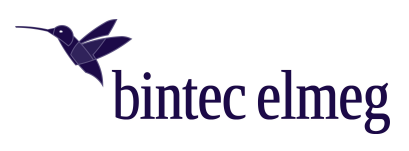

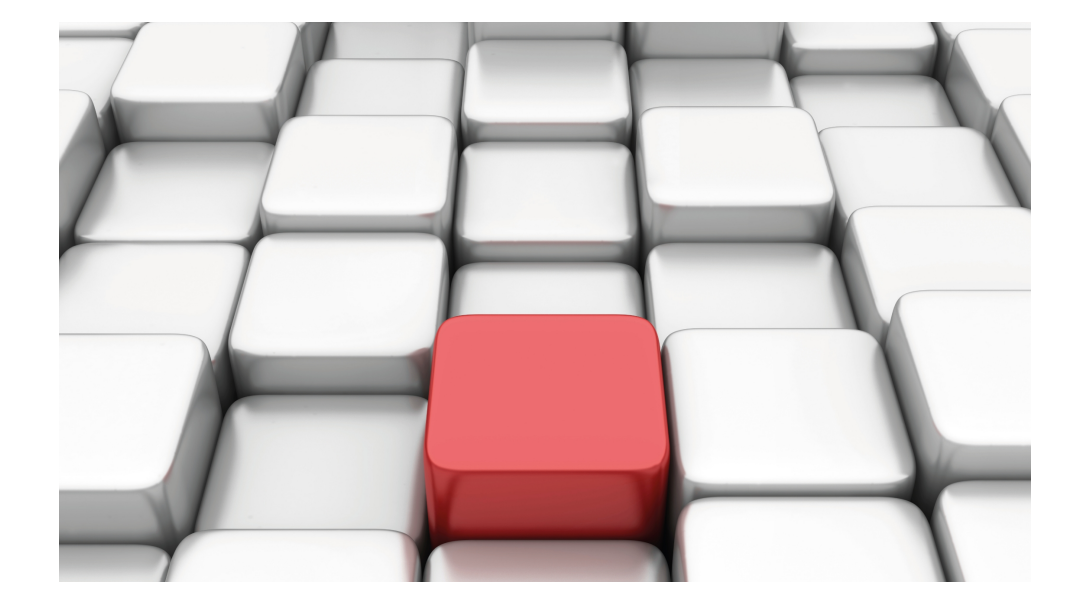

# Benutzerhandbuch bintec WLAN-Geräte

Referenz

Copyright© Version 10.2.10 RC (SVN 11184) 09/2021 bintec elmeg GmbH

#### **Rechtlicher Hinweis**

Gewährleistung

Änderungen in dieser Veröffentlichung sind vorbehalten.

bintec elmeg GmbH gibt keinerlei Gewährleistung auf die in dieser Bedienungsanleitung enthaltenen Informationen. bintec elmeg GmbH übernimmt keine Haftung für mittelbare, unmittelbare, Neben-, Folge- oder andere Schäden, die mit der Auslieferung, Bereitstellung oder Benutzung dieser Bedienungsanleitung im Zusammenhang stehen.

Copyright © bintec elmeg GmbH

Alle Rechte an den hier beinhalteten Daten - insbesondere Vervielfältigung und Weitergabe - sind bintec elmeg GmbH vorbehalten.

# **Inhaltsverzeichnis**

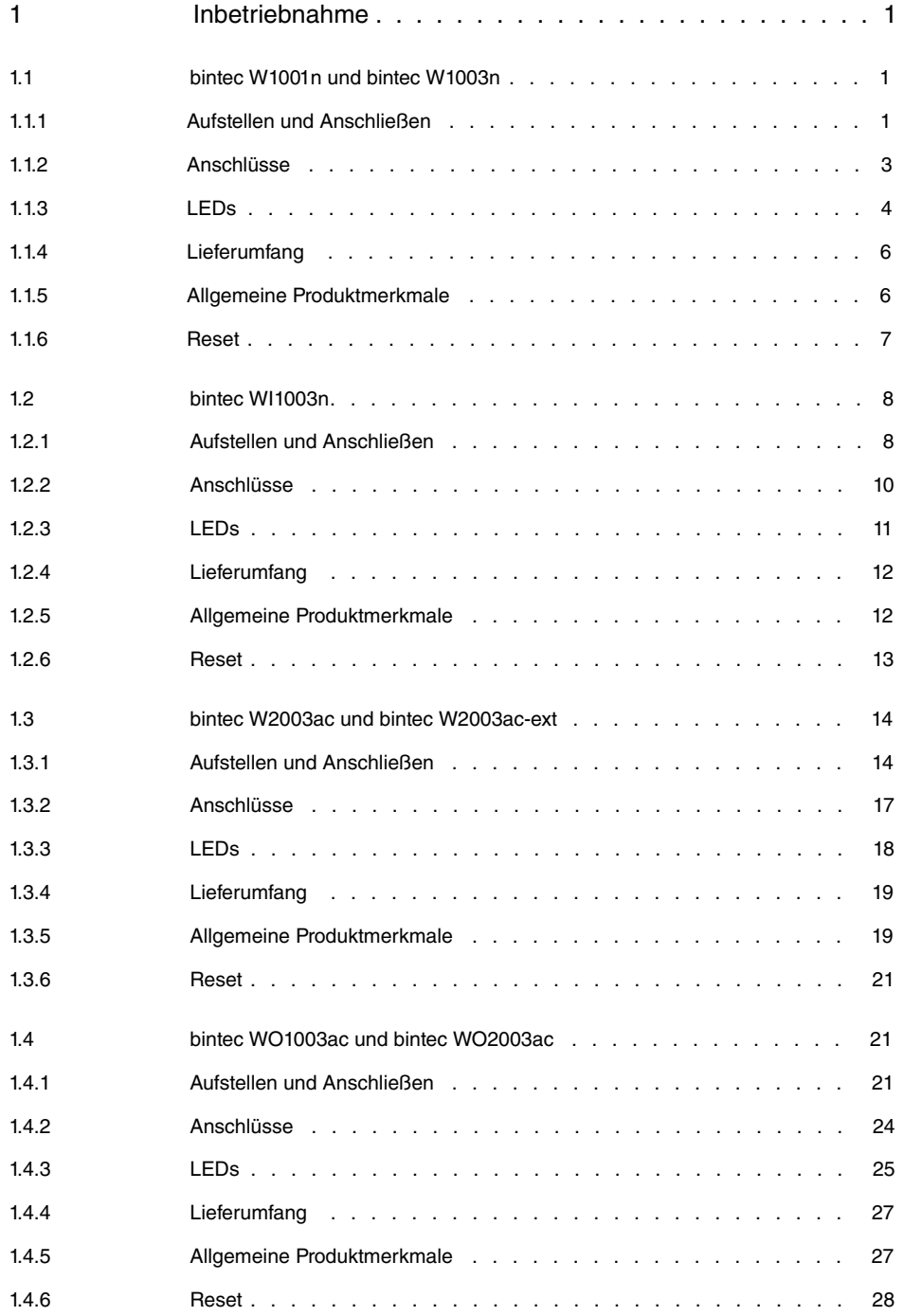

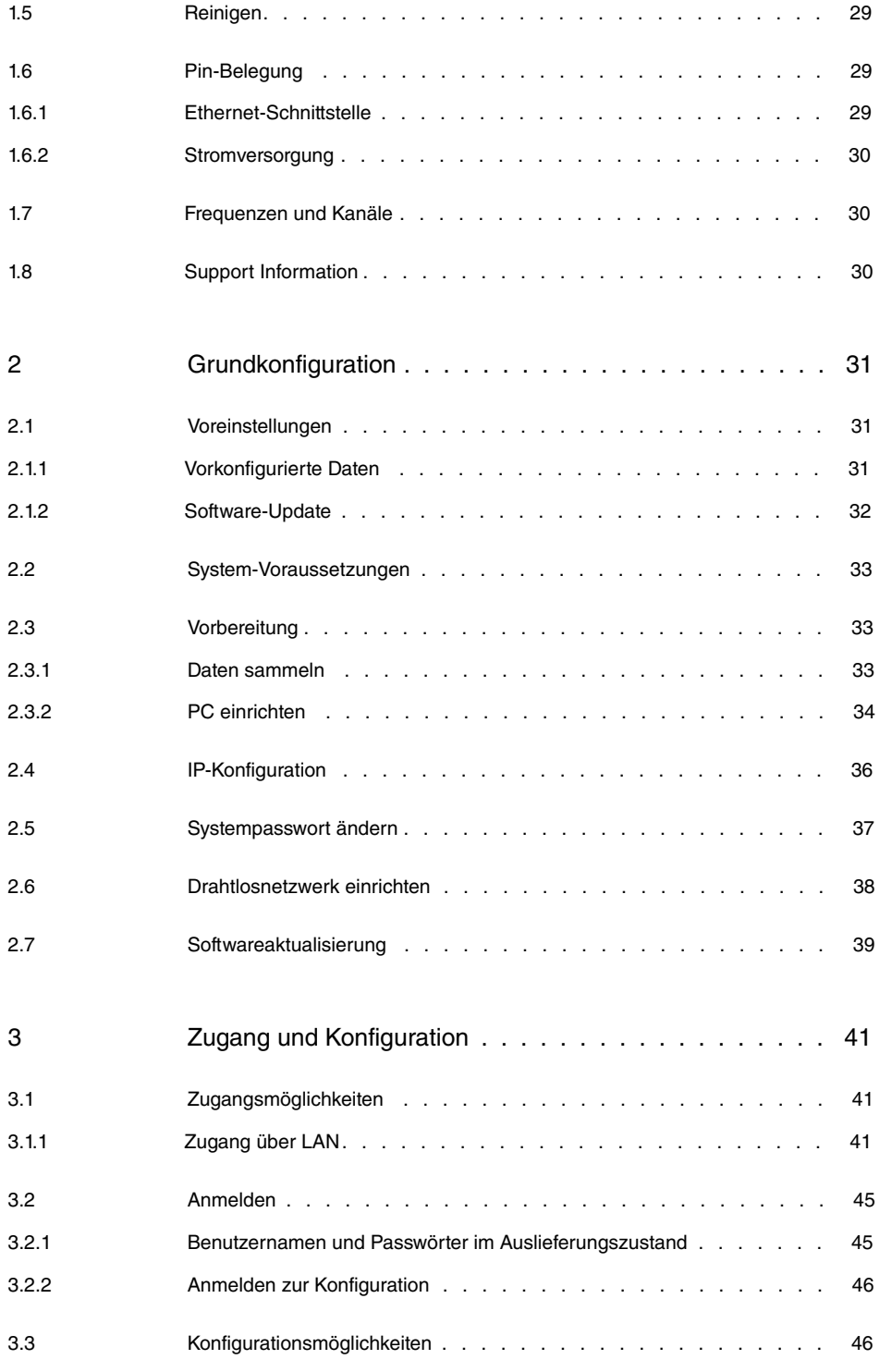

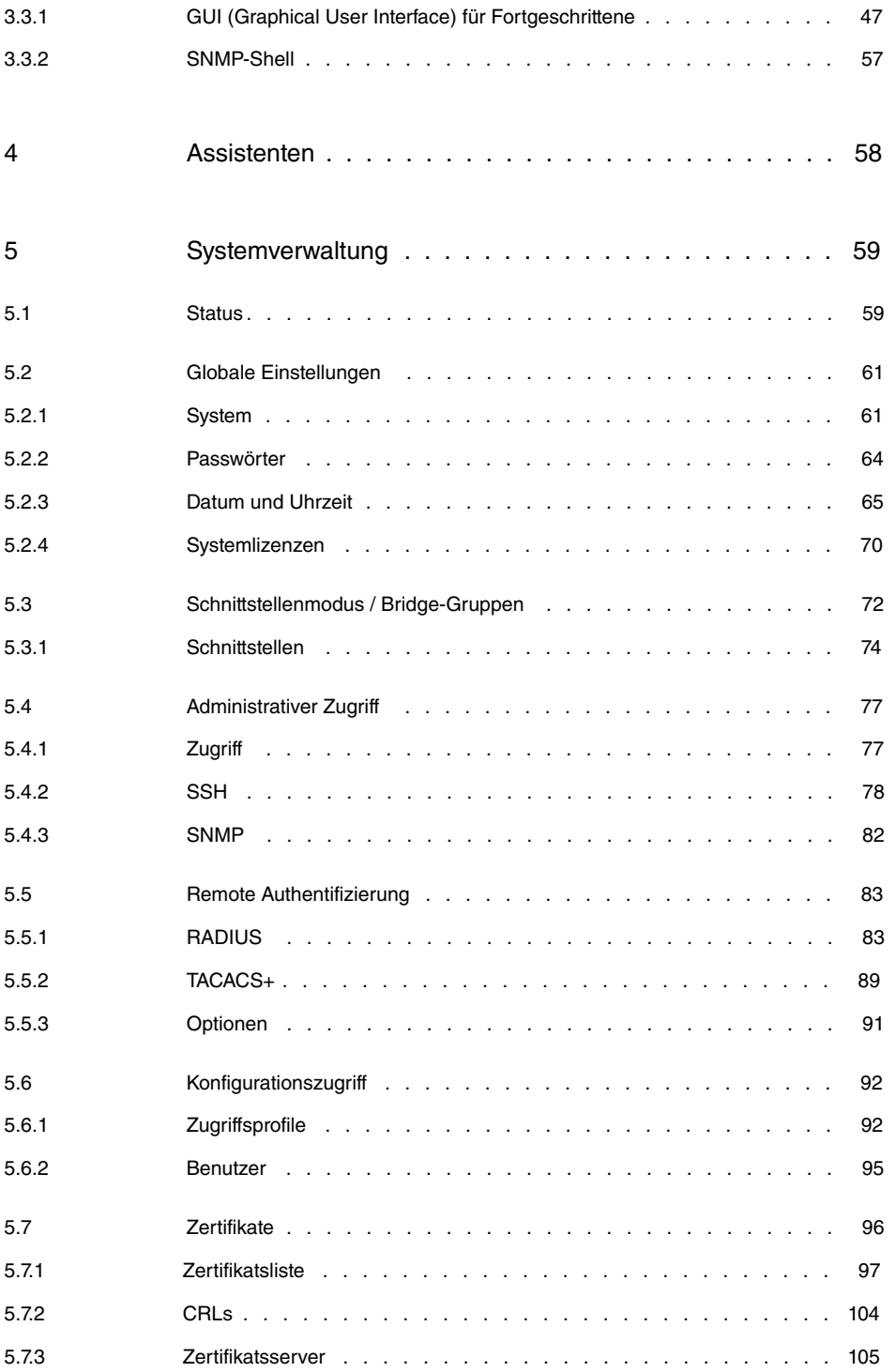

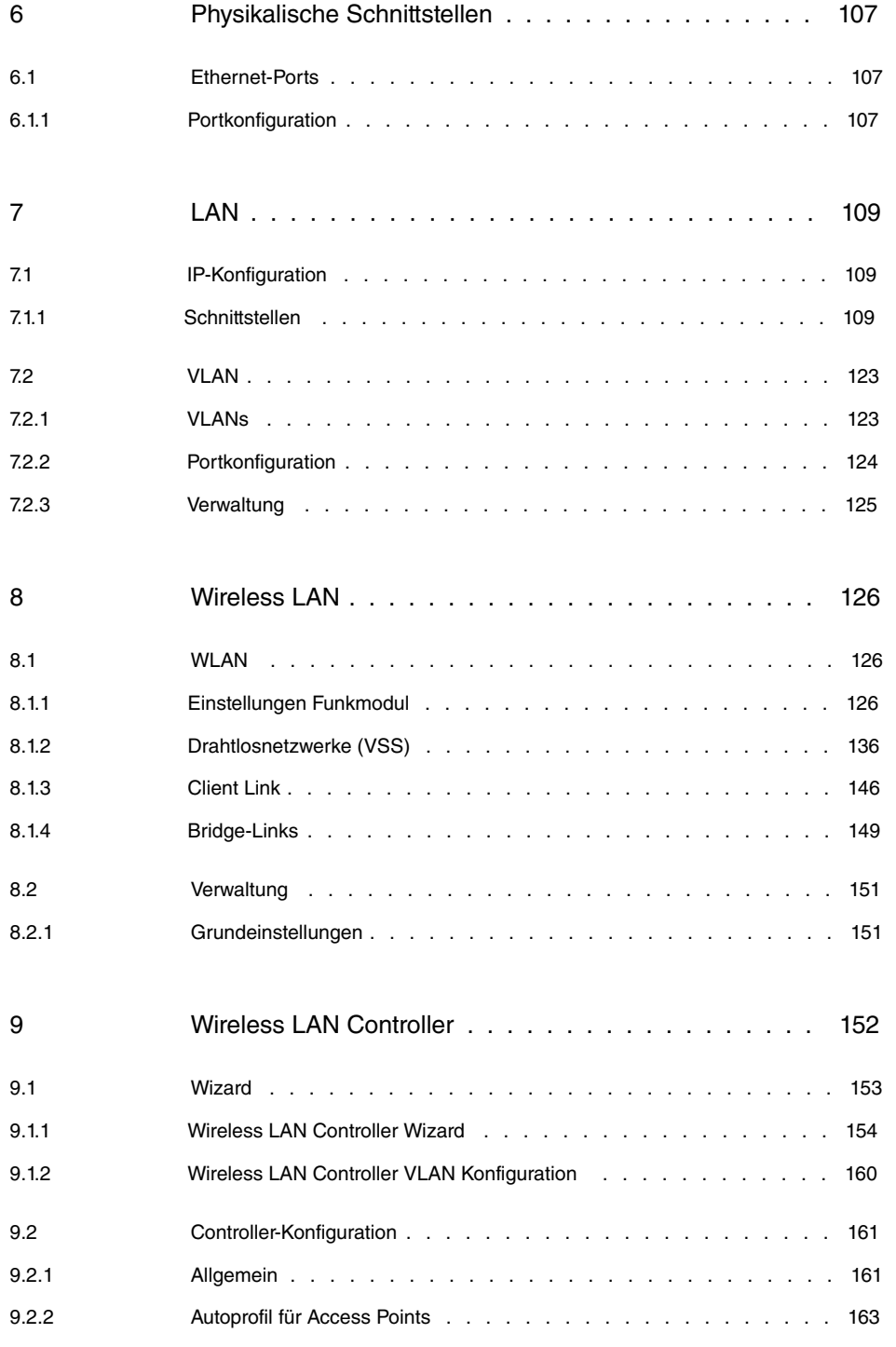

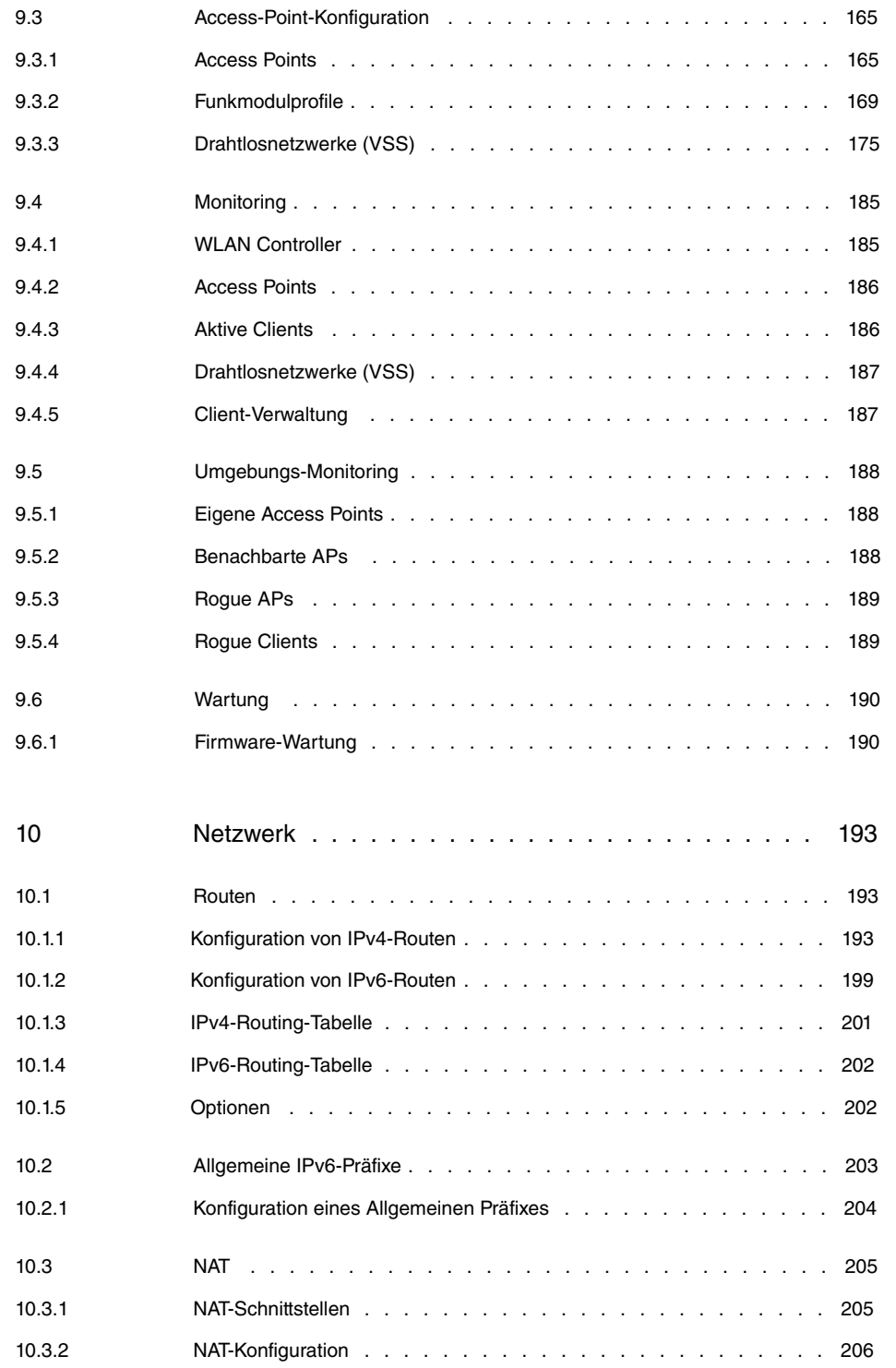

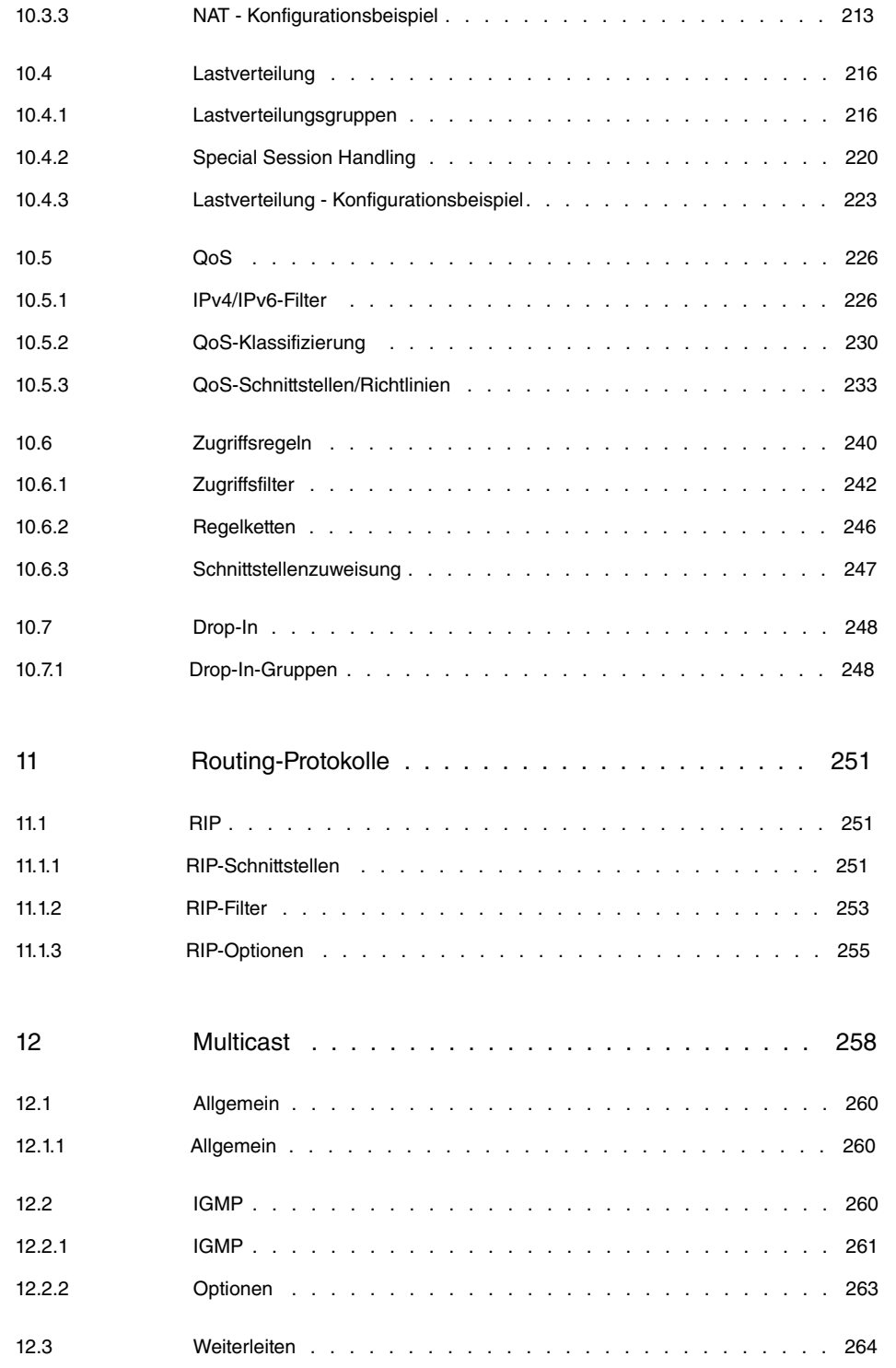

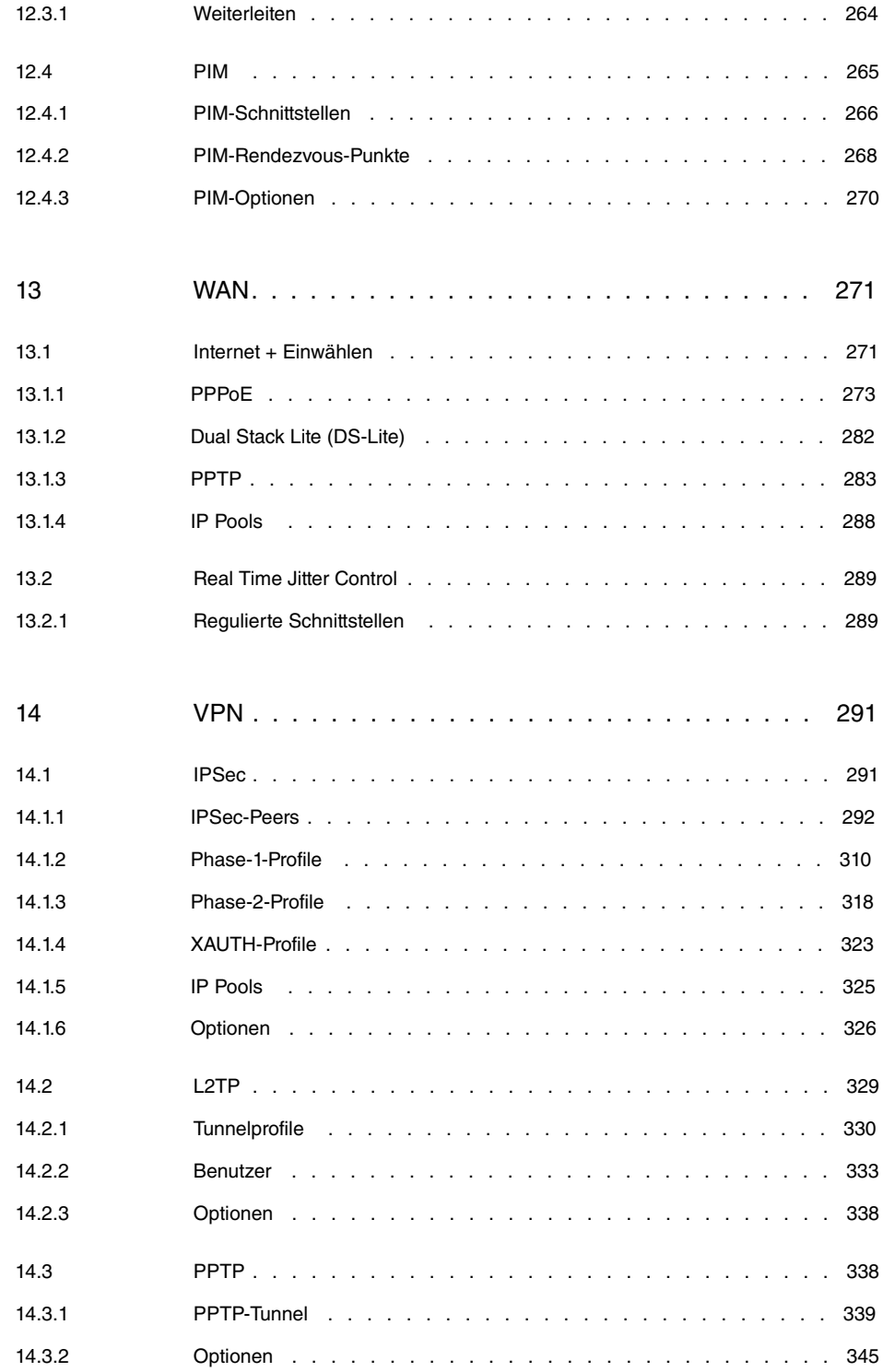

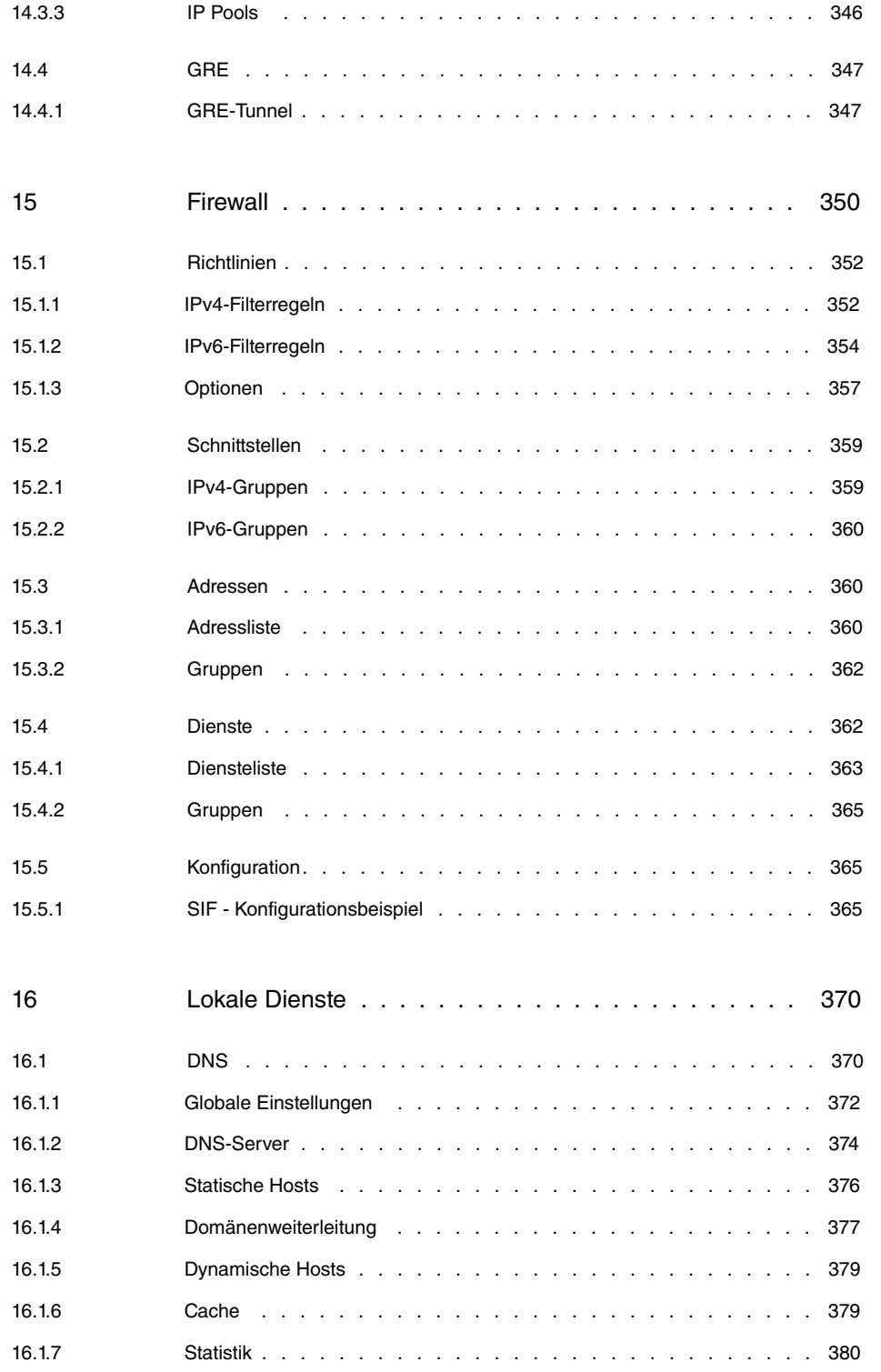

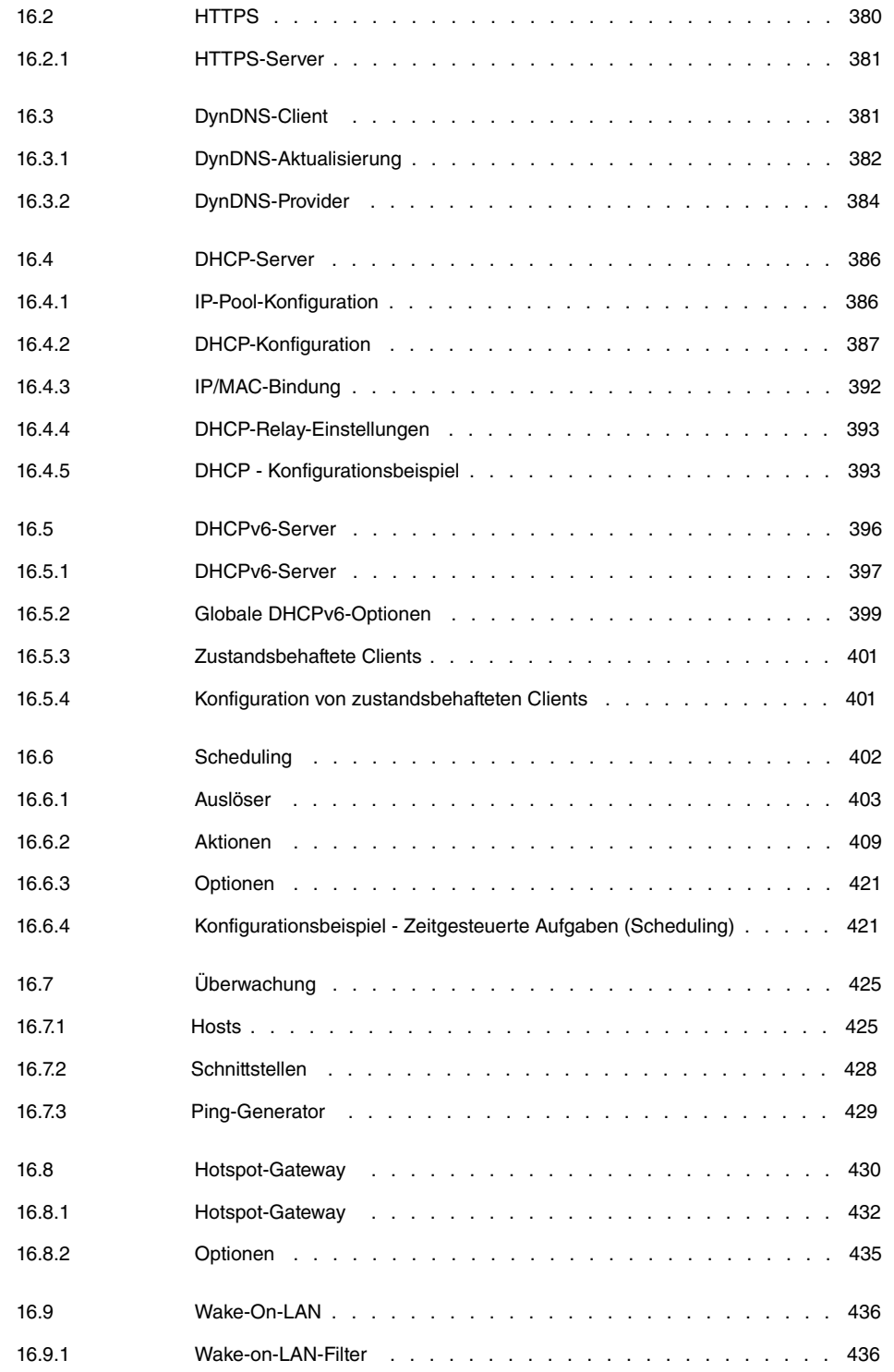

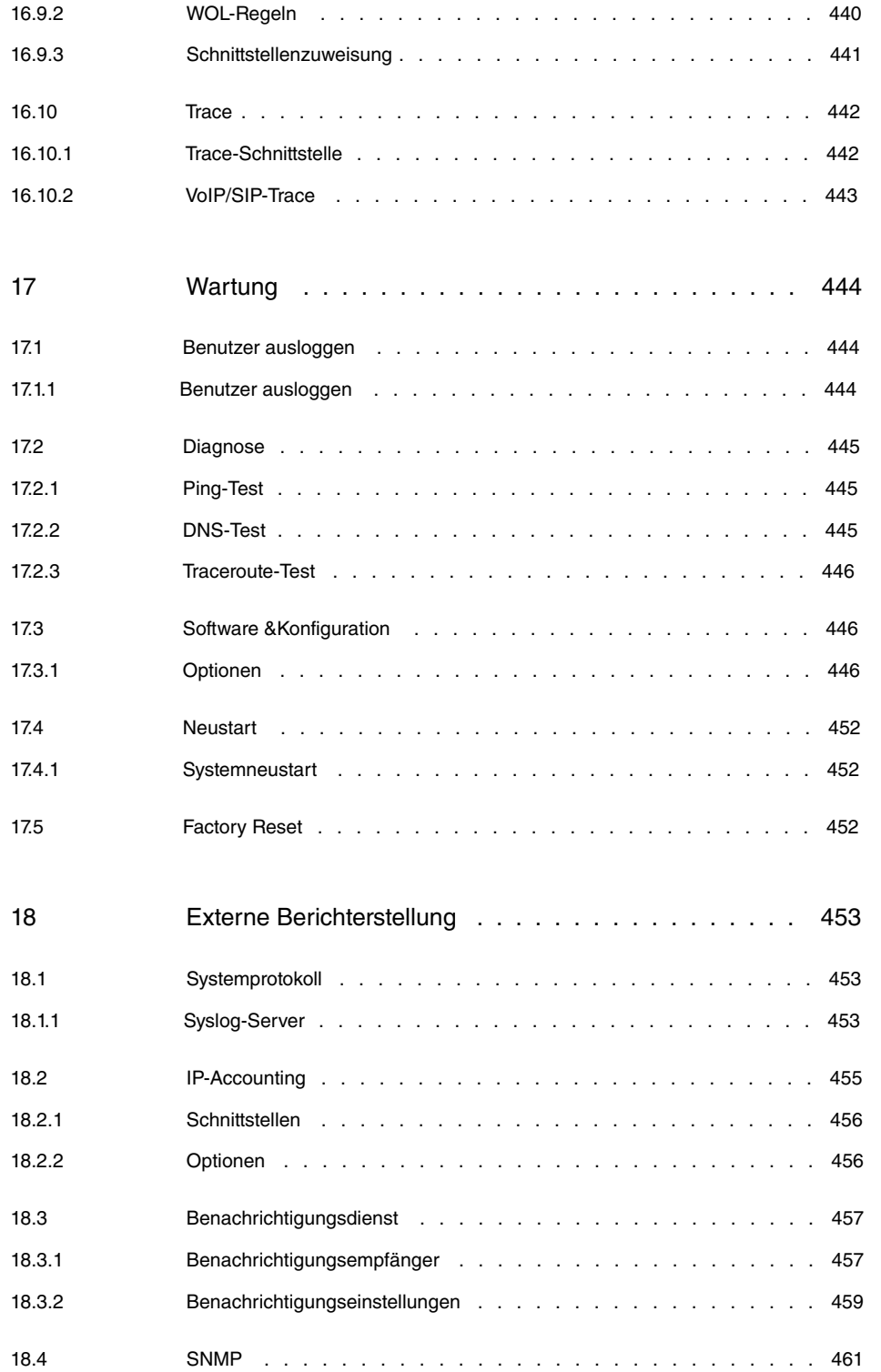

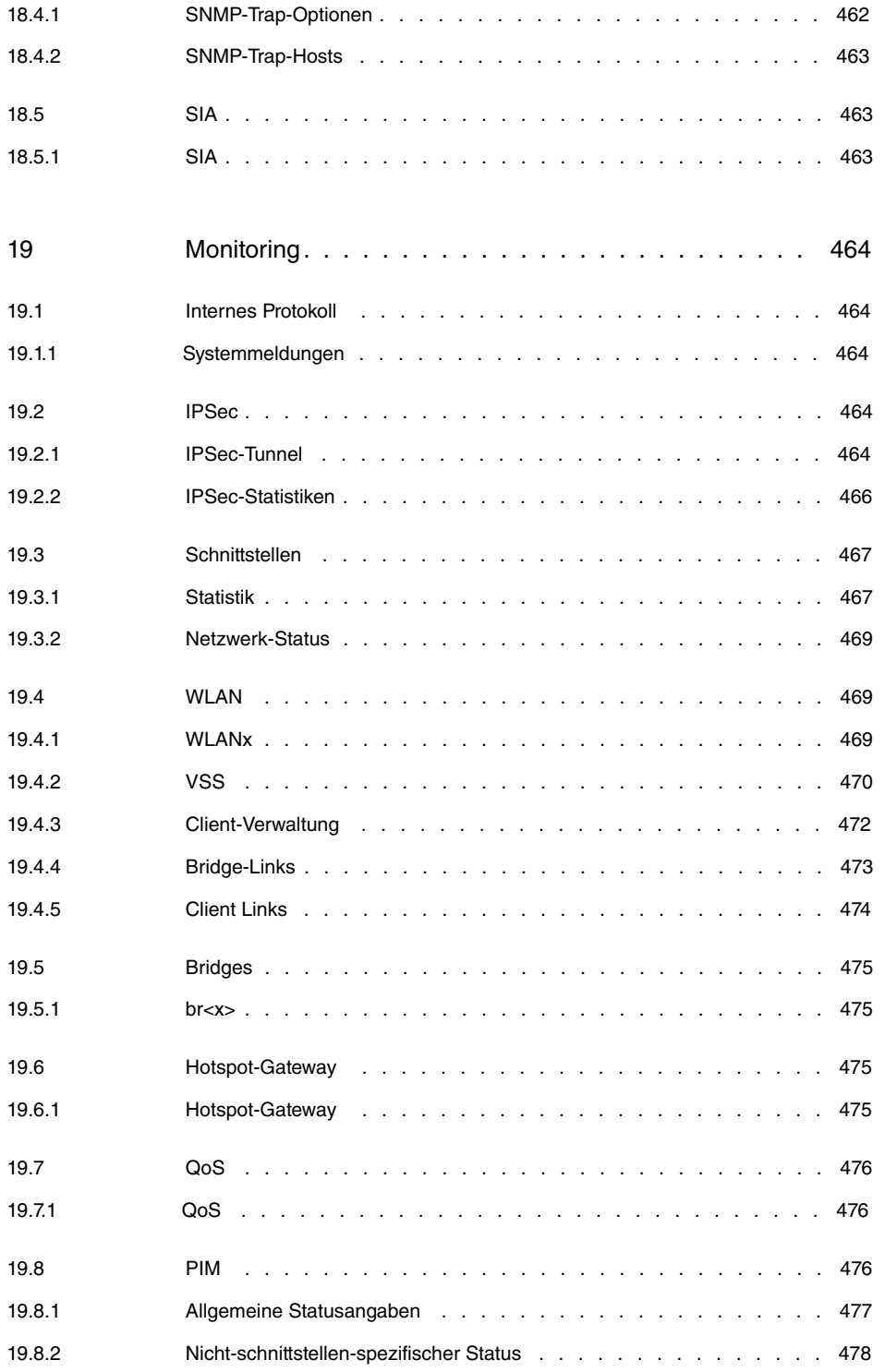

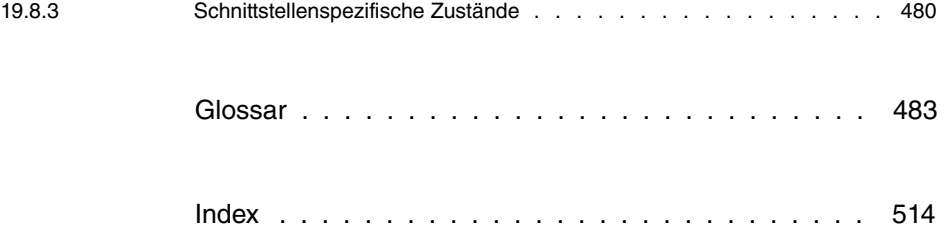

# <span id="page-14-0"></span>**1 Inbetriebnahme**

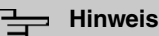

Vor Installation und Inbetriebnahme Ihres Geräts lesen Sie bitte aufmerksam die Sicherheitshinweise. Diese sind im Lieferumfang enthalten.

# <span id="page-14-2"></span><span id="page-14-1"></span>**1.1 bintec W1001n und bintec W1003n**

### **1.1.1 Aufstellen und Anschließen**

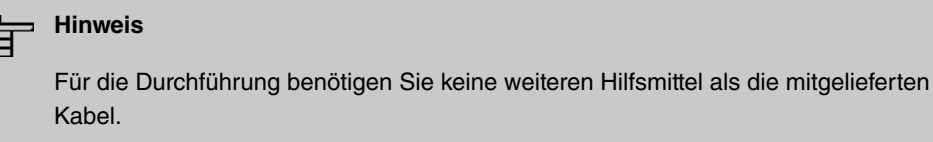

Die Geräte besitzen integrierte Antennen, deren Abstrahlcharakteristik für die Deckenmontage optimiert ist.

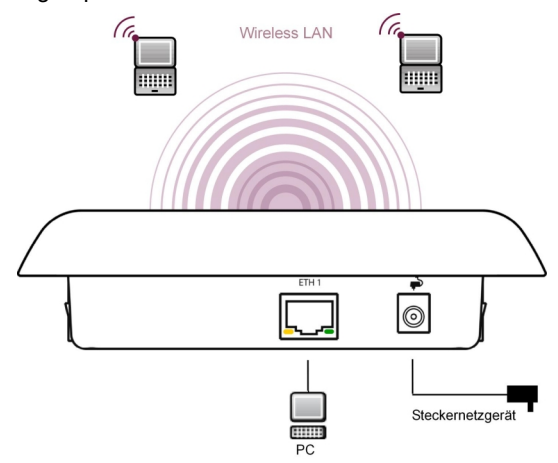

Anschlussmöglichkeiten **bintec W1001n** und **bintec W1003n**

Gehen Sie beim Aufstellen und Anschließen in der folgenden Reihenfolge vor:

(1) LAN

Zur Standardkonfiguration Ihres Geräts über Ethernet, verbinden Sie den Anschluss **ETH1** Ihres Geräts über das mitgelieferte Ethernet-Kabel mit Ihrem LAN.

Das Gerät erkennt automatisch, ob es an einen Switch oder direkt an einen PC angeschlossen wird.

Das Standard-Patchkabel (RJ45-RJ45) ist symmetrisch aufgebaut. Ein Vertauschen der Kabelenden ist dadurch ausgeschlossen.

(2) Stromanschluss

#### **Hinweis**

Die Geräte werden ohne Steckernetzteil geliefert. Das Steckernetzteil mit EU-Stecker (Artikelnummer 5500001254) ist als Zubehör erhältlich.

Schließen Sie das Gerät an eine Steckdose an. Nehmen Sie dazu das Steckernetzteil und stecken Sie es in die dafür vorgesehene Buchse Ihres Geräts. Stecken Sie nun den Netzstecker in eine Steckdose (100–240 V). Durch die Status-LED wird Ihnen signalisiert, dass Ihr Gerät korrekt an die Stromversorgung angeschlossen ist. Optional kann die Stromversorgung über ein Standard PoE-Injector (Artikelnummer 5530000082) erfolgen.

#### **Montage**

Die Access Points sind wahlweise an die Wand oder an die Decke zu montieren oder als Tischgerät einzusetzen.

#### **Verwendung als Tischgerät**

Befestigen Sie die vier selbstklebenden Füße auf der unteren Seite des Gerätes. Stellen Sie Ihr Gerät auf eine feste, ebene Unterlage.

#### **Wand- / Deckenmontage**

Um die Geräte **bintec W1003n** an der Wand bzw. Decke zu montieren, verwenden Sie die Halterung, die im Lieferumfang enthalten ist (Artikelnummer 5500001278).

Der **bintec W1001n** ist durch Laschen an der Gehäuserückseite an die Wand zu montieren. Als Zubehör erhältlich ist eine Deckenhalterung, um das Gerät an der Decke zu montieren.

Mittels eines Kensington-Schlosses können die Geräte gegen Diebstahl gesichert werden.

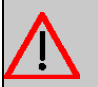

#### **Warnung**

Vergewissern Sie sich vor dem Bohren, dass sich an der Bohrstelle keine Hausinstallationen befinden. Bei Beschädigung an Gas-, Strom-, Wasser- und Abwasserleitungen kann Lebensgefahr oder Sachschaden entstehen.

- Schrauben Sie die Halterung an der Wand bzw. Decke fest.
- Hängen Sie das Gerät, ohne es zu verschrauben mit der Nut in die Halterung ein. Achten Sie darauf das die Anschlüsse des Gerätes zugänglich sind.
- Sichern Sie das Gerät ggf. mit einem Kensington-Schloss gegen Diebstahl.

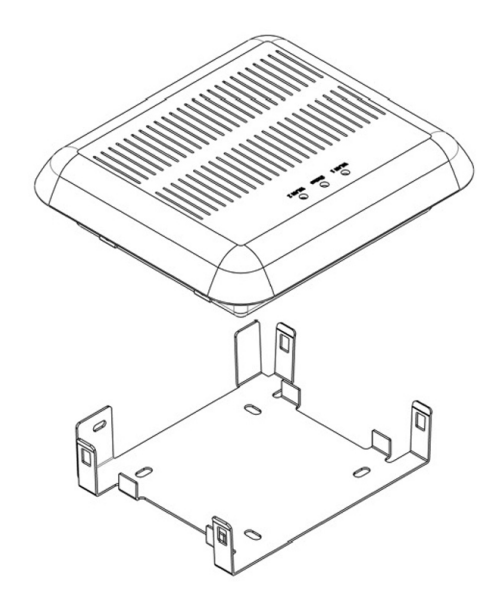

<span id="page-16-0"></span>Deckenmontage

### **1.1.2 Anschlüsse**

Alle Anschlüsse befinden sich auf der Unterseite des Geräts.

**bintec W1001n** und **bintec W1003n** verfügen über einen Ethernet-Anschluss.

Die Anschlüsse sind folgendermaßen angeordnet:

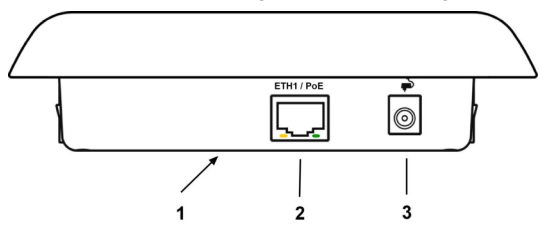

#### **Unterseite**

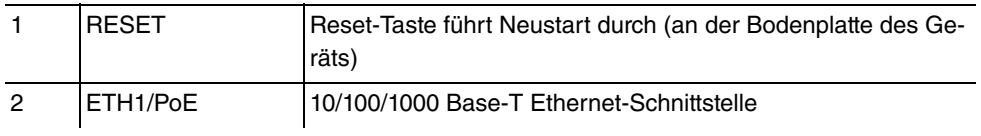

<span id="page-17-0"></span>3 POWER Buchse für Steckernetzteil

### **1.1.3 LEDs**

Anhand der LEDs können Sie Funkstatus und Funkaktivität Ihres Geräts erkennen.

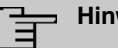

#### **Hinweis**

Beachten Sie, dass die Anzahl der aktiven WLAN LEDs abhängig ist von der Anzahl der vorhandenen Radiomodule.

Die LEDs von **bintec W1003n** sind folgendermaßen angeordnet:

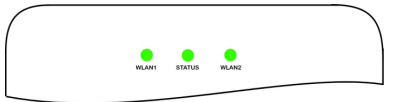

Im Betriebsmodus zeigen die LEDs folgende Statusinformationen Ihres Geräts an:

#### **LED Statusanzeige**

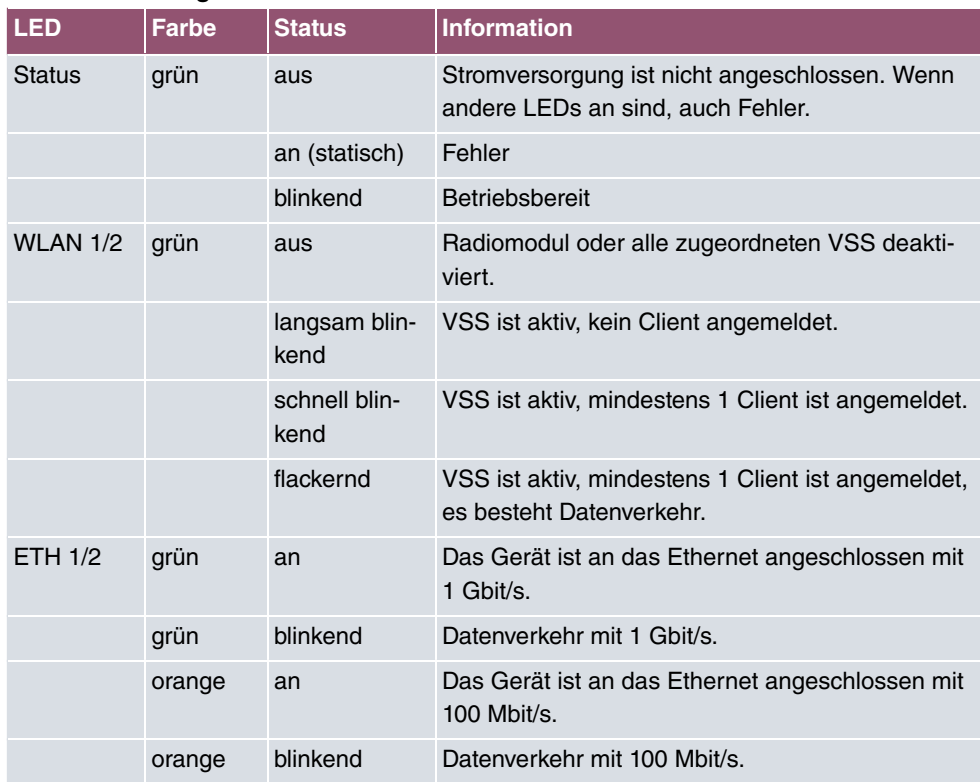

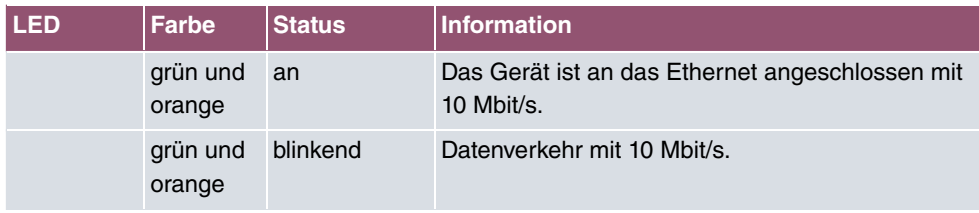

Die LEDs von **bintec W1001n** sind folgendermaßen angeordnet:

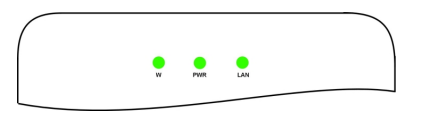

Im Betriebsmodus zeigen die LEDs folgende Statusinformationen Ihres Geräts an:

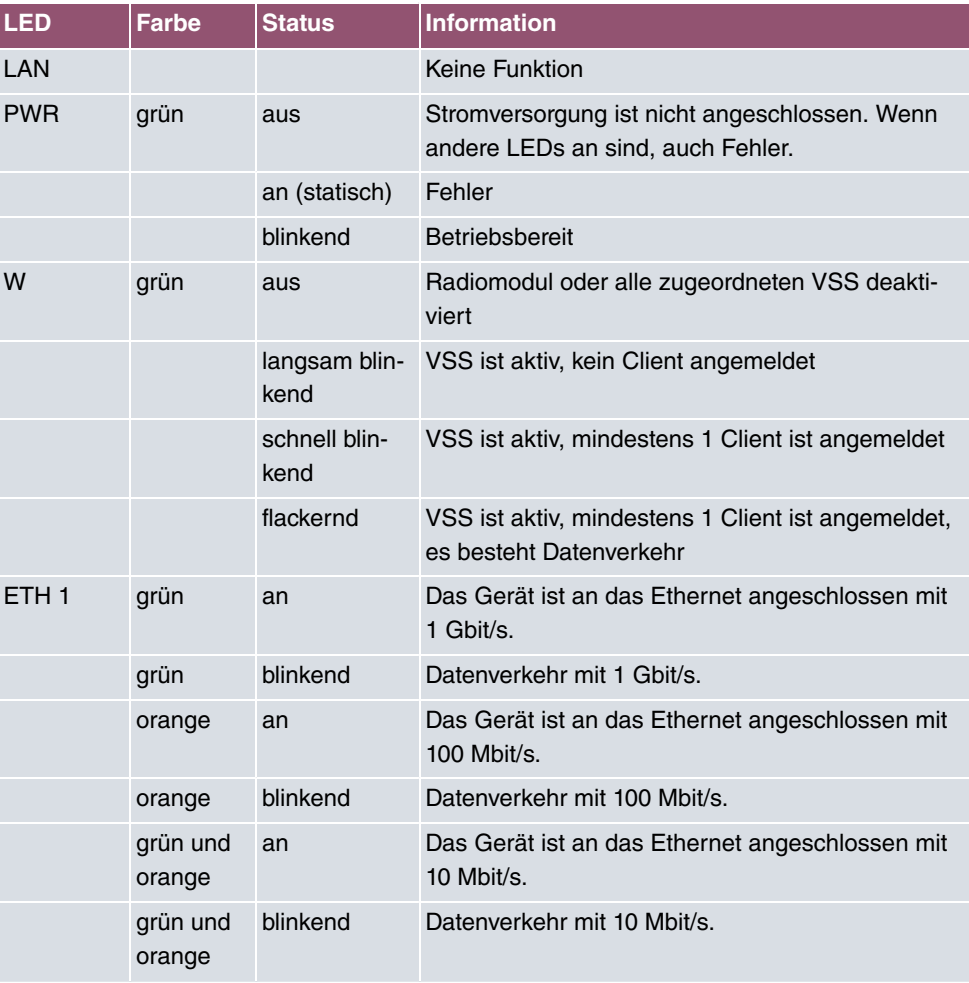

#### **LED Statusanzeige**

Das Leuchtverhalten der LEDs können Sie im Menü **Globale Einstellungen** und mit dem **WLAN Controller** in drei verschiedene Betriebsarten schalten.

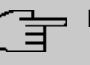

#### **Hinweis**

Wenn Sie das LED-Verhalten über das **GUI** oder den **WLAN Controller** angepasst haben, bleibt diese Einstellung nach einem Wiederherstellen des Auslieferungszustands erhalten.

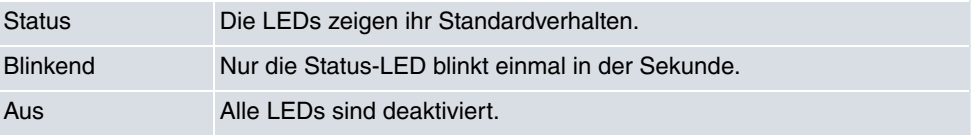

### <span id="page-19-0"></span>**1.1.4 Lieferumfang**

Ihr Gerät wird zusammen mit folgenden Teilen ausgeliefert:

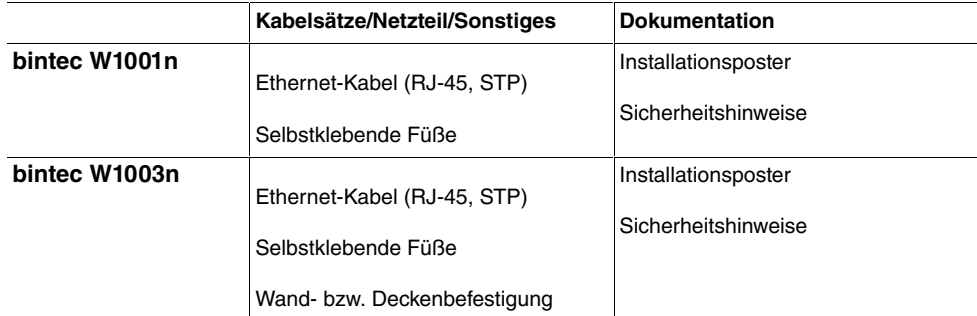

### <span id="page-19-1"></span>**1.1.5 Allgemeine Produktmerkmale**

Die allgemeinen Produktmerkmale umfassen die Leistungsmerkmale und die technischen Voraussetzungen für Installation und Betrieb Ihres Geräts.

Die Merkmale sind in folgender Tabelle zusammengefasst:

#### **Allgemeine Produktmerkmale**

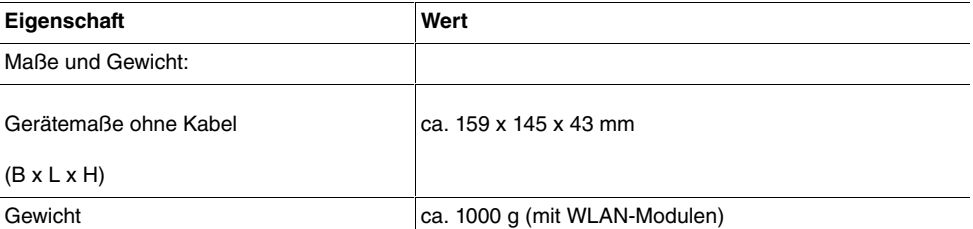

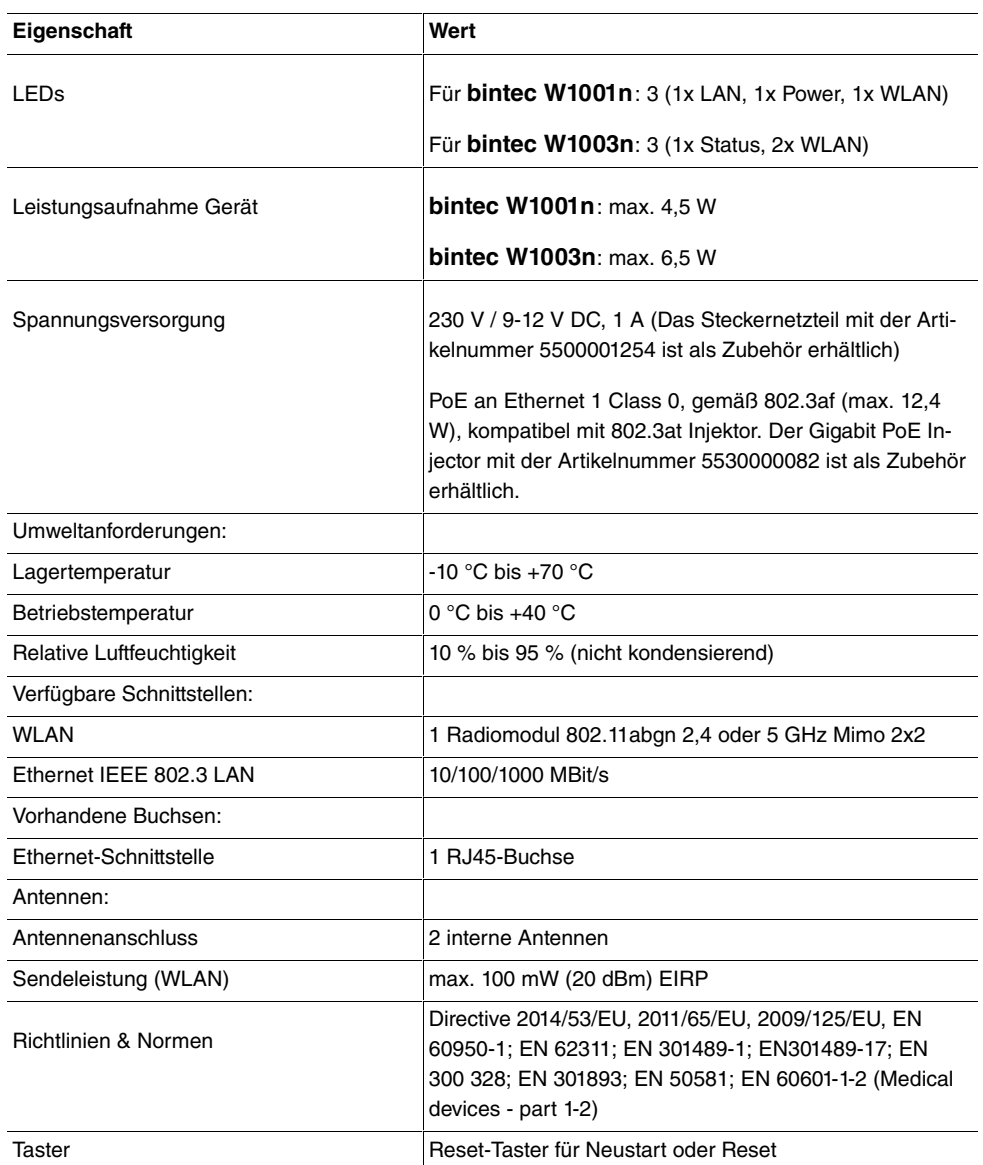

### <span id="page-20-0"></span>**1.1.6 Reset**

Im Falle einer Fehlkonfiguration oder bei Nichterreichbarkeit Ihres Geräts können Sie das Gerät mit dem Reset-Knopf auf der Geräteunterseite mit den Standardeinstellungen des Auslieferungszustands starten lassen.

Dabei werden alle bestehenden Konfigurationsdaten gelöscht.

(1) Drücken Sie die **Reset**-Taste Ihres Geräts.

- (2) Halten Sie die **Reset**-Taste Ihres Geräts gedrückt.
- (3) Achten Sie auf die LEDs: Die Status-LED leuchtet, das Gerät durchläuft die Boot-Sequenz. Lassen Sie **Reset**-Taste los, wenn die Status-LED wieder zu blinken beginnt.

Nun können Sie die Konfiguration Ihres Geräts erneut durchführen wie ab [Grundkonfigura](#page-44-0)[tion](#page-44-0) auf Seite 31 beschrieben.

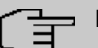

#### **Hinweis**

Wenn Sie über das **GUI** die Boot-Konfiguration löschen, werden ebenfalls alle Passwörter zurückgesetzt und die aktuelle Boot-Konfiguration gelöscht. Beim nächsten Start startet das Gerät mit den Standardeinstellungen des Auslieferungszustands.

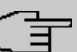

#### **Hinweis**

Wenn sie das LED-Verhalten im Menü **Globale Einstellungen** oder mit dem **WLAN Controller** auf einen anderen als den Standardwert gesetzt haben, bleibt diese Einstellung beim Zurücksetzen des Geräts erhalten.

## <span id="page-21-1"></span><span id="page-21-0"></span>**1.2 bintec WI1003n**

### **1.2.1 Aufstellen und Anschließen**

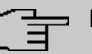

#### **Hinweis**

Für die Durchführung benötigen Sie keine weiteren Hilfsmittel als die mitgelieferten Kabel.

Die Geräte **bintec WI1003n** verwenden externe Antennen.

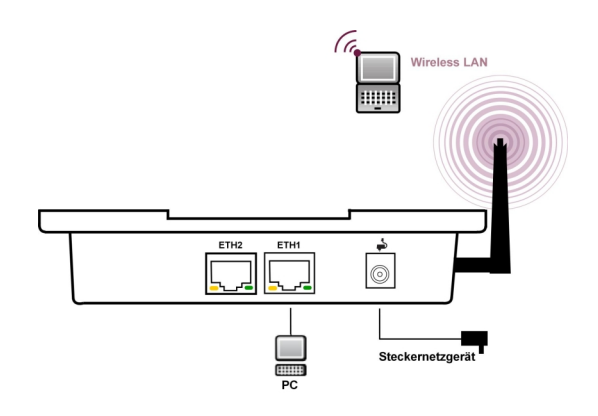

Gehen Sie beim Aufstellen und Anschließen in der folgenden Reihenfolge vor:

(1) Antennen

Schrauben Sie die Standardantennen (Zubehör) auf die dafür vorgesehenen Anschlüsse. Falls Sie andere Antennen verwenden, beachten Sie, dass MIMO-Antennen an den Anschlüssen Ant 1-1 und Ant 2-2 anzuschließen sind.

(2) LAN

Zur Standardkonfiguration Ihres Geräts über Ethernet, verbinden Sie den Anschluss **ETH1** oder **ETH2** Ihres Geräts über das mitgelieferte Ethernet-Kabel mit Ihrem LAN. Das Gerät erkennt automatisch, ob es an einen Switch oder direkt an einen PC angeschlossen wird.

Wählen Sie hier lediglich einen der Anschlüsse **ETH1** oder **ETH2**, der zweite Anschluss dient der Kaskadierung mehrerer Geräte. Bei Verwendung beider Ethernet-Anschlüsse am selben Switch können sich Loops bilden.

Das Standard-Patchkabel (RJ45-RJ45) ist symmetrisch aufgebaut. Ein Vertauschen der Kabelenden ist dadurch ausgeschlossen.

(3) Stromanschluss

#### **Hinweis**

Die Geräte werden ohne Steckernetzteil geliefert. Das Steckernetzteil mit EU-Stecker (Artikelnummer 5500001254) ist als Zubehör erhältlich.

Schließen Sie das Gerät an eine Steckdose an. Nehmen Sie dazu das Steckernetzteil und stecken Sie es in die dafür vorgesehene Buchse Ihres Geräts. Stecken Sie nun den Netzstecker in eine Steckdose (100–240 V). Durch die Status-LED wird Ihnen signalisiert, dass Ihr Gerät korrekt an die Stromversorgung angeschlossen ist. Optional kann die Stromversorgung über ein Standard PoE-Injector (Artikelnummer 5530000082) erfolgen.

#### **Montage**

Die Access Points sind wahlweise an die Wand oder an die Decke zu montieren oder als

Tischgerät einzusetzen.

Mit dem im Lieferumfang enthaltenen DIN-Hutschienenadapter können die Access Points in einer Schalttafel montiert werden.

#### **Verwendung als Tischgerät**

Befestigen Sie die vier selbstklebenden Füße auf der unteren Seite des Gerätes. Stellen Sie Ihr Gerät auf eine feste, ebene Unterlage.

#### **Wand- / Deckenmontage**

Um die Geräte **bintec WI1003n** an der Wand bzw. Decke zu montieren, verwenden Sie die Halterung, die im Lieferumfang enthalten ist (Artikelnummer 5500001278).

#### **Schalttafel**

Für den Einbau in eine Schalttafel verwenden Sie den DIN-Hutschienenadapter der im Lieferumfang enthalten ist.

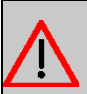

#### **Warnung**

Vergewissern Sie sich vor dem Bohren, dass sich an der Bohrstelle keine Hausinstallationen befinden. Bei Beschädigung an Gas-, Strom-, Wasser- und Abwasserleitungen kann Lebensgefahr oder Sachschaden entstehen.

- Schrauben Sie die Halterung an der Wand bzw. Decke fest.
- Hängen Sie das Gerät, ohne es zu verschrauben mit der Nut in die Halterung ein. Achten Sie darauf das die Anschlüsse des Gerätes zugänglich sind.
- <span id="page-23-0"></span>• Sichern Sie das Gerät ggf. mit einem Kensington-Schloss gegen Diebstahl.

### **1.2.2 Anschlüsse**

Alle Anschlüsse befinden sich auf der Unterseite des Geräts. **bintec WI1003n** verfügt über zwei Ethernet-Anschlüsse.

Die Anschlüsse sind folgendermaßen angeordnet:

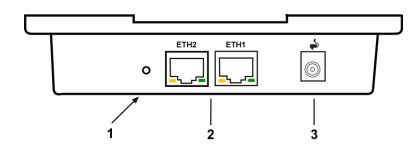

**Anschlüsse bintec WI1003n**

1 RESET Reset-Taste führt Neustart durch (an der Bodenplatte des Ge-

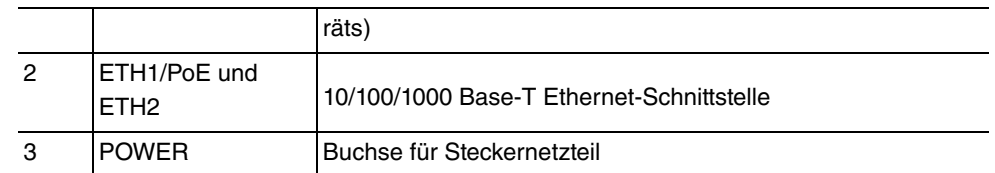

### <span id="page-24-0"></span>**1.2.3 LEDs**

Anhand der LEDs können Sie Funkstatus und Funkaktivität Ihres Geräts erkennen.

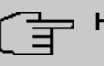

#### **Hinweis**

Beachten Sie, dass die Anzahl der aktiven WLAN LEDs abhängig ist von der Anzahl der vorhandenen Radiomodule.

Die LEDs von **bintec WI1003n** sind folgendermaßen angeordnet:

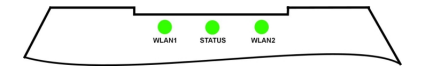

Im Betriebsmodus zeigen die LEDs folgende Statusinformationen Ihres Geräts an:

#### **LED Statusanzeige**

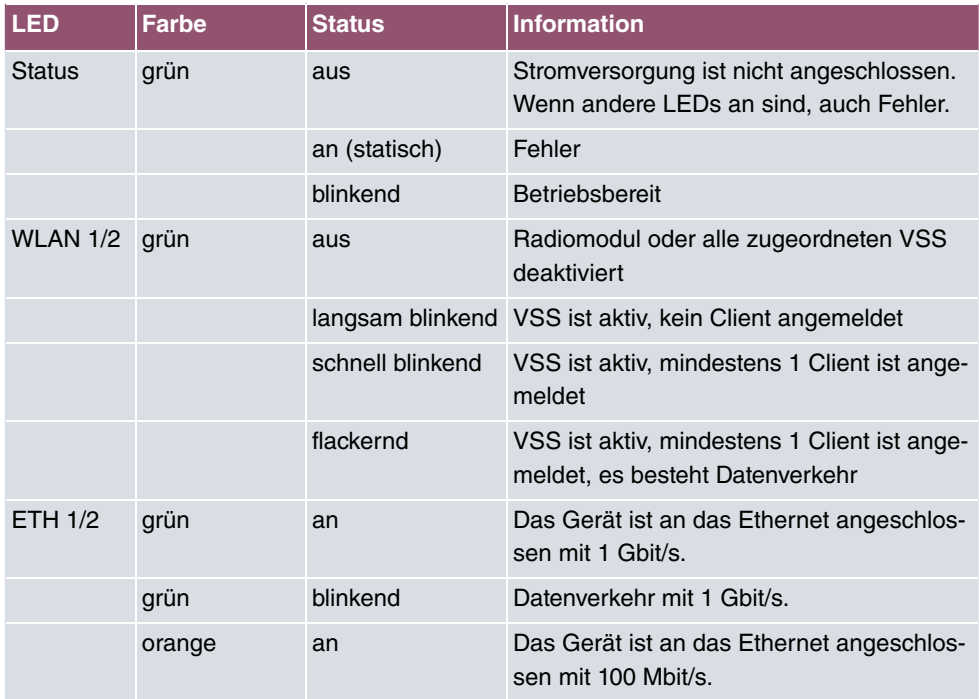

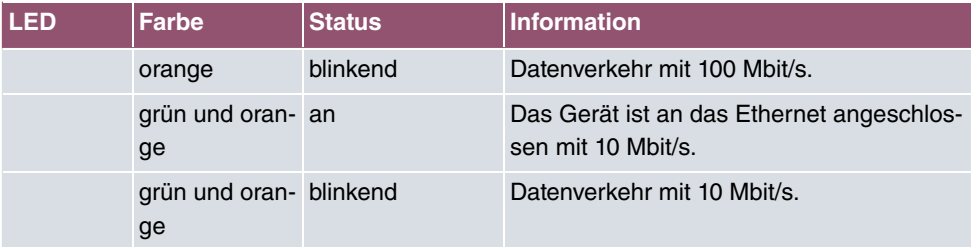

Das Leuchtverhalten der LEDs können Sie im Menü **Globale Einstellungen** und mit dem **WLAN Controller** in drei verschiedene Betriebsarten schalten.

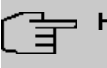

#### **Hinweis**

Wenn Sie das LED-Verhalten über das **GUI** oder den **WLAN Controller** angepasst haben, bleibt diese Einstellung nach einem Wiederherstellen des Auslieferungszustands erhalten.

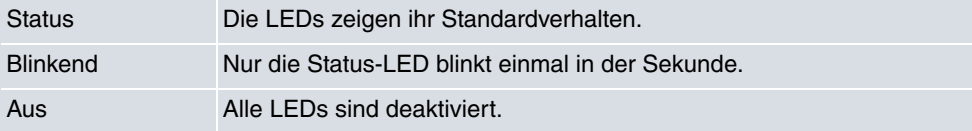

### <span id="page-25-0"></span>**1.2.4 Lieferumfang**

Ihr Gerät wird zusammen mit folgenden Teilen ausgeliefert:

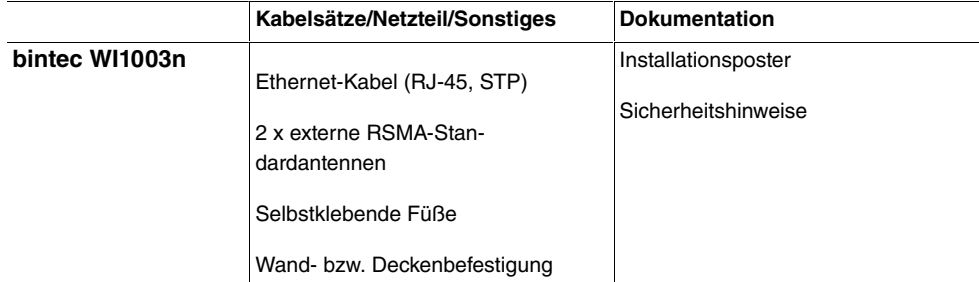

### <span id="page-25-1"></span>**1.2.5 Allgemeine Produktmerkmale**

Die allgemeinen Produktmerkmale umfassen die Leistungsmerkmale und die technischen Voraussetzungen für Installation und Betrieb Ihres Geräts.

Die Merkmale sind in folgender Tabelle zusammengefasst:

#### **Allgemeine Produktmerkmale**

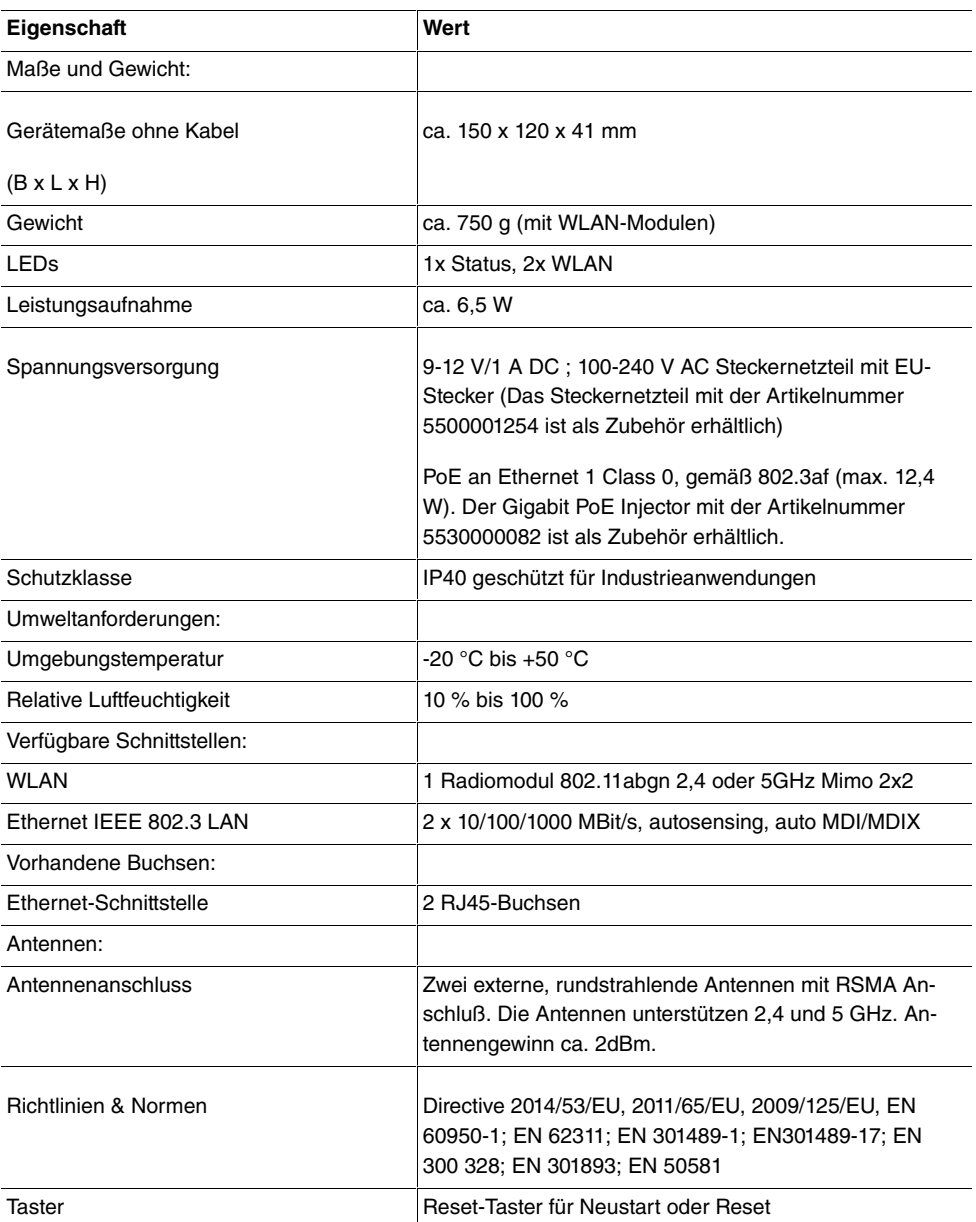

### <span id="page-26-0"></span>**1.2.6 Reset**

Im Falle einer Fehlkonfiguration oder bei Nichterreichbarkeit Ihres Geräts können Sie das Gerät mit dem Reset-Knopf auf der Geräteunterseite mit den Standardeinstellungen des Auslieferungszustands starten lassen.

Dabei werden alle bestehenden Konfigurationsdaten gelöscht.

- (1) Drücken Sie die **Reset**-Taste Ihres Geräts.
- (2) Halten Sie die **Reset**-Taste Ihres Geräts gedrückt.
- (3) Achten Sie auf die LEDs: Die Status-LED leuchtet, das Gerät durchläuft die Boot-Sequenz.

Lassen Sie **Reset**-Taste los, wenn die Status-LED wieder zu blinken beginnt.

Nun können Sie die Konfiguration Ihres Geräts erneut durchführen wie ab [Grundkonfigura](#page-44-0)[tion](#page-44-0) auf Seite 31 beschrieben.

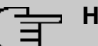

#### **Hinweis**

Wenn Sie über das **GUI** die Boot-Konfiguration löschen, werden ebenfalls alle Passwörter zurückgesetzt und die aktuelle Boot-Konfiguration gelöscht. Beim nächsten Start startet das Gerät mit den Standardeinstellungen des Auslieferungszustands.

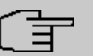

#### **Hinweis**

Wenn sie das LED-Verhalten im Menü **Globale Einstellungen** oder mit dem **WLAN Controller** auf einen anderen als den Standardwert gesetzt haben, bleibt diese Einstellung beim Zurücksetzen des Geräts erhalten.

## <span id="page-27-1"></span><span id="page-27-0"></span>**1.3 bintec W2003ac und bintec W2003ac-ext**

### **1.3.1 Aufstellen und Anschließen**

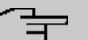

#### **Hinweis**

Für die Durchführung benötigen Sie keine weiteren Hilfsmittel als die mitgelieferten Kabel.

Das Gerät **bintec W2003ac** besitzen integrierte Antennen, deren Abstrahlcharakteristik für die Deckenmontage optimiert ist.

Das Gerät **bintec W2003ac-ext** verwendet externe Antennen.

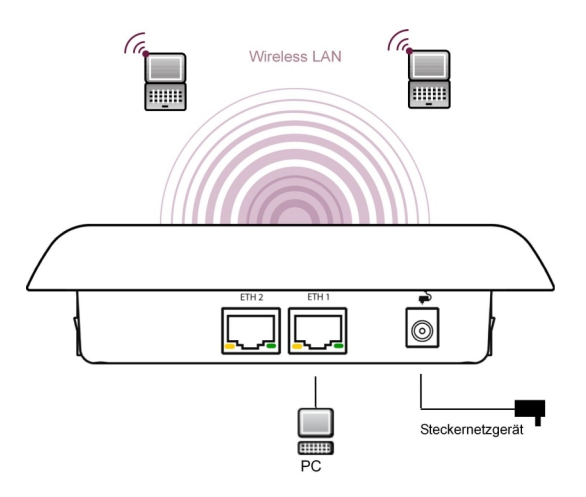

Gehen Sie beim Aufstellen und Anschließen in der folgenden Reihenfolge vor:

(1) Antennen

Bei **bintec W2003ac-ext** schrauben Sie die Standardantennen (Zubehör) auf die dafür vorgesehenen Anschlüsse. Falls Sie andere Antennen verwenden, beachten Sie, dass SIMO-Antennen am Anschluss Ant1 und MIMO-Antennen an den Anschlüssen Ant1 und Ant2 anzuschließen sind.

(2) LAN

Zur Standardkonfiguration Ihres Geräts über Ethernet, verbinden Sie den Anschluss **ETH1** oder **ETH2** Ihres Geräts über das mitgelieferte Ethernet-Kabel mit Ihrem LAN..

Das Gerät erkennt automatisch, ob es an einen Switch oder direkt an einen PC angeschlossen wird.

Wählen Sie hier lediglich einen der Anschlüsse **ETH1** oder **ETH2**, der zweite Anschluss dient der Kaskadierung mehrerer Geräte. Bei Verwendung beider Ethernet-Anschlüsse am selben Switch können sich Loops bilden.

Das Standard-Patchkabel (RJ45-RJ45) ist symmetrisch aufgebaut. Ein Vertauschen der Kabelenden ist dadurch ausgeschlossen.

(3) Stromanschluss

#### **Hinweis**

Die Geräte werden ohne Steckernetzteil geliefert. Das Steckernetzteil mit EU-Stecker (Artikelnummer 5500001254) ist als Zubehör erhältlich.

Schließen Sie das Gerät an eine Steckdose an. Nehmen Sie dazu das Steckernetzteil und stecken Sie es in die dafür vorgesehene Buchse Ihres Geräts. Stecken Sie nun den Netzstecker in eine Steckdose (100–240 V). Durch die Status-LED wird Ihnen signalisiert, dass Ihr Gerät korrekt an die Stromversorgung angeschlossen ist. Optional kann die Stromversorgung über ein Standard PoE-Injector (Artikelnummer

5530000082) erfolgen.

#### **Montage**

Die Access Points sind wahlweise an die Wand oder an die Decke zu montieren oder als Tischgerät einzusetzen.

#### **Verwendung als Tischgerät**

Befestigen Sie die vier selbstklebenden Füße auf der unteren Seite des Gerätes. Stellen Sie Ihr Gerät auf eine feste, ebene Unterlage.

#### **Wand- / Deckenmontage**

Um die Geräte an der Wand bzw. Decke zu montieren, verwenden Sie die Halterung, die im Lieferumfang enthalten ist (Artikelnummer 5500001278).

Mittels eines Kensington-Schlosses können die Geräte gegen Diebstahl gesichert werden.

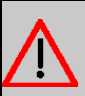

#### **Warnung**

Vergewissern Sie sich vor dem Bohren, dass sich an der Bohrstelle keine Hausinstallationen befinden. Bei Beschädigung an Gas-, Strom-, Wasser- und Abwasserleitungen kann Lebensgefahr oder Sachschaden entstehen.

- Schrauben Sie die Halterung an der Wand bzw. Decke fest.
- Hängen Sie das Gerät, ohne es zu verschrauben mit der Nut in die Halterung ein. Achten Sie darauf das die Anschlüsse des Gerätes zugänglich sind.
- Sichern Sie das Gerät ggf. mit einem Kensington-Schloss gegen Diebstahl.

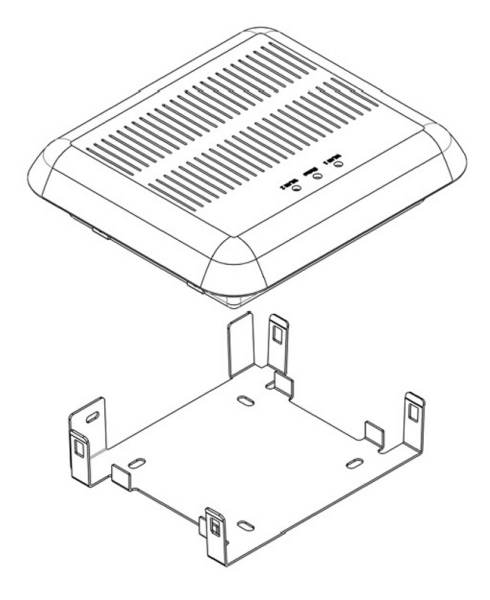

#### <span id="page-30-0"></span>Deckenmontage

### **1.3.2 Anschlüsse**

Alle Anschlüsse befinden sich auf der Unterseite des Geräts.

**bintec W2003ac** und **bintec W2003ac-ext** verfügen über zwei Ethernet-Anschlüsse.

Die Anschlüsse sind folgendermaßen angeordnet:

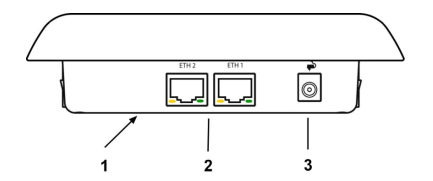

#### **bintec W2003ac und bintec W2003ac-ext Unterseite**

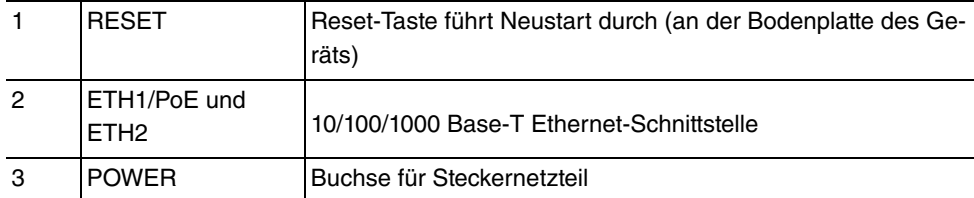

### <span id="page-31-0"></span>**1.3.3 LEDs**

Anhand der LEDs können Sie Funkstatus und Funkaktivität Ihres Geräts erkennen.

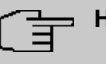

### **Hinweis**

Beachten Sie, dass die Anzahl der aktiven WLAN LEDs abhängig ist von der Anzahl der vorhandenen Radiomodule.

Die LEDs sind folgendermaßen angeordnet:

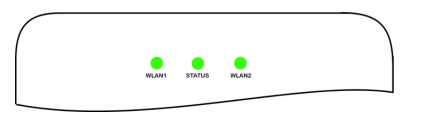

Im Betriebsmodus zeigen die LEDs folgende Statusinformationen Ihres Geräts an:

#### **LED Statusanzeige**

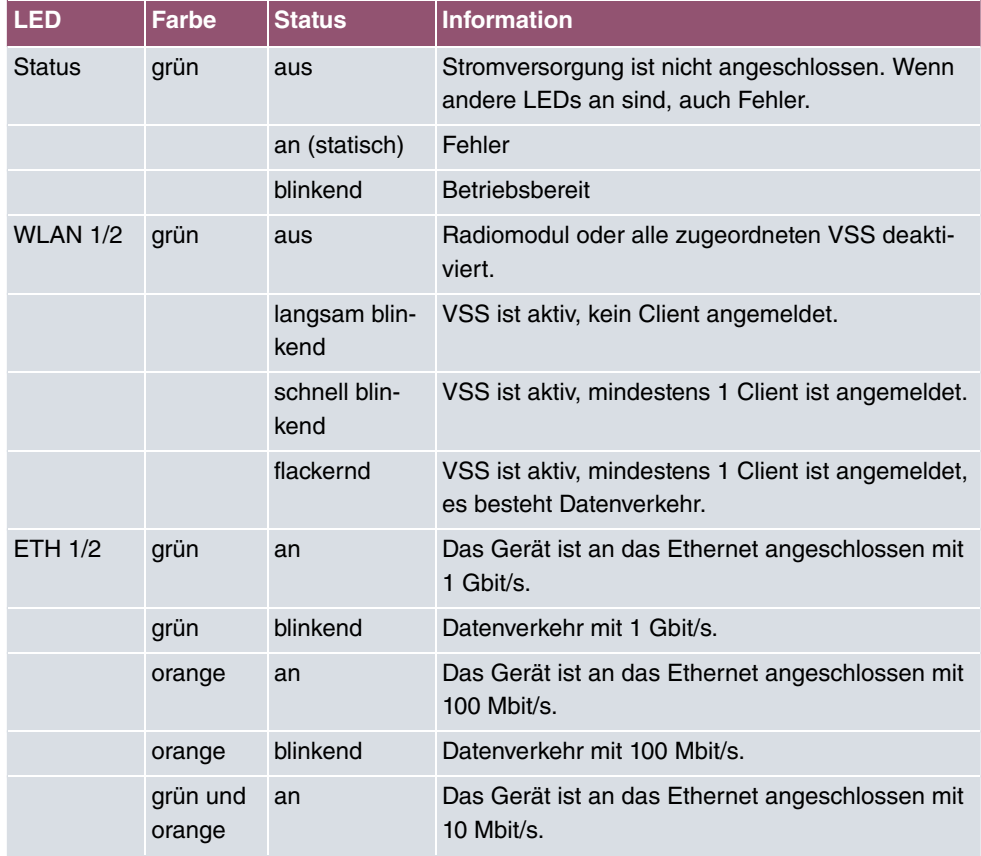

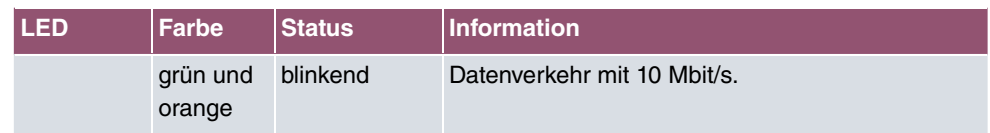

Das Leuchtverhalten der LEDs können Sie im Menü **Globale Einstellungen** und mit dem **WLAN Controller** in drei verschiedene Betriebsarten schalten.

### **Hinweis**

Wenn Sie das LED-Verhalten über das **GUI** oder den **WLAN Controller** angepasst haben, bleibt diese Einstellung nach einem Wiederherstellen des Auslieferungszustands erhalten.

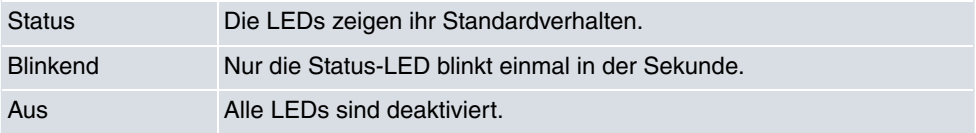

### <span id="page-32-0"></span>**1.3.4 Lieferumfang**

Ihr Gerät wird zusammen mit folgenden Teilen ausgeliefert:

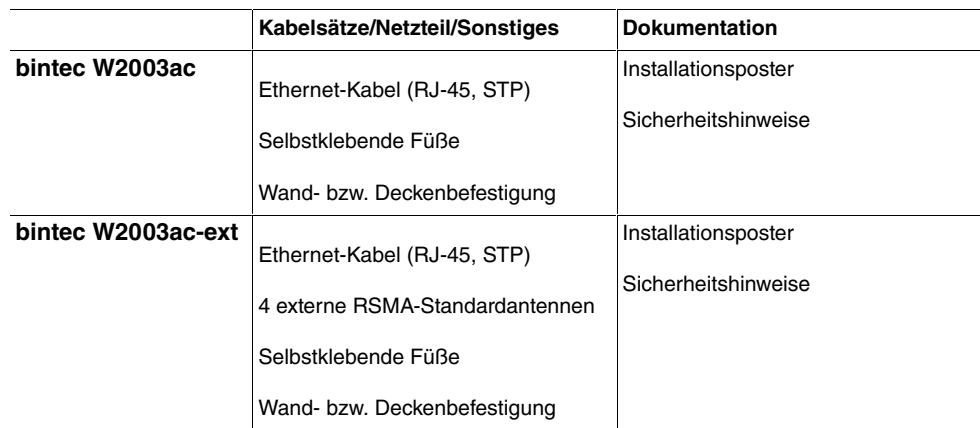

### <span id="page-32-1"></span>**1.3.5 Allgemeine Produktmerkmale**

Die allgemeinen Produktmerkmale umfassen die Leistungsmerkmale und die technischen Voraussetzungen für Installation und Betrieb Ihres Geräts.

Die Merkmale sind in folgender Tabelle zusammengefasst:

#### **Allgemeine Produktmerkmale**

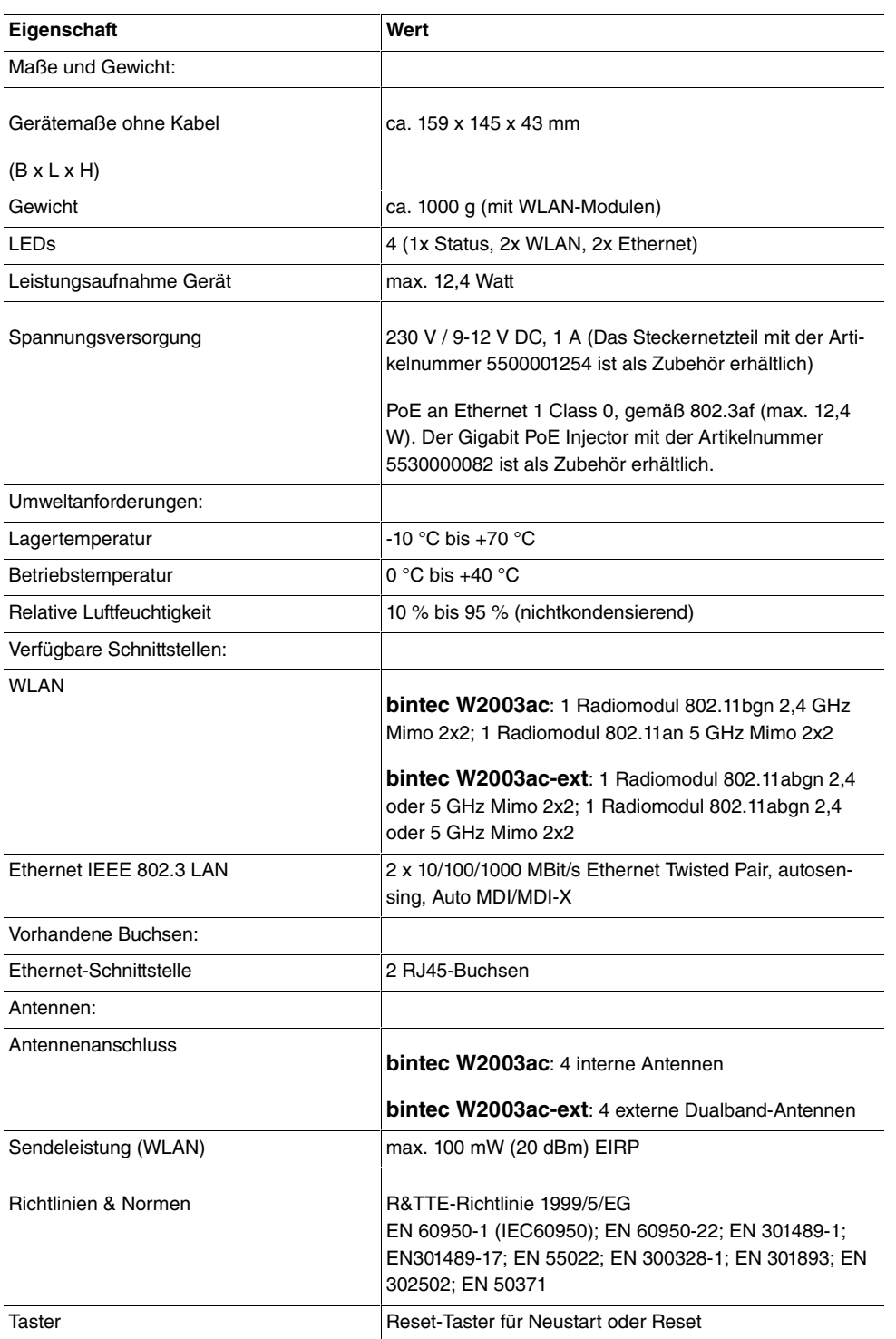

### <span id="page-34-0"></span>**1.3.6 Reset**

Im Falle einer Fehlkonfiguration oder bei Nichterreichbarkeit Ihres Geräts können Sie das Gerät mit dem Reset-Knopf auf der Geräteunterseite mit den Standardeinstellungen des Auslieferungszustands starten lassen.

Dabei werden alle bestehenden Konfigurationsdaten gelöscht.

- (1) Drücken Sie die **Reset**-Taste Ihres Geräts.
- (2) Halten Sie die **Reset**-Taste Ihres Geräts gedrückt.
- (3) Achten Sie auf die LEDs:

Die Status-LED leuchtet, das Gerät durchläuft die Boot-Sequenz. Lassen Sie **Reset**-Taste los, wenn die Status-LED wieder zu blinken beginnt.

Nun können Sie die Konfiguration Ihres Geräts erneut durchführen wie ab [Grundkonfigura](#page-44-0)[tion](#page-44-0) auf Seite 31 beschrieben.

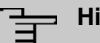

#### **Hinweis**

Wenn Sie über das **GUI** die Boot-Konfiguration löschen, werden ebenfalls alle Passwörter zurückgesetzt und die aktuelle Boot-Konfiguration gelöscht. Beim nächsten Start startet das Gerät mit den Standardeinstellungen des Auslieferungszustands.

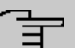

#### **Hinweis**

Wenn sie das LED-Verhalten im Menü **Globale Einstellungen** oder mit dem **WLAN Controller** auf einen anderen als den Standardwert gesetzt haben, bleibt diese Einstellung beim Zurücksetzen des Geräts erhalten.

## <span id="page-34-2"></span><span id="page-34-1"></span>**1.4 bintec WO1003ac und bintec WO2003ac**

### **1.4.1 Aufstellen und Anschließen**

Die Geräte **bintec WO1003ac** und **bintec WO2003ac** verwenden externe Antennen.

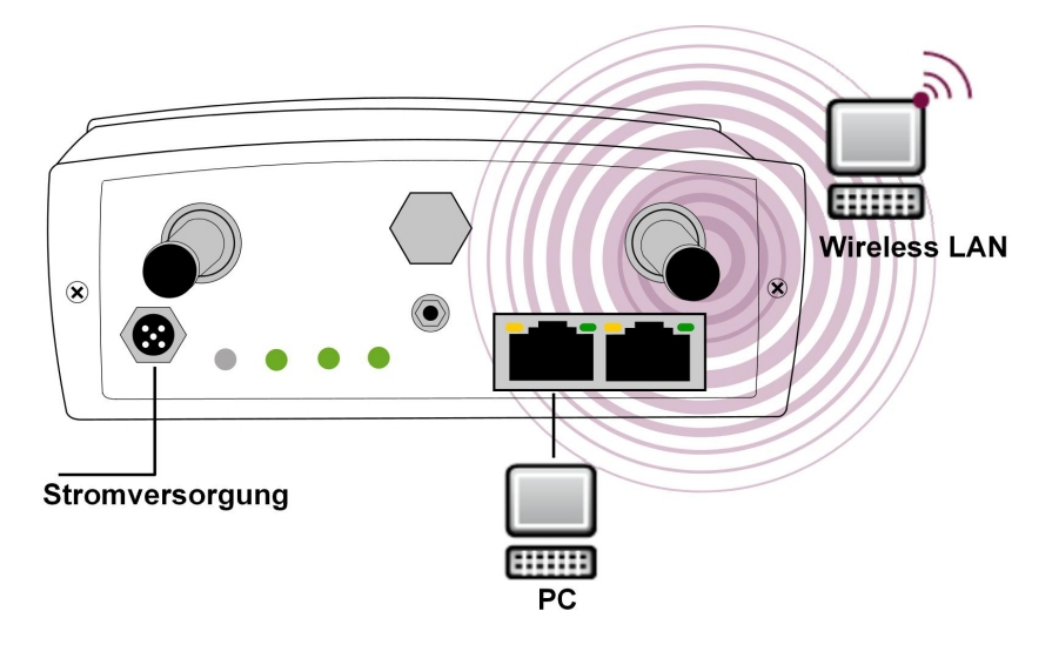

Anschlussmöglichkeiten **bintec WO2003ac**

Gehen Sie beim Aufstellen und Anschließen in der folgenden Reihenfolge vor:

(1) Antennen

Schrauben Sie die Standardantennen (Zubehör) auf die dafür vorgesehenen Anschlüsse. Radiomodul 1 hat die Anschlüsse 1-1 und 1-2; Radiomodil 2 hat die Anschlüse 2-1 und 2-2.

Schließen Sie die Standardantennen (MIMO) nur an einem Antennenanschluss. Beachten Sie bitte, bei der Konfiguration den zweiten Stream zu deaktiviern. Falls Sie andere Antennen verwenden, beachten Sie bitte, dass die Antennen an den Anschlüssen der entsprechenden Modulen anzuschließen sind.

(2) LAN

Zur Standardkonfiguration Ihres Geräts über Ethernet, verbinden Sie den Anschluss **ETH1** oder **ETH2** Ihres Geräts über das mitgelieferte Ethernet-Kabel mit Ihrem LAN.

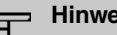

#### **Hinweis**

Beachten Sie, dass es zwar möglich ist einen Standard-RJ45-Stecker in den LAN-Anschluss des Gerätes zu stecken, dieser aber nur schwer wieder entfernt werden kann. Wir empfehlen die Verwendung des mitgelieferten Anschluss-Kits.

Das Gerät erkennt automatisch, ob es an einen Switch oder direkt an einen PC angeschlossen wird.

Wählen Sie hier lediglich einen der Anschlüsse **ETH1** oder **ETH2**, der zweite Anschluss dient der Kaskadierung mehrerer Geräte. Bei Verwendung beider Ethernet-
Anschlüsse am selben Switch können sich Loops bilden. Das Standard-Patchkabel (RJ45-RJ45) ist symmetrisch aufgebaut. Ein Vertauschen der Kabelenden ist dadurch ausgeschlossen.

(3) Stromanschluss

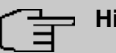

#### **Hinweis**

Die Geräte werden ohne Steckernetzteil geliefert. Das Steckernetzteil mit EU-Stecker ist als Zubehör erhältlich. Die Geräte sind zu erden.

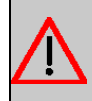

#### **Warnung**

Zur Leistungsbegrenzung im Fehlerfall ist der DC Versorgungsstromkreis installationsseitig mit einer externen 5 A-Sicherung abzusichern.

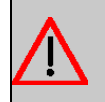

#### **Warnung**

Die Geräte sollen mit Blitz- und Überspannungsschutz ausgestattet sein.

Schließen Sie das Gerät an die vorgesehene Stromversorgung an. Durch die Status-LED wird Ihnen signalisiert, dass Ihr Gerät korrekt an die Stromversorgung angeschlossen ist. Optional kann die Stromversorgung über ein Standard PoE-Injector (Artikelnummer 5530000082) erfolgen.

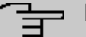

#### **Hinweis**

Das Gerät verfügt nicht über einen Netzschalter. Um die Spannungsversorgung zu unterbrechen können Sie entweder den M12-Stecker entfernen oder die externer Sicherung entfernen bzw. anderweitig unterbrechen. Wird das Gerät mittels PoE versorgt, können Sie entweder das PoE-Kabel vom ETH1-Anschluss trennen oder die PoE-Versorgung abschalten (z. B. im Switch).

#### **Montage**

Die Access Points sind wahlweise an die Wand oder am Mast montierbar.

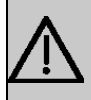

#### **Wichtig**

Wählen Sie den Installationsstandort sorgfältig aus. Um Schutz vor hoch wachsenden Pflanzen zu gewährleisten, muss das Gerät mindestens einen Meter über dem Boden montiert werden.

Die Umgebungstemperatur darf 60°C nicht überschreiten. Vermeiden Sie direkte Sonneneinstrahlung und achten Sie auf ausreichende Kühlung.

Für die Befestigung der Geräte an der Wand, verwenden Sie die Wandbefestigung die im Lieferumfang enthalten ist.

Für die Befestigung der Geräte am Mast, verwenden Sie den Montage Kit der als Zubehör erhältlich ist (Artikelnummer 5520000144). Optional ist auch ein Diebstahlschutz (Kensington-Schloss) erhältlich.

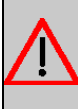

### **Warnung**

Vergewissern Sie sich vor dem Bohren, dass sich an der Bohrstelle keine Hausinstallationen befinden. Bei Beschädigung an Gas-, Strom-, Wasser- und Abwasserleitungen kann Lebensgefahr oder Sachschaden entstehen.

- Schrauben Sie die Halterung an der Wand bzw. Mast fest.
- Hängen Sie das Gerät, ohne es zu verschrauben mit der Nut in die Halterung ein. Achten Sie darauf das die Anschlüsse des Gerätes zugänglich sind.
- Sichern Sie das Gerät ggf. mit einem Kensington-Schloss gegen Diebstahl.

## **1.4.2 Anschlüsse**

Alle Anschlüsse befinden sich auf der Unterseite des Geräts.

Die Anschlüsse sind folgendermaßen angeordnet:

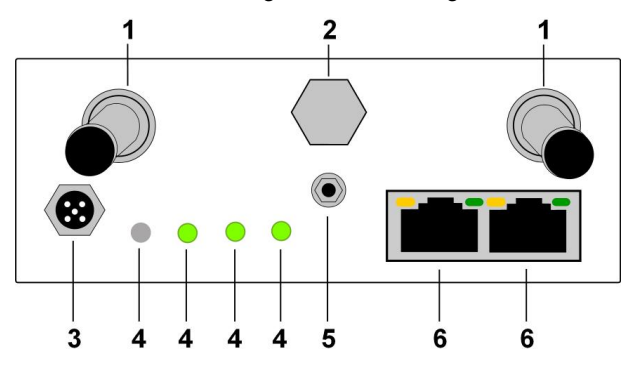

#### **Anschlüsse bintec WO1003ac / bintec WO2003ac**

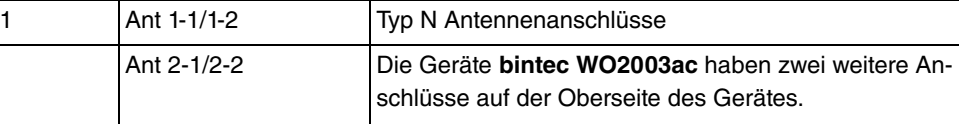

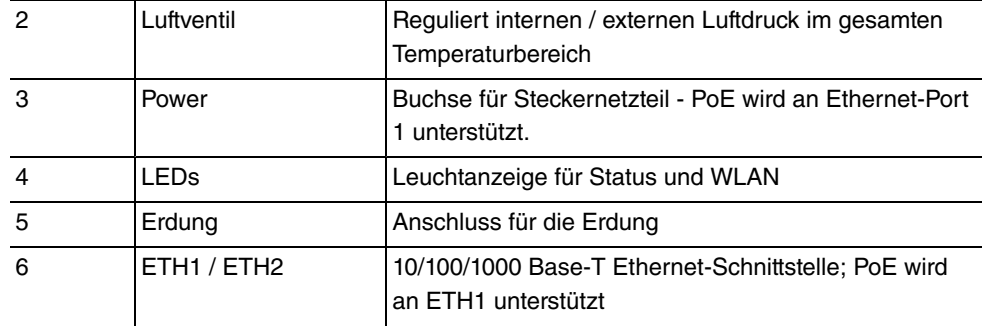

## **1.4.3 LEDs**

Anhand der LEDs können Sie Funkstatus und Funkaktivität Ihres Geräts erkennen.

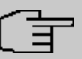

### **Hinweis**

Beachten Sie, dass die Anzahl der aktiven WLAN LEDs abhängig ist von der Anzahl der vorhandenen Radiomodule.

Die LEDs sind folgendermaßen angeordnet:

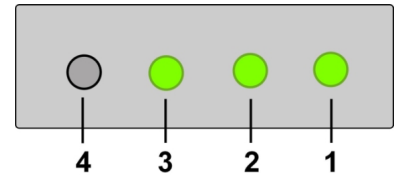

#### LEDs von **bintec WO1003ac** / **bintec WO2003ac**

Im Betriebsmodus zeigen die LEDs folgende Statusinformationen Ihres Geräts an:

#### **LED Statusanzeige**

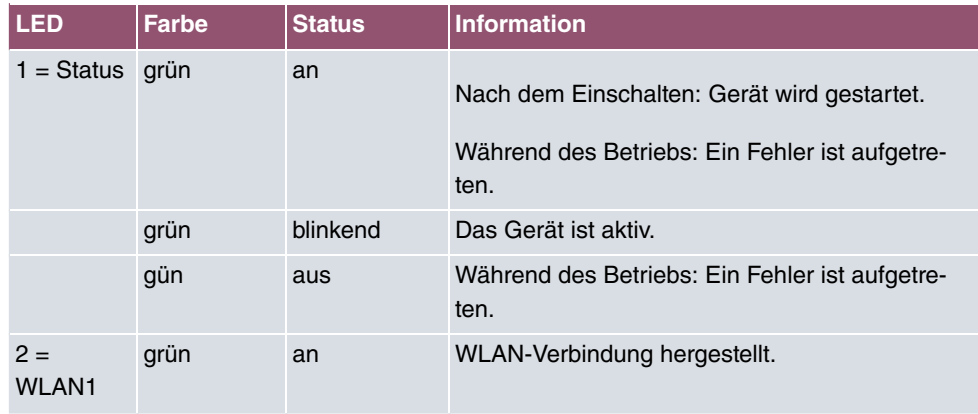

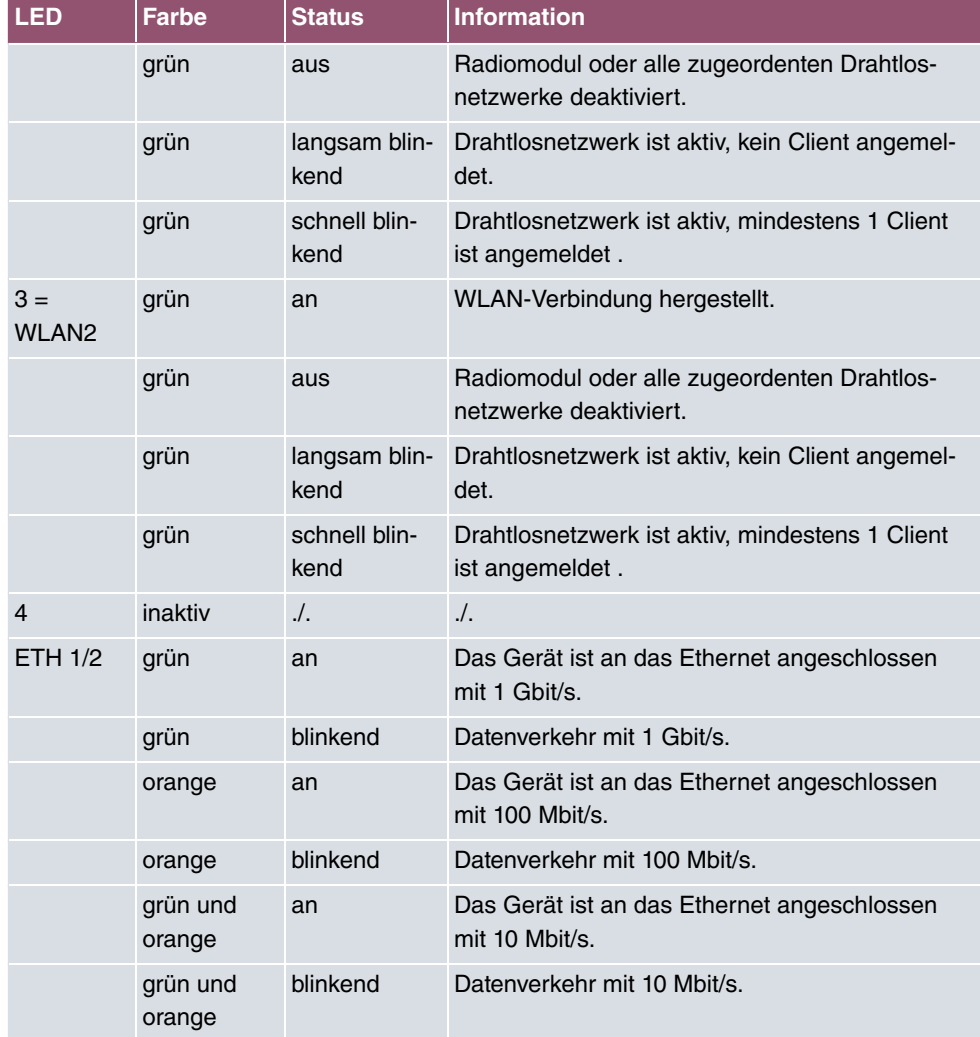

Das Leuchverhalten der LEDs können Sie im Menü **Globale Einstellungen** und mit dem **WLAN Controller** in drei verschiedene Betriebsarten schalten.

#### **Hinweis** 宇

Wenn Sie das LED-Verhalten über das **GUI** oder den **WLAN Controller** angepasst haben, bleibt diese Einstellung nach einem Wiederherstellen des Auslieferungszustandes erhalten.

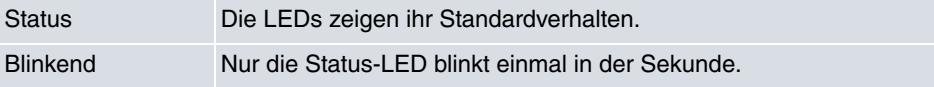

Aus **Alle LEDs** sind deaktiviert.

## **1.4.4 Lieferumfang**

Ihr Gerät wird zusammen mit folgenden Teilen ausgeliefert:

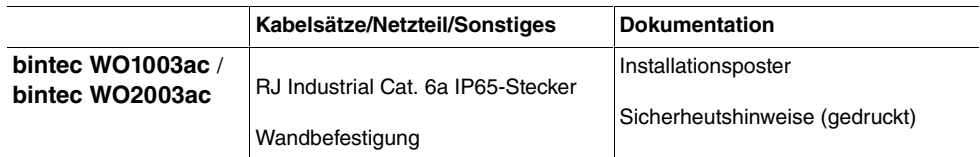

## **1.4.5 Allgemeine Produktmerkmale**

Die allgemeinen Produktmerkmale umfassen die Leistungsmerkmale und die technischen Voraussetzungen für Installation und Betrieb Ihres Geräts.

Die Merkmale sind in folgender Tabelle zusammengefasst:

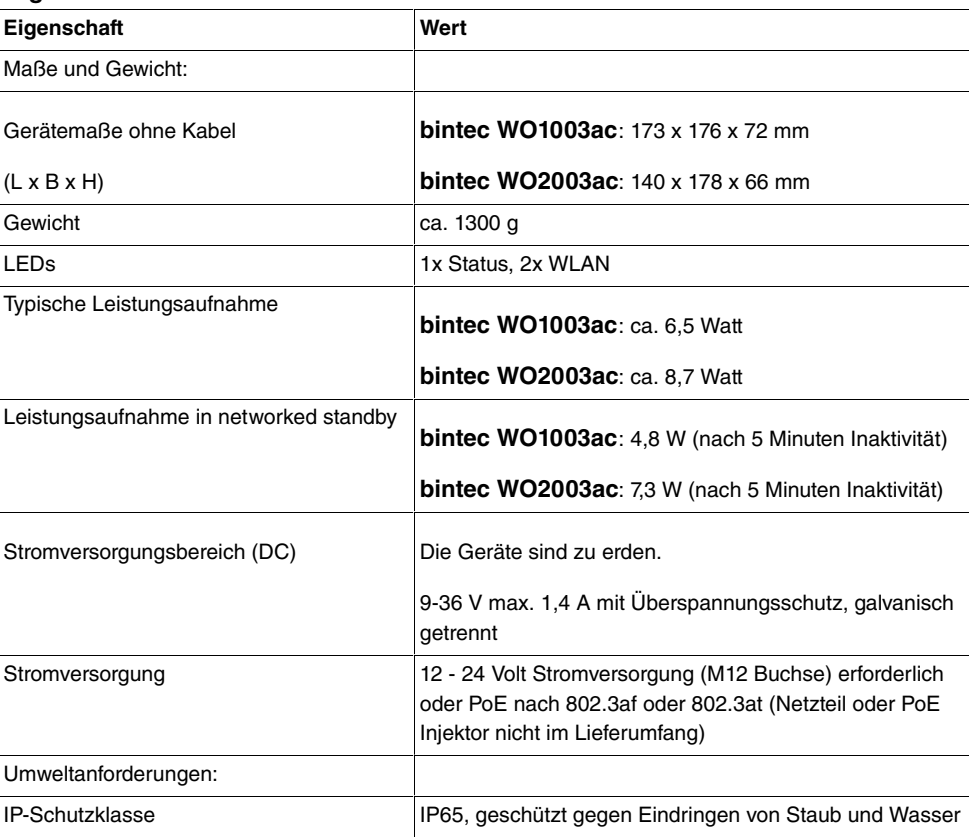

#### **Allgemeine Produktmerkmale**

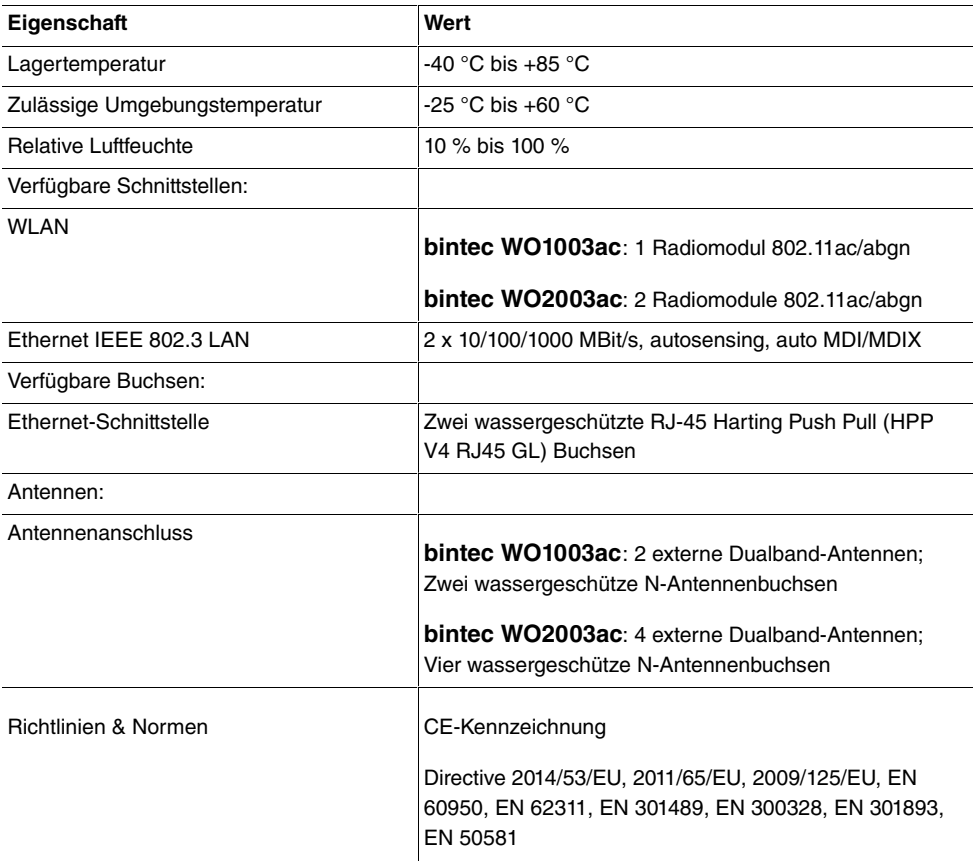

### **1.4.6 Reset**

Es gibt einen Halleffektschalter / -sensor für die Rücksetzfunktion. Führen Sie einen Magneten in der Nähe des Reset-Schalters entlang, der sich zwischen den Ethernet-Anschlüssen und den LEDs befindet, um einen Reset auszulösen. Halten Sie den Magneten solange an die entsprechende Stelle, bis die Status-LED nach ca. 30 Sekunden wieder gleichmäßig blinkt.

### **Hinweis**

Wenn Sie über das **GUI** die Boot-Konfiguration löschen, werden ebenfalls alle Passwörter zurückgesetzt und die aktuelle Boot-Konfiguration gelöscht. Beim nächsten Start startet das Gerät mit den Standardeinstellungen des Auslieferungszustands.

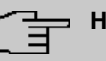

### **Hinweis**

Wenn sie das LED-Verhalten auf einen anderen als den Standardwert gesetzt haben, bleibt diese Einstellung beim Zurücksetzen des Geräts erhalten.

## **1.5 Reinigen**

Sie können Ihr Gerät problemlos reinigen. Verwenden Sie dazu ein leicht feuchtes Tuch oder ein Antistatiktuch. Benutzen Sie keine Lösungsmittel! Verwenden Sie niemals ein trockenes Tuch; die elektrostatische Aufladung könnte zu Defekten in der Elektronik führen. Achten Sie auf jeden Fall darauf, dass keine Feuchtigkeit eindringen kann und Ihr Gerät dadurch Schaden nimmt.

## **1.6 Pin-Belegung**

## **1.6.1 Ethernet-Schnittstelle**

Die Geräte **bintec W2003ac**, **bintec W2003ac-ext**, **bintec WI1003n**, **bintec WO1003ac** und **bintec WO2003ac** verfügen über zwei 10/100/1000 Ethernet-Schnittstellen, **bintec W1001n** und **bintec W1003n** haben eine 10/100/1000 Ethernet-Schnittstelle.

Der Anschluss erfolgt über eine RJ45-Buchse.

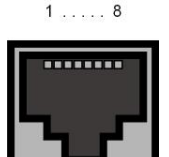

Die Pin-Zuordnung für die 10/100/1000 Base-T Ethernet-Schnittstelle (RJ45-Buchse) ist wie folgt:

#### **RJ45-Buchse für LAN-Anschluss**

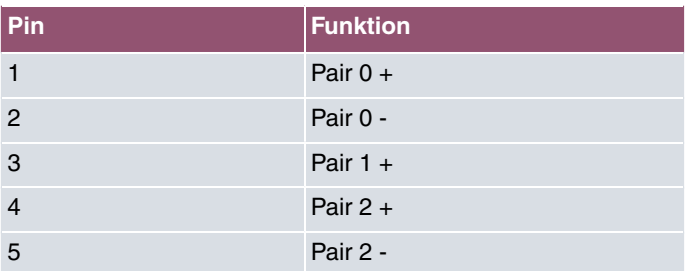

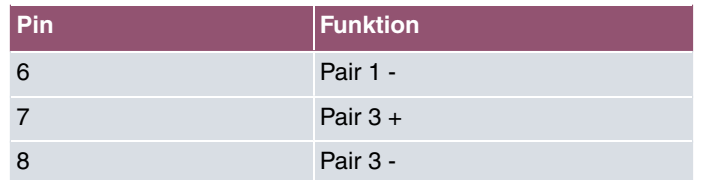

## **1.6.2 Stromversorgung**

Die Geräte **bintec WO1003ac** und **bintec WO2003ac** verfügen über eine Buchse für die Stromversorgung.

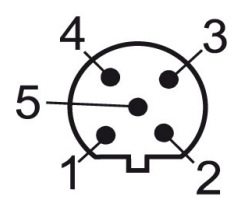

#### **Netzanschluss-Buchse**

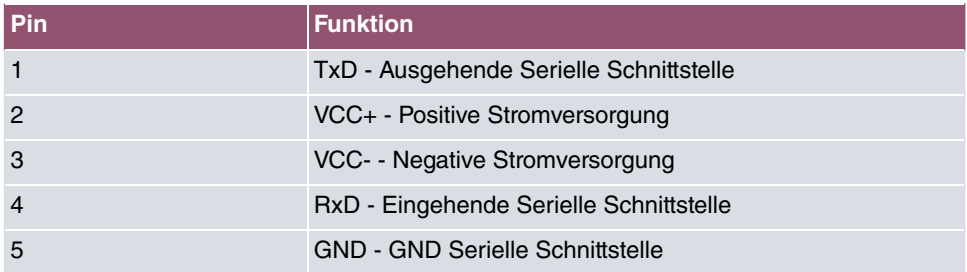

## **1.7 Frequenzen und Kanäle**

Weltweit gelten unterschiedliche Zulassungsbestimmungen. Im Wesentlichen gelten die ETSI Vorschriften (kommt hauptsächlich in Europa zur Anwendung). Für den Betrieb in Europa lesen Sie bitte die Hinweise in der R&TTE Compliance Information.

## **1.8 Support Information**

Falls Sie zu Ihrem neuen Produkt Fragen haben, wenden Sie sich für prompte technische Unterstützung bitte an einen zertifizierten Fachhändler in Ihrer Nähe. Fachhändler sind von uns geschult und erhalten bevorzugt Support.

Weitere Informationen zu unseren Support- und Serviceangeboten entnehmen Sie bitte unseren Webseiten unter [www.bintec-elmeg.com](http://www.bintec-elmeg.com).

# **2 Grundkonfiguration**

Zur Grundkonfiguration Ihres Geräts stehen das **GUI** (Einzelkonfiguration), der **Wireless LAN Controller** und der **Clou NetManager** (Konfiguration mit Konfigurationsdiensten) zur Verfügung.

Der Weg zur Grundkonfiguration wird Ihnen im Folgenden Schritt für Schritt erläutert. Ein detailliertes Online-Hilfe-System gibt Ihnen zusätzlich Hilfestellung.

Die Inhalte dieses Handbuches setzen die folgenden Basiskenntnisse voraus:

- Basiskenntnisse im Netzwerkaufbau,
- Kenntnisse über die grundlegende Netzwerkterminologie, wie beispielsweise Server, Client und IP-Adresse,
- Grundkenntnisse bei der Bedienung von Microsoft Windows Betriebssystemen.

Weitere nützliche Applikationen finden Sie im Internet unter [www.bintec-elmeg.com](http://www.bintec-elmeg.com).

## **2.1 Voreinstellungen**

## **2.1.1 Vorkonfigurierte Daten**

Sie haben drei Möglichkeiten, in Ihrem Netzwerk auf Ihr Gerät zur Konfiguration zuzugreifen:

(a) Dynamische IP-Adresse

Im Auslieferungszustand ist Ihr Gerät im DHCP-Client-Modus eingestellt, d.h. es erhält bei Anschluss an das Netzwerk automatisch eine IP-Adresse, sofern ein DHCP-Server betrieben wird. Ihr Gerät ist zur Konfiguration dann unter der vom DHCP-Server vergebenen IP-Adresse erreichbar. Zur Ermittlung der dynamisch vergebenen IP-Adresse lesen Sie bitte die Dokumentation Ihres DHCP-Servers.

(b) Fallback-IP-Adresse

Sollten Sie keinen DHCP-Server betreiben, können Sie Ihr Gerät direkt an Ihren Konfigurations-PC anschliessen und erreichen es dann unter folgender vordefinierter Fallback-IP-Konfiguration:

- **IP-Adresse**: 192.168.0.252
- **Netzmaske**:

Achten Sie darauf, dass der PC, von dem aus die Konfiguration durchgeführt wird,

über eine geeignete IP-Konfiguration verfügt (siehe dazu [PC einrichten](#page-47-0) auf Seite 34).

(c) Feste IP-Adresse zuweisen

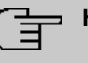

#### **Hinweis**

Beachten Sie bitte:

Hat Ihr Gerät bei der Erstkonfiguration dynamisch von einem in Ihrem Netzwerk betriebenen DHCP-Server eine IP-Adresse erhalten, wird die Fallback-IP-Adresse 192.168.0.252 automatisch gelöscht und Ihr Gerät ist darüber nicht mehr erreichbar.

Sollten sie dagegen bei der Erstkonfiguration eine Verbindung zum Gerät über die Fallback-IP-Adresse 192.168.0.252 aufgebaut haben, ist es nur noch über diese IP-Adresse erreichbar. Es kann nicht mehr dynamisch über DHCP eine IP-Konfguration erhalten.

Benutzen Sie im Auslieferungszustand folgende Zugangsdaten zur Konfiguration Ihres Geräts:

- **Benutzername**:
- **Passwort**:

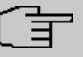

#### **Hinweis**

.

Alle bintec elmeg-Geräte werden mit gleichen Benutzernamen und Passwörtern ausgeliefert. Sie sind daher nicht gegen einen unautorisierten Zugriff geschützt, solange die Passwörter nicht geändert werden. Ändern Sie unbedingt die Passwörter, um unberechtigten Zugriff auf Ihr Gerät zu verhindern!

Die Vorgehensweise bei der Änderung von Passwörtern finden Sie unter [Systempass](#page-50-0)[wort ändern](#page-50-0) auf Seite 37.

### **2.1.2 Software-Update**

Ihr Gerät ist mit der zum Zeitpunkt der Fertigung verfügbaren Version der Systemsoftware ausgestattet, von der es aktuell ggf. neuere Versionen gibt. Eine Aktualisierung können Sie bequem mit dem **GUI** im Menü **Wartung**->**Software &Konfiguration** vornehmen.

Eine Beschreibung des Update-Vorgangs finden Sie unter [Softwareaktualisierung](#page-52-0) auf Seite 39

## **2.2 System-Voraussetzungen**

Für die Konfiguration müssen auf Ihrem PC folgende Systemvoraussetzungen erfüllt sein:

- geeignetes Betriebssystem (Windows, Linux, MAC OS)
- ein Web-Browser (internet Explorer, Firefox, Chrome) in der jeweils aktuellen Version
- Installierte Netzwerkkarte (Ethernet)
- hohe Farbanzeige für die korrekte Darstellung der Grafiken
- Installiertes TCP/IP-Protokoll (siehe [PC einrichten](#page-47-0) auf Seite 34)

## **2.3 Vorbereitung**

Zur Vorbereitung der Konfiguration sollten Sie...

- die benötigten Daten für die Grundkonfiguration bereitlegen.
- überprüfen, ob der PC, von dem aus Sie die Konfiguration vornehmen wollen, die notwendigen Voraussetzungen erfüllt.

### **2.3.1 Daten sammeln**

Die wesentlichen Daten für die Grundkonfiguration haben Sie schnell gesammelt, denn es sind keine Informationen erforderlich, die vertiefte Netzwerkkenntnisse voraussetzen. Ggf. können Sie die Beispielwerte übernehmen.

Bevor Sie mit der Konfiguration beginnen, sollten Sie die Daten für folgende Zwecke bereitlegen:

- IP-Konfiguration (obligatorisch sofern sich Ihr Gerät im Auslieferungszustand befindet)
- optional: Konfiguration einer drahtlosen Netzwerkverbindung im Access-Point-Modus
- optional: Konfiguration von Client Links im Client Links-Modus

In der folgenden Tabelle haben wir jeweils Beispiele für die Werte der benötigten Daten angegeben. Unter der Rubrik "Ihre Werte" können Sie Ihre persönlichen Daten ergänzen. Dann haben Sie diese bei Bedarf griffbereit.

Sollten Sie ein neues Netzwerk einrichten, dann können Sie die angegebenen Beispielwerte für IP-Adressen und Netzmasken übernehmen. Fragen Sie im Zweifelsfall Ihren System-**Administrator** 

#### **Grundkonfiguration**

Für eine Grundkonfiguration Ihres Geräts benötigen Sie Informationen, die Ihre Netzwerkumgebung betreffen:

#### **IP-Konfiguration des Access Points**

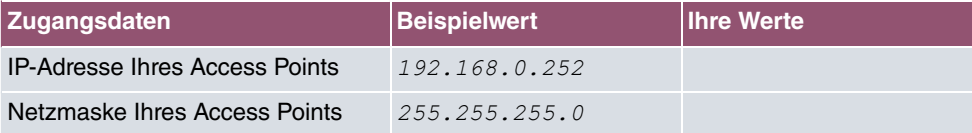

#### **Access-Point-Modus**

Wenn Sie Ihr Gerät im Access-Point-Modus betreiben, können Sie die gewünschten Drahtlosnetzwerke einrichten. Hierzu benötigen Sie jeweils folgende Daten:

#### **Konfiguration eines Drahtlosnetzwerks**

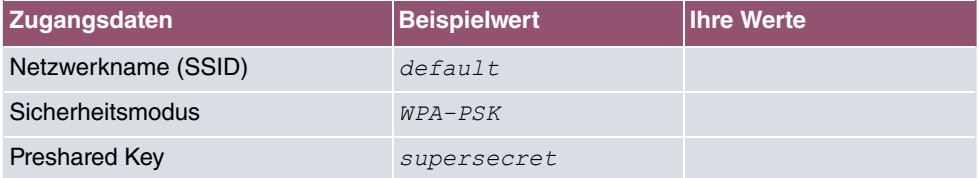

#### **Access Client-Modus**

Wenn Sie Ihr Gerät im Access Client-Modus betreiben, können Sie die gewünschten Client Links einrichten. Hierzu benötigen Sie jeweils folgende Daten:

#### **IP-Konfiguration des Access Clients**

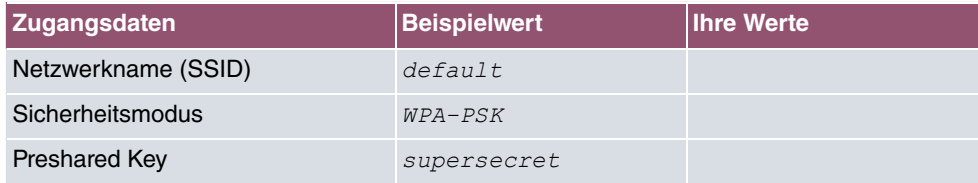

## <span id="page-47-0"></span>**2.3.2 PC einrichten**

Um Ihr Gerät über das Netzwerk erreichen und eine Konfiguration vornehmen zu können, müssen auf dem PC, von dem aus die Konfiguration durchgeführt wird, einige Voraussetzungen erfüllt sein.

- Stellen Sie sicher, dass das TCP/IP-Protokoll auf dem PC installiert ist.
- Wählen Sie die geeignete IP-Konfiguration für Ihren Konfigurations-PC.

Der PC, über den Sie die IP-Adresse für Ihr Gerät konfigurieren möchten, muss sich im

gleichen Netzwerk wie das zu konfigurierende Gerät befinden.

#### **Windows TCP/IP-Protokoll prüfen**

Um zu prüfen, ob Sie das Protokoll installiert haben, gehen Sie folgendermaßen vor:

- (1) Klicken Sie im Startmenü auf **Einstellungen** -> **Systemsteuerung** -> **Netzwerkverbindungen** (Windows XP) bzw. **Systemsteuerung** -> **Netzwerk- und Freigabecenter** -> **Adaptereinstellungen ändern** (Windows 7).
- (2) Klicken Sie auf **LAN-Verbindung**.
- (3) Klicken Sie im Statusfenster auf **Eigenschaften**.
- (4) Suchen Sie in der Liste der Netzwerkkomponenten den Eintrag **Internetprotokoll (TCP/IP)**.

#### **Windows TCP/IP-Protokoll installieren**

Wenn Sie den Eintrag **Internetprotokoll (TCP/IP)** nicht finden, installieren Sie das TCP/ IP-Protokoll wie folgt:

- (1) Klicken Sie im Statusfenster der **LAN-Verbindung** zunächst auf **Eigenschaften**, dann auf **Installieren**.
- (2) Wählen Sie den Eintrag **Protokoll**.
- (3) Klicken Sie auf **Hinzufügen**.
- (4) Wählen Sie **Internetprotokoll (TCP/IP)** und klicken Sie auf **OK**.
- (5) Folgen Sie den Anweisungen am Bildschirm und starten Sie zum Schluss den Rechner neu.

#### **PC IP-Adresse zuweisen**

Weisen Sie Ihrem PC wie folgt eine IP-Adresse zu:

- (1) Wählen Sie **Internetprotokoll (TCP/IP)** und klicken Sie auf **Eigenschaften**.
- (2) Wählen Sie **Folgende IP-Adresse verwenden** und geben Sie eine geeignete IP-Adresse, die passende Netzmaske, Ihr Standardgateway und Ihren bevorzugten DNS-Server ein.

Wenn Sie in Ihrem Netzwerk einen DHCP-Server betreiben, können Sie die Windows-Standardeinstellung **IP-Adresse automatisch beziehen** und **DNS-Serveradresse automatisch beziehen** belassen.

Ihr PC sollte nun alle Voraussetzungen zur Konfiguration Ihres Geräts erfüllen.

## **2.4 IP-Konfiguration**

Im Auslieferungszustand ist Ihr Gerät im DHCP-Client-Modus eingestellt und erhält somit dynamisch eine IP-Adresse, sofern Sie einen DHCP-Server in Ihrem Netzwerk betreiben. Wenn das nicht der Fall ist, schliessen Sie Ihr Gerät direkt an den Konfigurations-PC an und verwenden die Fallback-IP-Adresse 192.168.0.252.

## **Konfiguration mit Konfigurationsdiensten**

**Wireless LAN Controller**: Der WLAN Controller verfügt über einen Wizard, der Sie bei der Konfiguration Ihrer Access Points unterstützt. Die Anzahl der Access Points, die Sie mit dem Wireless LAN Controller Ihres Gateways verwalten können, sowie die Information über die notwendigen Lizenzen entnehmen Sie bitte dem Datenblatt Ihres Geräts.

Bei Aufruf des **Wizard** erhalten Sie Anweisungen und Erläuterungen auf den einzelnen Assistentenseiten (siehe [Wireless LAN Controller](#page-165-0) auf Seite 152).

**Cloud NetManager**: Mit dem Cloud NetManager können Sie die Access Points managen. Für jeden Access Point ist eine gültige Lizenz nötig.

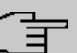

### **Hinweis**

Wenn Sie auf Ihrem Gerät bereits früher eine Konfiguration mit dem **Wireless LAN Controller** realisert haben, müssen Sie Ihr Gerät vor der Verwendung des Cloud Net-Managers in den Auslieferungszustand versetzen. Die aktuelle Boot-Konfiguration wird dabei gelöscht. Vergessen Sie nicht, diese gegebenenfalls zu exportieren und auf Ihrem PC zu speichern, falls Sie sie später wieder einsetzen wollen.

Wenn Sie den Cloud NetManager verwenden, so haben Sie auf die Menüs **Wireless LAN** und **Wireless LAN Controller** keinen Zugriff. Wenn Sie den Cloud NetManager verwenden wollen, müssen Sie den **Wireless LAN Controller** vorher deaktivieren. Ansonsten hat dieser Vorrang.

Der gleichzeitige Betrieb des Cloud NetManagers und des Wireless LAN Controllers ist aktuell nicht vorgesehen.

Im Menü **Systemverwaltung**->**Globale Einstellungen**->**System** ist die Option **Kommunikation mit dem NetManager**  *!*. Im Feld **IP-Adresse des NetManagers** ist die Adresse des bintec elmeg Cloud NetManagers bereits vorkonfiguriert. Sollten Sie einen eigenen Manager betreiben wollen, müssen Sie hier die Adresse Ihres Servers eintragen.

Eine anwendungsbezogene Schritt-für-Schritt-Anleitung zur Verwendung des Cloud Net-

Managers finden Sie im separaten Handbuch **Anwendungs-Workshops**, das unter [www.bintec-elmeg.com](http://www.bintec-elmeg.com/solution_application_workshops_de.html) unter **Lösungen** zum Download bereitsteht.

### **GUI aufrufen**

Starten Sie die Konfigurationsoberfläche wie folgt:

(a) Geben Sie die IP-Adresse Ihres Geräts in die Adress-Zeile Ihres Web-Browsers ein.

Mit DHCP-Server:

• die IP-Adresse, die der DHCP-Server Ihrem Gerät vergeben hat

Ohne DHCP-Server:

- Bei Direktanschluss an den Konfigurations-PC: die Fallback-IP-Adresse 192.168.0.252
- (b) Geben Sie in das Feld User *admin* und in das Feld Password *admin* ein.
- <span id="page-50-0"></span>(c) Klicken SIe auf **LOGIN**, um auf die Konfigurationsoberfläche zu gelangen.

## **2.5 Systempasswort ändern**

Alle bintec elmeg-Geräte werden mit gleichen Benutzernamen und Passwörtern ausgeliefert. Sie sind daher nicht gegen einen unautorisierten Zugriff geschützt, solange die Passwörter nicht geändert werden. Ändern Sie unbedingt die Passwörter, um unberechtigten Zugriff auf Ihr Gerät zu verhindern!

Gehen Sie dazu vor wie folgt:

- (a) Gehen Sie in das Menü **Systemverwaltung**->**Globale Einstellungen**->**Passwörter**.
- (b) Geben Sie für **Systemadministrator-Passwort** ein neues Passwort ein.
- (c) Geben Sie das neue Passwort noch einmal unter **Systemadministrator-Passwort bestätigen** ein.
- (d) Klicken Sie auf **OK**.
- (e) Speichern Sie die Konfiguration mit der Schaltfläche **Konfiguration speichern** oberhalb der Menünavigation.

Beachten Sie folgende Regeln zum Passwortgebrauch:

- Das Passwort darf nicht leicht zu erraten sein. Namen, Kfz-Kennzeichen, Geburtsdatum usw. sollten deshalb nicht als Passwörter gewählt werden.
- Innerhalb des Passwortes sollte mindestens ein Zeichen verwendet werden, das kein Buchstabe ist (Sonderzeichen oder Zahl).
- Das Passwort sollte mindestens 8 Zeichen lang sein.
- Wechseln Sie regelmäßig das Passwort, z. B. alle 90 Tage.

## **2.6 Drahtlosnetzwerk einrichten**

Gehen Sie folgendermaßen vor, um ihr Gerät als Access Point zu nutzen:

- (1) Gehen Sie im **GUI** in das Menü **Assistenten**->**Wireless LAN**.
- (2) Folgen Sie den Schritten, die der Assistent vorgibt. Der Assistent verfügt über eine eigene Online-Hilfe, die Ihnen ggf. notwendige Informationen vermittelt.
- (3) Speichern Sie die Konfiguration mit dem Button **Konfiguration speichern** oberhalb der Menünavigation.

### **WLAN-Adapter unter Windows XP konfigurieren**

Windows XP hat nach der Installation der Treiber für Ihre WLAN-Karte eine neue Verbindung in der Netzwerkumgebung eingerichtet. Um diese Wireless-LAN-Verbindung zu konfigurieren, gehen Sie bitte folgendermaßen vor:

- (1) Klicken Sie auf **Start**-> **Systemsteuerung**. Dort doppelklicken Sie auf **Netzwerkverbindungen** -> **Drahtlose Netzwerkverbindung**.
- (2) Wählen Sie anschließend auf der linken Seite **Erweiterte Einstellungen ändern** aus.
- (3) Gehen Sie auf die Registerkarte **Drahtlosnetzwerke**.
- (4) Klicken Sie auf **Hinzufügen**.

Fahren Sie folgendermaßen fort:

- (1) Bei Netzwerkname geben Sie z. B. *Client-1* ein.
- (2) Unter Netzwerkauthentifizierung wählen Sie WPA2-PSK.
- (3) Bei **Datenverschlüsselung** konfigurieren Sie *#*.
- (4) Unter **Netzwerkschlüssel** und **Netzwerkschlüssel bestätigen** geben Sie den zuvor konfigurierten Preshared Key an.
- (5) Verlassen Sie die Menüs jeweils mit **OK**.

#### **Hinweis**

Windows XP erlaubt die Anpassung vieler Menüs. Je nach Konfiguration kann der Pfad zu der Drahtlosnetzwerkverbindung, die Sie konfigurieren wollen, ein anderer sein als oben beschrieben.

## **WLAN-Adapter unter Windows 7 konfigurieren**

Windows 7 erkennt vorhandene WLAN-Netzwerke automatisch. Sie müssen Ihre Verbindung nur noch konfigurieren.

- (1) Klicken Sie zunächst auf das WLAN-Symbol im Infobereich der Taskleiste (Systemtray). Windows 7 zeigt Ihnen nun alle drahtlosen Netzwerke an, die sich in Ihrer Reichweite befinden.
- (2) Wählen Sie das WLAN-Netz Ihres Geräts aus und klicken Sie auf **Verbinden**.
- <span id="page-52-0"></span>(3) Im sich anschließend öffnenden Fenster tragen Sie den zuvor konfigurierten Preshared Key ein und bestätigen mit **OK**.

## **2.7 Softwareaktualisierung**

Die Funktionsvielfalt von bintec elmeg-Geräten wird permanent erweitert. Diese Erweiterungen stellt Ihnen bintec elmeg GmbH stets kostenlos zur Verfügung. Die Überprüfung auf neue Software-Versionen und die Aktualisierung können einfach über das **GUI** vorgenommen werden. Voraussetzung für ein automatisches Update ist eine bestehende Internetverbindung.

Gehen Sie folgendermaßen vor:

- (1) Gehen Sie in das Menü **Wartung**->**Software &Konfiguration** .
- (2) Wählen Sie unter Aktion *Systemsoftware aktualisieren* und unter Quelle Aktuelle Software vom Update-Server.
- (3) Bestätigen Sie mit **Start**.

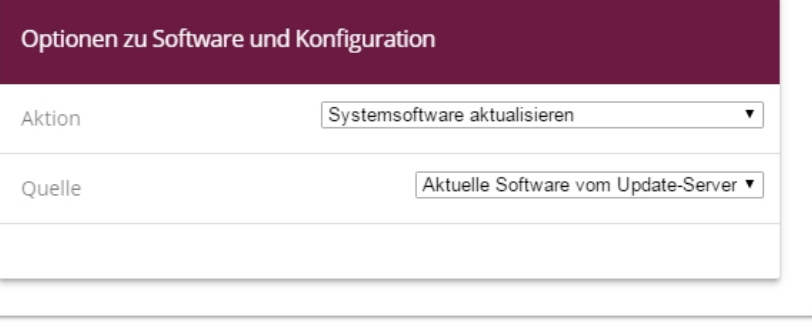

#### **START**

Das Gerät verbindet sich nun mit dem Download-Server der bintec elmeg GmbH und überprüft, ob eine aktualisierte Version der Systemsoftware verfügbar ist. Ist dies der Fall, wird die Aktualisierung Ihres Geräts automatisch vorgenommen. Nach der Installation der neuen Software werden Sie zum Neustart des Geräts aufgefordert.

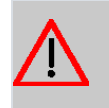

### **Achtung**

Die Aktualisierung kann nach dem Bestätigen mit **Los** nicht abgebrochen werden. Sollte es zu einem Fehler bei der Aktualisierung kommen, starten Sie das Gerät nicht neu und wenden Sie sich an den Support.

# **3 Zugang und Konfiguration**

<span id="page-54-0"></span>Im diesem Kapitel werden alle Zugangs- und Konfigurationsmöglichkeiten beschrieben.

## **3.1 Zugangsmöglichkeiten**

Im Folgenden werden die verschiedenen Zugangsmöglichkeiten vorgestellt. Wählen Sie das für Ihre Bedürfnisse geeignete Vorgehen.

Für den Zugriff auf Ihr Gerät zur Konfiguration gibt es verschiedene Möglichkeiten:

• Über Ihr LAN

## **3.1.1 Zugang über LAN**

Der Zugang über eine der Ethernet-Schnittstellen Ihres Geräts ermöglicht es Ihnen, zur Konfiguration das **GUI** in einem Web-Browser zu öffnen und über Telnet oder SSH auf Ihr Gerät zuzugreifen.

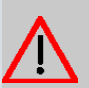

#### **Achtung**

Falls Sie die initiale Konfiguration mit dem **GUI** vornehmen, kann es zu Inkonsistenzen oder Fehlfunktionen führen, sobald Sie weitere Einstellungen über andere Konfigurationsmöglichkeiten vornehmen. Daher wird empfohlen, die Konfiguration mit dem **GUI** fortzuführen. Sollten Sie SNMP-Shell-Kommandos verwenden, behalten Sie auch diese Konfigurationsmethode bei.

#### **3.1.1.1 HTTP/HTTPS**

Mit einem aktuellen Web-Browser können Sie die HTML-Oberflächen zur Konfiguration Ihres Geräts verwenden.

Die Konfiguration lässt sich mit dem **GUI** durchführen. Geben Sie dazu die IP-Adresse Ihres Geräts in das Adressfeld Ihres Web-Browsers ein:

#### Mit DHCP-Server:

• die IP-Adresse, die Ihr DHCP-Server Ihrem Gerät vergeben hat

Ohne DHCP-Server:

• Bei Direktanschluss an den Konfigurations-PC: die Fallback-IP-Adresse

192.168.0.252

### **3.1.1.2 Telnet**

Abgesehen von der Konfiguration über einen Web-Browser können Sie mit einer Telnet-Verbindung auf die SNMP-Shell zugreifen und weitere Konfigurationsmöglichkeiten nutzen.

Um eine Telnet-Verbindung zu Ihrem Gerät aufzubauen, benötigen Sie keine zusätzliche Software auf Ihrem PC. Telnet steht auf allen Betriebssystemen zur Verfügung.

Gehen Sie folgendermaßen vor:

#### **Windows**

- (1) Klicken Sie im Windows-Startmenü auf **Ausführen...**.
- (2) Geben Sie telnet <IP-Adresse Ihres Geräts> ein.
- (3) Klicken Sie auf **OK**.

Es öffnet sich ein Fenster mit dem Login-Prompt. Sie befinden sich auf der SNMP-Shell Ihres Geräts.

(4) Fahren Sie fort mit [Anmelden zur Konfiguration](#page-59-0) auf Seite 46.

#### **Unix**

Auch unter UNIX und Linux können Sie ohne weiteres eine Telnet-Verbindung herstellen:

- (1) Geben Sie telnet <code><IP-Adresse Ihres Geräts></code> in ein Terminal ein. Es öffnet sich ein Fenster mit dem Login-Prompt. Sie befinden sich auf der SNMP-Shell Ihres Geräts.
- (2) Fahren Sie fort mit [Anmelden zur Konfiguration](#page-59-0) auf Seite 46.

#### **3.1.1.3 SSH**

Zusätzlich zur unverschlüsselten und potentiell einsehbaren Telnet-Session können Sie sich auch über eine SSH-Verbindung mit Ihrem Gerät verbinden. Diese ist verschlüsselt und ermöglicht es, alle Optionen der Fernwartung sicher auszuführen.

Um sich über SSH mit dem Gerät zu verbinden, müssen folgende Voraussetzungen erfüllt sein:

- Auf dem Gerät müssen für den Vorgang benötigte Verschlüsselungsschlüssel vorhanden sein.
- Auf Ihrem PC muss ein SSH-Client installiert sein.

**Schlüssel zur Verschlüsselung**

Stellen Sie zunächst sicher, dass die Schlüssel zur Verschlüsselung der Verbindung auf Ihrem Gerät vorhanden sind:

- (1) Loggen Sie sich auf eine der bereits verfügbaren Arten auf Ihrem Gerät ein (z. B. über Telnet - zum Login siehe [Anmelden](#page-58-0) auf Seite 45).
- (2) Am Eingabe-Prompt geben Sie update  $-i$  ein. Sie befinden sich auf der Flash Management Shell.
- (3) Rufen Sie eine Liste aller auf dem Gerät gespeicherten Dateien auf:  $ls -al$ .

Wenn Sie eine Anzeige wie die Folgende sehen, sind die notwendigen Schlüssel bereits vorhanden, und Sie können sich über SSH mit dem Gerät verbinden:

```
Flash-Sh > ls -alFlags Version Length Date Name...
Vr-xpbc-B 7.1.04 2994754 2004/09/02 14:11:48 box150 srel.ppc860
Vrw-pl--f 0.0 350 2004/09/07 10:44:14 sshd host rsa key.pub
Vrw-pl--f 0.0 1011 2004/09/07 10:44:12 sshd host rsa key
Vrw-pl--f 0.0.01 730 2004/09/07 10:42:17 sshd host dsa key.pub
Vrw-pl--f 0.0.01 796 2004/09/07 10:42:16 sshd_host_dsa_key
Flash-Sh >
```
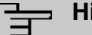

#### **Hinweis**

Das Gerät erstellt für jeden der sog. Algorithmen (RSA und DSA) ein Schlüsselpaar, d. h. es müssen je Algorithmus zwei Dateien im Flash gespeichert sein (siehe Abbildung oben).

Sollten keine Schlüssel vorhanden sein, müssen Sie diese zunächst erstellen. Gehen Sie folgendermaßen vor:

- $(1)$  Verlassen Sie die Flash Management Shell mit  $exit$ .
- (2) Rufen Sie das **GUI** auf und melden Sie sich an Ihrem Gerät an (siehe [Die Konfigurati](#page-61-0)[onsoberfläche aufrufen](#page-61-0) auf Seite 48).
- (3) Stellen Sie sicher, dass als Sprache *Deutsch* gewählt ist.
- (4) Kontrollieren Sie den Schlüsselstatus im Menü **Systemverwaltung**->**Administrativer Zugriff**->**SSH**. Wenn beide Schlüssel verfügbar sind, sehen Sie in den beiden Feldern **RSA-Schlüsselstatus** und **DSA-Schlüsselstatus** den Wert *\**.
- (5) Wenn Sie in einem der beiden Felder oder in beiden Feldern den Wert *Nicht gene-*

riert sehen, so müssen Sie den entsprechenden Schlüssel erzeugen lassen. Um die Schlüssel vom Gerät erzeugen zu lassen, klicken Sie auf **Generieren**. Das Gerät erzeugt den entsprechenden Schlüssel und speichert ihn im FlashROM. Generiert zeigt die erfolgreiche Generierung an.

(6) Stellen Sie sicher, dass beide Schlüssel erfolgreich erzeugt worden sind. Wiederholen Sie dazu gegebenenfalls die oben beschriebene Prozedur.

#### **Login über SSH**

Um sich auf dem Gerät über SSH einzuloggen, gehen Sie folgendermaßen vor:

Wenn Sie sichergestellt haben, dass alle benötigten Schlüssel auf dem Gerät vorhanden sind, sollten Sie feststellen, ob ein SSH-Client auf Ihrem PC installiert ist. Die meisten UN-IX- und Linux-Distributionen installieren standardmäßig einen SSH-Client, auf einem Windows PC muss in der Regel zusätzliche Software installiert werden, z. B. PuTTY.

Um sich über SSH auf Ihrem Gerät einzuloggen, gehen Sie folgendermaßen vor:

#### **UNIX**

- (1) Geben Sie  $\operatorname{ssh}$  <IP-Adresse des Geräts> in einem Terminal ein. Das Login-Prompt-Fenster wird angezeigt, sie befinden sich auf der SNMP-Shell des Geräts.
- (2) Fahren Sie mit [Anmelden](#page-58-0) auf Seite 45 fort.

#### **Windows**

- (1) Wie eine SSH-Verbindung aufgebaut wird, hängt stark von der verwendeten Software ab. Beachten Sie die Dokumentation des von Ihnen verwendeten Programms. Sobald Sie sich mit dem Gerät verbunden haben, wird das Login-Prompt-Fenster angezeigt. Sie befinden sich auf der SNMP-Shell des Geräts.
- (2) Fahren Sie mit [Anmelden](#page-58-0) auf Seite 45 fort.

### **Hinweis**

PuTTY benötigt für eine Verbindung mit einem bintec elmeg-Gerät ggf. bestimmte Einstellungen. Auf den Support-Seiten von <http://www.bintec-elmeg.com> finden Sie eine FAQ, welche die notwendigen Einstellungen ausführt.

## <span id="page-58-0"></span>**3.2 Anmelden**

Mit Hilfe bestimmer Zugangsdaten können Sie sich auf Ihrem Gerät anmelden und unterschiedliche Aktionen ausführen. Dabei hängt der Umfang der verfügbaren Aktionen von den Berechtigungen des entsprechenden Benutzers ab.

Unabhängig davon, über welchen Weg Sie auf Ihr Gerät zugreifen, erscheint zunächst ein Login-Prompt. Ohne Authentifizierung können Sie auf dem Gerät keinerlei Informationen einsehen und die Konfiguration nicht ändern.

## **3.2.1 Benutzernamen und Passwörter im Auslieferungszustand**

Im Auslieferungszustand ist Ihr Gerät mit folgenden Benutzernamen und Passwörtern versehen:

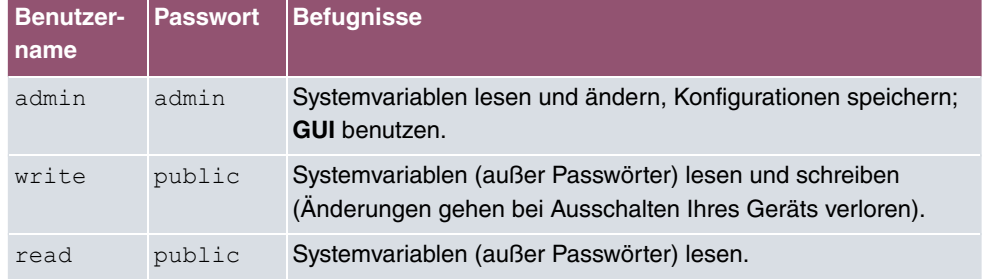

#### **Benutzernamen und Passwörter im Auslieferungszustand**

Um Konfigurationsänderungen vorzunehmen und zu speichern, müssen Sie sich mit dem Benutzernamen admin einloggen. Auch die Zugangsdaten (Benutzernamen und Passwörter) können geändert werden, wenn sich der Benutzer mit dem Benutzernamen admin einloggt.

Ein Sicherheitskonzept Ihres Geräts besteht darin, dass Sie mit dem Benutzernamen read alle anderen Konfigurationseinstellungen lesen können, nicht aber die Zugangsdaten. Es ist also nicht möglich, sich mit read einzuloggen, das Passwort des Benutzers admin auszulesen und sich dann anschließend mit admin einzuloggen, um Konfigurationsänderungen vorzunehmen.

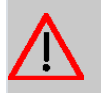

#### **Achtung**

Alle bintec elmeg-Geräte werden mit gleichen Benutzernamen und Passwörtern ausgeliefert. Sie sind daher nicht gegen einen unautorisierten Zugriff geschützt, solange die Passwörter nicht geändert werden. Die Vorgehensweise bei der Änderung von Passwörtern ist unter auf Seite beschrieben.

Ändern Sie unbedingt die Passwörter, um unberechtigten Zugriff auf Ihr Gerät zu verhindern!

Haben Sie Ihr Passwort vergessen, dann müssen Sie Ihr Gerät in den Auslieferungszustand zurückversetzen und Ihre Konfiguration geht verloren!

### <span id="page-59-0"></span>**3.2.2 Anmelden zur Konfiguration**

Stellen Sie eine Verbindung mit dem Gerät her. Die Zugangsmöglichkeiten sind in [Zu](#page-54-0)[gangsmöglichkeiten](#page-54-0) auf Seite 41 beschrieben.

### **GUI (Graphical User Interface)**

So loggen Sie sich über die HTML-Oberfläche ein:

- (1) Geben Sie Ihren Benutzernamen in das Feld **User** des Eingabefensters ein.
- (2) Geben Sie Ihr Passwort in das Feld **Password** des Eingabefensters ein und bestätigen Sie mit der **Eingabetaste** oder klicken Sie auf die **Login** Schaltfläche.

Im Browser öffnet sich die Status-Seite des **GUI**.

#### **SNMP-Shell**

So loggen Sie sich auf der SNMP-Shell ein:

- (1) Geben Sie Ihren Benutzernamen ein, z. B. admin, und bestätigen Sie mit der Einga**betaste**.
- (2) Geben Sie Ihr Passwort ein, z. B. admin, und bestätigen Sie mit der Eingabetaste.

Ihr Gerät meldet sich mit dem Eingabeprompt, z. B.  $w1002$ : >. Das Einloggen war erfolgreich. Sie befinden sich auf der SNMP-Shell.

Um die SNMP-Shell nach Beenden der Konfiguration zu verlassen, geben Sie exit ein und bestätigen mit der **Eingabetaste**.

## **3.3 Konfigurationsmöglichkeiten**

Dieses Kapitel bietet zunächst eine Übersicht über die verschiedenen Tools, die Sie zur Konfiguration Ihres Geräts verwenden können.

Sie haben folgende Möglichkeiten, Ihr Gerät zu konfigurieren:

• **GUI**

- Assistent
- SNMP-Shell-Kommandos

Welche Konfigurationsmöglichkeiten Ihnen zur Verfügung stehen, hängt von der Art der Verbindung zu Ihrem Gerät ab:

#### **Verbindungs- und Konfigurationsarten**

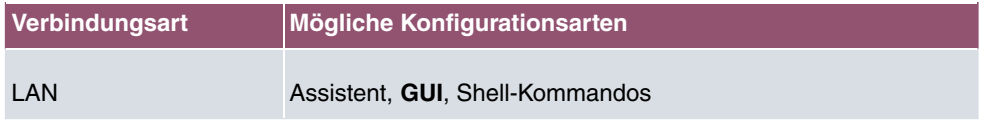

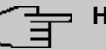

#### **Hinweis**

Um die Konfiguration des Geräts zu ändern, müssen Sie sich mit dem Benutzernamen admin einloggen! Wenn Sie das entsprechende Passwort nicht kennen, können Sie keine Konfiguration vornehmen. Dies gilt für alle Konfigurationsarten.

## **3.3.1 GUI (Graphical User Interface) für Fortgeschrittene**

Das **GUI** ist eine Web-basierte grafische Benutzeroberfläche, die Sie von jedem PC aus mit einem aktuellen Web-Browser über eine HTTP- oder HTTPS-Verbindung bedienen können.

Mit dem **GUI** können Sie alle Konfigurationsaufgaben einfach und komfortabel durchführen. Es ist in Ihr Gerät integriert und steht in Englisch zur Verfügung. Weitere Sprachen können, falls erwünscht im Download-Bereich auf [www.bintec-elmeg.com](http://www.bintec-elmeg.com) heruntergeladen und auf dem Gerät installiert werden.

Die Einstellungsänderungen, die Sie mit dem **GUI** vornehmen, werden mit der **OK** bzw. **Übernehmen**-Schaltfläche des jeweiligen Menüs übernommen, ohne dass das Gerät neu gestartet werden muss.

Wenn Sie die Konfiguration abschließen und so speichern möchten, dass sie beim nächsten Neustart des Geräts als Boot-Konfiguration geladen wird, speichern Sie diese, indem Sie auf die Schaltfläche **Konfiguration speichern** klicken.

Mit dem **GUI** können Sie ebenfalls die wichtigsten Funktionsparameter Ihres Geräts überwachen.

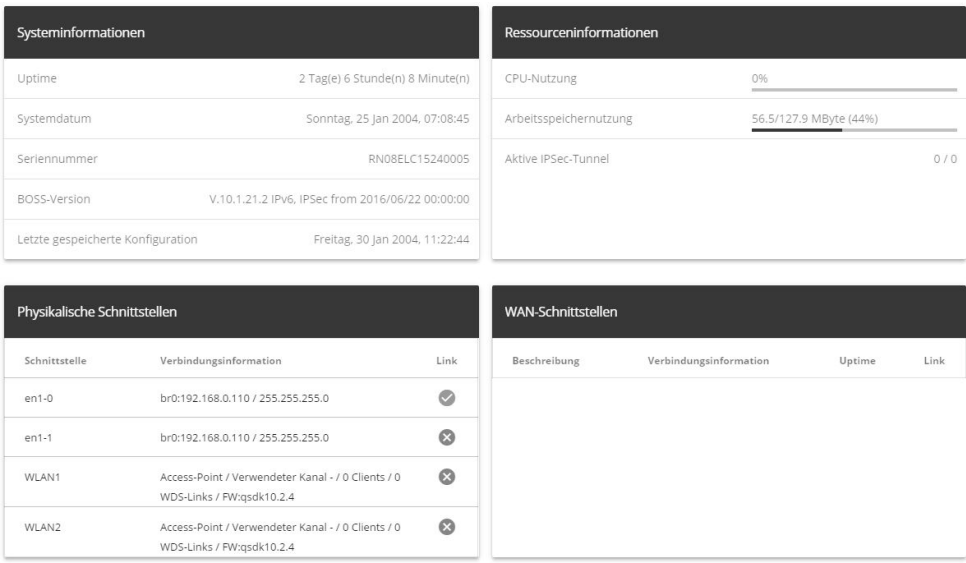

#### <span id="page-61-0"></span>**3.3.1.1 Die Konfigurationsoberfläche aufrufen**

- (1) Überprüfen Sie, ob das Gerät angeschlossen und eingeschaltet ist und alle nötigen Kabel richtig verbunden sind.
- (2) Überprüfen Sie die Einstellungen des PCs, von dem aus Sie die Konfiguration Ihres Geräts durchführen möchten (siehe [PC einrichten](#page-47-0) auf Seite 34).
- (3) Öffnen Sie einen Web-Browser.
- (4) Geben Sie *http://192.168.0.252* (oder die von Ihrem DHCP-Server dynamisch vergebene IP-Adresse) in das Adressfeld des Web-Browsers ein.
- (5) Geben Sie in das Feld User *admin* und in das Feld Password *admin* ein und klicken Sie auf **LOGIN**.

Sie befinden sich nun im Statusmenü des **GUI** Ihres Geräts (siehe [Status](#page-72-0) auf Seite 59).

### **3.3.1.2 Bedienelemente**

#### **Fenster der Konfigurationsoberfläche**

Das Fenster der Konfigurationsoberfläche ist in drei Bereiche geteilt:

- Die Kopfleiste
- Die Navigationsleiste
- Das Hauptkonfigurationsfenster

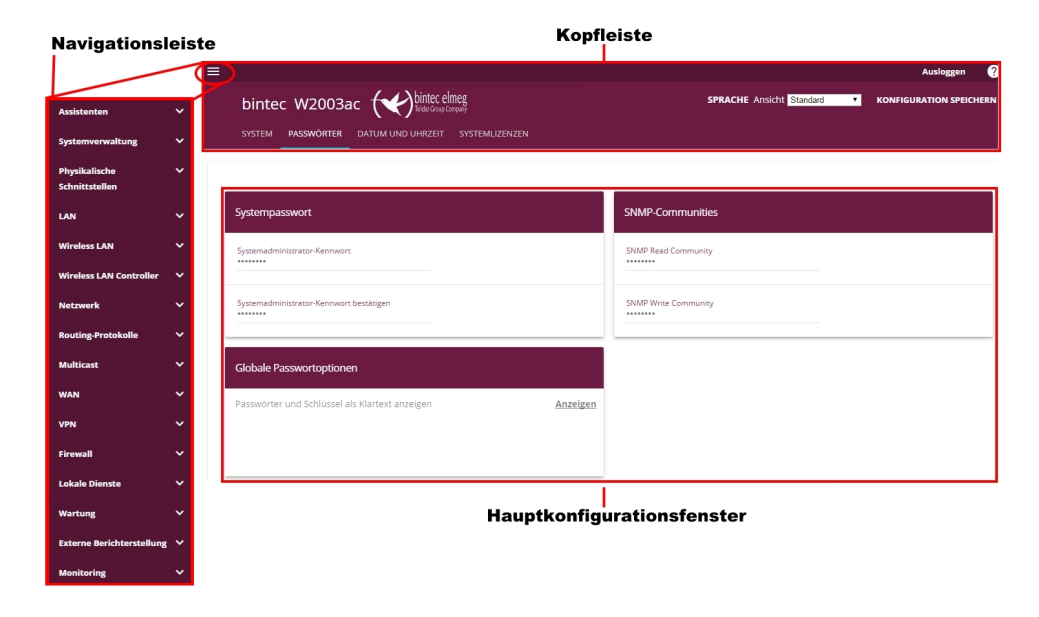

### **Kopfleiste**

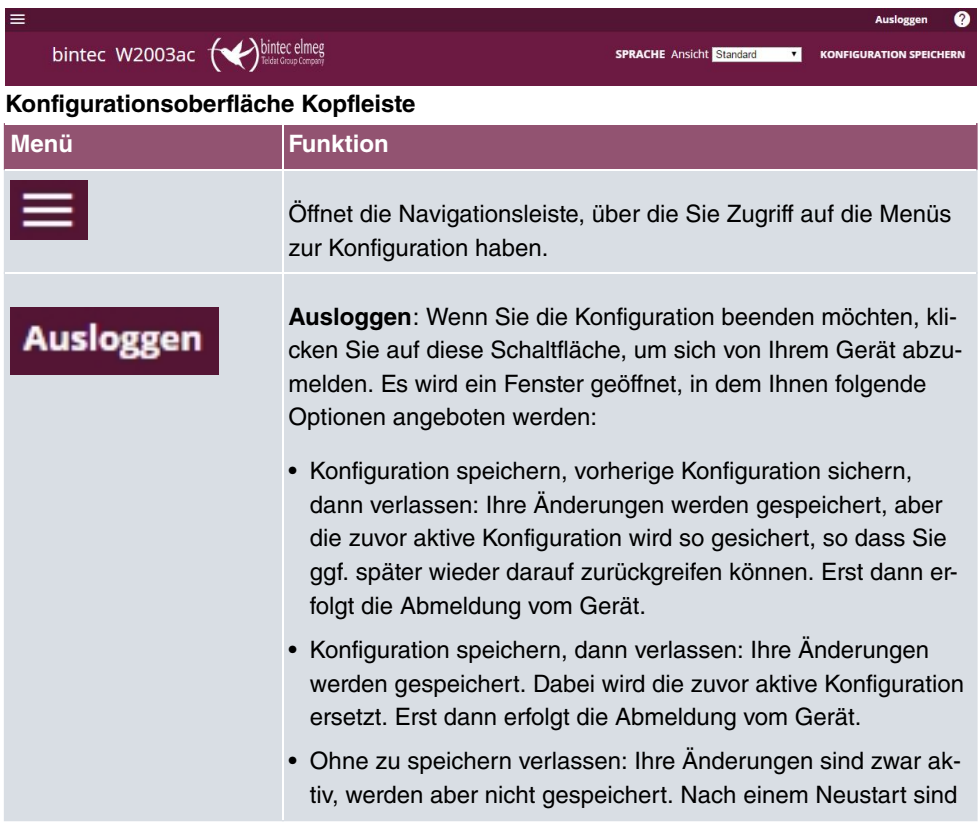

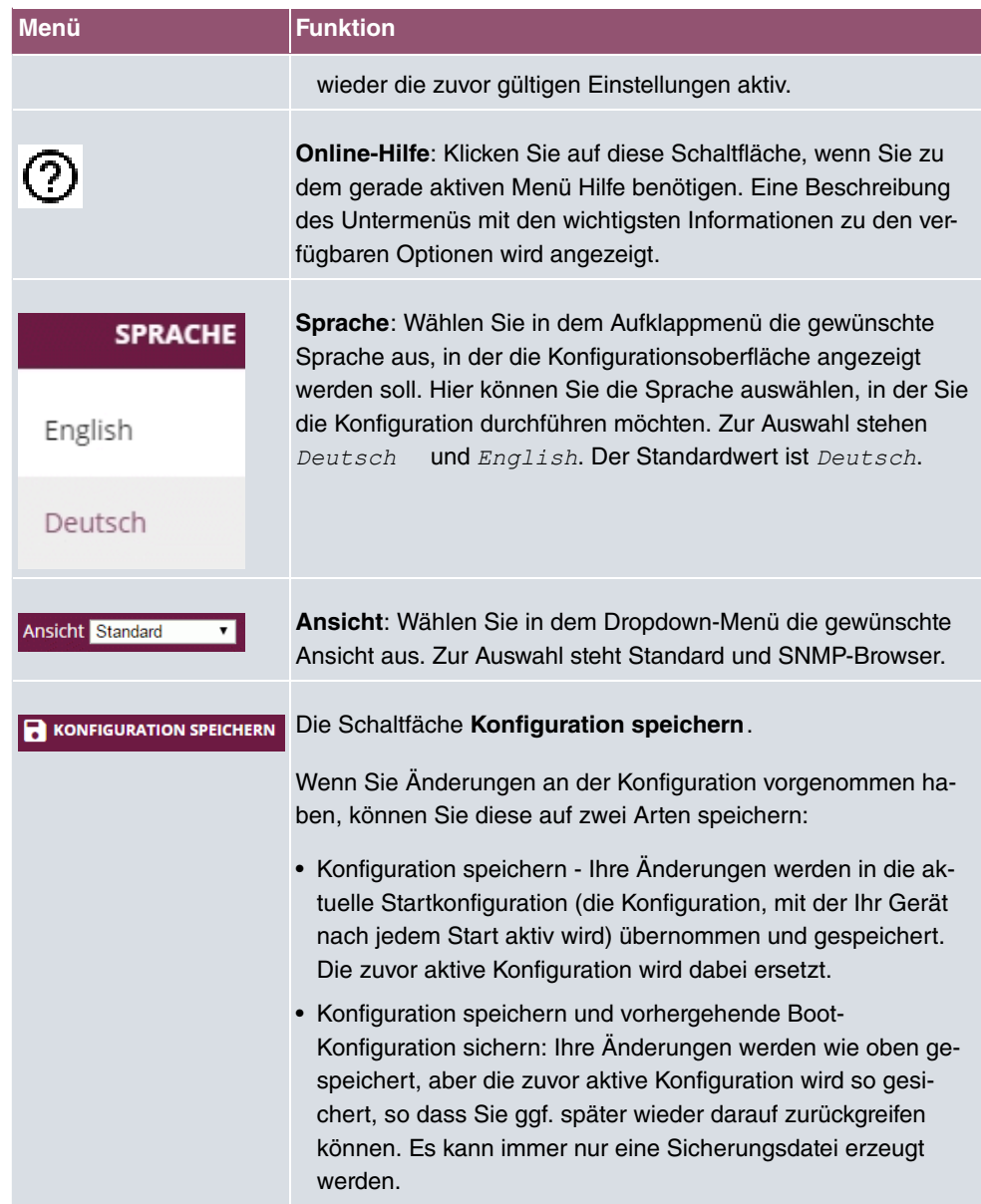

## **Navigationsleiste**

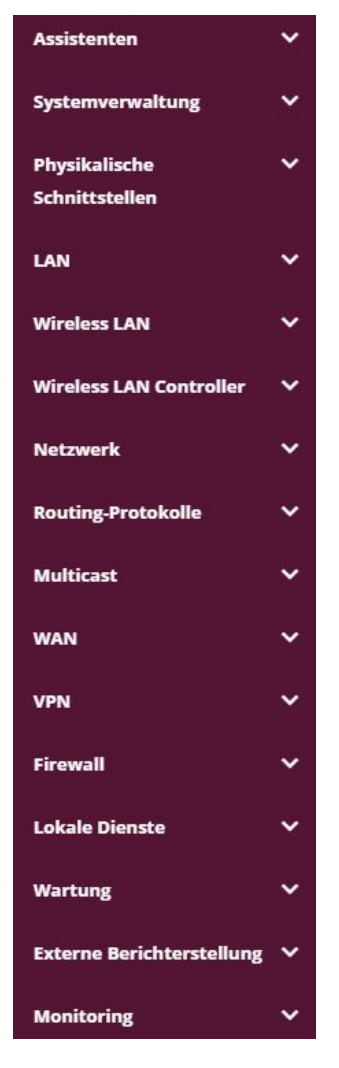

Die Navigationsleiste enthält die Hauptkonfigurationsmenüs und deren Untermenüs. Klicken Sie auf das gewünschte Hauptmenü. Es öffnet sich das jeweilige Untermenü. Wenn Sie auf das gewünschte Untermenü gehen, wird der gewählte Eintrag farbig unterlegt angezeigt. Nach der Wahl des Untermenüs wird die Navigationsleiste geschlossen.

#### **Hauptkonfigurationsfenster**

Die Untermenüs enthalten im Allgemeinen mehrere Registerkarten. Diese werden über die im Hauptfenster oben stehenden Reiter aufgerufen. Durch Klicken auf einen Reiter öffnet sich das Fenster mit den Basis-Parametern, welches durch Klicken auf die Schaltfläche **Erweiterte Einstellungen** erweiterbar ist und dann Zusatzoptionen anzeigt.

#### **Konfigurationselemente**

Die verschiedenen Aktionen, die Sie bei der Konfiguration Ihres Geräts im **GUI** ausführen können, werden mit Hilfe folgender Schaltflächen ausgelöst:

#### **Schaltflächen**

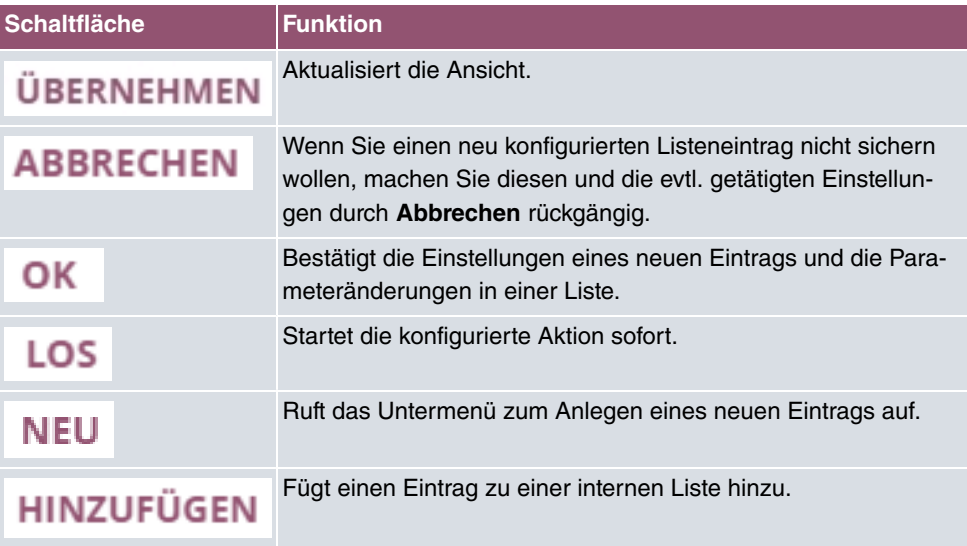

#### **Schaltflächen für spezielle Funktionen**

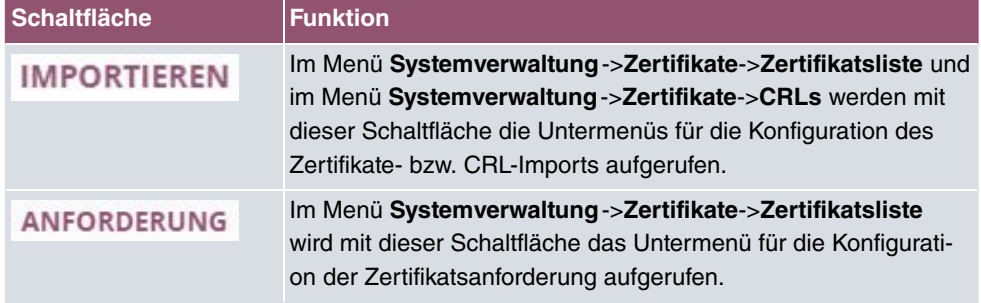

Verschiedene Symbole weisen auf folgende mögliche Aktionen oder Zustände hin:

#### **Symbole**

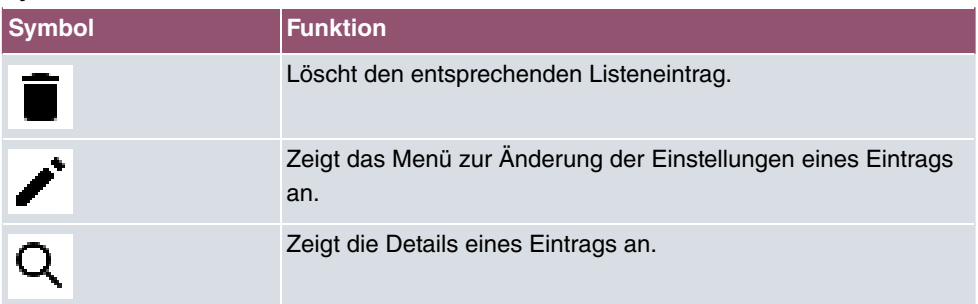

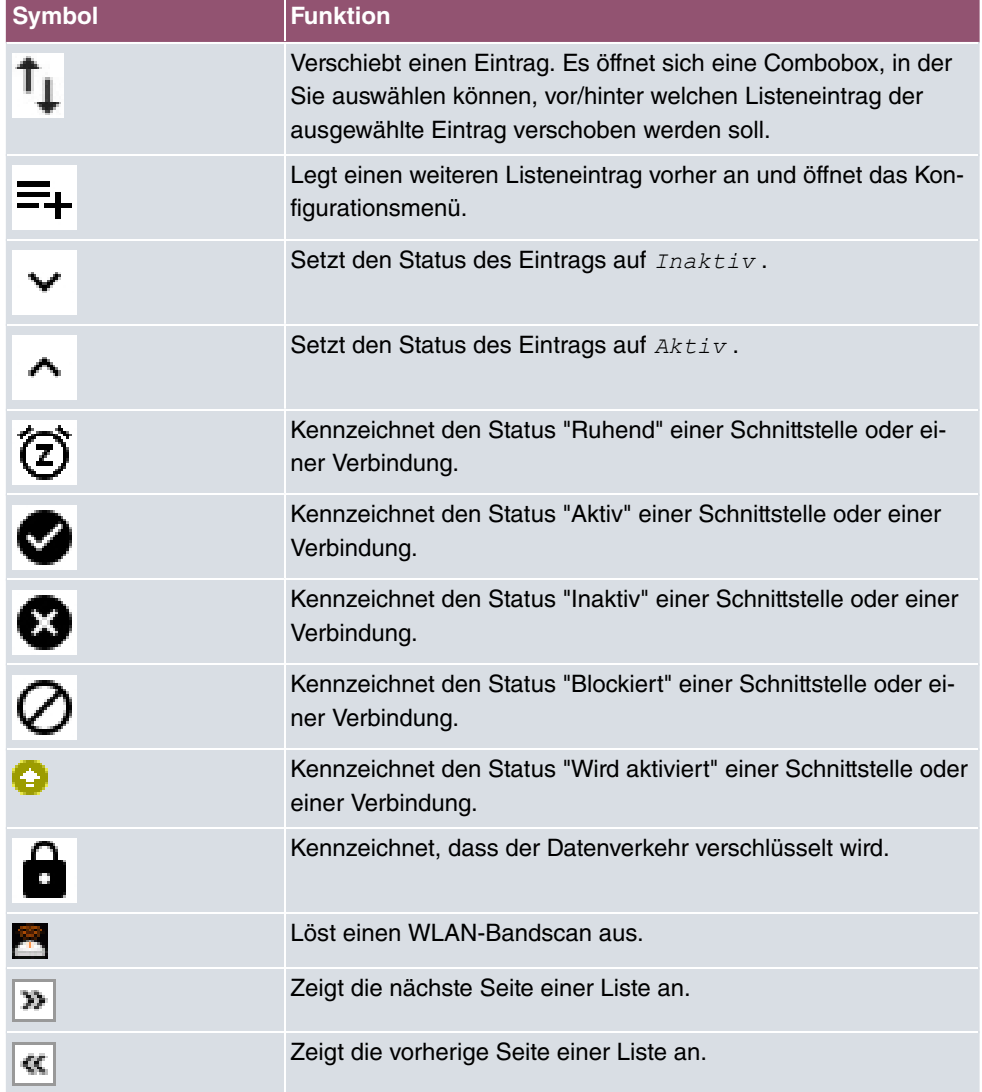

In der Listenansicht haben Sie folgende Bedienfunktionen zur Auswahl:

### **Listenoptionen**

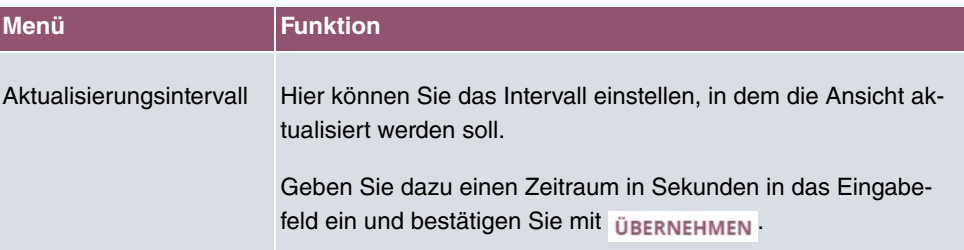

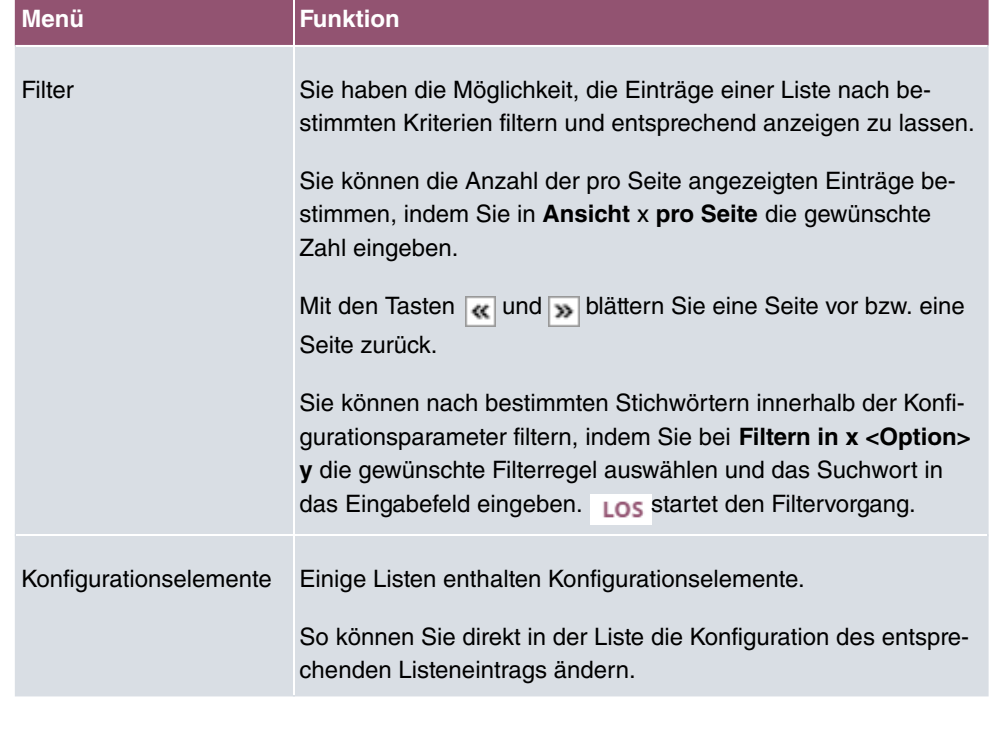

Ansicht 20 pro Seite << | > Filtern in Keiner  $\sqrt{\phantom{a}}$  gleich ▼. LOS

Liste filtern

Auf der Statusseite können Sie über den Button : die Option Automatisches Aktualisie**rungsintervall** öffnen.

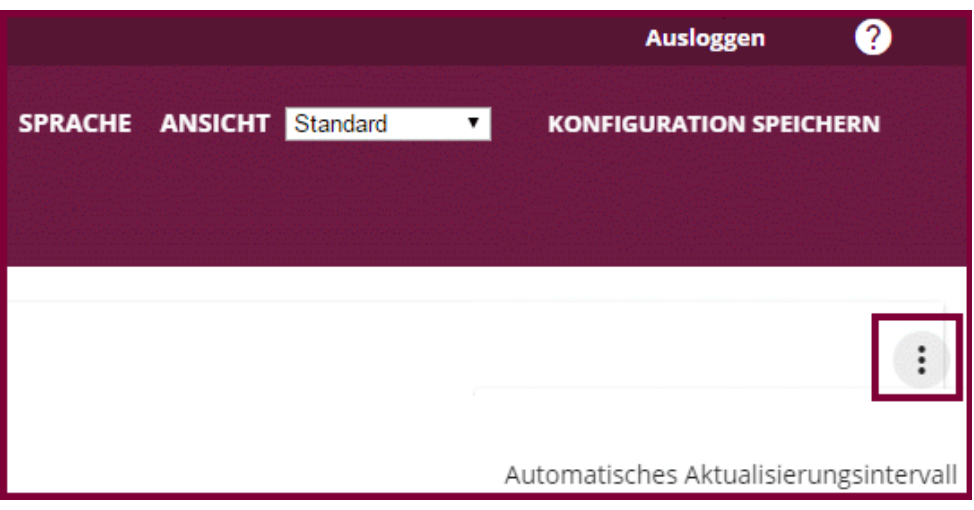

Automatische Aktualisierungsintervall öffnen

Klicken Sie auf **Automatisches Aktualisierungsintervall**.

Geben Sie die Zeit in Sekunden ein und klicken Sie auf übernehmen.

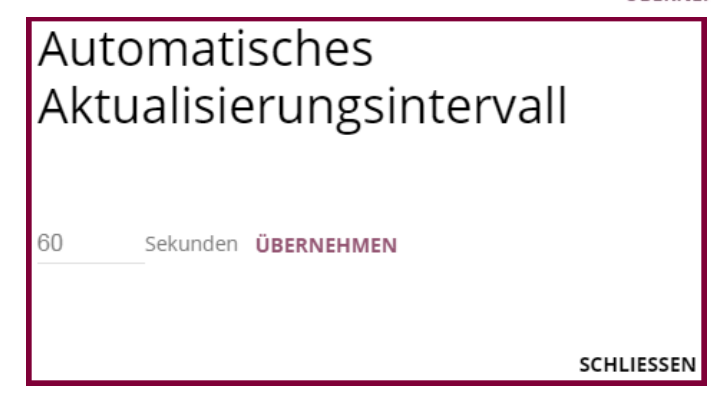

Konfiguration des Aktualisierungsintervalls

#### **Struktur der Konfigurationsmenüs**

Die Menüs enthalten folgende Grundstrukturen:

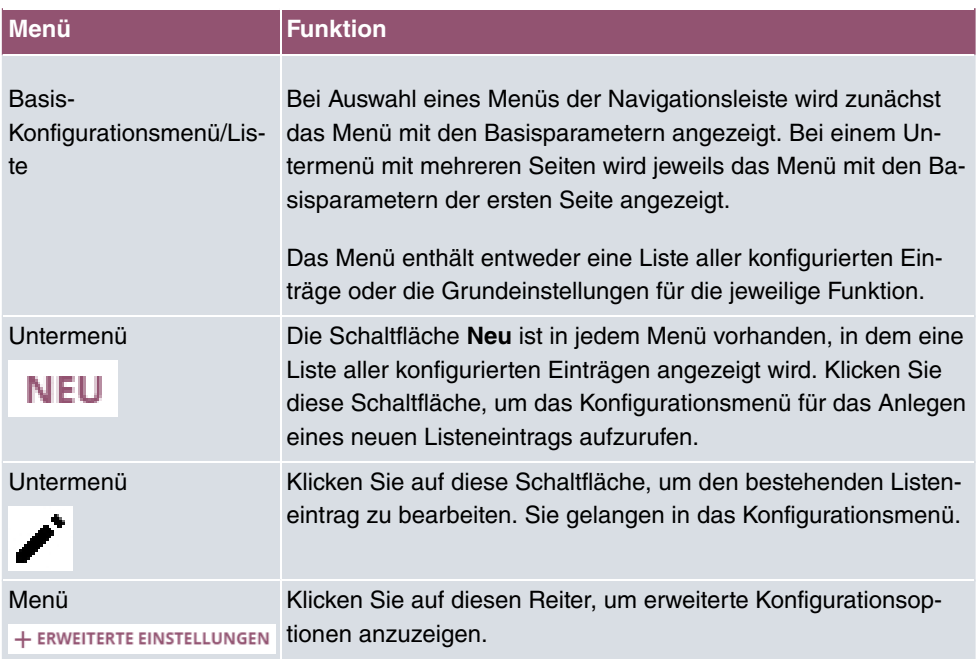

#### **Menüstruktur**

Für die Konfiguration stehen folgende Optionen zur Verfügung:

### **Menü Funktion** Eingabefelder **z. B. leeres Textfeld** Standort Textfeld mit verdeckter Eingabe ........ Geben Sie entsprechende Daten ein. Radiobuttons z. B. IP-Adressmodus ○ Statisch ● IP-Adresse abrufen Wählen Sie die entsprechende Option aus. Checkbox z. B. Aktivieren durch Auswahl der Checkbox Aktiviert Dropdown-Menüs z. B. Vollständige automatische Aushandlung Klicken Sie auf den Pfeil, um die Liste zu öffnen. Wählen Sie die gewünschte Option mit der Maus. Interne Listen z. B. Entfernte IP Adresse Netzmaske Metrik  $1 - 1$  $0.0.0.0$  $0.0.0.0$ HINZUFÜGEN Klicken Sie auf die Schaltfläche HINZUFÜGEN. Ein neuer Listeneintrag wird angelegt. Geben Sie die entsprechenden Daten ein. Bleiben die Felder des Listeneintrags leer, wird dieser bei Bestätigen mit **OK** nicht gespeichert. Löschen Sie Einträge, indem Sie auf das **-Symbol klicken**.

#### **Konfigurationselemente**

#### **Darstellung von Optionen, die nicht zur Verfügung stehen**

Optionen, die abhängig von der Wahl anderer Einstelloptionen nicht zur Verfügung stehen, sind grundsätzlich ausgeblendet. Falls die Nennung solcher Optionen bei der Konfigurationsentscheidung behilflich sein könnte, werden sie stattdessen grau dargestellt und sind nicht auswählbar.

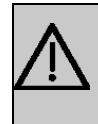

### **Wichtig**

Bitte beachten Sie die eingeblendeten Hinweise in den Untermenüs! Diese geben Auskunft über eventuelle Fehlkonfigurationen.

#### **3.3.1.3 Menüs**

Die Konfigurationsoptionen Ihres Geräts sind in die Untermenüs gruppiert, die in der Navigationsleiste im linken Fensterbereich angezeigt werden.

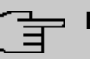

#### **Hinweis**

Beachten Sie, dass nicht alle Geräte über den maximal möglichen Funktionsumfang verfügen. Prüfen Sie die Software-Ausstattung Ihres Geräts auf der jeweiligen Produktseite unter [www.bintec-elmeg.com](http://www.bintec-elmeg.com).

## **3.3.2 SNMP-Shell**

SNMP (Simple Network Management) ist ein Protokoll, über das definiert wird, wie Sie auf die Konfigurationseinstellungen zugreifen können.

Alle Konfigurationseinstellungen sind in der sog. MIB (Management Information Base) in Form von MIB-Tabellen und MIB-Variablen hinterlegt. Auf diese können Sie mittels SNMP-Kommandos direkt von der SNMP-Shell zugreifen. Diese Art der Konfiguration erfordert ein vertieftes Verständnis unserer Geräte.

# **4 Assistenten**

Das Menü **Assistenten** bietet Schritt-für-Schritt-Anleitungen für folgende Grundkonfigurationsaufgaben:

- **Erste Schritte**
- **Internetzugang**
- **VPN**
- **WLAN**
- **VoIP PBX im LAN**

Wählen Sie die entsprechende Aufgabe aus der Navigation aus und folgen Sie den Anweisungen und Erläuterungen auf den einzelnen Assistentenseiten.
# **5 Systemverwaltung**

Das Menü **Systemverwaltung** enthält allgemeine System-Informationen und - Einstellungen.

Sie erhalten eine System-Status-Übersicht. Weiterhin werden globale Systemparameter wie z. B. Systemname, Datum/Zeit, Passwörter und Lizenzen verwaltet sowie die Zugangsund Authentifizierungsmethoden konfiguriert.

# **5.1 Status**

Wenn Sie sich in das **GUI** einloggen, erscheint die Status-Seite Ihres Geräts, auf der die wichtigsten System-Informationen angezeigt werden.

Sie erhalten einen Überblick über folgende Daten:

- System-Status
- Aktivitäten Ihres Geräts: Ressourcenauslastung, aktive Sessions und Tunnel
- Status und die Grundkonfiguration der LAN-, WAN- und WLAN-Schnittstellen

Sie können das Aktualisierungsintervall der Status-Seite individuell anpassen, indem Sie für **Automatisches Aktualisierungsintervall** den gewünschten Zeitraum in Sekunden angeben und auf die **Übernehmen**-Schaltfläche klicken.

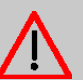

#### **Achtung**

Geben Sie für **Automatisches Aktualisierungsintervall** keinen Wert unter Sekunden ein, da sich der Bildschirm dann in zu kurzen Intervallen aktualisiert, um weitere Änderungen vornehmen zu können!

Das Menü **Systemverwaltung**->**Status** besteht aus folgenden Feldern:

#### **Felder im Menü Systeminformationen**

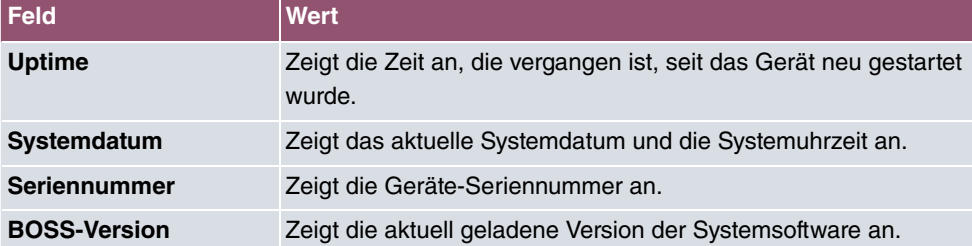

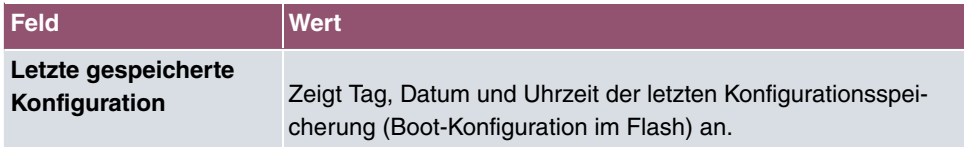

### **Felder im Menü Ressourceninformationen**

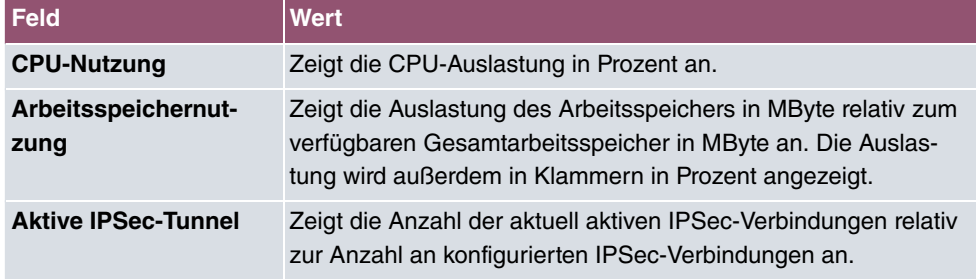

### **Felder im Menü Physikalische Schnittstellen**

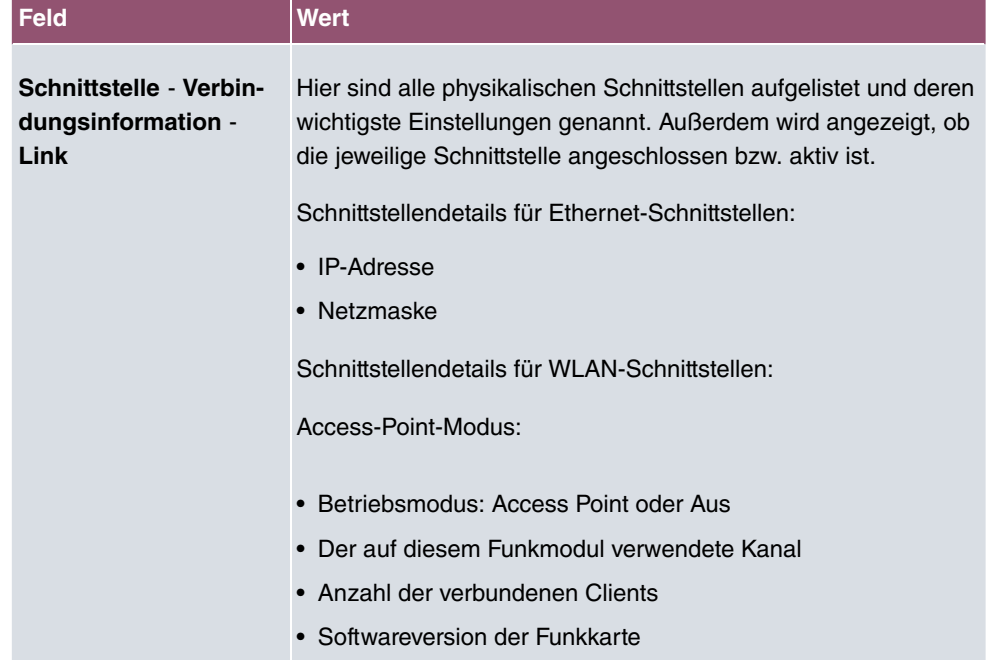

#### **Felder im Menü WAN-Schnittstellen**

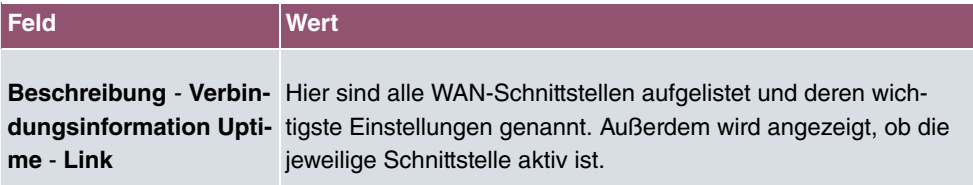

# **5.2 Globale Einstellungen**

Im Menü **Globale Einstellungen** werden grundlegende Systemparameter verwaltet.

### **5.2.1 System**

Im Menü **Systemverwaltung**->**Globale Einstellungen**->**System** werden die grundlegenden Systemdaten Ihres Geräts eingetragen.

Das Menü besteht aus folgenden Feldern:

#### **Felder im Menü Grundeinstellungen**

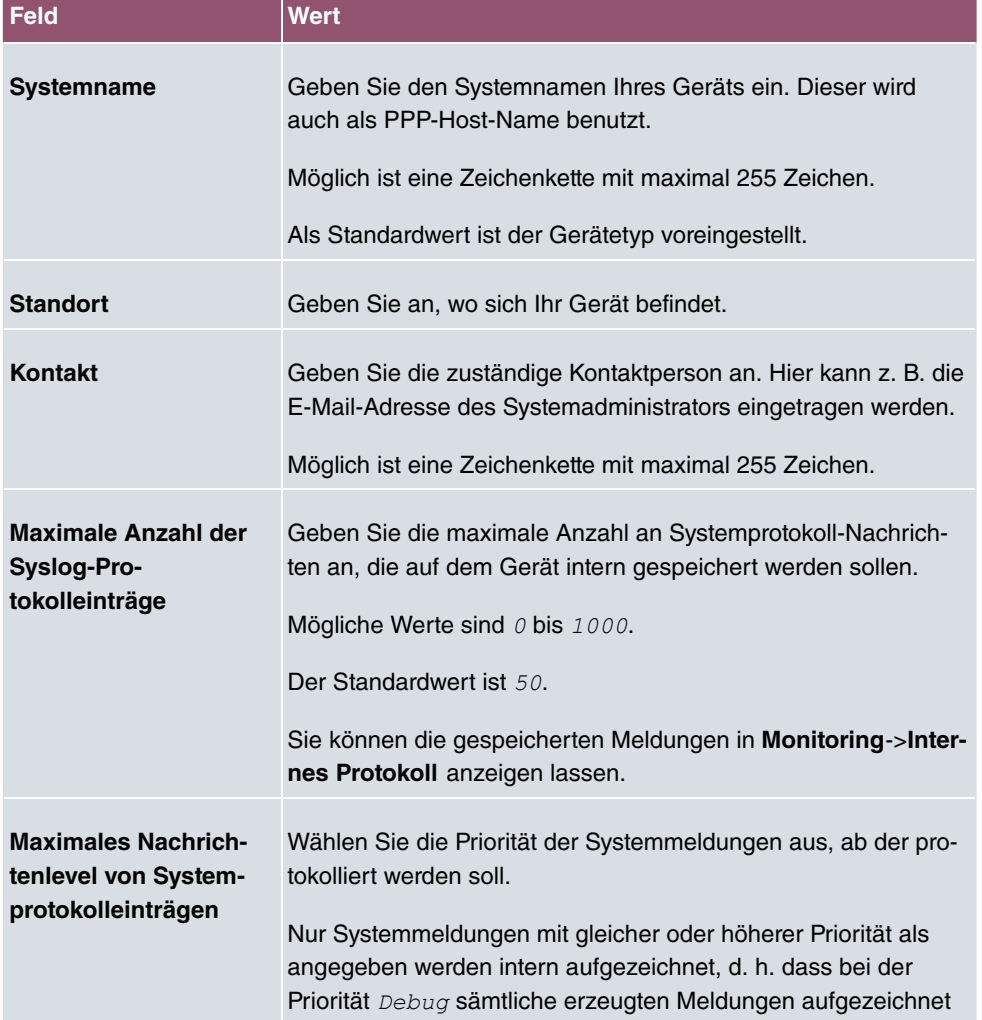

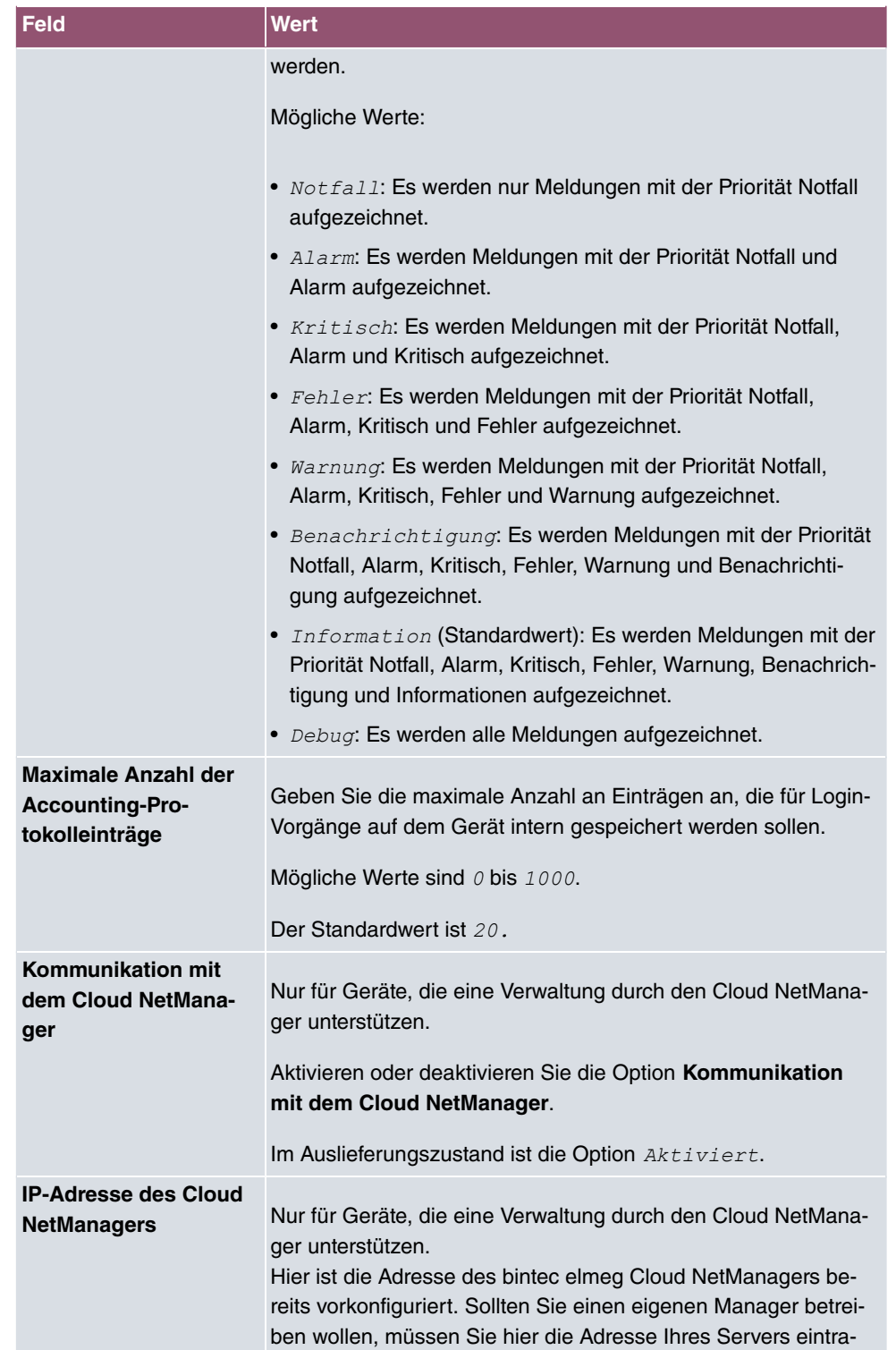

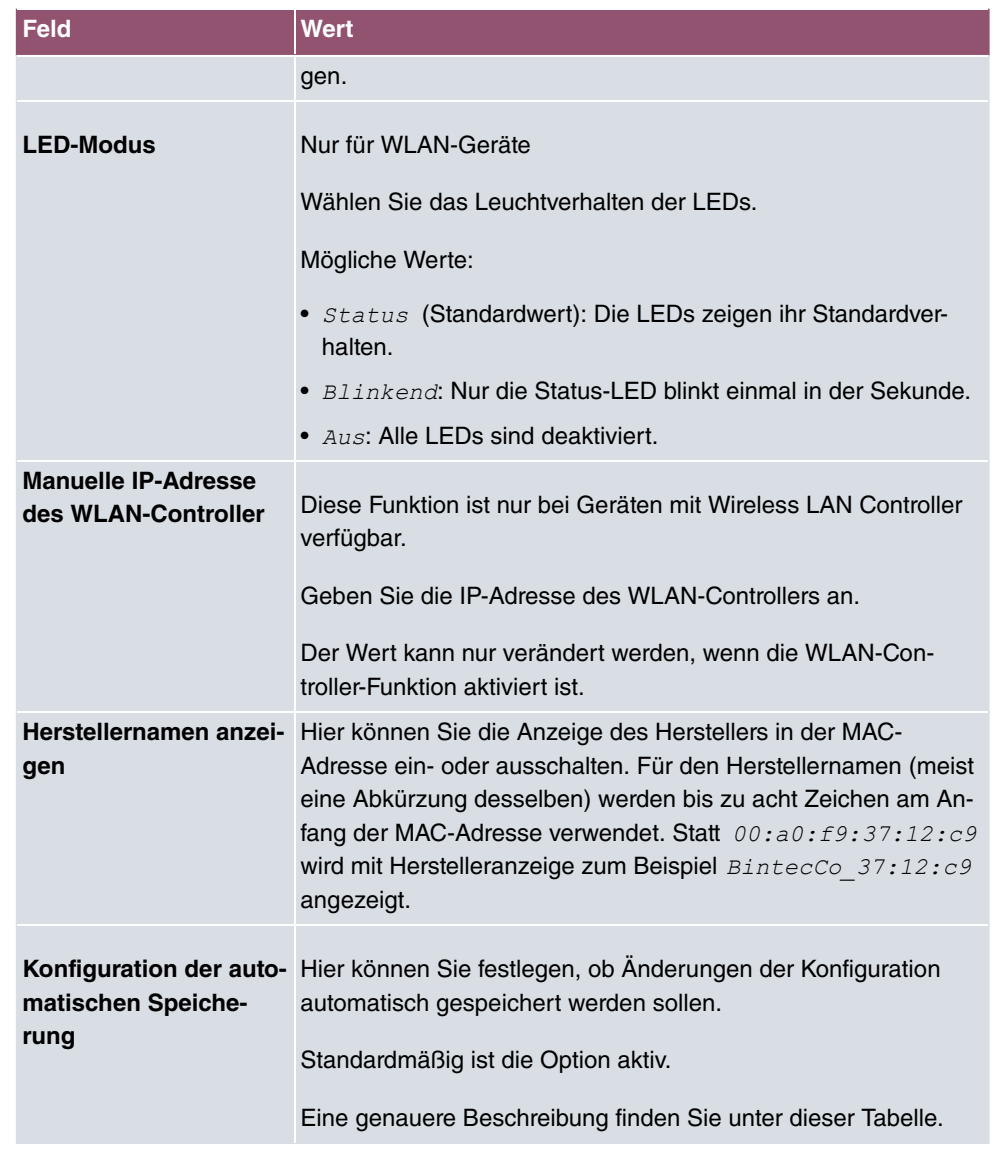

#### **Konfiguration der automatischen Speicherung**

Nimmt man über das GUI eine Änderung an der Konfiguration vor und bestätigt diese auf der GUI-Seite (mit der entsprechenden Schaltfläche, also z. B. **OK**), so wird die Änderung wie bisher sofort aktiv. Zusätzlich wird die Änderung des Zustands der Konfiguration registriert. Im Syslog (Syslog-Level = debug) erscheint die Meldung new config state: modified. Sobald nach Erreichen dieses Zustands ein erneuter HTTP(S)-Verkehr zwischen dem Browser und dem GUI stattfindet, wird die Änderung des Zustands bestätigt und zur Speicherung freigegeben. Im Syslog erscheint die Meldung new config state:  $confirmed.$ 

Sobald dieser Zustand erreicht ist und die Konfigurationssitzung über den Browser beendet wird, ohne dass die Konfiguration aktiv gespeichert wird, so nimmt das Gerät nach Ablauf der HTTP(S) Session eine automatische Speicherung vor. Im Syslog erscheint zunächst eine Meldung zur Beendigung der aktiven Session (z. B. delete httpSessionStat entry admin at Fri Apr 21 11:04:34 2017 (keep alive timeout)), danach erfolgt die Speicherung: auto save on session termination.

Sollte man sich durch einen Konfigurationsfehler selbst vom Zugriff auf das GUI ausgesperrt haben, findet die Bestätigung der Änderung (new config state: confirmed) nicht statt und sie wird nach Ablauf der Session nicht gespeichert. Durch einen Neustart des Geräts lässt sich die Änderung dann rückgängig machen.

#### **5.2.2 Passwörter**

Auch das Einstellen der Passwörter gehört zu den grundlegenden Systemeinstellungen.

### **Hinweis**

Alle bintec elmeg-Geräte werden mit gleichem Benutzernamen und Passwort ausgeliefert. Sie sind daher nicht gegen einen unautorisierten Zugriff geschützt, solange die Passwörter nicht geändert wurden.

Ändern Sie unbedingt die Passwörter, um unberechtigten Zugriff auf das Gerät zu verhindern.

Solange das Passwort nicht verändert wird, erscheint unter **Systemverwaltung**->**Status** der Warnhinweis: "Systempasswort nicht geändert!".

Das Menü **Systemverwaltung**->**Globale Einstellungen**->**Passwörter** besteht aus folgenden Feldern:

#### **Felder im Menü Systempasswort**

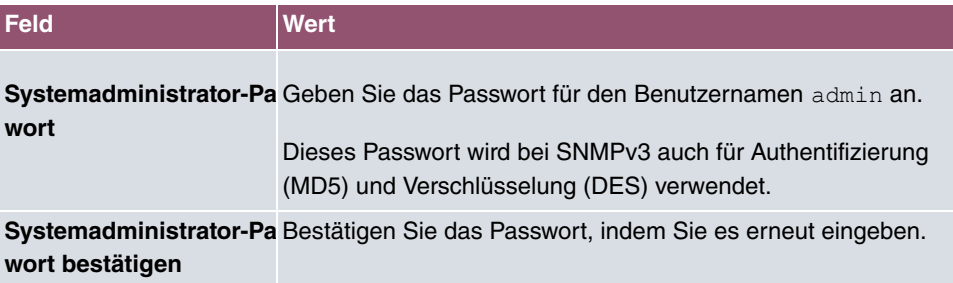

**Felder im Menü SNMP-Communities**

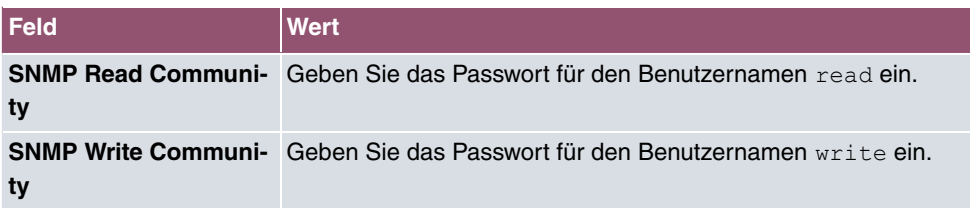

#### **Feld im Menü Globale Passwortoptionen**

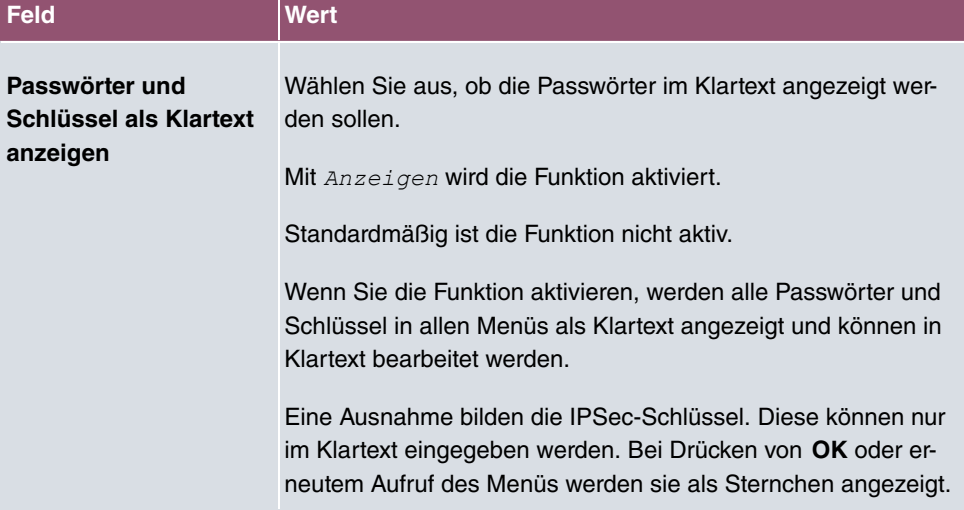

### **5.2.3 Datum und Uhrzeit**

Die Systemzeit benötigen Sie u. a. für korrekte Zeitstempel bei Systemmeldungen, Gebührenerfassung oder IPSec-Zertifikaten.

Für die Ermittlung der Systemzeit (lokale Zeit) haben Sie folgende Möglichkeiten:

#### **ISDN/Manuell**

Die Systemzeit kann bei Geräten mit ISDN-Schnittstelle über ISDN aktualisiert werden, d. h. beim ersten ausgehenden Ruf werden Datum und Uhrzeit aus dem ISDN entnommen. Alternativ kann die Zeit auch manuell auf dem Gerät eingestellt werden.

Wenn für die **Zeitzone** der korrekt Standort des Geräts (Land/Stadt) eingestellt ist, erfolgt die Umschaltung der Uhrzeit von Sommer- auf Winterzeit (und zurück) automatisch. Die Umschaltung erfolgt unabhängig von der Zeit der Vermittlungsstelle oder von einem ntp-Server. Die Sommerzeit beginnt am letzten Sonntag im März durch die Umschaltung von 2 Uhr auf 3 Uhr. Die in der fehlenden Stunde anstehenden kalender- oder zeitplanbedingten Umschaltungen im Gerät werden anschließend durchgeführt. Die Winterzeit beginnt am letzten Sonntag im Oktober durch die Umschaltung von 3 Uhr auf 2 Uhr. Die in der zusätzlichen Stunde anstehenden kalender- oder zeitplanbedingten Umschaltungen im Gerät werden anschließend durchgeführt.

Wenn für die **Zeitzone** ein Wert abweichend von der Universal Time Coordinated (UTC), also die Option *UTC+-x*, gewählt wurde, muss die Sommer-Winterzeitumstellung entsprechend den Anforderungen manuell durchgeführt werden.

#### **Zeitserver**

Sie können die Systemzeit auch automatisch über verschiedene Zeitserver beziehen. Um sicherzustellen, dass das Gerät die gewünschte aktuelle Zeit verwendet, sollten Sie einen oder mehrere Zeitserver konfigurieren. Die Umschaltung der auf diese Weise bezogenen Uhrzeit von Sommer- auf Winterzeit (und zurück) muss manuell durchgeführt werden, indem der Wert im Feld **Zeitzone** mit einer Option UTC+ oder UTC- entsprechend angepasst wird.

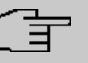

#### **Hinweis**

Wenn auf dem Gerät eine Methode zum automatischen Beziehen der Zeit festgelegt ist, haben die auf diese Weise erhaltenen Werte die höhere Priorität. Eine evtl. manuell eingegebene Systemzeit wird überschrieben.

Das Menü **Systemverwaltung**->**Globale Einstellungen**->**Datum und Uhrzeit** besteht aus folgenden Feldern:

#### **Felder im Menü Grundeinstellungen**

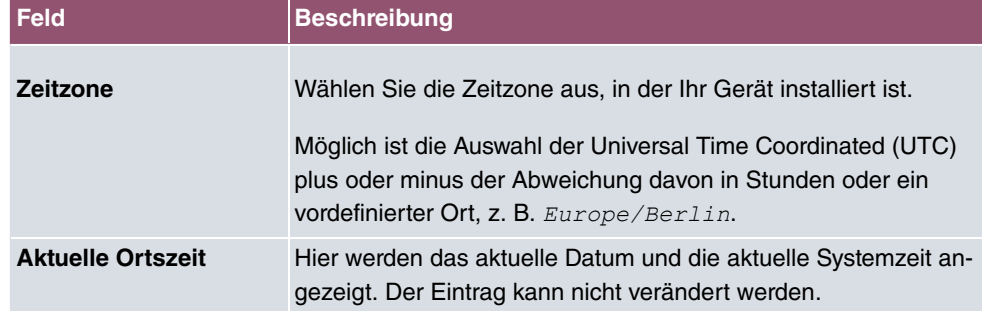

#### **Felder im Menü Manuelle Zeiteinstellung**

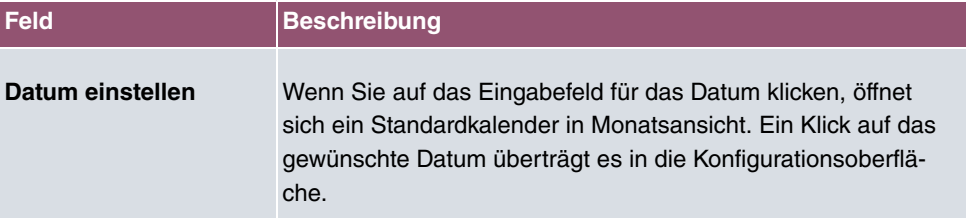

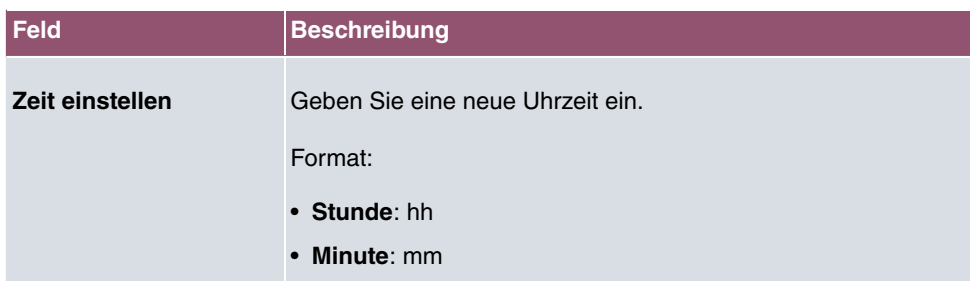

### **Felder im Menü Automatische Zeiteinstellung (Zeitprotokoll)**

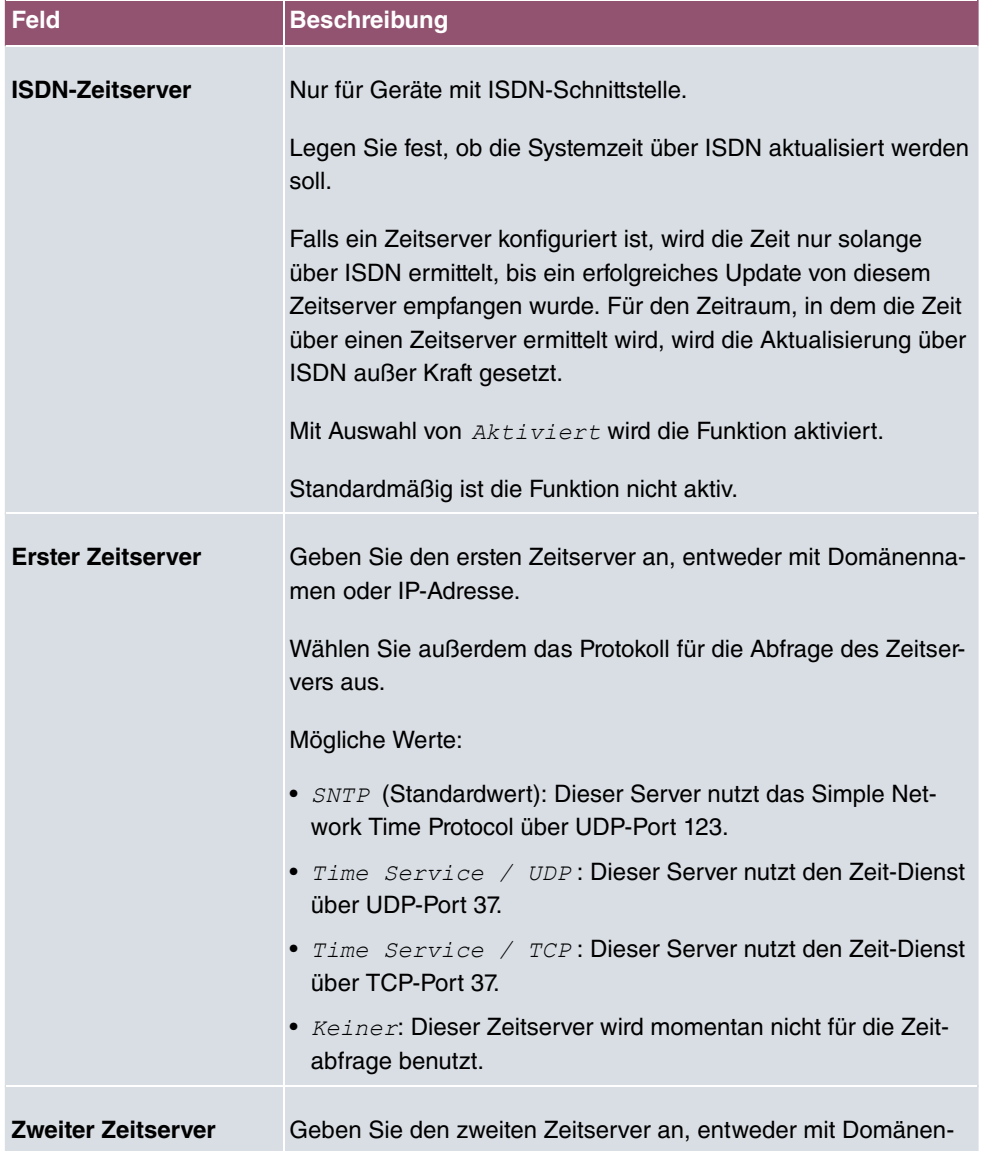

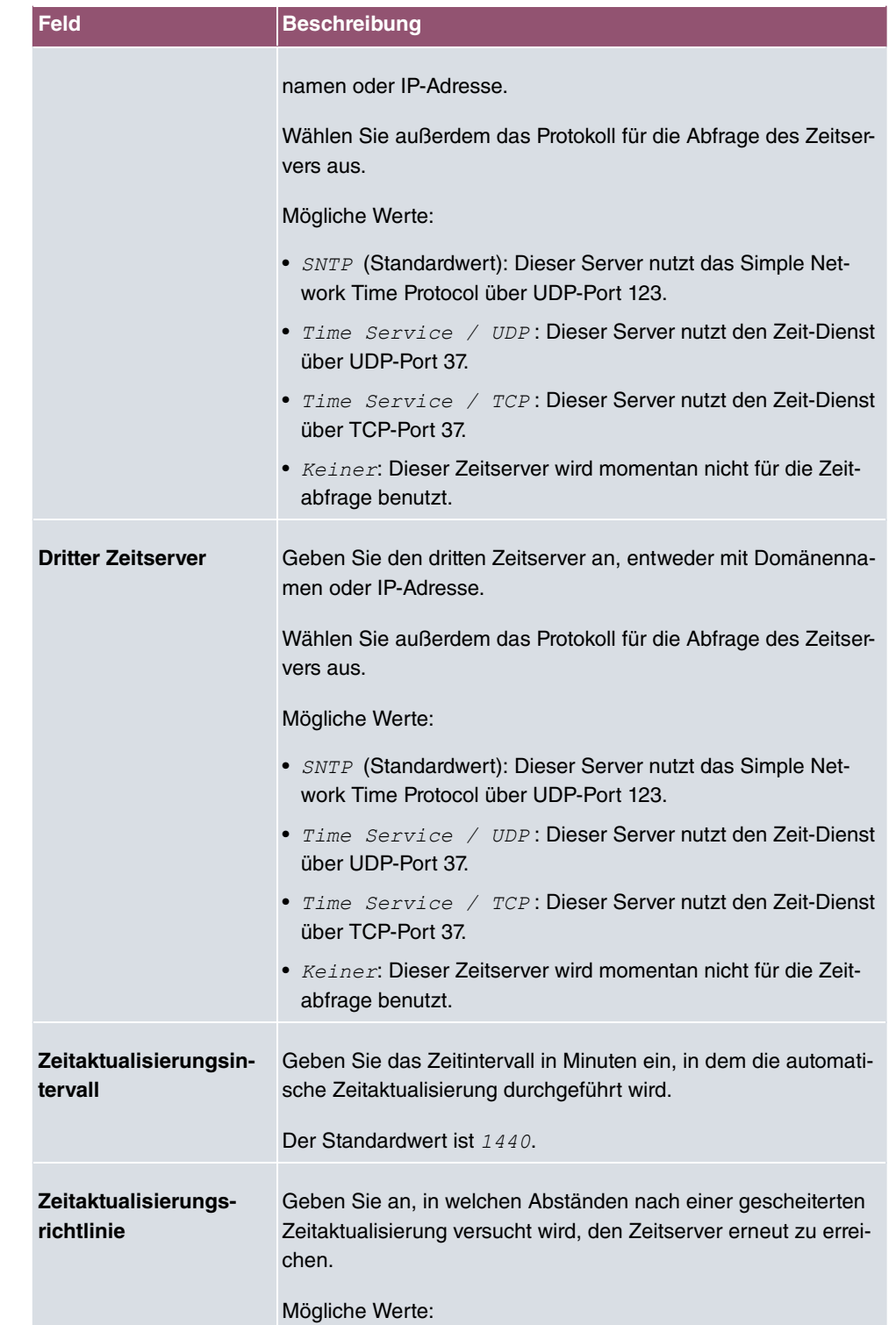

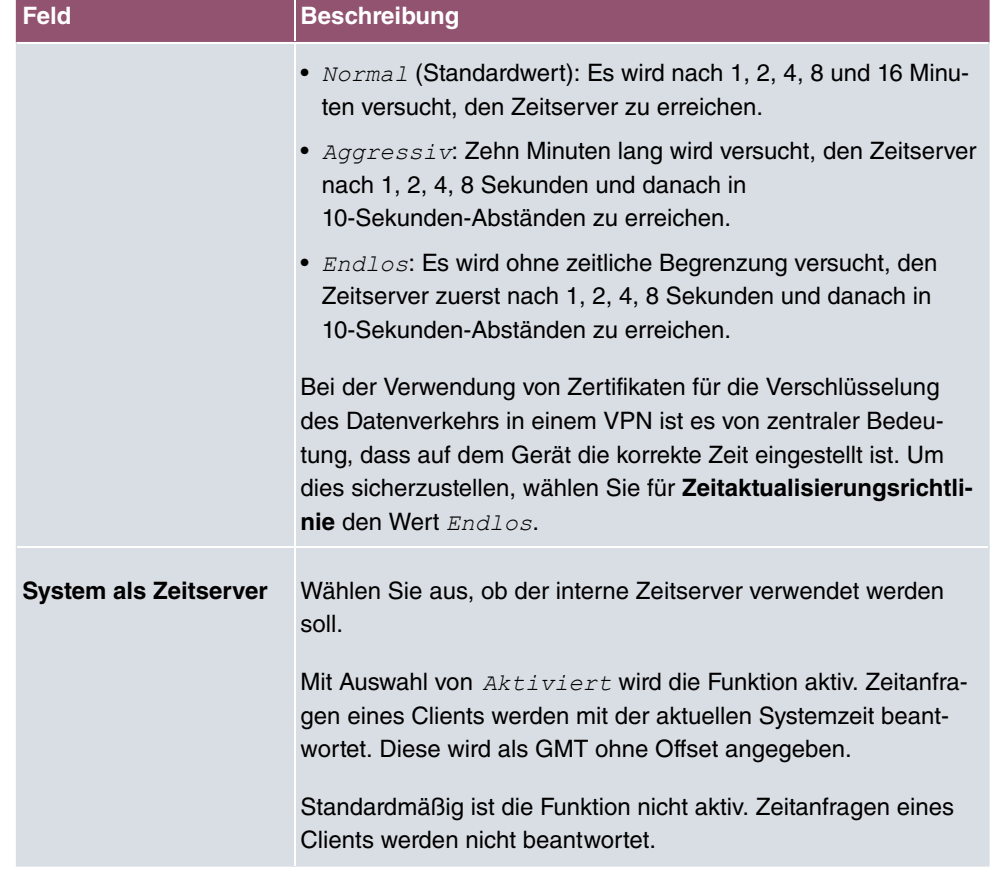

### **Felder im Menü Zeiteinstellungen (GPS) (nur für Geräte mit GPS)**

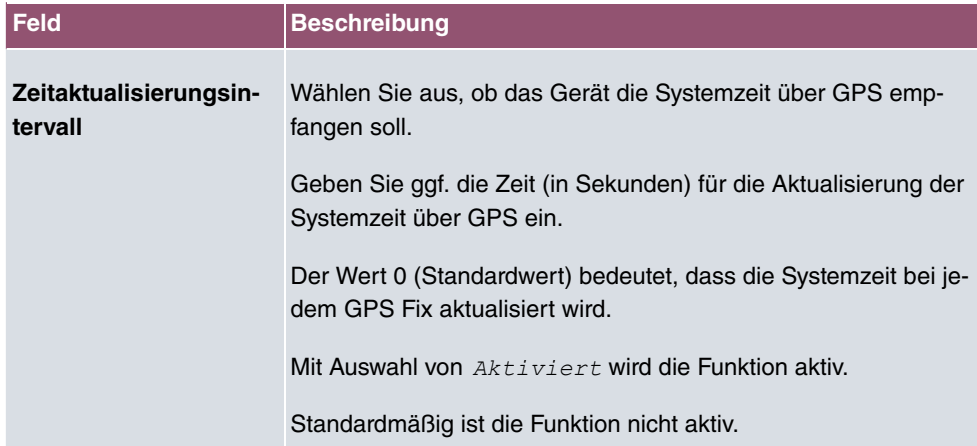

## **5.2.4 Systemlizenzen**

In diesem Kapitel wird beschrieben, wie Sie die Funktionen einer gegebenenfalls erworbenen Software-Lizenz freischalten.

Es sind generell folgende Lizenztypen zu unterscheiden:

- Lizenzen, die im Auslieferungszustand des Geräts bereits vorhanden sind
- kostenfreie Zusatzlizenzen
- kostenpflichtige Zusatzlizenzen

Welche Lizenzen im Auslieferungszustand zur Verfügung stehen und welche zusätzlich kostenlos bzw. kostenpflichtig für Ihr Gerät erworben werden können, erfahren Sie auf dem Datenblatt zu Ihrem Gerät, das Sie unter [www.bintec-elmeg.com](http://www.bintec-elmeg.com) abrufen können.

### **Lizenzdaten eintragen**

Die Lizenzdaten der Zusatzlizenzen erhalten Sie über die Online-Lizenzierungs-Seiten im Support-Bereich auf [www.bintec-elmeg.com](http://www.bintec-elmeg.com). Bitte folgen Sie den Anweisungen der Online-Lizenzierung. (Bei kostenpflichtigen Lizenzen beachten Sie bitte auch die Hinweise auf dem Lizenzblatt.) Daraufhin erhalten Sie eine E-Mail mit folgenden Daten:

- **Lizenzschlüssel** und
- **Lizenzseriennummer**.

Diese Daten tragen Sie im Menü **Systemverwaltung**->**Globale Einstellungen**->**Systemlizenzen**->**Neu** ein.

Im Menü **Systemverwaltung**->**Globale Einstellungen**->**Systemlizenzen**->**Neu** wird eine Liste aller eingetragenen Lizenzen angezeigt (**Beschreibung**, **Lizenztyp**, **Lizenzseriennummer**, **Status**).

#### **Mögliche Werte für Status**

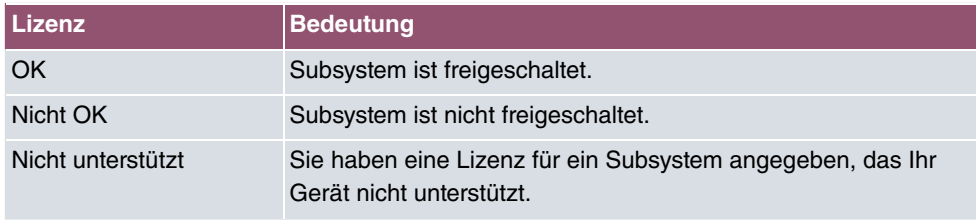

Außerdem wird die zur Online-Lizenzierung notwendige **Systemlizenz-ID** oberhalb der Liste angezeigt.

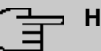

#### **Hinweis**

Um die Standardlizenzen eines Geräts wiederherstellen zu können, klicken Sie die Schaltfläche **Stdrd. Lizenzen** (Standardlizenzen).

#### **5.2.4.1 Bearbeiten oder Neu**

Wählen Sie das Symbol , um vorhandene Einträge zu bearbeiten. Wählen Sie die Schaltfläche **Neu**, um weitere Lizenzen einzutragen.

#### **Freischalten von Zusatzlizenzen**

Die entsprechenden Zusatzlizenzen schalten Sie frei, indem Sie die erhaltenen Lizenzinformationen im Menü **Systemverwaltung**->**Globale Einstellungen**->**Systemlizenzen**->**Neu** hinzufügen.

Das Menü besteht aus folgenden Feldern:

#### **Felder im Menü Grundeinstellungen**

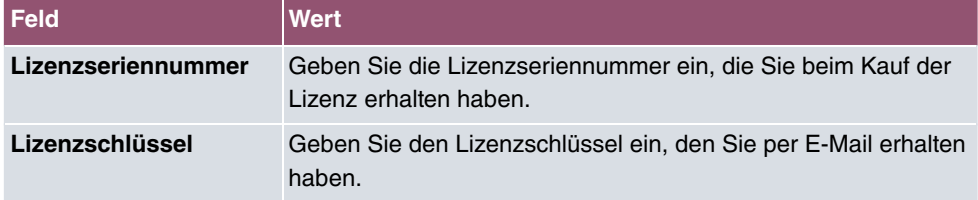

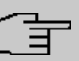

#### **Hinweis**

Wenn als Status *Nicht OK* angezeigt wird:

- Geben Sie die Lizenzdaten erneut ein.
- Überprüfen Sie gegebenenfalls Ihre Hardware-Seriennummer.

Wenn der Lizenzstatus *Nicht unterstützt* angezeigt wird, haben Sie eine Lizenz für ein Subsystem angegeben, das Ihr Gerät nicht unterstützt. Sie werden die Funktionen dieser Lizenz nicht nutzen können.

#### **Lizenz ausschalten**

Gehen Sie folgendermaßen vor, um eine Lizenz auszuschalten:

(1) Gehen Sie zu **Systemverwaltung**->**Globale Einstellungen**->**Systemlizenzen**->**Neu**.

- (2) Betätigen Sie das  $\equiv$ -Symbol in der Zeile, in der die zu löschende Lizenz steht.
- (3) Bestätigen Sie mit **OK**.

Die Lizenz ist ausgeschaltet. Sie können Ihre Zusatzlizenz jederzeit durch Eingabe des gültigen Lizenzschlüssels und der Lizenzseriennummer wieder aktivieren.

# **5.3 Schnittstellenmodus / Bridge-Gruppen**

In diesem Menü legen Sie den Betriebsmodus der Schnittstellen Ihres Geräts fest.

### **Routing versus Bridging**

Mit Bridging werden gleichartige Netze verbunden. Im Gegensatz zum Routern arbeiten Bridges auf Schicht 2 (Sicherungsschicht) des OSI-Modells, sind von höheren Protokollen unabhängig und übertragen Datenpakete anhand von MAC-Adressen. Die Datenübertragung ist transparent, d. h. die Informationen der Datenpakete werden nicht interpretiert.

Mit Routing werden unterschiedliche Netze auf Schicht 3 (Netzwerkschicht) des OSI-Modells verbunden und Informationen von einem Netz in das andere weitergeleitet (routen).

### **Konventionen für die Port-/Schnittstellennamen**

Verfügt Ihr Gerät über einen Funk-Port, erhält dieser den Schnittstellennamen WLAN. Sind mehrere Funkmodule vorhanden, setzen sich die Namen der Funk-Ports in der Benutzeroberfläche Ihres Geräts aus den folgenden Bestandteilen zusammen:

- (a) WLAN
- (b) Nummer des physischen Ports (1 oder 2)

Beispiel:  $WLAN1$ 

Der Name des Ethernet-Ports setzt sich aus den folgenden Bestandteilen zusammen:

- (a) ETH
- (b) Nummer des Ports

#### Beispiel:  $ETH1$

Der Name der Schnittstelle, die an einen Ethernet-Port gebunden ist, setzt sich aus den folgenden Bestandteilen zusammen:

- (a) Abkürzung für den Schnittstellentyp, dabei steht  $en$  für Ethernet
- (b) Nummer des Ethernet-Ports

(c) Nummer der Schnittstelle

Beispiel: en1-0 (erste Schnittstelle am ersten Ethernet-Port)

Der Name der Bridge-Gruppe setzt sich aus den folgenden Bestandteilen zusammen:

- (a) Abkürzung für den Schnittstellentyp, dabei steht *0* für Bridge-Gruppe
- (b) Nummer der Bridge-Gruppe

Beispiel: *0*  (erste Bridge-Gruppe)

Der Name des Drahtlosnetzwerks (VSS) setzt sich aus den folgenden Bestandteilen zusammen:

- (a) Abkürzung für den Schnittstellentyp, dabei steht *vss* für Drahtlosnetzwerk
- (b) Nummer des Funkmoduls
- (c) Nummer der Schnittstelle

Beispiel: *vss1-0* (erstes Drahtlosnetzwerk auf dem ersten Funkmodul)

Der Name des Bridge-Links setzt sich aus den folgenden Bestandteilen zusammen:

- (a) Abkürzung für den Schnittstellentyp
- (b) Nummer des Funkmoduls, auf dem der Bridge-Link konfiguriert ist
- (c) Nummer des Bridge-Link

Beispiel: wds1-0 (erster Bridge-Link auf dem ersten Funkmodul)

Der Name des Client-Links setzt sich aus den folgenden Bestandteilen zusammen:

- (a) Abkürzung für den Schnittstellentyp
- (b) Nummer des Funkmoduls, auf dem der Client-Link konfiguriert ist
- (c) Nummer des Client-Links

Beispiel: sta1-0 (erster Client-Link auf dem ersten Funkmodul)

Der Name der virtuellen Schnittstelle, die an einen Ethernet-Port gebunden ist, setzt sich aus den folgenden Bestandteilen zusammen:

- (a) Abkürzung für den Schnittstellentyp
- (b) Nummer des Ethernet-Ports
- (c) Nummer der Schnittstelle, die an den Ethernet-Port gebunden ist
- (d) Nummer der virtuellen Schnittstelle

Beispiel: en1-0-1 (erste virtuelle Schnittstelle basierend auf der ersten Schnittstelle am ersten Ethernet-Port)

### **5.3.1 Schnittstellen**

Sie definieren für jede Schnittstelle separat, ob diese im Routing- oder im Bridging-Modus arbeiten soll.

Wenn Sie den Bridging-Modus setzen wollen, können Sie zwischen bestehenden Bridge-Gruppen und dem Erstellen einer neuen Bridge-Gruppe wählen.

Standardmäßig sind alle bestehenden Schnittstellen im Routing-Modus. Bei Auswahl der Option Neue Bridge-Gruppe für Modus / Bridge-Gruppe, wird automatisch eine Bridge-Gruppe, also *br0, br1* usw., angelegt und die Schnittstelle im Bridging-Modus betrieben.

Das Menü **Systemverwaltung**->**Schnittstellenmodus / Bridge-Gruppen**->**Schnittstellen** besteht aus folgenden Feldern:

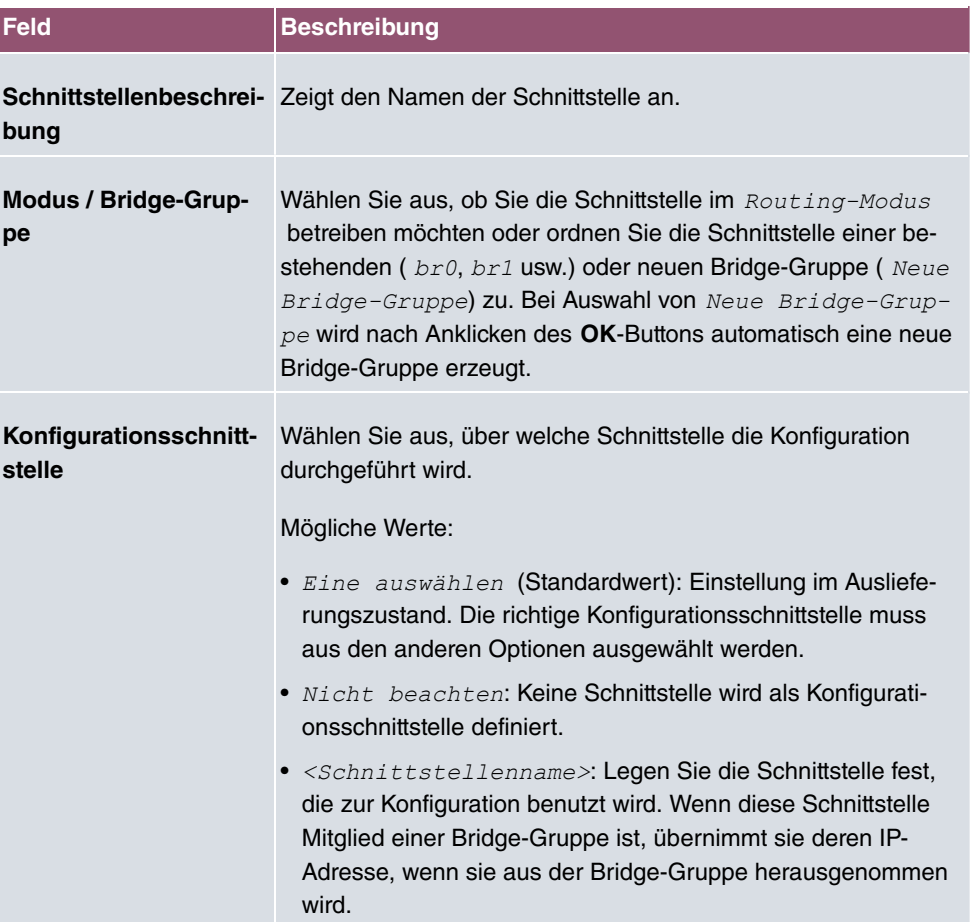

#### **Felder im Menü Schnittstellen**

#### **5.3.1.1 Hinzufügen**

Wählen Sie die **Hinzufügen**-Schaltfläche um den Modus von PPP-Schnittstellen zu bearbeiten.

Das Menü **Systemverwaltung**->**Schnittstellenmodus / Bridge-Gruppen**->**Schnittstellen**->**Hinzufügen** besteht aus folgenden Feldern:

#### **Felder im Menü Schnittstellen**

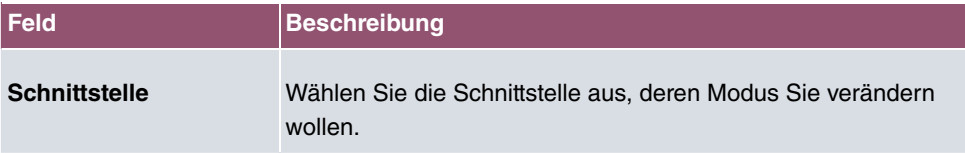

#### **Bearbeiten für Geräte der WIxxxxn und RS-Serie**

Für WLAN-Clients im Bridge-Modus (sog. MAC-Bridge) können sie über das Symbol weitere Einstellungen bearbeiten.

Sie können mit der Funktion MAC-Bridge Bridging für Geräte hinter Access Clients realisieren. Zusätzlich kann in einem Wildcard-Modus festgelegt werden, wie Unicast nicht-IP-Frames bzw. nicht-ARP Frames verarbeitet werden sollen. Um die Funktion MAC-Bridge zu nutzen, müssen Sie Konfigurationsschritte in mehreren Menüs vornehmen.

- (1) Wählen Sie das **GUI** Menü **Wireless LAN**->**WLAN**->**Einstellungen Funkmodul** und klicken Sie auf das Symbol zur Änderung eines Eintrags.
- (2) Wählen Sie **Betriebsmodus** = *Access Client* und speichern Sie die Einstellungen mit **OK**.
- (3) Wählen Sie das Menü **Systemverwaltung**->**Schnittstellenmodus / Bridge-Gruppen**->**Schnittstellen**. Die zusätzliche Schnittstelle **sta1-0** wird angezeigt.
- (4) Wählen Sie für die Schnittstelle **sta1-0** Modus / Bridge-Gruppe = *0 7D/
E8* sowie **Konfigurationsschnittstelle** =  und speichern Sie die Einstellungen mit **OK**.
- (5) Klicken Sie auf die Schaltfläche **Konfiguration speichern**, um alle Konfigurationseinstellungen zu speichern. Sie können die MAC-Bridge verwenden.

#### Das Menü **Systemverwaltung**->**Schnittstellenmodus /**

**Bridge-Gruppen->Schnittstellen-> p** besteht aus folgenden Feldern:

#### **Felder im Menü Layer 2.5-Optionen**

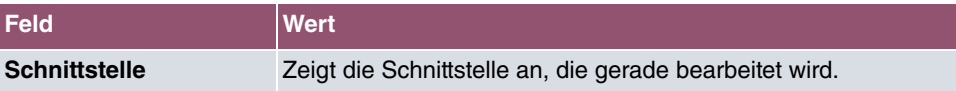

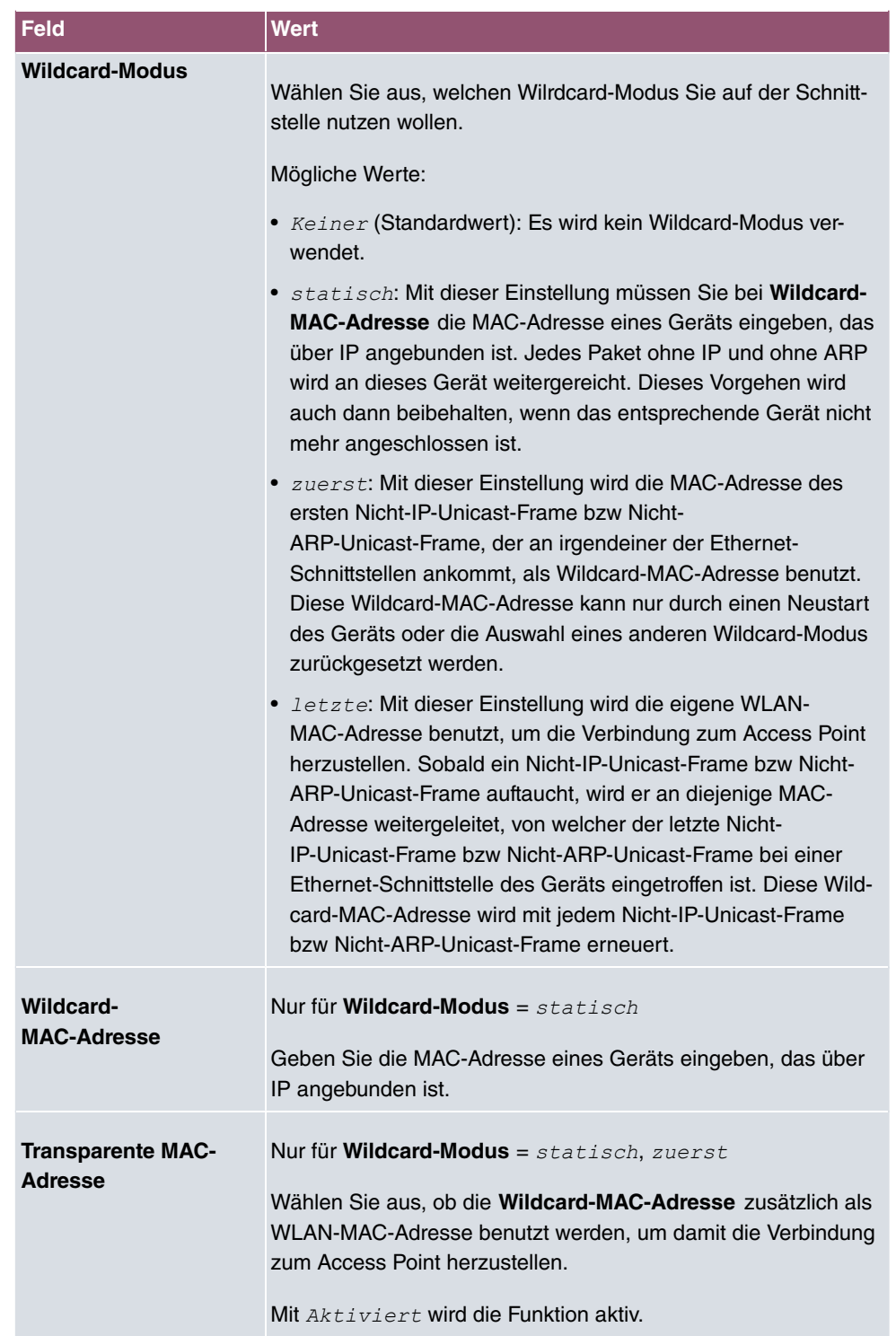

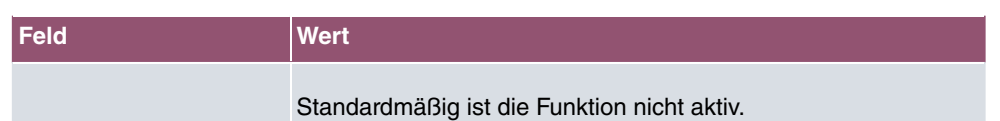

# **5.4 Administrativer Zugriff**

In diesem Menü können Sie den administrativen Zugang zum Gerät konfigurieren.

### **5.4.1 Zugriff**

Im Menü **Systemverwaltung**->**Administrativer Zugriff**->**Zugriff** wird eine Liste aller IPfähigen Schnittstellen angezeigt.

Für eine Ethernet-Schnittstelle sind die Zugangsparameter  $T$ elnet, SSH, HTTP, HTTPS, *Ping, SNMP* und für die ISDN-Schnittstellen *ISDN-Login* auswählbar.

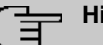

#### **Hinweis**

Nicht alle Optionen sind für alle bintec elmeg-Geräte verfügbar. Informieren Sie sich im Datenblatt Ihres Geräts, welche Verbindungstypen unterstützt werden!

Nur für Telefonanlagen: Weiterhin können Sie Ihr Gerät für Wartungsarbeiten durch den bintec elmeg-Kundenservice freischalten. Hierzu aktivieren Sie je nach angeforderter Service-Leistung die Option **Service Login (ISDN Web-Access)** oder **Service Call Ticket (SSH Web-Access)** und wählen die Schaltfläche **OK**. Folgen Sie den Anweisungen des bintec elmeg-Kundenservice!

**Service Login (ISDN Web-Access)** ist standardmäßig nicht aktiv. Wenn die Option aktiviert ist, wird sie nach ca. 30 Minuten automatisch wieder deaktiviert.

Das Menü **Erweiterte Einstellungen** besteht aus folgenden Feldern:

#### **Felder im Menü Erweiterte Einstellungen**

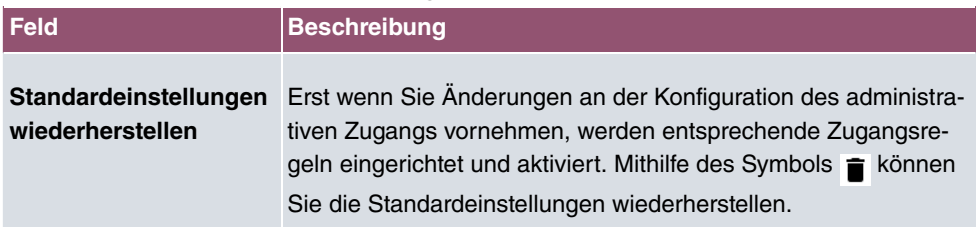

#### **5.4.1.1 Hinzufügen**

Das Menü **Systemverwaltung**->**Administrativer Zugriff**->**Zugriff**->**Hinzufügen** besteht aus folgenden Feldern:

#### **Felder im Menü Zugriff**

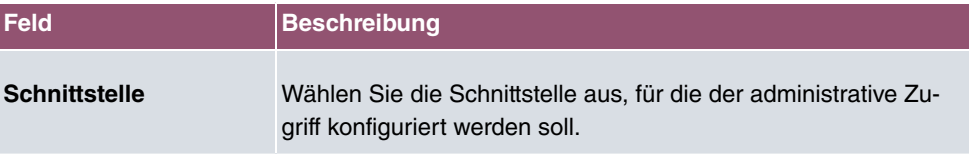

### **5.4.2 SSH**

Ihr Gerät bietet einen verschlüsselten Zugang zur Shell. Diesen Zugang können Sie im Menü **Systemverwaltung**->**Administrativer Zugriff**->**SSH** aktivieren (**Aktiviert**, Standardwert) oder deaktivieren. Ferner können Sie auf die Optionen zur Konfiguration des SSH-Login zugreifen.

Um den SSH Daemon ansprechen zu können, wird eine SSH-Client-Anwendung, z. B. PuTTY, benötigt.

Wenn Sie SSH Login zusammen mit dem PuTTY-Client verwenden wollen, müssen Sie u. U. einige Besonderheiten bei der Konfiguration beachten. Wir haben diesbezüglich eine FAQ erstellt. Sie finden diese im Bereich Dienste/Support auf [www.bintec-elmeg.com](http://www.bintec-elmeg.com).

Um die Shell Ihres Geräts über einen SSH Client erreichen zu können, stellen Sie sicher, dass die Einstellungen beim SSH Daemon und dem SSH Client übereinstimmen.

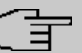

#### **Hinweis**

Sollte nach der Konfiguration eine SSH-Verbindung nicht möglich sein, starten Sie das Gerät neu, um den SSH Daemon korrekt zu initialisieren.

Das Menü **Systemverwaltung**->**Administrativer Zugriff**->**SSH** besteht aus folgenden Feldern:

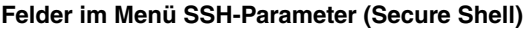

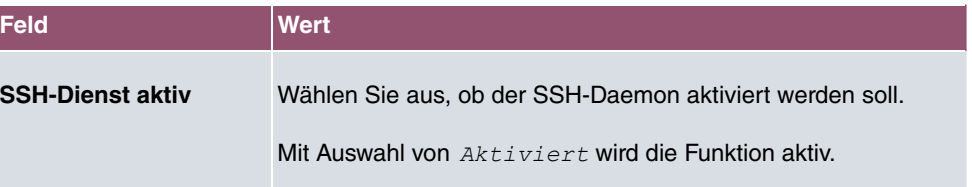

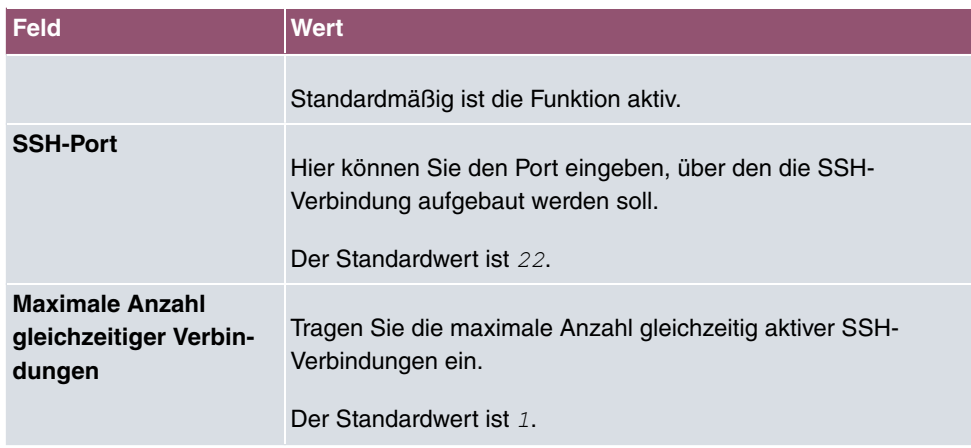

### **Felder im Menü Authentifizierungs- und Verschlüsselungsparameter**

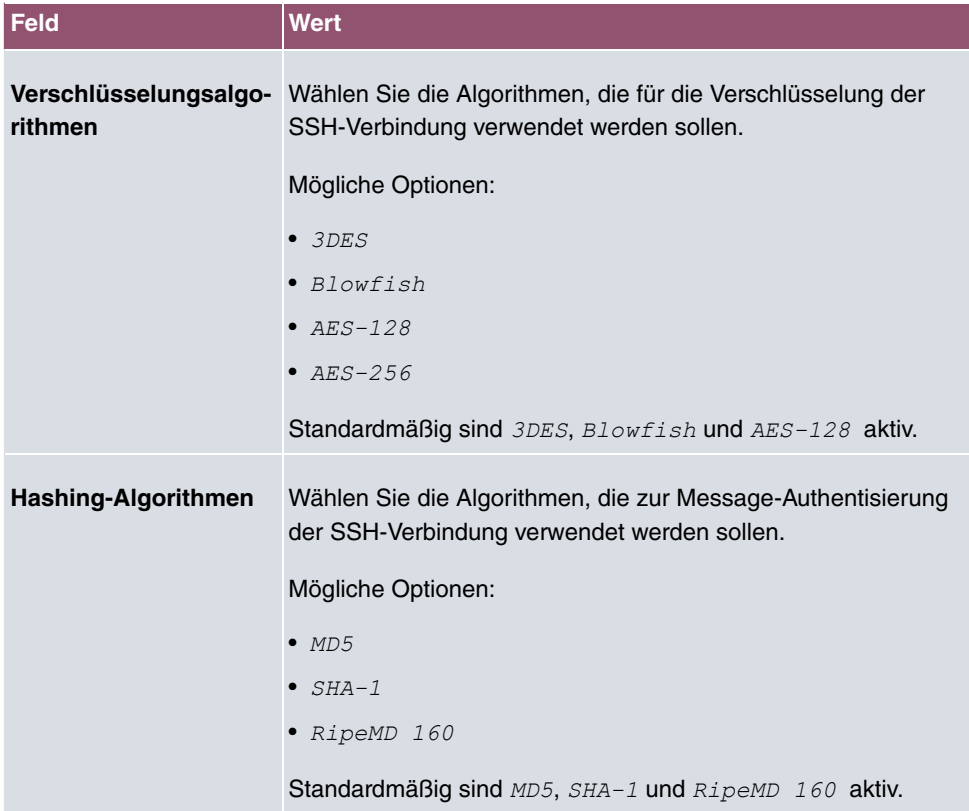

### **Felder im Menü Schlüsselstatus**

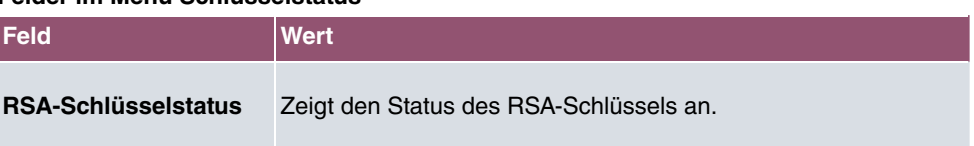

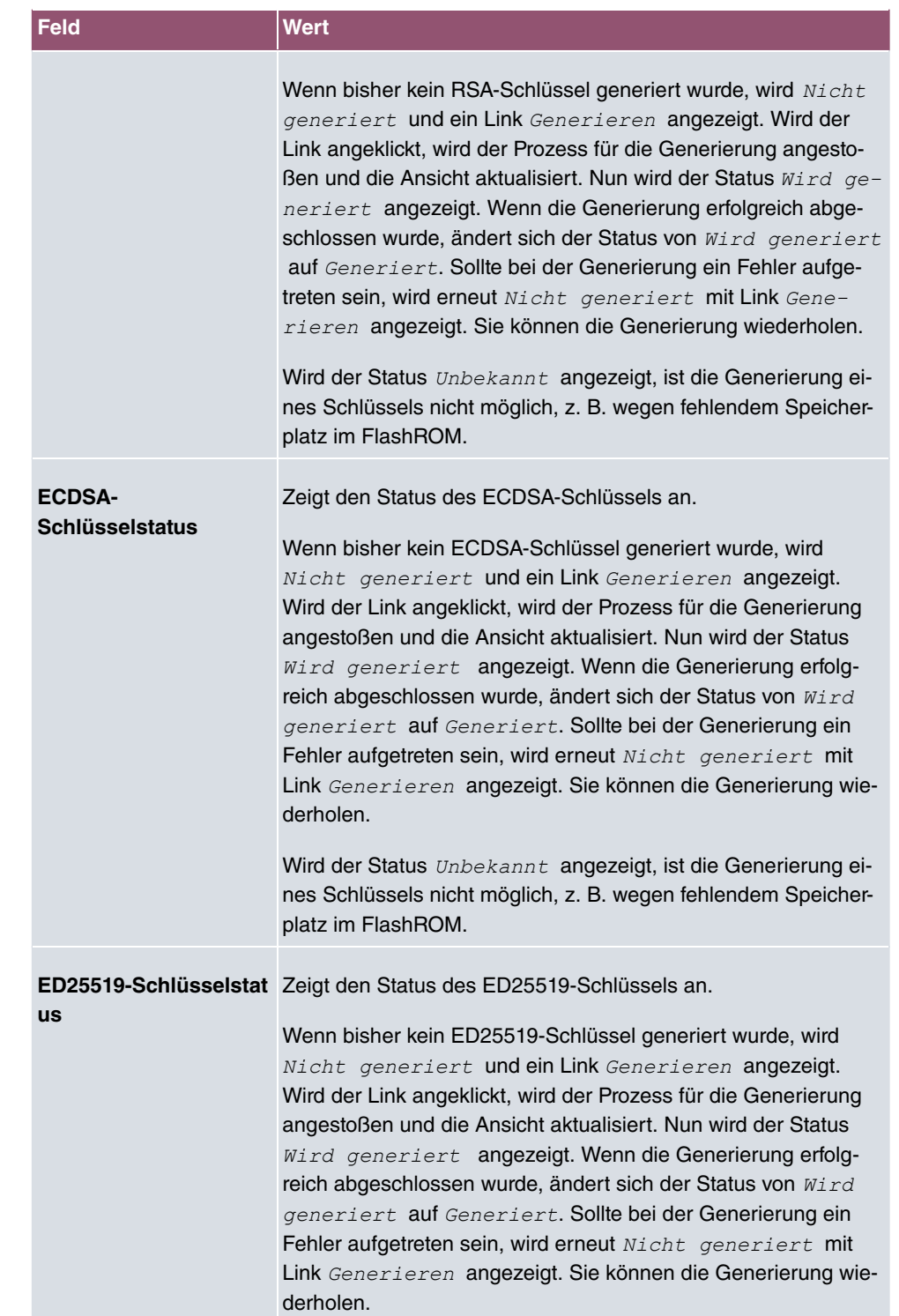

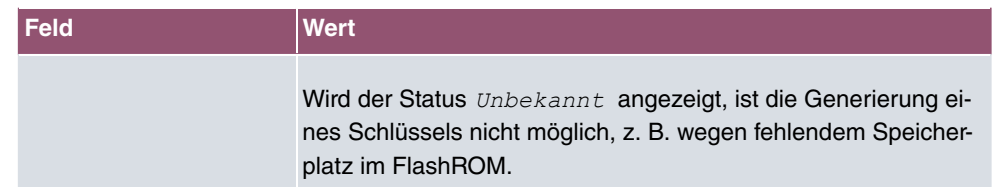

Das Menü **Erweiterte Einstellungen** besteht aus folgenden Feldern:

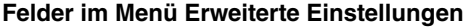

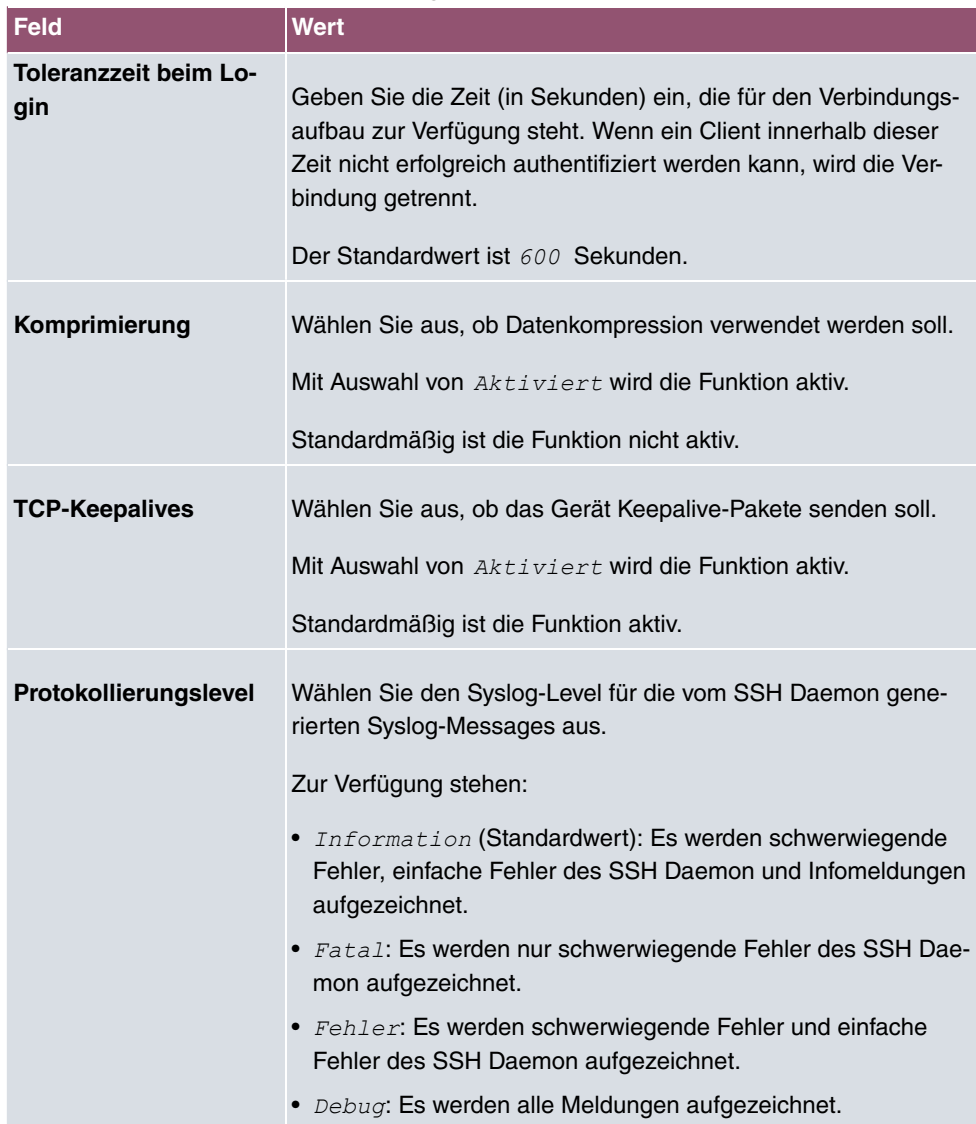

### **5.4.3 SNMP**

SNMP (Simple Network Management Protocol) ist ein Netzwerkprotokoll, mittels dessen Netzwerkelemente (z. B. Router, Server, Switches, Drucker, Computer usw.) von einer zentralen Station aus überwacht und gesteuert werden können. SNMP regelt die Kommunikation zwischen den überwachten Geräten und der Überwachungsstation. Das Protokoll beschreibt den Aufbau der Datenpakete, die gesendet werden können, und den Kommunikationsablauf.

Die Datenobjekte, die per SNMP abgefragt werden können, sind in Tabellen und Variablen strukturiert und in der sogenannten MIB (Management Information Base) definiert. Sie enthält alle Konfigurations- und Statusvariablen des Geräts.

Mit SNMP können folgende Aufgaben des Netzwerkmanagements erfüllt werden:

- Überwachung von Netzwerkkomponenten
- Fernsteuerung und Fernkonfiguration von Netzwerkkomponenten
- Fehlererkennung und Fehlerbenachrichtigung.

In diesem Menü konfigurieren Sie die Verwendung von SNMP.

Das Menü **Systemverwaltung**->**Administrativer Zugriff**->**SNMP** besteht aus folgenden Feldern:

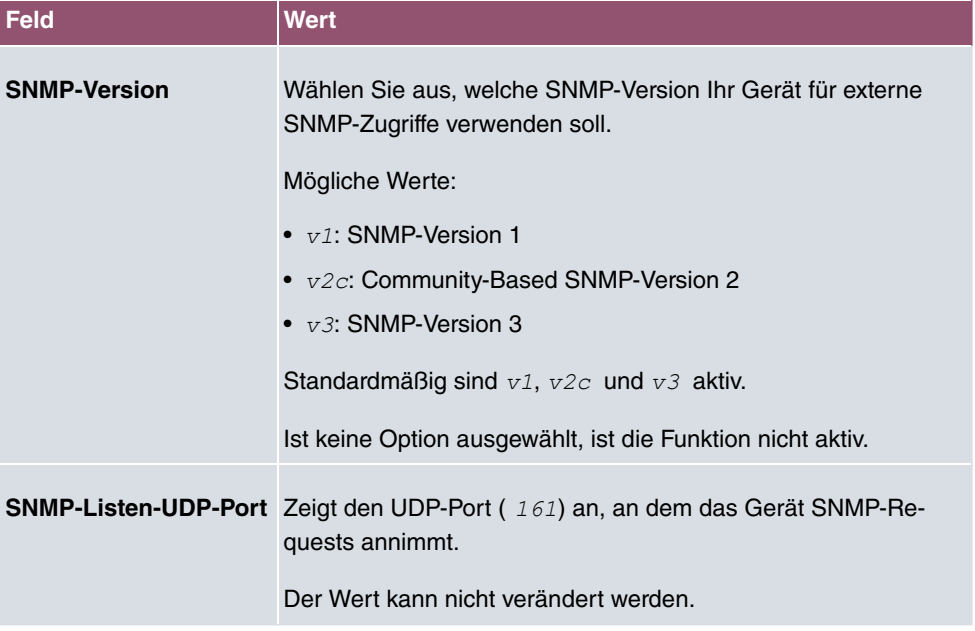

#### **Felder im Menü Grundeinstellungen**

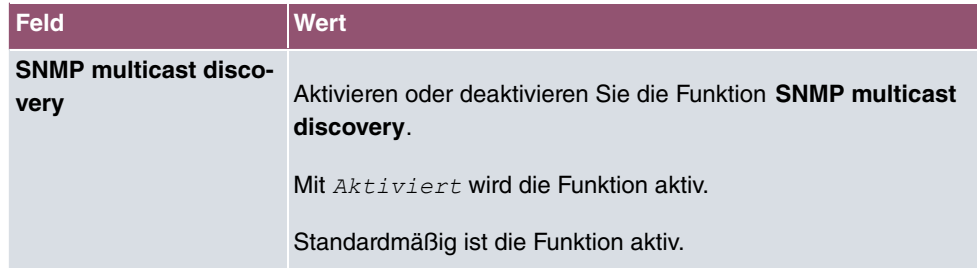

# **Tipp**

Wenn Ihr SNMP-Manager SNMPv3 unterstützt, sollten Sie nach Möglichkeit diese Version verwenden, da ältere Versionen alle Daten unverschlüsselt übertragen.

# **5.5 Remote Authentifizierung**

In diesem Menü finden Sie die Einstellungen für die Benutzerauthentifizierung.

### **5.5.1 RADIUS**

RADIUS (Remote Authentication Dial In User Service) ist ein Dienst, der es ermöglicht, Authentifizierungs- und Konfigurationsinformationen zwischen Ihrem Gerät und einem RADI-US-Server auszutauschen. Der RADIUS-Server verwaltet eine Datenbank mit Informationen zur Benutzerauthentifizierung, zur Konfiguration und für die statistische Erfassung von Verbindungsdaten.

RADIUS kann angewendet werden für:

- Authentifizierung
- Gebührenerfassung
- Austausch von Konfigurationsdaten

Bei einer eingehenden Verbindung sendet Ihr Gerät eine Anforderung mit Benutzername und Passwort an den RADIUS-Server, woraufhin dieser seine Datenbank abfragt. Wenn der Benutzer gefunden wurde und authentifiziert werden kann, sendet der RADIUS-Server eine entsprechende Bestätigung zu Ihrem Gerät. Diese Bestätigung enthält auch Parameter (sog. RADIUS-Attribute), die Ihr Gerät als WAN-Verbindungsparameter verwendet.

Wenn der RADIUS-Server für Gebührenerfassung verwendet wird, sendet Ihr Gerät eine Accounting-Meldung am Anfang der Verbindung und eine Meldung am Ende der Verbindung. Diese Anfangs- und Endmeldungen enthalten zudem statistische Informationen zur Verbindung (IP-Adresse, Benutzername, Durchsatz, Kosten).

#### **RADIUS Pakete**

Folgende Pakettypen werden zwischen RADIUS-Server und Ihrem Gerät (Client) versendet:

#### **Pakettypen**

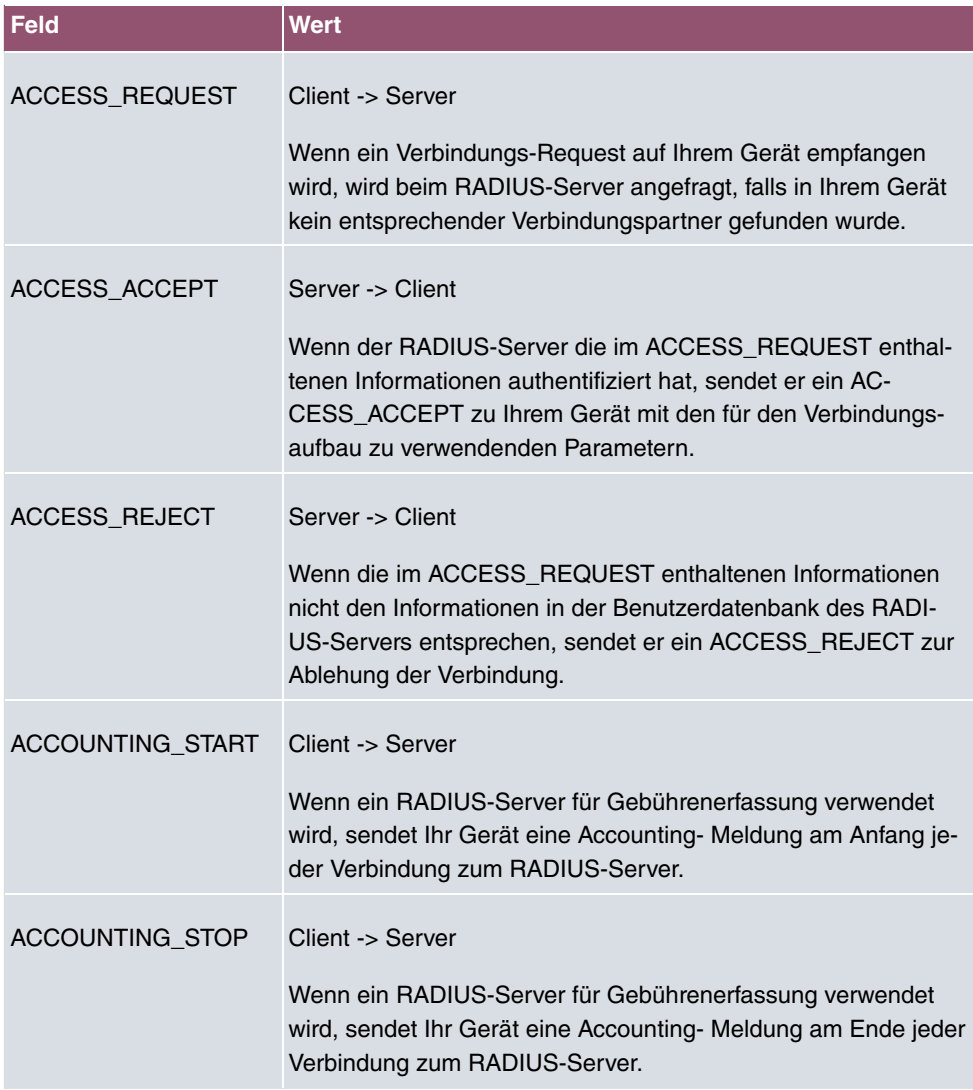

Im Menü **Systemverwaltung**->**Remote Authentifizierung**->**RADIUS** wird eine Liste aller eingetragenen RADIUS-Server angezeigt.

#### **5.5.1.1 Bearbeiten oder Neu**

Wählen Sie das Symbol , um vorhandene Einträge zu bearbeiten. Wählen Sie die Schaltfläche **Neu**, um weitere RADIUS-Server einzutragen.

Das Menü **Systemverwaltung**->**Remote Authentifizierung**->**RADIUS**->**Neu** besteht aus folgenden Feldern:

#### **Felder im Menü Basisparameter**

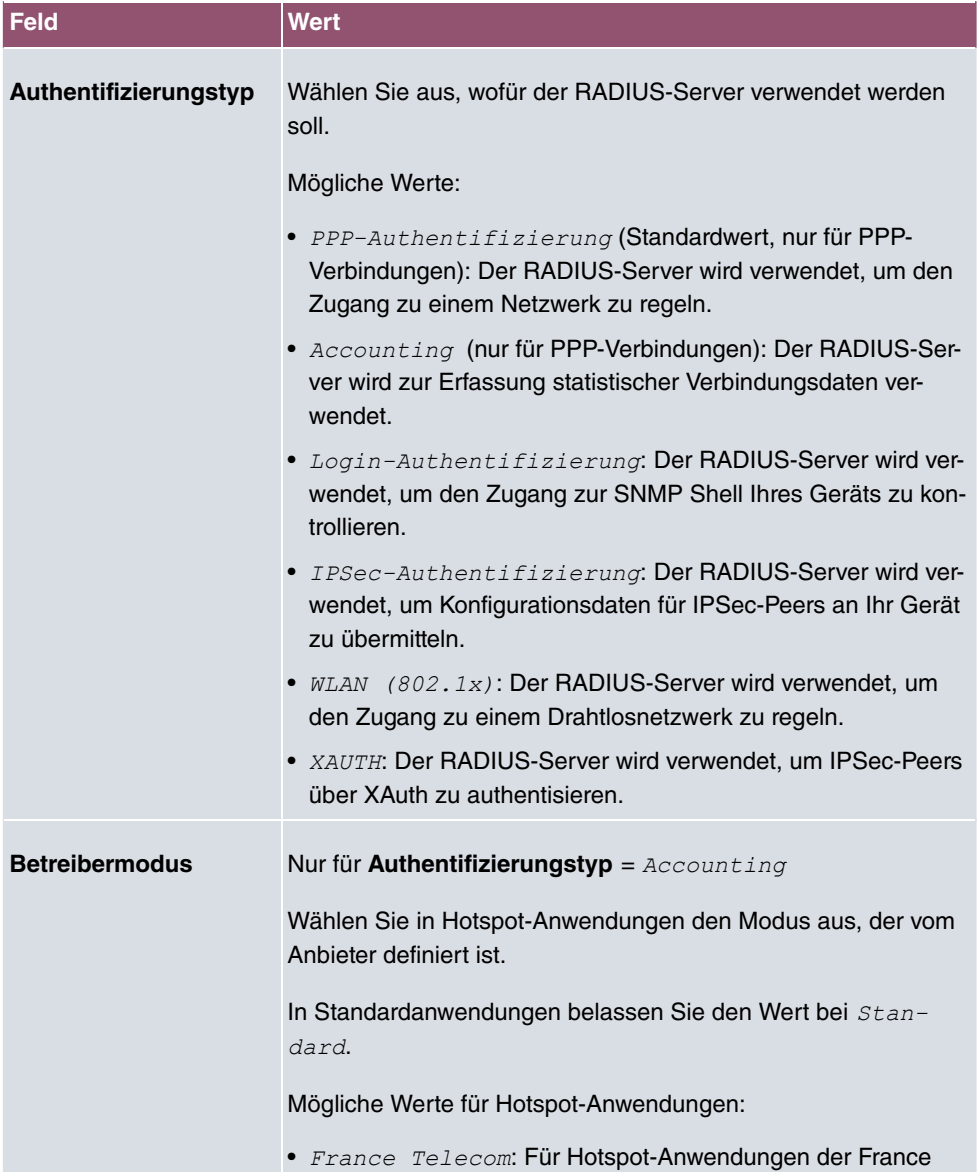

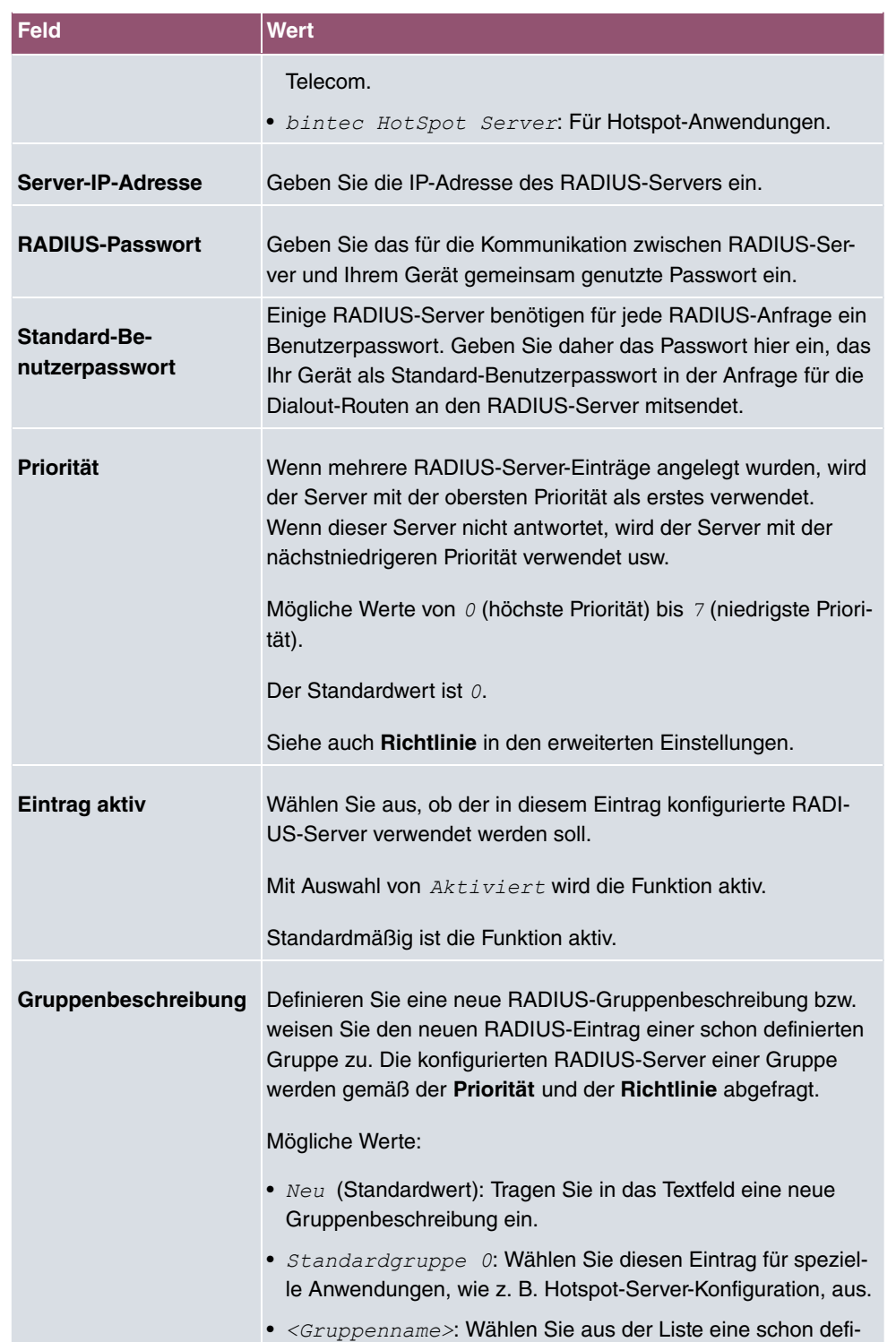

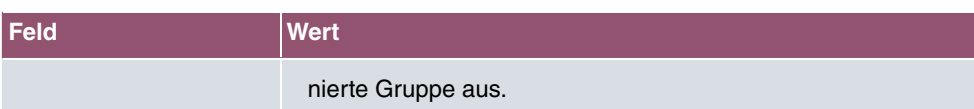

Das Menü **Erweiterte Einstellungen** besteht aus folgenden Feldern:

### **Felder im Menü Erweiterte Einstellungen**

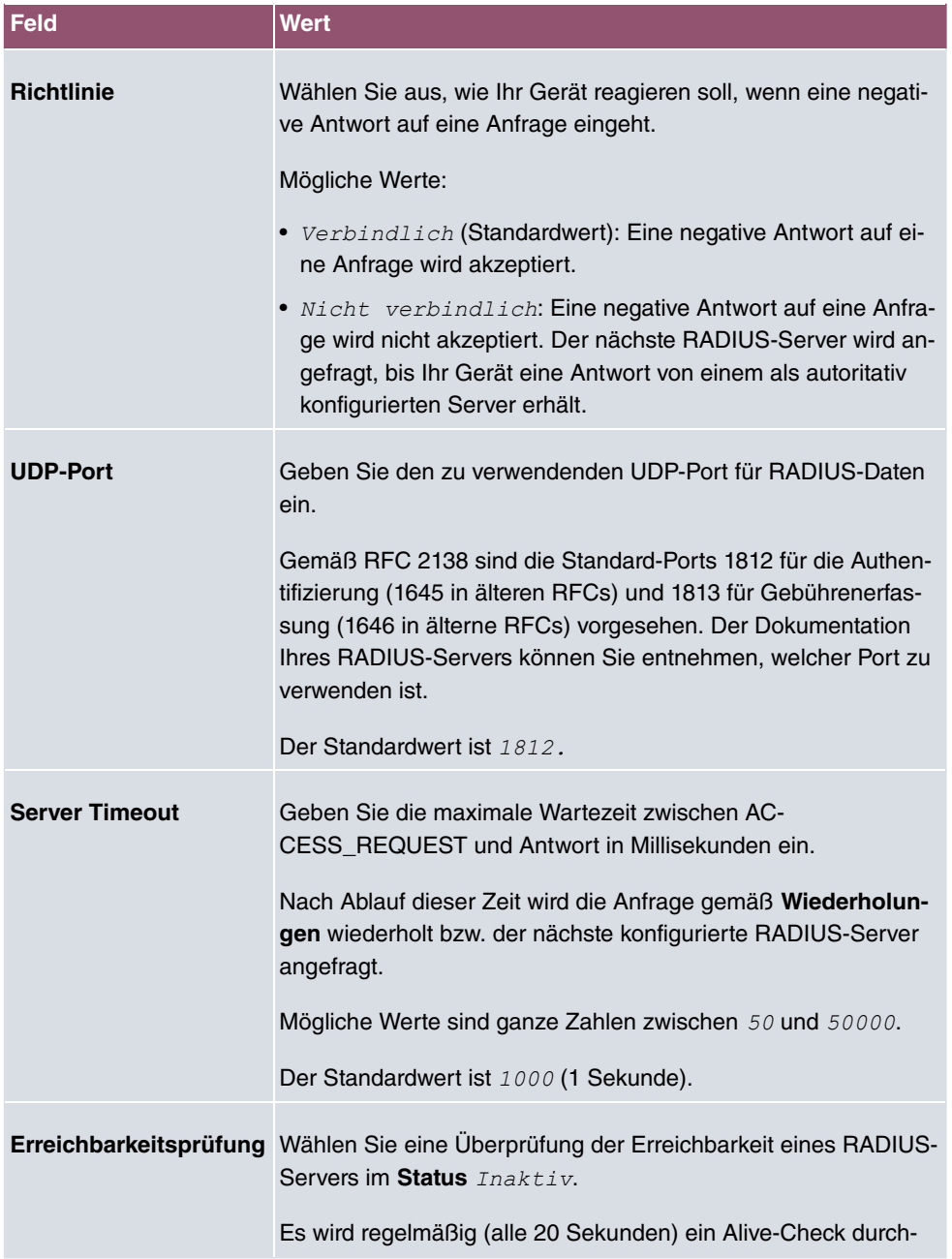

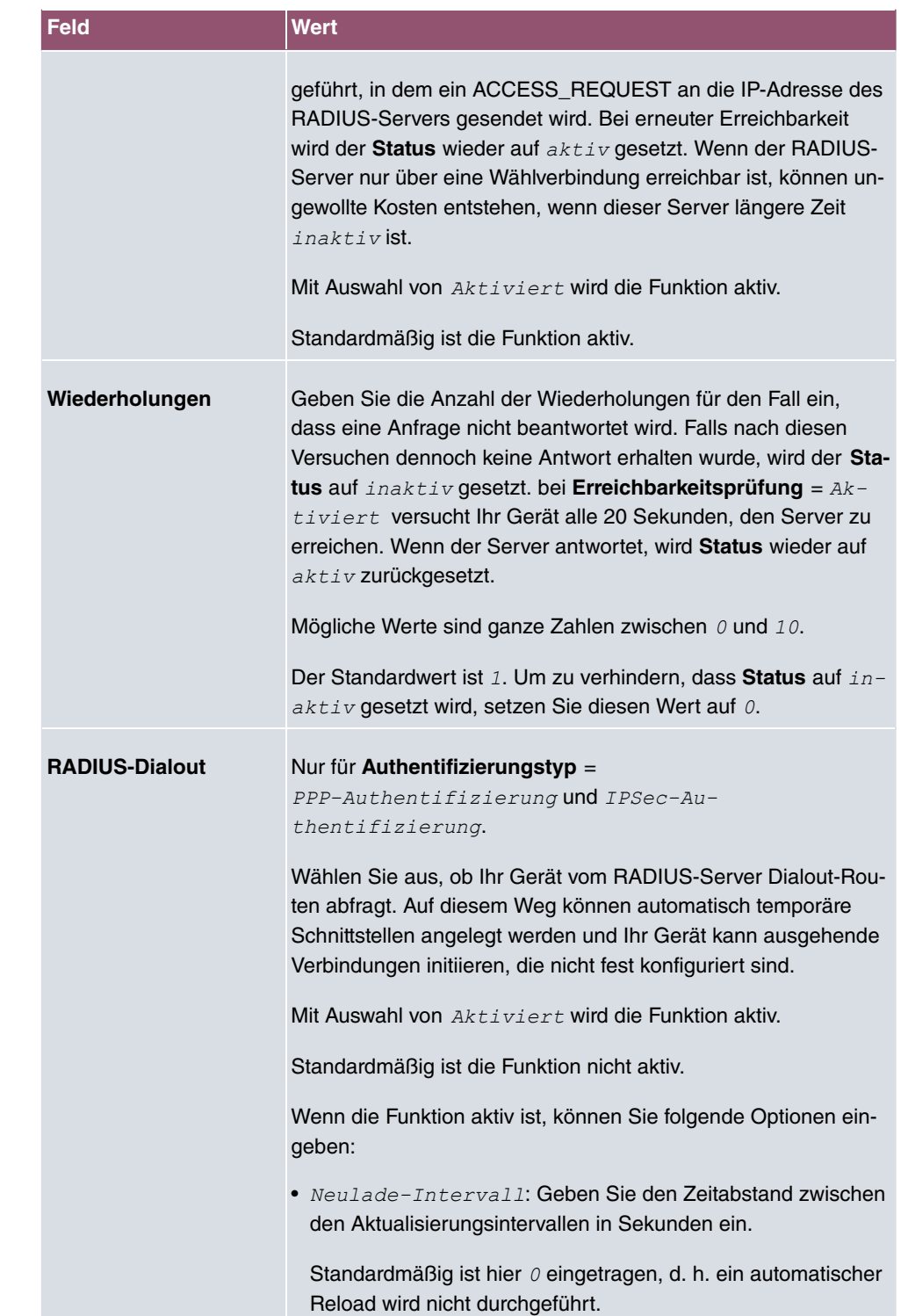

### **5.5.2 TACACS+**

TACACS+ ermöglicht die Zugriffssteuerung von Ihrem Gerät, Netzzugangsservern (NAS) und anderen Netzwerkkomponenten über einen oder mehrere zentrale Server.

TACACS+ ist wie RADIUS ein AAA-Protokoll und bietet Authentifizierungs-, Autorisierungsund Abrechnungsdienste (TACACS+-Gebührenerfassung wird derzeit von bintec elmeg-Geräten nicht unterstützt).

Folgende TACACS+-Funktionen sind auf Ihrem Gerät verfügbar:

- Authentifizierung für Login Shell
- Kommando-Autorisierung auf der Shell (z. B. telnet, show)

TACACS+ verwendet TCP Port 49 und stellt eine gesicherte und verschlüsselte Verbindung her.

Im Menü **Systemverwaltung**->**Remote Authentifizierung**->**TACACS+** wird eine Liste aller eingetragenen TACACS+-Server angezeigt.

#### **5.5.2.1 Bearbeiten oder Neu**

Wählen Sie das Symbol , um vorhandene Einträge zu bearbeiten. Wählen Sie die Schaltfläche **Neu**, um weitere TACACS+-Server einzutragen.

Das Menü **Systemverwaltung**->**Remote Authentifizierung**->**TACACS+** ->**Neu** besteht aus folgenden Feldern:

#### **Felder im Menü Basisparameter**

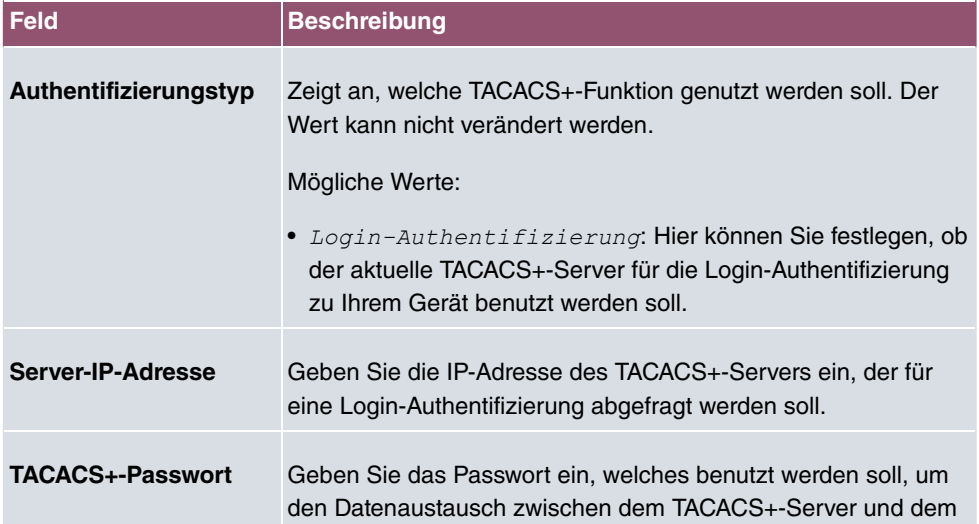

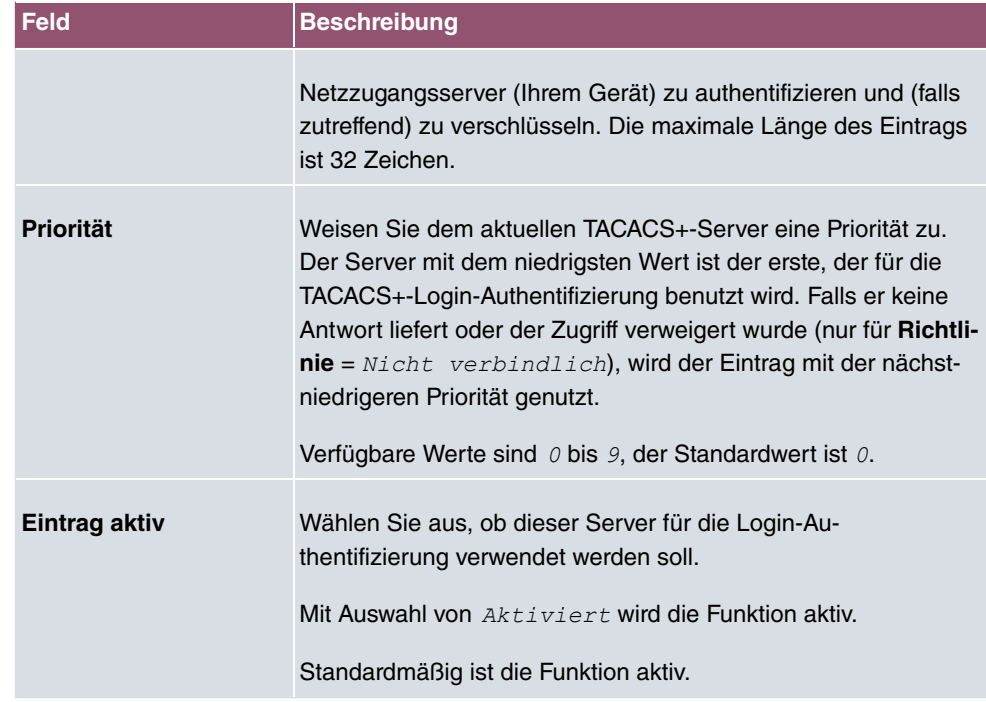

Das Menü **Erweiterte Einstellungen** besteht aus folgenden Feldern:

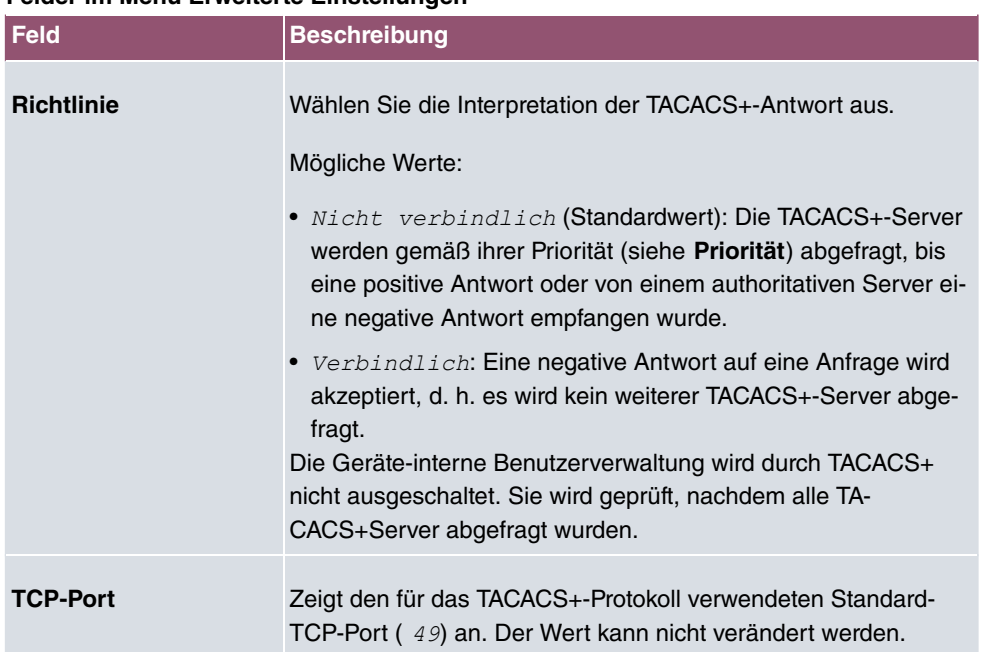

#### **Felder im Menü Erweiterte Einstellungen**

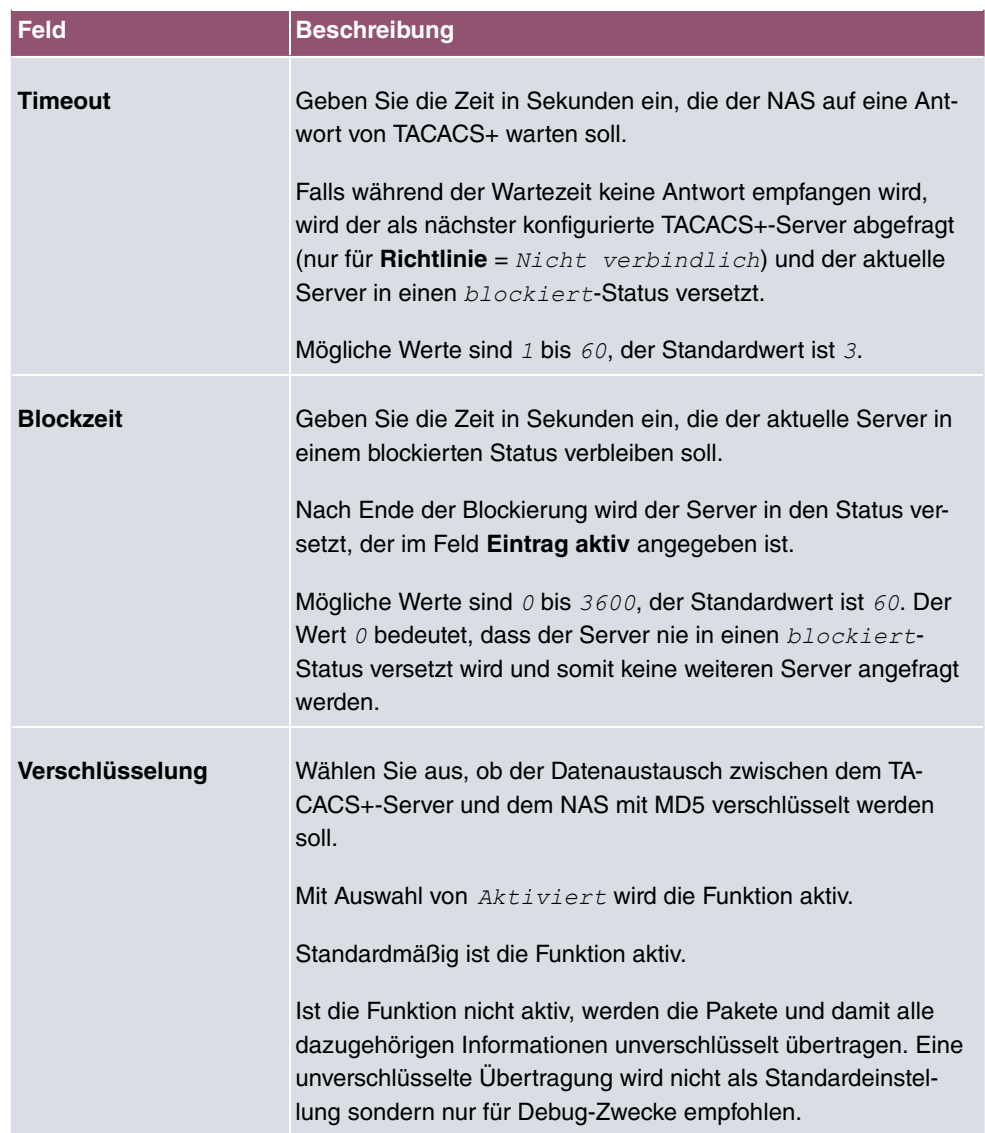

### **5.5.3 Optionen**

Aufgrund der hier möglichen Einstellung führt Ihr Gerät bei eingehenden Rufen eine Authentifizierungsverhandlung aus, wenn es die Calling Party Number nicht identifiziert (z. B. weil die Gegenstelle keine Calling Party Number signalisiert). Wenn die mit Hilfe des ausgeführten Authentifizierungsprotokolls erhaltenen Daten (Passwort, Partner PPP ID) mit den Daten einer eingetragenen Gegenstelle oder eines RADIUS-Benutzers übereinstimmen, akzeptiert Ihr Gerät den ankommenden Ruf.

Das Menü **Systemverwaltung**->**Remote Authentifizierung**->**Optionen** besteht aus fol-

genden Feldern:

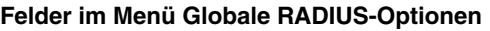

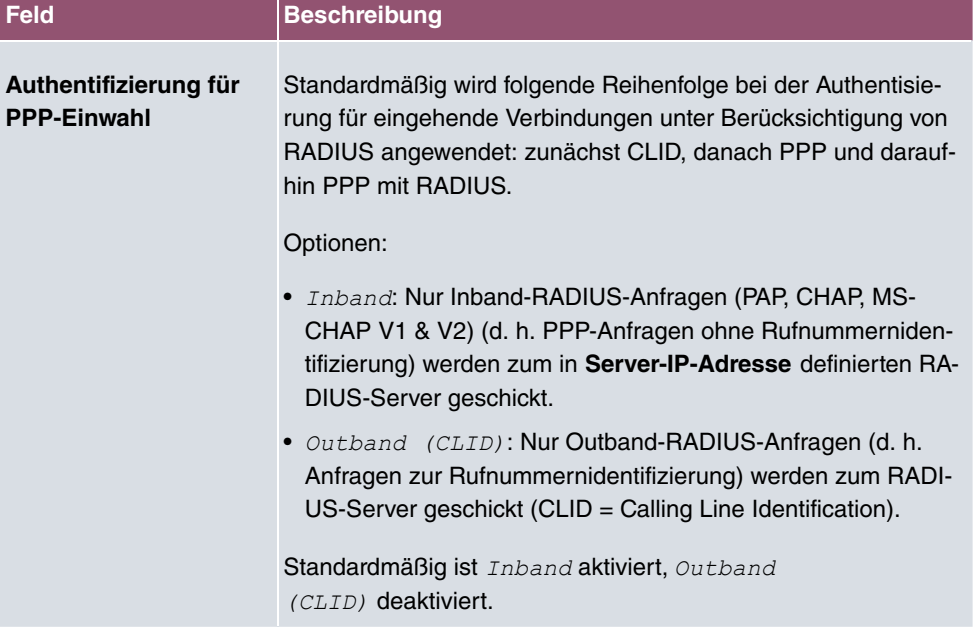

# **5.6 Konfigurationszugriff**

Im Menü **Konfigurationszugriff** können Sie Benutzerprofile konfigurieren.

Sie legen dazu Zugriffsprofile und Benutzer an und weisen jedem Benutzer mindestens ein Zugriffsprofil zu. Ein Zugriffsprofil stellt denjenigen Teil des GUI zur Verfügung, den ein Benutzer für seine Aufgaben benötigt. Nicht benötigte Teile des GUI sind gesperrt.

### **5.6.1 Zugriffsprofile**

Im Menü **Systemverwaltung**->**Konfigurationszugriff**->**Zugriffsprofile** wird eine Liste aller konfigurierten Zugriffsprofile angezeigt. Vorhandene Einträge können Sie mithilfe des Symbols i löschen.

Für Telefonanlagen sind standardmäßig die Zugriffsprofile *Mini-Callcenter, Kosten,* Telefonbuch, Benutzerzugang zur Telefonanlage, Schnellstart, Experte, *Benutzer* bereits angelegt. Diese können Sie mithilfe des Symbols **im Somme Sierre** über das Symbol  $\phi$  auf die Standardeinstellungen zurücksetzen.

#### **5.6.1.1 Bearbeiten oder Neu**

Wählen Sie das Symbol , um vorhandene Einträge zu bearbeiten. Wählen Sie die Schaltfläche **Neu**, um weitere Zugriffsprofile anzulegen.

Um ein Zugriffsprofil zu erzeugen, können Sie alle Einträge in der Navigationsleiste des GUI sowie **Konfiguration speichern** und **Zum SNMP Browser wechseln** verwenden. Sie können maximal 29 Zugriffsprofile anlegen.

Das Menü **Systemverwaltung**->**Konfigurationszugriff**->**Zugriffsprofile**->**Neu** besteht aus folgenden Feldern:

#### **Felder im Menü Grundeinstellungen**

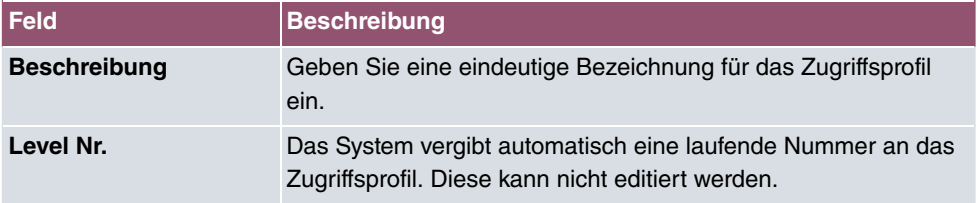

#### **Felder im Menü Schaltflächen**

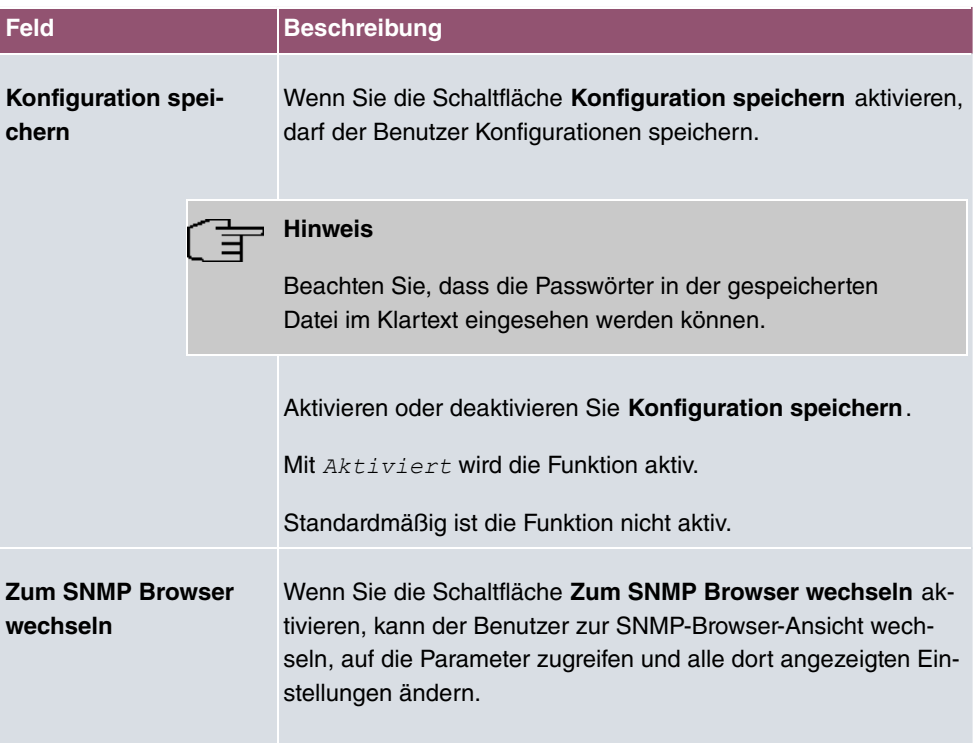

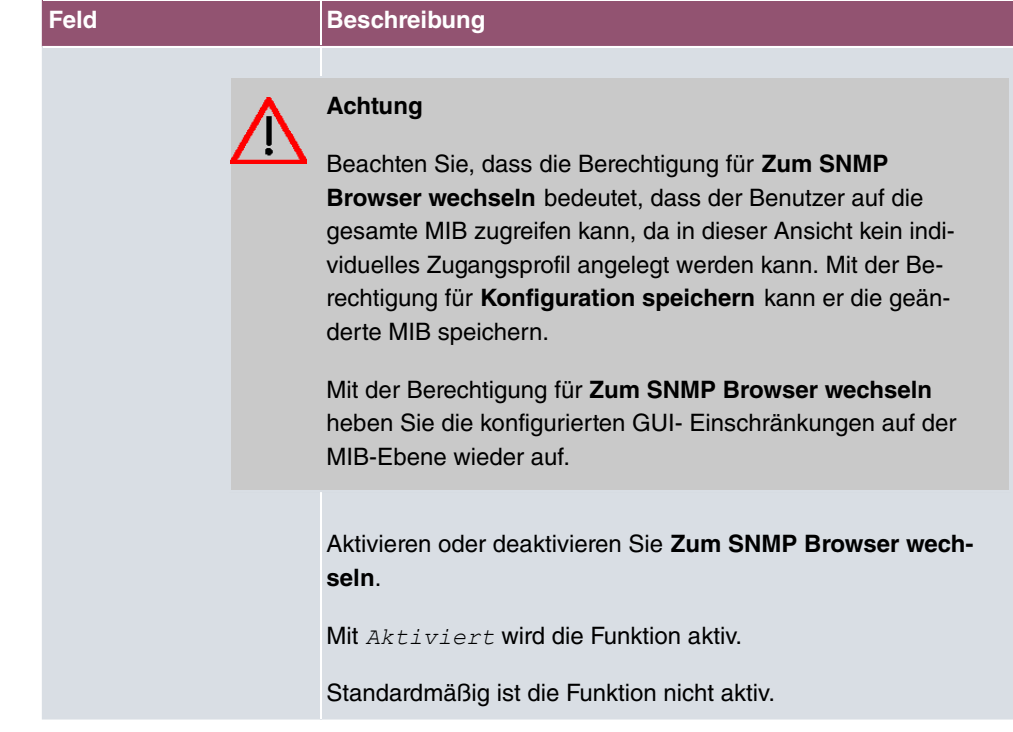

### **Felder im Menü Navigationseinträge**

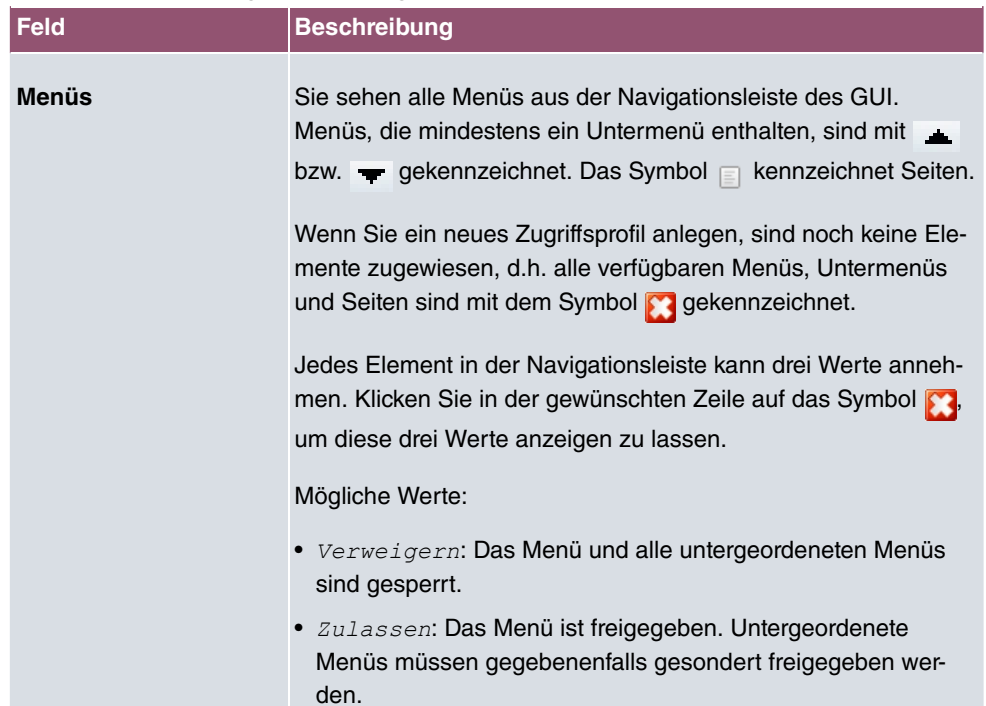
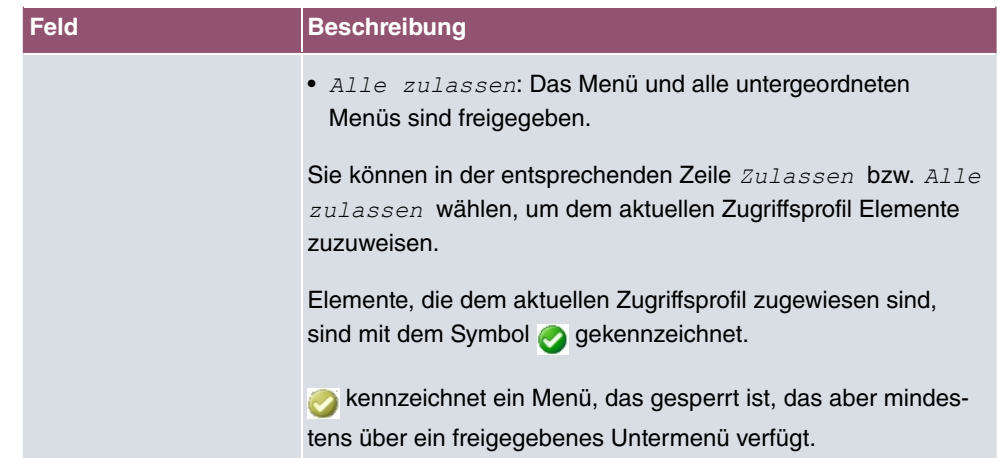

### **5.6.2 Benutzer**

Im Menü **Systemverwaltung**->**Konfigurationszugriff**->**Benutzer** wird eine Liste aller konfigurierten Benutzer angezeigt. Die vorhandenen Einträge können Sie mithilfe des Symbols i löschen.

Es sind keine Benutzer vorkonfiguriert.

Durch Klicken auf die Schaltfläche Q werden die Details zum konfigurierten Benutzer angezeigt. Sie sehen, welche Felder und welche Menüs dem Benutzer zugewiesen sind.

Das Symbol **bedeutet**, dass **Nur lesen** erlaubt ist. Ist eine Zeile mit dem Symbol **h** to kennzeichnet, so sind die Informationen zum Lesen und Schreiben freigegeben. Das Symbol **a** kennzeichnet gesperrte Einträge.

#### **5.6.2.1 Bearbeiten oder Neu**

Wählen Sie das Symbol , um vorhandene Einträge zu bearbeiten. Wählen Sie die Schaltfläche **Neu**, um weitere Benutzer einzutragen.

Das Menü **Systemverwaltung**->**Konfigurationszugriff**->**Benutzer**->**Neu** besteht aus folgenden Feldern:

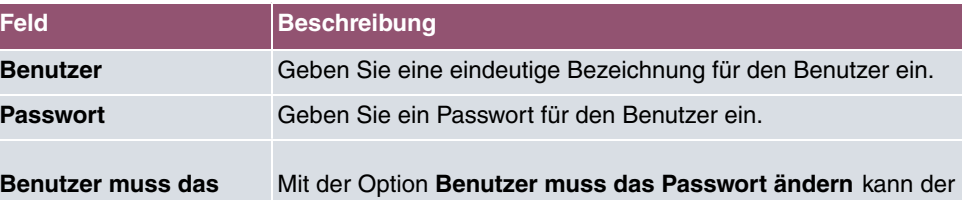

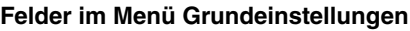

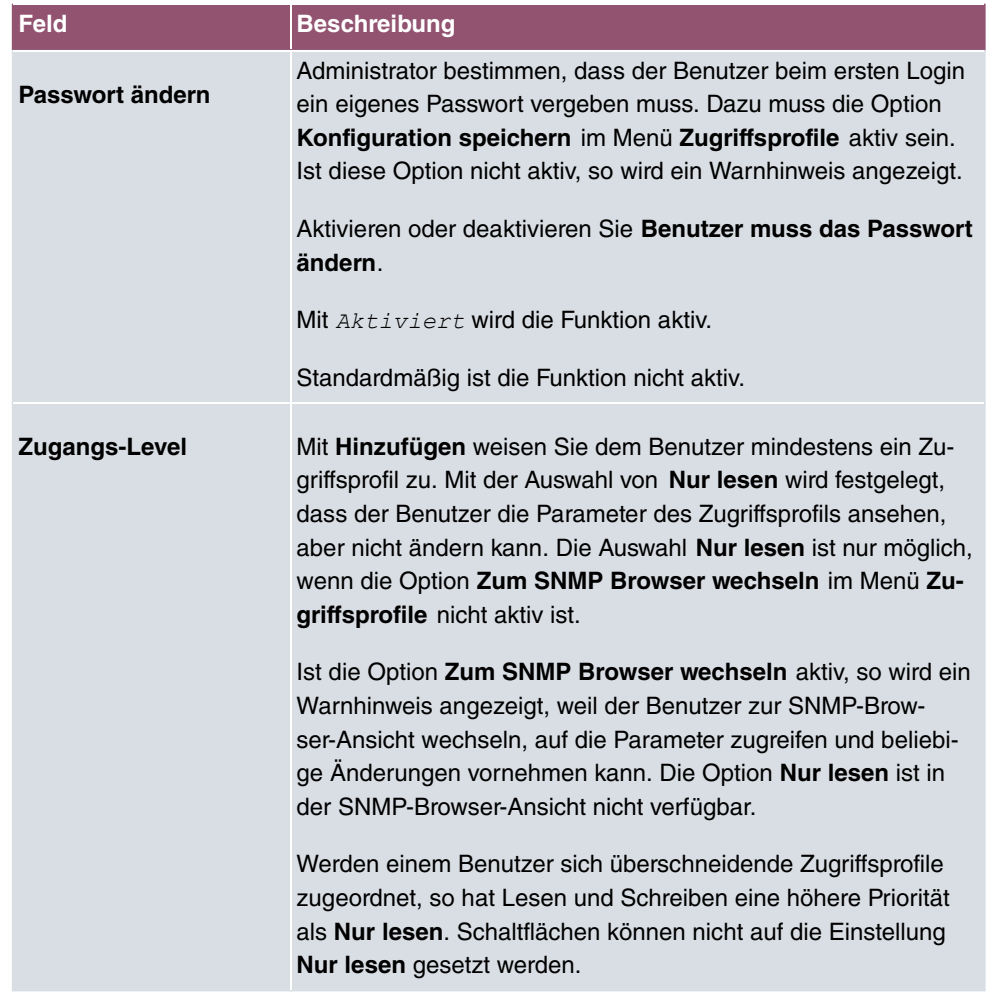

# **5.7 Zertifikate**

Ein asymmetrisches Kryptosystem dient dazu, Daten, die in einem Netzwerk transportiert werden sollen, zu verschlüsseln, digitale Signaturen zu erzeugen oder zu prüfen und Benutzer zu authentifizieren oder zu authentisieren. Zur Ver- und Entschlüsselung der Daten wird ein Schlüsselpaar verwendet, das aus einem öffentlichen und einem privaten Schlüssel besteht.

Für die Verschlüsselung benötigt der Sender den öffentlichen Schlüssel des Empfängers. Der Empfänger entschlüsselt die Daten mit seinem privaten Schlüssel. Um sicherzustellen, dass der öffentliche Schlüssel der echte Schlüssel des Empfängers und keine Fälschung ist, wird ein Nachweis, ein sogenanntes digitales Zertifikat benötigt.

Ein digitales Zertifikat bestätigt u. a. die Echtheit und den Eigentümer eines öffentlichen

Schlüssels. Es ist vergleichbar mit einem amtlichen Ausweis, in dem bestätigt wird, dass der Eigentümer des Ausweises bestimmte Merkmale aufweist, wie z. B. das angegebene Geschlecht und Alter, und dass die Unterschrift auf dem Ausweis echt ist. Da es für Zertifikate nicht nur eine einzige Ausgabestelle gibt, wie z. B. das Passamt für einen Ausweis, sondern Zertifikate von vielen verschiedenen Stellen und in unterschiedlicher Qualität ausgegeben werden, kommt der Vertrauenswürdigkeit der Ausgabestelle eine zentrale Bedeutung zu. Die Qualität eines Zertifikats regelt das deutsche Signaturgesetz bzw. die entsprechende EU-Richtlinie.

Die Zertifizierungsstellen, die sogenannte qualifizierte Zertifikate ausstellen, sind hierarchisch organisiert mit der Bundesnetzagentur als oberster Zertifizierungsinstanz. Struktur und Inhalt eines Zertifikats werden durch den verwendeten Standard vorgegeben. X.509 ist der wichtigste und am weitesten verbreitete Standard für digitale Zertifikate. Qualifizierte Zertifikate sind personenbezogen und besonders vertrauenswürdig.

Digitale Zertifikate sind Teil einer sogenannten Public Key Infrastruktur (PKI). Als PKI bezeichnet man ein System, das digitale Zertifikate ausstellen, verteilen und prüfen kann.

Zertifikate werden für einen bestimmten Zeitraum, meist ein Jahr, ausgestellt, d.h. ihre Gültigkeitsdauer ist begrenzt.

Ihr Gerät ist für die Verwendung von Zertifikaten für VPN-Verbindungen und für Sprachverbindungen über Voice over IP ausgestattet.

### **5.7.1 Zertifikatsliste**

Im Menü **Systemverwaltung**->**Zertifikate**->**Zertifikatsliste** wird eine Liste aller vorhandenen Zertifikate angezeigt.

#### **5.7.1.1 Bearbeiten**

Klicken Sie auf das / Symbol, um den Inhalt des gewählten Objekts (Schlüssel, Zertifikat oder Anforderung) einzusehen.

Die Zertifikate und Schlüssel an sich können nicht verändert werden, jedoch können - je nach Typ des gewählten Eintrags - einige externe Attribute verändert werden.

Das Menü Systemverwaltung->Zertifikate->Zertifikatsliste-> **b** besteht aus folgenden Feldern:

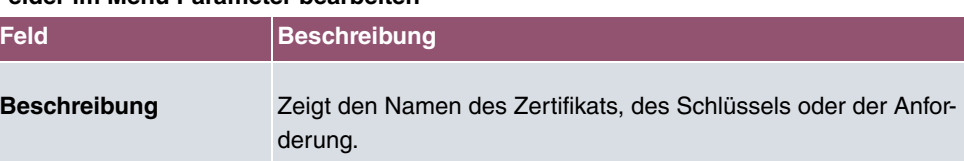

#### **Felder im Menü Parameter bearbeiten**

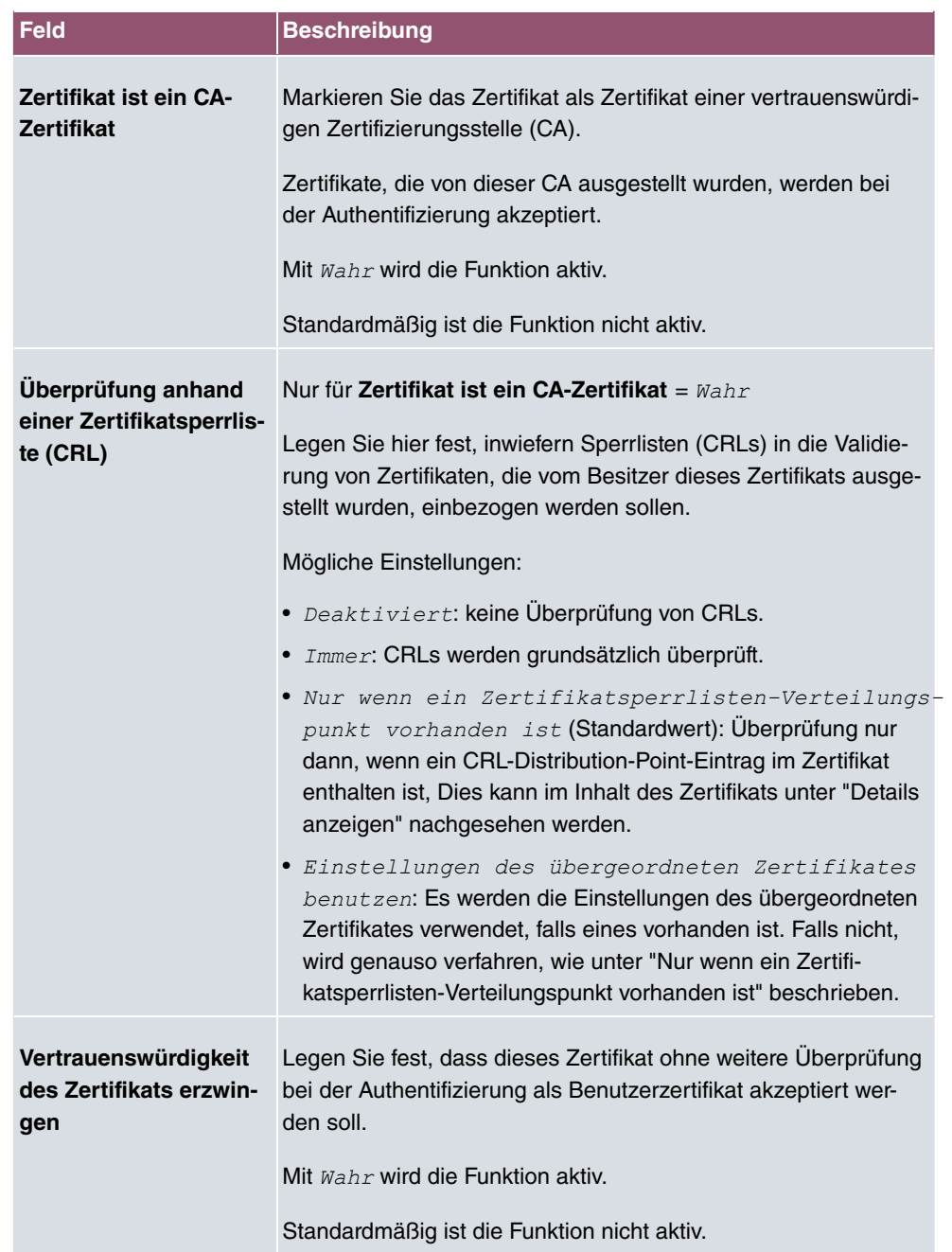

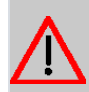

### **Achtung**

Es ist von zentraler Wichtigkeit für die Sicherheit eines VPN, dass die Integrität aller manuell als vertrauenswürdig markierten Zertifikate (Zertifizierungsstellen- und Benutzerzertifikate), sichergestellt ist. Die angezeigten "Fingerprints" können zur Überprüfung dieser Integrität herangezogen werden: Vergleichen Sie die angezeigten Werte mit den Fingerprints, die der Aussteller des Zertifikats (z. B. im Internet) angegeben hat. Dabei reicht die Überprüfung eines der beiden Werte aus.

#### **5.7.1.2 Zertifikatsanforderung**

#### **Registration-Authority-Zertifikate im SCEP**

Bei der Verwendung von SCEP (Simple Certificate Enrollment Protocol) unterstützt Ihr Gerät auch separate Registration-Authority-Zertifikate.

Registration-Authority-Zertifikate werden von manchen Certificate Authorities (CAs) verwendet, um bestimmte Aufgaben (Signatur und Verschlüsselung) bei der SCEP Kommunikation mit separaten Schlüsseln abzuwickeln, und den Vorgang ggf. an separate Registration Authorities zu delegieren.

Beim automatischen Download eines Zertifikats, also wenn **CA-Zertifikat** = -- Download -- ausgewählt ist, werden alle für den Vorgang notwendigen Zertifikate automatisch geladen.

Sind alle notwendigen Zertifikate bereits auf dem System vorhanden, können diese auch manuell ausgewählt werden.

Wählen Sie die Schaltfläche **Zertifikatsanforderung**, um weitere Zertifikate zu beantragen oder zu importieren.

Das Menü **Systemverwaltung**->**Zertifikate**->**Zertifikatsliste**->**Zertifikatsanforderung** besteht aus folgenden Feldern:

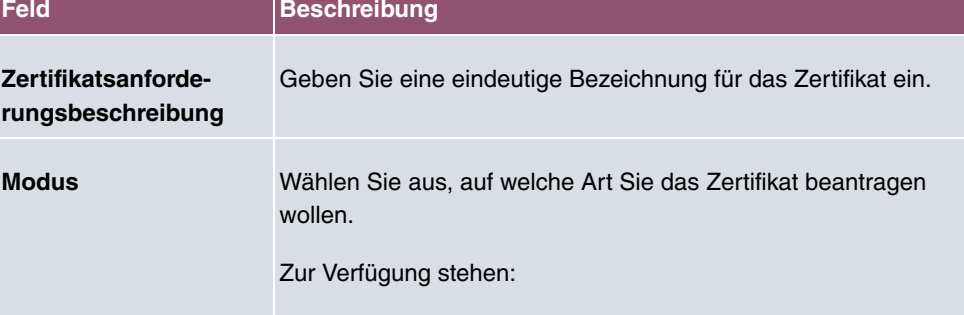

#### **Felder im Menü Zertifikatsanforderung**

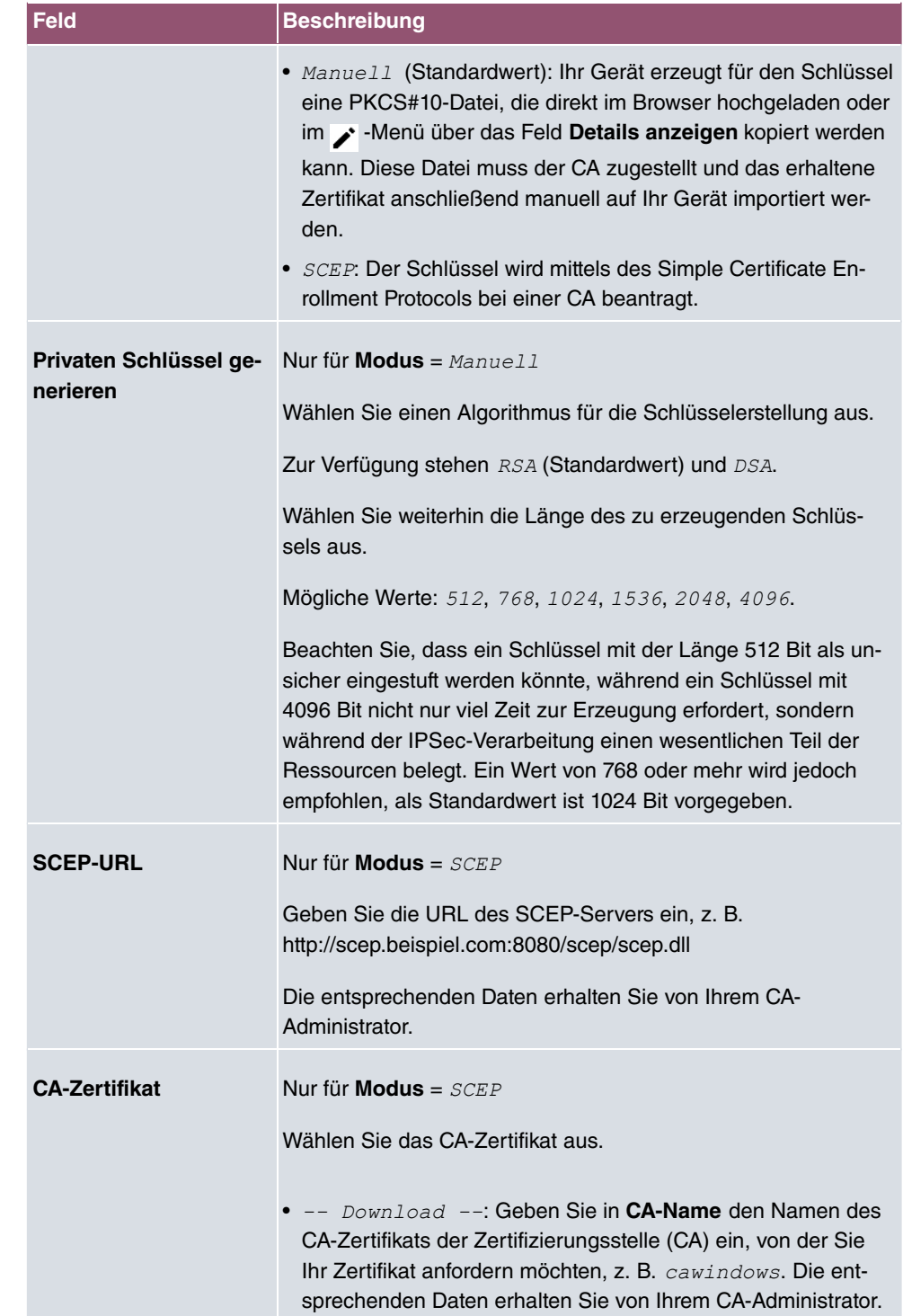

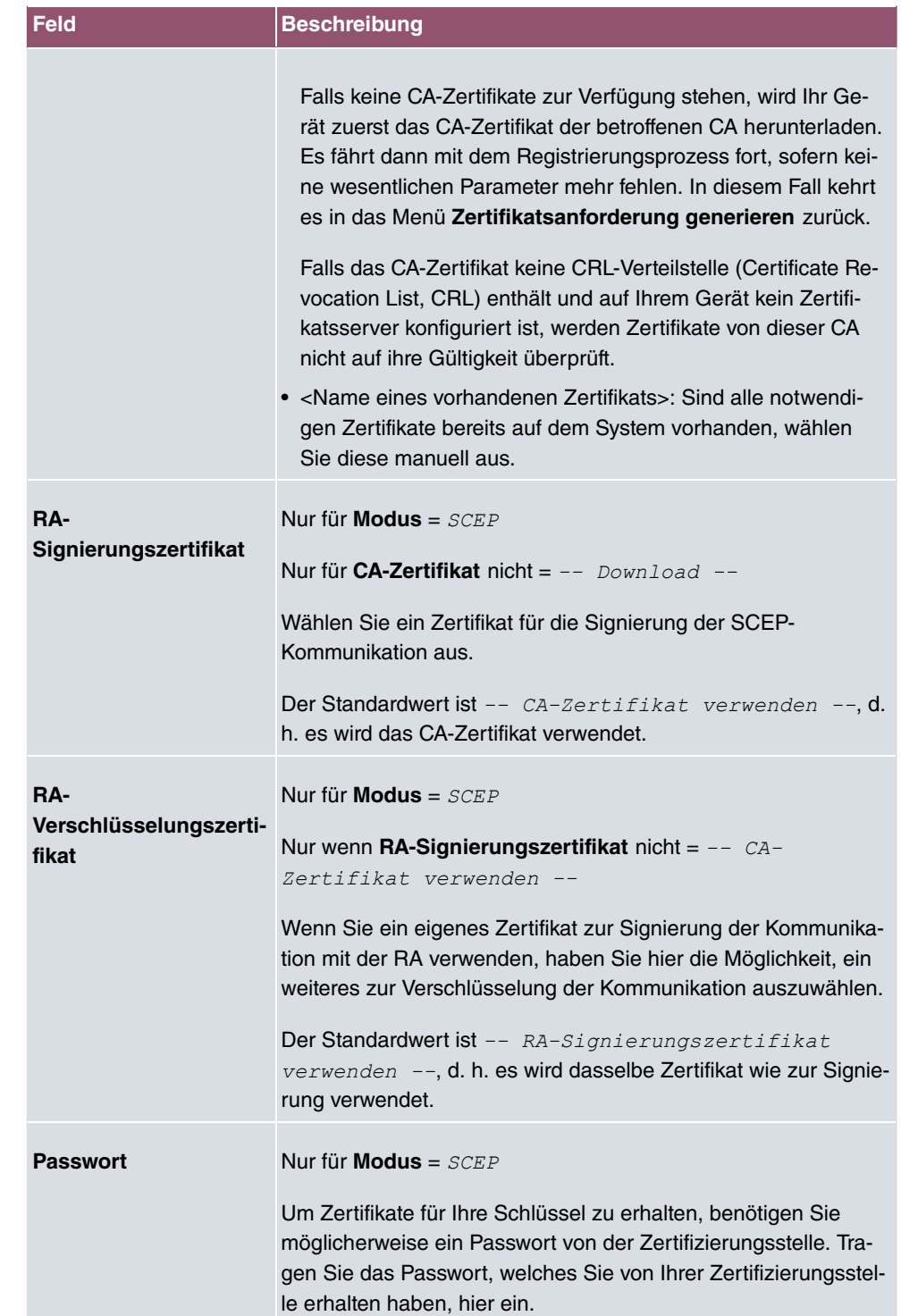

### **Felder im Menü Subjektname**

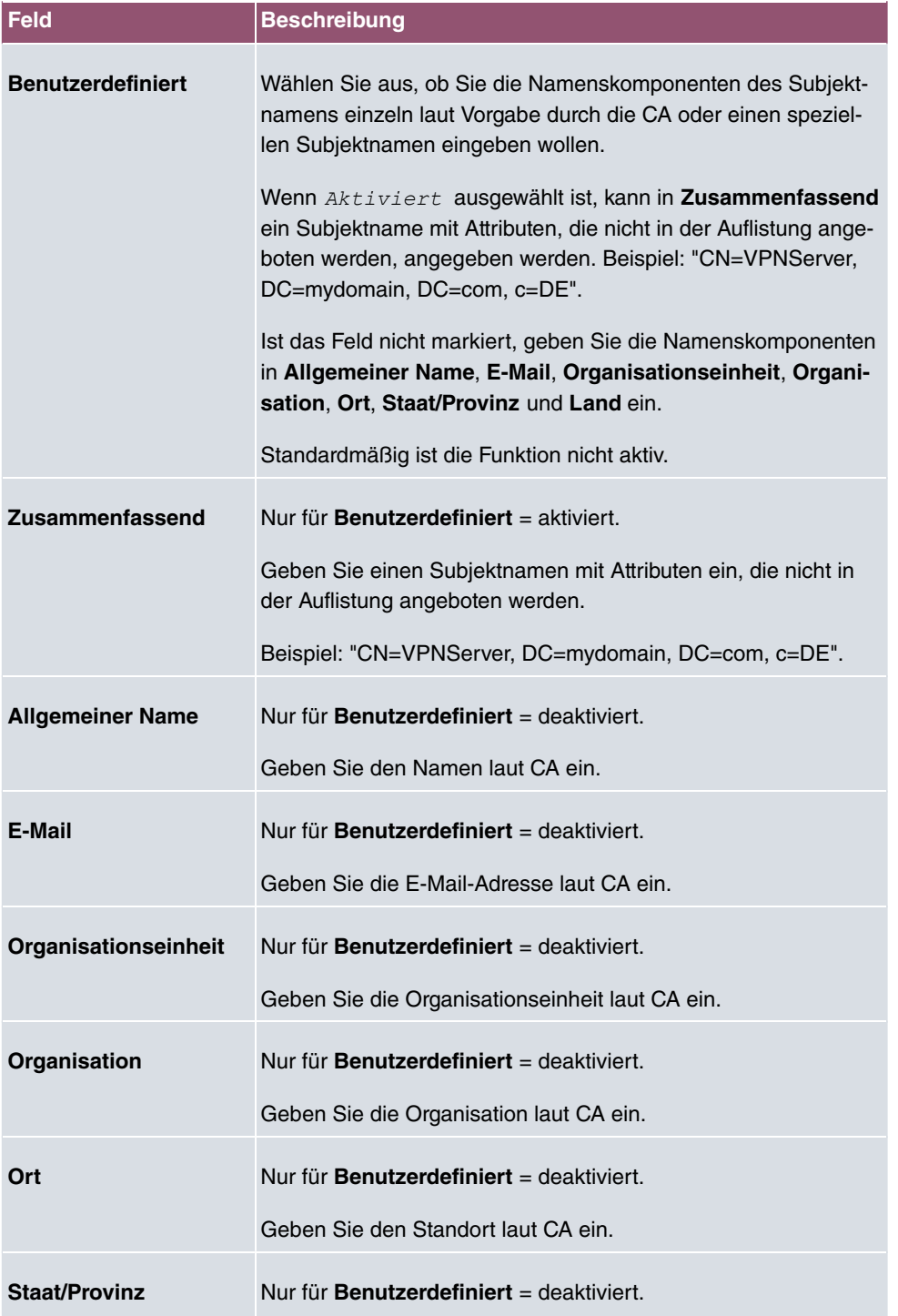

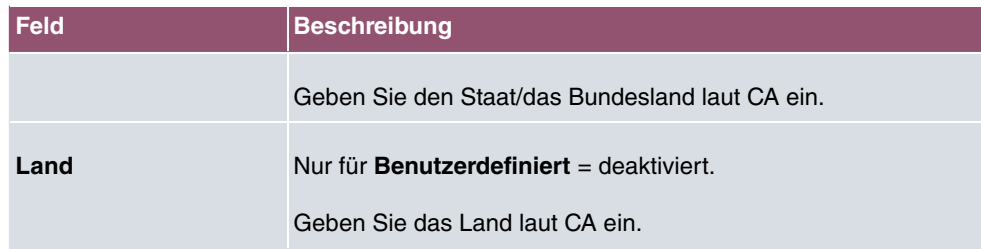

Das Menü **Erweiterte Einstellungen** besteht aus folgenden Feldern:

#### **Felder im Menü Subjekt-Alternativnamen**

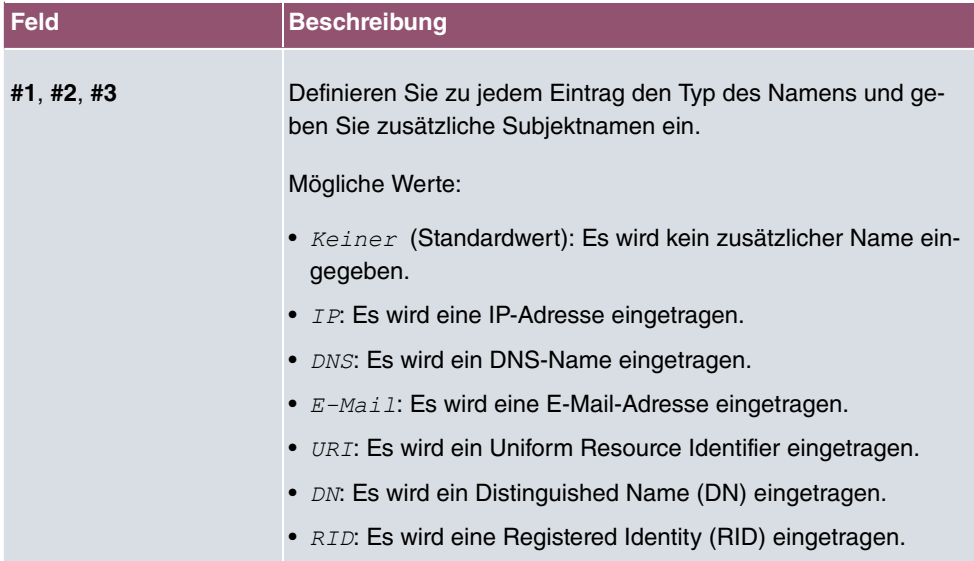

#### **Feld im Menü Optionen**

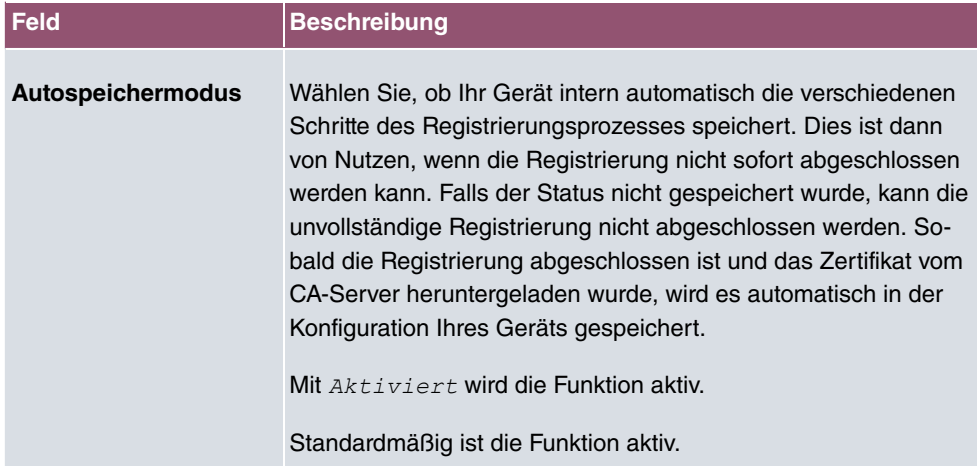

#### **5.7.1.3 Importieren**

Wählen Sie die Schaltfläche **Importieren**, um Zertifikate zu importieren.

Das Menü **Systemverwaltung**->**Zertifikate**->**Zertifikatsliste**->**Importieren** besteht aus folgenden Feldern:

#### **Felder im Menü Importieren**

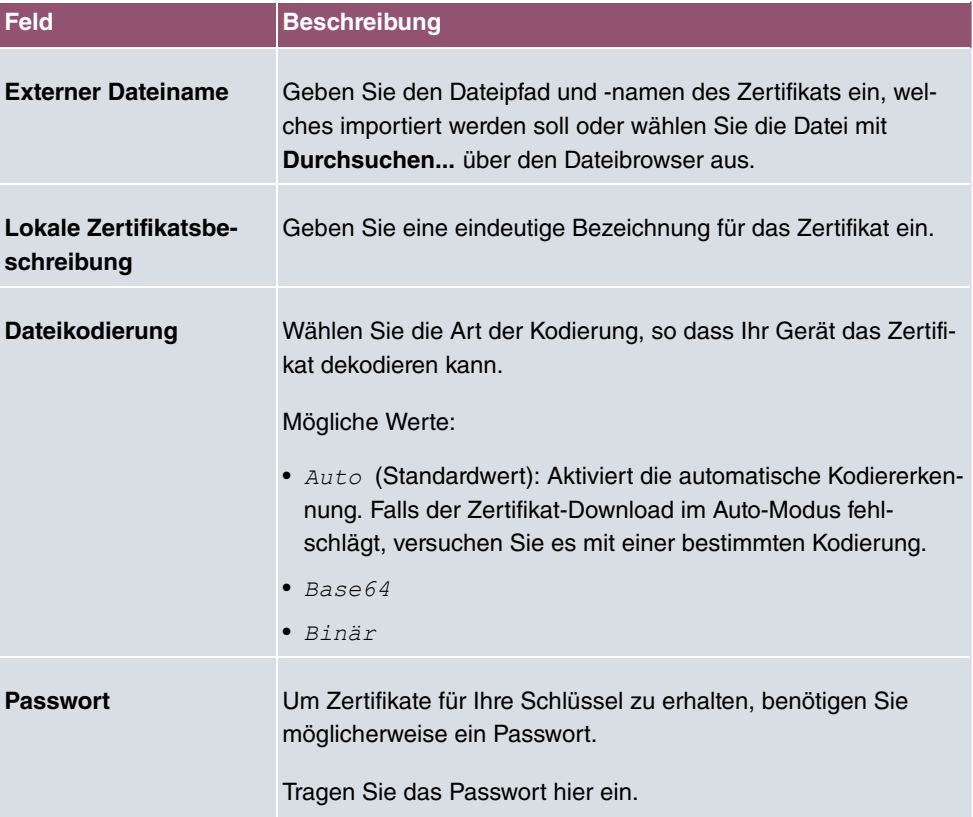

### **5.7.2 CRLs**

Im Menü **Systemverwaltung**->**Zertifikate**->**CRLs** wird eine Liste aller CRLs (Certificate Revocation List) angezeigt.

Wenn ein Schlüssel nicht mehr verwendet werden darf, z. B. weil er in falsche Hände geraten oder verloren gegangen ist, wird das zugehörige Zertifikat für ungültig erklärt. Die Zertifizierungsstelle widerruft das Zertifikat, sie gibt Zertifikatsperrlisten, sogenannte CRLs, heraus. Nutzer von Zertifikaten sollten durch einen Abgleich mit diesen Listen stets prüfen, ob das verwendete Zertifikat aktuell gültig ist. Dieser Prüfvorgang kann über einen Browser

automatisiert werden.

Das Simple Certificate Enrollment Protocol (SCEP) unterstützt die Ausgabe und den Widerruf von Zertifikaten in Netzwerken.

#### **5.7.2.1 Importieren**

Wählen Sie die Schaltfläche **Importieren**, um CRLs zu importieren.

Das Menü **Systemverwaltung**->**Zertifikate**->**CRLs**->**Importieren** besteht aus folgenden Feldern:

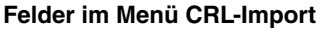

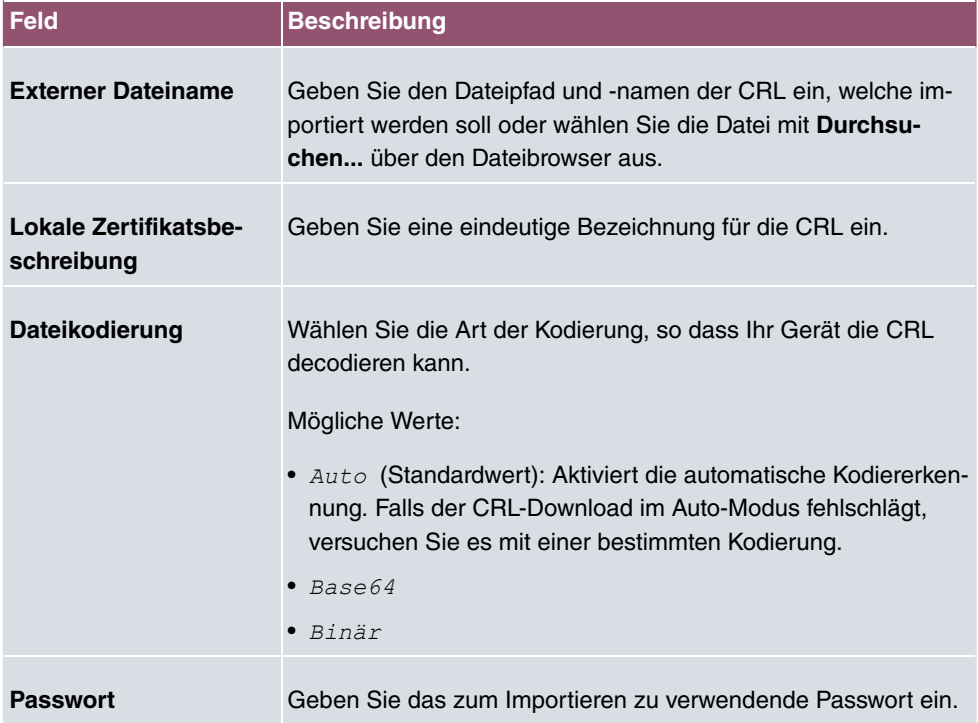

### **5.7.3 Zertifikatsserver**

Im Menü **Systemverwaltung**->**Zertifikate**->**Zertifikatsserver** wird eine Liste aller Zertifikatsserver angezeigt.

Eine Zertifizierungsstelle (Zertifizierungsdiensteanbieter, Certificate Authority, CA) stellt ihre Zertifikate den Clients, die ein Zertifikat beantragen, über einen Zertifikatsserver zur Verfügung. Der Zertifikatsserver stellt auch die privaten Schlüssel aus und hält Zertifikatsperrlisten (CRL) bereit, die zur Prüfung von Zertifikaten entweder per LDAP oder HTTP vom

Gerät abgefragt werden.

#### **5.7.3.1 Neu**

Wählen Sie die Schaltfläche **Neu**, um einen Zertifikatsserver einzurichten.

Das Menü **Systemverwaltung**->**Zertifikate**->**Zertifikatsserver**->**Neu** besteht aus folgenden Feldern:

**Felder im Menü Basisparameter**

| <b>Feld</b>         | <b>Beschreibung</b>                                                       |
|---------------------|---------------------------------------------------------------------------|
| <b>Beschreibung</b> | Geben Sie eine eindeutige Bezeichnung für den Zertifikatsser-<br>ver ein. |
| LDAP-URL-Pfad       | Geben Sie die LDAP-URL oder die HTTP-URL des Servers ein.                 |

# **6 Physikalische Schnittstellen**

In diesem Menü konfigurieren Sie die physikalischen Schnittstellen, die Sie beim Anschließen Ihres Gateways verwendet haben. Die Konfigurationsoberfläche zeigt ausschließlich diejenigen Schnittstellen an, die auf Ihrem Gerät zur Verfügung stehen. Sie sehen im Menü **Systemverwaltung**->**Status** eine Liste aller physikalischen Schnittstellen und Informationen darüber, ob die Schnittstellen angeschlossen bzw. aktiv sind und ob sie bereits konfiguriert sind.

# **6.1 Ethernet-Ports**

Eine Ethernet-Schnittstelle ist eine physikalische Schnittstelle zur Anbindung an das lokale Netzwerk oder zu externen Netzwerken.

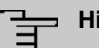

#### **Hinweis**

Die Ethernet-Ports ETH1 und ETH2 sind im Auslieferungszustand der Standard-Bridge-Gruppe *br0* zugeordnet, die als DHCP-Client und mit der Fallback-**IP-Adresse** 192.168.0.252 und Netzmaske 255.255.255.0 vorkonfiguriert ist.

Die Geräte der **bintec W1003n**-Serie haben nur den Ethernet-Port ETH 1.

### **6.1.1 Portkonfiguration**

Ihr Gerät bietet die Möglichkeit, die zwei Ethernet-Schnittstellen getrennt zu konfigurieren.

Das Menü **Physikalische Schnittstellen**->**Ethernet-Ports**->**Portkonfiguration** besteht aus folgenden Feldern:

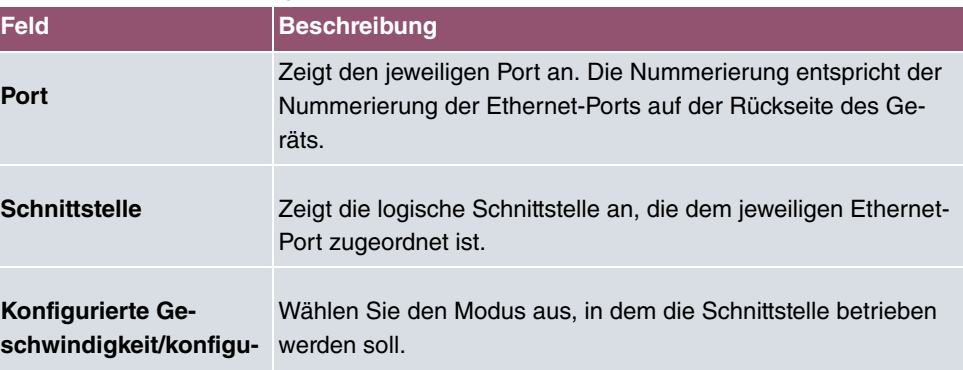

#### **Felder im Menü Portkonfiguration**

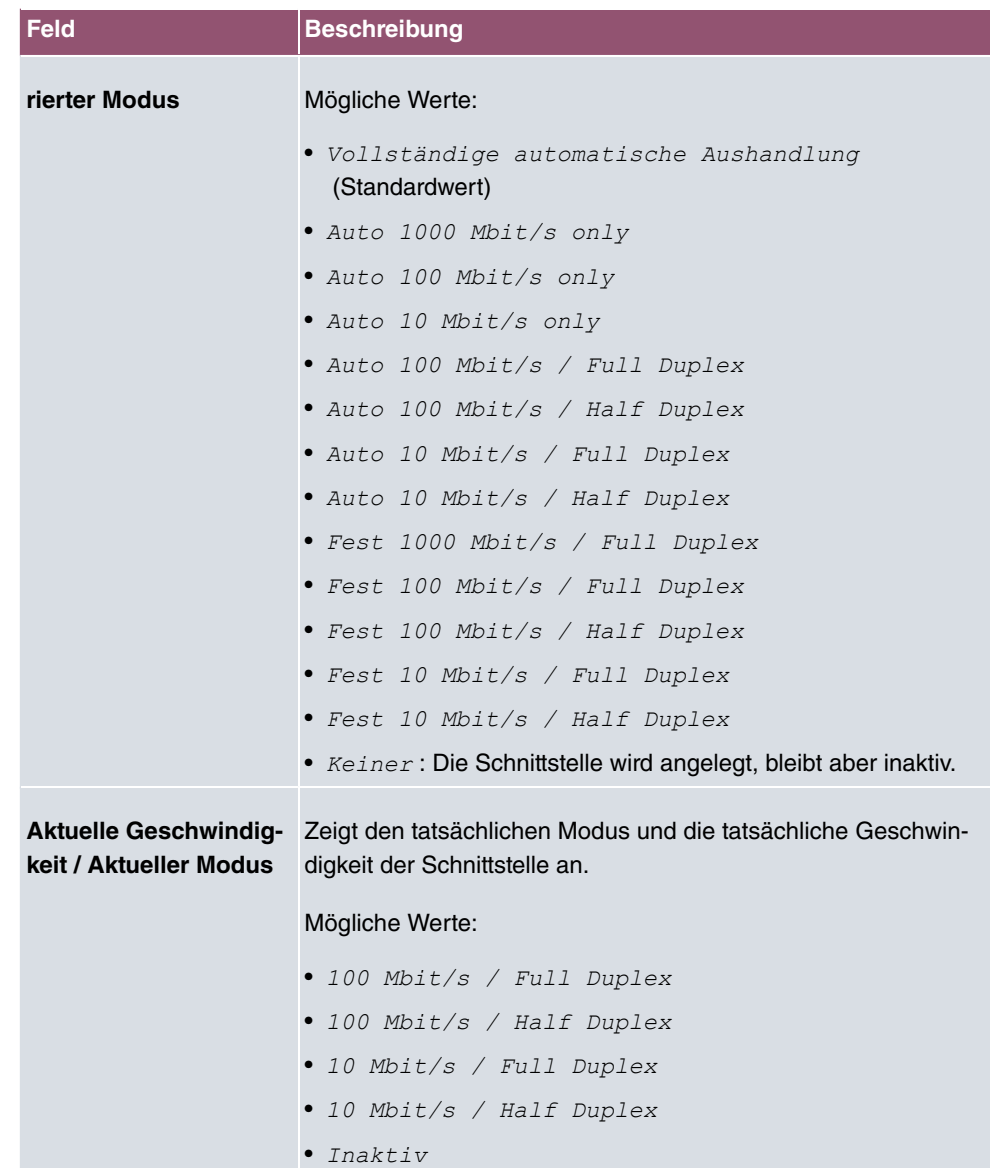

# **7 LAN**

In diesem Menü konfigurieren Sie die Adressen in Ihrem LAN und haben die Möglichkeit ihr lokales Netzwerk durch VLANs zu strukturieren.

# **7.1 IP-Konfiguration**

In diesem Menü kann die IP-Konfiguration der LAN und Ethernet-Schnittstellen Ihres Geräts bearbeitet werden.

# **7.1.1 Schnittstellen**

In Menü **LAN**->**IP-Konfiguration**->**Schnittstellen** werden die vorhandenen IP-Schnittstellen aufgelistet. Sie haben die Möglichkeit, die IP-Konfiguration der Schnittstellen zu Bearbeiten oder virtuelle Schnittstellen für Spezialanwendungen anzulegen. Hier werden alle im Menü **Systemverwaltung**->**Schnittstellenmodus / Bridge-Gruppen**->**Schnittstellen** konfigurierten Schnittstellen (logische Ethernet-Schnittstellen und solche in den Subsystemen erstellten) aufgelistet.

Über das Symbol bearbeiten Sie die Einstellungen einer vorhandenen Schnittstelle (Bridge-Gruppen, Ethernet-Schnittstellen im Routing-Modus).

Über die Schaltfläche **Neu** haben Sie die Möglichkeit, virtuelle Schnittstellen anzulegen. Dieses ist jedoch nur in Spezialanwendungen (BRRP u. a.) nötig.

Abhängig von der gewählten Option, stehen verschiedene Felder und Optionen zur Verfügung. Im Folgenden finden Sie eine Auflistung aller Konfigurationsmöglichkeiten.

Durch Klicken auf die -Schaltfläche oder der -Schaltfläche in der Spalte **Aktion** wird der Status der Schnittstelle geändert.

Uber die Q -Schaltfläche können Sie die Details einer vorhandenen Schnittstelle anzeigen lassen.

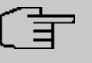

#### **Hinweis**

Beachten Sie bei IPv4:

Hat Ihr Gerät bei der Erstkonfiguration dynamisch von einem in Ihrem Netzwerk betriebenen DHCP-Server eine IP-Adresse erhalten, so wird die Standard-IP-Adresse automatisch gelöscht und Ihr Gerät ist darüber nicht mehr erreichbar.

Sollten sie dagegen bei der Erstkonfiguration eine Verbindung zum Gerät über die Standard-IP-Adresse aufgebaut oder eine IP-Adresse mit dem **Dime Manager** vergeben haben, ist es nur noch über diese IP-Adresse erreichbar. Es kann nicht mehr dynamisch über DHCP eine IP-Konfguration erhalten.

#### **Beispiel Teilnetze**

Falls Ihr Gerät an ein LAN angeschlossen ist, das aus zwei Teilnetzen besteht, sollten Sie für das zweite Teilnetz eine zweite **IP-Adresse / Netzmaske** eintragen.

Im ersten Teilnetz gibt es z. B. zwei Hosts mit den IP-Adressen 192.168.42.1 und 192.168.42.2, im zweiten Teilnetz zwei Hosts mit den IP-Adressen 192.168.46.1 und 192.168.46.2. Um mit dem ersten Teilnetz Datenpakete austauschen zu können, benutzt Ihr Gerät z. B. die IP-Adresse 192.168.42.3, für das zweite Teilnetz 192.168.46.3. Die Netzmasken für beide Teilnetze müssen ebenfalls angegeben werden.

#### **IPv6-Adressen konfigurieren**

Zusätzlich zu IPv4-Adressen können Sie IPv6-Adressen verwenden.

Im Folgenden sehen Sie ein Beispiel für eine IPv6-Adresse:

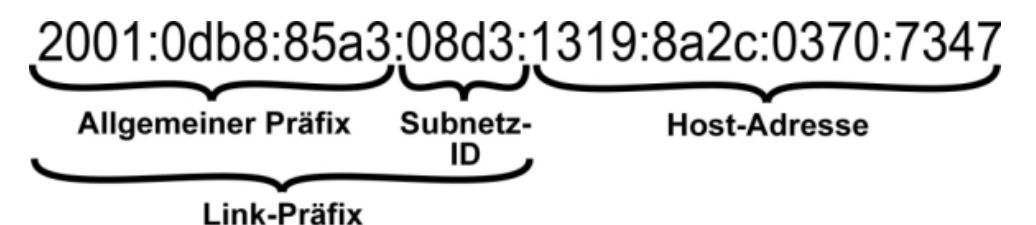

Ihr Gerät kann auf einer Schnittstelle entweder als Router oder als Host agieren. In der Regel agiert es auf den LAN-Schnittstellen als Router und auf den WAN- sowie den PPP-Verbindungen als Host.

Wenn Ihr Gerät als Router agiert, so können seine eigenen IPv6-Adressen folgendermaßen gebildet werden: ein Link-Präfix kann von einem Allgemeinen Präfix abgeleitet werden oder Sie können einen statischen Wert eingeben. Eine Host-Adresse kann über *Auto 6* erzeugt werden, für weitere Host-Adressen können Sie statische Werte eingeben.

Wenn Ihr Gerät als Router agiert, so verteilt es den konfigurierten Link-Präfix in der Regel per Router Advertisements an die Hosts. Über einen DHCP-Server werden Zusatzinformationen, wie z. B. die Adresse eines Zeitservers, an die Hosts übermittelt. Der Client kann sich seine Host-Adresse entweder über Stateless Address Autoconfiguration (SLAAC) erzeugen oder diese Adresse von einem DHCP-Server zugeteilt bekommen.

Verwenden Sie für den oben beschriebenen Router-Modus im Menü **LAN**->**IP-Konfiguration**->**Schnittstellen**->**Neu** die Einstellungen **IPv6-Modus** = *A%*, **Router Advertisement übertragen**  *!* **DHCP-Server**  *!* und **IPv6-Adressen Hinzufügen**.

Wenn Ihr Gerät als Host agiert, wird ihm ein Link-Präfix von einem anderen Router per Router Advertisement zugeteilt. Die Host- Adresse wird dann per SLAAC automatisch erzeugt. Zusatzinformationen, wie z. B. der Allgemeine Präfix vom Provider oder die Adresse eines Zeitservers können per DHCP bezogen werden. Verwenden Sie dazu im Menü **LAN**- >**IP-Konfiguration**->**Schnittstellen**->**Neu** die Einstellungen **IPv6-Modus** = *"*, **Router Advertisement annehmen**  $\text{Aktiviert}$  und **DHCP-Client** =  $\text{Aktiviert}$ .

#### **7.1.1.1 Bearbeiten oder Neu**

Wählen Sie das Symbol , um vorhandene Einträge zu bearbeiten. Wählen Sie die Schaltfläche **Neu**, um virtuelle Schnittstellen zu erstellen.

Das Menü **LAN**->**IP-Konfiguration**->**Schnittstellen**->**Neu** besteht aus folgenden Feldern:

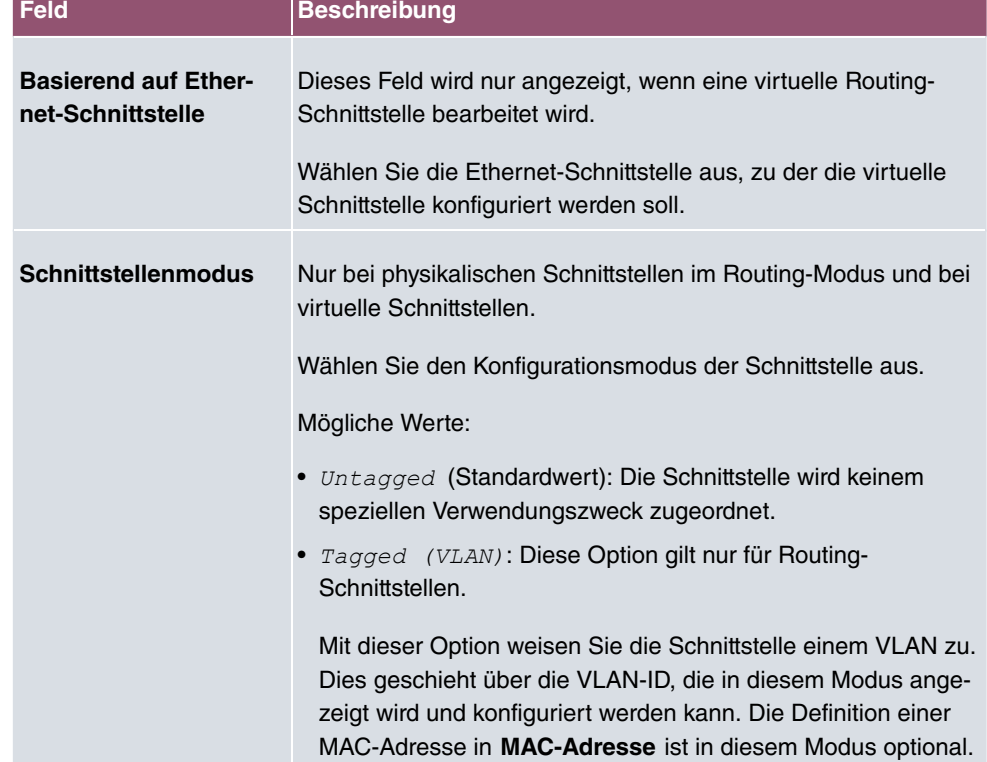

#### **Felder im Menü Basisparameter**

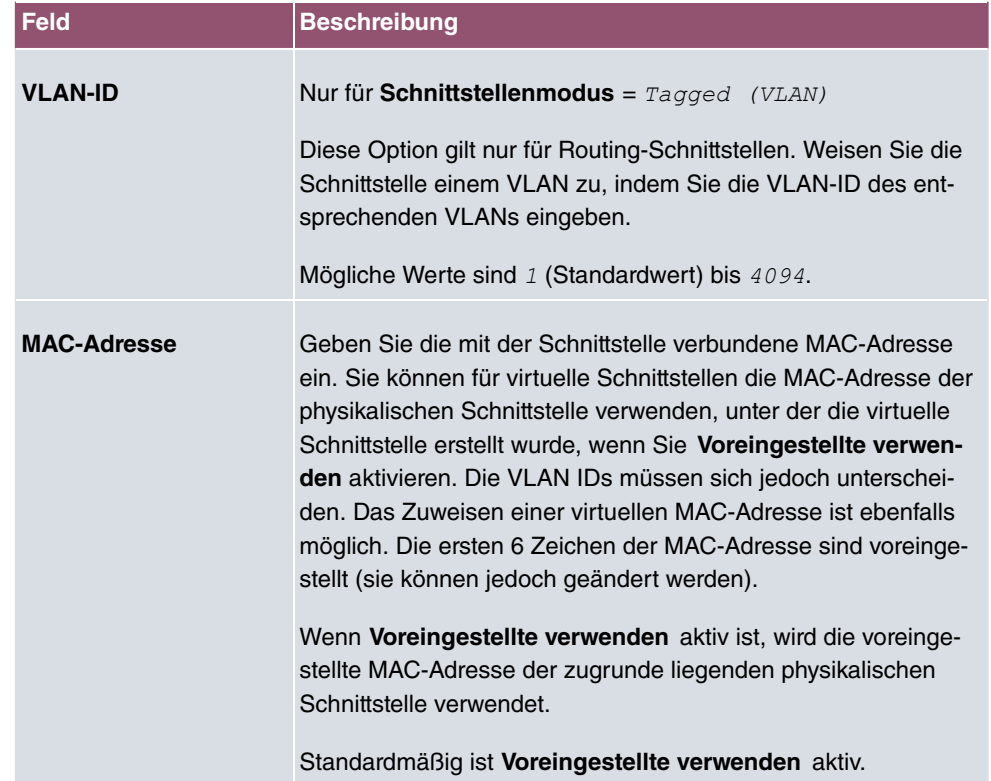

### **Felder im Menü Grundlegende IPv4-Parameter**

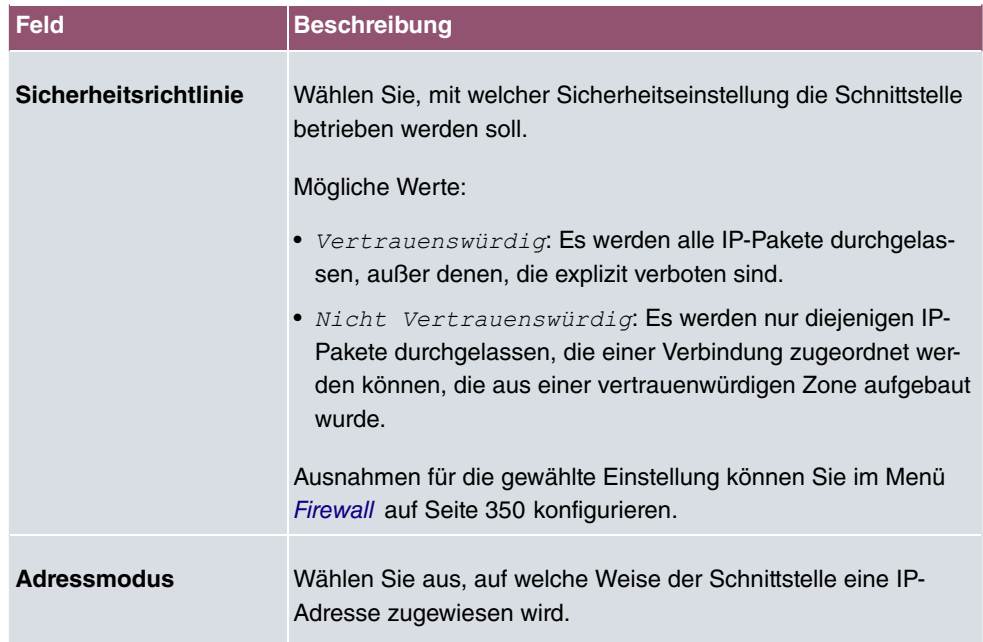

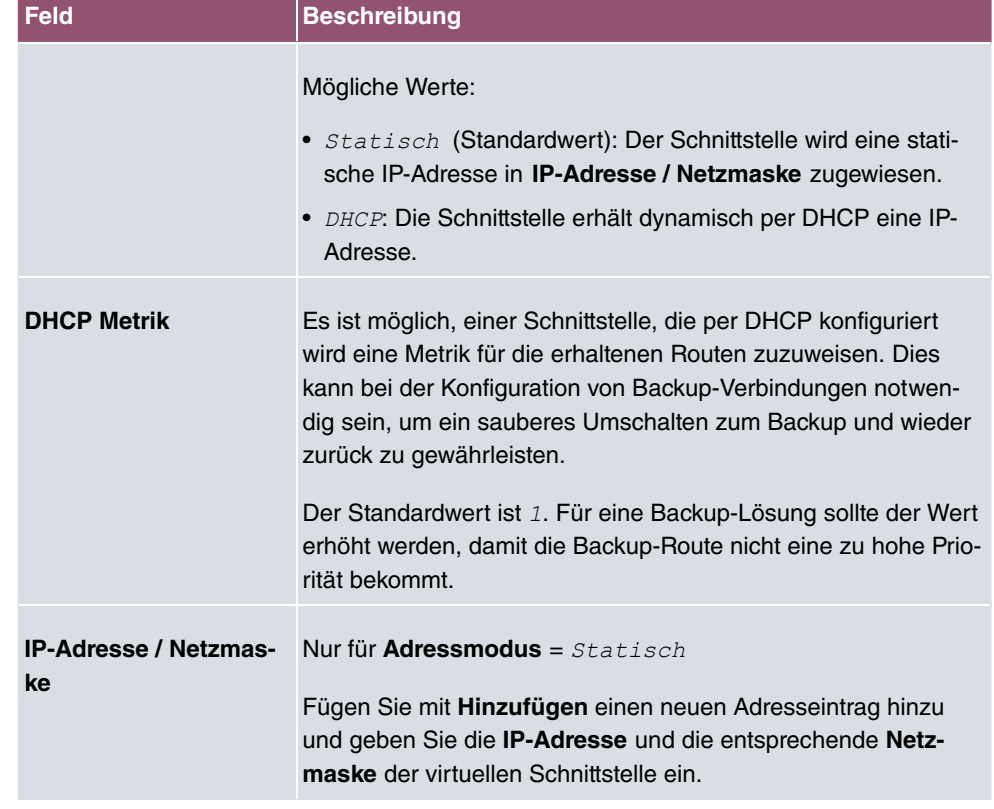

### **Felder im Menü Grundlegende IPv6-Parameter**

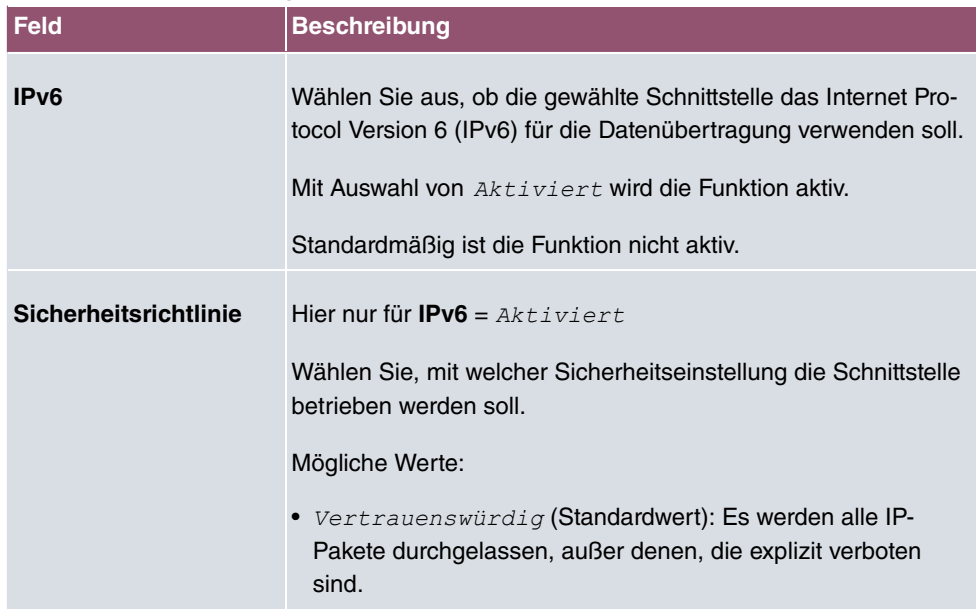

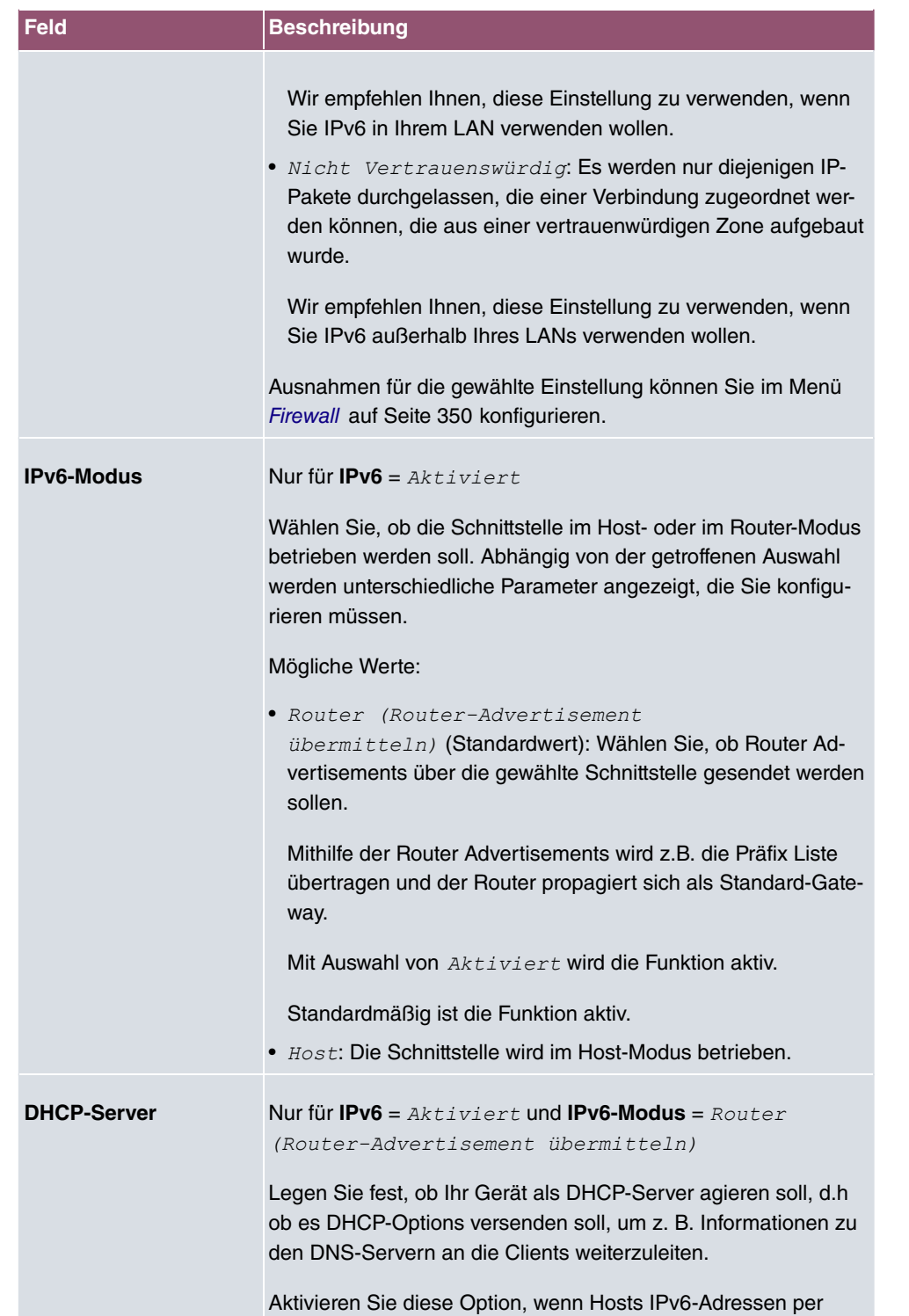

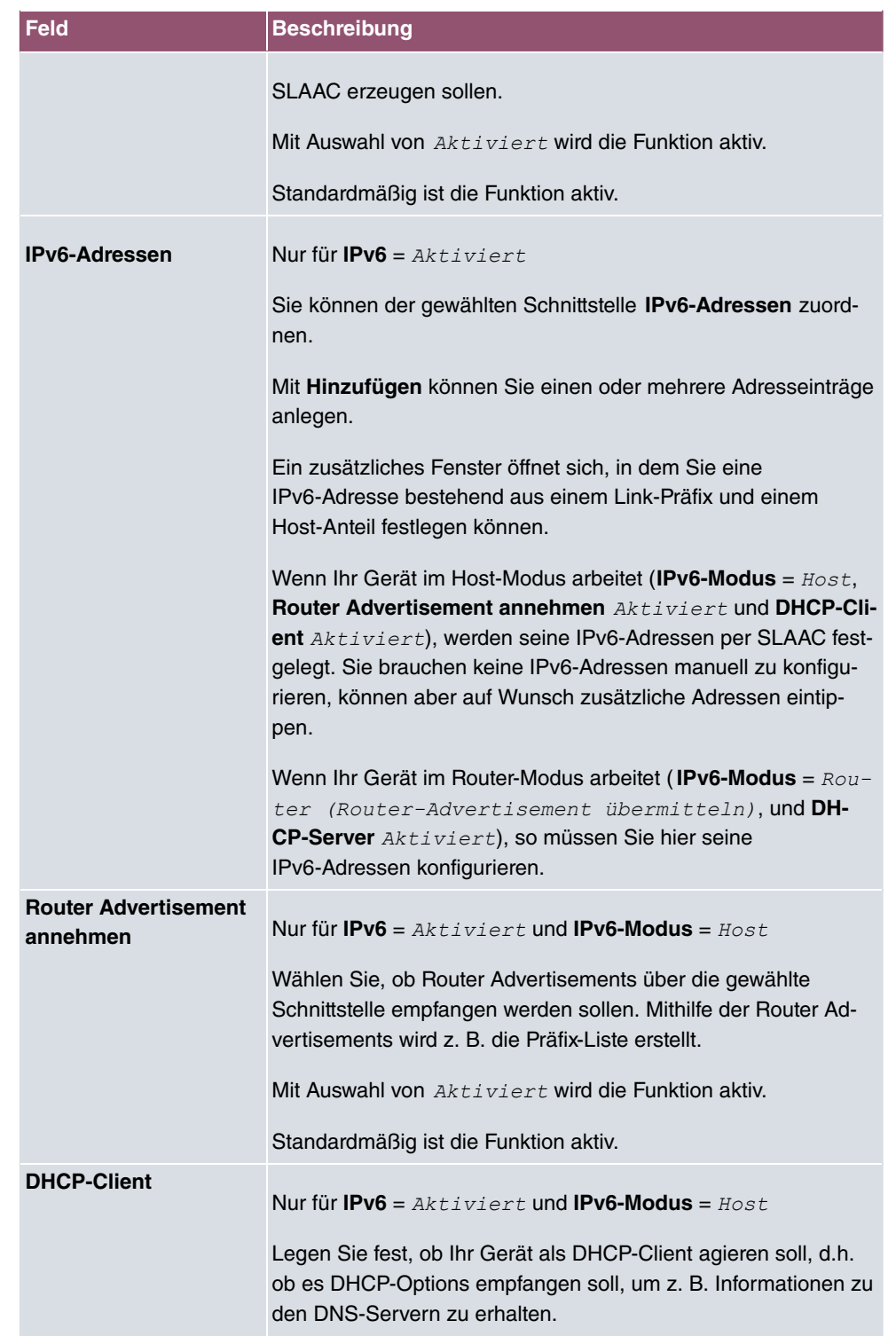

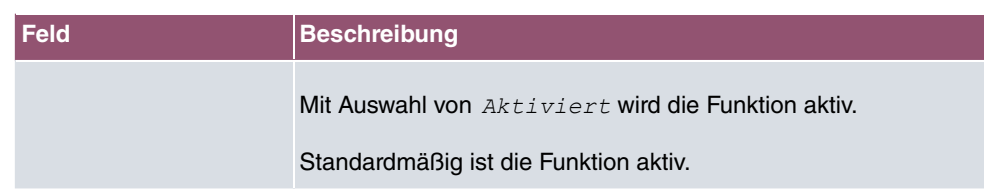

Legen Sie weitere Einträge mit **Hinzufügen** an.

#### **Felder im Menü Basisparameter**

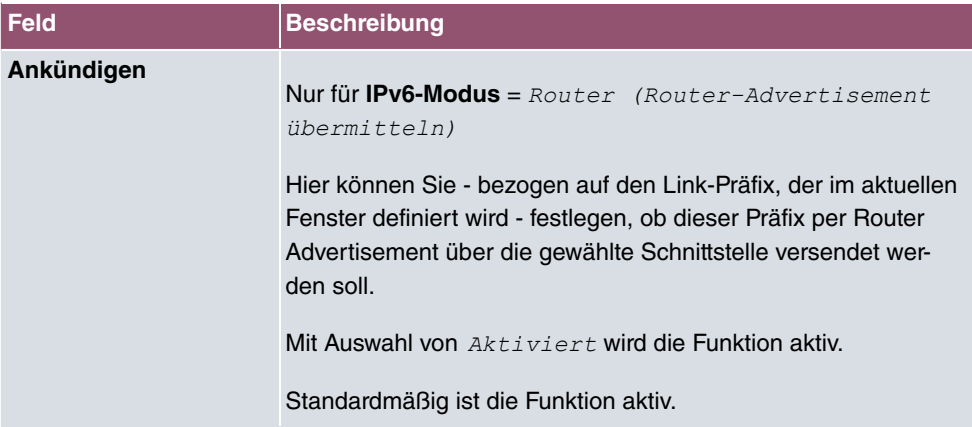

#### **Felder im Menü Link-Präfix**

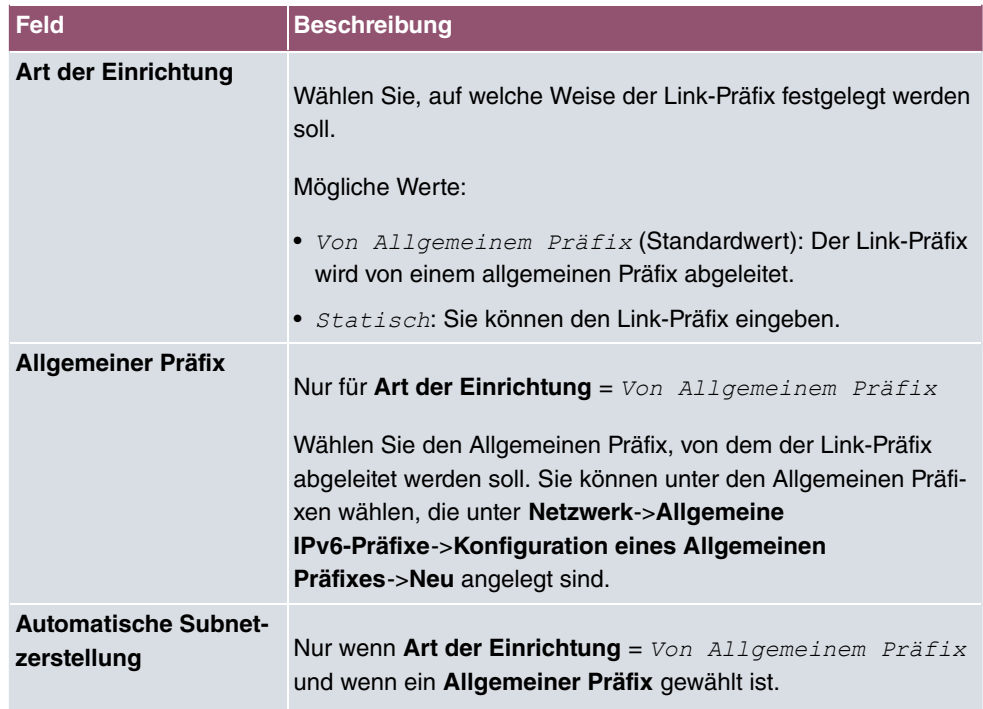

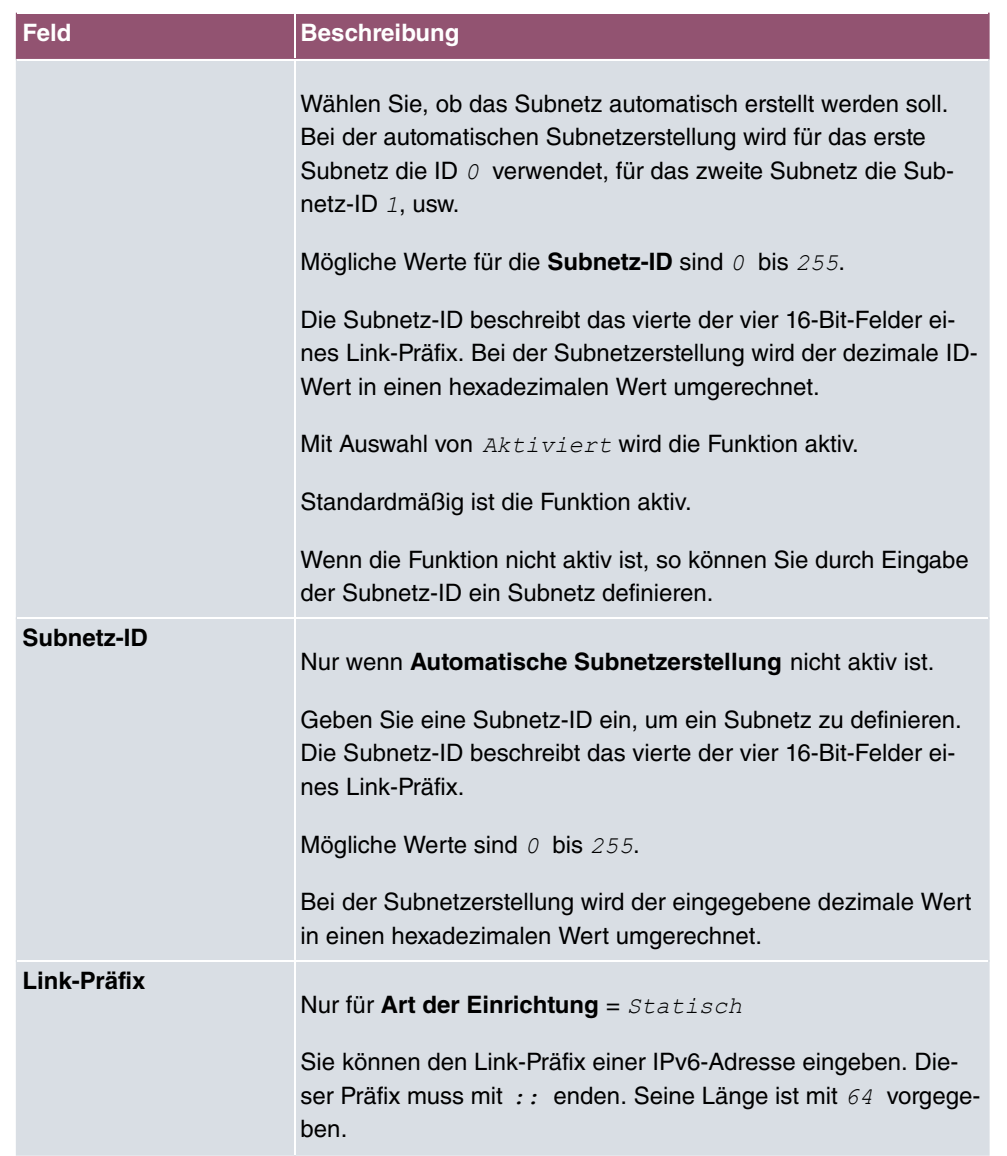

### **Felder im Menü Host-Adresse**

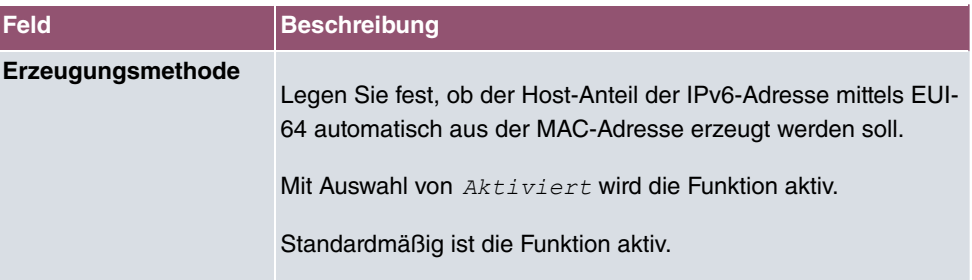

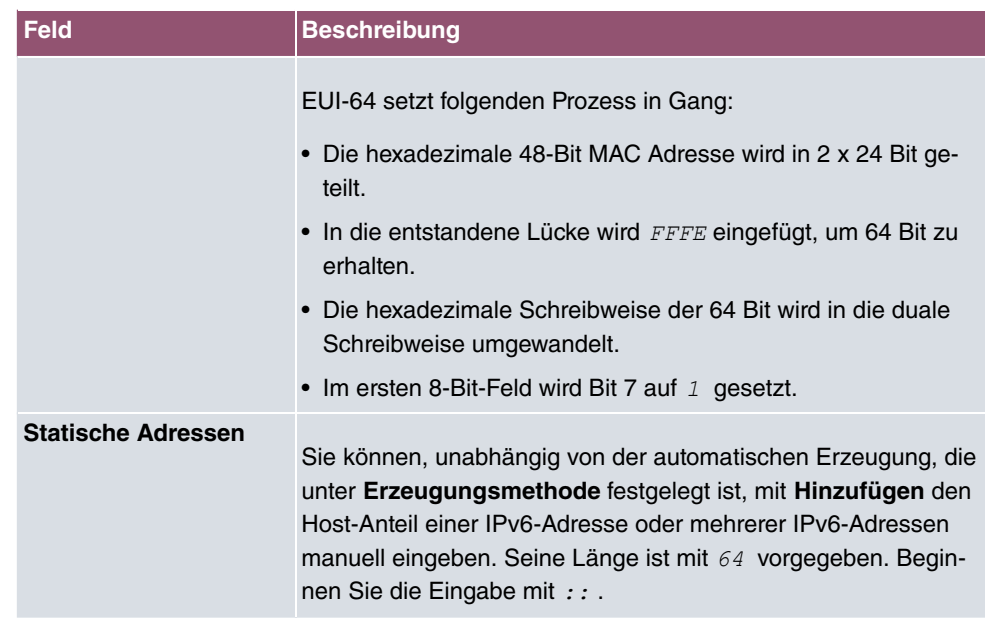

Die Felder im Menü **Erweitert** sind Bestandteil der Präfix-Informationen, die im Router Advertisement gesendet werden, wenn **Ankündigen** aktiv ist. Das Menü **Erweitert** besteht aus folgenden Feldern:

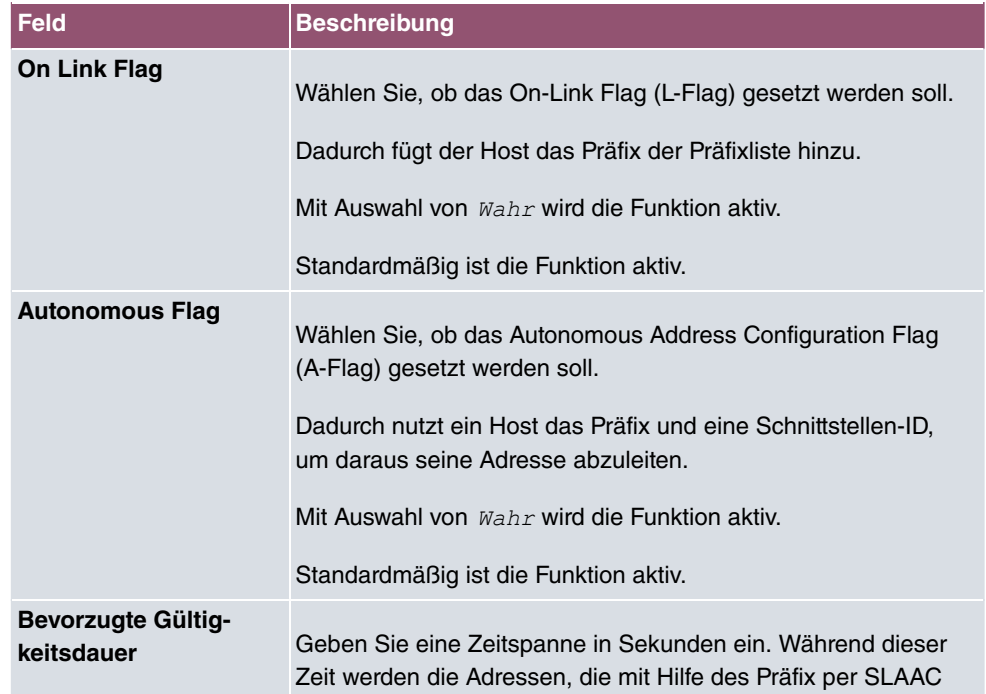

#### **Felder im Menü Erweiterte IPv6-Einstellungen**

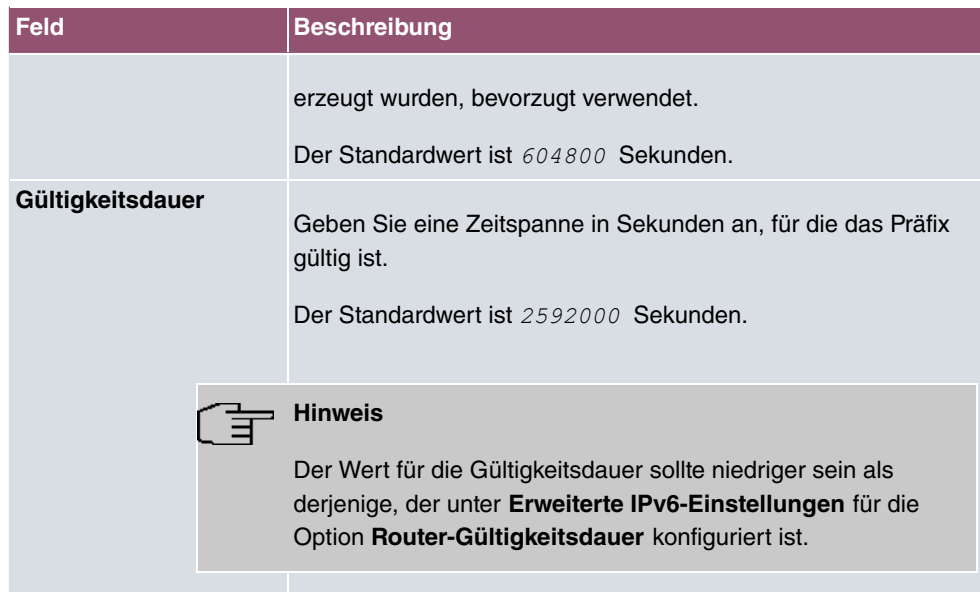

Das Menü **Erweiterte Einstellungen** besteht aus folgenden Feldern:

#### **Felder im Menü Erweiterte IPv4-Einstellungen**

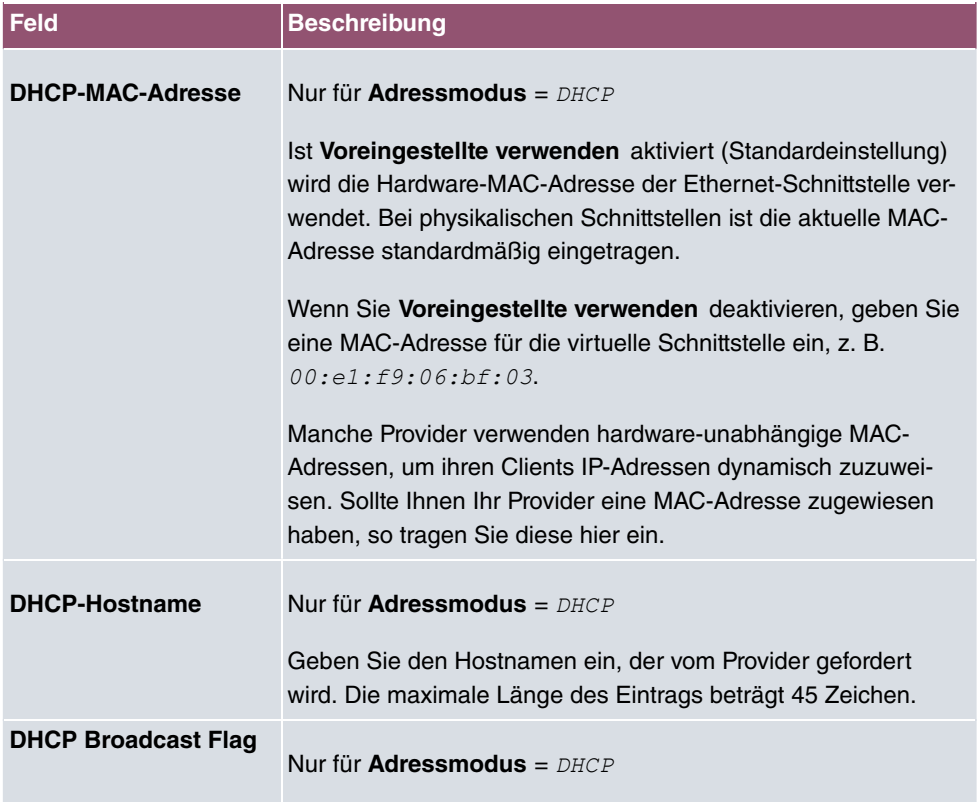

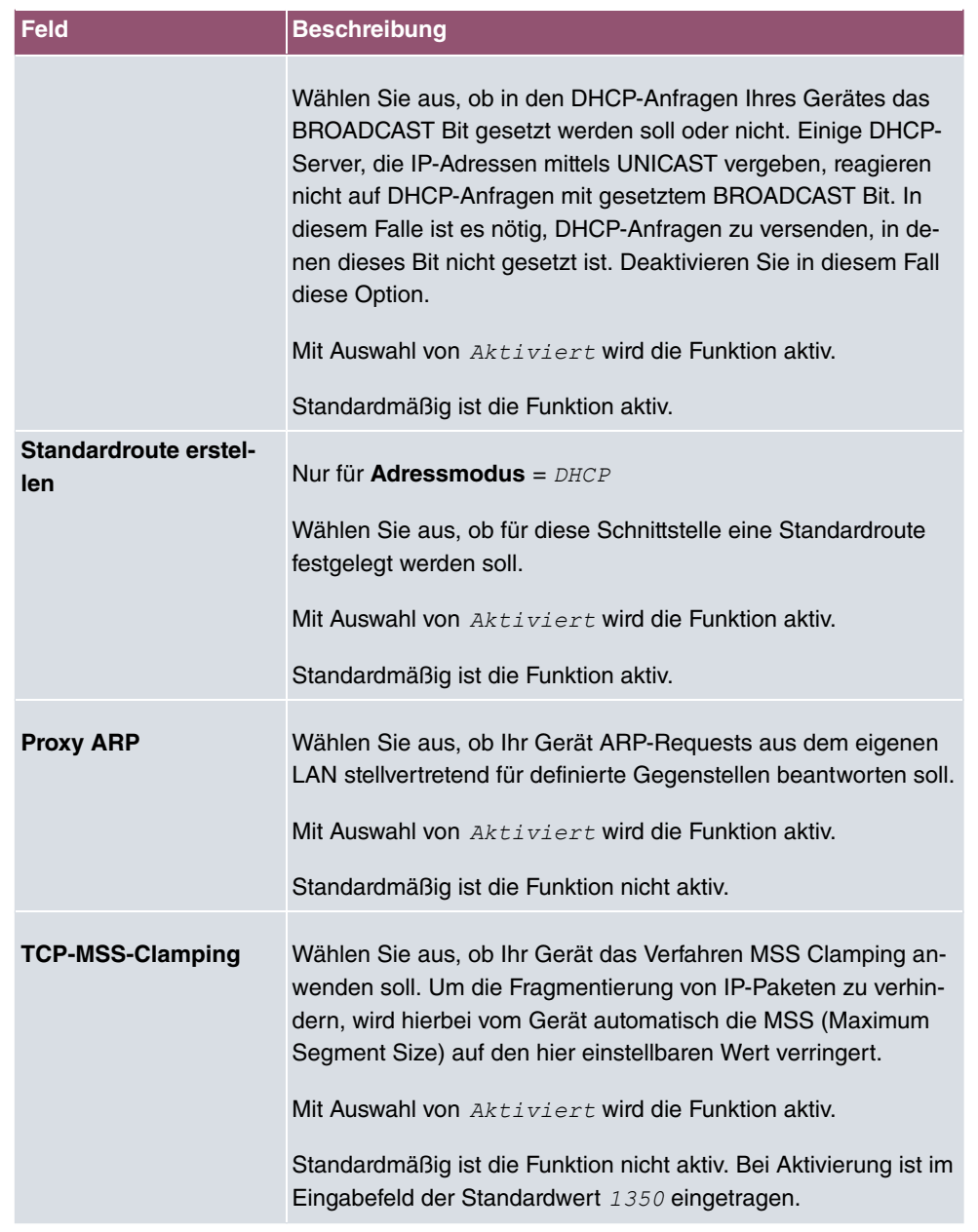

### **Felder im Menü Erweiterte IPv6-Einstellungen**

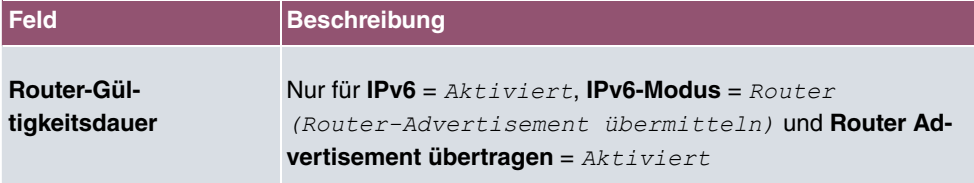

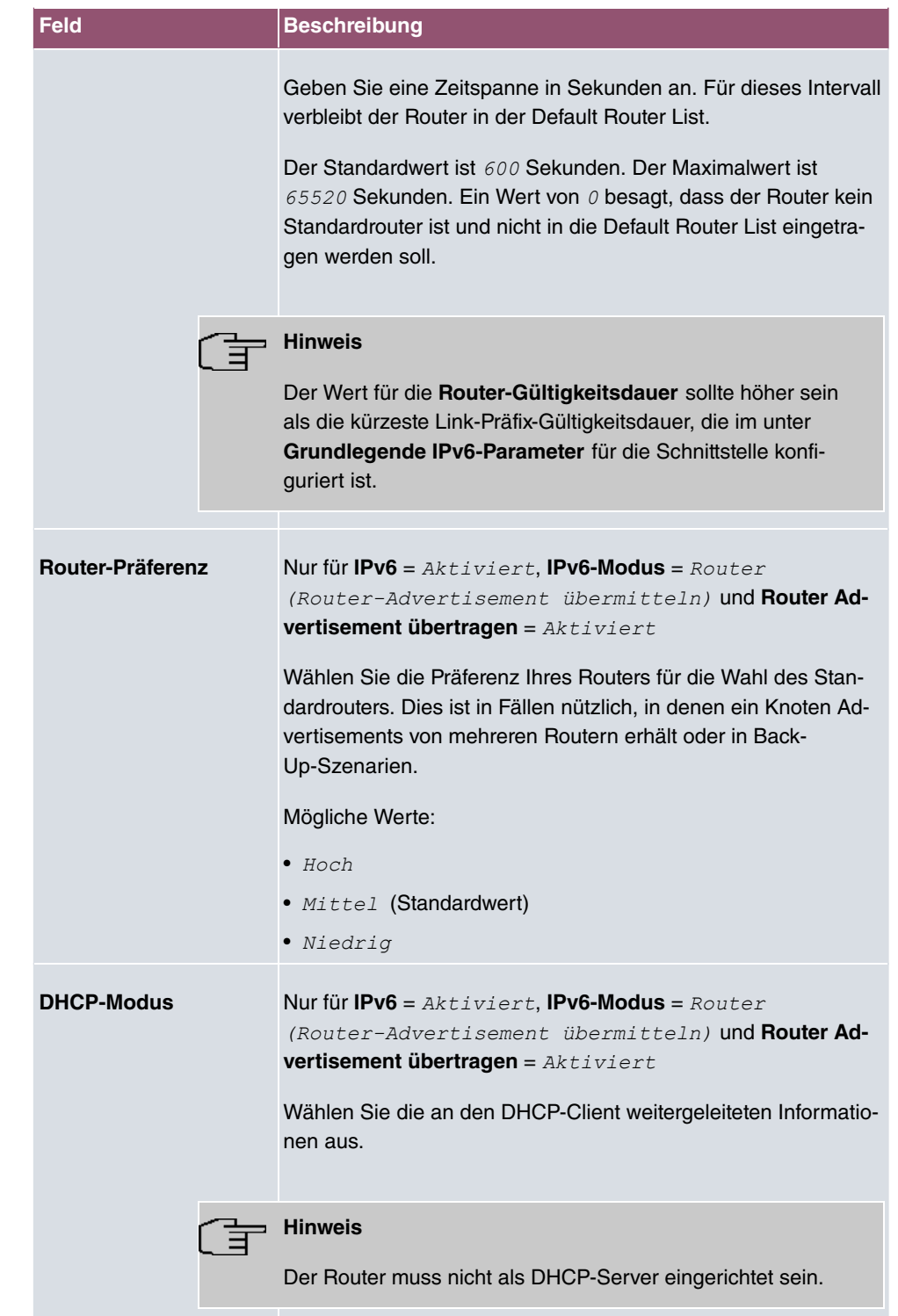

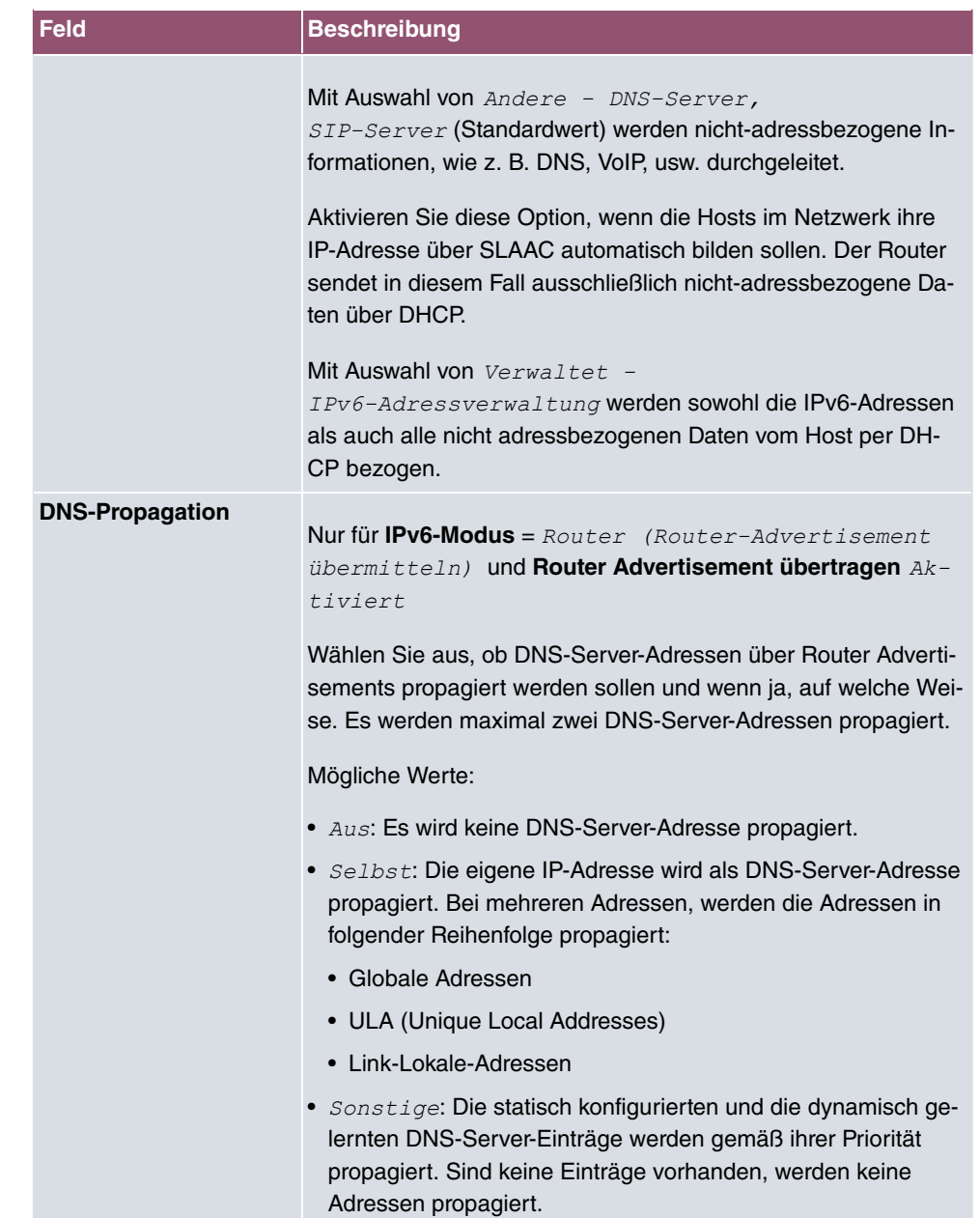

# **7.2 VLAN**

Durch die Implementierung der VLAN-Segmentierung nach 802.1Q ist die Konfiguration von VLANs auf Ihrem Gerät möglich. Insbesondere sind Funk-Ports eines Access Points in der Lage, das VLAN-Tag eines Frames, das zu den Clients gesendet wird, zu entfernen und empfangene Frames mit einer vorab festgelegten VLAN-ID zu taggen. Durch diese Funktionalität ist ein Access Point nichts anderes als eine VLAN-fähiger Switch mit der Erweiterung, Clients in VLAN-Gruppen zusammenzufassen. Generell ist die VLAN-Segmentierung mit allen Schnittstellen konfigurierbar.

### **VLAN für Bridging und VLAN für Routing**

Im Menü **LAN**->**VLAN** werden VLANs (virtuelle LANs) mit Schnittstellen, die im Bridging-Modus arbeiten, konfiguriert. Über das Menü **VLAN** können Sie alle dafür notwendigen Einstellungen vornehmen und deren Status abfragen.

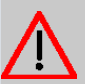

#### **Achtung**

Für Schnittstellen, die im Routing-Modus arbeiten, wird der jeweiligen Schnittstelle lediglich eine VLAN-ID zugewiesen. Dies definieren Sie über die Parameter **Schnittstellenmodus** =  $Tagged$  (VLAN) und das Feld VLAN-ID im Menü LAN->IP-**Konfiguration**->**Schnittstellen**->**Neu**.

### **7.2.1 VLANs**

In diesem Menü können Sie sich alle bereits konfigurierten VLANs anzeigen lassen, Ihre Einstellungen bearbeiten und neue VLANs erstellen. Standardmäßig ist das VLAN Mana*gement* mit VLAN Identifier = 1 vorhanden, dem alle Schnittstellen zugeordnet sind.

#### **7.2.1.1 Bearbeiten oder Neu**

Wählen Sie das Symbol , um vorhandene Einträge zu bearbeiten. Wählen Sie die Schaltfläche **Neu**, um weitere VLANs zu konfigurieren.

Das Menü **LAN**->**VLAN**->**VLANs**->**Neu** besteht aus folgenden Feldern:

#### **Felder im Menü VLAN konfigurieren**

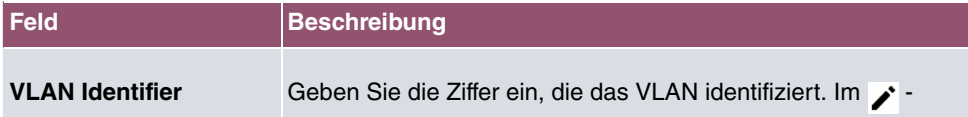

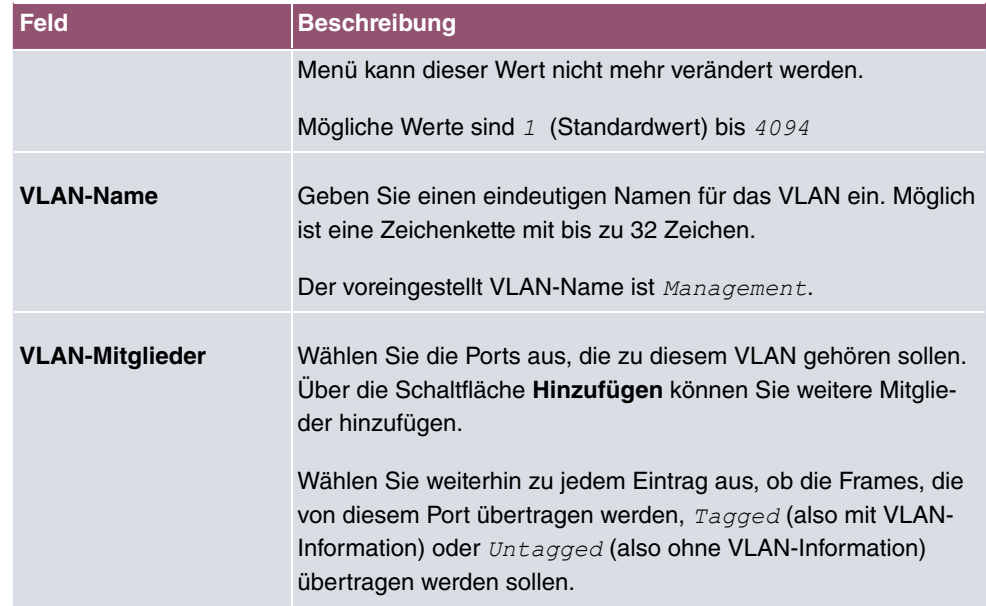

### **7.2.2 Portkonfiguration**

In diesem Menü können Sie Regeln für den Empfang von Frames an den Ports des VLANs festlegen und einsehen.

Das Menü **LAN**->**VLANs**->**Portkonfiguration** besteht aus folgenden Feldern:

**Felder im Menü Portkonfiguration**

| <b>Feld</b>                           | <b>Beschreibung</b>                                                                                                    |
|---------------------------------------|----------------------------------------------------------------------------------------------------|
| <b>Schnittstelle</b>                  | Zeigt den Port an, für den Sie die PVID definieren und Verarbei-<br>tungsregeln definieren.                                                                                      |
| <b>PVID</b>                           | Weisen Sie dem ausgewählten Port die gewünschte PVID (Port<br>VLAN Identifier) zu.<br>Wenn ein Paket ohne VLAN-Tag diesen Port erreicht, wird es<br>mit dieser PVID versehen.    |
| <b>Frames ohne Tag ver-</b><br>werfen | Wenn die Option aktiviert ist, werden ungetaggte Frames ver-<br>worfen. Ist die Option deaktiviert, werden ungetaggte Frames<br>mit der in diesem Menü definierten PVID getaggt. |
| Nicht-Mitglieder ver-<br>werfen       | Wenn die Option aktiviert ist, werden alle getaggten Frames<br>verworfen, die mit einer VLAN-ID getaggt sind, in der der aus-                                                    |

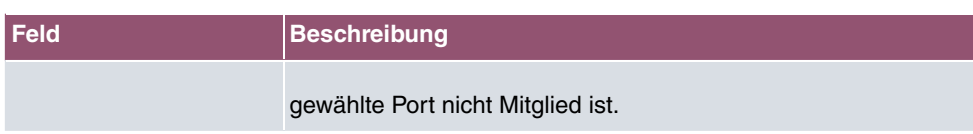

### **7.2.3 Verwaltung**

In diesem Menü nehmen Sie allgemeine Einstellungen für ein VLAN vor. Die Optionen sind für jede Bridge-Gruppe separat zu konfigurieren.

Das Menü **LAN**->**VLANs**->**Verwaltung** besteht aus folgenden Feldern:

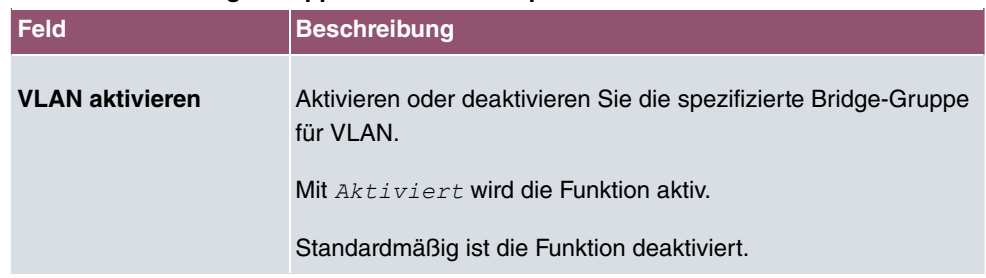

#### **Feld im Menü Bridge-Gruppe br<ID> VLAN-Optionen**

# **8 Wireless LAN**

Bei Funk-LAN oder **Wireless LAN** (WLAN = Wireless Local Area Network) handelt es sich um den Aufbau eines Netzwerkes mittels Funktechnik.

# **Netzwerkfunktionen**

Ein WLAN ermöglicht genauso wie ein kabelgebundenes Netzwerk alle wesentlichen Netzwerkfunktionen. Somit steht der Zugriff auf Server, Dateien, Drucker und Mailsystem genauso zuverlässig zur Verfügung wie der firmenweite Internetzugang. Da keine Verkabelung der Geräte nötig ist, hat ein WLAN den großen Vorteil, dass nicht auf bauliche Einschränkungen geachtet werden muss (d. h. der Gerätestandort ist unabhängig von der Position und der Zahl der Anschlüsse).

Derzeit gültiger Standard: IEEE 802.11. Informationen zu den in diesem Standard enthaltenen Modi und den damit erreichbaren Übertragungsgeschwindigkeiten finden Sie z. B. bei [Wikipedia.](https://de.wikipedia.org/wiki/IEEE_802.11) Beachten Sie die Informationen zur Sicherheit und Konformität, die Ihrem Produkt beiliegen!

# **8.1 WLAN**

Im Menü **Wireless LAN**->**WLAN** können Sie alle WLAN-Module Ihres Geräts konfigurieren.

Je nach Modellvariante sind ein oder zwei WLAN-Module, **WLAN** 1 und ggf. **WLAN** 2 verfügbar.

### **8.1.1 Einstellungen Funkmodul**

Im Menü **Wireless LAN**->**WLAN**->**Einstellungen Funkmodul** wird eine Übersicht über die Konfigurationsoptionen des WLAN-Moduls angezeigt.

#### **8.1.1.1 Einstellungen Funkmodul->**

In diesem Menü ändern Sie die Einstellungen des Funkmoduls.

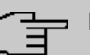

### **Hinweis**

Der WLAN-Funktionsumfang unterscheidet sich ggf. zwischen unseren Produktfamilien. Wenn Sie eine Option in der Konfigurationsoberfläche nicht angeboten bekommen, so wird diese von Ihrem Gerät nicht unterstützt. Informieren Sie sich ggf. im Datenblatt Ihres Geräts.

Wählen Sie das Symbol v um die Konfiguration zu bearbeiten.

Das Menü Wireless LAN->WLAN->Einstellungen Funkmodul-> besteht aus folgenden Feldern:

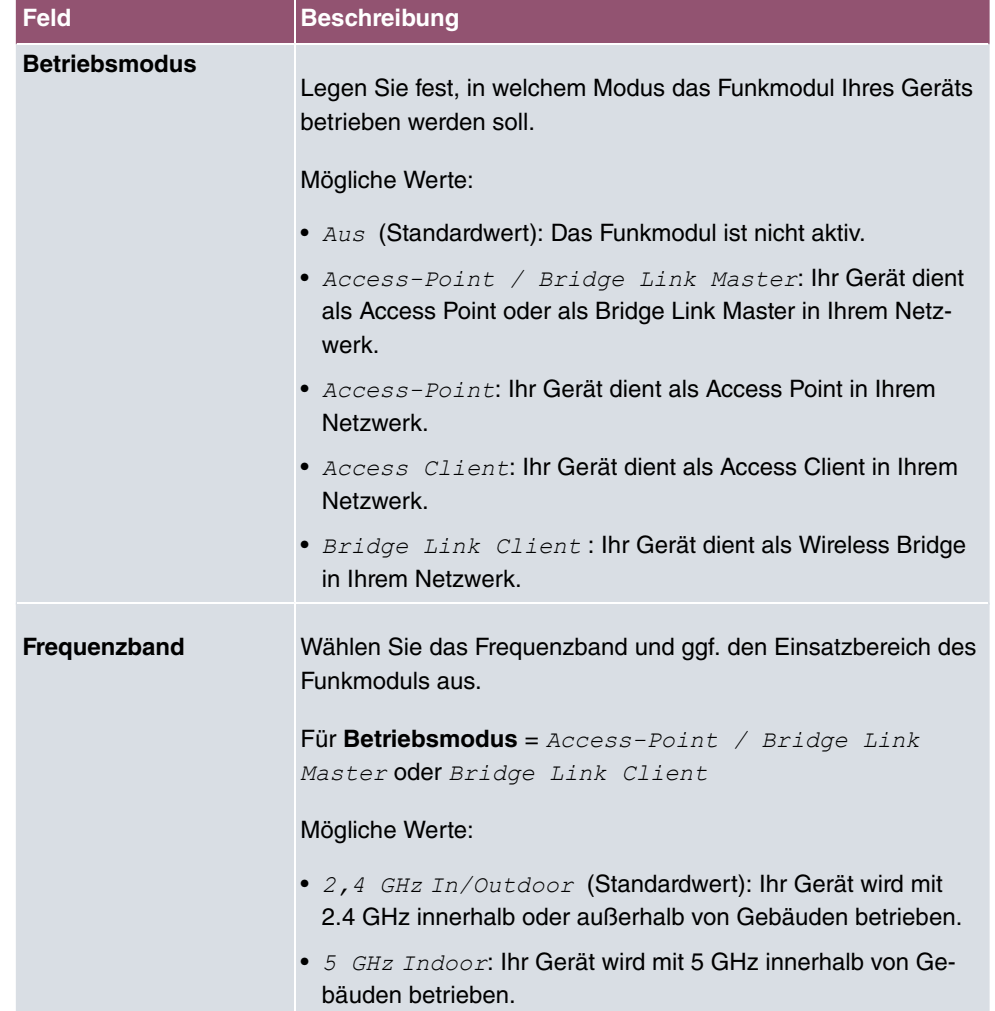

#### **Felder im Menü WLAN-Einstellungen**

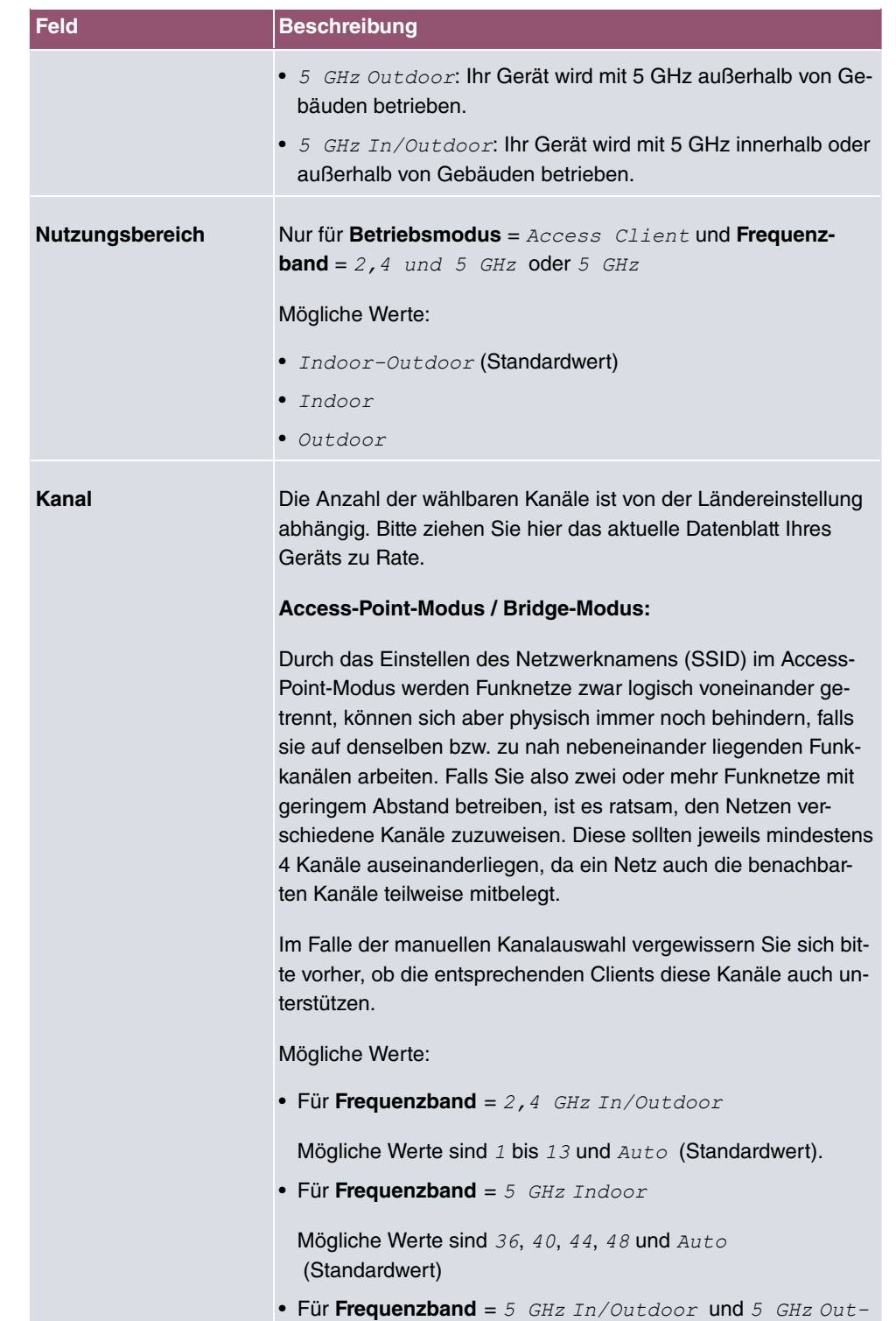

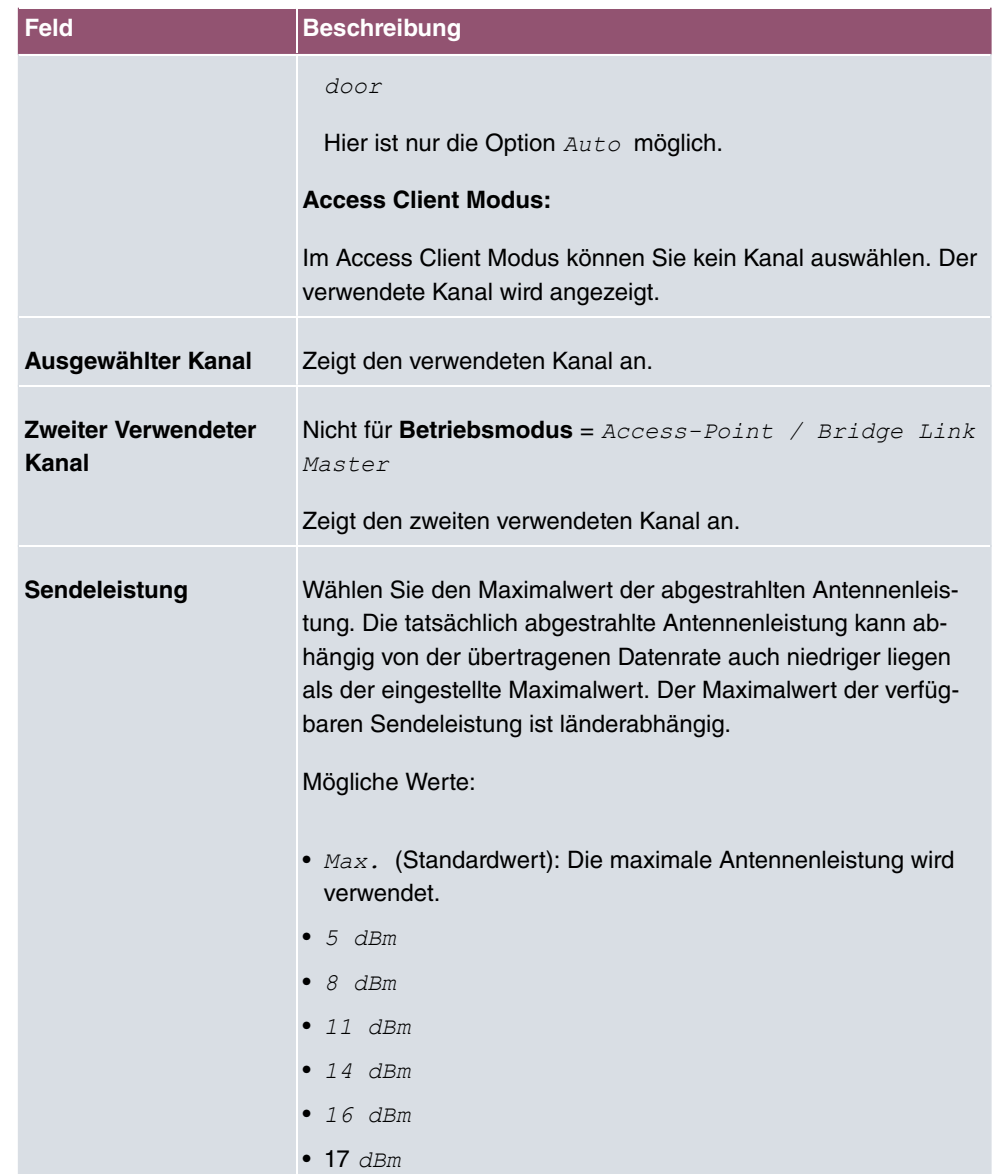

### **Felder im Menü Performance-Einstellungen**

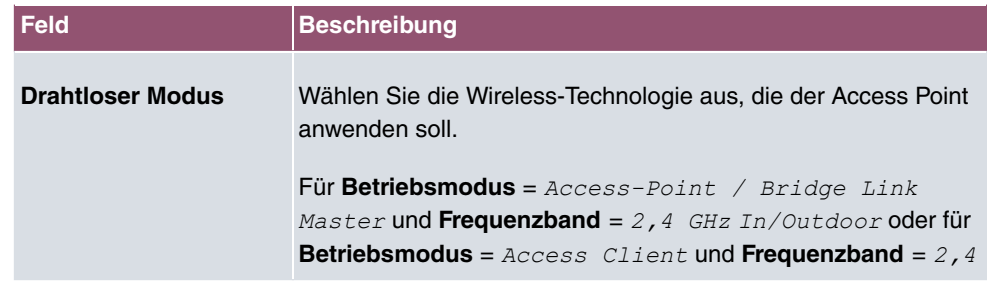

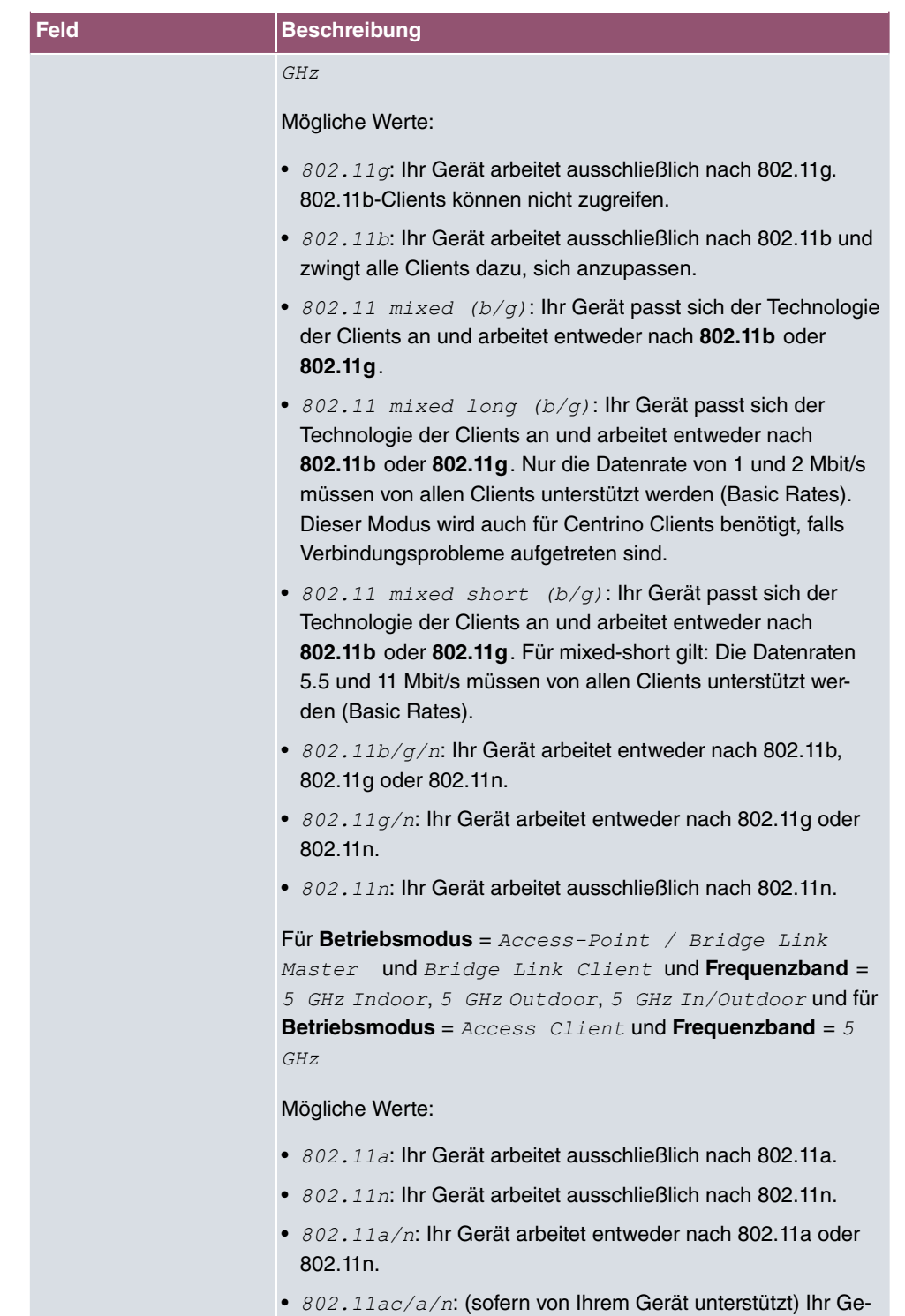
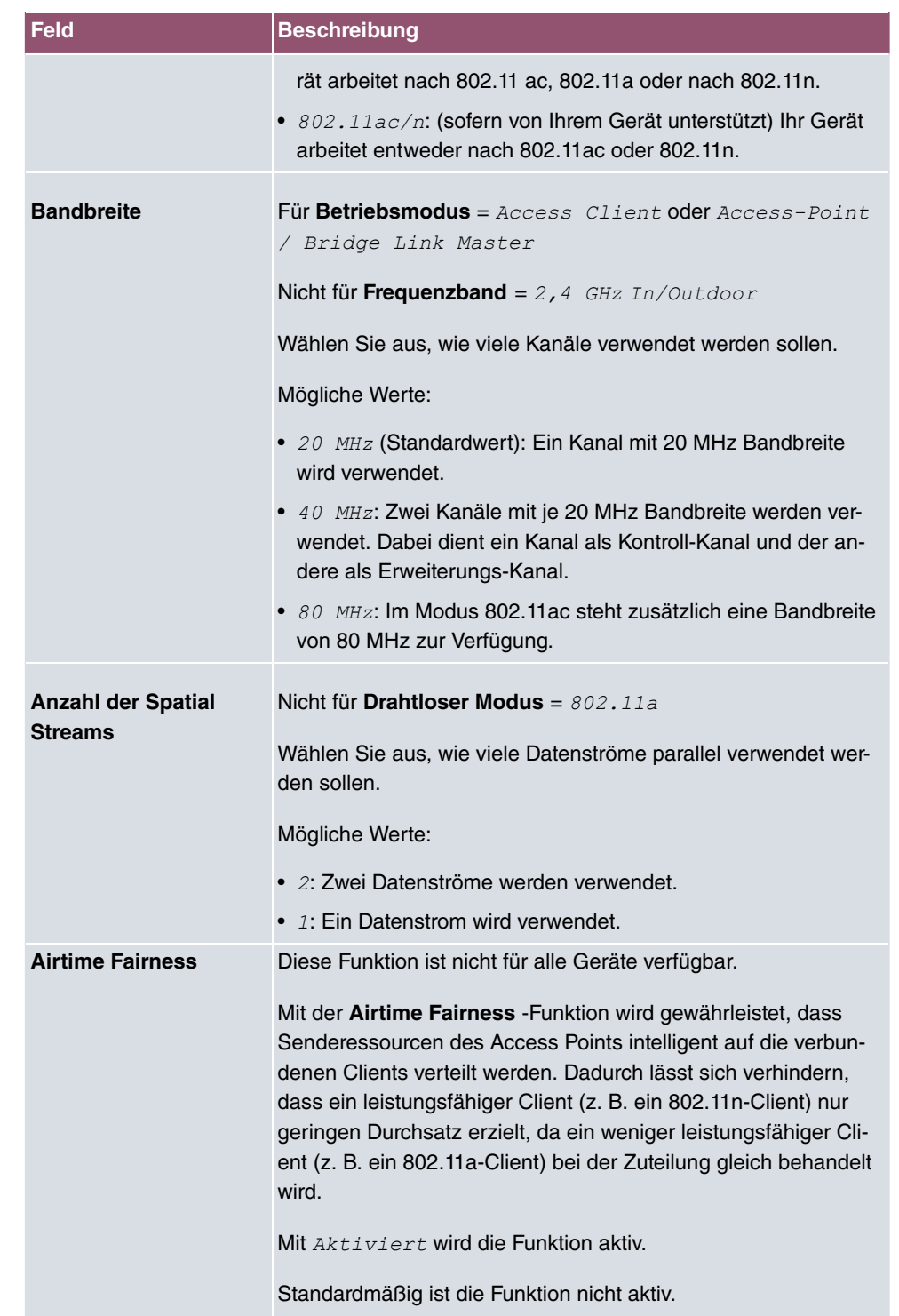

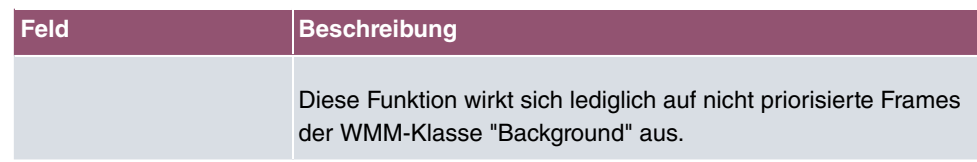

Das Menü **Erweiterte Einstellungen** besteht aus folgenden Feldern:

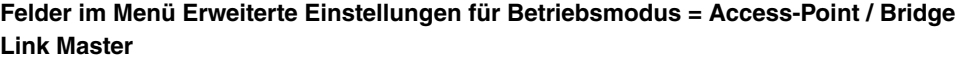

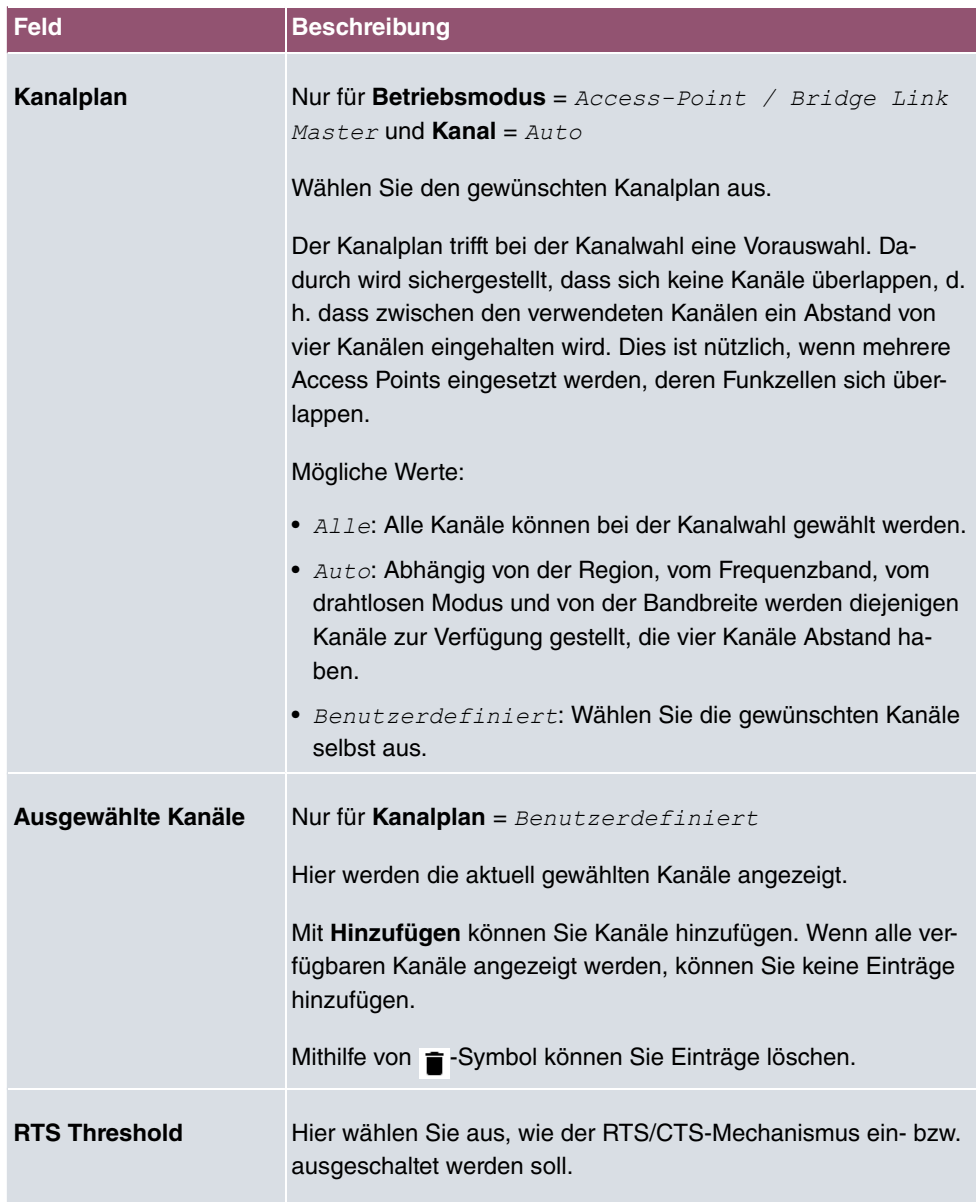

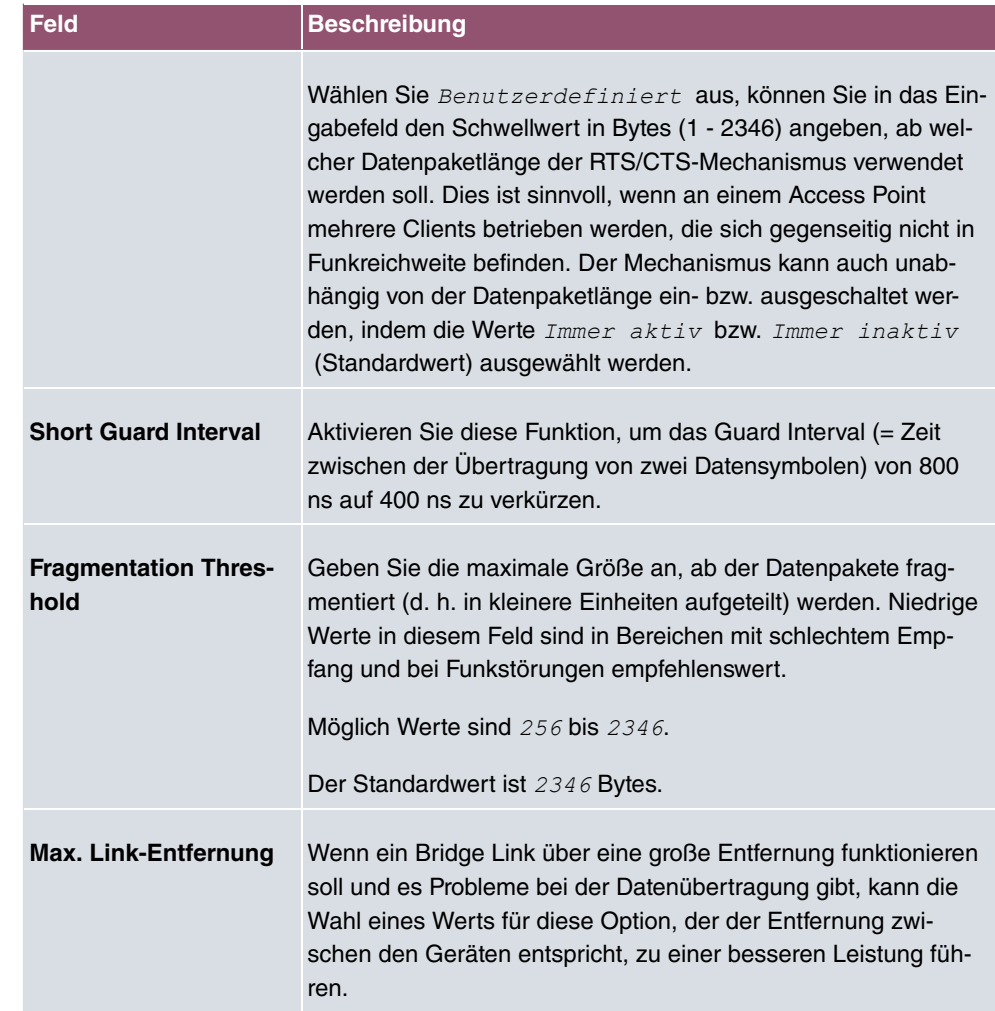

Wurde für Betriebsmodus Bridge Link Client ausgewählt, stehen unter Erweiterte **Einstellungen** zusätzlich folgende Parameter zur Verfügung:

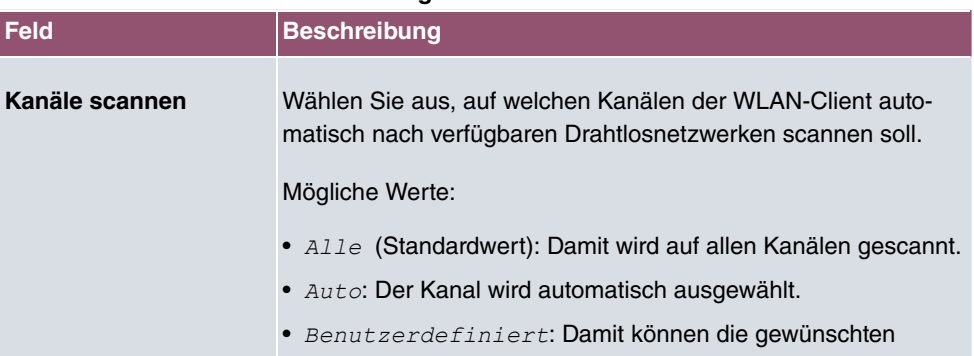

### **Felder im Menü Erweiterte Einstellungen für Access Client Modus**

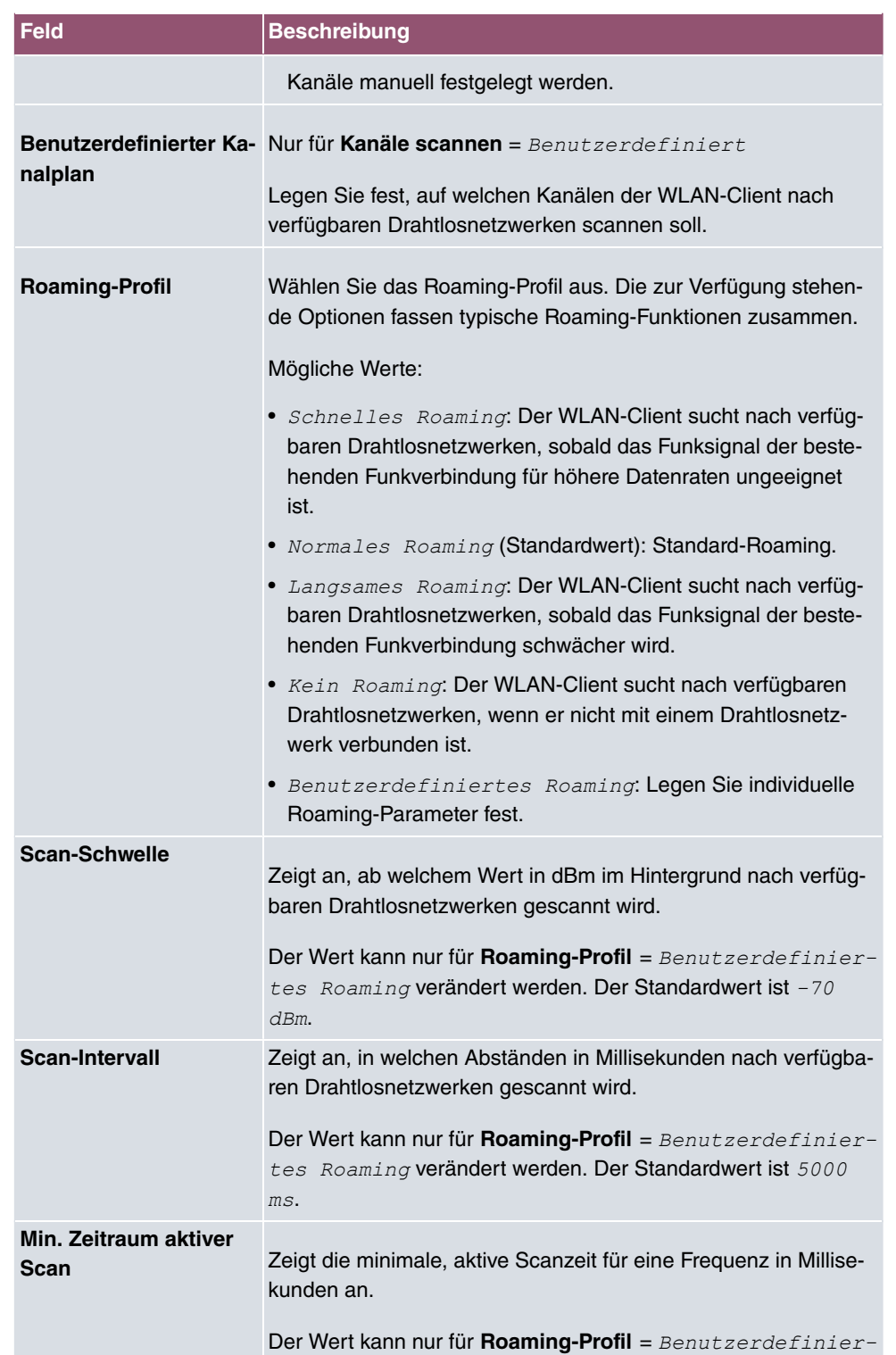

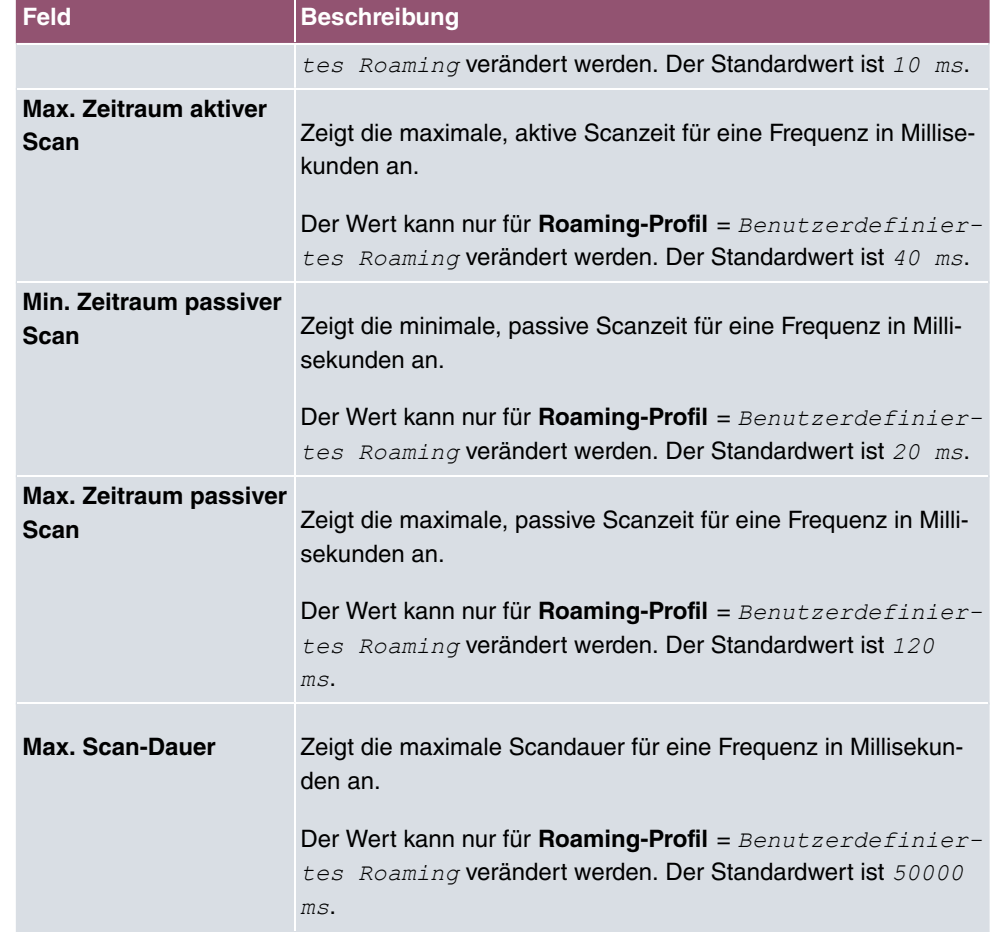

# **8.1.2 Drahtlosnetzwerke (VSS)**

Wenn Sie Ihr Gerät im Access-Point-Modus betreiben (**Wireless LAN**->**WLAN**->**Einstel**lungen Funkmodul-> > >>Betriebsmodus =  $Access-Point$  / Bridge Link Mas-), können Sie im Menü **Wireless LAN**->**WLAN**->**Drahtlosnetzwerke (VSS)**->**Neu** die gewünschten Drahtlosnetzwerke Bearbeiten oder neue einrichten.

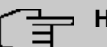

#### **Hinweis**

Das voreingestellte Drahtlosnetzwerk default verfügt im Auslieferungszustand über folgende Sicherheitseinstellungen:

- **Sicherheitsmodus** =
- **WPA-Modus** =  $WPA$  und  $WPA$  2
- WPA Cipher sowie WPA2 Cipher = AES und TKIP
- Der **Preshared Key** ist mit einem systeminternen Wert belegt, den Sie bei der Konfiguration abändern müssen.

### **Einstellen von Netzwerknamen**

Im Gegensatz zu einem über Ethernet eingerichteten LAN verfügt ein Wireless LAN nicht über Kabelstränge, mit denen eine feste Verbindung zwischen Server und Clients hergestellt wird. Daher kann es bei unmittelbar benachbarten Funknetzen zu Störungen oder zu Zugriffsverletzungen kommen. Um dies zu verhindern, gibt es in jedem Funknetz einen Parameter, der das Netz eindeutig kennzeichnet und vergleichbar mit einem Domainnamen ist. Nur Clients, deren Netzwerk-Konfiguration mit der ihres Geräts übereinstimmt, können in diesem WLAN kommunizieren. Der entsprechende Parameter heißt Netzwerkname. Er wird im Netzwerkumfeld manchmal auch als SSID bezeichnet.

#### **Absicherung von Funknetzwerken**

Da im WLAN Daten über das Übertragungsmedium Luft gesendet werden, können diese theoretisch von jedem Angreifer, der über die entsprechenden Mittel verfügt, abgefangen und gelesen werden. Daher muss der Absicherung der Funkverbindung besondere Beachtung geschenkt werden.

Es gibt drei Sicherheitsstufen, WEP, WPA-PSK und WPA Enterprise. WPA Enterprise bietet die höchste Sicherheit, diese Sicherheitsstufe ist allerdings eher für Unternehmen interessant, da ein zentraler Authentisierungsserver benötigt wird. Privatanwender sollten WEP oder besser WPA-PSK mit erhöhter Sicherheit als Sicherheitsstufe auswählen.

#### **WEP**

**802.11** definiert den Sicherheitsstandard **WEP** (Wired Equivalent Privacy = Verschlüsselung der Daten mit 40 Bit (**Sicherheitsmodus** = *# 6* ) bzw. 104 Bit (**Sicherheitsmodus** = *# 6*). Das verbreitet genutzte **WEP** hat sich jedoch als anfällig herausgestellt. Ein höheres Maß an Sicherheit erreicht man jedoch nur durch zusätzlich zu konfigurierende, auf Hardware basierende Verschlüsselung (wie z. B. 3DES oder AES). Hierdurch können auch sensible Daten ohne Angst vor Datendiebstahl über die Funkstrecke übertragen werden.

#### **IEEE 802.11i**

Der Standard IEEE 802.11i für Wireless-Systeme beinhaltet grundsätzliche Sicherheitsspezifikationen für Funknetze, besonders im Hinblick auf Verschlüsselung. Er ersetzt das unsichere Verschlüsselungsverfahren **WEP** (Wired Equivalent Privacy) durch **WPA** (Wi-Fi Protected Zugriff). Zudem sieht er die Verwendung des Advanced Encryption Standard (AES) zur Verschlüsselung von Daten vor.

#### **WPA**

**WPA** (Wi-Fi Protected Access) bietet zusätzlichen Schutz durch dynamische Schlüssel, die auf dem Temporal Key Integrity Protocol (TKIP) basieren, und bietet zur Authentifizierung von Nutzern PSK (Pre-Shared-Keys) oder Extensible Authentication Protocol (EAP) über 802.1x (z. B. RADIUS) an.

Die Authentifizierung über EAP wird meist in großen Wireless-LAN-Installationen genutzt, da hierfür eine Authentifizierungsinstanz in Form eines Servers (z. B. eines RADIUS-Servers) benötigt wird. In kleineren Netzwerken, wie sie im SoHo (Small Office, Home Office) häufig vorkommen, werden meist PSKs (Pre-Shared-Keys) genutzt. Der entsprechende PSK muss somit allen Teilnehmern des Wireless LAN bekannt sein, da mit seiner Hilfe der Sitzungsschlüssel generiert wird.

#### **WPA 2**

Die Erweiterung von **WPA** ist **WPA 2**. In **WPA 2** wurde nicht nur der 802.11i-Standard erstmals vollständig umgesetzt, sondern es nutzt auch einen anderen Verschlüsselungsalgorithmus (AES, Advanced Encryption Standard).

#### **WPA3**

Mit WPA3 werden die bestehenden Sicherungsmethoden erneut verstärkt. So wird für den Schlüsselaustausch die sog. Simultaneous Authentication of Equals verwendet, die Brute-Force- oder Wörterbuchattacken auf das WLAN weitgehend ausschließt. Darüber hinaus

verlangt WPA3 die Unterstützung von Protected Management Frames. Management Frames werden zur Steuerung von WLAN-Verbindungen verwendet und boten vor der Einführung von WPA3 einen möglichen Angriffspunkt, indem Management Frames in das WLAN-Netz injiziert werden konnten. Mithilfe von Protected Management Frames können auch diese Angriffe weitgehend ausgeschlossen werden. Schließlich lässt WPA3 nur noch den als sicher geltenden Verschlüsselungsalgorithmus AES zu.

#### **Zugangskontrolle**

Sie können kontrollieren, welche Clients über Ihr Gerät auf Ihr Wireless LAN zugreifen dürfen, indem Sie eine Access Control List anlegen (**Zugriffskontrolle** oder **MAC-Filter**). In der Access Control List tragen Sie die MAC-Adressen der Clients ein, die Zugriff auf Ihr Wireless LAN haben dürfen. Alle anderen Clients haben keinen Zugriff.

### **Sicherheitsmaßnahmen**

Zur Absicherung der über das WLAN übertragenen Daten sollten Sie im Menü **Wireless LAN**->**WLAN**->**Drahtlosnetzwerke (VSS)**->**Neu** gegebenenfalls folgende Konfigurationsschritte vornehmen:

- Ändern Sie die Zugangspasswörter Ihres Geräts.
- Andern Sie die Standard-SSID, **Netzwerkname (SSID)** =  $default$ , Ihres Access Points. Setzen Sie Sichtbar =  $Aktiviert$ . Damit werden alle WLAN-Clients ausgeschlossen, die mit dem allgemeinen Wert für **Netzwerkname (SSID)** *20,* einen Verbindungsaufbau versuchen und welche die eingestellten SSIDs nicht kennen.
- Nutzen Sie die zur Verfügung stehenden Verschlüsselungsmethoden. Wählen Sie dazu **Sicherheitsmodus** = WEP 40, WEP 104, WPA-PSK oder WPA-Enterprise und tragen Sie den entsprechenden Schlüssel im Access Point unter **WEP-Schlüssel 1 - 4** bzw. **Preshared Key** sowie in den WLAN-Clients ein.
- Der WEP-Schlüssel sollte regelmäßig geändert werden. Wechseln Sie dazu den **Übertragungsschlüssel**. Wählen Sie den längeren 104-Bit-WEP-Schlüssel.
- Für die Übertragung von extrem sicherheitsrelevanten Informationen sollte der **Sicherheitsmodus** =  $WPA-Enterprise$  mit **WPA-Modus** =  $WPA$  2 konfiguriert werden. Diese Methode beinhaltet eine hardwarebasierte Verschlüsselung und RADIUS-Authentifizierung des Clients. In Sonderfällen ist auch eine Kombination mit IPSec möglich.
- Beschränken Sie den Zugriff im WLAN auf zugelassene Clients. Tragen Sie die MAC-Adressen der Funknetzwerkkarten dieser Clients in die **Erlaubte Adressen**-Liste im Menü **MAC-Filter** ein (siehe [Felder im Menü MAC-Filter](#page-156-0) auf Seite 143).

Im Menü **Wireless LAN**->**WLAN**->**Drahtlosnetzwerke (VSS)** wird eine Liste aller WLAN-Netzwerke angezeigt.

### **8.1.2.1 Bearbeiten oder Neu**

Wählen Sie das Symbol , um vorhandene Einträge zu bearbeiten. Wählen Sie die Schaltfläche **Neu**, um weitere Drahtlosnetzwerke zu konfigurieren.

Das Menü Wireless LAN->WLAN->Drahtlosnetzwerke (VSS)->  $\rightarrow$  ->Neu besteht aus folgenden Feldern:

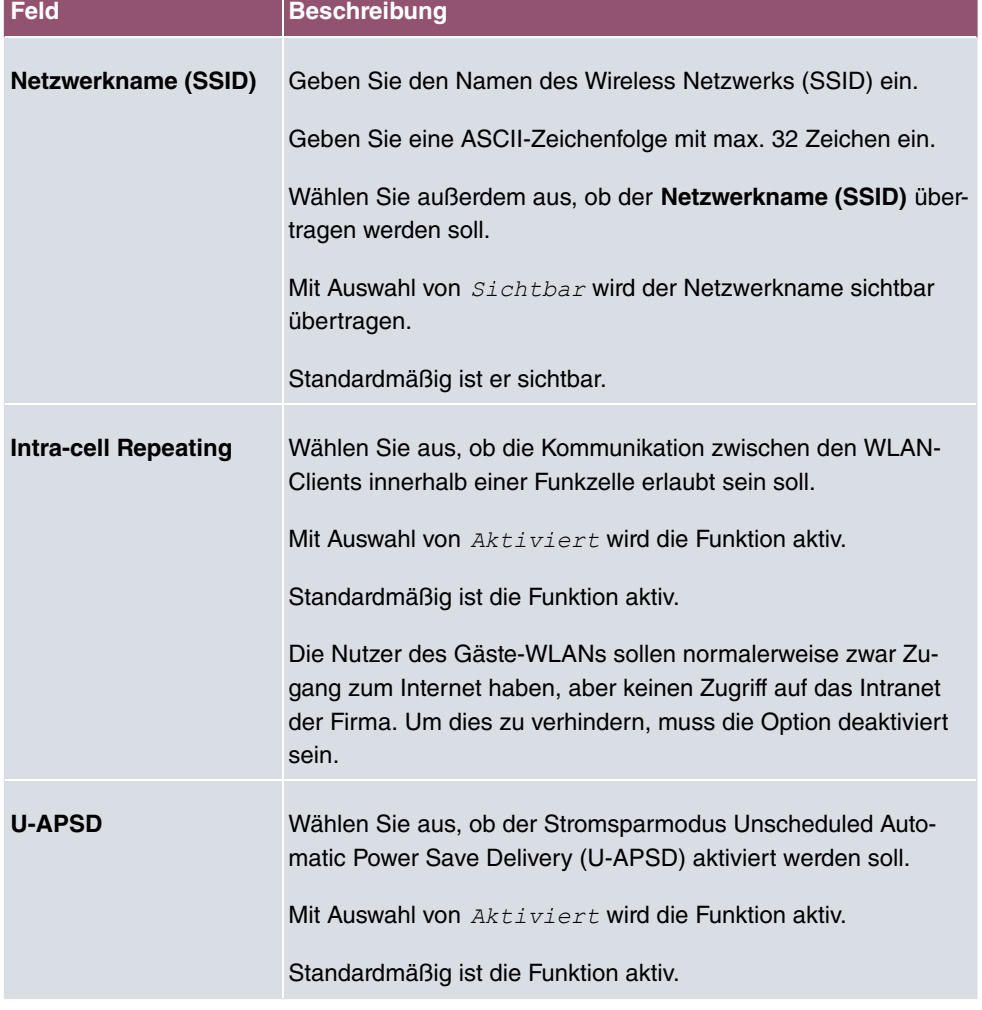

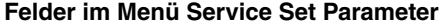

#### **Felder im Menü Sicherheitseinstellungen**

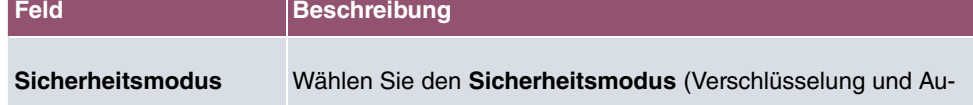

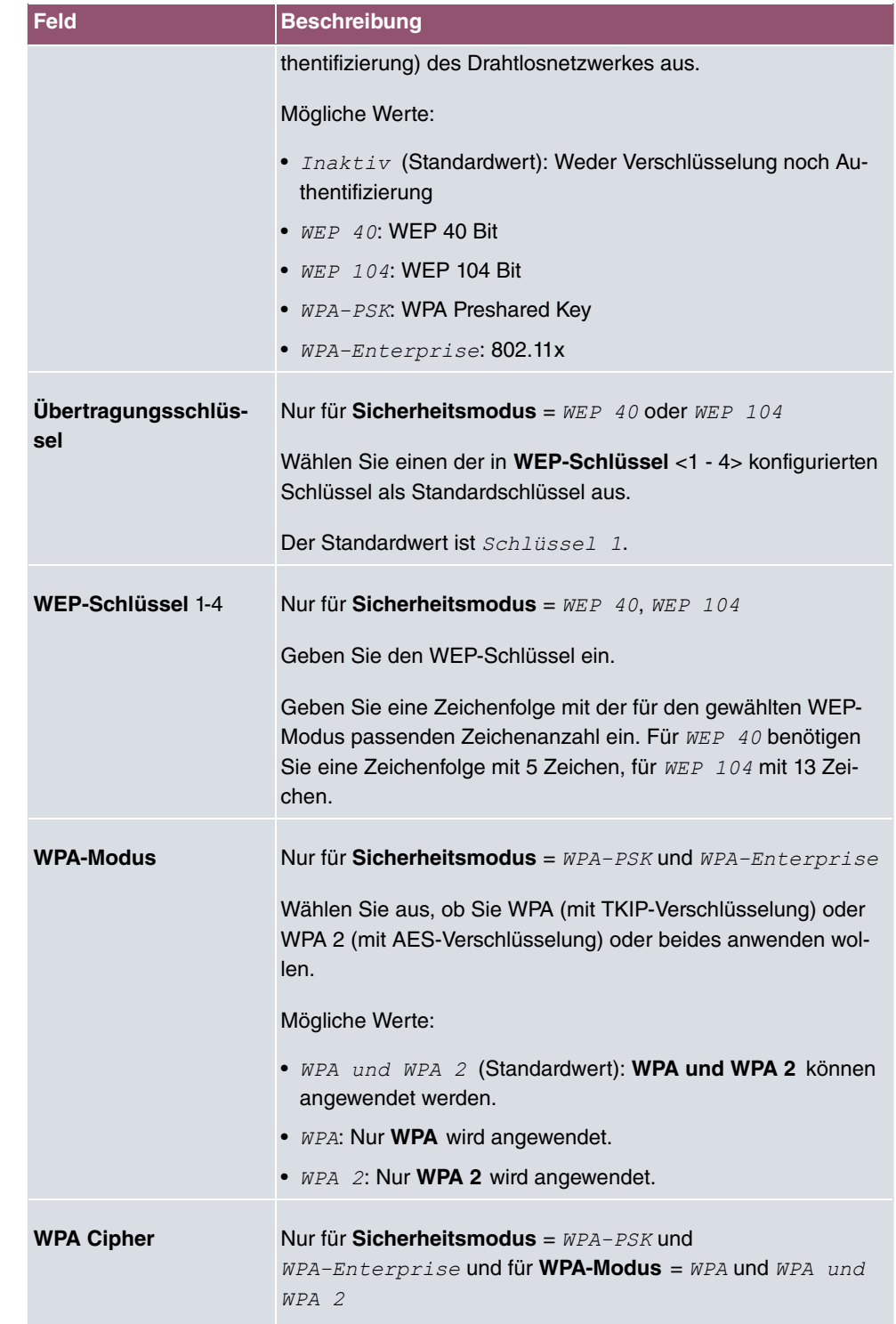

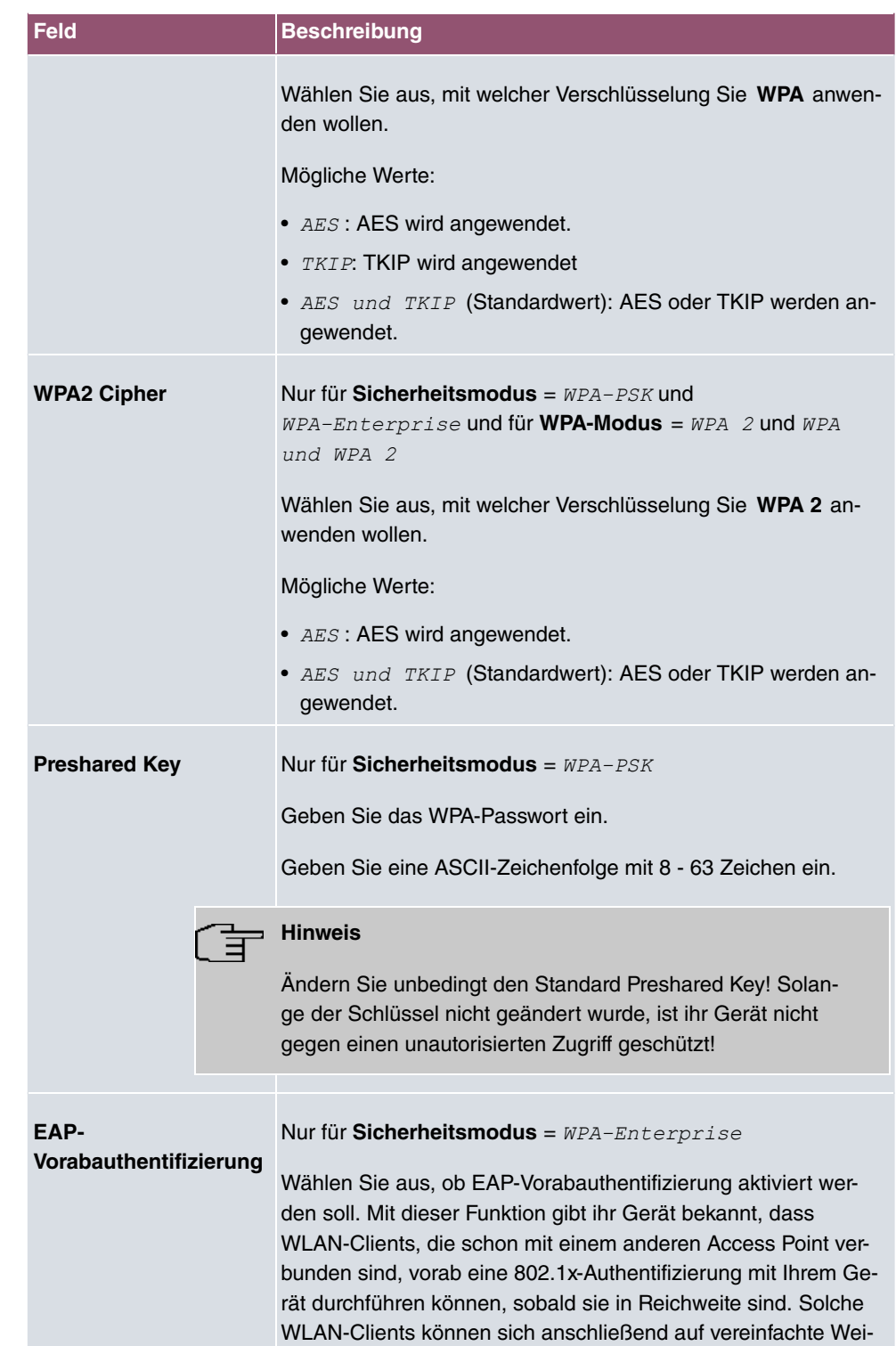

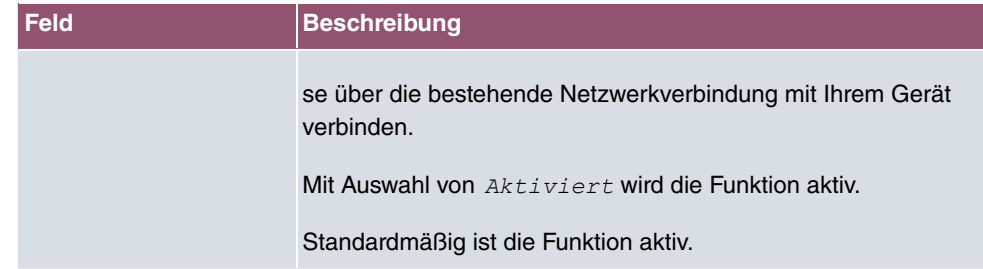

## **Felder im Menü Client-Lastverteilung**

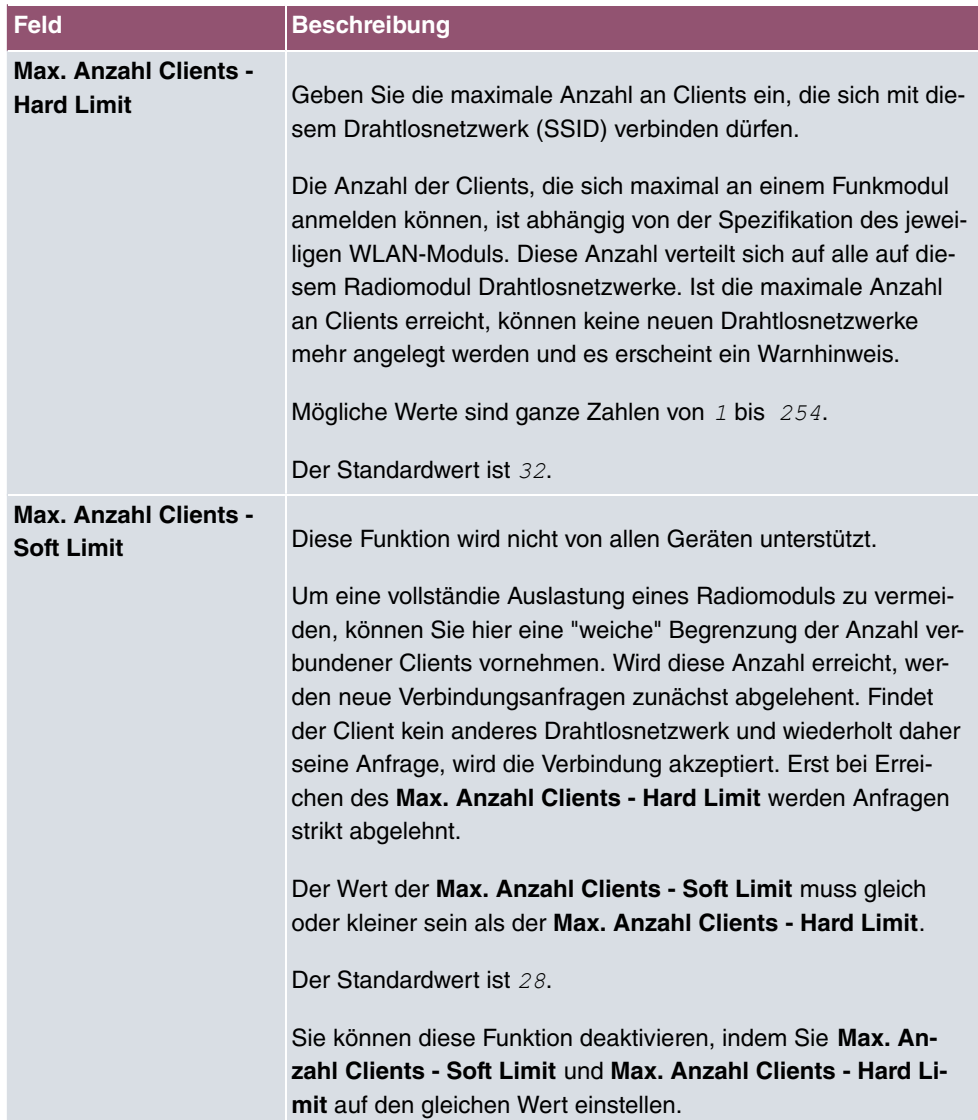

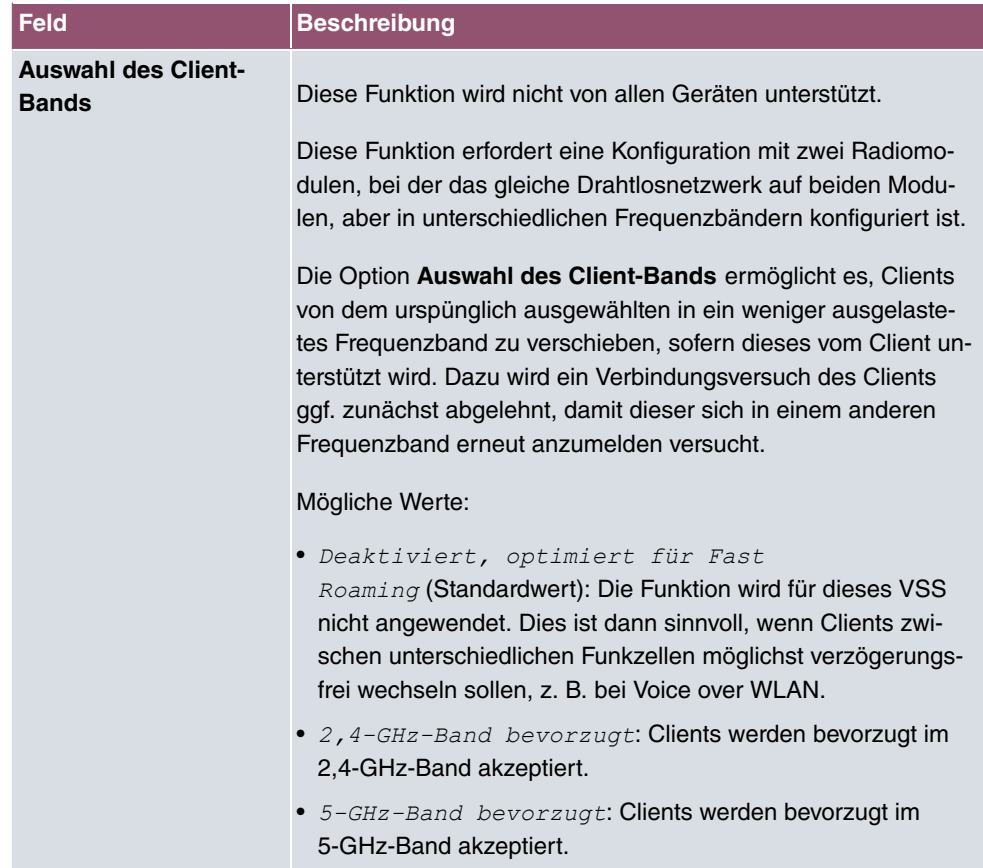

## <span id="page-156-0"></span>**Felder im Menü MAC-Filter**

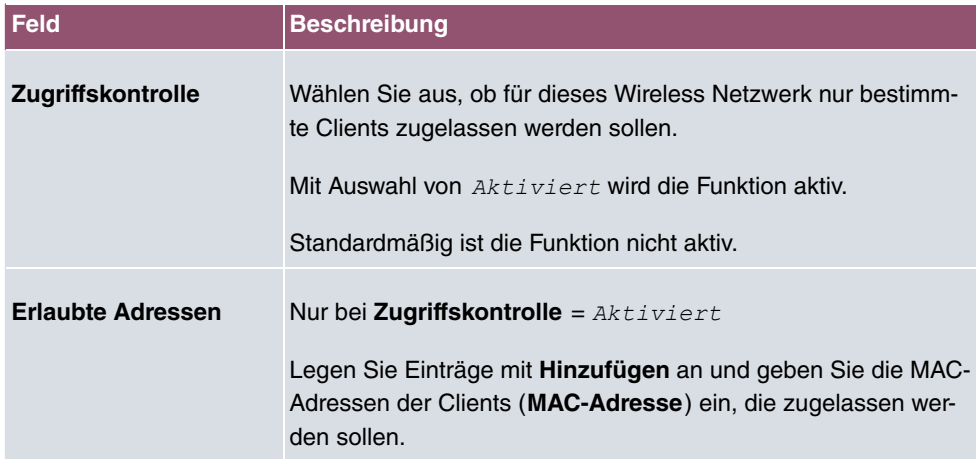

# **Felder im Menü Bandbreitenbeschränkung für jeden WLAN-Client**

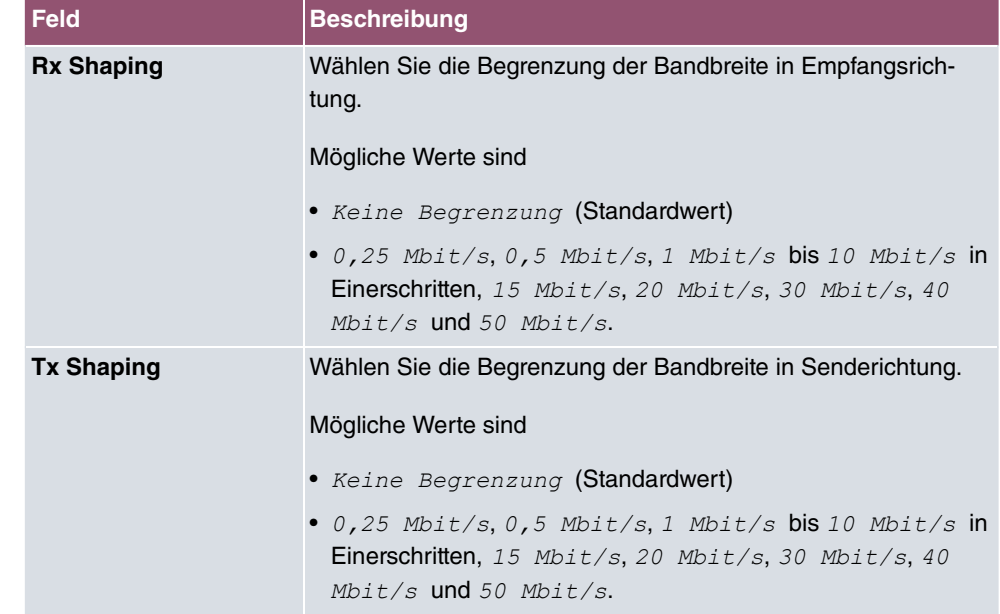

Das Menü **Erweiterte Einstellungen** besteht aus folgenden Feldern:

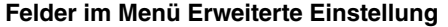

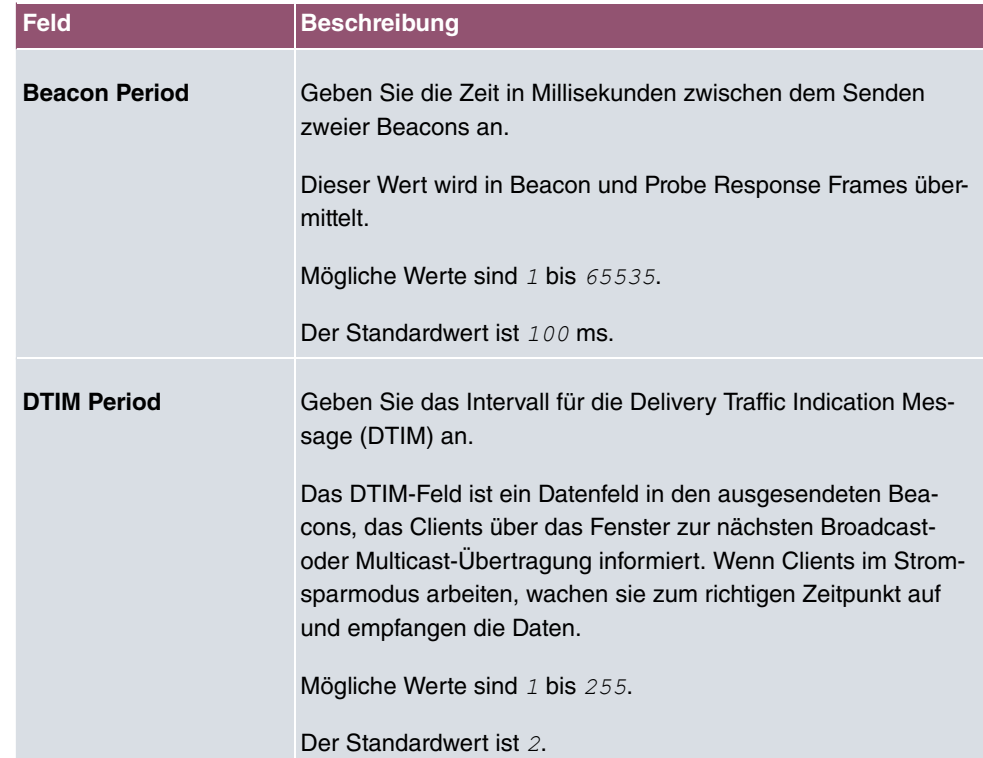

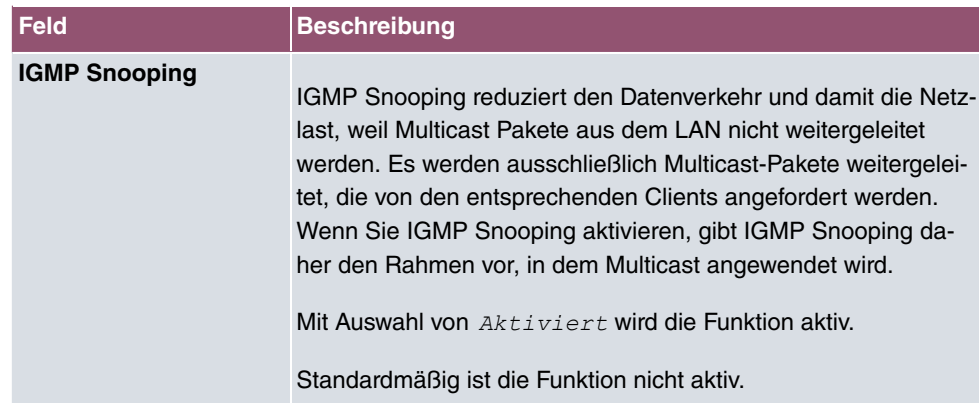

# **Felder im Menü Data-Rate Trimming**

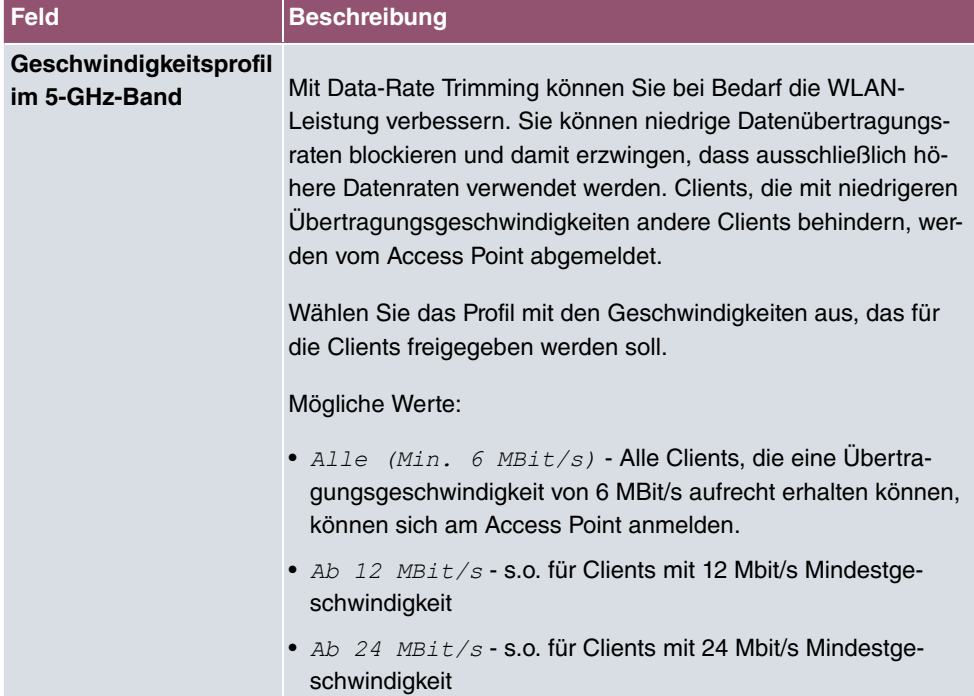

# **Felder im Menü Unterer RSSI-Schwellwert**

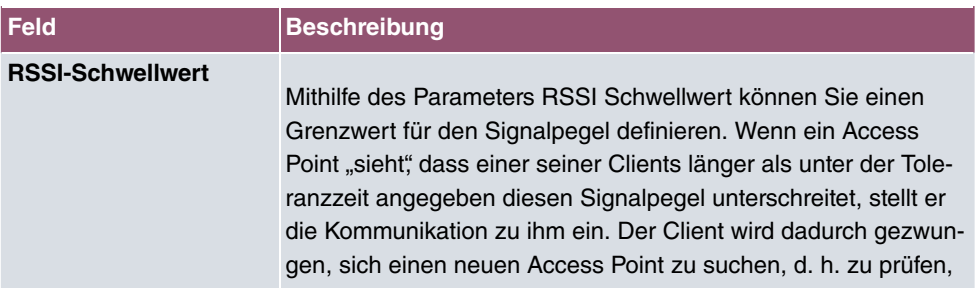

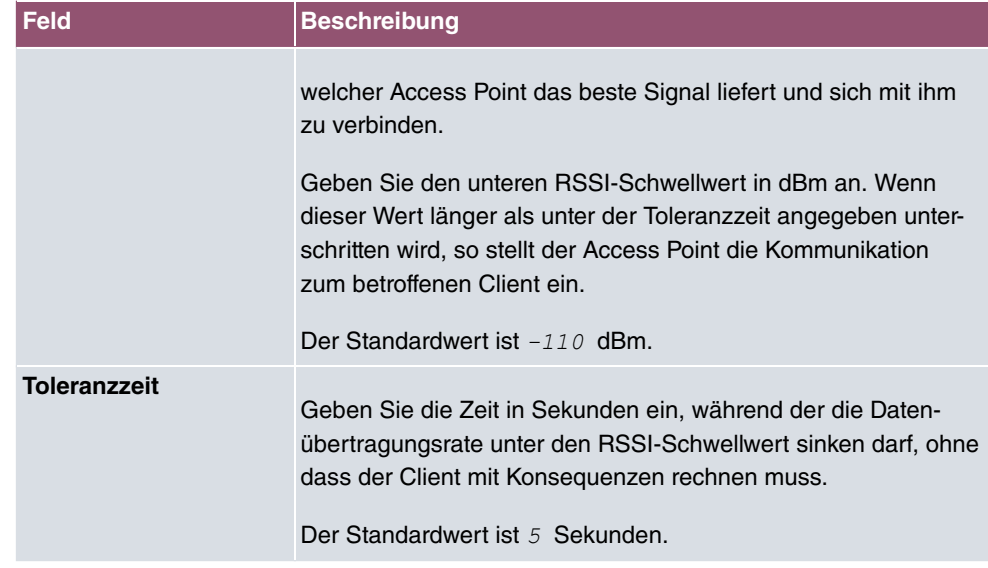

# **8.1.3 Client Link**

Wenn Sie Ihr Gerät im Access-Client-Modus betreiben (**Wireless LAN**->**WLAN**->**Einstellungen Funkmodul->**  $\rightarrow$  **->Betriebsmodus** =  $\text{Access } \text{Client}$ , können Sie im Menü Wireless LAN->WLAN->Client Link-> <sup>die vorhandenen Client Links bearbeiten.</sup>

Der **Client-Modus** kann im Infrastruktur- oder Ad-Hoc-Modus betrieben werden.

In einem Netz im Infrastruktur-Modus kommunizieren alle Clients ausschließlich über Access Points miteinander. Es läuft keine Kommunikation zwischen den einzelnen Clients direkt ab.

Ein Access Client kann im Ad-Hoc-Modus als zentrale Schnittstelle zwischen mehreren Endgeräten verwendet werden. Auf diese Weise können Geräte wie Computer und Drucker kabellos miteinander verbunden werden.

### **8.1.3.1 Bearbeiten**

Wählen Sie das Symbol , um vorhandene Einträge zu bearbeiten.

Das Menü Wireless LAN->WLAN->Client Link-> besteht aus folgenden Feldern:

#### **Felder im Menü Basisparameter**

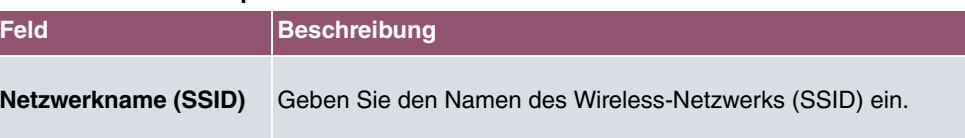

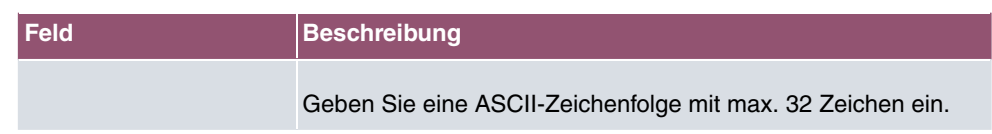

# **Felder im Menü Sicherheitseinstellungen**

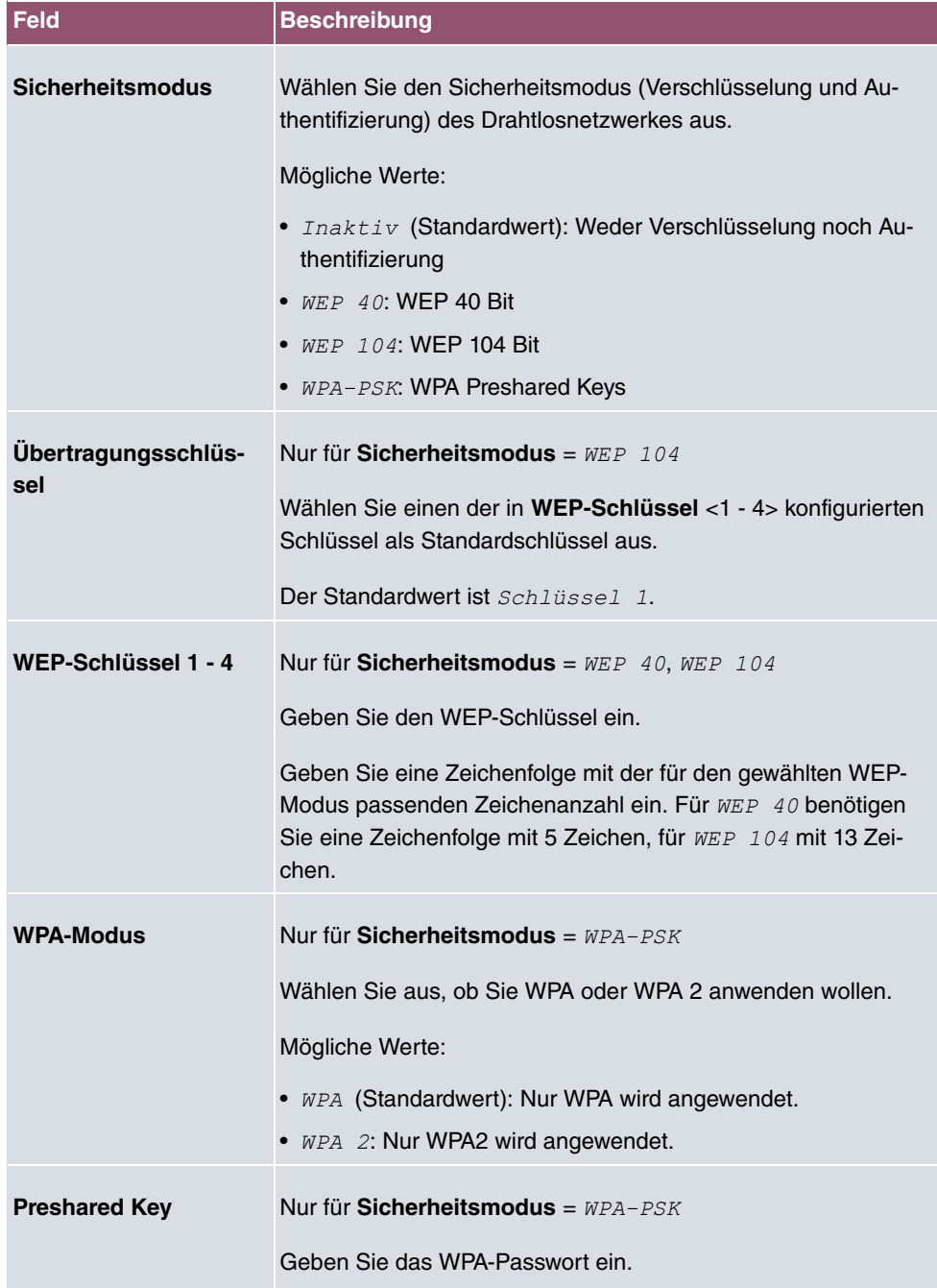

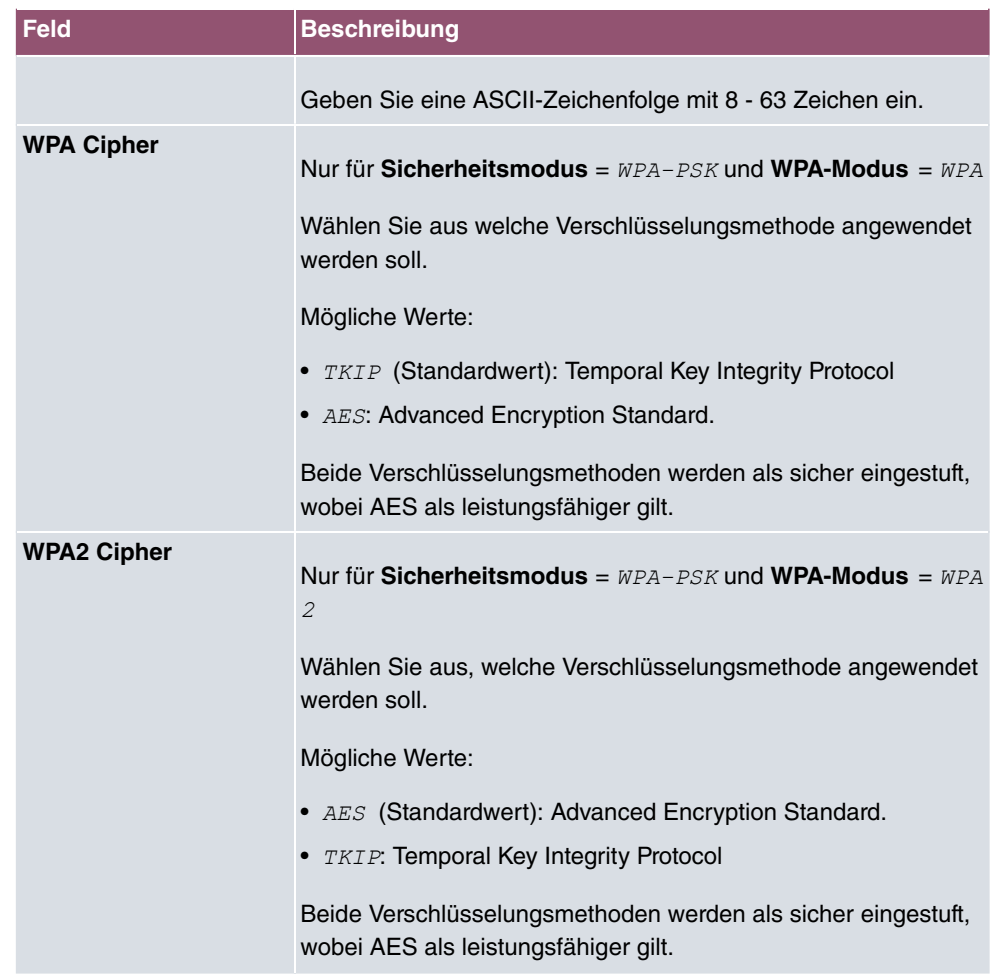

## **8.1.3.2 Client Link Scan**

Nachdem die gewünschten Client-Links konfiguriert wurden, wird in der Liste das Symbol angezeigt.

Über dieses Symbol öffnen Sie das Menü **Scan**.

Nach erfolgreichem Scannen erscheint in der Scan-Liste eine Auswahl potenzieller Access Points. Klicken Sie in der Spalte **Aktion** auf **Auswählen** um die lokalen Clients mit diesem Access Point zu verbinden. Wenn die Partner miteinander verbunden sind oder die Verbindung aktiv ist, erscheint in der Spalte Verbunden das **o**-Symbol.

Das Menü **Wireless LAN**->**WLAN**->**Client Link**->**Scan** besteht aus den folgenden Feldern:

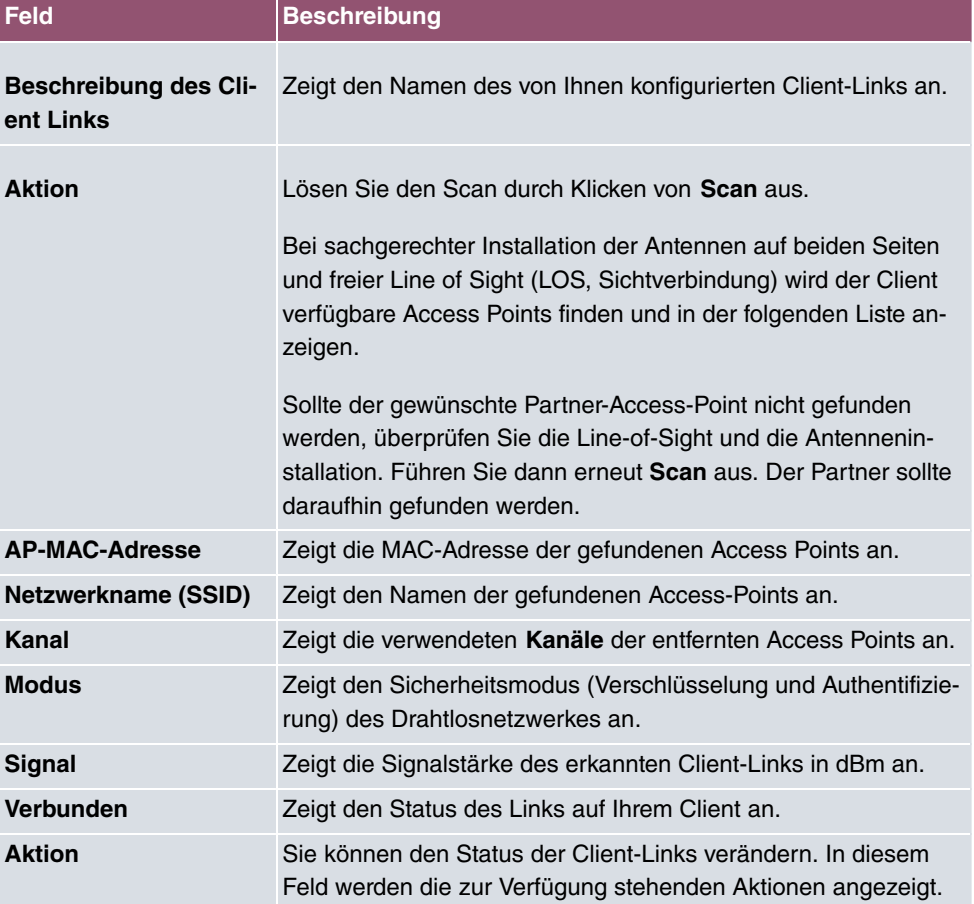

#### **Felder im Menü Scan**

# **8.1.4 Bridge-Links**

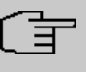

## **Hinweis**

Beachten Sie, dass die Bridge-Link-Funktion dieser Geräteserie nicht kompatibel mit älteren Bridge-Link bzw. WDS-Implementierungen ist.

Mit **Bridge-Links** können Sie mehrere WLAN-Geräte eine dedizierte Verbindung aufbauen lassen. Dies dient vor allem der zuverlässigen Verbindung von Netzwerken über eine WLAN-Strecke.

# **8.1.4.1 Bearbeiten oder Neu**

Wählen Sie das Symbol , um vorhandene Einträge zu bearbeiten. Wählen Sie die Schaltfäche **Neu**, um weitere Bridge-Links zu konfigurieren.

Das Menü Wireless LAN->WLAN->Bridge-Links->  $\rightarrow$  ->Neu besteht aus folgenden Feldern:

**Felder im Menü Basisparameter**

| <b>Feld</b>          | <b>Beschreibung</b>                                                                                                    |
|----------------------|----------------------------------------------------------------------------------------------------|
| (ID)                 | Name des Bridge Links Je nachdem, ob Sie das Funkmodul als Access Point oder als<br>Wireless Bridge Link betreiben, legen Sie hier Bridge Links im<br>Master- oder im Slave-Modus an.                                                                                          |
|                      | Befindet sich das Funkmodul im Betriebsmodus Access-Point /<br>Bridge Link Master, können Sie Bridge Links im Master-Modus<br>und im Slave-Modus anlegen, im Betriebsmodus Bridge Link<br>Client können Sie Links nur im Slave-Modus erstellen.                                |
|                      | Geben Sie einen Namen für den Bridge Link ein. Im Master-Mo-<br>dus dient er anderen Geräten als ID, unter der sie sich mit die-<br>sem Bridge Link verbinden können.                                                                                                    |
|                      | Im Betriebsmodus Bridge Link Client, befindet sich der Bridge<br>Link automatisch im Slave-Modus. Geben Sie hier die ID desje-<br>nigen Bridge Links ein, mit dem sich das Gerät verbinden soll.                                                                               |
| <b>Preshared Key</b> | Geben Sie das Passwort für diesen Bridge-Link ein. Im Master-<br>Modus ist dies das Passwort, mit dem andere Geräte sich mit<br>diesem Bridge Link verbinden können, im Slave-Modus das<br>Passwort desjenigen Bridge Links, mit dem eine Verbindung<br>aufgebaut werden soll. |
| <b>Rolle</b>         | Hier legen Sie die Rolle fest, die Ihr Gerät übernehmen soll.                                                                                                    |
|                      | Mögliche Werte:                                                                                                    |
|                      | Master: Im Master-Modus verbinden sich Clients als Slaves<br>mit Ihrem Gerät. Neben dem Bridge Link kann es dann gleich-<br>zeitig auch die Funktion eines Access Points für WLAN Clients<br>zur Verfügung stellen.                                                            |
|                      | Slave: Im Slave-Modus verbindet sich Ihr Gerät mit einem der<br>konfigurierten Bridge Links.                                                                                                    |

# **8.2 Verwaltung**

Das Menü **Wireless LAN**->**Verwaltung** enthält grundlegende Einstellungen, um Ihr Gateway als Access Point (AP) zu betreiben.

# **8.2.1 Grundeinstellungen**

Das Menü **Wireless LAN**->**Verwaltung**->**Grundeinstellungen** besteht aus folgenden Feldern:

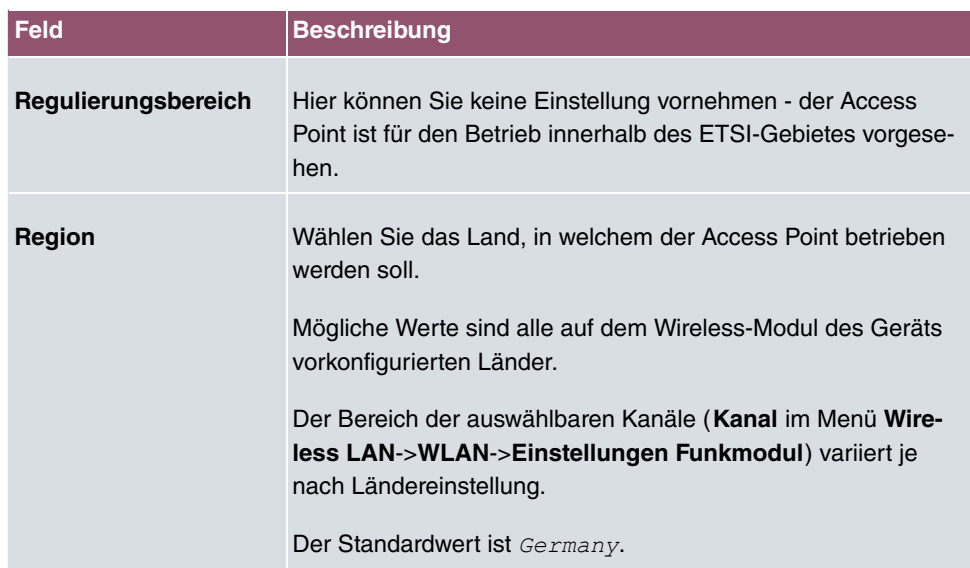

#### **Felder im Menü WLAN Administration**

# **9 Wireless LAN Controller**

Mit dem Wireless LAN Controller können Sie eine WLAN-Infrastruktur aufbauen und verwalten. Die Vernetzung erfolgt dabei nach dem Master-Slave-Prinzip. Das System nutzt das CAPWAP-Protokoll (Control and Provisioning of Wireless Access Points Protocol) für die Kommunikation zwischen Master und Slaves. In größeren WLAN-Netzen übernimmt ein Gateway die Master-Funktion und verwaltet die Access Points (APs). In kleineren WLAN-Infrastrukturen mit bis zu sechs APs dient ein AP als Master. Der WLAN Controller kann ab Systemsoftwareversion 10.1.7 auch dazu verwendet werden, ein WLAN ausschließlich mit dem internen Funkmodul des Geräts zu realisieren.

Die Anzahl der APs, die Sie mit dem Wireless LAN Controller Ihres Geräts verwalten können, sowie die Information über die notwendigen Lizenzen entnehmen Sie bitte dem Datenblatt Ihres Geräts.

Der WLAN Controller verfügt über einen Assistenten, der Sie bei der Konfiguration unterstützt. Sobald der Controller alle APs in seinem System "gefunden" hat, bekommen diese jeweils ein neues Passwort und eine neue Konfiguration. Sie werden über den WLAN Controller verwaltet und sind nicht mehr " von außen" manipulierbar; der Zugriff auf den jeweiligen AP ist gesperrt.

Mit dem **WLAN Controller** können Sie im einzelnen

• APs erkennen und vernetzen

Sie können mit dem Assistenten fabrikneue Geräte automatisch erkennen und zu einem WLAN vernetzen.

• APs überwachen

Der WLAN Controller überwacht den Access-Point-Betrieb und die Client-Aktivitäten. Benachbarte APs außerhalb des eigenen WLANs werden ebenfalls erkannt und angezeigt. Bei Ausfall eines APs in Ihrem WLAN können Sie sich per E-Mail benachrichtigen lassen.

Unauthorisierte Verbindungsversuche zu einem AP von außen werden vom WLAN Controller verworfen.

Die Sicherung der Netzwerkschlüssel und Passwörter erfolgt nicht auf den APs selbst. Daher stellen APs, die an öffentlich zugänglichen Stellen installiert sind, im Falle eines Diebstahls kein Sicherheitsrisiko dar.

• APs verwalten

Software und Konfiguration lassen sich schnell und einfach ändern und an alle APs verteilen. Die Konfiguration ist zentral gespeichert und wird bei Bedarf (z. B. Stromausfall) automatisch erneut an alle APs übertragen. Updates der Systemsoftware erfolgen ebenfalls automatisiert.

Darüber hinaus werden unter anderem folgende Funktionen unterstützt:

- Automatische Kanalplanung für überlappungsfreie Frequenzvergabe
- VLAN und Multi-SSID
- IEEE 802.11 a/b/g/n/ac
- Optimiertes Roaming für Voice over WLAN (VoWLAN)
- Programm-gesteuerte Aktionen (z. B. WLAN ausschalten während der Nacht).

Sie können mit dem WLAN Controller zum Beispiel folgende Szenarien realisieren:

• Mehrere Standorte

Bei einem Unternehmen mit mehreren Standorten können Sie mit dem WLAN Controller alle Standorte mit WLAN ausstatten und untereinander vernetzen. Sie können für alle Mitarbeiter einen Zugang zum Intranet der Firma und zum Internet zur Verfügung stellen.

• Gäste-WLAN

Der WLAN Controller hilft Ihnen, einen WLAN-Zugang zu Ihrem lokalen Netzwerk anzulegen und ein Gäste-WLAN einzurichten. Die Nutzer des Gäste-WLANs sollen normalerweise zwar Zugang zum Internet haben aber keinen Zugriff auf das Intranet der Firma.

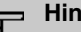

#### **Hinweis**

Wenn Sie mit dem WLAN Controller das interne WLAN-Funkmodul eines bintec-elmeg-Geräts konfigurieren und verwalten wollen, muss folgendeVoraussetzung erfüllt sein:

Die WLAN-Schnittstelle muss sich in einer Bridge-Gruppe mit der Ethernet-Schnittstelle befinden, über die das Gerät an das LAN angeschlossen ist. Dieses ist nicht bei allen Produkten in der Standardkonfiguration der Fall. Überprüfen Sie ggf. zunächst die Einstellung der Schnittstellen.

# **9.1 Wizard**

Das Menü **Wizard** bietet eine Schritt-für-Schritt-Anleitung für das Einrichten einer WLAN-Infrastruktur. Der Wizard führt Sie durch die Konfiguration.

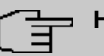

## **Hinweis**

Wir empfehlen Ihnen, den Wizard auf jeden Fall bei der Erstkonfiguration Ihrer WLAN-Infrastruktur zu verwenden.

# **9.1.1 Wireless LAN Controller Wizard**

Sie können hier alle Einstellungen konfigurieren, die Sie für den eigentlichen Wireless LAN Controller benötigen.

### **9.1.1.1 Grundeinstellungen**

Der Wireless LAN Controller verwendet folgende Einstellungen:

#### **Regulierungsbereich**

Wählen Sie hier den Regulierungsbereich. Durch die Auswahl ergeben sich die Länder, die Sie im Anschluss für die Option Region auswählen können. Der Stadardwert ist hier *ETSI* (European Telecommunications Standards Institute).

#### **Region**

Wählen Sie das Land, in welchem der Wireless Controller betrieben werden soll.

Hinweis: Der Bereich der verwendbaren Kanäle variiert je nach Ländereinstellung.

#### **Schnittstelle**

Wählen Sie die Schnittstelle, die für den Wireless Controller verwendet werden soll.

#### **DHCP-Server**

Wählen Sie aus, ob ein externer DHCP-Server die IP-Adressen an die APs vergeben soll bzw. ob Sie selbst feste IP-Adressen vergeben wollen. Alternativ können Sie Ihr Gerät als DHCP-Server verwenden. Bei diesem internen DHCP-Server ist die CAPWAP Option 138 aktiv, um die Kommunikation zwischen Master und Slaves zu ermöglichen.

Wenn Sie in Ihrem Netzwerk statische IP-Adressen verwenden, müssen Sie diese IP-Adressen auf allen APs von Hand eingeben. Die IP-Adresse des Wireless LAN Controllers müssen Sie bei jedem AP im Menü **Systemverwaltung**->**Globale Einstellungen**->**System** im Feld **Manuelle IP-Adresse des WLAN-Controller** eintragen.

Hinweis: Stellen Sie bei Nutzung eines externen DHCP-Servers sicher, dass CAPWAP Option 138 aktiv ist.

Wenn Sie z. B. ein bintec elmeg Gateway als DHCP-Server verwenden wollen, klicken Sie im **GUI** Menü dieses Geräts unter **Lokale Dienste**->**DHCP-Server**->**DHCP-Konfiguration**- >**Neu**->**Erweiterte Einstellungen** im Feld **DHCP-Optionen** auf die Schaltfläche **Hinzufügen**. Wählen Sie als **Option** *" "%%* und tragen Sie im Feld **Wert** die IP-Adresse des WLAN Controllers ein.

#### **IP-Adressbereich**

Wenn die IP-Adressen intern vergeben werden sollen, müssen Sie die Anfangs-und End-IP-Adresse des gewünschten Bereiches eingeben.

Hinweis: Wenn Sie auf **Weiter** klicken, erscheint eine Warnung, dass beim Fortfahren die Wireless-LAN-Controller-Konfiguration überschrieben wird. Mit Klicken auf **OK** sind Sie einverstanden und fahren mit der Konfiguration fort.

#### **9.1.1.2 Funkmodulprofil**

Wählen Sie aus, welches Frequenzband Ihr WLAN Controller verwenden soll.

Mit der Einstellung 2.4 GHz Radio Profile wird das 2.4-GHz-Frequenzband verwendet.

Mit der Einstellung 5 GHz Radio Profile wird das 5-GHz-Frequenzband verwendet.

Wenn das entsprechende Gerät zwei Funkmodule enthält, können Sie **Zwei unabhängige Funkmodulprofile verwenden**. Modul 1 wird dadurch das 2.4 GHz Radio Profile zugeordnet, Modul 2 das 5 GHz Radio Profile.

Mit Auswahl von *Aktiviert* wird die Funktion aktiv.

Standardmäßig ist die Funktion nicht aktiv.

#### **9.1.1.3 Drahtlosnetzwerk**

In der Liste werden alle konfigurierten Drahtlosnetzwerke (VSS) angezeigt. Es ist mindestens ein Drahtlosnetzwerk (VSS) angelegt. Dieser Eintrag kann nicht gelöscht werden.

Zum Bearbeiten eines vorhandenen Eintrags klicken Sie auf  $\lambda$ .

Mithilfe von  $\equiv$  -Symbol können Sie Einträge löschen.

Mit **Hinzufügen** können Sie neue Einträge anlegen. Für ein Funkmodul können Sie bis zu acht Drahtlosnetzwerke (VSS) anlegen.

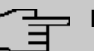

## **Hinweis**

Wenn Sie das standardmäßig angelegte Drahtlosnetzwerk verwenden wollen, müssen Sie mindestens den Parameter **Preshared Key** ändern. Andernfalls erscheint eine Aufforderung.

#### **9.1.1.3.1 Drahtlosnetzwerke ändern oder hinzufügen**

Zum Bearbeiten eines vorhandenen Eintrags klicken Sie auf  $\rightarrow$ .

Mit **Hinzufügen** können Sie neue Einträge anlegen.

Folgende Parameter stehen zur Verfügung

#### **Netzwerkname (SSID)**

Geben Sie den Namen des Drahtlosnetzwerks (SSID) ein.

Geben Sie eine ASCII-Zeichenfolge mit max. 32 Zeichen ein.

Wählen Sie außerdem aus, ob der **Netzwerkname (SSID)** *Sichtbar* übertragen werden soll.

#### **IGMP Snooping**

IGMP Snooping reduziert den Datenverkehr und damit die Netzlast. Mit Auswahl von  *!* ist die Funktion aktiv.

#### **Sicherheitsmodus**

Wählen Sie den Sicherheitsmodus (Verschlüsselung und Authentifizierung) des Drahtlosnetzwerkes aus.

Hinweis:  $WPA-Enterprise$  bedeutet 802.11x.

#### **WPA-Modus**

Wählen Sie für **Sicherheitsmodus** =  $WPA-PSK$  oder  $WPA-Ent{}{erprise}$  aus, ob Sie eine Kombination von WPA, WPA 2 bzw. WPA 3 oder eine spezifische WPA-Version anwenden wollen.

#### **Preshared Key**

Geben Sie für **Sicherheitsmodus** =  $WPA-PSK$  das WPA-Passwort ein.

Geben Sie eine ASCII Zeichenfolge mit 8 - 63 Zeichen ein.

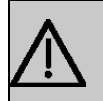

# **Wichtig**

Ändern Sie unbedingt den Standard Preshared Key! Solange der Key nicht geändert wurde, ist ihr Gerät nicht gegen einen unautorisierten Zugriff geschützt!

#### **RADIUS-Server**

Bei der Verwendung von WPA-Enterprise können Sie den Zugang zu einem Drahtlosnetzwerk über einen RADIUS-Server regeln.

Mit **Hinzufügen** können Sie neue Einträge anlegen.

Geben Sie die IP-Adresse und das Passwort des gewünschten RADIUS-Servers ein.

#### **EAP-Vorabauthentifizierung**

Wählen Sie für Sicherheitsmodus =  $WPA-Enterprise$  aus, ob EAP-

Vorabauthentifizierung *Aktiviert* werden soll. Mit dieser Funktion gibt ihr Gerät bekannt, dass WLAN-Clients, die schon mit einem anderen Access Point verbunden sind, vorab eine 802.1x-Authentifizierung mit Ihrem Gerät durchführen können, sobald sie in Reichweite sind. Solche WLAN-Clients können sich anschließend auf vereinfachte Weise über die bestehende Netzwerkverbindung mit Ihrem Gerät verbinden.

#### **VLAN**

Wählen Sie aus, ob für dieses Drahtlosnetzwerk VLAN-Segmentierung verwendet werden soll.

Wenn Sie VLAN-Segmentierung verwenden wollen, geben Sie in das Eingabefeld einen Zahlenwert zwischen 2 und 4094 ein, um das VLAN zu identifizieren (VLAN ID 1 ist nicht möglich!).

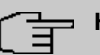

#### **Hinweis**

Bevor Sie fortfahren, stellen Sie sicher, dass alle Access Points, die der WLAN Controller verwalten soll, korrekt verkabelt und eingeschaltet sind.

### **9.1.1.4 Automatische Installation starten**

Sie sehen eine Liste der gefundenen Access Points.

Wenn Sie die Einstellungen eines gefundenen APs ändern wollen, klicken Sie im entsprechenden Eintrag auf **.** .

Sie sehen die Einstellungen des gewählten Access Points. Sie können diese Einstellungen ändern.

Folgende Parameter stehen im Menü **Access-Point-Einstellungen** zur Verfügung:

#### **Standort**

Zeigt den angegebenen Standort des APs. Sie können einen anderen Standort eingeben.

#### **Zugewiesene Drahtlosnetzwerke (VSS)**

Zeigt die aktuell zugewiesenen Drahtlosnetzwerke.

Folgende Parameter stehen im Menü Funkmodul 1 zur Verfügung:

(Wenn der AP über zwei Funkmodule verfügt, werden die Abschnitte Funkmodul 1 und Funkmodul 2 angezeigt.)

#### **Betriebsmodus**

Wählen Sie den Betriebsmodus des Funkmoduls.

Mögliche Werte:

- *Ein* (Standardwert): Das Funkmodul dient als Access Point in Ihrem Netzwerk.
- $A$ us: Das Funkmodul ist nicht aktiv.

#### **Aktives Funkmodulprofil**

Zeigt das aktuell gewählte Funkmodulprofil. Sie können ein anderes Funkmodulprofil aus der Liste wählen, wenn mehrere Funkmodulprofile angelegt sind.

#### **Kanal**

Zeigt den zugewiesenen Kanal. Sie können einen alternativen Kanal wählen.

Die Anzahl der wählbaren Kanäle ist von der Ländereinstellung abhängig. Bitte ziehen Sie hier das aktuelle Datenblatt Ihres Geräts zu Rate.

# **Hinweis**

Durch das Einstellen des Netzwerknamens (SSID) im Access-Point-Modus werden Funknetze zwar logisch voneinander getrennt, können sich aber physisch immer noch behindern, falls sie auf denselben bzw. zu nah nebeneinander liegenden Funkkanälen arbeiten. Falls Sie also zwei oder mehr Funknetze mit geringem Abstand betreiben, ist es ratsam, den Netzen verschiedene Kanäle zuzuweisen. Diese sollten jeweils mindestens vier Kanäle auseinanderliegen, da ein Netz auch die benachbarten Kanäle teilweise mitbelegt.

Im Falle der manuellen Kanalauswahl vergewissern Sie sich bitte vorher, ob die entsprechenden APs diese Kanäle unterstützen.

#### **Sendeleistung**

Zeigt die Sendeleistung in dBm. Sie können eine andere Sendeleistung wählen.

Mit **OK** übernehmen Sie die Einstellungen.

Wählen Sie die Access Points, welche der WLAN Controller verwalten soll. Klicken Sie dazu in der Spalte **Manage** auf die gewünschten Einträge oder klicken Sie auf **Alle auswählen**, um alle Einträge auszuwählen. Klicken Sie auf die Schaltfläche **Alle deaktivieren**, um alle Einträge zu deaktivieren und danach bei Bedarf einzelne Einträge auszuwählen (z. B. bei großen Listen).

Klicken Sie auf **Start**, um das WLAN zu installieren und die Frequenzen automatisch zuordnen zu lassen.

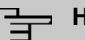

#### **Hinweis**

Falls nicht genügend Lizenzen zur Verfügung stehen, erscheint die Meldung "Die maximale Anzahl der verwaltbaren Access Points wird überschritten. Bitte überprüfen Sie Ihre Lizenzen!" Wenn diese Meldung angezeigt wird, sollten Sie gegebenenfalls zusätzliche Lizenzen erwerben.

Während der Installation des WLANs und der Zuordnung der Frequenzen sehen Sie an den angezeigten Meldungen, wie weit die Installation fortgeschritten ist. Die Anzeige wird laufend aktualisiert.

Sobald für alle Access Points überlappungsfreie Funkkanäle gefunden sind, wird die Konfiguration, die im Wizard festgelegt ist, an die Access Points übertragen.

Wenn die Installation abgeschlossen ist, sehen Sie eine Liste der **Managed** Access Points.

Klicken Sie unter **Benachrichtigungsdienst für WLAN-Überwachung konfigurieren** auf **Start**, um Ihre Managed APs überwachen zu lassen. Zur Konfiguration werden Sie in das Menü **Externe Berichterstellung**->**Benachrichtigungsdienst**->**Benachrichtigungsemp**fänger mit der Voreinstellung Ereignis = Verwalteter AP offline geleitet. Sie können festlegen, dass Sie mittels E-Mail informiert werden, wenn das Ereignis *Verwalteter* AP offline eintritt.

Klicken Sie unter **Benachbarte APs neu scannen** auf **Start**, um benachbarte APs erneut zu scannen. Sie erhalten eine Warnung, dass dazu die Funkmodule der Access Points für eine bestimmte Zeitspanne deaktiviert werden müssen. Wenn Sie den Vorgang mit **OK** starten, wird ein Fortschrittsbalken angezeigt. Die Anzeige der gefundenen APs wird alle

zehn Sekunden aktualisiert.

# **9.1.2 Wireless LAN Controller VLAN Konfiguration**

Um WLANs (VSS) voneinander zu trennen, können Sie bei der Konfiguration eines VSS die Funktion VLAN aktivieren und eine VLAN-ID vergeben. Damit die Trennung von anderen Schnittstellen wirksam ist, müssen Sie für dieses VLAN eine virtuelle Schnittstelle mit einer eigenen IP-Konfiguration anlegen und ggf. einen DHCP Pool erstellen, aus dem Clients innerhalb dieses VLANs mit IP-Adressen versorgt werden. Sie können diese Einstellungen wie bisher in den Menüs **LAN**->**IP-Konfiguration** bzw. **Lokale Dienste**->**DHCP Server** vornehmen oder das hier angebotene Menü nutzen. Einstellungen, die Sie hier vornehmen, werden automatisch in die anderen Menüs übernommen.

Sie sehen eine Übersicht der bisher angelegten VLANs mit ihren IDs und der jeweils zugeordneten IP- bzw. DHCP-Konfiguration. Um einen Eintrag zu bearbeiten, wählen Sie das Symbol in der entsprechenden Zeile, um einen neuen Eintrag hinzuzufügen, klicken Sie auf **Neu**. Einen neuen Eintrag können Sie nur für ein VSS mit einer VLAN-ID erstellen, das noch keine VLAN-Konfiguration hat.

### **9.1.2.1 Bearbeiten oder Neu**

Wählen Sie das Symbol , um vorhandene Einträge zu bearbeiten. Wählen Sie die Schaltfläche **Neu**, um weitere VLANs zu konfigurieren.

Das Menü **Wireless LAN Controller**->**Wizard**->**Wireless LAN Controller VLAN Konfiguration**->**Neu** besteht aus folgenden Feldern:

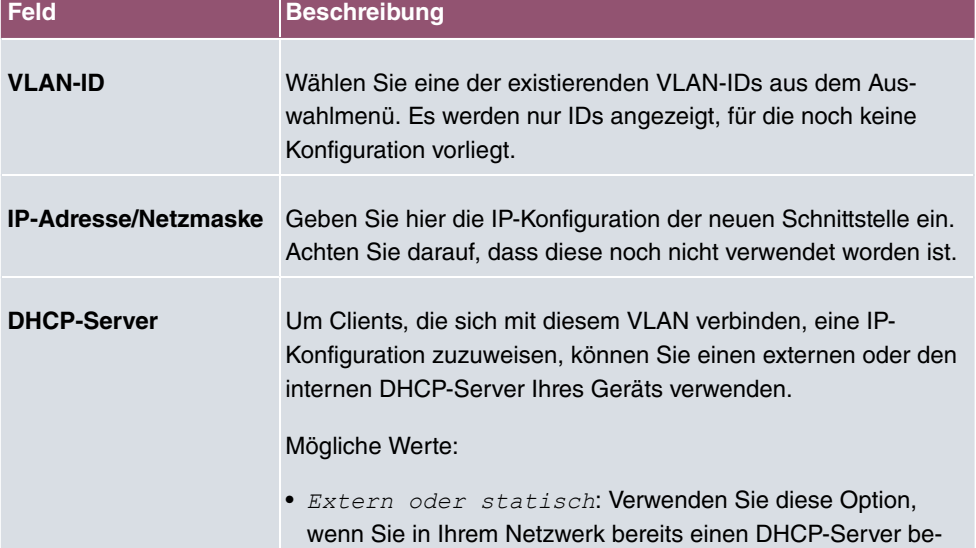

#### **Felder im Menü VSS VLAN Netzwerkkonfiguration**

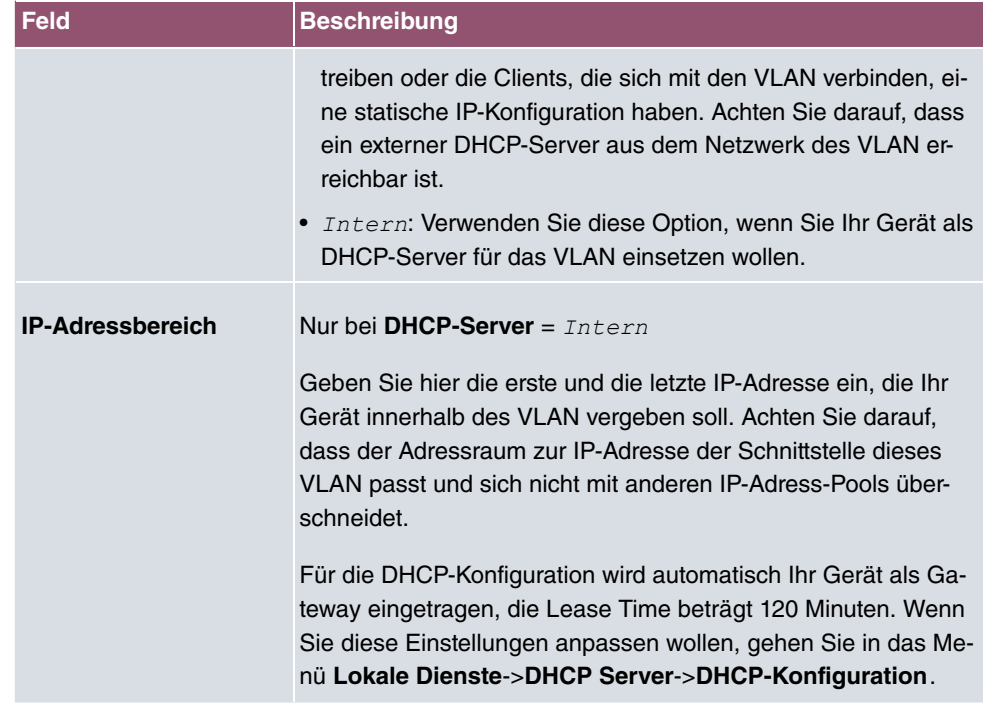

# **9.2 Controller-Konfiguration**

In diesem Menü nehmen Sie die Grundeinstellungen für den Wireless LAN Controller vor.

# **9.2.1 Allgemein**

Das Menü **Wireless LAN Controller**->**Controller-Konfiguration**->**Allgemein** besteht aus folgenden Feldern:

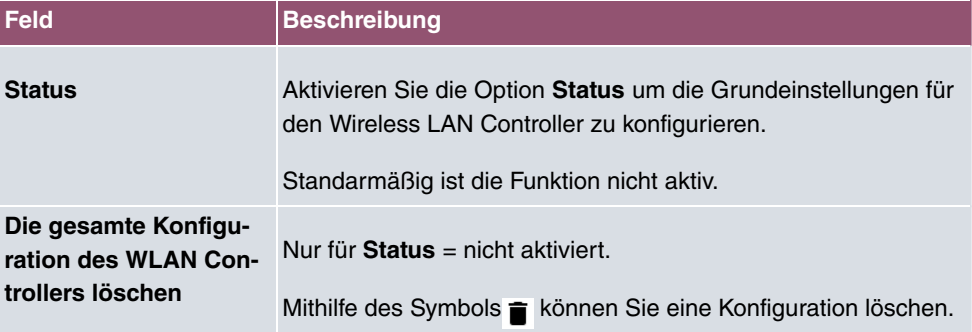

## **Felder im Menü Grundeinstellungen**

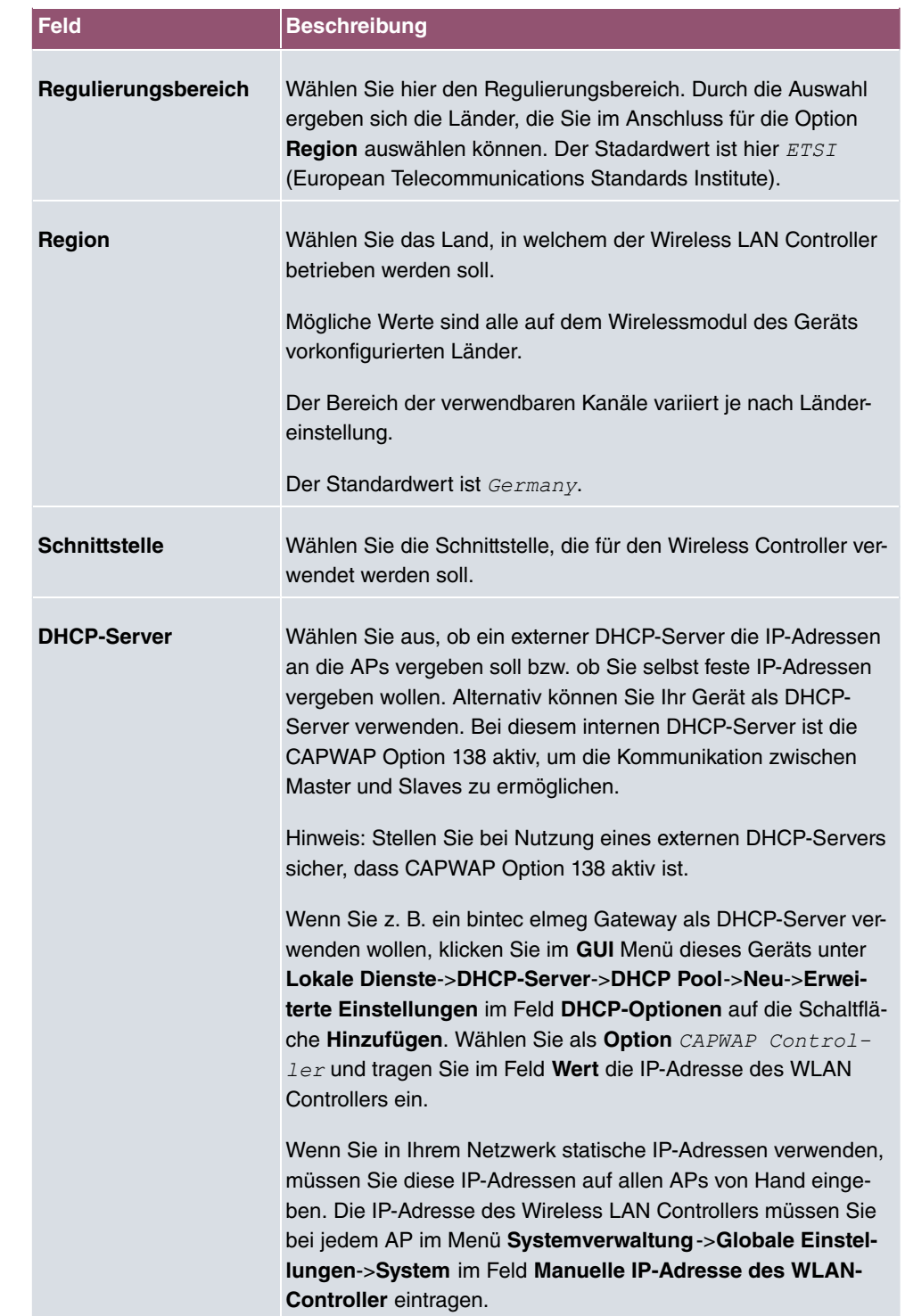

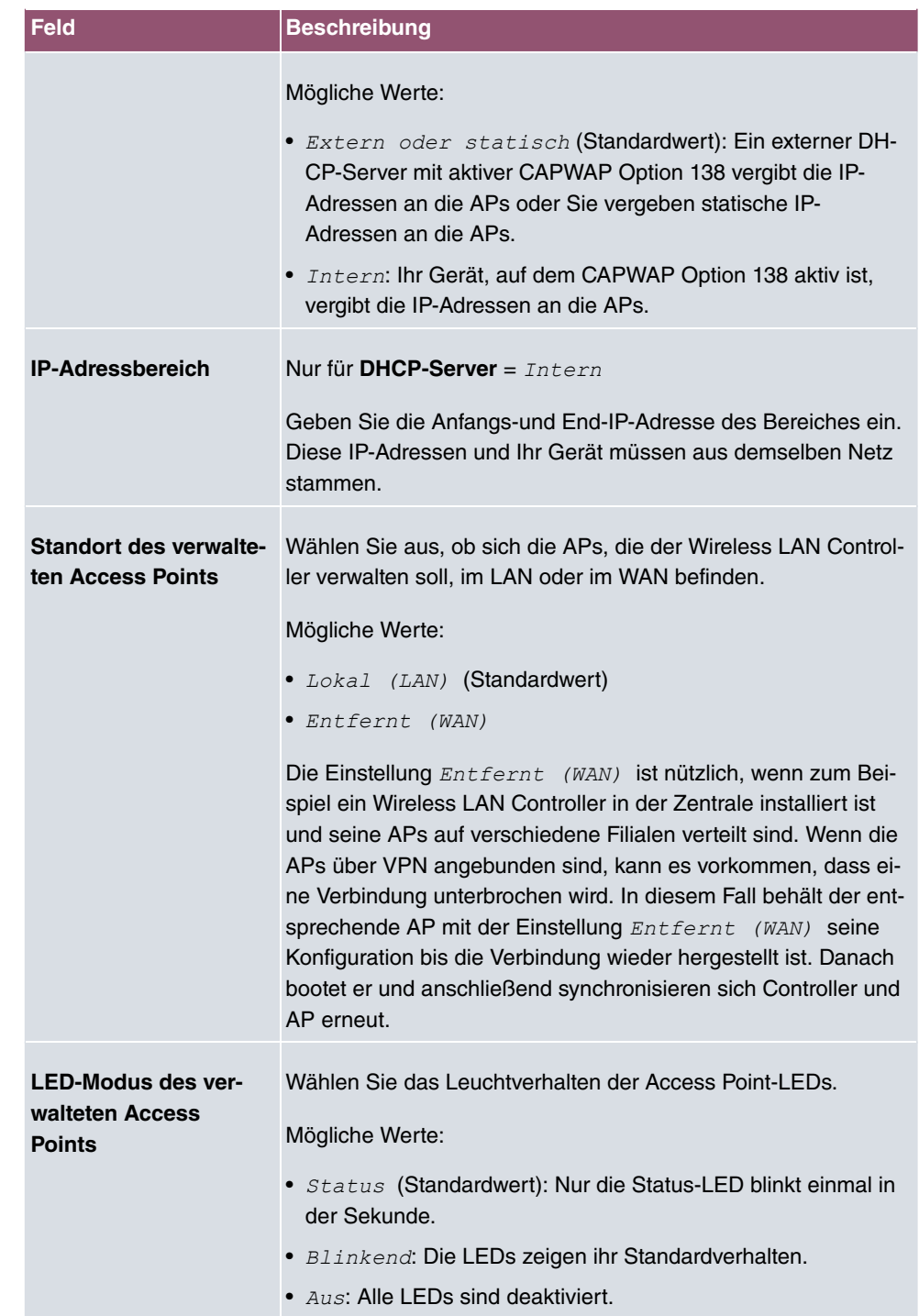

# **9.2.2 Autoprofil für Access Points**

Der Wireless LAN Controller bietet die Möglichkeit, Access Points, die in das ihm zugängliche Netz integriert werden, automatisch in die Verwaltung zu übernehmen und zu konfigurieren. Um einem neuen Access Point automatisch eine Konfiguration zuweisen zu können, erstellen Sie in diesem Menü ein Profil, das für alle neu zu verwaltenden Access Points Gültigkeit hat, auf die bestimmte Kriterien zutreffen.

### **9.2.2.1 Bearbeiten oder Neu**

Das Menü **Wireless LAN Controller**->**Controller-Konfiguration**->**Access Point-Autoprofil**->**Neu** besteht aus folgenden Feldern:

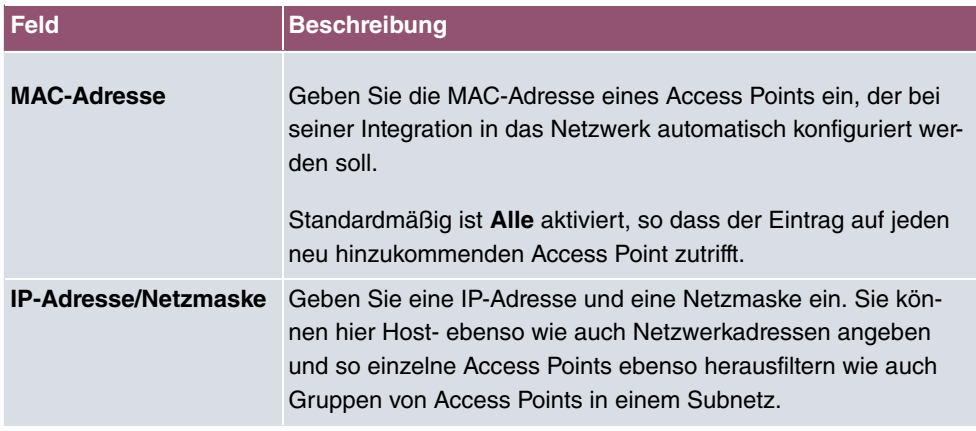

#### **Felder im Menü Access-Point-Filter**

#### **Felder im Menü Access-Point-Einstellungen**

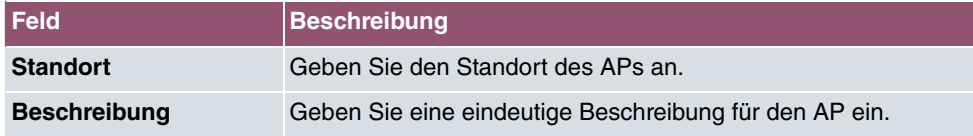

### **Felder im Menü Funkmodul 1 oder im Funkmodul 2**

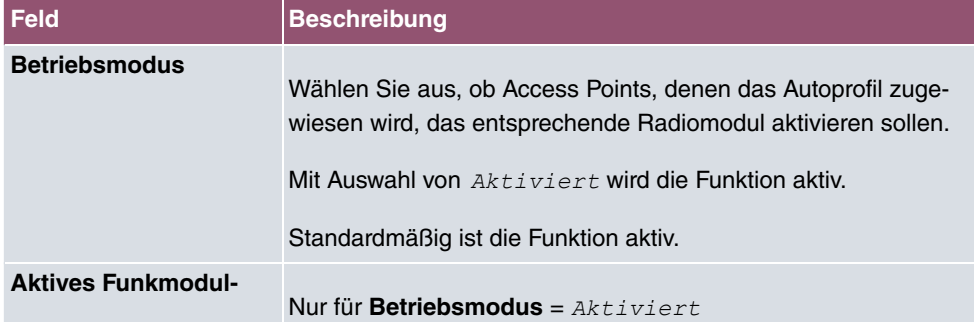

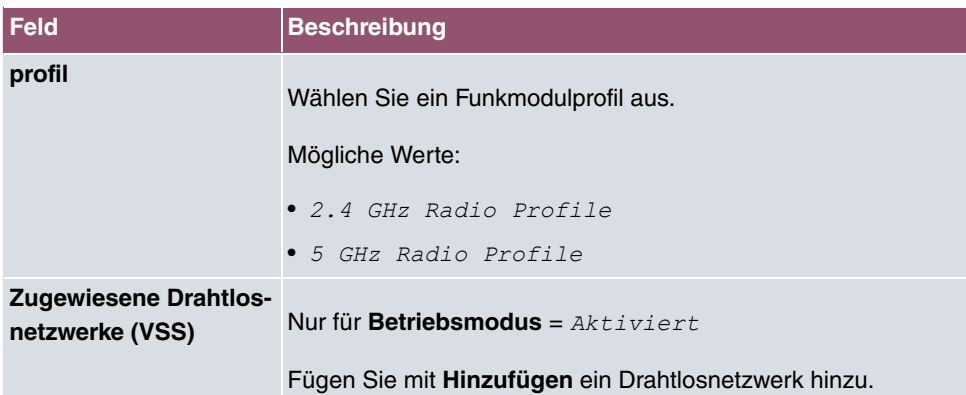

# **9.3 Access-Point-Konfiguration**

In diesem Menü finden Sie alle Einstellungen, die Sie zur Verwaltung der Access Points benötigen.

# **9.3.1 Access Points**

Im Menü **Wireless LAN Controller**->**Access Point-Konfiguration**->**Access Points** wird eine Liste aller mit Hilfe des Wizards gefundenen APs angezeigt.

Für jeden Access Point sehen Sie einen Eintrag mit einem Parametersatz ( **Standort**, **Name**, **IP-Adresse**, **LAN-MAC-Adresse**, **Kanal**, **Kanalsuche**, **Status**, **Aktion**). Durch Klicken auf die -Schaltfläche oder der -Schaltfläche in der Spalte **Aktion** wählen Sie aus, ob der gewählte Access Point vom WLAN Controller verwaltet werden soll.

Sie können den Access Point vom WLAN Controller trennen und ihn somit aus Ihrer WLAN-Infrastruktur entfernen, indem Sie auf die v-Schaltfläche klicken. Der Access Point bekommt dann den Status Gefunden, aber nicht mehr Managed.

Klicken Sie unter **Neue Kanalfestlegung** auf die Schaltfläche **START**, um die zugewiesenen Kanäle erneut zuzuweisen, z. B. wenn ein neuer Access Point hinzugekommen ist.

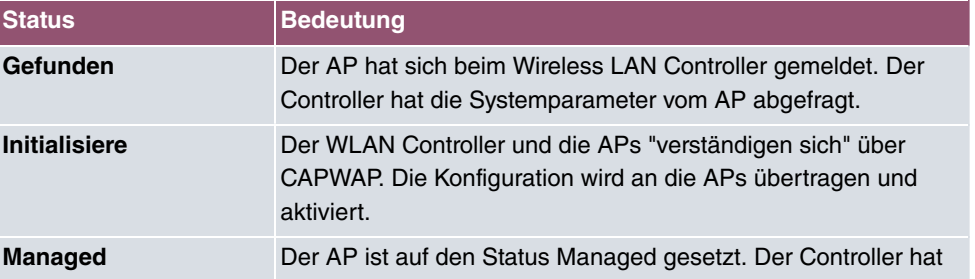

### **Mögliche Werte für Status**

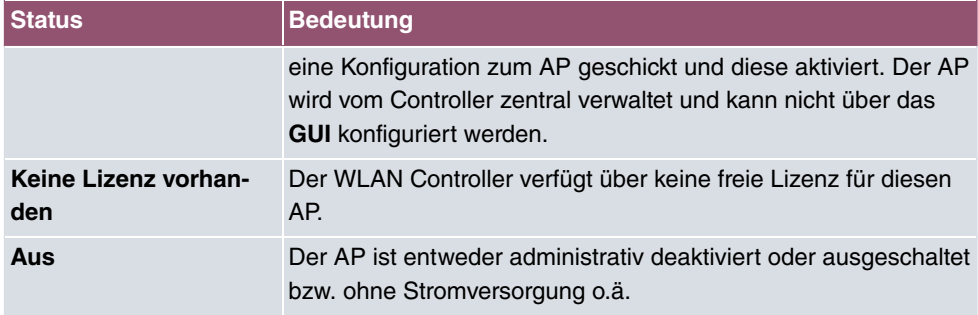

### **9.3.1.1 Bearbeiten**

Wählen Sie das Symbol , um vorhandene Einträge zu bearbeiten.

Mithilfe von  $\equiv$  -Symbol können Sie Einträge löschen. Wenn Sie APs gelöscht haben, werden diese erneut gefunden, jedoch ohne Konfiguration.

Im Menü **Wireless LAN Controller**->**Access Point-Konfiguration**->**Access Points**-> werden die Daten für Funkmodul 1 und Funkmodul 2 angezeigt, wenn der entsprechende Access Point über zwei Funkmodule verfügt. Bei Geräten, die mit einem einzigen Funkmodul bestückt sind, werden die Daten für Funkmodul 1 angezeigt.

Das Menü besteht aus folgenden Feldern:

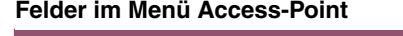

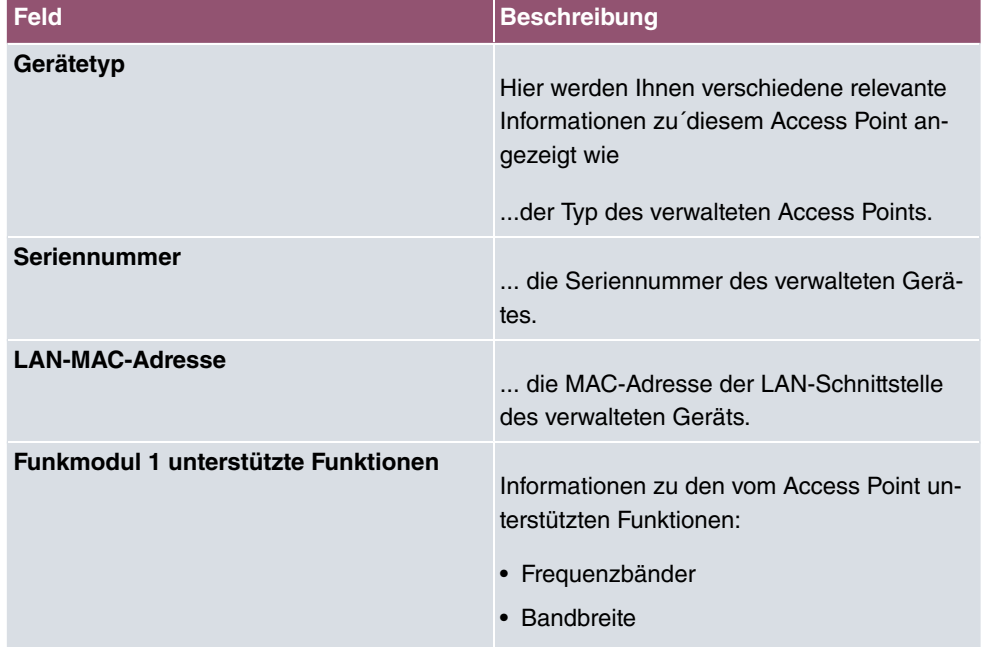
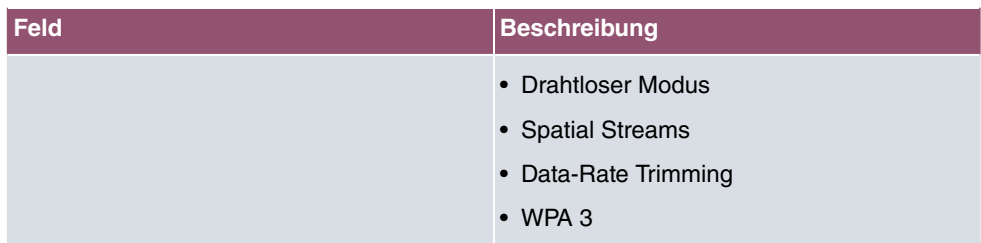

### **Felder im Menü Access-Point-Einstellungen**

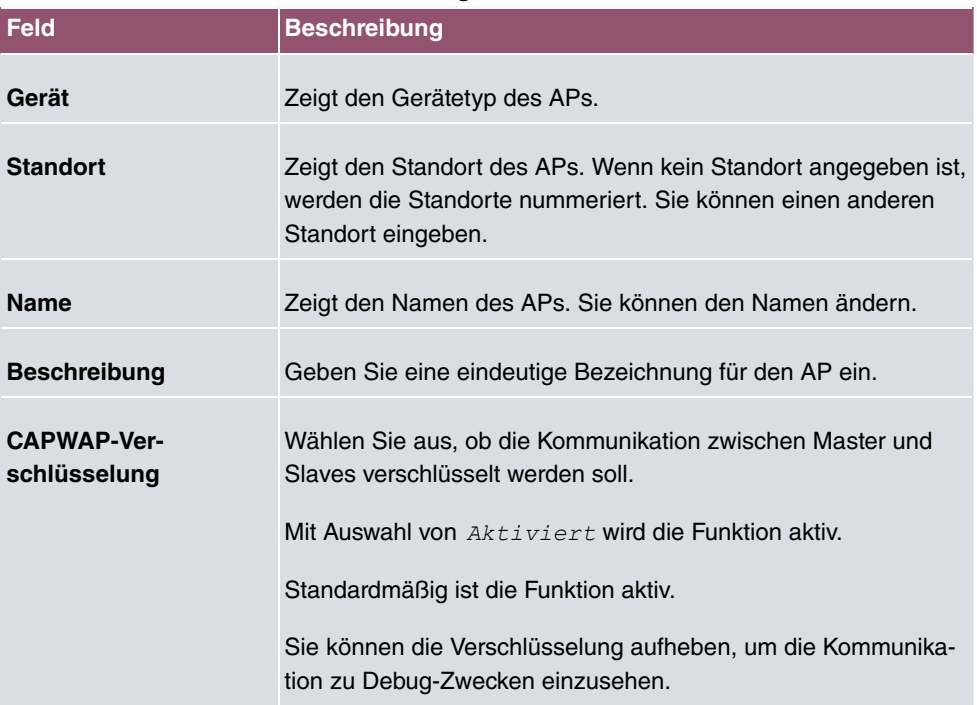

### **Felder im Menü Funkmodul 1 oder im Menü Funkmodul 2**

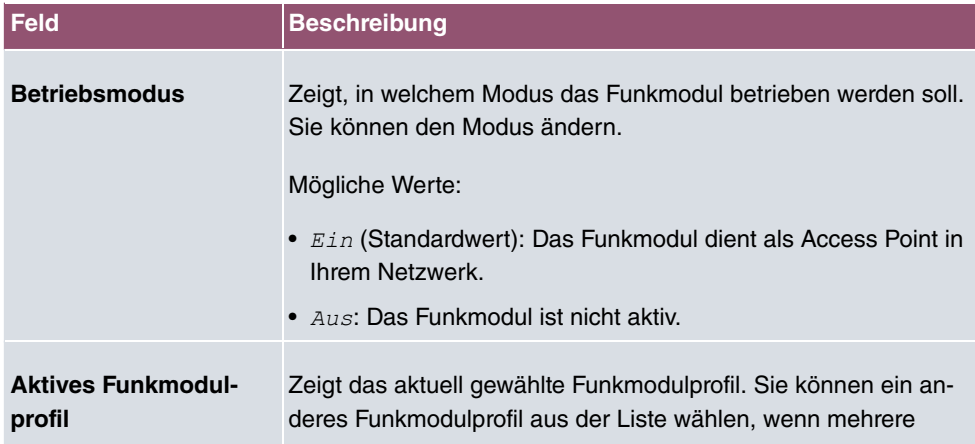

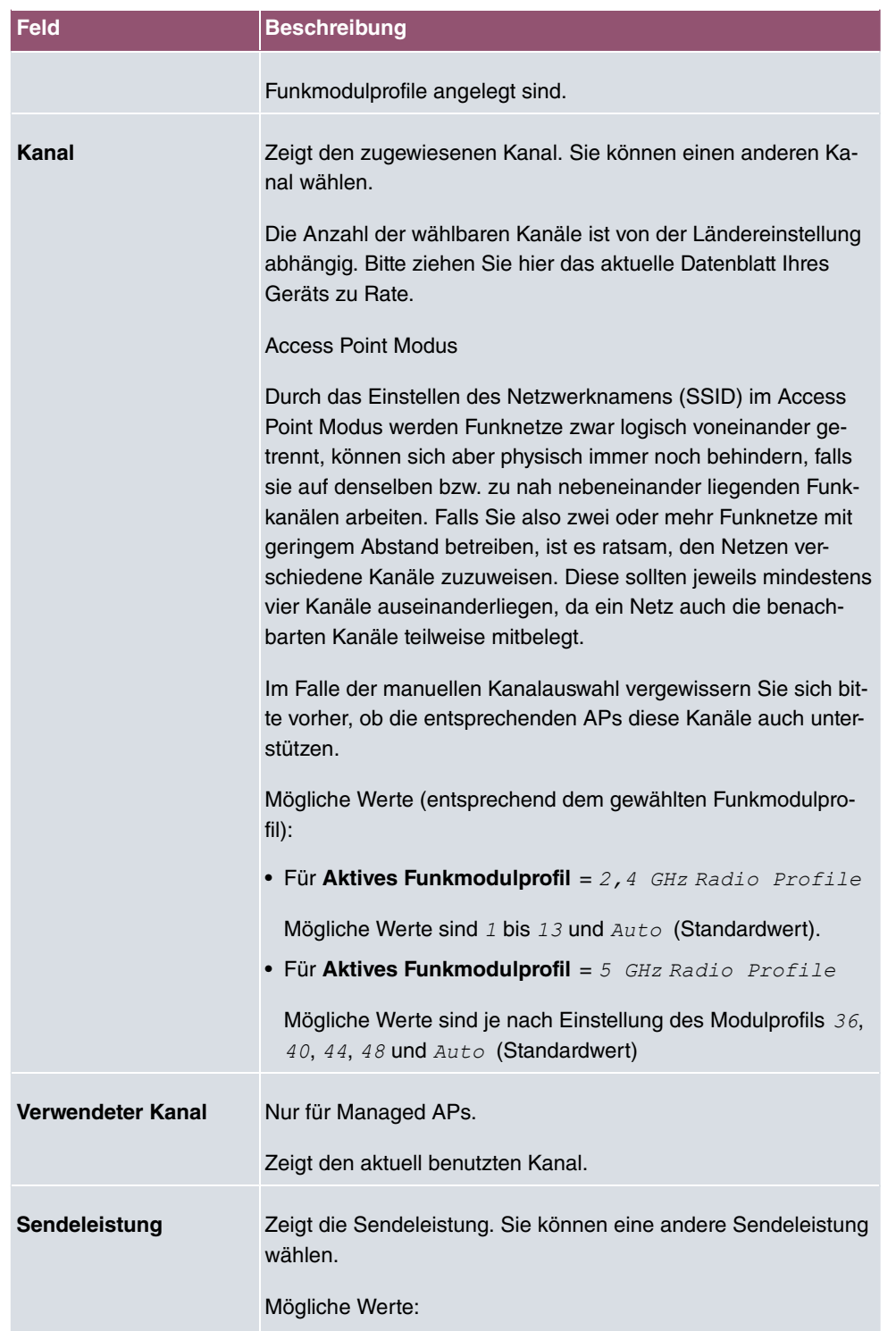

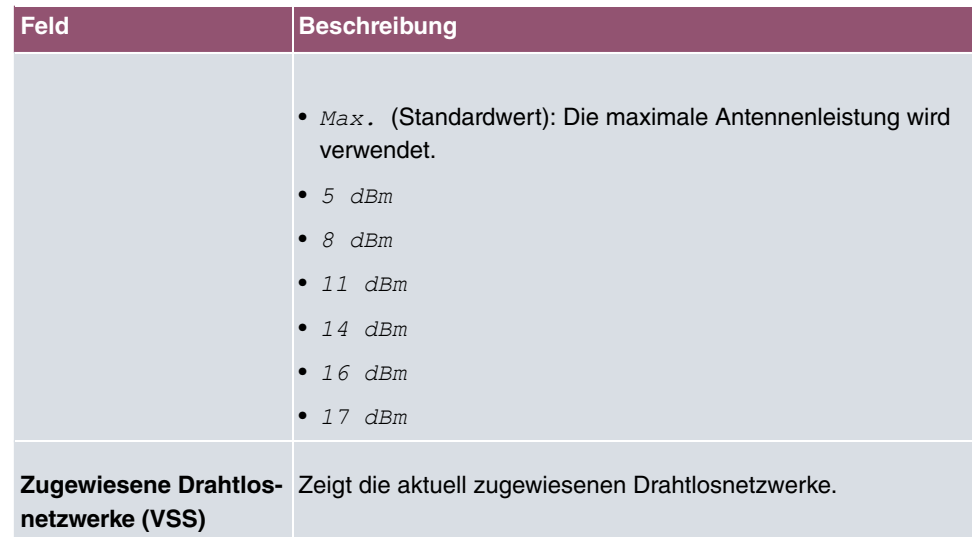

# **9.3.2 Funkmodulprofile**

Im Menü **Wireless LAN Controller**->**Access Point-Konfiguration**->**Funkmodulprofile** wird eine Übersicht aller angelegten Funkmodulprofile angezeigt. Ein Profil mit 2.4 GHz und ein Profil mit 5 GHz sind standardmäßig angelegt, das 2.4-GHz-Profil kann nicht gelöscht werden.

Für jedes Funkmodulprofil sehen Sie einen Eintrag mit einem Parametersatz ( **Funkmodulprofile**, **Konfigurierte Funkmodule**, **Frequenzband**, **Drahtloser Modus**).

### **9.3.2.1 Bearbeiten oder Neu**

Wählen Sie das Symbol , um vorhandene Einträge zu bearbeiten. Wählen Sie die Schaltfläche **Neu**, um neue Funkmodulprofile anzulegen.

Das Menü **Wireless LAN Controller**->**Access Point-Konfiguration**->**Funkmodulprofile**- >**Neu** besteht aus folgenden Feldern:

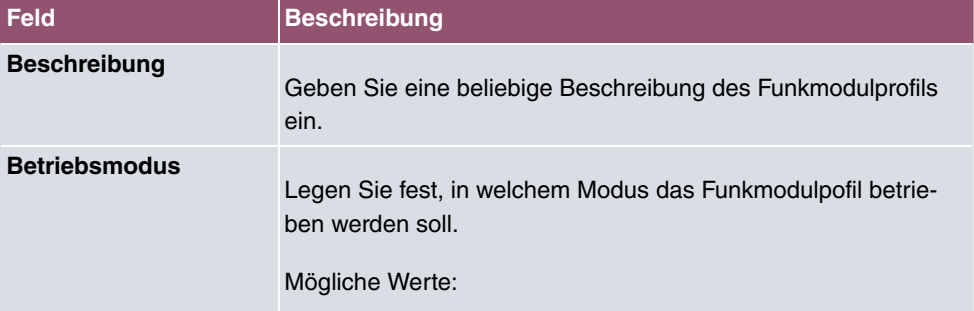

#### **Felder im Menü Funkmodulprofil-Konfiguration**

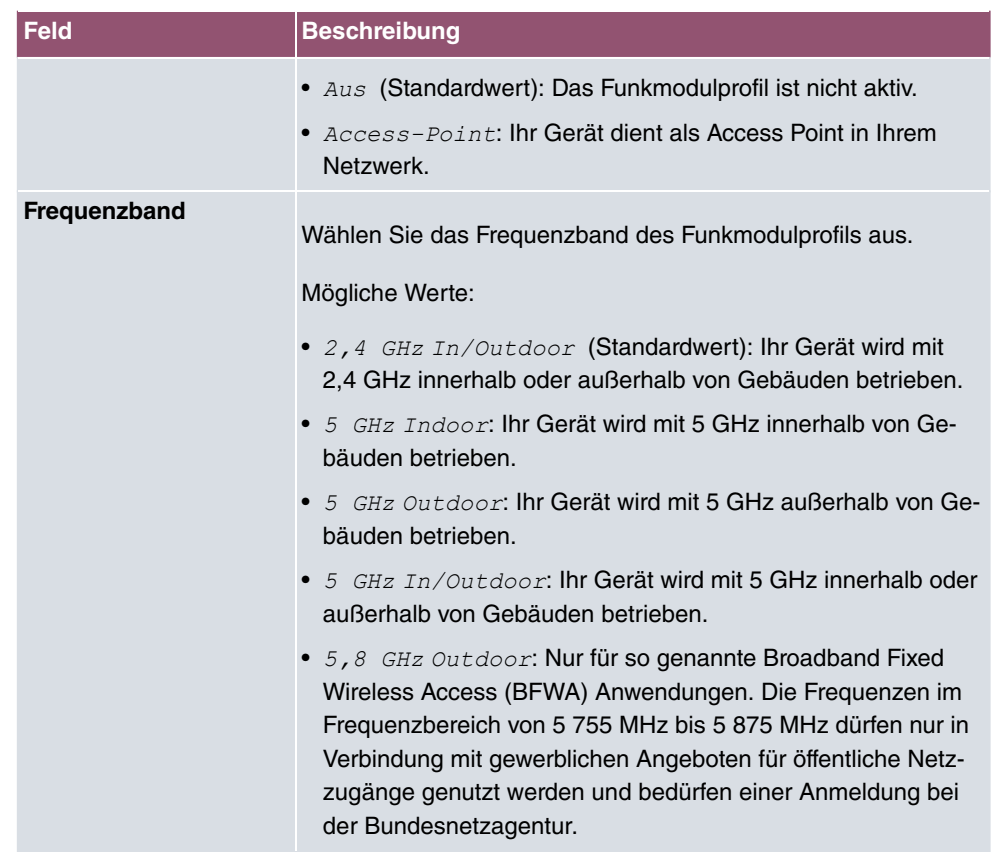

### **Felder im Menü Performance-Einstellungen**

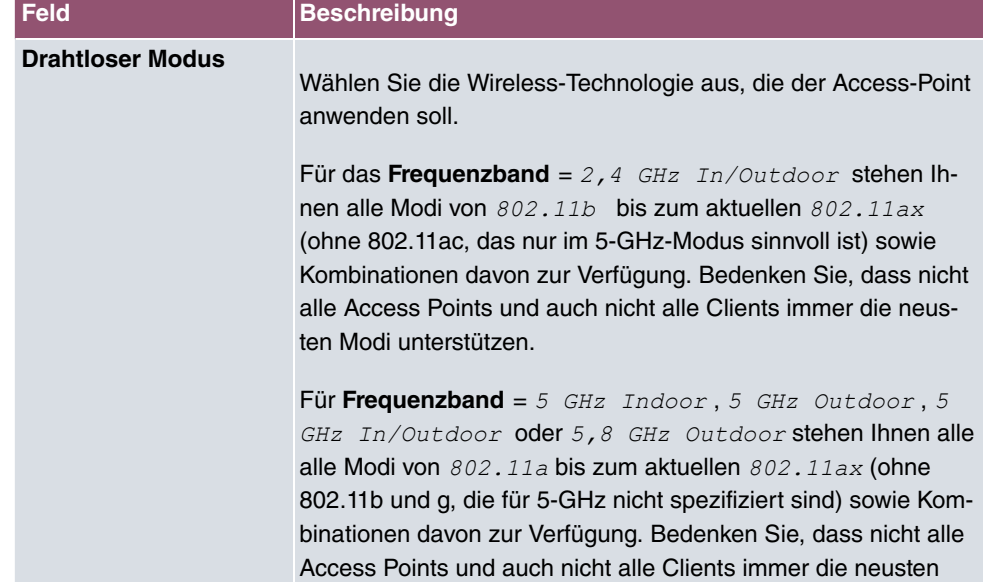

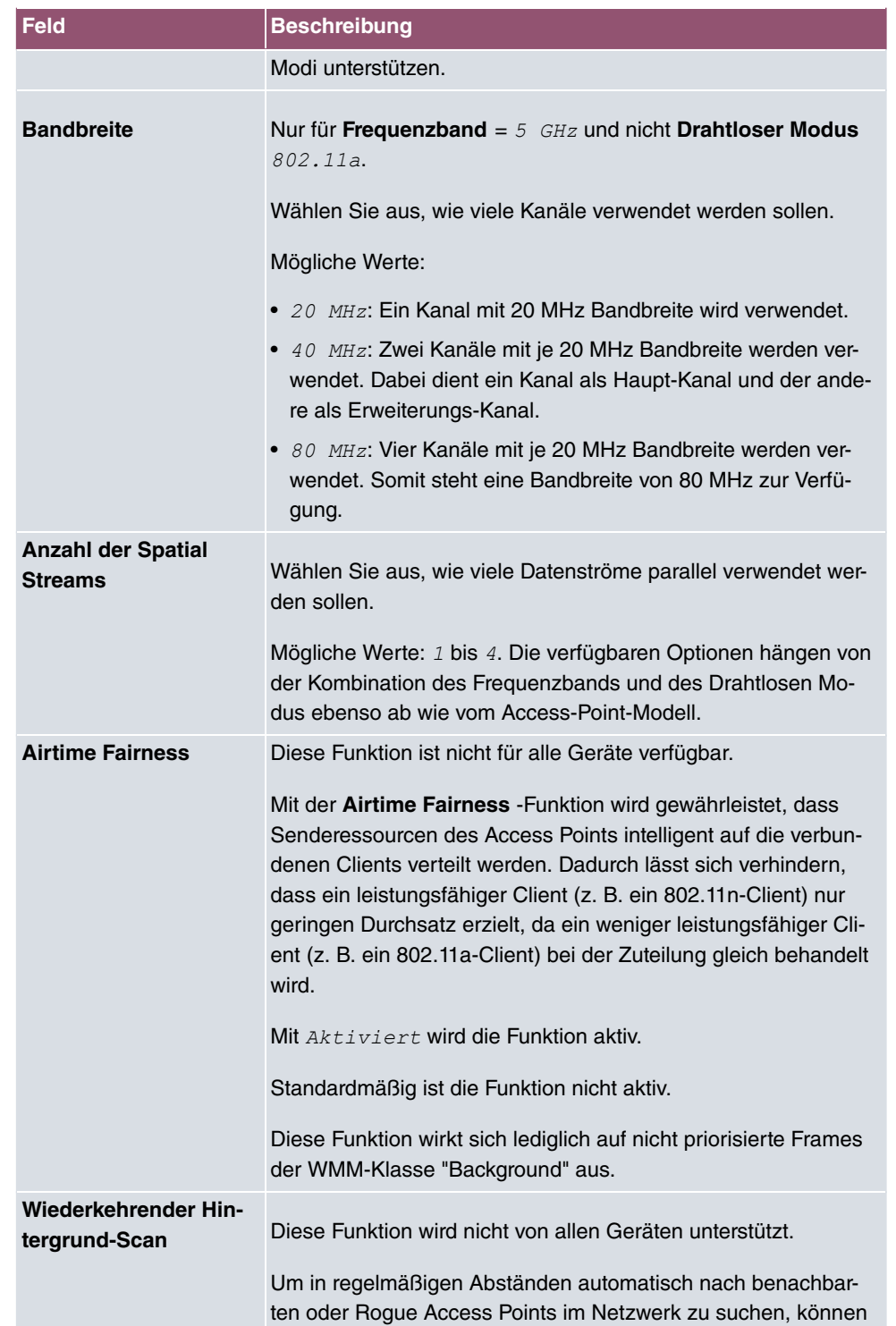

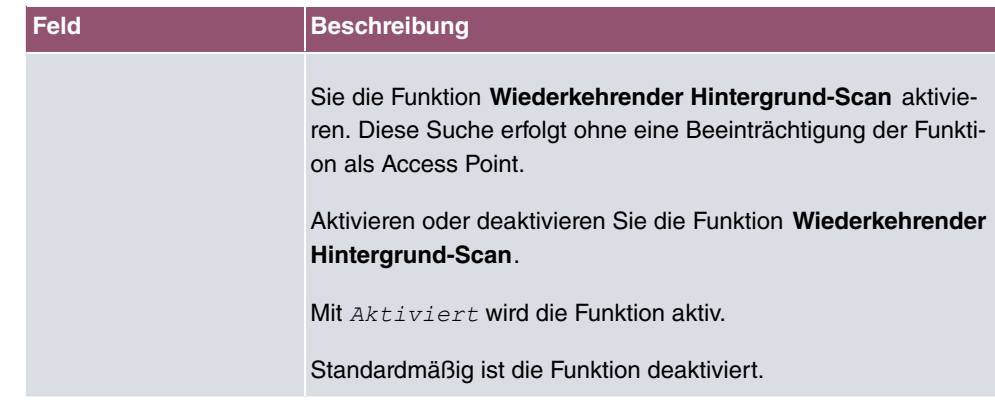

Das Menü **Erweiterte Einstellungen** besteht aus folgenden Feldern:

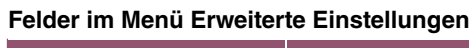

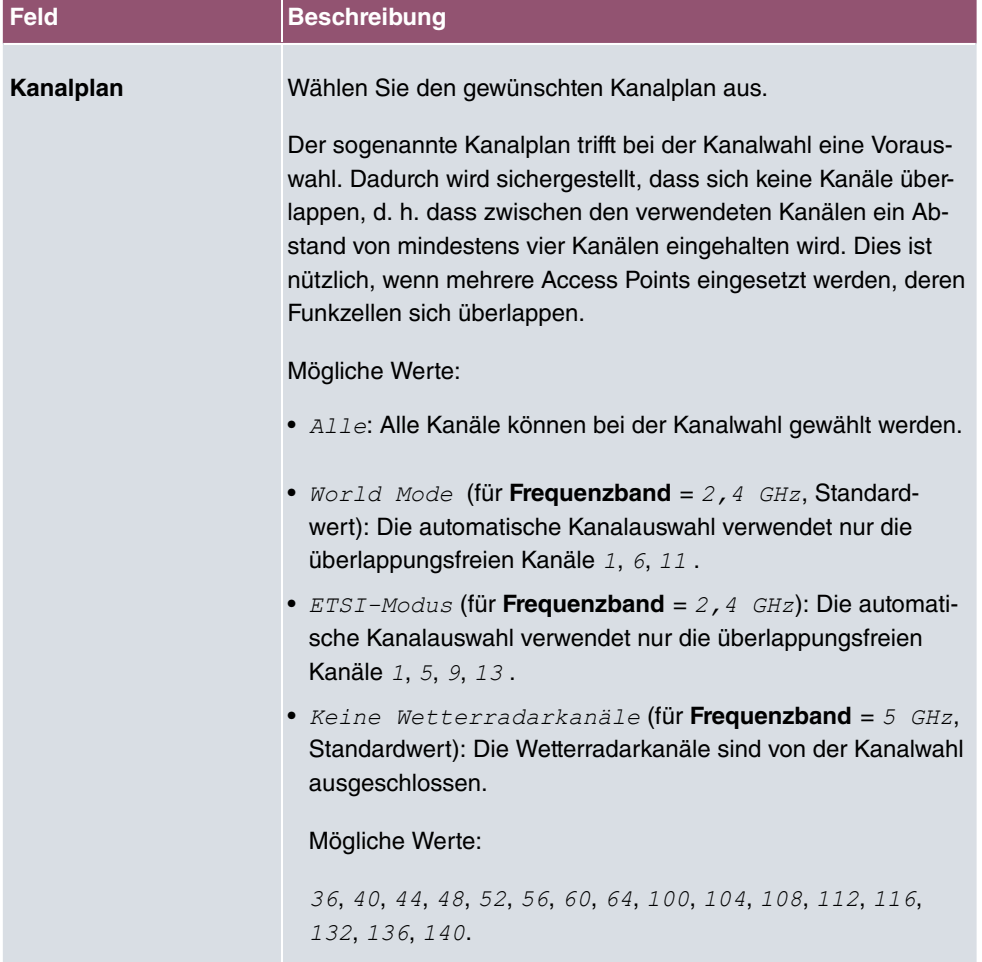

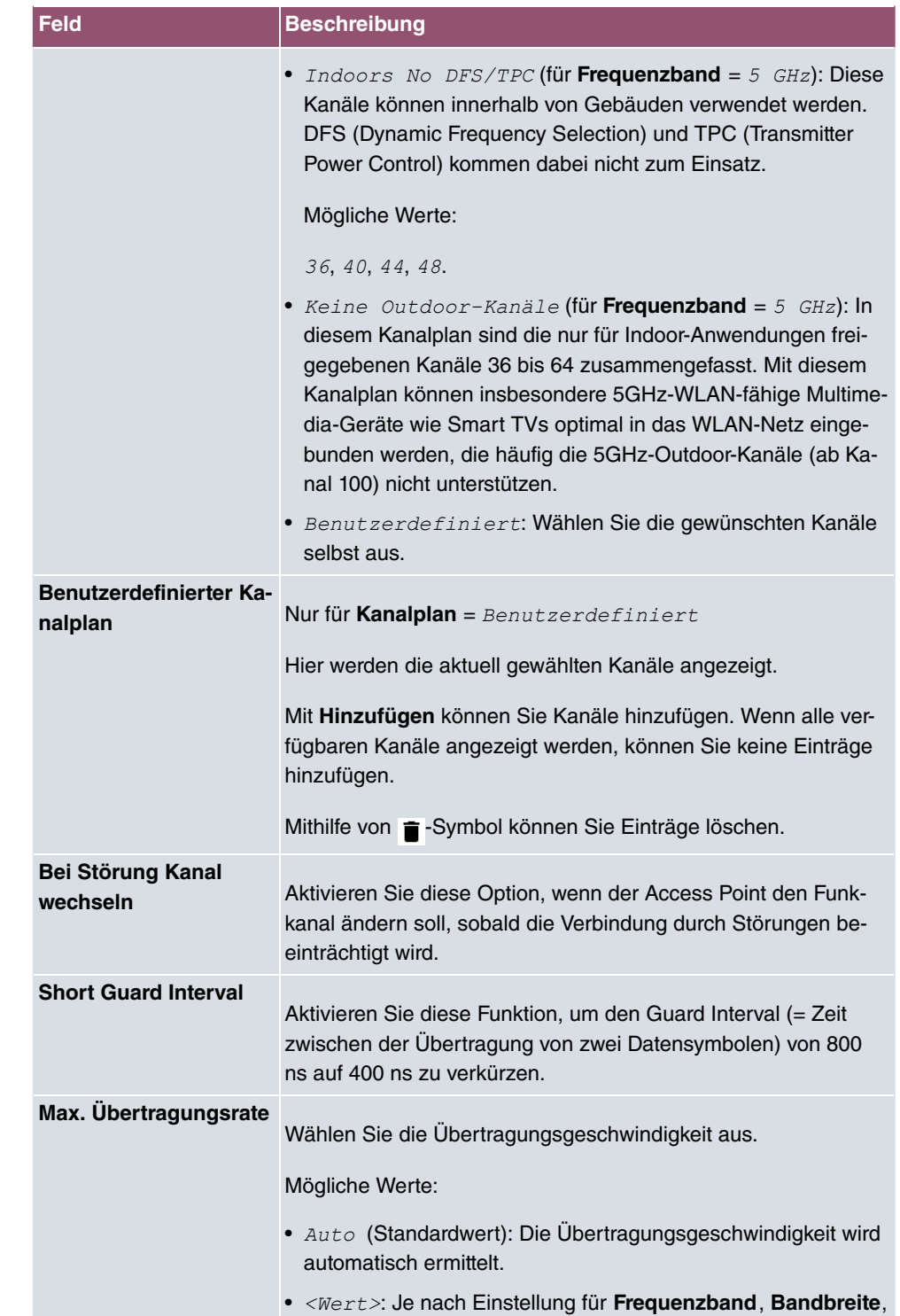

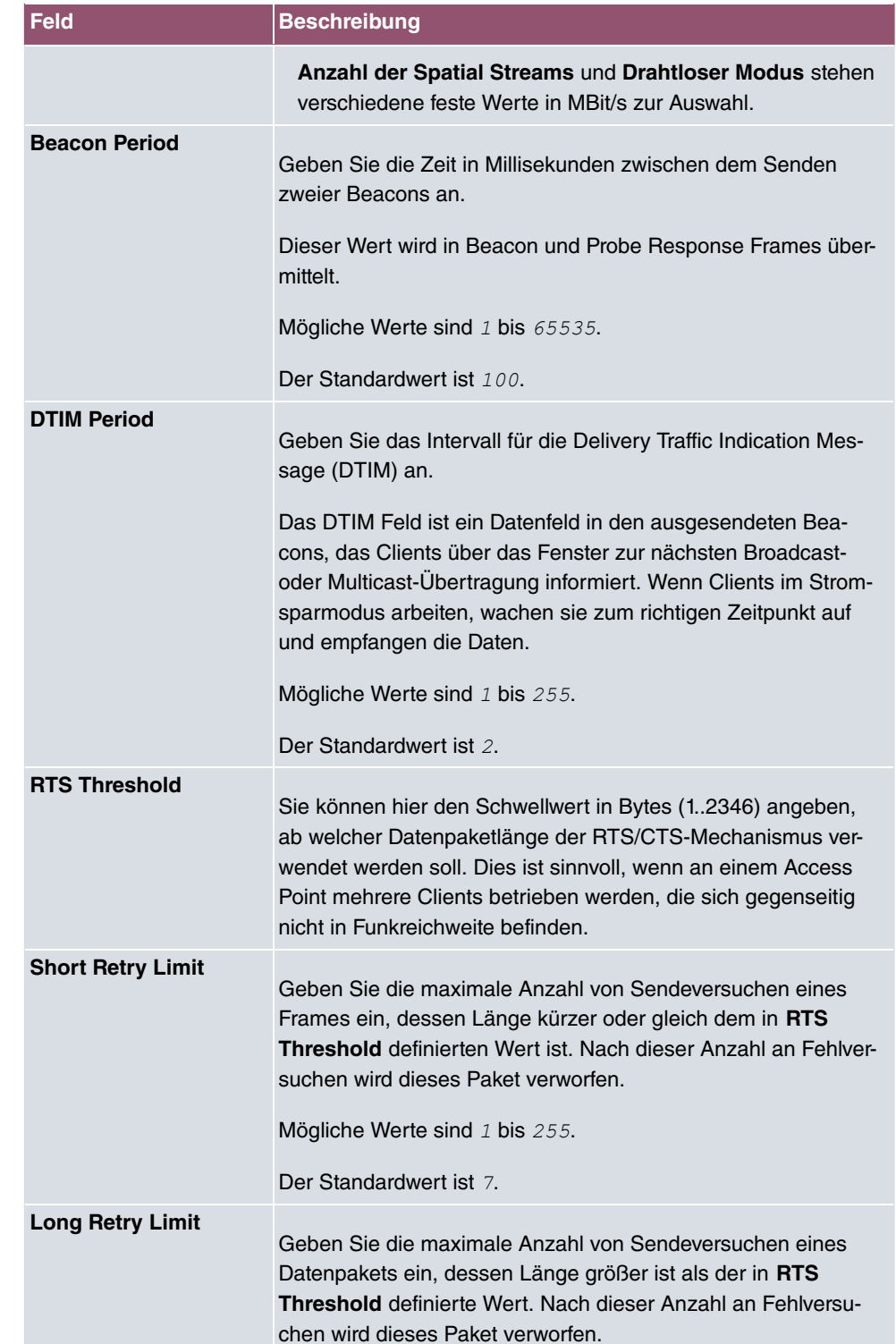

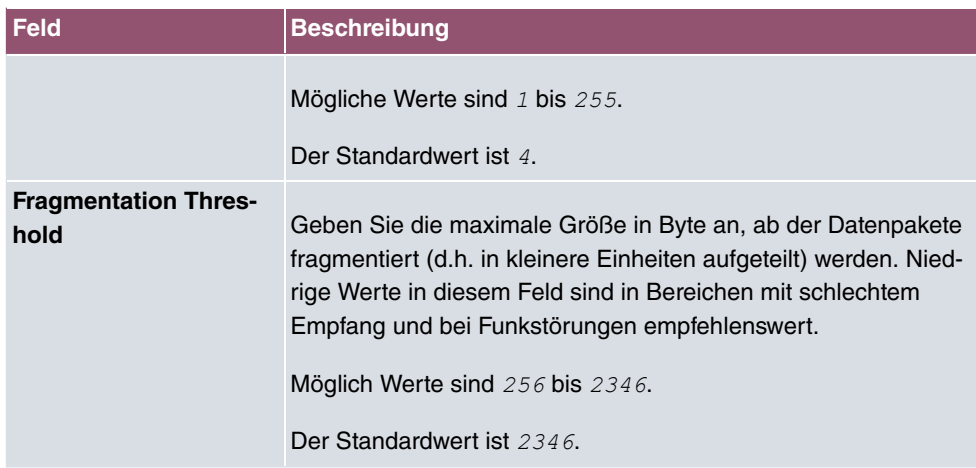

# **9.3.3 Drahtlosnetzwerke (VSS)**

Im Menü **Wireless LAN Controller**->**Access Point-Konfiguration**->**Drahtlosnetzwerke (VSS)** wird eine Übersicht aller angelegten Drahtlosnetzwerke angezeigt. Ein Drahtlosnetzwerk ist standardmäßig angelegt.

Für jedes Drahtlosnetzwerk (VSS) sehen Sie einen Eintrag mit einem Parametersatz (**VSS-Beschreibung**, **Netzwerkname (SSID)**, **Anzahl der zugeordneten Funkmodule**, **Sicherheit**, **Status**, **Aktion**).

Klicken Sie unter **Nicht zugewiesenes VSS allen Funkmodulen zuweisen** auf die Schaltfläche **Start**, um ein neu angelegtes VSS allen Funkmodulen zuzuweisen.

### **9.3.3.1 Bearbeiten oder Neu**

Wählen Sie das Symbol , um vorhandene Einträge zu bearbeiten. Wählen Sie die Schaltfäche **Neu**, um weitere Drahtlosnetzwerke zu konfigurieren.

Das Menü **Wireless LAN Controller**->**Access Point-Konfiguration**->**Drahtlosnetzwerke (VSS)**->**Neu** besteht aus folgenden Feldern:

#### **Felder im Menü Service Set Parameter**

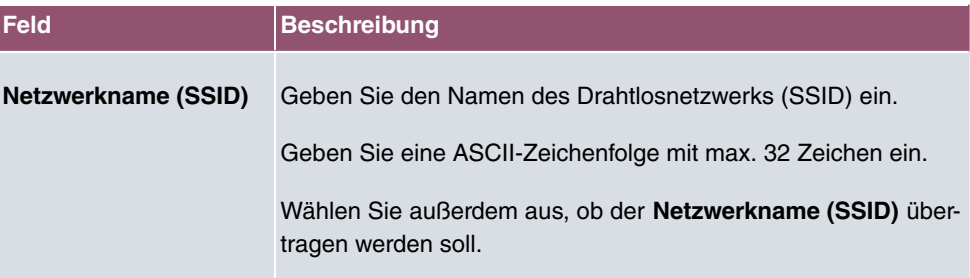

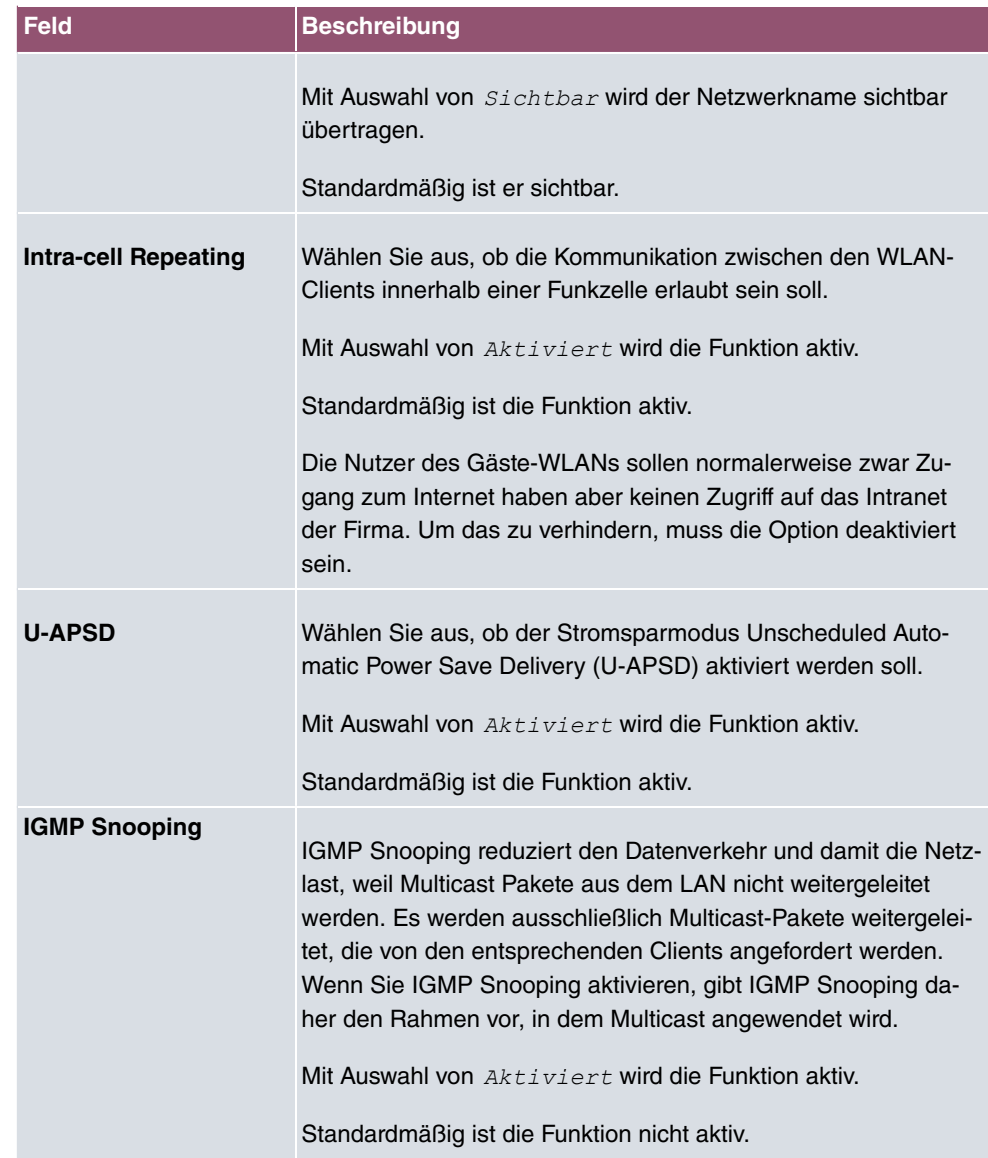

### **Felder im Menü Sicherheitseinstellungen**

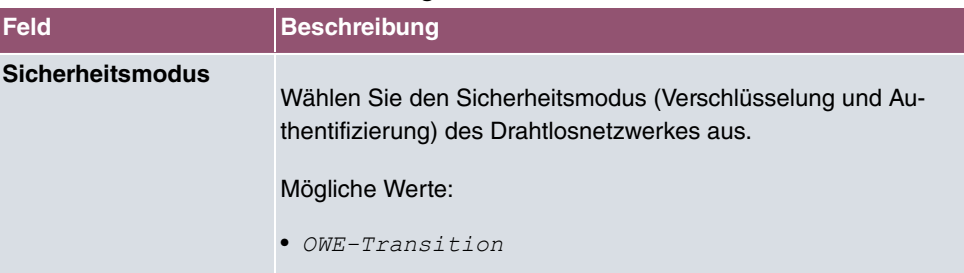

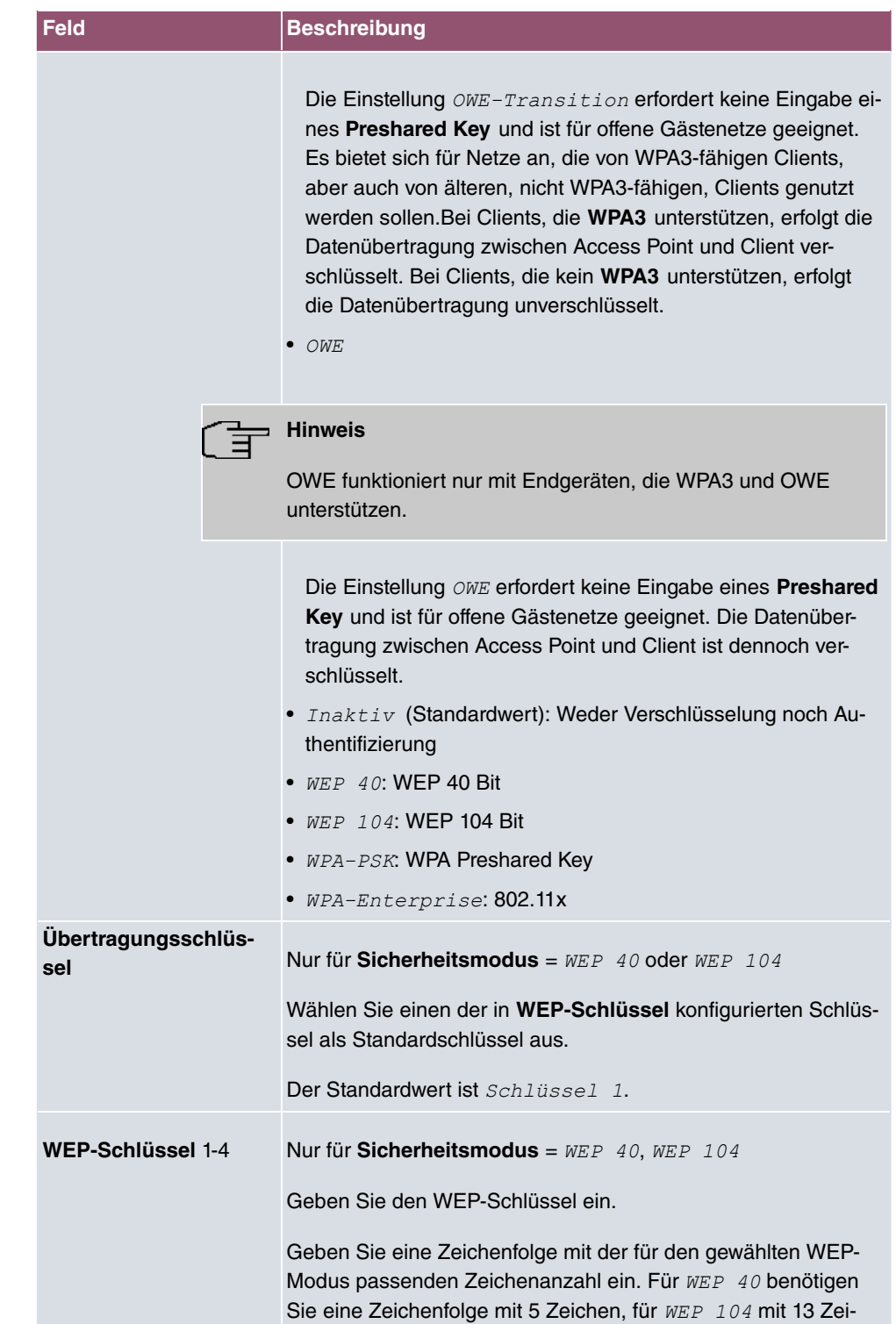

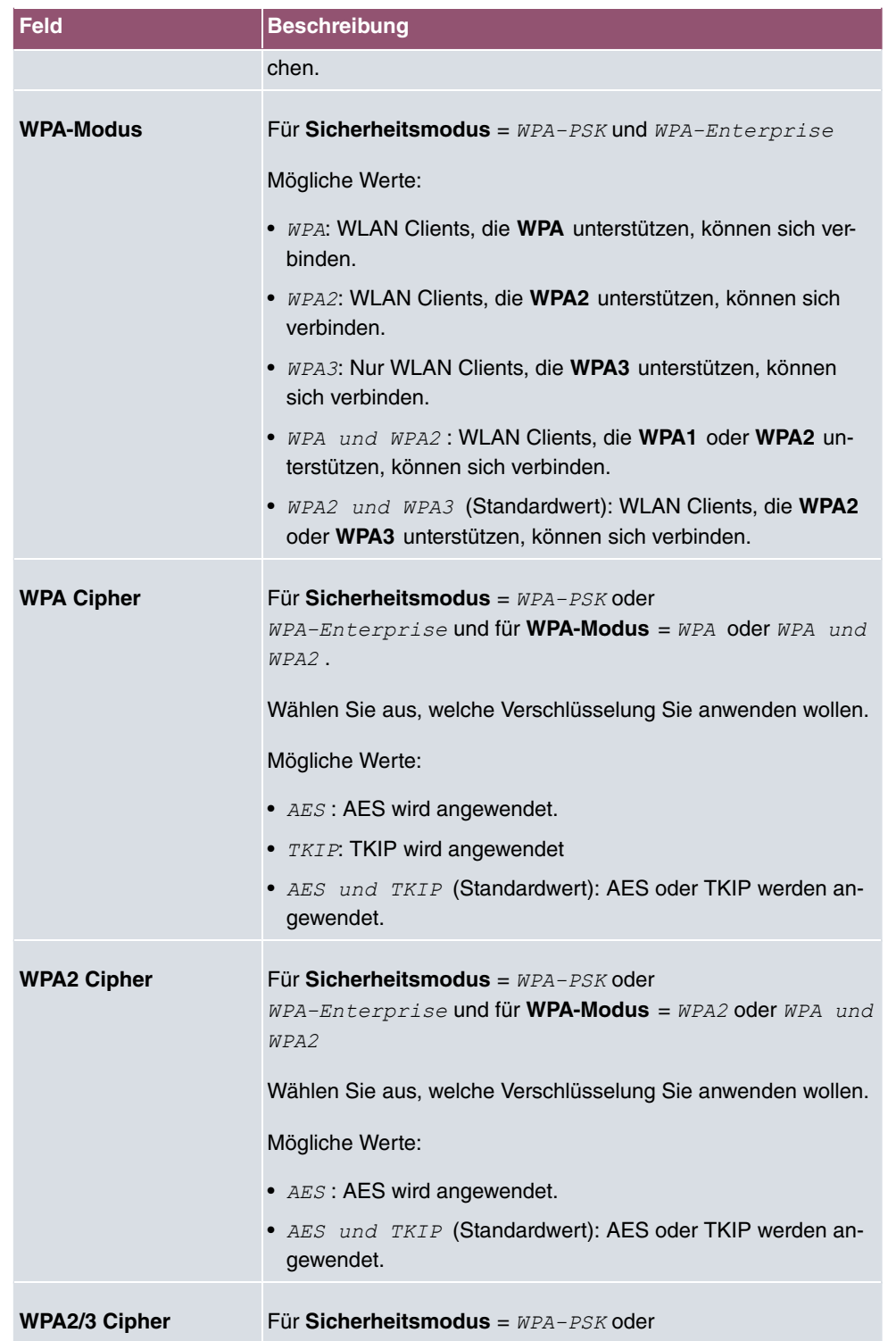

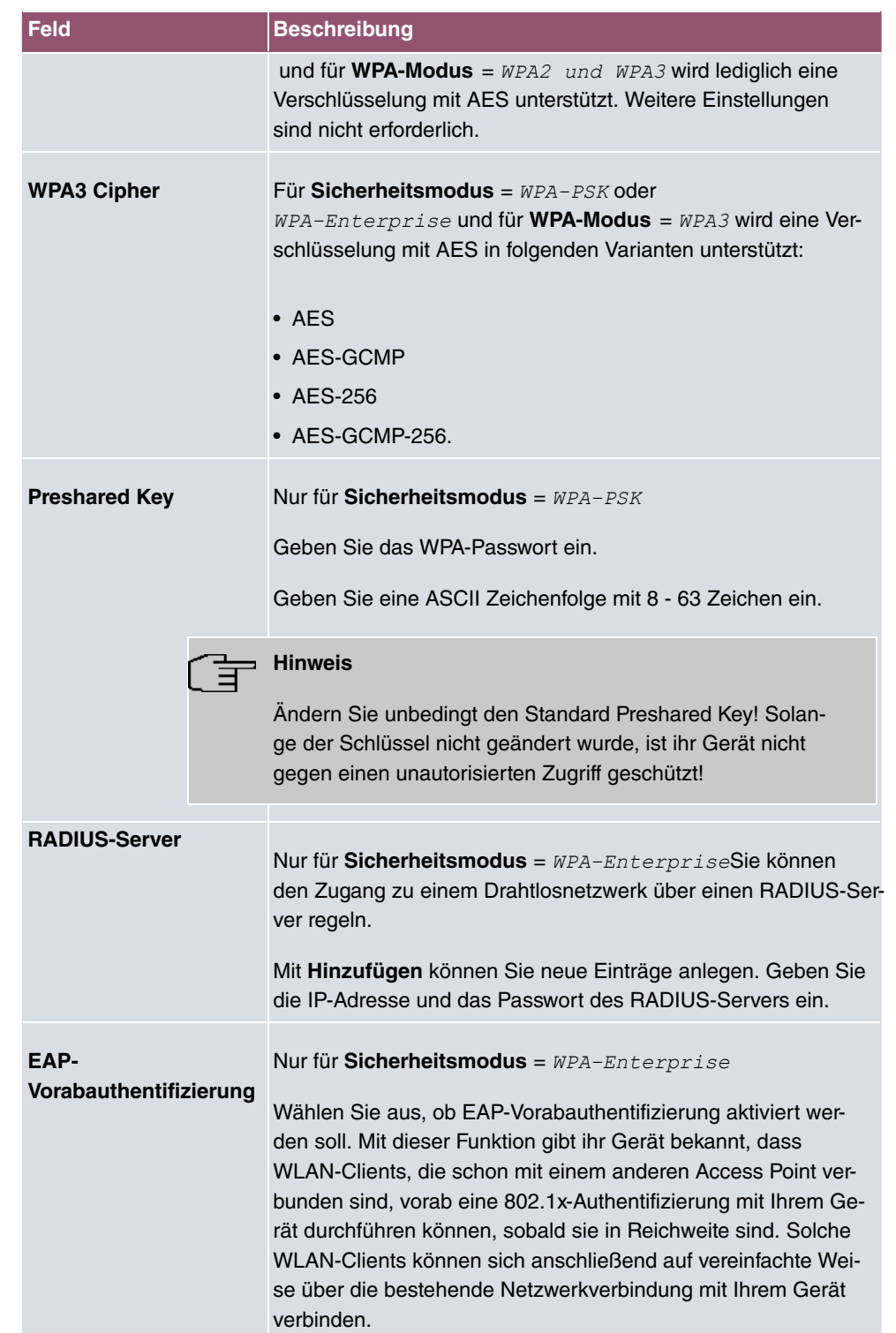

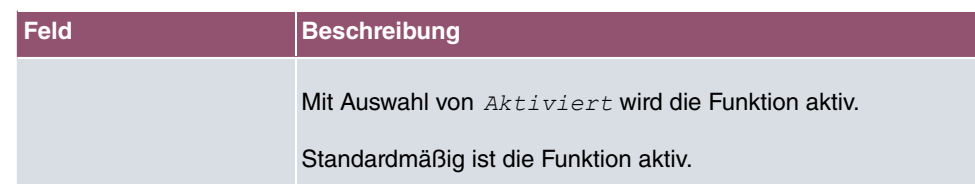

### **Felder im Menü Client-Lastverteilung**

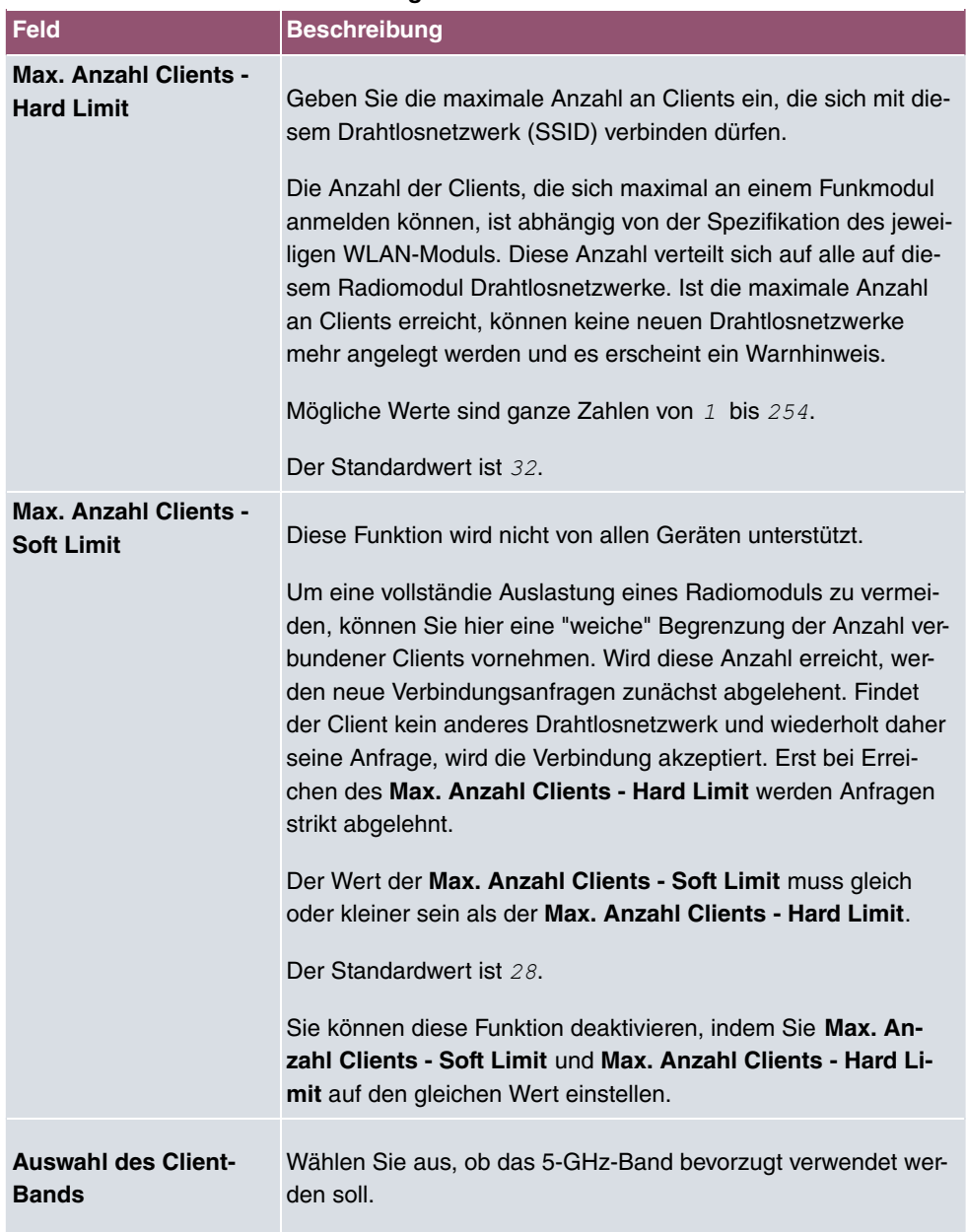

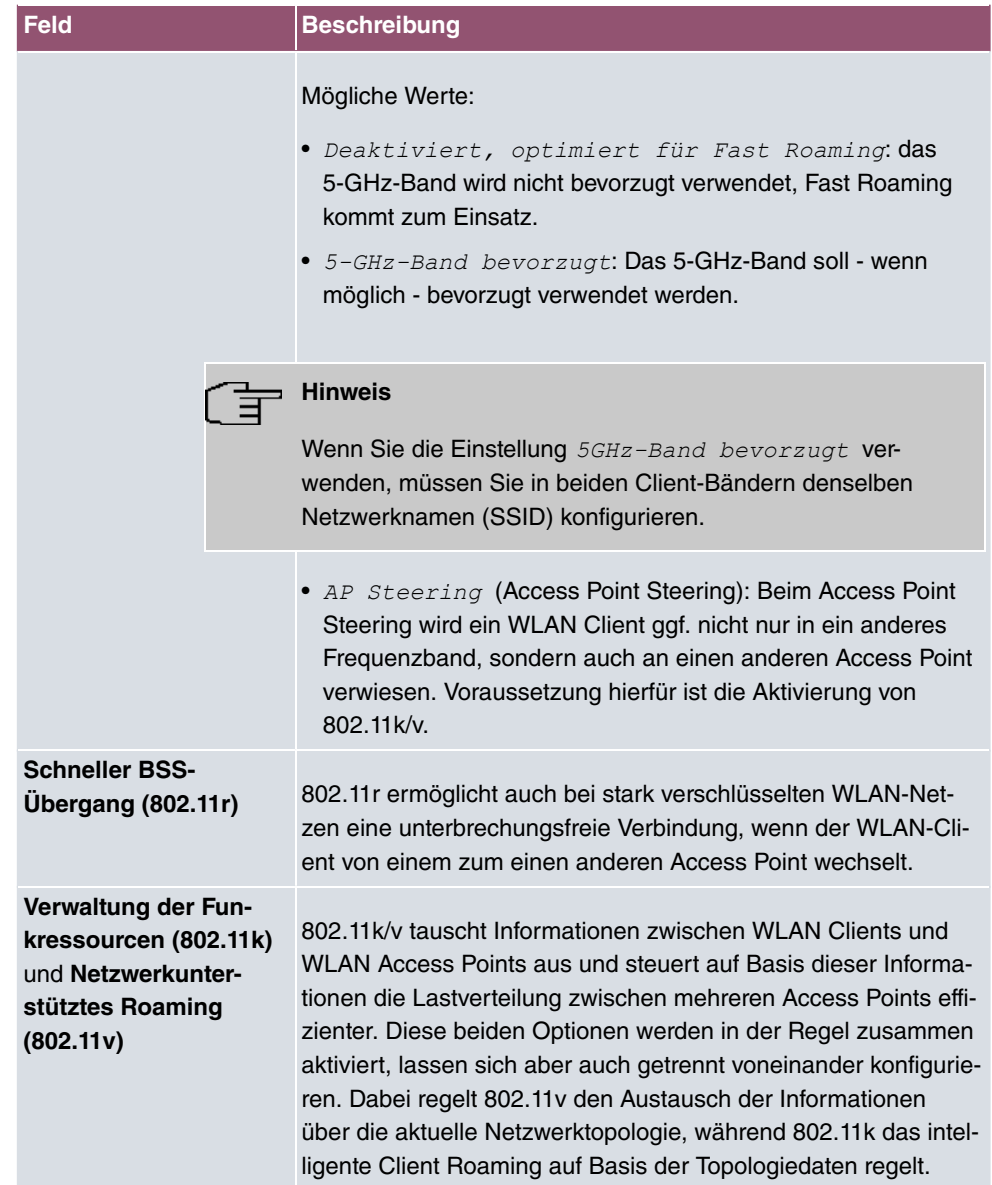

### **Felder im Menü MAC-Filter**

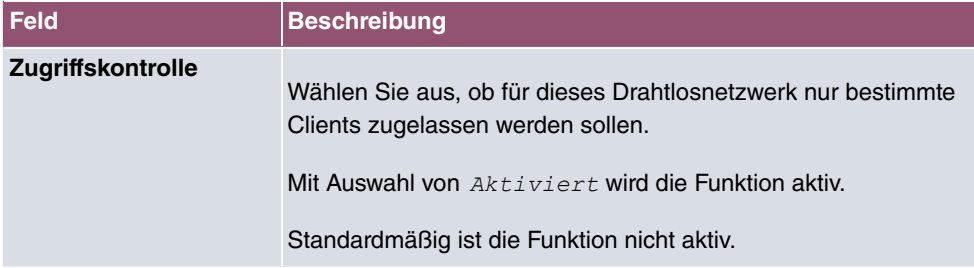

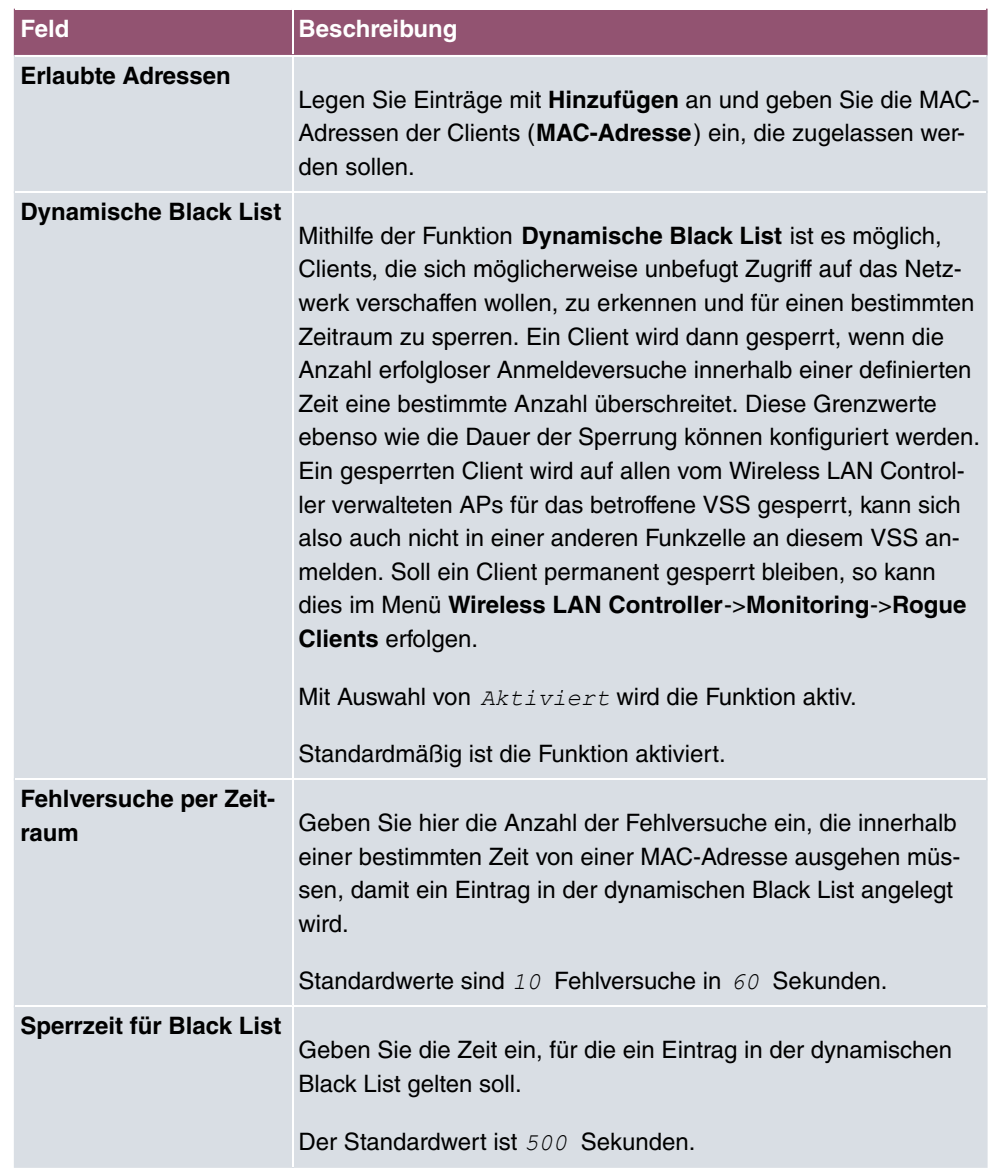

### **Felder im Menü VLAN**

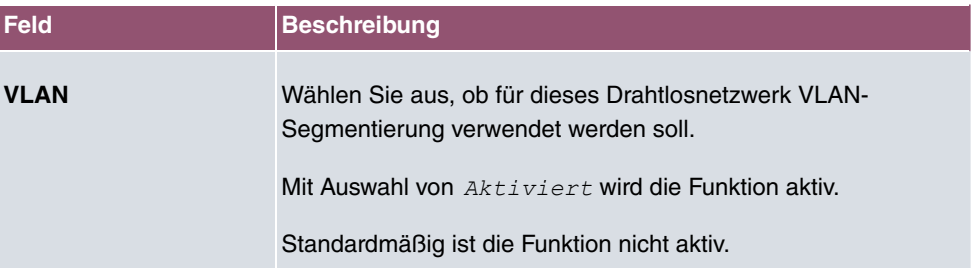

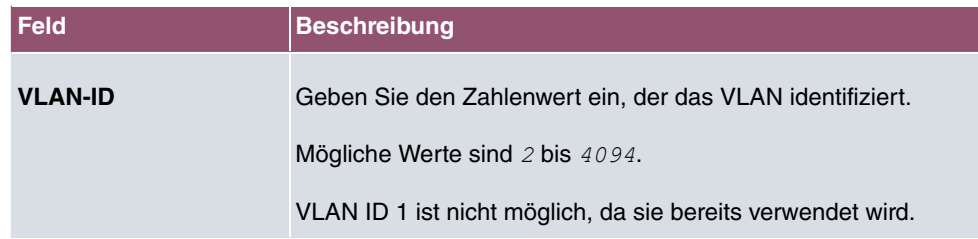

### **Felder im Menü Bandbreitenbeschränkung für jeden WLAN-Client**

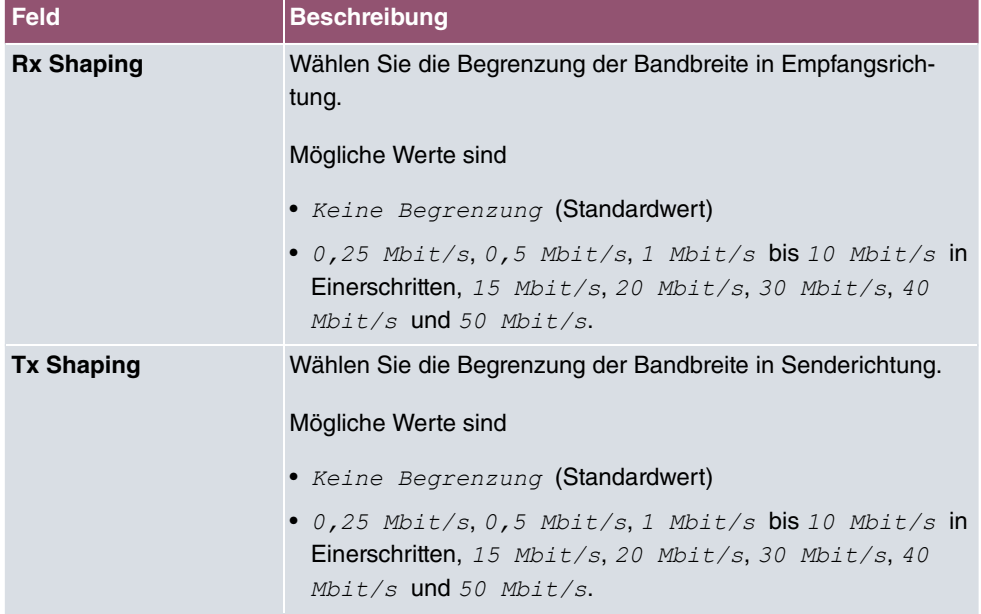

### **Felder im Menü Data-Rate Trimming**

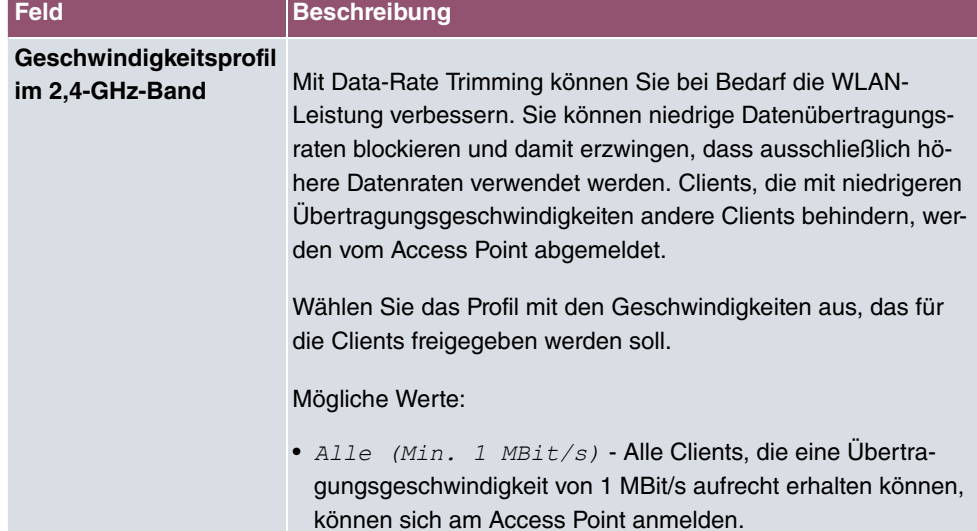

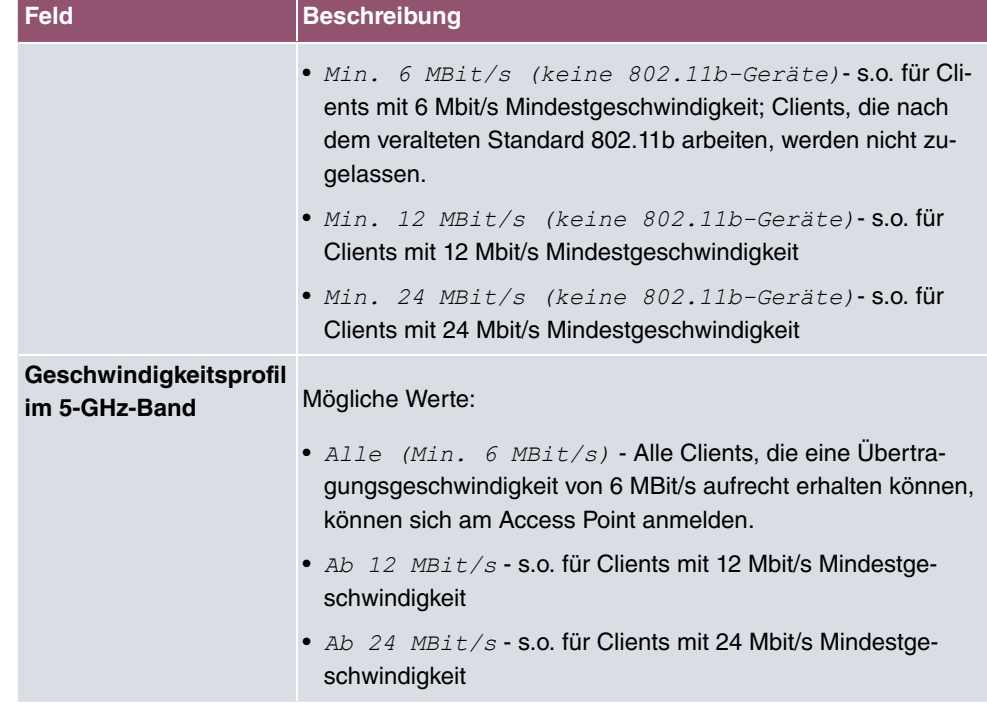

### **Felder im Menü Unteren RSSI-Schwellwert verwalten**

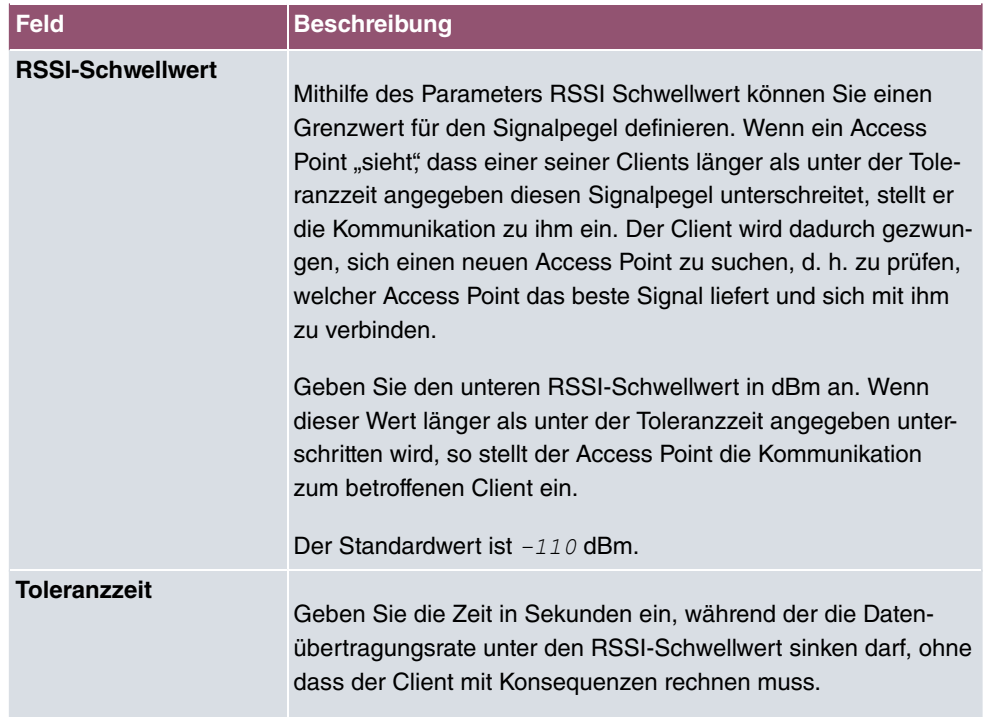

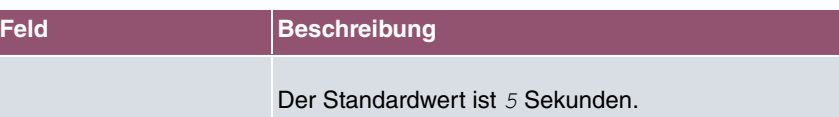

# **9.4 Monitoring**

Dieses Menü dient zur Überwachung Ihrer WLAN-Infrastruktur.

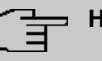

### **Hinweis**

Um ein korrektes Timing zwischen dem WLAN Controller und den Access Points sicher zu stellen, sollte auf dem WLAN Controller der interne Zeitserver aktiviert werden.

# **9.4.1 WLAN Controller**

Im Menü **Wireless LAN Controller**->**Monitoring**->**WLAN Controller** wird eine Übersicht der wichtigsten Parameter des Wireless LAN Controllers angezeigt. Die Anzeige wird alle 30 Sekunden aktualisiert.

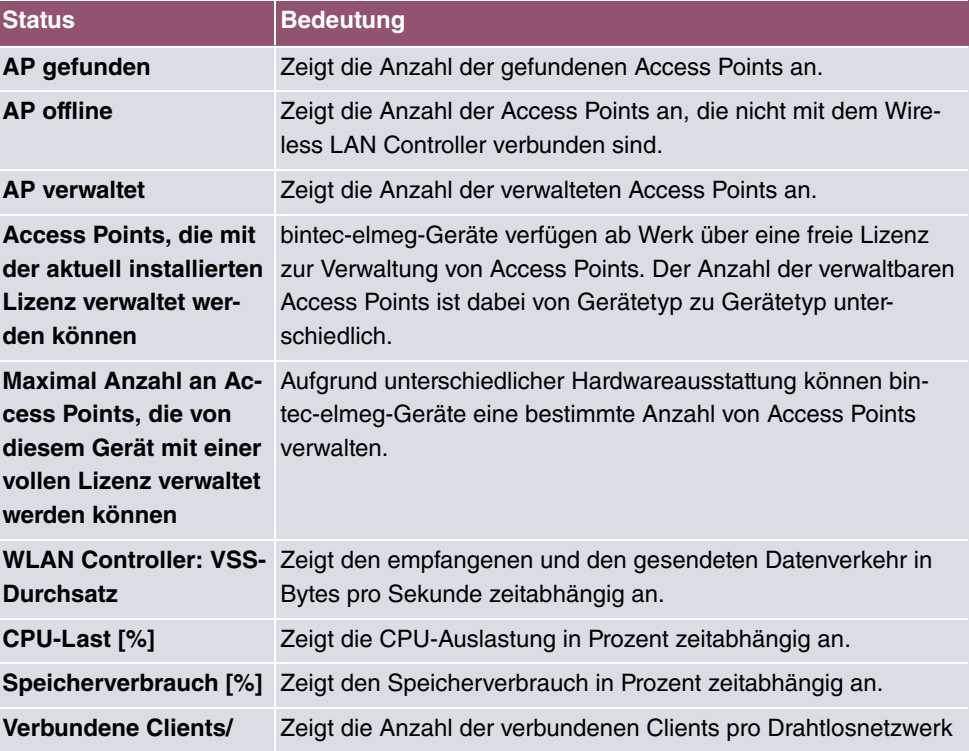

#### **Werte in der Liste Übersicht**

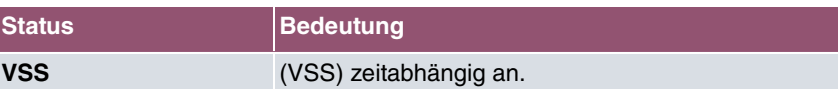

## **9.4.2 Access Points**

Im Menü **Wireless LAN Controller**->**Monitoring**->**Access Points** wird eine Übersicht aller erkannten Access Points angezeigt. Für jeden Access Point sehen Sie einen Eintrag mit folgendem Parametersatz: **Standort**, **Name**, **IP-Adresse**, **LAN-MAC-Adresse**, **Kanal**, **Tx-**Bytes und Rx-Bytes. Außerdem sehen Sie, ob die Access Points Managed oder Gefun $den$  sind.

Über das Q -Symbol öffnen Sie eine Übersicht mit weiteren Details zu den Access Points.

### **9.4.2.1 Übersicht**

Im Menü **Übersicht** werden zusätzliche Informationen zum gewählten Access Point angezeigt. Die Anzeige wird alle 30 Sekunden aktualisiert.

#### **Werte in der Liste Übersicht**

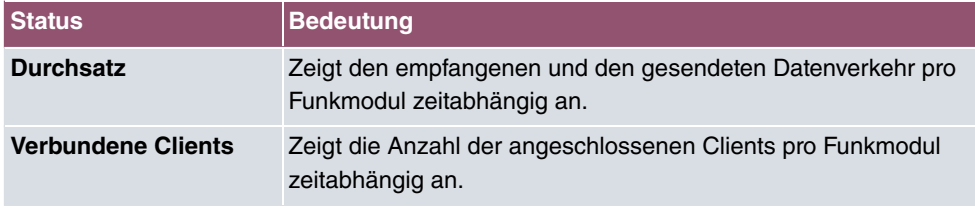

### **9.4.2.2 Funkmodul 1**

Im Menü **Funkmodul** wird der empfangene und der gesendete Datenverkehr pro Client zeitabhängig angezeigt. Jeder Graph in der Darstellung ist über eine Farbe und eine MAC-Adresse eindeutig einem Client zugeordnet.

#### **Werte in der Liste Funkmodul**

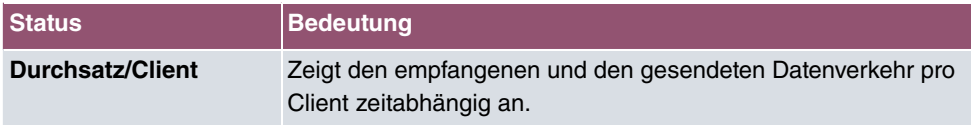

## **9.4.3 Aktive Clients**

Im Menü **Wireless LAN Controller**->**Monitoring**->**Aktive Clients** werden die aktuellen Werte aller aktiven Clients angezeigt.

Für jeden Client sehen Sie einen Eintrag mit folgendem Parametersatz: **Standort**, **Name**

**des Access Points**, **VSS**, **Client MAC**, **Client-IP-Adresse**, **Signal : Noise (dBm)** , **Tx-Bytes**, **Rx-Bytes**, **Tx Discards**, **Rx Discards**, **Status** und **Uptime**.

**Mögliche Werte für Status**

| <b>Status</b>           | <b>Bedeutung</b>                                     |
|-------------------------|------------------------------------------------------|
| <b>Keiner</b>           | Der Client befindet sich in keinem gültigen Zustand. |
| Anmeldung               | Der Client meldet sich gerade beim WLAN an.          |
| <b>Zugeordnet</b>       | Der Client ist beim WLAN angemeldet.                 |
| <b>Authentifizieren</b> | Der Client wird gerade authentifiziert.              |
| <b>Authentifiziert</b>  | Der Client ist authentifiziert.                      |

Über das Q -Symbol öffnen Sie eine Übersicht mit weiteren Details zu den Aktive Clients. Die Anzeige wird alle 30 Sekunden aktualisiert.

#### **Werte in der Liste WLAN Client**

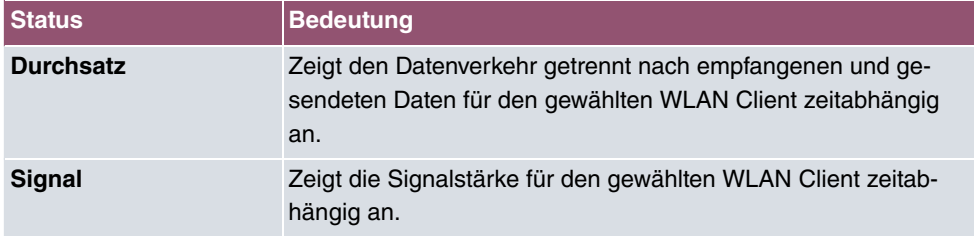

### **9.4.4 Drahtlosnetzwerke (VSS)**

Im Menü **Wireless LAN Controller**->**Monitoring**->**Drahtlosnetzwerke (VSS)** wird eine Übersicht über die aktuell verwendeten AP angezeigt. Sie sehen, welches Funkmodul welchem Drahtlosnetzwerk zugeordnet ist. Für jedes Funkmodul wird ein Parametersatz angezeigt (**Standort**, **Name des Access Points**, **VSS**, **MAC-Adresse (VSS)**, **Kanal**, **Status**).

## **9.4.5 Client-Verwaltung**

Im Menü **Wireless LAN Controller**->**Monitoring**->**Client-Verwaltung** zeigt die Verwaltung der Clients durch die Access Points. Sie sehen u. a. die Anzahl der verbundenen Clients, die Anzahl der Clients, die vom **2,4/5-GHz-Übergang** betroffen sind, sowie die Anzahl der abgewiesenen Clients.

Mithilfe des  $\equiv$ -Symbols können Sie die Werte für den gewünschten Eintrag löschen.

# **9.5 Umgebungs-Monitoring**

Dieses Menü dient zur Überwachung entfernter Acces Points und Clients.

# **9.5.1 Eigene Access Points**

Dieses Menü zeigt Informationen über die vom Controller verwalteten Access Points an, wie sie sich gegenseitig "sehen". Dies liefert nützliche Informationen über das von den verwalteten Access Points gebildete Netzwerk und hilft Ihnen bei der Identifizierung potenzieller WLAN-Probleme.

Das Menü enthält Informationen wie den Namen des Access Points, den Kanal, auf dem er arbeitet, seine Signalstärke und wann er von welchem Access Point und auf welchem Kanal zuletzt gesehen wurde.

# **9.5.2 Benachbarte APs**

Im Menü **Wireless LAN Controller**+**Umgebungs-Monitoring**->**Benachbarte APs** werden die benachbarten APs angezeigt, die während des Scannens gefunden wurden. **Rogue APs**, d.h. APs, die eine vom WLAN-Controller verwaltete SSID verwenden, aber nicht vom WLAN-Controller administriert werden, sind rot hinterlegt.

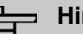

#### **Hinweis**

Überprüfen Sie die angezeigten APs sorgfältig, denn ein Angreifer könnte versuchen, über einen Rogue AP Daten in Ihrem Netz auszuspähen.

Jeder AP wird zwar mehrmals gefunden, aber nur einmal mit der größten Signalstärke angezeigt. Für jeden AP sehen Sie folgende Parameter **SSID**, **MAC-Adresse**, **Signal dBm**, **Kanal**, **Sicherheit**, **Zuletzt gesehen**, **Stärkstes Signal empfangen von** , **Summe der Erkennungen**.

Die Einträge werden alphabetisch nach **SSID** sortiert angezeigt. **Sicherheit** zeigt die Sicherheitseinstellungen des AP. Unter **Stärkstes Signal empfangen von** sehen Sie die Parameter **Standort** und **Name** desjenigen AP, über den der angezeigte AP gefunden wurde. **Summe der Erkennungen** zeigt an, wie oft der entsprechende AP während des Scannens gefunden wurde.

Klicken Sie unter **Benachbarte APs neu scannen** auf **Start**, um benachbarte APs erneut zu scannen. Sie erhalten eine Warnung, dass dazu die Funkmodule der Access Points für eine bestimmte Zeitspanne deaktiviert werden müssen. Wenn Sie den Vorgang mit **OK**

starten, wird ein Fortschrittsbalken angezeigt. Die Anzeige der gefundenen APs wird alle zehn Sekunden aktualisiert.

## **9.5.3 Rogue APs**

Im Menü **Wireless LAN Controller**+**Umgebungs-Monitoring**->**Rogue APs** werden die APs angezeigt, die eine SSID des eigenen Netzes verwenden, aber nicht vom **Wireless LAN Controller** verwaltet werden. **Rogue APs**, die neu gefunden wurden, sind rot hinterlegt.

Für jeden Rogue AP sehen Sie einen Eintrag mit folgendem Parametersatz: **SSID**, **MAC-Adresse**, **Signal dBm**, **Kanal**, **Zuletzt gesehen**, **Gefunden durch AP**, **Angenommen**.

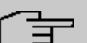

#### **Hinweis**

Überprüfen Sie die angezeigten Rogue APs sorgfältig, denn ein Angreifer könnte versuchen, über einen Rogue AP Daten in Ihrem Netz auszuspähen.

Sie können einen Rogue AP als vertrauenswürdig einstufen, indem Sie die Checkbox in der Spalte **Angenommen** aktivieren. Ein eventuell konfigurierter Alarm wird dadurch gelöscht und ab sofort nicht mehr gesendet. Der rote Hintergrund verschwindet.

Klicken Sie unter **Benachbarte APs neu scannen** auf **Start**, um benachbarte APs erneut zu scannen. Sie erhalten eine Warnung, dass dazu die Funkmodule der Access Points für eine bestimmte Zeitspanne deaktiviert werden müssen. Wenn Sie den Vorgang mit **OK** starten, wird ein Fortschrittsbalken angezeigt. Die Anzeige der gefundenen APs wird alle zehn Sekunden aktualisiert.

# **9.5.4 Rogue Clients**

Im Menü **Wireless LAN Controller**->**Umgebungs-Monitoring**->**Rogue Clients** werden die Clients angezeigt, die versucht haben, unbefugten Zugang zum Netzwerk herzustellen und sich daher auf der Blacklist befinden. Die Konfiguration der Blacklist erfolgt für jedes VSS im Menü **Wireless LAN Controller**->**Access Point-Konfiguration**->**Drahtlosnetzwerke (VSS)**. Sie können ebenfalls Einträge zur statischen Blacklist hinzufügen.

#### **Mögliche Werte für Rogue Clients**

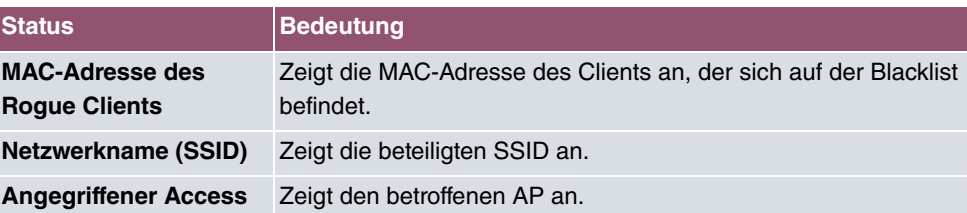

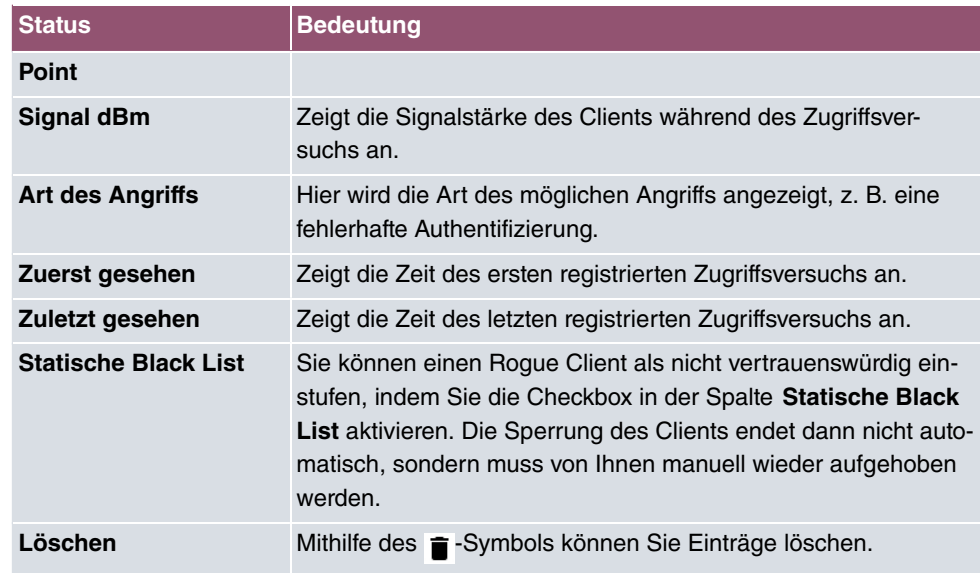

#### **9.5.4.1 Neu**

Wählen Sie die Schaltfläche **Neu**, um weitere Einträge anzulegen.

Das Menü besteht aus folgenden Feldern:

#### **Felder im Menü Neuer Eintrag in die Blacklist**

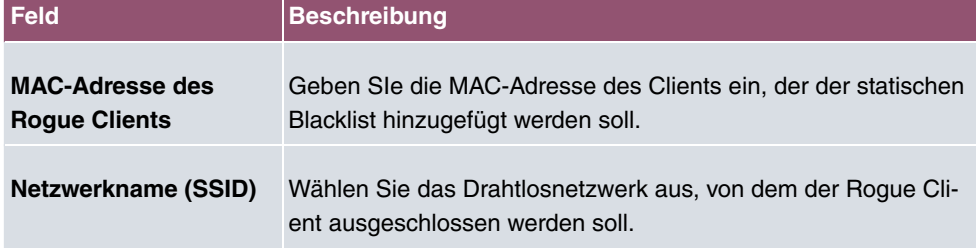

# **9.6 Wartung**

Dieses Menü dient zur Wartung Ihrer managed Access Points.

## **9.6.1 Firmware-Wartung**

Im Menü **Wireless LAN Controller**->**Wartung**->**Firmware-Wartung** wird eine Liste aller **Managed Access Points** angezeigt.

Für jeden managed AP sehen Sie einen Eintrag mit folgendem Parametersatz: **Firmware**

### **aktualisieren**, **Standort**, **Gerät**, **IP-Adresse**, **LAN-MAC-Adresse**, **Firmware-Version**, **Status**.

Klicken Sie auf die Schaltfläche **Alle auswählen**, um alle Einträge für eine Aktualisierung der Firmware auswählen. Klicken Sie auf die Schaltfläche **Alle deaktivieren**, um alle Einträge zu deaktivieren und danach bei Bedarf einzelne Einträge auszuwählen (z. B. wenn bei vielen Einträgen nur die Software einzelner APs aktualisiert werden soll).

#### **Mögliche Werte für Status**

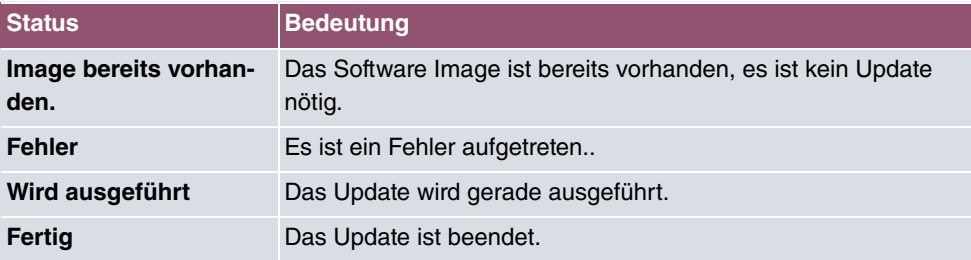

Das Menü **Wireless LAN Controller**->**Wartung**->**Firmware-Wartung** besteht aus folgenden Feldern:

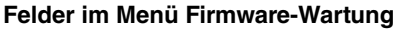

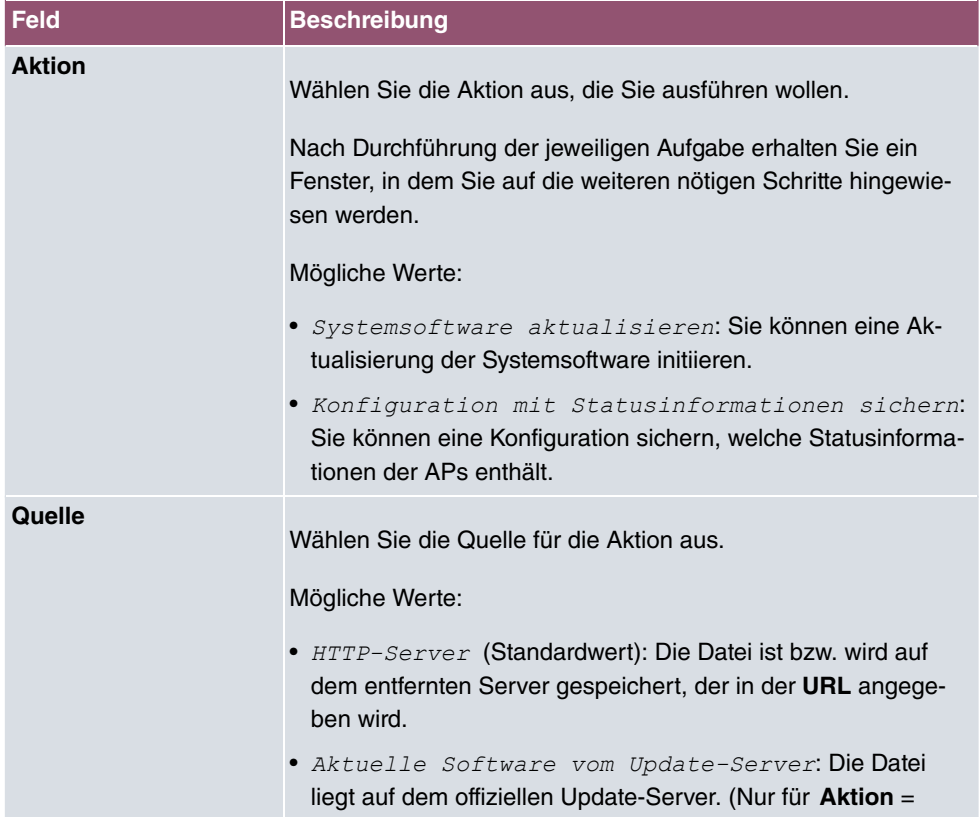

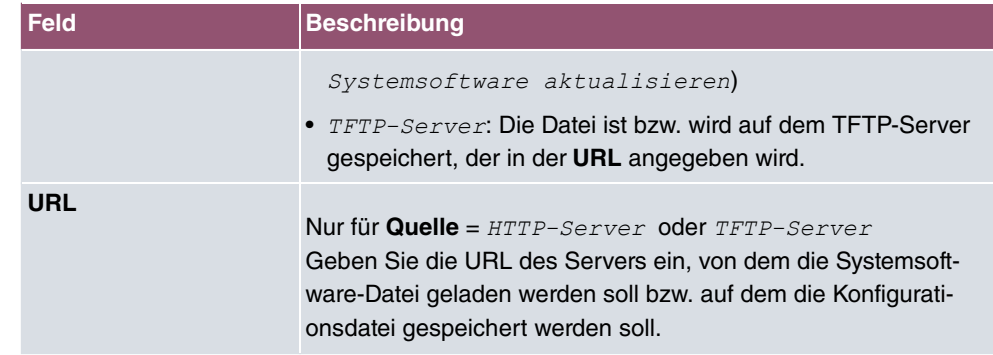

# **10 Netzwerk**

# **10.1 Routen**

# **Standard-Route (Default Route)**

Bei einer Standard-Route werden automatisch alle Daten auf eine Verbindung geleitet, wenn keine andere passende Route verfügbar ist. Wenn Sie einen Zugang zum Internet einrichten, dann tragen Sie die Route zu Ihrem Internet-Service-Provider (ISP) als Standard-Route ein. Wenn Sie z. B. eine Firmennetzanbindung durchführen, dann tragen Sie die Route zur Zentrale bzw. zur Filiale nur dann als Standard-Route ein, wenn Sie keinen Internetzugang über Ihr Gerät einrichten. Wenn Sie z. B. sowohl einen Zugang zum Internet, als auch eine Firmennetzanbindung einrichten, dann tragen Sie zum ISP eine Standard-Route und zur Firmenzentrale eine Netzwerk-Route ein. Sie können auf Ihrem Gerät mehrere Standard-Routen eintragen, nur eine einzige aber kann jeweils wirksam sein. Achten Sie daher auf unterschiedliche Werte für die **Metrik**, wenn Sie mehrere Standard-Routen eintragen.

## **10.1.1 Konfiguration von IPv4-Routen**

Im Menü **Netzwerk**->**Routen**->**Konfiguration von IPv4-Routen** wird eine Liste aller konfigurierten Routen angezeigt.

Im Auslieferungszustand wird ein vordefinierter Eintrag mit den Parametern **Ziel-IP-Adresse** = , **Netzmaske** = ,**Gateway** = 192.168.0.250, **Schnittstelle** = *LAN\_EN1-0*, **Routentyp** = *Netzwerkroute* via *Schnittstelle* angezeigt,

#### **10.1.1.1 Bearbeiten oder Neu**

Wählen Sie das Symbol , um vorhandene Einträge zu bearbeiten. Wählen Sie die Schaltfläche **Neu**, um weitere Routen anzulegen.

Wird die Option *Erweitert* für die Routenklasse ausgewählt, öffnet sich ein weiterer Konfigurationsabschnitt.

Das Menü **Netzwerk**->**Routen**->**Konfiguration von IPv4-Routen**->**Neu** besteht aus folgenden Feldern:

**Felder im Menü Basisparameter**

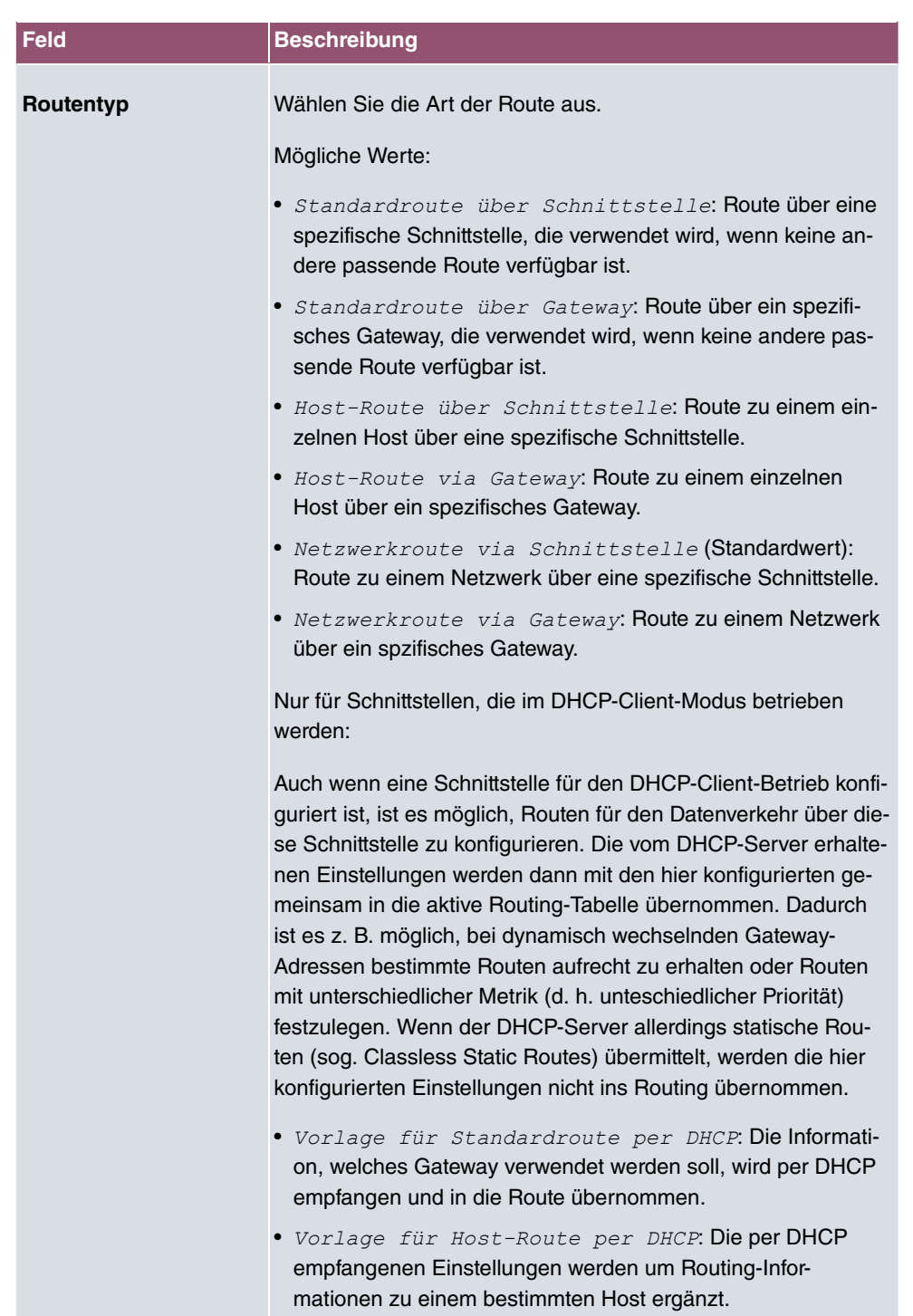

• Vorlage für Netzwerkroute per DHCP: Die per DHCP empfangenen Einstellungen werden um Routing-Infor-

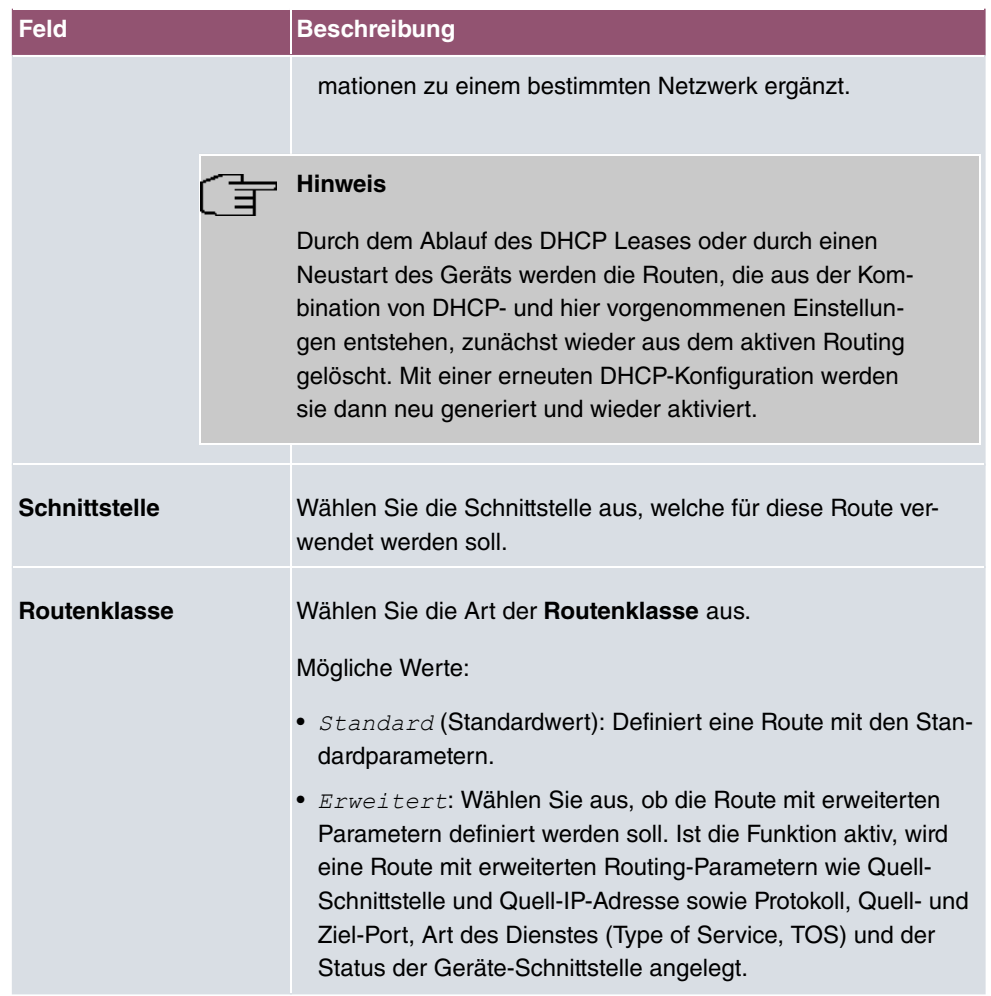

### **Felder im Menü Routenparameter**

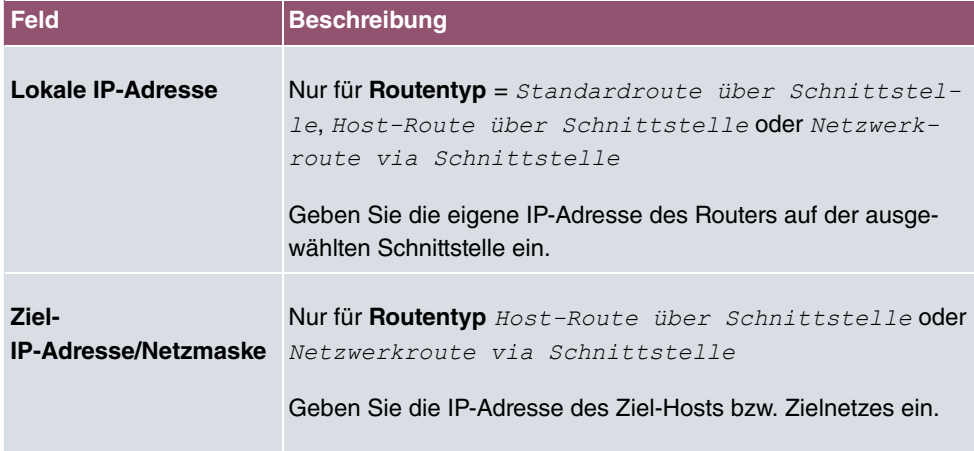

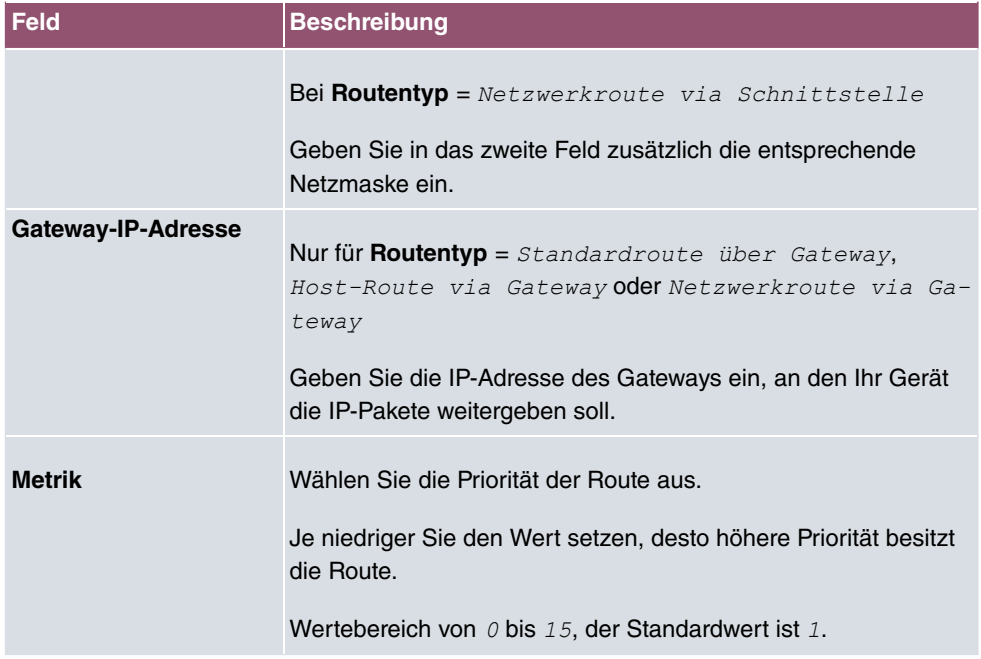

### **Felder im Menü Erweiterte Routenparameter**

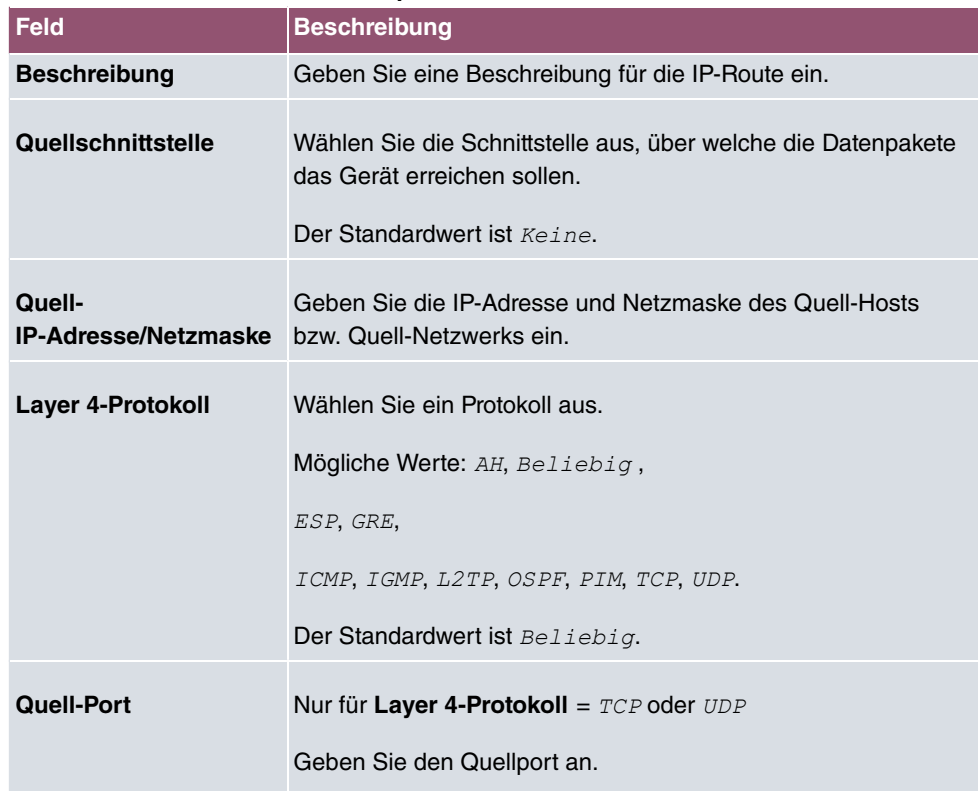

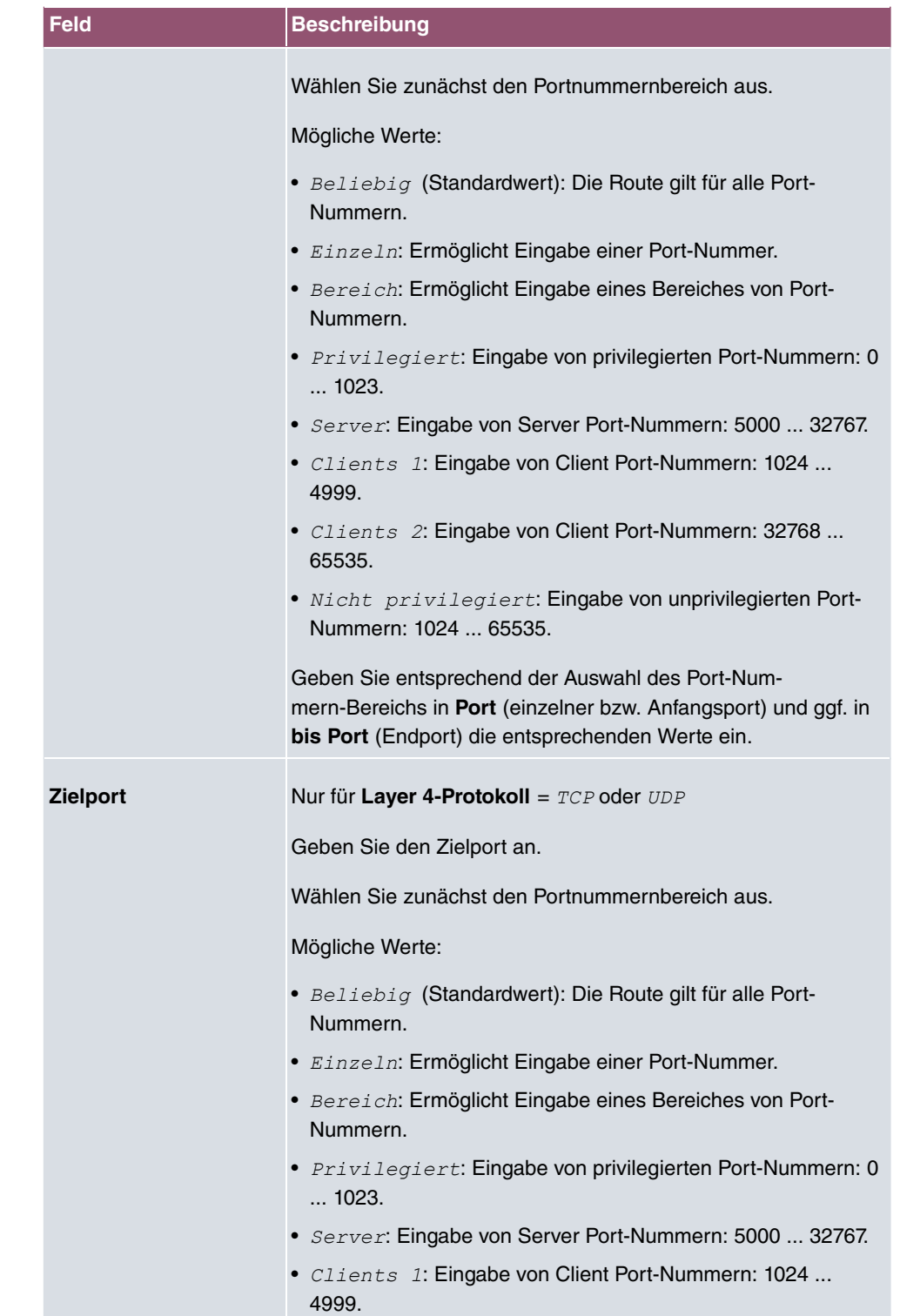

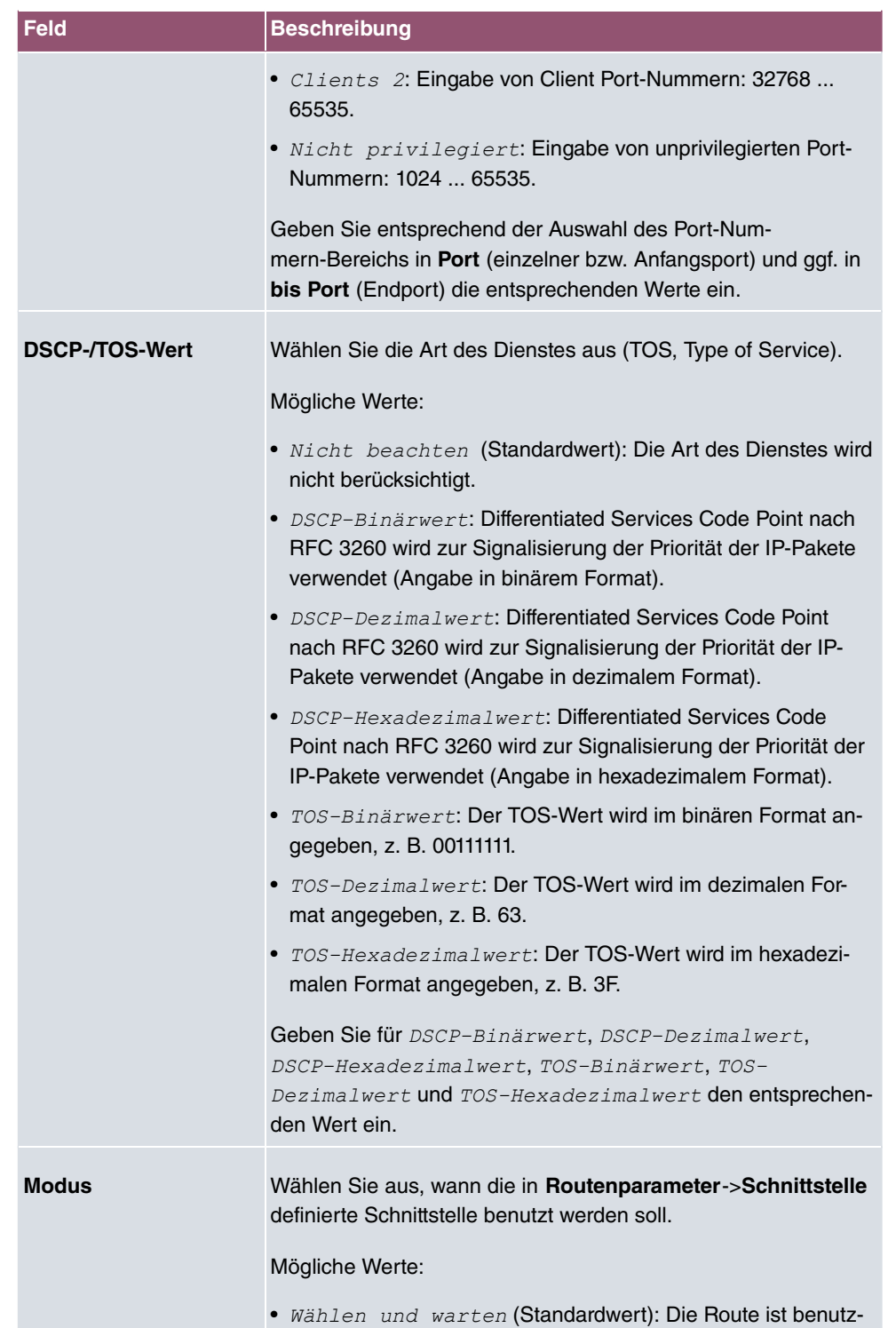

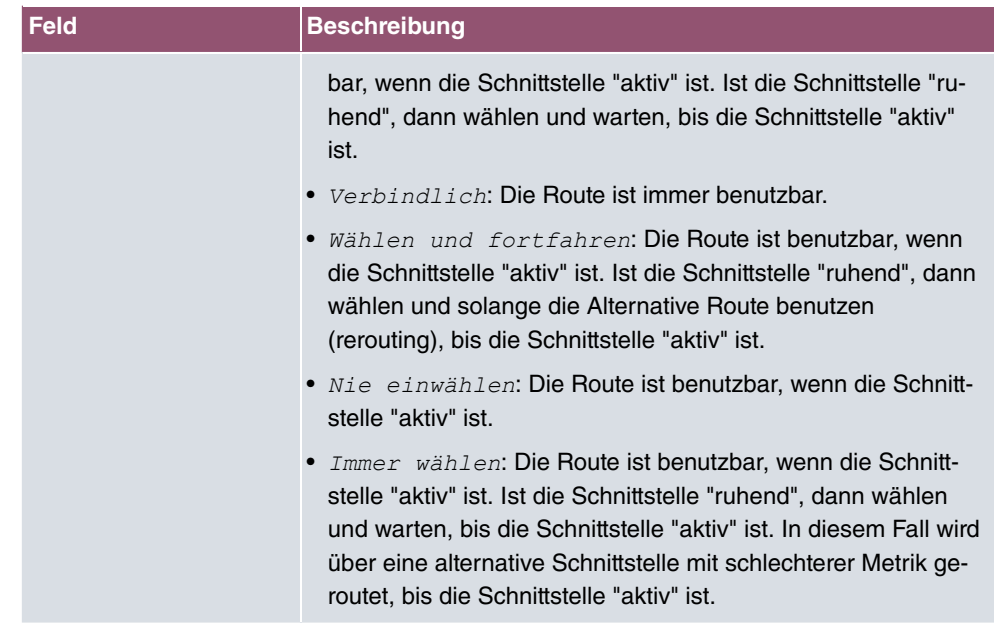

# **10.1.2 Konfiguration von IPv6-Routen**

Im Menü **Netzwerk**->**Routen**->**IPv6-Routenkonfiguration** wird eine Liste aller konfigurierten IPv6-Routen angezeigt.

### **10.1.2.1 Bearbeiten oder Neu**

Wählen Sie das Symbol , um vorhandene Einträge zu bearbeiten. Wählen Sie die Schaltfläche **Neu**, um weitere Routen anzulegen.

Routen, die über kein / -Symbol verfügen, wurden vom Router automatisch erstellt und können nicht bearbeitet werden.

Das Menü **Netzwerk**->**Routen**->**Konfiguration von IPv6-Routen**->**Neu** besteht aus folgenden Feldern:

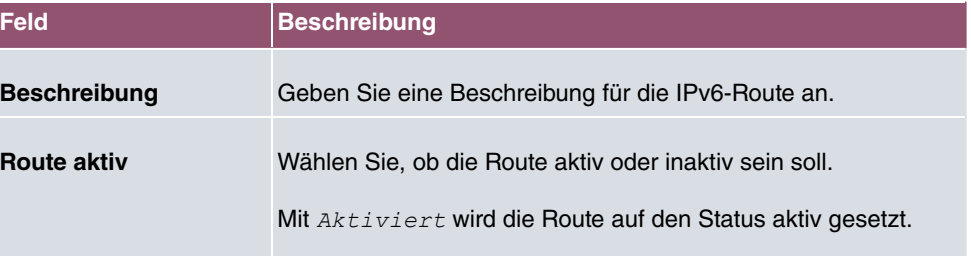

#### **Felder im Menü Routenparameter**

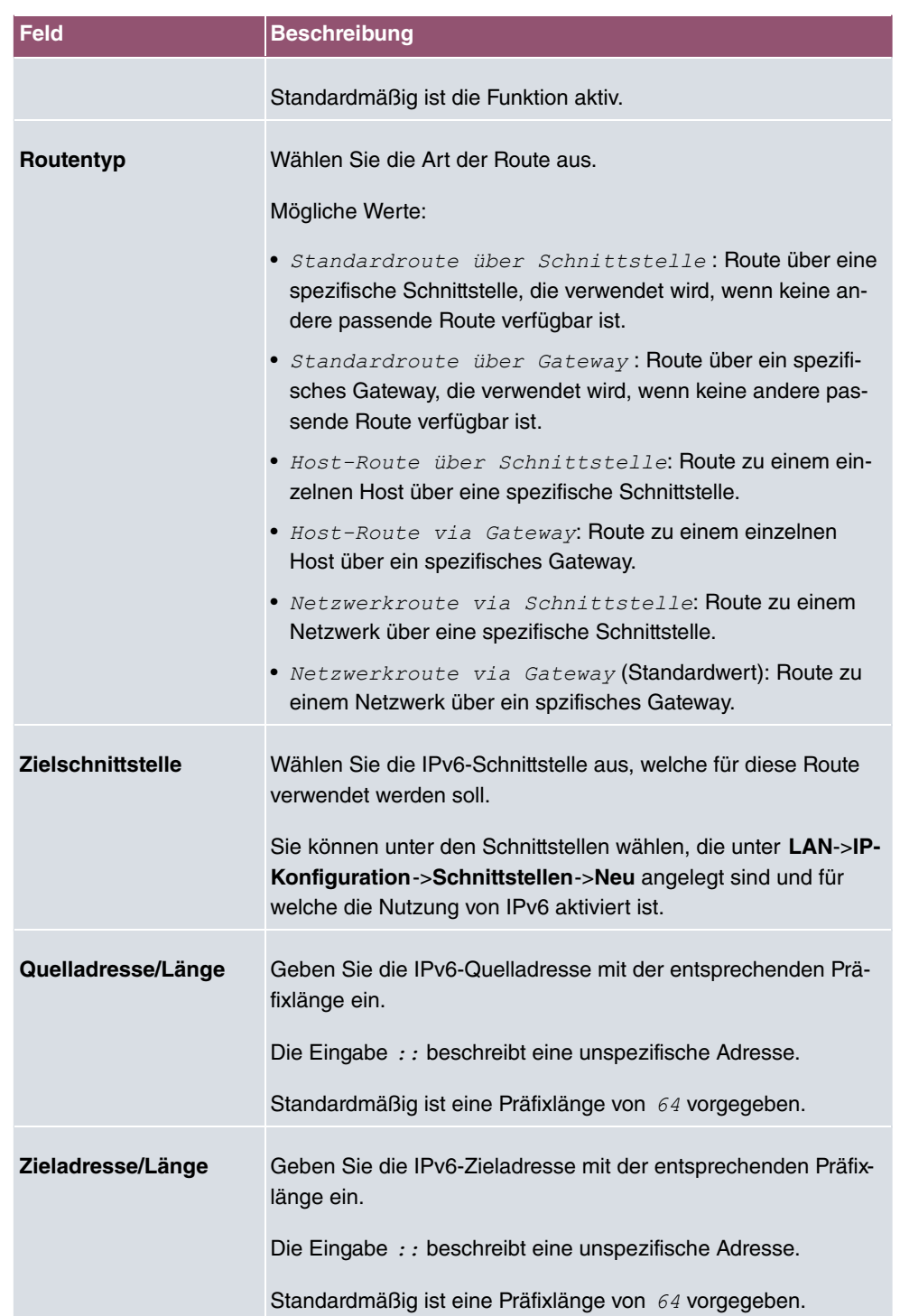

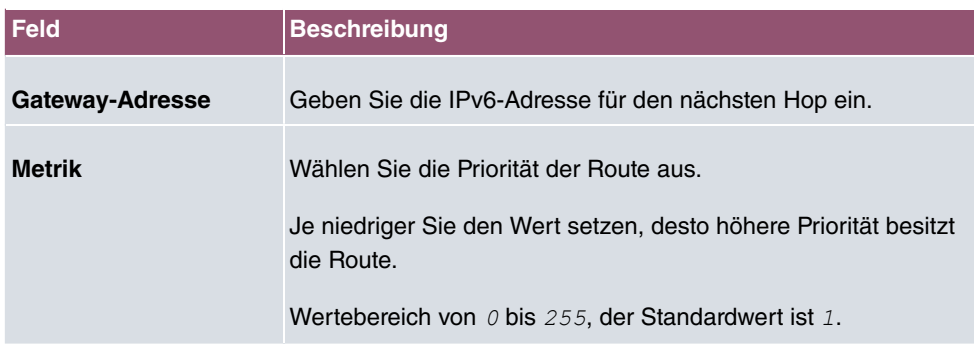

# **10.1.3 IPv4-Routing-Tabelle**

Im Menü **Netzwerk**->**Routen**->**IPv4-Routing-Tabelle** wird eine Liste aller IPv4-Routen angezeigt.

Im Auslieferungszustand wird ein vordefinierter Eintrag mit den Parametern **Ziel-IP-Adresse** = 192.168.0.0, Netzmaske = 255.255.255.0,Gateway = *192.168.0.250*, Schnittstelle = *LAN\_EN1-0*, Routentyp = *Netzwerkroute via Schnittstelle*, **Protokoll** = *Lokal* angezeigt,

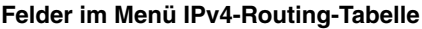

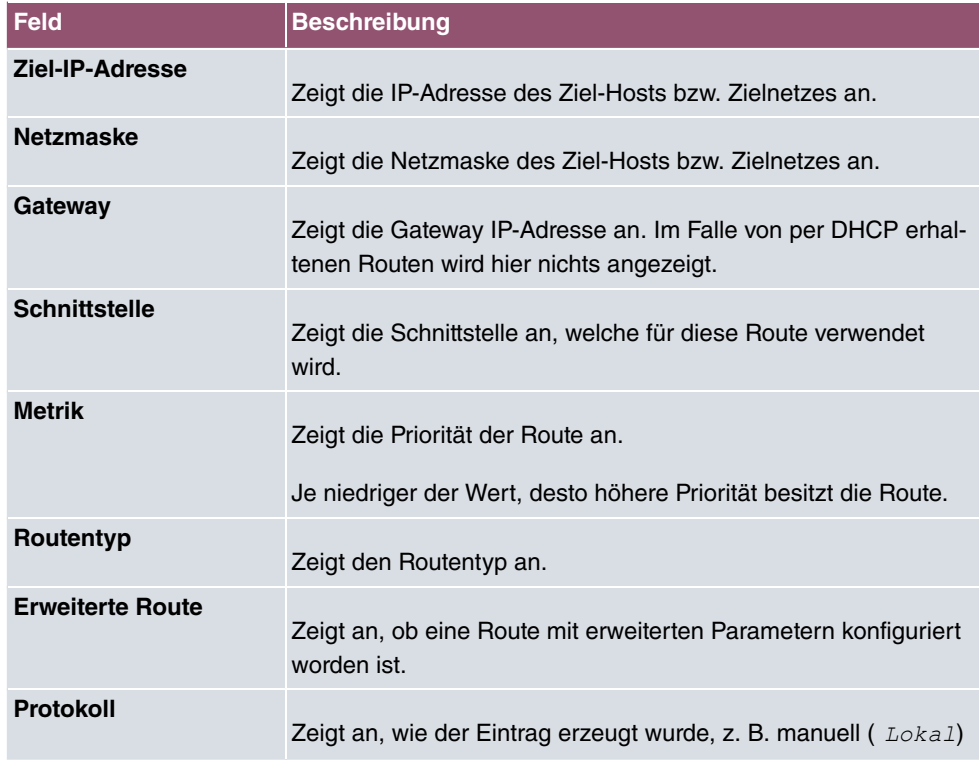

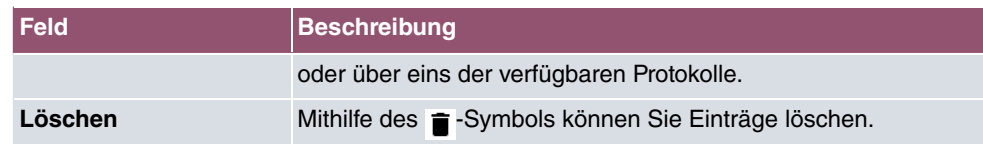

# **10.1.4 IPv6-Routing-Tabelle**

Im Menü **Netzwerk**->**Routen**->**IPv6-Routing-Tabelle** wird eine Liste aller im System aktiven IPv6-Routen angezeigt.

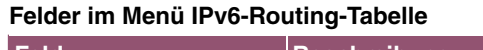

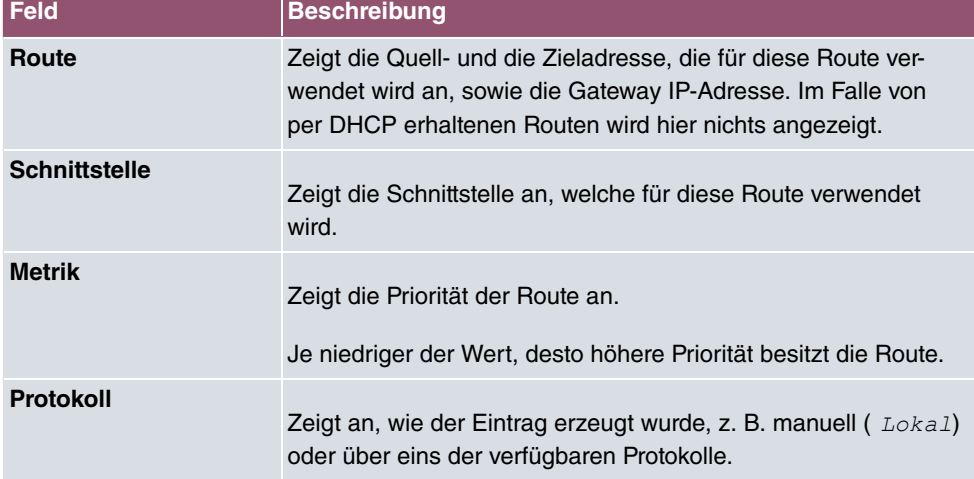

# **10.1.5 Optionen**

### **Überprüfung der Rückroute**

Hinter dem Begriff "Überprüfung der Rückroute" (engl. "Back Route Verify") versteckt sich eine einfache, aber sehr leistungsfähige Funktion. Wenn die Überprüfung bei einer Schnittstelle aktiviert ist, werden über diese eingehende Datenpakete nur akzeptiert, wenn ausgehende Antwortpakete über die gleiche Schnittstelle geroutet würden. Dadurch können Sie auch ohne Filter - die Akzeptanz von Paketen mit gefälschten IP-Adressen verhindern.

Im Auslieferungszustand werden mit der Standardeinstellung Für bestimmte Schnittstellen aktivieren die beiden Einträge en1-0 und ethoa35-5 angezeigt.

Das Menü **Netzwerk**->**Routen**->**Optionen** besteht aus folgenden Feldern:

**Felder im Menü Überprüfung der Rückroute**
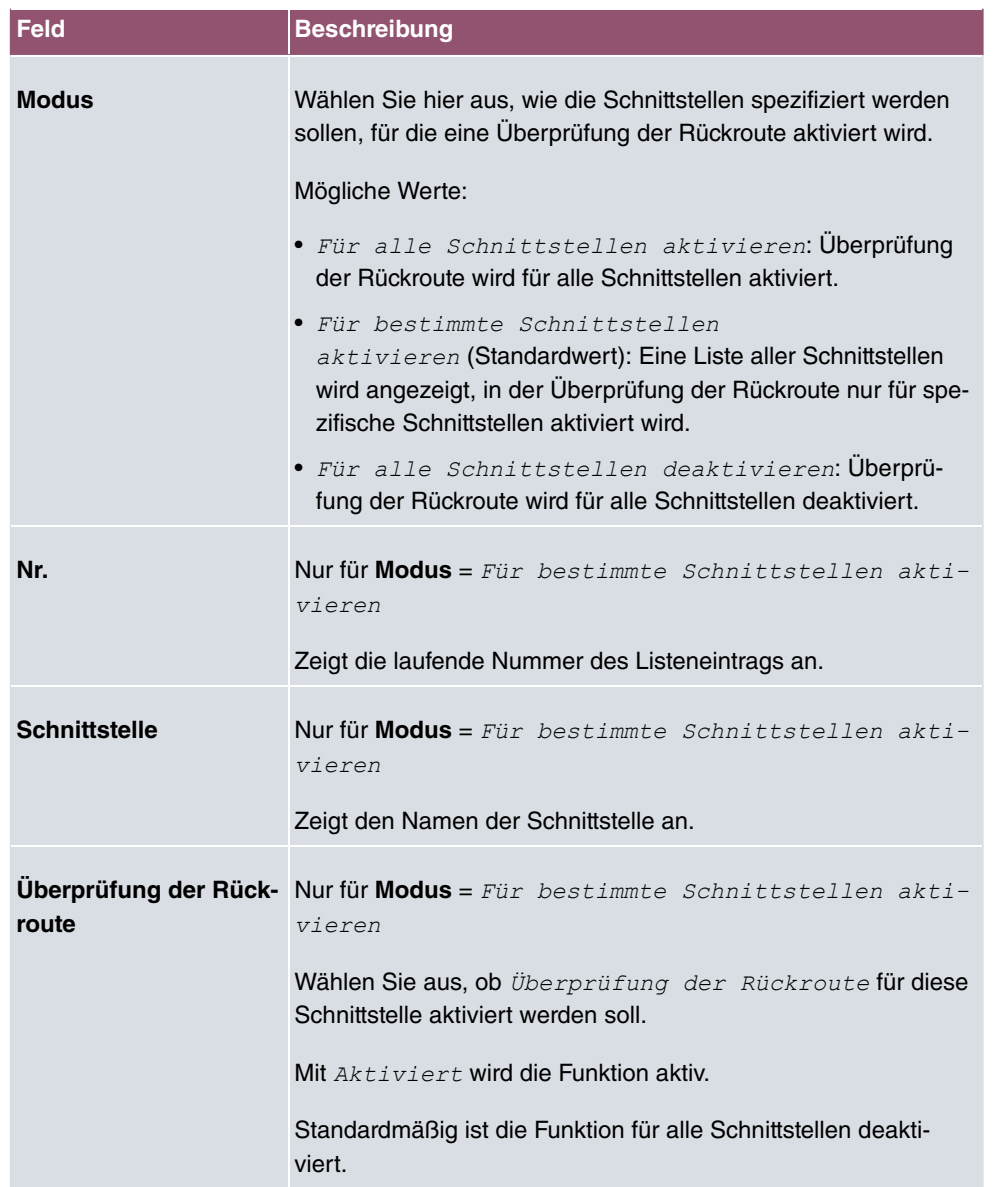

# **10.2 Allgemeine IPv6-Präfixe**

**Allgemeine IPv6-Präfixe** werden in der Regel von IPv6-Providern vergeben. Sie können statisch zugewiesen oder über DHCP bezogen werden. Meist handelt es sich um /48- oder /56-Netze. Aus diesen Allgemeinen Präfixen können Sie /64-Subnetze erzeugen und in Ihrem Netz weiterverteilen lassen.

Das Konzept der Allgemeinen Präfixe hat zwei entscheidende Vorteile:

- Zwischen Provider und Kunde genügt eine einzige Route.
- Wenn der Provider einen neuen Allgemeinen Präfix per DHCP zuteilt oder einen statisch zugeteilten Allgemeinen Präfix ändern muss, haben Sie als Kunde keinen oder wenig Konfigurationsaufwand: Über DHCP erhalten Sie den neuen Allgemeinen Präfix automatisch. Im Falle des statisch zugeteilten Allgemeinen Präfixes müssen Sie diesen einmal in Ihr System eingeben. Alle aus diesem Allgemeinen Präfix abgeleiteten Subnetze und IPv6-Adressen ändern sich bei einem Update des Allgemeinen Präfixes automatisch.

Um IPv6 zu verwenden, müssen Sie konfigurieren, wie Sie Subnetze und IPv6-Adressen festlegen und verteilen lassen wollen (siehe "IPv6-Adressen konfigurieren unter [Schnittstel](#page-122-0)[len](#page-122-0) auf Seite 109 sowie die für IPv6 relevanten Parameter im Menü **LAN**->**IP-Konfiguration**->**Schnittstellen**.

### **10.2.1 Konfiguration eines Allgemeinen Präfixes**

Im Menü **Netzwerk**->**Allgemeine IPv6-Präfixe**->**Konfiguration eines Allgemeinen Präfixes** wird eine Liste aller konfigurierten IPv6-Präfixe angezeigt.

#### **10.2.1.1 Bearbeiten oder Neu**

Wählen Sie das Symbol , um vorhandene Einträge zu bearbeiten. Wählen Sie die Schaltfläche **Neu**, um weitere Präfixe zu konfigurieren.

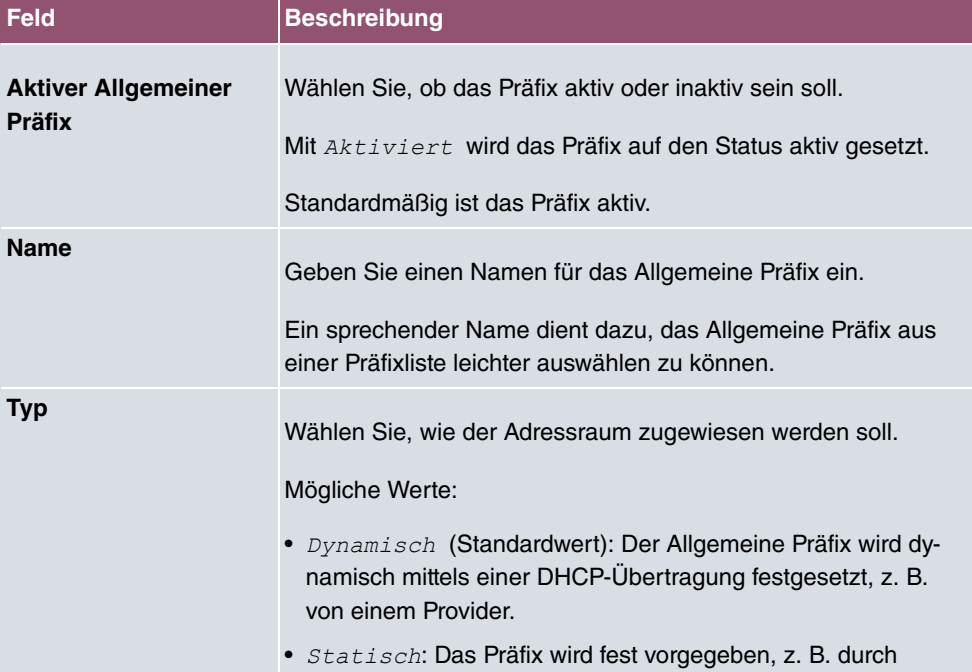

#### **Optionen im Menü Basisparameter**

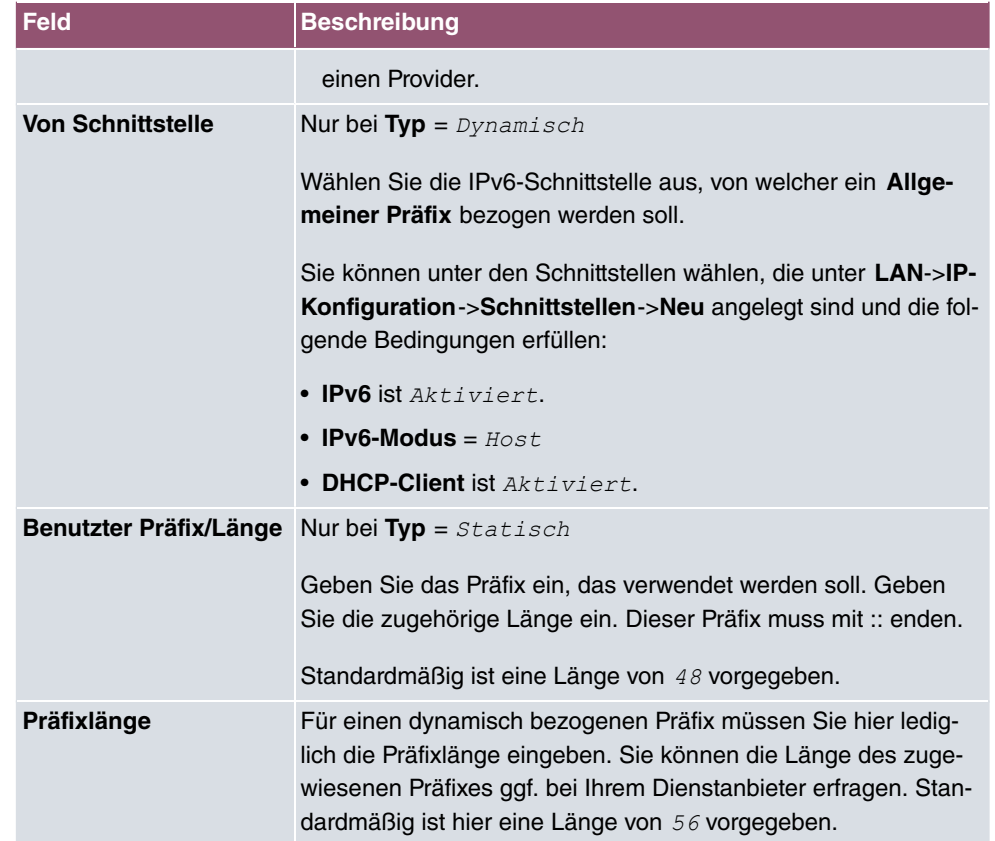

# **10.3 NAT**

Network Address Translation (NAT) ist eine Funktion Ihres Geräts, um Quell- und Zieladressen von IP-Paketen definiert umzusetzen. Mit aktiviertem NAT werden weiterhin IP-Verbindungen standardmäßig nur noch in einer Richtung, ausgehend (forward) zugelassen (=Schutzfunktion). Ausnahmeregeln können konfiguriert werden (in [NAT-Konfiguration](#page-220-0) auf Seite 207).

Konkrete Hinweise für die Konfiguration von NAT finden Sie am Ende des Kapitels unter [NAT - Konfigurationsbeispiel](#page-226-0) auf Seite 213.

### **10.3.1 NAT-Schnittstellen**

Im Menü **Netzwerk**->**NAT**->**NAT-Schnittstellen** wird eine Liste aller NAT-Schnittstellen angezeigt.

Für jede NAT-Schnittstelle sind die Optionen NAT aktiv, Loopback aktiv, Verwerfen

ohne Rückmeldung und PPTP-Passthrough auswählbar.

Außerdem wird in **Portweiterleitungen** angezeigt, wie viele Portweiterleitungsregeln für diese Schnittstelle konfiguriert wurden.

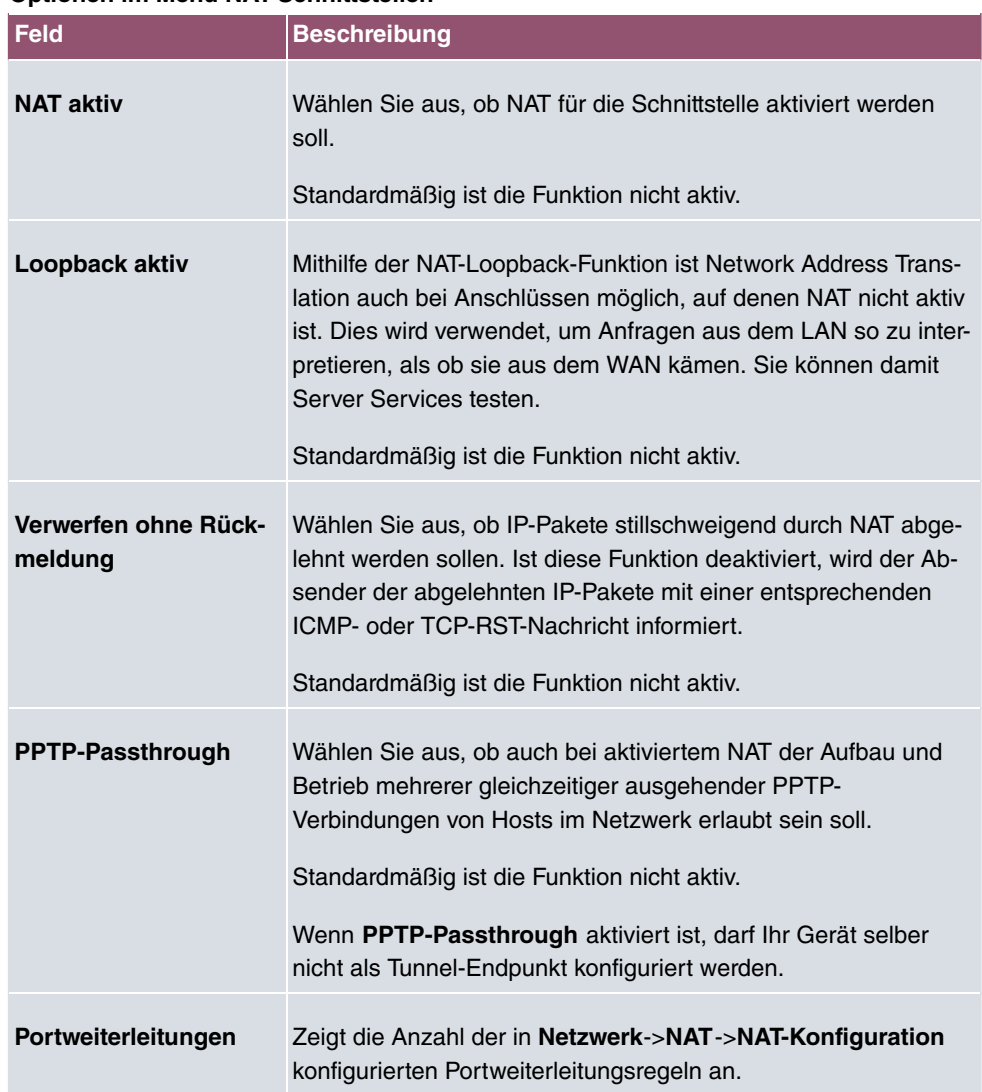

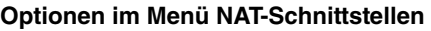

## <span id="page-220-0"></span>**10.3.2 NAT-Konfiguration**

Im Menü **Netzwerk**->**NAT**->**NAT-Konfiguration** können Sie neben dem Umsetzen von Adressen und Ports einfach und komfortabel Daten von NAT ausnehmen. Für ausgehenden Datenverkehr können Sie verschiedene NAT-Methoden konfigurieren, d. h. Sie können festlegen, wie ein externer Host eine Verbindung zu einem internen Host herstellen darf.

### **10.3.2.1 Neu**

Wählen Sie die Schaltfläche **Neu**, um NAT einzurichten.

Das Menü **Netzwerk**->**NAT**->**NAT-Konfiguration** ->**Neu** besteht aus folgenden Feldern:

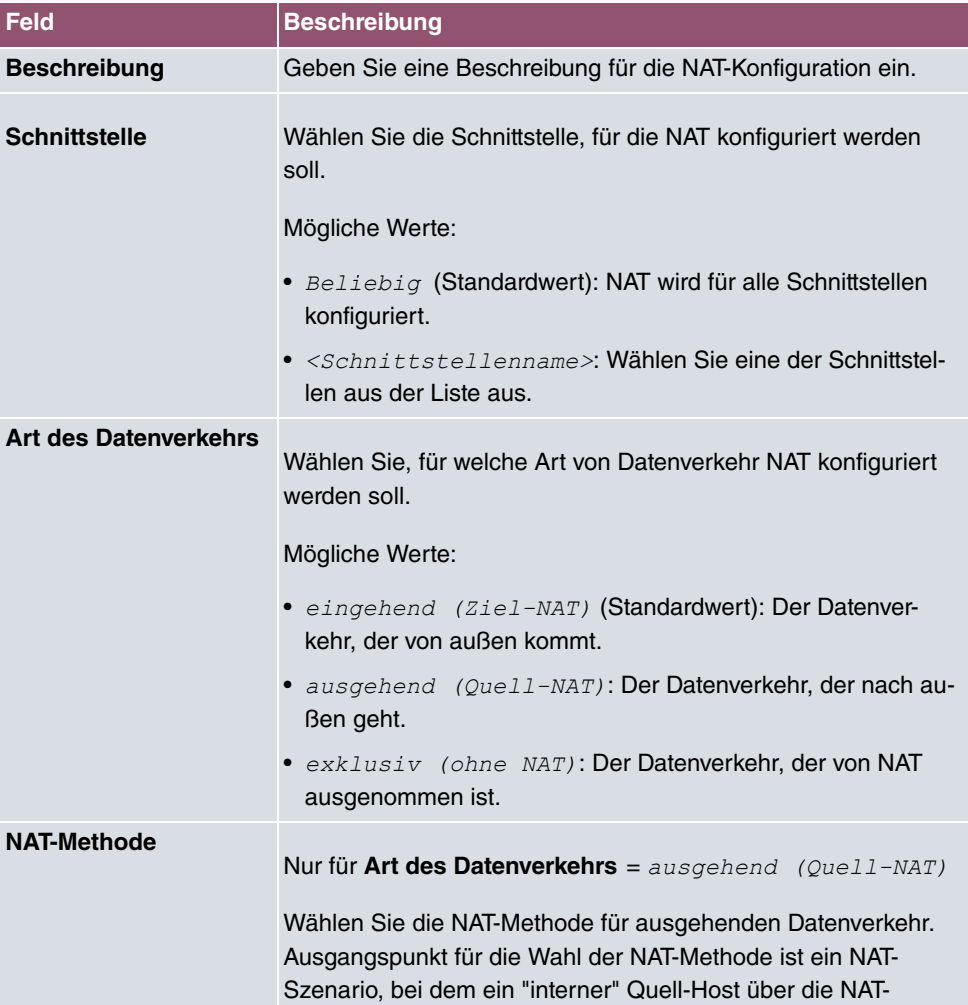

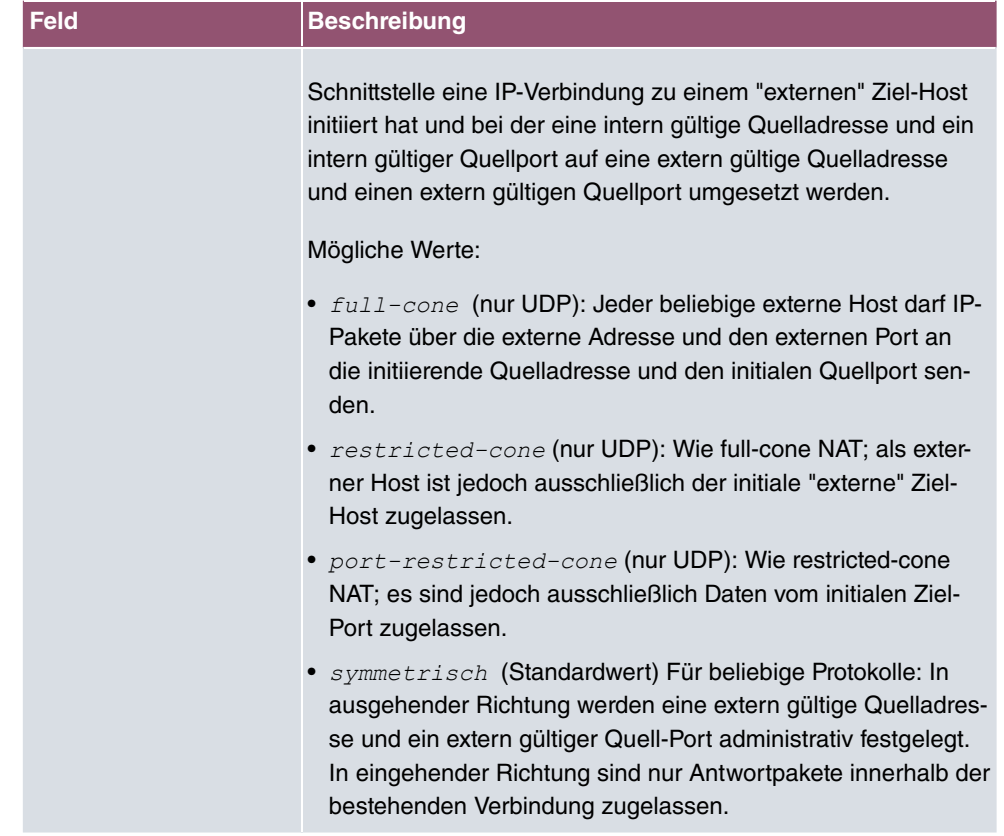

Im Menü **NAT-Konfiguration** ->**Ursprünglichen Datenverkehr angeben** können Sie konfigurieren, für welchen Datenverkehr NAT verwendet werden soll.

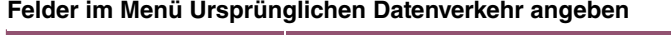

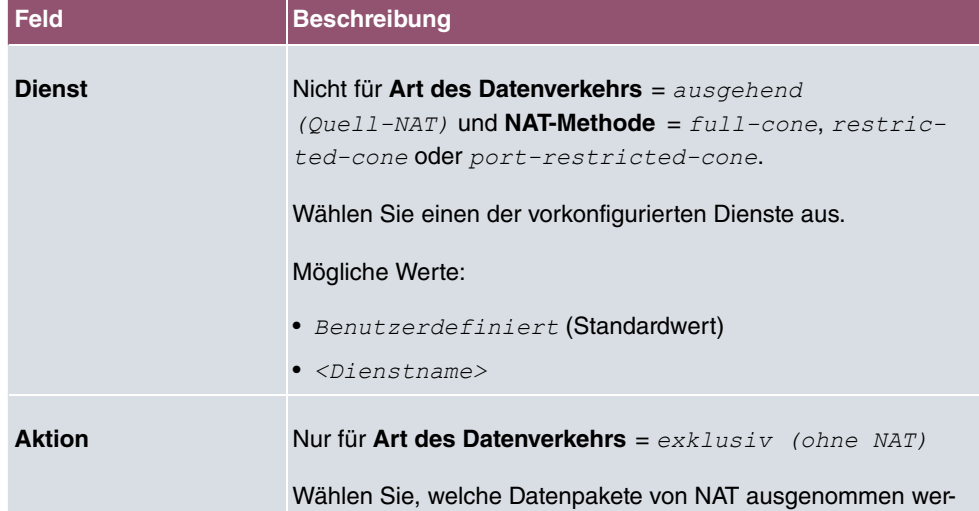

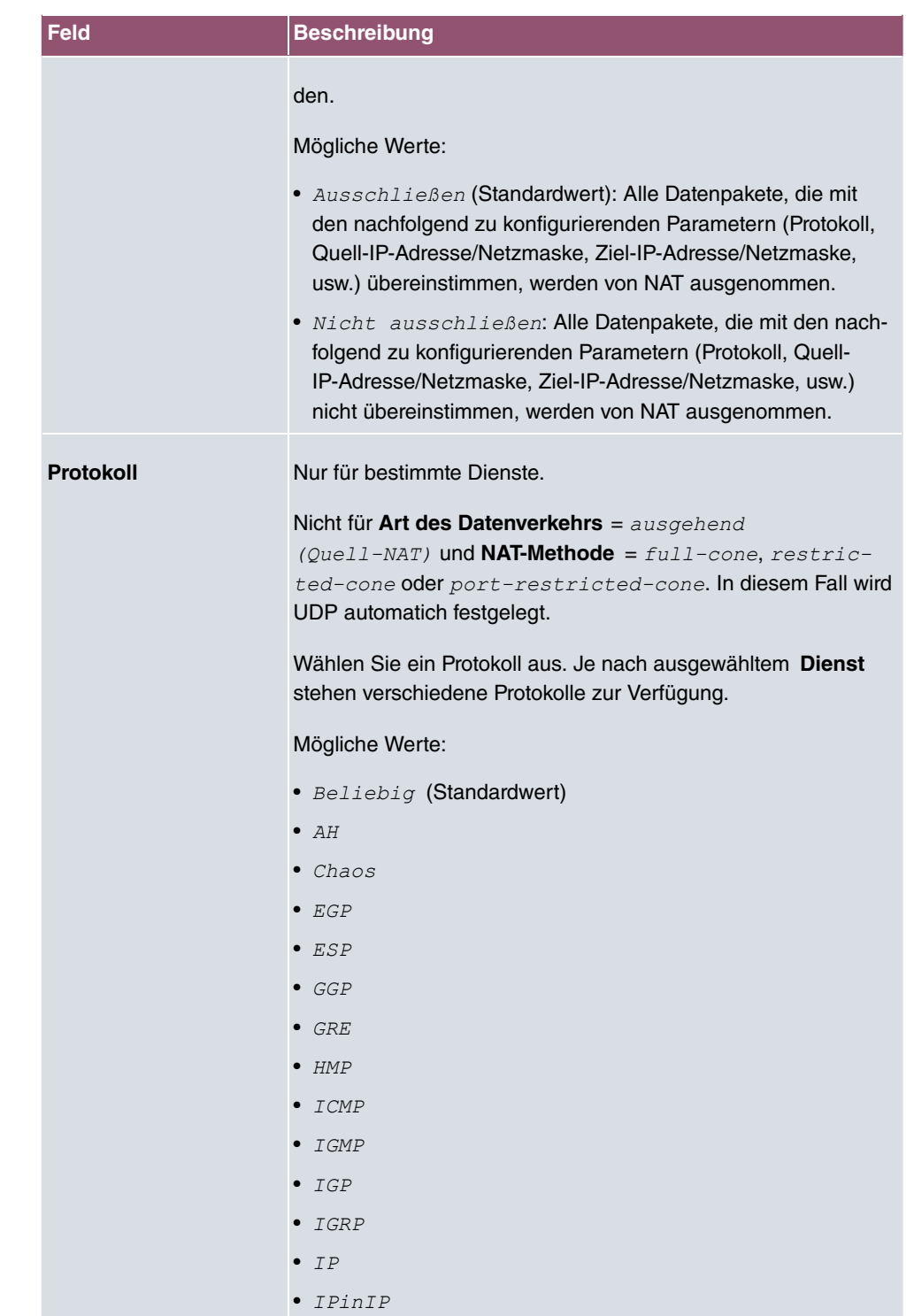

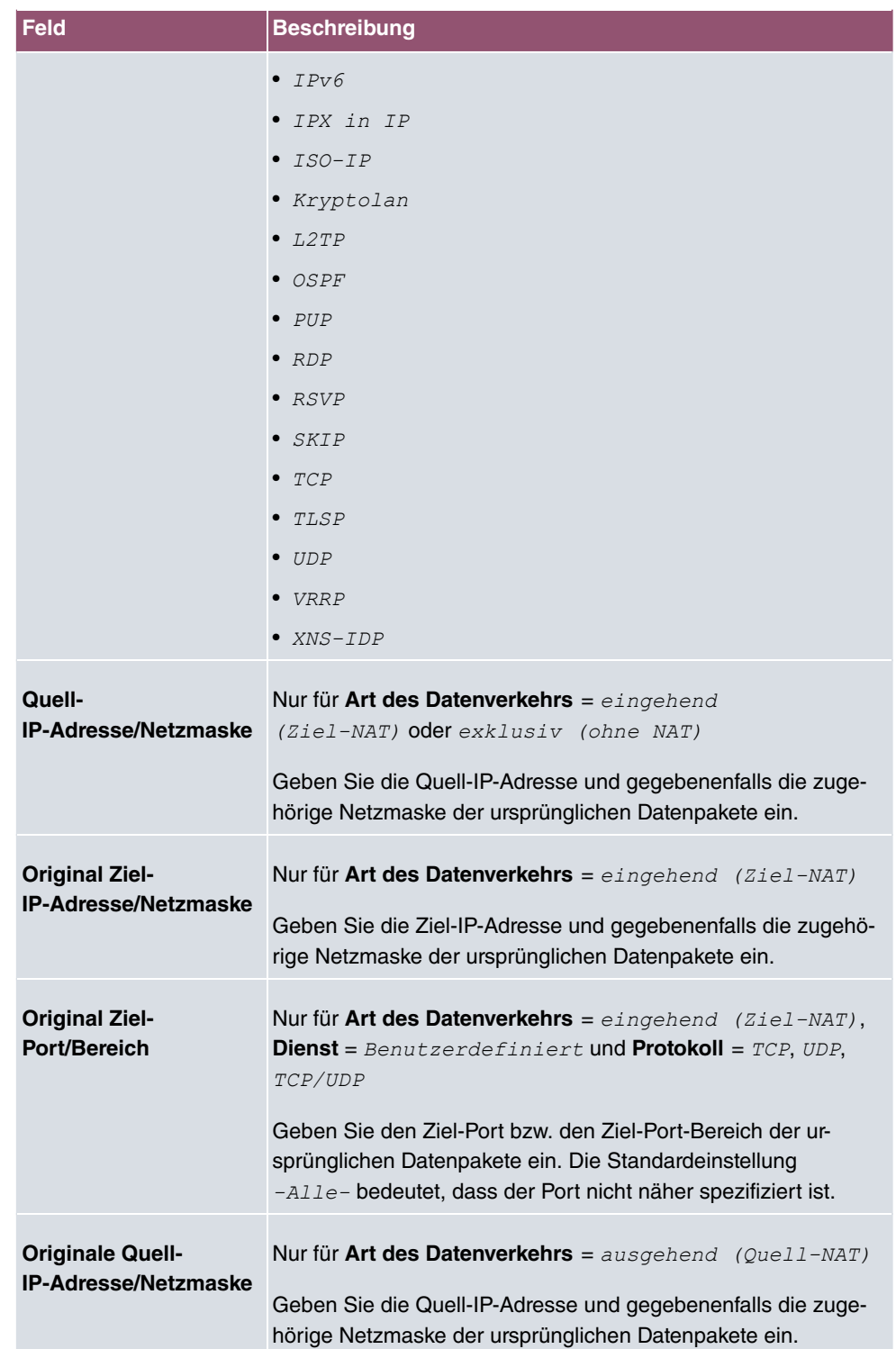

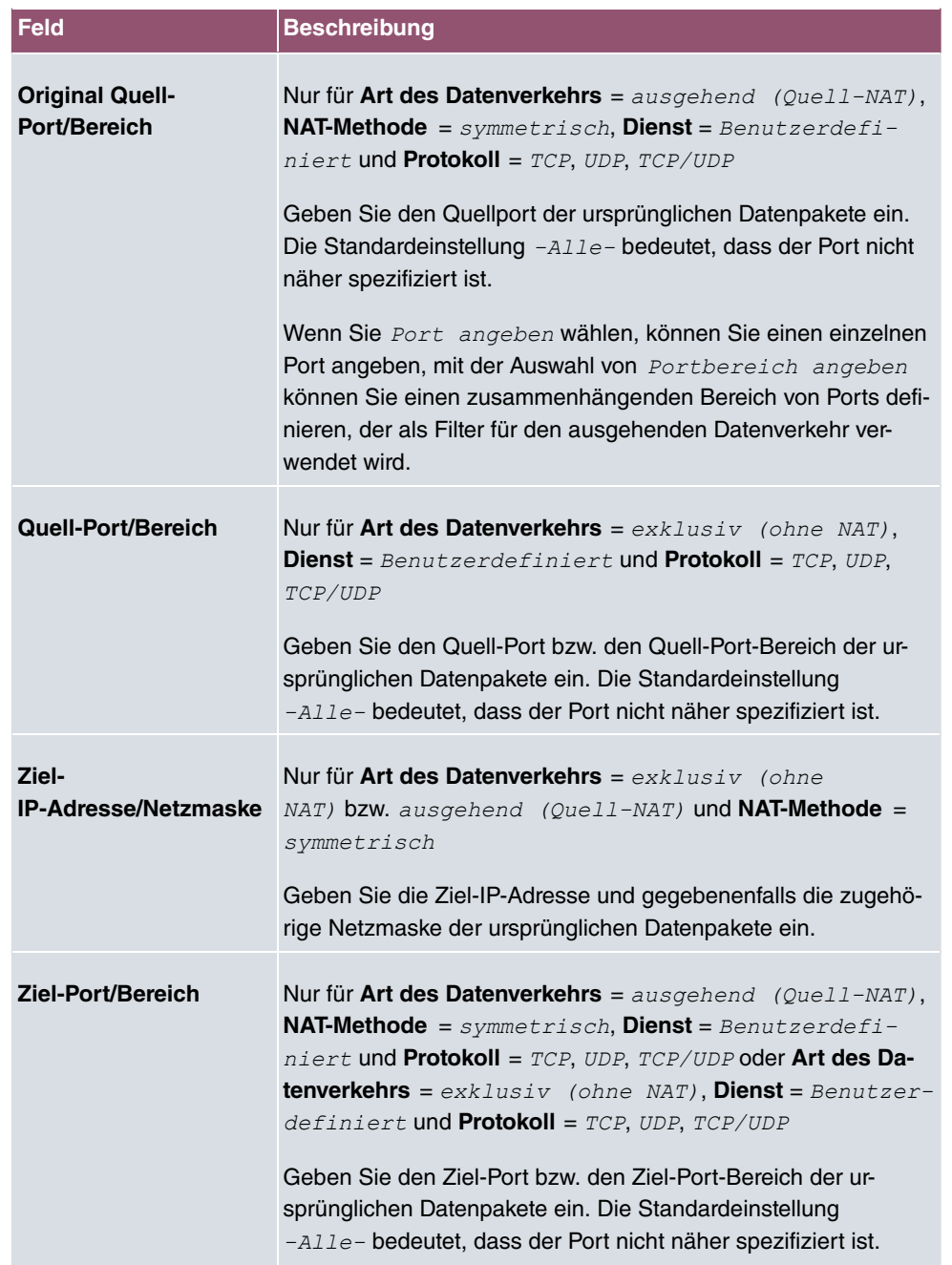

Im Menü **NAT-Konfiguration** ->**Substitutionswerte** können Sie, abhängig davon, ob es sich um eingehenden oder ausgehenden Datenverkehr handelt, neue Adressen und Ports definieren, auf welche bestimmte Adressen und Ports aus dem Menü **NAT-Konfiguration** - >**Ursprünglichen Datenverkehr angeben** umgesetzt werden.

#### **Felder im Menü Substitutionswerte**

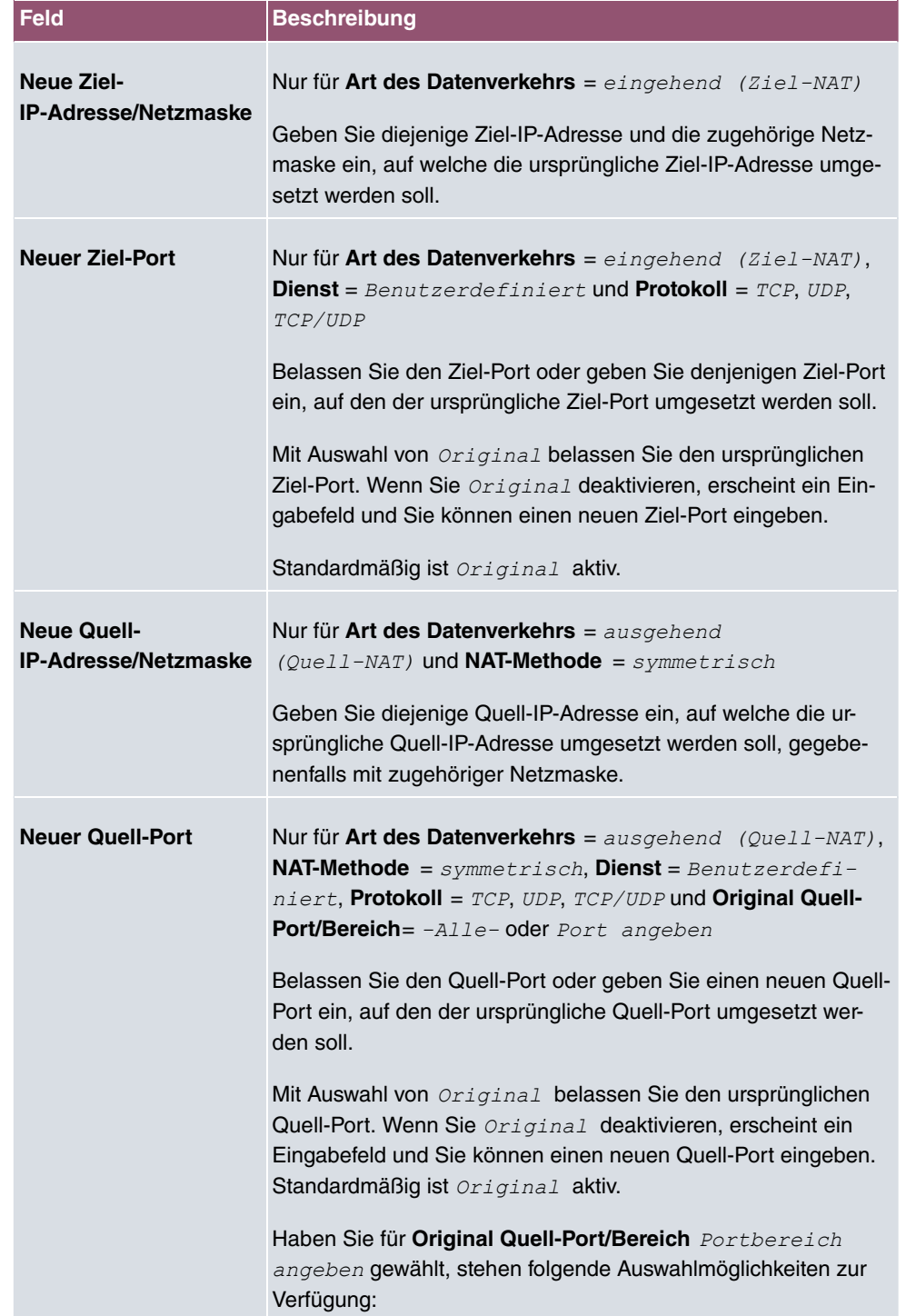

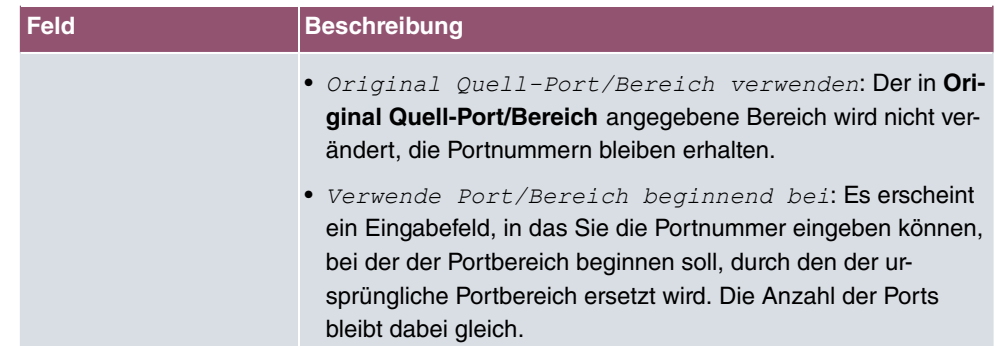

## <span id="page-226-0"></span>**10.3.3 NAT - Konfigurationsbeispiel**

#### **Voraussetzungen**

- Grundkonfiguration des Gateways
- Die Konfiguration erfordert einen funktionsfähigen Internetzugang, hier als Beispiel **Company Connect** mit acht IP-Adressen.
- Die Ethernet-Schnittstelle **LAN5** Ihres Geräts ist an den Zugangsrouter zum Internet (IP-Adresse  *.*) angeschlossen.
- Die IP-Adressen 62.10.10.2 bis 62.10.10.6 sind auf der Ethernet-Schnittstelle **LAN5** eingetragen.

#### **Beispielszenario**

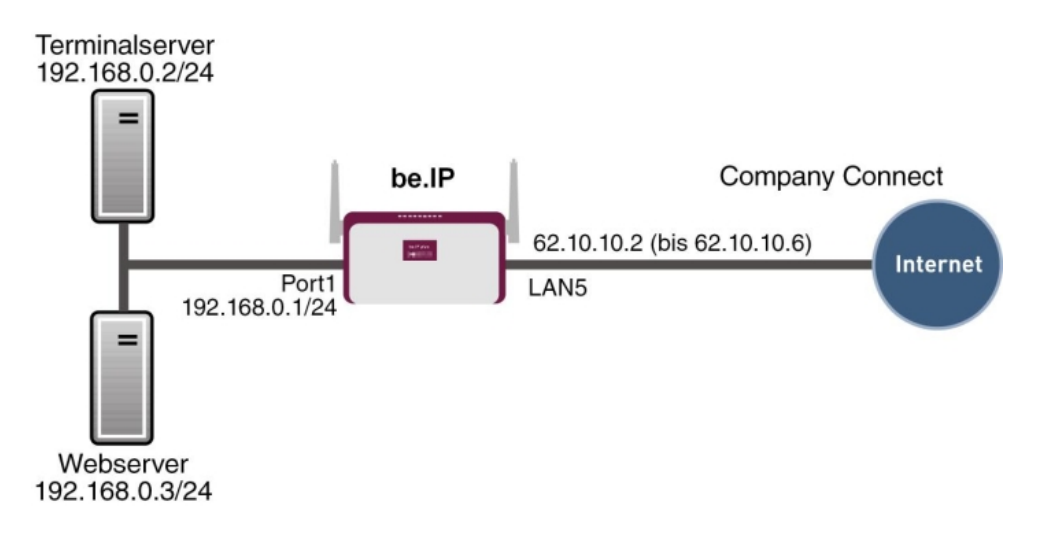

#### **Konfigurationsziel**

- Sie konfigurieren NAT-Freigaben, damit Sie per HTTP auf Ihr Gateway zugreifen können.
- Sie wollen auf Ihren Terminalserver und auf den Firmen-Webserver über das Internet zugreifen können.

### **Konfigurationsschritte im Überblick**

#### **NAT einschalten**

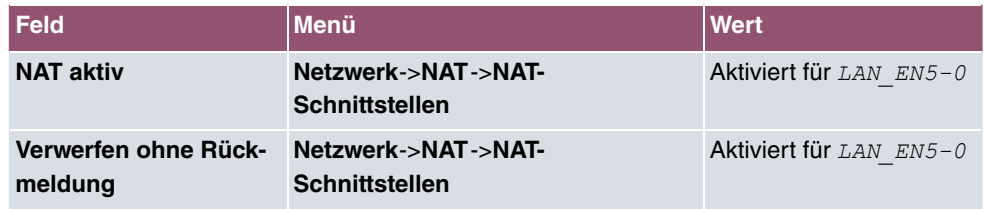

#### **NAT-Freigabe für GUI**

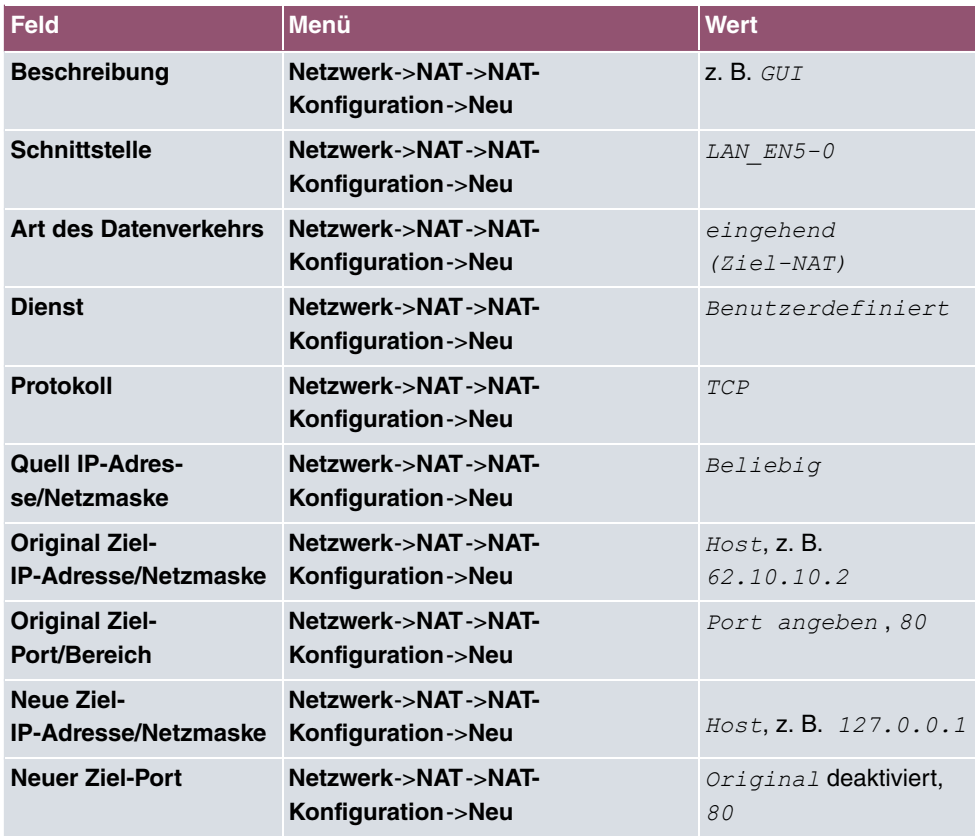

#### **Webserver**

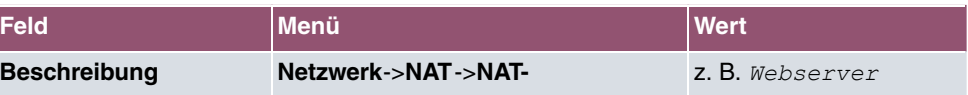

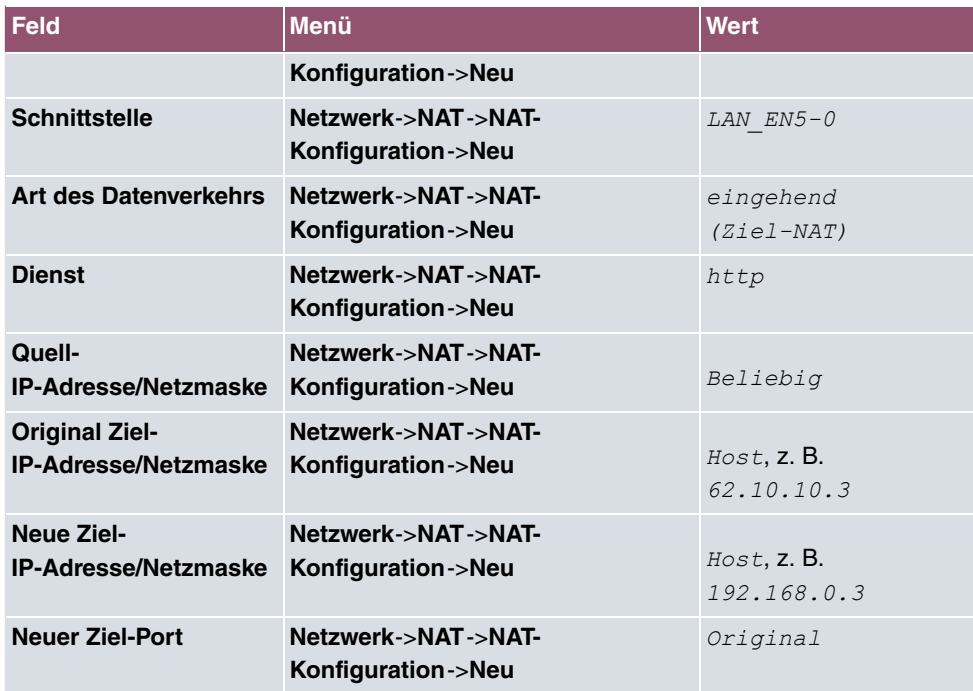

### **Terminal Server**

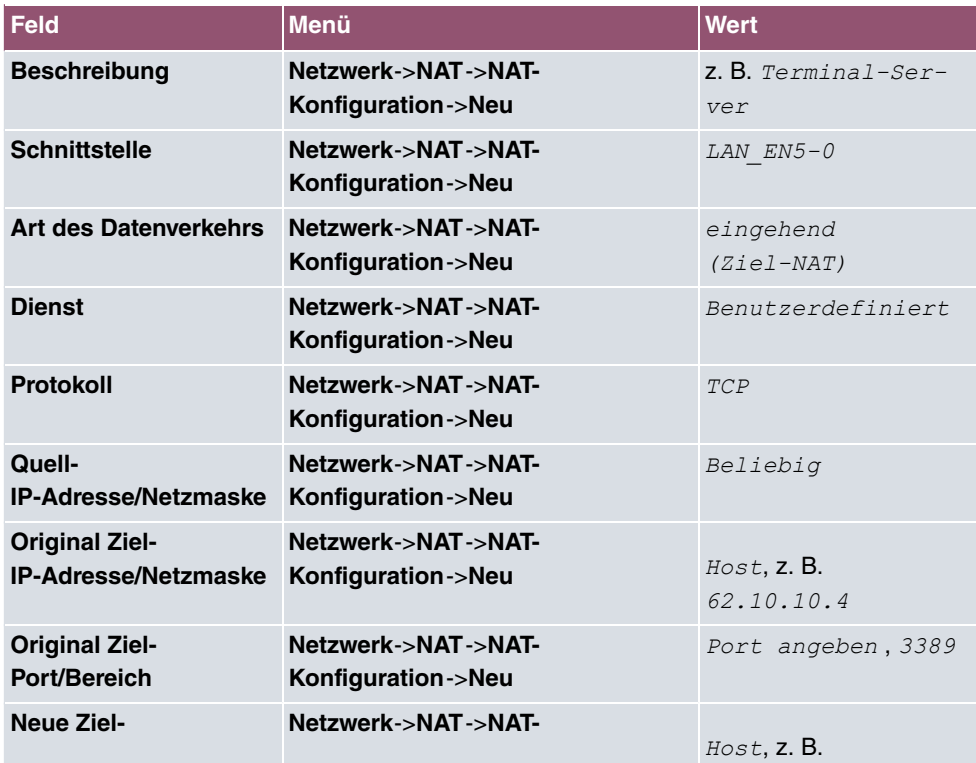

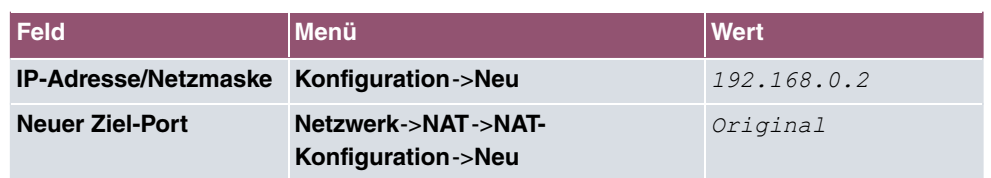

# **10.4 Lastverteilung**

Zunehmender Datenverkehr über das Internet erfordert die Möglichkeit, Daten über unterschiedliche Schnittstellen senden zu können, um die zur Verfügung stehende Gesamtbandbreite zu erhöhen. IP-Lastverteilung ermöglicht die geregelte Verteilung von Datenverkehr innerhalb einer bestimmten Gruppe von Schnittstellen.

Konkrete Hinweise für die Konfiguration von Lastverteilung finden Sie unter [Lastverteilung -](#page-236-0) [Konfigurationsbeispiel](#page-236-0) auf Seite 223.

## **10.4.1 Lastverteilungsgruppen**

Wenn Schnittstellen zu Gruppen zusammengefasst sind, wird der Datenverkehr innerhalb einer Gruppe nach folgenden Prinzipien aufgeteilt:

- Im Unterschied zu Multilink-PPP-basierten Lösungen funktioniert die Lastverteilung auch mit Accounts zu unterschiedlichen Providern.
- Session-based Load Balancing wird realisiert.
- Zusammenhängende (abhängige) Sessions werden immer über dieselbe Schnittstelle geroutet.
- Eine Distributionsentscheidung fällt nur bei ausgehenden Sessions.

Im Menü **Netzwerk**->**Lastverteilung**->**Lastverteilungsgruppen** wird eine Liste aller konfigurierten Lastverteilungsgruppen angezeigt. Mit einem Klick auf das  $Q$  -Symbol neben einem Listeneintrag gelangen Sie zu einer Übersicht diese Gruppe betreffende Grundparameter.

#### **Hinweis**

Beachten Sie, dass die Schnittstellen, die zu einer Lastverteilungsgruppe zusammengefasst werden, Routen mit gleicher Metrik besitzen müssen. Gehen Sie ggf. in das Menü **Netzwerk**->**Routen** und überprüfen Sie dort die Einträge.

#### **10.4.1.1 Neu**

Wählen Sie die Schaltfläche **Neu**, um weitere Gruppen einzurichten.

Das Menü **Netzwerk**->**Lastverteilung**->**Lastverteilungsgruppen**->**Neu** besteht aus folgenden Feldern:

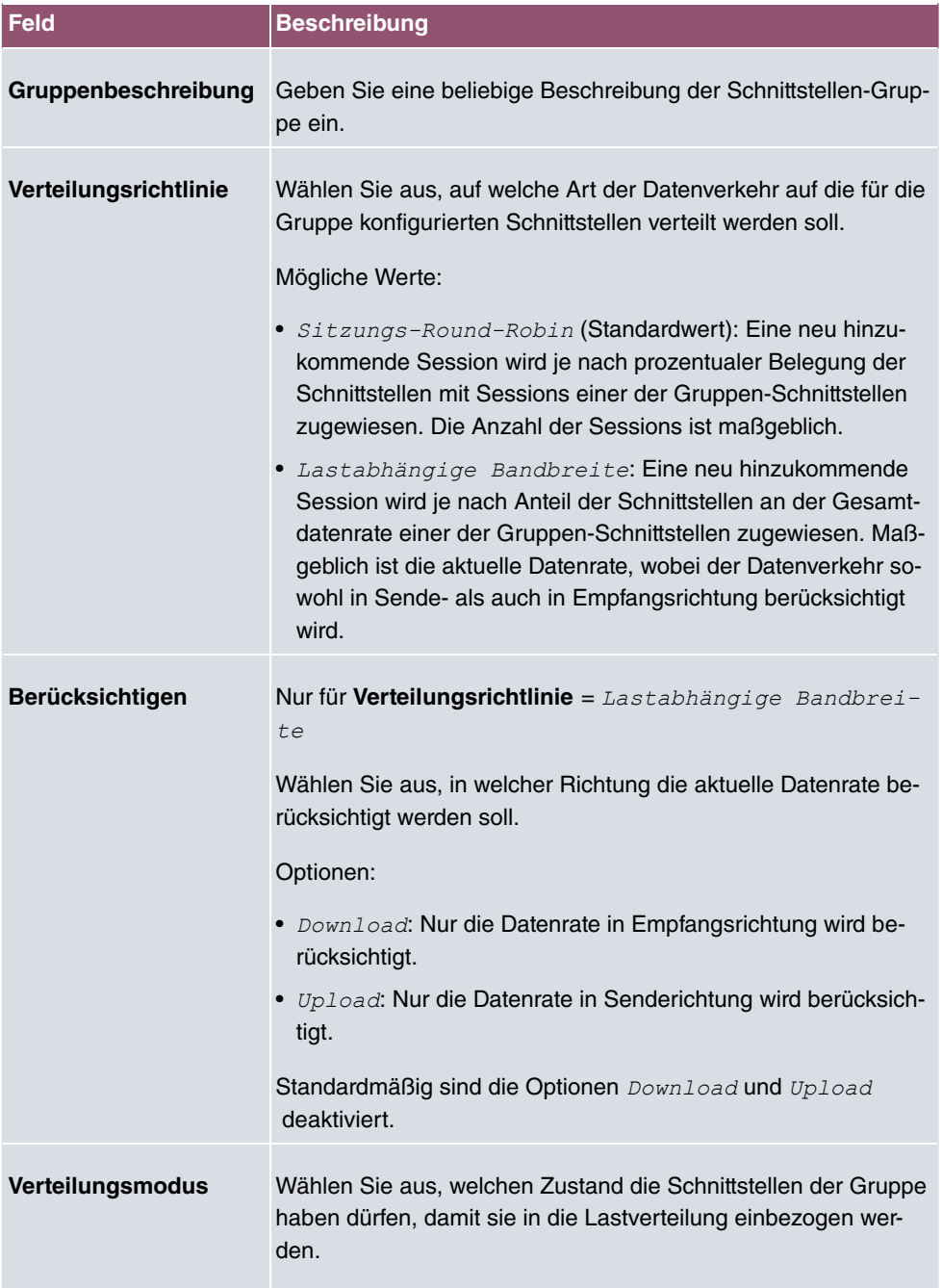

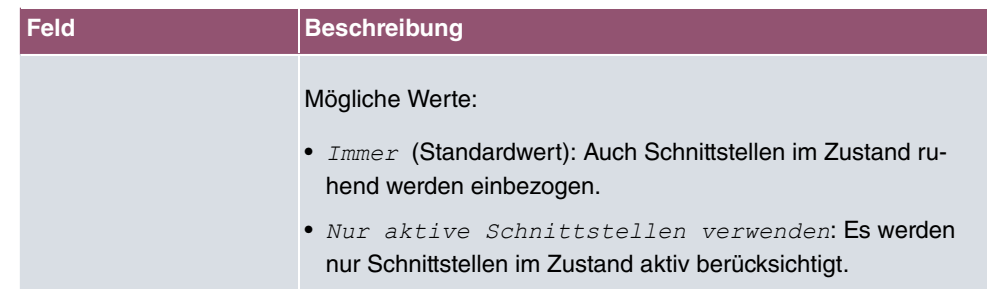

Im Bereich **Schnittstelle** fügen Sie Schnittstellen hinzu, die dem aktuellen Gruppenkontext entsprechen und konfigurieren diese. Sie können auch Schnittstellen löschen.

Legen Sie weitere Einträge mit **Hinzufügen** an.

#### **Felder im Menü Basisparameter**

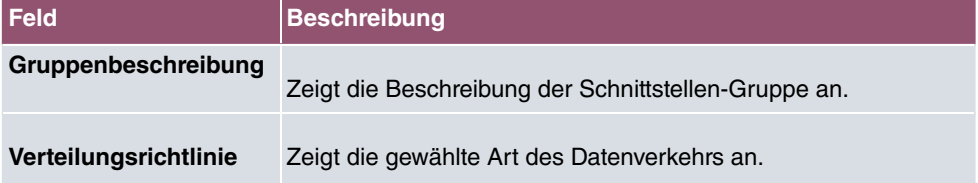

#### **Felder im Menü Schnittstellenauswahl für Verteilung**

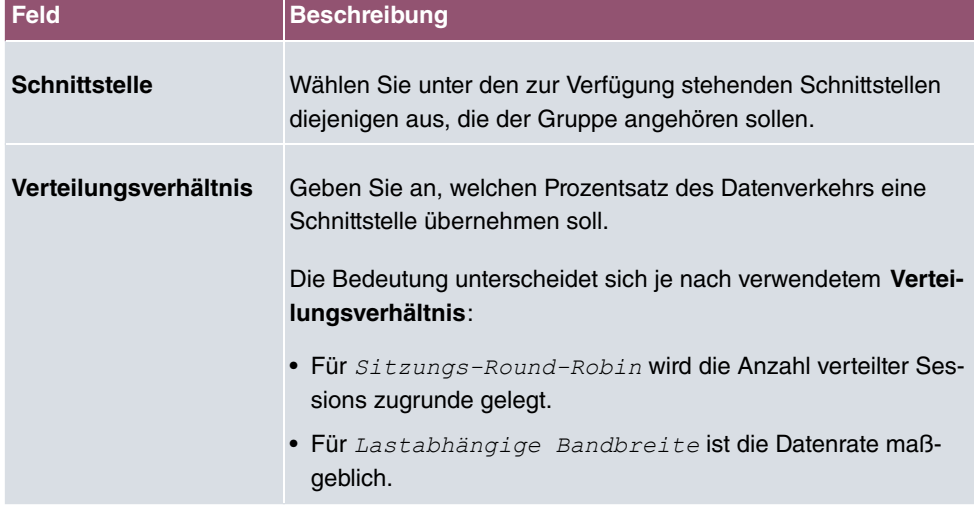

Das Menü **Erweiterte Einstellungen** besteht aus folgenden Feldern:

#### **Felder im Menü Erweiterte Einstellungen**

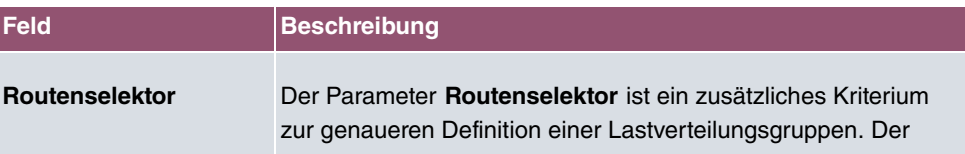

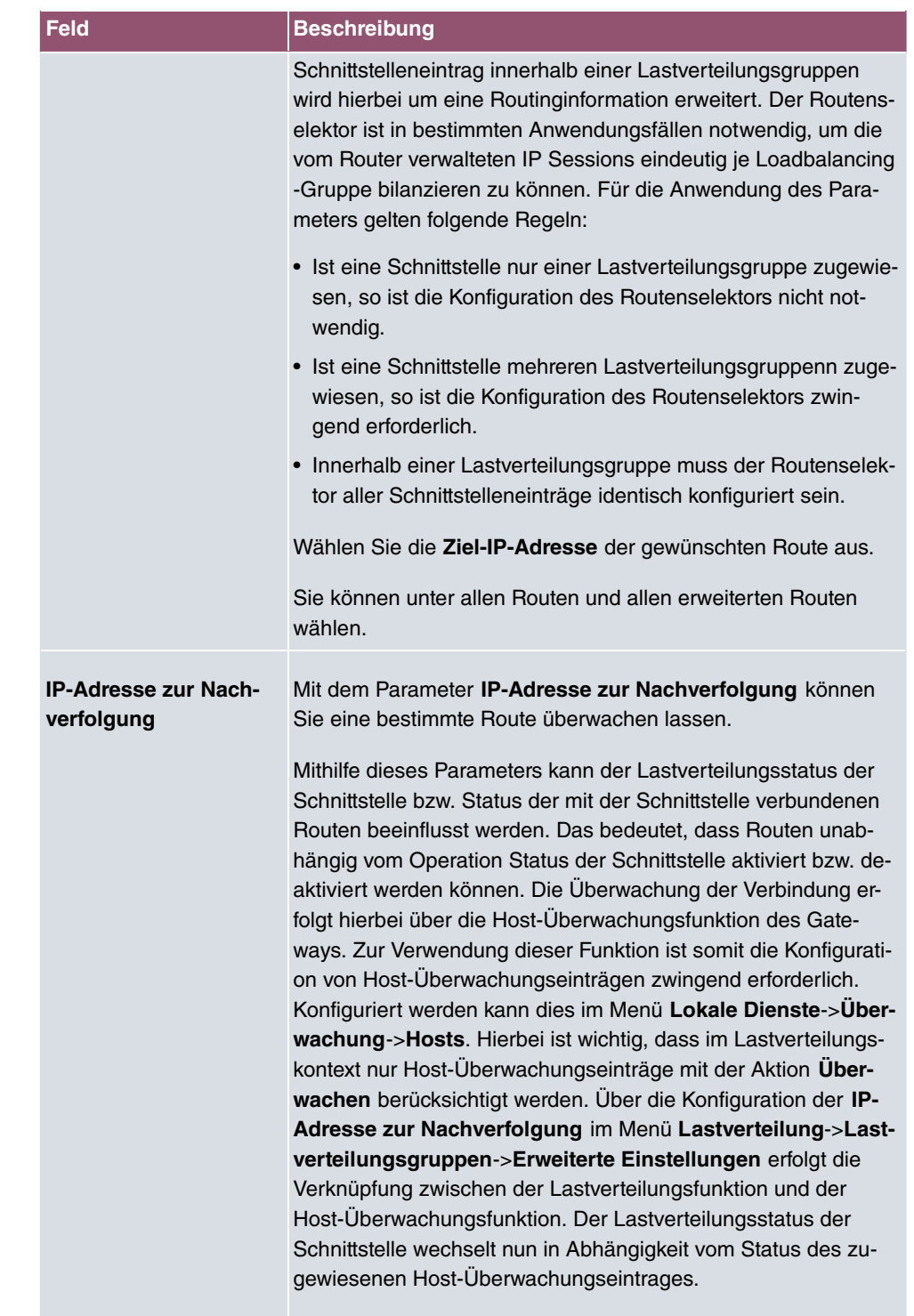

Wählen Sie die IP-Adresse der Route, die überwacht werden

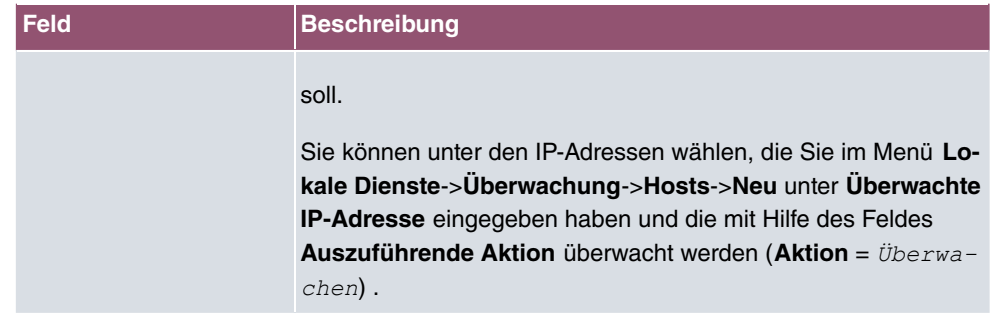

### **10.4.2 Special Session Handling**

**Special Session Handling** ermöglicht Ihnen einen Teil des Datenverkehrs auf Ihrem Gerät über eine bestimmte Schnittstelle zu leiten. Dieser Datenverkehr wird von der Funktion **Lastverteilung** ausgenommen.

Die Funktion **Special Session Handling** können Sie zum Beispiel beim Online Banking verwenden, um sicherzustellen, dass der HTTPS-Datenverkehr auf einen bestimmten Link übertragen wird. Da beim Online Banking geprüft wird, ob der gesamte Datenverkehr aus derselben Quelle stammt , würde ohne **Special Session Handling** die Datenübertragung bei Verwendung von **Lastverteilung** unter Umständen abgebrochen.

Im Menü **Netzwerk**->**Lastverteilung**->**Special Session Handling** wird eine Liste mit Einträgen angezeigt. Wenn Sie noch keine Einträge konfiguriert haben, ist die Liste leer.

Jeder Eintrag enthält u. a. Parameter, welche die Eigenschaften eines Datenpakets mehr oder weniger detailliert beschreiben. Das erste Datenpaket, auf das die hier konfigurierten Eigenschaften zutreffen, legt die Route für bestimmte nachfolgende Datenpakete fest.

Welche Datenpakete danach über diese Route geleitet werden, wird im Menü **Netzwerk**->**Lastverteilung**->**Special Session Handling**->**Neu**->**Erweiterte Einstellungen** konfiguriert.

Wenn Sie zum Beispiel im Menü **Netzwerk**->**Lastverteilung**->**Special Session Handling**- >**Neu** den Parameter **Dienst** = *) 7?8* wählen (und bei allen anderen Parametern die Standardwerte belassen), so legt das erste HTTPS-Paket die **Zieladresse** und den **Zielport** (d.h. Port 443 bei HTTPS) für später gesendete Datenpakete fest.

Wenn Sie unter **Unveränderliche Parameter** für die beide Parameter **Zieladresse** und **Zielport** die Standardeinstellung *aktiviert* belassen, so werden die HTTPS-Pakete mit derselben Quell-IP-Adresse wie das erste HTTPS-Paket über Port 443 zur selben **Zieladresse** über dieselbe Schnittstelle wie das erste HTTPS-Paket geroutet.

### **10.4.2.1 Bearbeiten oder Neu**

Wählen Sie das Symbol , um vorhandene Einträge zu bearbeiten. Wählen Sie die Schaltfläche **Neu**, um neue Einträge anzulegen.

Das Menü **Netzwerk**->**Lastverteilung**->**Special Session Handling**->**Neu** besteht aus folgenden Feldern:

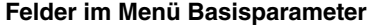

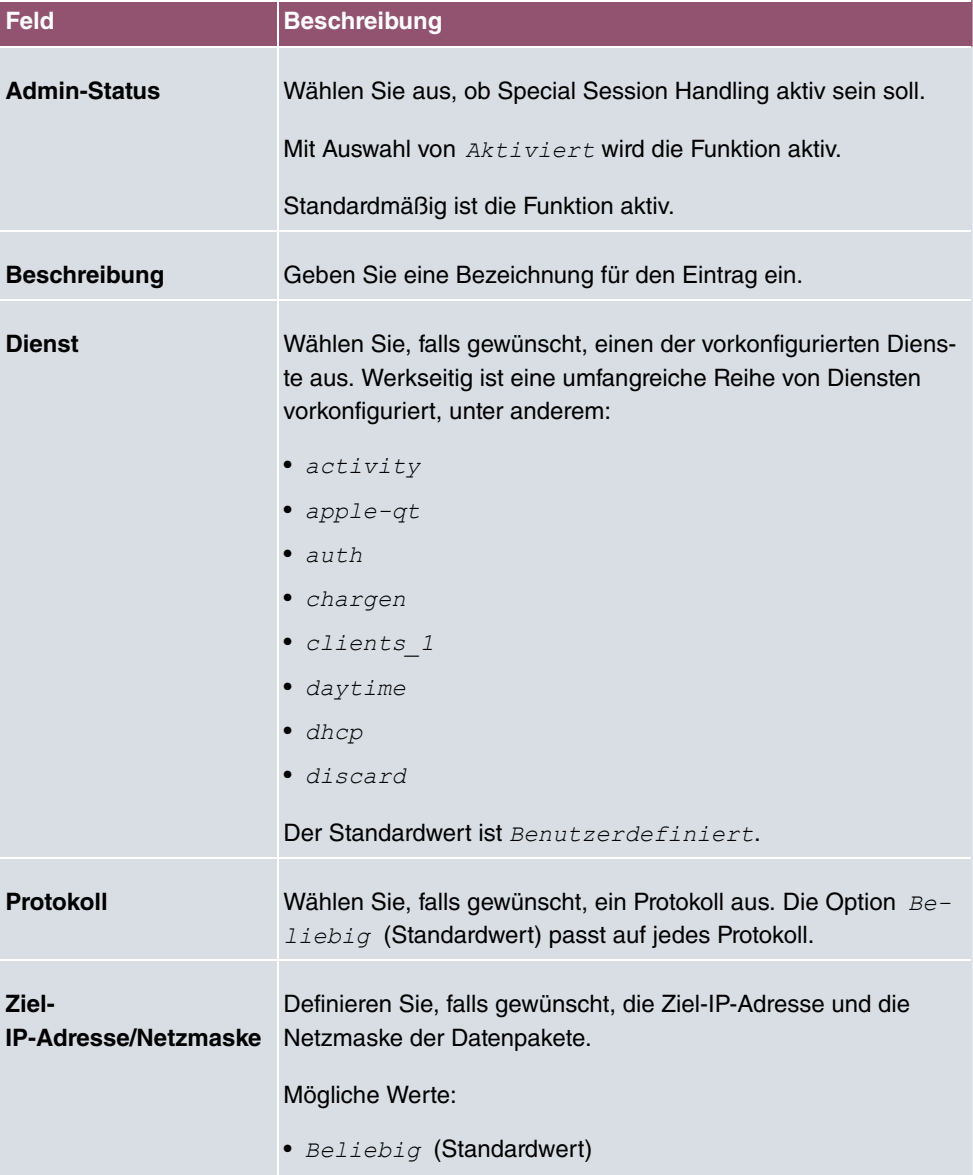

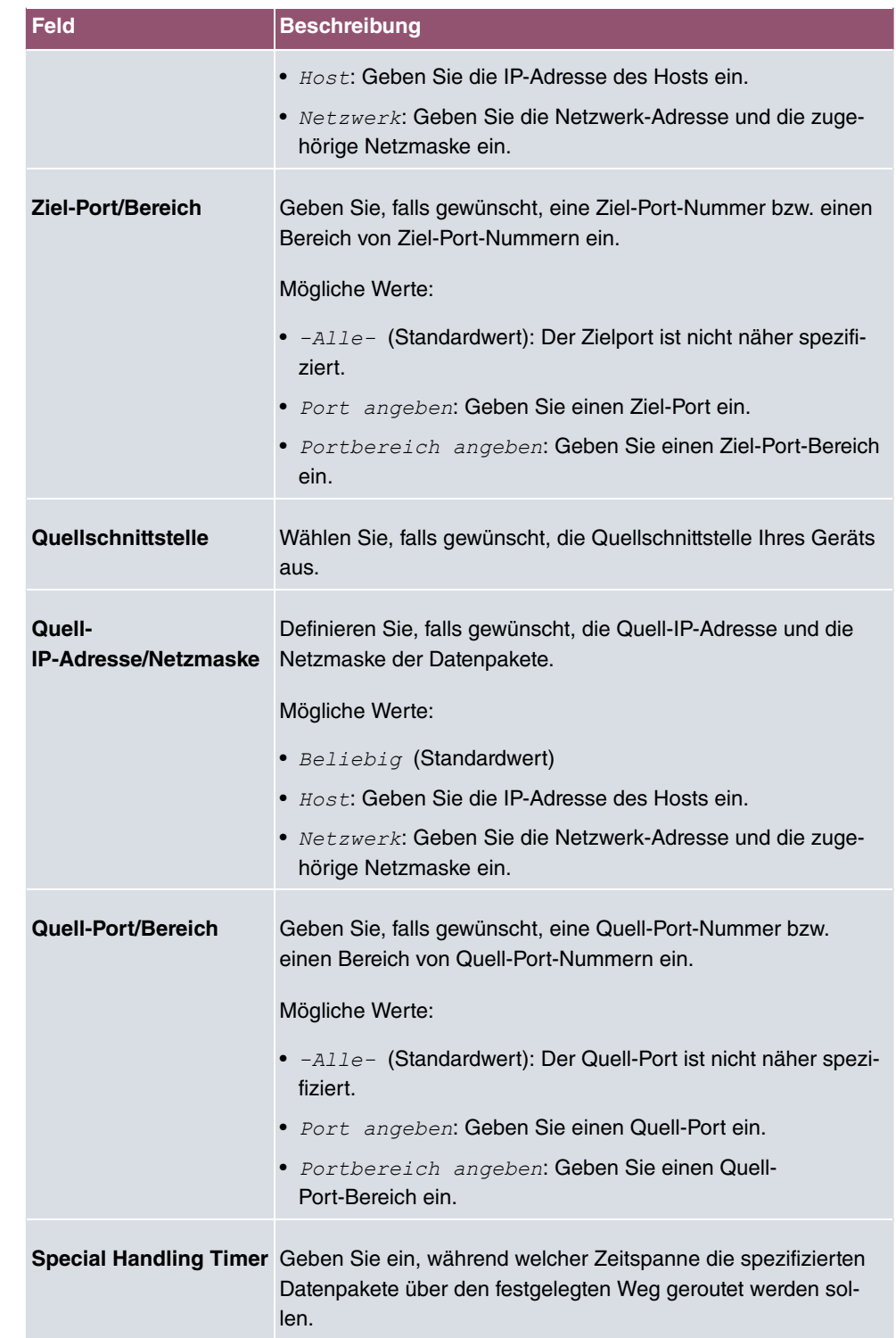

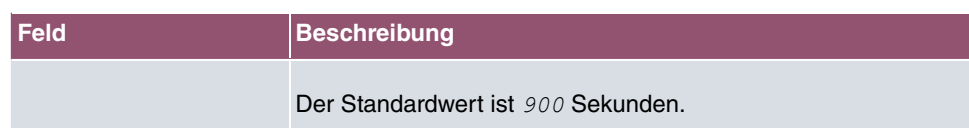

Das Menü **Erweiterte Einstellungen** besteht aus folgenden Feldern:

#### **Felder im Menü Erweiterte Einstellungen**

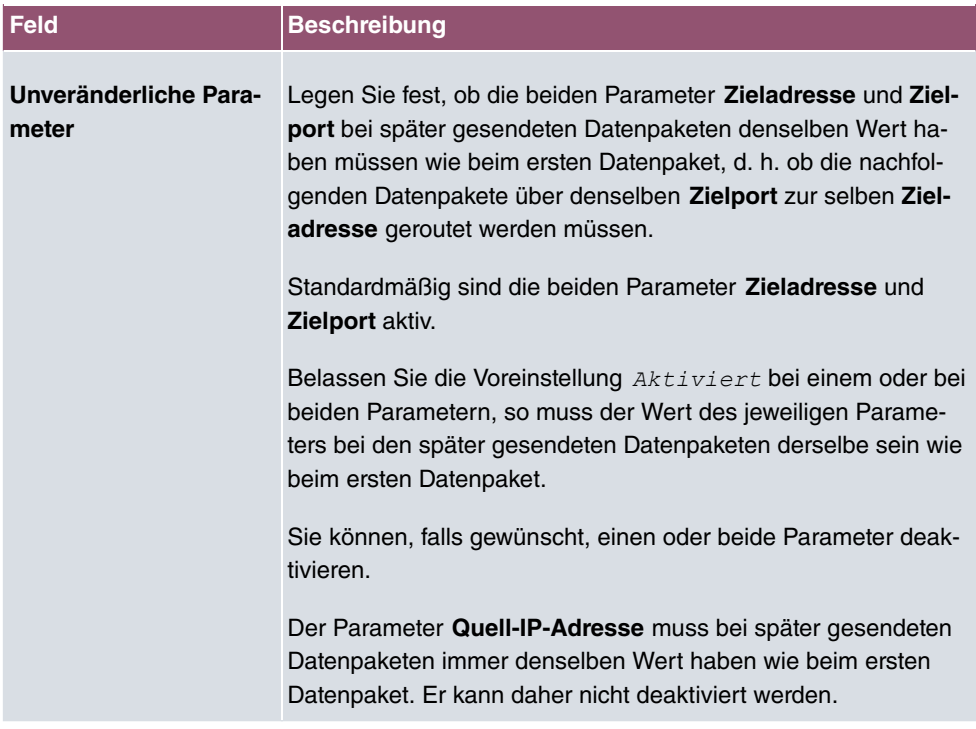

### <span id="page-236-0"></span>**10.4.3 Lastverteilung - Konfigurationsbeispiel**

### **Voraussetzungen**

- Gateway mit integriertem xDSL-Modem
- Externes xDSL-Modem
- Zwei unabhängige xDSL-Internetverbindungen

### **Beispielszenario**

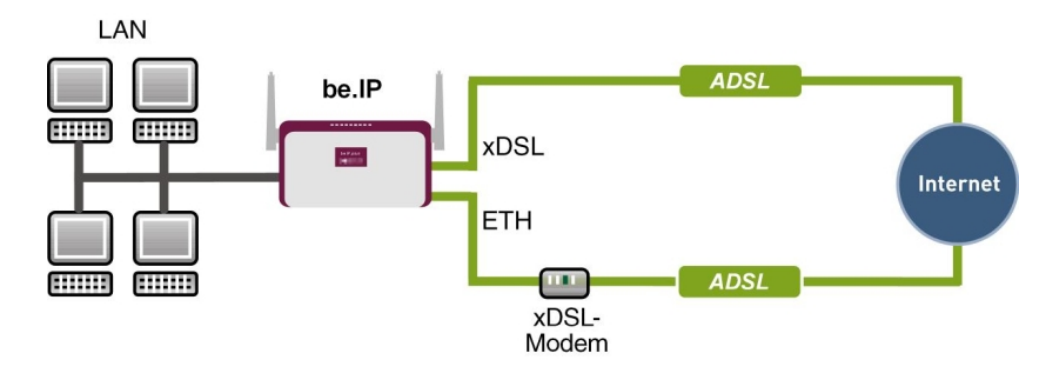

#### **Konfigurationsziel**

- Der Datenverkehr wird auf Basis von IP-Sitzungen jeweils zur Hälfte auf die beiden ADSL-Leitungen verteilt.
- Wie Verbindungsabbrüche vermieden werden, welche durch die Verteilung auf verschiedene Internetzugänge auftreten können, zeigen wir Ihnen am Beispiel von verschlüsselten HTTP-Verbindungen (HTTPS).

#### **Hinweis**

Beim Aufbau der ADSL-Verbindungen bezieht das Gateway neben der öffentlichen IP-Adresse auch die IP-Adressen der DNS-Server zur Namensauflösung von dem konfigurierten Internet-Provider. Vor allem bei der Verwendung von unterschiedlichen Internet-Providern müssen die DNS-Server verbindungsspezifisch verwendet werden. Die Konfiguration der DNS-Server wird beim Anlegen der ADSL-Verbindungen automatisch erstellt und kann im Menü **Lokale Dienste**->**DNS**->**DNS-Server** eingesehen werden.

### **Konfigurationsschritte im Überblick**

#### **Erste Internetverbindung einrichten**

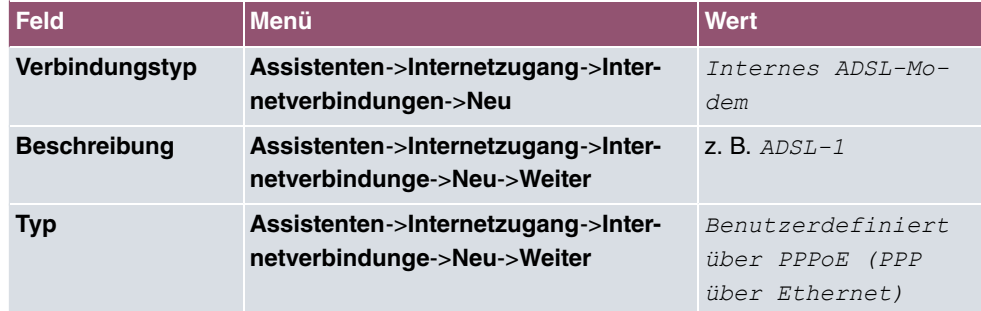

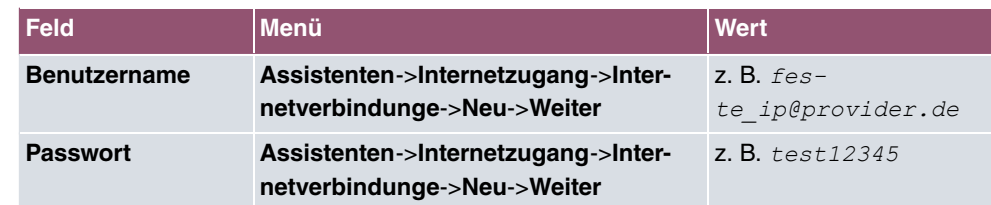

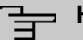

#### **Hinweis**

Der Hinweis beim Anlegen der zweiten ADSL-Verbindung kann ignoriert werden. Routingkonflikte aufgrund mehrerer Standardrouten werden durch IP-Lastverteilung verhindert.

#### **Zweite Internetverbindung einrichten**

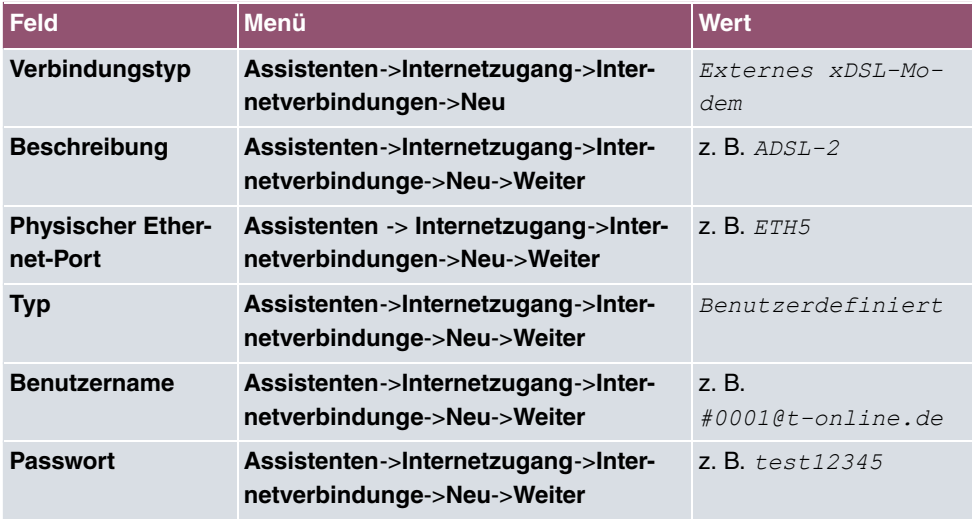

#### **Lastverteilungsgruppe anlegen**

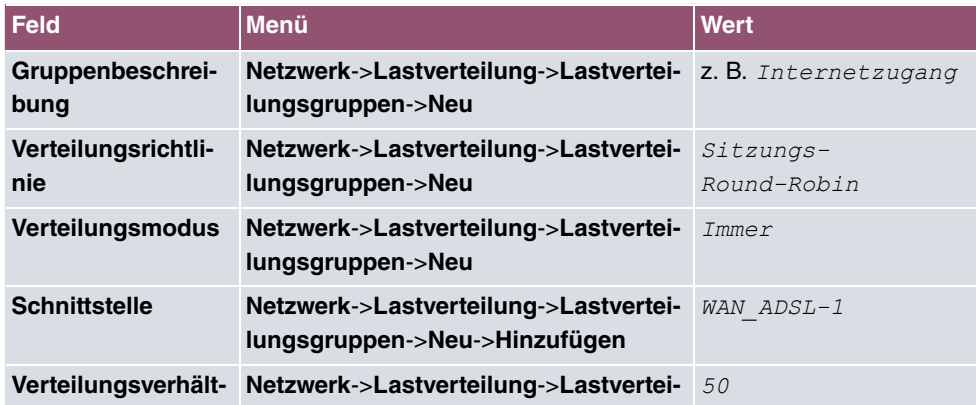

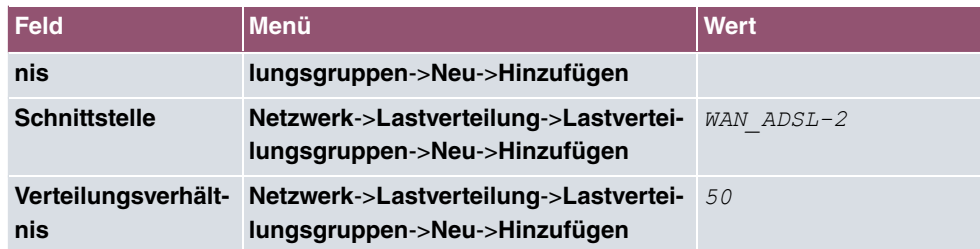

#### **Special Session Handling**

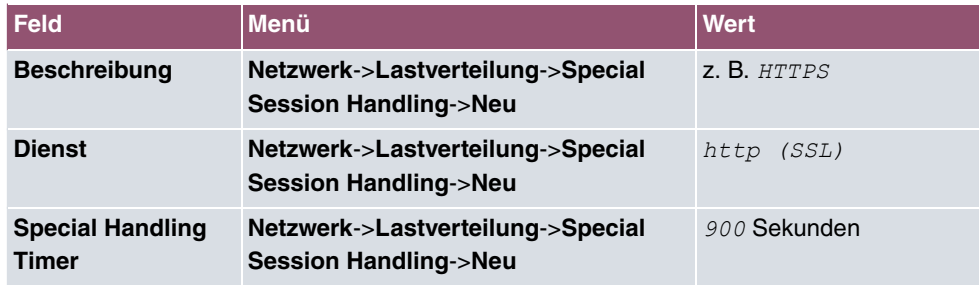

# **10.5 QoS**

QoS (Quality of Service) ermöglicht es, verfügbare Bandbreiten effektiv und intelligent zu verteilen. Bestimmte Anwendungen können bevorzugt behandelt und Bandbreite für diese reserviert werden. Vor allem für zeitkritische Anwendungen wie z. B. Voice over IP ist das von Vorteil.

Die QoS-Konfiguration besteht aus drei Teilen:

- IP-Filter anlegen
- Daten klassifizieren
- Daten priorisieren

### **10.5.1 IPv4/IPv6-Filter**

Im Menü **Netzwerk**->**QoS**->**IPv4/IPv6-Filter** werden IP-Filter konfiguriert.

Die Liste zeigt ebenfalls alle ggf. konfigurierten Einträge aus **Netzwerk**->**Zugriffsregeln**->**Regelketten**.

#### **10.5.1.1 Neu**

Wählen Sie die Schaltfläche **Neu**, um weitere IP-Filter zu definieren.

Das Menü **Netzwerk**->**QoS**->**IPv4/IPv6-Filter**->**Neu** besteht aus folgenden Feldern:

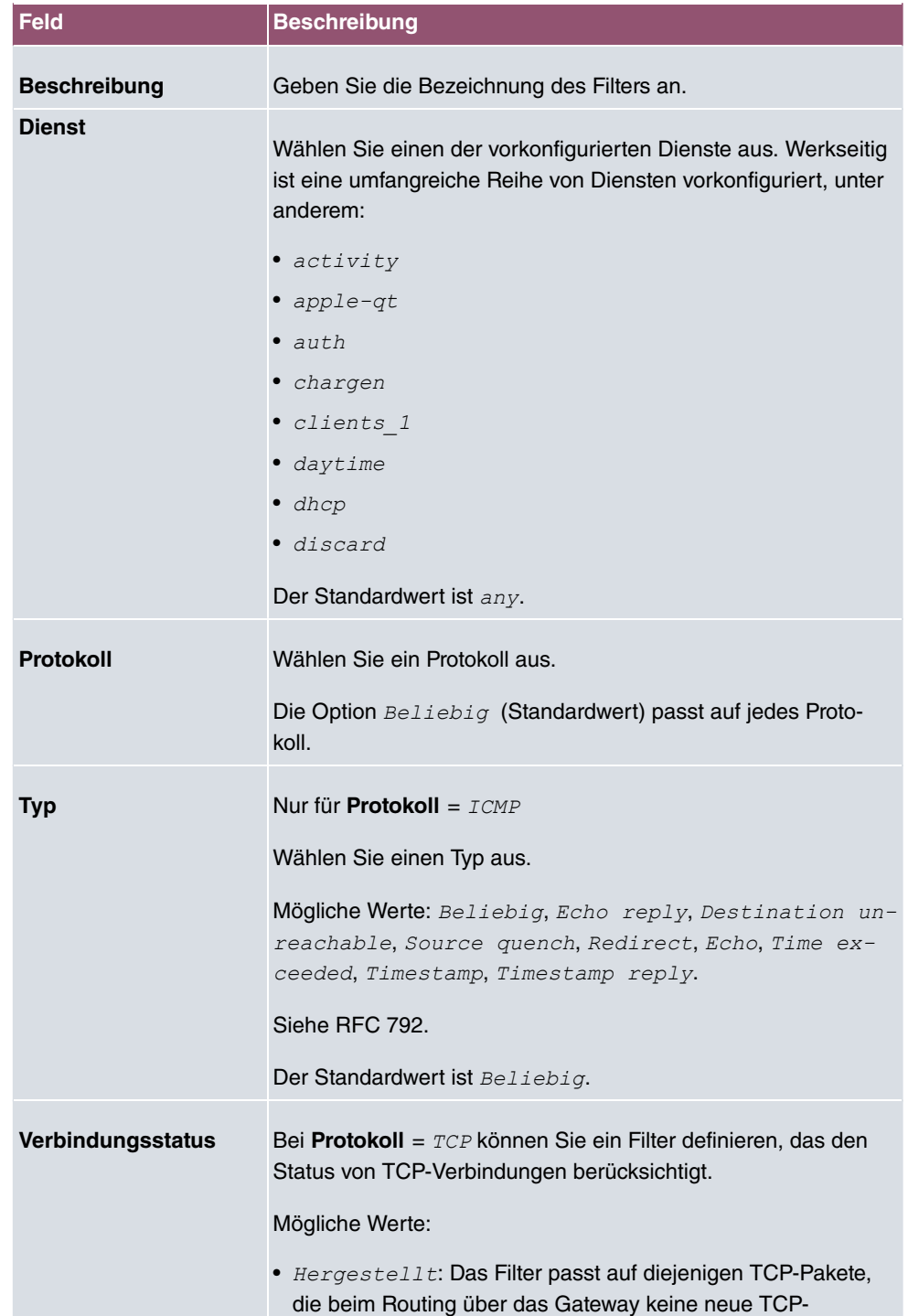

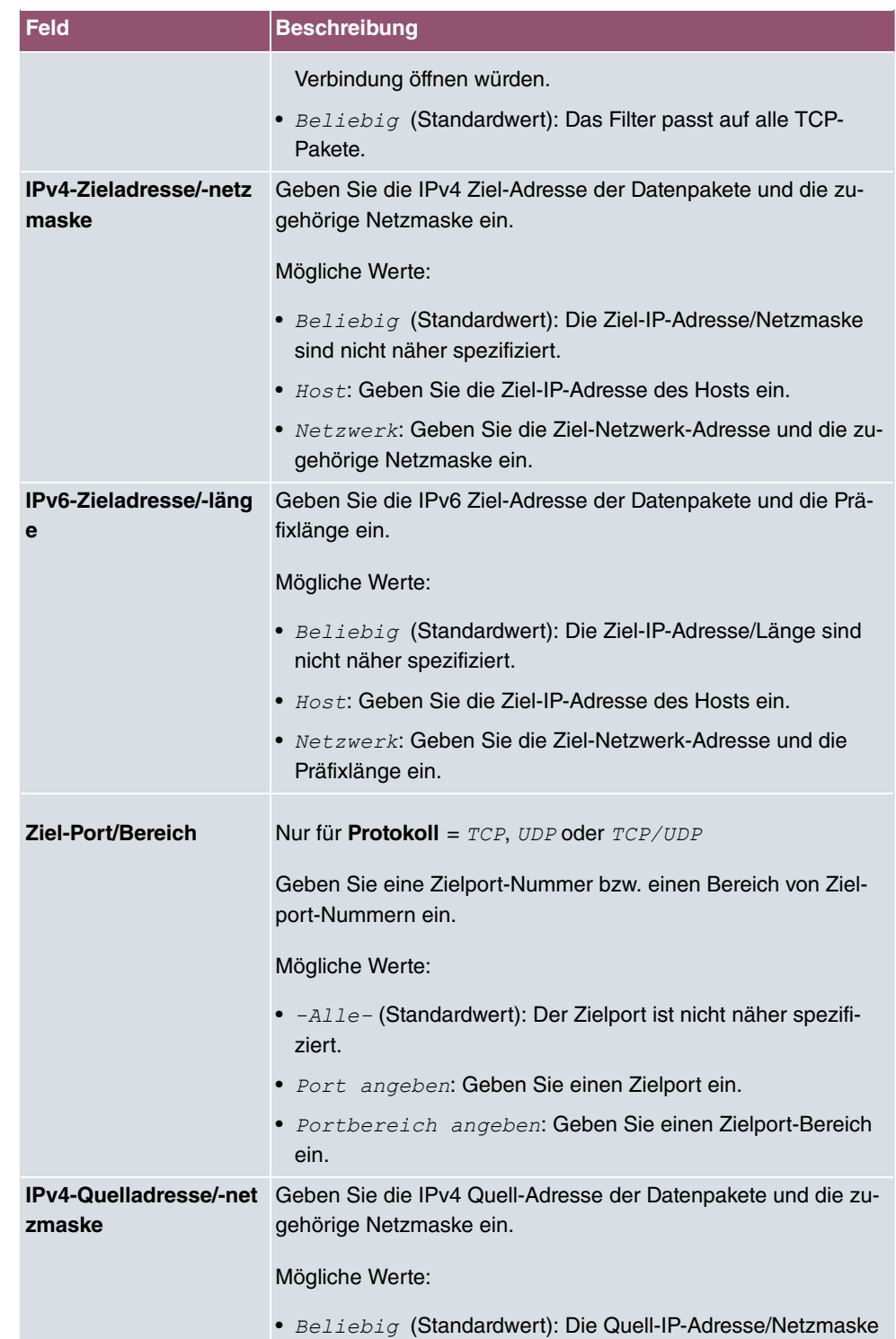

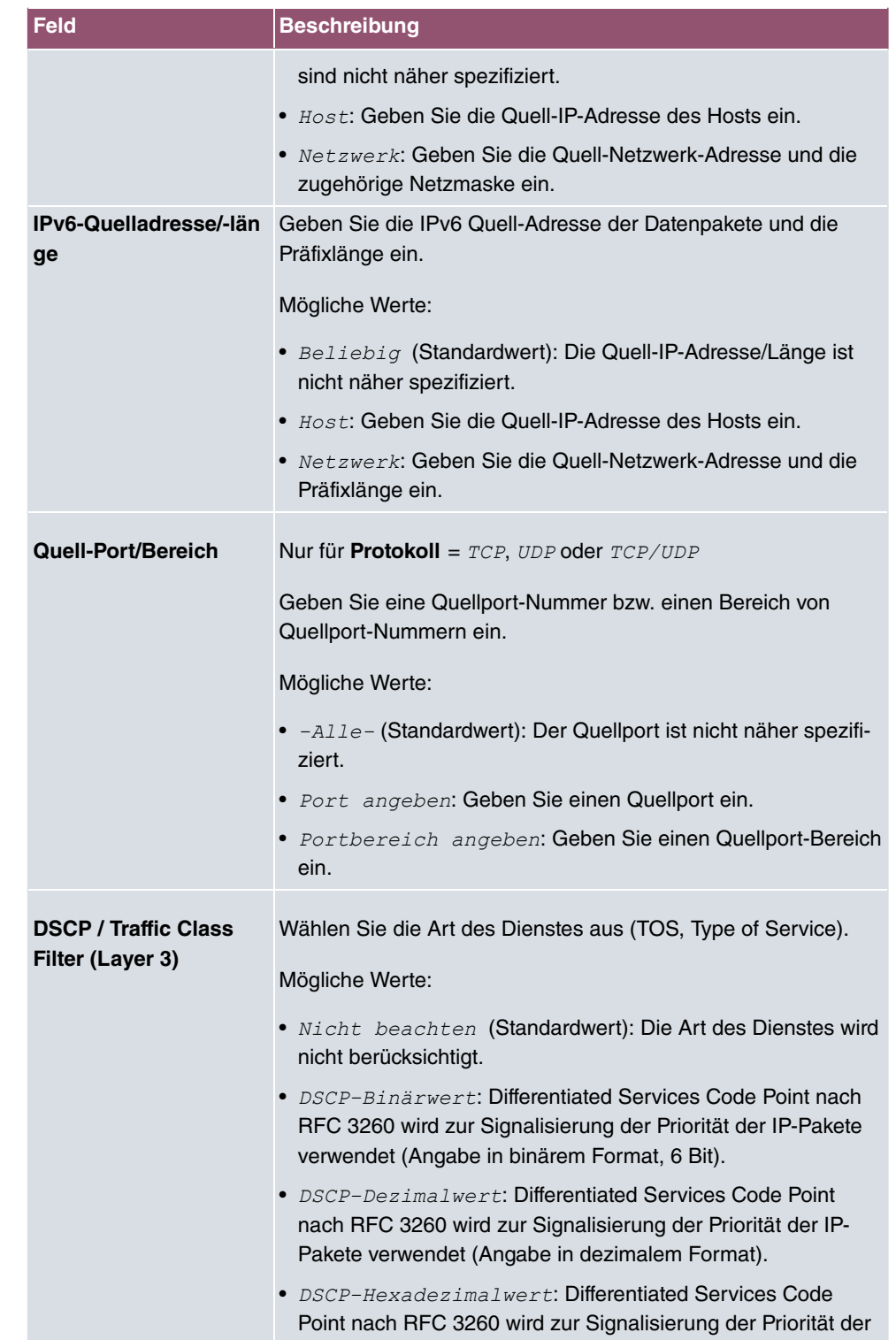

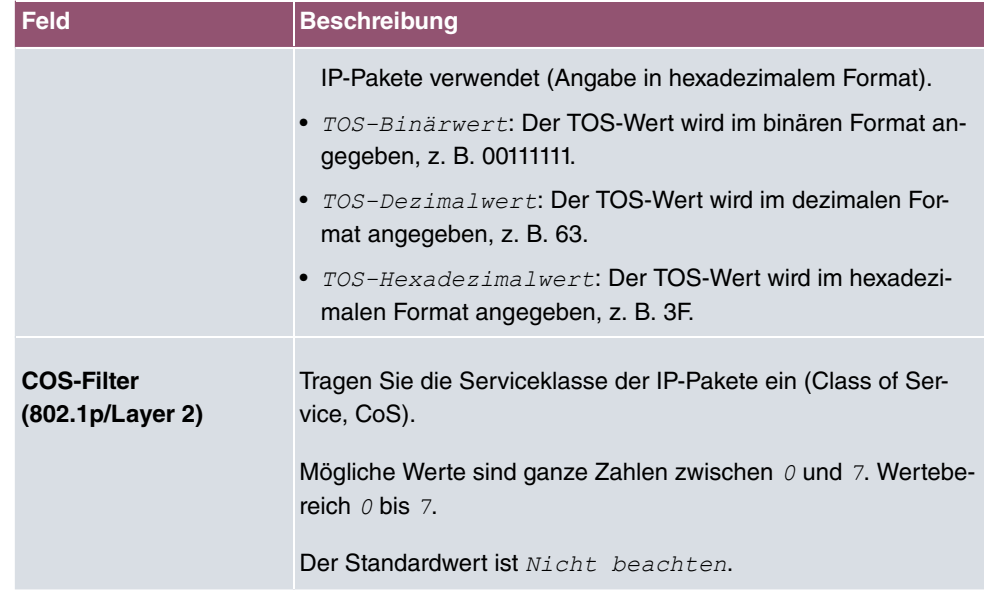

### **10.5.2 QoS-Klassifizierung**

Im Menü **Netzwerk**->**QoS**->**QoS-Klassifizierung** wird der Datenverkehr klassifiziert, d. h. der Datenverkehr wird mittels Klassen-ID verschiedenen Klassen zugeordnet. Sie erstellen dazu Klassenpläne zur Klassifizierung von IP-Paketen anhand zuvor definierter IP-Filter. Jeder Klassenplan wird über seinen ersten Filter mindestens einer Schnittstelle zugeordnet.

### **10.5.2.1 Neu**

Wählen Sie die Schaltfläche **Neu**, um weitere Datenklassen einzurichten.

Das Menü **Netzwerk**->**QoS**->**QoS-Klassifizierung**->**Neu** besteht aus folgenden Feldern:

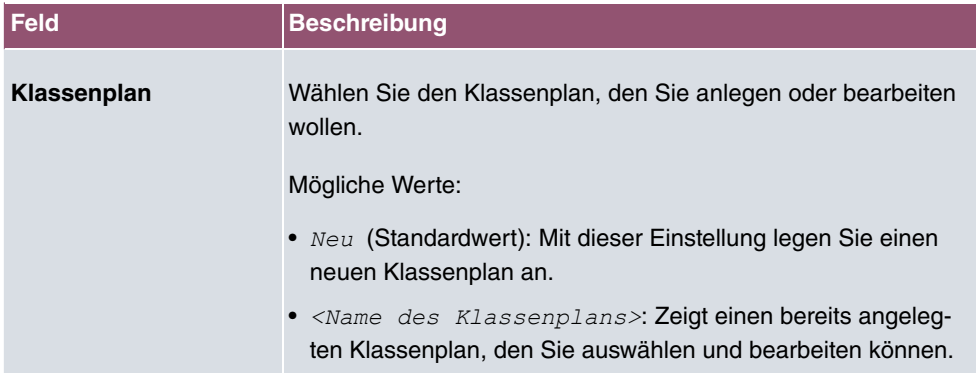

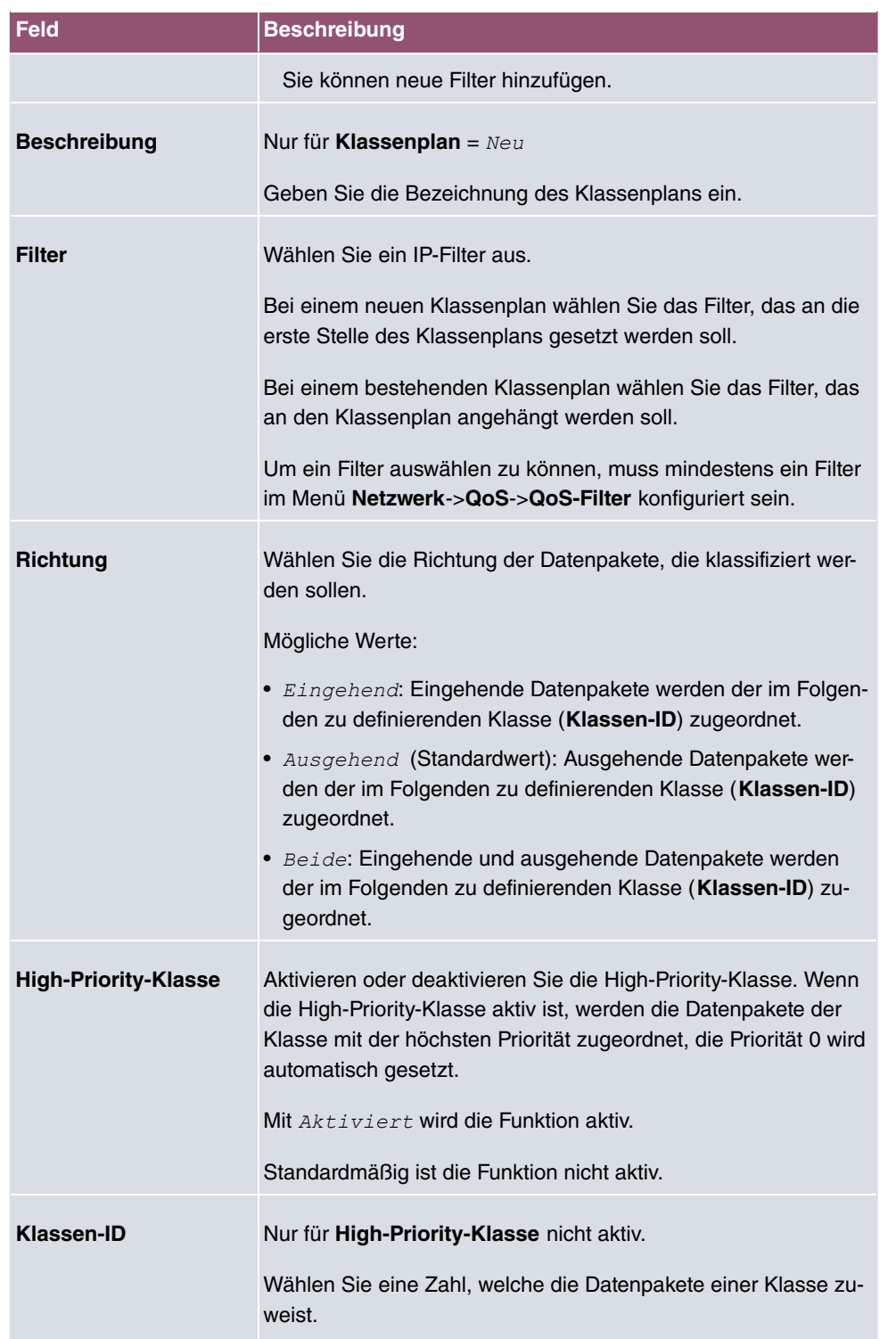

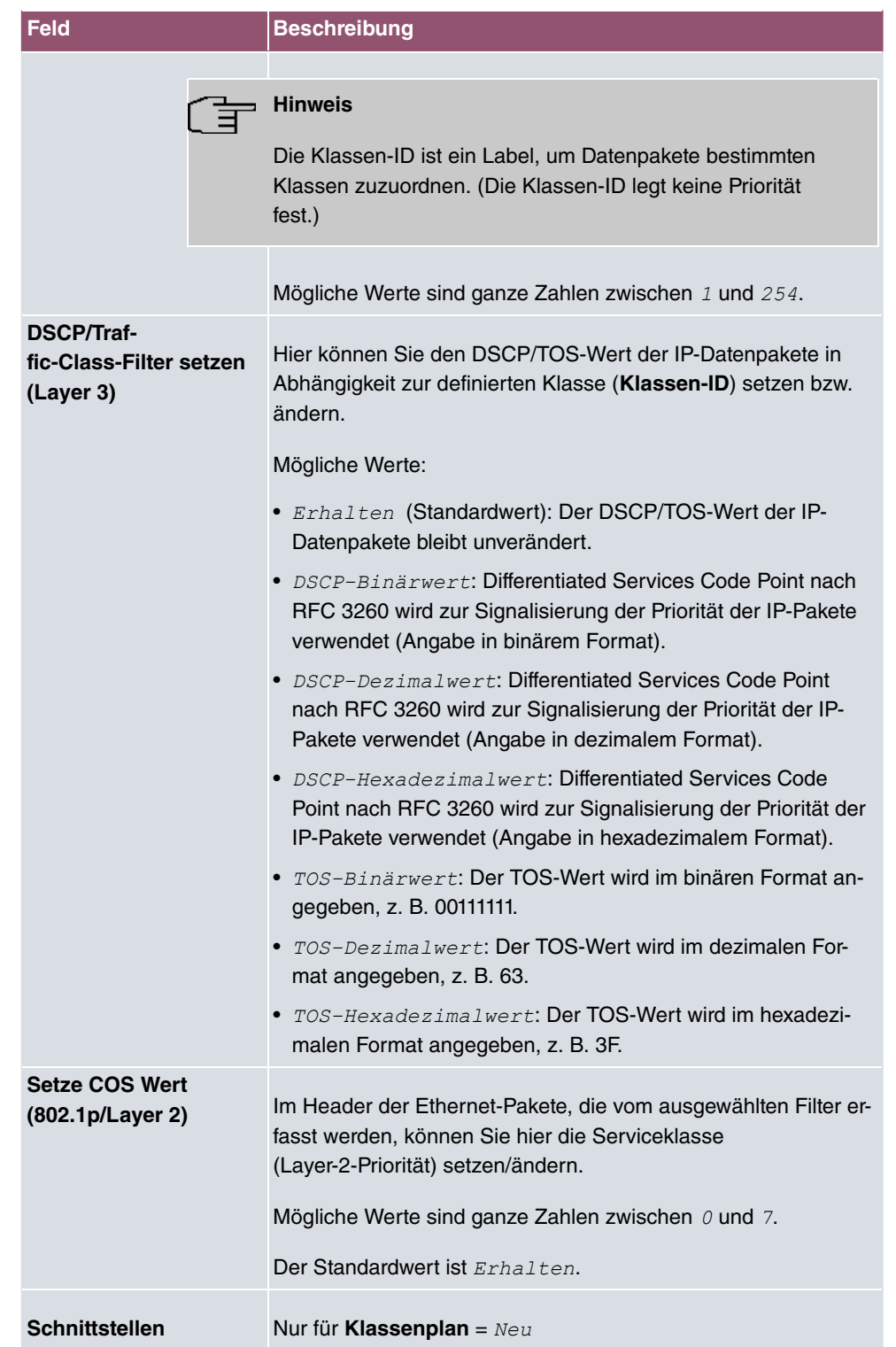

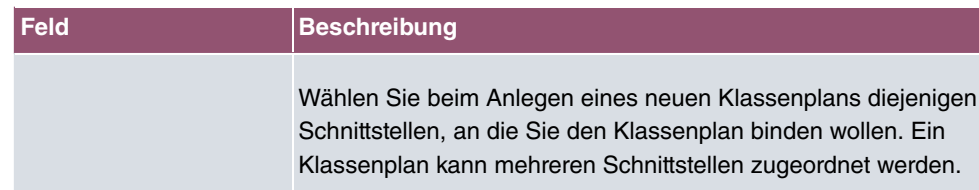

### **10.5.3 QoS-Schnittstellen/Richtlinien**

Im Menü **Netzwerk**->**QoS**->**QoS-Schnittstellen/Richtlinien** legen Sie die Priorisierung der Daten fest.

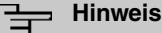

Daten können nur ausgehend priorisiert werden.

Pakete der High-Priority-Klasse haben immer Vorrang vor Daten mit Klassen-ID 1 - 254.

Es ist möglich, jeder Queue und somit jeder Datenklasse einen bestimmten Anteil an der Gesamtbandbreite der Schnittstelle zuzuweisen bzw. zu garantieren. Darüber hinaus können Sie die Übertragung von Sprachdaten (Real-Time-Daten) optimieren.

Abhängig von der jeweiligen Schnittstelle wird für jede Klasse automatisch eine Queue (Warteschlange) angelegt, jedoch nur für ausgehend klassifizierten Datenverkehr sowie für in beide Richtungen klassifizierten Datenverkehr. Den automatisch angelegten Queues wird hierbei eine Priorität zugeordnet. Der Wert der Priorität ist dabei gleich dem Wert der Klassen-ID. Sie können diese standardmäßig gesetzte Priorität einer Queue ändern. Wenn Sie neue Queues hinzufügen, können Sie über die Klassen-ID auch Klassen anderer Klassenpläne verwenden.

#### **10.5.3.1 Neu**

Wählen Sie die Schaltfläche **Neu**, um weitere Priorisierungen einzurichten.

Das Menü **Netzwerk**->**QoS**->**QoS-Schnittstellen/Richtlinien**->**Neu** besteht aus folgenden Feldern:

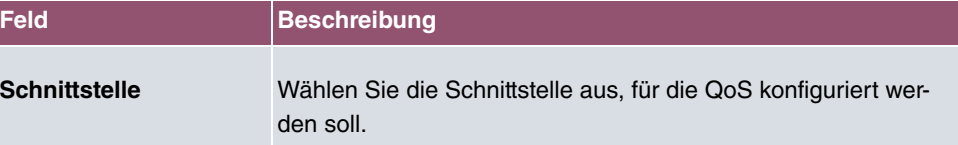

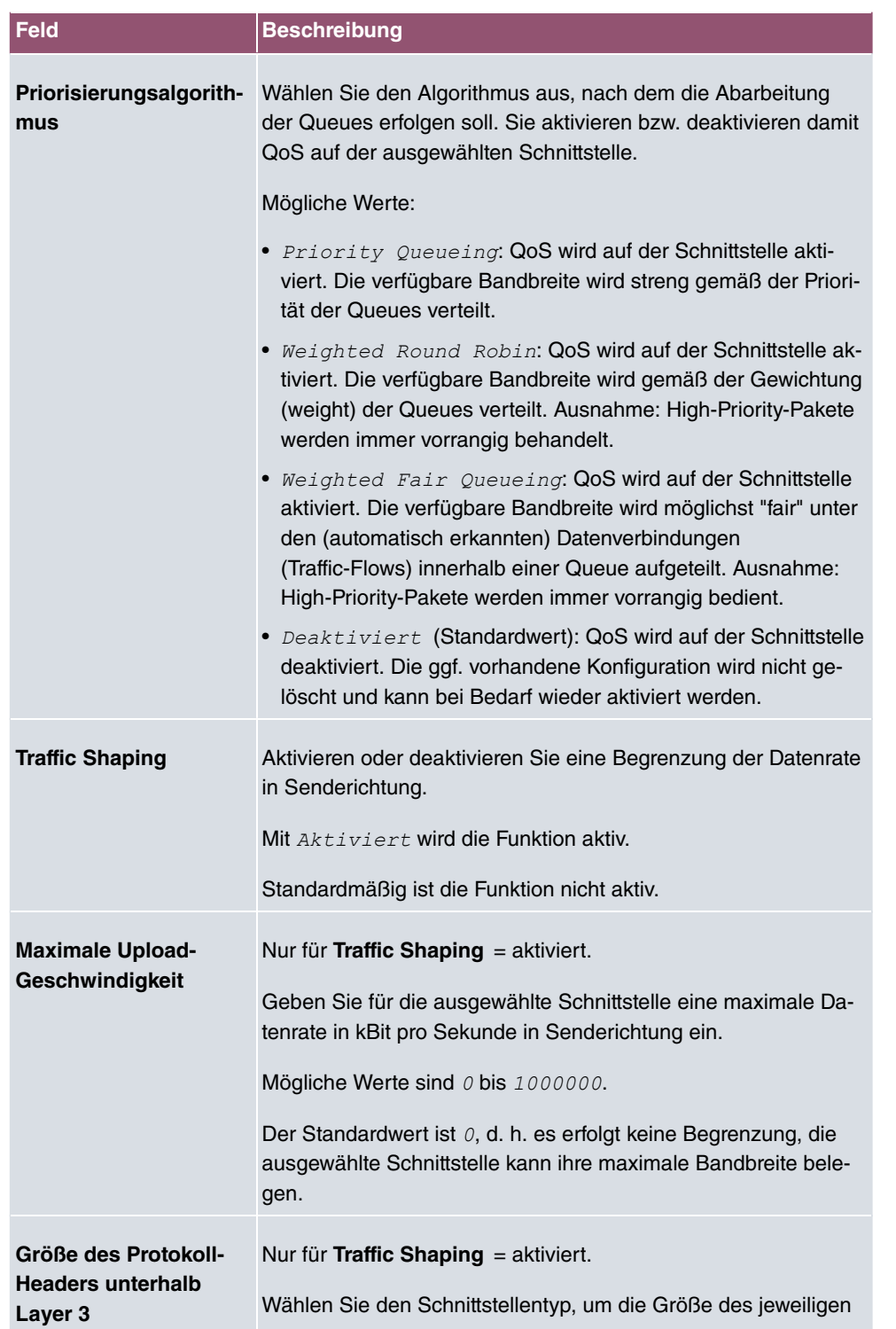

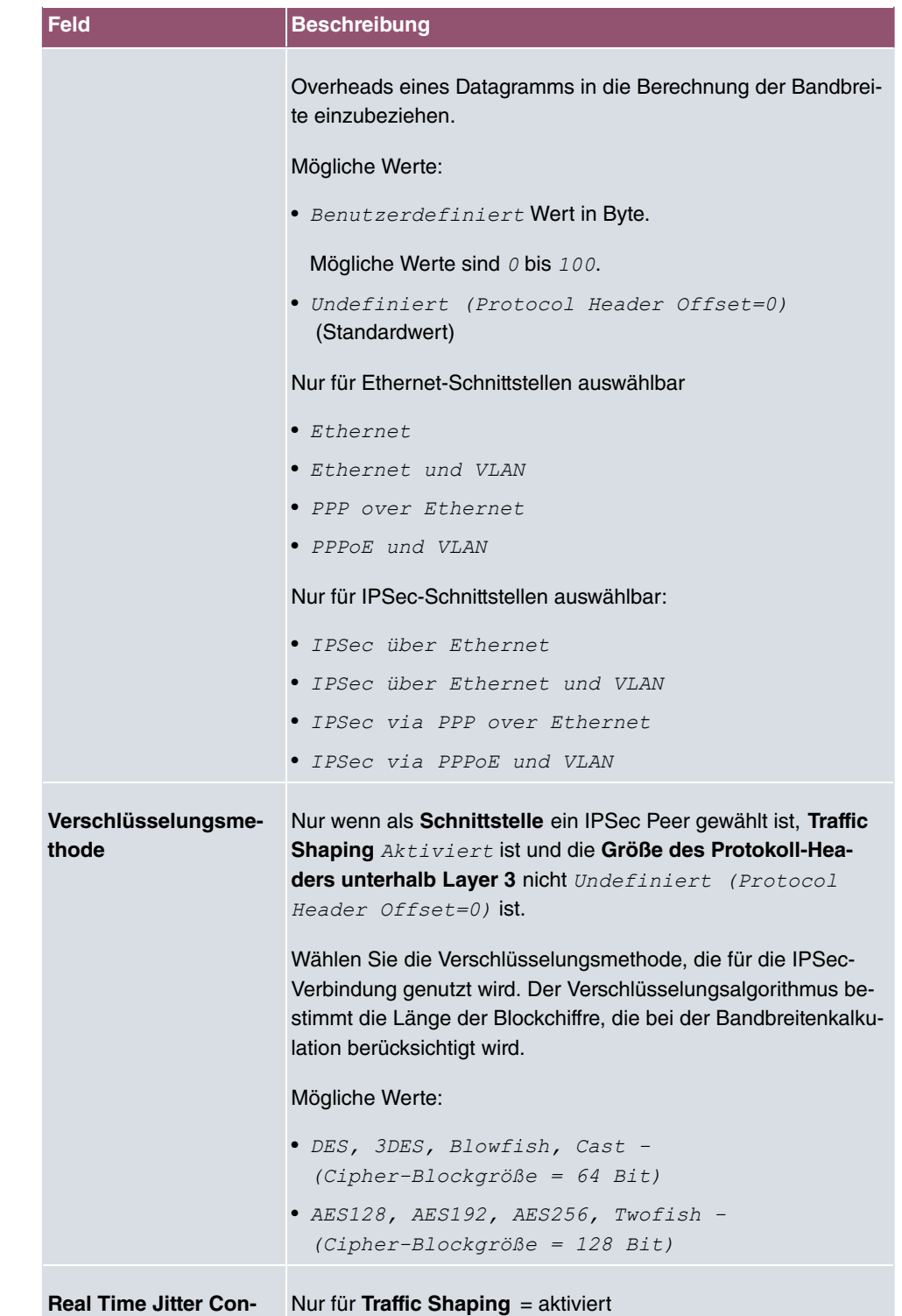

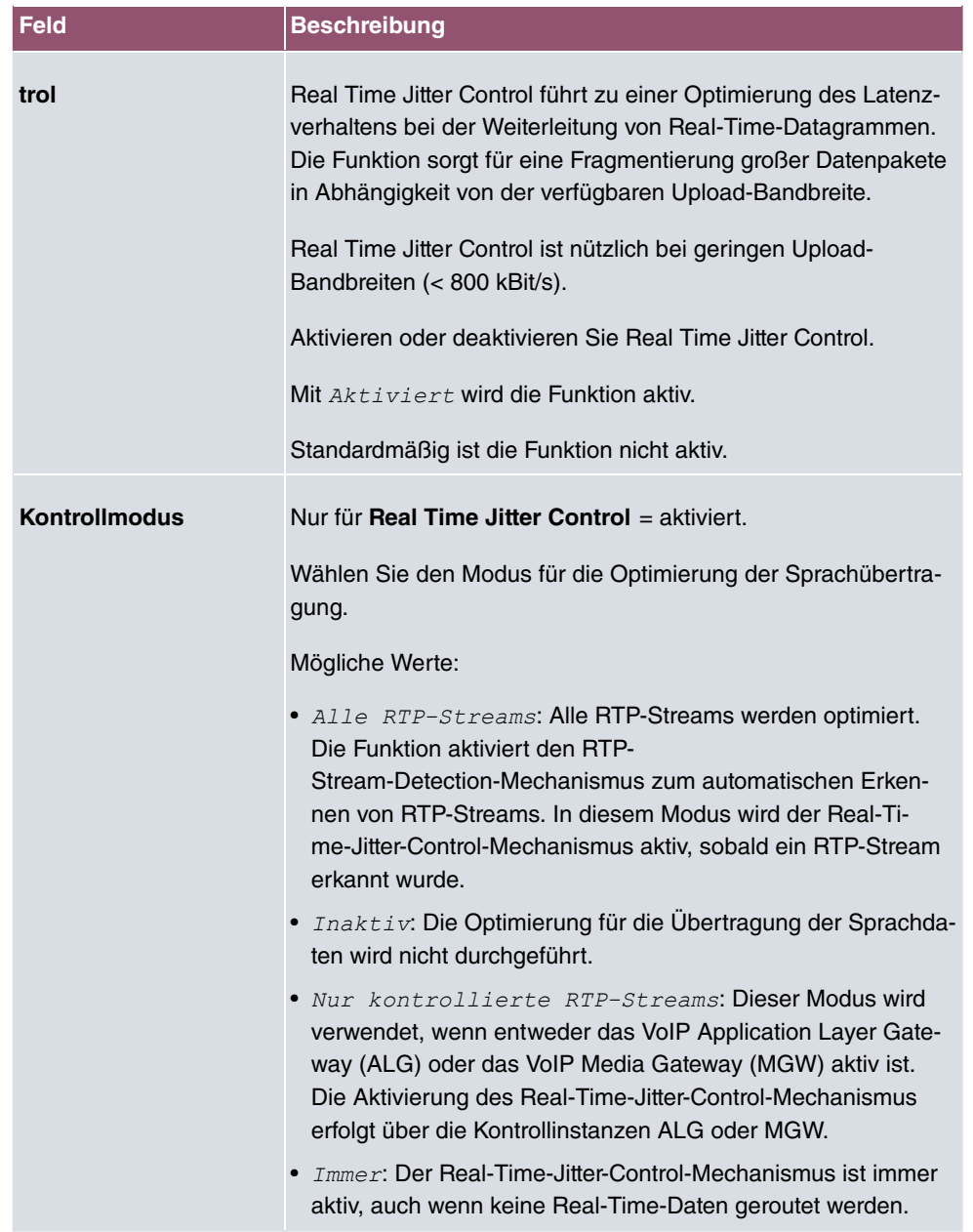

#### **Felder im Menü Queues/Richtlinie**

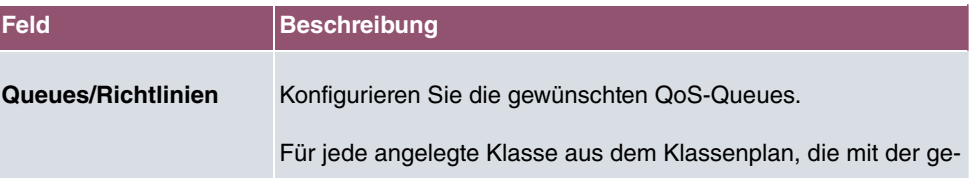

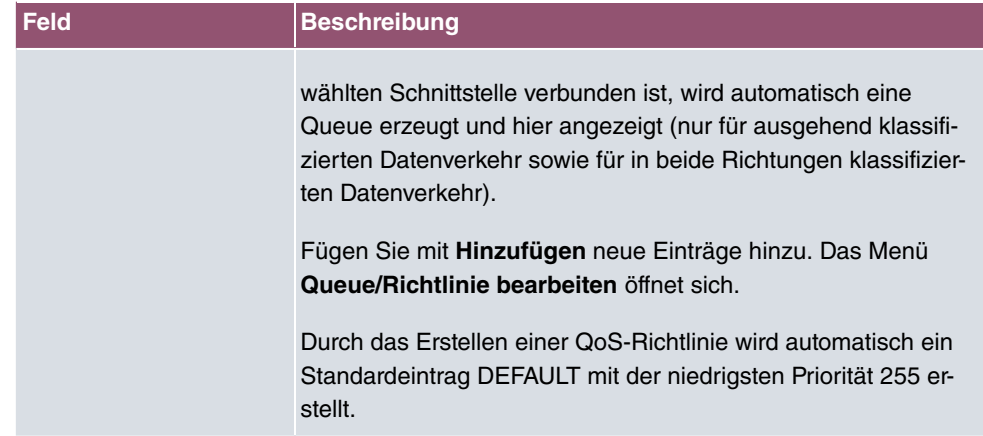

Das Menü **Queue/Richtlinie bearbeiten** besteht aus folgenden Feldern:

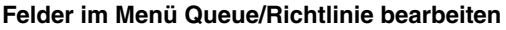

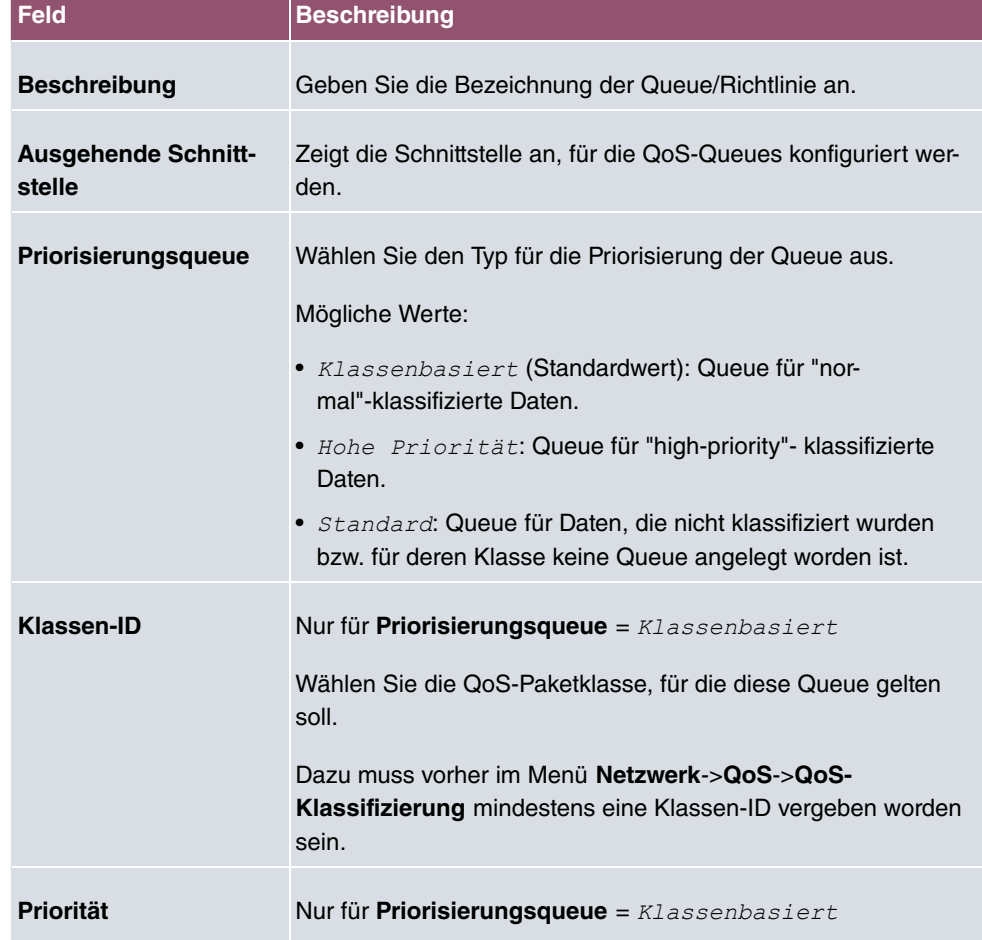

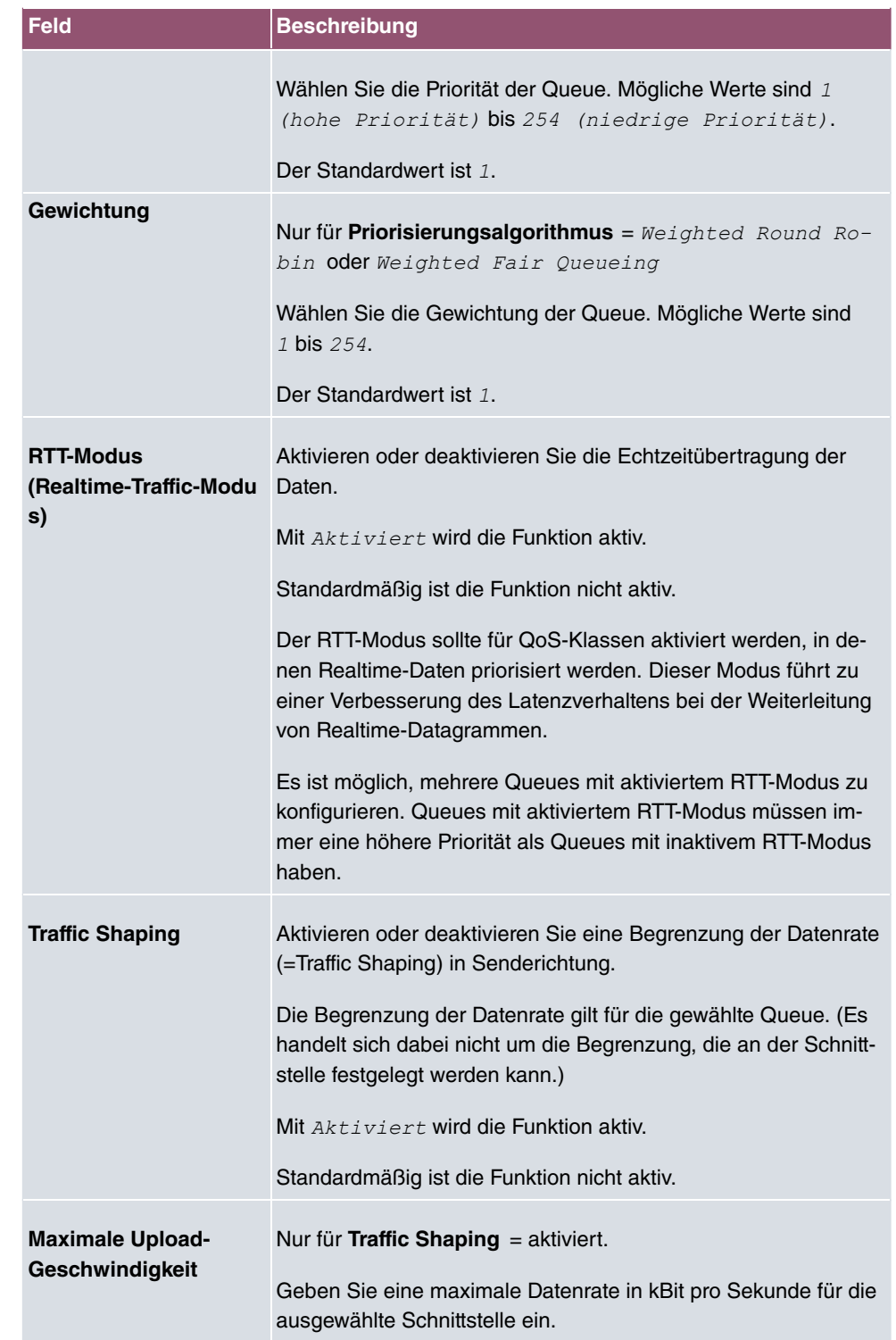
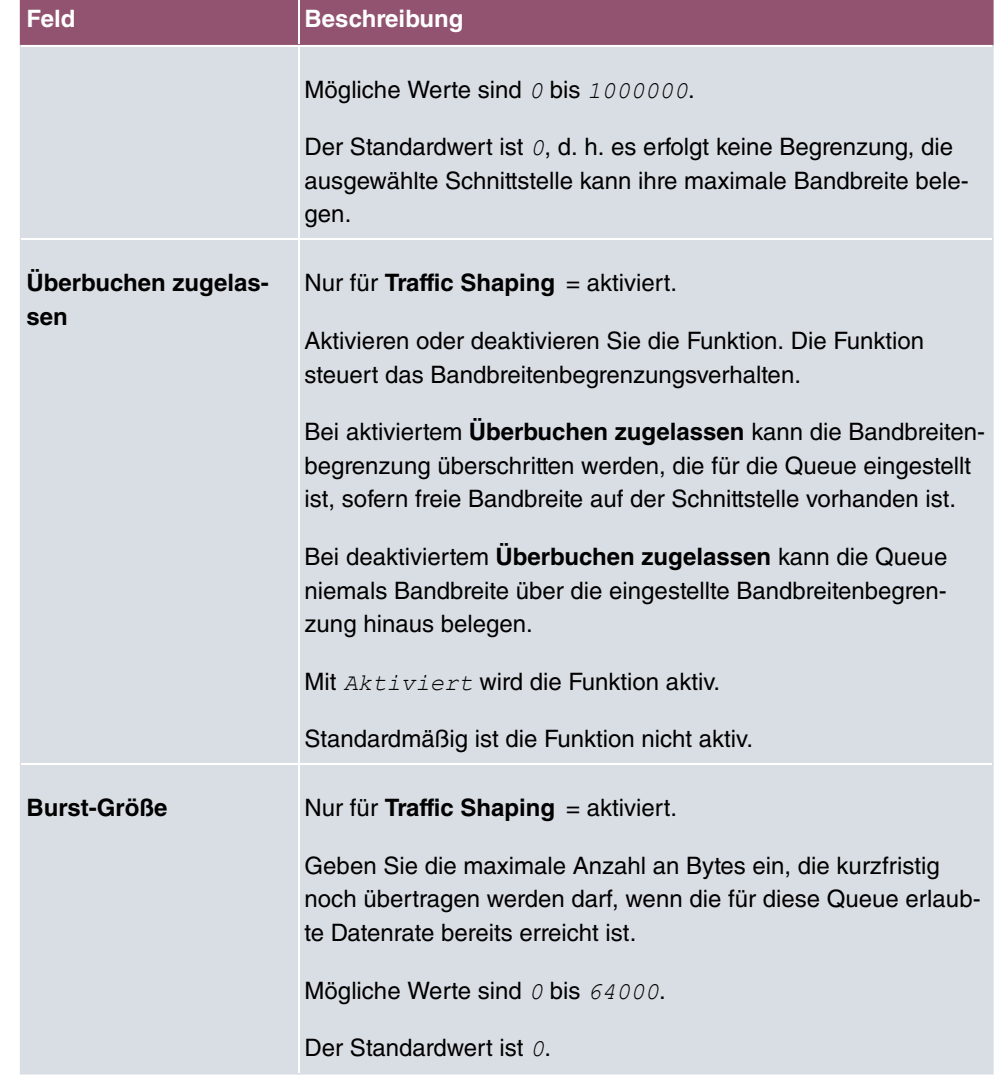

Das Menü **Erweiterte Einstellungen** besteht aus folgenden Feldern:

### **Felder im Menü Erweiterte Einstellungen**

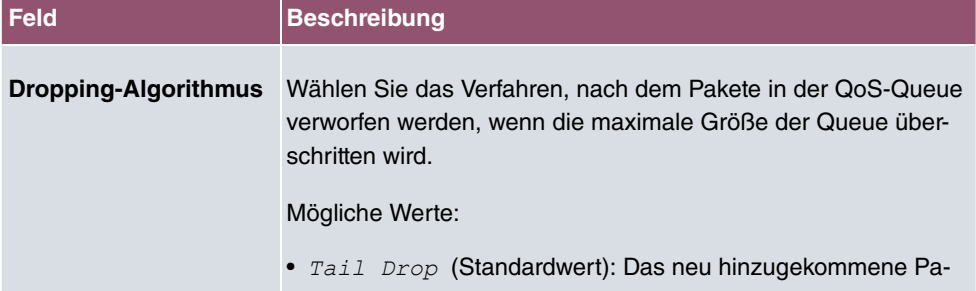

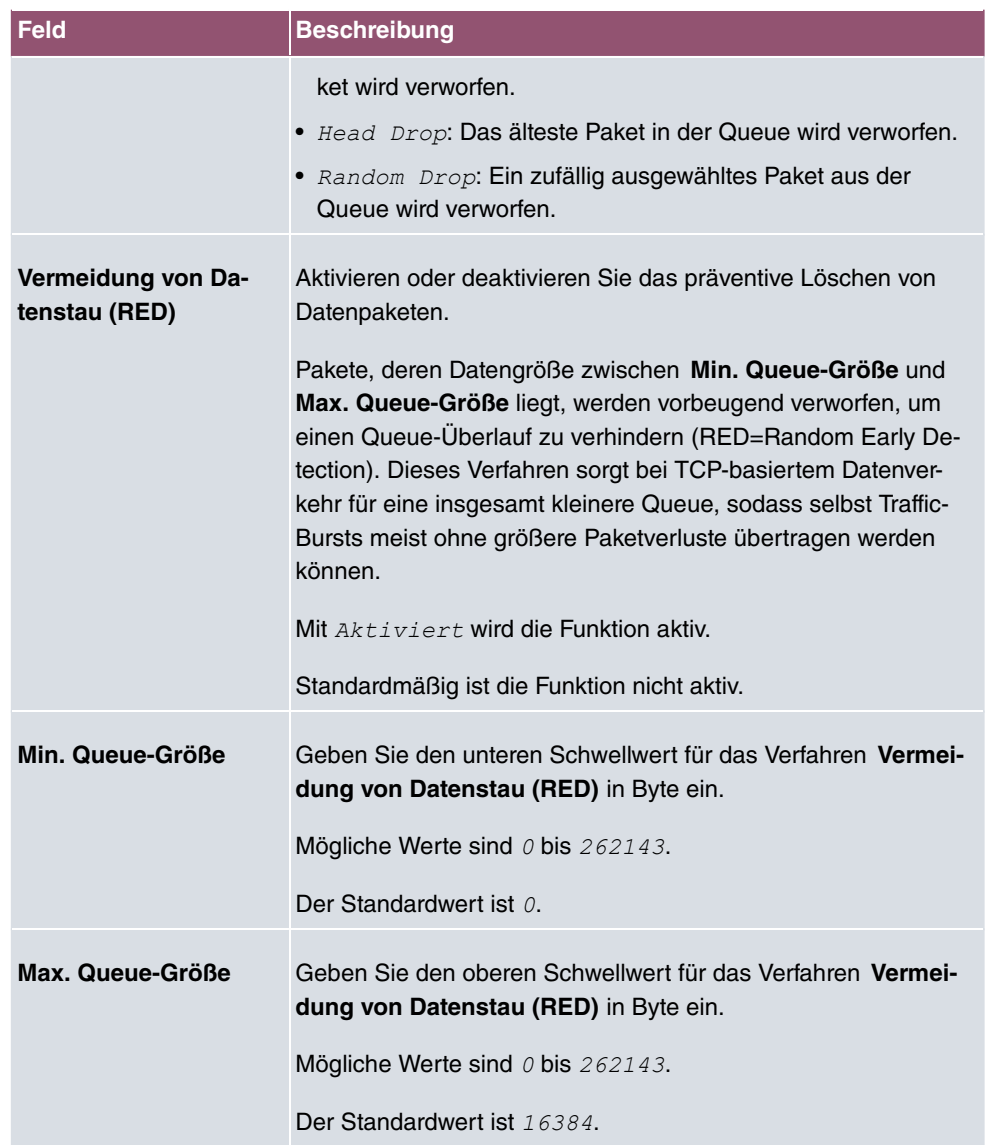

# **10.6 Zugriffsregeln**

Mit Access-Listen werden Zugriffe auf Daten und Funktionen eingegrenzt (welcher Benutzer welche Dienste und Dateien nutzen darf).

Sie definieren Filter für IP-Pakete, um den Zugang von bzw. zu den verschiedenen Hosts in angeschlossenen Netzwerken zu erlauben oder zu sperren. So können Sie verhindern, dass über das Gateway unzulässige Verbindungen aufgebaut werden. Access-Listen definieren die Art des IP-Traffics, den das Gateway annehmen oder ablehnen soll. Die Zugangsentscheidung basiert auf Informationen, die in den IP-Paketen enthalten sind, z. B.:

- Quell- und/oder Ziel IP-Adresse
- Protokoll des Pakets
- Quell- und/oder Ziel-Port (Portbereiche werden unterstützt)

Möchten z. B. Standorte, deren LANs über ein bintec elmeg-Gateway miteinander verbunden sind, alle eingehenden FTP-Anfragen ablehnen, oder Telnet-Sitzungen nur zwischen bestimmten Hosts zulassen, sind Access-Listen ein effektives Mittel.

Access-Filter auf dem Gateway basieren auf der Kombination von Filtern und Aktionen zu Filterregeln (= rules) und der Verknüpfung dieser Regeln zu sogenannten Regelketten. Sie wirken auf die eingehenden Datenpakete und können so bestimmten Daten den Zutritt zum Gateway erlauben oder verbieten.

Ein Filter beschreibt einen bestimmten Teil des IP-Datenverkehrs, basierend auf Quellund/oder Ziel-IP-Adresse, Netzmaske, Protokoll, Quell- und/ oder Ziel-Port.

Mit den Regeln, die Sie in Access Lists organisieren, teilen Sie dem Gateway mit, wie es mit gefilterten Datenpaketen umgehen soll – ob es sie annehmen oder abweisen soll. Sie können auch mehrere Regeln definieren, die Sie in Form einer Kette organisieren und ihnen damit eine bestimmte Reihenfolge geben.

Für die Definition von Regeln bzw. Regelketten gibt es verschiedene Ansätze:

Nehme alle Pakete an, die nicht explizit verboten sind, d. h.:

- Weise alle Pakete ab, auf die Filter 1 zutrifft.
- Weise alle Pakete ab, auf die Filter 2 zutrifft.
- ...
- Lass den Rest durch.

#### oder

Nehme nur Pakete an, die explizit erlaubt sind, d. h.:

- Nehme alle Pakete an, auf die Filter 1 zutrifft.
- Nehme alle Pakete an, auf die Filter 2 zutrifft.
- ...
- Weise den Rest ab.

#### oder

Kombination aus den beiden oben beschriebenen Möglichkeiten.

Es können mehrere getrennte Regelketten angelegt werden. Eine gemeinsame Nutzung von Filtern in verschiedenen Regelketten ist dabei möglich.

Sie können jeder Schnittstelle individuell eine Regelkette zuweisen.

### **Achtung**

Achten Sie darauf, dass Sie sich beim Konfigurieren der Filter nicht selbst aussperren.

Greifen Sie zur Filter-Konfiguration möglichst über die serielle Konsolen-Schnittstelle (nicht für alle Geräte verfügbar) oder mit ISDN-Login auf Ihr Gateway zu.

### **10.6.1 Zugriffsfilter**

In diesem Menü werden die Access-Filter konfiguriert. Jedes Filter beschreibt einen bestimmten Teil des IP-Traffic und definiert z. B. die IP-Adressen, das Protokoll, den Quelloder Ziel-Port.

Im Menü **Netzwerk**->**Zugriffsregeln**->**Zugriffsfilter** wird eine Liste aller Access Filter angezeigt.

### **10.6.1.1 Bearbeiten oder Neu**

Wählen Sie das Symbol , um vorhandene Einträge zu bearbeiten. Wählen Sie die Schaltfläche **Neu**, um Access Filter zu konfigurieren.

Das Menü **Netzwerk**->**Zugriffsregeln**->**Zugriffsfilter**->**Neu** besteht aus folgenden Feldern:

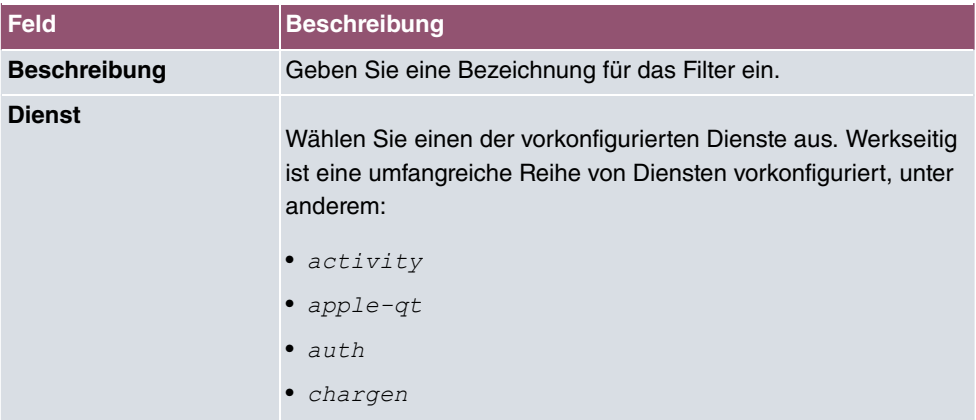

#### **Felder im Menü Basisparameter**

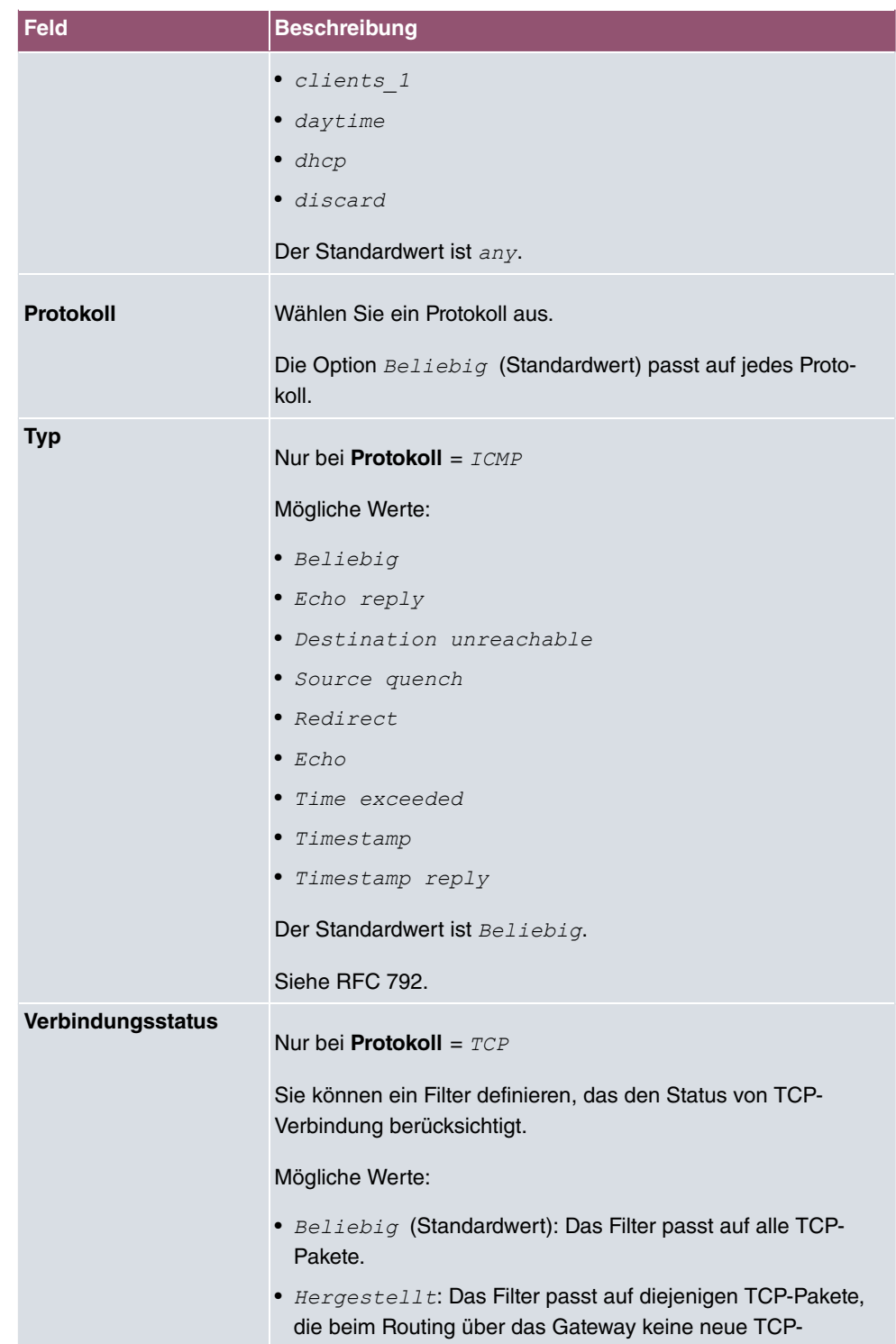

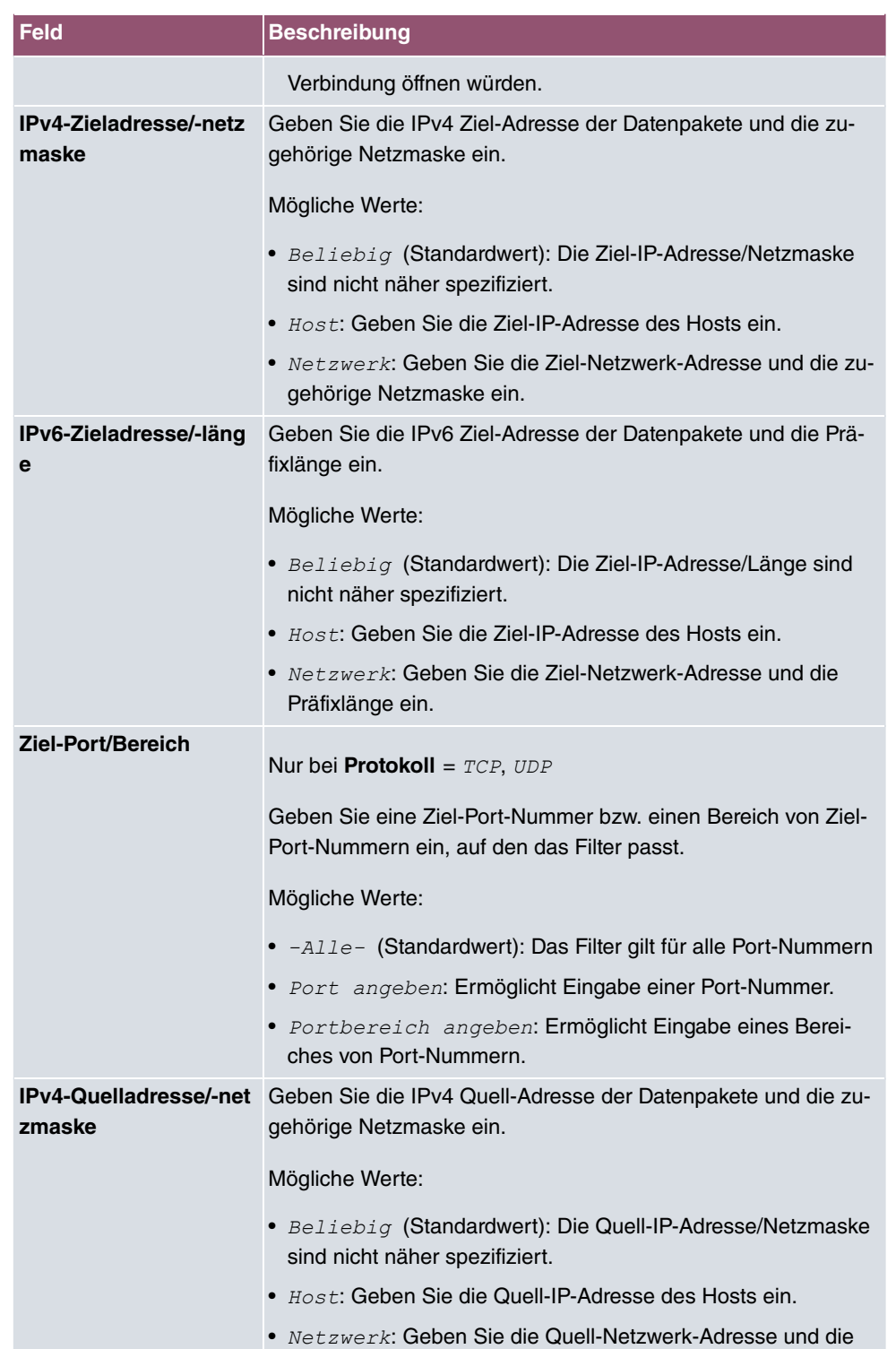

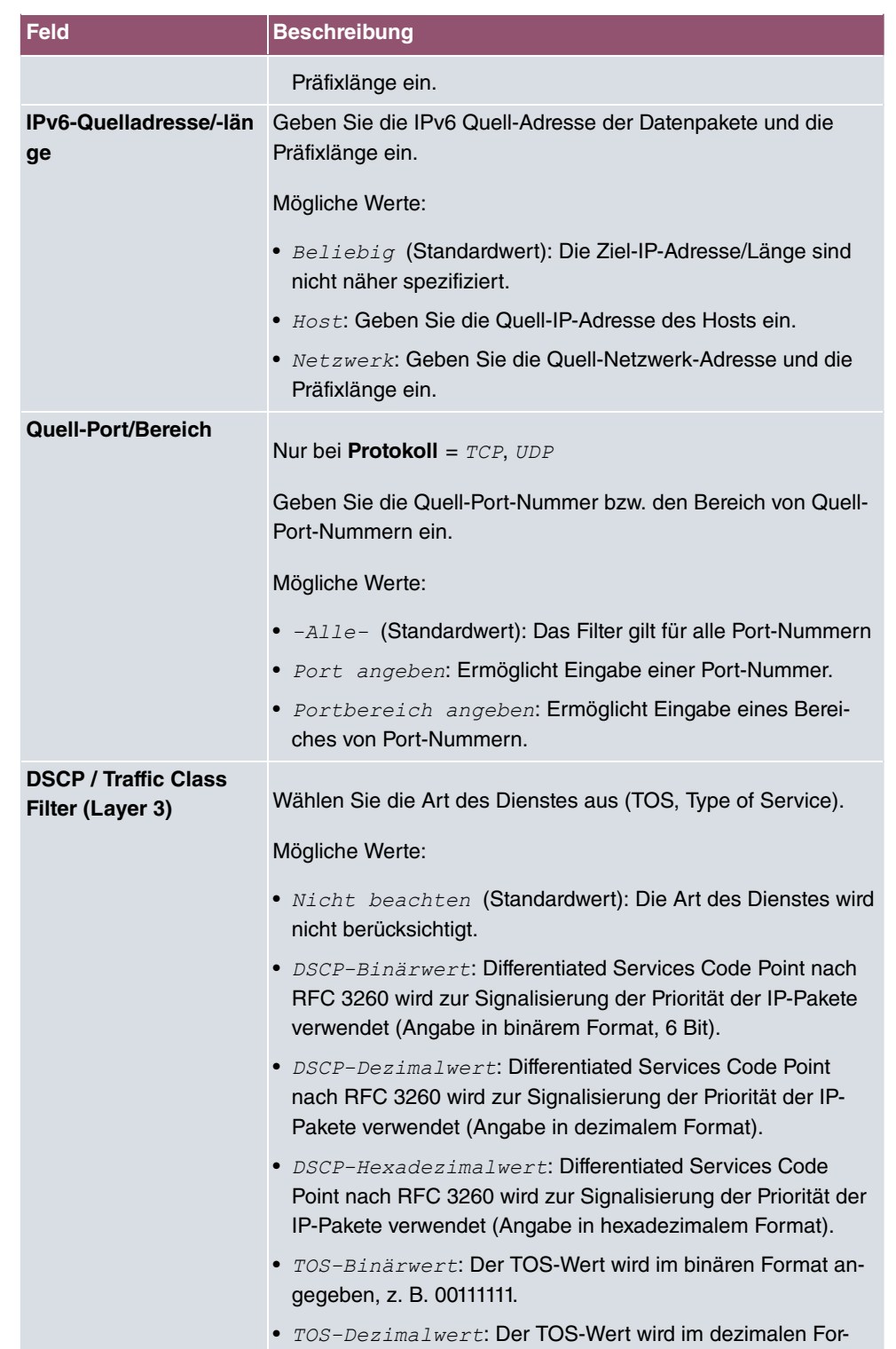

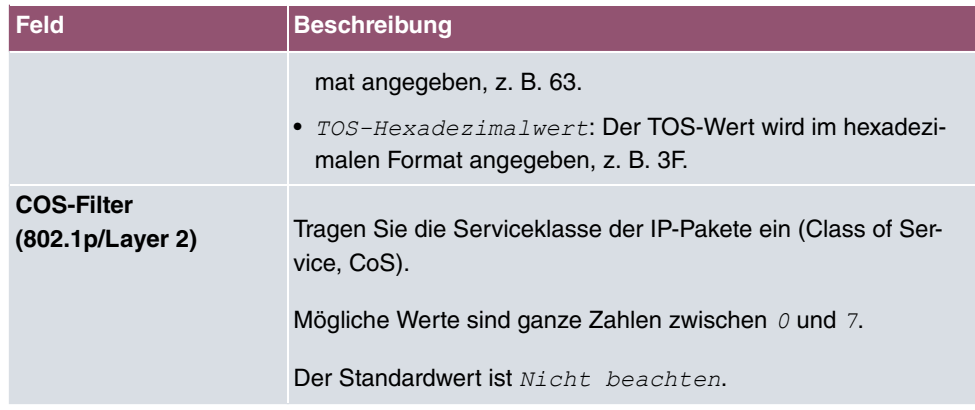

## **10.6.2 Regelketten**

Im Menü **Regelketten** werden Regeln für IP-Filter konfiguriert. Diese können separat angelegt oder in Regelketten eingebunden werden.

Im Menü **Netzwerk**->**Zugriffsregeln**->**Regelketten** werden alle angelegten Filterregeln aufgelistet.

### **10.6.2.1 Bearbeiten oder Neu**

Wählen Sie das Symbol , um vorhandene Einträge zu bearbeiten. Wählen Sie die Schaltfläche **Neu**, um Access Lists zu konfigurieren.

Das Menü **Netzwerk**->**Zugriffsregeln**->**Regelketten**->**Neu** besteht aus folgenden Feldern:

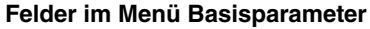

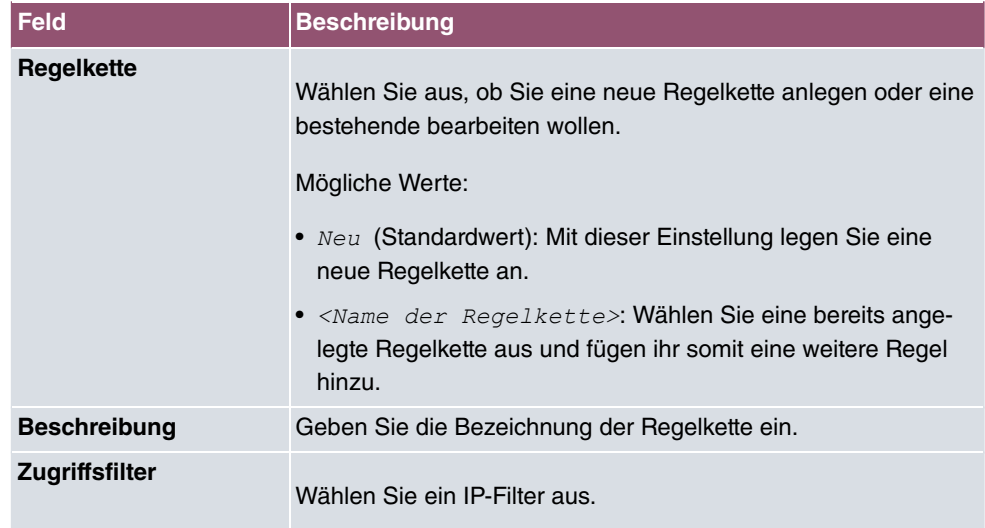

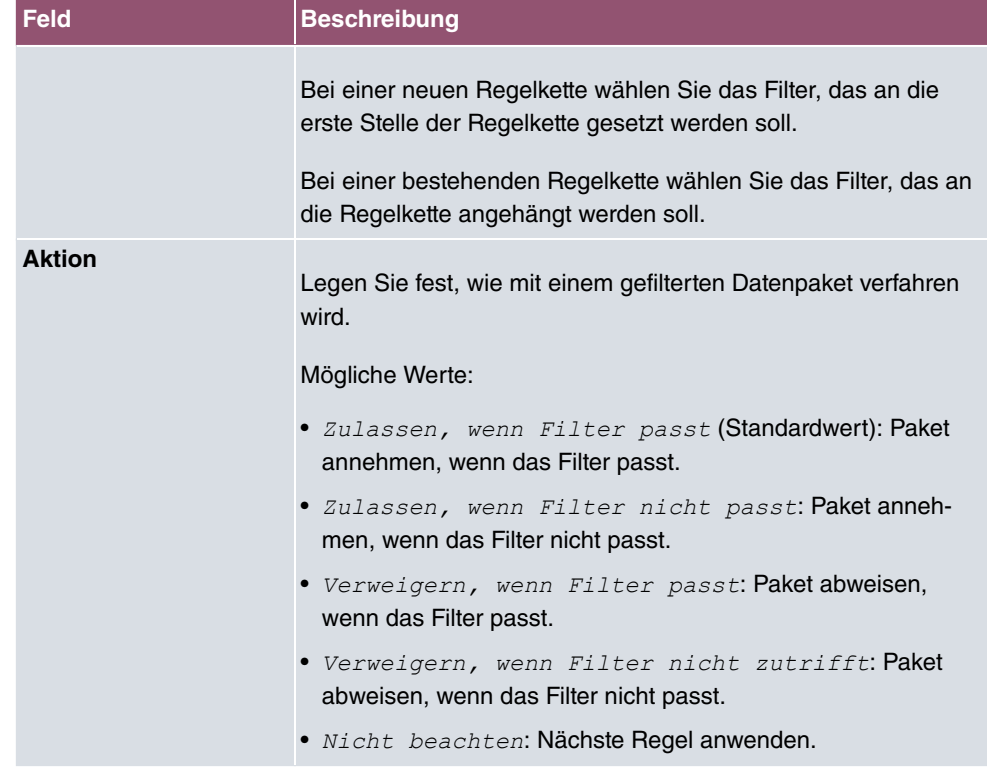

Um die Regeln einer Regelkette in eine andere Reihenfolge zu bringen, wählen Sie im Listenmenü bei dem Eintrag, der verschoben werden soll, die Schaltfläche  $t_1$ . Daraufhin öffnet sich ein Dialog, bei dem Sie unter **Verschieben** entscheiden können, ob der Eintrag unter (Standardwert) oder über eine andere Regel dieser Regelkette verschoben wird.

## **10.6.3 Schnittstellenzuweisung**

In diesem Menü werden die konfigurierten Regelketten den einzelnen Schnittstellen zugeordnet und das Verhalten des Gateways beim Abweisen von IP-Paketen festgelegt.

Im Menü **Netzwerk**->**Zugriffsregeln**->**Schnittstellenzuweisung** wird eine Liste aller konfigurierten Schnittstellenzuordnungen angezeigt.

### **10.6.3.1 Bearbeiten oder Neu**

Wählen Sie das Symbol , um vorhandene Einträge zu bearbeiten. Wählen Sie die Schaltfläche **Neu**, um weitere Zuordnungen zu konfigurieren.

Das Menü **Netzwerk**->**Zugriffsregeln**->**Schnittstellenzuweisung**->**Neu** besteht aus folgenden Feldern:

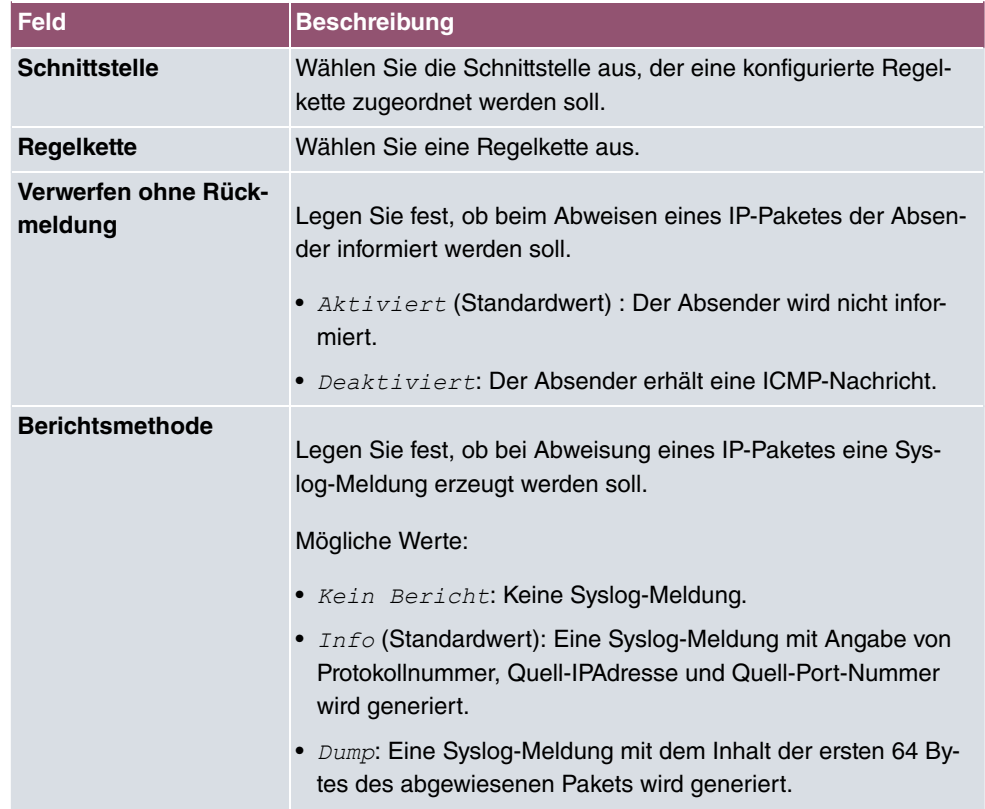

#### **Felder im Menü Basisparameter**

# **10.7 Drop-In**

Mit dem Drop-In-Modus können Sie ein Netzwerk in mehrere Segmente aufteilen, ohne das IP-Netzwerk in Subnetze teilen zu müssen. Dazu können mehrere Schnittstellen in einer Drop-In-Gruppe zusammengefasst und einem Netzwerk zugeordnet werden. Alle Schnittstellen sind dann mit der gleichen IP-Adresse konfiguriert.

Die Netzwerkkomponenten eines Segments, die an einem Anschluss angeschlossen sind, können dann gemeinsam z. B. mit einer Firewall geschützt werden. Der Datenverkehr von Netzwerkkomponenten zwischen einzelnen Segmenten, die unterschiedlichen Ports zugeordnet sind, wird dann entsprechend der konfigurierten Firewall-Regeln kontrolliert.

## **10.7.1 Drop-In-Gruppen**

Im Menü **Netzwerk**->**Drop-In**->**Drop-In-Gruppen** wird eine Liste aller konfigurierten **Drop-In-Gruppen** angezeigt. Eine **Drop-In**-Gruppe repräsentiert jeweils ein Netzwerk.

### **10.7.1.1 Neu**

Wählen Sie die Schaltfläche **Neu**, um weitere **Drop-In-Gruppen** einzurichten.

Das Menü **Netzwerk**->**Drop-In**->**Drop-In-Gruppen**->**Neu** besteht aus folgenden Feldern:

**Felder im Menü Basisparameter**

| <b>Feld</b>                       | <b>Beschreibung</b>                                                                                                    |
|-----------------------------------|----------------------------------------------------------------------------------------------------|
| Gruppenbeschreibung               | Geben Sie eine eindeutige Bezeichnung für die Drop-In-Gruppe<br>ein.                                                                                                    |
| <b>Modus</b>                      | Wählen Sie, welcher Modus für die Übermittlung der MAC-<br>Adressen von Netzwerkkomponenten verwendet werden soll.<br>Mögliche Werte:<br>• Transparent (Standardwert): ARP-Pakete und dem Drop-<br>In-Netzwerk zugehörige IP-Pakete werden transparent<br>(unverändert) weitergeleitet.<br>· Proxy: ARP-Pakete und dem Drop-In-Netzwerk zugehörige<br>IP-Pakete werden mit der MAC-Adresse der entsprechenden<br>Schnittstelle weitergeleitet. |
| <b>Vom NAT ausnehmen</b><br>(DMZ) | Hier können Sie Datenverkehr von NAT ausnehmen.<br>Verwenden Sie diese Funktion, um zum Beispiel die Erreichbar-<br>keit bestimmter Web-Server in einer DMZ sicherzustellen.<br>Mit $A$ ktiviert wird die Funktion aktiv.<br>Standardmäßig ist die Funktion nicht aktiv.                                                                                                    |
| Netzwerkkonfiguration             | Wählen Sie aus, auf welche Weise dem Drop-In-Netzwerk eine<br>IP-Adresse/Netzmaske zugewiesen wird.<br>Mögliche Werte:<br>• Statisch (Standardwert)<br>$\bullet$ DHCP                                                                                                    |
| <b>Netzwerkadresse</b>            | Nur für Netzwerkkonfiguration = Statisch<br>Geben Sie die Netzwerkadresse des Drop-In-Netzwerks ein.                                                                                                    |

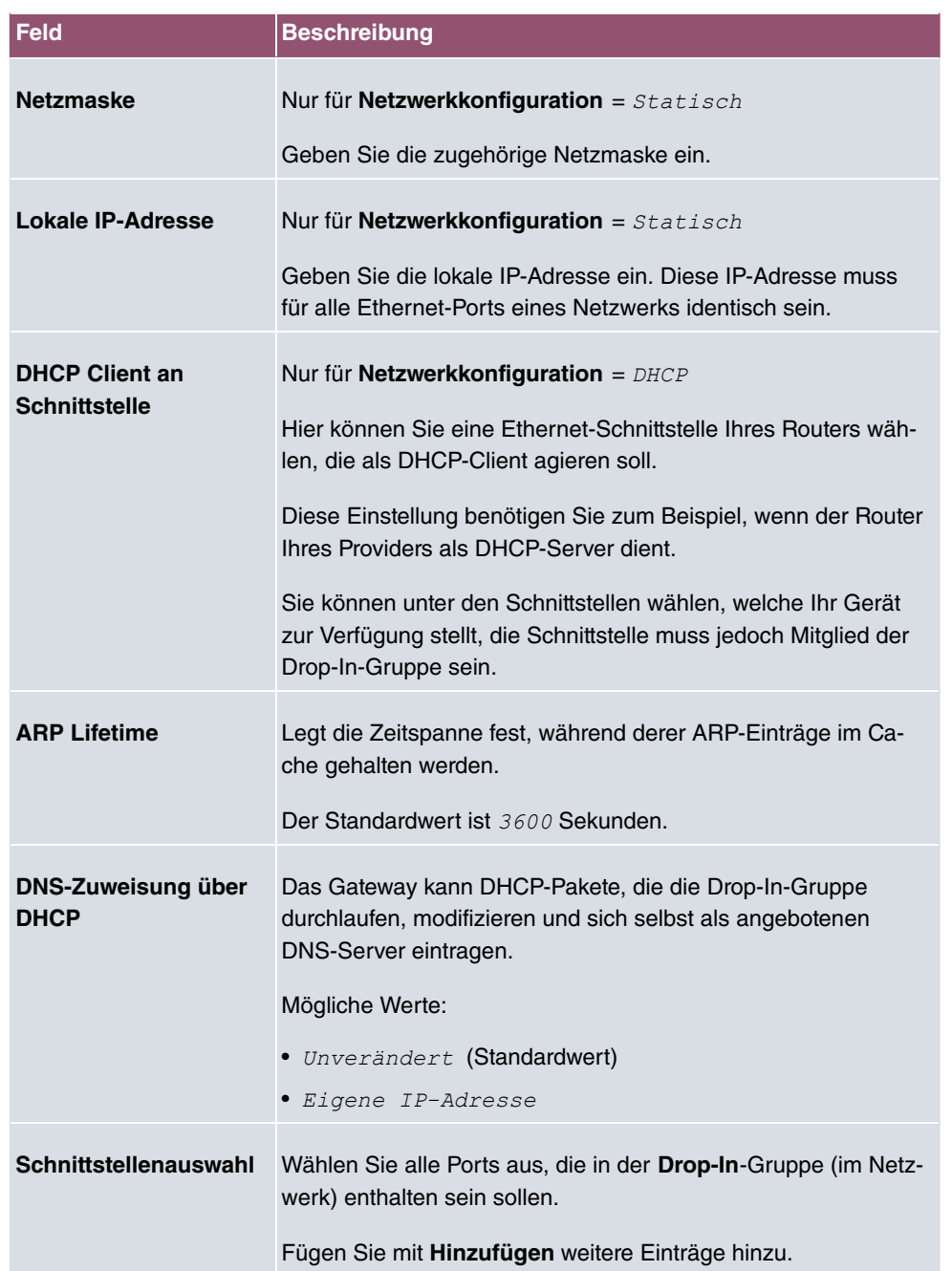

# **11 Routing-Protokolle**

# **11.1 RIP**

Die Einträge in der Routing-Tabelle können entweder statisch festgelegt werden oder es erfolgt eine laufende Aktualisierung der Routing-Tabelle durch dynamischen Austausch der Routing-Informationen zwischen mehreren Geräten. Diesen Austausch regelt ein sogenanntes Routing-Protokoll, z. B. RIP (Routing Information Protocol). Standardmäßig ungefähr alle 30 Sekunden (dieser Wert kann in **Aktualisierungstimer** verändert werden) sendet ein Gerät Meldungen zu entfernten Netzwerken, wobei es Informationen aus seiner eigenen aktuellen Routing-Tabelle verwendet. Dabei wird immer die gesamte Routing-Tabelle ausgetauscht. Mit Triggered RIP findet nur ein Austausch statt, wenn sich Routing Informationen geändert haben. In diesem Fall werden nur die geänderten Informationen versendet.

Durch Beobachtung der Informationen, die von anderen Geräten verschickt werden, werden neue Routen und kürzere Wege für bestehende Routen in der Routing-Tabelle gespeichert. Da Routen zwischen Netzwerken unerreichbar werden können, entfernt RIP Routen, die älter als 5 Minuten sind (d. h Routen, die in den letzten 300 Sekunden - **Garbage Collection Timer** + **Routentimeout** - nicht verifiziert wurden). Mit Triggered RIP gelernte Routen werden jedoch nicht gelöscht.

Ihr Gerät unterstützt sowohl Version 1 als auch Version 2 von RIP, wahlweise einzeln oder gemeinsam.

## **11.1.1 RIP-Schnittstellen**

Im Menü **Routing-Protokolle**->**RIP**->**RIP-Schnittstellen** wird eine Liste aller RIP-Schnittstellen angezeigt.

### **11.1.1.1 Bearbeiten**

Für jede RIP-Schnittstelle sind über das **Alternia die Optionen** Version in Senderichtung, Version in Empfangsrichtung und Routenankündigung auswählbar.

Das Menü Netzwerk->RIP->RIP-Schnittstellen-> besteht aus folgenden Feldern:

#### **Felder im Menü RIP-Parameter für**

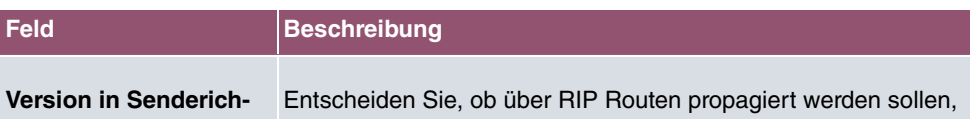

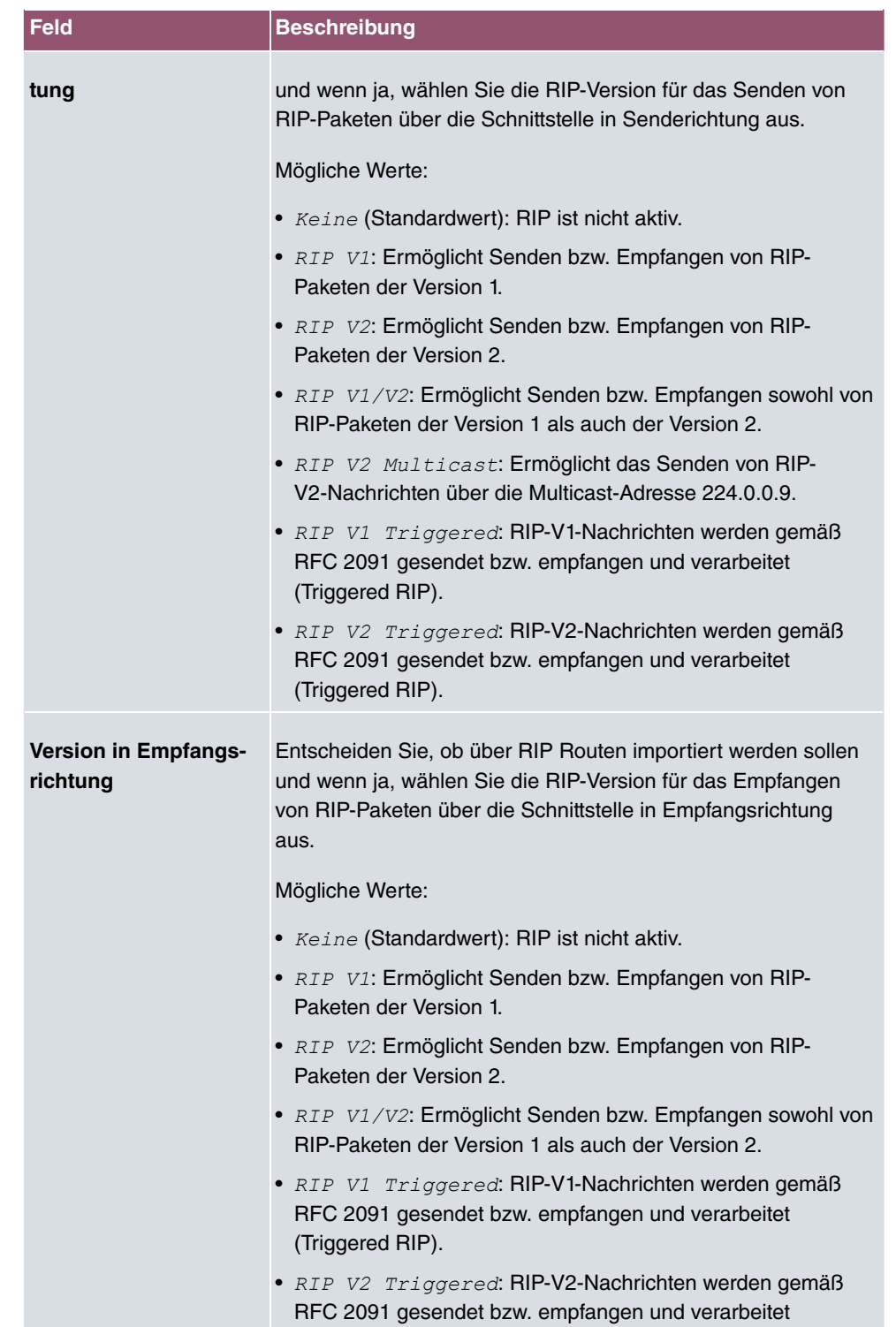

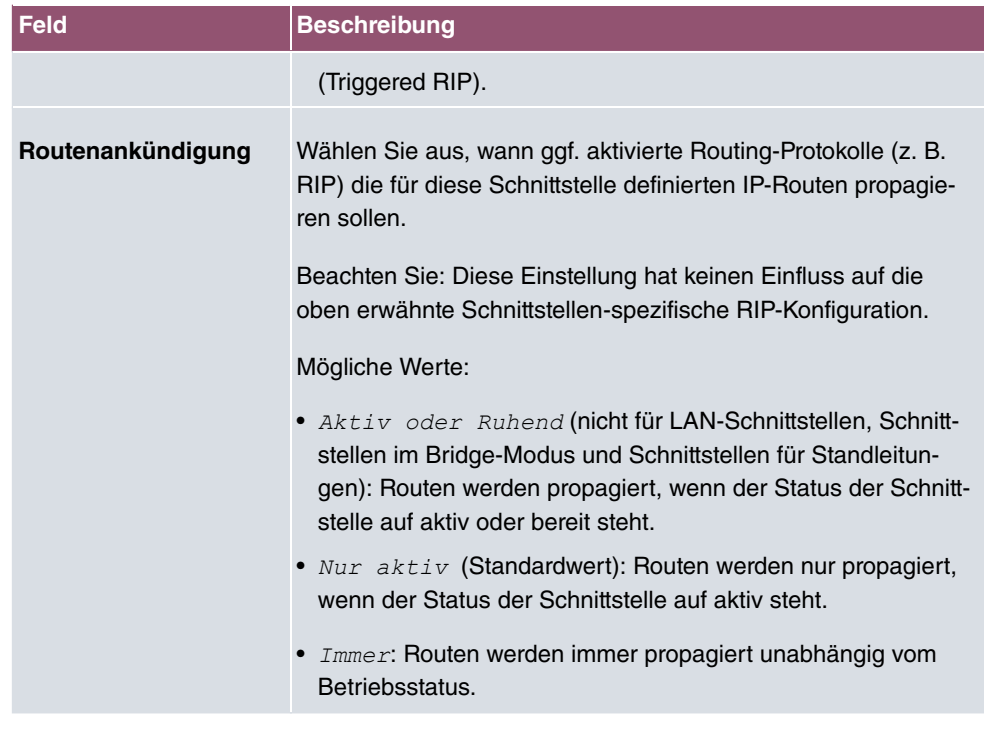

### **11.1.2 RIP-Filter**

Im diesem Menü können Sie exakt festlegen, welche Routen exportiert oder importiert werden sollen oder nicht.

Hierbei können Sie nach folgenden Strategien vorgehen:

- Sie deaktivieren das Importieren bzw. Exportieren bestimmter Routen explizit. Der Import bzw. Export aller anderen Routen, die nicht aufgeführt werden, bleibt erlaubt.
- Sie aktivieren das Importieren bzw. Exportieren bestimmter Routen explizit. Dann müssen Sie den Import bzw. Export aller anderen Routen auch explizit deaktivieren. Dieses erreichen Sie mittels eines Filters für **IP-Adresse/Netzmaske** = kein Eintrag (dies entspricht der IP-Adresse 0.0.0.0 mit der Netzmaske 0.0.0.0). Damit dieses Filter als letztes angewendet wird, muss es an der niedrigsten Position eingeordnet werden.

Ein Filter für eine Standard-Route konfigurieren Sie mit folgenden Werten:

• **IP-Adresse/Netzmaske** = für IP-Adresse keine Eintrag (dies entspricht der IP-Adresse 0.0.0.0), für Netzmaske = 255.255.255.255

Im Menü **Routing-Protokolle**->**RIP**->**RIP-Filter** wird eine Liste aller RIP-Filter angezeigt.

Mit der Schaltfläche = können Sie vor dem Listeneintrag ein weiteres Filter einfügen. Es

öffnet sich das Konfigurationsmenü zum Erstellen eines neuen Filters.

Mit der Schaltfläche  $t_1$  können Sie den Listeneintrag verschieben. Es öffnet sich ein Dialog, in dem Sie auswählen können, an welche Position das Filter verschoben werden soll.

#### **11.1.2.1 Neu**

Wählen Sie die Schaltfläche **Neu**, um weitere RIP-Filter einzurichten.

Das Menü **Routing-Protokolle**->**RIP**->**RIP-Filter**->**Neu** besteht aus folgenden Feldern:

**Felder im Menü Basisparameter**

| <b>Feld</b>                 | <b>Beschreibung</b>                                                                                                    |
|-----------------------------|----------------------------------------------------------------------------------------------------|
| <b>Schnittstelle</b>        | Wählen Sie aus, für welche Schnittstelle die zu konfigurierende<br>Regel gilt.                                                                                                    |
| <b>IP-Adresse/Netzmaske</b> | Geben Sie die IP-Adresse und Netzmaske ein, auf welche die<br>Regel angewendet werden soll. Die Adresse kann sowohl im<br>LAN als auch im WAN liegen.<br>Die Regeln für eingehende und ausgehende RIP-Pakete<br>(Importieren oder Exportieren) müssen für dieselbe IP-Adresse<br>getrennt konfiguriert werden.<br>Sie können einzelne Host-Adressen ebenso angeben wie Netz-<br>adressen. |
| Richtung                    | Wählen Sie aus, ob das Filter für das Exportieren oder das Im-<br>portieren von Routen gilt.<br>Mögliche Werte:<br>• Importieren (Standardwert)<br>• Exportieren                                                                                                    |
| <b>Schnittstellen</b>       | Metrik-Offset für Aktive Wählen Sie den Wert aus, der der Metrik der Route beim Import<br>hinzugefügt werden soll, wenn der Status der Schnittstelle "Ak-<br>tiv" ist. Beim Export wird der Wert der exportierten Metrik hinzu-<br>gefügt, wenn der Status der Schnittstelle "Aktiv" ist.<br>Mögliche Werte sind -16 bis 16.<br>Der Standardwert ist 0.                                   |
|                             | Metrik-Offset für Inakti- Wählen Sie den Wert aus, der der Metrik der Route beim Import                                                                                                    |

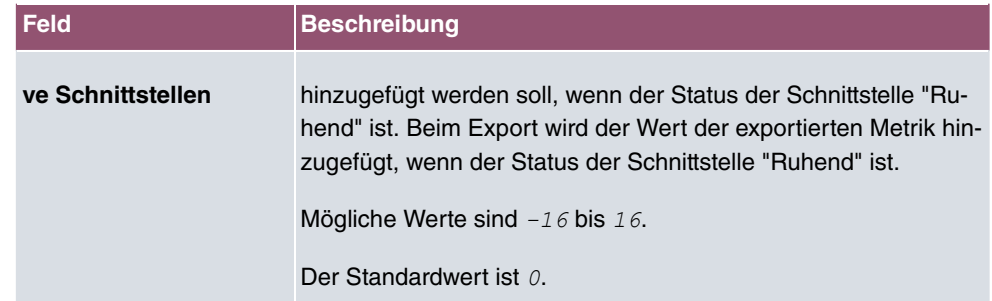

## **11.1.3 RIP-Optionen**

Das Menü **Routing-Protokolle**->**RIP**->**RIP-Optionen** besteht aus folgenden Feldern:

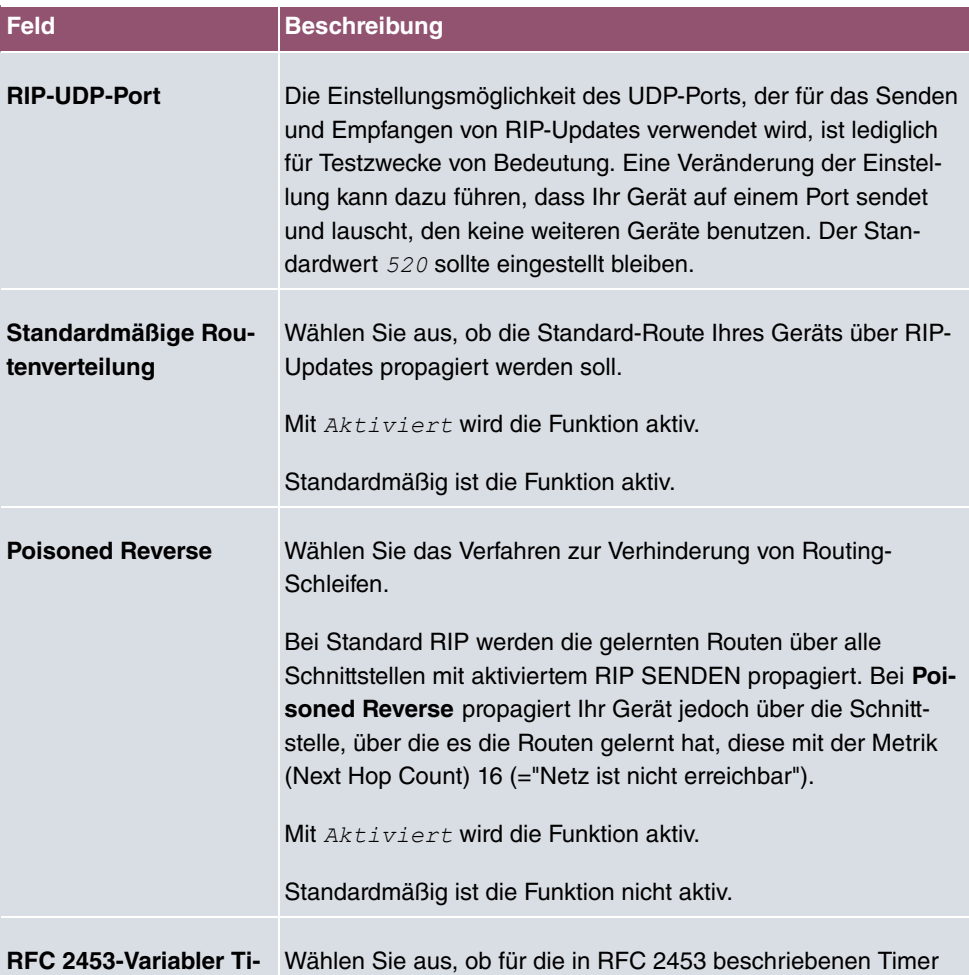

### **Felder im Menü Globale RIP-Parameter**

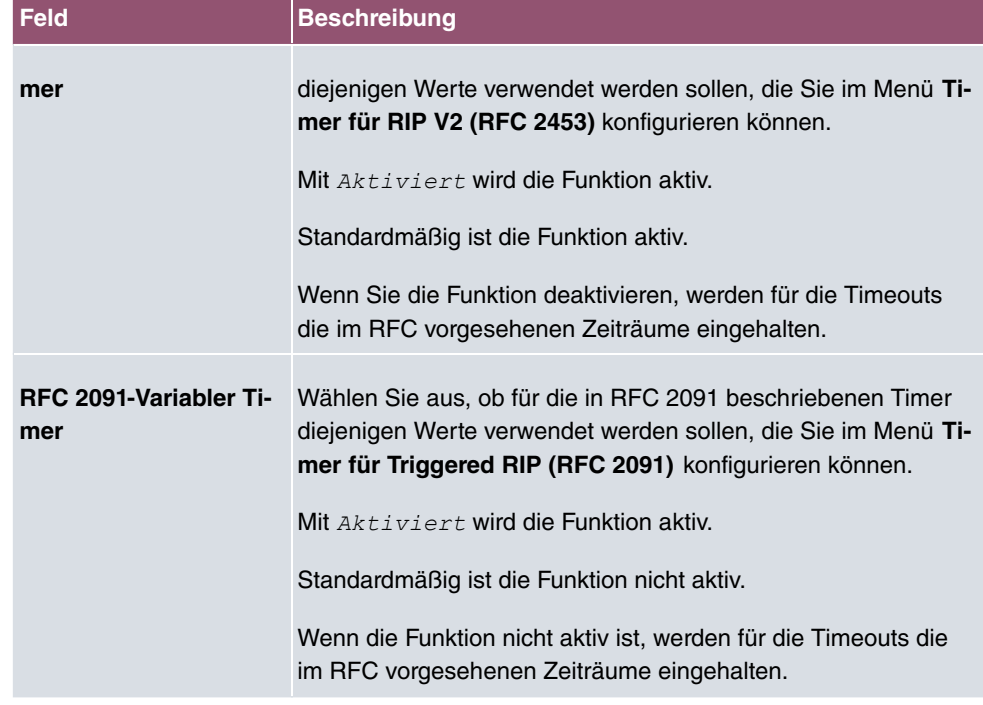

## **Felder im Menü Timer für RIP V2 (RFC 2453)**

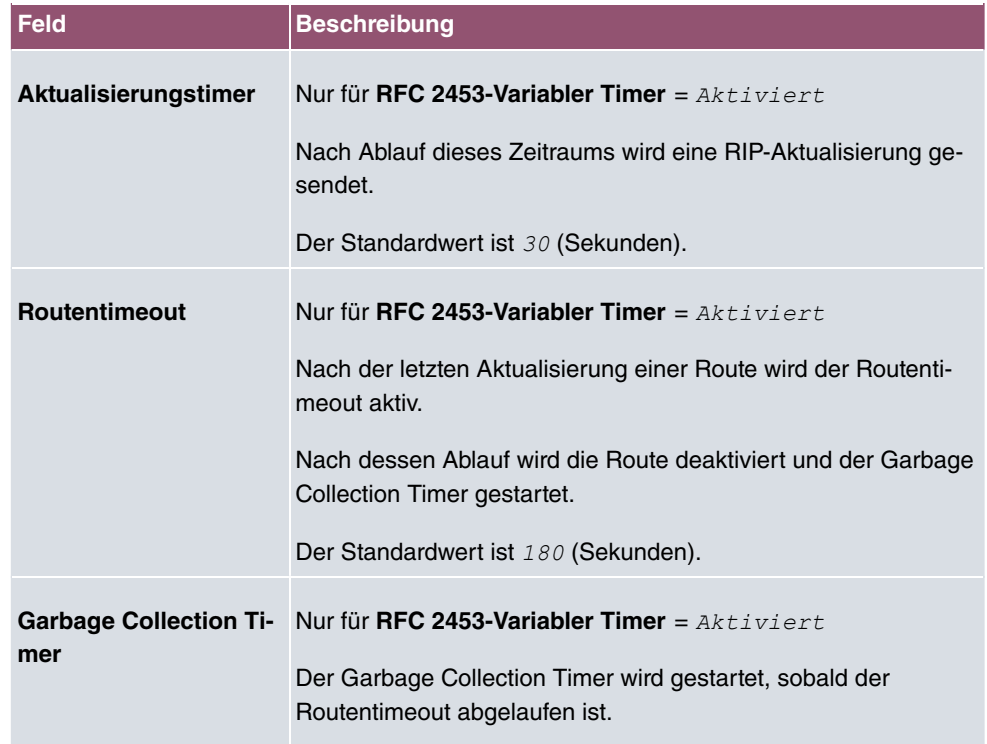

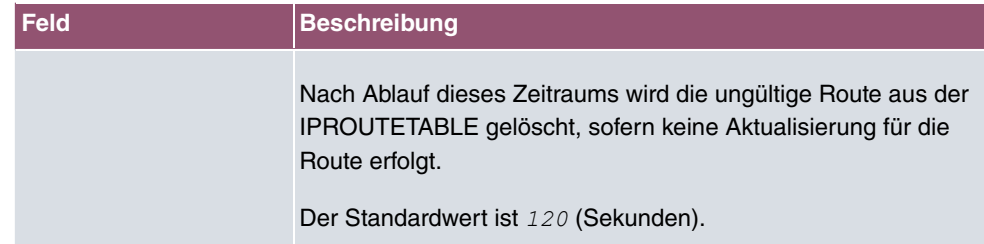

### **Felder im Menü Timer für Triggered RIP (RFC 2091)**

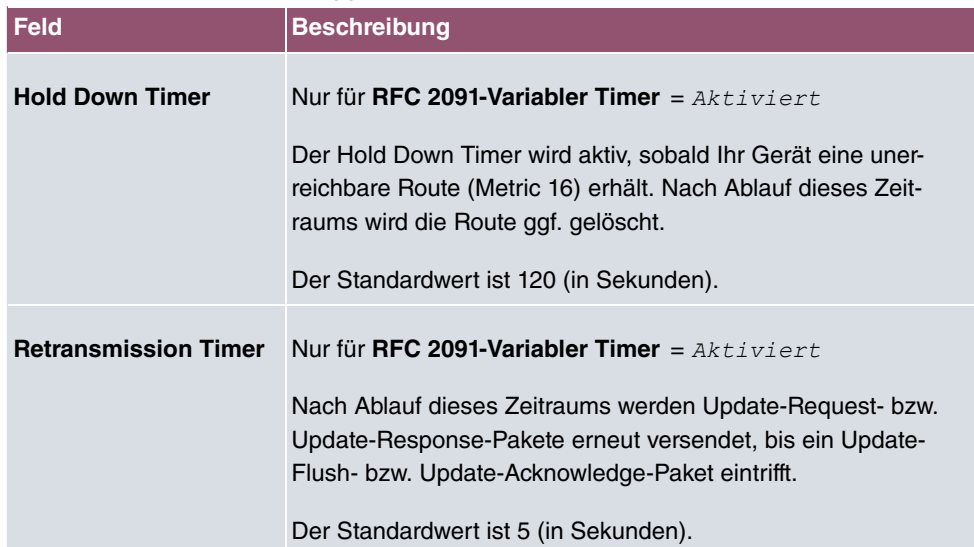

# **12 Multicast**

## **Was ist Multicasting?**

Viele jüngere Kommunikations-Technologien basieren auf der Kommunikation von einem Sender zu mehreren Empfängern. Daher liegt auf der Reduzierung des Datenverkehrs ein Hauptaugenmerk von modernen Telekommunikationssystemen wie Voice-over-IP oder Video- und Audio-Streaming (z. B. IPTV oder Webradio), z. B. im Rahmen von TriplePlay (Voice, Video, Daten). Multicast bietet eine kostengünstige Lösung zur effektiven Bandbreitennutzung, dadurch dass der Sender das Datenpaket, welches mehrere Empfänger empfangen können, nur einmal senden muss. Dabei wird an eine virtuelle Adresse gesendet, die als Multicast-Gruppe bezeichnet wird. Interessierte Empfänger melden sich bei diesen Gruppen an.

## **Weitere Anwendungsbereiche**

Ein klassischer Einsatzbereich von Multicast sind Konferenzen (Audio/Video) mit mehreren Empfängern. Allen voran dürften die bekanntesten MBone Multimedia Audio Tool (VAT), Video Conferencing Tool (VIC) und das Whiteboard (WB) sein. Mit Hilfe von VAT können Audiokonferenzen durchgeführt werden. Hierzu werden alle Gesprächspartner in einem Fenster sichtbar gemacht und der/die Sprecher mit einem schwarzen Kasten gekennzeichnet. Andere Anwendungsgebiete sind vor allem für Firmen interessant. Hier bietet Multicasting die Möglichkeit, die Datenbanken mehrerer Server gleichzeitig zu synchronisieren, was für multinationale oder auch für Firmen mit nur wenigen Standorten lohnenswert ist.

## **Adressbereich für Multicast**

Für IPv4 sind im Klasse-D-Netzwerk die IP-Adressen 224.0.0.0 bis 239.255.255.255 (224.0.0.0/4) für Multicast reserviert. Eine IP-Adresse aus diesem Bereich repräsentiert eine Multicast-Gruppe, für die sich mehrere Empfänger anmelden können. Der Multicast-Router leitet dann gewünschte Pakete in alle Subnetze mit angemeldeten Empfängern weiter.

## **Multicast Grundlagen**

Multicast ist verbindungslos, d. h. eine etwaige Fehlerkorrektur oder Flusskontrolle muss auf Applikationsebene gewährleistet werden.

Auf der Transportebene kommt fast ausschließlich UDP zum Einsatz, da es im Gegensatz

zu TCP nicht an eine Punkt-zu-Punkt-Verbindung angelehnt ist.

Der wesentliche Unterschied besteht somit auf IP-Ebene darin, dass die Zieladresse keinen dedizierten Host adressiert, sondern an eine Gruppe gerichtet ist, d. h. beim Routing von Multicast-Paketen ist allein entscheidend, ob sich in einem angeschlossenen Subnetz ein Empfänger befindet.

Im lokalen Netzwerk sind alle Hosts angehalten, alle Multicast-Pakete zu akzeptieren. Das basiert bei Ethernet oder FDD auf einem sogenannten MAC-Mapping, bei dem die jeweilige Gruppen-Adresse in die Ziel-MAC-Adresse kodiert wird. Für das Routing zwischen mehreren Netzen müssen sich bei den jeweiligen Routern vorerst alle potentiellen Empfänger im Subnetz bekannt machen. Dies geschieht durch sog. Membership-Management-Protokolle wie IGMP bei IPv4 und MLP bei IPv6.

## **Membership-Management-Protokoll**

IGMP (Internet Group Management Protocol) ist in IPv4 ein Protokoll, mit dem Hosts dem Router Multicast-Mitgliedsinformationen mitteilen können. Hierbei werden für die Adressierung IP-Adressen des Klasse-D-Adressraums verwendet. Eine IP-Adresse dieser Klasse repräsentiert eine Gruppe. Ein Sender (z. B. Internetradio) sendet an diese Gruppe. Die Adressen (IP) der verschiedenen Sender innerhalb einer Gruppe werden als Quell(-Adressen) bezeichnet. Es können somit mehrere Sender (mit unterschiedlichen IP-Adressen) an dieselbe Multicast-Gruppe senden. So kommt eine 1-zu-n-Beziehung zwischen Gruppen- und Quelladressen zustande. Diese Informationen werden an den Router über Reports weitergegeben. Ein Router kann bei eingehenden Multicast-Datenverkehr anhand dieser Informationen entscheiden, ob ein Host in seinem Subnetz diesen empfangen will oder nicht. Ihr Gerät unterstützt die aktuelle Version IGMP V3, welche abwärtskompatibel ist, d. h. es können sowohl V3- als auch V1- und V2-Hosts verwaltet werden.

Ihr Gerät unterstützt folgende Multicast-Mechanismen:

- Forwarding (Weiterleiten): Dabei handelt es sich um statisches Forwarding, d.h. eingehender Datenverkehr für eine Gruppe wird auf jeden Fall weitergeleitet. Dies bietet sich an, wenn Multicast-Datenverkehr permanent weitergeleitet werden soll.
- IGMP: Mittels IGMP werden Informationen über die potentiellen Empfänger in einem Subnetz gesammelt. Bei einem Hop kann dadurch eingehender Multicast-Datenverkehr ausgesondert werden.

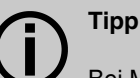

Bei Multicast liegt das Hauptaugenmerk auf dem Ausschluss von Datenverkehr ungewünschter Multicast-Gruppen. Beachten Sie daher, dass bei einer etwaigen Kombination von Forwarding mit IGMP die Pakete an die im Forwarding angegebenen Gruppen auf jeden Fall weitergeleitet werden können.

# **12.1 Allgemein**

## **12.1.1 Allgemein**

Im Menü **Multicast**->**Allgemein**->**Allgemein** können Sie die Multicast-Funktionalität ausbzw. einschalten.

Das Menü besteht aus den folgenden Feldern:

#### **Felder im Menü Grundeinstellungen**

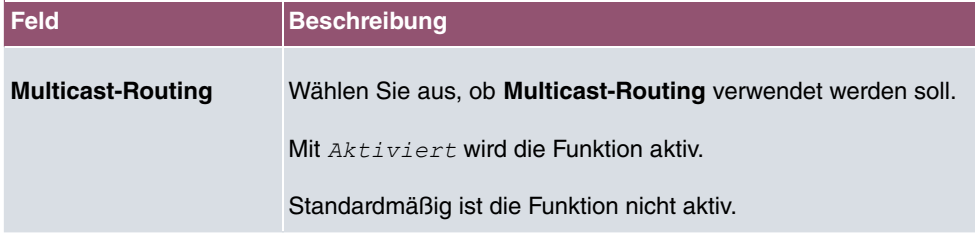

## **12.2 IGMP**

Mit IGMP (Internet Group Management Protocol, siehe RFC 3376) werden die Informationen über die Gruppen (zugehörigkeit) in einem Subnetz signalisiert. Somit gelangen nur diejenigen Pakete in das Subnetz, die explizit von einem Host gewünscht sind.

Spezielle Mechanismen sorgen für die Vereinigung der Wünsche der einzelnen Clients. Derzeit gibt es drei Versionen von IGMP (V1 - V3), wobei aktuelle Systeme meist V3, seltener V2, benutzen.

Bei IGMP spielen zwei Paketarten die zentrale Rolle: Queries und Reports.

Queries werden ausschließlich von einem Router versendet. Sollten mehrere IGMP-Router in einem Netzwerk existieren, so wird der Router mit der niedrigeren IP-Adresse der sogenannte Querier. Hierbei unterscheidet man das General Query (versendet an 224.0.0.1), die Group-Specific Query (versendet an jeweilige Gruppenadresse) und die Groupand-Source-Specific Query (versendet an jeweilige Gruppenadresse). Reports werden ausschließlich von Hosts versendet, um Queries zu beantworten.

## **12.2.1 IGMP**

In diesem Menü konfigurieren Sie die Schnittstellen, auf denen IGMP aktiv sein soll.

### **12.2.1.1 Bearbeiten oder Neu**

Wählen Sie das Symbol , um vorhandene Einträge zu bearbeiten. Wählen Sie die Schaltfläche **Neu**, um IGMP auf weiteren Schnittstellen zu konfigurieren.

Das Menü **Multicast**->**IGMP**->**IGMP**->**Neu** besteht aus den folgenden Feldern:

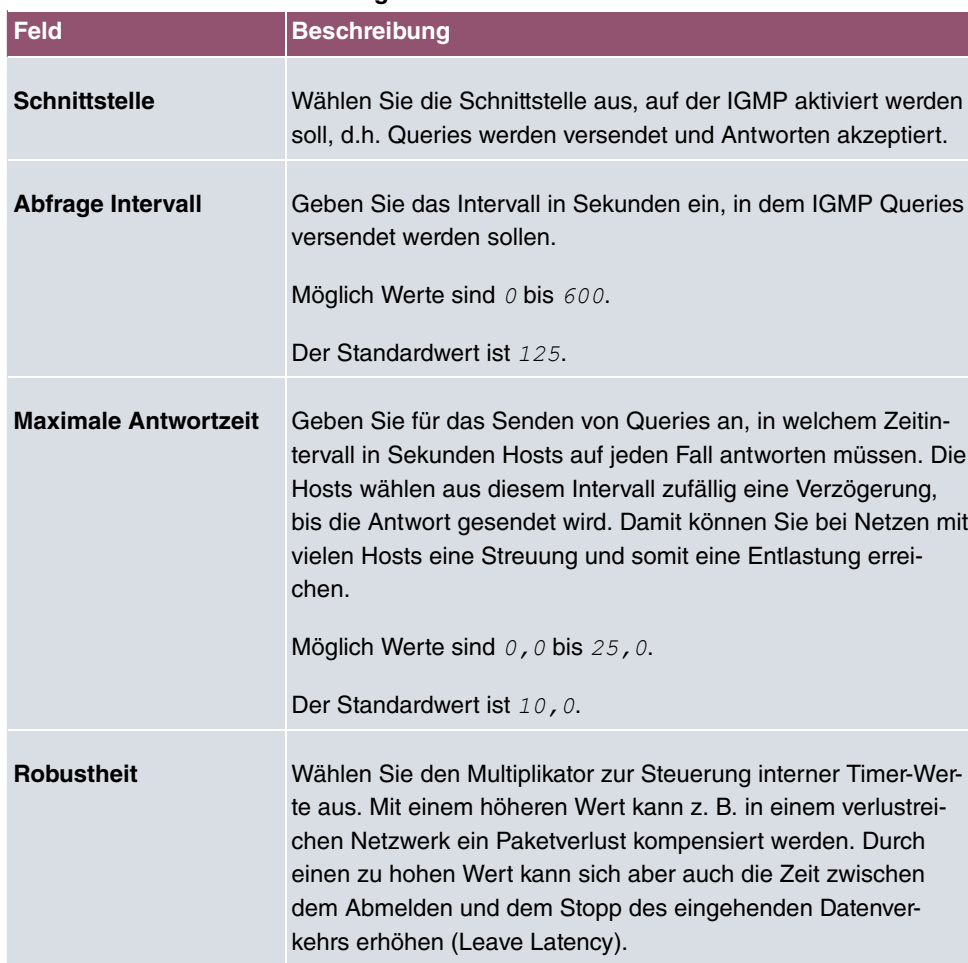

#### **Felder im Menü IGMP-Einstellungen**

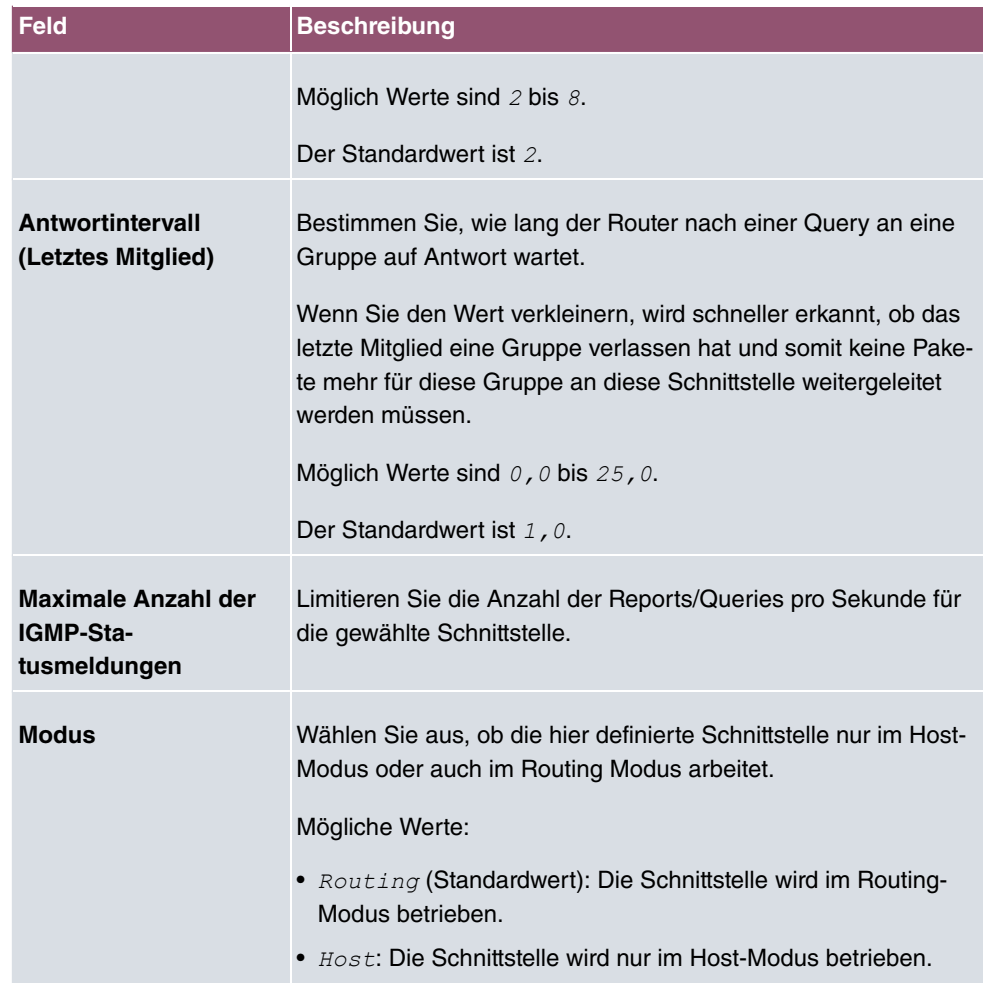

#### **IGMP Proxy**

Mit IGMP Proxy können mehrere lokal angeschlossene Schnittstellen als ein Subnetz zu einem benachbarten Router simuliert werden. Auf der IGMP-Proxy-Schnittstelle eingehende Queries werden in die lokalen Subnetze weitergeleitet. Lokale Reports werden auf der IPGM-Proxy-Schnittstelle weitergeleitet.

Das Menü **Erweiterte Einstellungen** besteht aus folgenden Feldern:

#### **Felder im Menü Erweiterte Einstellungen**

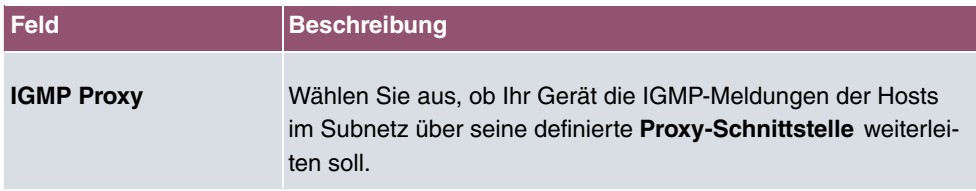

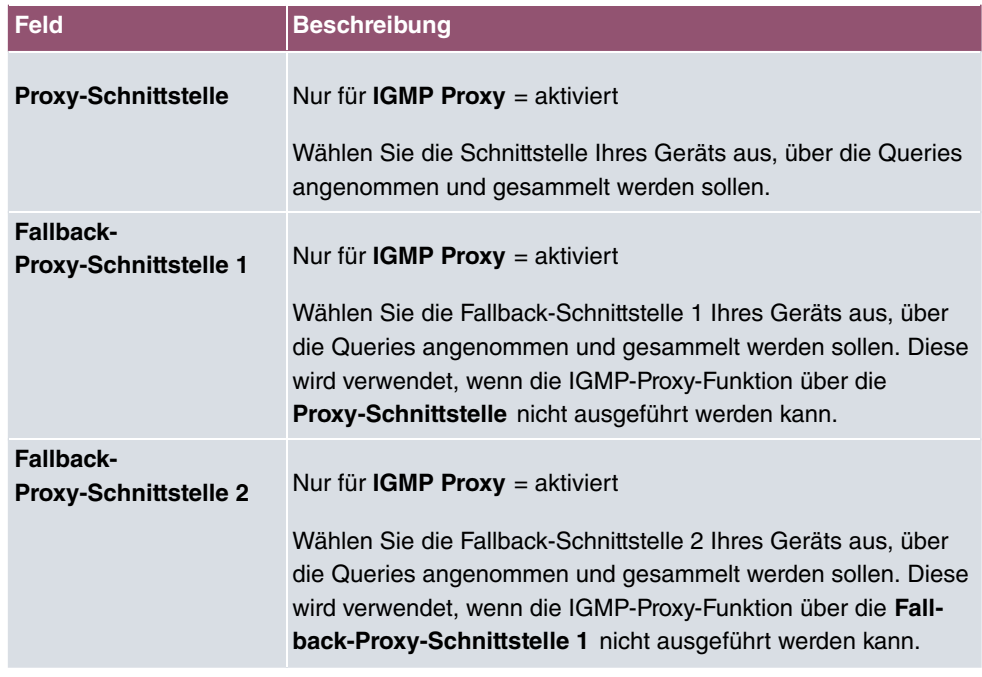

## **12.2.2 Optionen**

In diesem Menü haben Sie die Möglichkeit, IGMP auf Ihrem System zu aktivieren bzw. zu deaktivieren. Außerdem können Sie bestimmen, ob IGMP im Kompatibilitätsmodus verwendet werden soll oder nur IGMP V3-Hosts akzeptiert werden sollen.

Das Menü **Multicast**->**IGMP**->**Optionen** besteht aus den folgenden Feldern:

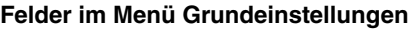

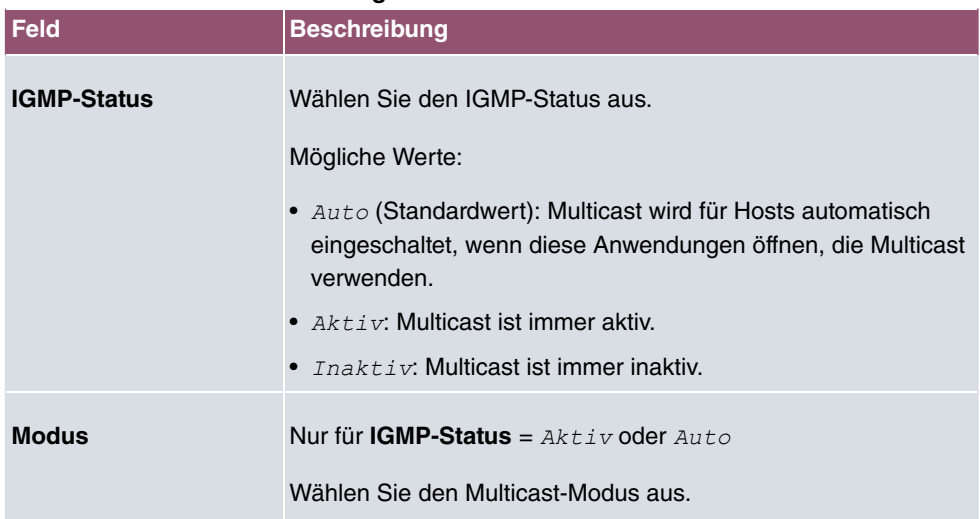

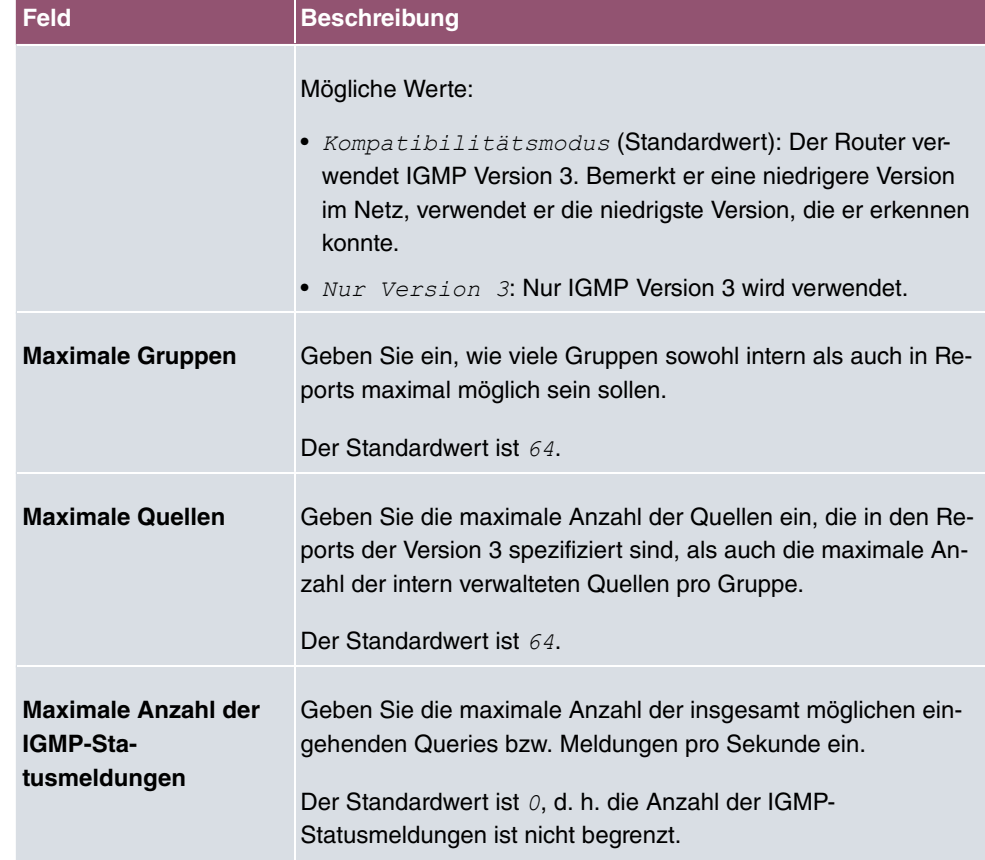

Der Abschnitt **Erweiterte Einstellungen** ermöglicht es, die Funktion des IGMP Snooping an- und auszuschalten. IGMP Snooping stellt sicher, dass Multicast-Datenverkehr nur an diejenigen Clients gesendet wird, die einen bestimmten Multicast Stream auch angefordert haben.

Die Funktion ist standardmäßig aktiv.

# **12.3 Weiterleiten**

## **12.3.1 Weiterleiten**

In diesem Menü legen Sie fest, welche Multicast-Gruppen zwischen den Schnittstellen Ihres Geräts immer weitergeleitet werden.

### **12.3.1.1 Neu**

Wählen Sie die Schaltfläche **Neu**, um Weiterleitungsregeln für neue Multicast-Gruppen zu erstellen.

Das Menü **Multicast**->**Weiterleiten**->**Weiterleiten**->**Neu** besteht aus folgenden Feldern:

#### **Felder im Menü Basisparameter**

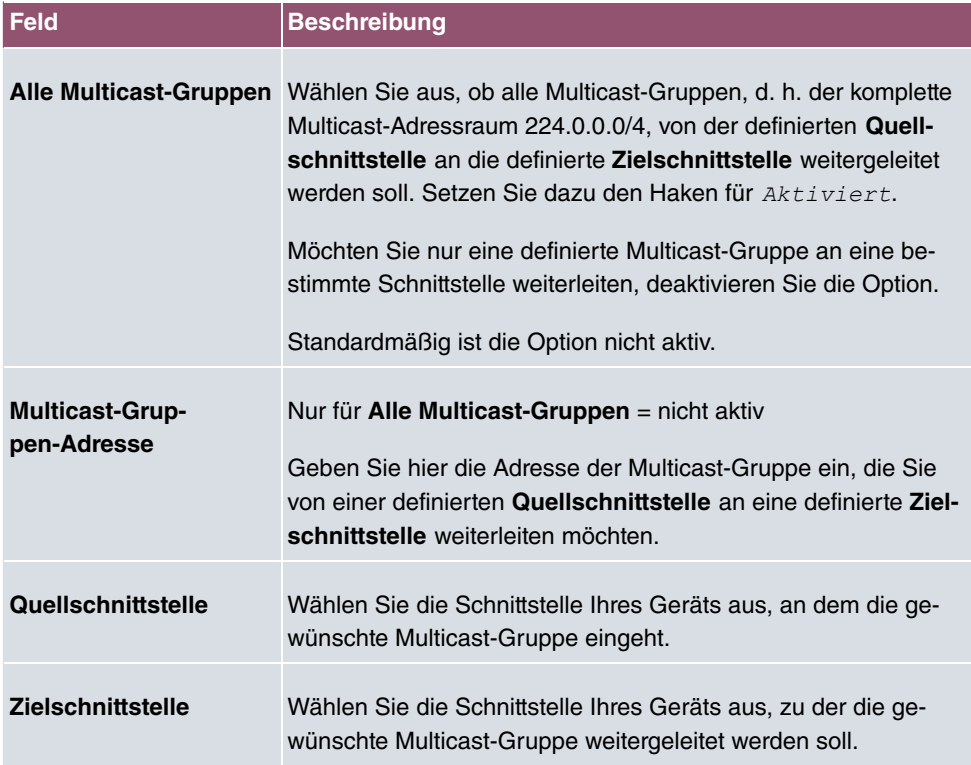

## **12.4 PIM**

Protocol Independent Multicast (PIM) ist ein Multicast-Routingverfahren, das dynamisches Routing von Multicast-Paketen ermöglicht. Bei PIM wird die Informationsverteilung über einen zentralen Punkt geregelt, der als Rendezvous Point bezeichnet wird. Dorthin werden die Datenpakete initial geleitet und auf Anfrage anderer Router den Empfängern zur Verfügung gestellt.

Bei Multicast-Routing-Protokollen unterscheidet man grundsätzlich zwischen Sparse Mode und Dense Mode. Beim Dense Mode werden alle Pakete weitergeleitet und nur die Pakete an Gruppen verworfen, die explizit abbestellt wurden. Beim Sparse Mode werden nur Pakete an Gruppen weitergeleitet, die von diesen bestellt wurden. Ihr Gerät verwendet PIM im Sparse Mode.

## **12.4.1 PIM-Schnittstellen**

Im Menü **Multicast**->**PIM**->**PIM-Schnittstellen** wird eine Liste aller PIM-Schnittstellen angezeigt.

### **12.4.1.1 Bearbeiten oder Neu**

Wählen Sie das Symbol , um vorhandene Einträge zu bearbeiten. Wählen Sie die Schaltfläche **Neu**, um PIM-Schnittstellen zu konfigurieren.

Das Menü **Multicast**->**PIM**->**PIM-Schnittstellen**->**Neu** besteht aus folgenden Feldern:

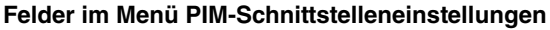

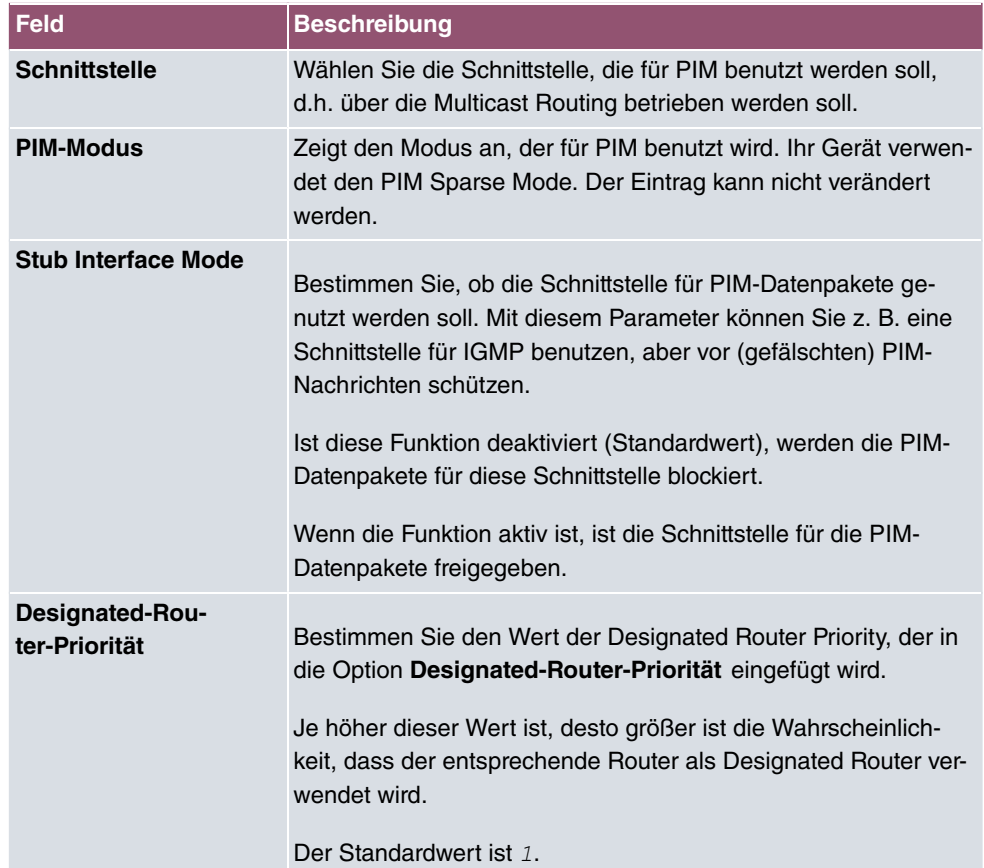

Das Menü **Erweiterte Einstellungen** besteht aus folgenden Feldern:

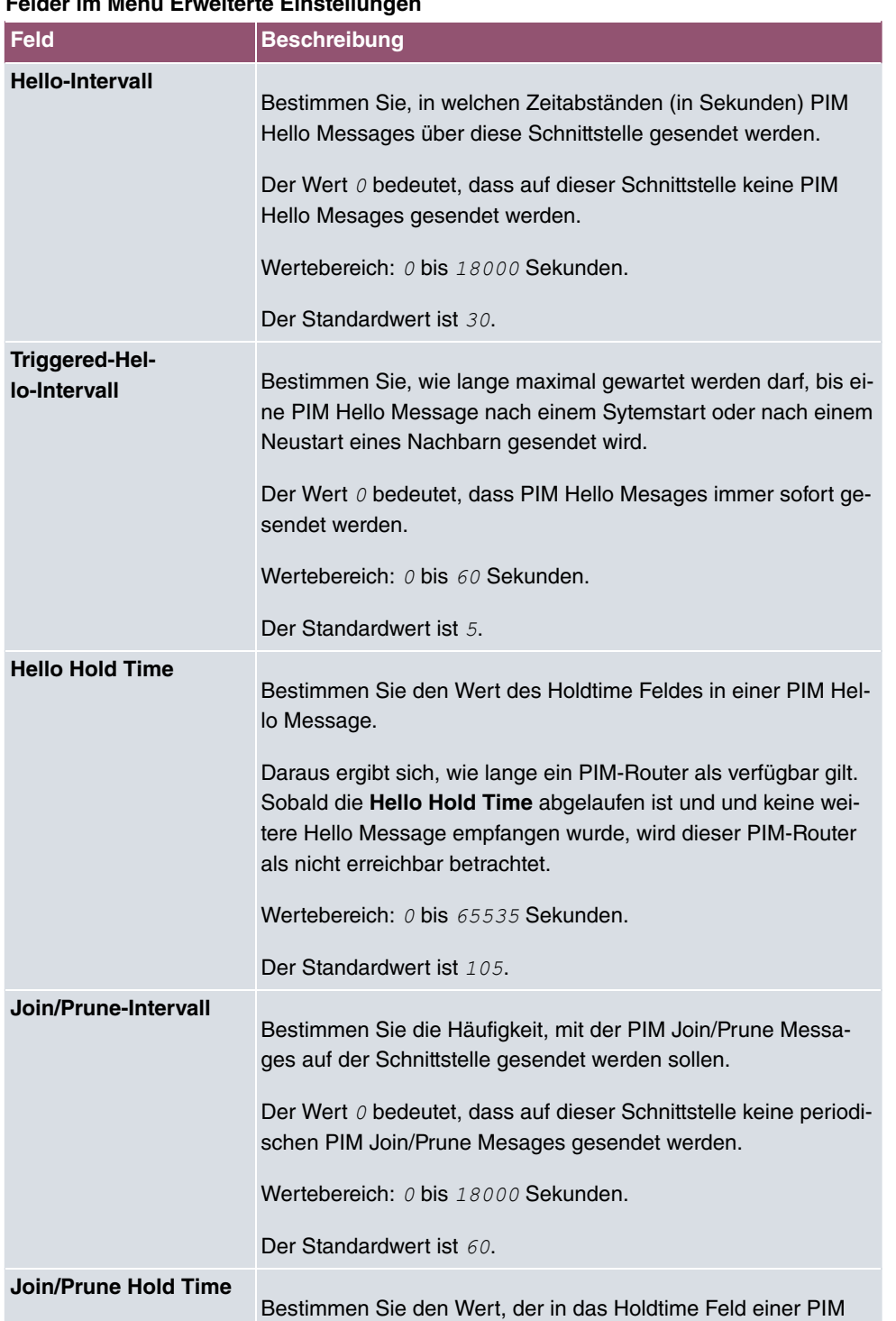

### **Felder im Menü Erweiterte Einstellungen**

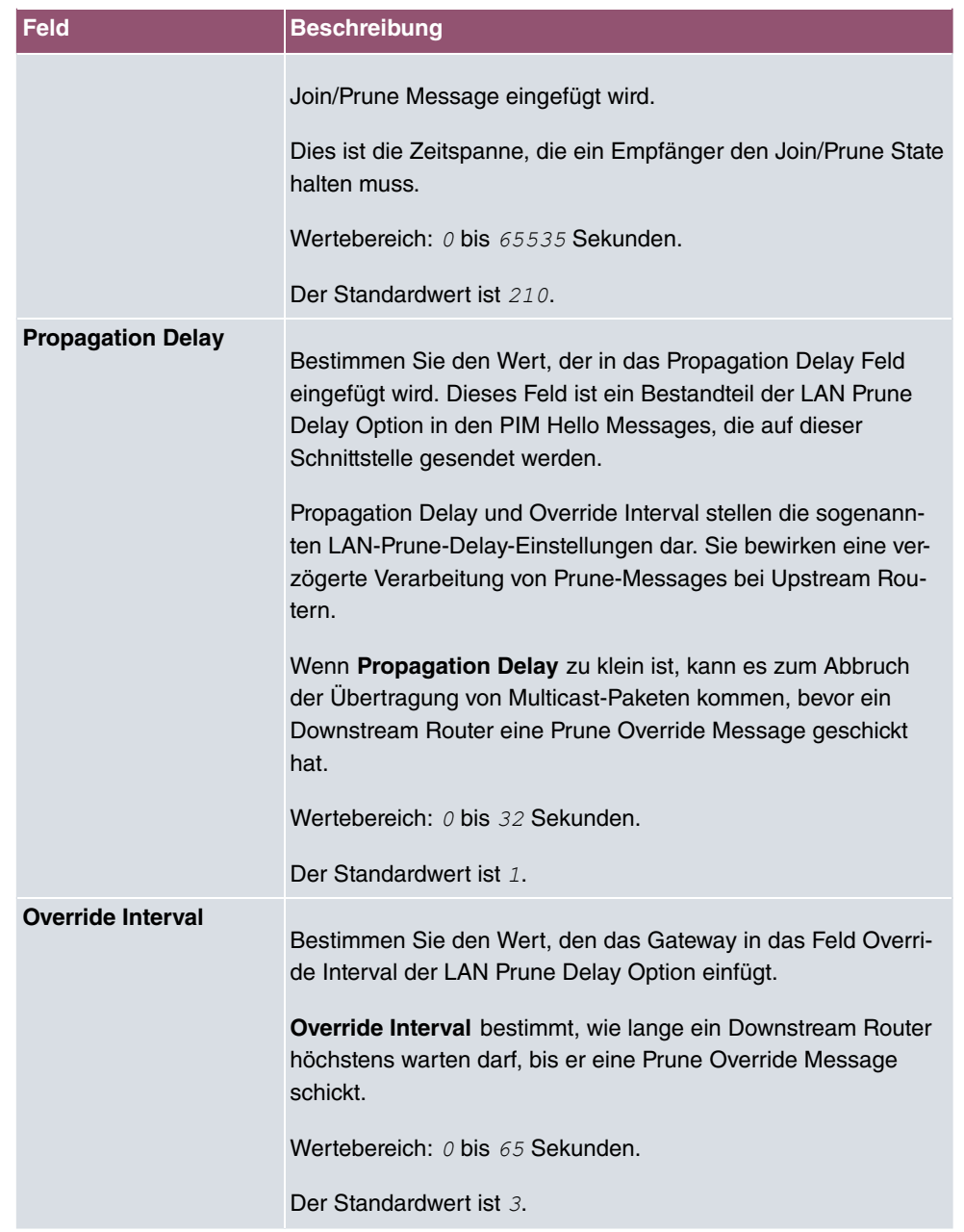

## **12.4.2 PIM-Rendezvous-Punkte**

Im Menü **Multicast**->**PIM**->**PIM-Rendezvous-Punkte** können Sie festlegen, welcher Rendezvous Point für welche Gruppen zuständig sein soll.

Es wird eine Liste aller PIM Rendezvous Points angezeigt.

### **12.4.2.1 Bearbeiten oder Neu**

Wählen Sie das Symbol , um vorhandene Einträge zu bearbeiten. Wählen Sie die Schaltfläche **Neu**, um PIM Rendezvous Points zu konfigurieren.

Das Menü **Multicast**->**PIM**->**PIM-Rendezvous-Punkte**->**Neu** besteht aus folgenden Feldern:

| Feld                                          | <b>Beschreibung</b>                                                                                                    |
|-----------------------------------------------|----------------------------------------------------------------------------------------------------|
| <b>Multicast-Grup-</b><br>penbereich          | Wählen Sie die Multicast-Gruppen für den PIM Rendevouz<br>Point aus. Sie können                                                                                                    |
|                                               | • Alle Gruppen (Standardwert) angeben oder mit Auswahl<br>von                                                                                                    |
|                                               | · Bestimmter Bereich ein Multicast-Netzwerksegment spe-<br>zifizieren.                                                                                                    |
| <b>Multicast-Grup-</b><br>pen-Adresse         | Nur bei Multicast-Gruppenbereich = Bestimmter Bereich                                                                                                    |
|                                               | Geben Sie hier die IP-Adresse des Multicast-Netz-<br>werksegments ein.                                                                                                    |
| Präfixlänge der Multi-<br>cast-Gruppe         | Nur bei Multicast-Gruppenbereich = Bestimmter Bereich                                                                                                    |
|                                               | Geben Sie hier die Netzmaskenlänge des Multicast-<br>Netzwerksegments ein.                                                                                                    |
|                                               | 224.0.0.0/4 bezeichnet das komplette Multicast Class D Seg-<br>ment.                                                                                                    |
|                                               | Wertebereich: 4 (Standardwert) bis 32.                                                                                                    |
| <b>Rendezvous Point IP-</b><br><b>Adresse</b> | Geben Sie die IP-Adresse oder den Hostnamen des Rendez-<br>vous Points ein.                                                                                                    |
| Vorrang                                       | Geben Sie den Wert für pimGroupMappingPrecedence ein, der<br>für statische RP Konfigurationen verwendet werden soll. Dieses<br>erlaubt die genaue Kontrolle darüber, welche Konfiguration<br>durch diese statische Konfiguration ersetzt werden soll. |
|                                               | Wenn die Funktion aktiviert ist, wird pimStaticRPOverrideDyna-                                                                                                    |

**Felder im Menü Einstellungen für PIM-Rendezvous-Punkt**

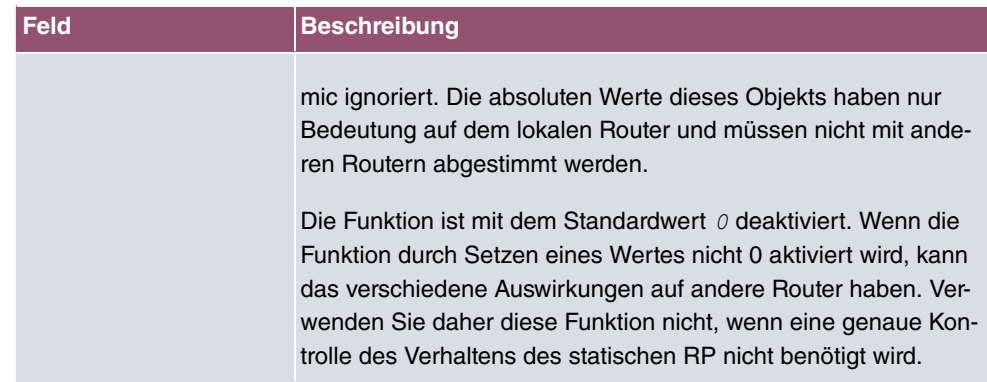

## **12.4.3 PIM-Optionen**

Das Menü **Multicast**->**PIM**->**PIM-Optionen** besteht aus folgenden Feldern:

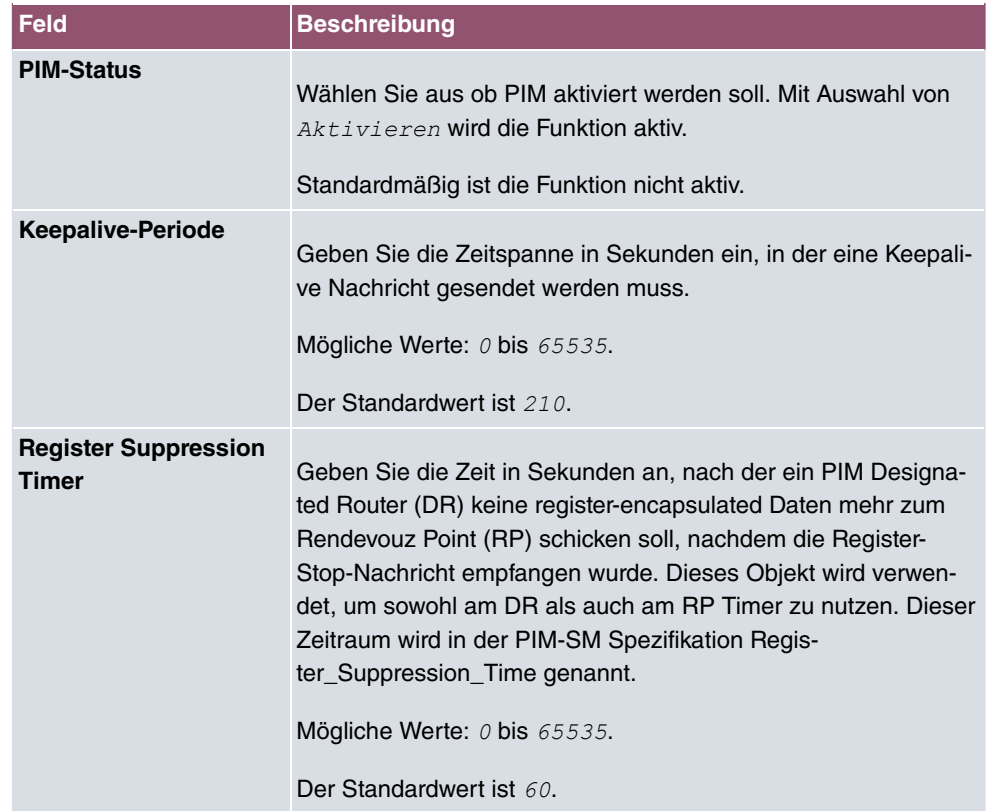

### **Felder im Menü Grundeinstellungen**

# **13 WAN**

Dieses Menü stellt Ihnen verschiedene Möglichkeiten zur Verfügung, Zugänge bzw. Verbindungen aus Ihrem LAN zum WAN zu konfigurieren. Außerdem können Sie hier die Sprachübertragung bei Telefongesprächen über das Internet optimieren.

## **13.1 Internet + Einwählen**

In diesem Menü können Sie Internetzugänge oder Einwahl-Verbindungen einrichten.

Um mit Ihrem Gerät Verbindungen zu Netzwerken oder Hosts außerhalb Ihres LANs herstellen zu können, müssen Sie die gewünschten Verbindungspartner auf Ihrem Gerät einrichten. Dies gilt sowohl für ausgehende Verbindungen (z. B. Ihr Gerät wählt sich bei einem entfernten Partner ein), als auch für eingehende Verbindungen (z. B. ein entfernter Partner wählt sich bei Ihrem Gerät ein).

Wenn Sie einen Internetzugang herstellen wollen, müssen Sie eine Verbindung zu Ihrem Internet-Service-Provider (ISP) einrichten. Für Breitband-Internetzugänge stellt Ihr Gerät die Protokolle PPP-over-Ethernet (PPPoE) und PPP-over-PPTP zur Verfügung.

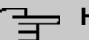

### **Hinweis**

Beachten Sie die Vorgaben Ihres Providers!

Alle eingetragenen Verbindungen werden in der entsprechenden Liste angezeigt, welche die **Beschreibung**, den **Benutzername**n, die **Authentifizierung** und den aktuellen **Status** enthält.

Das Feld **Status** kann folgende Werte annehmen:

#### **Mögliche Werte für Status**

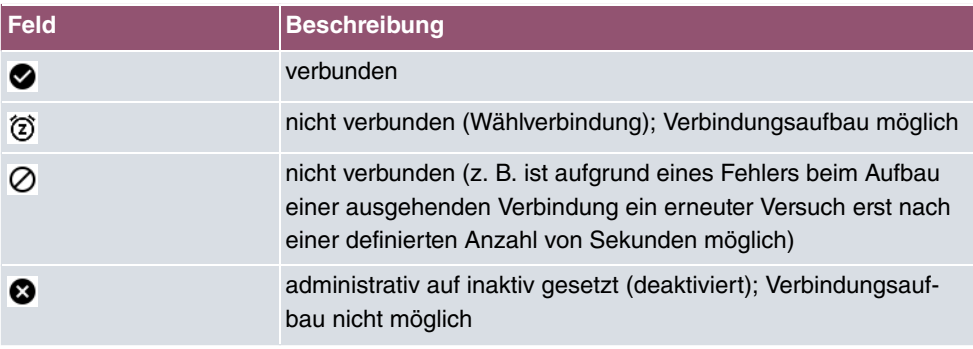

### **Authentifizierung**

Wenn ein Ruf eingeht, wird je nach Konfiguration eine PPP-Authentisierung mit dem Verbindungspartner durchführen, bevor der Ruf angenommen wird. Dazu benötigt Ihr Gerät Vergleichsdaten, die Sie hier eintragen. Zunächst legen Sie fest, welche Authentisierungsverhandlung ausgeführt werden soll, anschließend tragen Sie ein gemeinsames Passwort und zwei Kennungen ein. Diese Daten erhalten Sie z. B. von Ihrem Internet Service Provider oder dem Systemadministrator der Firmenzentrale. Stimmen die von Ihnen auf Ihrem Gerät eingetragenen Daten mit den Daten des Anrufers überein, wird der Ruf angenommen. Stimmen die Daten nicht überein, wird der Ruf abgewiesen.

### **Default Route**

Bei einer Default Route werden automatisch alle Daten auf eine Verbindung geleitet, wenn keine andere passende Route verfügbar ist. Wenn Sie einen Zugang zum Internet einrichten, dann tragen Sie die Route zu Ihrem Internet-Service-Provider (ISP) als Default Route ein. Wenn Sie z. B. eine Firmennetzanbindung machen, dann tragen Sie die Route zur Zentrale bzw. zur Filiale nur dann als Default Route ein, wenn Sie keinen Internetzugang über Ihr Gerät einrichten. Wenn Sie z. B. sowohl einen Zugang zum Internet, als auch eine Firmennetzanbindung einrichten, dann tragen Sie zum ISP eine Default Route und zur Firmenzentrale eine Netzwerk-Route ein. Sie können auf Ihrem Gerät mehrere Default-Routen eintragen, nur eine einzige aber kann jeweils wirksam sein. Achten Sie daher auf unterschiedliche Werte für **Metrik**, wenn Sie mehrere Default Routen eintragen.

### **NAT aktivieren**

Mit Network Address Translation (NAT) verbergen Sie Ihr gesamtes Netzwerk nach außen hinter nur einer IP-Adresse. Für die Verbindung zum Internet Service Provider (ISP) sollten Sie dies auf jeden Fall tun.

Bei aktiviertem NAT sind zunächst nur ausgehende Sessions zugelassen. Um bestimmte Verbindungen von außen zu Hosts innerhalb des LANs zu erlauben, müssen diese explizit definiert und zugelassen werden.

### **Timeout bei Inaktivität festlegen**

Der Timeout bei Inaktivität wird festgelegt, um die Verbindung bei Nichtbenutzen, d. h. wenn keine Nutzdaten mehr gesendet werden, automatisch zu trennen und somit ggf. Gebühren zu sparen.

## **Blockieren nach Verbindungsfehler**

Mit dieser Funktion richten Sie eine Wartezeit für ausgehende Verbindungsversuche ein, nachdem ein Verbindungsversuch durch Ihr Gerät fehlgeschlagen ist.

## **13.1.1 PPPoE**

Im Menü **WAN**->**Internet + Einwählen**->**PPPoE** wird eine Liste aller PPPoE-Schnittstellen angezeigt.

PPP over Ethernet (PPPoE) ist die Verwendung des Netzwerkprotokolls Point-to-Point Protocol (PPP) über eine Ethernet-Verbindung. PPPoE wird heute bei ADSL-Anschlüssen in Deutschland verwendet. In Österreich wurde ursprünglich für ADSL-Zugänge das Point To Point Tunneling Protocol (PPTP) verwendet. Mittlerweile wird allerdings PPPoE auch dort von einigen Providern angeboten.

### **13.1.1.1 Neu**

Wählen Sie die Schaltfläche **Neu**, um weitere PPPoE Schnittstellen einzurichten.

Das Menü **WAN**->**Internet + Einwählen**->**PPPoE**->**Neu** besteht aus folgenden Feldern:

| <b>Feld</b>         | <b>Beschreibung</b>                                                                                                    |
|---------------------|----------------------------------------------------------------------------------------------------|
| <b>Beschreibung</b> | Geben Sie einen beliebigen Namen ein, um den PPPoE-Partner<br>eindeutig zu benennen. In diesem Feld darf das erste Zeichen<br>keine Zahl sein. Sonderzeichen und Umlaute dürfen ebenfalls<br>nicht verwendet werden.                                                                                                    |
| <b>PPPoE-Modus</b>  | Wählen Sie aus, ob Sie eine Standard-Internetverbindung über<br>PPPoE (Standard) nutzen oder ob Ihr Internetzugang über<br>mehrere Schnittstellen aufgebaut werden soll (Mehrfachver-<br>bindung). Wählen Sie Mehrfachverbindung, so können Sie<br>mehrere DSL-Verbindungen eines Providers über PPP als stati-<br>sche Bündel koppeln, um mehr Bandbreite zu erhalten. Jede<br>dieser DSL-Verbindungen sollte dafür eine separate Ethernet-<br>Verbindung nutzen. Aktuell ist bei vielen Providern die Funktion<br>PPPoE Multilink erst in Vorbereitung.<br>Wir empfehlen Ihnen, für PPPoE Multilink den Ethernet Switch |
|                     | Ihres Geräts im Split-Port-Modus zu betreiben und für jede PP-<br>PoE-Verbindung eine eigene Ethernet-Schnittstelle zu benut-<br><b>zen, z. B.</b> en1-1, en1-2.<br>Wenn Sie für PPPoE Multilink zusätzlich ein externes Modem                                                                                                    |

**Felder im Menü Basisparameter**

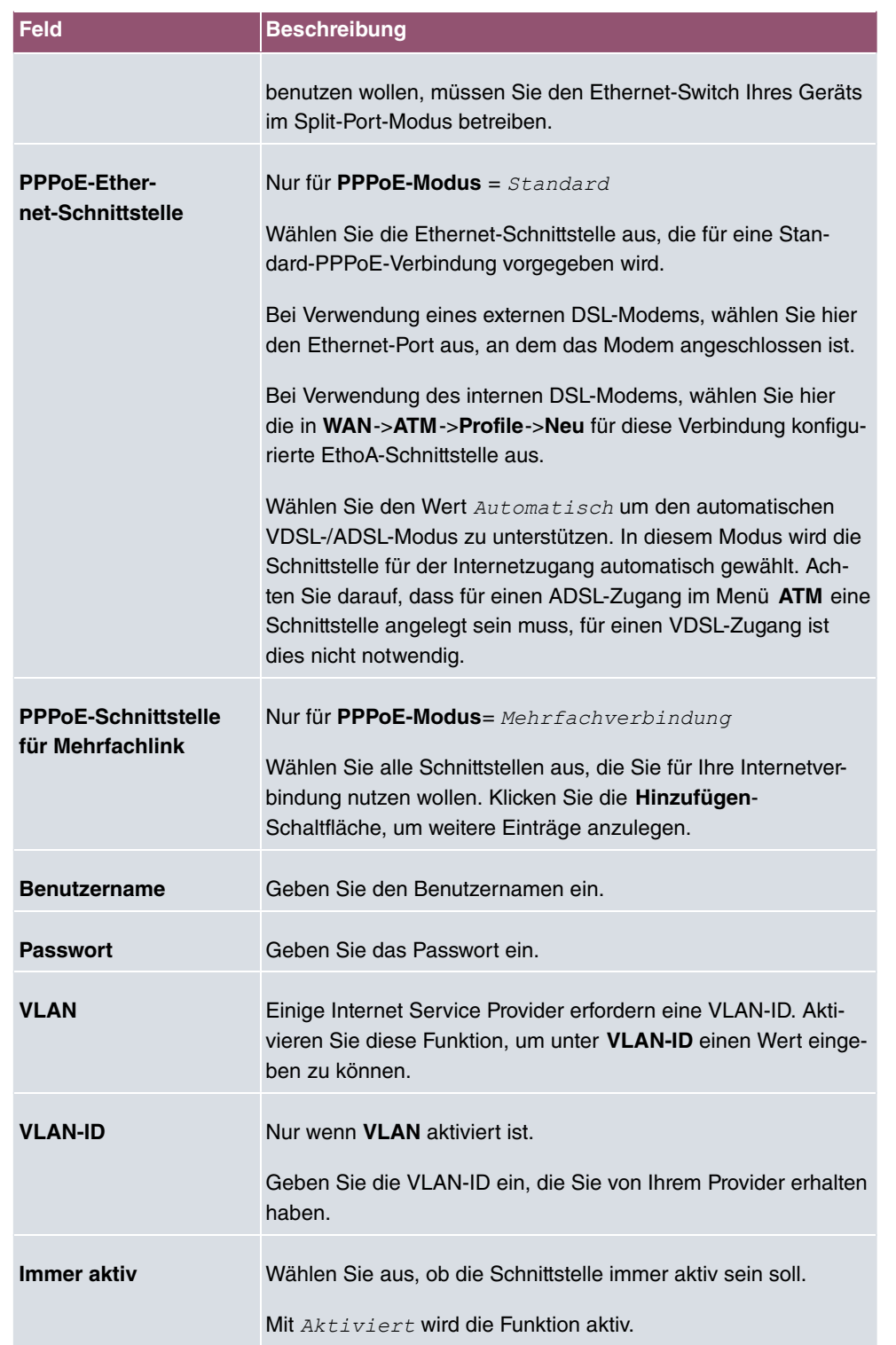
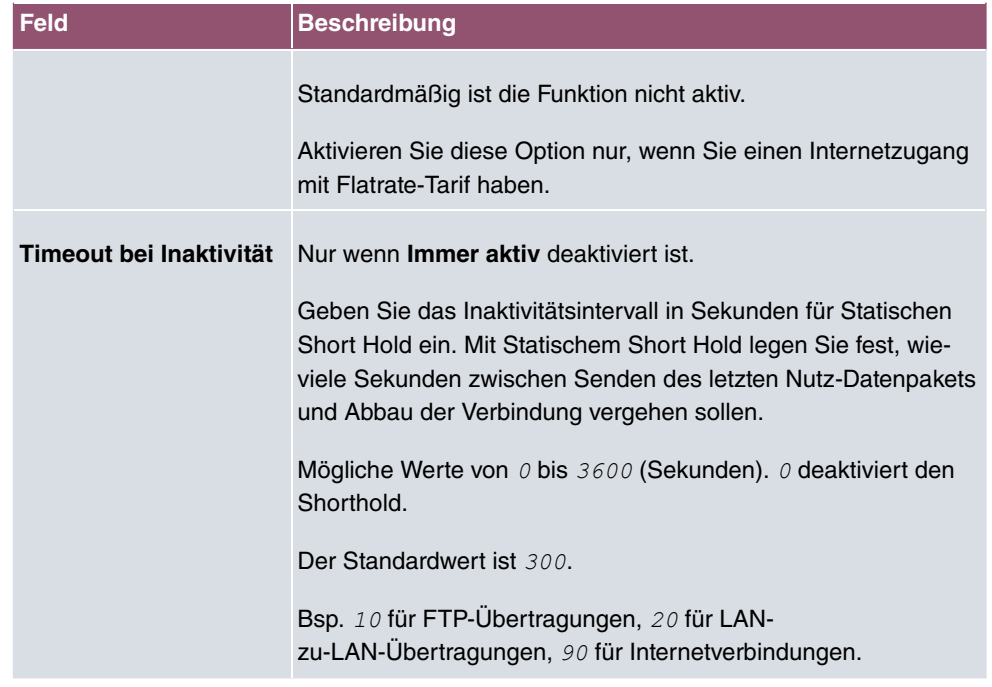

## **Felder im Menü IPv4-Einstellungen**

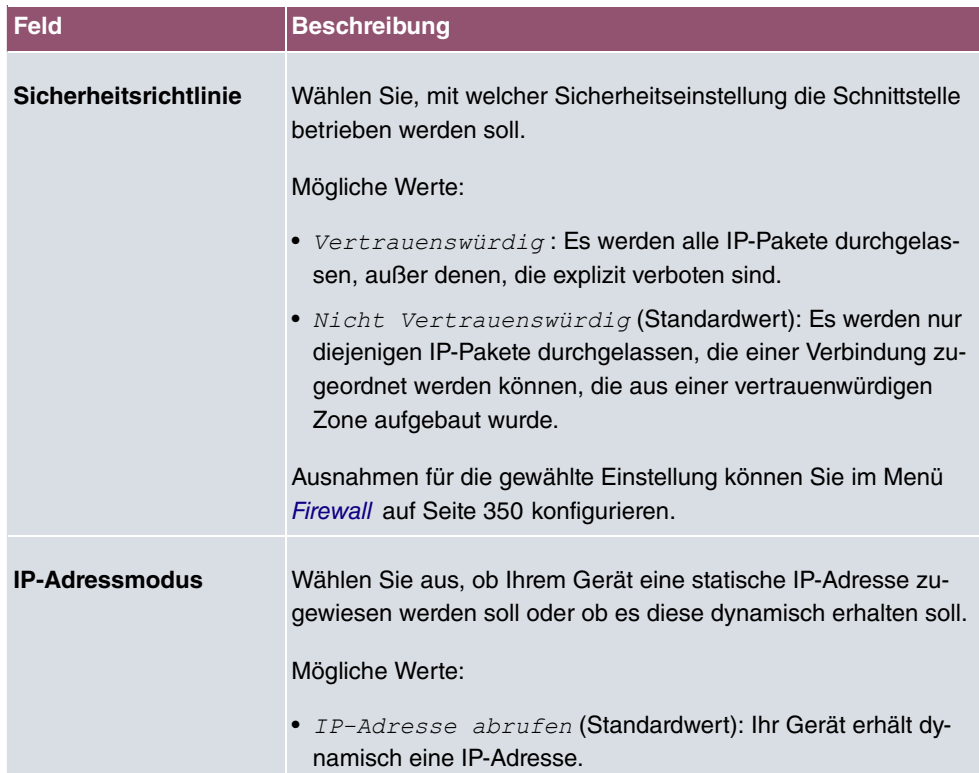

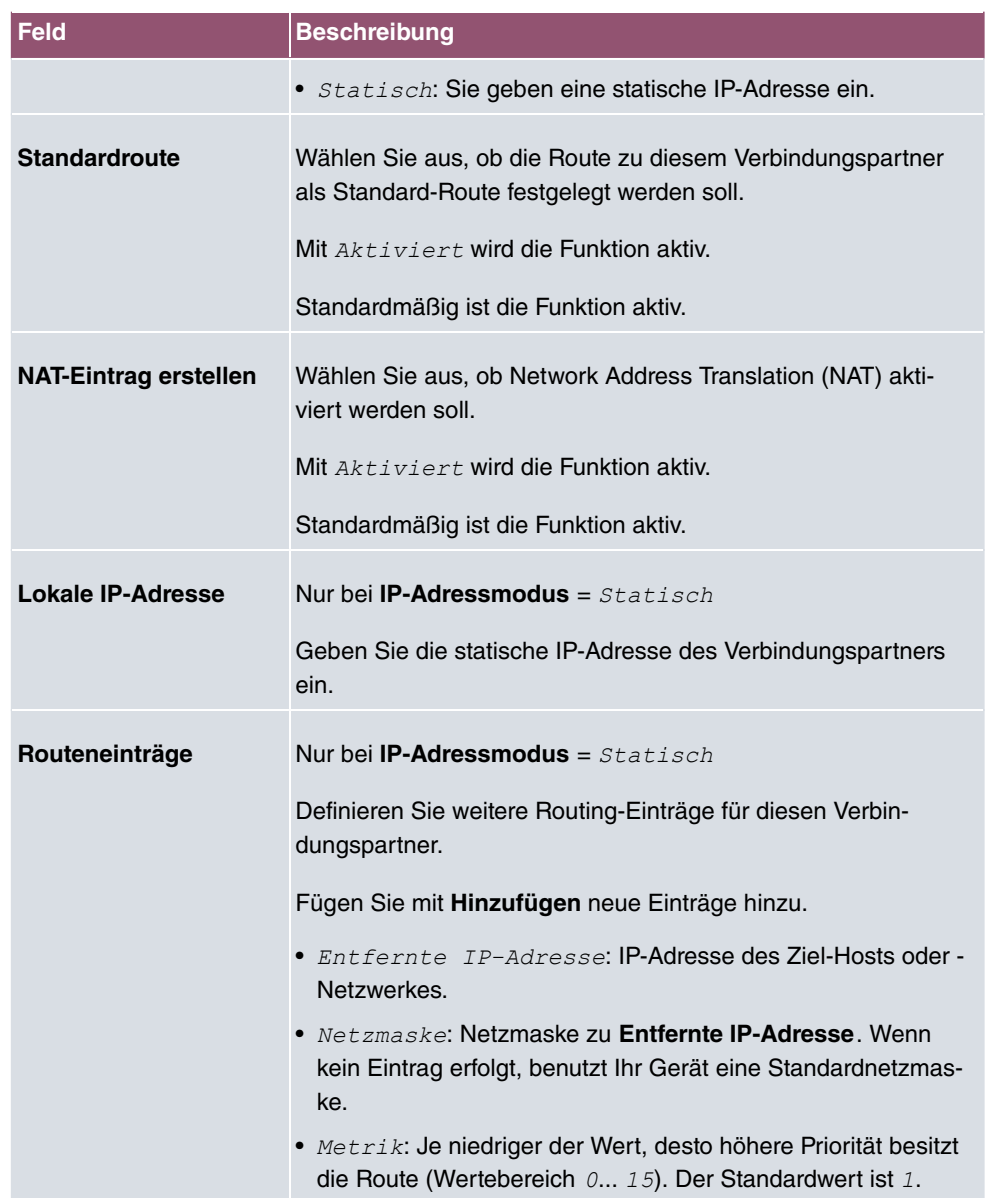

# **Felder im Menü IPv6-Einstellungen**

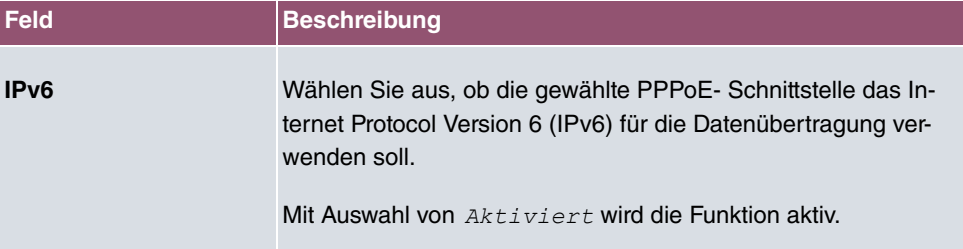

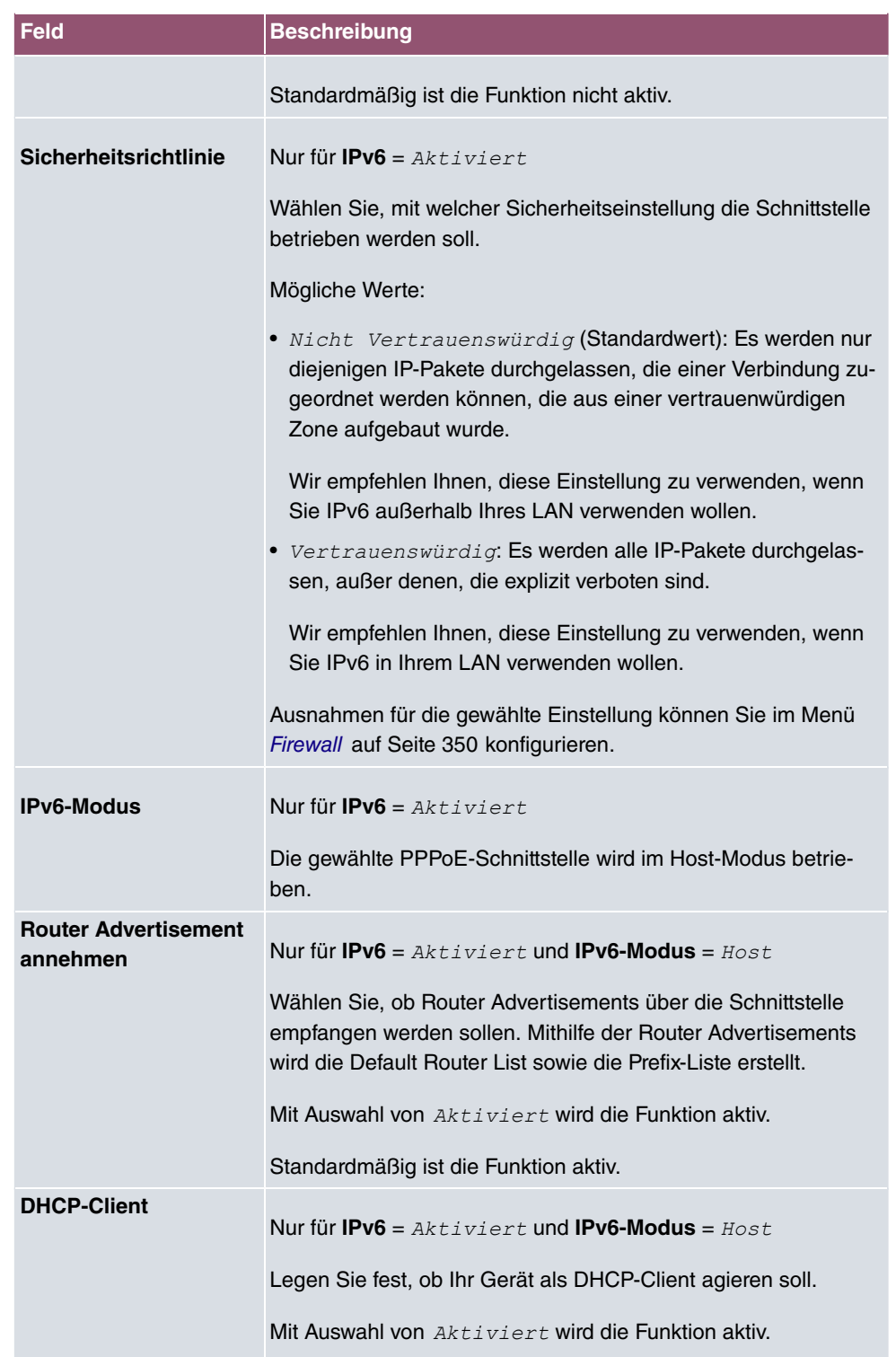

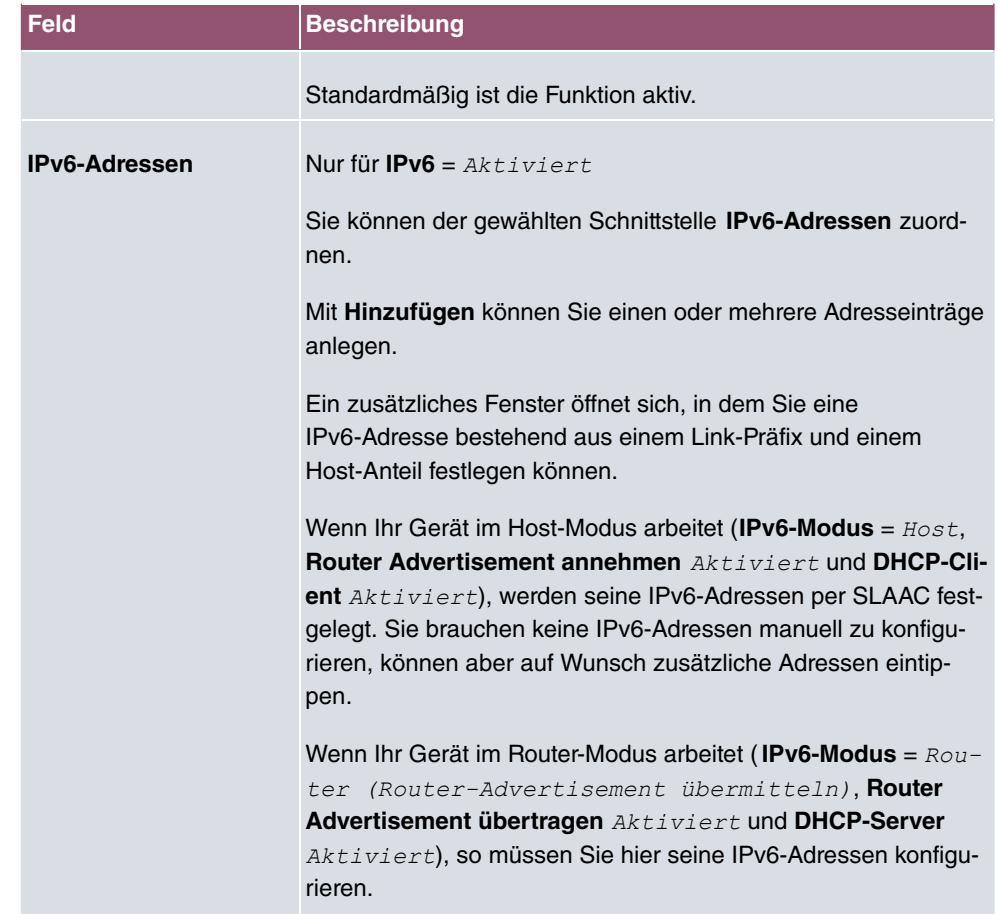

Legen Sie weitere Einträge mit **Hinzufügen** an.

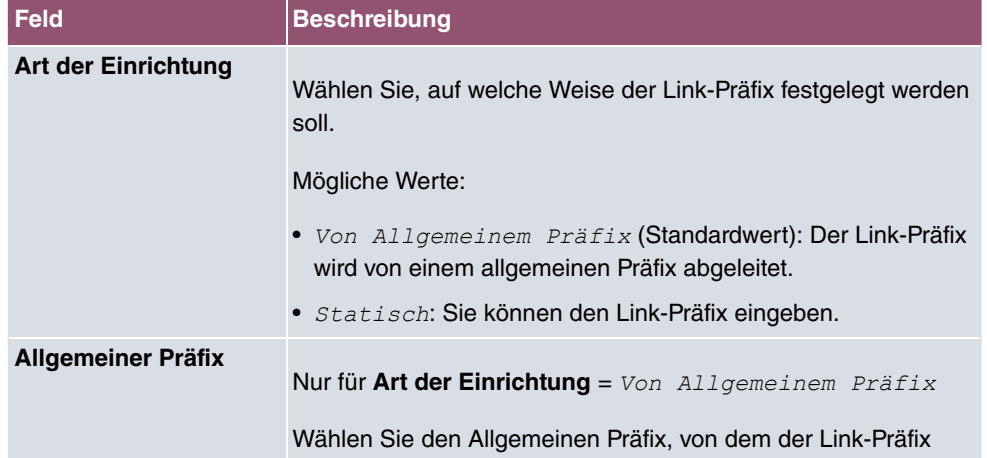

## **Felder im Menü Link-Präfix**

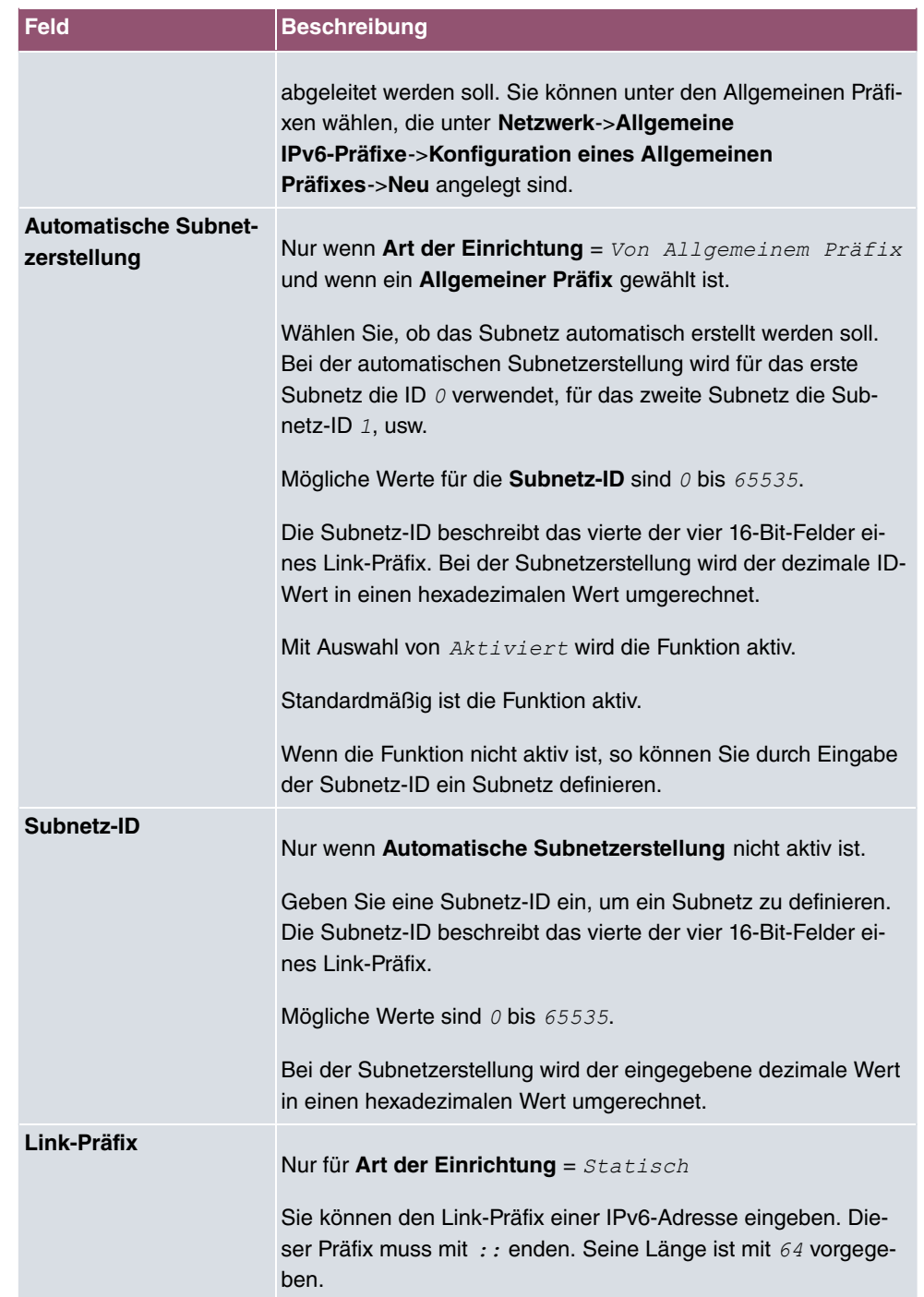

**Felder im Menü Host-Adresse**

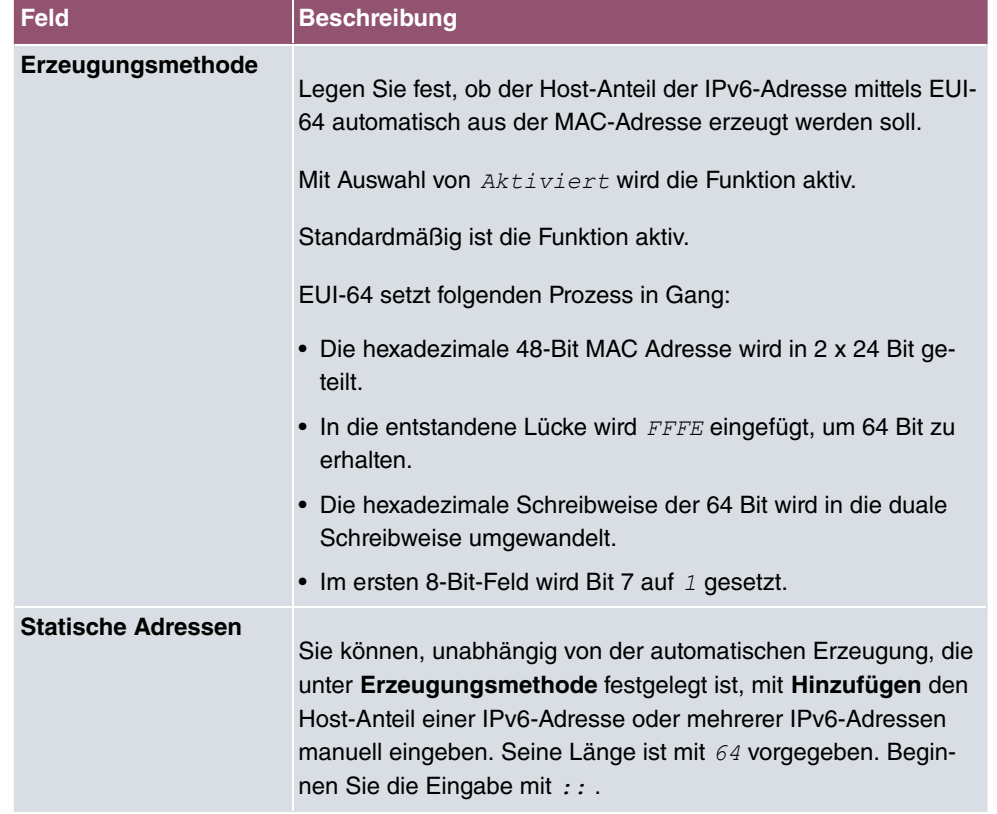

Das Menü **Erweiterte Einstellungen** besteht aus folgenden Feldern:

## **Felder im Menü Erweiterte Einstellungen**

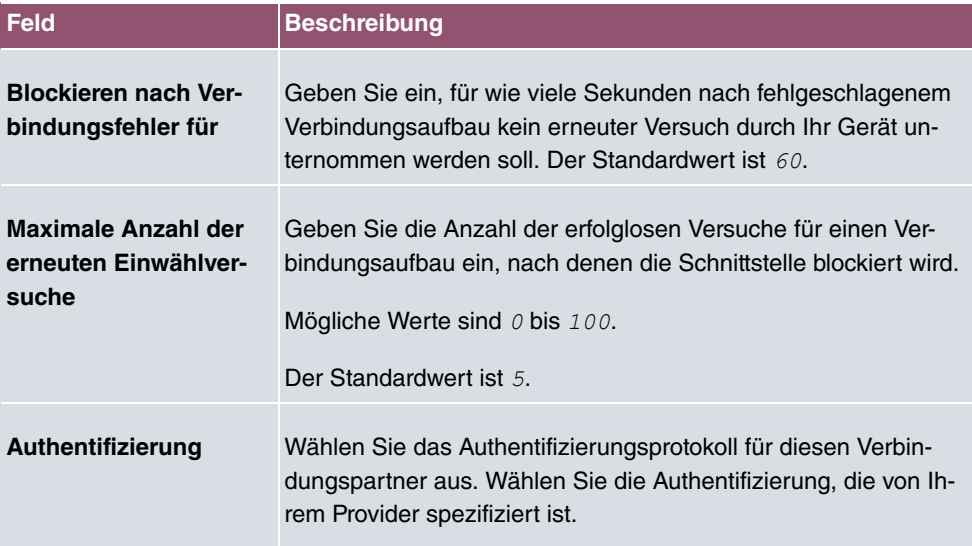

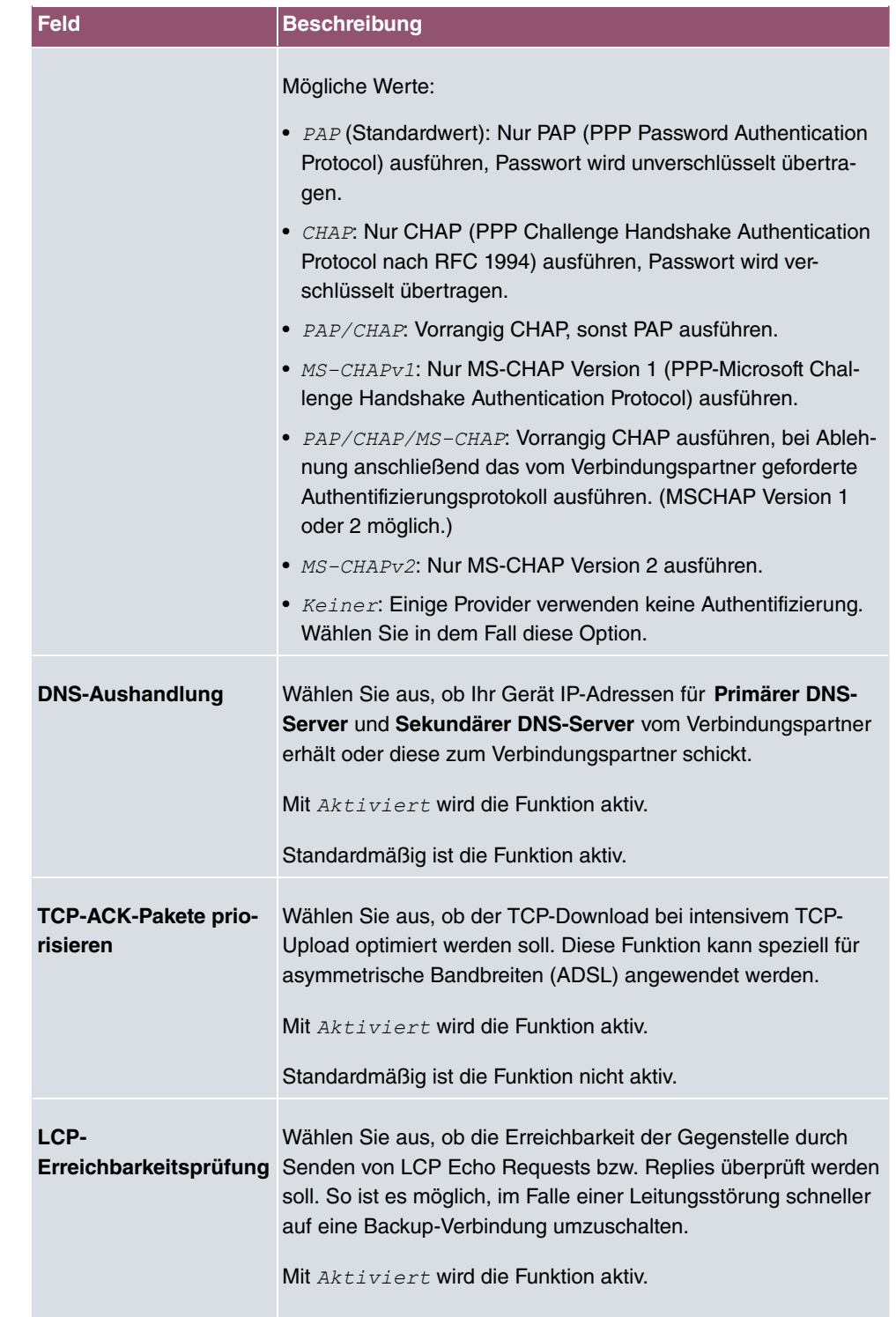

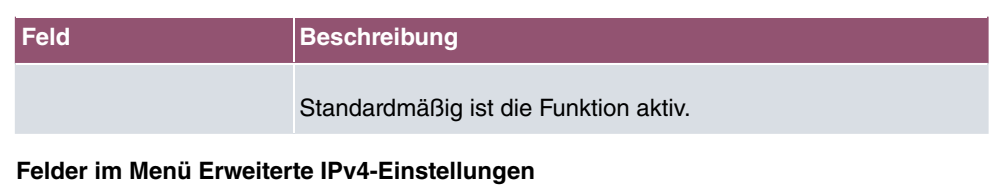

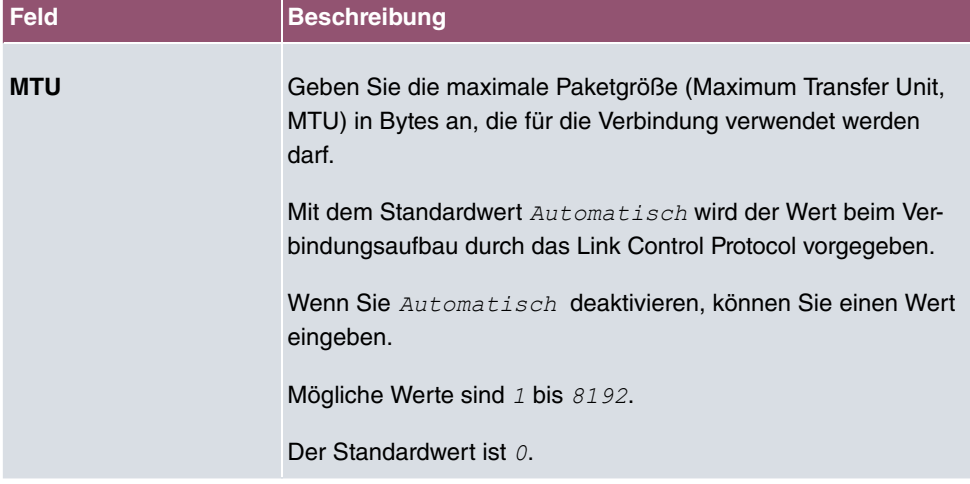

# **13.1.2 Dual Stack Lite (DS-Lite)**

Dual Stack Lite ermöglicht die Nutzung von IPv4-Verbindungen, auch wenn der zur Verfügung stehende Internetanschluss ausschließlich mit IPv6 betrieben wird. Das ist z. B. dann der Fall, wenn Sie weiterhin IPv4-Verbindungen benötigen, der Internetanbieter allerdings aufgrund knapper IPv4-Adressen nur eine IPv6-Adresse zur Verfügung stellt.

Bei DS-Lite werden IPv4-Pakete in IPv6-Pakete "eingepackt". Die so getunnelten Pakete werden zum AFTR-Server (Address Family Transition Router) des Internetanbieters gesendet, der die IPv4-Packete "auspackt" und in den IPv4-Bereich des Internet weiterleitet.

Im Menü **WAN**->**Internet + Einwählen**->**Dual Stack Lite** wird eine Liste aller Dual-Stack-Lite-Schnittstellen angezeigt.

## **13.1.2.1 Neu**

Wählen Sie die Schaltfläche **Neu**, um weitere Dual-Stack-Lite-Schnittstellen einzurichten.

Das Menü **WAN**->**Internet + Einwählen**->**Dual Stack Lite**->**Neu** besteht aus folgenden Feldern:

**Felder im Menü Basisparameter**

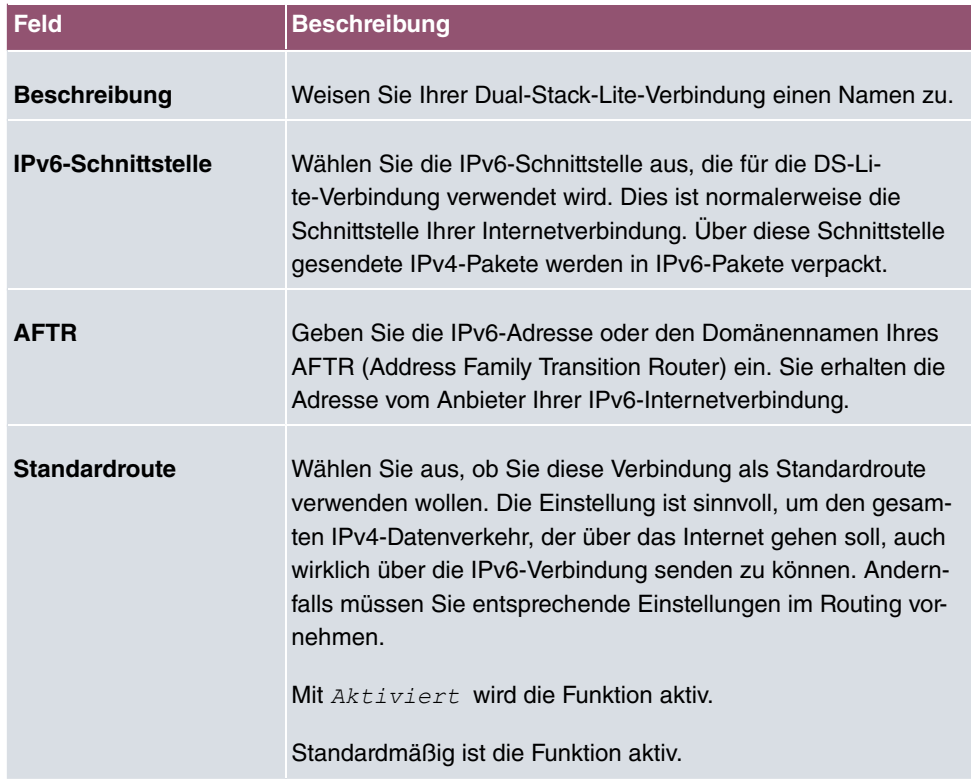

# **13.1.3 PPTP**

Im Menü **WAN**->**Internet + Einwählen**->**PPTP** wird eine Liste aller PPTP-Schnittstellen angezeigt.

In diesem Menü konfigurieren Sie eine Internet-Verbindung, die zum Verbindungsaufbau das Point-to-Point Tunneling Protocol (PPTP) verwendet. Dies ist z. B. in Österreich notwendig.

## **13.1.3.1 Neu**

Wählen Sie die Schaltfläche **Neu**, um weitere PPTP-Schnittstellen einzurichten.

Das Menü **WAN**->**Internet + Einwählen**->**PPTP**->**Neu** besteht aus folgenden Feldern:

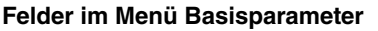

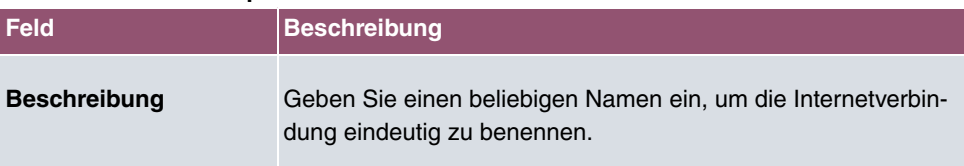

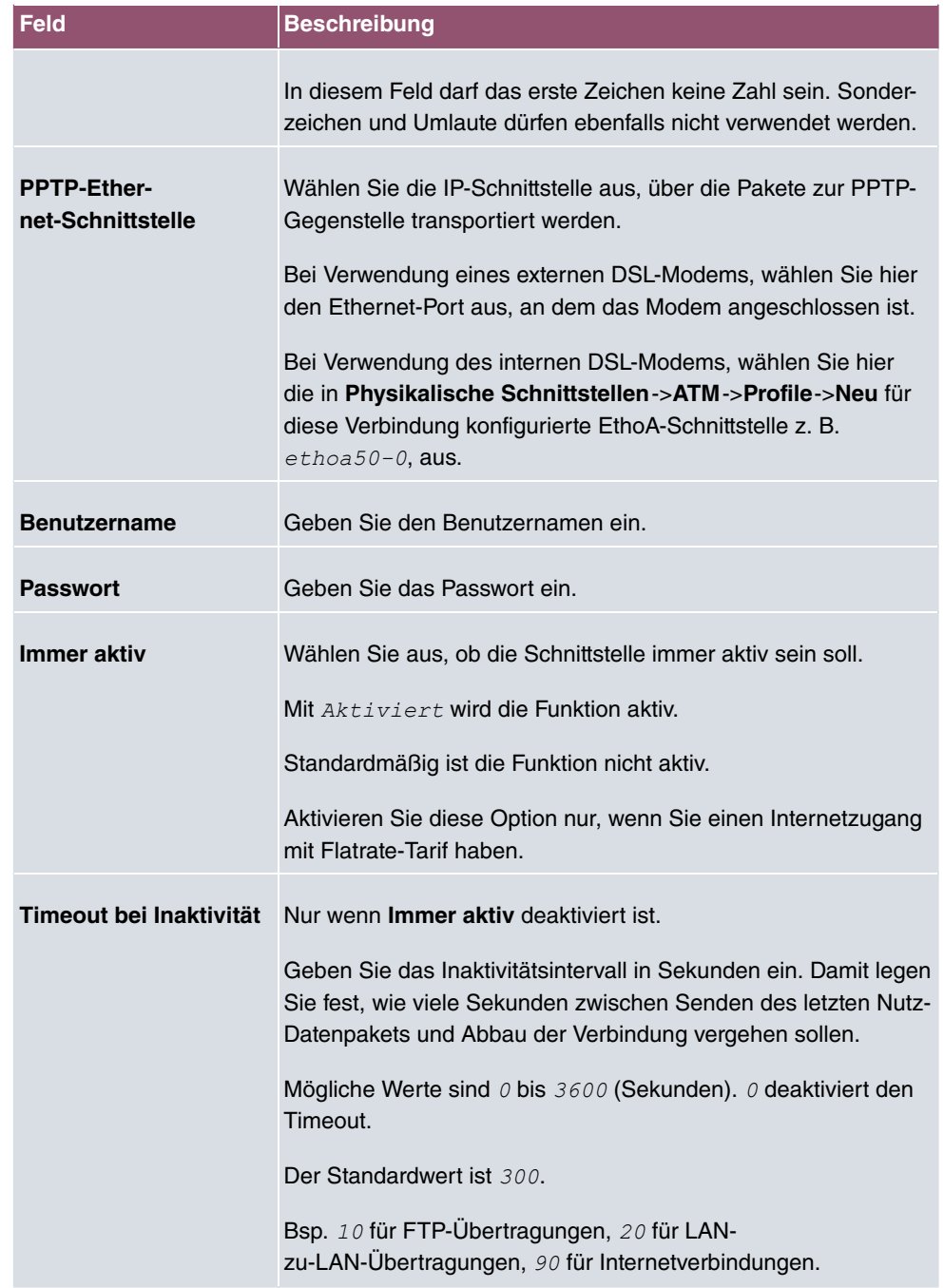

# **Felder im Menü IPv4-Einstellungen**

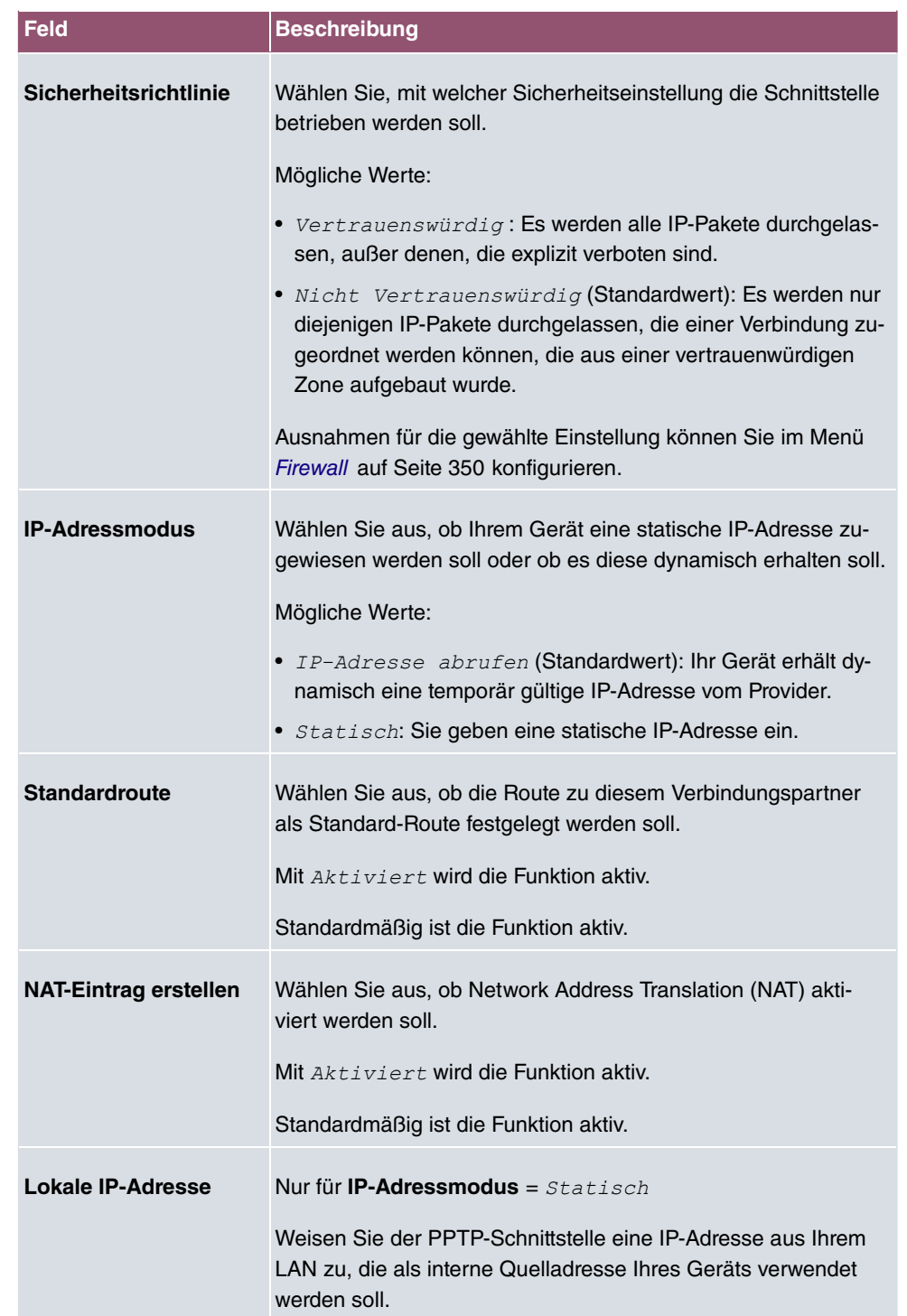

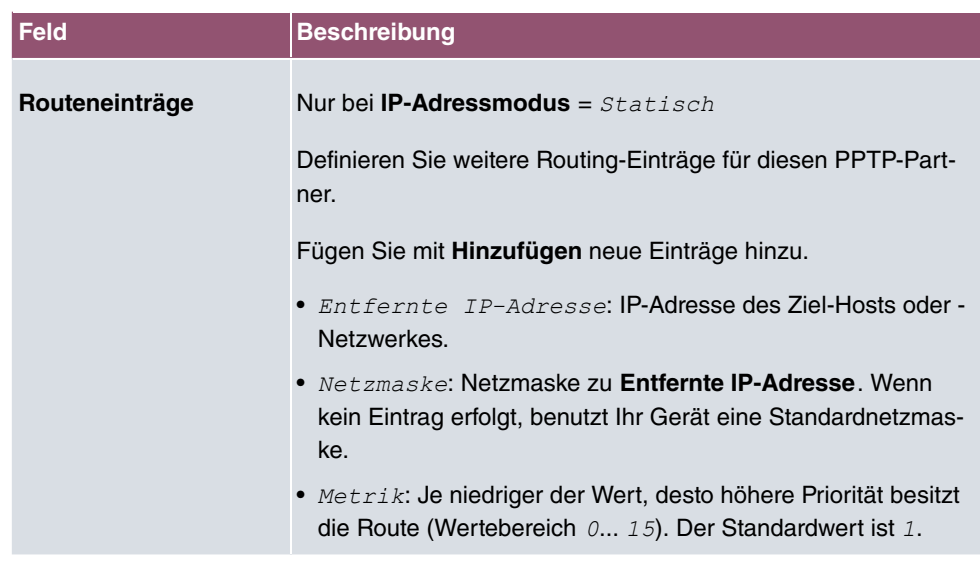

Das Menü **Erweiterte Einstellungen** besteht aus folgenden Feldern:

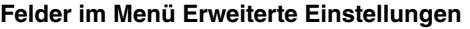

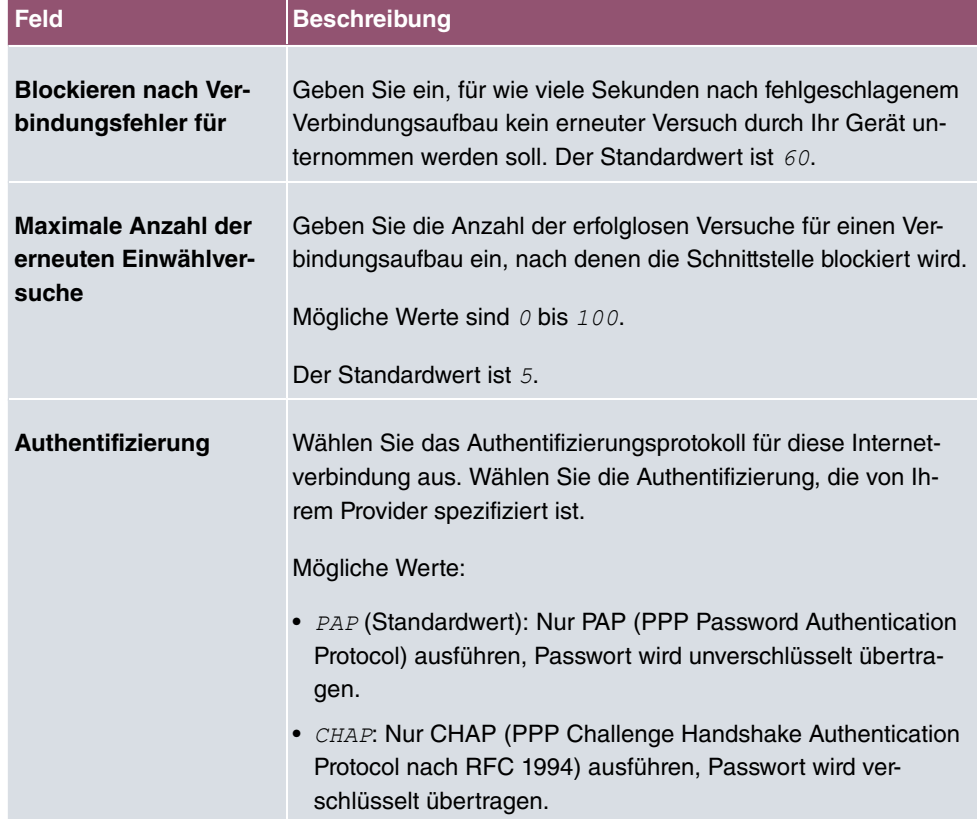

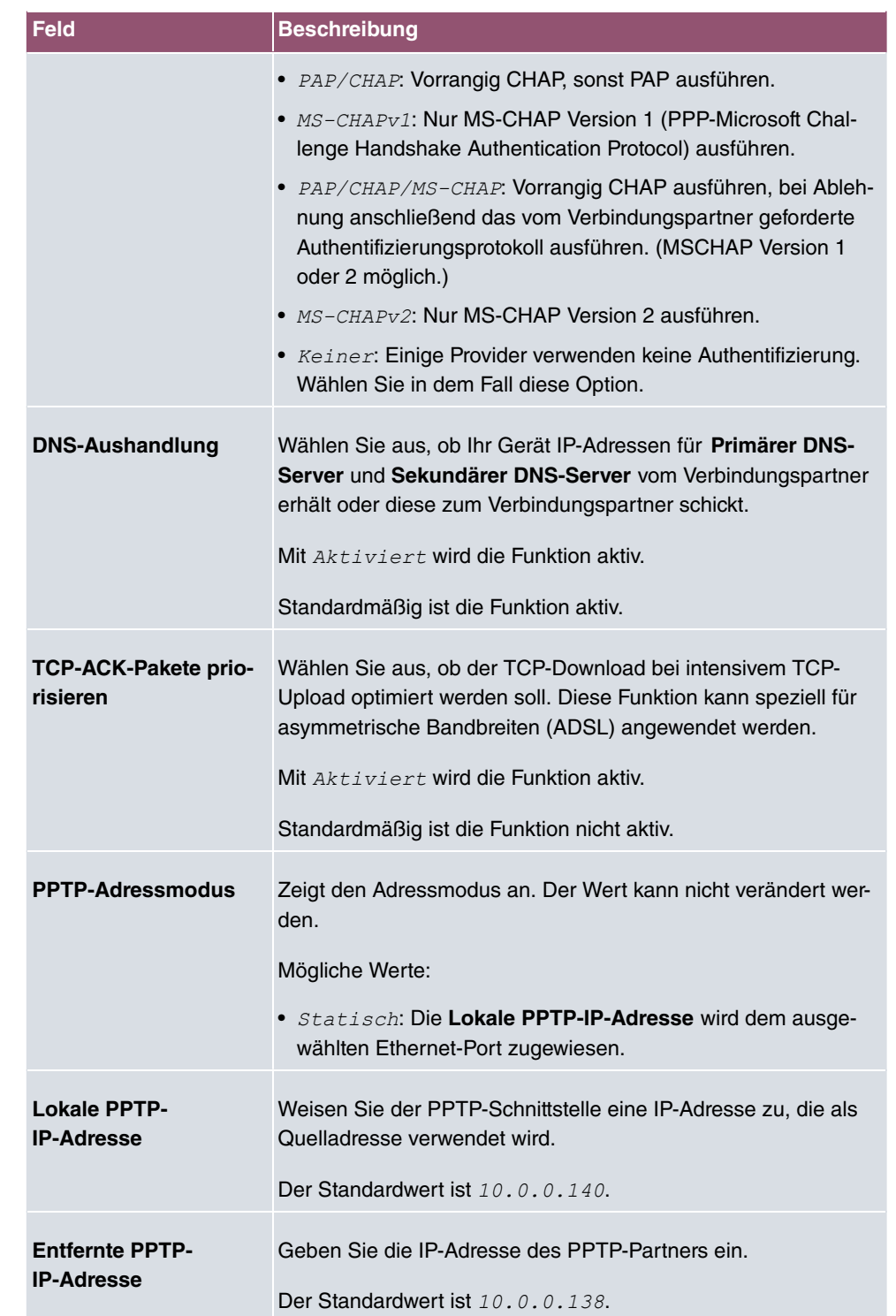

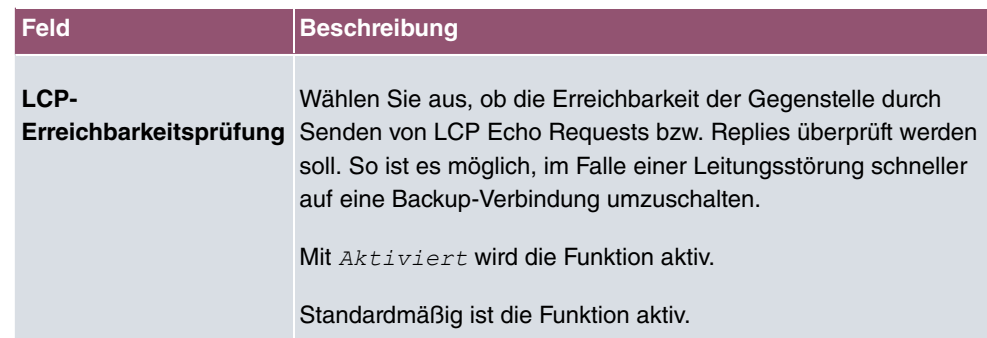

## **13.1.4 IP Pools**

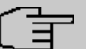

#### **Hinweis**

Beachten Sie, dass das Menü **IP Pools** nur dann verfügbar ist wenn ein Port im Menü **Physikalische Schnittstellen**->**ISDN-Ports**-> **ISDN-Konfiguration** in den externen Betrieb (TE-Modus) geschaltet ist. Dafür muss ein Adapte angeschlossen sein (als Zubehör erhältlich).

Im Menü **IP Pools** wird eine Liste aller IP Pools angezeigt.

Ihr Gerät kann als dynamischer IP-Adress-Server für PPP-Verbindungen agieren. Dafür stellen Sie einen oder mehrere Pools von IP-Adressen zur Verfügung. Diese IP-Adressen können für die Dauer der Verbindung an einwählende Verbindungspartner vergeben werden.

Eingetragene Host-Routen haben immer Vorrang vor IP-Adressen aus den Adress-Pools. Wenn also ein eingehender Ruf authentisiert wurde, überprüft Ihr Gerät zunächst, ob für den Anrufer in der Routing-Tabelle eine Host-Route eingetragen ist. Wenn dies nicht der Fall ist, kann Ihr Gerät eine IP-Adresse aus einem Adress-Pool zuweisen (falls verfügbar). Bei Adress-Pools mit mehr als einer IP-Adresse können Sie nicht festlegen, welcher Verbindungspartner welche Adresse bekommt. Die Adressen werden zunächst einfach der Reihe nach vergeben. Bei einer erneuten Einwahl innerhalb eines Intervalls von einer Stunde wird aber versucht, wieder die zuletzt an diesen Partner vergebene IP-Adresse zuzuweisen.

#### **13.1.4.1 Bearbeiten oder Neu**

Wählen Sie die Schaltfläche **Neu**, um weitere IP-Adresspools einzurichten. Wählen Sie das Symbol , um vorhandene Einträge zu bearbeiten.

**Felder im Menü Basisparameter**

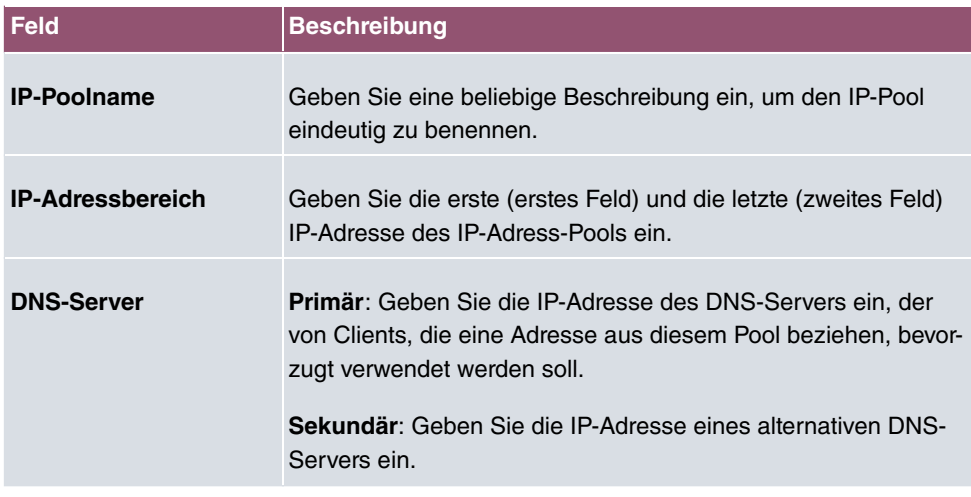

# **13.2 Real Time Jitter Control**

Bei Telefongesprächen über das Internet haben Spachdaten-Pakete normalerweise höchste Priorität. Trotzdem können bei geringer Bandbreite der Upload Verbindung während eines Telefongesprächs merkbare Verzögerungen bei der Sprachübertragung auftreten, wenn gleichzeitig andere Datenpakete geroutet werden.

Die Funktion Real Time Jitter Control löst dieses Problem. Um die "Leitung" für die Sprachdaten-Pakete nicht zu lange zu blockieren, wird die Größe der übrigen Datenpakete während eines Telefongesprächs bei Bedarf reduziert.

# **13.2.1 Regulierte Schnittstellen**

Im Menü **WAN**->**Real Time Jitter Control**->**Regulierte Schnittstellen** wird eine Liste der Schnittstellen angezeigt, für welche die Funktion Real Time Jitter Control konfiguriert ist.

## **13.2.1.1 Neu**

Wählen Sie die Schaltfläche **Neu**, um für weitere Schnittstellen die Sprachübertragung zu optimieren.

Das Menü **WAN**->**Real Time Jitter Control**->**Regulierte Schnittstellen**->**Neu** besteht aus folgenden Feldern:

#### **Felder im Menü Grundeinstellungen**

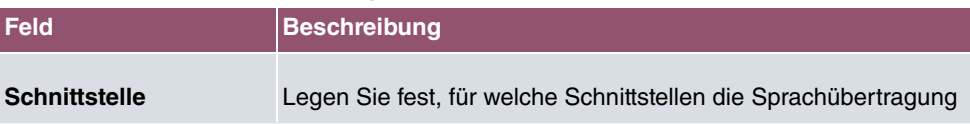

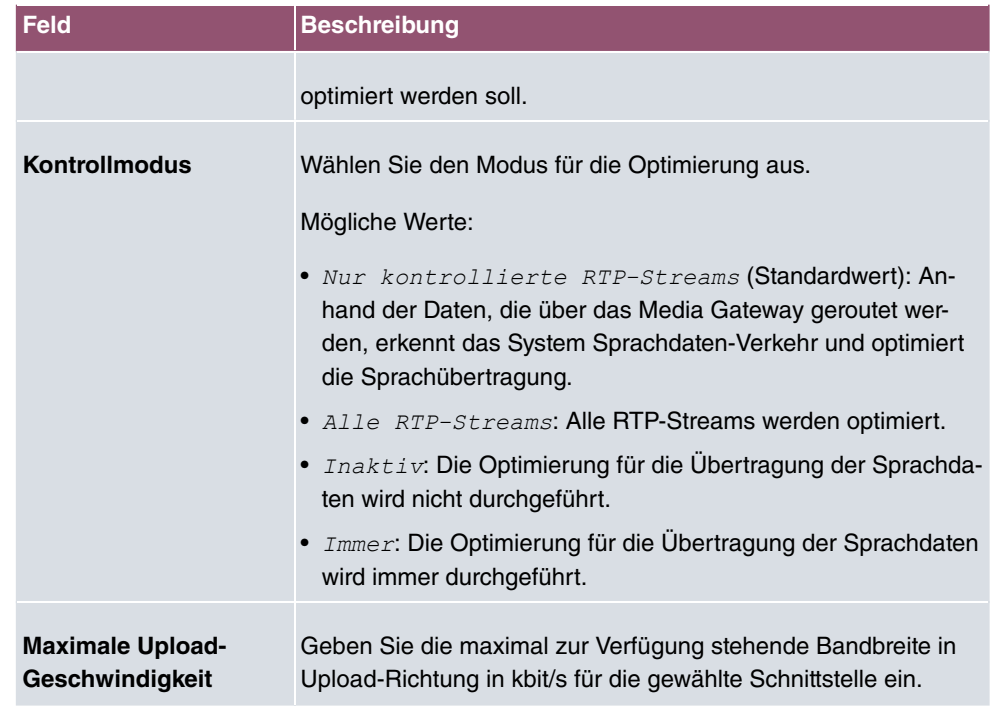

# **14 VPN**

Als VPN (Virtual Private Network) wird eine Verbindung bezeichnet, die das Internet als "Transportmedium" nutzt, aber nicht öffentlich zugänglich ist. Nur berechtigte Benutzer haben Zugang zu einem solchen VPN, das anschaulich auch als VPN-Tunnel bezeichnet wird. Üblicherweise werden die über ein VPN transportierten Daten verschlüsselt.

Über ein VPN kann z. B. ein Außendienstmitarbeiter oder ein Mitarbeiter im Home Office auf die Daten im Firmennetz zugreifen. Filialen können ebenfalls über VPN an die Zentrale angebunden werden.

Zum Aufbau eines VPN-Tunnels stehen verschiedene Protokolle zur Verfügung, wie z. B. IPSec oder PPTP.

Die Authentifizierung der Verbindungspartner erfolgt über ein Passwort, mithilfe von Preshared Keys oder über Zertifikate.

Bei IPSec wird die Verschlüsselung der Daten z. B. mit Hilfe von AES oder 3DES erledigt, bei PPTP kann MPPE benutzt werden.

# **14.1 IPSec**

IPSec ermöglicht den Aufbau von gesicherten Verbindungen zwischen zwei Standorten (VPN). Hierdurch lassen sich sensible Unternehmensdaten auch über ein unsicheres Medium wie z. B. das Internet übertragen. Die eingesetzten Geräte agieren hierbei als Endpunkte des VPN Tunnels. Bei IPSec handelt es sich um eine Reihe von Internet-Engineering-Task-Force-(IETF)-Standards, die Mechanismen zum Schutz und zur Authentifizierung von IP-Paketen spezifizieren. IPSec bietet Mechanismen, um die in den IP-Paketen übermittelten Daten zu verschlüsseln und zu entschlüsseln. Darüber hinaus kann die IPSec Implementierung nahtlos in eine Public-Key-Umgebung (PKI, siehe [Zertifikate](#page-109-0) auf Seite 96) integriert werden. Die IPSec-Implementierung erreicht dieses Ziel zum einen durch die Benutzung des Authentication-Header-(AH)-Protokolls und des Encapsulated-Security-Payload-(ESP)-Protokolls. Zum anderen werden kryptografische Schlüsselverwaltungsmechanismen wie das Internet-Key-Exchange-(IKE)-Protokoll verwendet.

# **Zusätzlicher Filter des IPv4-Datenverkehrs**

**bintec elmeg** Gateways unterstützen zwei verschiedene Methoden zum Aufbau von IP-Sec-Verbindungen:

- eine Richtlinien-basierte Methode und
- eine Routing-basierte Methode.

Die Richtlinien-basierte Methode nutzt Filter für den Datenverkehr zur Aushandlung der IP-Sec-Phase-2-SAs. Damit ist eine sehr "feinkörnige" Filterung der IP-Pakete bis auf Protokoll- und Portebene möglich.

Die Routing-basierte Methode bietet gegenüber der Richtlinien-basierte Methode verschiedene Vorteile, wie z. B. NAT/PAT innerhalb eines Tunnels, IPSec in Verbindung mit Routing-Protokollen und Realisierung von VPN-Backup-Szenarien. Bei der Routing-basierten Methode werden zur Aushandlung der IPSec-Phase-2-SAs die konfigurierten oder dynamisch gelernten Routen genutzt. Diese Methode vereinfacht zwar viele Konfigurationen, gleichzeitig kann es aber zu Problemen wegen konkurrierender Routen oder wegen der "gröberen" Filterung des Datenverkehrs kommen.

Der Parameter **Zusätzlicher Filter des IPv4-Datenverkehrs** behebt dieses Problem. Sie können "feiner" filtern, d.h. Sie können z. B. die Quell-IP-Adresse oder den Quell-Port angeben.

Passt ein IP-Paket nicht zum definierten **Zusätzlicher Filter des IPv4-Datenverkehrs** , so wird es verworfen. Erfüllt ein IP-Paket die Anforderungen in einem **Zusätzlicher Filter des IPv4-Datenverkehrs**, so startet die IPSec-Phase-2-Aushandlung und der Datenverkehr wird über den Tunnel übertragen.

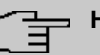

### **Hinweis**

Der Parameter **Zusätzlicher Filter des IPv4-Datenverkehrs** ist ausschließlich für den Initiator der IPSec-Verbindung relevant, er gilt nur für ausgehenden Datenverkehr.

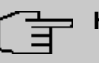

#### **Hinweis**

Beachten Sie, dass sich die Konfiguration der Phase-2-Richtlinien auf beiden IPSec-Tunnel-Endpunkten entsprechen muss.

## **14.1.1 IPSec-Peers**

Als Peer wird ein Endpunkt einer Kommunikation in einem Computernetzwerk bezeichnet. Jeder Peer bietet dabei seine Dienste an und nutzt die Dienste der anderen Peers.

Im Menü **VPN**->**IPSec**->**IPSec-Peers** wird eine Liste aller konfigurierten IPSec-Peers nach Priorität sortiert angezeigt.

## **Peer Überwachung**

Das Überwachungsmenü eines Peers wird durch Auswahl der Q -Schaltfläche beim entsprechenden Peer in der Peerliste aufgerufen. Siehe [Werte in der Liste IPSec-Tunnel](#page-478-0) auf Seite 465.

### **14.1.1.1 Neu**

Wählen Sie die Schaltfläche **Neu**, um weitere IPSec-Peers einzurichten.

Das Menü **VPN**->**IPSec**->**IPSec-Peers**->**Neu** besteht aus folgenden Feldern:

**Felder im Menü Peer-Parameter**

| <b>Feld</b>                   | <b>Beschreibung</b>                                                                                                    |
|-------------------------------|----------------------------------------------------------------------------------------------------|
| <b>Administrativer Status</b> | Wählen Sie den Zustand aus, in den Sie den Peer nach dem<br>Speichern der Peer-Konfiguration versetzen wollen.<br>Mögliche Werte:                                     |
|                               | • $AktiV$ (Standardwert): Der Peer steht nach dem Speichern<br>der Konfiguration sofort für den Aufbau eines Tunnels zur<br>Verfügung.                                |
|                               | • Inaktiv: Der Peer steht nach dem Speichern der Konfigura-<br>tion zunächst nicht zur Verfügung.                                                                     |
| <b>Beschreibung</b>           | Geben Sie eine Beschreibung des Peers ein, die diesen identifi-<br>ziert.                                                                                             |
|                               | Die maximal mögliche Länge des Eintrags beträgt 255 Zeichen.                                                                                                    |
| <b>Peer-Adresse</b>           | Wählen Sie die IP-Version aus. Sie können wählen, ob IPv4<br>oder IPv6 bevorzugt verwendet werden soll oder ob nur eine<br>der beiden IP-Versionen erlaubt sein soll. |
|                               | <b>Hinweis</b>                                                                                                    |
|                               | Diese Auswahl ist nur relevant, wenn ein Host-Name als<br>Peer-Adresse eingegeben wird.                                                                               |
|                               | Mögliche Werte:                                                                                                    |
|                               | · IPv4 bevorzugt                                                                                                    |
|                               | · IPv6 bevorzugt                                                                                                    |
|                               | $\bullet$ Nur IPv4                                                                                                    |

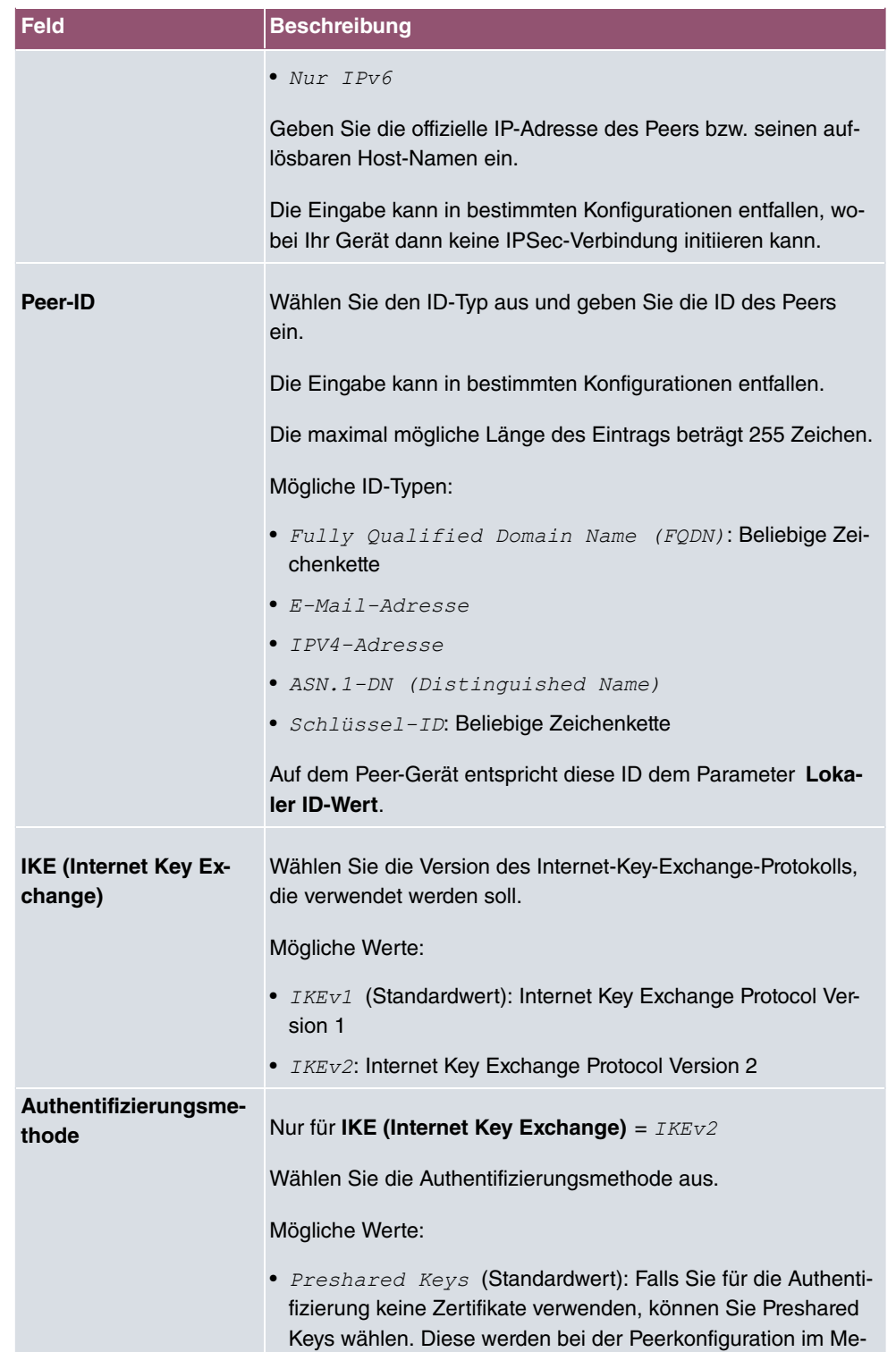

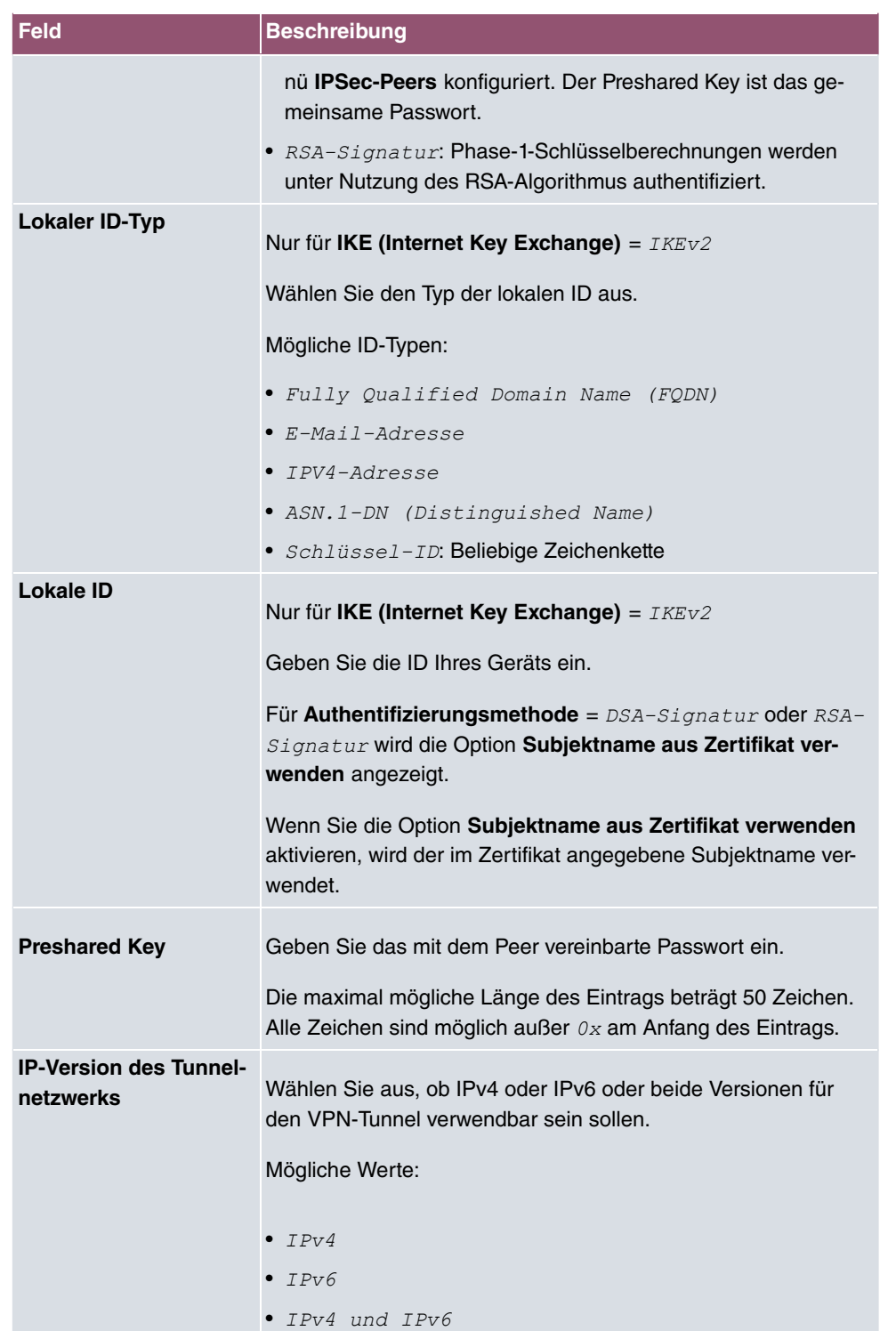

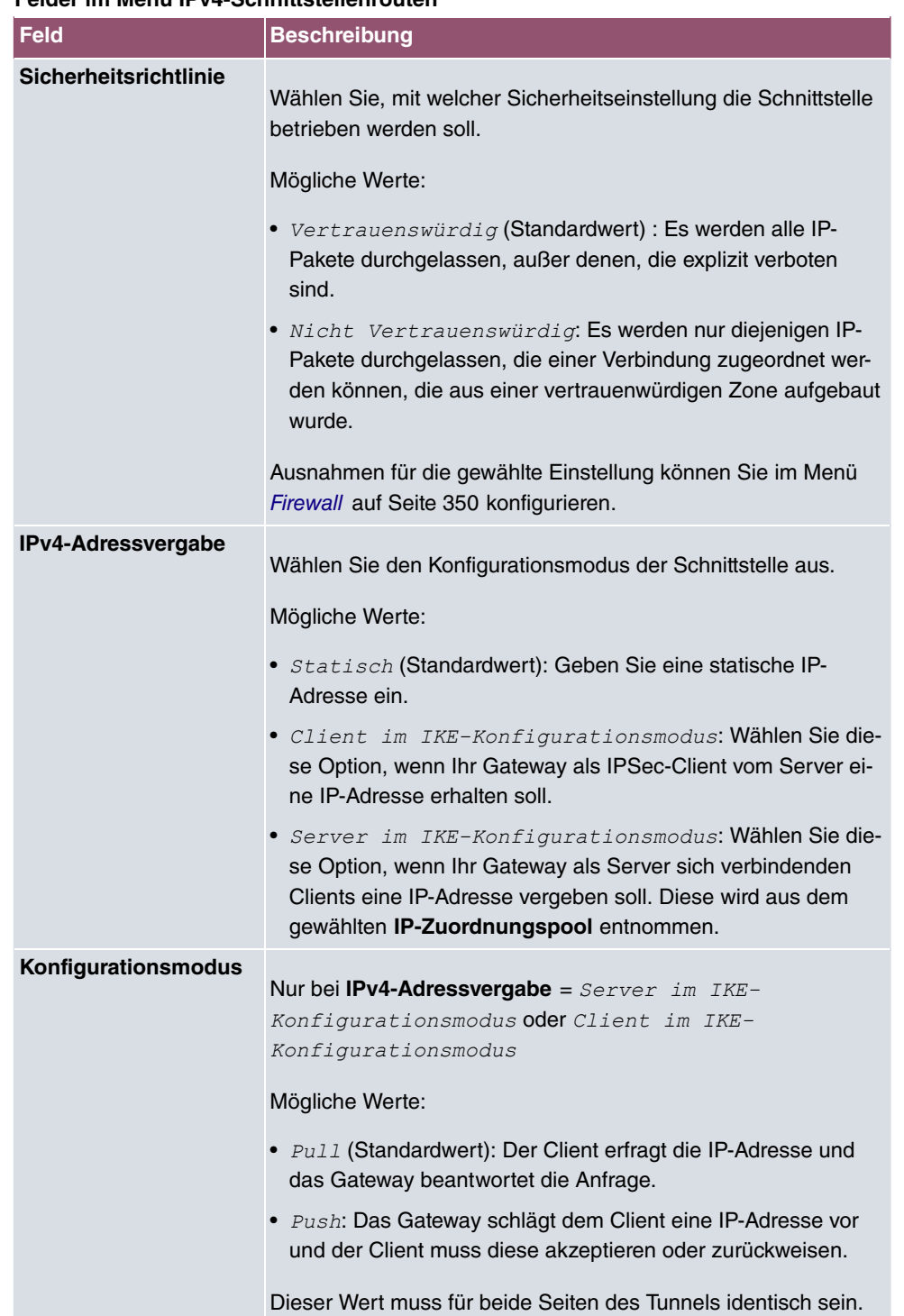

#### **Felder im Menü IPv4-Schnittstellenrouten**

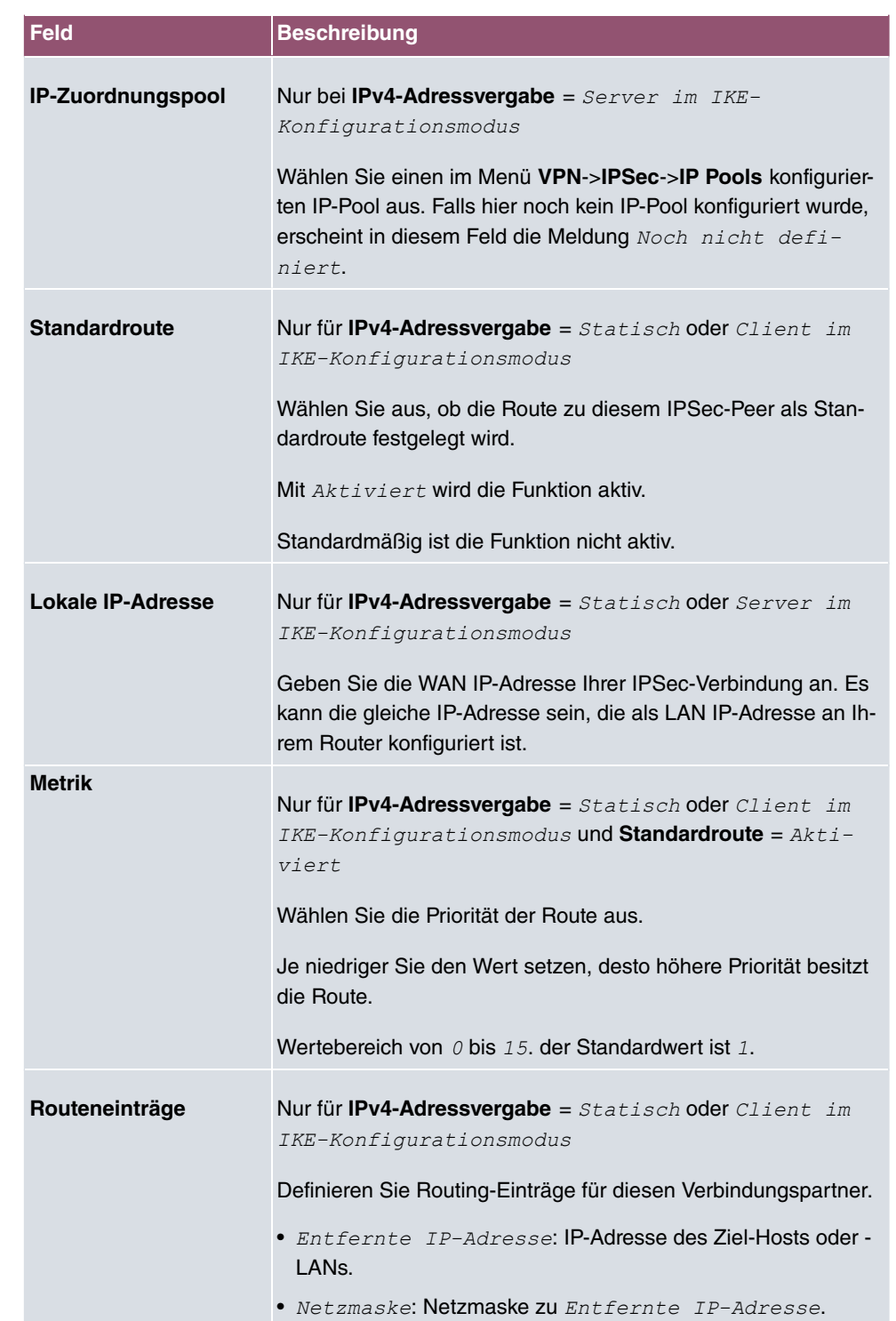

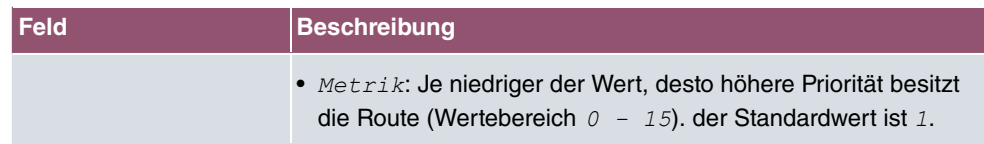

#### **Felder im Menü Zusätzlicher Filter des IPv4-Datenverkehrs**

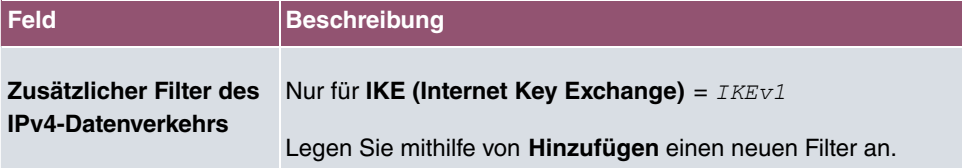

## **Felder im Menü IPv6-Schnittstellenrouten**

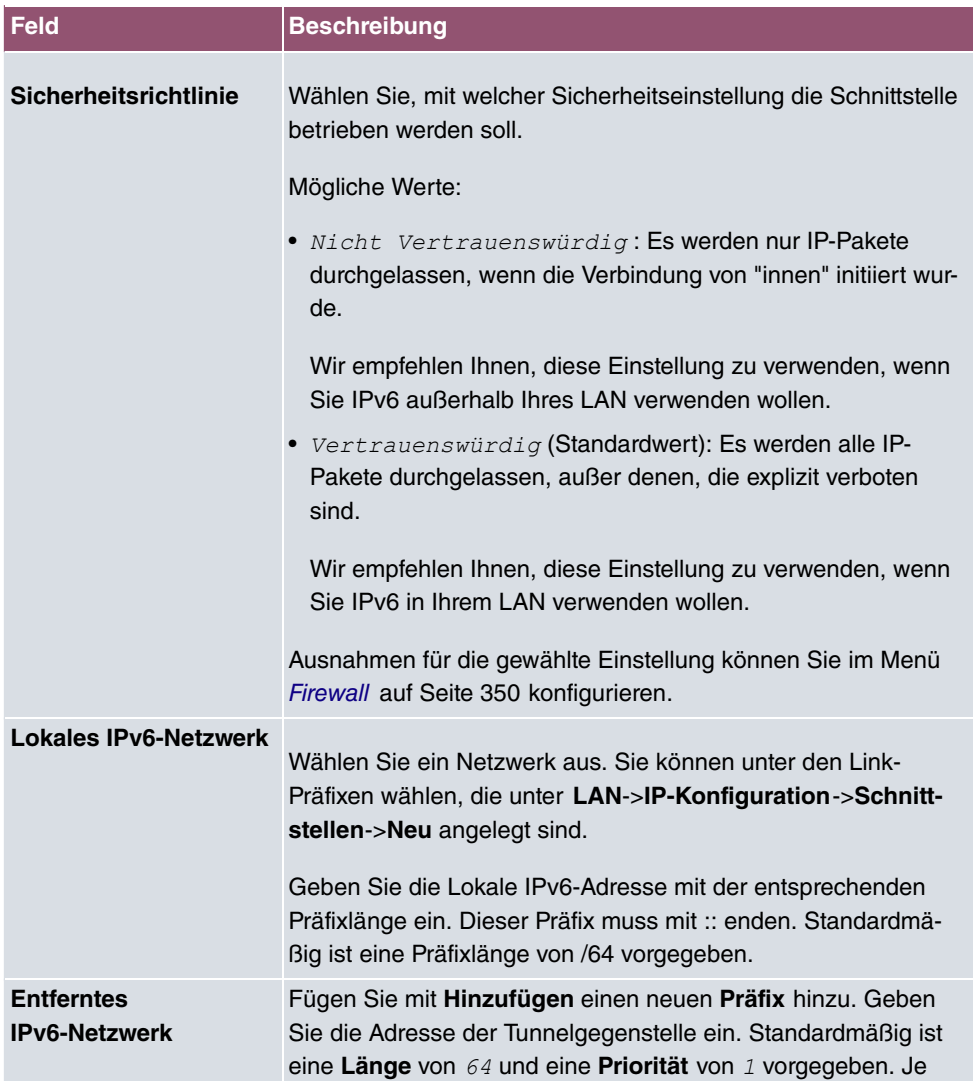

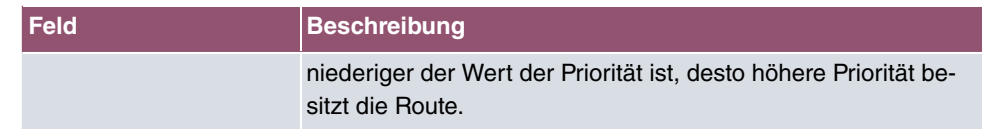

#### **Zusätzlicher Filter des Datenverkehrs**

**bintec elmeg** Gateways unterstützen zwei verschiedene Methoden zum Aufbau von IP-Sec-Verbindungen:

- eine Richtlinien-basierte Methode und
- eine Routing-basierte Methode.

Die Richtlinien-basierte Methode nutzt Filter für den Datenverkehr zur Aushandlung der IP-Sec-Phase-2-SAs. Damit ist eine sehr "feinkörnige" Filterung der IP-Pakete bis auf Protokoll- und Portebene möglich.

Die Routing-basierte Methode bietet gegenüber der Richtlinien-basierte Methode verschiedene Vorteile, wie z. B. NAT/PAT innerhalb eines Tunnels, IPSec in Verbindung mit Routing-Protokollen und Realisierung von VPN-Backup-Szenarien. Bei der Routing-basierten Methode werden zur Aushandlung der IPSec-Phase-2-SAs die konfigurierten oder dynamisch gelernten Routen genutzt. Diese Methode vereinfacht zwar viele Konfigurationen, gleichzeitig kann es aber zu Problemen wegen konkurrierender Routen oder wegen der "gröberen" Filterung des Datenverkehrs kommen.

Der Parameter **Zusätzlicher Filter des IPv4-Datenverkehrs** behebt dieses Problem. Sie können "feiner" filtern, d.h. Sie können z. B. die Quell-IP-Adresse oder den Quell-Port angeben. Ist ein **Zusätzlicher Filter des IPv4-Datenverkehrs** konfiguriert, so wird er zur Aushandlung der IPSec-Phase-2-SAs herangezogen, die Route bestimmt nur noch, welcher Datenverkehr geroutet werden soll.

Passt ein IP-Paket nicht zum definierten **Zusätzlicher Filter des IPv4-Datenverkehrs** , so wird es verworfen.

Erfüllt ein IP-Paket die Anforderungen in einem **Zusätzlicher Filter des IPv4-Datenverkehrs**, so startet die IPSec-Phase-2-Aushandlung und der Datenverkehr wird über den Tunnel übertragen.

### **Hinweis**

Der Parameter **Zusätzlicher Filter des IPv4-Datenverkehrs** ist ausschließlich für den Initiator der IPSec-Verbindung relevant, er gilt nur für ausgehenden Datenverkehr.

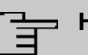

## **Hinweis**

Beachten Sie, dass die Konfiguration der Phase-2-Richtlinien auf beiden IPSec-Tunnel-Endpunkten identisch sein muss.

Fügen Sie weitere Filter mit **Hinzufügen** hinzu.

#### **Felder im Menü Basisparameter**

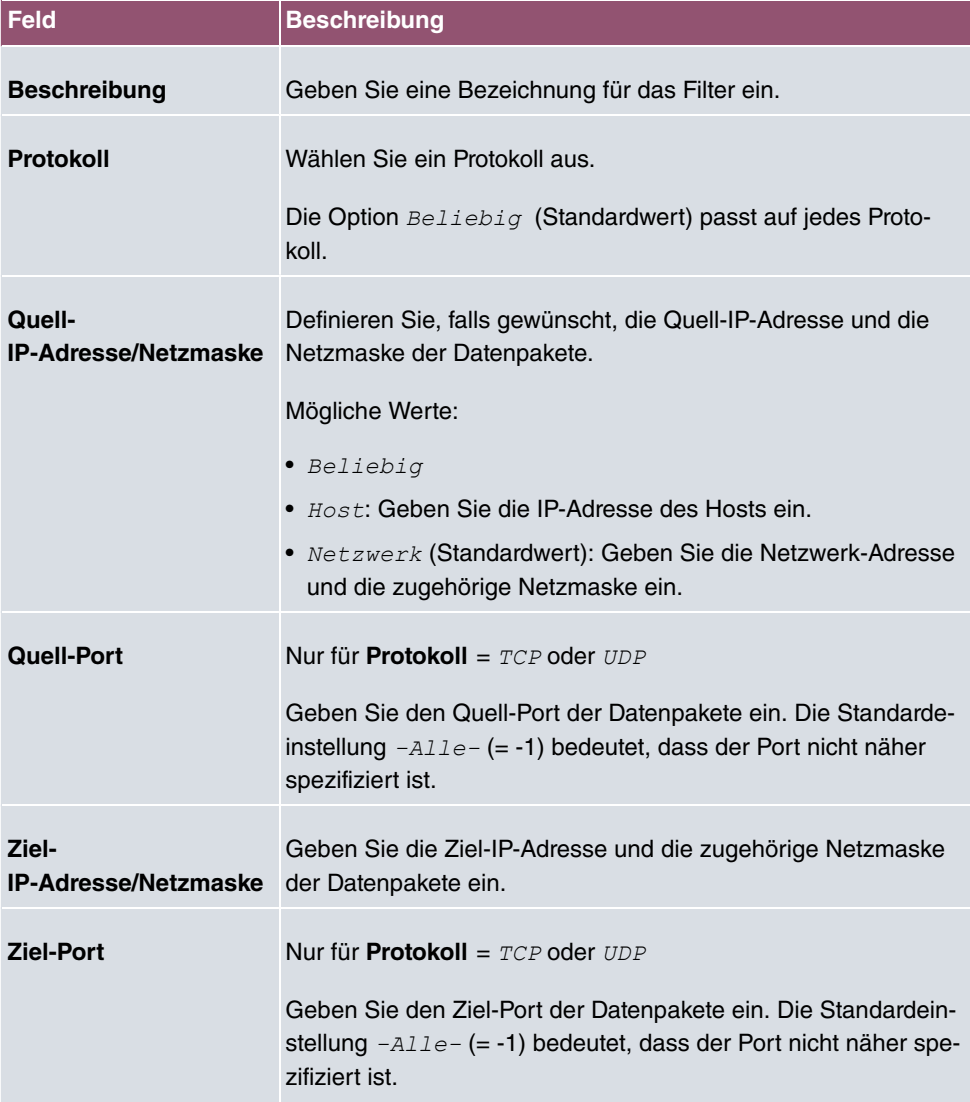

Das Menü **Erweiterte Einstellungen** besteht aus folgenden Feldern:

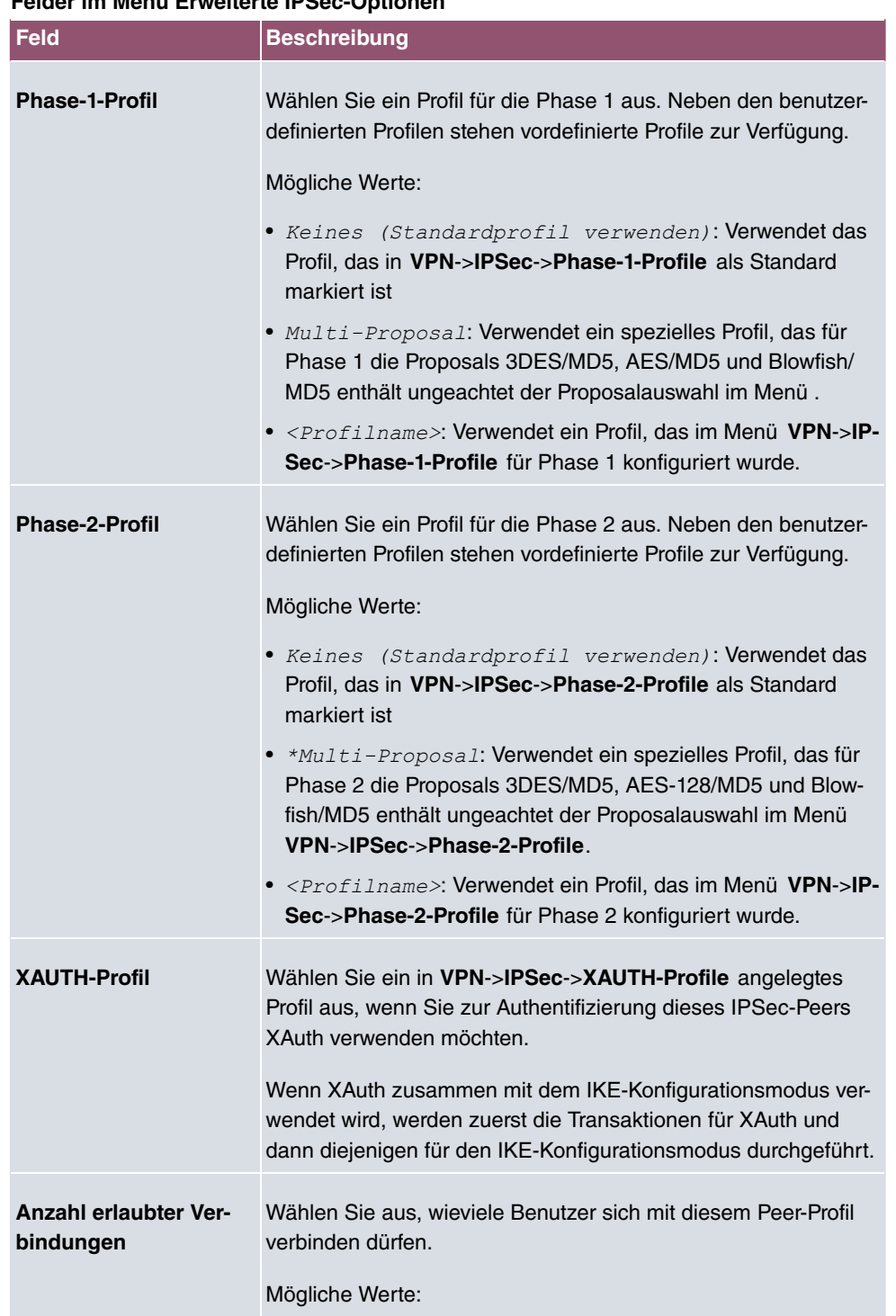

## **Felder im Menü Erweiterte IPSec-Optionen**

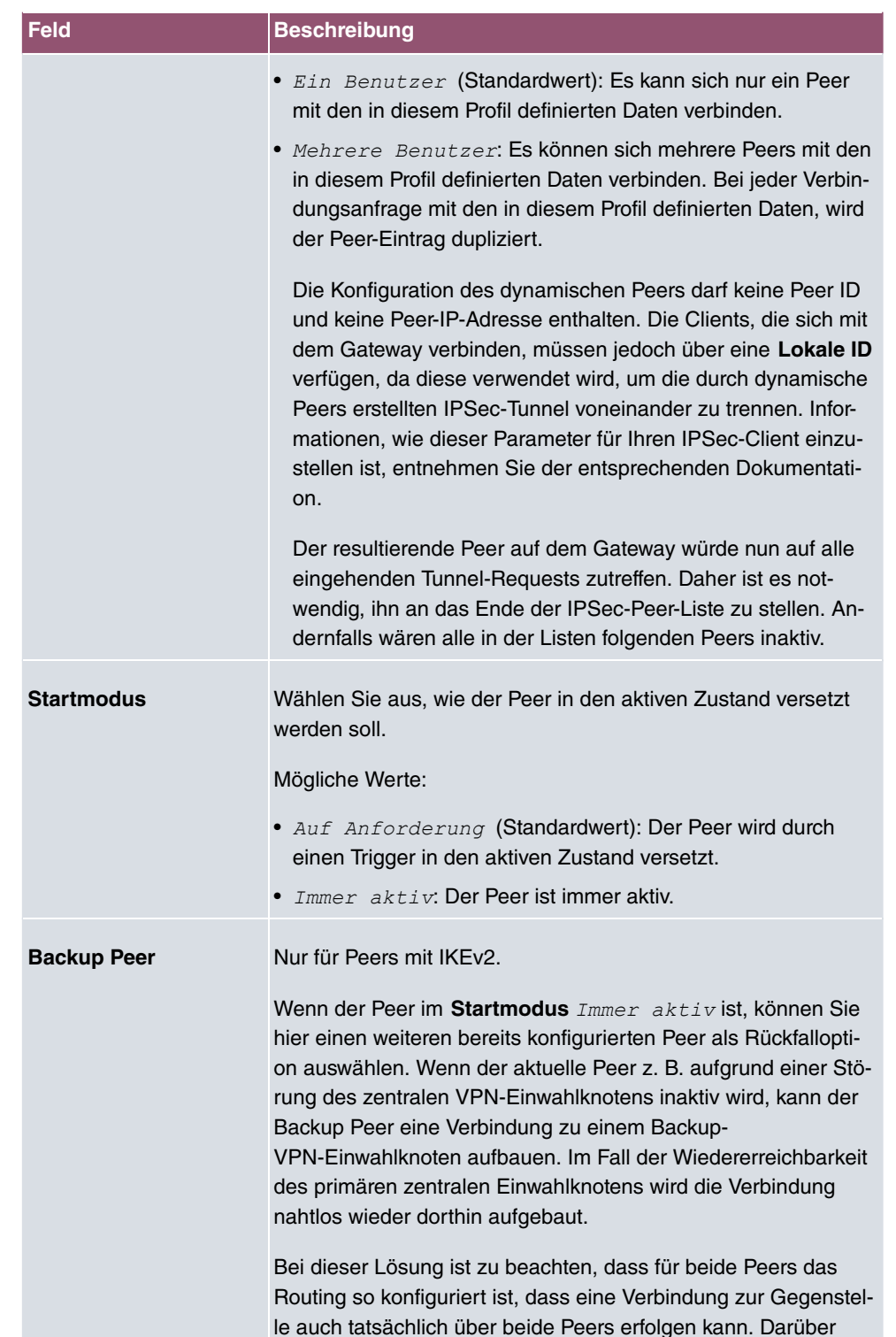

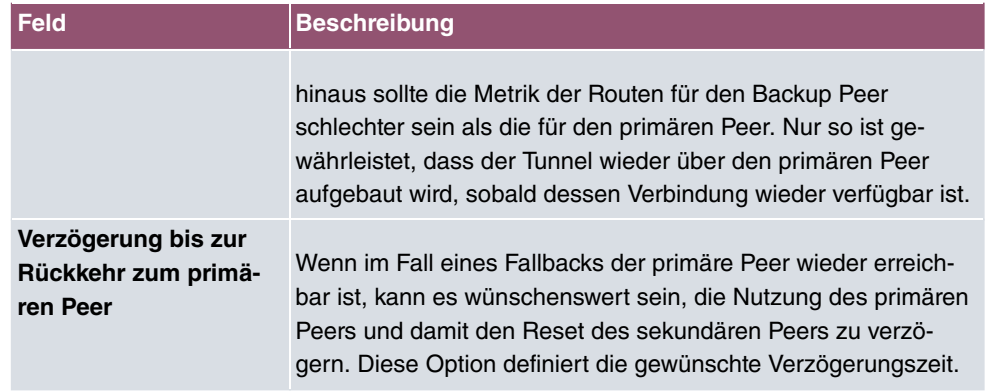

## **Felder im Menü Erweiterte IP-Optionen**

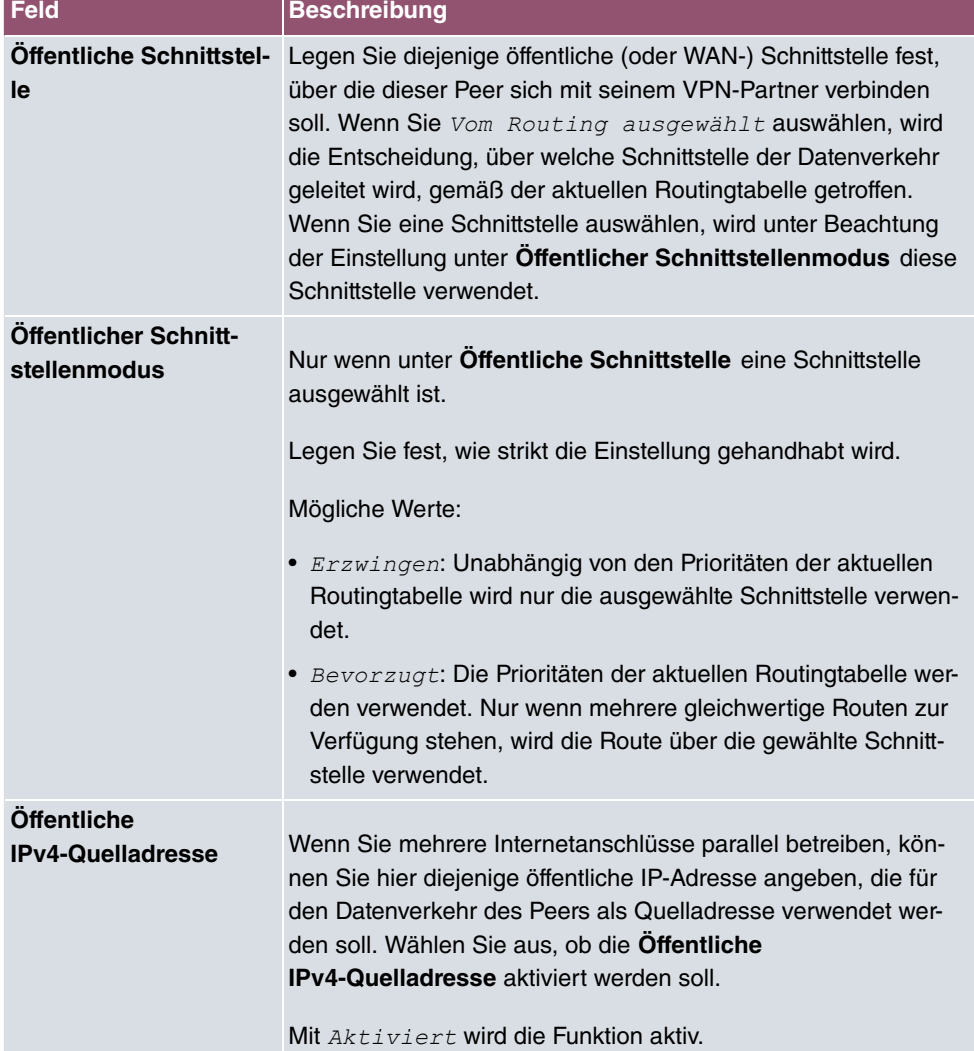

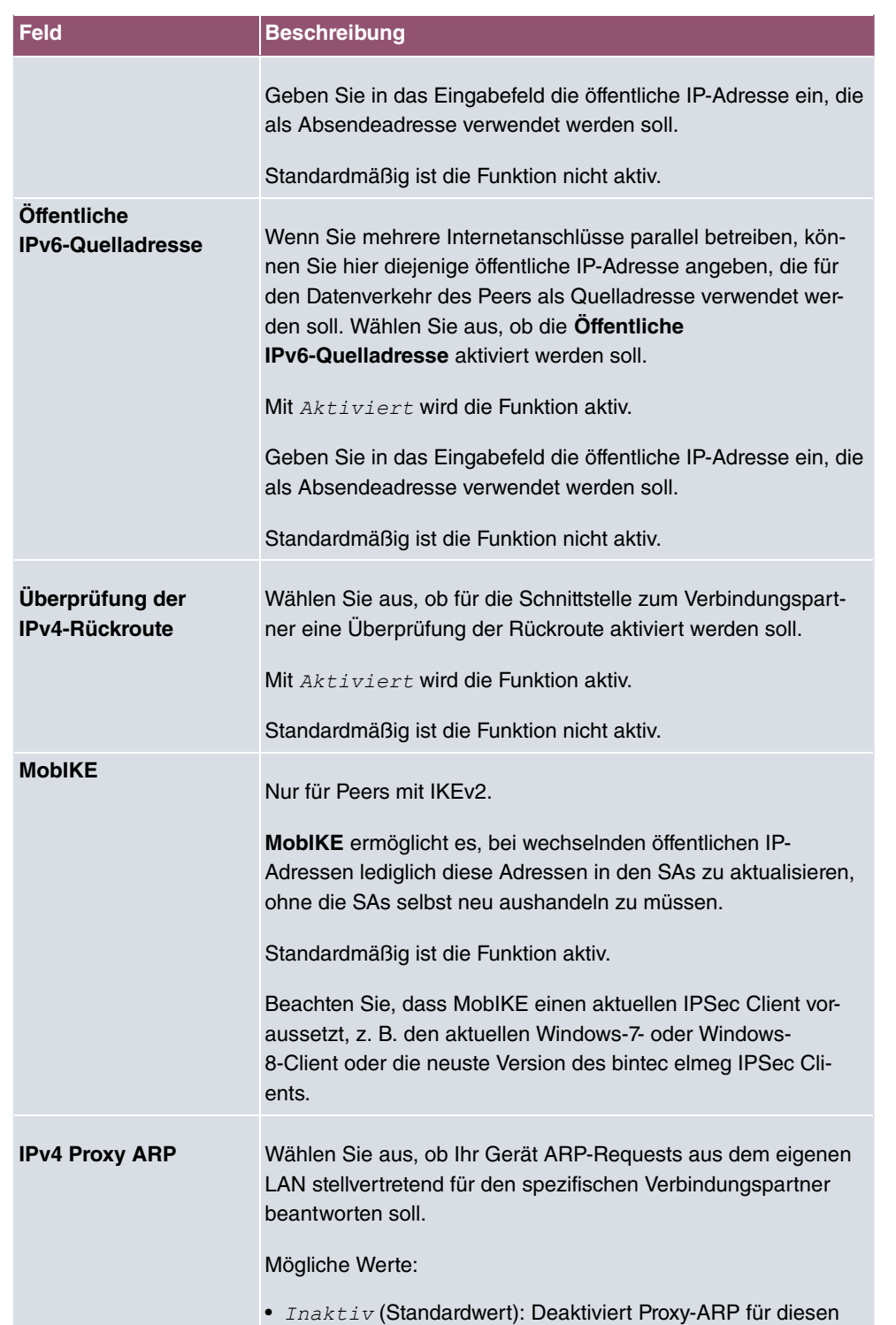

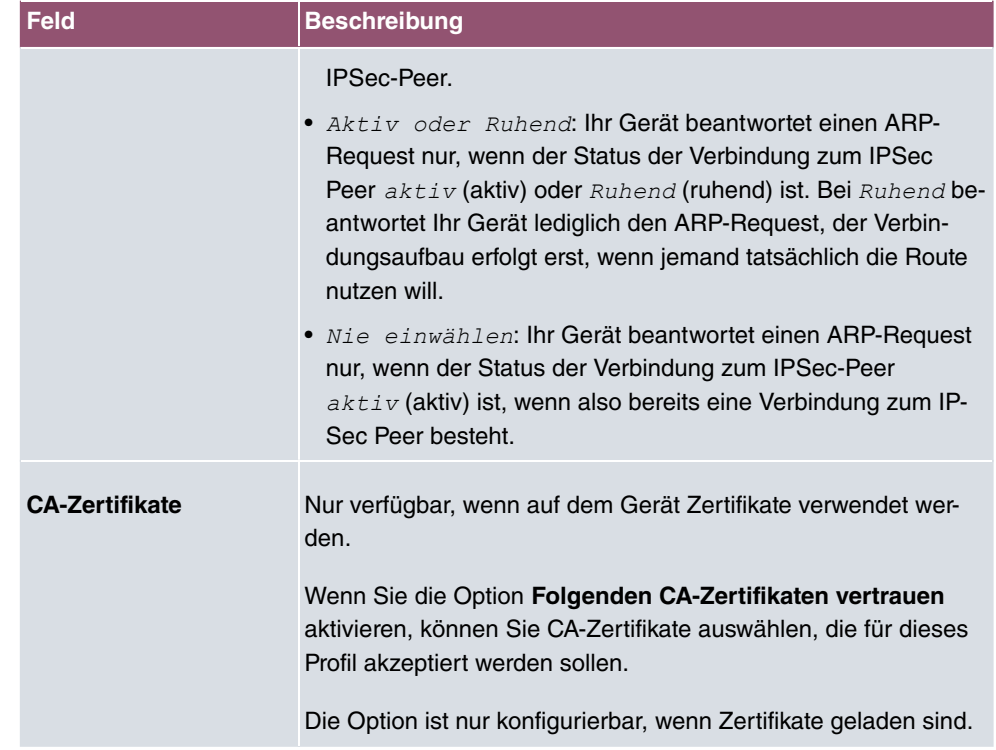

#### **IPSec-Callback**

Um Hosts, die nicht über feste IP-Adressen verfügen, eine sichere Verbindung über das Internet zu ermöglichen, unterstützen bintec elmeg-Geräte den DynDNS-Dienst. Dieser Dienst ermöglicht die Identifikation eines Peers anhand eines durch DNS auflösbaren Host-Namens. Die Konfiguration der IP-Adresse des Peers ist nicht notwendig.

Der DynDNS-Dienst signalisiert aber nicht, ob ein Peer wirklich online ist, und kann einen Peer nicht veranlassen, eine Internetverbindung aufzubauen, um einen IPSec-Tunnel über das Internet zu ermöglichen. Diese Möglichkeit wird mit IPSec-Callback geschaffen: Mithilfe eines direkten ISDN-Rufs bei einem Peer kann diesem signalisiert werden, dass man online ist und den Aufbau eines IPSec-Tunnels über das Internet erwartet. Sollte der gerufene Peer derzeit keine Verbindung zum Internet haben, wird er durch den ISDN-Ruf veranlasst, eine Verbindung aufzubauen. Dieser ISDN-Ruf verursacht (je nach Einsatzland) keine Kosten, da der ISDN-Ruf von Ihrem Gerät nicht angenommen werden muss. Die Identifikation des Anrufers durch dessen ISDN-Rufnummer genügt als Information, um einen Tunnelaufbau zu initiieren.

Um diesen Dienst einzurichten, muss zunächst auf der passiven Seite im Menü **Physikalische Schnittstellen**->**ISDN-Ports**->**MSN-Konfiguration**->**Neu** eine Rufnummer für den IPSec-Callback konfiguriert werden. Dazu steht für das Feld Dienst der Wert *IPSec* zur Verfügung. Dieser Eintrag sorgt dafür, dass auf dieser Nummer eingehende Rufe an den

IPSec-Dienst geleitet werden.

Bei aktivem Callback wird, sobald ein IPSec-Tunnel benötigt wird, der Peer durch einen ISDN-Ruf veranlasst, diesen zu initiieren. Bei passivem Callback wird immer dann ein Tunnelaufbau zum Peer initiiert, wenn ein ISDN-Ruf auf der entsprechenden Nummer (**MSN** im Menü **Physikalische Schnittstellen**->**ISDN-Ports**->**MSN-Konfiguration**->**Neu** für **Dienst** */*) eingeht. Auf diese Weise wird sichergestellt, dass beide Peers erreichbar sind und die Verbindung über das Internet zustande kommen kann. Es wird lediglich dann kein Callback ausgeführt, wenn bereits SAs (Security Associations) vorhanden sind, der Tunnel zum Peer also bereits besteht.

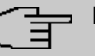

#### **Hinweis**

Wenn ein Tunnel zu einem Peer aufgebaut werden soll, wird vom IPSec-Daemon zunächst die Schnittstelle aktiviert, über die der Tunnel realisiert werden soll. Sofern auf dem lokalen Gerät IPSec mit DynDNS konfiguriert ist, wird die eigene IP-Adresse propagiert und erst dann der ISDN-Ruf an das entfernte Gerät abgesetzt. Auf diese Art ist sichergestellt, dass das entfernte Gerät das lokale auch tatsächlich erreichen kann, wenn es den Tunnelaufbau initiiert.

#### **Übermittlung der IP-Adresse über ISDN**

Mittels der Übertragung der IP-Adresse eines Geräts über ISDN (im D-Kanal und/oder im B-Kanal) eröffnen sich neue Möglichkeiten zur Konfiguration von IPSec-VPNs. Einschränkungen, die bei der IPSec-Konfiguration mit dynamischen IP-Adressen auftreten, können so umgangen werden.

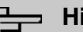

#### **Hinweis**

Um die Funktion IP-Adressübermittlung über ISDN nutzen zu können, benötigen Sie eine kostenfreie Zusatzlizenz.

Diese Lizenz erhalten Sie bei Bedarf über Ihren Vertriebspartner oder über unseren Support.

Vor Systemsoftware Release 7.1.4 unterstützte der IPSec ISDN Callback einen Tunnelaufbau nur dann, wenn die aktuelle IP-Adresse des Auslösers auf indirektem Wege (z. B. über DynDNS) ermittelt werden konnte. DynDNS hat aber gravierende Nachteile, wie z. B. die Latenzzeit, bis die IP-Adresse in der Datenbank wirklich aktualisiert ist. Dadurch kann es dazu kommen, dass die über DynDNS propagierte IP-Adresse nicht korrekt ist. Dieses Problem wird durch die Übertragung der IP-Adresse über ISDN umgangen. Darüber hinaus ermöglicht es diese Art der Übermittlung dynamischer IP-Adressen, den sichereren ID-

Protect-Modus (Haupt Modus) für den Tunnelaufbau zu verwenden.

Funktionsweise: Um die eigene IP-Adresse an den Peer übermitteln zu können, stehen unterschiedliche Modi zur Verfügung: Die Adresse kann im D-Kanal kostenfrei übertragen werden oder im B-Kanal, wobei der Ruf von der Gegenstelle angenommen werden muss und daher Kosten verursacht. Wenn ein Peer, dessen IP-Adresse dynamisch zugewiesen worden ist, einen anderen Peer zum Aufbau eines IPSec-Tunnels veranlassen will, so kann er seine eigene IP-Adresse gemäß der in [Felder im Menü IPv4 IPSec Callback](#page-321-0) auf Seite 308 beschriebenen Einstellungen übertragen. Nicht alle Übertragungsmodi werden von allen Telefongesellschaften unterstützt. Sollte diesbezüglich Unsicherheit bestehen, kann mittels der automatischen Auswahl durch das Gerät sichergestellt werden, dass alle zur Verfügung stehenden Möglichkeiten genutzt werden.

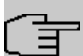

## **Hinweis**

Damit Ihr Gerät die Informationen des gerufenen Peers über die IP-Adresse identifizieren kann, sollte die Callback-Konfiguration auf den beteiligten Geräten analog vorgenommen werden.

Folgende Rollenverteilungen sind möglich:

- Eine Seite übernimmt die aktive, die andere die passive Rolle.
- Beide Seiten können beide Rollen (Beide) übernehmen.

Die Übertragung der IP-Adresse und der Beginn der IKE-Phase-1-Aushandlung verlaufen in folgenden Schritten:

- (1) Peer A (der Auslöser des Callbacks) stellt eine Verbindung zum Internet her, um eine dynamische IP-Adresse zugewiesen zu bekommen und um für Peer B über das Internet erreichbar zu sein.
- (2) Ihr Gerät erstellt ein begrenzt gültiges Token und speichert es zusammen mit der aktuellen IP-Adresse im zu Peer B gehörenden MIB-Eintrag.
- (3) Ihr Gerät setzt den initialen ISDN-Ruf an Peer B ab. Dabei werden die IP-Adresse von Peer A sowie das Token gemäß der Callback-Konfiguration übermittelt.
- (4) Peer B extrahiert die IP-Adresse von Peer A sowie das Token aus dem ISDN-Ruf und ordnet sie Peer A aufgrund der konfigurierten Calling Party Number (der ISDN-Nummer, die Peer A verwendet, um den initialen Ruf an Peer B abzusetzen) zu.
- (5) Der IPSec-Daemon auf Ihrem Gerät von Peer B kann die übermittelte IP-Adresse verwenden, um eine Phase-1-Aushandlung mit Peer A zu initiieren. Dabei wird der Token in einem Teil des Payload innerhalb der IKE-Aushandlung an Peer A zurückgesendet.
- (6) Peer A ist nun in der Lage, das von Peer B zurückgesendete Token mit den Einträgen in der MIB zu vergleichen und so den Peer zu identifizieren, auch ohne dessen IP-

Adresse zu kennen.

Da Peer A und Peer B sich wechselseitig identifizieren können, können auch unter Verwendung von Preshared Keys Aushandlungen im ID-Protect-Modus durchgeführt werden.

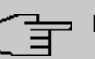

## **Hinweis**

In manchen Ländern (z. B. in der Schweiz) kann auch der Ruf im D-Kanal Kosten verursachen. Eine falsche Konfiguration der angerufenen Seite kann dazu führen, dass die angerufene Seite den B-Kanal öffnet und somit Kosten für die anrufende Seite verursacht werden.

Die folgenden Optionen sind nur auf Geräten mit ISDN-Anschluss verfügbar:

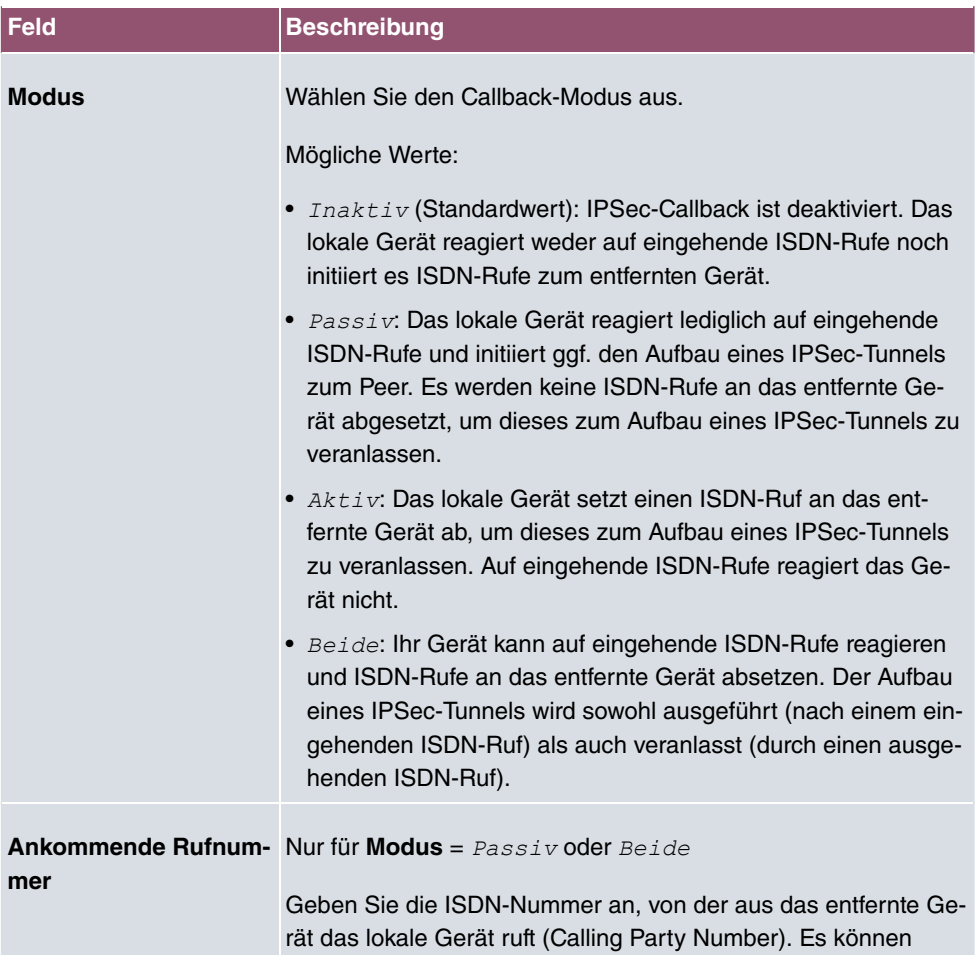

#### <span id="page-321-0"></span>**Felder im Menü IPv4 IPSec Callback**

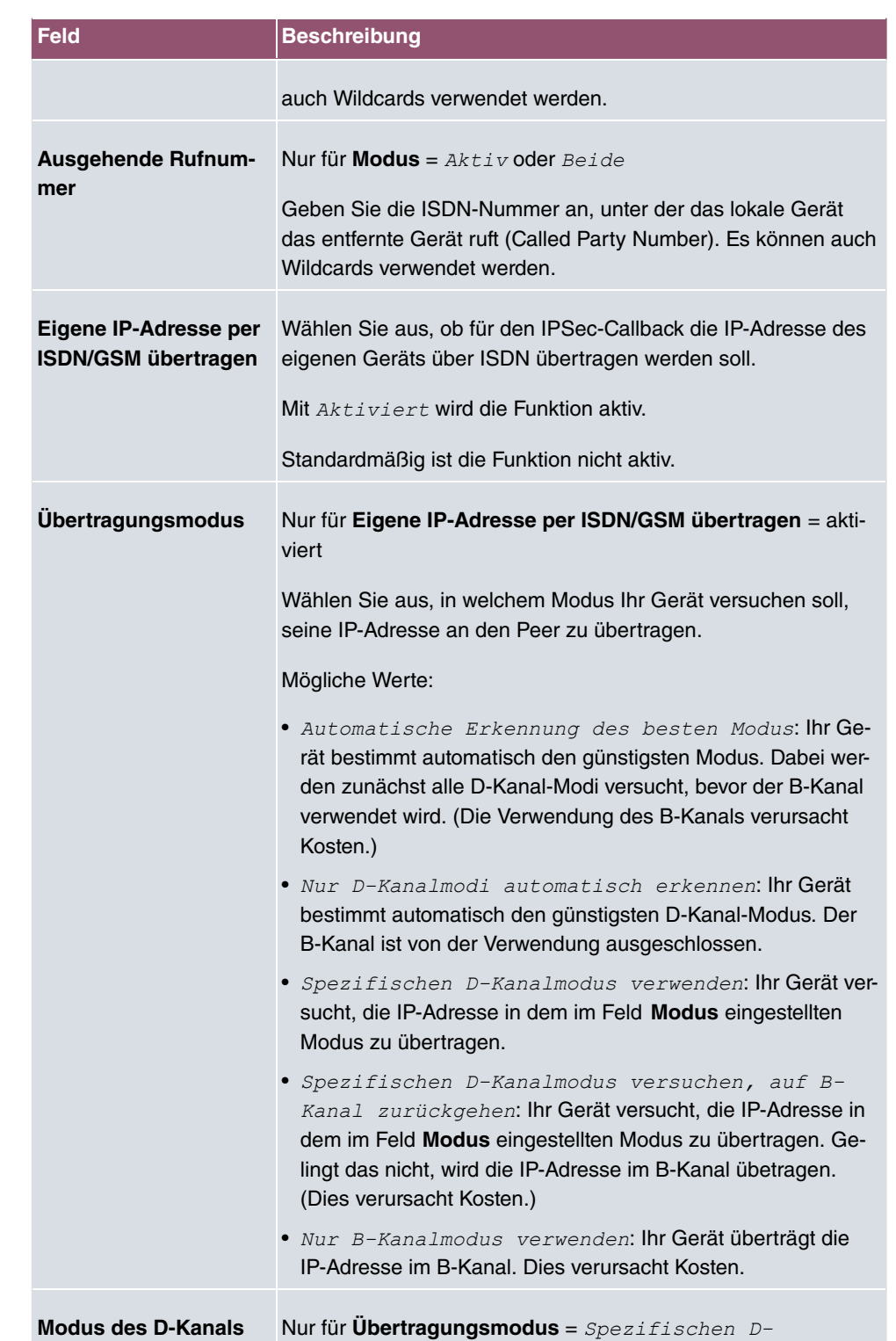

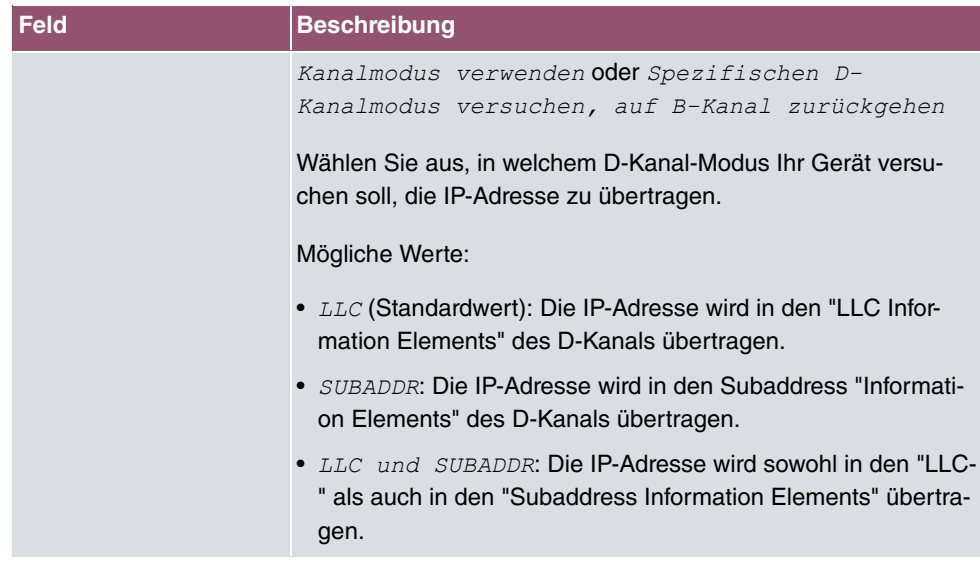

# **14.1.2 Phase-1-Profile**

Im Menü **VPN**->**IPSec**->**Phase-1-Profile** wird eine Liste aller konfigurierten IPSec-Phase-1-Profile angezeigt.

In der Spalte **Standard** können Sie das Profil markieren, das als Standard-Profil verwendet werden soll.

## **14.1.2.1 Neu**

Wählen Sie die Schaltfläche **Neues IKEv1-Profil erstellen** bzw. **Neues IKEv2-Profil erstellen**, um weitere Profile einzurichten.

Das Menü **VPN**->**IPSec**->**Phase-1-Profile** ->**Neues IKEv1-Profil erstellen** besteht aus folgenden Feldern:

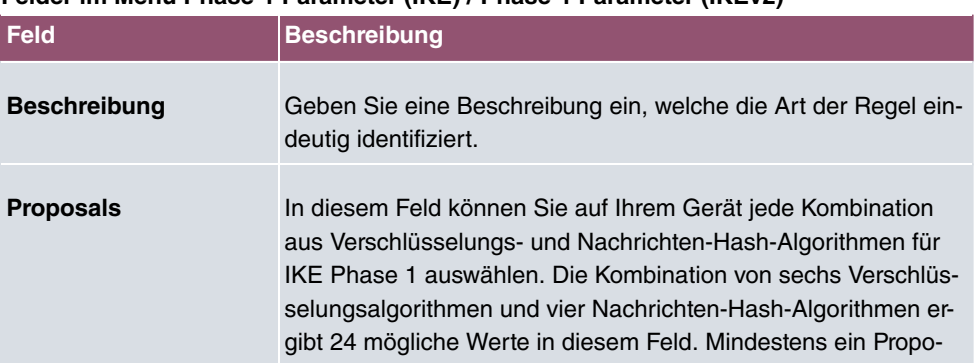

### **Felder im Menü Phase-1-Parameter (IKE) / Phase-1-Parameter (IKEv2)**
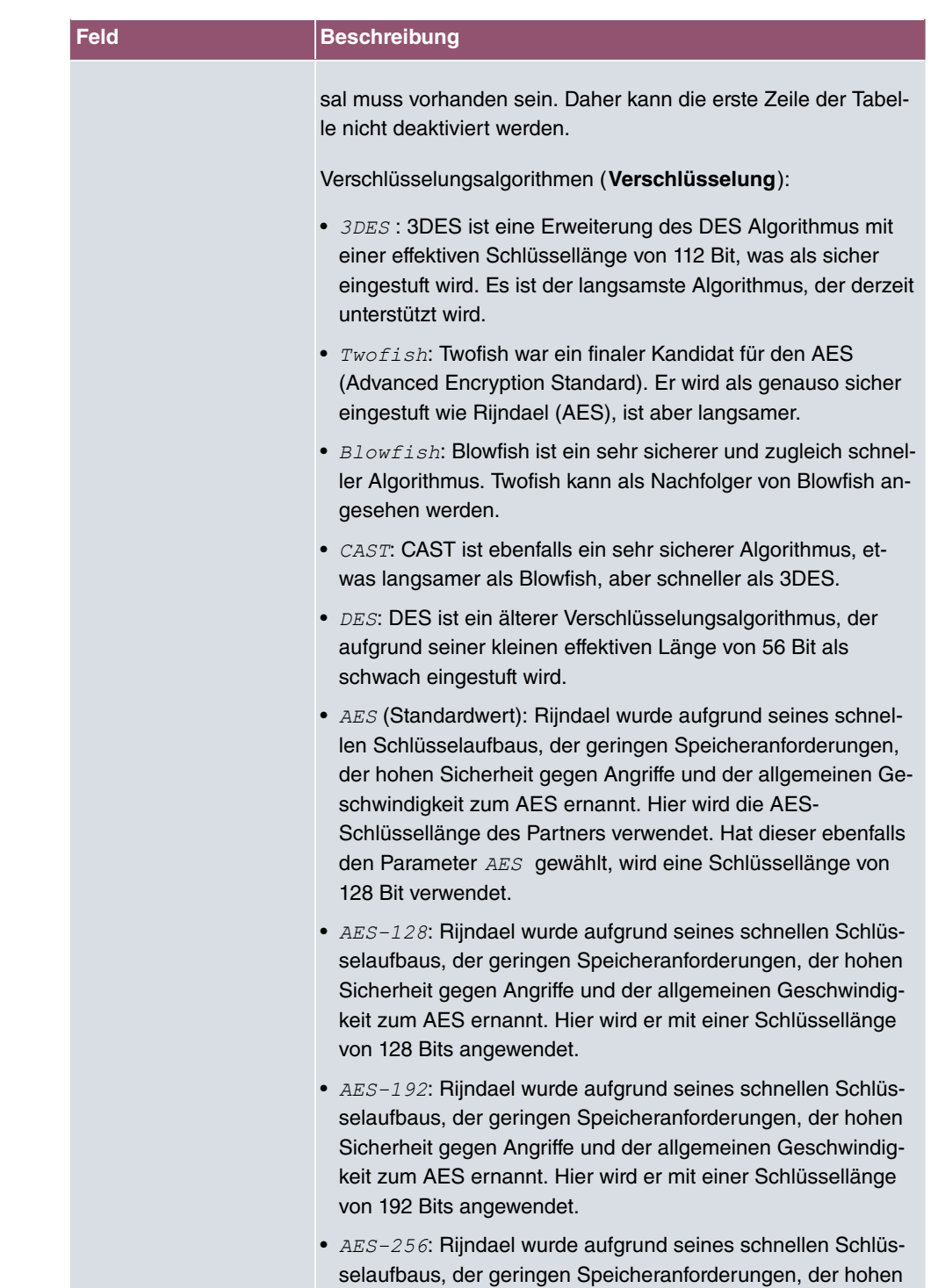

Sicherheit gegen Angriffe und der allgemeinen Geschwindig-

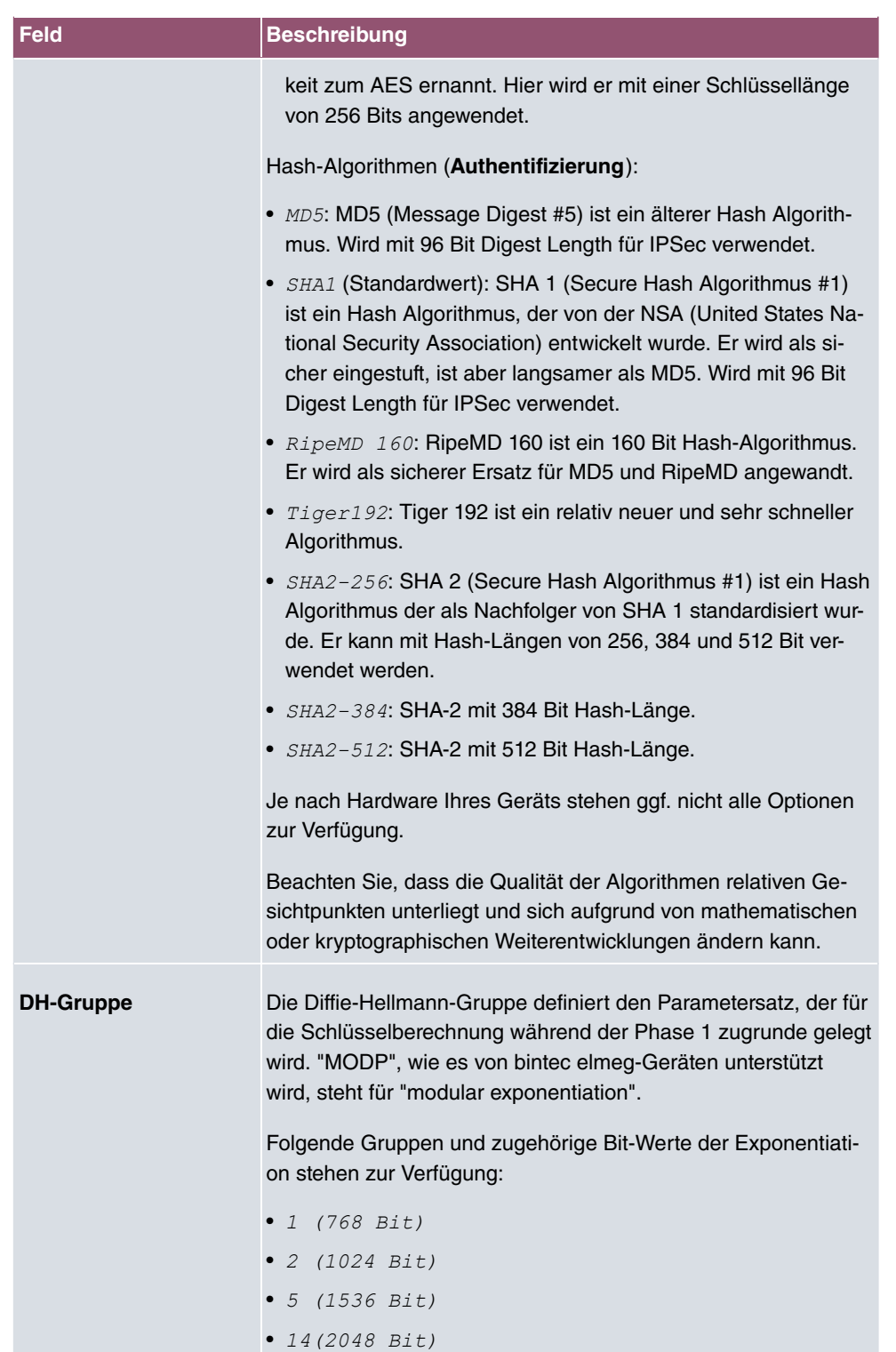

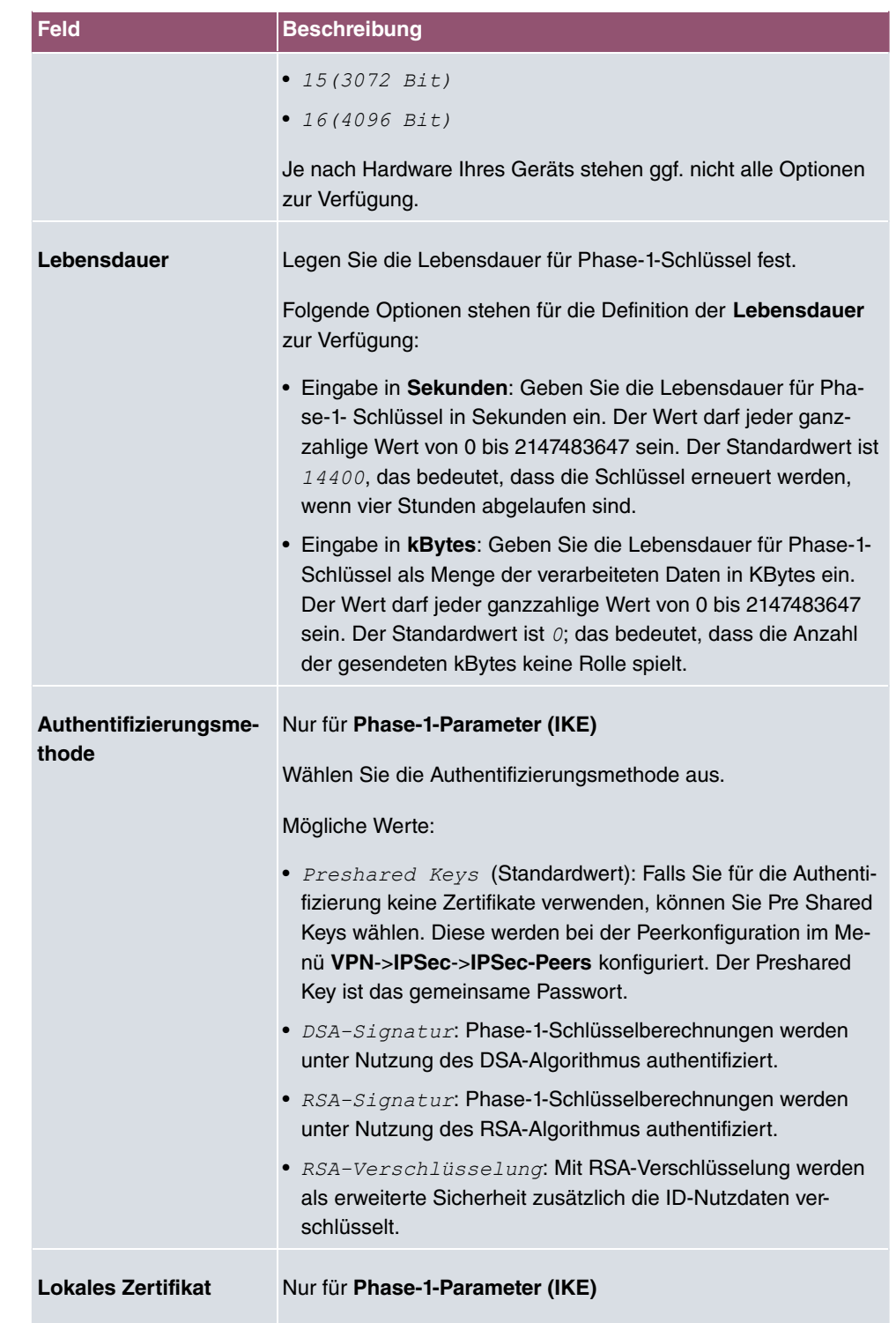

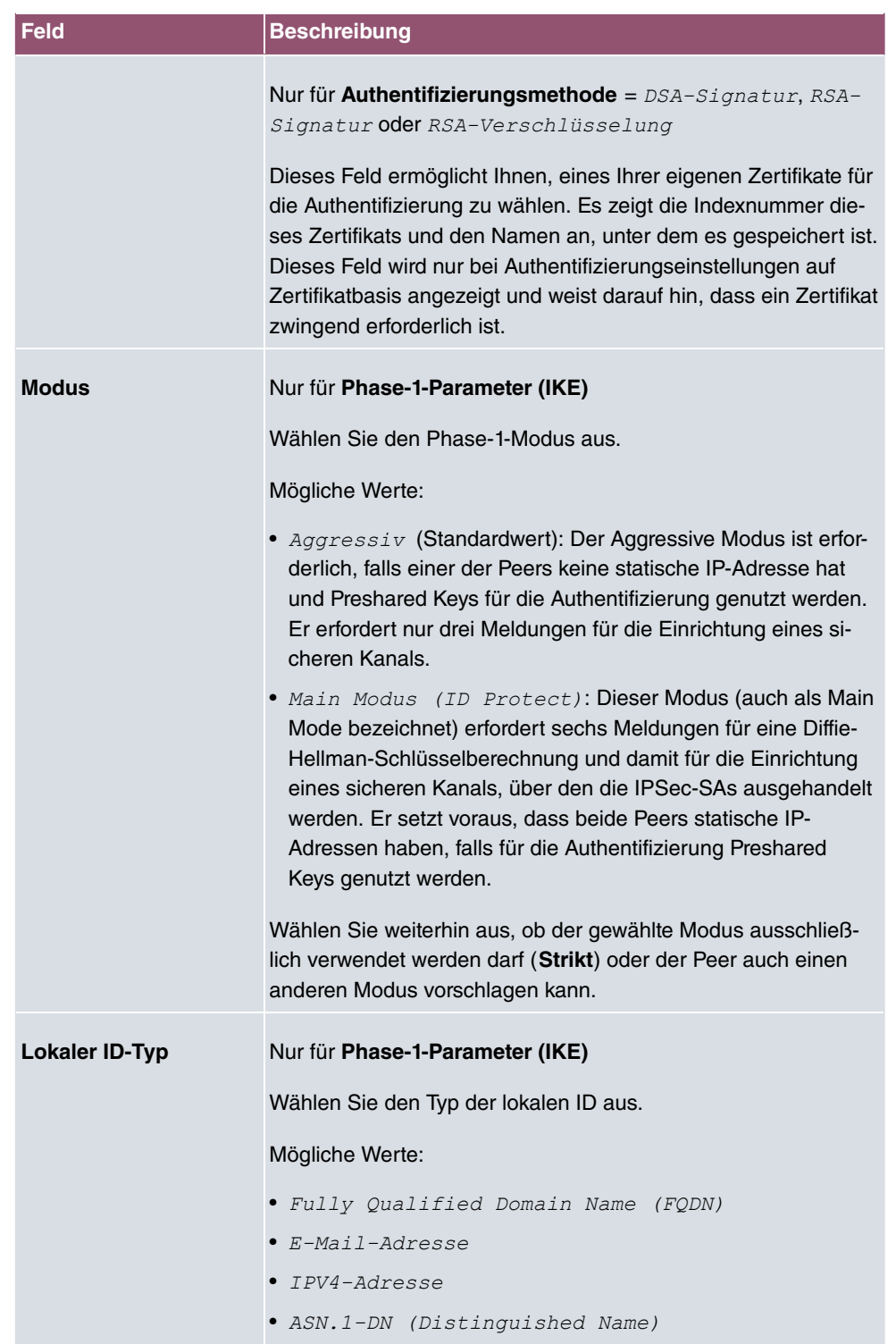

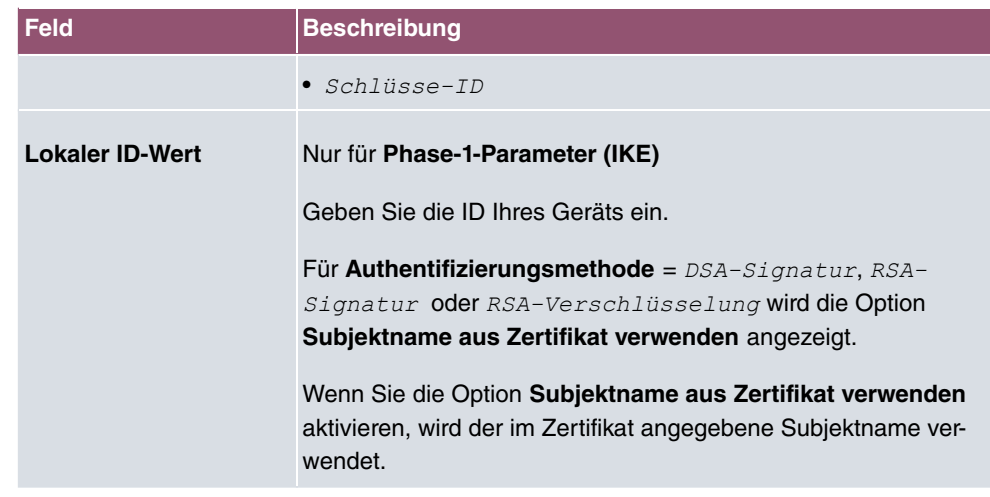

#### **Erreichbarkeitsprüfung**

In der Kommunikation zweier IPSec-Peers kann es dazu kommen, dass einer der beiden z. B. aufgrund von Routing-Problemen oder aufgrund eines Neustarts nicht erreichbar ist. Dies ist aber erst dann feststellbar, wenn das Ende der Lebensdauer der Sicherheitsverbindung erreicht ist. Bis zu diesem Zeitpunkt gehen die Datenpakete verloren. Um dies zu verhindern, gibt es verschiedene Mechanismen einer Erreichbarkeitsprüfung. Im Feld **Erreichbarkeitsprüfung** wählen Sie aus, ob ein Mechanismus angewendet werden soll, um die Erreichbarkeit eines Peers zu überprüfen.

Hierbei stehen zwei Mechanismen zur Verfügung: Heartbeats und Dead Peer Detection.

Das Menü **Erweiterte Einstellungen** besteht aus folgenden Feldern:

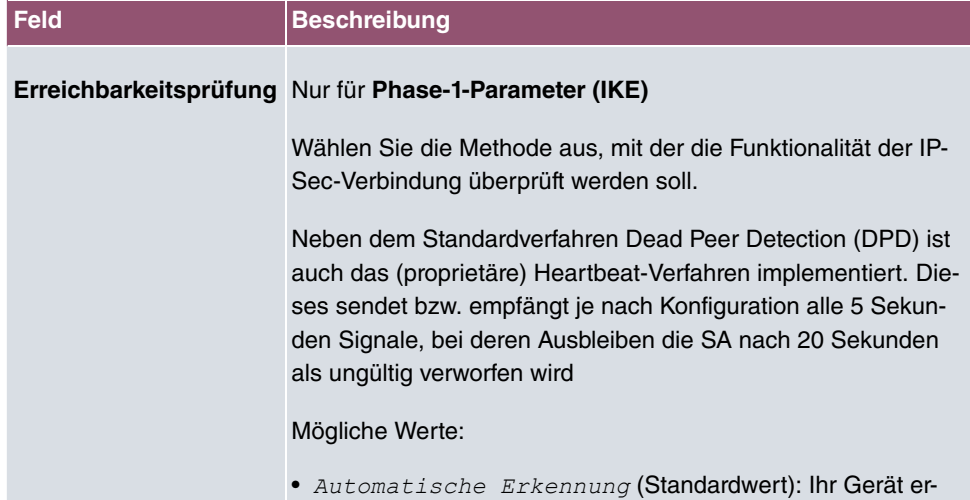

#### **Felder im Menü Erweiterte Einstellungen**

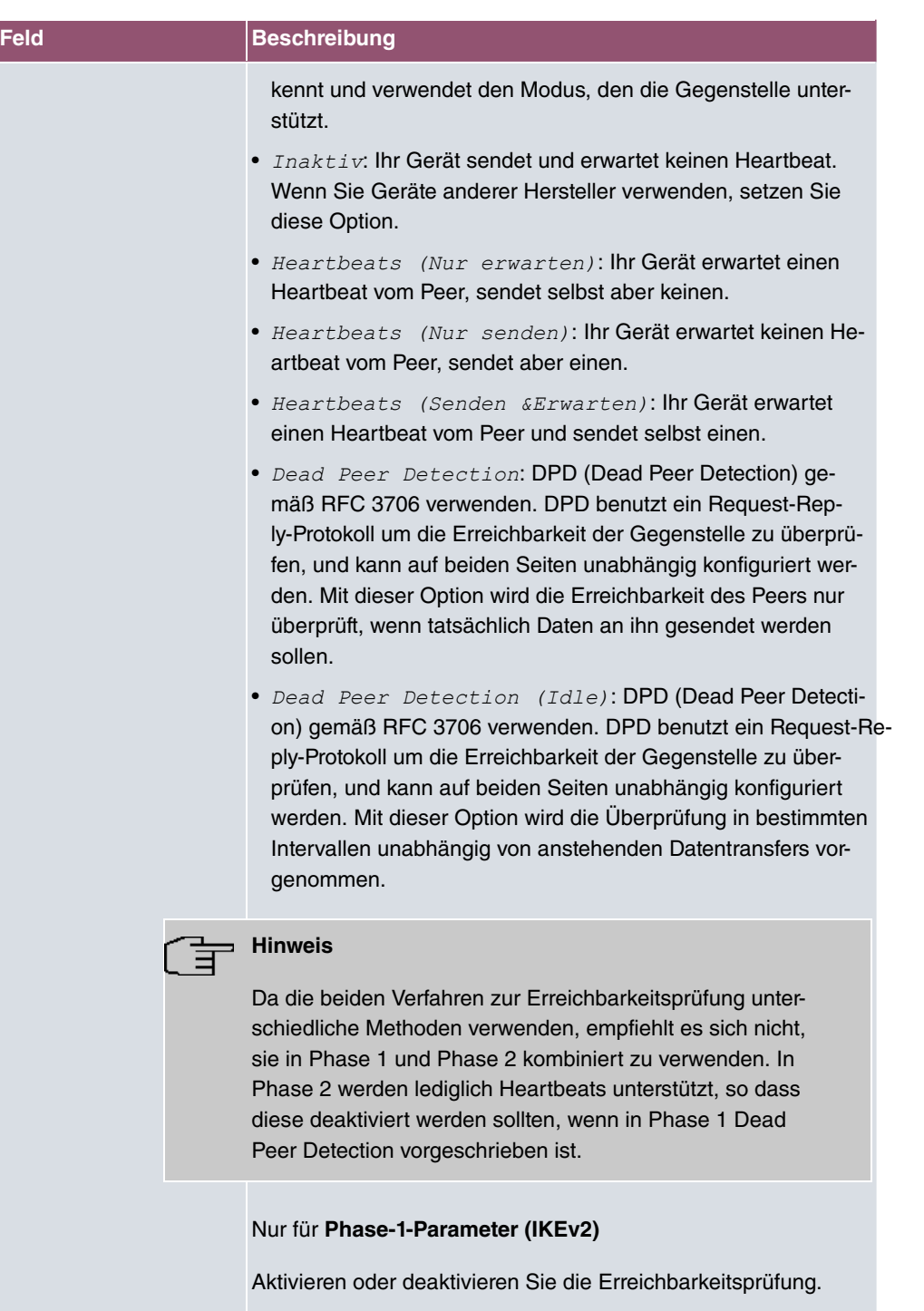

Standardmäßig ist die Funktion aktiv.

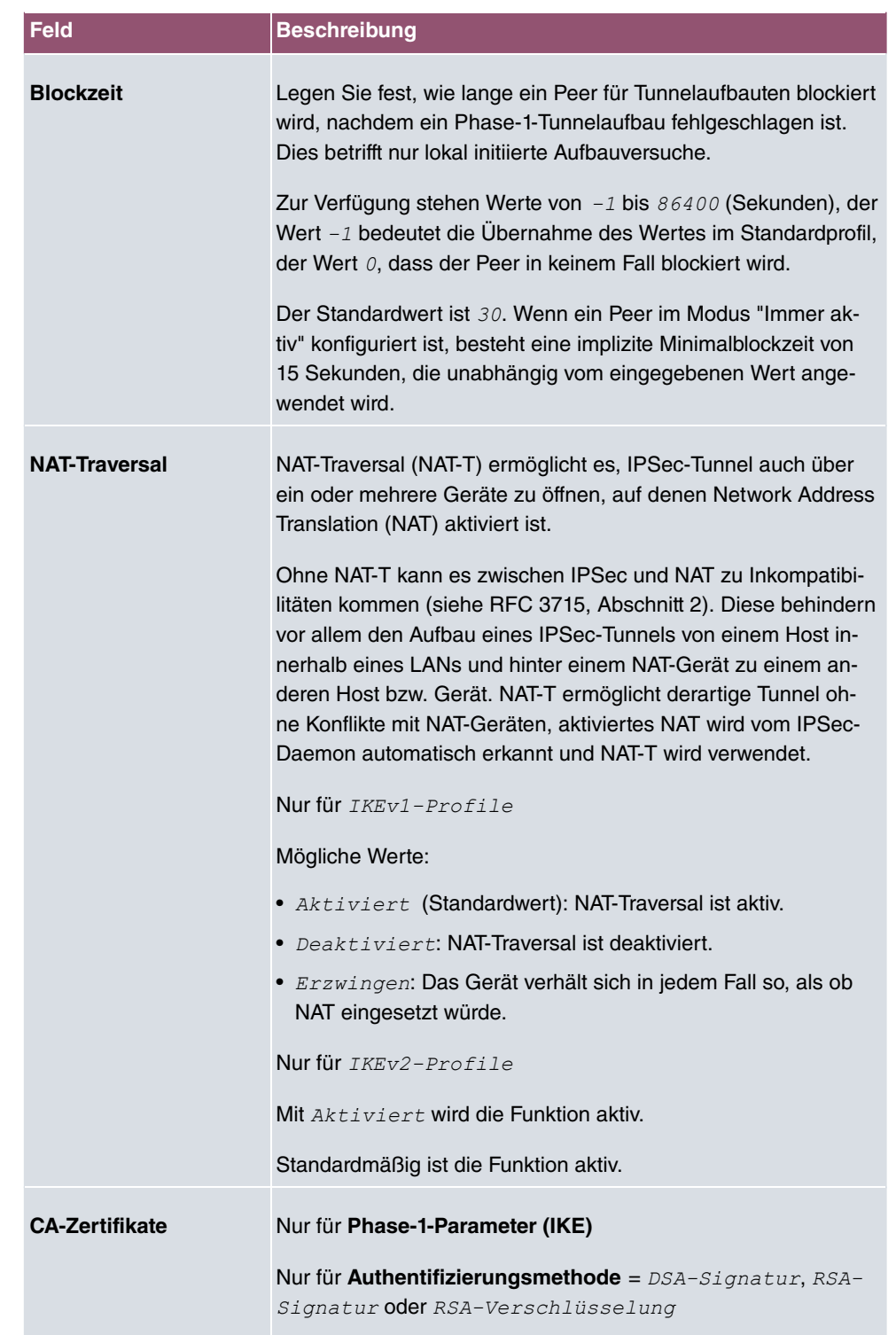

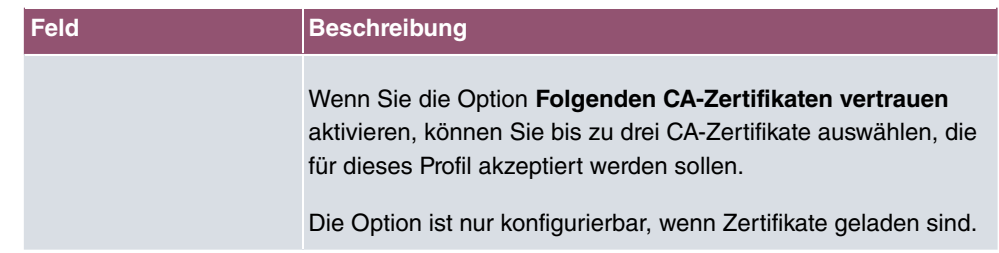

# **14.1.3 Phase-2-Profile**

Ebenso wie für Phase 1 können Sie Profile für die Phase 2 des Tunnelaufbaus definieren.

Im Menü **VPN**->**IPSec**->**Phase-2-Profile** wird eine Liste aller konfigurierten IPSec-Phase-2-Profile angezeigt.

In der Spalte **Standard** können Sie das Profil markieren, das als Standardprofil verwendet werden soll.

#### **14.1.3.1 Neu**

Wählen Sie die Schaltfläche **Neu**, um weitere Profile einzurichten.

Das Menü **VPN**->**IPSec**->**Phase-2-Profile**->**Neu** besteht aus folgenden Feldern:

#### **Felder im Menü Phase-2-Parameter (IPSEC)**

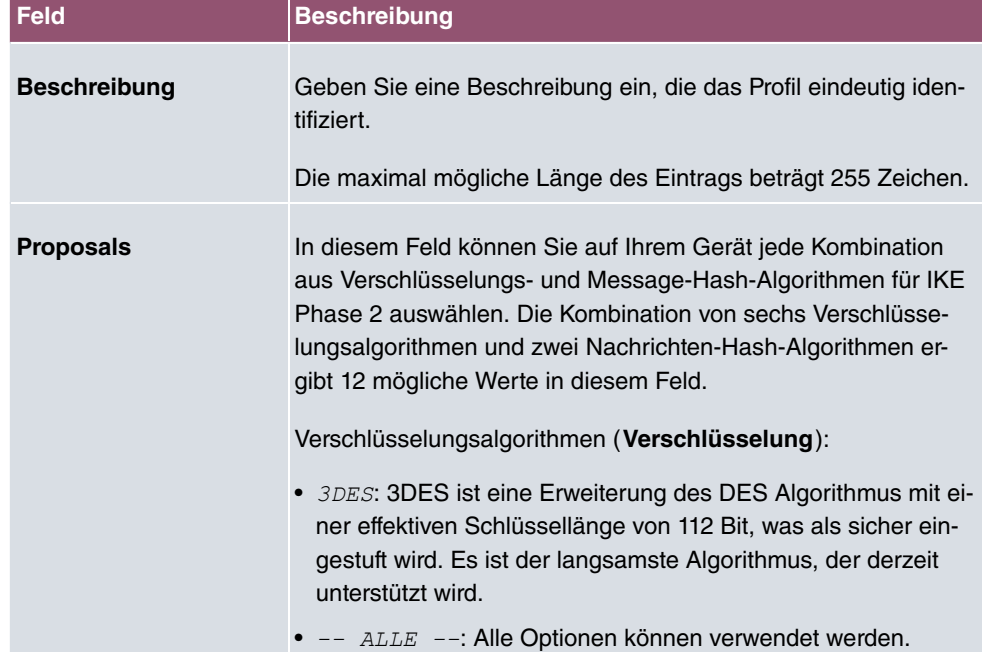

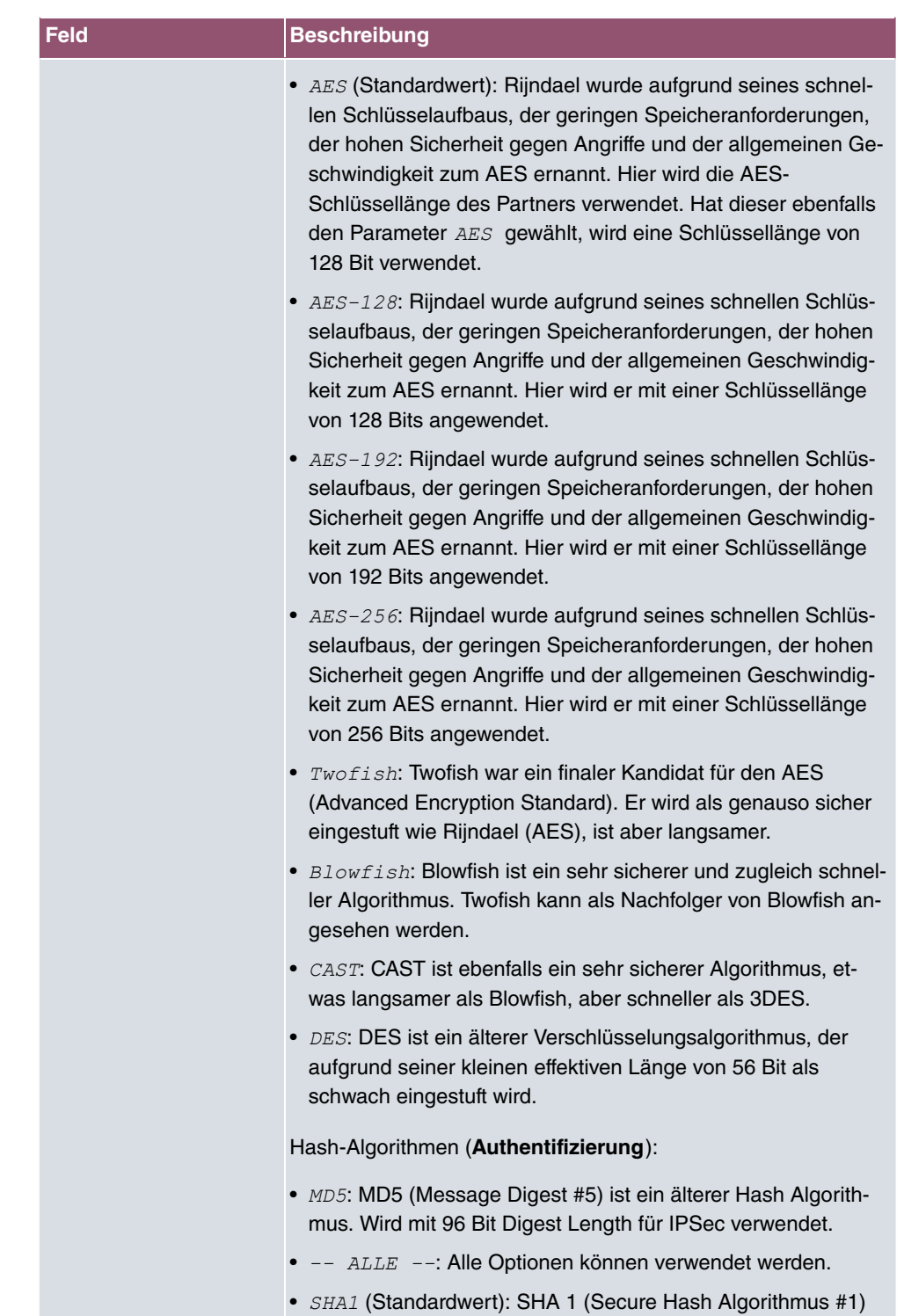

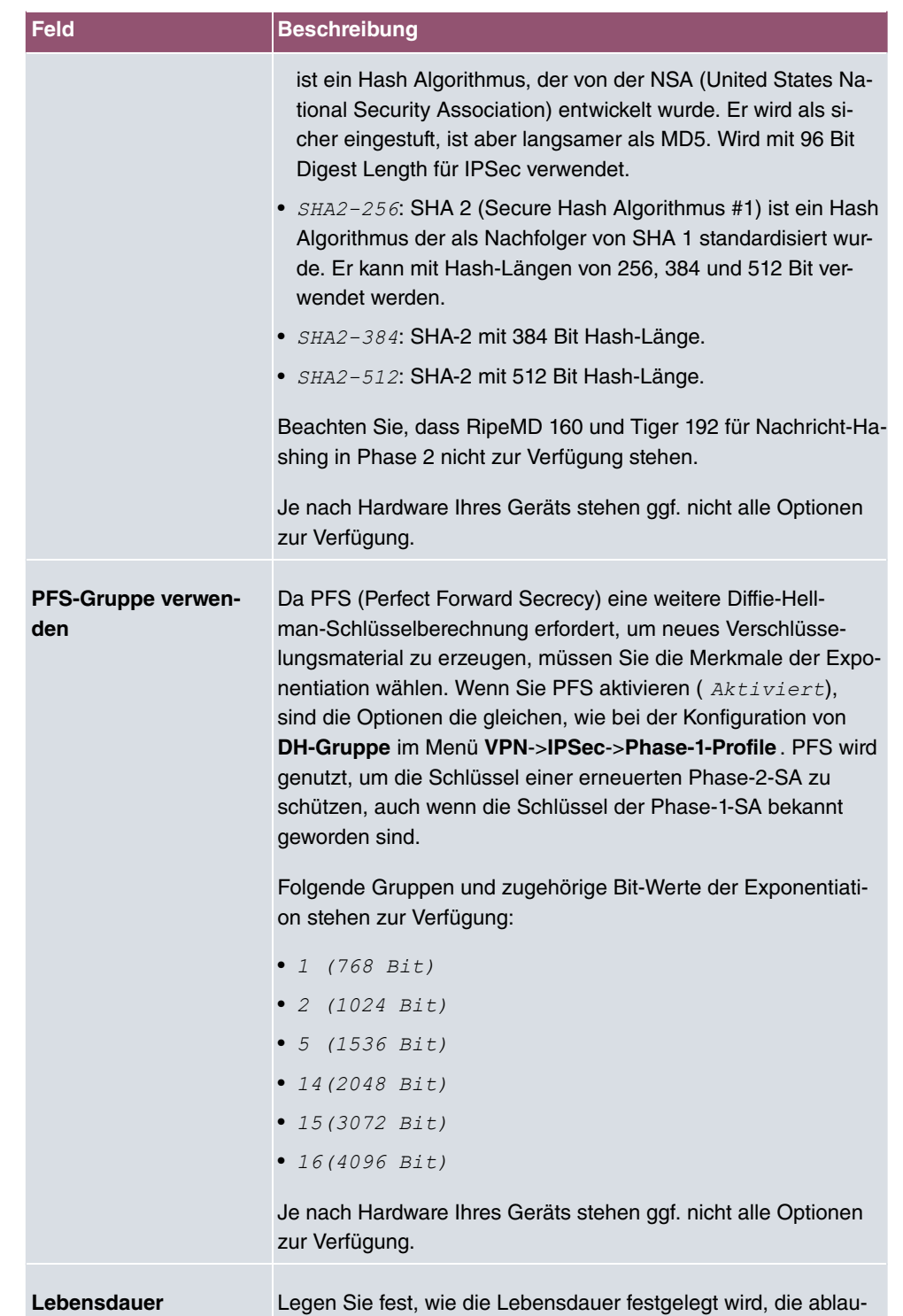

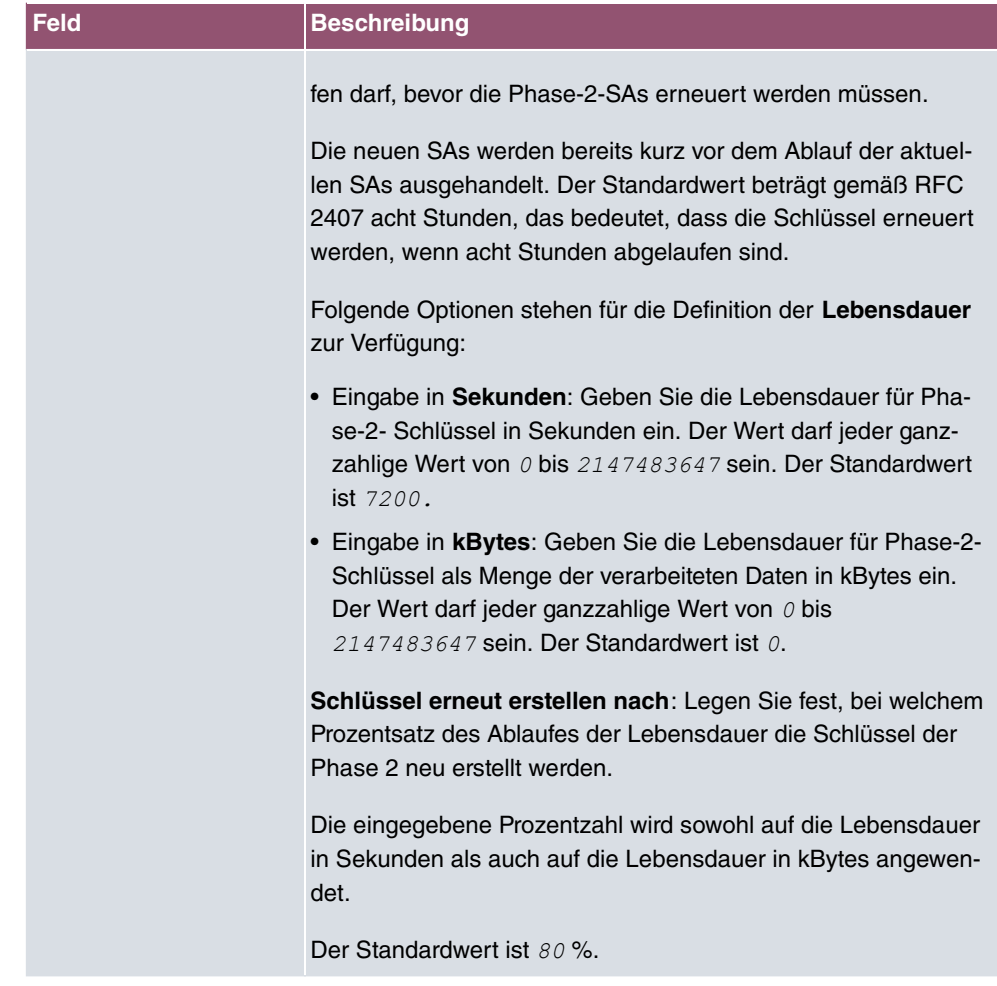

Das Menü **Erweiterte Einstellungen** besteht aus folgenden Feldern:

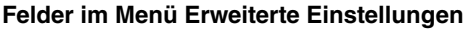

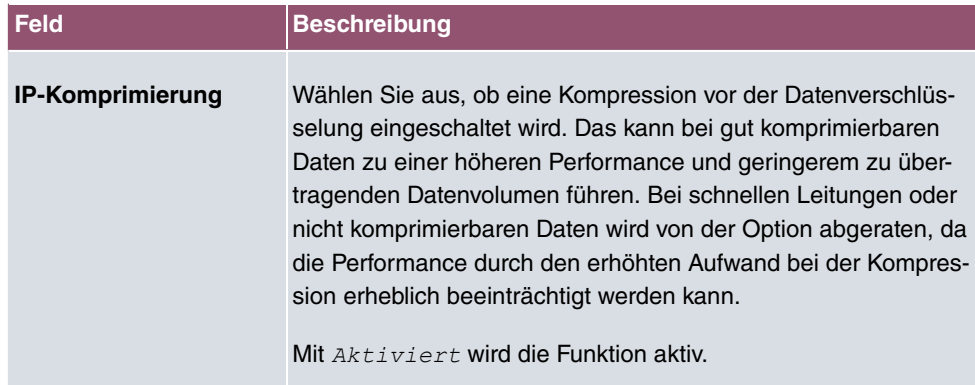

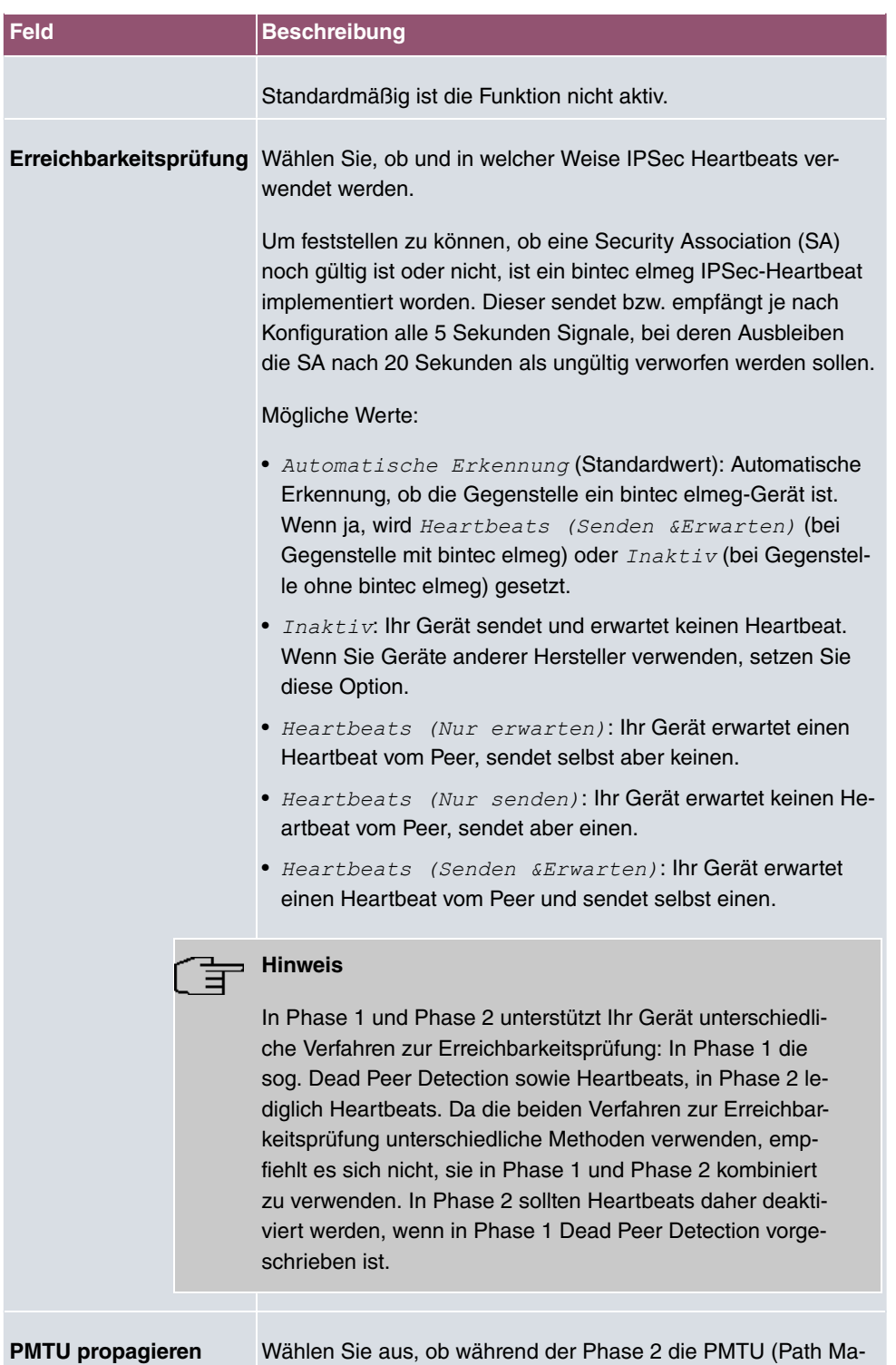

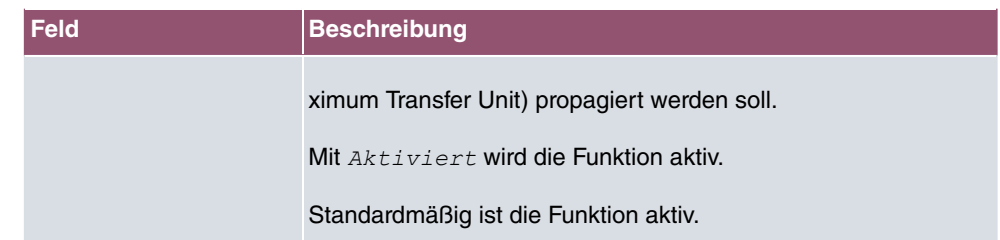

# **14.1.4 XAUTH-Profile**

Im Menü **XAUTH-Profile** wird eine Liste aller XAuth-Profile angezeigt.

Extended Authentication für IPSec (XAuth) ist eine zusätzliche Authentifizierungsmethode für Benutzer eines IPSec-Tunnels.

Das Gateway kann bei Nutzung von XAuth zwei verschiedene Rollen übernehmen, es kann als Server oder als Client dienen:

- Das Gateway fordert als Server einen Berechtigungsnachweis an.
- Das Gateway weist als Client seine Berechtigung nach.

Im Server-Modus können sich mehrere Benutzer über XAuth authentifizieren, z. B. Nutzer von Apple iPhones. Mehrere Benutzer können sich entweder nacheinander einzeln oder über einen Multi Peer gleichzeitig einwählen. Die Berechtigung wird entweder anhand einer Liste oder über einen RADIUS Server geprüft. Bei Verwendung eines Einmalpassworts (One Time Password, OTP) kann die Passwortüberprüfung von einem Token-Server übernommen werden (z. B. beim Produkt SecOVID von Kobil), der hinter dem RADIUS-Server installiert ist.

Wenn eine Firmenzentrale über IPSec mit mehreren Filialen verbunden ist, können mehrere Peers konfiguriert werden, zum Beispiel ein Peer für je eine Filiale. Für jeden dieser Peers, also für jede Filiale, wird ein Passwort vergeben. Neben dieser Möglichkeit der Authentifizierung pro Filiale bietet XAuth eine zusätzliche Möglichkeit, mit der sich ein Benutzer individuell und unabhängig vom Standort über sein persönliches Passwort anmelden kann. Damit kann ein bestimmter Benutzer den IPSec-Tunnel über verschiedene Peers nutzen. Das ist zum Beispiel nützlich, wenn ein Angestellter abwechselnd in verschiedenen Filialen arbeitet und er jeweils vor Ort individuellen Zugriff auf den Tunnel benötigt.

Bei einem sogenannten Multi Peer verwenden alle Benutzer dasselbe Passwort, also ein Gruppenpasswort. Auch hier eröffnet XAuth einem Benutzer eine individuelle Authentifizierungsmöglichkeit. Wenn zum Beispiel in einer Filiale mehrere Benutzer über einen Multi Peer Zugriff auf den Tunnel haben, kann es bei unterschiedlichen Aufgaben der Benutzer von Vorteil sein, wenn sich jeder Benutzer mit seinem individuellen Passwort einwählt.

Nachdem IPSec IKE (Phase 1) erfolgreich beendet ist und bevor IKE (Phase 2) beginnt, wird XAuth realisiert.

Wenn XAuth zusammen mit dem IKE-Konfigurationsmodus verwendet wird, werden zuerst die Transaktionen für XAuth und dann diejenigen für den IKE-Konfigurationsmodus durchgeführt.

### **14.1.4.1 Neu**

Wählen Sie die Schaltfläche **Neu**, um weitere Profile einzurichten.

Das Menü **VPN**->**IPSec**->**XAUTH-Profile**->**Neu** besteht aus folgenden Feldern:

**Felder im Menü Basisparameter**

| <b>Feld</b>         | <b>Beschreibung</b>                                                                                                    |
|---------------------|----------------------------------------------------------------------------------------------------|
| <b>Beschreibung</b> | Geben Sie eine Beschreibung für dieses XAuth-Profil ein.<br>Mit den Einstellungen Rolle = $Server$ und Modus = $Lokal$<br>oder Rolle = Client (siehe unten) können Sie bis zu 10<br>XAuth-Profile anlegen.                                                                                                    |
| <b>Rolle</b>        | Wählen Sie die Rolle des Gateways bei der XAuth-<br>Authentifizierung aus.<br>Mögliche Werte:<br>• $Server$ (Standardwert): Das Gateway fordert einen Berechti-<br>gungsnachweis an.<br>• Client: Das Gateway weist seine Berechtigung nach.                                                                                                    |
| <b>Modus</b>        | Nur für Rolle = $Server$<br>Wählen Sie aus, wie die Authentifizierung durchgeführt wird.<br>Mögliche Werte:<br>• RADIUS (Standardwert): Die Authentifizierung wird über<br>einen RADIUS-Server durchgeführt. Dieser wird im Menü<br>Systemverwaltung->Remote Authentifizierung->RADIUS<br>konfiguriert und im Feld RADIUS-Server Gruppen-ID ausge-<br>wählt.<br>• $Lokal$ : Die Authentifizierung wird über eine lokal angelegte<br>Liste durchgeführt. |
| <b>Name</b>         | Nur für Rolle = $Client$<br>Geben Sie den Authentifizierungsnamen des Clients ein.                                                                                                    |

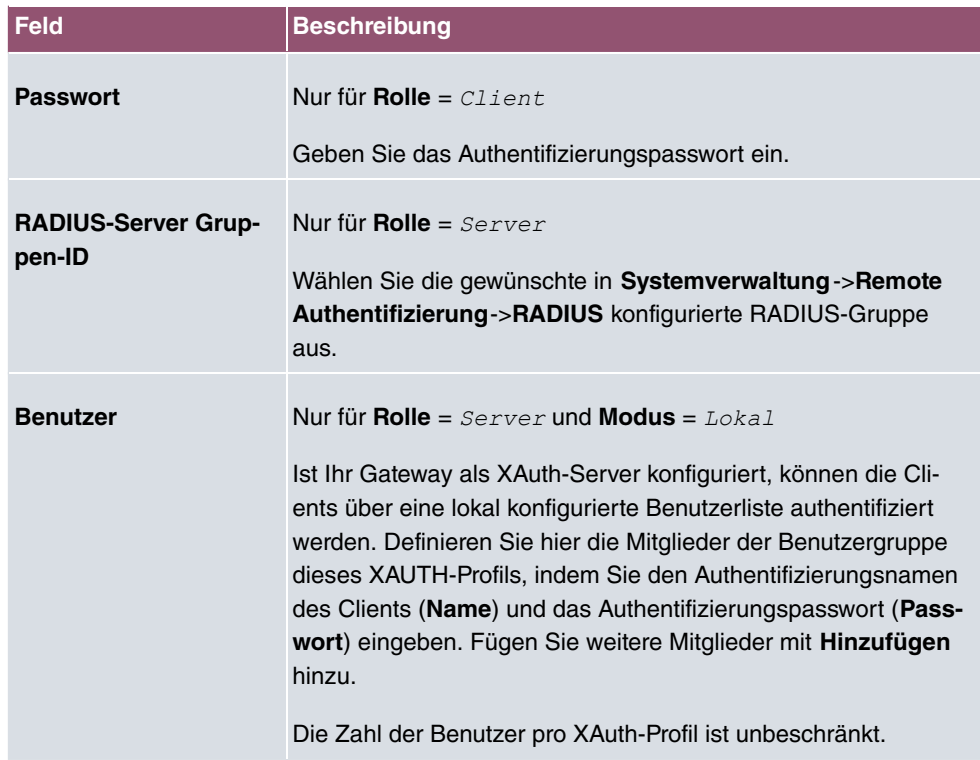

# **14.1.5 IP Pools**

Im Menü **IP Pools** wird eine Liste aller IP Pools für Ihre konfigurierten IPSec-Verbindungen angezeigt.

Wenn Sie bei einem IPSec-Peer für IPv4-Adressenvergabe  $Server$  im IKE-Konfigurationsmodus eingestellt haben, müssen Sie hier die IP-Pools, aus denen die IP-Adressen vergeben werden, definieren.

### **14.1.5.1 Bearbeiten oder Neu**

Wählen Sie die Schaltfläche **Neu**, um weitere IP-Adresspools einzurichten. Wählen Sie das Symbol , um vorhandene Einträge zu bearbeiten.

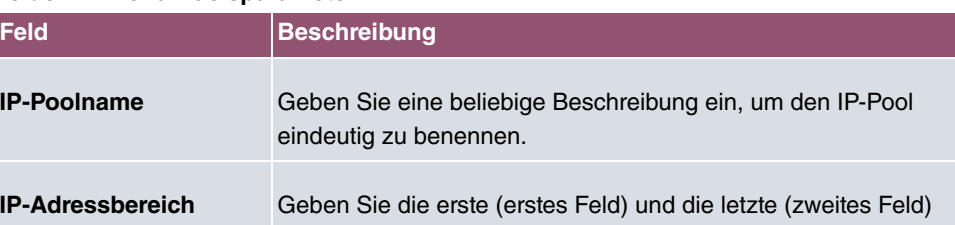

#### **Felder im Menü Basisparameter**

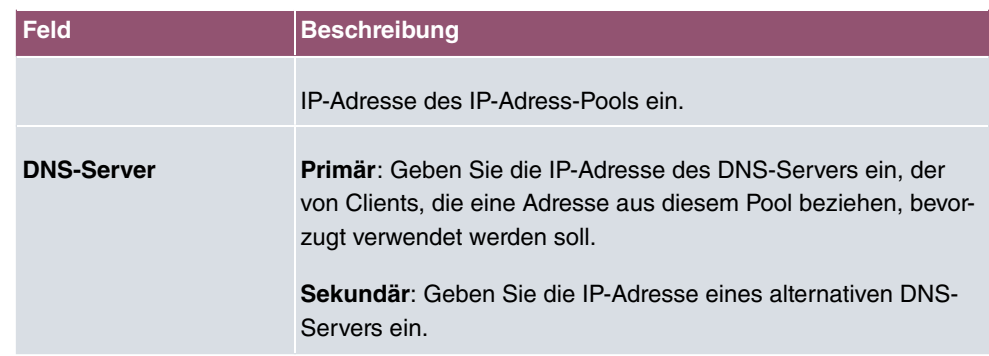

# **14.1.6 Optionen**

Das Menü **VPN**->**IPSec**->**Optionen** besteht aus folgenden Feldern:

### **Felder im Menü Globale Optionen**

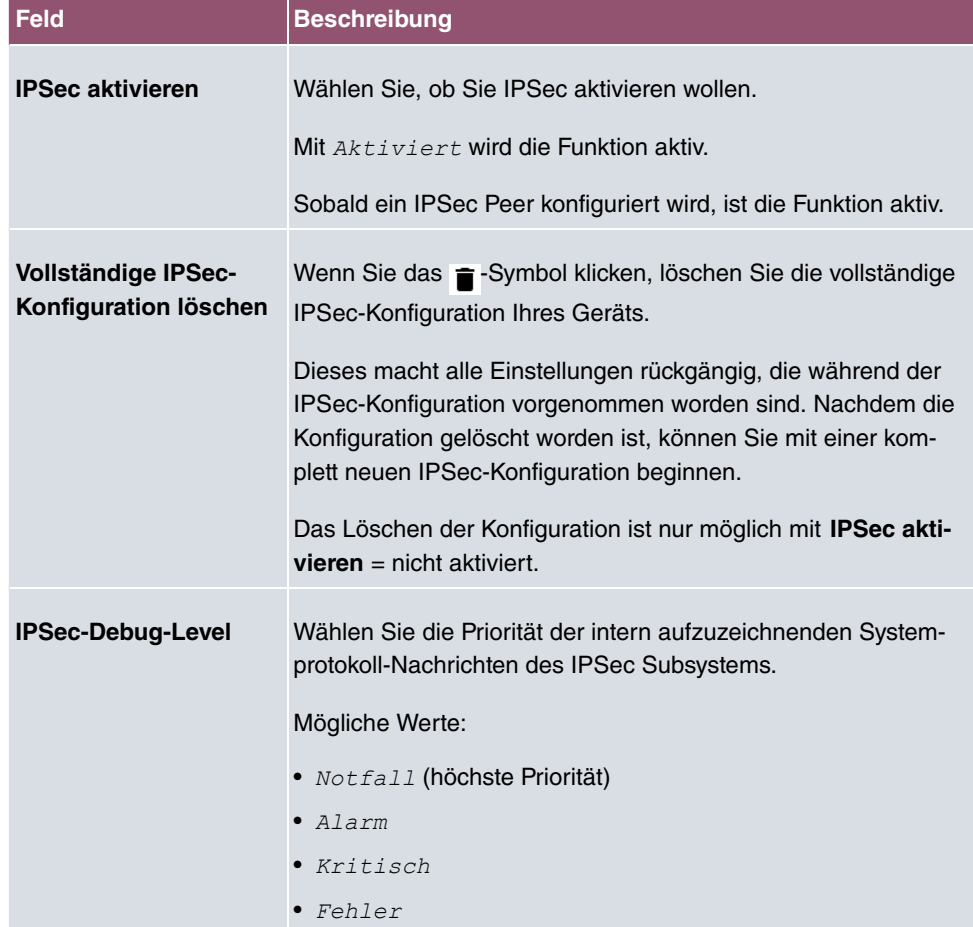

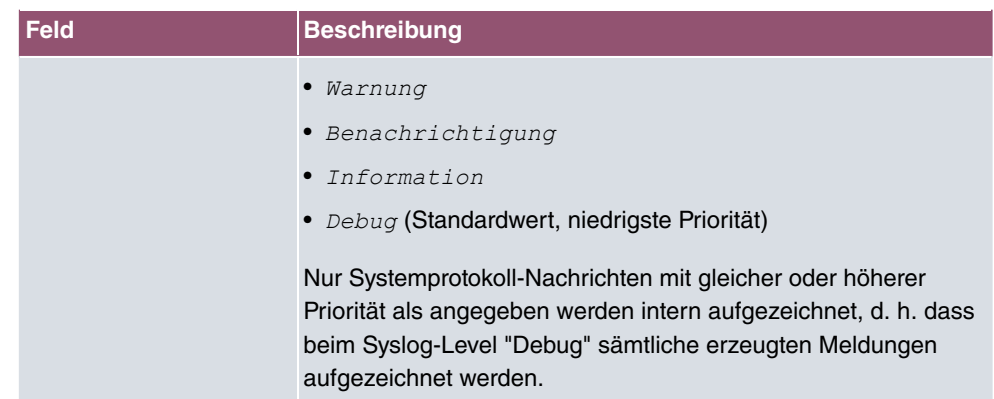

Im Menü **Erweiterte Einstellungen** können Sie bestimmte Funktionen und Merkmale an die besonderen Erfordernisse Ihrer Umgebung anpassen, d. h. größtenteils werden Interoperabilitäts-Flags gesetzt. Die Standardwerte sind global gültig und ermöglichen es, dass Ihr System einwandfrei mit anderen bintec elmeg-Geräten zusammenarbeitet, so dass Sie diese Werte nur ändern müssen, wenn die Gegenseite ein Fremdprodukt ist oder Ihnen bekannt ist, dass sie besondere Einstellungen benötigt. Dies kann beispielsweise notwendig sein, wenn die entfernte Seite mit älteren IPSec-Implementierungen arbeitet.

Das Menü **Erweiterte Einstellungen** besteht aus folgenden Feldern:

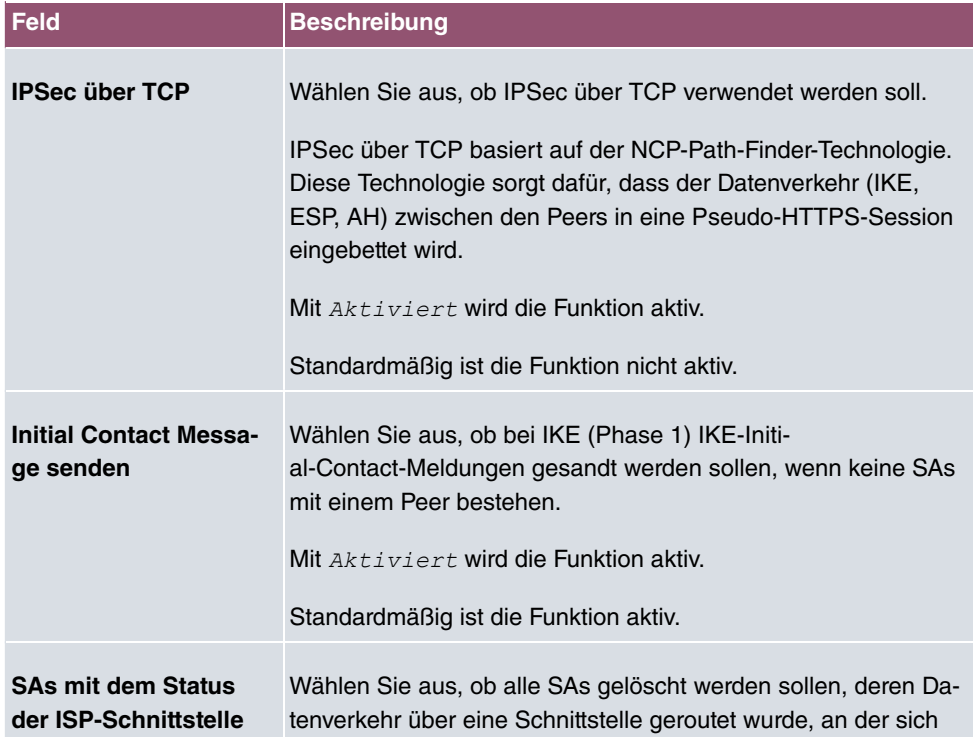

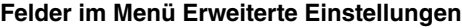

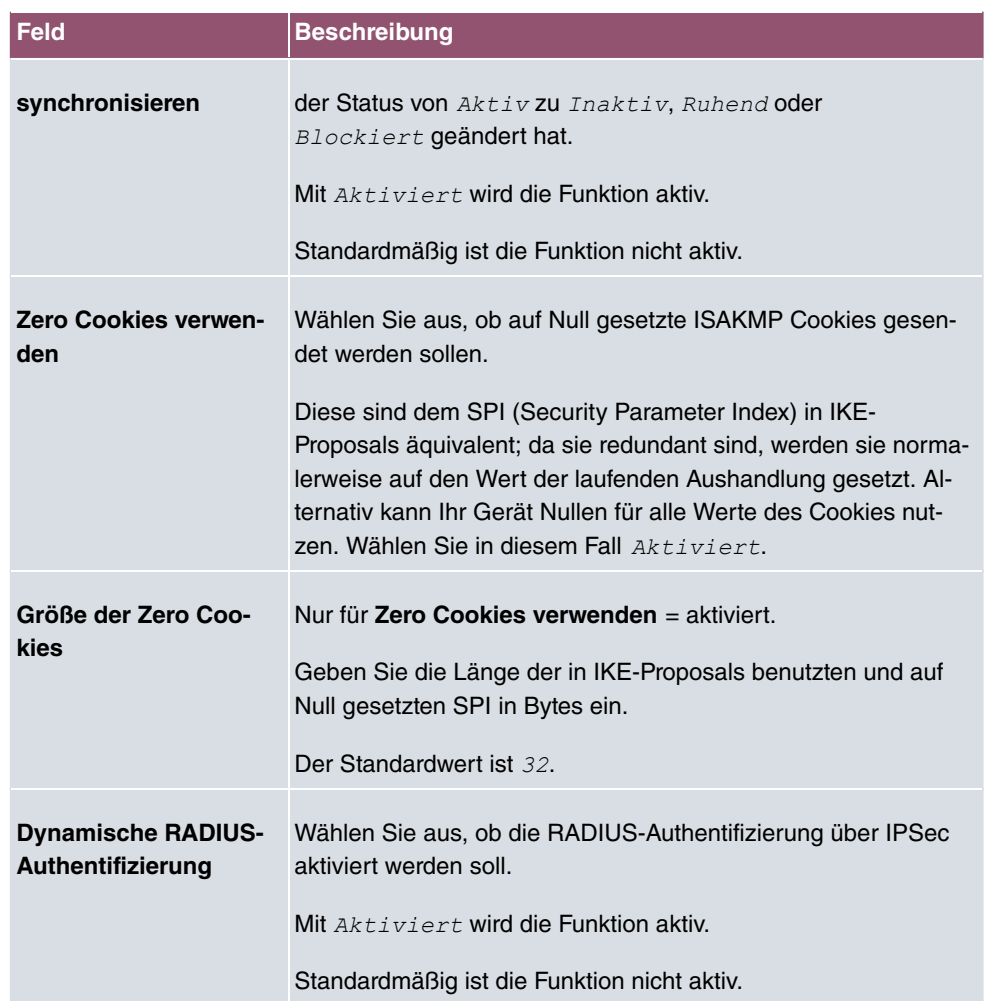

# **Felder im Menü PKI-Verarbeitungsoptionen**

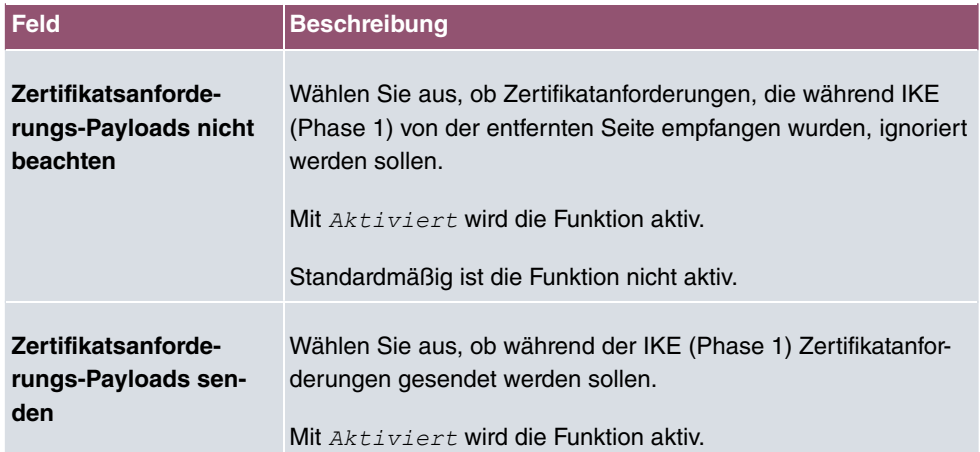

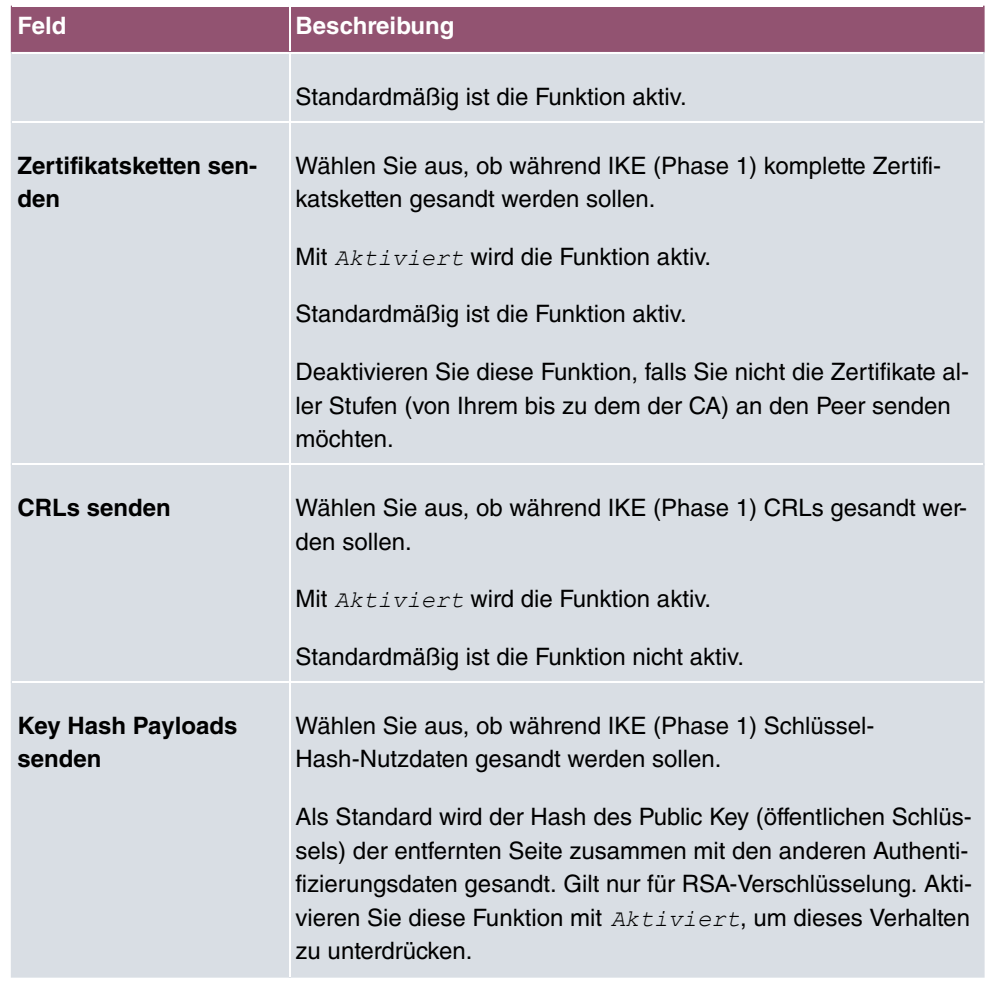

# **14.2 L2TP**

Das Layer-2-Tunnelprotokoll (L2TP) ermöglicht das Tunneling von PPP-Verbindungen über eine UDP-Verbindung.

Ihr bintec elmeg-Gerät unterstützt die folgenden zwei Modi:

- L2TP-LNS-Modus (L2TP Network Server): nur für eingehende Verbindungen
- L2TP-LAC-Modus (L2TP Access Concentrator): nur für ausgehende Verbindungen.

Folgendes ist bei der Konfiguration von Server und Client zu beachten: Auf beiden Seiten (LAC und LNS) muss jeweils ein L2TP-Tunnelprofil angelegt werden. Auf der Auslöserseite (LAC) wird das entsprechende L2TP-Tunnelprofil für den Verbindungsaufbau verwendet. Auf der Responderseite (LNS) wird das L2TP-Tunnelprofil für die Verbindungsannahme

benötigt.

# **14.2.1 Tunnelprofile**

Im Menü **VPN**->**L2TP**->**Tunnelprofile** wird eine Liste aller konfigurierten Tunnelprofile angezeigt.

### **14.2.1.1 Neu**

Wählen Sie die Schaltfläche **Neu**, um weitere Tunnelprofile einzurichten.

Das Menü **VPN**->**L2TP**->**Tunnelprofile**->**Neu** besteht aus folgenden Feldern:

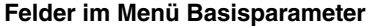

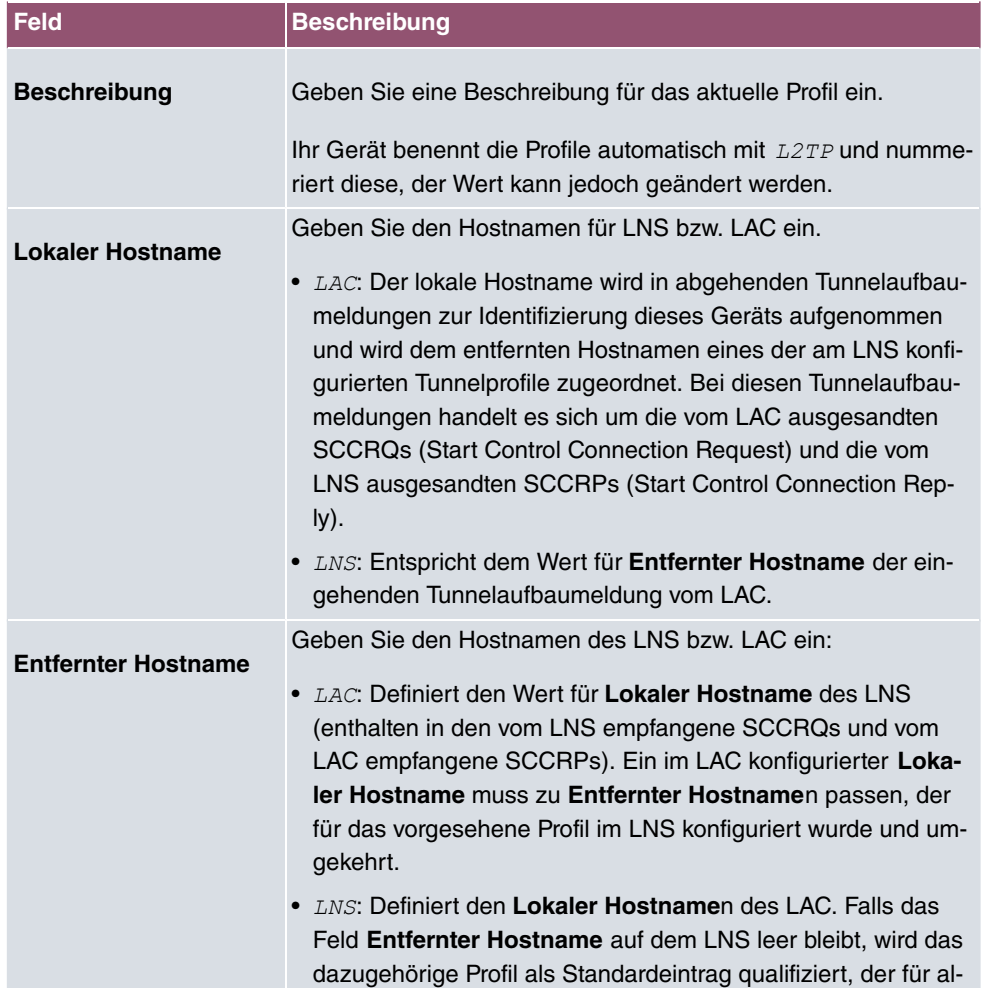

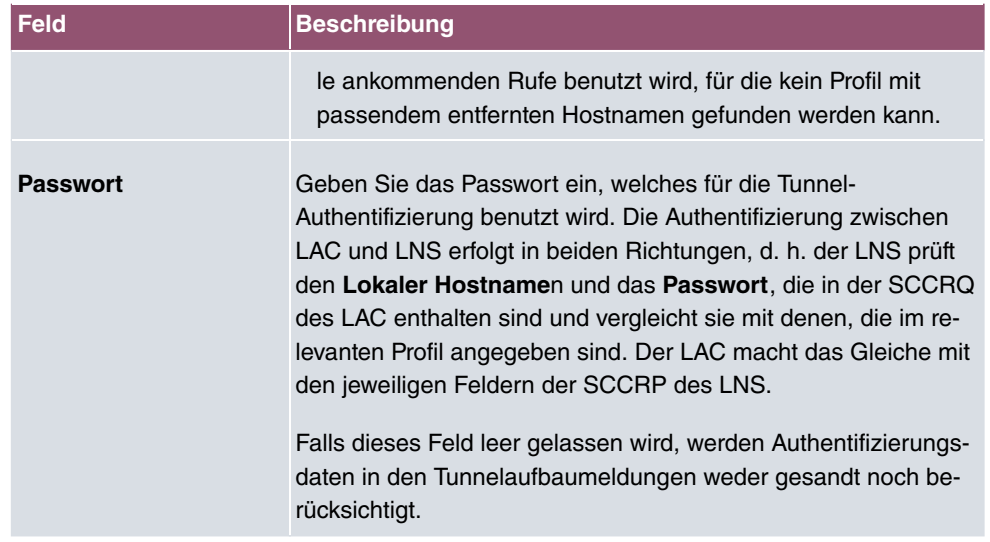

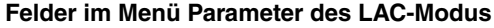

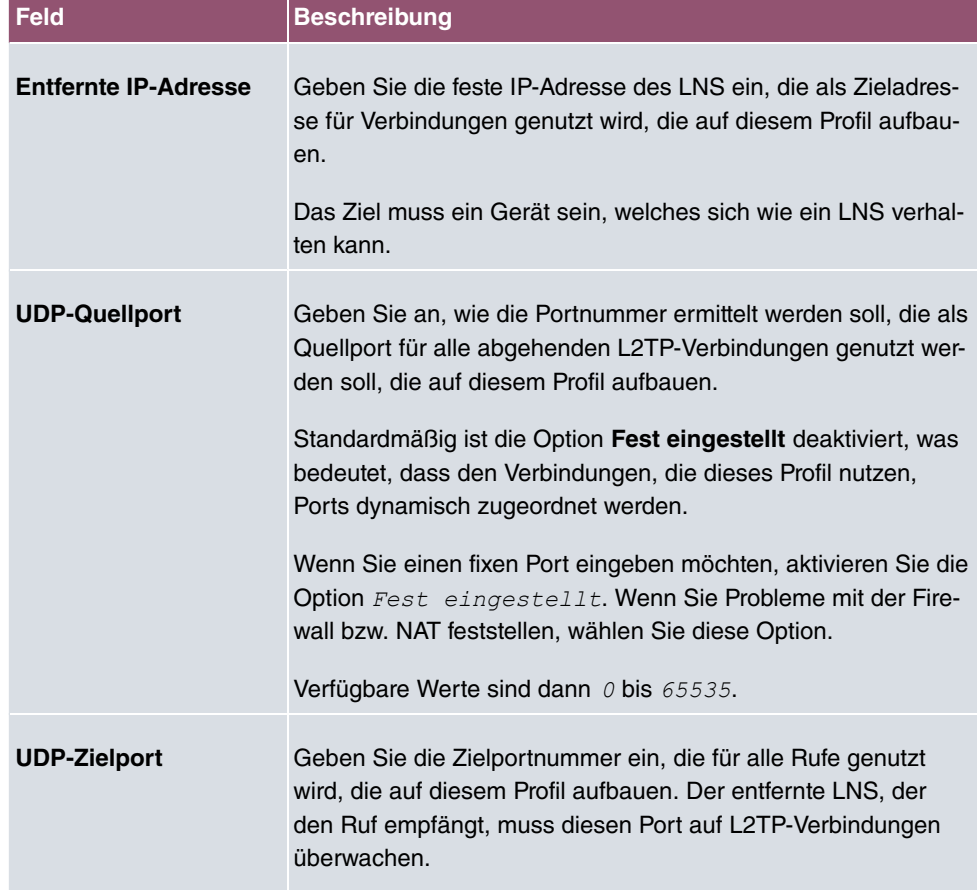

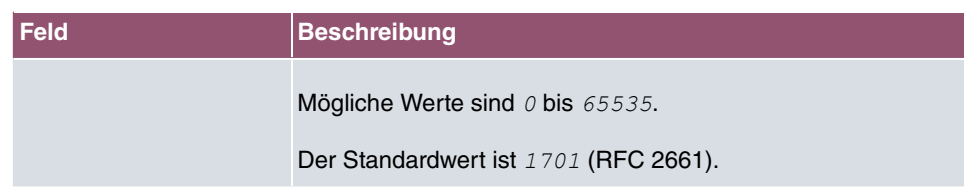

Das Menü **Erweiterte Einstellungen** besteht aus folgenden Feldern:

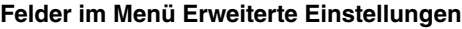

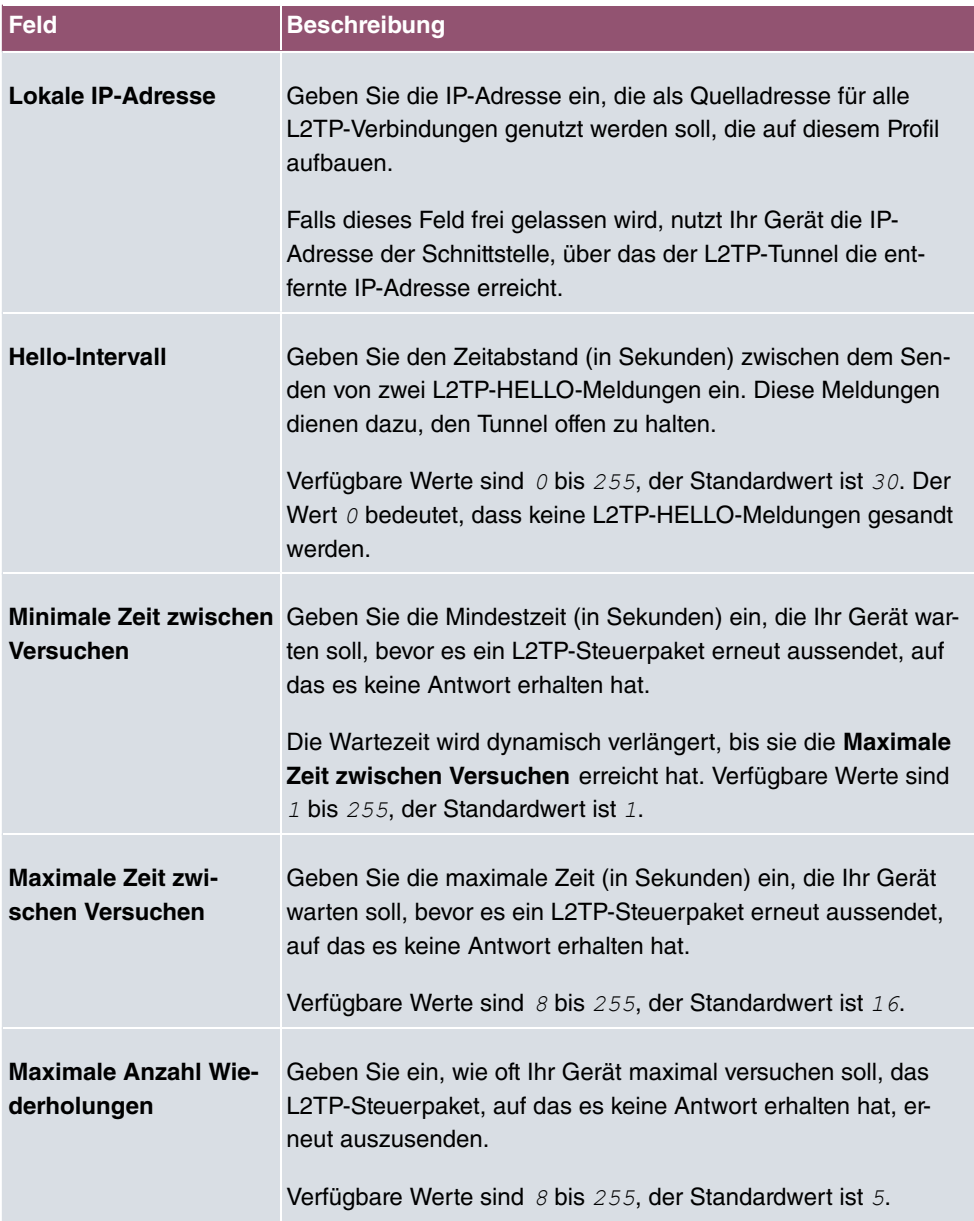

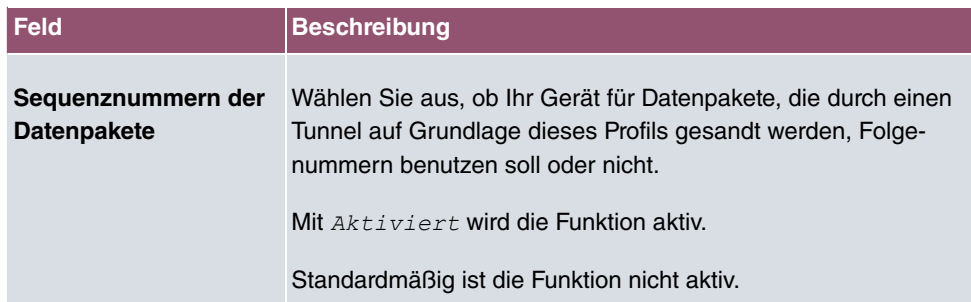

# **14.2.2 Benutzer**

Im Menü **VPN**->**L2TP**->**Benutzer** wird eine Liste aller konfigurierten L2TP-Partner angezeigt.

### **14.2.2.1 Neu**

Wählen Sie die Schaltfläche **Neu**, um weitere L2TP-Partner einzurichten.

Das Menü **VPN**->**L2TP**->**Benutzer**->**Neu** besteht aus folgenden Feldern:

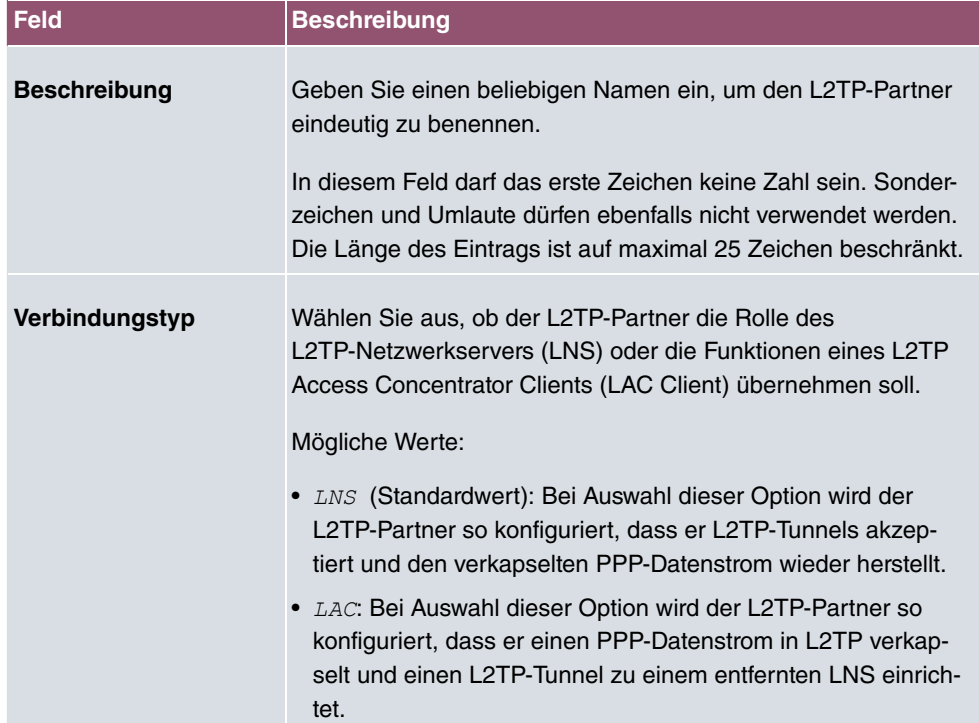

#### **Felder im Menü Basisparameter**

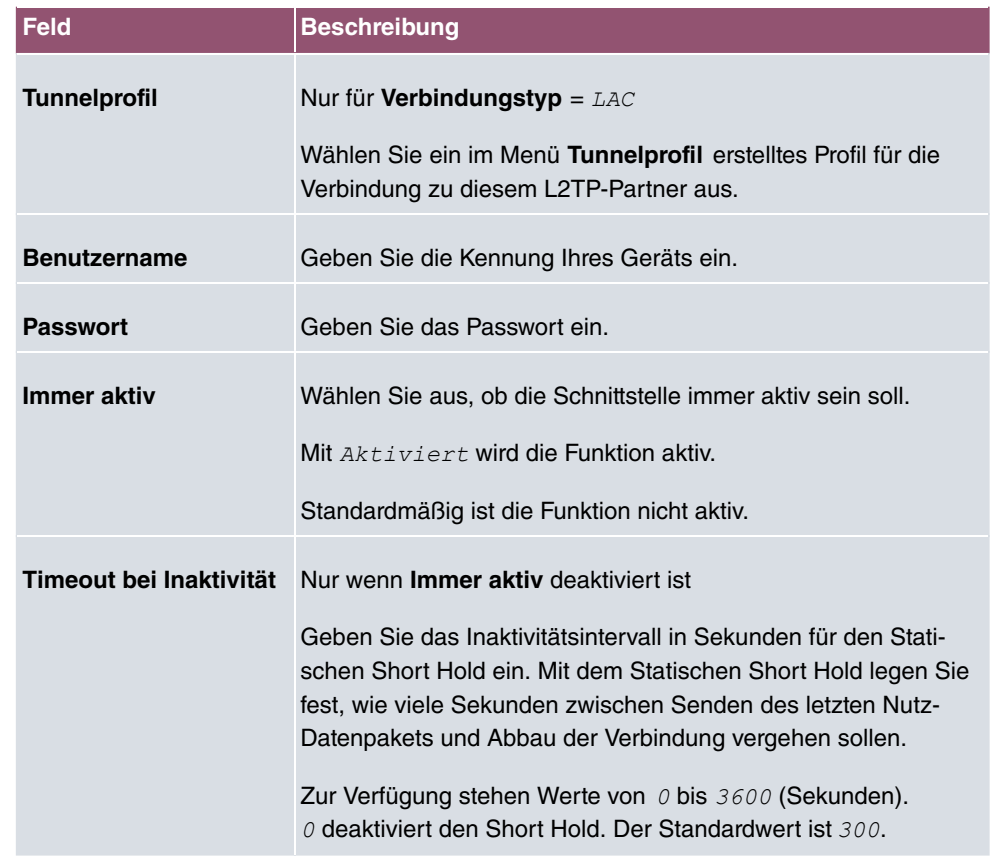

### **Felder im Menü IP-Modus und Routen**

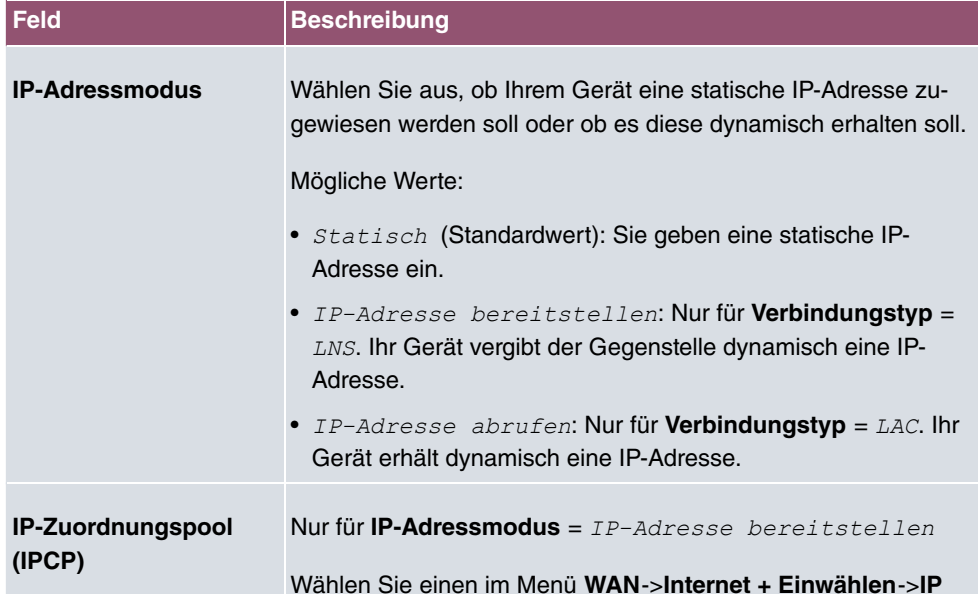

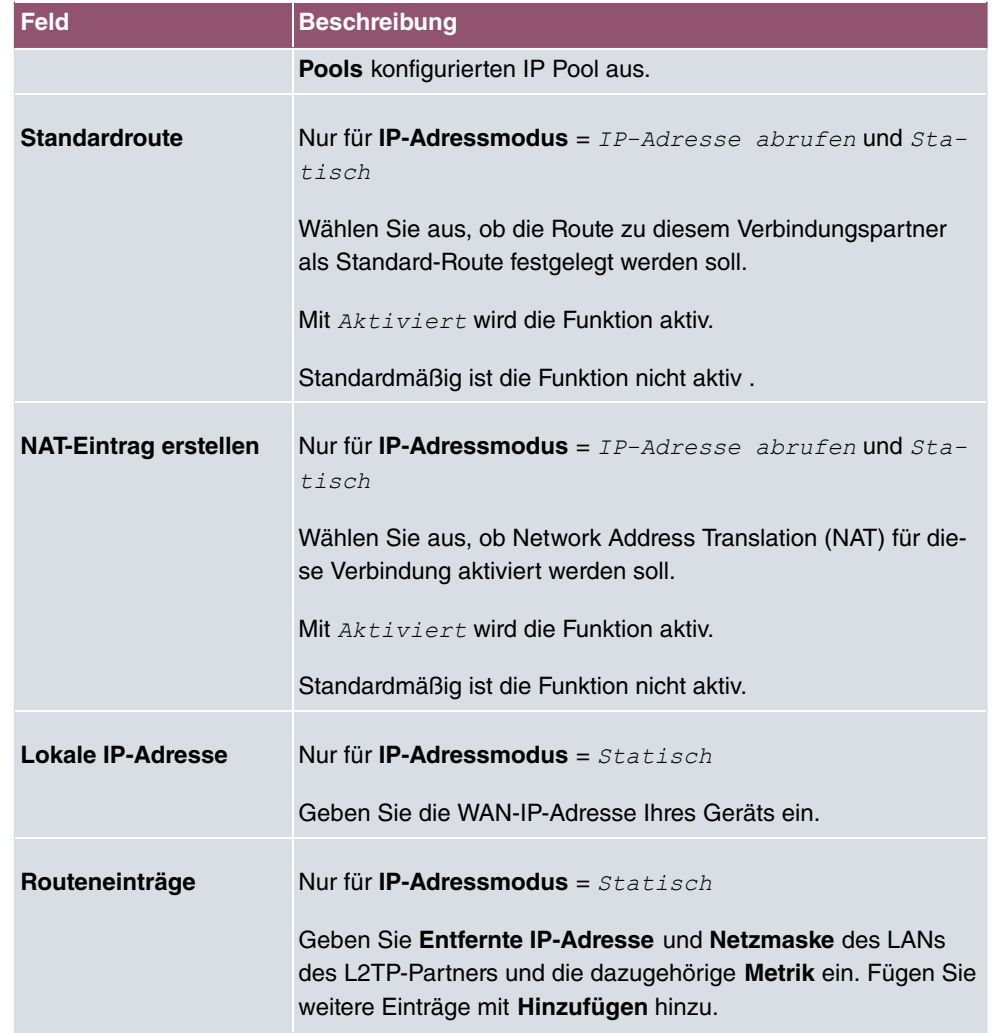

Das Menü **Erweiterte Einstellungen** besteht aus folgenden Feldern:

### **Felder im Menü Erweiterte Einstellungen**

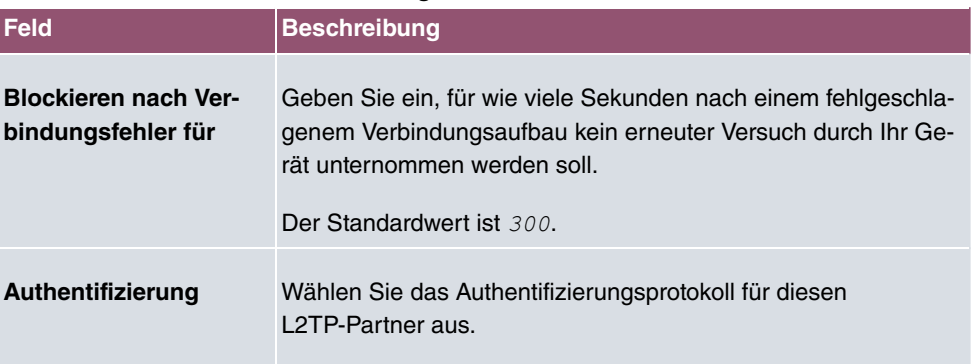

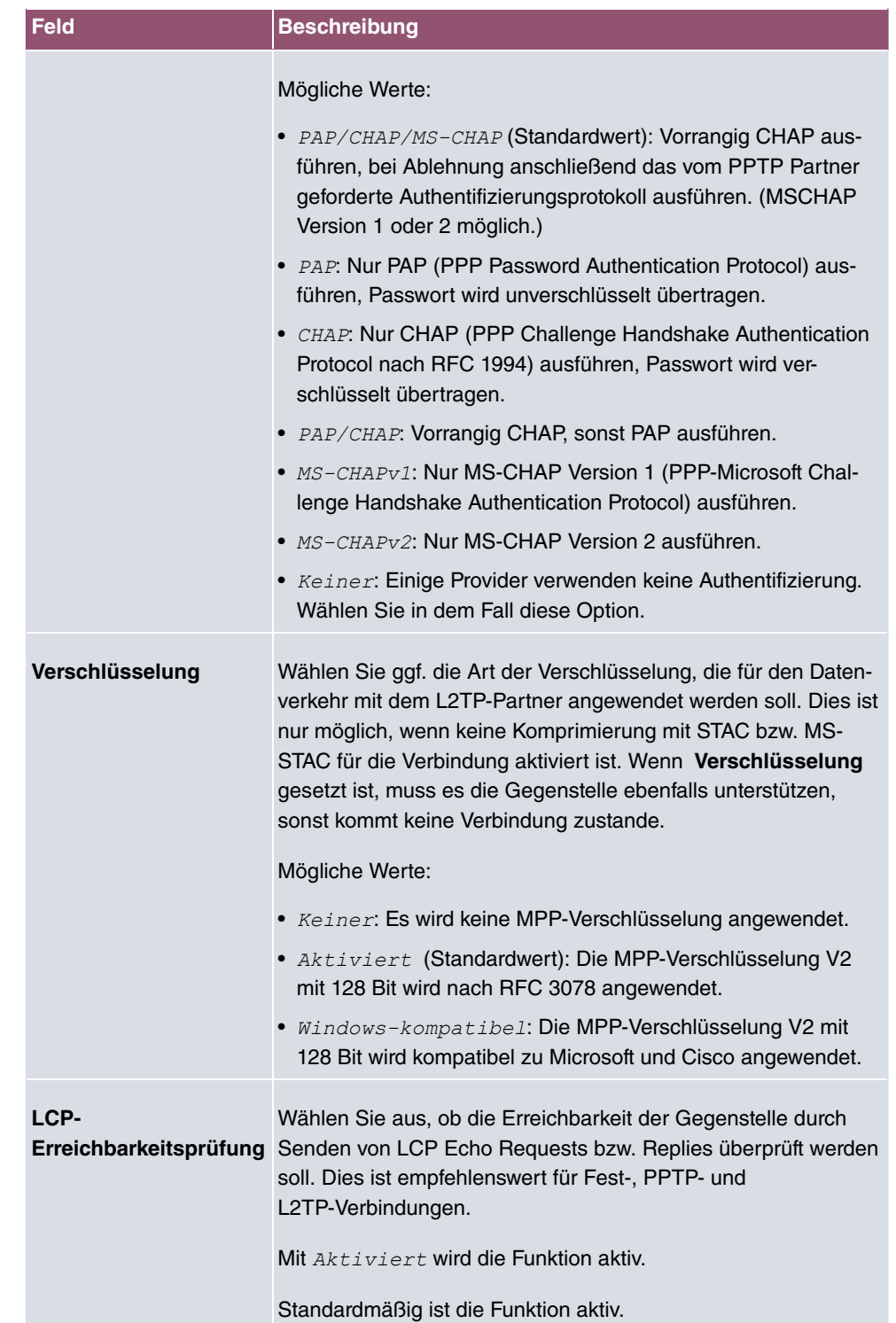

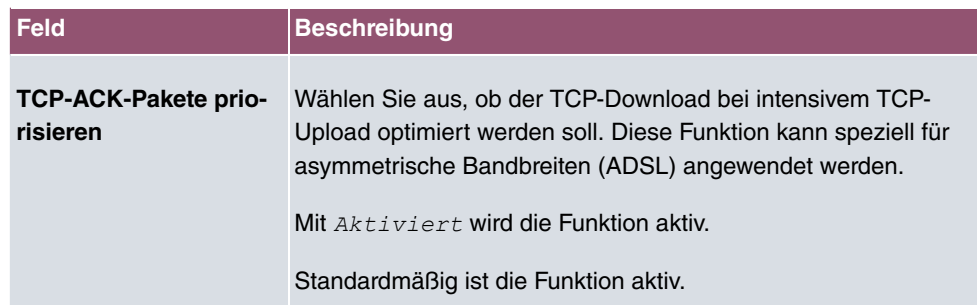

# **Felder im Menü IP-Optionen**

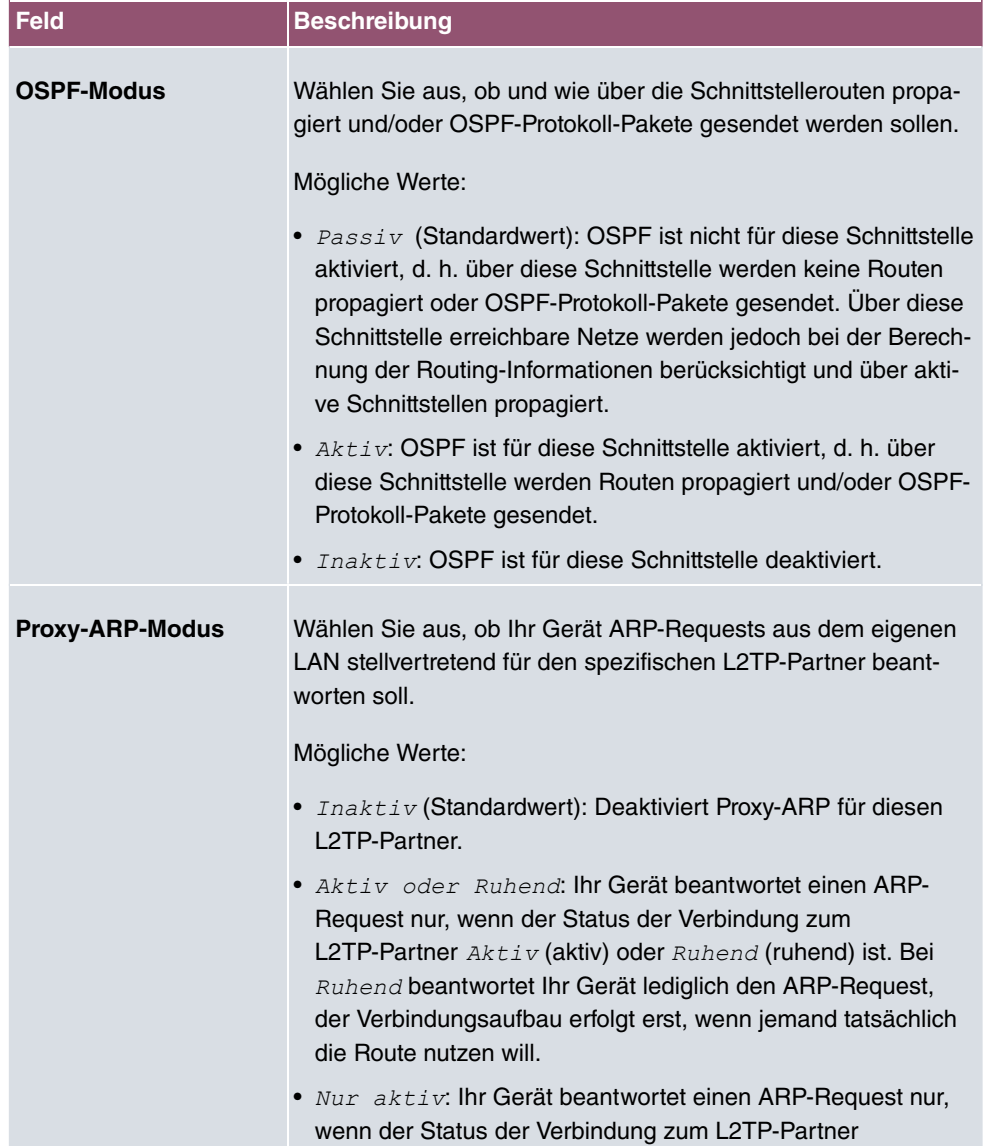

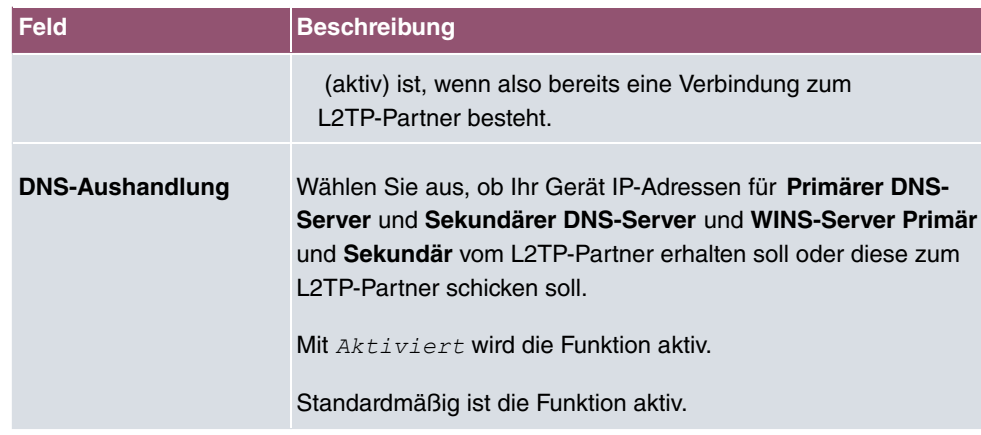

# **14.2.3 Optionen**

Das Menü **VPN**->**L2TP**->**Optionen** besteht aus folgenden Feldern:

**Felder im Menü Globale Optionen**

| <b>Feld</b>          | <b>Beschreibung</b>                                                                                                    |
|----------------------|----------------------------------------------------------------------------------------------------|
| <b>UDP-Zielport</b>  | Geben Sie den Port ein, der vom LNS auf ankommende<br>L2TP-Tunnelverbindungen überwacht werden soll.                                 |
|                      | Verfügbare Werte sind alle ganzen Zahlen von 1 bis 65535, der<br>Standardwert ist 1701, wie es in RFC 2661 vorgegeben ist.           |
| UDP-Quellportauswahl | Wählen Sie aus, ob der LNS nur den überwachten Port (UDP-<br>Zielport) als lokalen Quellport für die L2TP-Verbindung nutzen<br>soll. |
|                      | Mit Fest eingestellt wird die Funktion aktiv.                                                                                        |
|                      | Standardmäßig ist die Funktion nicht aktiv.                                                                                          |

# **14.3 PPTP**

Zur Absicherung des Datenverkehrs über eine vorhandene IP-Verbindung kann mittels Point-to-Point-Tunneling-Protokoll (=PPTP) ein verschlüsselter PPTP-Tunnel aufgebaut werden.

Zunächst wird an beiden Standorten eine Verbindung zu einem ISP (=Internet Service Provider) aufgebaut. Wenn diese Verbindungen stehen, wird über das Internet ein Tunnel zum PPTP Partner, hier dann mit PPTP, aufgebaut.

Für diesen Vorgang baut das PPTP-Subsystem eine Kontrollverbindung zwischen den Tunnelendpunkten auf. Diese übermittelt Steuerungsdaten, welche die Verbindung zwischen den zwei PPTP-Tunnelendpunkten aufbauen, aufrechterhalten und beenden. Sobald diese Kontrollverbindung aufgebaut ist, überträgt das PPTP die in GRE-Pakete (GRE = Generic Routing Encapsulation) eingepackten Nutzdaten.

## **14.3.1 PPTP-Tunnel**

Im Menü **PPTP-Tunnel** wird eine Liste aller PPTP-Tunnels angezeigt.

#### **14.3.1.1 Neu**

Wählen Sie die Schaltfläche **Neu** um weitere PPTP-Partner einzurichten.

Das Menü **VPN**->**PPTP**->**PPTP-Tunnel**->**Neu** besteht aus folgenden Feldern:

**Felder im Menü PPTP Partner Parameter**

| <b>Feld</b>             | <b>Beschreibung</b>                                                                                                    |
|-------------------------|----------------------------------------------------------------------------------------------------|
| <b>Beschreibung</b>     | Geben Sie einen Namen ein, um den Tunnel eindeutig zu be-<br>nennen.<br>In diesem Feld darf das erste Zeichen keine Zahl sein. Sonder-<br>zeichen und Umlaute dürfen ebenfalls nicht verwendet werden.                                                                                                    |
| <b>PPTP-Modus</b>       | Geben Sie die Rollenverteilung der PPTP-Schnittstelle an.<br>Mögliche Werte:<br><b>PNS</b> (Standardwert): Hiermit weisen Sie der PPTP-<br>$\bullet$<br>Schnittstelle die Rolle des PPTP-Servers zu.<br>Windows-Client-Modus: Hiermit weisen Sie der PPTP-<br>Schnittstelle die Rolle des PPTP-Clients zu. |
| <b>Benutzername</b>     | Geben Sie den Benutzernamen ein.                                                                                                    |
| <b>Passwort</b>         | Geben Sie das Passwort ein.                                                                                                    |
| Immer aktiv             | Wählen Sie aus, ob die Schnittstelle immer aktiv sein soll.<br>Mit $AKtiviert$ wird die Funktion aktiv.<br>Standardmäßig ist die Funktion nicht aktiv.                                                                                                    |
| Timeout bei Inaktivität | Nur wenn Immer aktiv deaktiviert ist.                                                                                                    |

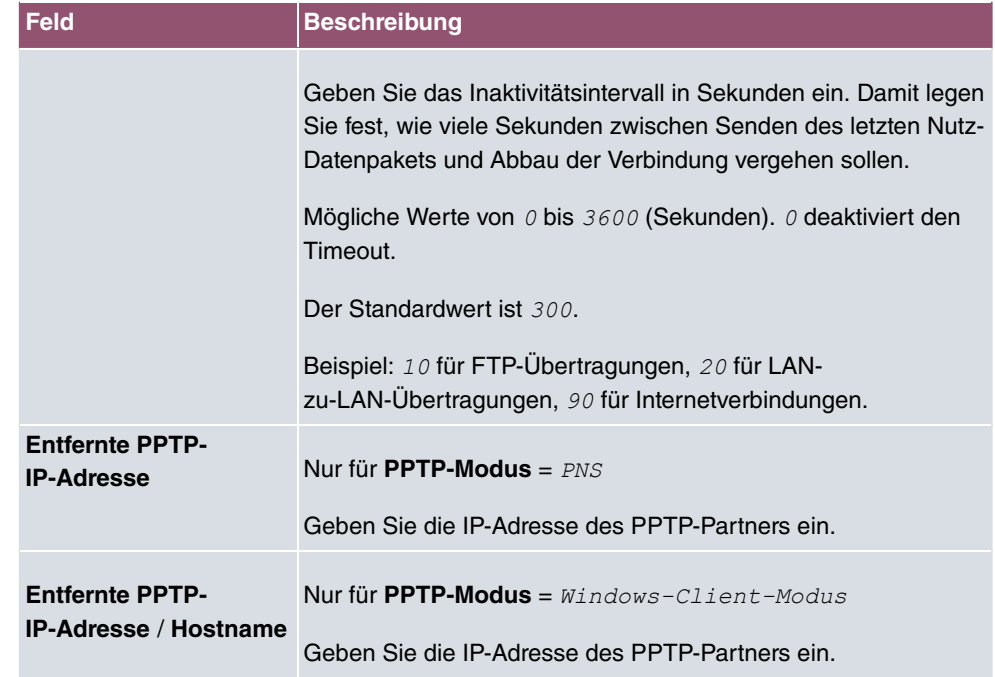

### **Felder im Menü IP-Modus und Routen**

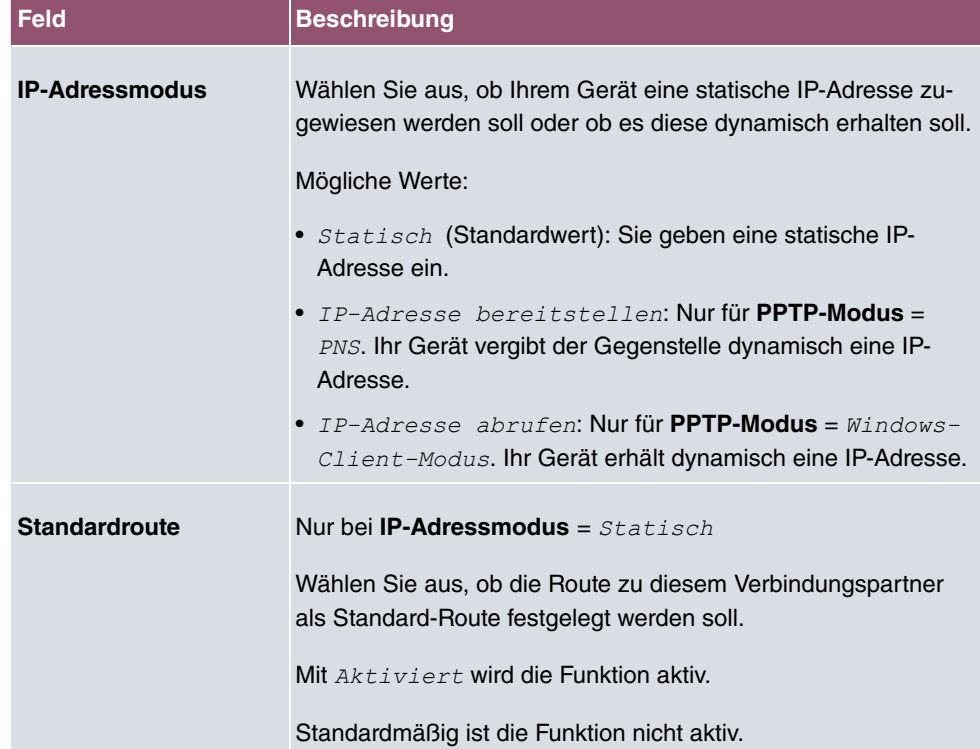

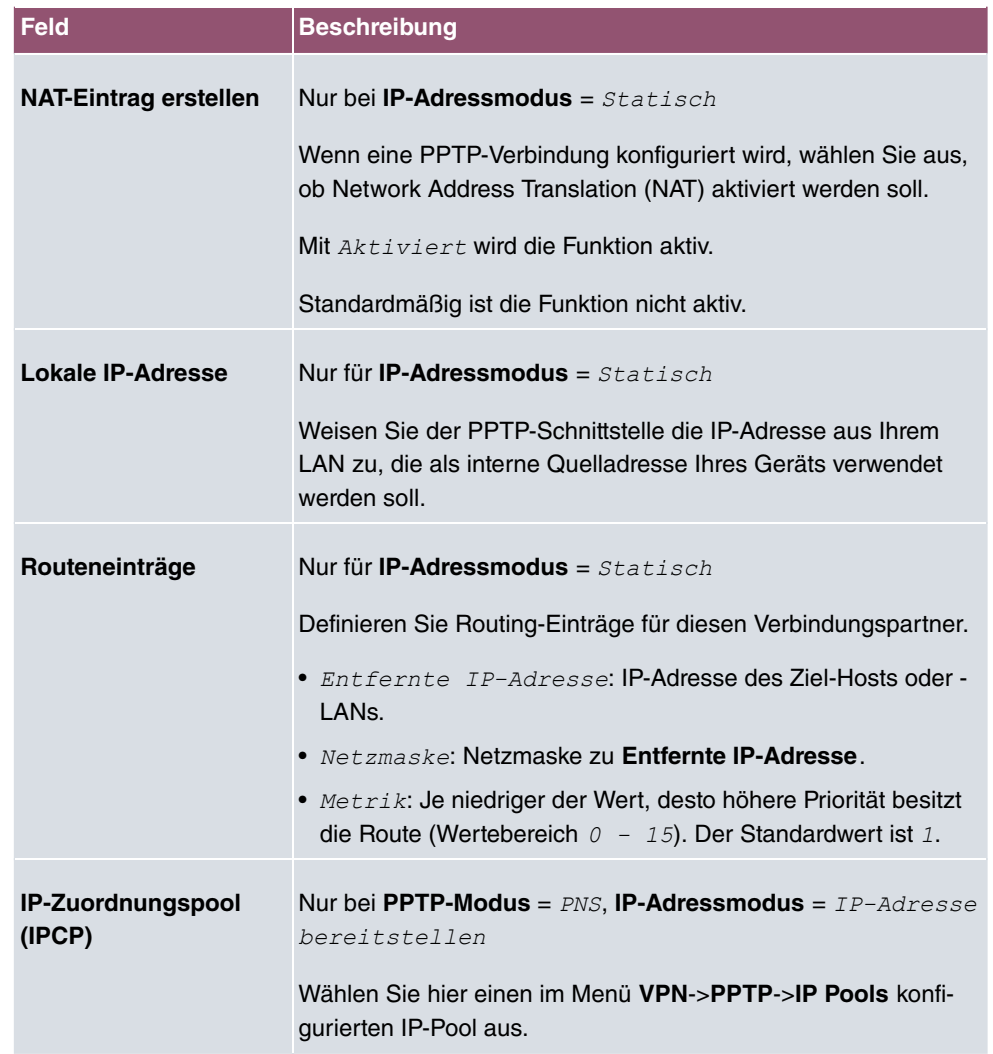

Das Menü **Erweiterte Einstellungen** besteht aus folgenden Feldern:

### **Felder im Menü Erweiterte Einstellungen**

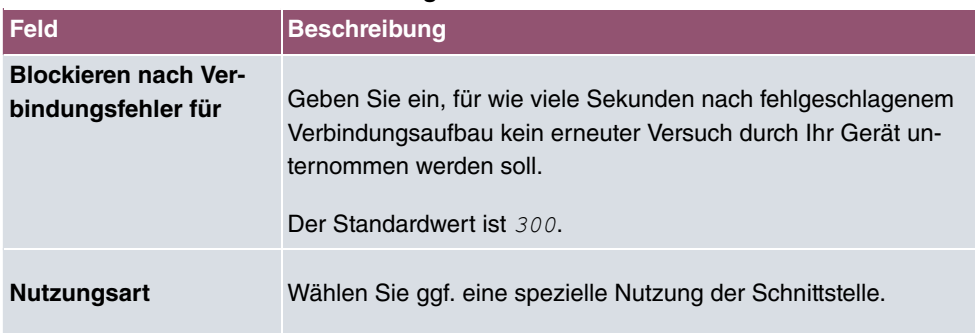

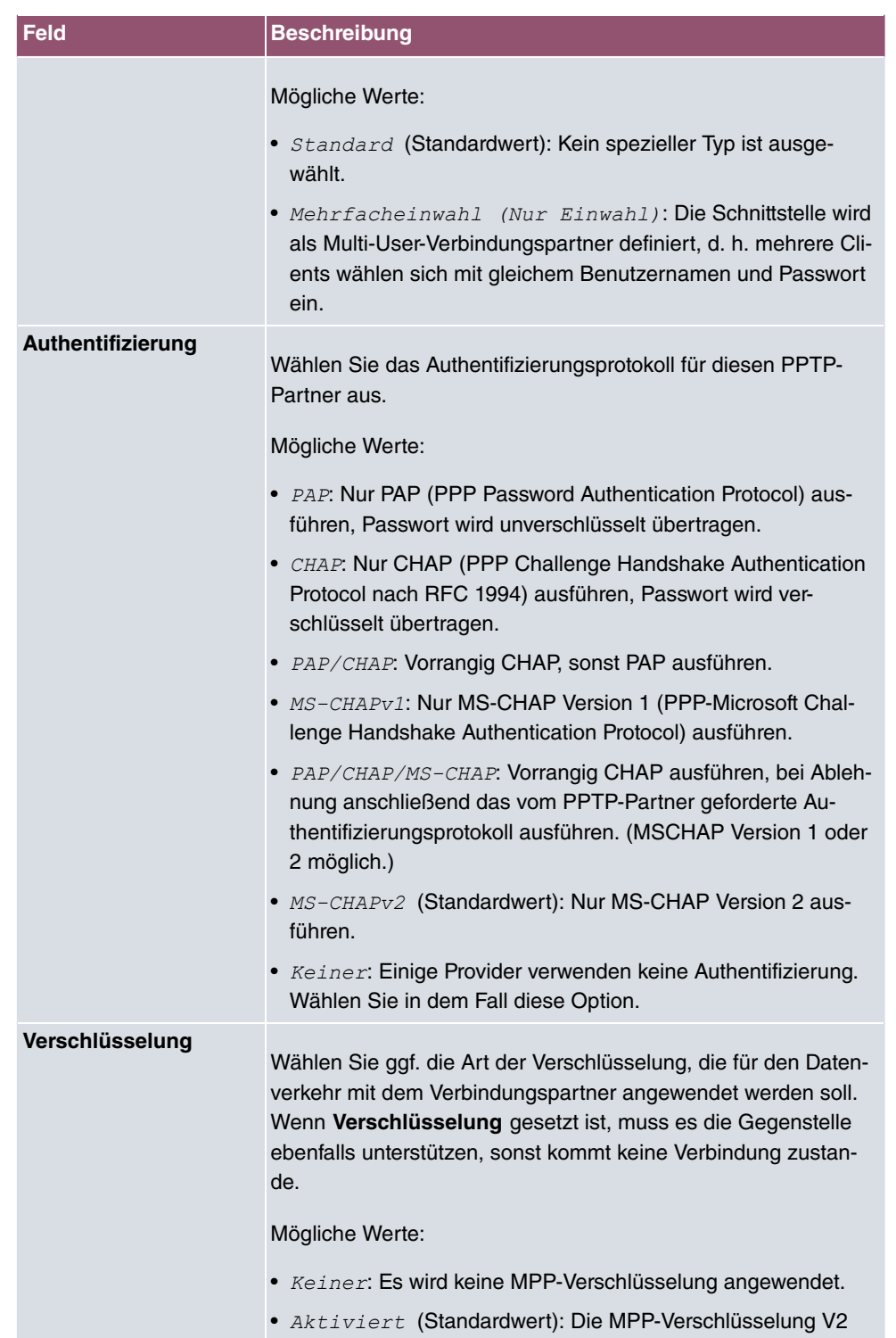

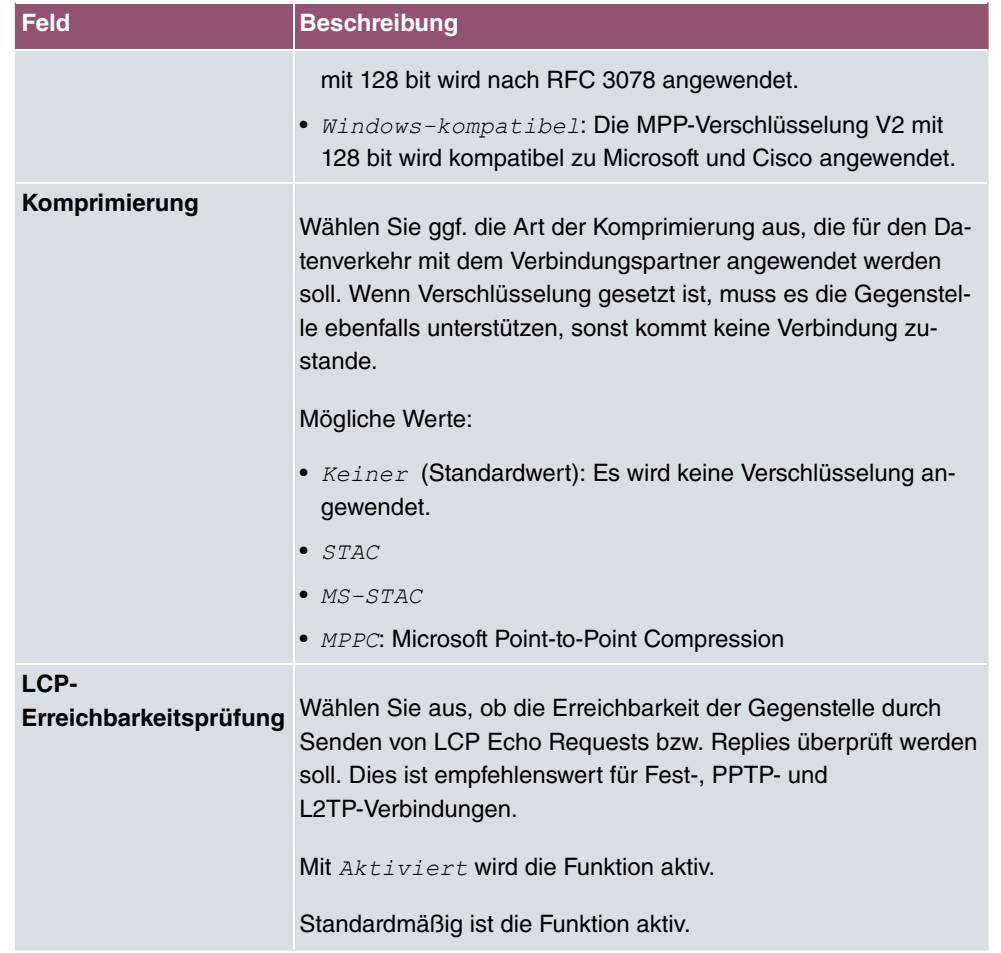

### **Felder im Menü IP-Optionen**

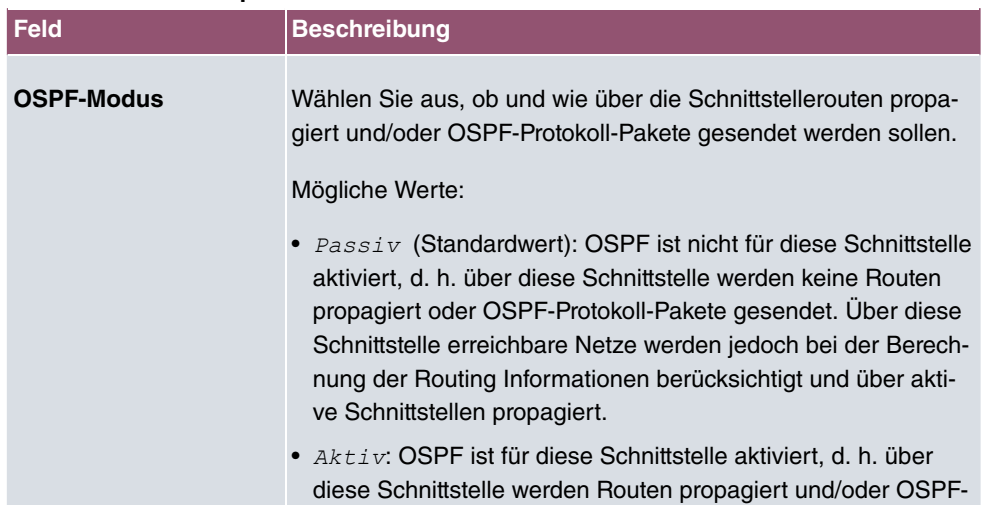

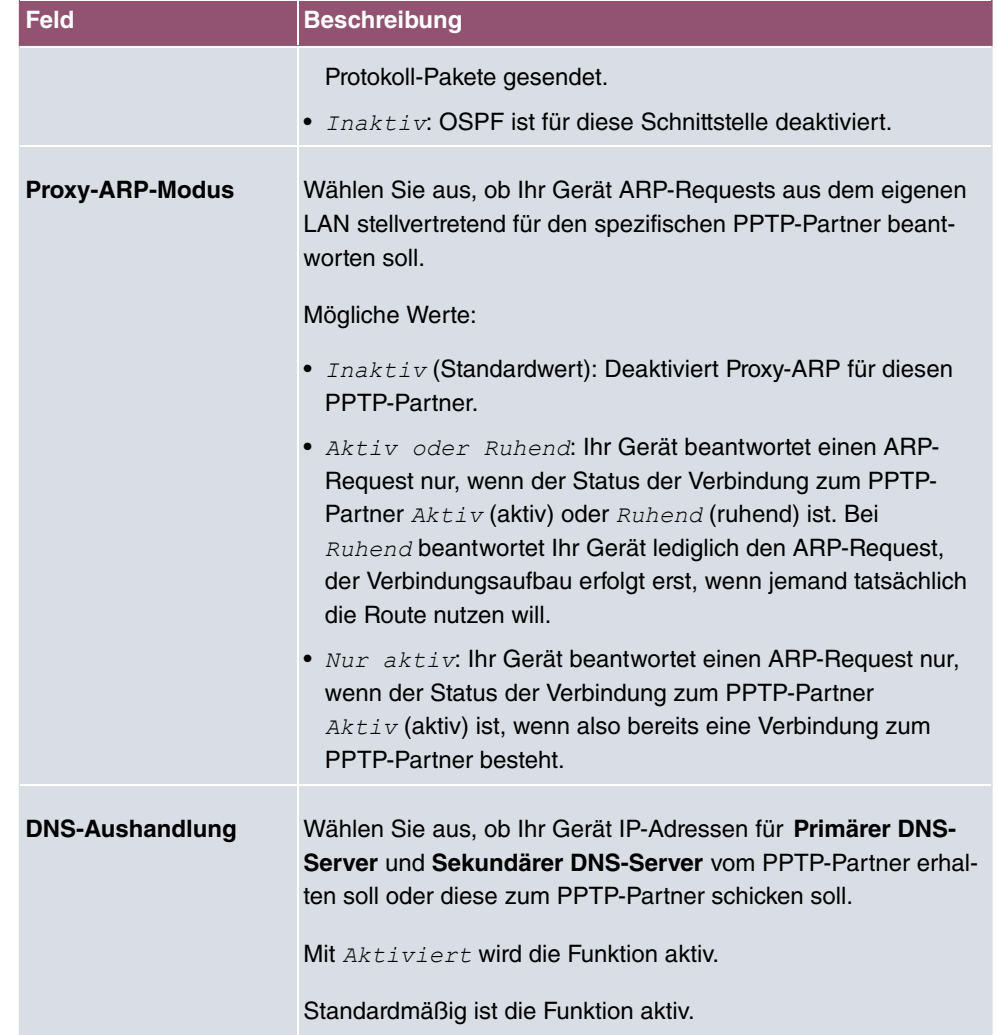

# **Felder im Menü PPTP-Callback**

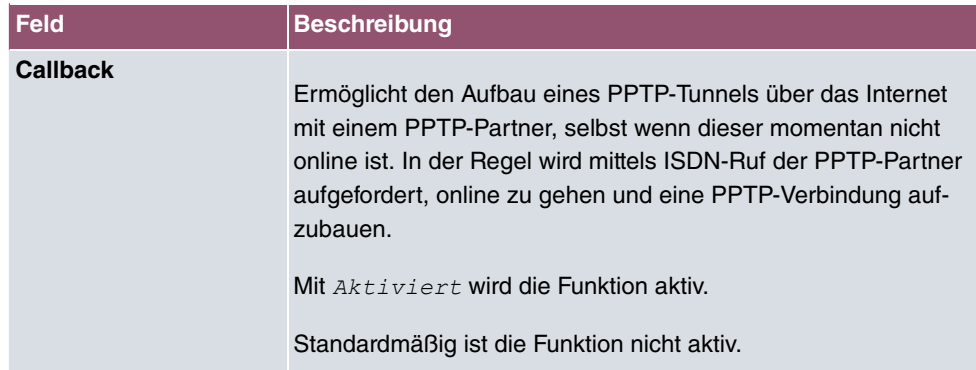

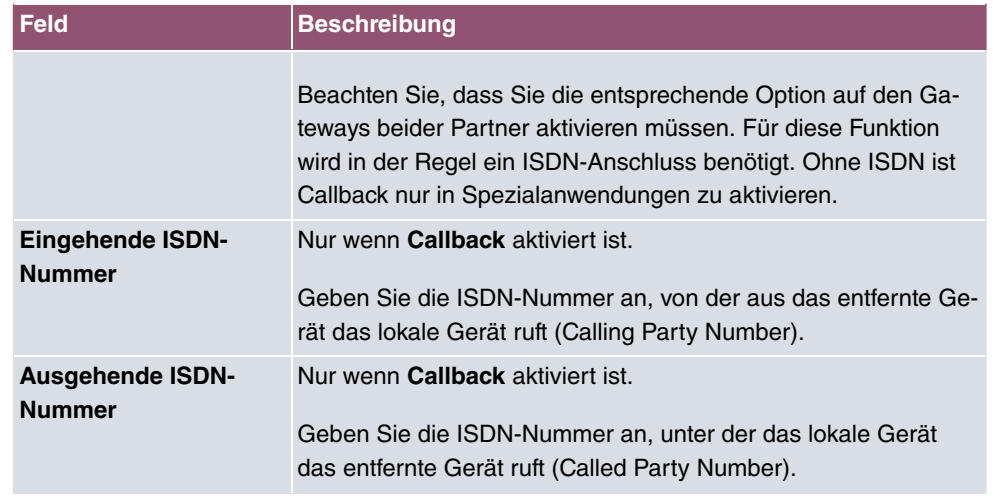

#### **Felder im Menü Auswahl des Wählports (nur wenn Callback = aktiviert)**

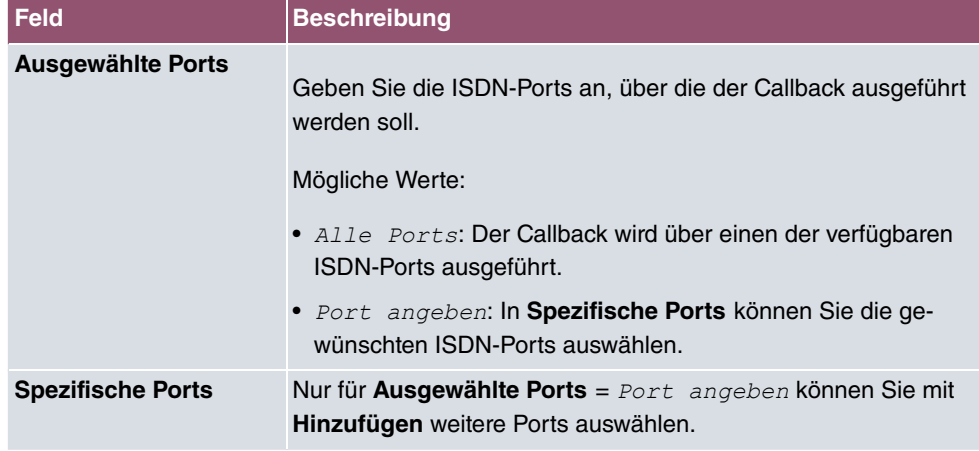

# **14.3.2 Optionen**

In diesem Menü können Sie allgemeine Einstellungen des globalen PPTP Profils vornehmen.

Das Menü **VPN**->**PPTP**->**Optionen** besteht aus folgenden Feldern:

**Felder im Menü Globale Optionen**

| <b>Feld</b>                      | Beschreibung                                                                                                    |
|----------------------------------|----------------------------------------------------------------------------------------------------|
| <b>GRE-Win-</b><br>dow-Anpassung | Wählen Sie, ob Sie GRE Window Adaption aktivieren wollen.                                                                     |
|                                  | Diese Anpassung ist erst notwendig, wenn Sie unter Microsoft<br>Windows XP das Service Pack 1 installiert haben. Da Microsoft |

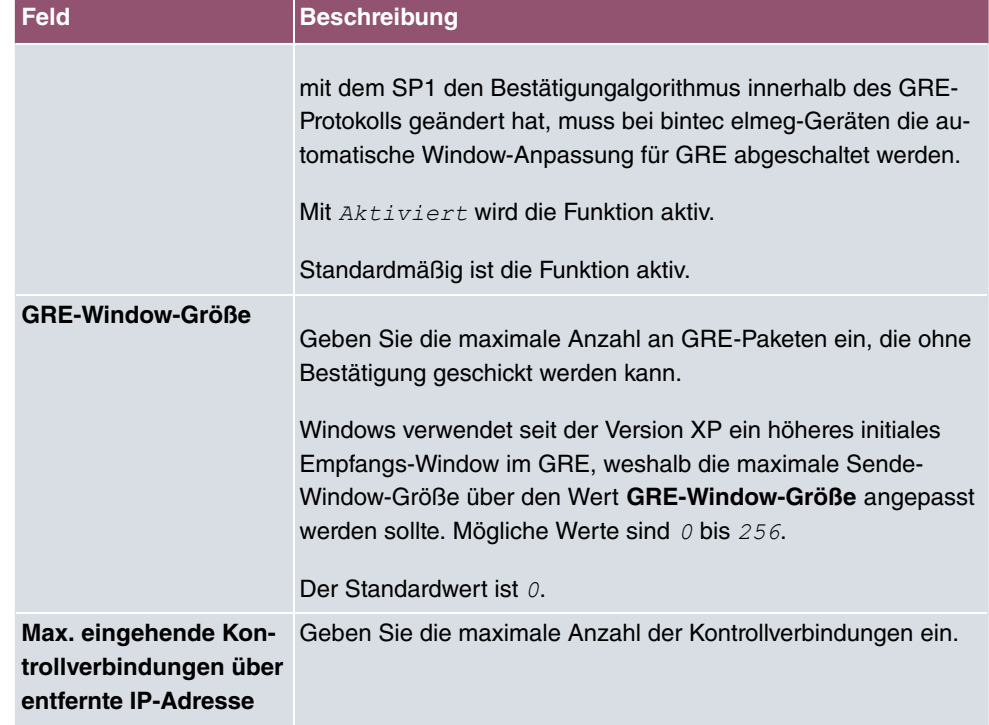

### **14.3.3 IP Pools**

Im Menü **IP Pools** wird eine Liste aller IP Pools für PPTP-Verbindungen angezeigt.

Ihr Gerät kann als dynamischer IP-Adress-Server für PPTP-Verbindungen agieren. Dafür stellen Sie einen oder mehrere Pools von IP-Adressen zur Verfügung. Diese IP-Adressen können für die Dauer der Verbindung an einwählende Verbindungspartner vergeben werden.

Eingetragene Host-Routen haben immer Vorrang vor IP-Adressen aus den Adress-Pools. Wenn also ein eingehender Ruf authentisiert wurde, überprüft Ihr Gerät zunächst, ob für den Anrufer in der Routing-Tabelle eine Host-Route eingetragen ist. Wenn dies nicht der Fall ist, kann Ihr Gerät eine IP-Adresse aus einem Adress-Pool zuweisen (falls verfügbar). Bei Adress-Pools mit mehr als einer IP-Adresse können Sie nicht festlegen, welcher Verbindungspartner welche Adresse bekommt. Die Adressen werden zunächst einfach der Reihe nach vergeben. Bei einer erneuten Einwahl innerhalb eines Intervalls von einer Stunde wird aber versucht, wieder die zuletzt an diesen Partner vergebene IP-Adresse zuzuweisen.

Wählen Sie die Schaltfläche **Hinzufügen**, um weitere IP Pools einzurichten.
### **14.3.3.1 Bearbeiten oder Neu**

Wählen Sie die Schaltfläche **Neu**, um weitere IP-Adresspools einzurichten. Wählen Sie das Symbol , um vorhandene Einträge zu bearbeiten.

#### **Felder im Menü Basisparameter**

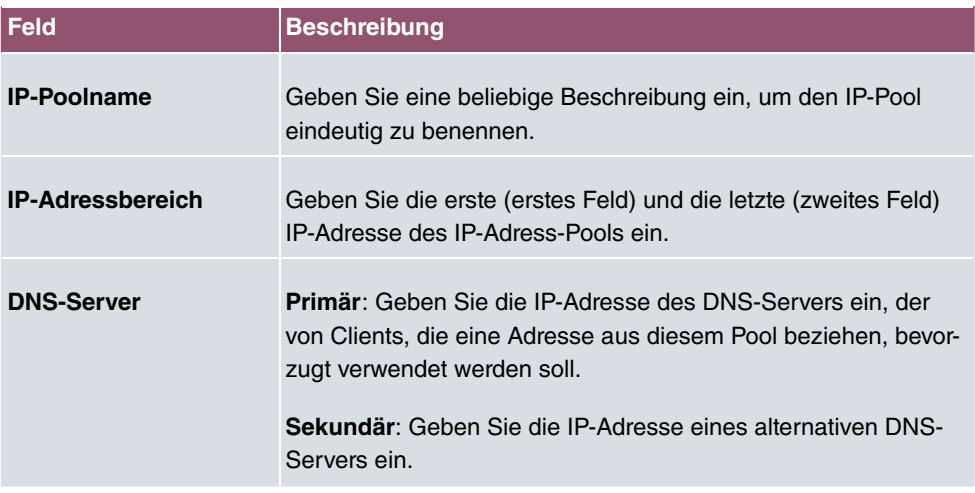

# **14.4 GRE**

Das Generic Routing Encapsulation (GRE) ist ein Netzwerkprotokoll, das dazu dient, andere Protokolle einzukapseln und so in Form von IP-Tunneln zu den spezifizierten Empfänger zu transportieren.

Die Spezifikation des GRE-Protokolls liegt in zwei Versionen vor:

- GRE V.1 zur Verwendung in PPTP-Verbindungen (RFC 2637, Konfiguration im Menü **PPTP**)
- GRE V.0 (RFC 2784) zur allgemeinen Enkapsulierung mittels GRE

Im diesem Menü können Sie ein virtuelles Interface zur Nutzung von GRE V.0 konfigurieren. Der Datenverkehr, der über dieses Interface geroutet wird, wird dann mittels GRE enkapsuliert und an den spezifizierten Empfänger gesendet.

# **14.4.1 GRE-Tunnel**

Im Menü **VPN**->**GRE**->**GRE-Tunnel** wird eine Liste aller konfigurierten GRE-Tunnel angezeigt.

## **14.4.1.1 Neu**

Wählen Sie die Schaltfläche **Neu**, um weitere GRE-Tunnel einzurichten.

Das Menü **VPN**->**GRE**->**GRE-Tunnel**->**Neu** besteht aus folgenden Feldern:

**Felder im Menü Basisparameter**

| <b>Feld</b>                                | <b>Beschreibung</b>                                                                                                    |
|--------------------------------------------|----------------------------------------------------------------------------------------------------|
| <b>Beschreibung</b>                        | Geben Sie eine Bezeichnung für den GRE-Tunnel ein.                                                                                                    |
| <b>Lokale GRE-</b><br><b>IP-Adresse</b>    | Geben Sie die Quell-IP-Adresse der GRE-Pakete zum GRE-<br>Partner ein.                                                                                                    |
|                                            | Wird keine IP-Adresse (dies entspricht der IP-Adresse 0.0.0.0)<br>angegeben, wird die Quell-IP-Adresse der GRE-Pakete auto-<br>matisch aus einer der Adressen der Schnittstellen ausgewählt,<br>über die der GRE-Partner erreicht wird. |
| <b>Entfernte GRE-</b><br><b>IP-Adresse</b> | Geben Sie die Ziel-IP-Adresse der GRE-Pakete zum GRE-<br>Partner ein.                                                                                                    |
| <b>Standardroute</b>                       | Wenn Sie die Standardroute aktivieren, werden automatisch<br>alle Daten auf eine Verbindung geleitet.                                                                                                    |
|                                            | Standardmäßig ist die Funktion nicht aktiv.                                                                                                    |
| <b>Lokale IP-Adresse</b>                   | Geben Sie hier die (LAN-seitige) IP-Adresse ein, die als Quell-<br>adresse Ihre Gerätes für eigene Pakete durch den GRE-Tunnel<br>verwendet werden soll.                                                                                |
| Routeneinträge                             | Definieren Sie weitere Routing-Einträge für diesen Verbin-<br>dungspartner.                                                                                                    |
|                                            | Fügen Sie mit Hinzufügen neue Einträge hinzu.                                                                                                    |
|                                            | • Entfernte IP-Adresse: IP-Adresse des Ziel-Hosts oder -<br>Netzwerkes.                                                                                                    |
|                                            | • Netzmaske: Netzmaske zu Entfernte IP-Adresse. Wenn<br>kein Eintrag erfolgt, benutzt Ihr Gerät eine Standard-Netz-<br>maske.                                                                                                    |
|                                            | · Metrik: Je niedriger der Wert, desto höhere Priorität besitzt<br>die Route (Wertebereich $0$ 15). Der Standardwert ist 1.                                                                                                    |
| <b>MTU</b>                                 | Geben Sie die maximale Paketgröße (Maximum Transfer Unit,                                                                                                    |

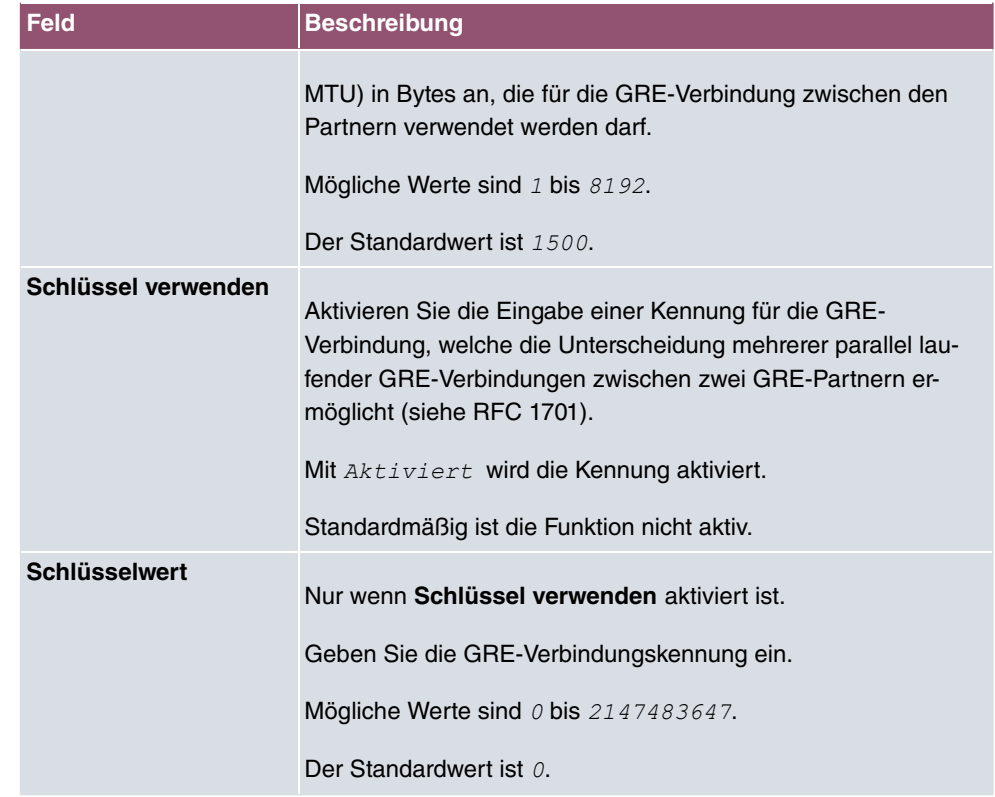

# **15 Firewall**

Mit einer Stateful Inspection Firewall (SIF) verfügen bintec elmeg Gateways über eine leistungsfähige Sicherheitsfunktion.

Zusätzlich zur sogenannten statischen Paketfilterung hat eine SIF durch dynamische Paketfilterung einen entscheidenden Vorteil: Die Entscheidung, ob ein Paket weitergeleitet wird, kann nicht nur aufgrund von Quell- und Zieladressen oder Ports, sondern auch mittels dynamischer Paketfilterung aufgrund des Zustands (Status) der Verbindung zu einem Partner gefällt werden.

Es können also auch solche Pakete weitergeleitet werden, die zu einer bereits aktiven Verbindung gehören. Dabei akzeptiert die SIF auch Pakete, die zu einer "Tochterverbindung" gehören. Die Aushandlung einer FTP-Verbindung findet zum Beispiel über den Port 21 statt, der eigentliche Datenaustausch kann aber über einen völlig anderen Port erfolgen.

# **SIF und andere Sicherheitsfunktionen**

Die Stateful Inspection Firewall fügt sich wegen ihrer einfachen Konfiguration gut in die bestehende Sicherheitsarchitektur der bintec elmeg-Geräte ein. Systemen wie Network Address Translation (NAT) und IP-Zugriffs-Listen (IPAL) gegenüber ist der Konfigurationsaufwand der SIF vergleichbar einfach.

Da SIF, NAT und IPAL gleichzeitig im System aktiv sind, muss man auf mögliche Wechselwirkungen achten: Wenn ein beliebiges Paket von einer der Sicherheitsinstanzen verworfen wird, so geschieht dies unmittelbar, d. h. es ist irrelevant, ob es von einer anderen Instanz zugelassen werden würde. Daher sollte man den eigenen Bedarf an Sicherheitsfunktionen genau analysieren.

Der wesentliche Unterschied zwischen SIF und NAT/IPAL besteht darin, dass die Regeln der SIF generell global angewendet werden, d. h. nicht auf eine Schnittstelle beschränkt sind.

Grundsätzlich werden aber dieselben Filterkriterien auf den Datenverkehr angewendet wie bei NAT und IPAL:

- Quell- und Zieladresse des Pakets (mit einer zugehörigen Netzmaske)
- Dienst (vorkonfiguriert, z. B. Echo, FTP, HTTP)
- Protokoll
- Portnummer(n)

Um die Unterschiede in der Paketfilterung zu verdeutlichen, folgt eine Aufstellung der ein-

zelnen Sicherheitsinstanzen und ihrer Funktionsweise.

# **NAT**

Eine der Grundfunktionen von NAT ist die Umsetzung lokaler IP-Adressen Ihres LANs in die globalen IP-Adressen, die Ihnen von Ihrem ISP zugewiesen werden, und umgekehrt. Dabei werden zunächst alle von außen initiierten Verbindungen abgeblockt, d. h. jedes Paket, welches Ihr Gerät nicht einer bereits bestehenden Verbindung zuordnen kann, wird abgewiesen. Auf diese Art kann eine Verbindung lediglich von innen nach außen aufgebaut werden. Ohne explizite Genehmigungen wehrt NAT jeden Zugriff aus dem WAN auf das LAN ab.

# **IP Access Listen**

Hier werden Pakete ausschließlich aufgrund der oben aufgeführten Kriterien zugelassen oder abgewiesen, d. h. der Zustand der Verbindung wird nicht berücksichtigt (außer bei **Dienste** =  $TCP$ ).

# **SIF**

Die SIF sondert alle Pakete aus, die nicht explizit oder implizit zugelassen werden. Dabei gibt es sowohl ein "Verweigern", bei dem keine Fehlermeldung an den Sender des zurückgewiesenen Pakets ausgegeben wird, als auch ein "Ablehnen", bei dem der Sender über die Ablehnung des Pakets informiert wird.

Die eingehenden Pakete werden folgendermaßen bearbeitet:

- Zunächst überprüft die SIF, ob ein eingehendes Paket einer bereits bestehenden Verbindung zugeordnet werden kann. Ist dies der Fall, wird es weitergeleitet. Kann das Paket keiner bestehenden Verbindung zugeordnet werden, wird überprüft, ob eine entsprechende Verbindung zu erwarten ist (z. B. als Tochterverbindung einer bereits bestehenden). Ist dies der Fall, wird das Paket ebenfalls akzeptiert.
- Wenn das Paket keiner bestehenden und auch keiner zu erwartenden Verbindung zugeordnet werden kann, werden die SIF-Filterregeln angewendet: Trifft auf das Paket eine Deny-Regel zu, wird es abgewiesen, ohne dass eine Fehlermeldung an den Sender des Pakets geschickt wird; trifft eine Reject-Regel zu, wird das Paket abgewiesen und eine ICMPHost-Unreachable-Meldung an den Sender des Paktes ausgegeben. Nur wenn auf das Paket eine Accept-Regel zutrifft, wird es weitergeleitet.
- Alle Pakete, auf die keine Regel zutrifft, werden nach Kontrolle aller vorhandenen Regeln ohne Fehlermeldung an den Sender abgewiesen (= Standardverhalten).

Konkrete Hinweise für die Konfiguration einer Stateful Inspection Firewall (SIF) finden Sie am Ende des Kapitels unter [Konfiguration](#page-378-0) auf Seite 365.

# <span id="page-365-0"></span>**15.1 Richtlinien**

## **15.1.1 IPv4-Filterregeln**

Das Standard-Verhalten mit der Aktion = *Zugriff* besteht aus zwei impliziten Filterregeln: wenn ein eingehendes Paket einer bereits bestehenden Verbindung zugeordnet werden kann und wenn eine entsprechende Verbindung zu erwarten ist (z. B. als Tochterverbindung einer bereits bestehenden), wird das Paket zugelassen.

Die Abfolge der Filterregeln in der Liste ist relevant: Die Filterregeln werden der Reihe nach auf jedes Paket angewendet, bis eine Filterregel zutrifft. Kommt es zu Überschneidungen, d. h. trifft für ein Paket mehr als eine Filterregel zu, wird lediglich die erste Filterregel ausgeführt. Wenn also die erste Filterregel ein Paket zurückweist, während eine spätere Regel es zulässt, so wird es abgewiesen. Ebenso bleibt eine Verwerfen-Regel ohne Auswirkung, wenn ein entsprechendes Paket zuvor von einer anderen Filterregel zugelassen wird.

Dem Sicherheitskonzept liegt die Vorstellung zugrunde, dass die Infrastruktur aus vertrauenswürdigen und nicht vertrauenswürdigen Zonen besteht. Die beiden Sicherheitsrichtlinien Vertrauenswürdig bzw. Nicht Vertrauenswürdig beschreiben diese Vorstellung. Sie definieren die beiden Filterregeln **Vertrauenswürdige Schnittstellen** und **Nicht vertrauenswürdige Schnittstellen**, die standardmäßig angelegt sind und nicht gelöscht werden können.

Falls Sie die Sicherheitsrichtlinie *Vertrauenswürdig* verwenden, werden alle Datenpakete akzeptiert. Sie können nun zusätzliche Filterregeln definieren, die bestimmte Pakete verwerfen. Auf die gleiche Weise können Sie für die Einstellung *Nicht Vertrauenswür-,* ausgewählte Datenpakete freigeben.

Im Menü **Firewall**->**Richtlinien**->**IPv4-Filterregeln** wird eine Liste aller konfigurierten IPv4-Filterregeln angezeigt.

Mit der Schaltfläche in der Zeile Vertrauenswürdige Schnittstellen können Sie festlegen, welche Schnittstellen **Vertrauenswürdig** sind. Es öffnet sich ein neues Fenster mit einer Schnittstellenliste. Sie können die einzelnen Schnittstellen als vertrauenswürdig markieren.

Mit der Schaltfläche <sub>≕</sub>, können Sie vor dem Listeneintrag eine weitere Richtlinie einfügen. Es öffnet sich das Konfigurationsmenü zum Erstellen einer neuen Richtlinie.

Mit der Schaltfläche  $t_1$  können Sie den Listeneintrag verschieben. Es öffnet sich ein Dia-

log, in dem Sie auswählen können, an welche Position die Richtlinie verschoben werden soll.

#### **15.1.1.1 Neu**

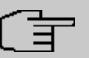

#### **Hinweis**

Informationen zur Auswahl der Vertrauenswürdige Schnittstellen finden Sie hier: [IPv4-Filterregeln](#page-365-0) auf Seite 352.

Wählen Sie die Schaltfläche **Neu**, um weitere Parameter einzurichten.

Das Menü **Firewall**->**Richtlinien**->**IPv4-Filterregeln**->**Neu** besteht aus folgenden Feldern:

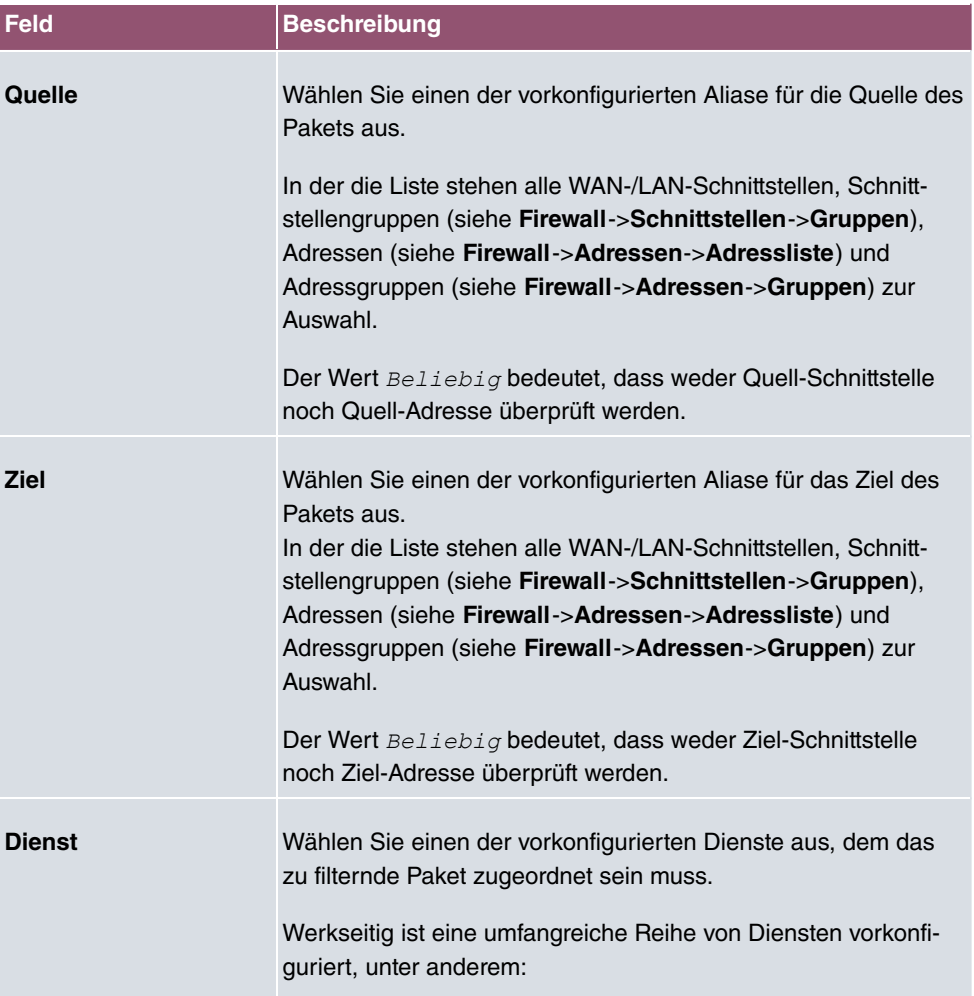

#### **Felder im Menü Basisparameter**

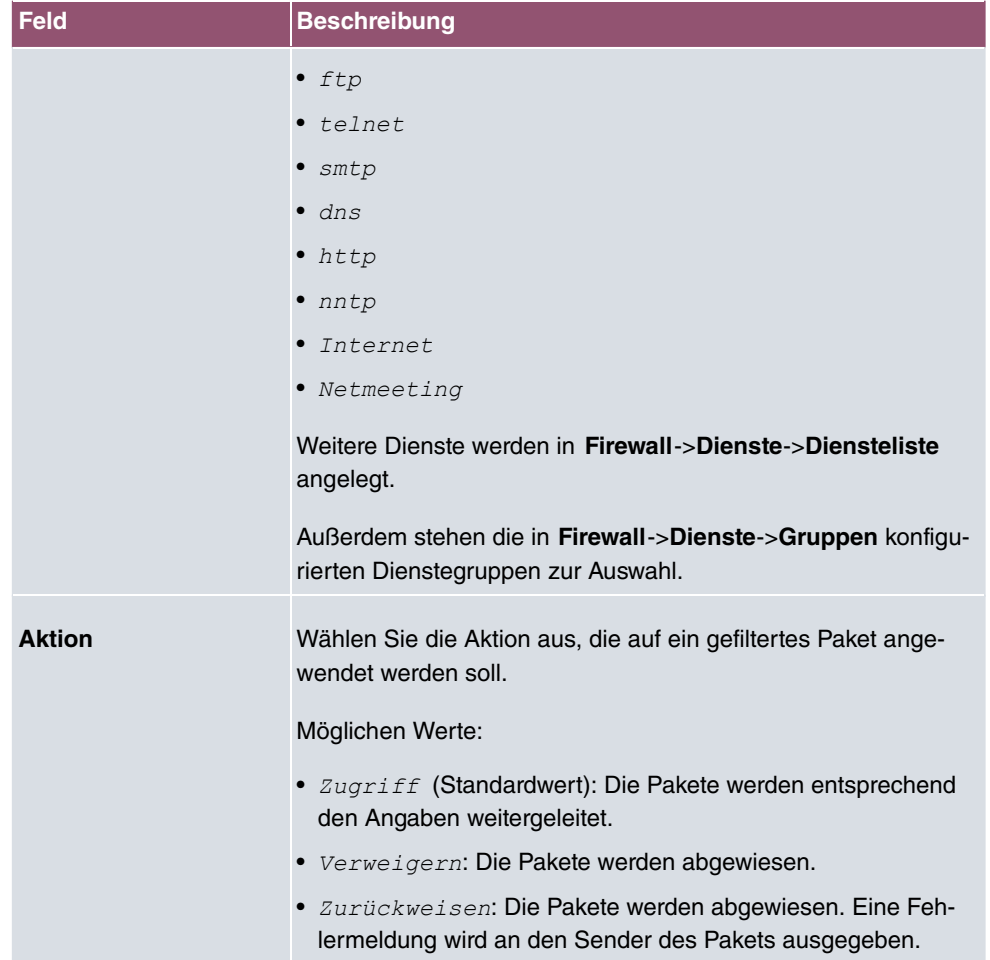

## **15.1.2 IPv6-Filterregeln**

Das Standard-Verhalten mit der Aktion = *Zugriff* besteht aus zwei impliziten Filterregeln: wenn ein eingehendes Paket einer bereits bestehenden Verbindung zugeordnet werden kann und wenn eine entsprechende Verbindung zu erwarten ist (z. B. als Tochterverbindung einer bereits bestehenden), wird das Paket zugelassen.

Die Abfolge der Filterregeln in der Liste ist relevant: Die Filterregeln werden der Reihe nach auf jedes Paket angewendet, bis eine Filterregel zutrifft. Kommt es zu Überschneidungen, d. h. trifft für ein Paket mehr als eine Filterregel zu, wird lediglich die erste Filterregel ausgeführt. Wenn also die erste Filterregel ein Paket zurückweist, während eine spätere Regel es zulässt, so wird es abgewiesen. Ebenso bleibt eine Verwerfen-Regel ohne Auswirkung, wenn ein entsprechendes Paket zuvor von einer anderen Filterregel zugelassen wird.

Dem Sicherheitskonzept liegt die Vorstellung zugrunde, dass die Infrastruktur aus vertrau-

enswürdigen und nicht vertrauenswürdigen Zonen besteht. Die beiden Sicherheitsrichtlinien Vertrauenswürdig bzw. Nicht Vertrauenswürdig beschreiben diese Vorstellung. Sie definieren die beiden Filterregeln **Vertrauenswürdige Schnittstellen** und **Nicht vertrauenswürdige Schnittstellen**, die standardmäßig angelegt sind und nicht gelöscht werden können.

Falls Sie die Sicherheitsrichtlinie *Vertrauenswürdig* verwenden, werden alle Datenpakete akzeptiert. Sie können nun zusätzliche Filterregeln definieren, die bestimmte Pakete verwerfen. Auf die gleiche Weise können Sie für die Einstellung *Nicht Vertrauenswür-,* ausgewählte Datenpakete freigeben.

Datenpakete, die das Neighbour Discovery Protocol verwenden, sind grundsätzlich erlaubt, auch für die Filterregel Nicht Vertrauenswürdig.

Im Menü **Firewall**->**Richtlinien**->**IPv6-Filterregeln** wird eine Liste aller konfigurierten IPv6-Filterregeln angezeigt.

Mit der Schaltfläche in der Zeile Vertrauenswürdige Schnittstellen können Sie festlegen, welche Schnittstellen **Vertrauenswürdig** sind. Es öffnet sich ein neues Fenster mit einer Schnittstellenliste. Sie können die einzelnen Schnittstellen als vertrauenswürdig markieren.

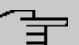

#### **Hinweis**

Beachten Sie, dass die Schnittstellenliste für IPv6 leer ist, solange IPv6 für keine Schnittstelle aktiviert ist.

Mit der Schaltfläche = können Sie vor dem Listeneintrag eine weitere Richtlinie einfügen. Es öffnet sich das Konfigurationsmenü zum Erstellen einer neuen Richtlinie.

Mit der Schaltfläche t, können Sie den Listeneintrag verschieben. Es öffnet sich ein Dialog, in dem Sie auswählen können, an welche Position die Richtlinie verschoben werden soll.

#### **15.1.2.1 Neu**

Wählen Sie die Schaltfläche **Neu**, um weitere Parameter einzurichten.

Das Menü **Firewall**->**Richtlinien**->**IPv6-Filterregeln**->**Neu** besteht aus folgenden Feldern:

#### **Felder im Menü Basisparameter**

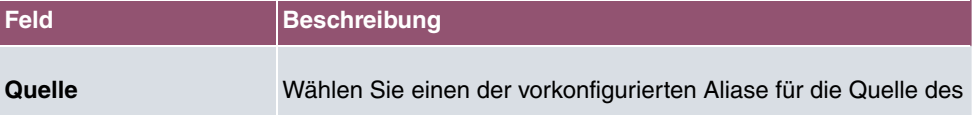

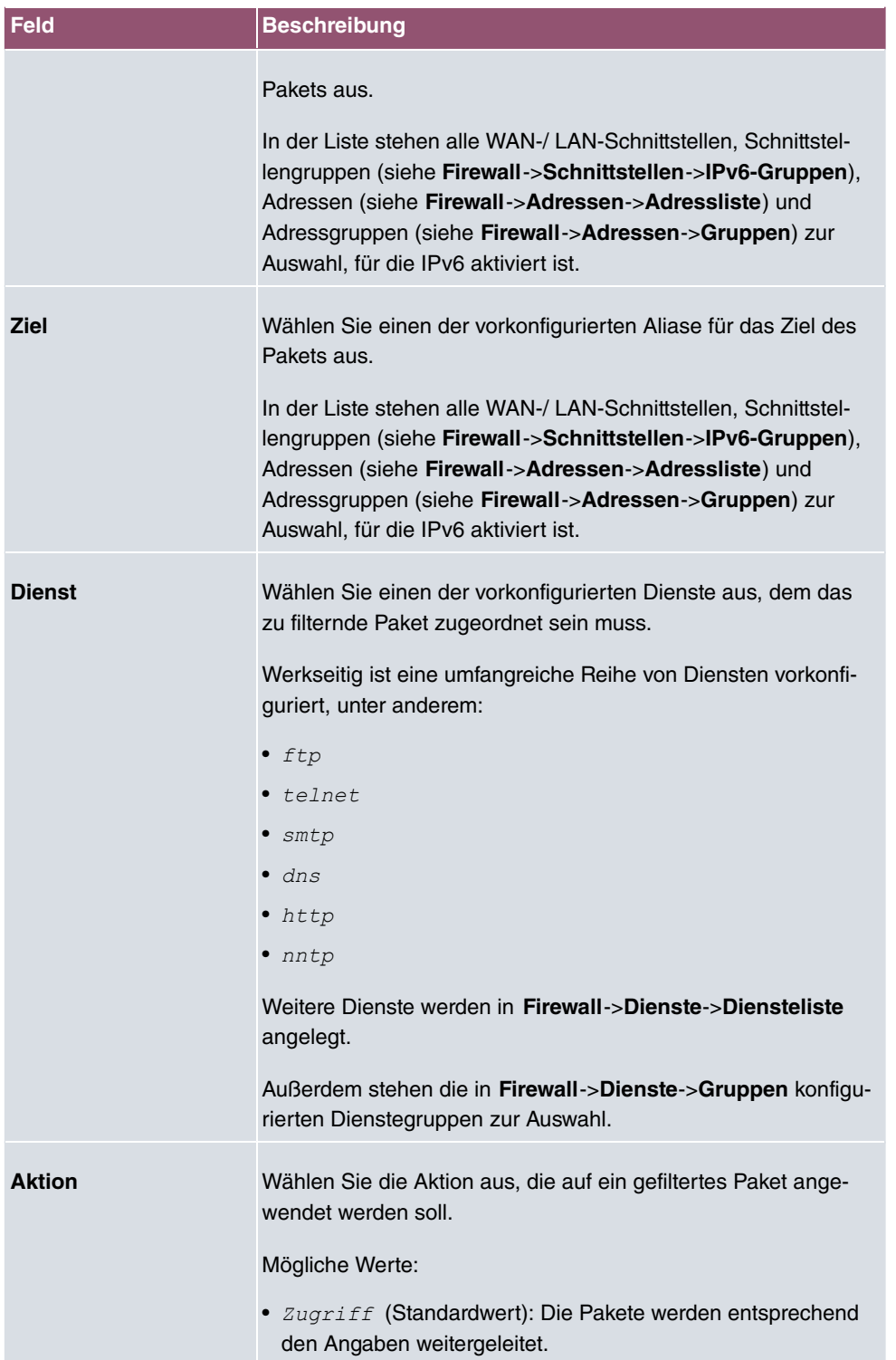

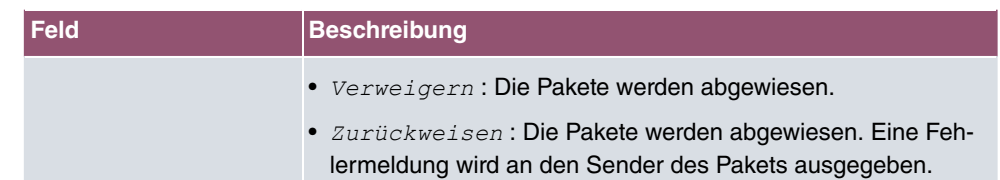

# **15.1.3 Optionen**

In diesem Menü können Sie die IPv4-Firewall aus- bzw. einschalten und Sie können ihre Aktivitäten protokollieren lassen. Darüber hinaus können Sie festlegen, nach wie vielen Sekunden Inaktivität eine Sitzung beendet werden soll.

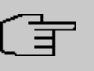

#### **Hinweis**

Beachten Sie, dass die IPv6-Firewall immer eingeschaltet ist und nicht ausgeschaltet werden kann.

Das Menü **Firewall**->**Richtlinien**->**Optionen** besteht aus folgenden Feldern:

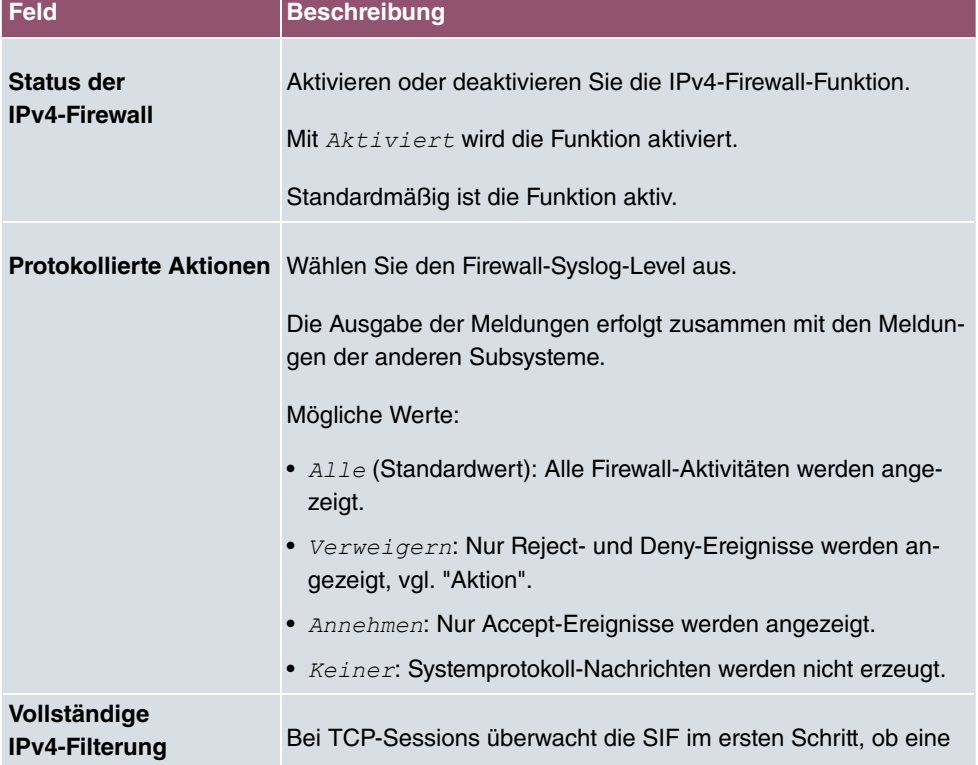

#### **Felder im Menü Globale Firewall-Optionen**

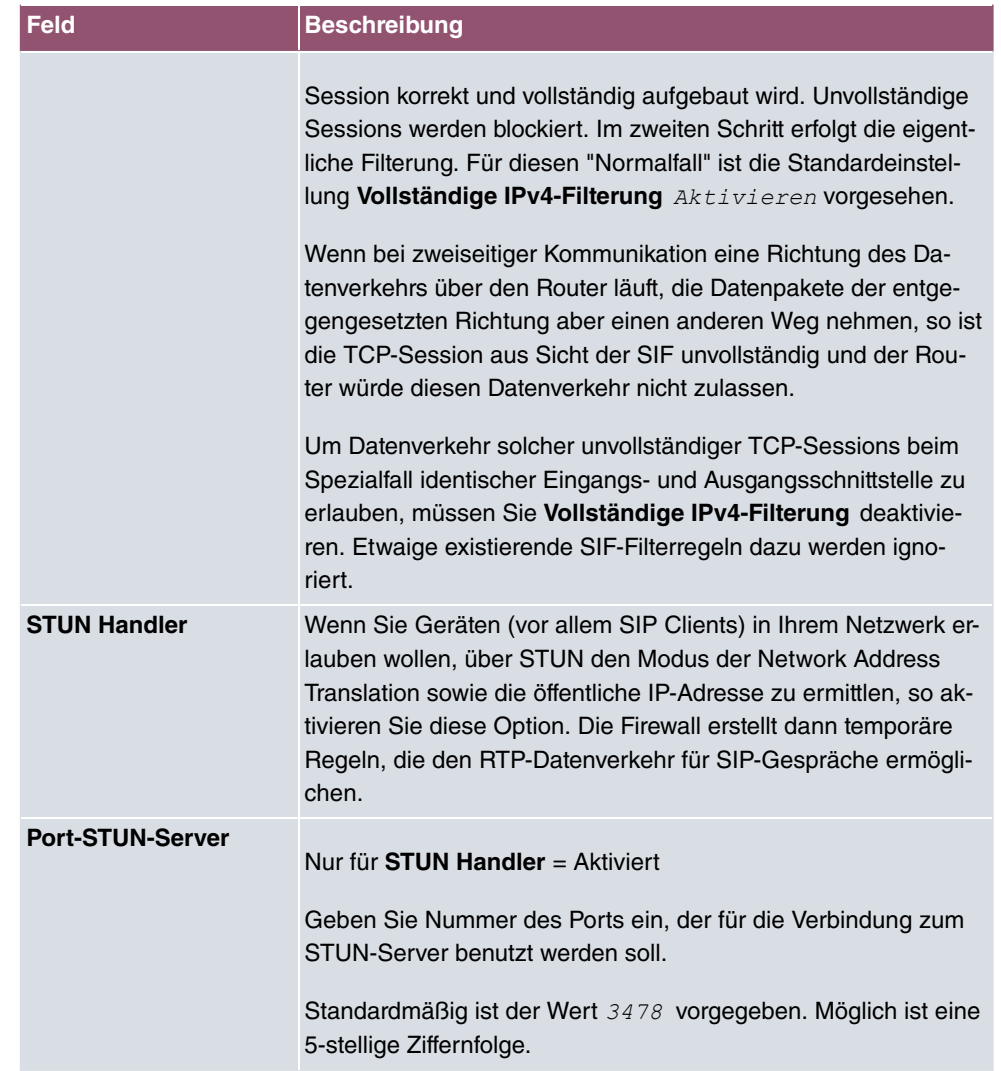

## **Felder im Menü Sitzungstimer**

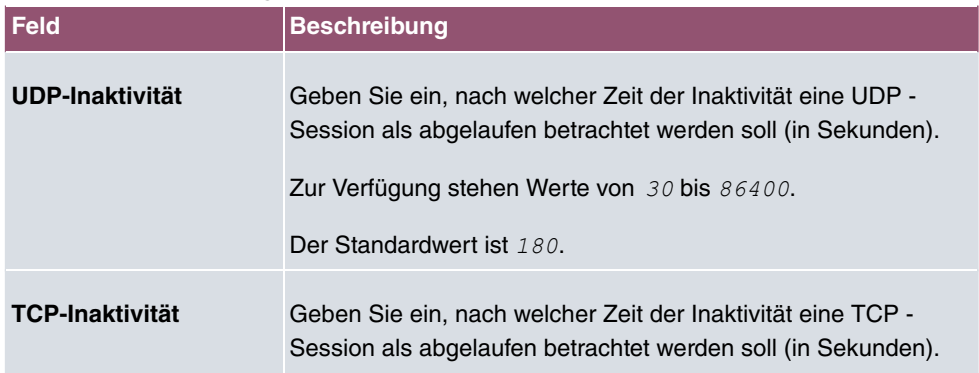

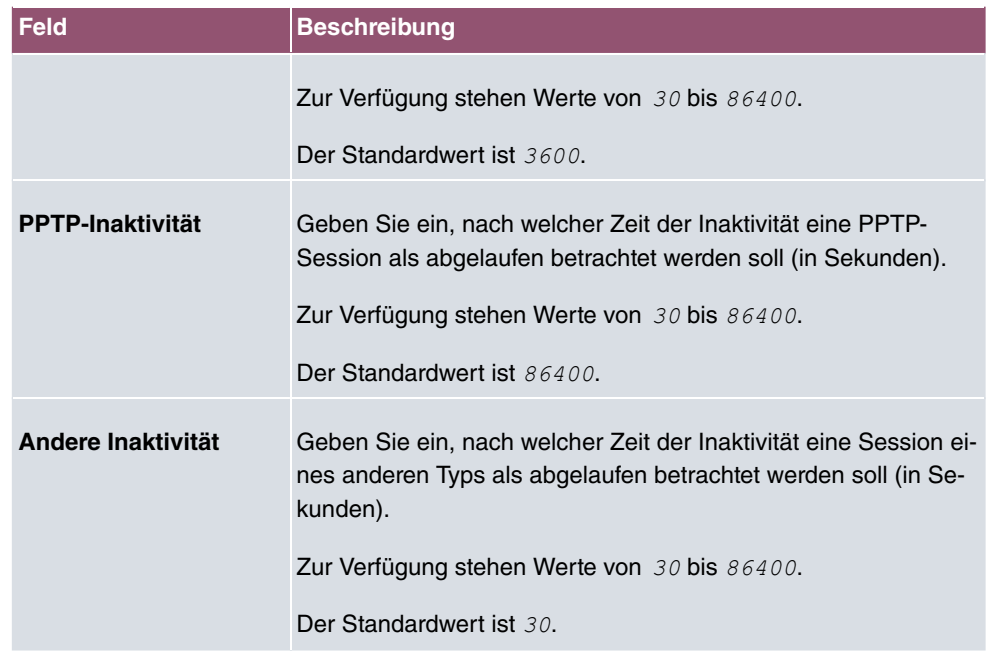

#### **Felder im Menü Firewall auf Werkseinstellungen zurücksetzen**

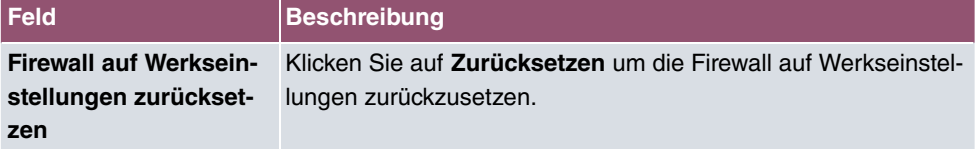

# **15.2 Schnittstellen**

## **15.2.1 IPv4-Gruppen**

Im Menü **Firewall**->**Schnittstellen**->**IPv4-Gruppen** wird eine Liste aller konfigurierten IPv4-Schnittstellen-Gruppen angezeigt.

Sie können die Schnittstellen Ihres Geräts zu Gruppen zusammenfassen. Dieses vereinfacht die Konfiguration von Firewall-Regeln.

#### **15.2.1.1 Neu**

Wählen Sie die Schaltfläche **Neu**, um weitere IPv4-Schnittstellen-Gruppen einzurichten.

Das Menü **Firewall**->**Schnittstellen**->**IPv4-Gruppen**->**Neu** besteht aus folgenden Feldern:

**Felder im Menü Basisparameter**

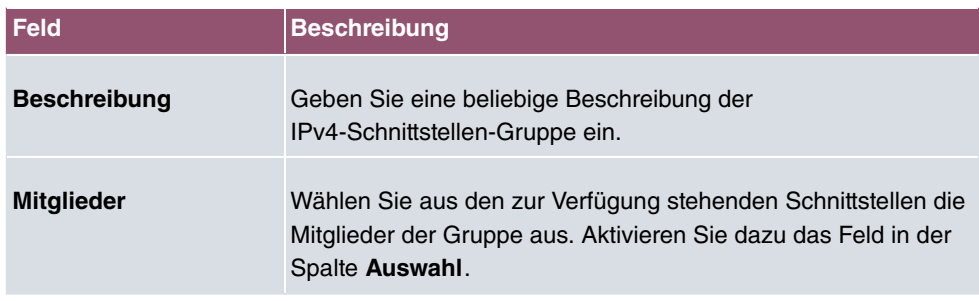

## **15.2.2 IPv6-Gruppen**

Im Menü **Firewall**->**Schnittstellen**->**IPv6-Gruppen** wird eine Liste aller konfigurierten IPv6-Schnittstellen-Gruppen angezeigt.

Sie können die Schnittstellen Ihres Geräts zu Gruppen zusammenfassen. Dies vereinfacht die Konfiguration von Firewall-Regeln.

### **15.2.2.1 Neu**

Wählen Sie die Schaltfläche **Neu**, um weitere IPv6-Schnittstellen-Gruppen einzurichten.

Das Menü **Firewall**->**Schnittstellen**->**IPv6-Gruppen**->**Neu** besteht aus folgenden Feldern:

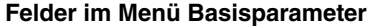

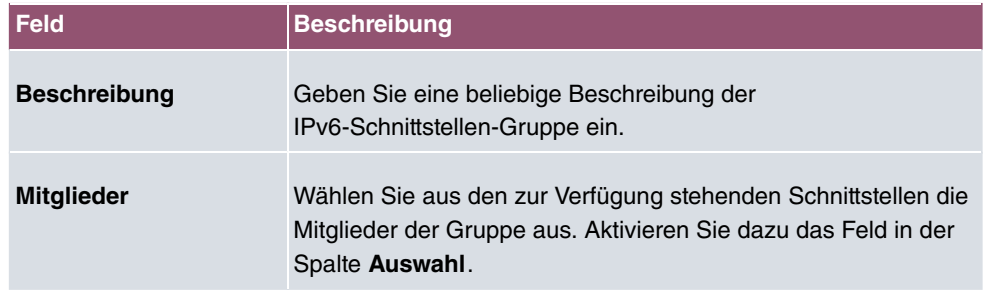

# **15.3 Adressen**

# **15.3.1 Adressliste**

Im Menü **Firewall**->**Adressen**->**Adressliste** wird eine Liste aller konfigurierten Adressen angezeigt.

## **15.3.1.1 Neu**

Wählen Sie die Schaltfläche **Neu**, um weitere Adressen einzurichten.

Das Menü **Firewall**->**Adressen**->**Adressliste**->**Neu** besteht aus folgenden Feldern:

**Felder im Menü Basisparameter**

| <b>Feld</b>            | <b>Beschreibung</b>                                                                                  |
|------------------------|----------------------------------------------------------------------------------------------------|
| <b>Beschreibung</b>    | Geben Sie eine beliebige Beschreibung der Adresse ein.                                               |
| IPv4                   | Erlaubt die Konfiguration von IPv4-Adresslisten.                                                     |
|                        | Mit $Aktiviert$ wird die Funktion aktiv.                                                             |
|                        | Standardmäßig ist die Funktion aktiv.                                                                |
| <b>Adresstyp</b>       | Nur für IPv4 = $Aktiviert$                                                                           |
|                        | Wählen Sie aus, welche Art von Adresse Sie angeben wollen.                                           |
|                        | Mögliche Werte:                                                                                      |
|                        | • Adresse/Subnetz (Standardwert): Sie geben eine IP-<br>Adresse mit Subnetzmaske ein.                |
|                        | • Adressbereich: Sie geben einen IP-Adressbereich mit An-<br>fangs- und Endadresse ein.              |
| <b>Adresse/Subnetz</b> | Nur für IPv4 = $Aktiviert$ und Adresstyp = $Adresse/Sub-$<br>netz                                    |
|                        | Geben Sie die IP-Adresse des Hosts oder eine Netzwerk-Adres-<br>se und die zugehörige Netzmaske ein. |
|                        | Standardwert ist jeweils 0.0.0.0.                                                                    |
| <b>Adressbereich</b>   | Nur für IPv4 = $Aktiviert$ und Adresstyp = $Adressbereich$                                           |
|                        | Geben Sie die Anfangs- und End-IP-Adresse des Bereiches ein.                                         |
| IP <sub>v6</sub>       | Erlaubt die Konfiguration von IPv6-Adresslisten.                                                     |
|                        | Mit Aktiviert wird die Funktion aktiv.                                                               |
|                        | Standardmäßig ist die Funktion nicht aktiv.                                                          |

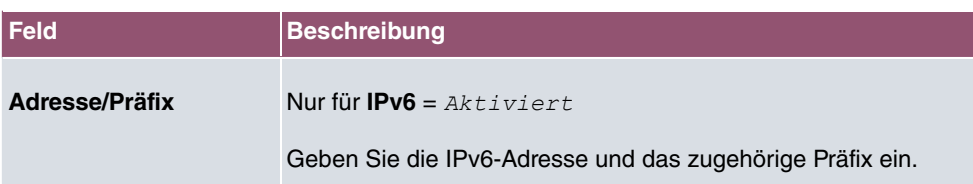

# **15.3.2 Gruppen**

Im Menü **Firewall**->**Adressen**->**Gruppen** wird eine Liste aller konfigurierten Adressgruppen angezeigt.

Sie können Adressen zu Gruppen zusammenfassen. Dieses vereinfacht die Konfiguration von Firewall-Regeln.

#### **15.3.2.1 Neu**

Wählen Sie die Schaltfläche **Neu**, um weitere Adressgruppen einzurichten.

Das Menü **Firewall**->**Adressen**->**Gruppen**->**Neu** besteht aus folgenden Feldern:

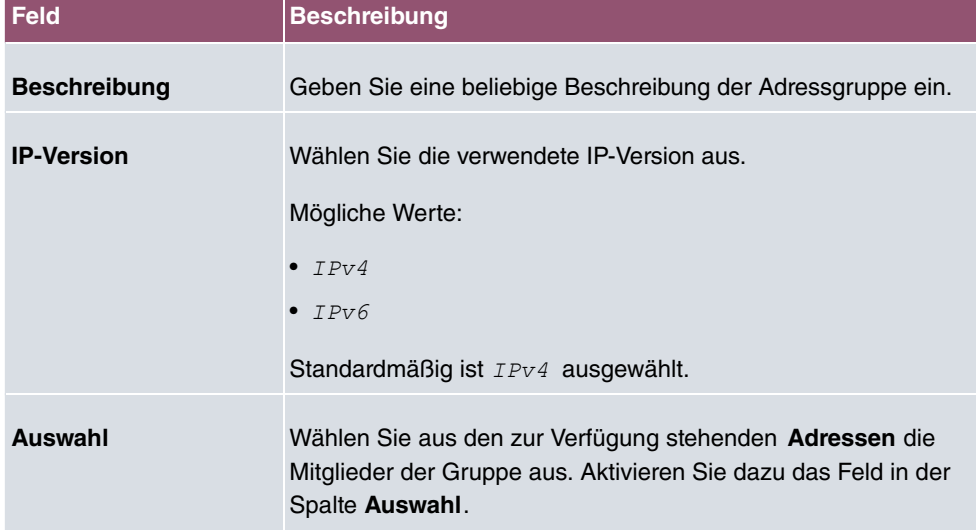

**Felder im Menü Basisparameter**

# **15.4 Dienste**

# **15.4.1 Diensteliste**

Im Menü **Firewall**->**Dienste**->**Diensteliste** wird eine Liste aller zur Verfügung stehender Dienste angezeigt. Wählen Sie das Symbol , um vorhanden Einträge zu bearbeiten. Mithilfe des  $\equiv$ -Symbols können Sie Einträge löschen.

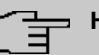

#### **Hinweis**

Dienst wird auch aus der Liste der NAT-Dienste gelöscht! Wiederherstellung nur durch Factory Reset möglich.

#### **15.4.1.1 Neu**

Wählen Sie die Schaltfläche **Neu**, um weitere Dienste einzurichten.

Das Menü **Firewall**->**Dienste**->**Diensteliste**->**Neu** besteht aus folgenden Feldern:

**Felder im Menü Basisparameter**

| Feld                | <b>Beschreibung</b>                                                                                                    |
|---------------------|----------------------------------------------------------------------------------------------------|
| <b>Beschreibung</b> | Geben Sie einen Alias für den Dienst ein, den Sie konfigurieren<br>wollen.                                                                                                    |
| <b>Protokoll</b>    | Wählen Sie das Protokoll aus, auf dem der Dienst basieren soll.<br>Es stehen die wichtigsten Protokolle zur Auswahl.                                                                                                    |
| Zielportbereich     | Nur für <b>Protokoll</b> = $TCP$ , $UDP/TCP$ oder $UDP$<br>Geben Sie im ersten Feld den Ziel-Port an, über den der Dienst<br>laufen soll.<br>Soll ein Port-Nummern-Bereich angegeben werden, geben Sie<br>im zweiten Feld ggf. den letzten Port eines Port-Bereichs ein.<br>Standardmäßig enthält das Feld keinen Eintrag. Wird ein Wert<br>angezeigt, bedeutet das, dass die zuvor angegebene Portnum-<br>mer verifiziert wird. Soll ein Portbereich überprüft werden, ist<br>hier die Obergrenze einzutragen.<br>Mögliche Werte sind 1 bis 65535. |
| Quellportbereich    | Nur für Protokoll = $TCP$ , $UDP/TCP$ oder $UDP$<br>Geben Sie im ersten Feld den ggf. zu überprüfenden Quell-Port                                                                                                    |

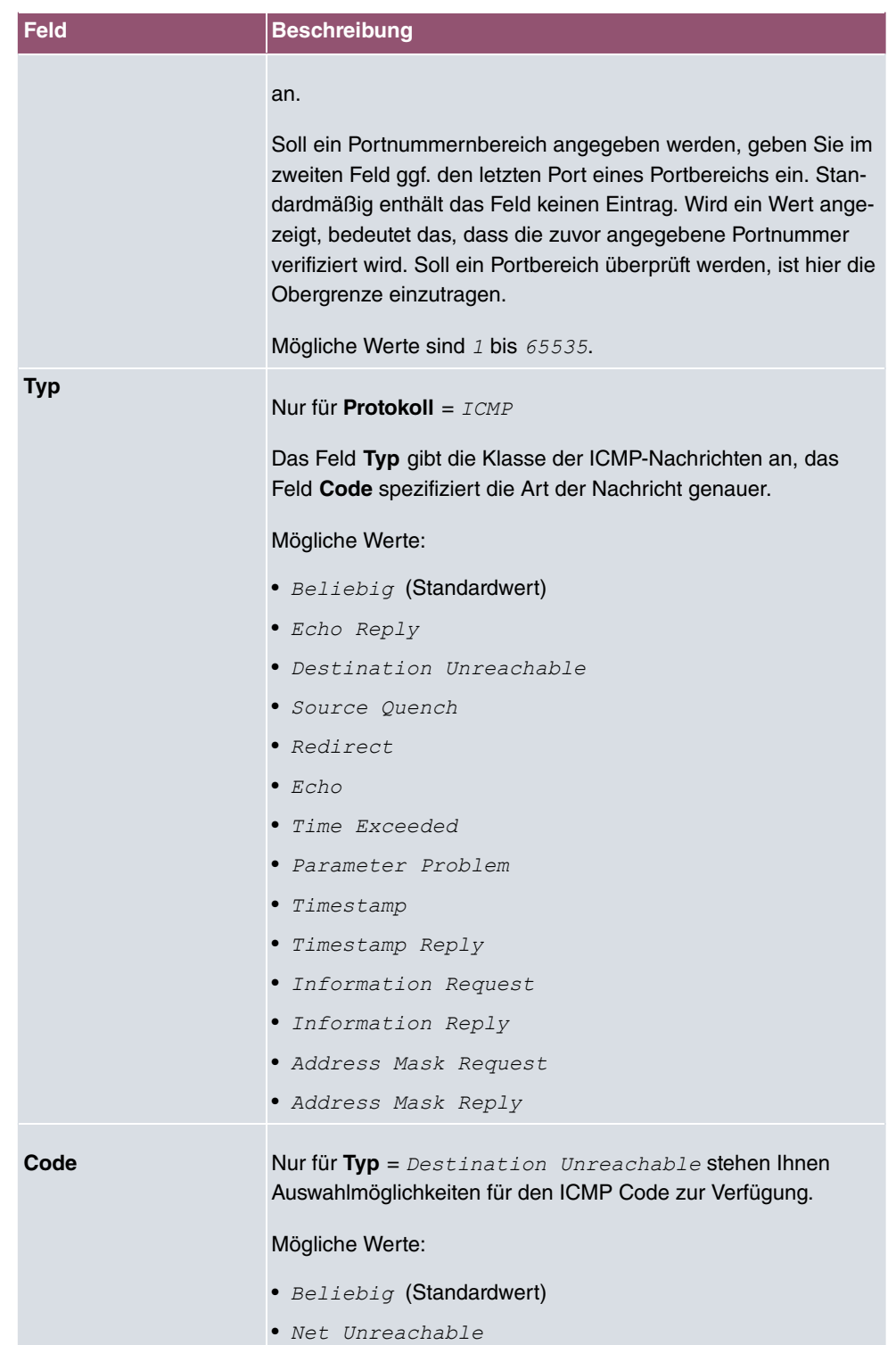

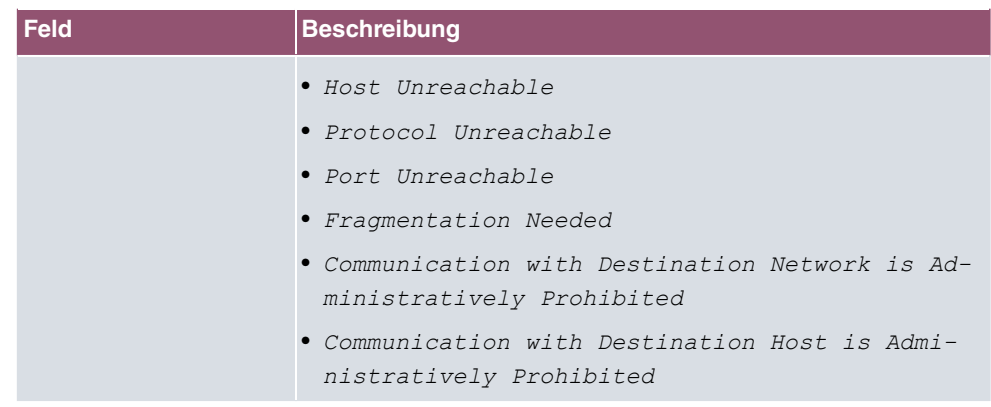

# **15.4.2 Gruppen**

Im Menü **Firewall**->**Dienste**->**Gruppen** wird eine Liste aller konfigurierten Service-Gruppen angezeigt.

Sie können Dienste in Gruppen zusammenfassen. Dieses vereinfacht die Konfiguration von Firewall-Regeln.

### **15.4.2.1 Neu**

Wählen Sie die Schaltfläche **Neu**, um weitere Service-Gruppen einzurichten.

Das Menü **Firewall**->**Dienste**->**Gruppen**->**Neu** besteht aus folgenden Feldern:

**Felder im Menü Basisparameter**

| Feld                | <b>Beschreibung</b>                                                                                                    |
|---------------------|----------------------------------------------------------------------------------------------------|
| <b>Beschreibung</b> | Geben Sie eine beliebige Beschreibung der Service-Gruppe<br>ein.                                                                                    |
| <b>Mitglieder</b>   | Wählen Sie aus den zur Verfügung stehenden Service-Aliasen<br>die Mitglieder der Gruppe aus. Aktivieren Sie dazu das Feld in<br>der Spalte Auswahl. |

# <span id="page-378-0"></span>**15.5 Konfiguration**

# **15.5.1 SIF - Konfigurationsbeispiel**

#### **Voraussetzungen**

- Verbindung zum Internet
- Ihr LAN muss mit dem Port 1, 2, 3 oder 4 Ihres Gateways (z. B. RS232bw) verbunden sein

#### **Beispielszenario**

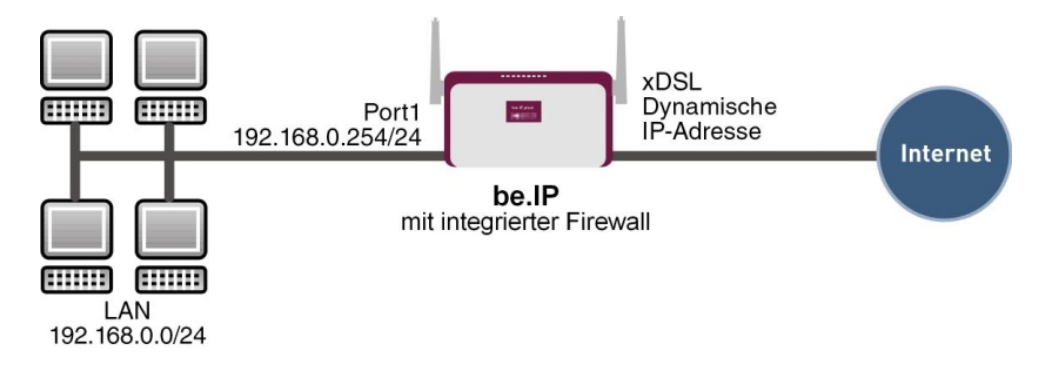

#### **Konfigurationsziel**

- Den Mitarbeitern eines Unternehmens sollen nur bestimmte Dienste im Internet zur Verfügung stehen (HTTP, HTTPS, FTP, DNS).
- Das Gateway soll als DNS-Proxy arbeiten, das heißt, die Clients verwenden die als DNS-Server.
- Nur der Systemadministrator und der Geschäftsführer sollen eine HTTP- und eine Telnetverbindung zum Gateway herstellen können.
- Der Geschäftsführer soll alle Dienste im Internet nutzen können.
- Jeglicher anderer Datenverkehr soll geblockt werden.

### **Wichtig**

Bei einer Fehlkonfiguration der Firewall kann die Funktionalität des Routers bzw. der Verbindungen mitunter stark beeinträchtigt oder sogar unterbrochen werden.

Es gilt der bei Firewalls übliche Grundsatz: Was nicht explizit erlaubt ist, ist verboten.

Daher ist eine genaue Planung der Filterregeln und der Filterregelkette erforderlich um eine korrekte Arbeitsweise sicherzustellen.

### **Konfigurationsschritte im Überblick**

**Aliasnamen für IP-Adressen und Netzadressen**

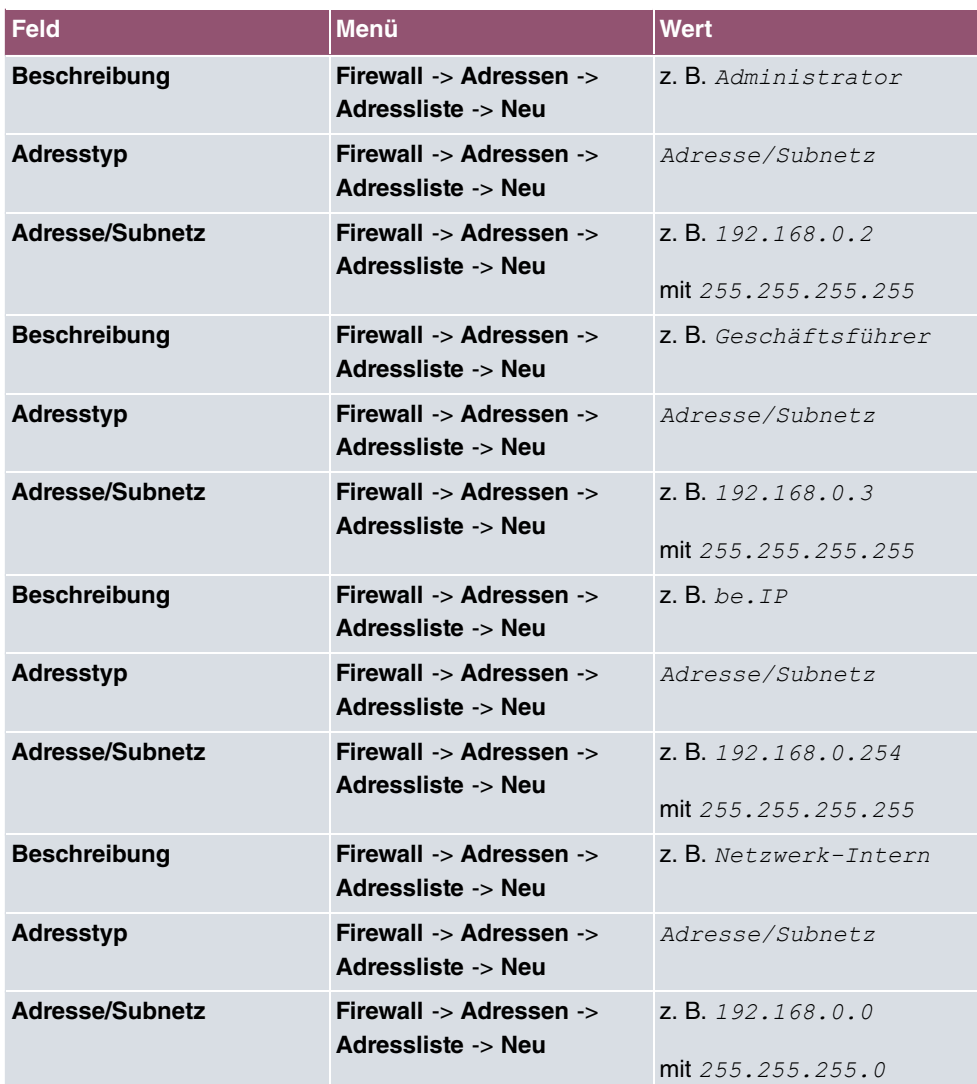

## **Adressgruppen**

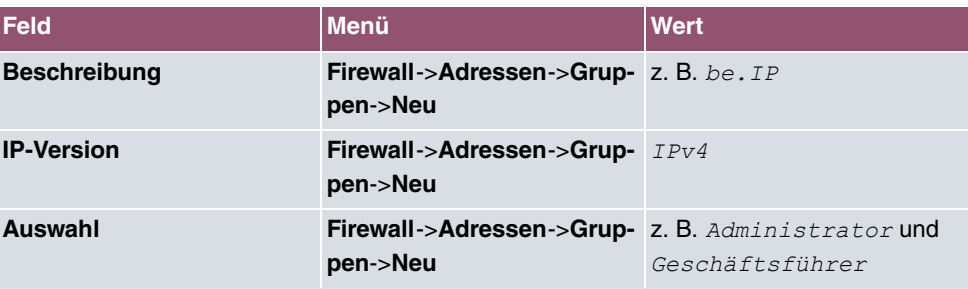

### **Dienstgruppen**

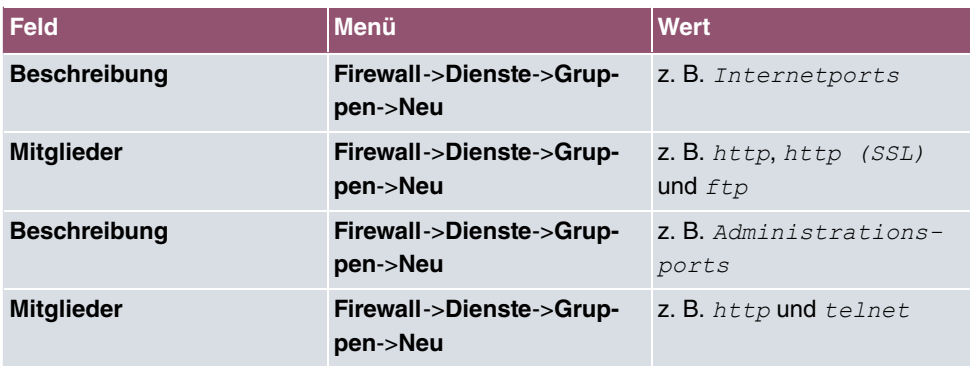

## **Filterregel 1: Gateway verwalten (Systemadministrator)**

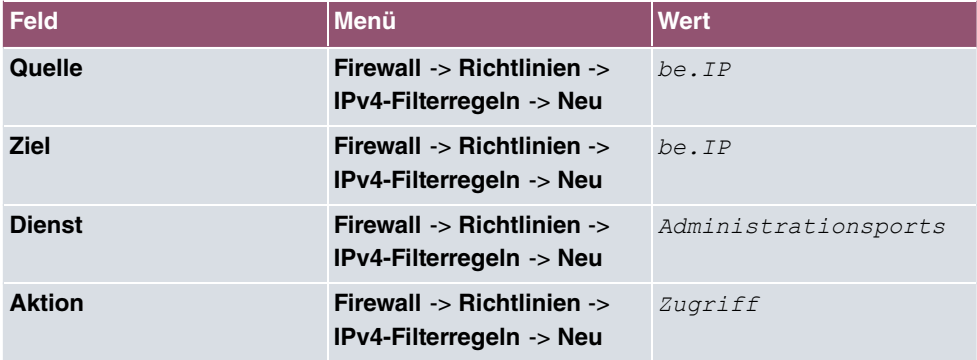

### **Filterregel 2: Gateway als DNS-Proxy verwenden**

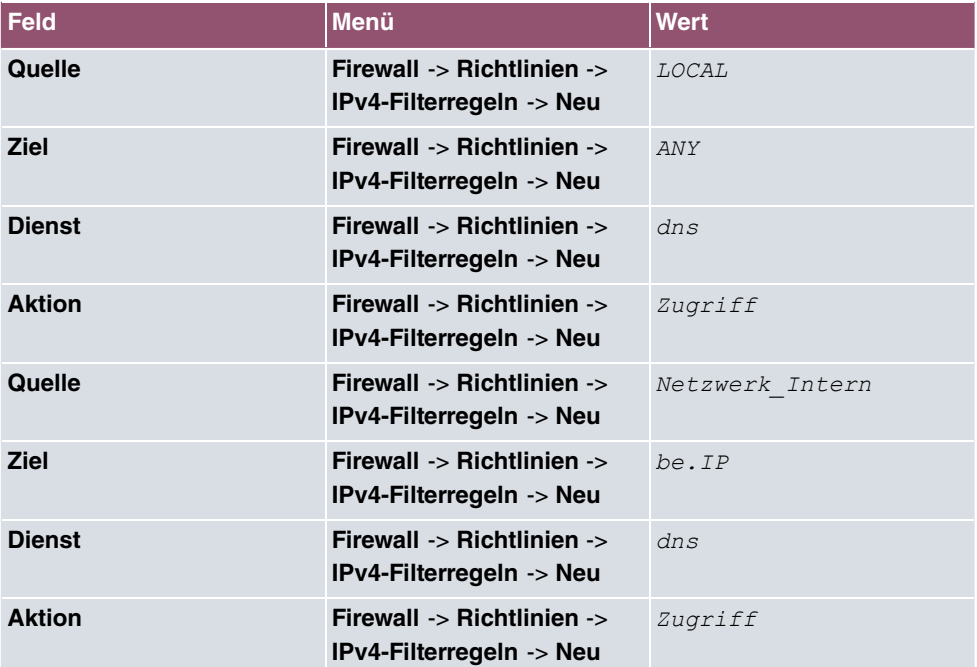

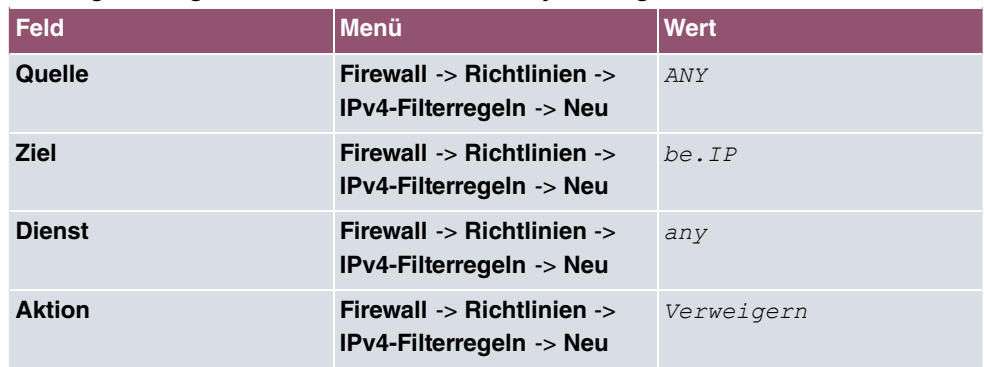

### **Filterregel 3: Zugriff von außen auf das Gateway verweigern**

### **Filterregel 4: Zugriff auf alle Dienste im Internet erlauben (Geschäftsführer)**

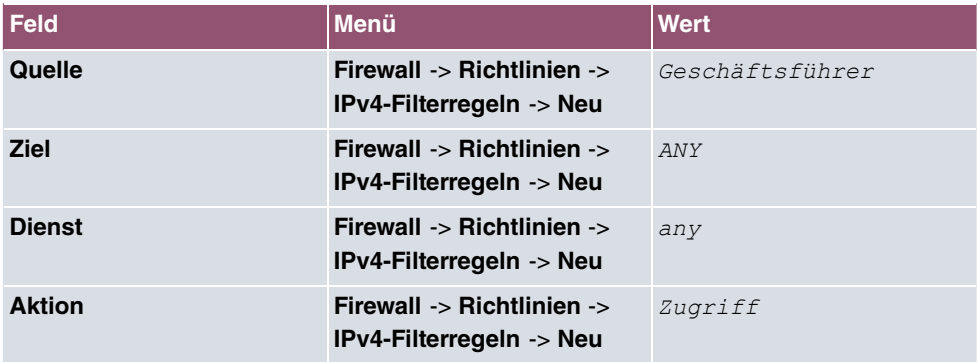

### **Filterregel 5: Zugriff auf das Internet erlauben (Mitarbeiter)**

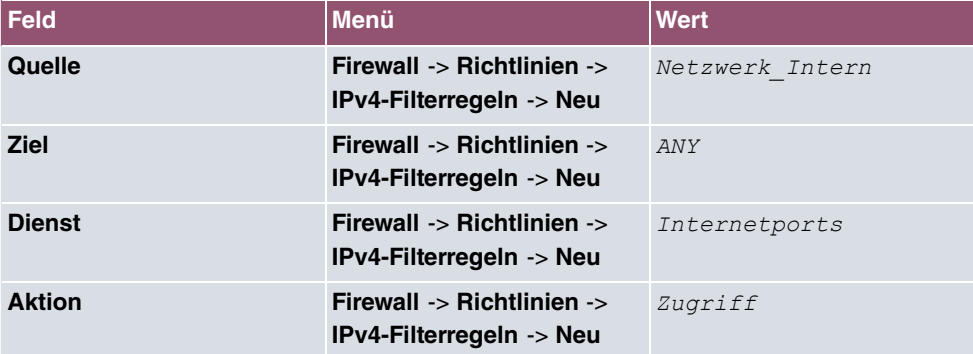

# **16 Lokale Dienste**

Dieses Menü stellt Ihnen Dienste zu folgenden Themenkreisen zur Verfügung:

- Namensauflösung (DNS)
- Konfiguration über einen Web-Browser (HTTPS)
- Auffinden dynamischer IP-Adressen mit Hilfe eines DynDNS-Providers
- Konfiguration des Gateways als DHCP-Server (Vergabe von IP-Adressen)
- Automatisieren von Aufgaben nach einem Zeitplan (Scheduling)
- Erreichbarkeitsprüfungen von Hosts oder Schnittstellen, Ping-Test
- Automatische Erkennung und Konfiguration von bintec elmeg-Geräten
- Bereitstellung öffentlicher Internetzugänge (Hotspot).
- Ausgeschaltete Netzwerkgeräte über eine eingebaute Netzwerkkarte starten (Wake-On-LAN)

# **16.1 DNS**

Jedes Gerät in einem TCP/IP-Netz wird normalerweise durch seine IP-Adresse angesprochen. Da in Netzwerken oft Host-Namen benutzt werden, um verschiedene Geräte anzusprechen, muss die zugehörige IP-Adresse bekanntgegeben werden. Diese Aufgabe übernimmt z. B. ein DNS-Server. Er löst die Host-Namen in IP-Adressen auf. Eine Namensauflösung kann alternativ auch über die sogenannte HOSTS-Datei erfolgen, die auf jedem Rechner zur Verfügung steht.

Ihr Gerät bietet zur Namensauflösung folgende Möglichkeiten:

- DNS-Proxy, um DNS-Anfragen, die an Ihr Gerät gestellt werden, an einen geeigneten DNS-Server weiterzuleiten. Dieses schließt auch spezifisches Forwarding definierter Domains (Domänenweiterleitung) ein.
- DNS Cache, um die positiven und negativen Ergebnisse von DNS-Anfragen zu speichern.
- Statische Einträge (Statische Hosts), um Zuordnungen von IP-Adressen zu Namen manuell festzulegen oder zu verhindern.
- DNS-Monitoring (Statistik), um einen Überblick über DNS-Anfragen auf Ihrem Gerät zu ermöglichen.

## **Name-Server**

Unter **Lokale Dienste**->**DNS**->**DNS-Server**->**Neu** werden die IP-Adressen von Name-Servern eingetragen, die befragt werden, wenn Ihr Gerät Anfragen nicht selbst oder durch Forwarding-Einträge beantworten kann. Es können sowohl globale Name-Server eingetragen werden als auch Name-Server, die an eine Schnittstelle gebunden sind.

Die Adressen der schnittstellengebundenen Name-Server kann Ihr Gerät auch dynamisch via PPP oder DHCP erhalten bzw. diese ggf. übermitteln.

## **Strategie zur Namensauflösung auf Ihrem Gerät**

Eine DNS-Anfrage wird von Ihrem Gerät folgendermaßen behandelt:

- (1) Falls möglich, wird die Anfrage aus dem statischen oder dynamischen Cache direkt mit IP-Adresse oder negativer Antwort beantwortet.
- (2) Ansonsten wird, falls ein passender Forwarding-Eintrag vorhanden ist, der entsprechende DNS-Server befragt, je nach Konfiguration von Internet- oder Einwählverbindungen ggf. unter Aufbau einer kostenpflichtigen WAN-Verbindung. Falls der DNS-Server den Namen auflösen kann, wird die Information weitergeleitet und ein dynamischer Eintrag im Cache erzeugt.
- (3) Ansonsten werden, falls Name-Server eingetragen sind, unter Berücksichtigung der konfigurierten Priorität und wenn der entsprechende Schnittstellenstatus "up" ist, der primäre DNS-Server, danach der sekundäre DNS-Server befragt. Falls einer der DNS-Server den Namen auflösen kann, wird die Information weitergeleitet und ein dynamischer Eintrag im Cache erzeugt.
- (4) Ansonsten werden, falls eine Internet- oder Einwählverbindung als Standard-Schnittstelle ausgewählt ist, die dazugehörigen DNS-Server befragt, je nach Konfiguration von Internet- oder Einwählverbindungen ggf. unter Aufbau einer kostenpflichtigen WAN-Verbindung. Falls einer der DNS-Server den Namen auflösen kann, wird die Information weitergeleitet und ein dynamischer Eintrag im Cache erzeugt.
- (5) Ansonsten wird, falls im Menü **WAN**->**Internet + Einwählen** ein Eintrag angelegt wurde und das Überschreiben der Adressen der globalen Name-Server zulässig ist (Schnittstellenmodus =  $Dynamisch$ ), eine Verbindung zur ersten Internet- bzw. Einwählverbindung ggf. kostenpflichtig aufgebaut, die so konfiguriert ist, dass DNS-Server-Adressen von DNS-Servern angefordert werden können ( **DNS-Aushandlung** = *Aktiviert*) - soweit dies vorher noch nicht versucht wurde. Bei erfolgreicher Name-Server-Aushandlung stehen diese Name-Server somit für weitere Anfragen zur Verfügung.
- (6) Ansonsten wird die initiale Anfrage mit Serverfehler beantwortet.

Wenn einer der DNS-Server mit non-existent, domain antwortet, wird die initiale Anfrage sofort dementsprechend beantwortet und ein entsprechender Negativ-Eintrag in den DNS-Cache Ihres Geräts aufgenommen.

# **16.1.1 Globale Einstellungen**

Das Menü **Lokale Dienste**->**DNS**->**Globale Einstellungen** besteht aus folgenden Feldern:

**Felder im Menü Basisparameter**

| <b>Feld</b>                  | <b>Beschreibung</b>                                                                                                    |
|------------------------------|----------------------------------------------------------------------------------------------------|
| Domänenname                  | Geben Sie den Standard-Domain-Namen Ihres Geräts ein.                                                                                                    |
| <b>WINS-Server</b><br>Primär | Geben Sie die IP-Adresse des ersten und, falls erforderlich, des<br>alternativen globalen Windows Internet Name Servers (=WINS)<br>oder NetBIOS Name Servers (=NBNS) ein. |
| Sekundär                     |                                                                                                    |

Das Menü **Erweiterte Einstellungen** besteht aus folgenden Feldern:

#### **Felder im Menü Erweiterte Einstellungen**

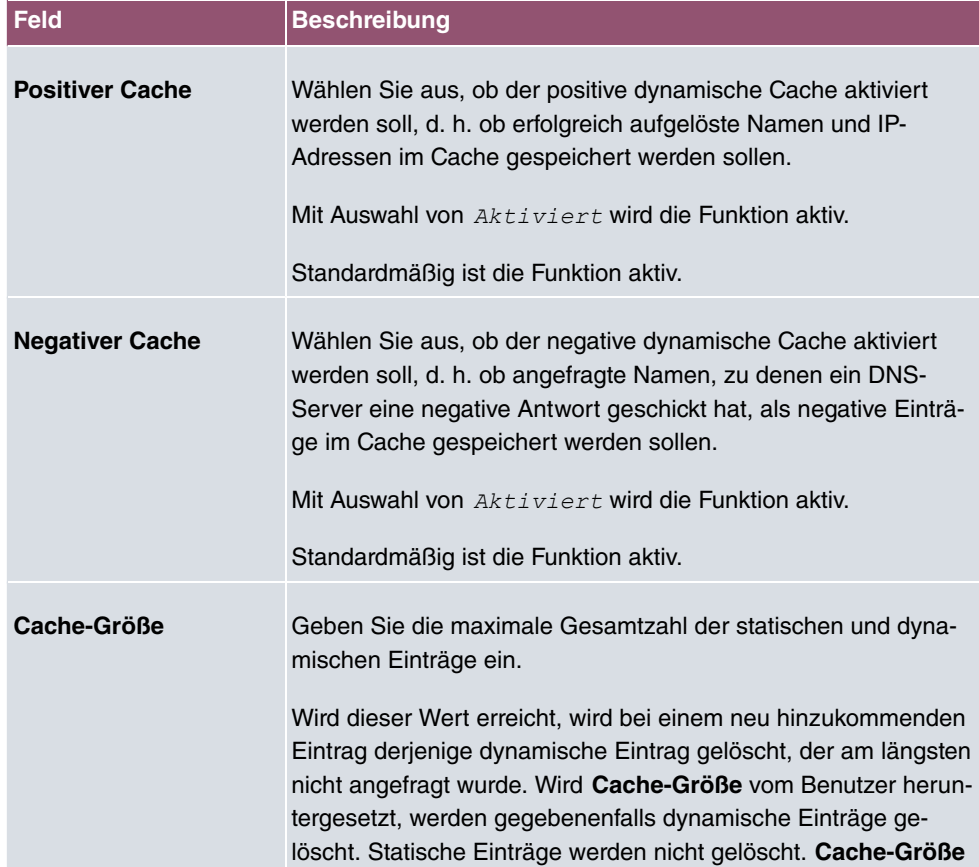

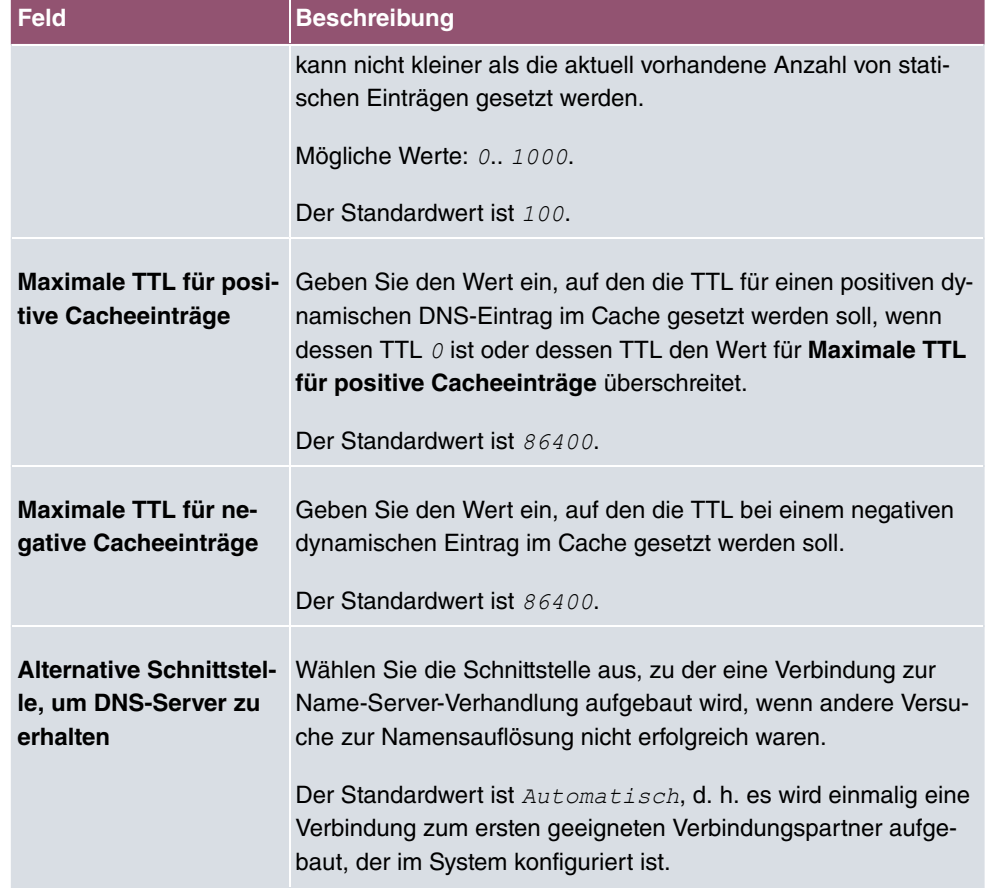

## **Felder im Menü Für DNS-/WINS-Serverzuordnung zu verwendende IP-Adresse**

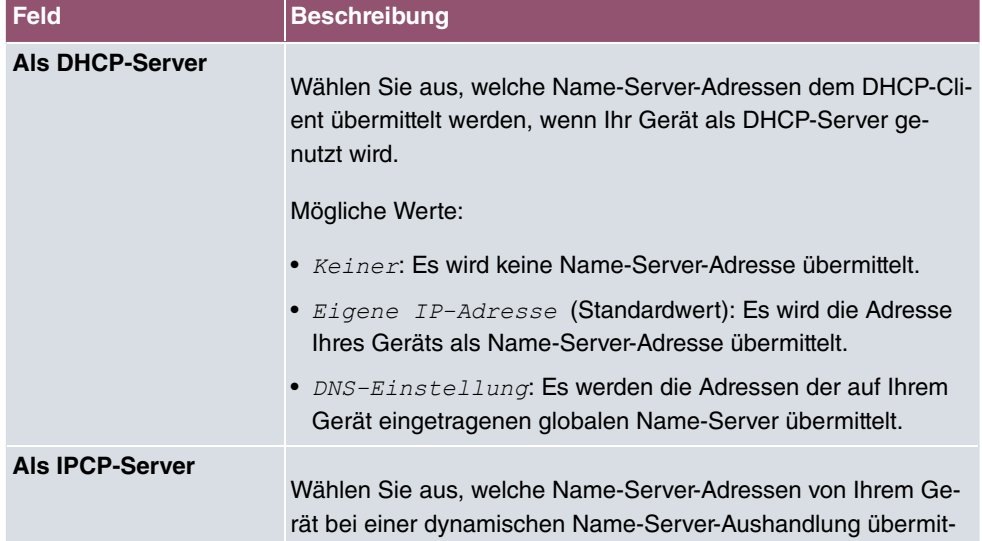

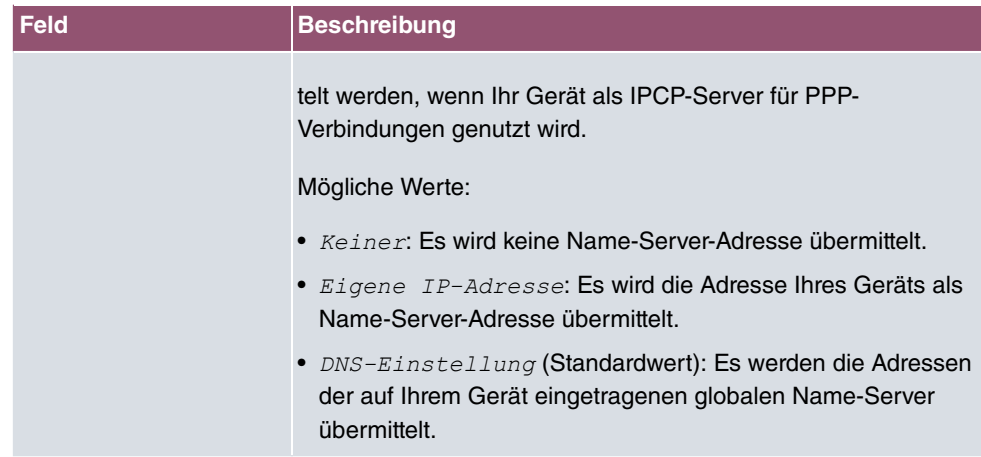

# **16.1.2 DNS-Server**

Im Menü **Lokale Dienste**->**DNS**->**DNS-Server** wird eine Liste aller konfigurierten DNS-Server angezeigt.

### **16.1.2.1 Bearbeiten oder Neu**

Wählen Sie das Symbol , um vorhandene Einträge zu bearbeiten. Wählen Sie die Schaltfläche **Neu**, um weitere DNS-Server einzurichten.

Sie können hier sowohl globale DNS-Server konfigurieren als auch DNS-Server, die einer bestimmten Schnittstelle zugewiesen werden sollen.

Einen DNS-Server für eine bestimmte Schnittstelle zu konfigurieren ist zum Beispiel nützlich, wenn Accounts zu verschiedenen Providern über unterschiedliche Schnittstellen eingerichtet sind und Lastverteilung verwendet wird.

Das Menü **Lokale Dienste**->**DNS**->**DNS-Server**->**Neu** besteht aus folgenden Feldern:

#### **Felder im Menü Basisparameter**

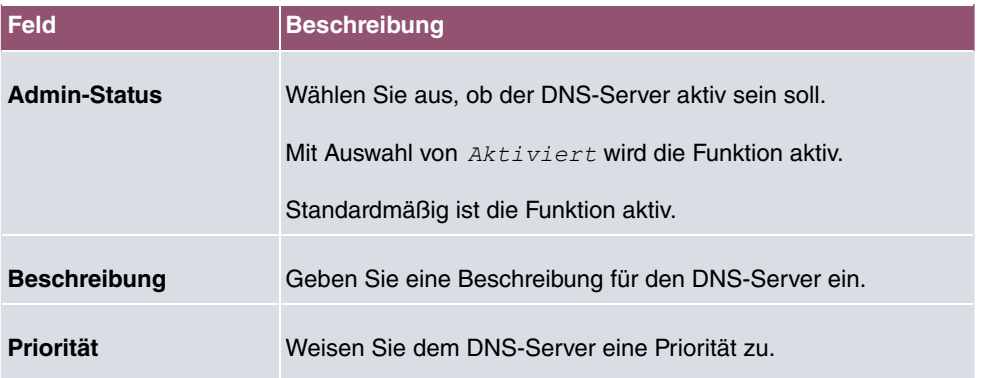

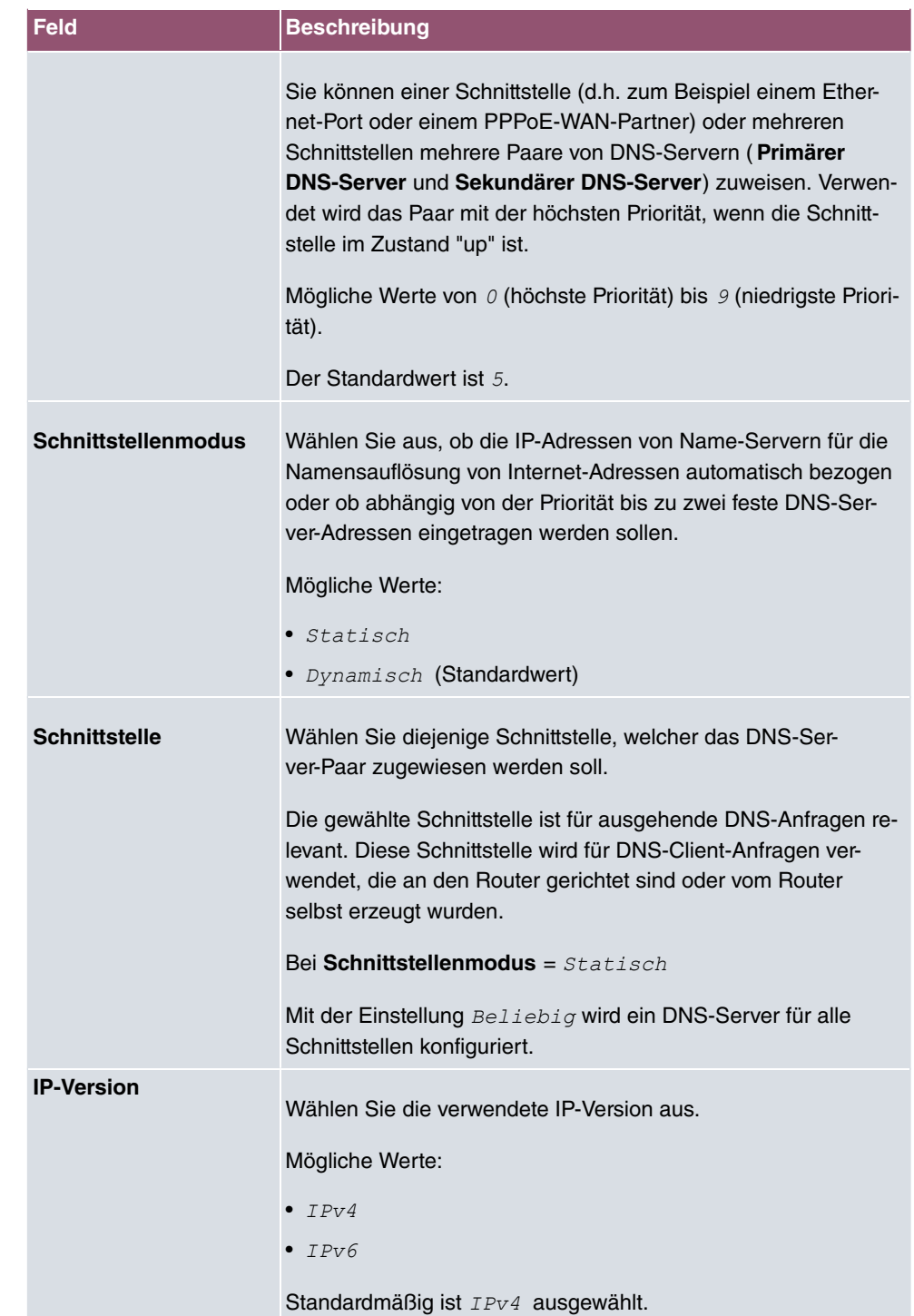

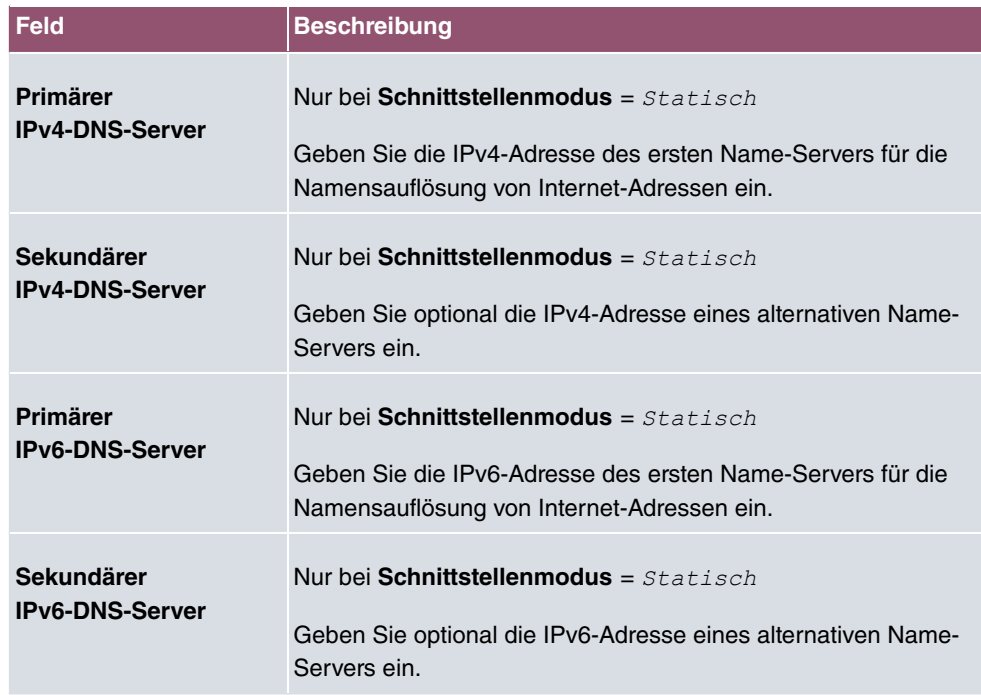

# **16.1.3 Statische Hosts**

Im Menü **Lokale Dienste**->**DNS**->**Statische Hosts** wird eine Liste aller konfigurierten statischen Hosts angezeigt.

### **16.1.3.1 Neu**

Wählen Sie die Schaltfläche **Neu**, um weitere statische Hosts einzurichten.

Das Menü **Lokale Dienste**->**DNS**->**Statische Hosts**->**Neu** besteht aus folgenden Feldern:

#### **Felder im Menü BasisparameterStandarddomäne**

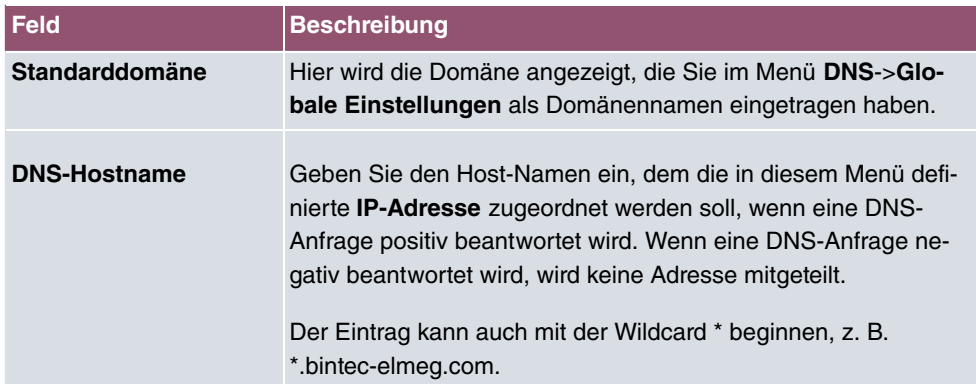

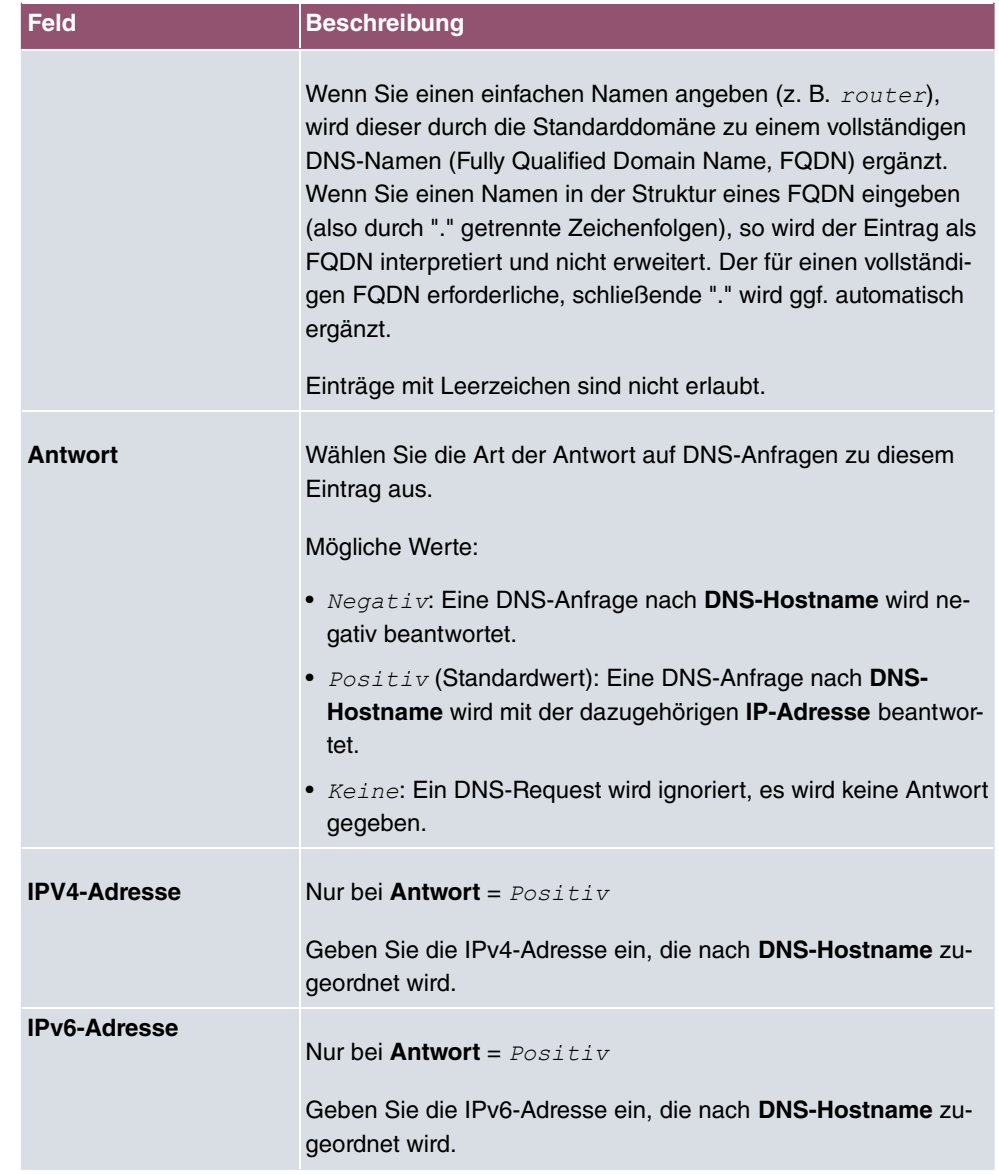

# **16.1.4 Domänenweiterleitung**

Im Menü **Lokale Dienste**->**DNS**->**Domänenweiterleitung** wird eine Liste aller konfigurierten Weiterleitungen für definierte Domänen angezeigt.

#### **16.1.4.1 Neu**

Wählen Sie die Schaltfläche **Neu**, um weitere Weiterleitungen einzurichten.

Das Menü **Lokale Dienste**->**DNS**->**Domänenweiterleitung**->**Neu** besteht aus folgenden Feldern:

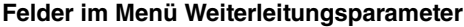

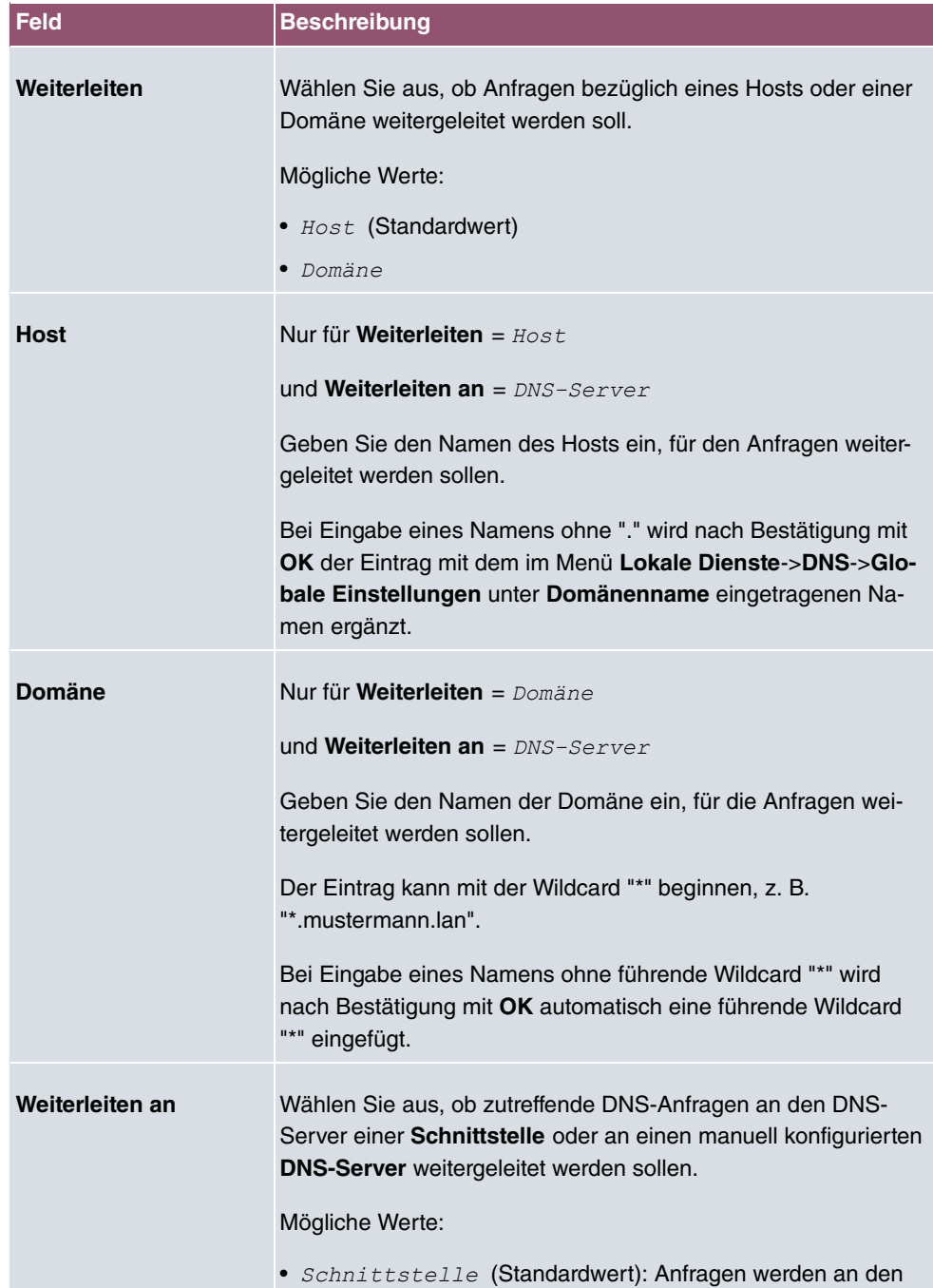

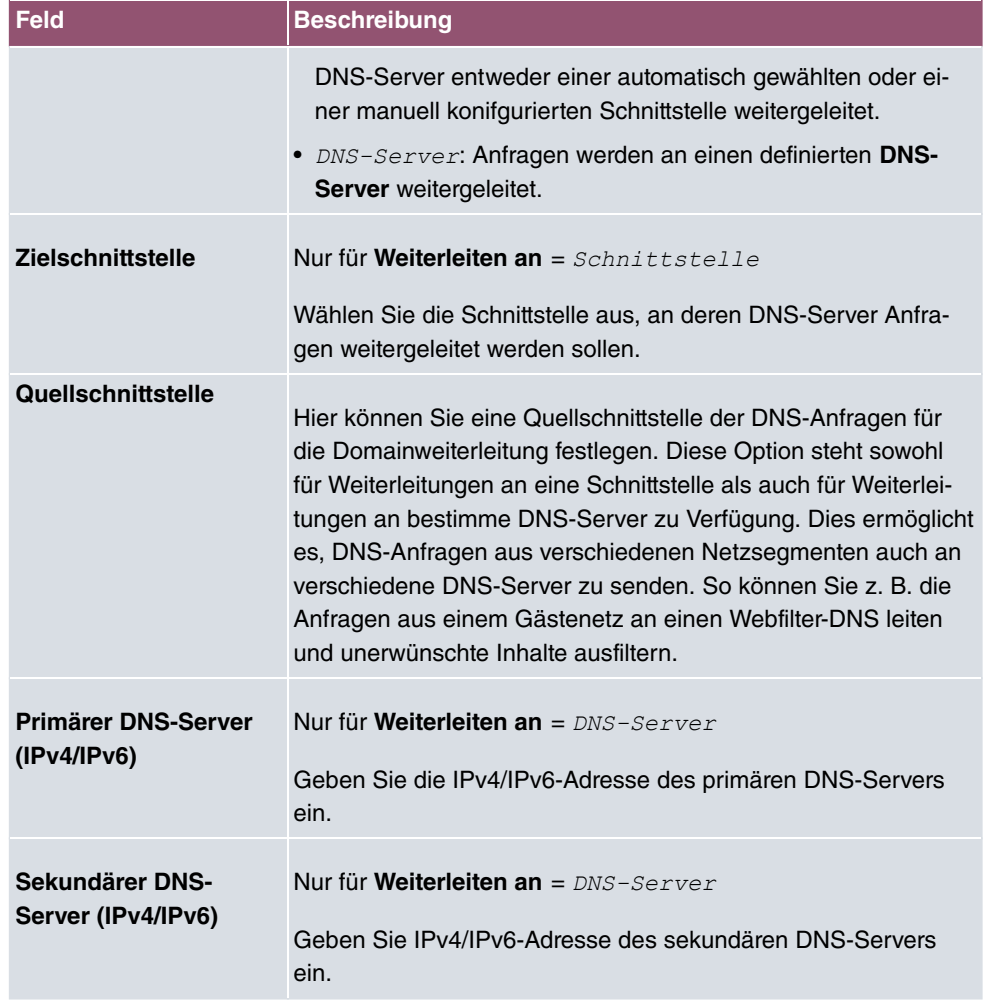

# **16.1.5 Dynamische Hosts**

Im Menü **Lokale Dienste**->**DNS**->**Dynamische Hosts** sehen Sie die relevanten Angaben zu den Dynamischen DNS-Einträgen.

# **16.1.6 Cache**

Im Menü **Lokale Dienste**->**DNS**->**Cache** wird eine Liste aller vorhandenen Cache-Einträge angezeigt.

Sie können einzelne Einträge über das Kästchen in der jeweiligen Zeile oder alle gleichzeitig mit der Schaltfläche **Alle auswählen** markieren.

Durch Markieren eines Eintrags und Bestätigen mit **Als statisch festlegen** wird ein dynamischer Eintrag in einen statischen umgewandelt. Der entsprechende Eintrag verschwindet aus dieser Liste und wird in der Liste im Menü **Statische Hosts** angezeigt. Die TTL wird übernommen.

### **16.1.7 Statistik**

Im Menü **Lokale Dienste**->**DNS**->**Statistik** werden folgende statistische Werte angezeigt:

| <b>Feld</b>                                   | <b>Beschreibung</b>                                                                                                    |
|-----------------------------------------------|----------------------------------------------------------------------------------------------------|
| <b>Empfangene DNS-</b><br><b>Pakete</b>       | Zeigt die Anzahl der empfangenen und direkt an Ihr Gerät<br>adressierten DNS-Pakete an, einschließlich der Antwortpakete<br>auf weitergeleitete Anfragen. |
| <b>Ungültige DNS-Pakete</b>                   | Zeigt die Anzahl der ungültigen empfangenen und direkt an Ihr<br>Gerät adressierten DNS-Pakete an.                                                        |
| <b>DNS-Anfragen</b>                           | Zeigt die Anzahl der gültigen empfangenen und direkt an Ihr<br>Gerät adressierten DNS-Requests an.                                                        |
| <b>Cache-Treffer</b>                          | Zeigt die Anzahl der Anfragen an, die mittels der statischen Ein-<br>träge oder der dynamischen Einträge aus dem Cache beant-<br>wortet werden konnten.   |
| <b>Weitergeleitete Anfra-</b><br>gen          | Zeigt die Anzahl der Anfragen an, die an andere Name-Server<br>weitergeleitet wurden.                                                                     |
| Cache-Trefferrate (%)                         | Zeigt die Anzahl der Cache-Treffer pro DNS-Anfrage in Prozent<br>an.                                                                                      |
| <b>Erfolgreich beantwor-</b><br>tete Anfragen | Zeigt die Anzahl der erfolgreich (positiv und negativ) beantwor-<br>teten Anfragen an.                                                                    |
| <b>Serverfehler</b>                           | Zeigt die Anzahl der Anfragen an, die kein Name-Server (weder<br>positiv noch negativ) beantworten konnte.                                                |

**Felder im Menü DNS-Statistiken**

# **16.2 HTTPS**

Die Benutzeroberfläche Ihres Geräts können Sie von jedem PC aus mit einem aktuellen Web-Browser auch über eine HTTPS-Verbindung bedienen.

HTTPS (HyperText Transfer Protocol Secure) ist hierbei das Verfahren, um zwischen dem Browser, der zur Konfiguration verwendet wird, und dem Gerät eine verschlüsselte und authentifizierte Verbindung mittels SSL aufzubauen.

## **16.2.1 HTTPS-Server**

Im Menü **Lokale Dienste**->**HTTPS**->**HTTPS-Server** konfigurieren Sie die Parameter der gesicherten Konfigurationsverbindung über HTTPS.

Das Menü besteht aus folgenden Feldern:

#### **Felder im Menü HTTPS-Parameter**

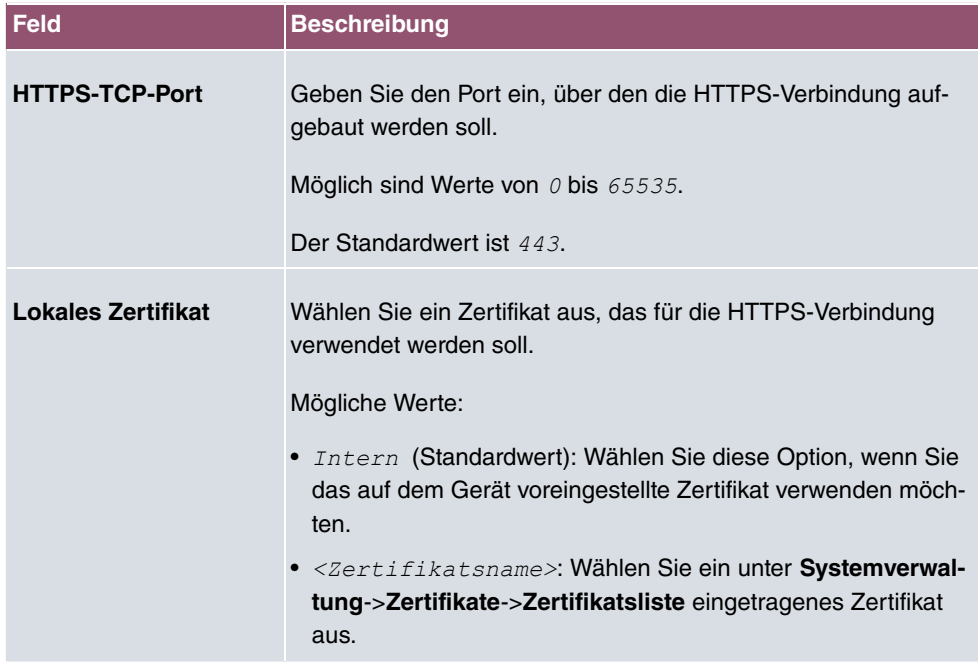

# **16.3 DynDNS-Client**

Die Nutzung dynamischer IP-Adressen hat den Nachteil, dass ein Host im Netz nicht mehr aufgefunden werden kann, sobald sich seine IP-Adresse geändert hat. DynDNS sorgt dafür, dass Ihr Gerät auch nach einem Wechsel der IP-Adresse noch erreichbar ist.

Folgende Schritte sind zur Einrichtung notwendig:

- Registrierung eines Hostnamens bei einem DynDNS-Provider
- Konfiguration Ihres Geräts

## **Registrierung**

Bei der Registrierung des Hostnamens legen Sie einen individuellen Benutzernamen für

den DynDNS-Dienst fest, z. B. dyn client. Dazu bieten die Service Provider unterschiedliche Domainnamen an, so dass sich ein eindeutiger Hostname für Ihr Gerät ergibt, z. B. dyn client. provider. com. Der DynDNS-Provider übernimmt für Sie die Aufgabe, alle DNS-Anfragen bezüglich des Hosts dyn client. provider. com mit der dynamischen IP-Adresse Ihres Geräts zu beantworten.

Damit der Provider stets über die aktuelle IP-Adresse Ihres Geräts informiert ist, kontaktiert Ihr Gerät beim Aufbau einer neuen Verbindung den Provider und propagiert seine derzeitige IP-Adresse.

## **16.3.1 DynDNS-Aktualisierung**

Im Menü **Lokale Dienste**->**DynDNS-Client**->**DynDNS-Aktualisierung** wird eine Liste aller konfigurierten DynDNS-Registrierungen angezeigt, die aktualisiert werden sollen.

#### **16.3.1.1 Neu**

Wählen Sie die Schaltfläche **Neu**, um weitere zu aktualisierende DynDNS-Registrierungen einzurichten.

Das Menü **Lokale Dienste**->**DynDNS-Client**->**DynDNS-Aktualisierung**->**Neu** besteht aus folgenden Feldern:

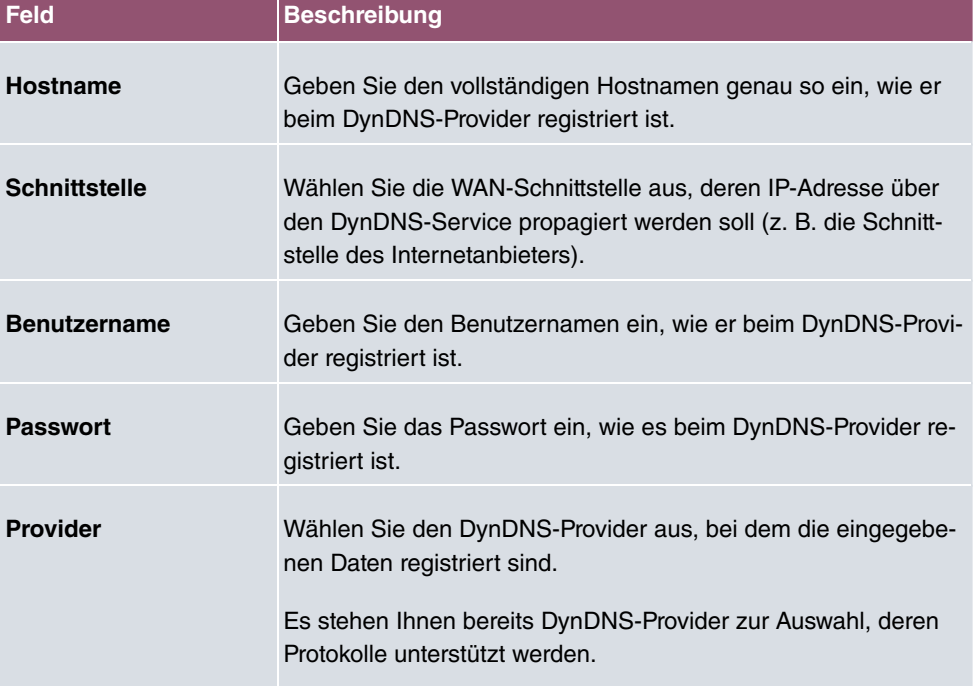

#### **Felder im Menü Basisparameter**
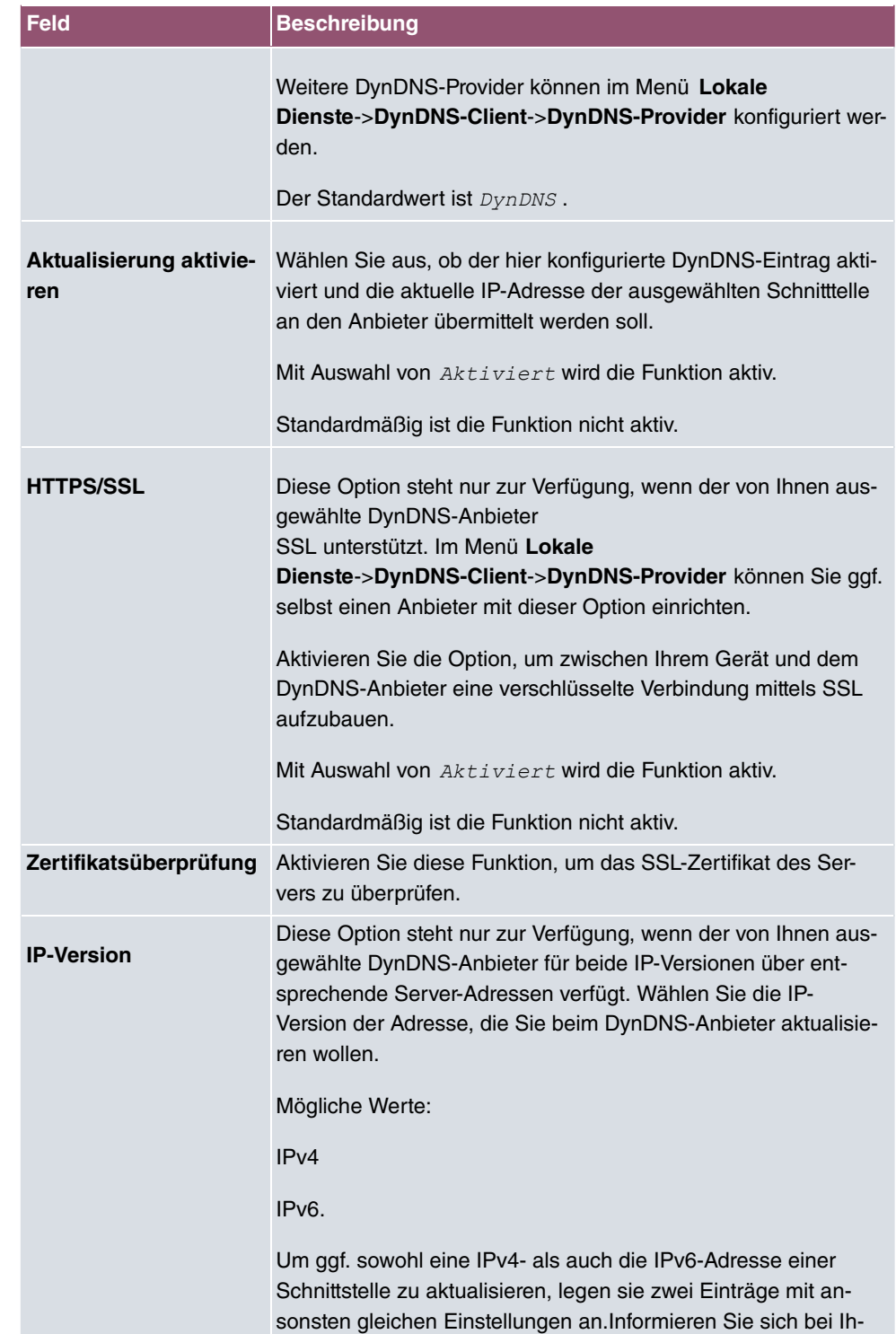

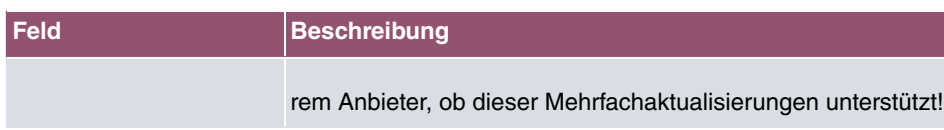

Das Menü **Erweiterte Einstellungen** besteht aus folgenden Feldern:

#### **Felder im Menü Erweiterte Einstellungen**

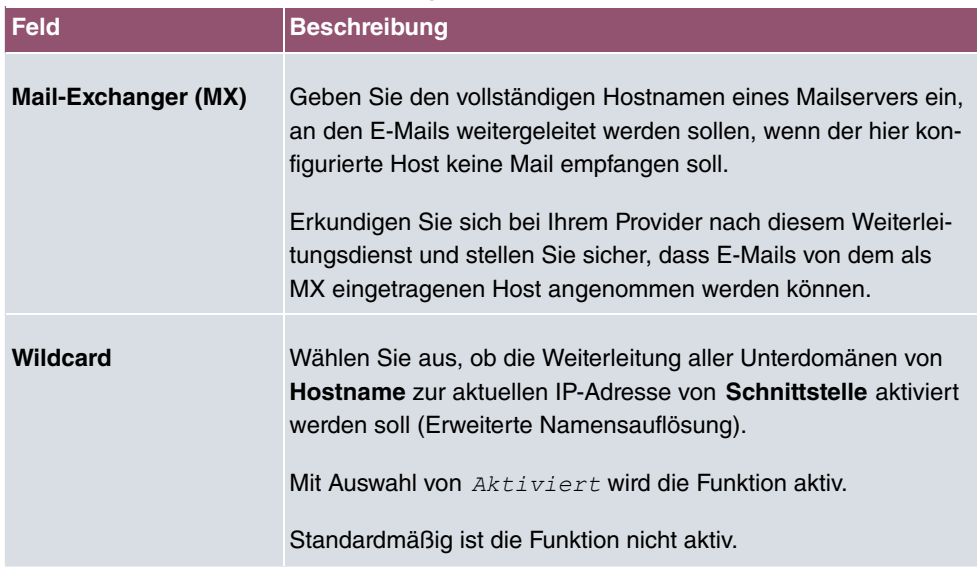

## **16.3.2 DynDNS-Provider**

Im Menü **Lokale Dienste**->**DynDNS-Client**->**DynDNS-Provider** wird eine Liste aller konfigurierten DynDNS-Provider angezeigt.

### **16.3.2.1 Neu**

Wählen Sie die Schaltfläche **Neu**, um weitere DynDNS-Provider einzurichten.

Das Menü **Lokale Dienste**->**DynDNS-Client**->**DynDNS-Provider**->**Neu** besteht aus folgenden Feldern:

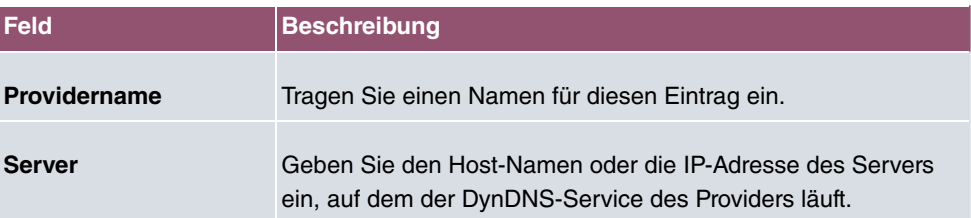

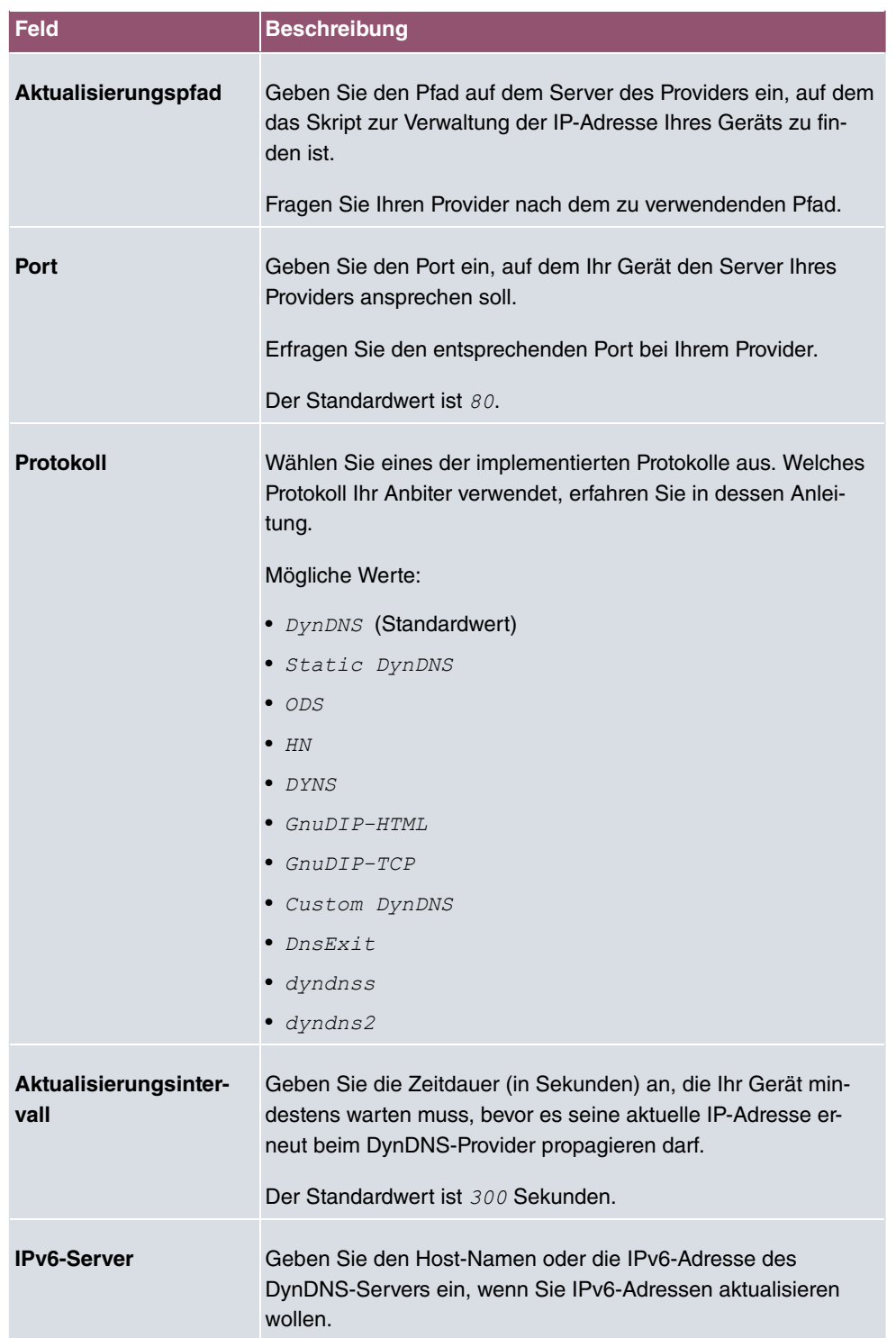

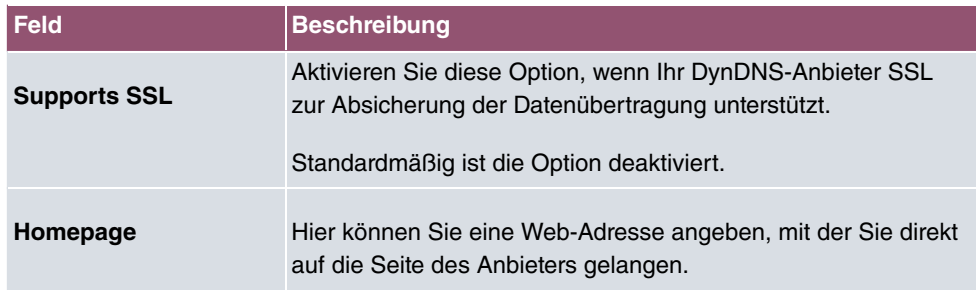

## **16.4 DHCP-Server**

Sie können Ihr Gerät als DHCP-Server (DHCP = Dynamic Host Configuration Protocol) konfigurieren.

Jeder Rechner in Ihrem LAN benötigt, wie auch Ihr Gerät, eine eigene IP-Adresse. Eine Möglichkeit, IP-Adressen in Ihrem LAN zuzuweisen, bietet das Dynamic Host Configuration Protocol (DHCP). Wenn Sie Ihr Gerät als DHCP-Server einrichten, vergibt es anfragenden Rechnern im LAN automatisch IP-Adressen aus einem definierten IP-Adress-Pool.

Wenn ein Client erstmals eine IP-Adresse benötigt, schickt er eine DHCP-Anfrage (mit seiner MAC-Adresse) als Netzwerk-Broadcast an die verfügbaren DHCP-Server." Daraufhin erhält der Client (im Zuge einer kurzen Kommunikation) vom bintec elmeg seine IP-Adresse.

Sie müssen so den Rechnern keine festen IP-Adressen zuweisen, der Konfigurationsaufwand für Ihr Netzwerk verringert sich. Dazu richten Sie einen Pool an IP-Adressen ein, aus dem Ihr Gerät jeweils für einen definierten Zeitraum IP-Adressen an Hosts im LAN vergibt. Ein DHCP-Server übermittelt auch die Adressen des statisch oder per PPP-Aushandlung eingetragenen Domain-Name-Servers (DNS), des NetBIOS Name Servers (WINS) und des Standard-Gateways.

Konkrete Hinweise für die Konfiguration eines DHCP-Servers, eines DHCP-Clients oder eines DHCP-Relay-Servers (siehe auch [DHCP-Relay-Einstellungen](#page-406-0) auf Seite 393) finden Sie am Ende des Kapitels unter [DHCP - Konfigurationsbeispiel](#page-406-1) auf Seite 393.

## **16.4.1 IP-Pool-Konfiguration**

Im Menü **Lokale Dienste**->**DHCP-Server**->**IP-Pool-Konfiguration** wird eine Liste aller konfigurierten IP-Pools angezeigt. Diese Liste ist global und zeigt auch in anderen Menüs konfigurierte Pools an.

### **16.4.1.1 Bearbeiten oder Neu**

Wählen Sie die Schaltfläche **Neu**, um weitere IP-Adresspools einzurichten. Wählen Sie das Symbol , um vorhandene Einträge zu bearbeiten.

#### **Felder im Menü Basisparameter**

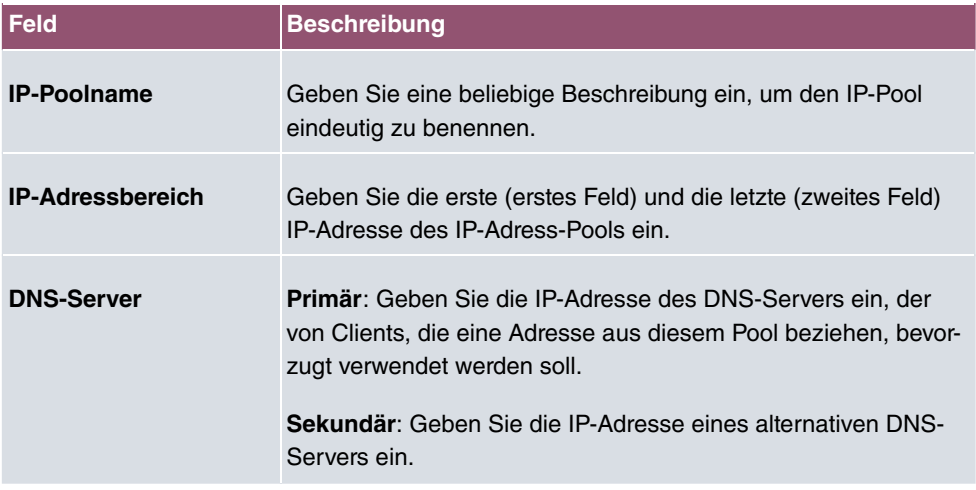

## **16.4.2 DHCP-Konfiguration**

Um Ihr Gerät als DHCP-Server zu aktivieren, müssen Sie zunächst IP-Adress-Pools definieren, aus denen die IP-Adressen an die anfragenden Clients verteilt werden.

Im Menü **Lokale Dienste**->**DHCP-Server**->**DHCP-Konfiguration** wird eine Liste aller konfigurierten DHCP-Pools angezeigt.

In der Liste haben Sie zu jedem Eintrag unter **Status** die Möglichkeit, die angelegten DH-CP-Pools zu aktivieren bzw. deaktivieren.

## **Hinweis**

Im Auslieferungszustand ist der DHCP-Pool mit den IP-Adressen 192.168.0.10 bis 192.168.0.49 vorkonfiguriert, und wird verwendet, wenn kein anderer DHCP-Server im Netzwerk verfügbar ist.

### **16.4.2.1 Bearbeiten oder Neu**

Wählen Sie die Schaltfläche **Neu**, um weitere DHCP-Pools einzurichten. Wählen Sie das Symbol , um vorhandene Einträge zu bearbeiten.

Das Menü **Lokale Dienste**->**DHCP-Server**->**DHCP-Konfiguration**->**Neu** besteht aus folgenden Feldern:

### **Felder im Menü Basisparameter**

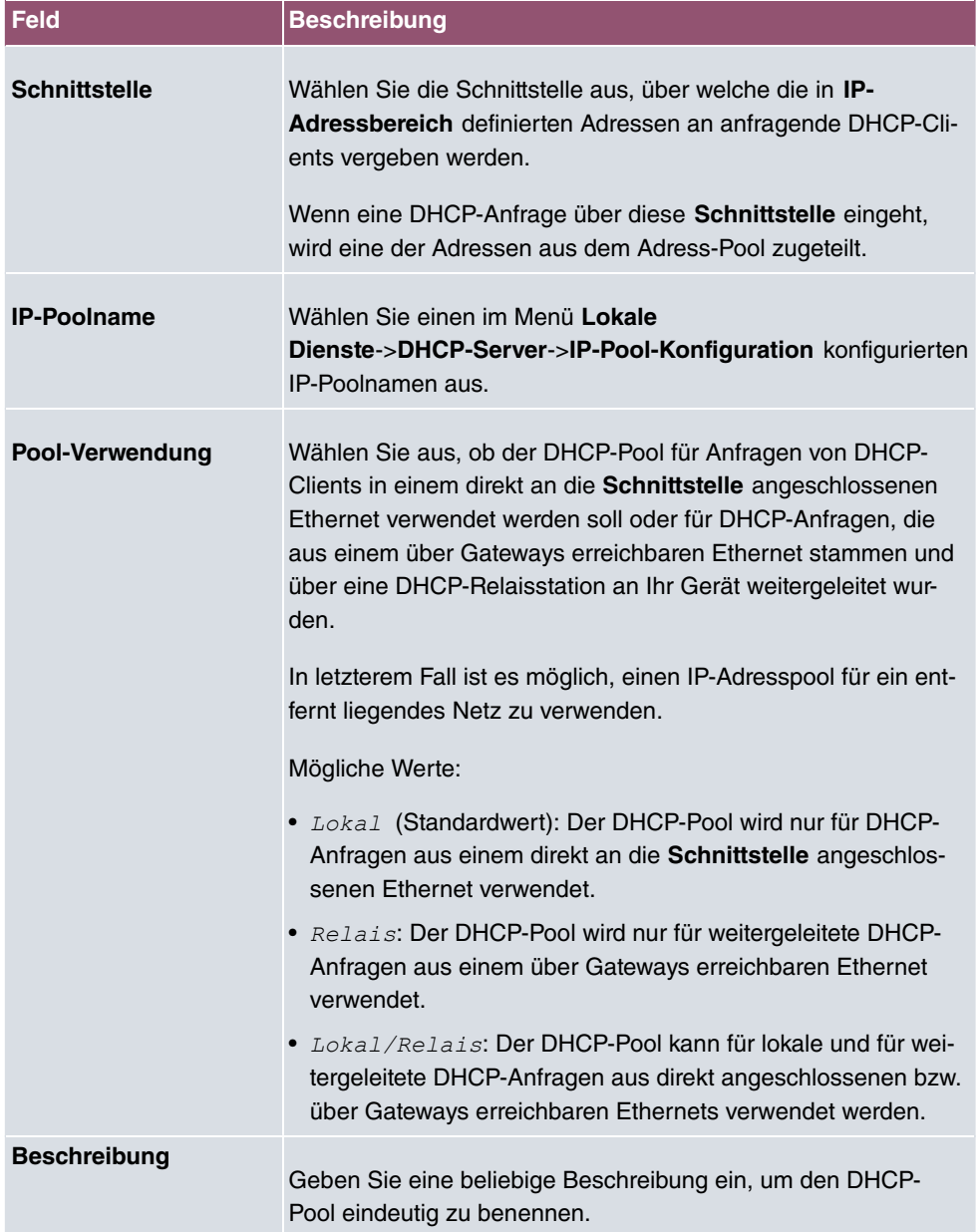

Das Menü **Erweiterte Einstellungen** besteht aus folgenden Feldern:

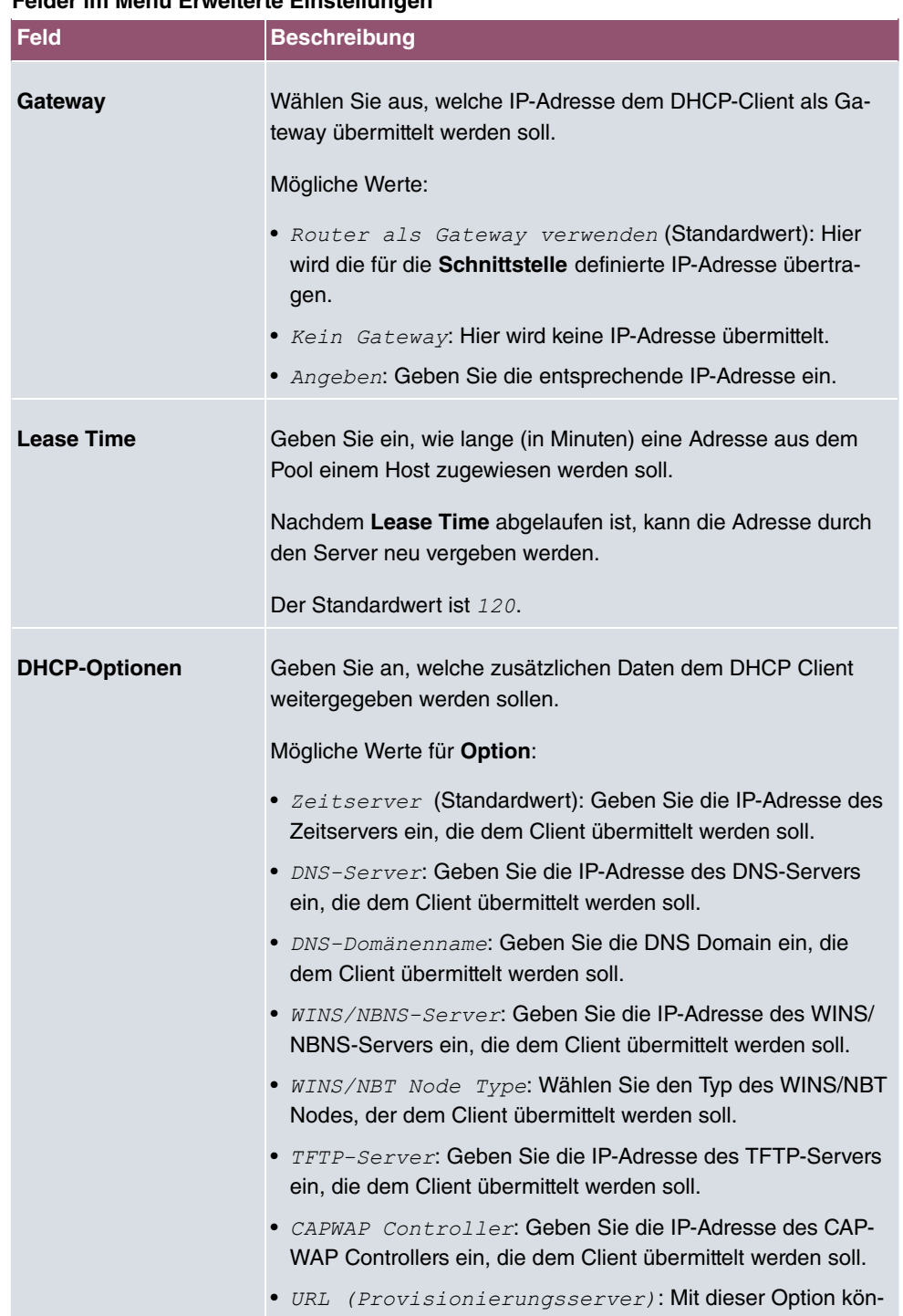

### **Felder im Menü Erweiterte Einstellungen**

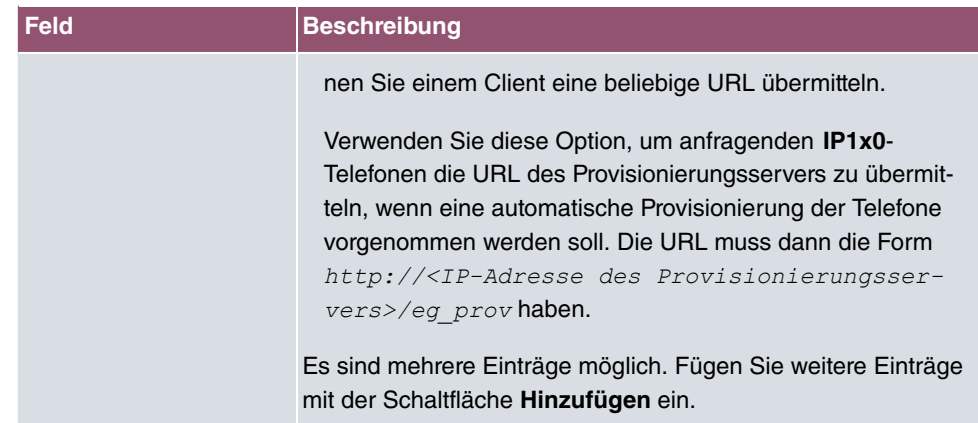

#### **Herstellerspezifische Informationen (DHCP-Option 43)**

Mit den Optionen für einen **Hersteller-String** bzw. eine herstellerspezifische Gruppe von DHCP-Optionen (**Herstellergruppe**) können Sie einen DHCP Client in einem beliebigen Text-String ggf. herstellerspezifische Informationen oder Konfigurationseinstellungen übermitteln oder auch ganze Gruppen von DHCP-Optionen festlegen, die dem Client übermittelt werden.

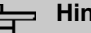

### **Hinweis**

Für einige Produkte sind in diesem Bereich Einstellungen hinterlegt, die für eine reibungslose Einbindung von Telefonen oder LTE-Zugangsroutern notwendig sind. Diese Einstellungen sollten weder geändert noch entfernt werden.

Wählen Sie das Symbol , um einen vorhandenen Eintrag zu bearbeiten oder eine der Schaltflächen zum Hinzufügen entsprechender Einträge. Im Popup-Menü konfigurieren Sie herstellerspezifische Einstellungen im DHCP-Server zum Beispiel für bestimmte Telefone.

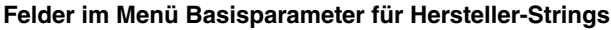

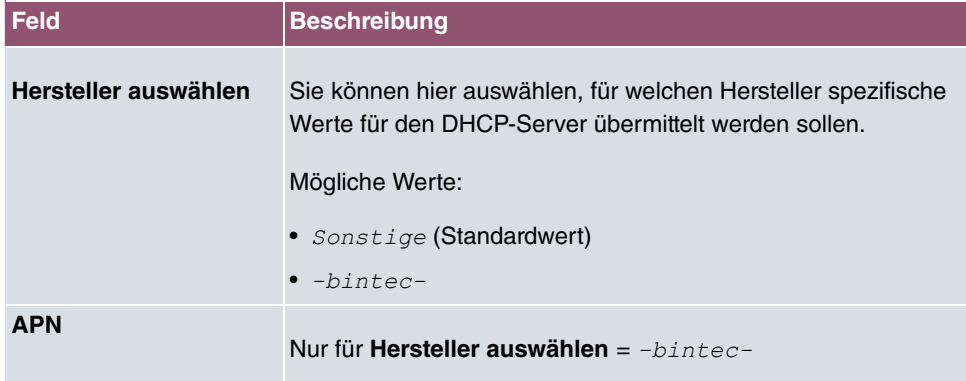

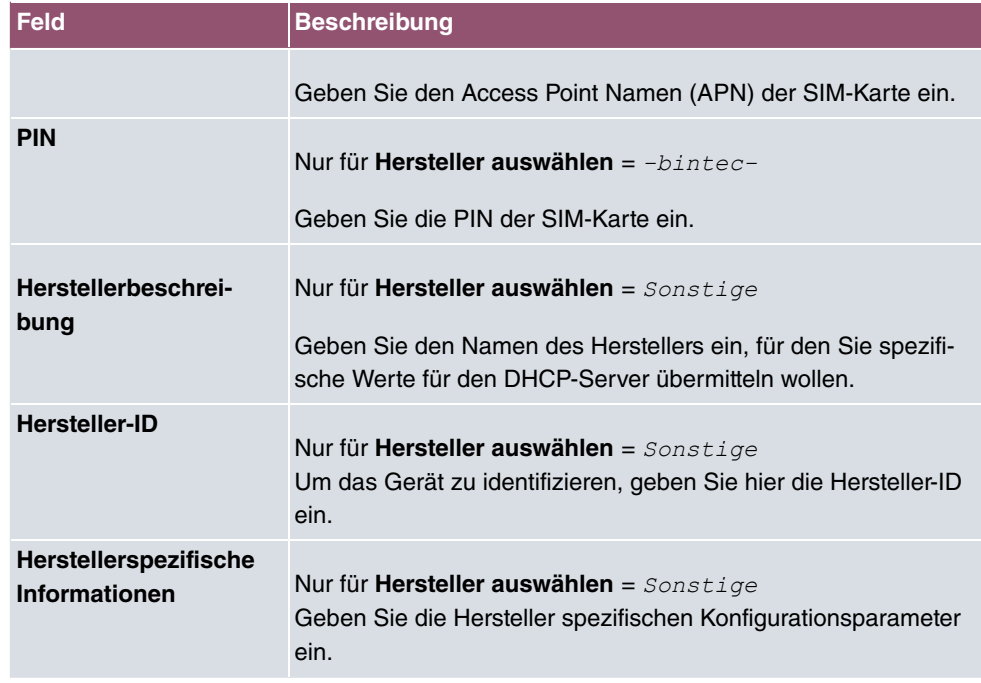

## **Felder im Menü Basisparameter für Herstellergruppen**

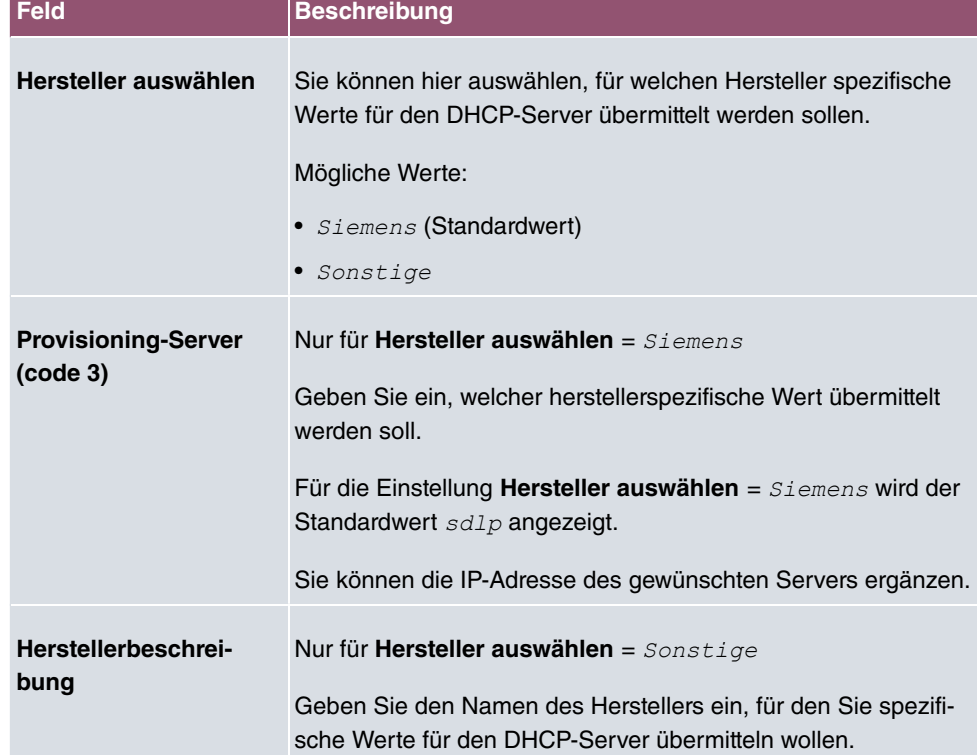

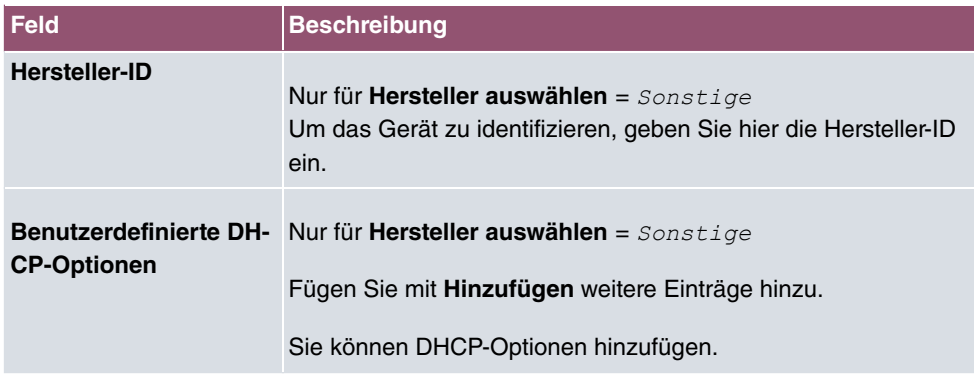

## **16.4.3 IP/MAC-Bindung**

Im Menü **Lokale Dienste**->**DHCP-Server**->**IP/MAC-Bindung** wird eine Liste aller Clients angezeigt, die per DHCP eine IP-Adresse von Ihrem Gerät erhalten haben.

Sie haben die Möglichkeit, bestimmten MAC-Adressen eine gewünschte IP-Adresse aus einem definierten IP-Adress-Pool zuzuweisen. Dazu können Sie in der Liste die Option **Statische Bindung** wählen, um einen Listeneintrag als feste Bindung zu übernehmen, oder Sie legen manuell eine feste IP/MAC-Bindung an, indem Sie diese im Untermenü **Neu** konfigurieren.

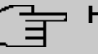

### **Hinweis**

Neue statische IP/MAC-Bindungen können erst angelegt werden, wenn in **Lokale Dienste**->**DHCP-Server**->**IP-Pool-Konfiguration** IP-Adressbereiche konfiguriert wurden, und im Menü **Lokale Dienste**->**DHCP-Server**->**DHCP-Konfiguration** dem DH-CP-Server ein gültiger IP-Pool zugewiesen ist.

### **16.4.3.1 Neu**

Wählen Sie die Schaltfläche **Neu**, um weitere IP/MAC-Bindungen einzurichten.

Das Menü **Lokale Dienste**->**DHCP-Server**->**IP/MAC-Bindung**->**Neu** besteht aus folgenden Feldern:

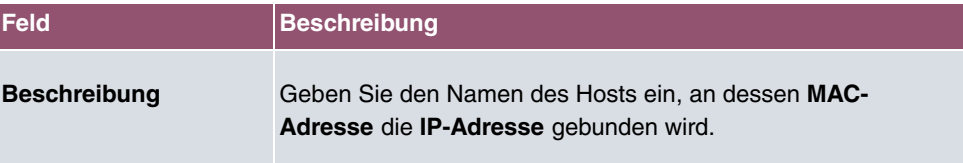

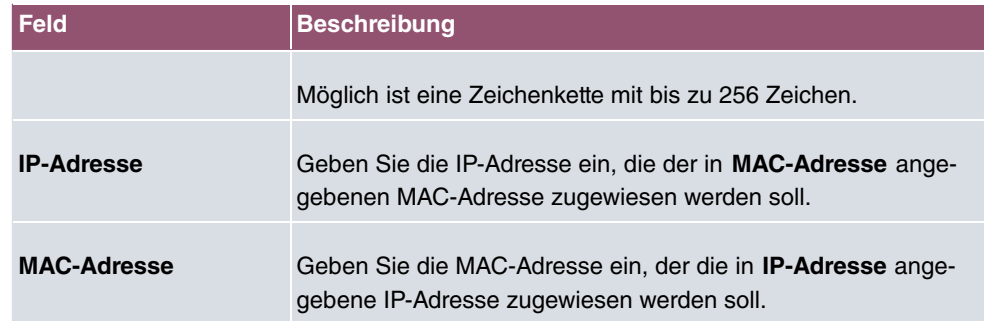

## <span id="page-406-0"></span>**16.4.4 DHCP-Relay-Einstellungen**

Wenn Ihr Gerät für das lokale Netz keine IP-Adressen per DHCP an die Clients verteilt, kann es dennoch die DHCP-Anforderungen aus dem lokalen Netzwerk stellvertretend an einen entfernten DHCP-Server weiterleiten. Der DHCP-Server vergibt Ihrem Gerät dann eine IP-Adresse aus seinem Pool, die dieser wiederum an den Client ins lokale Netzwerk schickt.

Das Menü **Lokale Dienste**->**DHCP-Server**->**DHCP-Relay-Einstellungen** besteht aus folgenden Feldern:

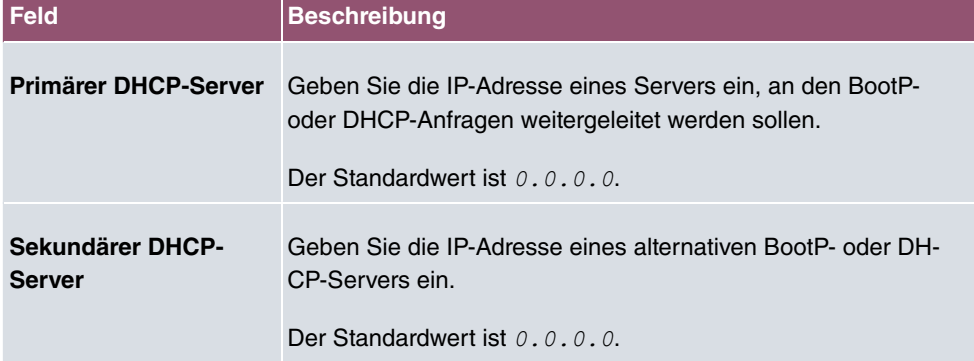

### **Felder im Menü Basisparameter**

## <span id="page-406-1"></span>**16.4.5 DHCP - Konfigurationsbeispiel**

### **Voraussetzungen**

• Optional ein DHCP-Server

### **Beispiel-Szenarien**

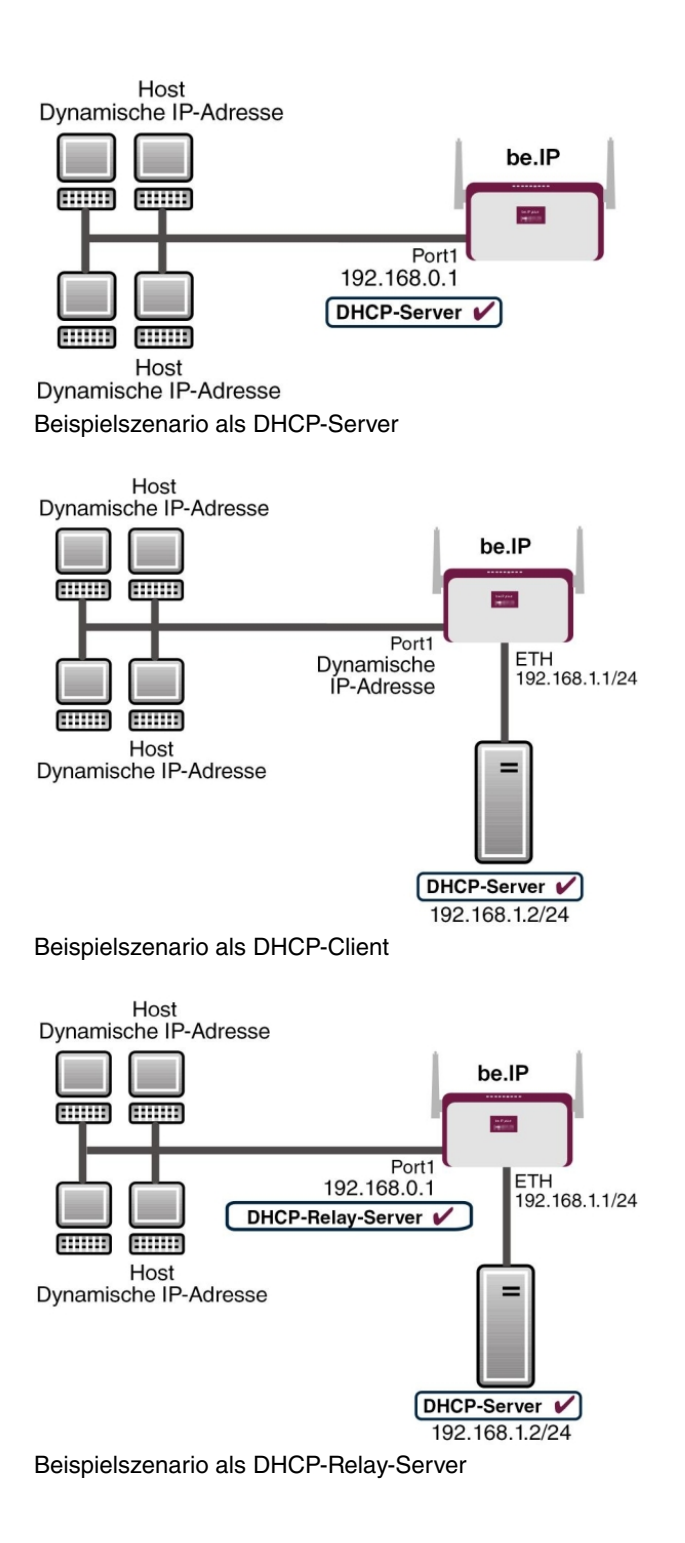

## **Konfigurationsziel**

Sie können Ihr Gerät als DHCP-Server, als DHCP-Client oder als DHCP-Relay-Server einsetzen.

## **Konfigurationsschritte im Überblick**

### **DHCP-Server**

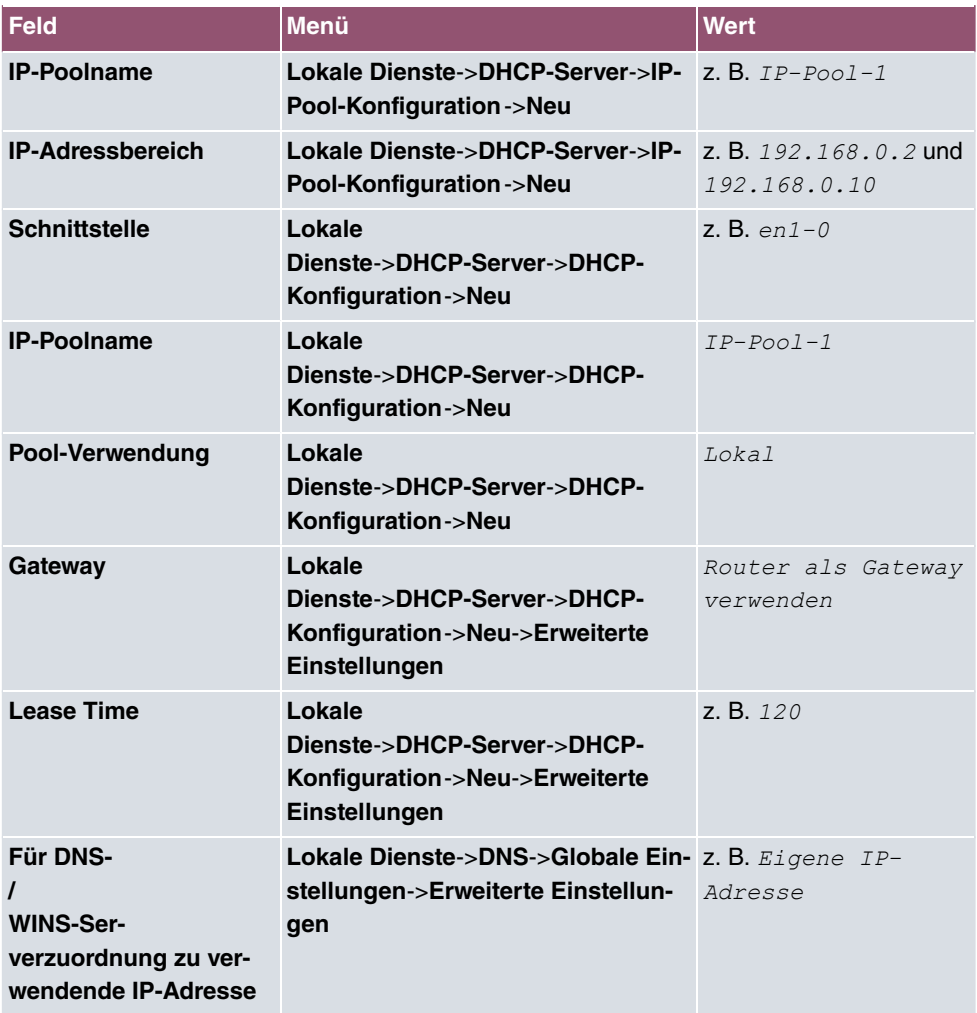

### **DHCP-Client**

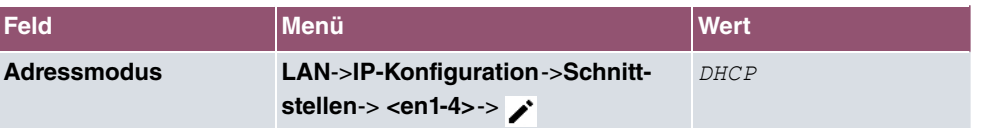

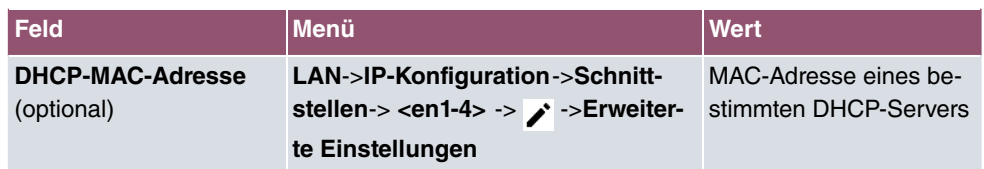

#### **DHCP-Relay-Server**

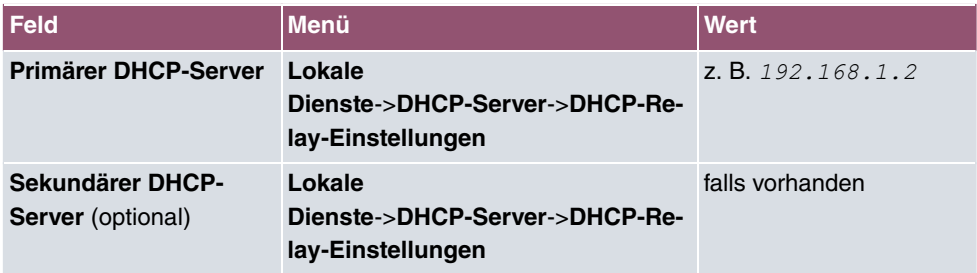

## **16.5 DHCPv6-Server**

Sie können Ihr Gerät als DHCPv6-Server verwenden. Dieser DHCPv6-Server kann IP-Adressen und DHCP-Optionen an Clients verteilen oder auch nur DHCP-Optionen ohne Adressen. Diese Parameter werden in einem sogenannten "Option Set" zusammengefasst. Ein Option Set kann an eine Schnittstelle gebunden werden (siehe unter **Lokale Dienste**->**DHCPv6-Server**->**DHCPv6-Server**->**Neu**) oder es kann global konfiguriert werden (siehe unter **Lokale Dienste**->**DHCPv6-Server**->**Globale DHCPv6-Optionen**->**Neu**). DHCP-Optionen können zum Beispiel Informationen über DNS-Server oder Zeitserver enthalten.

## **Hinweis**

Ein IPv6-Adress-Pool ensteht durch die Zuweisung eines IPv6-Link-Präfixes (Subnetz mit der Länge /64) zu einem DHCPv6 Option Set. Die Definition eines eigenen Abschnitts von IPv6-Aderssen, wie z. B. fc00:1:2:3::1..fc00:1:2:3::100 ist anders als im DHCPv4 nicht vorgesehen.

Für die Konfiguration eines IPv6-Adress-Pools müssen folgende Voraussetzungen erfüllt sein:

- (a) IPv6 muss auf der betreffenden Schnittstelle aktiviert sein.
- (b) Ein IPv6-Link-Präfix (Subnetz) mit der Länge /64 muss auf der gewünschten Schnittstelle konfiguriert sein. Ein IPv6-Link-Präfix kann auf zwei Arten definiert sein:
	- Der IPv6-Link-Präfix ist von einem Allgemeinen IPv6-Präfix (Präfix mit einer Länge von zum Beispiel /56 oder /48) abgeleitet. In diesem Fall muss der Allgemeine

IPv6-Präfix im Menü **Netzwerk**->**Allgemeine IPv6-Präfixe**->**Konfiguration eines Allgemeinen Präfixes** konfiguriert sein.

- Der IPv6-Link-Präfix mit Länge /64 wird manuell auf der entsprechenden Schnittstelle konfiguriert und nicht von einem Allgemeinen IPv6-Präfix abgeleitet.
- (c) Die Option **DHCP-Server** muss für die Schnittstelle aktiviert sein.

Darüber hinaus sind folgende Einstellungen empfehlenswert:

• Die Werte für die Optionen **Bevorzugte Gültigkeitsdauer** und **Gültigkeitsdauer** sollten auf Werte gesetzt werden, die größer sind als der Wert für **Router-Gültigkeitsdauer**.

Bei einer **Router-Gültigkeitsdauer** von 600 Sekunden, empfehlen sich z. B. eine **Bevorzugte Gültigkeitsdauer** von 900 Sekunden und eine **Gültigkeitsdauer** von 1800 Sekunden.

• Die Option **DHCP-Modus** sollte aktiviert sein.

Zur Einstellung der o.g. Optionen wählen Sie das Menü **LAN**->**IP-Konfiguration**->**Schnittstellen**. Mit dem Symbol wählen Sie die gewünschte Schnittstelle. Aktivieren Sie IPv6 und setzen den **IPv6-Modus** auf *Router (Router-Advertisement übermitteln*). Klicken Sie im Feld **IPv6-Adressen** auf **Hinzufügen** und konfigurieren Sie den Link-Präfix. Bestätigen Sie Ihre Konfiguration mit **Übernehmen**. Die Konfiguration der empfohlenen Einstellungen erfolgt dann in folgenden Menüs:

- **Router-Gültigkeitsdauer**: **LAN**->**IP-Konfiguration**->**Schnittstellen**->**Neu**->**Erweiterte Einstellungen**->**Erweiterte IPv6-Einstellungen**
- **Bevorzugte Gültigkeitsdauer** und **Gültigkeitsdauer**: **LAN**->**IP-Konfiguration**->**Schnittstellen**->**Neu**->**Grundlegende IPv6-Parameter**->**Hinzufügen**->**Erweitert**

## **16.5.1 DHCPv6-Server**

Hier können Sie - bezogen auf eine Schnittstelle - in einem Option Set Adresspools anlegen und DHCP-Options definieren.

### **16.5.1.1 Bearbeiten oder Neu**

Wählen Sie die Schaltfläche **Neu**, um ein Option Set anzulegen. Wählen Sie das Symbol , um vorhandene Einträge zu bearbeiten.

Das Menü **Neu** besteht aus folgenden Feldern:

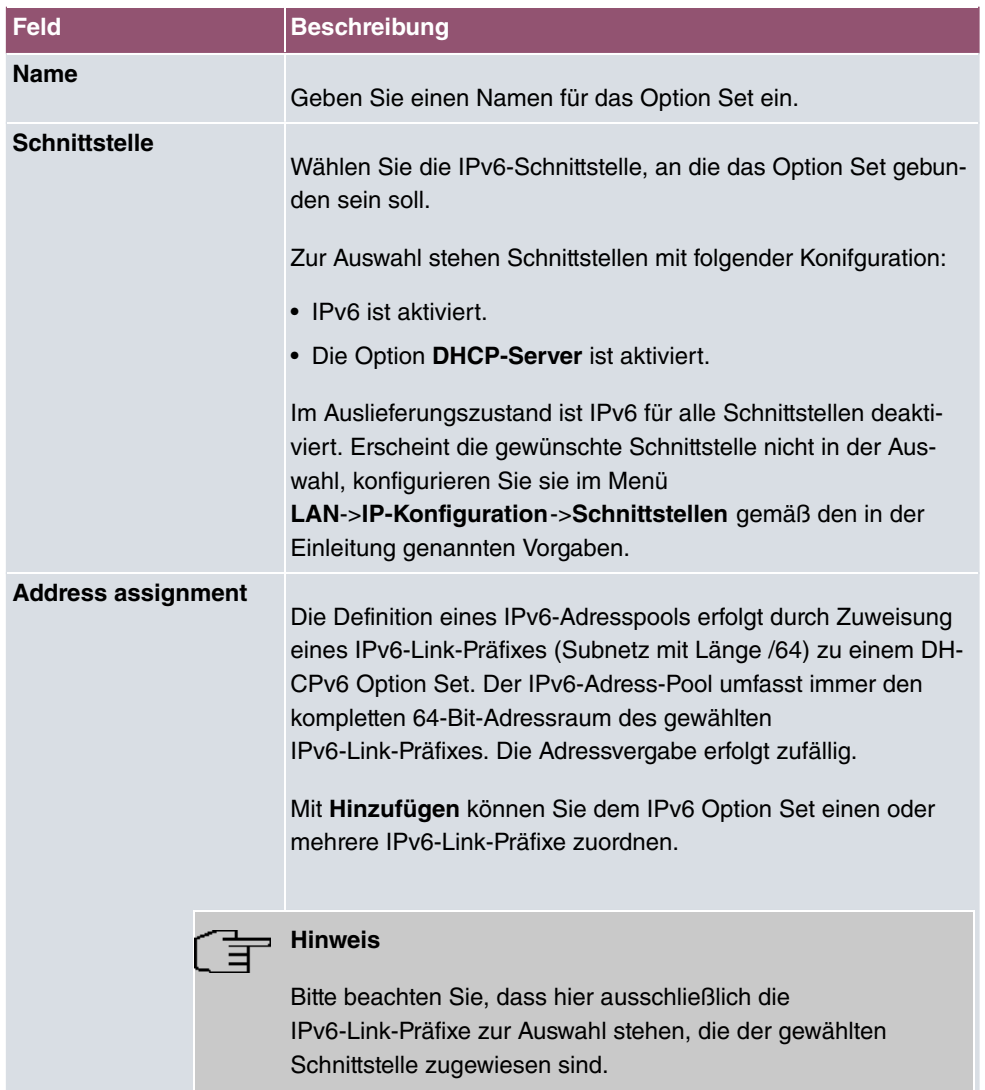

## **Felder im Menü Server-Optionen**

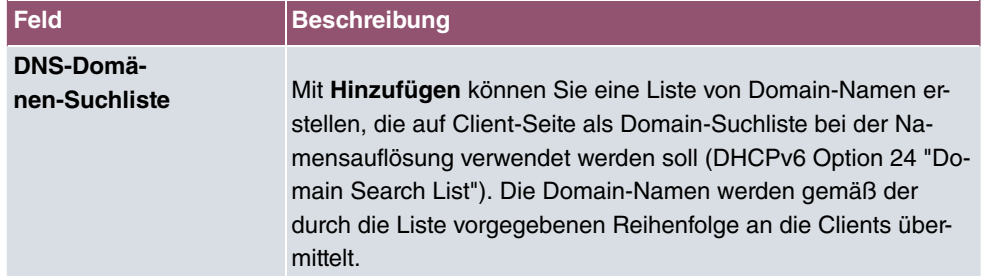

Das Menü **Erweiterte Einstellungen** besteht aus folgenden Feldern:

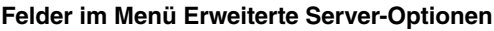

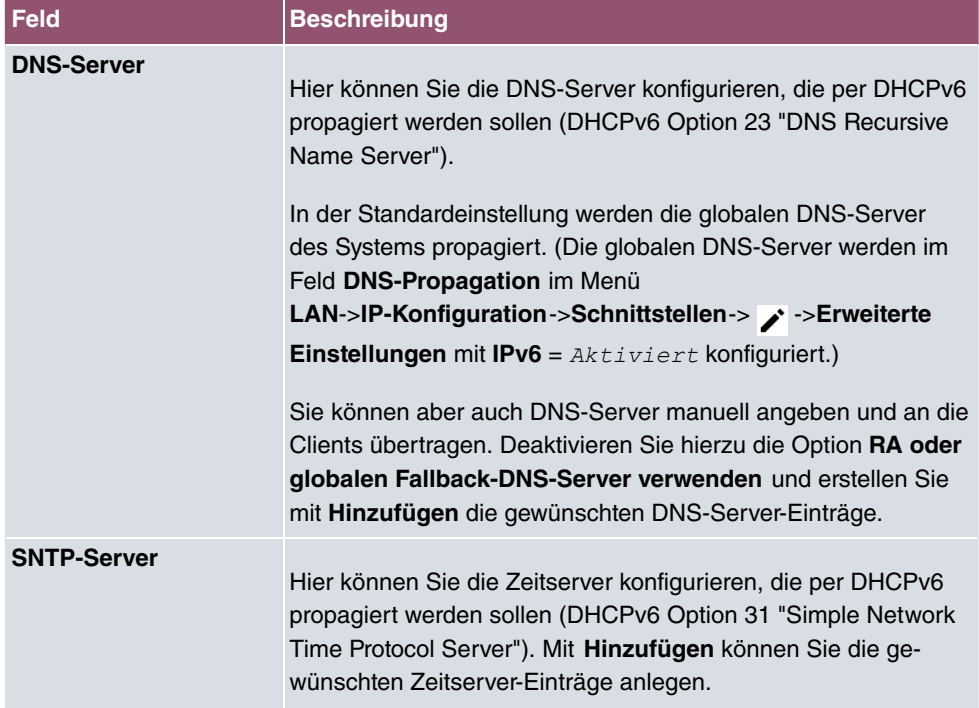

## **16.5.2 Globale DHCPv6-Optionen**

In diesem Menü können Sie die für den DHCPv6-Server global gültigen DHCPv6-Optionen konfigurieren. Eine hier konfigurierte Option wird immer dann propagiert, wenn für diese Option keine exaktere Definition (z.B. keine schnittstellenspezifische oder Vendor-ID-spezifische Definition) existiert.

Das Menü besteht aus folgenden Feldern:

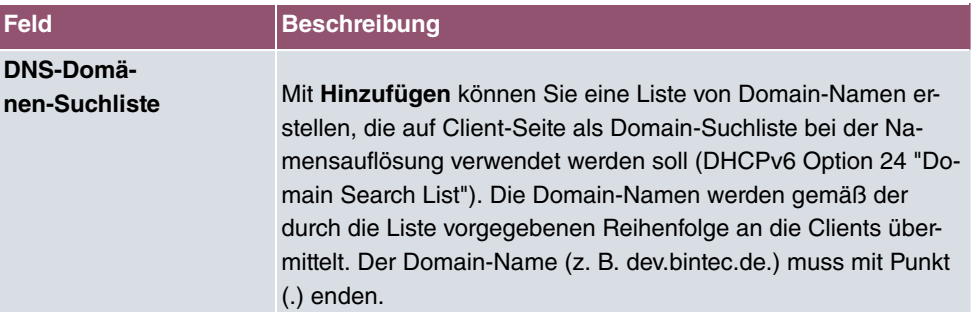

Das Menü **Erweiterte Einstellungen** besteht aus folgenden Feldern:

#### **Felder im Menü Server-Priorität**

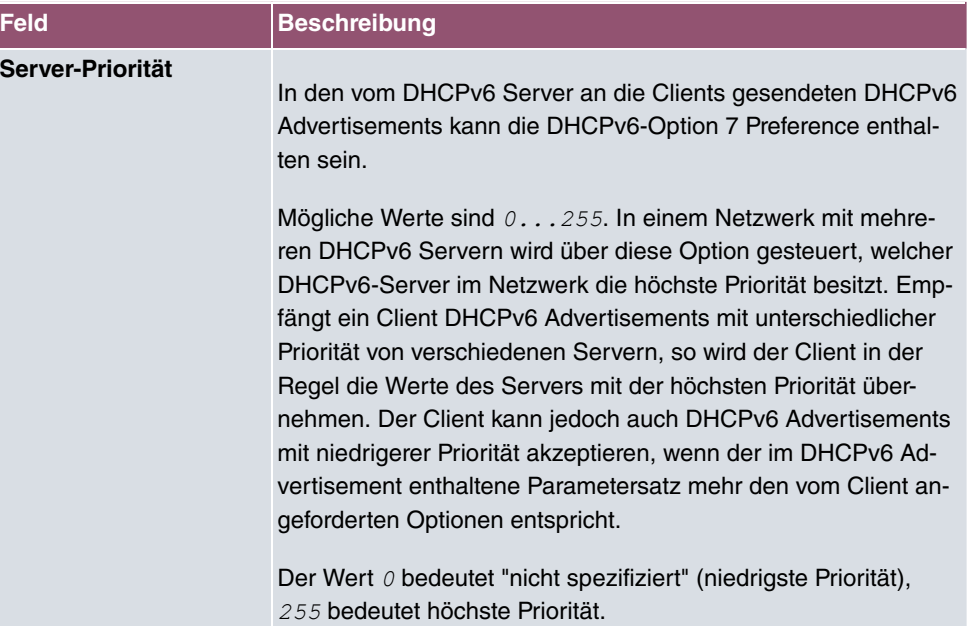

## **Felder im Menü Erweiterte Server-Optionen**

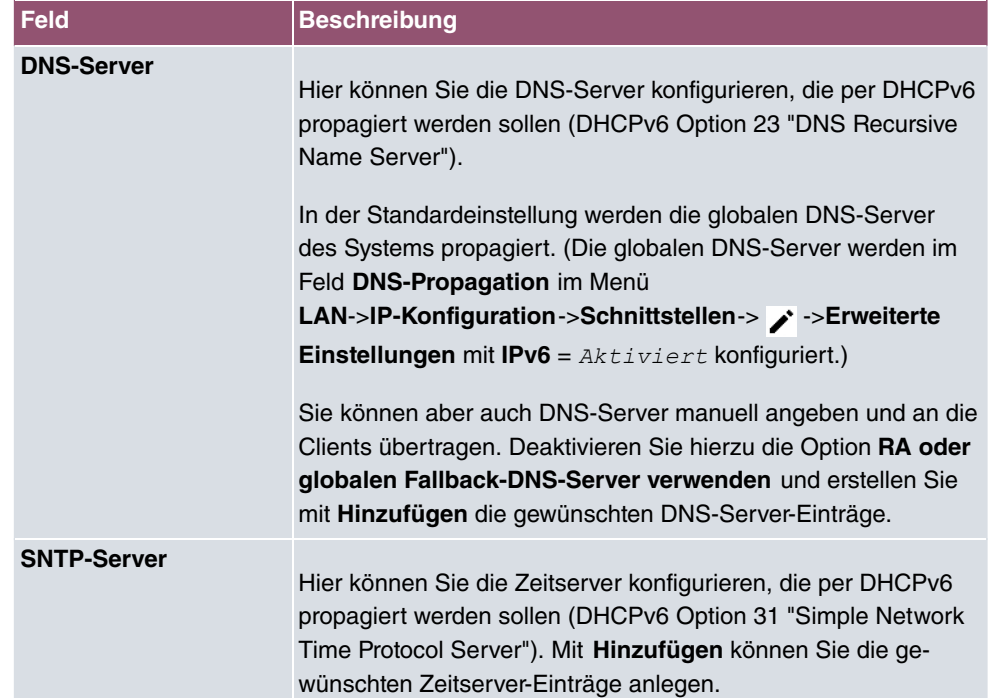

## **16.5.3 Zustandsbehaftete Clients**

Hier sehen Sie Informationen zu zustandsbehafteten Clients, sobald diese eine IPv6-Adresse bezogen haben.

## **16.5.4 Konfiguration von zustandsbehafteten Clients**

Bei einer zustandsbezogenen Konfiguration von IPv6 Clients, wird dem Client neben den DHCP-Optionen auch der IPv6-Präfix übermittelt.

### **16.5.4.1 Bearbeiten oder Neu**

Wählen Sie die Schaltfläche **Neu**, um Einträge für Stateful Clients anzulegen. Normalerweise müssen Sie keine Einträge anlegen. Wählen Sie das Symbol , um vorhandene Einträge zu bearbeiten. Sie sollten jeden automatisch angelegten Eintrag einmal aufrufen, um den Inhalt zu prüfen und gegebenenfalls anzupassen.

Das Menü besteht aus folgenden Feldern:

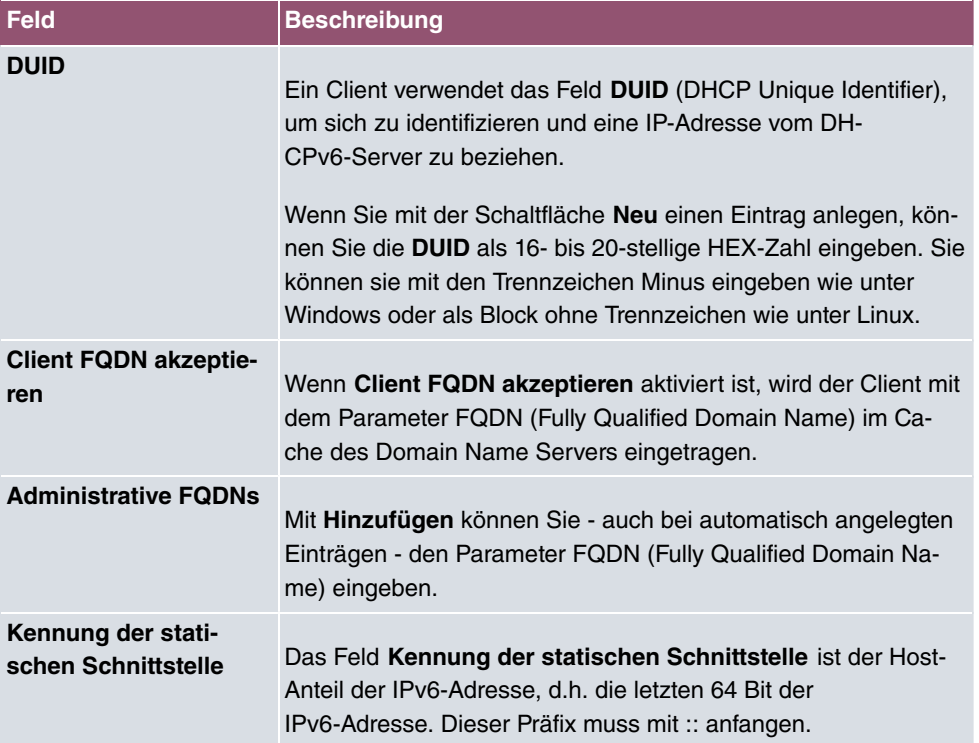

## **16.6 Scheduling**

Ihr Gerät verfügt über einen Aufgabenplaner, mit dem bestimmte Standardaktionen (beispielsweise Aktivierung bzw. Deaktivierung von Schnittstellen) durchgeführt werden können. Außerdem ist jede vorhandene MIB-Variable mit jedem beliebigen Wert konfigurierbar.

Sie legen die gewünschten **Aktionen** fest und definieren die **Auslöser**, die steuern, wann bzw. unter welchen Bedingungen die **Aktionen** durchgeführt werden sollen. Ein **Auslöser** kann ein einzelnes Ereignis sein oder eine Folge von Ereignissen, die in einer **Ereignisliste** zusammengefasst sind. Für ein einzelnes Ereignis legen Sie ebenfalls eine Ereignisliste an, die jedoch nur ein Element enthält.

Es ist möglich, zeitgesteuert Aktionen auszulösen. Außerdem kann der Status oder die Erreichbarkeit von Schnittstellen oder deren Datenverkehr zur Ausführung der konfigurierten Aktionen führen, oder aber auch die Gültigkeit von Lizenzen. Auch hier ist es möglich, jede beliebige MIB-Variable mit jedem beliebigen Wert als Auslöser einzurichten.

Um den Aufgabenplaner in Betrieb zu nehmen, aktivieren Sie das **Schedule-Intervall** unter **Optionen**. Dieses Intervall gibt den Zeitabstand vor, in dem das System prüft, ob mindestens ein Ereignis eingetreten ist. Dieses Ereignis dient als Auslöser für eine konfigurierte Aktion.

Konkrete Hinweise für die Konfiguration des Aufgabenplaners finden Sie am Ende des Kapitels unter [Konfigurationsbeispiel - Zeitgesteuerte Aufgaben \(Scheduling\)](#page-434-0) auf Seite 421.

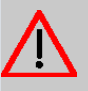

### **Achtung**

Die Konfiguration der nicht voreingestellten Aktionen erfordert umfangreiches Wissen über die Funktionsweise der bintec elmeg Gateways. Eine Fehlkonfiguration kann zu erheblichen Störungen im Betrieb führen. Sichern Sie ggf. die ursprüngliche Konfiguration z. B. auf Ihrem PC.

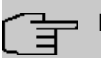

#### **Hinweis**

Voraussetzung für den Betrieb des Aufgabenplaners ist ein auf Ihrem Gerät eingestelltes Datum ab dem 1.1.2000.

## **16.6.1 Auslöser**

Im Menü **Lokale Dienste**->**Scheduling**->**Auslöser** werden alle konfigurierten Ereignislisten angezeigt. Jede Ereignisliste enthält mindestens ein Ereignis, das als Auslöser für eine Aktion vorgesehen ist.

### **16.6.1.1 Neu**

Wählen Sie die Schaltfläche **Neu**, um weitere Ereignislisten anzulegen.

Das Menü **Lokale Dienste**->**Scheduling**->**Auslöser**->**Neu** besteht aus folgenden Feldern:

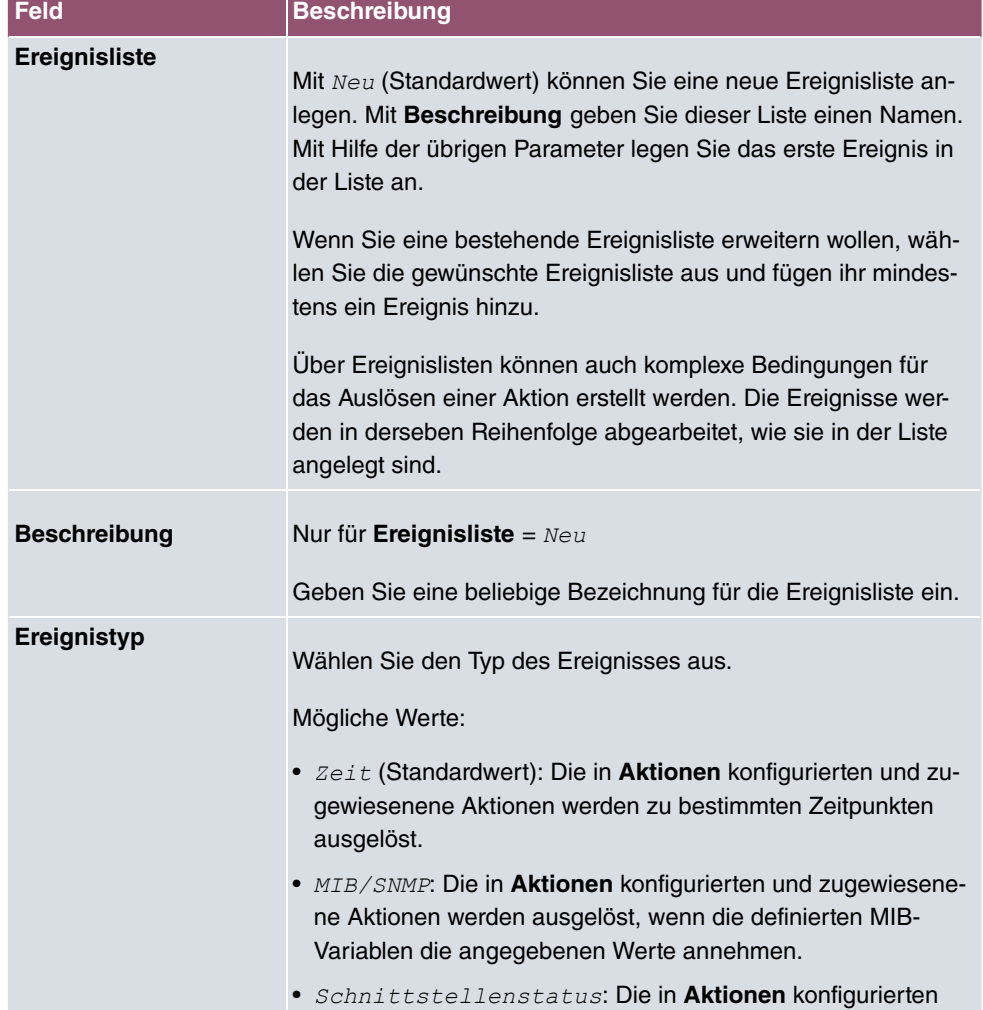

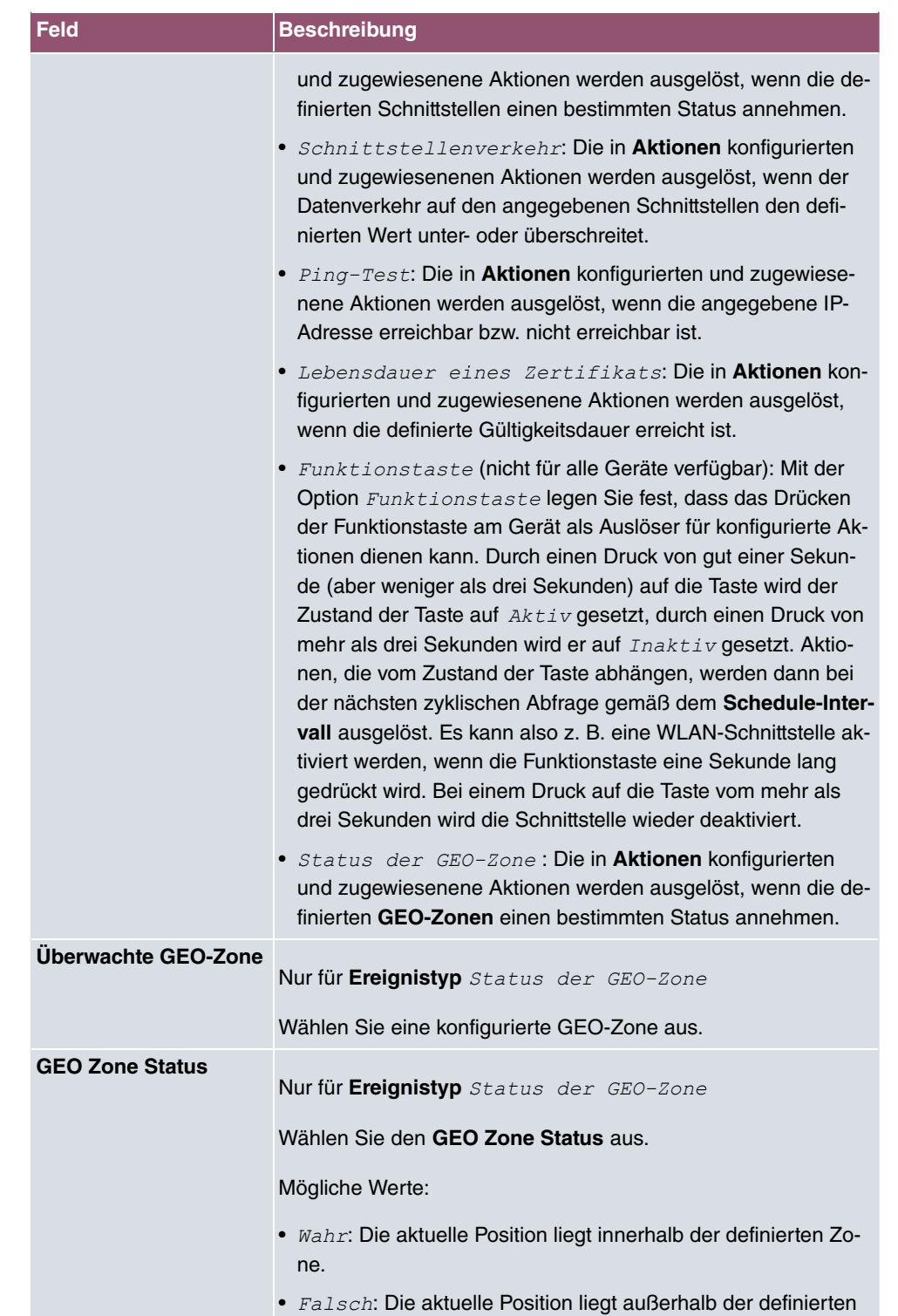

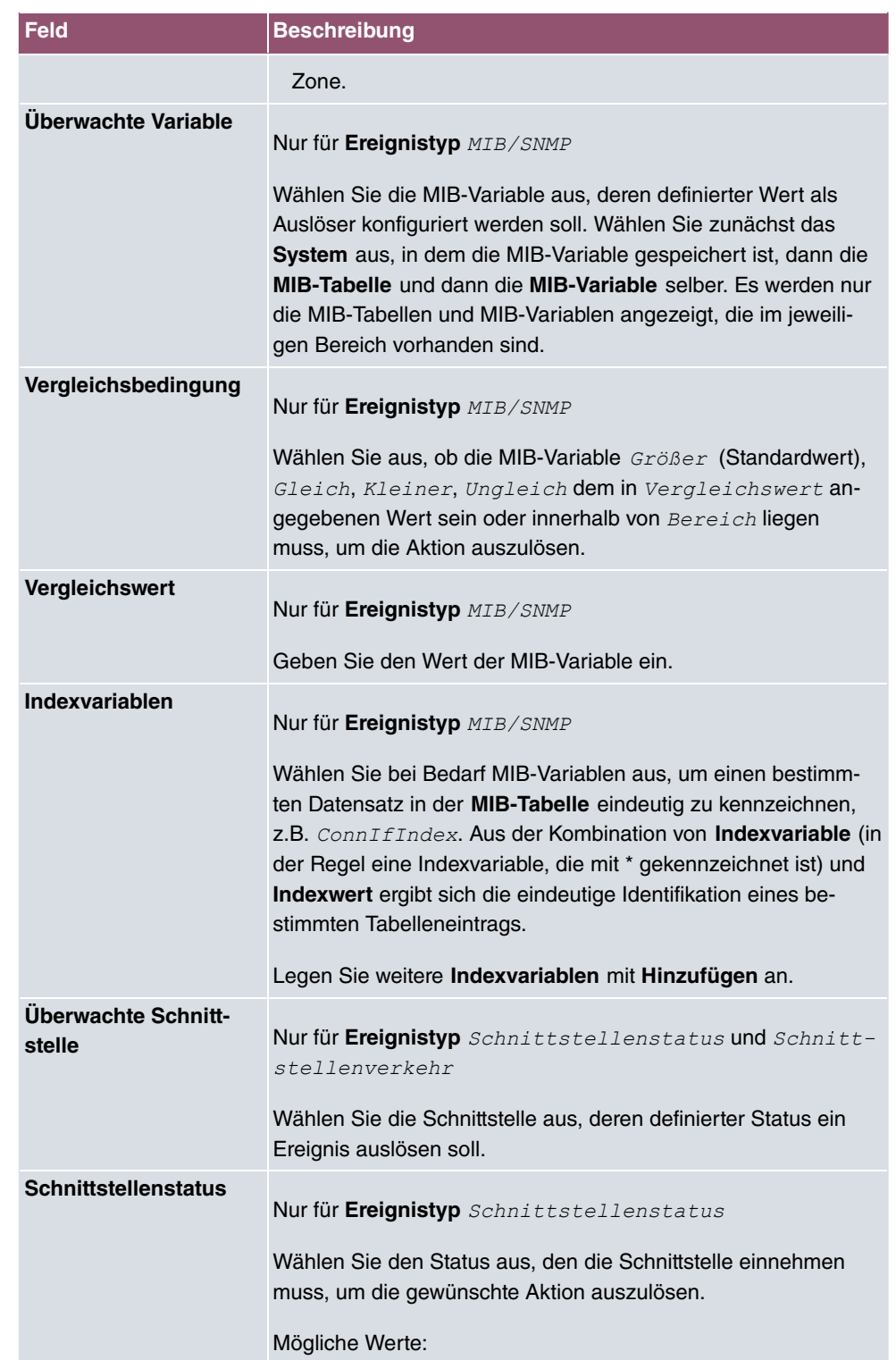

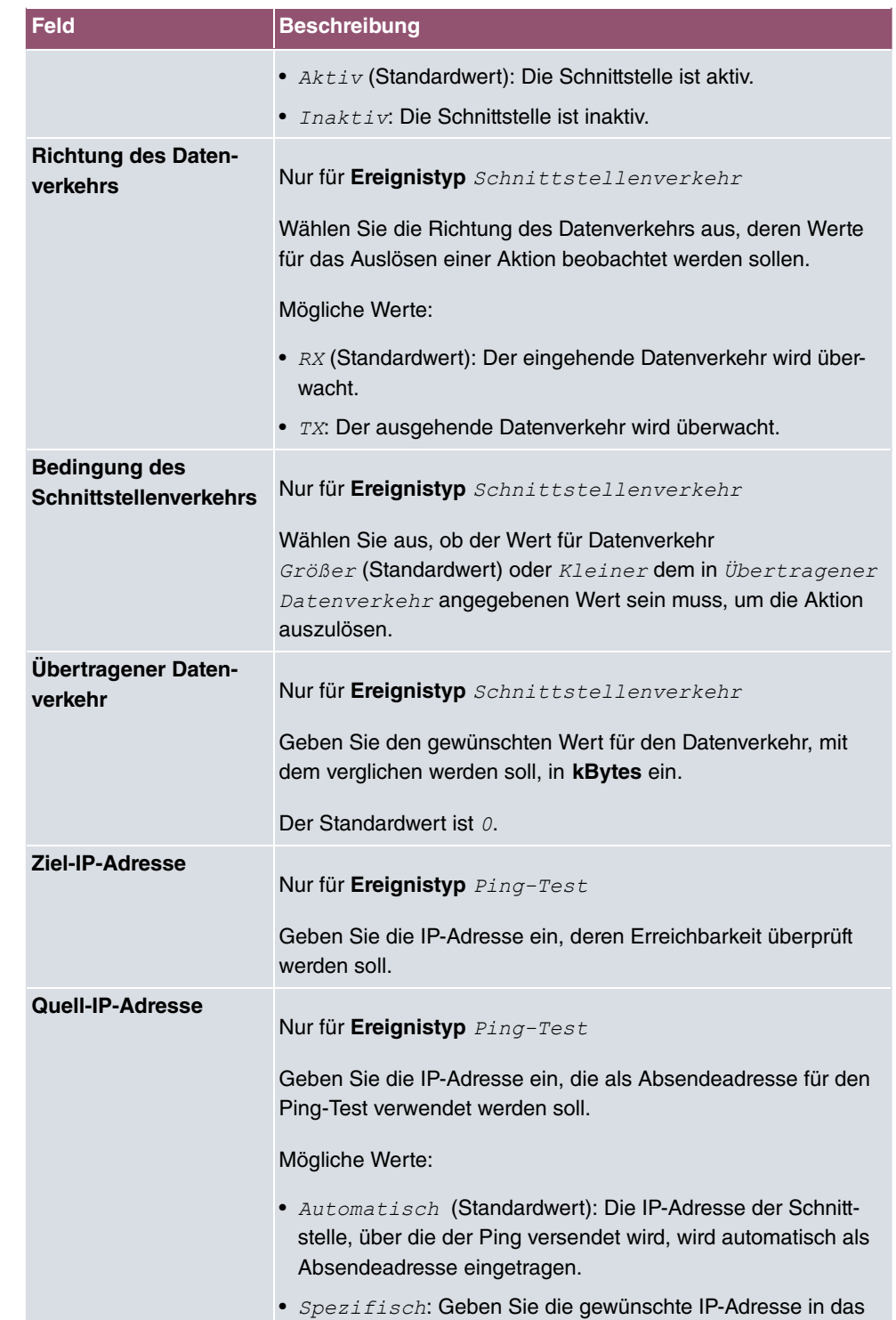

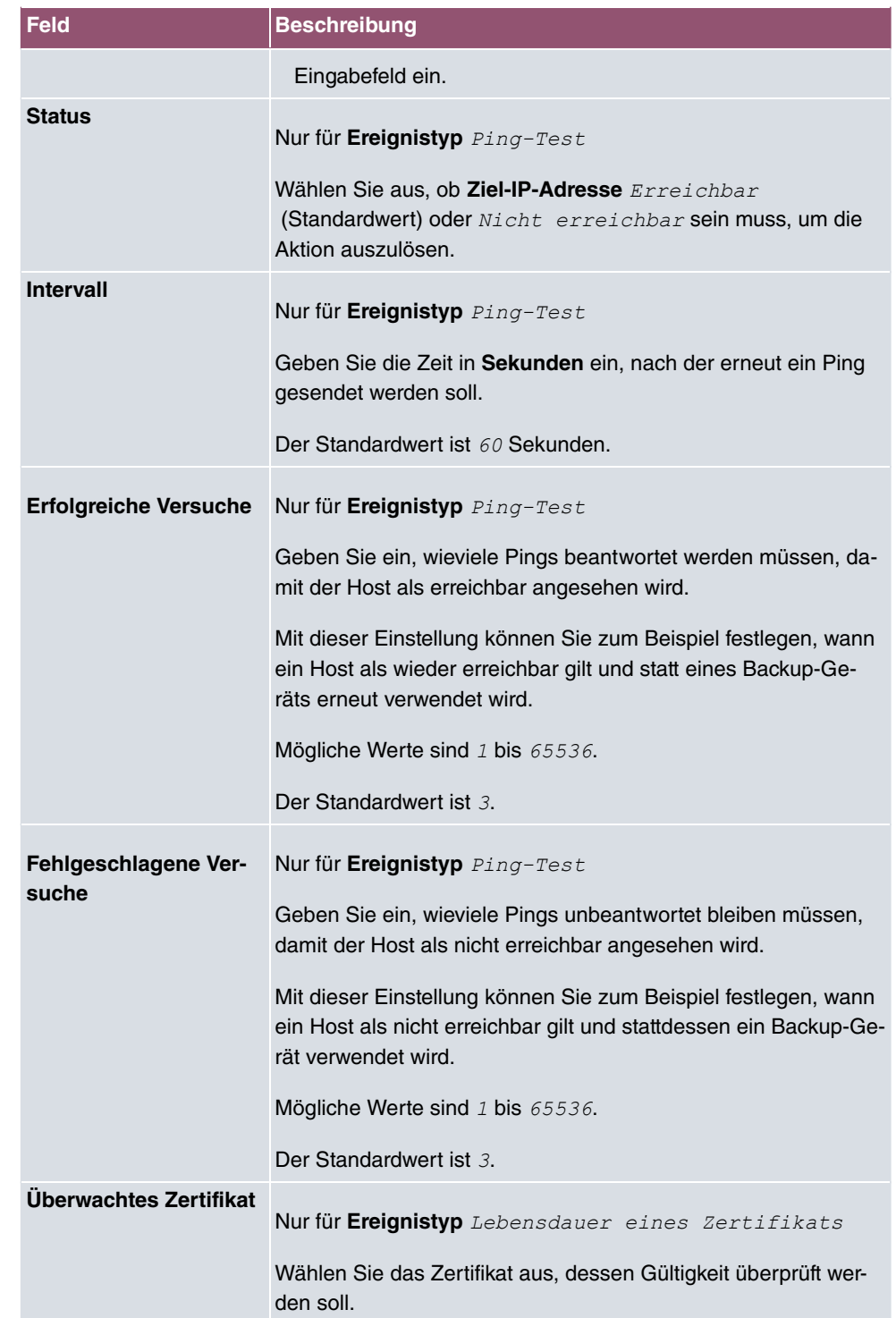

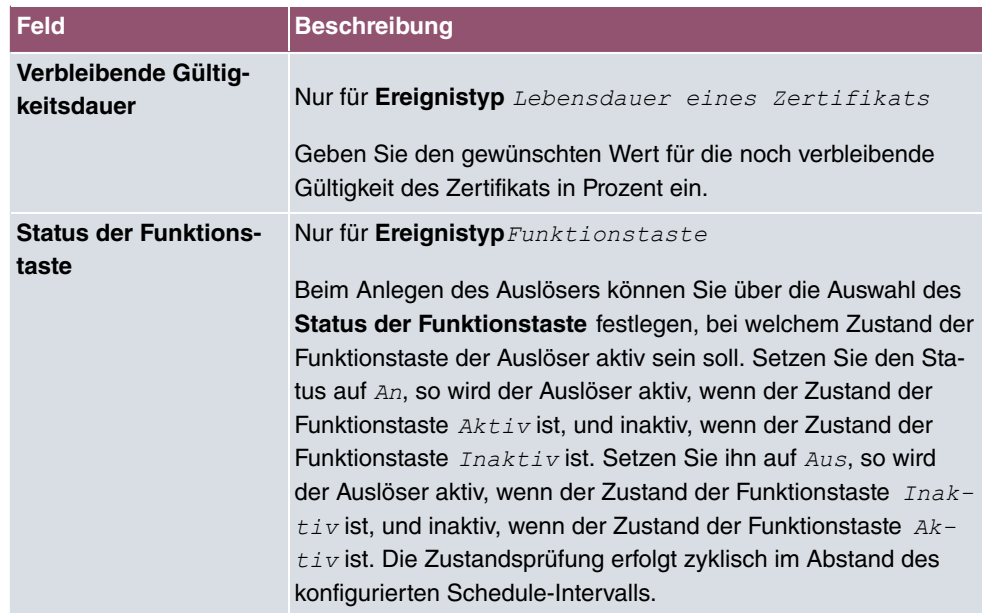

# **Felder im Menü Zeitintervall auswählen**

**The Common** 

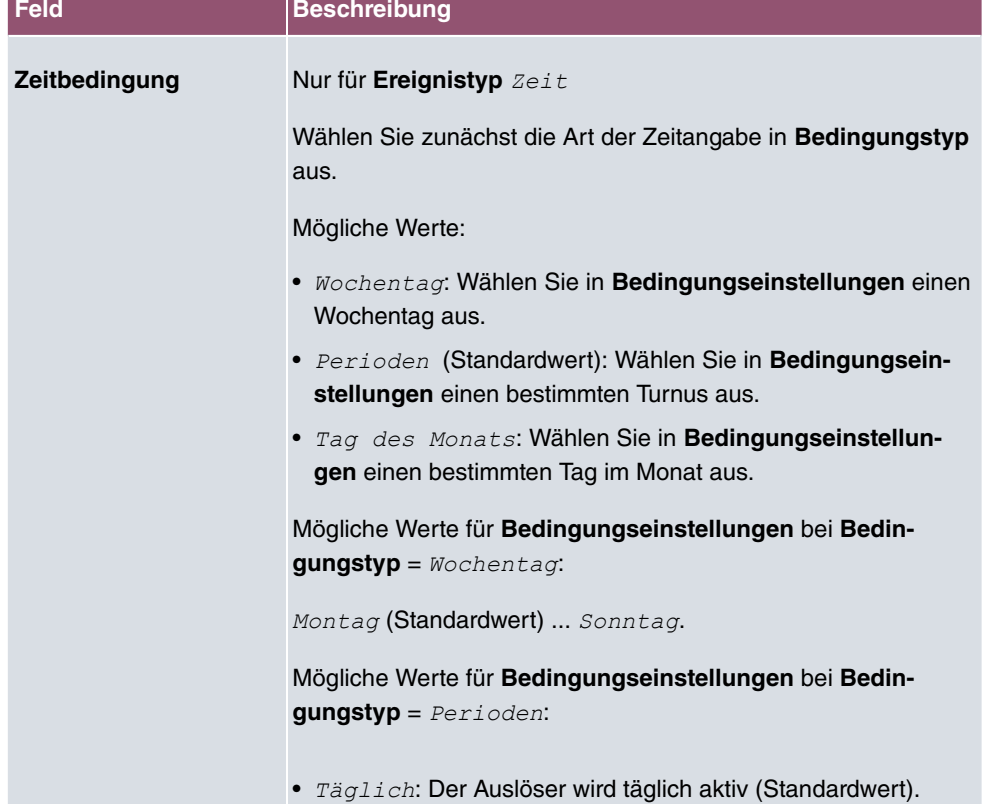

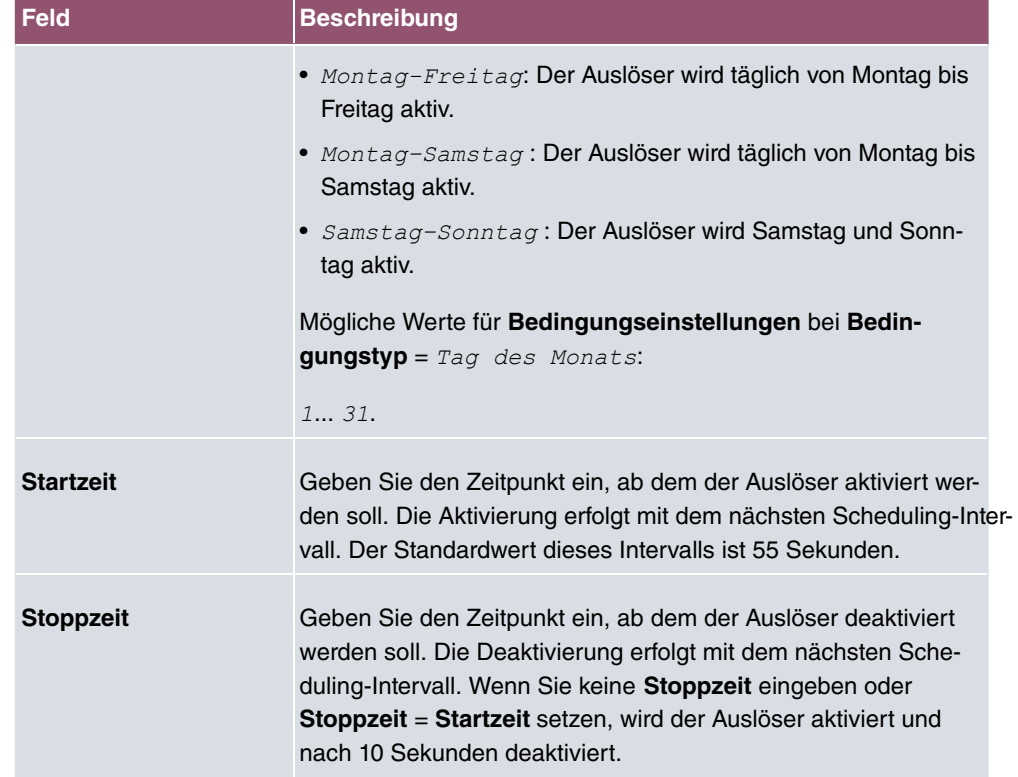

## **16.6.2 Aktionen**

Im Menü **Lokale Dienste**->**Scheduling**->**Aktionen** wird eine Liste aller Aktionen angezeigt, die durch die in **Lokale Dienste**->**Scheduling**->**Auslöser** konfigurierten Ereignisse oder Ereignissketten ausgelöst werden sollen.

### **16.6.2.1 Neu**

Wählen Sie die Schaltfläche **Neu**, um weitere Aktionen zu konfigurieren.

Das Menü **Lokale Dienste**->**Scheduling**->**Aktionen**->**Neu** besteht aus folgenden Feldern:

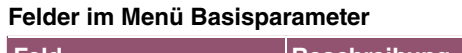

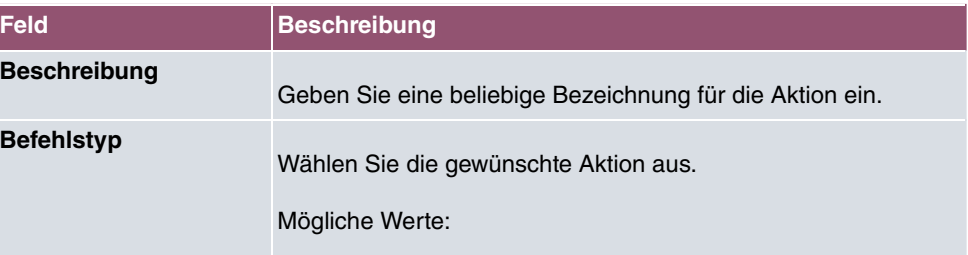

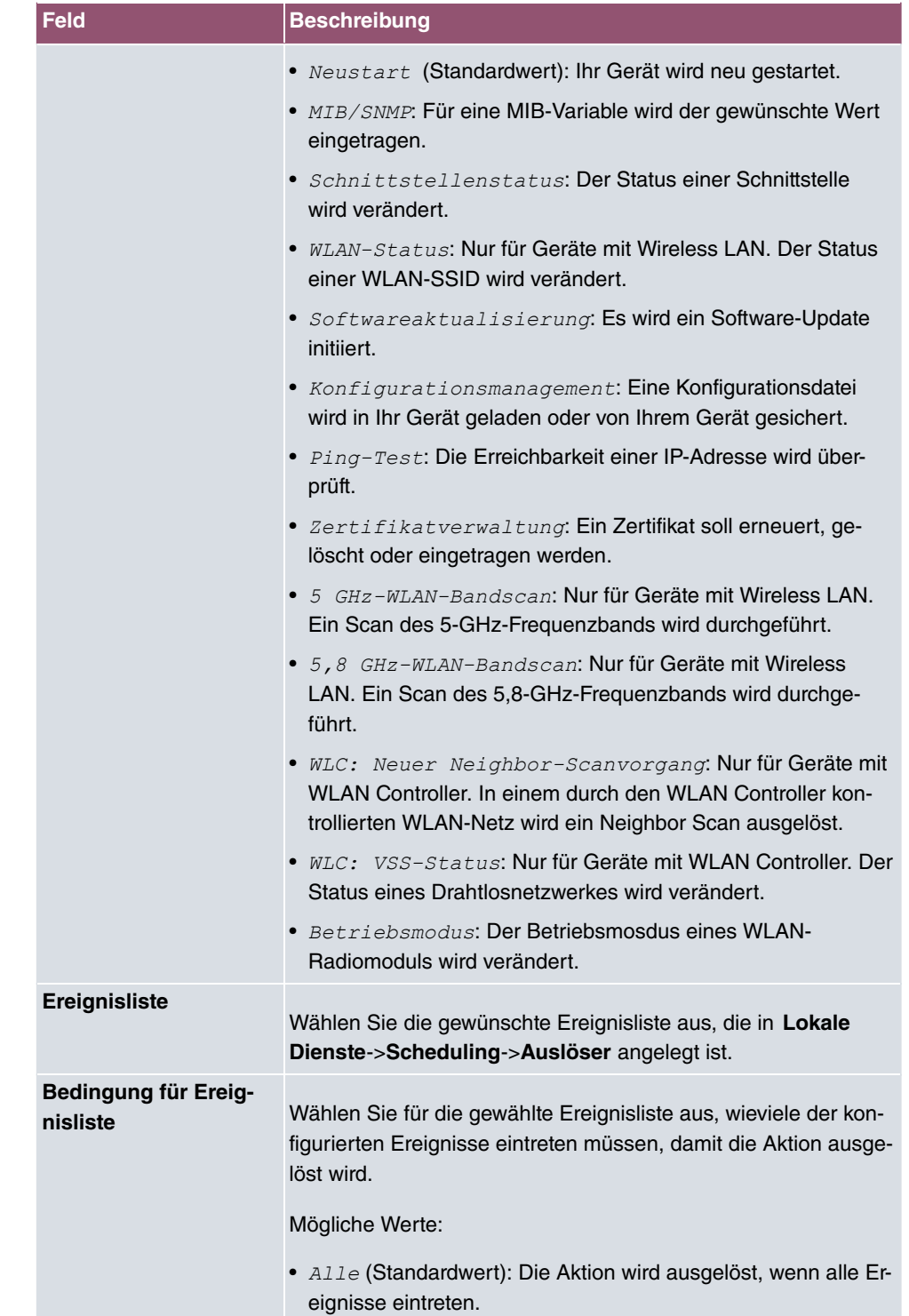

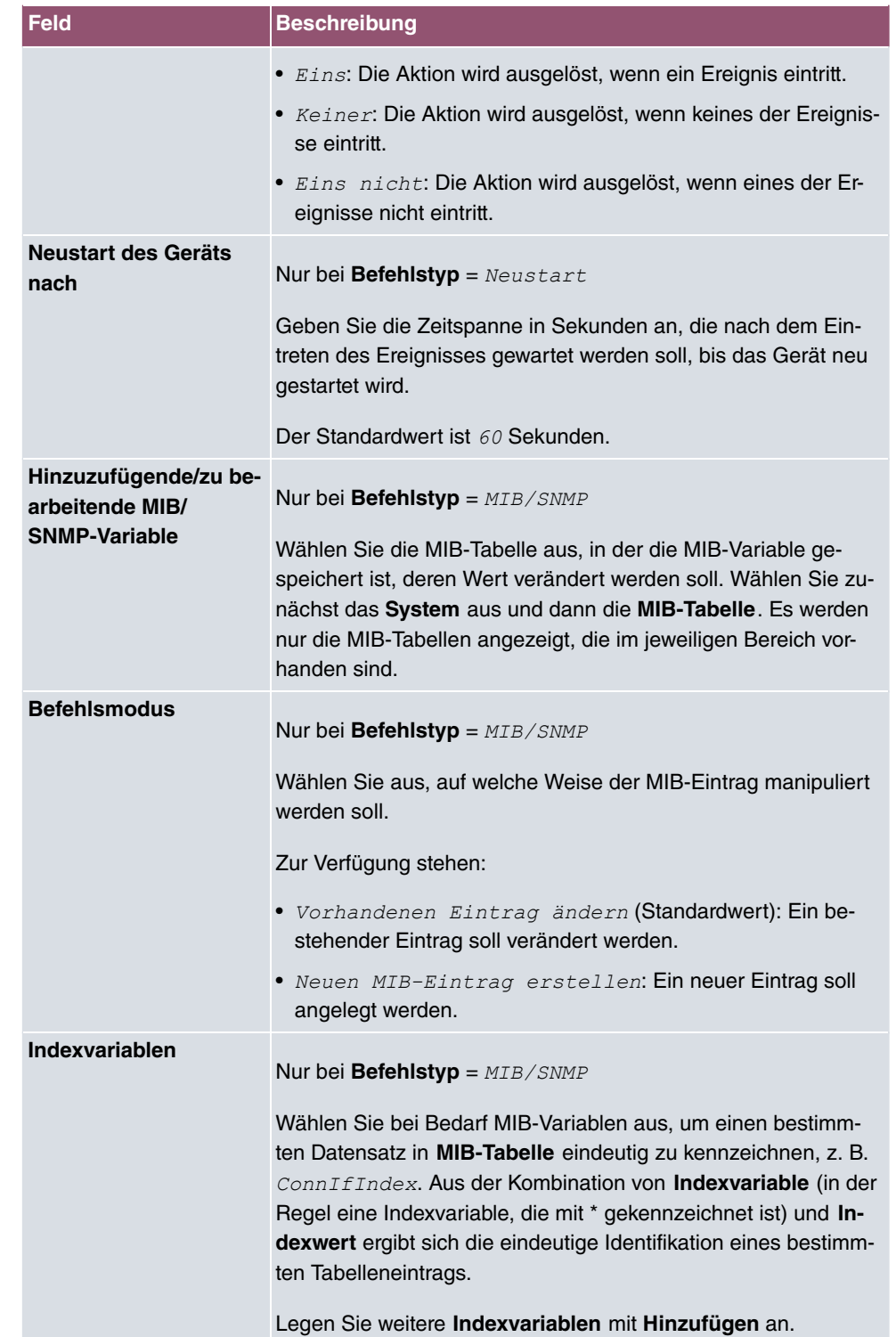

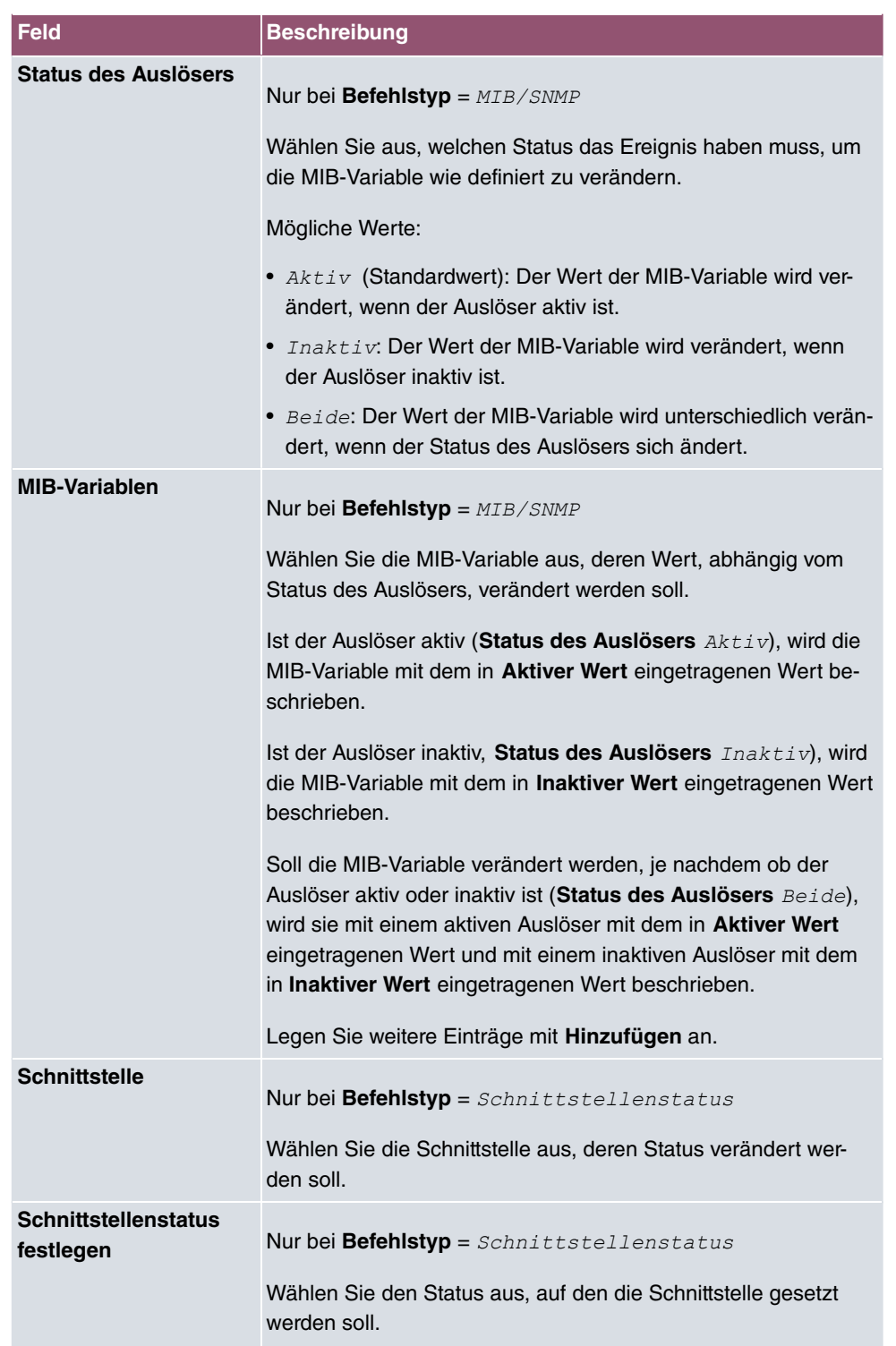

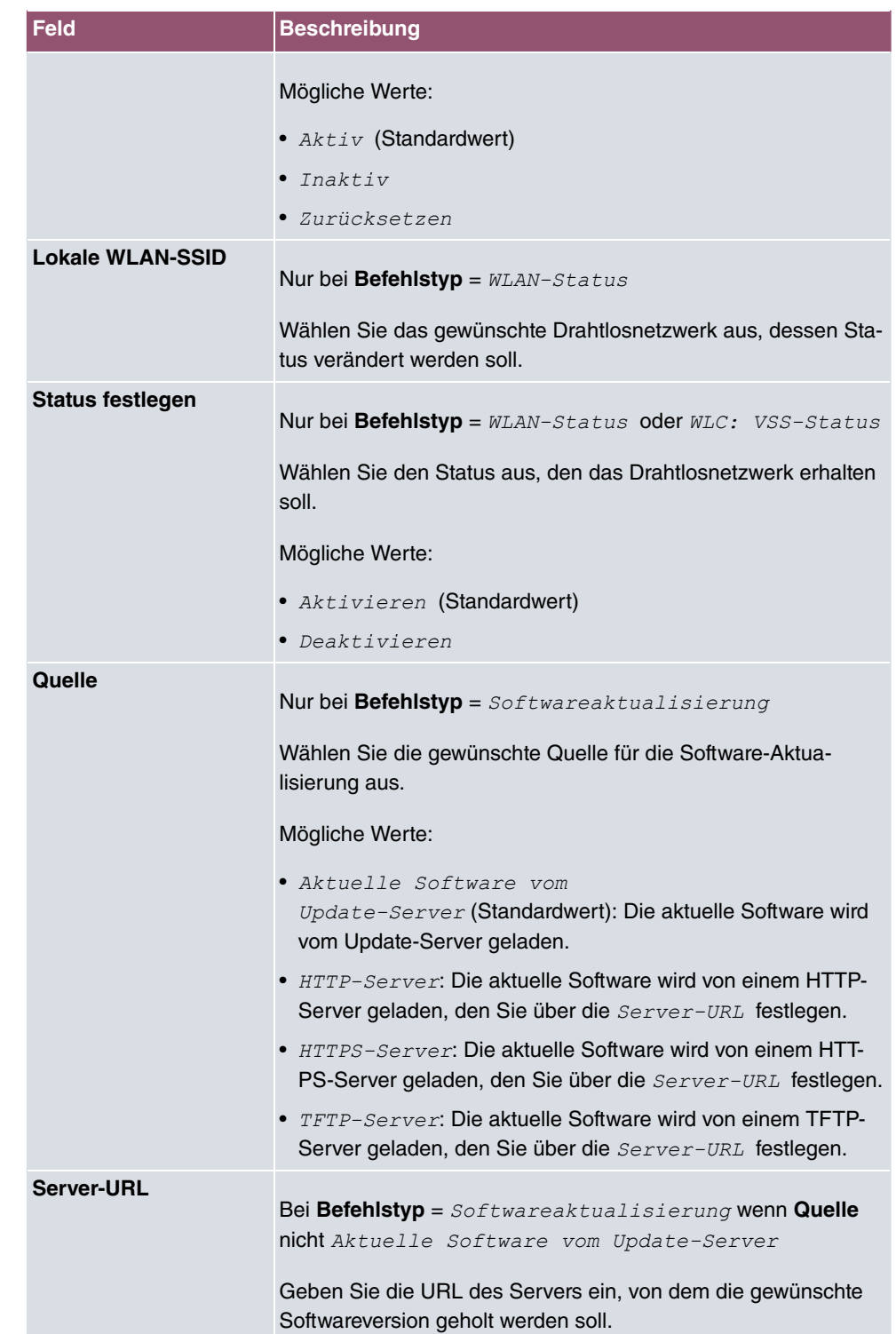

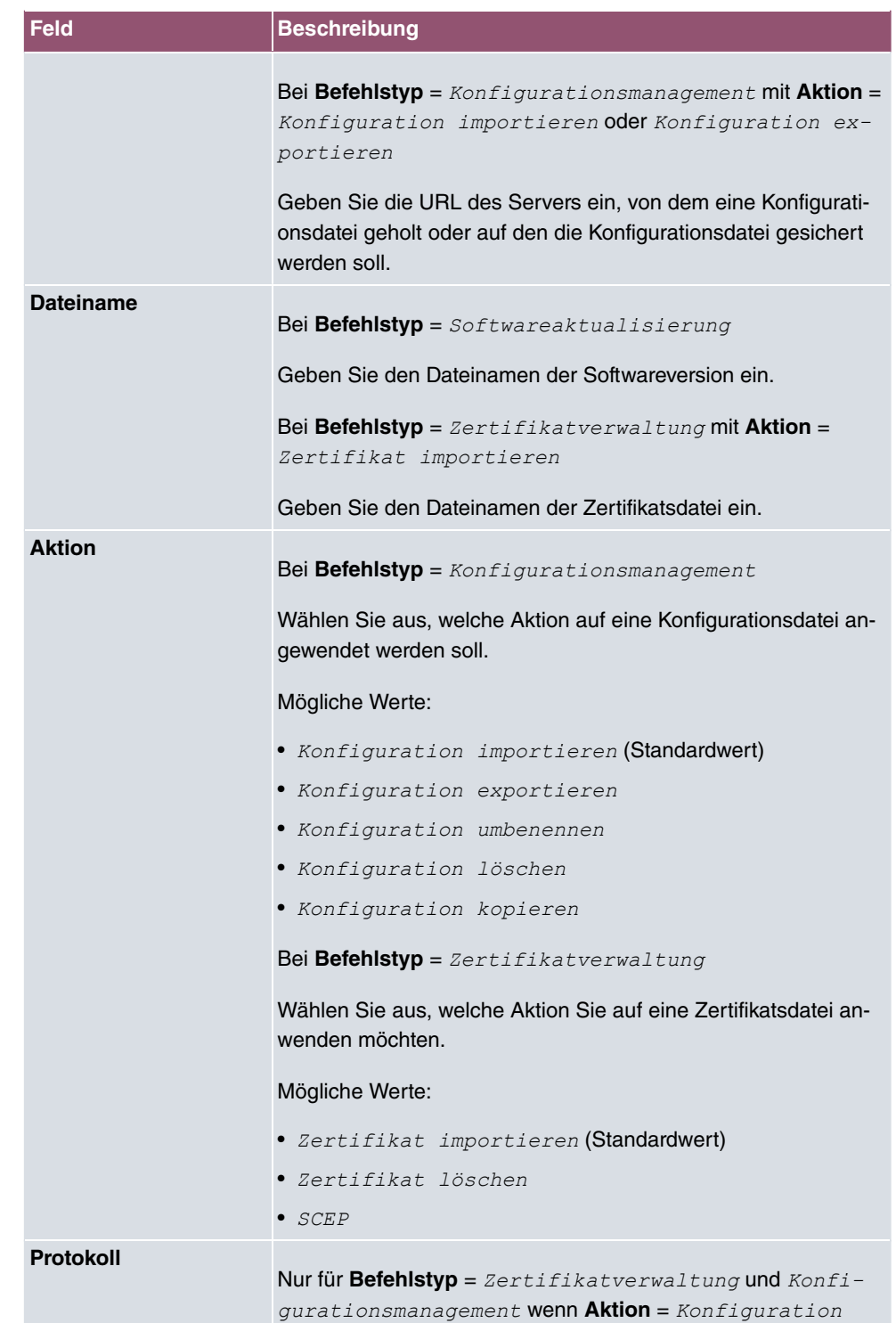

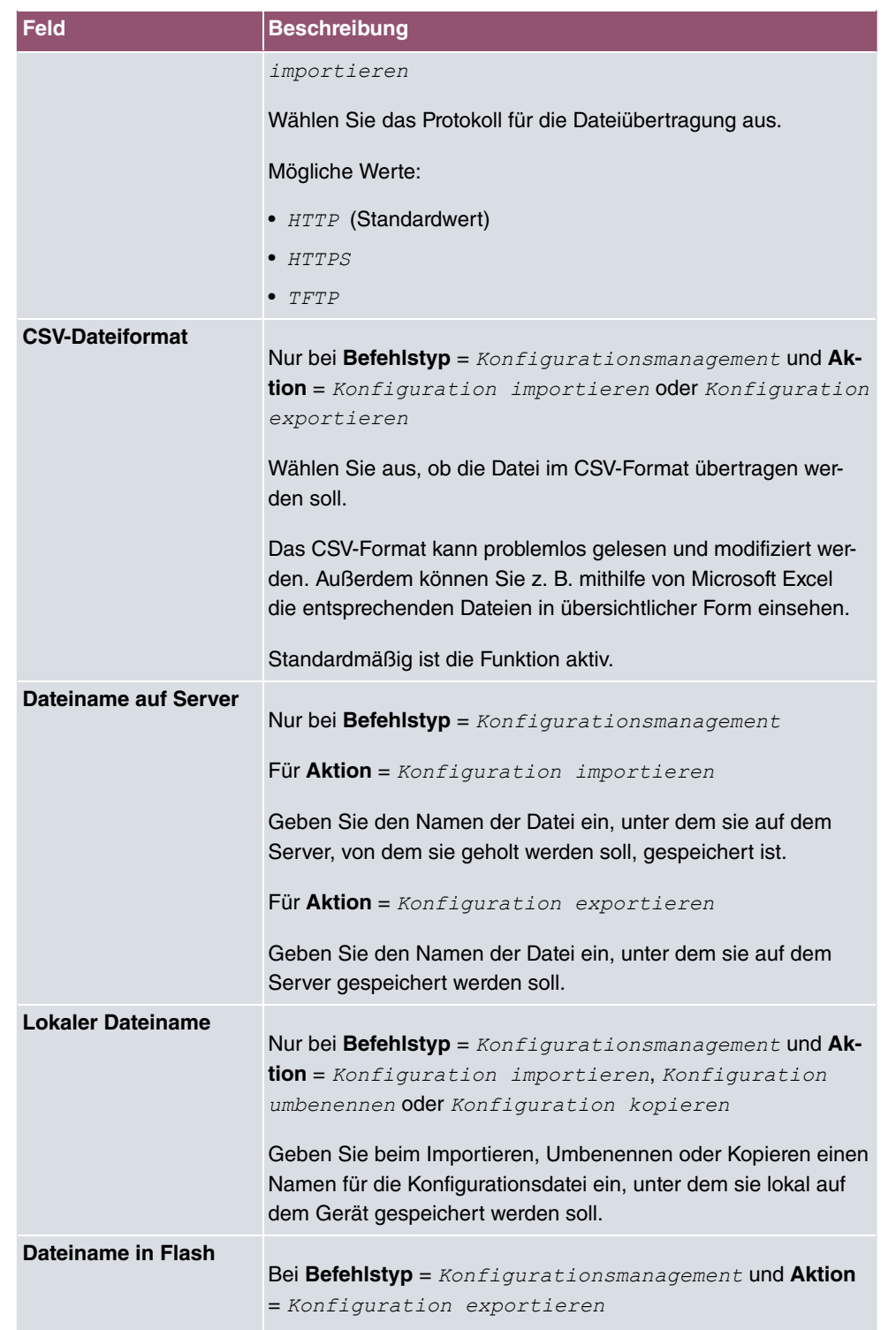

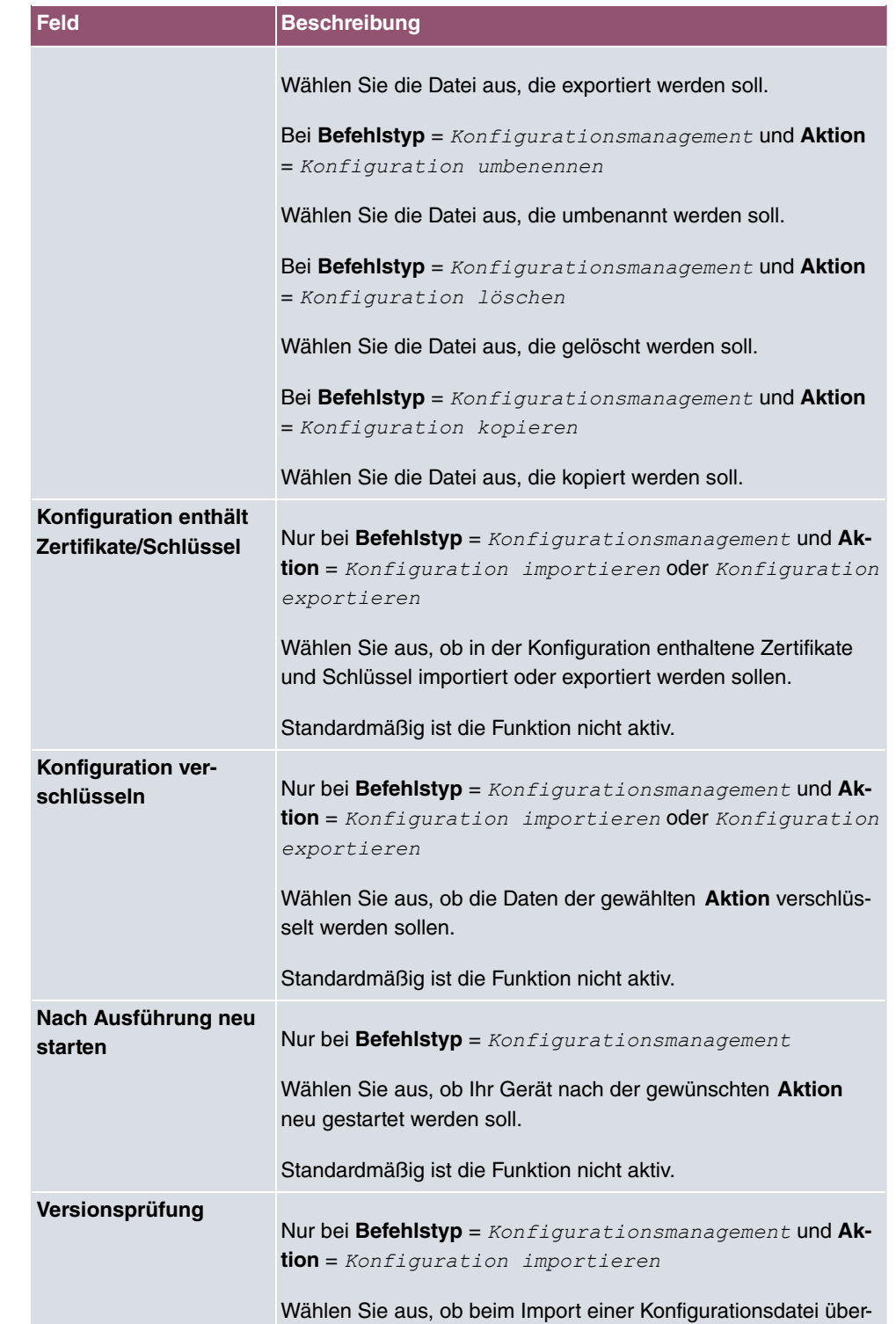

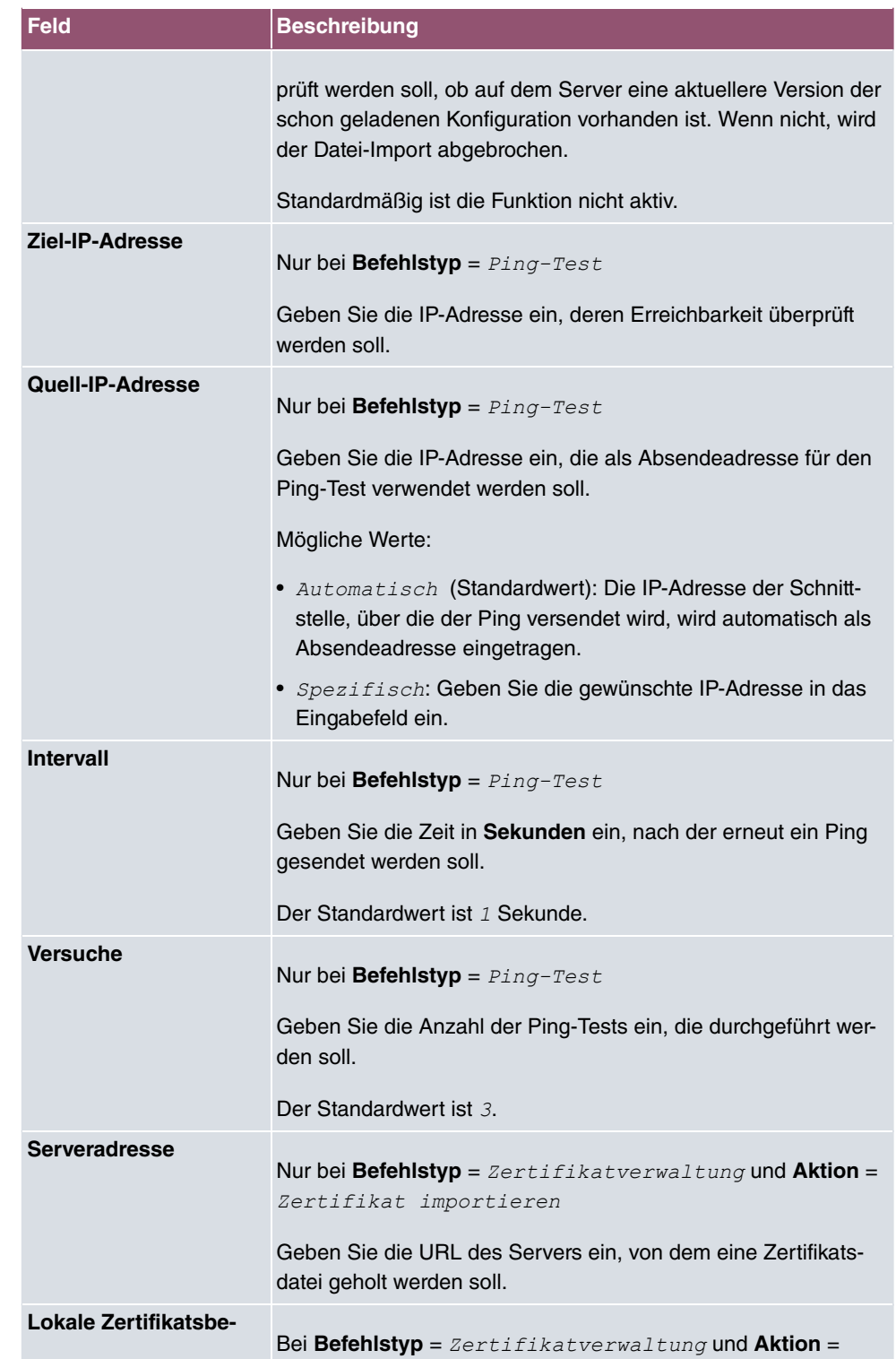

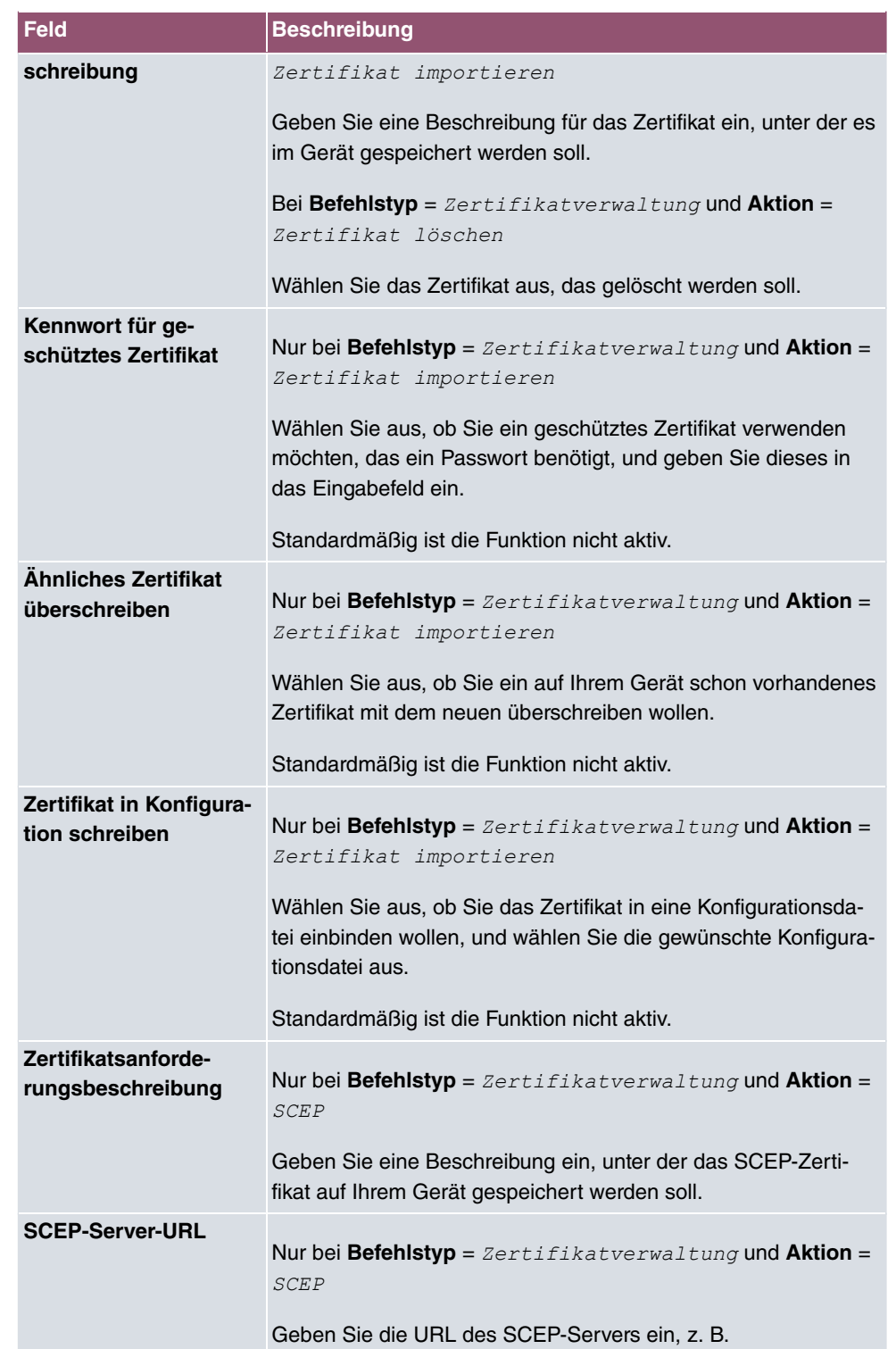
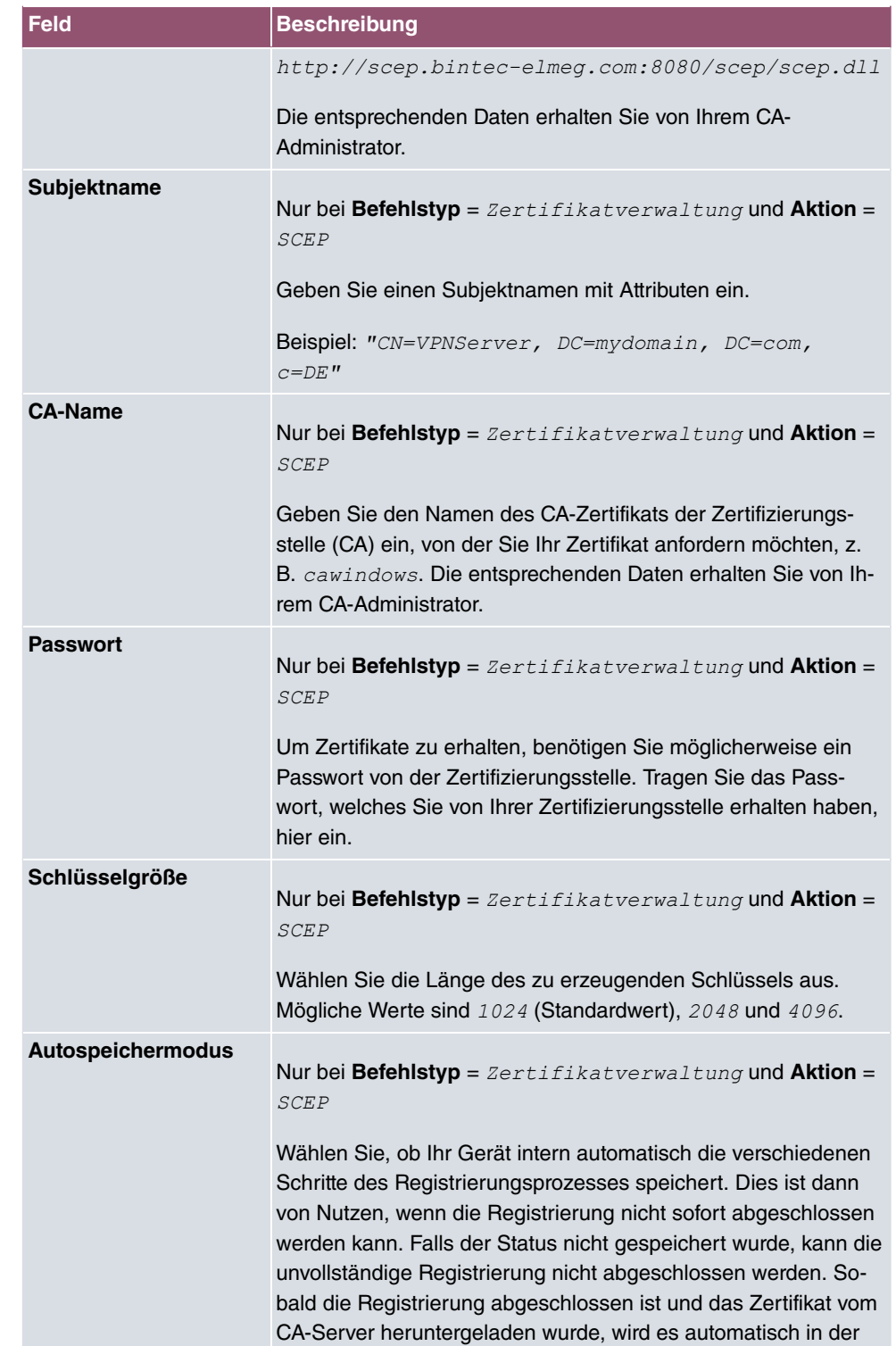

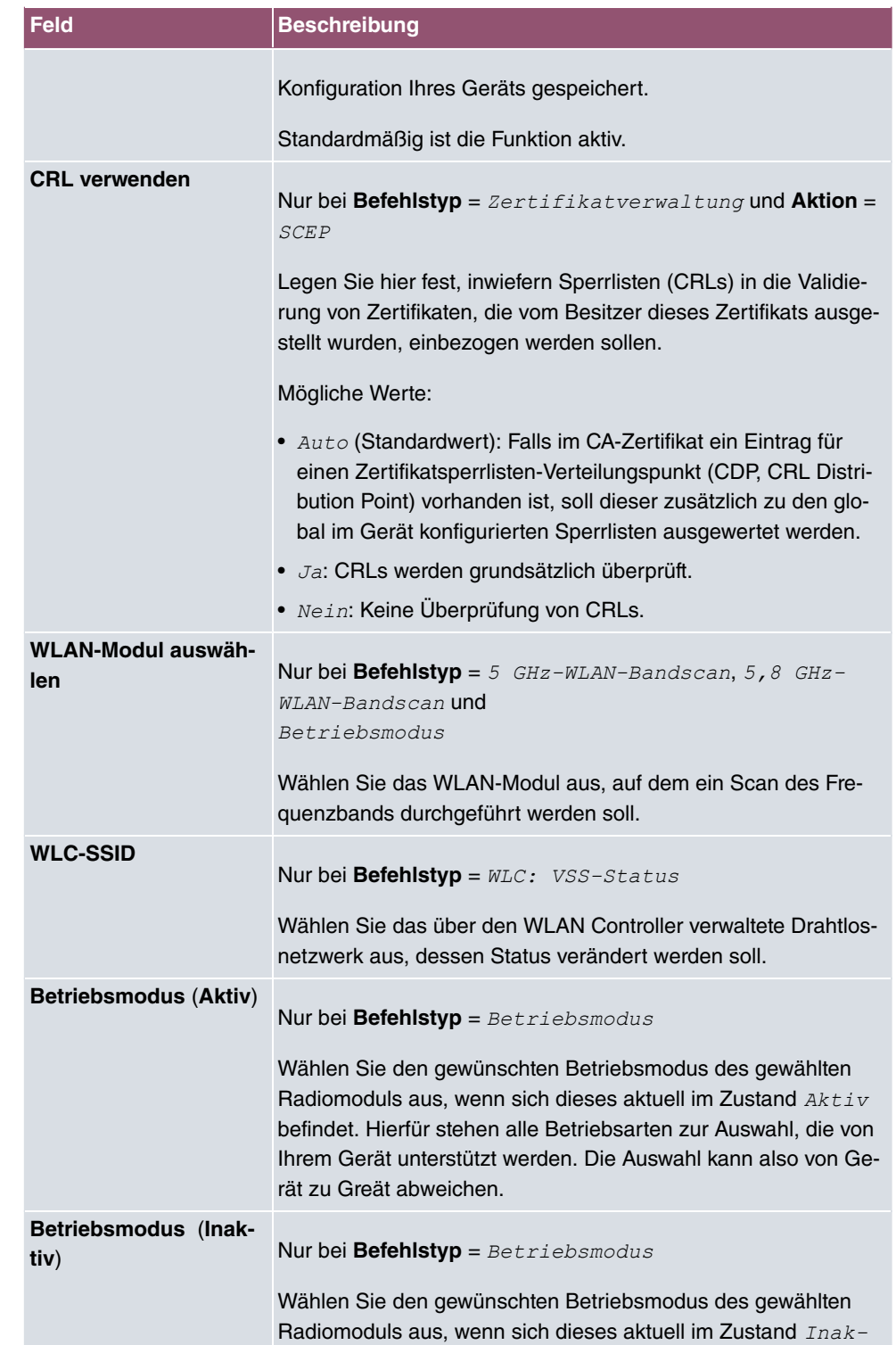

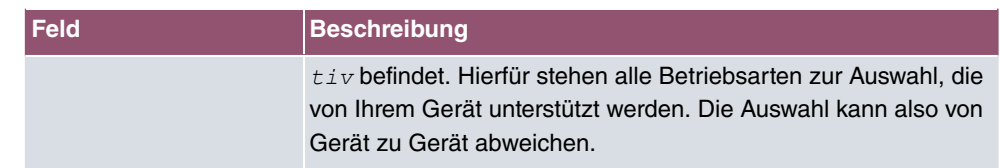

# **16.6.3 Optionen**

Im Menü **Lokale Dienste**->**Scheduling**->**Optionen** konfigurieren Sie das Schedule-Intervall.

Das Menü besteht aus folgenden Feldern:

### **Felder im Menü Scheduling-Optionen**

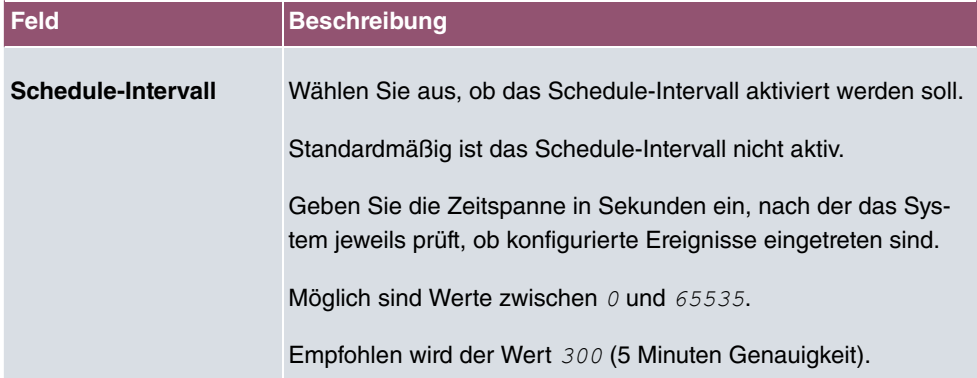

# **16.6.4 Konfigurationsbeispiel - Zeitgesteuerte Aufgaben (Scheduling)**

### **Voraussetzungen**

• Grundkonfiguration des Gateways

### **Beispielszenario**

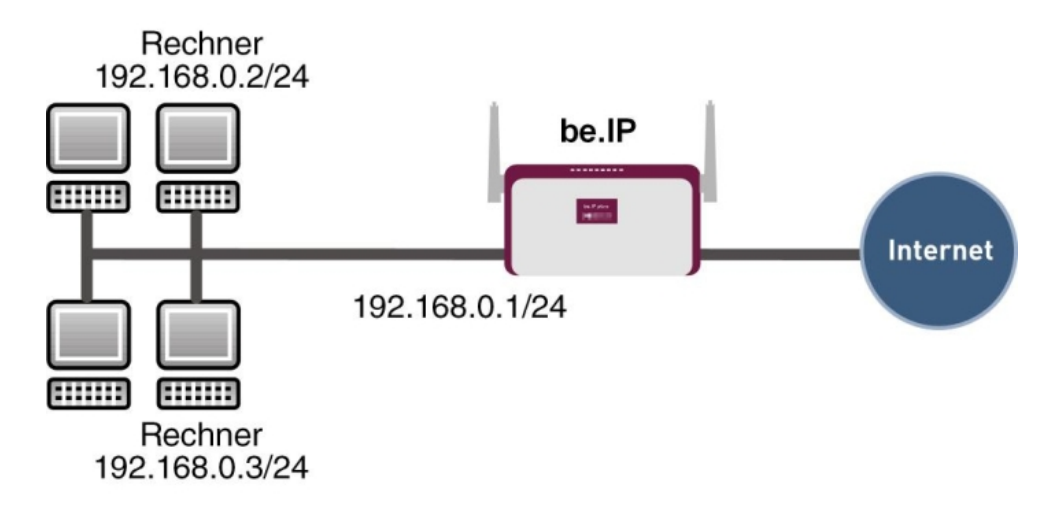

Beispielszenario Zeitgesteuerte Aufgaben

### **Konfigurationsziel**

- Das Gateway soll täglich während der Nacht neu starten.
- Am Wochenende soll die WLAN-Schnittstelle abgeschaltet werden.
- Einmal im Monat soll die Konfiguration automatisch auf einen TFTP-Server gesichert werden.

### **Konfigurationsschritte im Überblick**

### **Täglicher Neustart**

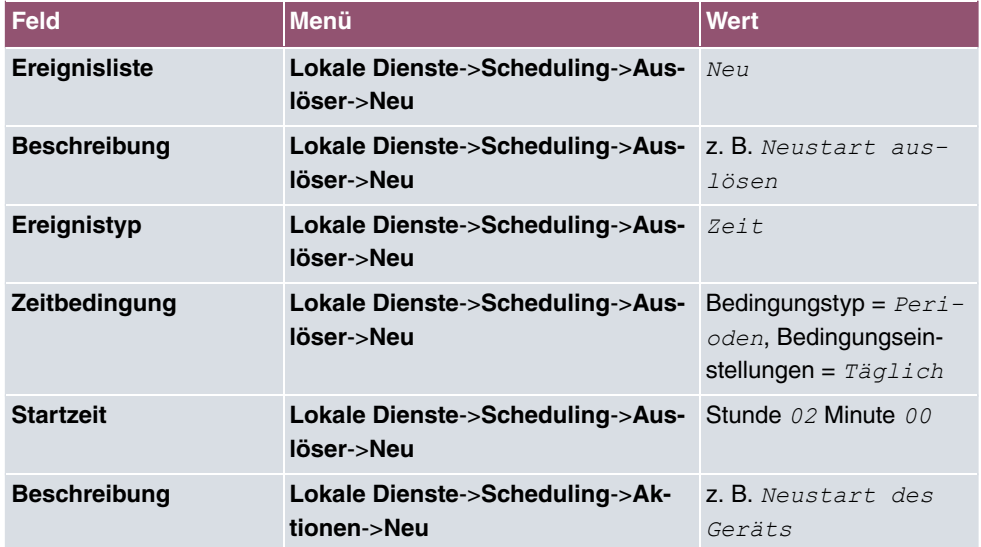

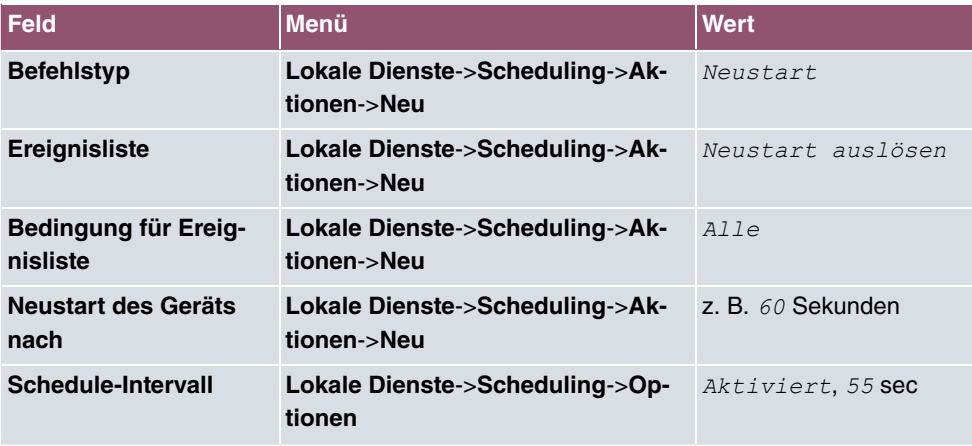

### **WLAN-Schnittstelle abschalten**

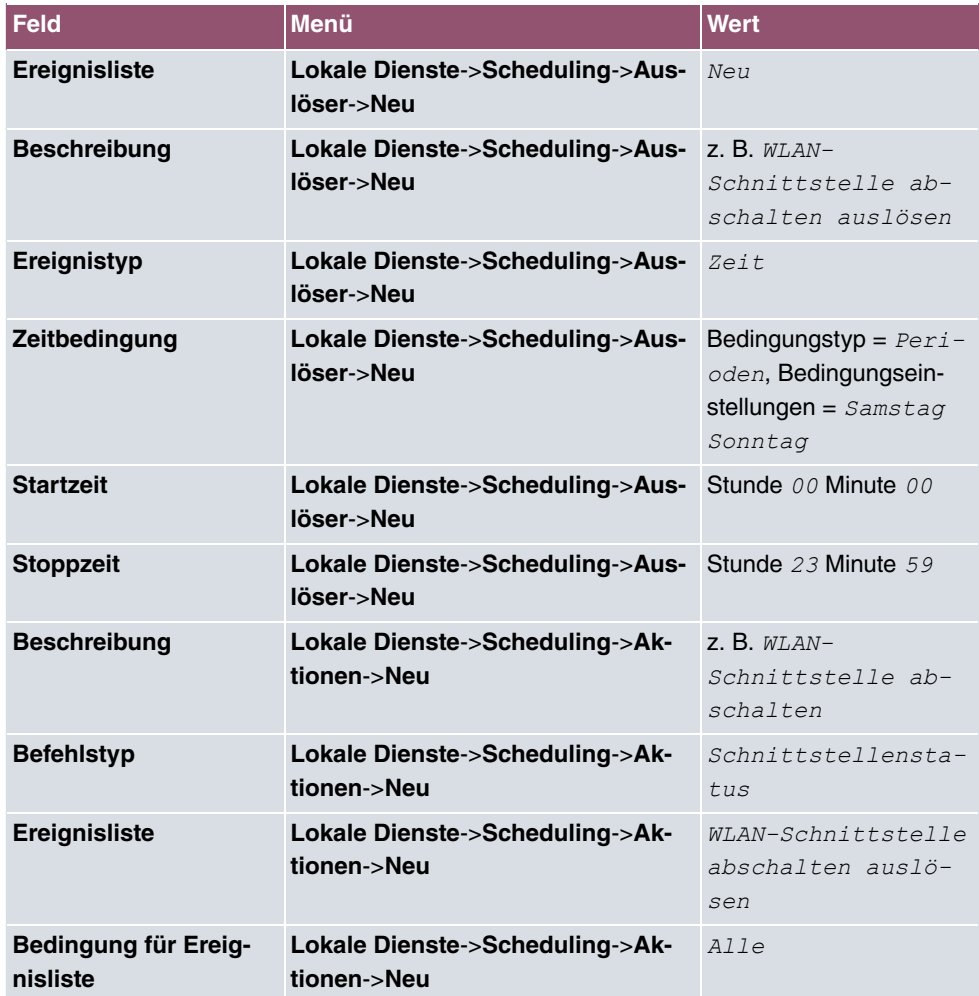

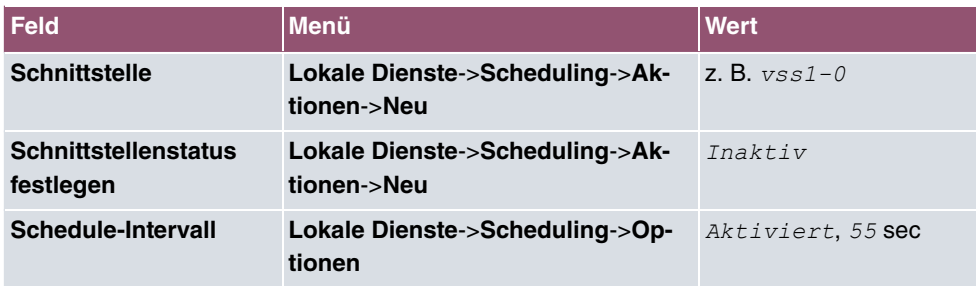

# **Konfiguration monatlich sichern**

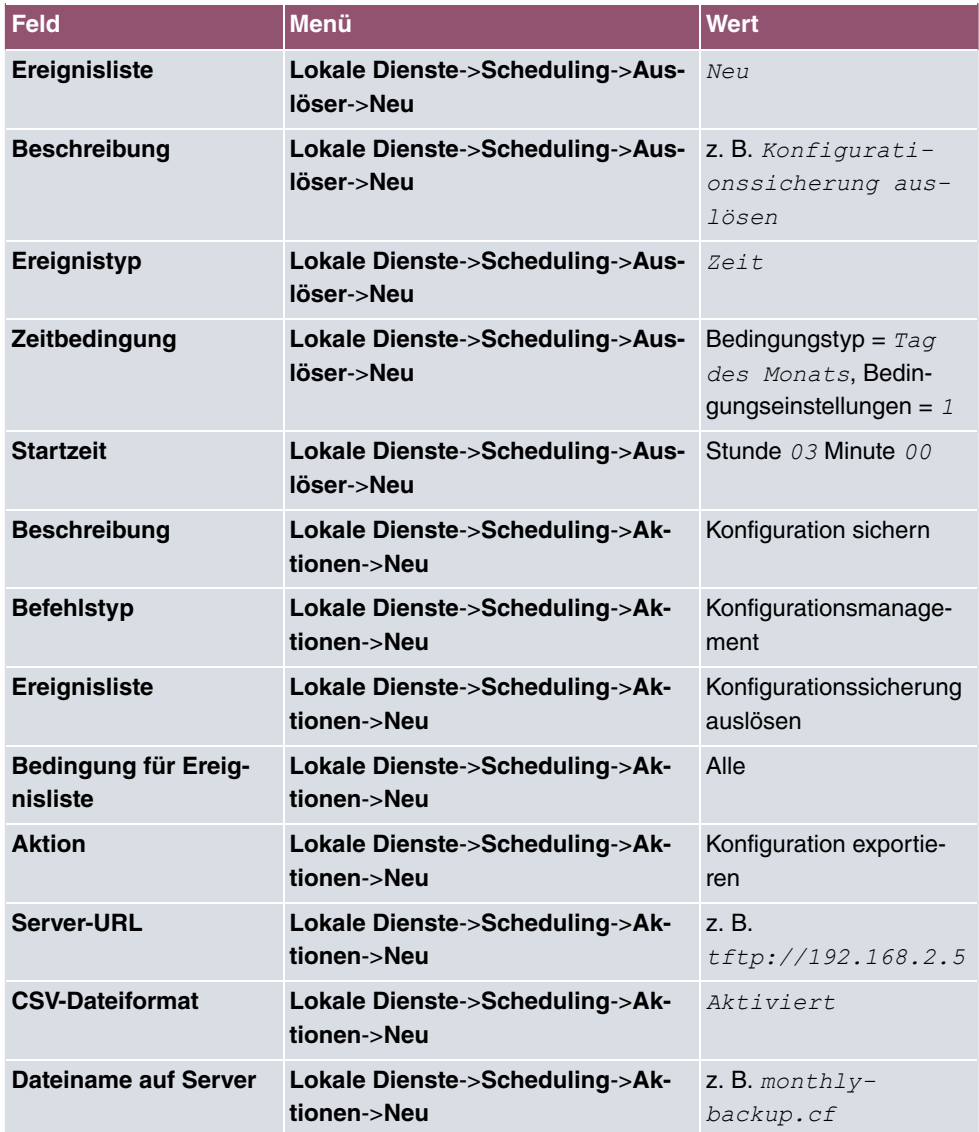

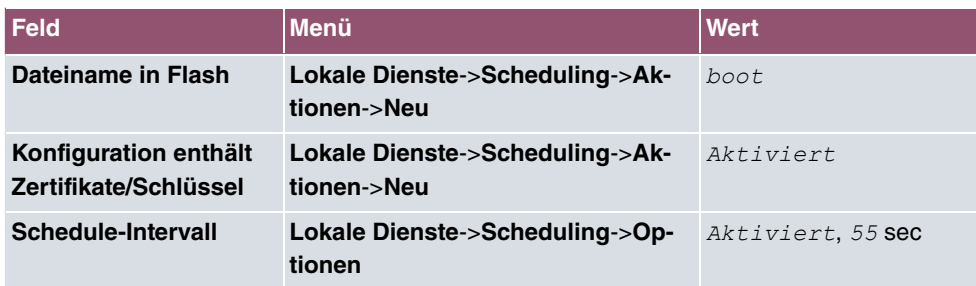

# **16.7 Überwachung**

In diesem Menü können Sie eine automatische Erreichbarkeitsprüfung von Hosts oder Schnittstellen und automatische Ping-Tests konfigurieren.

Bei Geräten der **bintec WI**-Serie können Sie die Temperatur überwachen lassen.

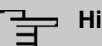

#### **Hinweis**

Diese Funktion kann auf Ihrem Gerät nicht für Verbindungen eingerichtet werden, die über einen RADIUS-Server authentifiziert werden.

### **16.7.1 Hosts**

Im Menü **Lokale Dienste**->**Überwachung**->**Hosts** wird eine Liste aller überwachten Hosts angezeigt.

### **16.7.1.1 Bearbeiten oder Neu**

Wählen Sie das Symbol , um vorhandene Einträge zu bearbeiten. Wählen Sie die Schaltfläche **Neu**, um weitere Überwachungsaufgaben einzurichten.

Das Menü **Lokale Dienste**->**Überwachung**->**Hosts**->**Neu** besteht aus folgenden Feldern:

#### **Feld im Menü Hostparameter**

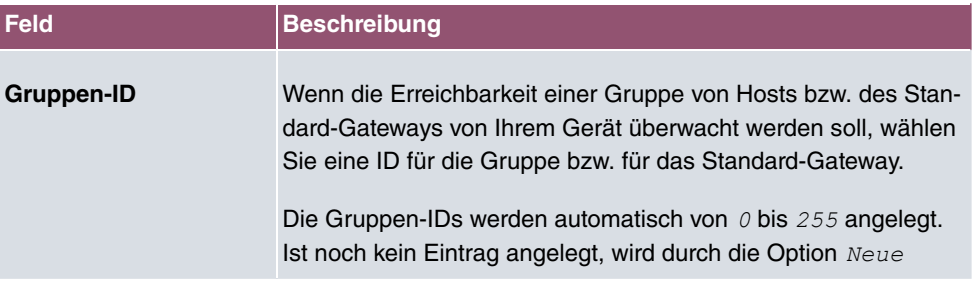

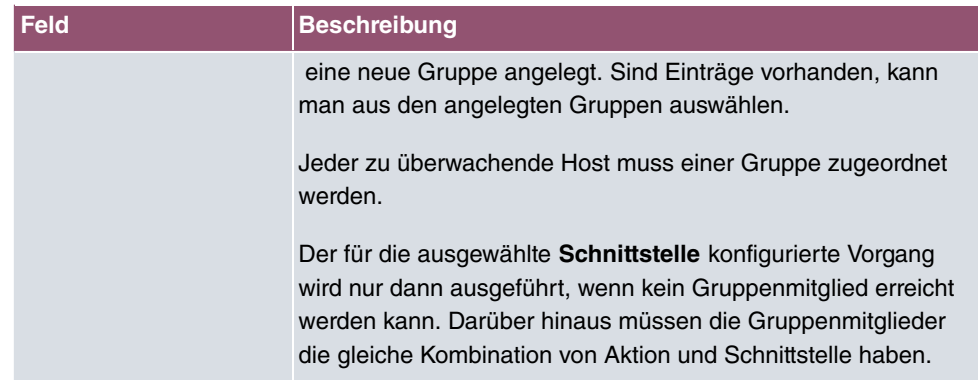

# **Felder im Menü Trigger**

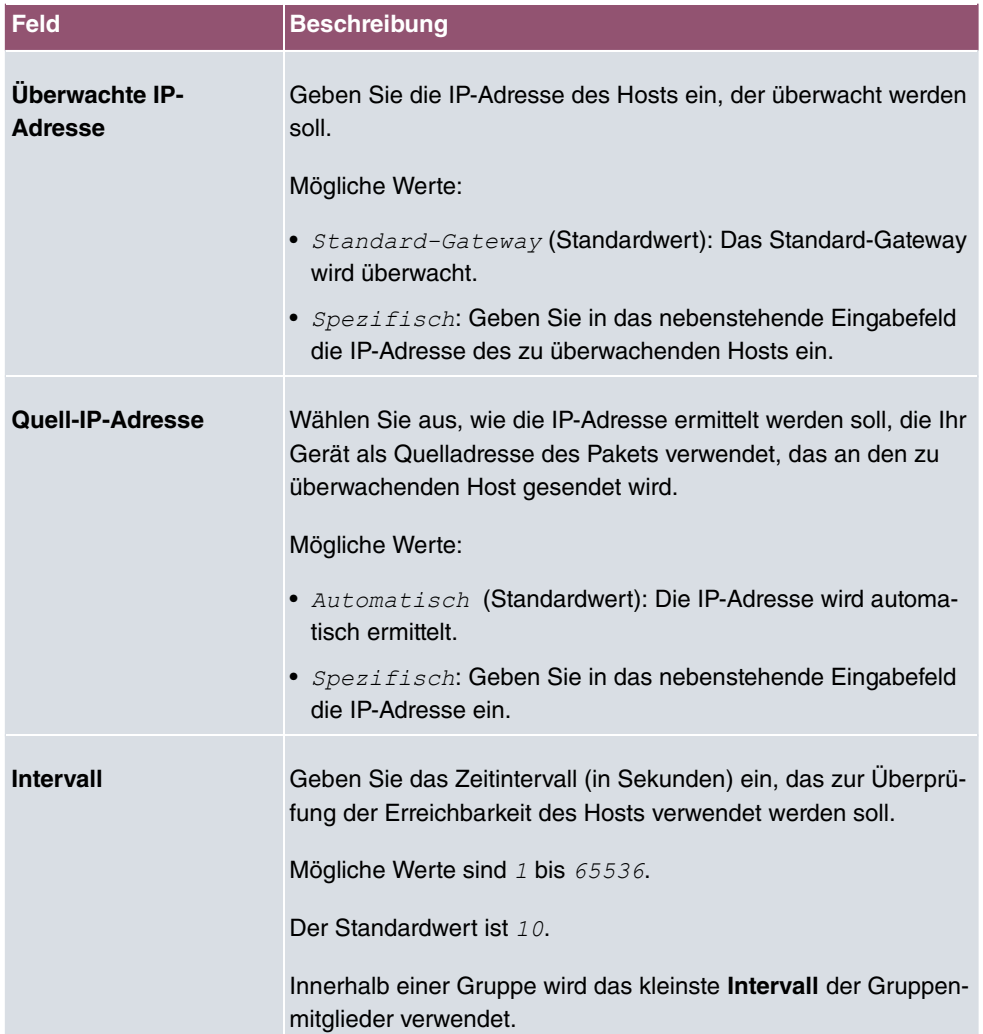

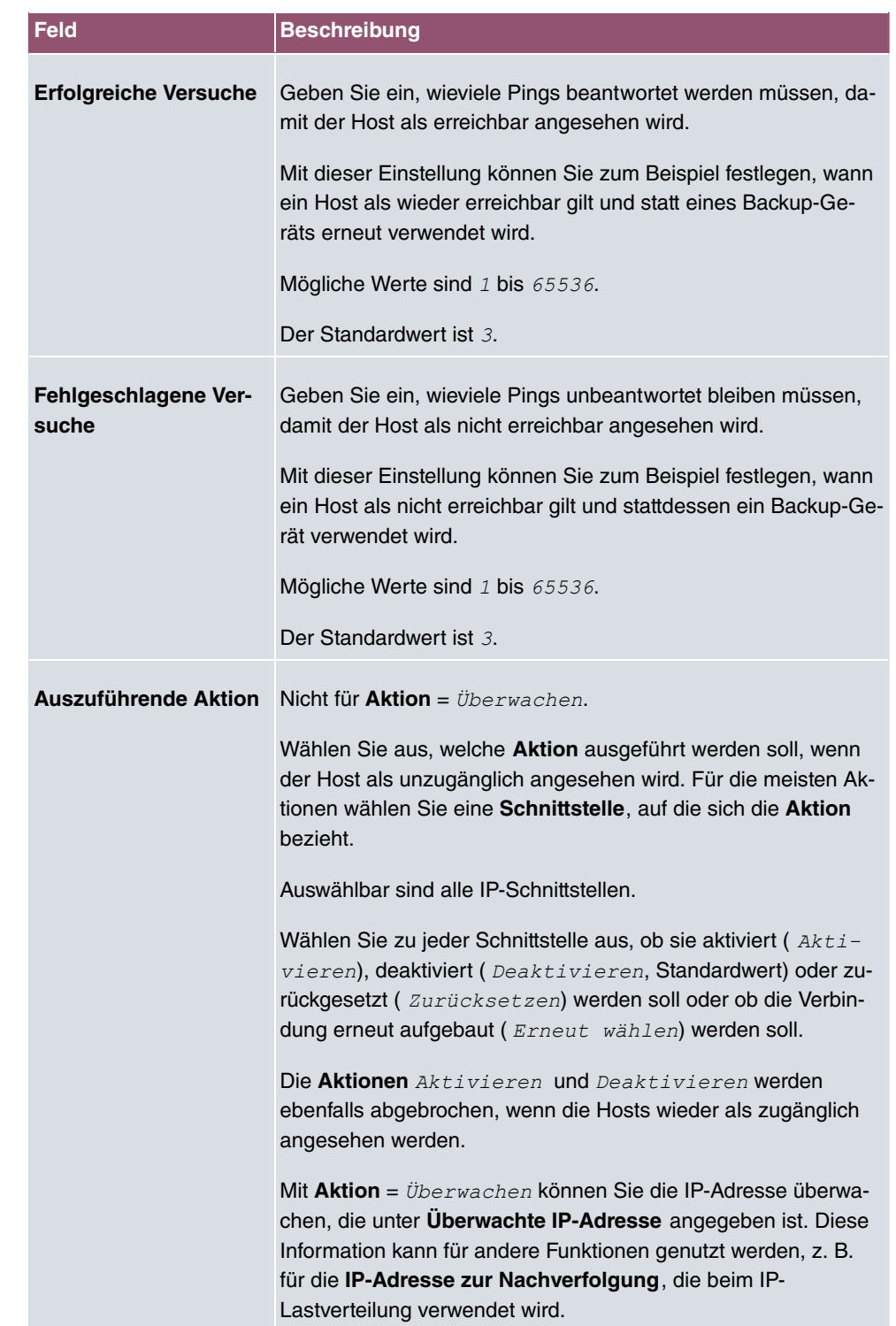

# **16.7.2 Schnittstellen**

Im Menü **Lokale Dienste**->**Überwachung**->**Schnittstellen** wird eine Liste aller überwachten Schnittstellen angezeigt.

### **16.7.2.1 Bearbeiten oder Neu**

Wählen Sie das Symbol , um vorhandene Einträge zu bearbeiten. Wählen Sie die Schaltfläche **Neu**, um die Überwachung weiterer Schnittstellen einzurichten.

Das Menü **Lokale Dienste**->**Überwachung**->**Schnittstellen**->**Neu** besteht aus folgenden Feldern:

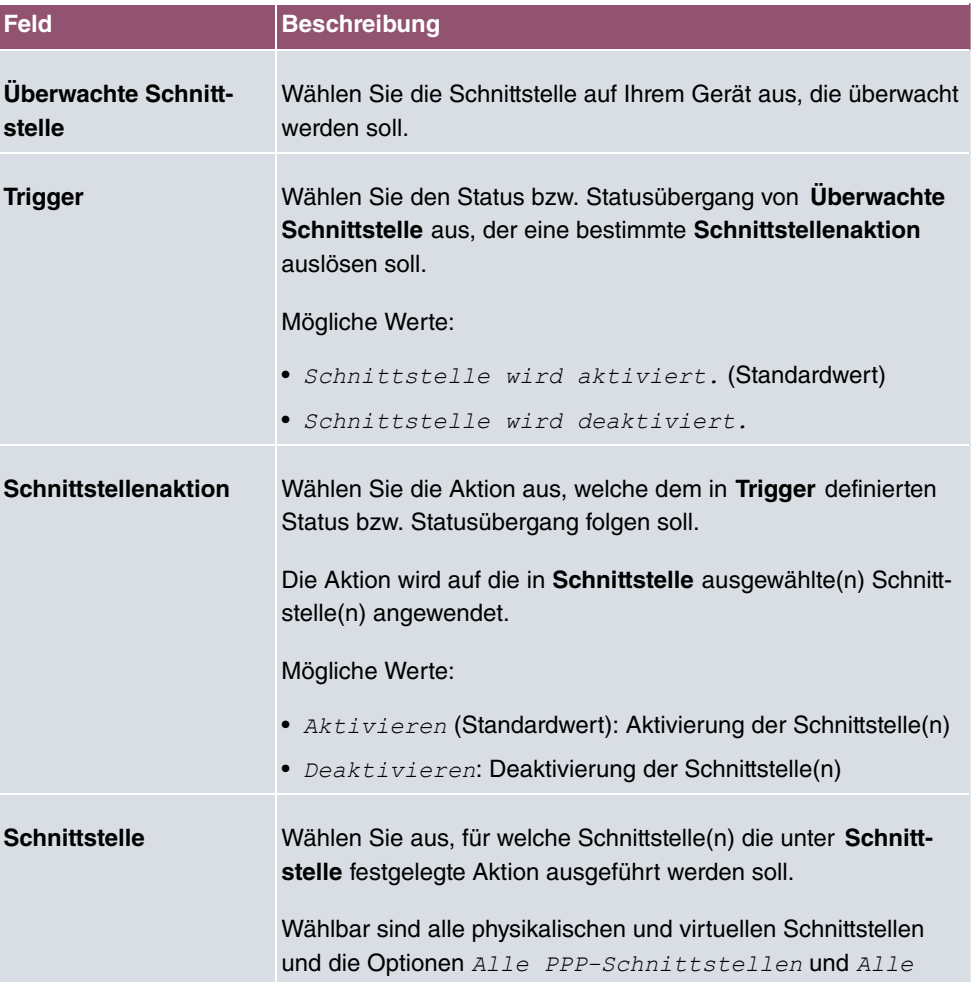

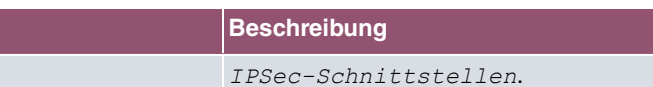

# **16.7.3 Ping-Generator**

**Feld Beschreibung**

Im Menü **Lokale Dienste**->**Überwachung**->**Ping-Generator** wird eine Liste aller konfigurierten Pings angezeigt, die automatisch generiert werden.

### **16.7.3.1 Bearbeiten oder Neu**

Wählen Sie das Symbol , um vorhandene Einträge zu bearbeiten. Wählen Sie die Schaltfläche **Neu**, um weitere Pings einzurichten.

Das Menü **Lokale Dienste**->**Überwachung**->**Ping-Generator**->**Neu** besteht aus folgenden Feldern:

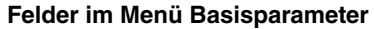

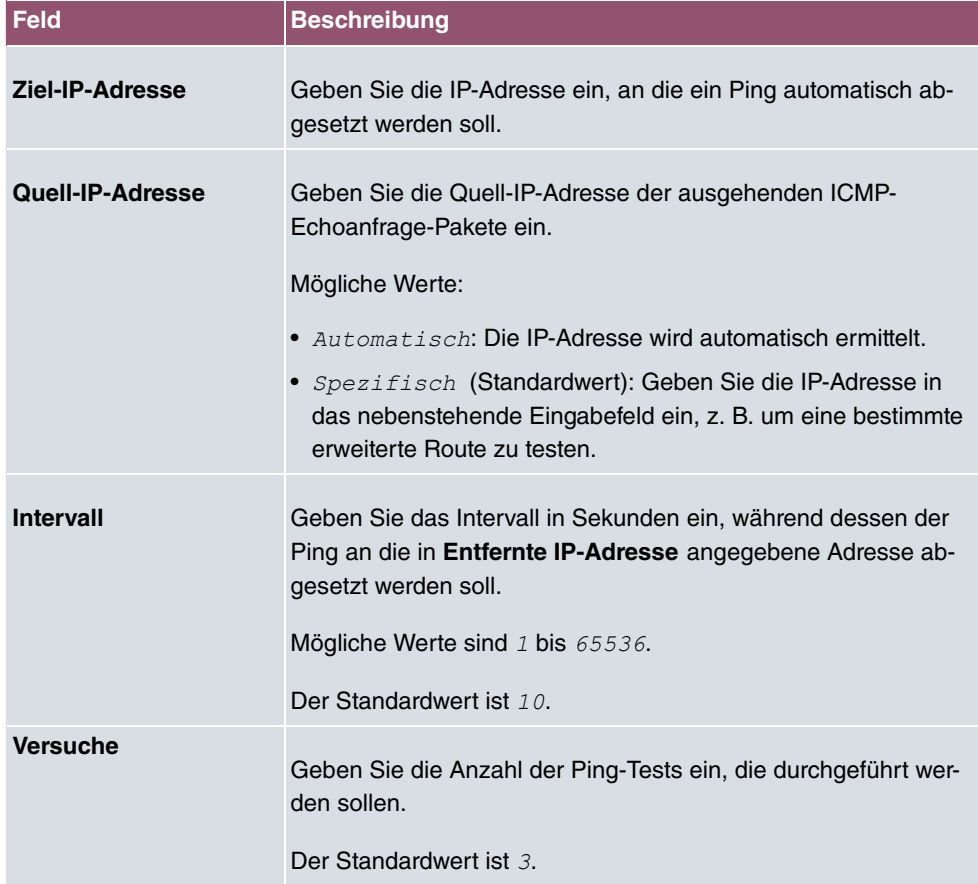

# **16.8 Hotspot-Gateway**

### **Wichtig**

Das Hotspot-Gateway darf nicht mit aktiviertem IPv6 betrieben werden, da IPv6-Datenverkehr vom Hotspot-Gateway nicht erfasst wird und daher nicht kontrolliert werden kann.

Die **Hotspot Solution** ermöglicht die Bereitstellung von öffentlichen Internetzugängen (mittels WLAN oder kabelgebundenem Ethernet). Die Lösung ist geeignet zum Aufbau kleinerer und größerer Hotspot-Lösungen für Cafes, Hotels, Unternehmen, Wohnheime, Campingplätze usw.

Die **Hotspot Solution** besteht aus einem vor Ort installierten bintec elmeg Gateway (mit eigenem WLAN Access Point oder zusätzlich angeschlossenem WLAN-Gerät oder kabelgebundenem LAN) und aus dem Hotspot Server, der zentral in einem Rechenzentrum steht. Über ein Administrations-Terminal (z. B. dem Rezeptions-PC im Hotel) wird das Betreiber-Konto auf dem Server verwaltet, wie z. B. Erfassung von Registrierungen, Erzeugung von Tickets, statistische Auswertung usw.

### **Ablauf der Anmeldeprozedur am Hotspot Server**

- Wenn sich ein neuer Benutzer mit dem Hotspot verbindet, bekommt er über DHCP automatisch eine IP-Adresse zugewiesen.
- Sobald er versucht, eine beliebige Internetseite mit seinem Browser zu öffnen, wird der Benutzer auf die Start/Login-Seite umgeleitet.
- Nachdem der Benutzer die Anmeldedaten (Benutzer/Passwort) eingegeben hat, werden diese als RADIUS-Anmeldung an den zentralen RADIUS-Server (Hotspot Server) geschickt.
- Nach erfolgreicher Anmeldung gibt das Gateway den Internetzugang frei.
- Das Gateway sendet für jeden Benutzer regelmäßig Zusatzinformationen an den RADI-US-Server, um Accounting-Daten zu erfassen.
- Nach Ablauf des Tickets wird der Benutzer automatisch abgemeldet und wieder auf die Start/Login-Seite umgeleitet.

# **Voraussetzungen**

Um einen Hotspot betreiben zu können, benötigt der Kunde:

- ein bintec elmeg Gerät als Hotspot-Gateway mit einem aktiven Internetzugang und konfigurierten Hotspot Server Einträgen für Login und Accounting (siehe Menü **Systemverwaltung**->**Remote Authentifizierung**->**RADIUS**->**Neu** mit **Gruppenbeschreibung** Standardgruppe 0)
- bintec elmeg Hotspot Hosting (Artikelnummer 5510000198 bzw. 5510000197)
- Zugangsdaten
- Dokumentation
- Software-Lizenzierung

Beachten Sie bitte, dass Sie die Lizenz zuerst freischalten müssen.

- Gehen Sie auf [www.bintec-elmeg.com](http://www.bintec-elmeg.com) zu **Service/Support** -> **Services** -> **Online Services**.

- Tragen Sie die erforderlichen Daten ein (beachten Sie dazu die Erläuterung auf dem Lizenzblatt) und folgen Sie den Anweisungen der Online-Lizenzierung.

- Sie erhalten daraufhin die Login-Daten des Hotspot Servers.

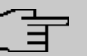

### **Hinweis**

Die Freischaltung kann etwa 2-3 Werktage in Anspruch nehmen.

### **Zugangsdaten zur Konfiguration des Gateways**

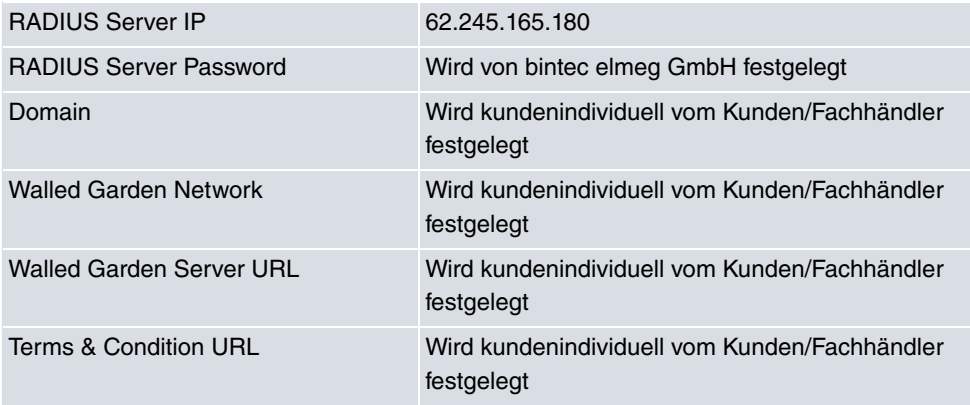

### **Zugangsdaten zur Konfiguration des Hotspot Servers**

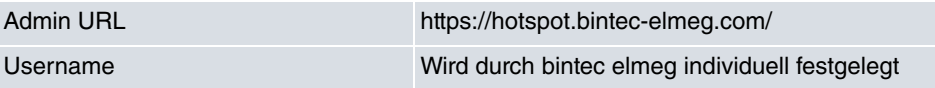

Password **Wird durch bintec elmeg individuell festgelegt** 

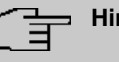

### **Hinweis**

Beachten Sie auch den WLAN Hotspot Workshop der Ihnen auf [www.bintec-elmeg.com](http://www.bintec-elmeg.com) zum Download zur Verfügung steht.

# **16.8.1 Hotspot-Gateway**

Im Menü **Hotspot-Gateway** konfigurieren Sie das vor Ort installierte bintec elmeg Gateway für die **Hotspot Solution**.

Im Menü **Lokale Dienste**->**Hotspot-Gateway**->**Hotspot-Gateway** wird eine Liste aller konfigurierten Hotspot Netzwerke angezeigt.

Mit der Option **Aktiviert** können Sie den entsprechenden Eintrag aktivieren oder deaktieren.

### **16.8.1.1 Bearbeiten oder Neu**

Im Menü **Lokale Dienste**->**Hotspot-Gateway**->**Hotspot-Gateway**-> konfigurien Sie die Hotspot Netzwerke. Wählen Sie die Schaltfläche **Neu**, um weitere Hotspot Netzwerke einzurichten.

Das Menü besteht aus folgenden Feldern:

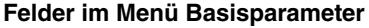

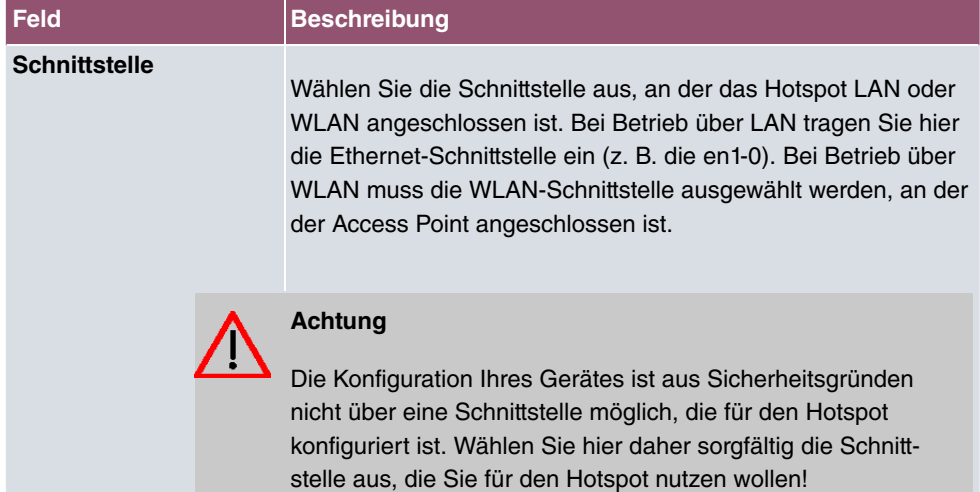

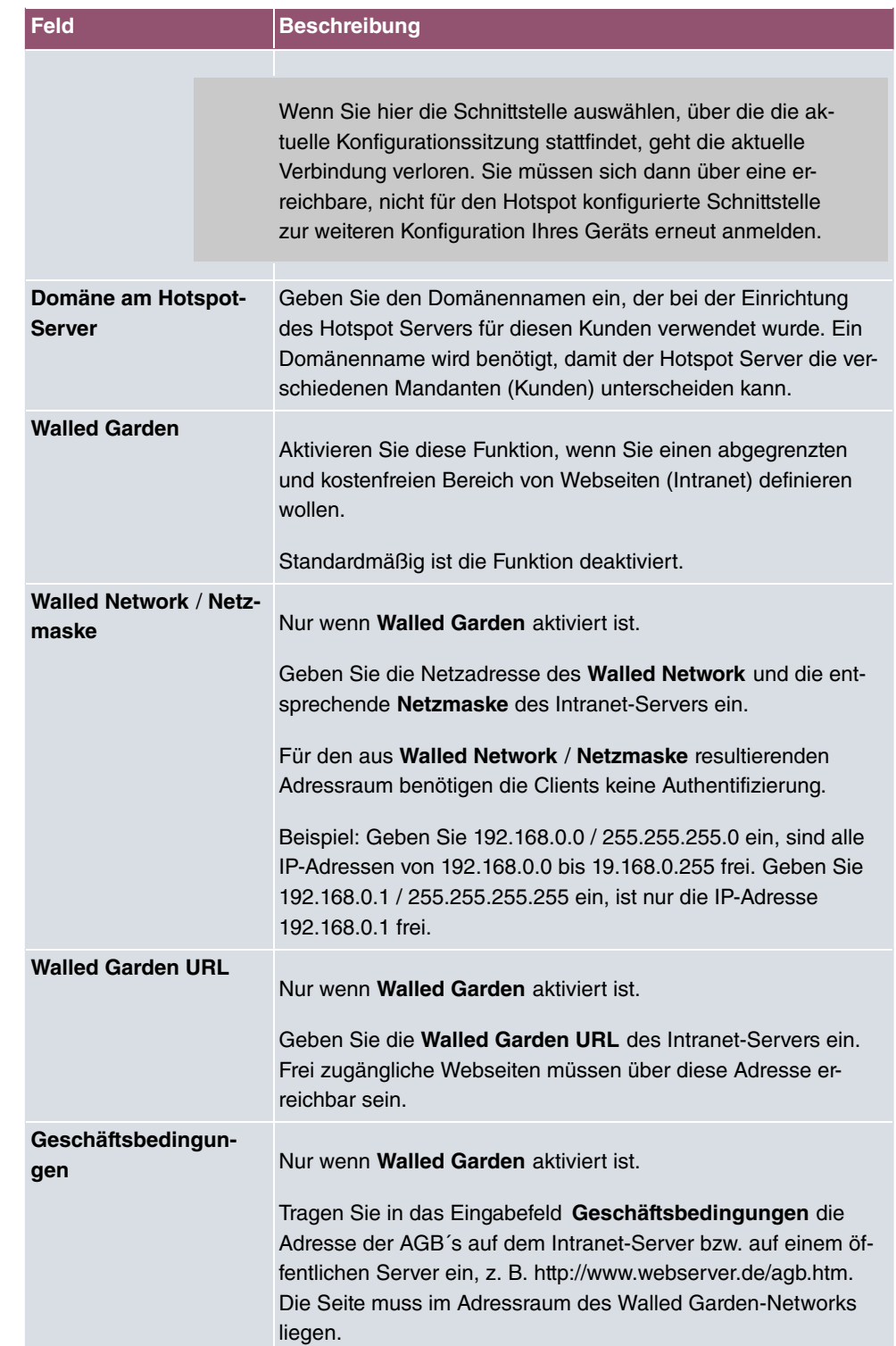

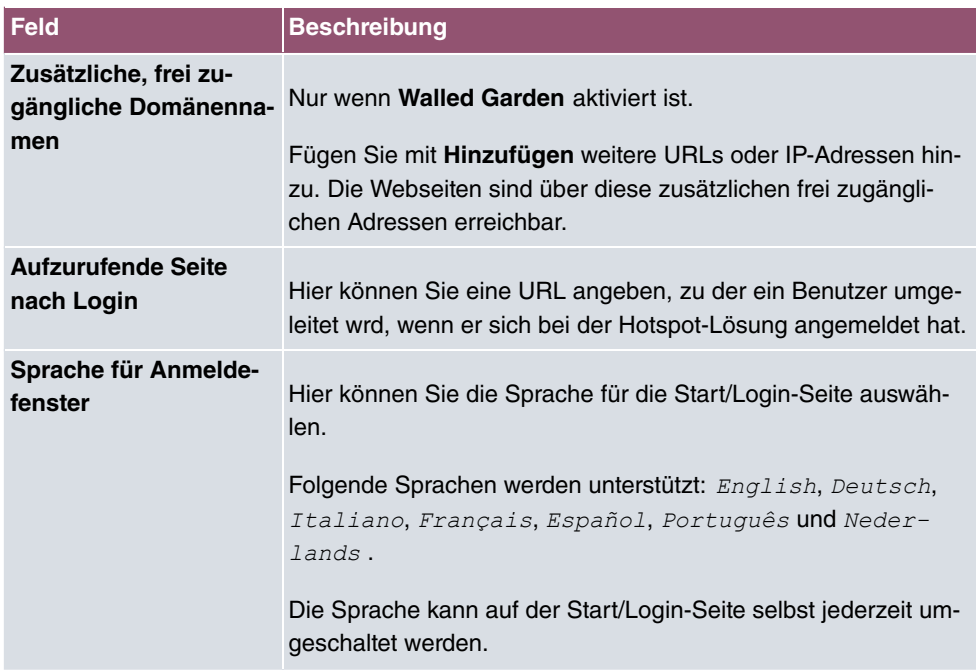

Das Menü **Erweiterte Einstellungen** besteht aus folgenden Feldern:

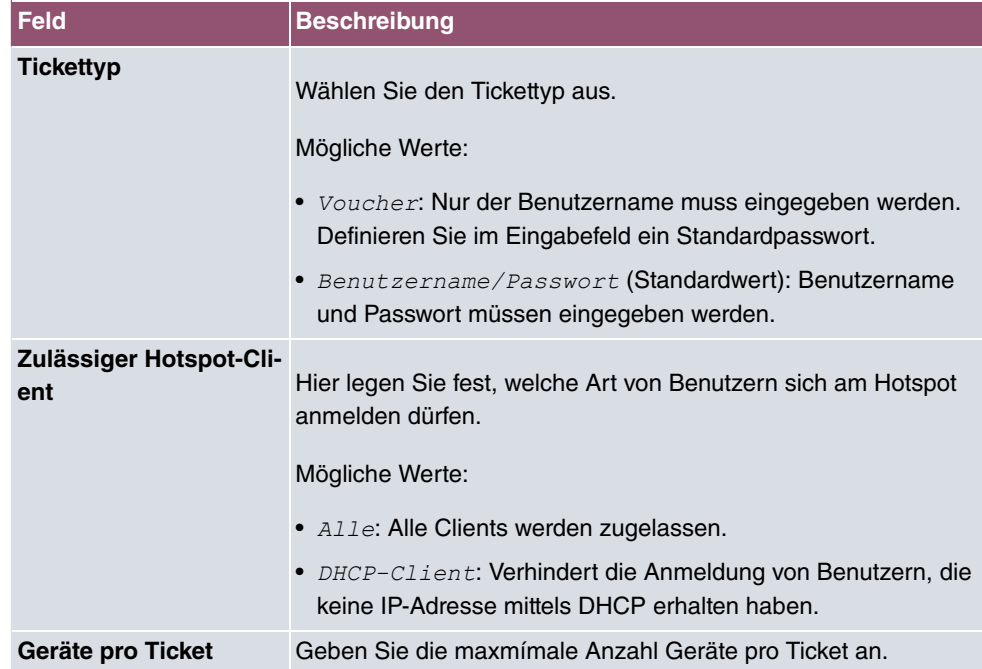

### **Felder im Menü Erweiterte Einstellungen**

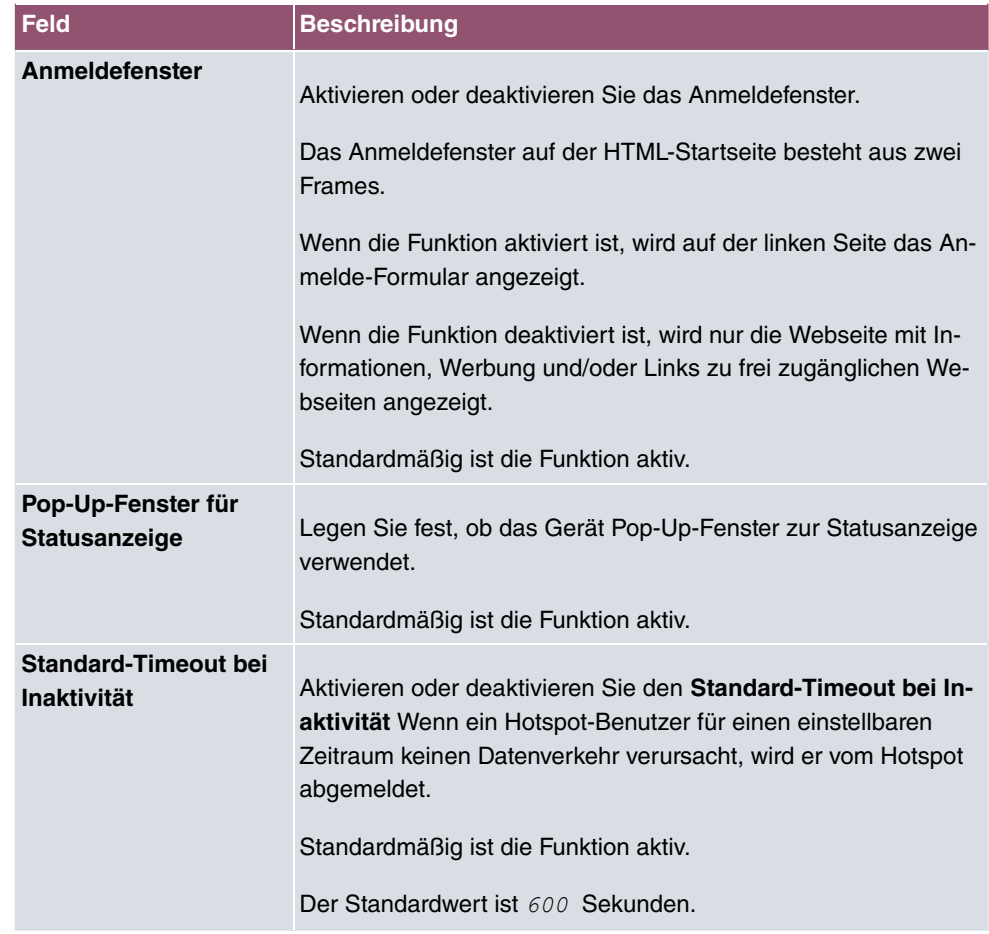

# **16.8.2 Optionen**

Im Menü **Lokale Dienste**->**Hotspot-Gateway**->**Optionen** werden allgemeine Einstellungen für den Hotspot vorgenommen.

Das Menü besteht aus folgenden Feldern:

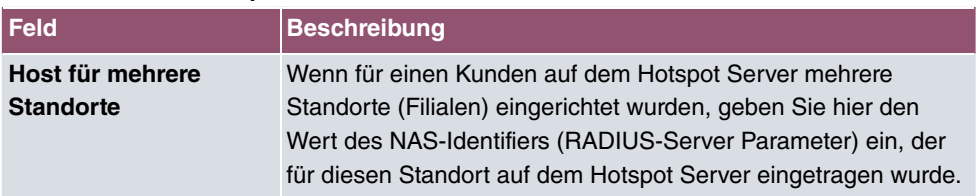

# **16.9 Wake-On-LAN**

Mit der Funktion **Wake-On-LAN** können Sie ausgeschaltete Netzwerkgeräte über eine eingebaute Netzwerkkarte starten. Die Netzwerkkarte muss weiterhin mit Strom versorgt werden, auch wenn der Computer ausgeschaltet ist. Sie können die Bedingungen, die zum Versenden des sog. Magic Packets erfüllt sein müssen, über Filter und Regelketten definieren sowie diejenigen Schnittstellen auswählen, die auf die definierten Regelketten hin überwacht werden sollen. Die Konfiguration der Filter und Regelketten entspricht weitgehend der Konfiguration von Filtern und Regelketten im Menü **Zugriffsregeln**.

### **16.9.1 Wake-on-LAN-Filter**

Im Menü **Lokale Dienste**->**Wake-On-LAN**->**Wake-on-LAN-Filter** wird eine Liste aller konfigurierten WOL-Filter angezeigt.

### **16.9.1.1 Bearbeiten oder Neu**

Wählen Sie das Symbol , um vorhandene Einträge zu bearbeiten. Wählen Sie die Schaltfläche **Neu**, um weitere Filter einzutragen.

Das Menü **Lokale Dienste**->**Wake-On-LAN**->**Wake-on-LAN-Filter**->**Neu** besteht aus folgenden Feldern:

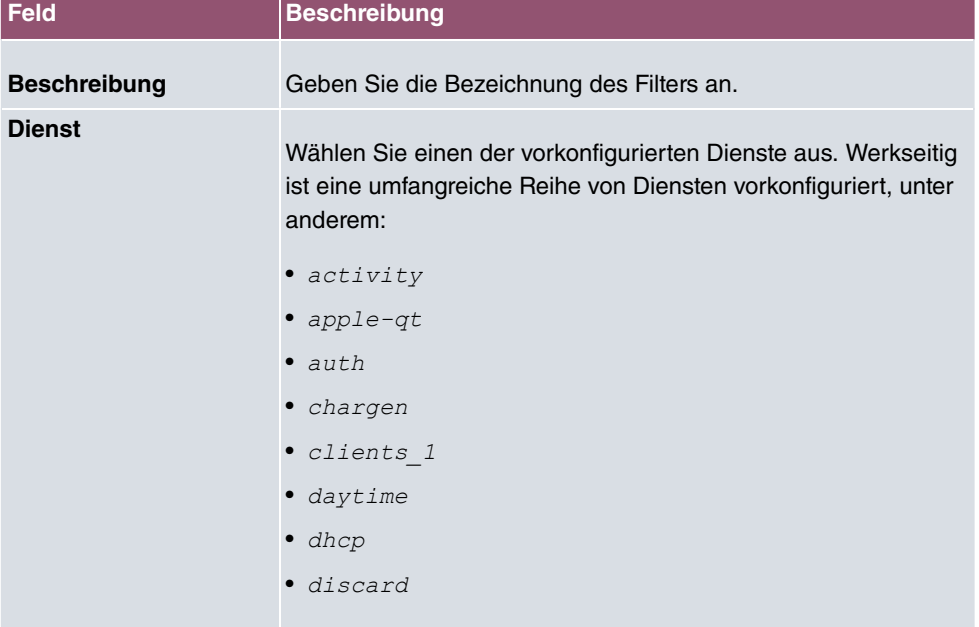

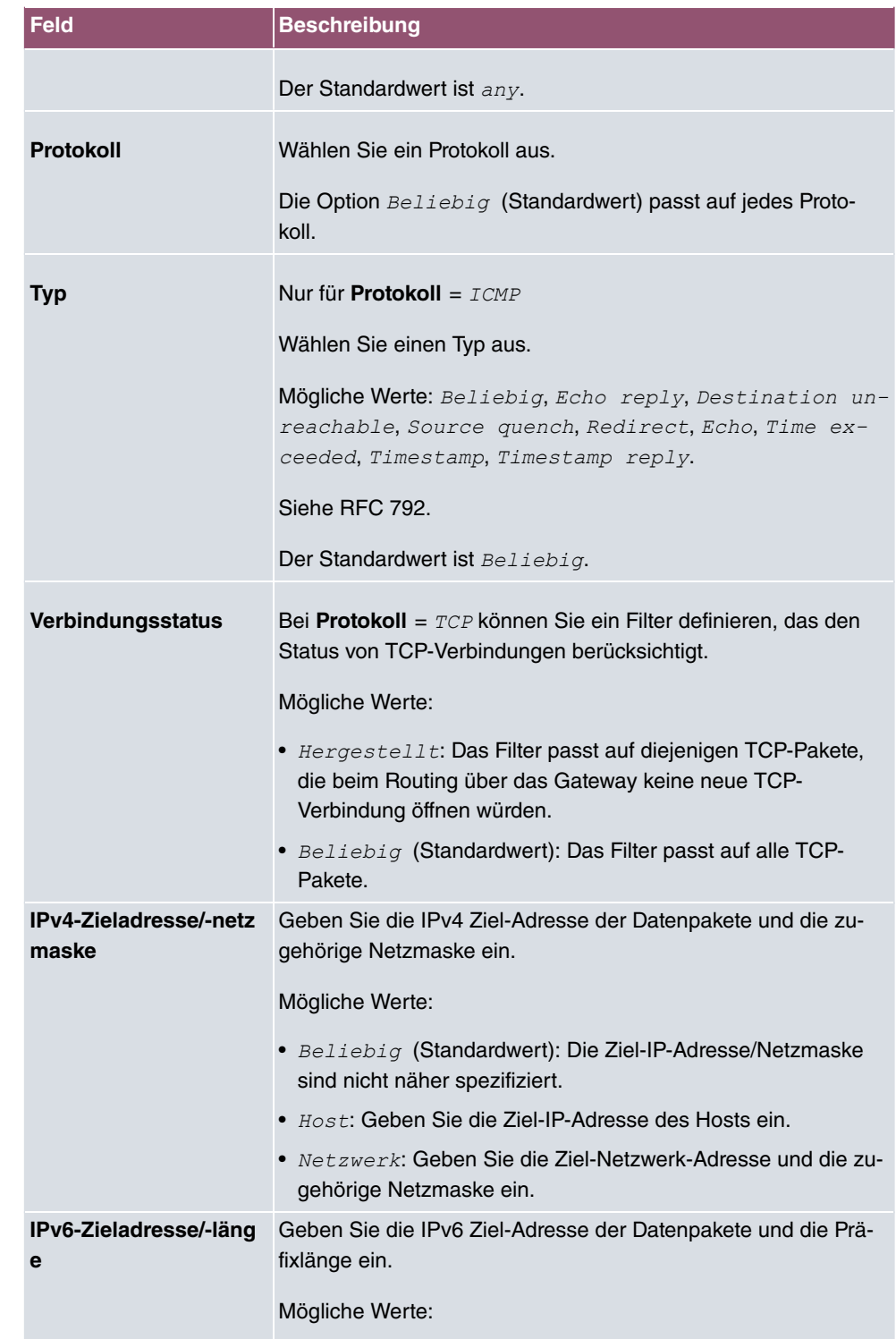

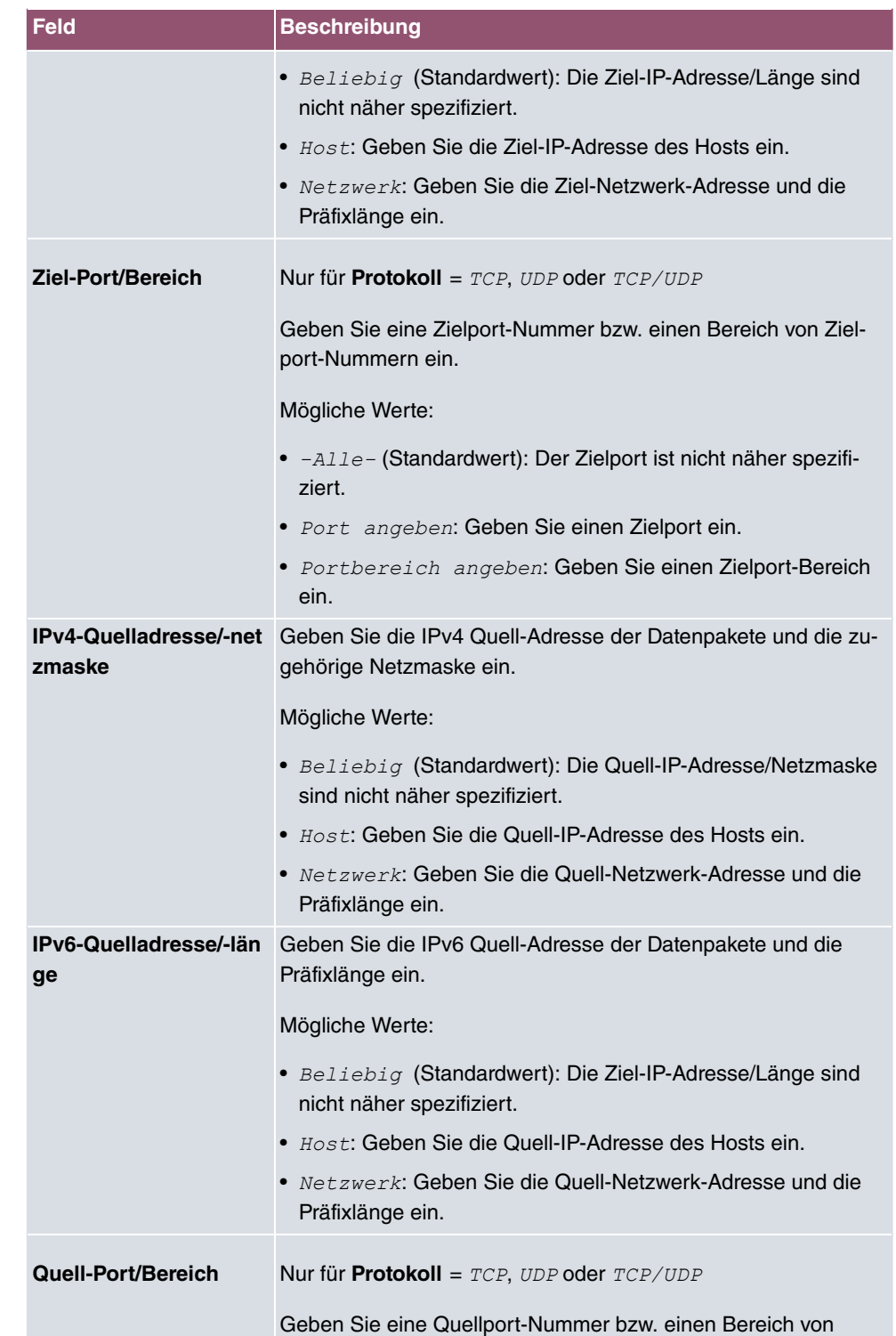

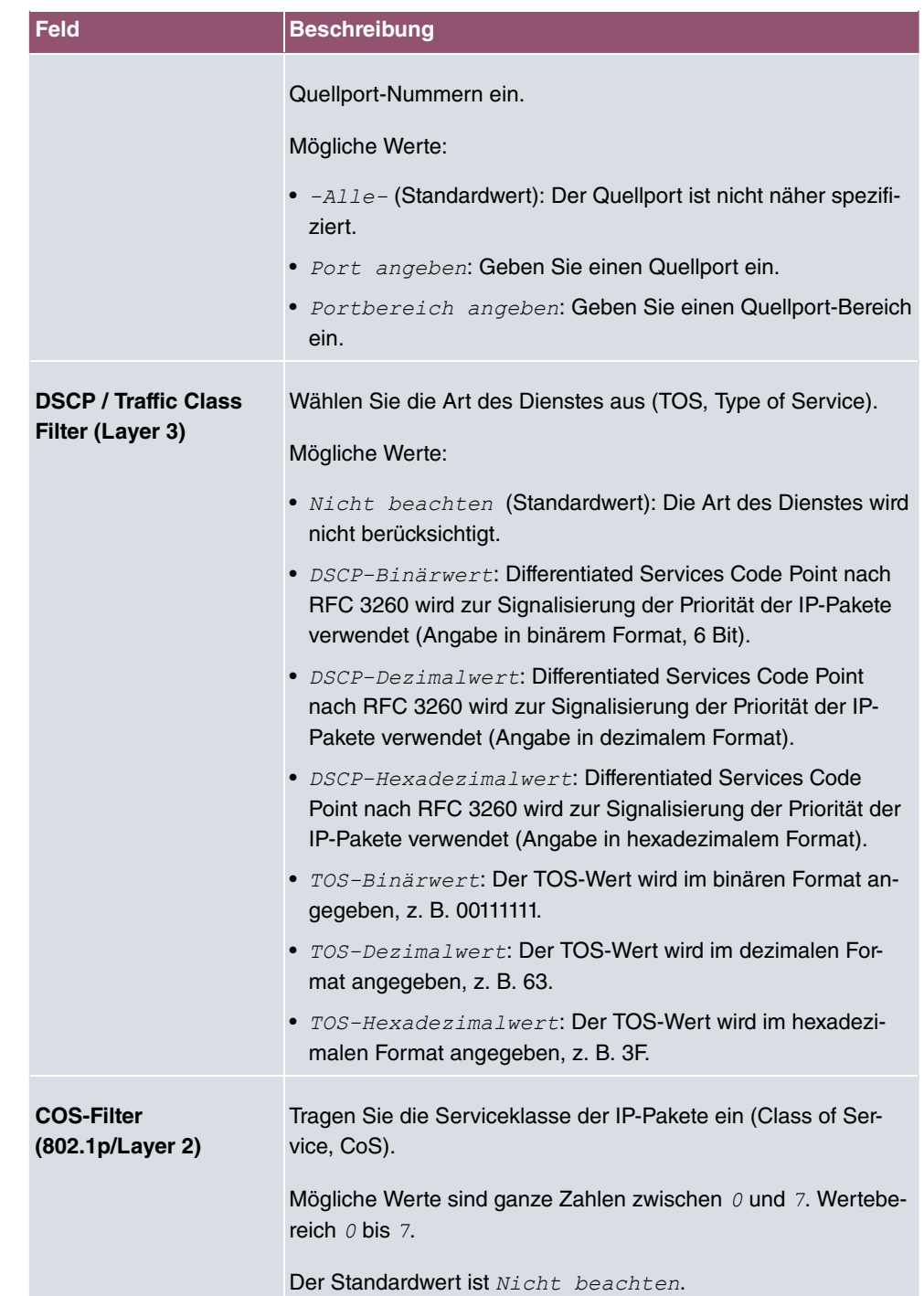

# **16.9.2 WOL-Regeln**

Im Menü **Lokale Dienste**->**Wake-On-LAN**->**WOL-Regeln** wird eine Liste aller konfigurierten WOL-Regeln angezeigt.

### **16.9.2.1 Bearbeiten oder Neu**

Wählen Sie das Symbol , um vorhandene Einträge zu bearbeiten. Wählen Sie die Schaltfläche **Neu**, um weitere Regeln einzutragen.

Das Menü **Lokale Dienste**->**Wake-On-LAN**->**WOL-Regeln**->**Neu** besteht aus folgenden Feldern:

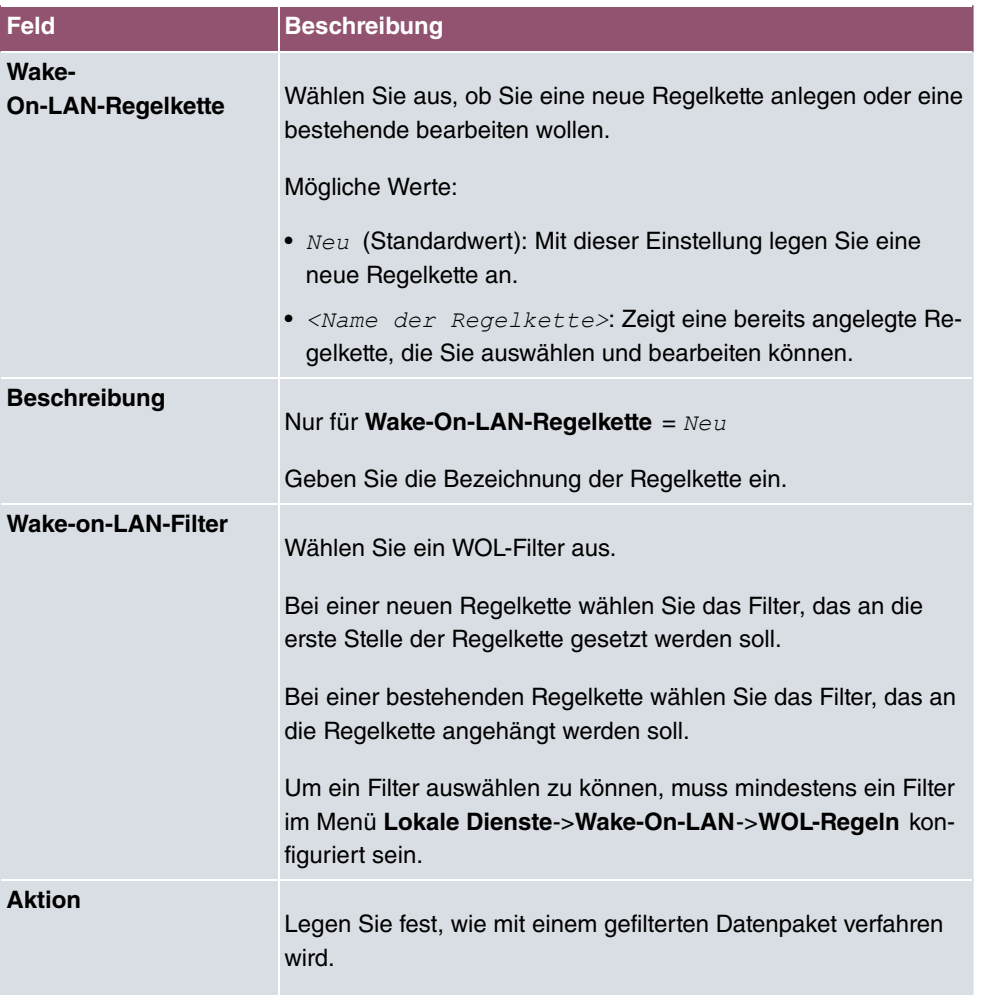

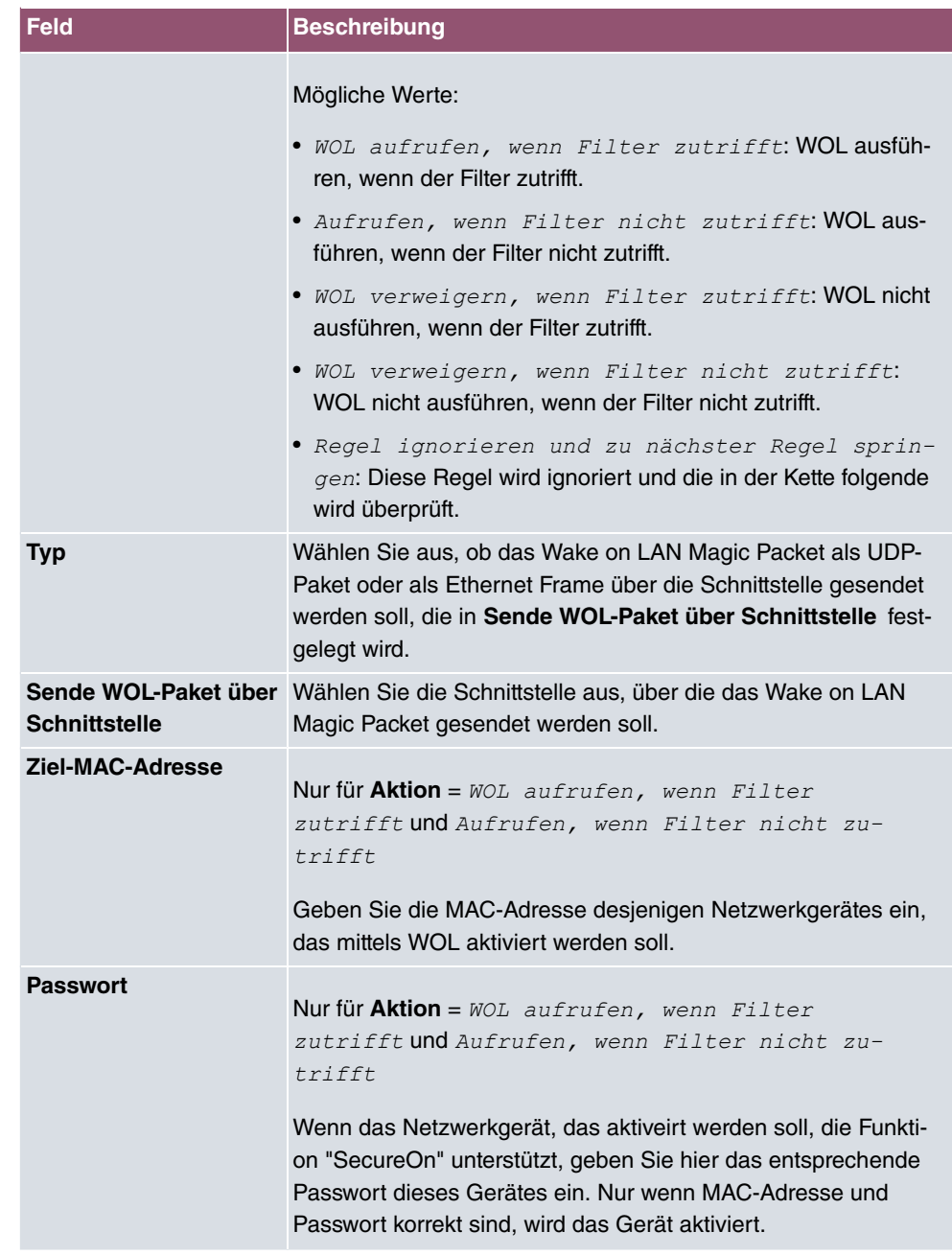

# **16.9.3 Schnittstellenzuweisung**

In diesem Menü werden die konfigurierten Regelketten einzelnen Schnittstellen zugeordnet, die auf diese Regelketten hin überwacht werden.

Im Menü **Lokale Dienste**->**Wake-On-LAN**->**Schnittstellenzuweisung** wird eine Liste aller konfigurierten Schnittstellenzuordnungen angezeigt.

### **16.9.3.1 Bearbeiten oder Neu**

Wählen Sie das Symbol , um vorhandene Einträge zu bearbeiten. Wählen Sie die Schaltfläche **Neu**, um weitere Einträge zu erstellen.

Das Menü **Lokale Dienste**->**Wake-On-LAN**->**Schnittstellenzuweisung**->**Neu** besteht aus folgenden Feldern:

**Felder im Menü Basisparameter**

| <b>Feld</b>          | <b>Beschreibung</b>                                                                              |
|----------------------|--------------------------------------------------------------------------------------------------|
| <b>Schnittstelle</b> | Wählen Sie die Schnittstelle aus, der eine konfigurierte Regel-<br>kette zugeordnet werden soll. |
| Regelkette           | Wählen Sie eine Regelkette aus.                                                                  |

# **16.10 Trace**

### **16.10.1 Trace-Schnittstelle**

Das Menü **Trace-Schnittstelle** ermöglicht Ihnen eine Aufzeichnung des Datenverkehrs über eine besitmmte Schnittstelle und, nach Ende der Aufzeichnung, das Abspeichern des Mitschnitts als PCAP-Datei.

**Felder im Menü Trace-Einstellungen**

| <b>Feld</b>           | <b>Beschreibung</b>                                                                                                    |
|-----------------------|----------------------------------------------------------------------------------------------------|
| Schnittstellenauswahl | Wählen Sie die Schnittstelle aus, deren Datenverkehr Sie auf-<br>zeichnen wollen.                                                                    |
| <b>Trace-Modus</b>    | Hier können Sie auswählen, auf welchen Ebenen der Datenver-<br>kehr der ausgewählten Schnittstelle aufgezeichnet werden soll.<br>Zur Auswahl stehen: |
|                       | • Layer 2<br>$\bullet$ PPP                                                                                                    |
|                       | <i>Layer 3</i>                                                                                                    |
|                       | T P                                                                                                    |

Sobald Sie die Aufzeichnung mit der Schaltfläche **START** beginnen, wird ein Fenster ange-

zeigt, dass über die laufende Aufzeichnung informiert. Sie können während der Aufzeichnung das Menü verlassen und das GUI wie gewohnt vewenden. Wenn Sie eine Aufzeichnung mit **STOPP** beenden, werden Informationen zu der erstellten Datei angezeigt, und Sie erhalten die Möglichkeit, diese zu löschen oder im PCAP-Format herunterzuladen.

# **16.10.2 VoIP/SIP-Trace**

Das Menü **VoIP/SIP-Trace** gibt Ihnen die Möglichkeit, VoIP/SIP-Meldungen auf verschiedenen Leveln aufzuzeichnen und als Textdatei auf Ihrem Computer zu speichern. Sie können aus den folgenden Trace-Leveln wählen, eine Beschreibung, welche Informationen aufgezeichnet werden wird in Abhängigkeit Ihrer Auswahl angezeigt:

- Statusinformation: Das Gerät schreibt den aktuellen Zustand des VoIP/SIP-Subsystems in eine Datei, die Sie dann herunterladen können.
- Ereignisse: Das Gerät schreibt VoIP/SIP-Informationen kontinuierlich in den Trace-Speicher, sobald Sie die Schaltfläche **Start** klicken. Sobald Sie die Schaltfläche **Stop** klicken, bekommen Sie die Möglichkeit, die Datei herunterzuladen.
- SIP: Das Gerät schreibt (nur) alle SIP-Meldungen kontinuierlich in den Trace-Speicher, sobald Sie die Schaltfläche **Start** klicken. Sobald Sie die Schaltfläche **Stop** klicken, bekommen Sie die Möglichkeit, die Datei herunterzuladen.

# **17 Wartung**

Im diesem Menü werden Ihnen zahlreiche Funktionen zur Wartung Ihres Geräts zur Verfügung gestellt. So finden Sie zunächst eine Menü zum Testen der Erreichbarkeit innerhalb des Netzwerks. Sie haben die Möglichkeit Ihre Systemkonfigurationsdateien zu verwalten. Falls aktuellere Systemsoftware zur Verfügung steht, kann die Installation über dieses Menü vorgenommen werden. Falls Sie weitere Sprachen der Konfigurationsoberfläche benötigen, können Sie diese importieren. Auch ein System-Neustart kann in diesem Menü ausgelöst werden.

# **17.1 Benutzer ausloggen**

Es kann vorkommen, dass durch eine nicht vollständig abgebaute Konfigurationssitzung Funktionen der Konfigurationsoberfläche beeinträchtigt werden. In diesem Fall können in diesem Menü alle noch bestehenden Verbindungen zum GUI eingesehen und ggf. beendet werden.

### **17.1.1 Benutzer ausloggen**

In diesem Menü sehen Sie zunächst eine Auflistung aller aktiven Konfigurationsverbindungen.

| <b>Feld</b>                 | <b>Beschreibung</b>                                                                                                    |
|-----------------------------|----------------------------------------------------------------------------------------------------|
| <b>Klasse</b>               | Zeigt die Benutzerklasse an, der der angemeldete Benutzer an-<br>gehört.                                                                                                |
| <b>Benutzer</b>             | Zeigt den Benutzernamen an.                                                                                                    |
| <b>Entfernte IP-Adresse</b> | Zeigt die IP-Adresse an, von der die Verbindung aufgebaut wur-<br>de. Die kann die Adresse eines PCs sein, aber auch die Adres-<br>se eines zwischengelagerten Routers. |
| Läuft ab                    | Zeigt an, wann die Verbindung automatisch getrennt wird.                                                                                                    |
| Sofort ausloggen            | Wenn sie das Kontrollkästchen aktivieren, wird dieser Benutzer<br>mit einm klick auf <b>Ausloggen</b> vom System abgemeldet.                                            |

**Felder im Menü Benutzer ausloggen**

### **17.1.1.1 Logout-Optionen**

Nachdem Sie die Auswahl der zu beendenden Verbindungen mit Ausloggen bestätigt haben, können Sie wählen ob und welche Konfigurationen, die mit den entsprechenden Sitzungen zusammenhängen, vor dem Abmelden der Benutzer gespeichert werden.

# **17.2 Diagnose**

Im Menü **Wartung**->**Diagnose** können Sie die Erreichbarkeit von einzelnen Hosts, die Auflösung von Domain-Namen und bestimmte Routen testen.

# **17.2.1 Ping-Test**

Mit dem Ping-Test können Sie überprüfen, ob ein bestimmter Host im LAN oder eine Internetadresse erreichbar sind.

**Felder im Menü Ping-Test**

| Feld                                              | <b>Beschreibung</b>                                                                                                    |
|---------------------------------------------------|----------------------------------------------------------------------------------------------------|
| <b>Test-Ping-Modus</b>                            | Wählen Sie die für den Ping-Test verwendete IP-Version.<br>Mögliche Werte:<br>$\bullet$ TPv4<br>$\bullet$ IPv6                                                                                     |
| <b>Ping-Befehl testweise</b><br>an Adresse senden | Geben Sie die zu testende IP-Adresse ein.                                                                                                    |
| Zu verwendende<br><b>Schnittstelle</b>            | Nur für Test-Ping-Modus = $IPV6$<br>Wählen Sie für Link-Lokale-Adressen die Schnittstelle, die für<br>den Ping-Test verwendet werden soll. Für globale Adressen<br>kann Standard verwendet werden. |

Durch Anklicken der **Los**-Schaltfläche wird der Ping-Test gestartet. Das **Ausgabe**-Feld zeigt die Meldungen des Ping-Tests an.

# **17.2.2 DNS-Test**

Mit dem DNS-Test können Sie überprüfen, ob der Domänenname eines bestimmten Hosts richtig aufgelöst wird. Das **Ausgabe**-Feld zeigt die Meldungen des DNS-Tests an. Durch Eingabe des Domänennamens, der getestet werden soll, in **DNS-Adresse** und Klicken auf die **Los**-Schaltfläche wird der DNS-Test gestartet.

# **17.2.3 Traceroute-Test**

Mit dem Traceroute-Test können Sie die Route zu einer bestimmten Adresse (IP-Adresse oder Domänenname) anzeigen lassen, sofern diese errreichbar ist.

#### **Felder im Menü Traceroute-Test**

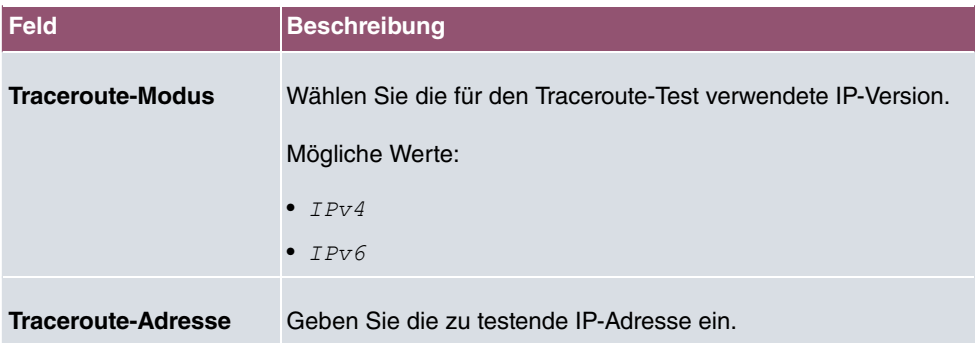

Durch Anklicken der **Los**-Schaltfläche wird der Traceroute-Test gestartet. Das **Ausgabe**-Feld zeigt die Meldungen des Traceroute-Tests an.

# **17.3 Software &Konfiguration**

Über dieses Menü können Sie den Softwarestand Ihres Gerätes, Ihre Konfigurationsdateien sowie die Sprachversionen des **GUIs** verwalten.

### **17.3.1 Optionen**

Ihr Gerät ist mit der zum Zeitpunkt der Fertigung verfügbaren Version der Systemsoftware ausgestattet, von der es aktuell ggf. neuere Versionen gibt. Daher müssen Sie gegebenenfalls ein Software-Update durchführen.

Jede neue Systemsoftware beinhaltet neue Funktionen, bessere Leistung und bei Bedarf Fehlerkorrekturen der vorhergehenden Version. Die aktuelle Systemsoftware finden Sie unter [www.bintec-elmeg.com](http://www.bintec-elmeg.com). Hier finden Sie auch aktuelle Dokumentationen.

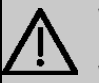

### **Wichtig**

Wenn Sie ein Software-Update durchführen, beachten Sie unbedingt die dazugehörigen Release Notes. Hier sind alle Änderungen beschrieben, die mit der neuen Systemsoftware eingeführt werden.

Die Folge von unterbrochenen Update-Vorgängen (z. B. Stromausfall während des

Updates) könnte sein, dass Ihr Gerät nicht mehr bootet. Schalten Sie Ihr Gerät nicht aus, während die Aktualisierung durchgeführt wird.

In seltenen Fällen ist zusätzlich eine Aktualisierung von BOOTmonitor und/oder Logic empfohlen. In diesem Fall wird ausdrücklich in den entsprechenden Release Notes darauf hingewiesen. Führen Sie bei BOOTmonitor oder Logic nur ein Update durch, wenn bintec elmeg GmbH eine explizite Empfehlung dazu ausspricht.

### **Flash**

Ihr Gerät speichert seine Konfiguration in Konfigurationsdateien im Flash EEPROM (electrically erasable programmable read-only memory). Auch wenn Ihr Gerät ausgeschaltet ist, bleiben die Daten im Flash gespeichert.

### **RAM**

Im Arbeitsspeicher (RAM) befindet sich die aktuelle Konfiguration und alle Änderungen, die Sie während des Betriebes auf Ihrem Gerät einstellen. Der Inhalt des RAM geht verloren, wenn Ihr Gerät ausgeschaltet wird. Wenn Sie Ihre Konfiguration ändern und diese Änderungen auch beim nächsten Start Ihres Geräts beibehalten wollen, müssen Sie die geänderte Konfiguration im Flash speichern: Schaltfläche **Konfiguration speichern** über dem Navigationsbereich des **GUIs**. Dadurch wird die Konfiguration in eine Datei mit dem Namen *0%%* im Flash gespeichert. Beim Starten Ihres Geräts wird standardmäßig die Konfigurationsdatei **boot** verwendet.

### **Aktionen**

Die Dateien im Flash-Speicher können kopiert, verschoben, gelöscht und neu angelegt werden. Es ist auch möglich, Konfigurationsdateien zwischen Ihrem Gerät und einem Host per HTTP zu transferieren.

### **Format von Konfigurationsdateien**

Das Dateiformat der Konfigurationsdatei erlaubt eine Verschlüsselung und stellt die Kompatibilität beim Zurückspielen der Konfiguration auf das Gateway in unterschiedliche Versionen der Systemsoftware sicher. Es handelt sich um ein CSV-Format; es kann problemlos gelesen und modifiziert werden. Außerdem können Sie z. B. mithilfe von Microsoft Excel die entsprechenden Dateien in übersichtlicher Form einsehen. Sicherungsdateien der Konfiguration können vom Administrator verschlüsselt abgelegt werden. Bei Versand der Konfiguration per E-Mail (z. B. für Supportzwecke) können vertrauliche Konfigurationsdaten bei Bedarf komplett geschützt werden. So können Sie mit den Aktionen "Konfiguration exportieren", "Konfiguration mit Statusinformationen exportieren" und "Konfiguration laden"

Dateien sichern bzw. einspielen. Wenn Sie mit der Aktion "Konfiguration exportieren" oder "Konfiguration mit Statusinformationen exportieren" eine Konfigurationsdatei sichern wollen, können Sie bestimmen, ob die Konfigurationsdatei unverschlüsselt oder verschlüsselt gespeichert werden soll.

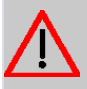

### **Achtung**

Sollten Sie über die SNMP-Shell mit dem Kommando put eine Konfigurationsdatei in einem alten Format gesichert haben, kann ein Wiedereinspielen auf das Gerät nicht garantiert werden. Daher wird das alte Format nicht mehr empfohlen.

Das Menü **Wartung**->**Software &Konfiguration** ->**Optionen** besteht aus folgenden Feldern:

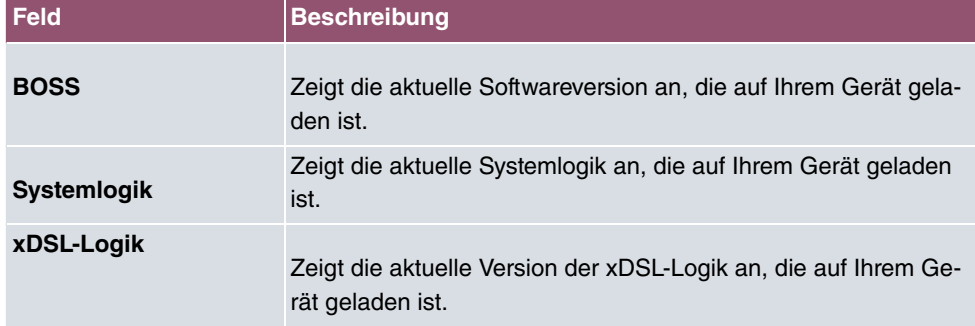

### **Felder im Menü Aktuell Installierte Software**

#### **Felder im Menü Optionen zu Software und Konfiguration**

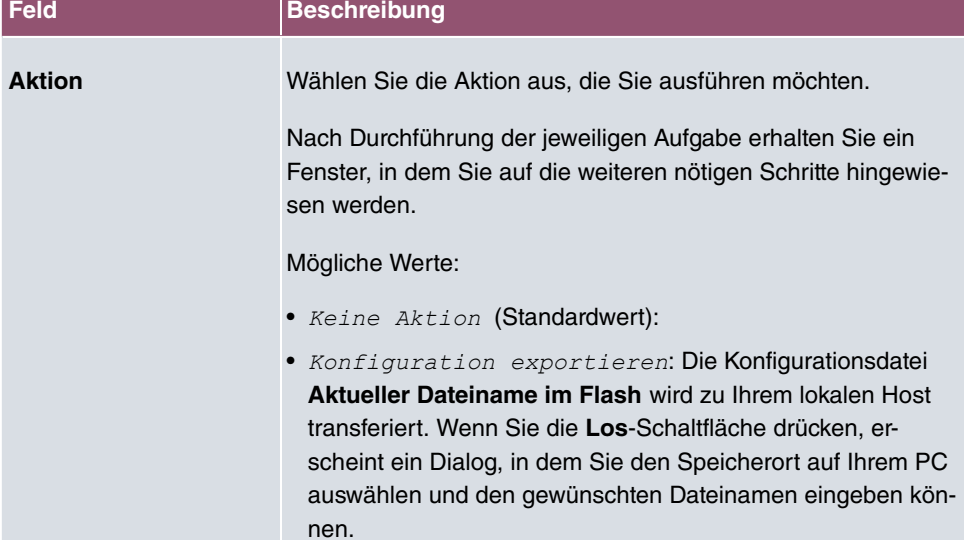

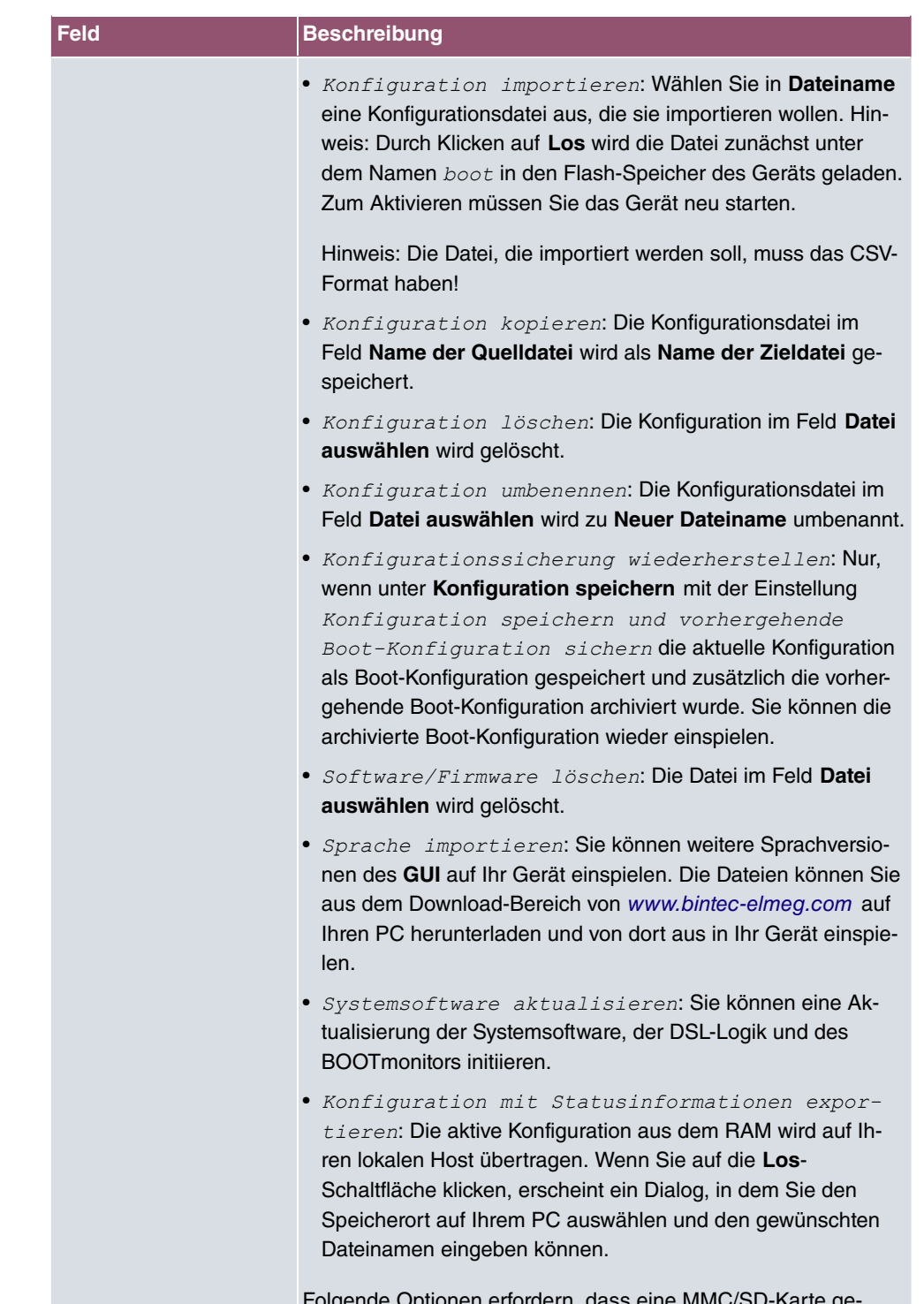

nen erfordern, dass eine MMC/SD-Karte ge steckt ist (sofern von Ihrem Gerät unterstützt) oder dass Ihr Ge-

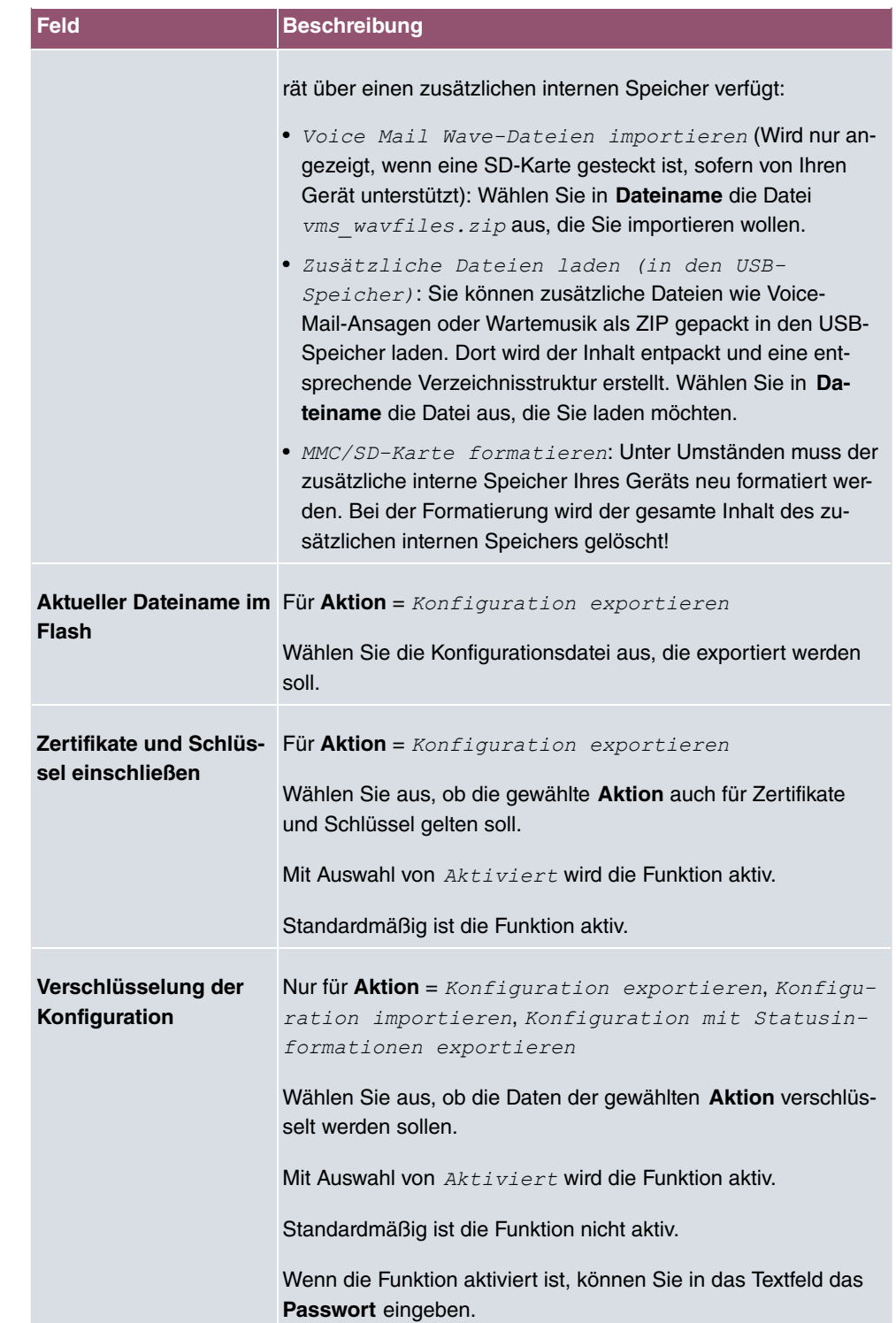

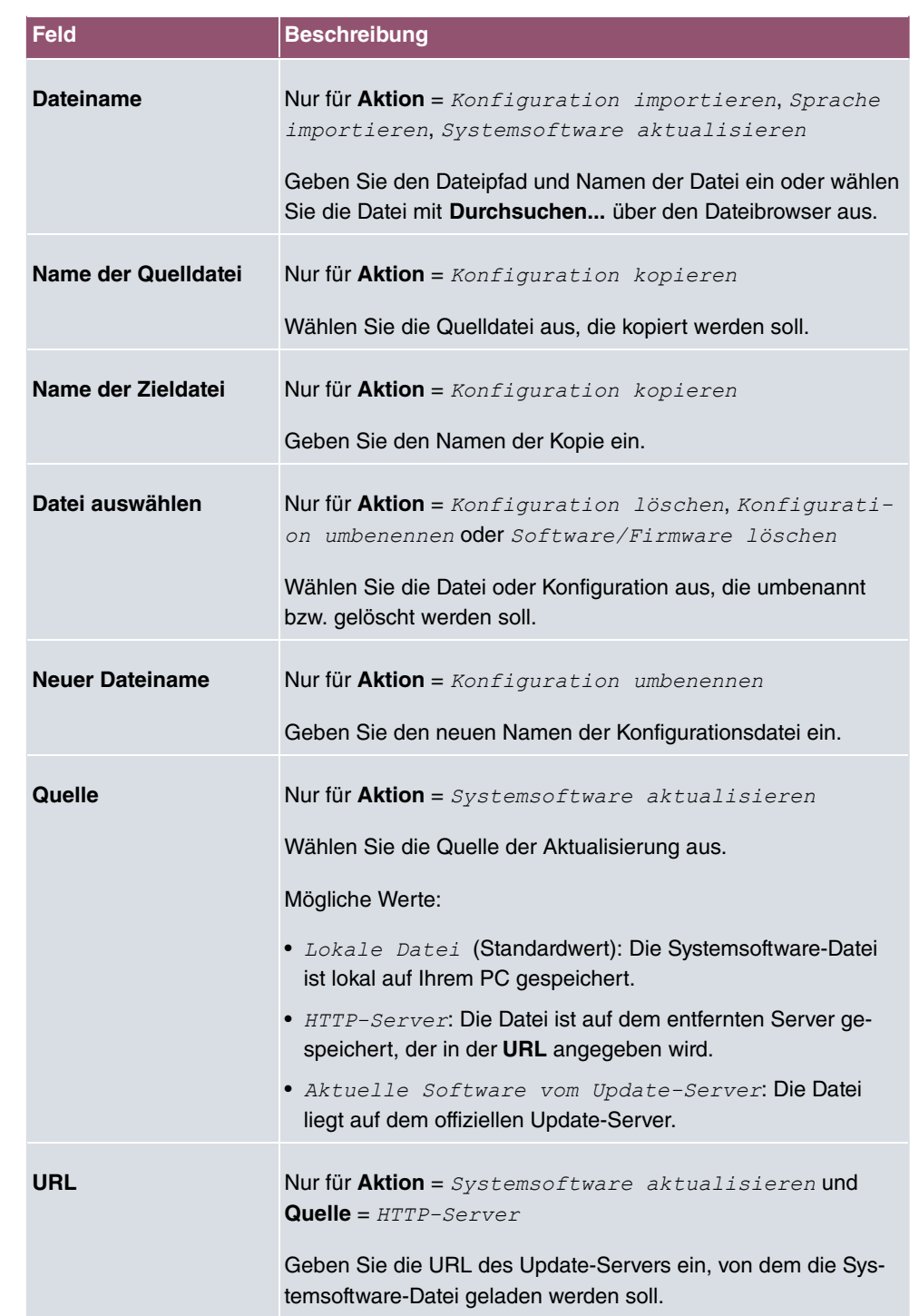

Im Menü **Erweiterte Einstellungen** wird die Version der aktuell installierten internen Sys-

tem- Dateien angezeigt.

# **17.4 Neustart**

# **17.4.1 Systemneustart**

In diesem Menü können Sie einen sofortigen Neustart Ihres Geräts auslösen. Nachdem das System wieder hochgefahren ist, müssen Sie das **GUI** neu aufrufen und sich wieder anmelden.

Beobachten Sie dazu die LEDs an Ihrem Gerät. Für die Bedeutung der LEDs lesen Sie bitte in dem Handbuch-Kapitel **Technische Daten**.

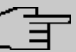

#### **Hinweis**

Stellen Sie vor einem Neustart sicher, dass Sie Ihre Konfigurationsänderungen durch Klicken auf die Schaltfläche **Konfiguration speichern** bestätigen, so dass diese bei dem Neustart nicht verloren gehen.

Wenn Sie Ihr Gerät neu starten wollen, klicken Sie auf die **OK**-Schaltfläche. Der Neustart wird ausgeführt.

# **17.5 Factory Reset**

Im Menü **Wartung**->**Factory Reset** können Sie Ihr Gerät über das GUI in den Auslieferungszustand versetzen.

# **18 Externe Berichterstellung**

In diesem Menü legen Sie fest, welche Systemprotokoll-Nachrichten auf welchem Rechner gespeichert werden und ob der Systemadministrator bei bestimmten Ereignissen eine Email erhalten soll. Informationen über den IP-Datenverkehr können - bezogen auf die einzelnen Schnittstellen - ebenfalls gespeichert werden. Darüber hinaus können im Fehlerfall SNMP-Traps an bestimmte Hosts versandt werden.

# **18.1 Systemprotokoll**

Ereignisse in den verschiedenen Subsystemen Ihres Geräts (z. B. PPP) werden in Form von Systemprotokoll-Nachrichten (Syslog) protokolliert. Je nach eingestelltem Level (acht Stufen von *Notfall* über *Information* bis *Debug*) werden dabei mehr oder weniger Meldungen sichtbar.

Zusätzlich zu den intern auf Ihrem Gerät protokollierten Daten können und sollten alle Informationen zur Speicherung und Weiterverarbeitung zusätzlich an einen oder mehrere externe Rechner weitergeleitet werden, z. B. an den Rechner des Systemadministrators. Auf Ihrem Gerät intern gespeicherte Systemprotokoll-Nachrichten gehen bei einem Neustart verloren.

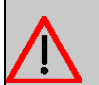

### **Warnung**

Achten Sie darauf, die Systemprotokoll-Nachrichten nur an einen sicheren Rechner weiterzuleiten. Kontrollieren Sie die Daten regelmäßig und achten Sie darauf, dass jederzeit ausreichend freie Kapazität auf der Festplatte des Rechners zur Verfügung steht.

# **Syslog-Daemon**

Die Erfassung der Systemprotokoll-Nachrichten wird von allen Unix-Betriebssystemen unterstützt. Für Windows-Rechner ist in den **DIME Tools** ein Syslog-Daemon enthalten, der die Daten aufzeichnen und je nach Inhalt auf verschiedene Dateien verteilen kann (abrufbar im Download-Bereich unter [www.bintec-elmeg.com](http://www.bintec-elmeg.com)).

### **18.1.1 Syslog-Server**

Konfigurieren Sie Ihr Gerät als Syslog-Server, sodass die definierten Systemmeldungen an geeignete Hosts im LAN geschickt werden können.

In diesem Menü definieren Sie, welche Meldungen mit welchen Bedingungen zu welchem Host geschickt werden.

Im Menü **Externe Berichterstellung**->**Systemprotokoll**->**Syslog-Server** wird eine Liste aller konfigurierten Systemprotokoll-Server angezeigt.

### **18.1.1.1 Neu**

Wählen Sie die Schaltfläche **Neu**, um weitere Systemprotokoll-Server einzurichten.

Das Menü **Externe Berichterstellung**->**Systemprotokoll**->**Syslog-Server**->**Neu** besteht aus folgenden Feldern:

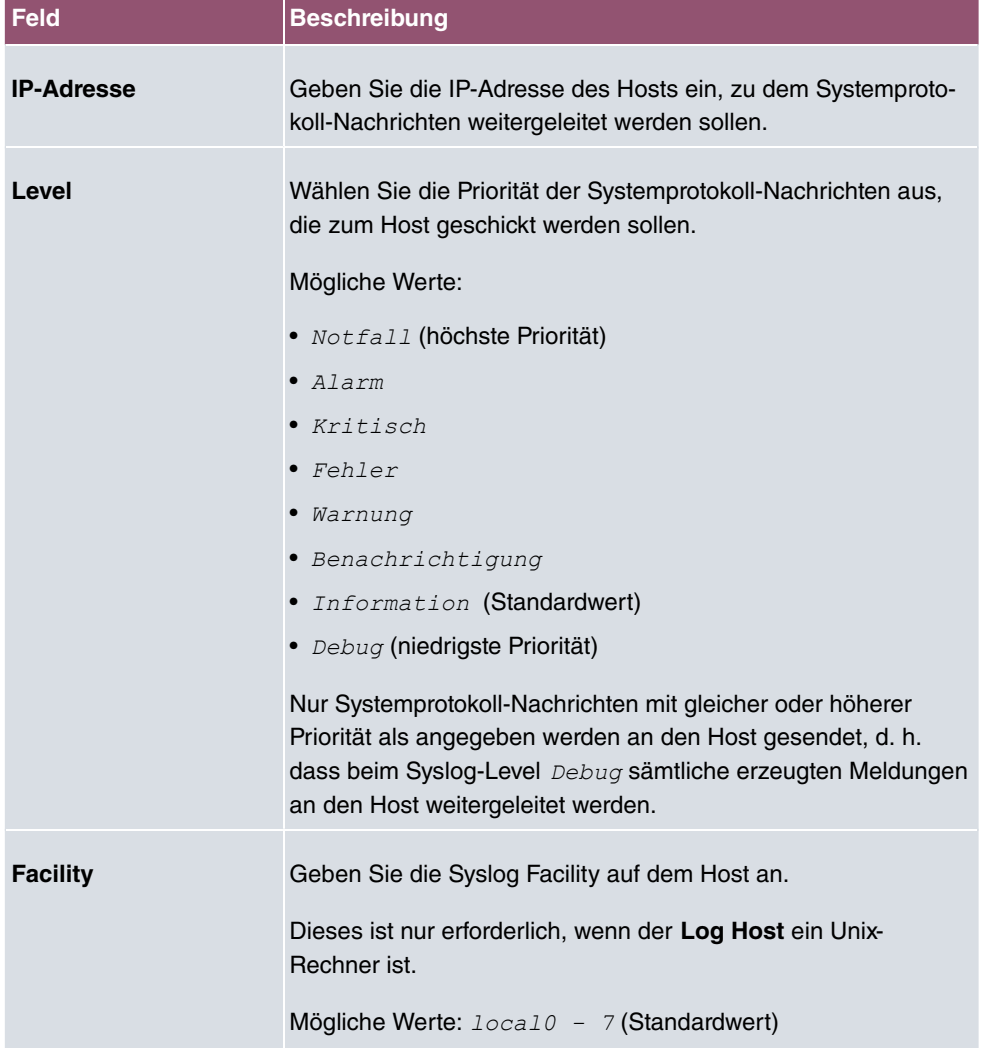
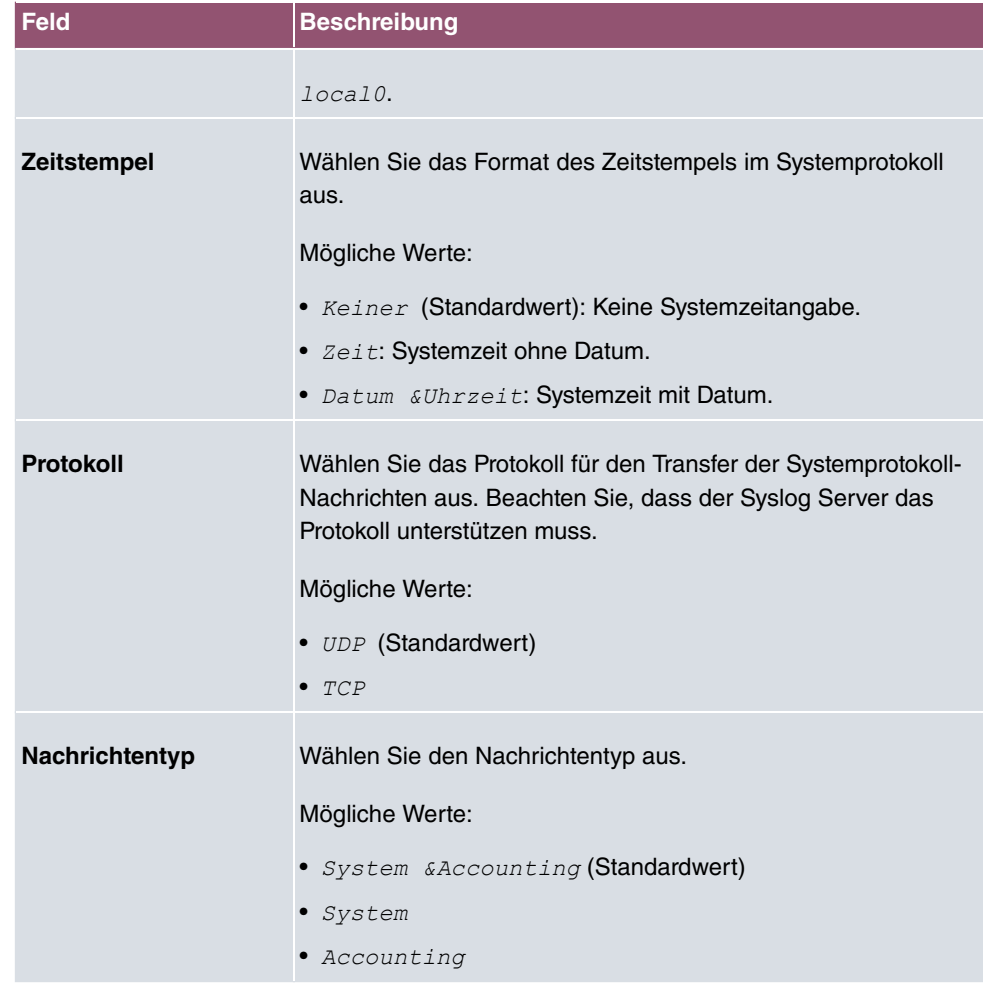

## **18.2 IP-Accounting**

In modernen Netzwerken werden häufig aus kommerziellen Gründen Informationen über Art und Menge der Datenpakete gesammelt, die über die Netzwerkverbindungen übertragen und empfangen werden. Für Internet Service Provider, die ihre Kunden nach Datenvolumen abrechnen, ist das von entscheidender Bedeutung.

Aber auch nicht-kommerzielle Zwecke sprechen für ein detailiertes Netzwerk-Accounting. Wenn Sie z. B. einen Server verwalten, der verschiedene Arten von Netzwerkdiensten zur Verfügung stellt, ist es nützlich für Sie zu wissen, wieviel Daten von den einzelnen Diensten erzeugt werden.

Ihr Gerät enthält die Funktion IP-Accounting, die Ihnen die Sammlung vielerlei nützlicher Informationen über den IP-Netzwerkverkehr (jede einzelne IP-Session) ermöglicht.

### **18.2.1 Schnittstellen**

In diesem Menü können Sie die Funktion IP-Accounting für jede Schnittstelle einzeln konfigurieren.

Im Menü **Externe Berichterstellung**->**IP-Accounting**->**Schnittstellen** wird eine Liste aller auf Ihrem Gerät konfigurierten Schnittstellen angezeigt. Für jeden Eintrag kann durch Setzen eines Hakens die Funktion IP-Accounting aktiviert werden. In der Spalte **IP-Accounting** müssen Sie nicht jeden Eintrag einzeln anklicken. Über die Optionen **Alle auswählen** oder **Alle deaktivieren** können Sie die Funktion IP-Accounting für alle Schnittstellen gleichzeitig aktivieren bzw. deaktivieren.

### **18.2.2 Optionen**

In diesem Menü konfigurieren Sie allgemeine Einstellungen für IP-Accounting.

```
Protokollformat
INET: %d %t %a %c %i:%r/%f -> %l:%R/%
```
Im Menü **Externe Berichterstellung**->**IP-Accounting**->**Optionen** können Sie das **Protokollformat** der IP-Accounting-Meldungen festlegen. Die Meldungen können Zeichenketten in beliebiger Reihenfolge, durch umgekehrten Schrägstrich abgetrennte Sequenzen, z. B. *I* t oder *In* oder definierte Tags enthalten.

Mögliche Format-Tags:

#### **Format-Tags für IP-Accounting Meldungen**

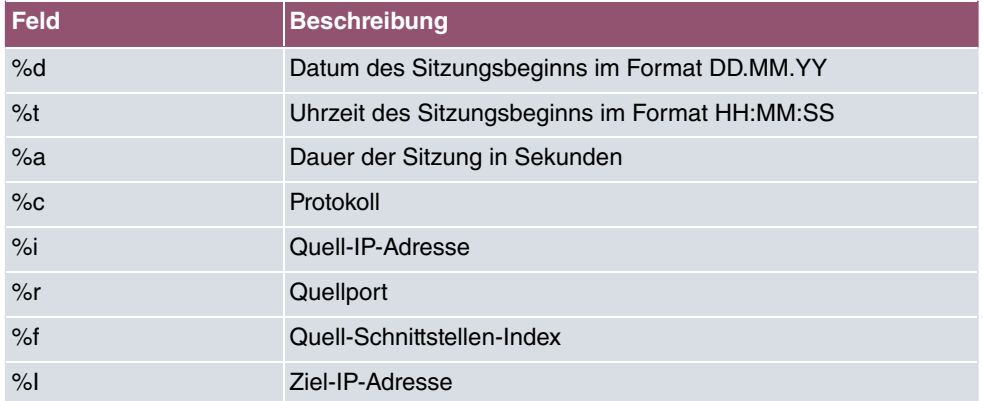

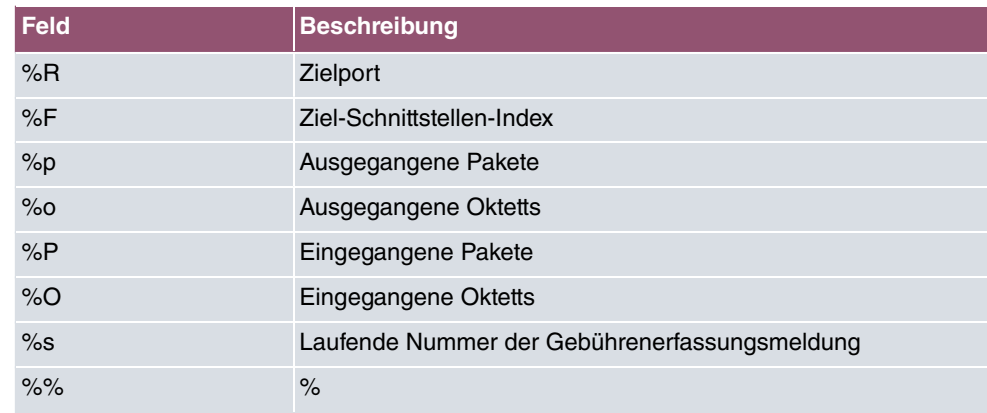

Standardmäßig ist im Feld **Protokollformat** die folgende Formatanweisung eingetragen:  $\text{INET: } \text{6d} \text{6t} \text{6a} \text{6c} \text{6i} \text{·}\text{6r} \text{/} \text{6f} \text{ -} \text{> } \text{6i} \text{·}\text{6r} \text{/} \text{6f} \text{6c} \text{6p} \text{6c} \text{/} \text{6s} \text{)}$ 

## **18.3 Benachrichtigungsdienst**

Bisher war es schon möglich Syslog-Meldungen vom Router an einen beliebigen Syslog-Host übertragen zu lassen. Mit dem Benachrichtigungsdienst werden dem Administrator je nach Konfiguration E-Mails gesendet, sobald relevante Syslog-Meldungen auftreten.

## **18.3.1 Benachrichtigungsempfänger**

Im Menü **Benachrichtigungsempfänger** wird eine Liste der Syslog-Meldungen angezeigt.

### **18.3.1.1 Neu**

Wählen Sie die Schaltfläche **Neu**, um weitere Benachrichtigungsempfänger anzulegen.

Das Menü **Externe Berichterstellung**->**Benachrichtigungsdienst**->**Benachrichtigungsempfänger**->**Neu** besteht aus folgenden Feldern:

#### **Felder im Menü Benachrichtigungsempfänger hinzufügen/bearbeiten**

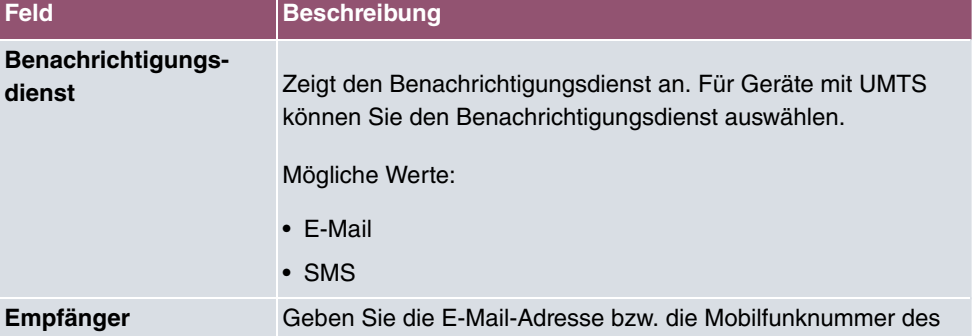

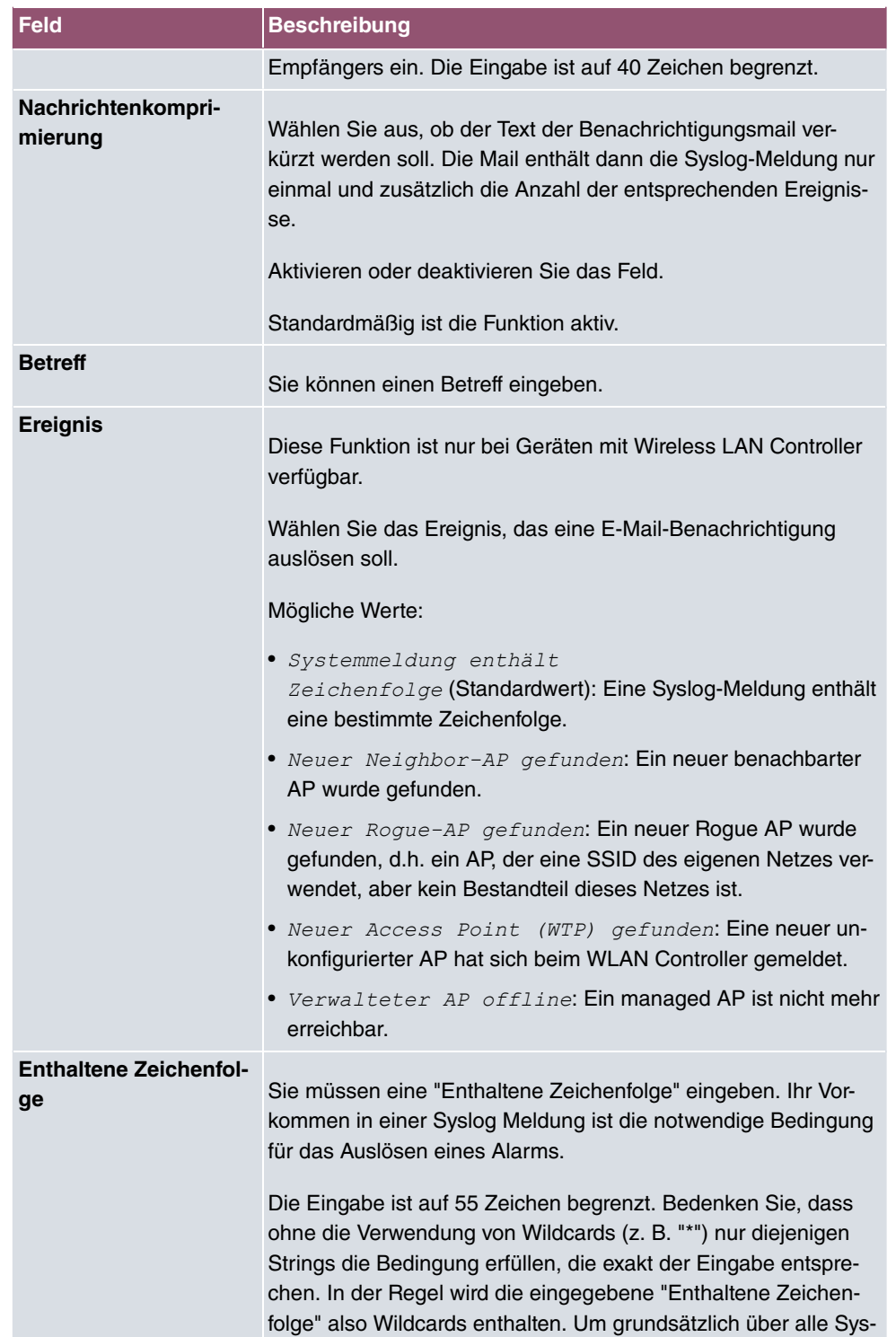

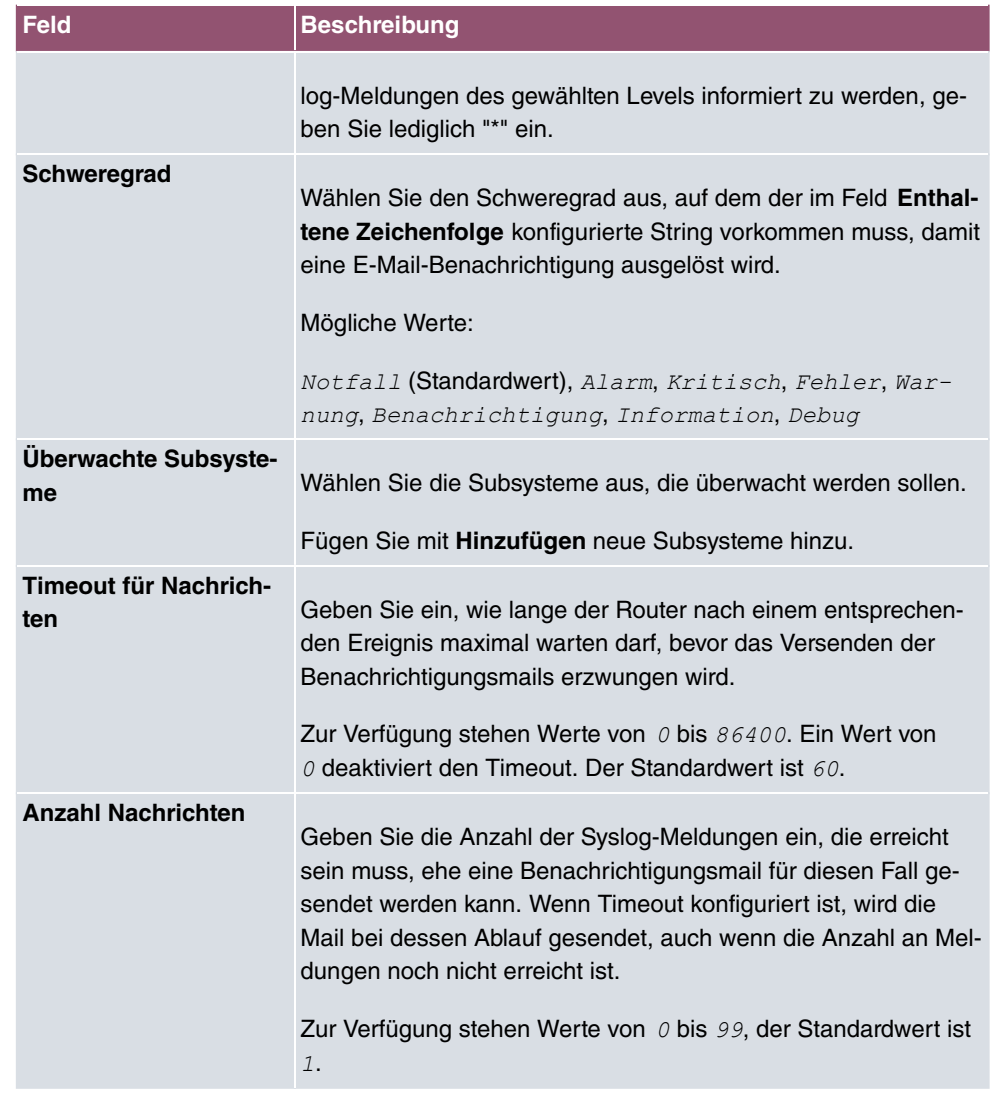

## **18.3.2 Benachrichtigungseinstellungen**

Das Menü **Externe Berichterstellung**->**Benachrichtigungsdienst**->**Benachrichtigungseinstellungen** besteht aus folgenden Feldern:

### **Felder im Menü Basisparameter**

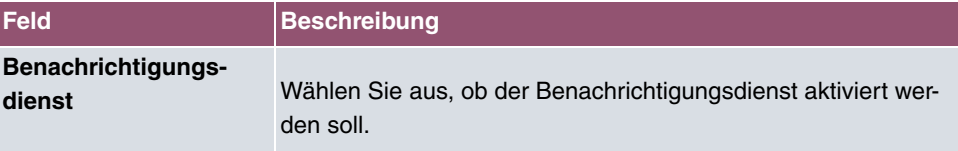

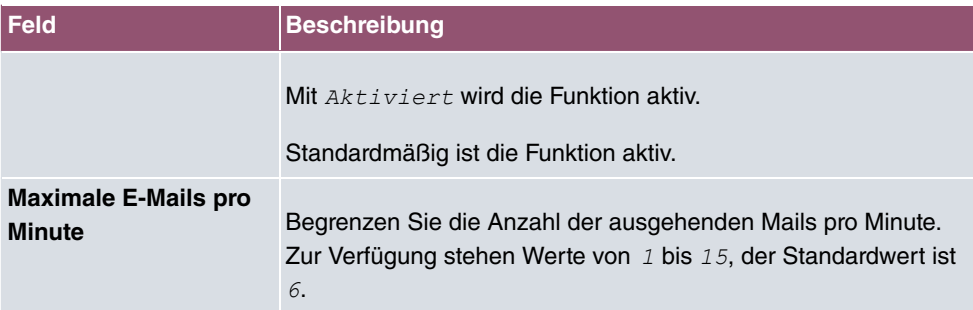

### **Felder im Menü E-Mail-Parameter**

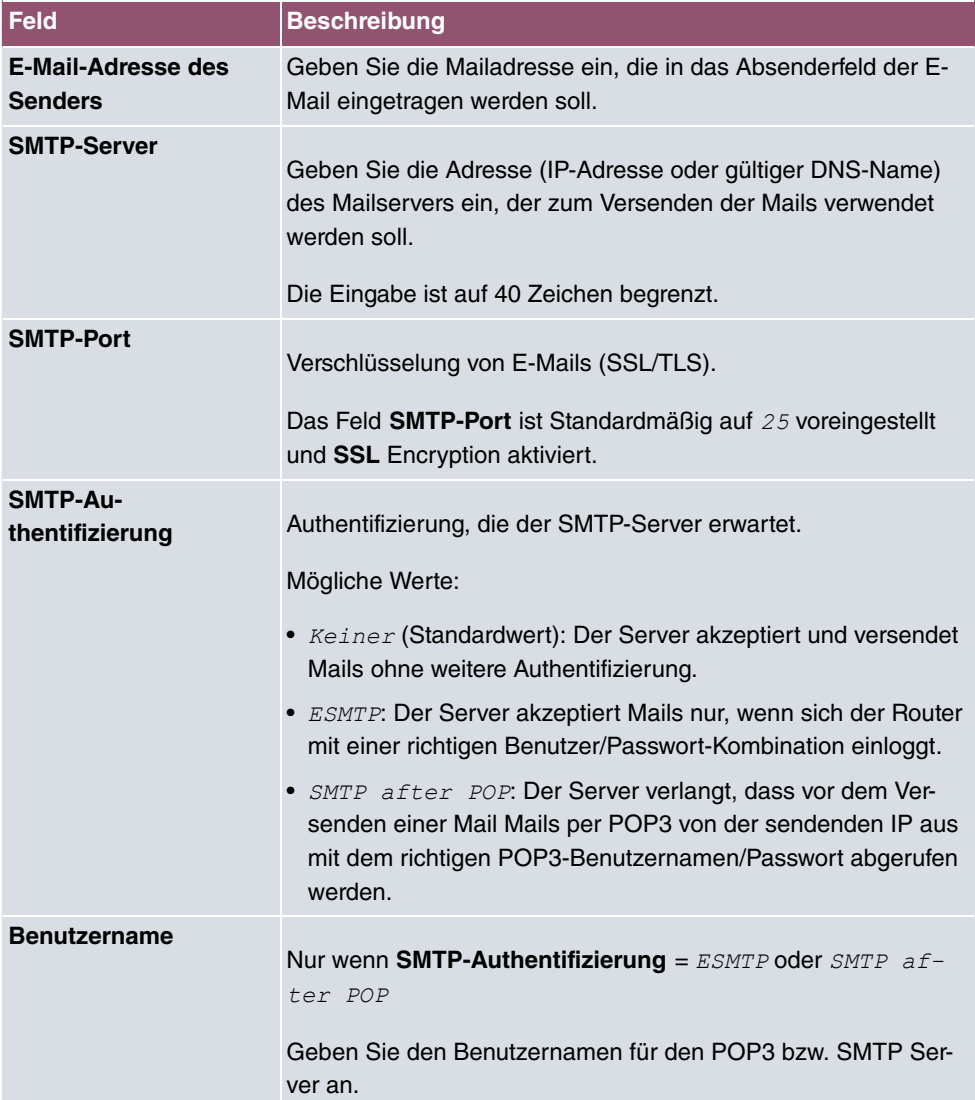

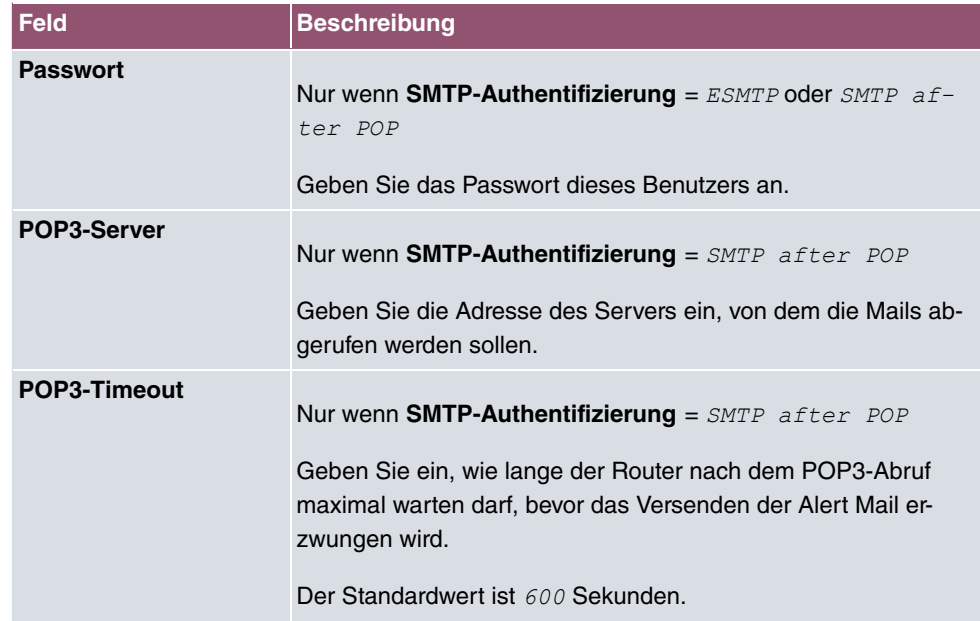

### **Felder im Menü SMS Parameter (nur für Geräte mit UMTS)**

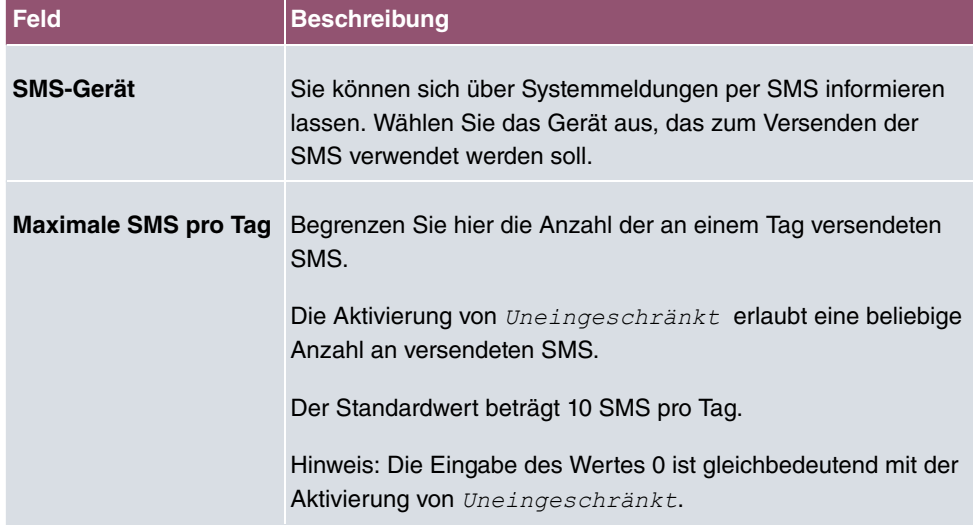

## **18.4 SNMP**

SNMP (Simple Network Management Protocol) ist ein Protokoll in der IP-Protokollfamilie für den Transport von Managementinformationen über Netzwerkkomponenten.

Zu den Bestandteilen eines jeden SNMP-Managementsystems zählt u. a. eine MIB. Über SNMP sind verschiedene Netzwerkkomponenten von einem System aus zu konfigurieren, zu kontrollieren und zu überwachen. Mit Ihrem Gerät haben Sie ein solches SNMP-Werkzeug erhalten, den Konfigurationsmanager. Da SNMP ein genormtes Protokoll ist, können Sie aber auch beliebige andere SNMP-Manager wie z. B. HPOpenView verwenden.

Weitergehende Informationen zu den SNMP-Versionen finden Sie in den entsprechenden RFCs und Drafts:

- SNMP V. 1: RFC 1157
- SNMP V. 2c: RFC 1901 1908
- SNMP V. 3: RFC 3410 3418

### **18.4.1 SNMP-Trap-Optionen**

Zur Überwachung des Systems wird im Fehlerfall unaufgefordert eine Nachricht gesendet, ein sogenanntes Trap-Paket.

Im Menü **Externe Berichterstellung**->**SNMP**->**SNMP-Trap-Optionen** können Sie das Senden von Traps konfigurieren.

Das Menü besteht aus folgenden Feldern:

#### **Felder im Menü Basisparameter**

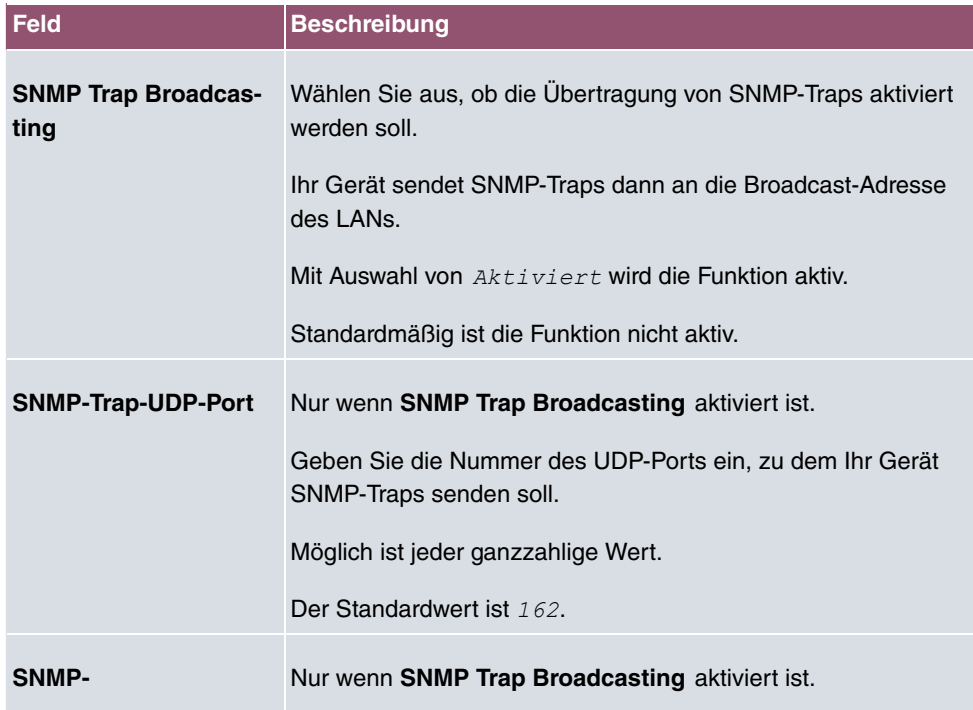

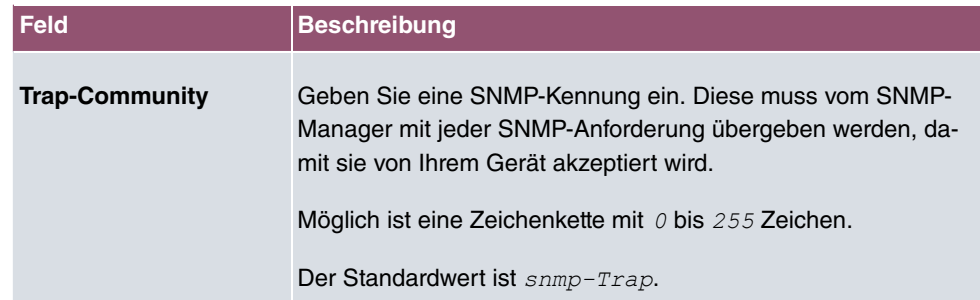

### **18.4.2 SNMP-Trap-Hosts**

In diesem Menü geben Sie an, an welche IP-Adressen Ihr Gerät die SNMP-Traps schicken soll.

Im Menü **Externe Berichterstellung**->**SNMP**->**SNMP-Trap-Hosts** wird eine Liste aller konfigurierten SNMP-Trap-Hosts angezeigt.

### **18.4.2.1 Neu**

Wählen Sie die Schaltfläche **Neu**, um weitere SNMP-Trap-Hosts einzurichten.

Das Menü **Externe Berichterstellung**->**SNMP**->**SNMP-Trap-Hosts**->**Neu** besteht aus folgenden Feldern:

#### **Felder im Menü Basisparameter**

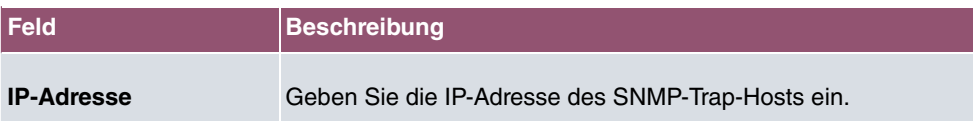

## **18.5 SIA**

## **18.5.1 SIA**

Im Menü **Externe Berichterstellung**->**SIA**->**SIA** können Sie eine Datei erstellen lassen, die dem Support umfassende Informationen zum Zustand des Geräts liefert, wie z. B. zur akktuellen Konfiguration, dem verfügbaren Speicherplatz, der Betriebszeit des Geräts u.s.w.

# **19 Monitoring**

Dieses Menü enthält Informationen, die das Auffinden von Problemen in Ihrem Netzwerk und das Überwachen von Aktivitäten, z. B. an der WAN-Schnittstelle Ihres Geräts, ermöglichen.

# **19.1 Internes Protokoll**

## **19.1.1 Systemmeldungen**

Im Menü **Monitoring**->**Internes Protokoll**->**Systemmeldungen** wird eine Liste aller intern gespeicherter System-Meldungen angezeigt. Oberhalb der Tabelle finden Sie die konfigurierten Werte der Felder **Maximale Anzahl der Syslog-Protokolleinträge** und **Maximales Nachrichtenlevel von Systemprotokolleinträgen** . Diese Werte können im Menü **Systemverwaltung**->**Globale Einstellungen**->**System** verändert werden.

#### **Werte in der Liste Systemmeldungen**

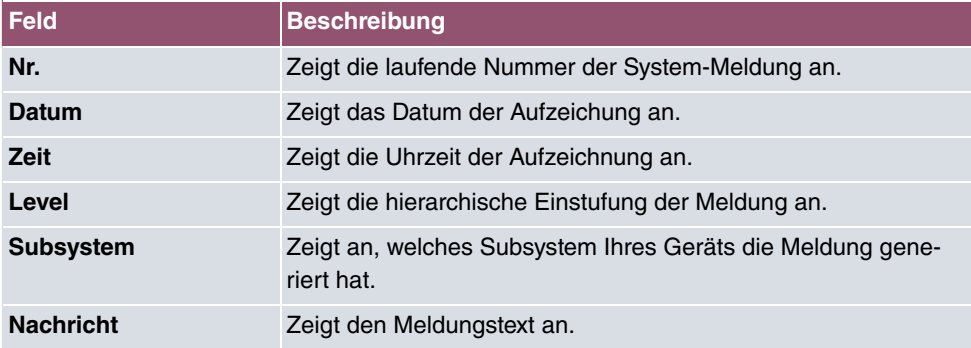

## **19.2 IPSec**

## **19.2.1 IPSec-Tunnel**

Im Menü **Monitoring**->**IPSec**->**IPSec-Tunnel** wird eine Liste aller konfigurierten IPSec-Tunnel angezeigt.

### **Werte in der Liste IPSec-Tunnel**

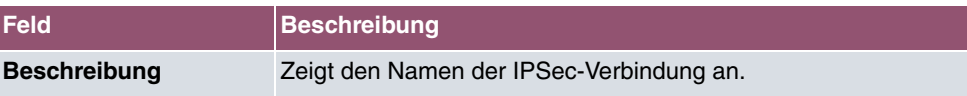

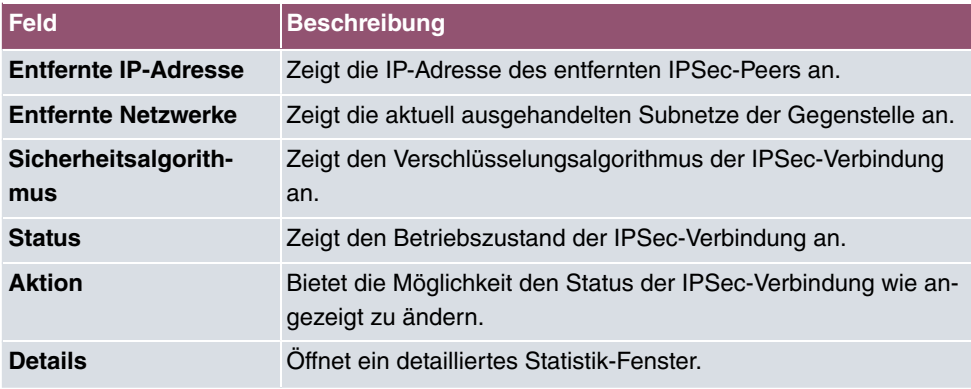

Durch Klicken auf die <sub>^</sub>-Schaltfläche oder der <sub>v</sub>-Schaltfläche in der Spalte Aktion wird der Status der IPSec-Verbindung geändert.

Durch Klicken auf die Q -Schaltfläche wird eine ausführliche Statistik zu der jeweiligen IP-Sec-Verbindung angezeigt.

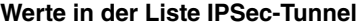

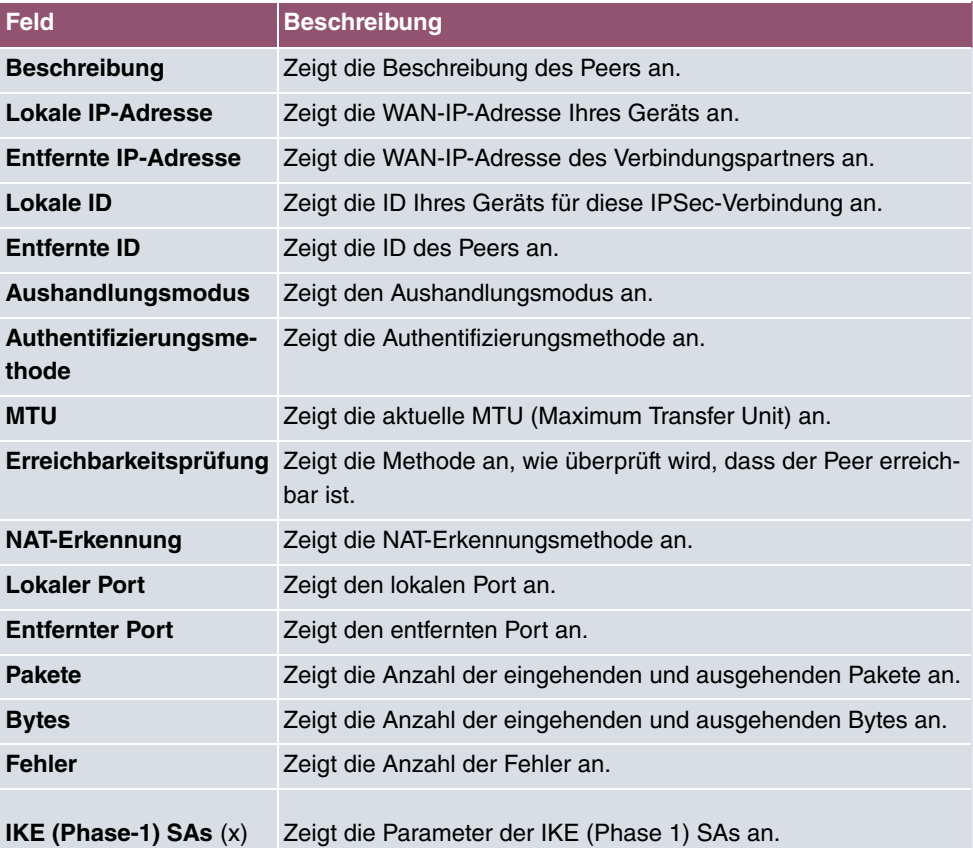

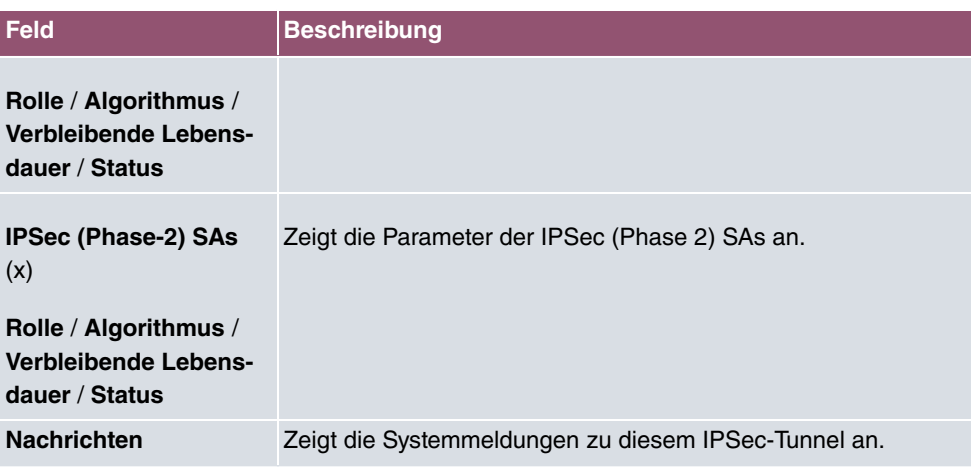

## **19.2.2 IPSec-Statistiken**

Im Menü **Monitoring**->**IPSec**->**IPSec-Statistiken** werden statistische Werte zu allen IP-Sec-Verbindungen angezeigt.

Das Menü besteht aus folgenden Feldern:

### **Feld im Menü Lizenzen**

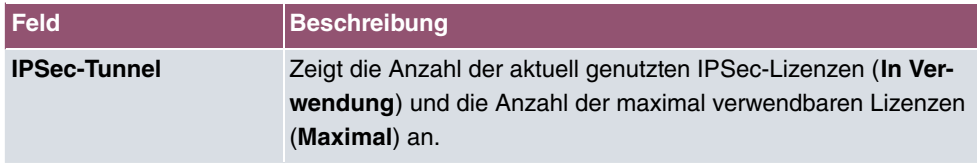

### **Feld im Menü Peers**

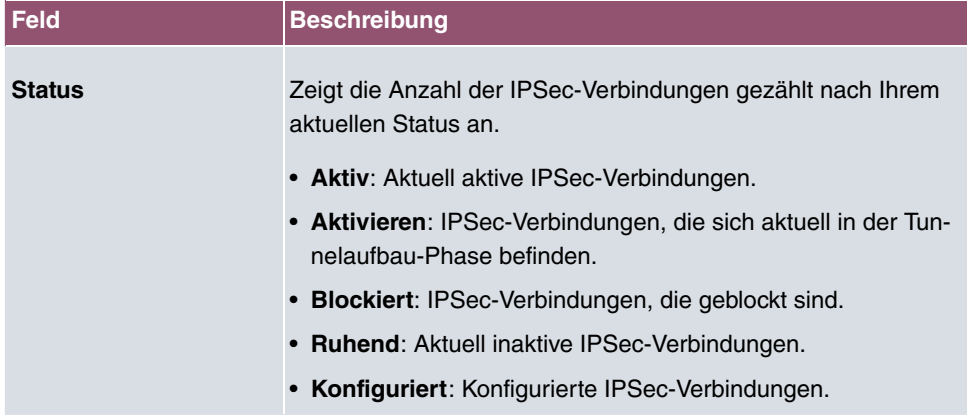

**Felder im Menü SAs**

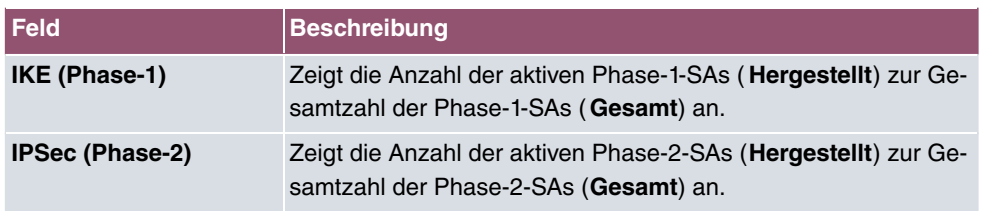

#### **Felder im Menü Paketstatistiken**

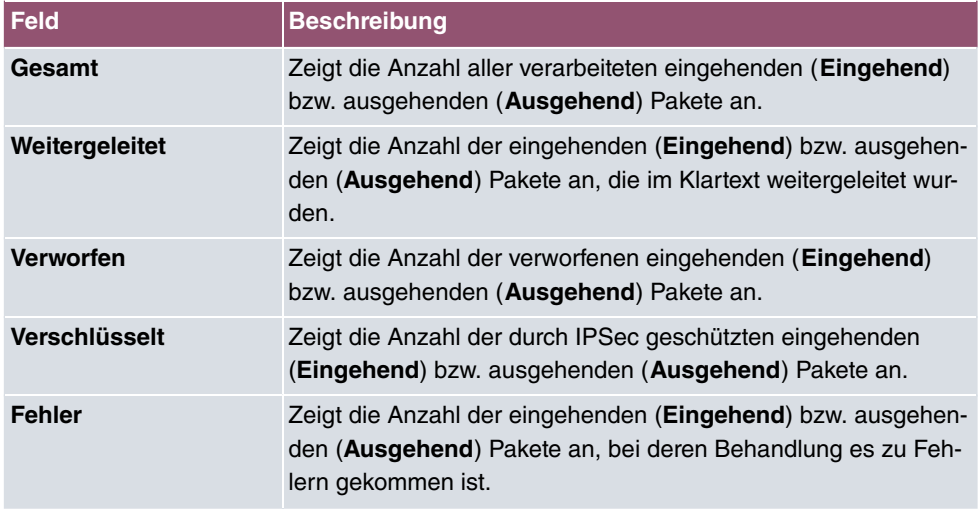

# **19.3 Schnittstellen**

## **19.3.1 Statistik**

Im Menü **Monitoring**->**Schnittstellen**->**Statistik** werden die aktuellen Werte und Aktivitäten aller Geräte-Schnittstellen angezeigt.

Über die Filterleiste können Sie auswählen, ob **Gesamttransfer** oder **Transferdurchsatz** angezeigt werden soll. In der Anzeige **Transferdurchsatz** werden die Werte pro Sekunde angezeigt.

Durch Klicken auf die -Schaltfläche oder der -Schaltfläche in der Spalte **Aktion** wird der Status der Schnittstelle geändert.

### **Werte in der Liste Statistik**

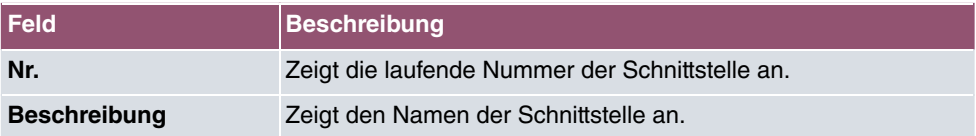

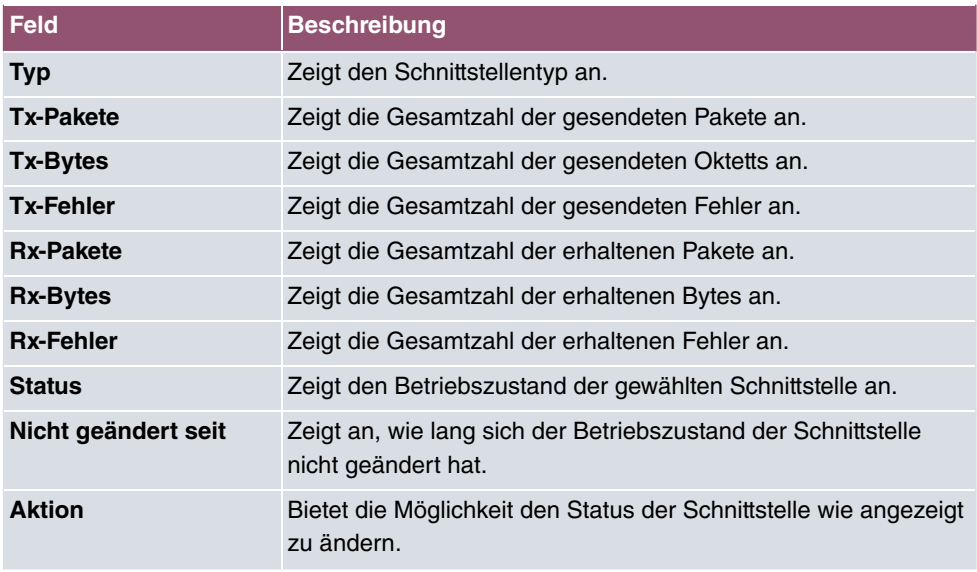

Über die Q -Schaltfläche können Sie die statistischen Daten für die einzelnen Schnittstellen im Detail anzeigen lassen.

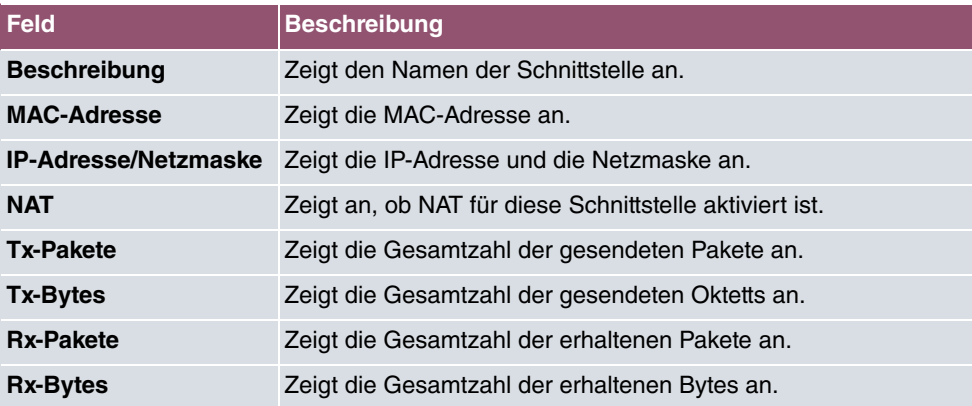

### **Werte in der Liste Statistik**

### **Feld im Menü TCP-Verbindungen**

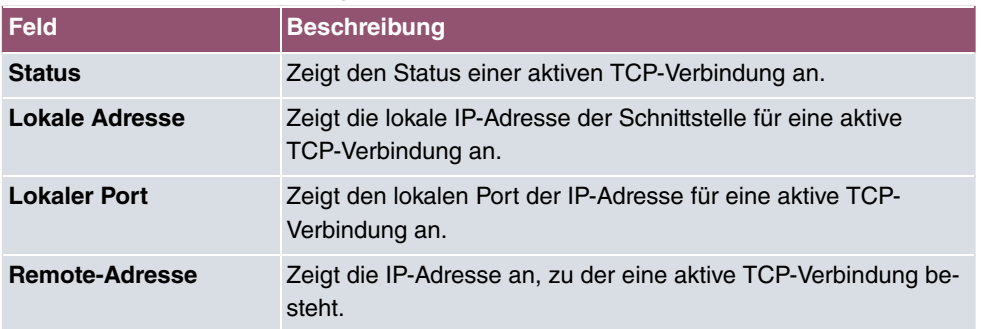

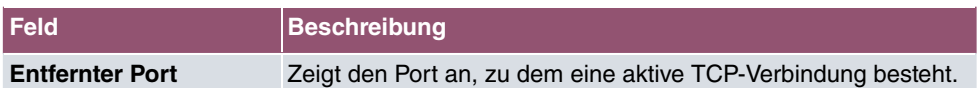

### **19.3.2 Netzwerk-Status**

Im Menü **Monitoring**->**Schnittstellen**->**Netzwerk-Status** finden Sie eine Übersicht über alle IP-Schnittstellen, die auf dem Gerät konfiguriert sind. Sie können den Status der Schnittstelle sowie wesentliche Parameter wie die IPv4- bzw. IPv6-IP-Adresse, die MAC-Adresse der Schnittstelle sowie die aktuell gültige MTU ablesen.

## **19.4 WLAN**

## **19.4.1 WLANx**

Im Menü **Monitoring**->**WLAN**->**WLAN** werden die aktuellen Werte und Aktivitäten der WLAN-Schnittstelle angezeigt. Dabei werden die Werte für den Drahtlos-Modus 802.11n separat aufgeführt.

### **Werte in der Liste WLAN**

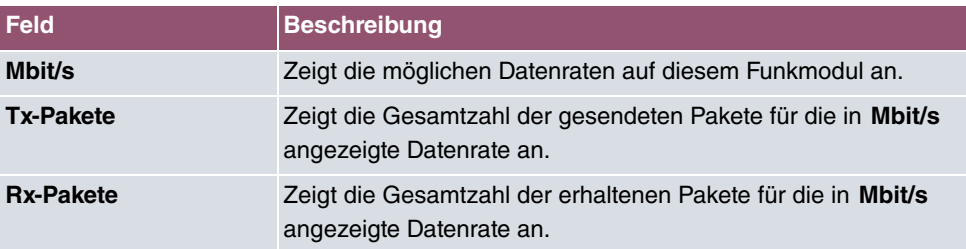

Über die Schaltfläche **Erweitert** gelangen Sie in eine Übersicht über weitere Details.

### **Werte in der Liste Erweitert**

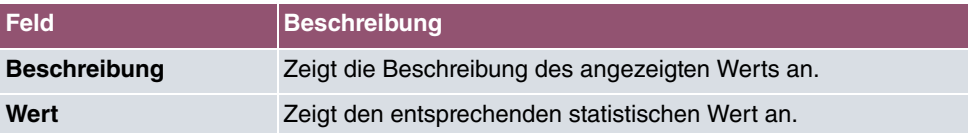

#### **Bedeutung der Listeneinträge**

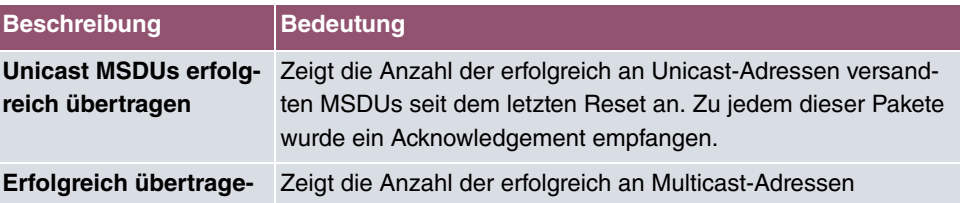

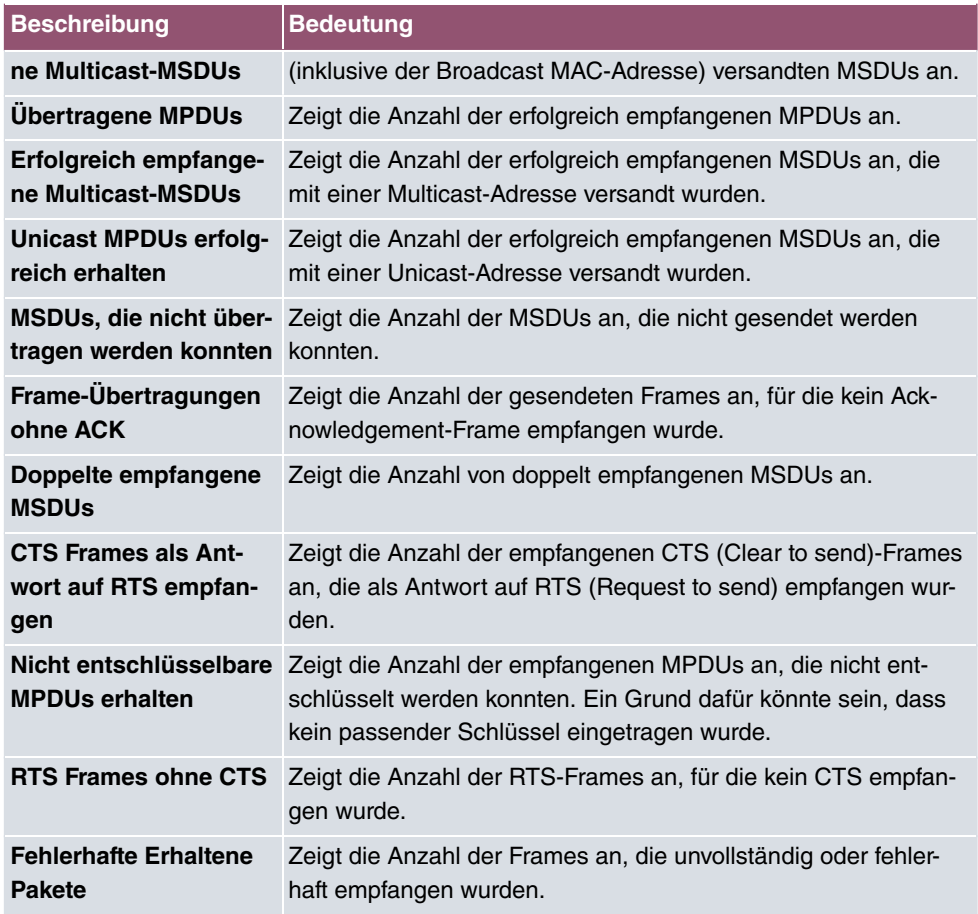

## **19.4.2 VSS**

Im Menü **Monitoring**->**WLAN**->**VSS** werden die aktuellen Werte und Aktivitäten der konfigurierten Drahtlosnetzwerke angezeigt.

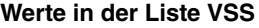

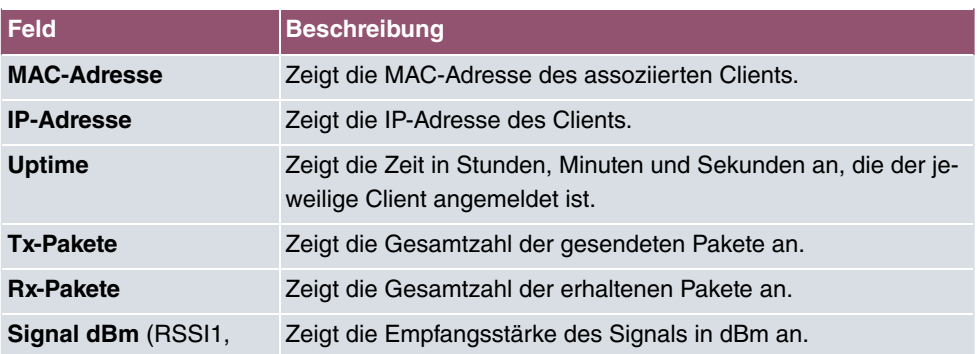

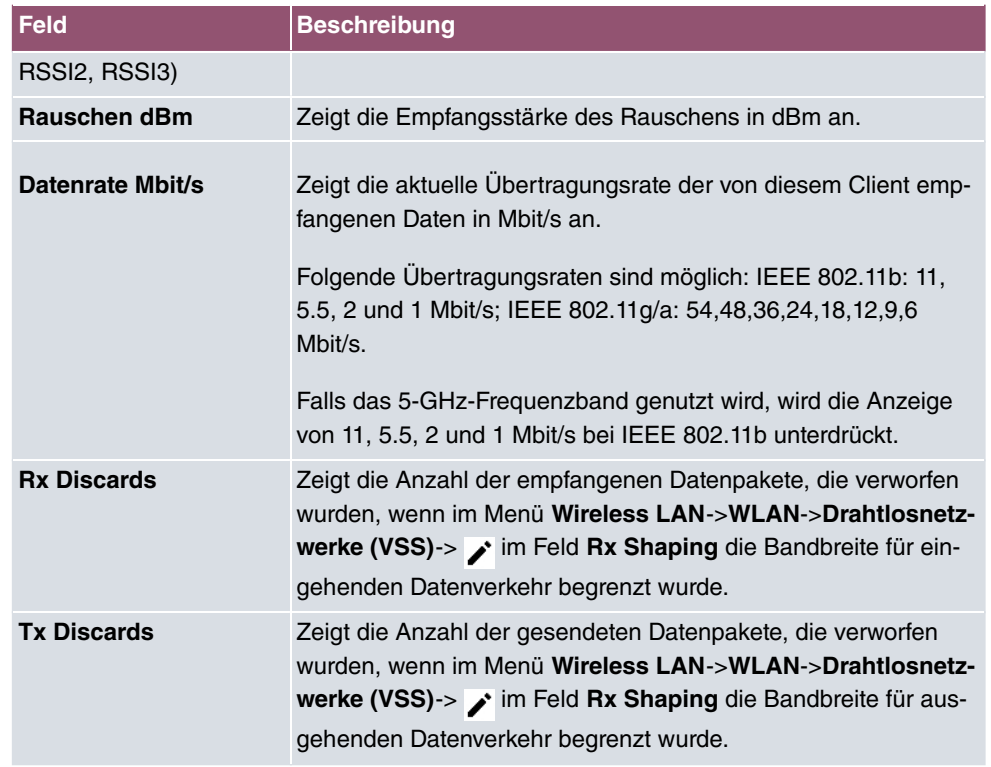

### **VSS - Details für Verbundene Clients**

Im Menü **Monitoring**->**WLAN**->**VSS**->**<Verbundener Client>**-> werden die aktuellen Werte und Aktivitäten eines verbundenen Clients angezeigt. Dabei werden die Werte für den Drahtlos-Modus 802.11n separat aufgeführt.

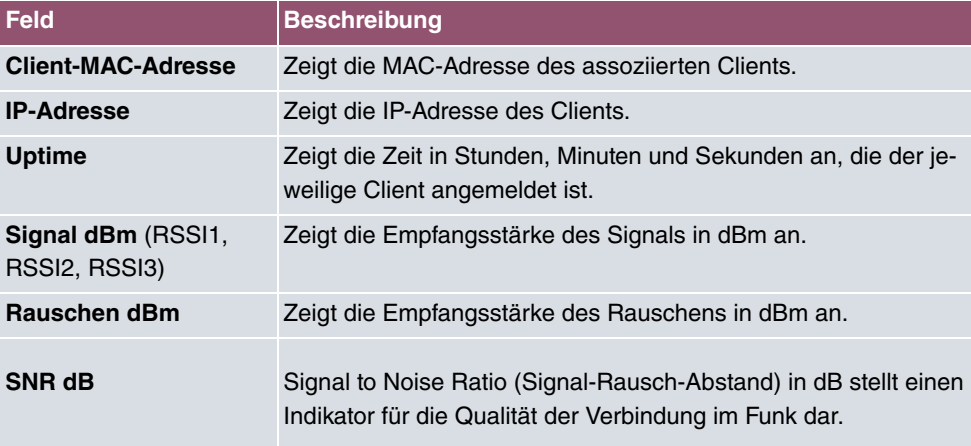

#### **Werte in der Liste <Verbundener Client>**

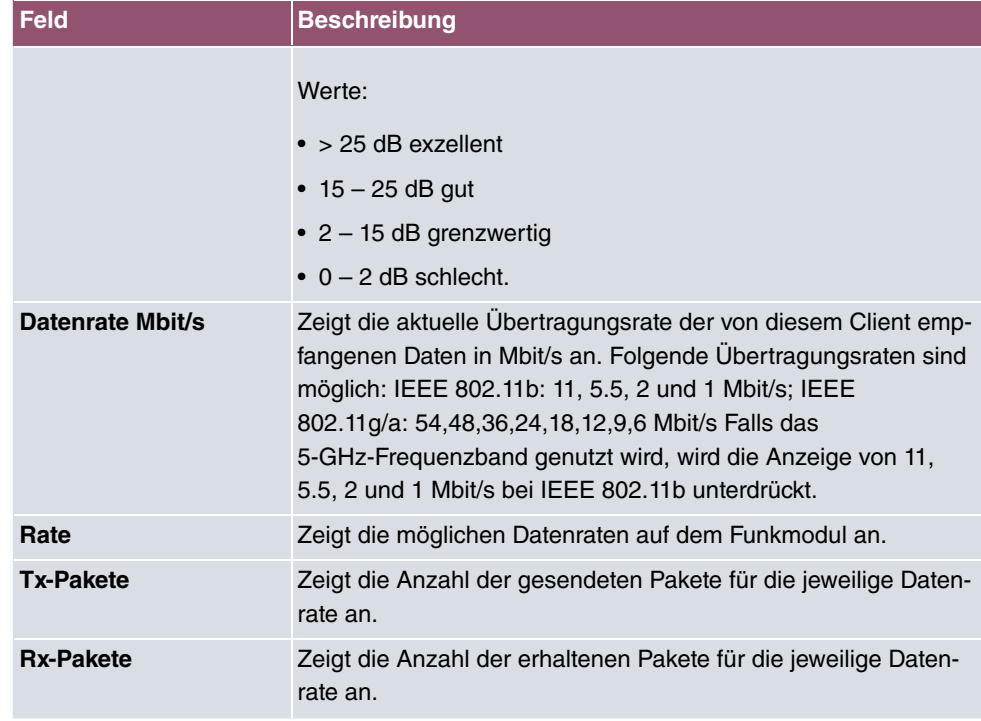

## **19.4.3 Client-Verwaltung**

Im Menü **Monitoring**->**WLAN**->**Client-Verwaltung** wird eine Übersicht des **Client-Verwaltung** angezeigt. Sie sehen für jedes VSS u. a. die Anzahl der verbundenen Clients, die Anzahl der Clients, die in vom **2,4/5-GHz-Übergang** betroffen sind, sowie die Anzahl der abgewiesenen Clients.

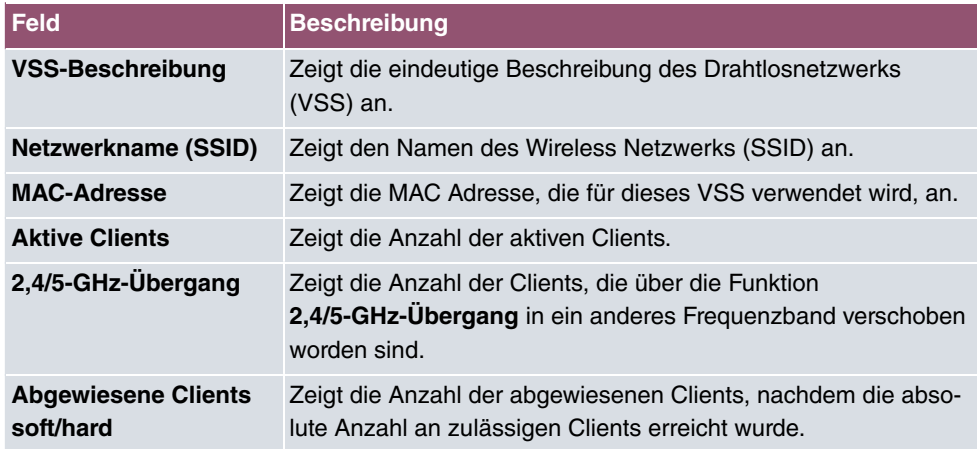

### **Werte in der Liste Client-Verwaltung**

## **19.4.4 Bridge-Links**

Im Menü **Monitoring**->**WLAN**->**Bridge-Links** werden die aktuellen Werte und Aktivitäten der Bridge-Links angezeigt.

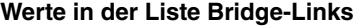

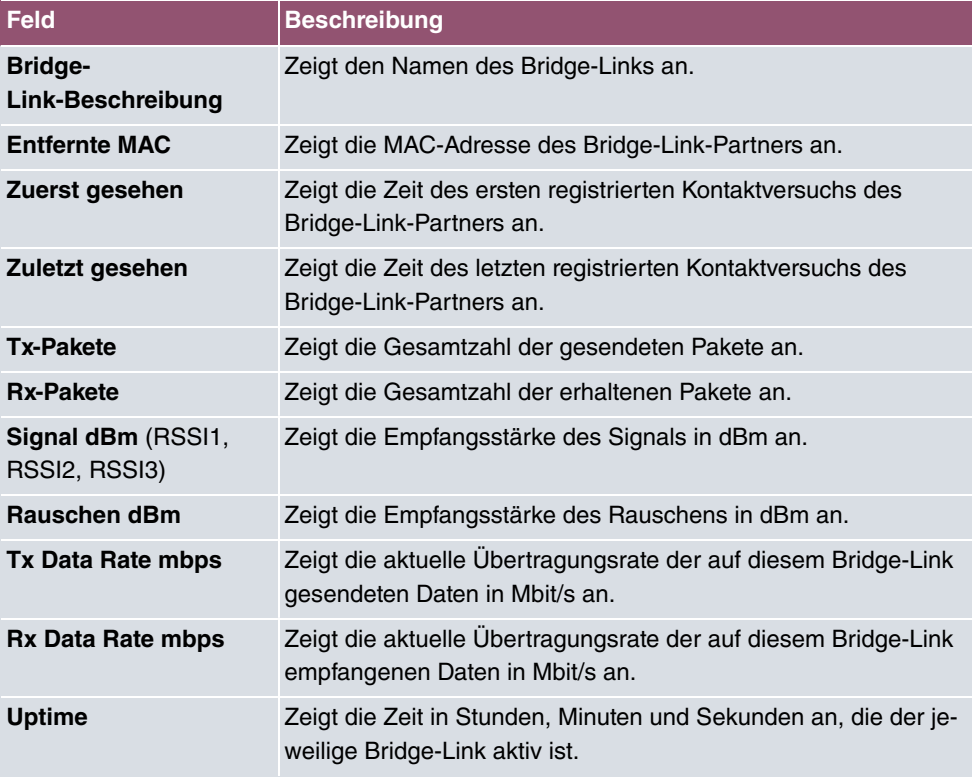

### **Bridge-Link Details**

Über das Q -Symbol öffnen Sie eine Übersicht über weitere Details zu den Bridge-Links.

### **Werte in der Liste Bridge-Links**

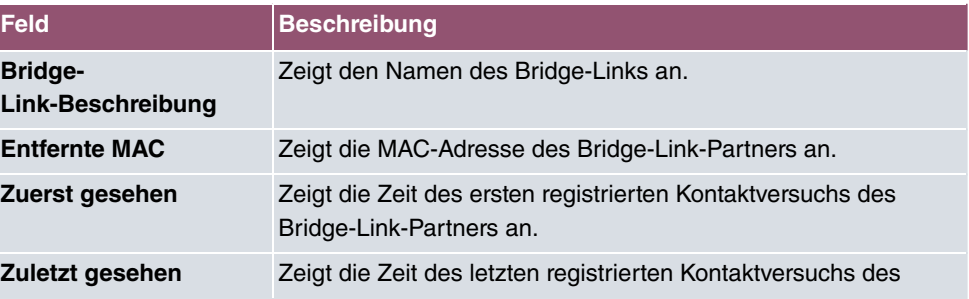

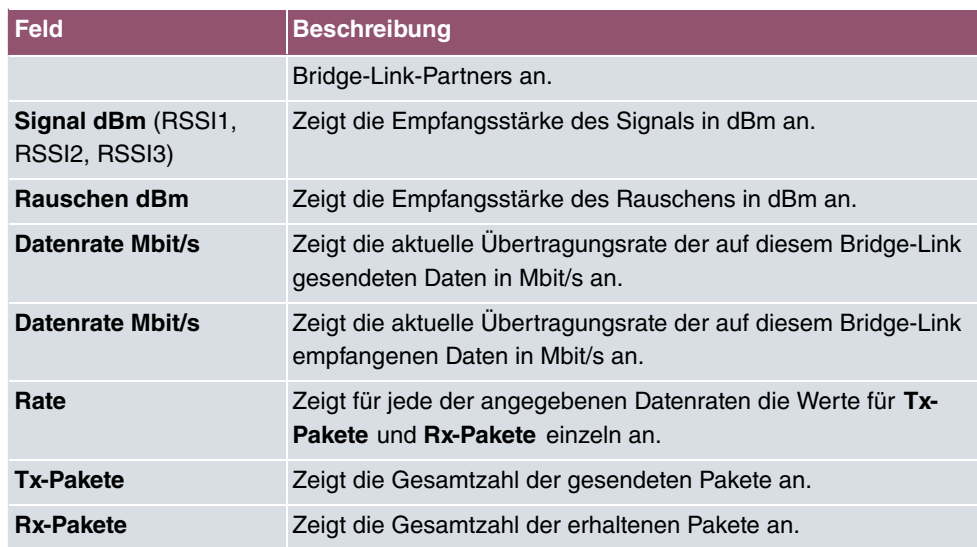

## **19.4.5 Client Links**

Im Menü **Monitoring**->**WLAN**->**Client Links** werden die aktuellen Werte und Aktivitäten der Client Links angezeigt.

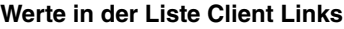

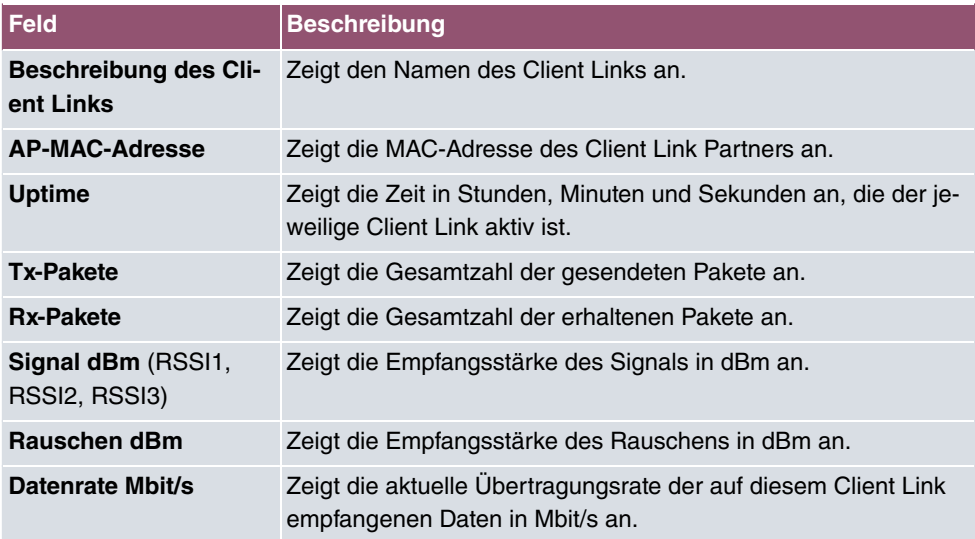

### **Client Link Details**

Über das Q -Symbol öffnen Sie eine Übersicht über weitere Details zu den Client Links.

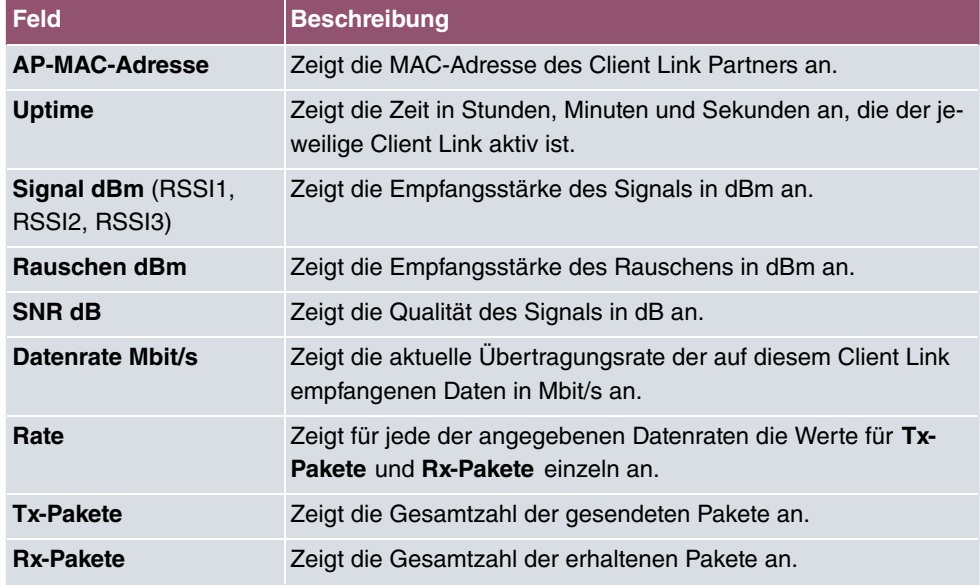

### **Werte in der Liste Client Links**

## **19.5 Bridges**

### **19.5.1 br<x>**

Im Menü **Monitoring**->**Bridges**-> **br<x>** werden die aktuellen Werte der konfigurierten Bridges angezeigt.

#### **Werte in der Liste br<x>**

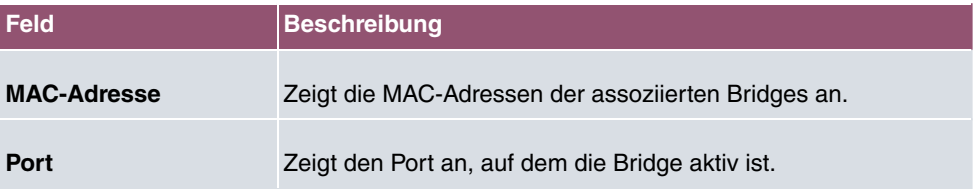

# **19.6 Hotspot-Gateway**

## **19.6.1 Hotspot-Gateway**

Im Menü **Monitoring**->**Hotspot-Gateway**->**Hotspot-Gateway** wird eine Liste aller verbundenen Hotspot-Benutzer angezeigt.

### **Werte in der Liste Hotspot-Gateway**

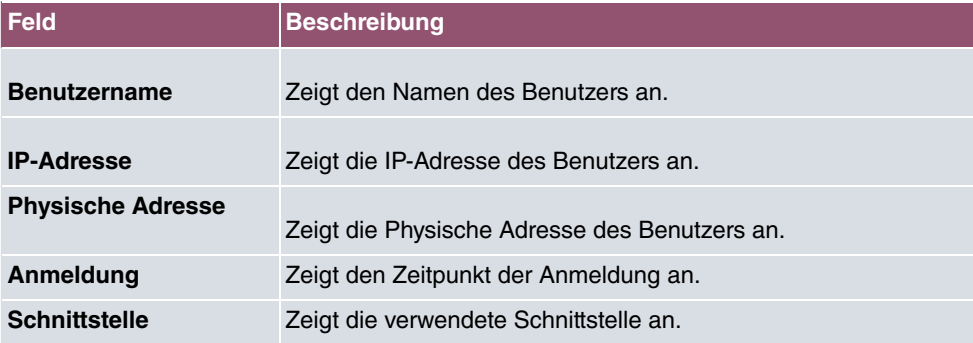

# **19.7 QoS**

Im Menü **Monitoring**->**QoS** werden Statistiken für die Schnittstellen angezeigt, für die QoS konfiguriert wurde.

## **19.7.1 QoS**

Im Menü **Monitoring**->**QoS**->**QoS** wird eine Liste aller Schnittstellen angezeigt, für die QoS konfiguriert wurde.

#### **Werte in der Liste QoS**

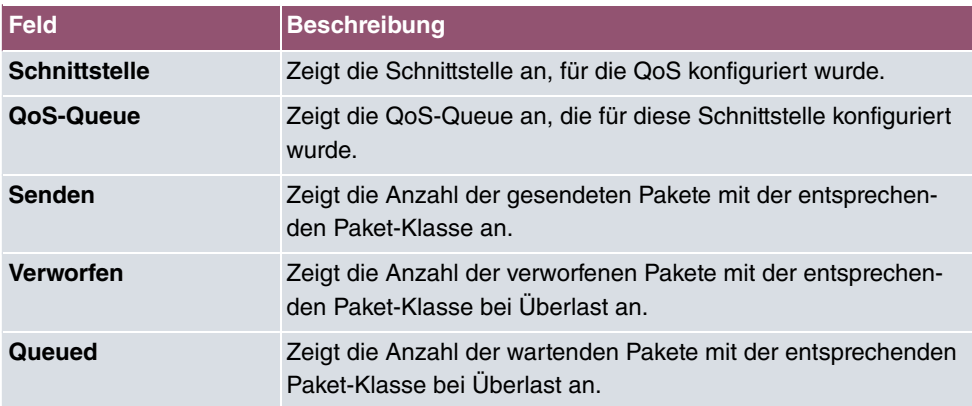

## **19.8 PIM**

## **19.8.1 Allgemeine Statusangaben**

Im Menü **Monitoring**->**PIM**->**Allgemeine Statusangaben** wird der Status aller konfigurierten PIM Komponenten angezeigt.

### **Werte in der Liste Allgemeine Statusangaben**

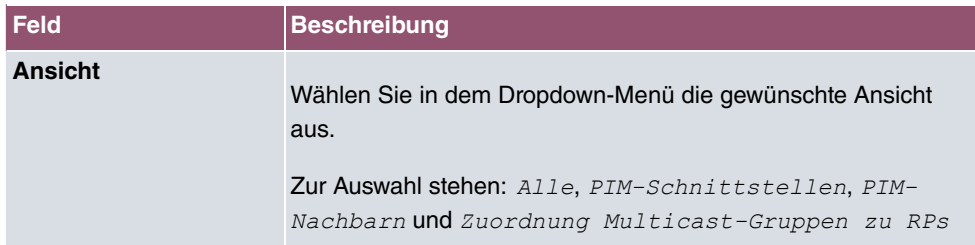

#### **Werte in der Liste PIM-Schnittstellen**

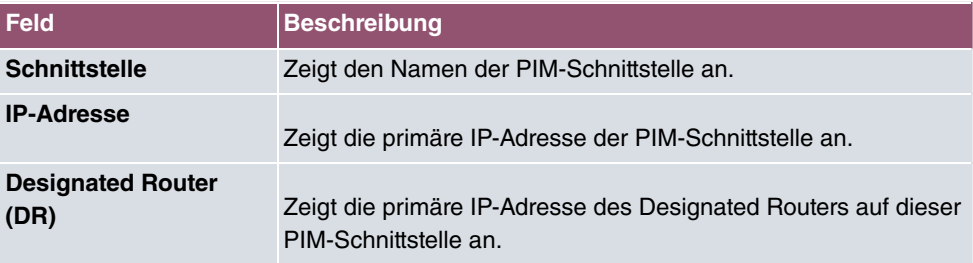

### **Werte in der Liste PIM-Nachbarn**

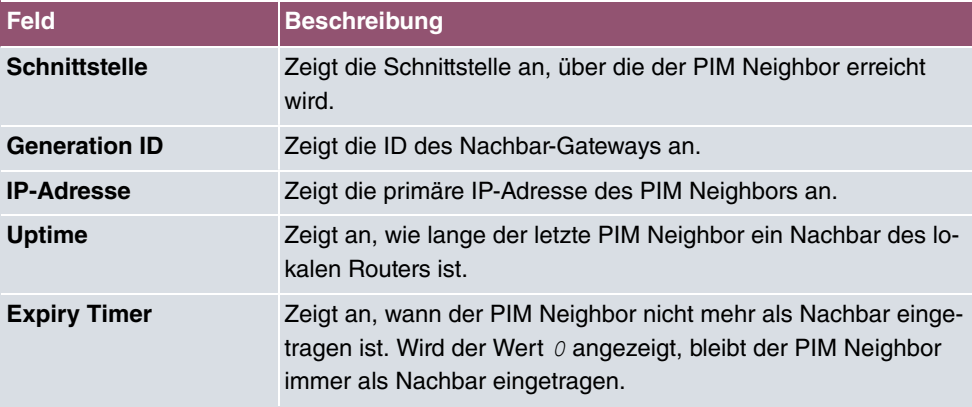

### **Werte in der Liste Zuordnung Multicast-Gruppen zu RPs**

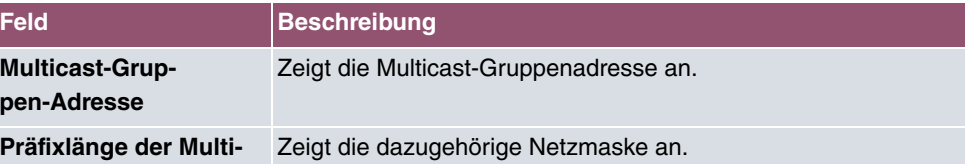

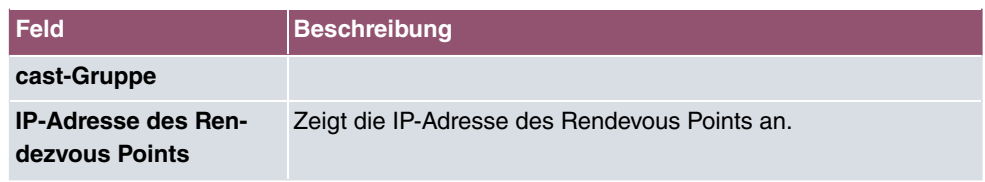

## **19.8.2 Nicht-schnittstellen-spezifischer Status**

Das Menü **Monitoring**->**PIM**->**Nicht-schnittstellen-spezifischer Status** enthält Status-Angaben für alle PIM-Schnittstellen.

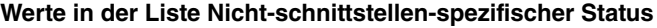

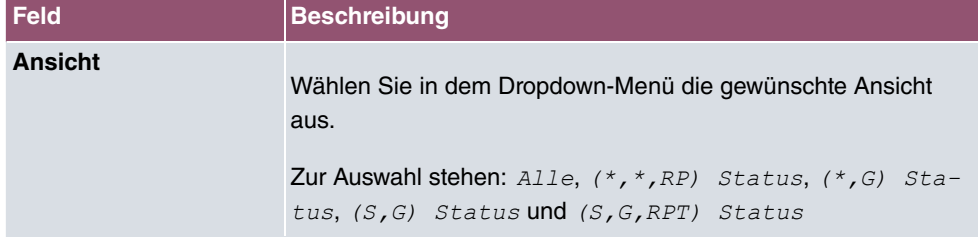

### **Werte in der Liste (\*,\*,RP) Status**

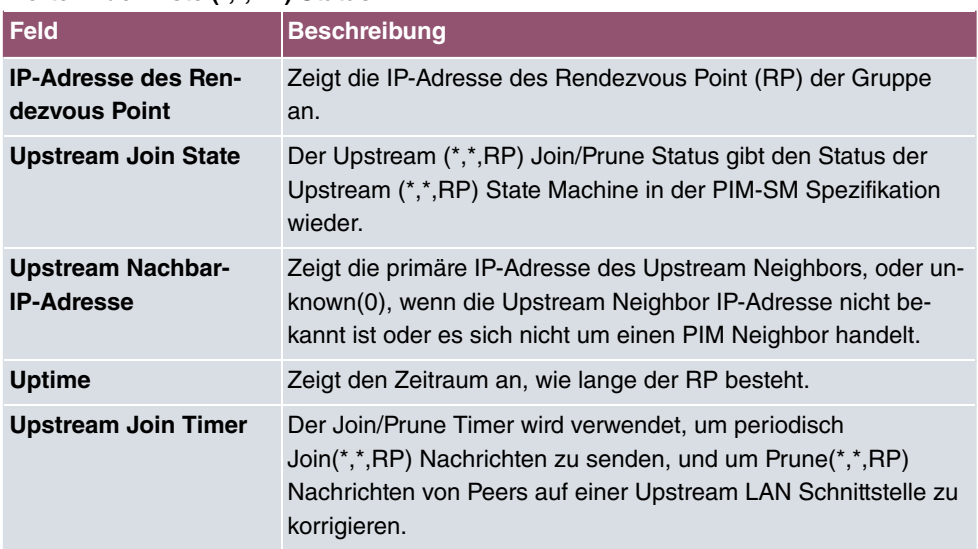

### **Werte in der Liste (\*,G) Status**

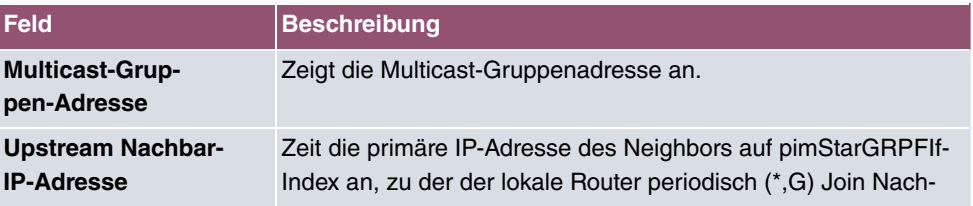

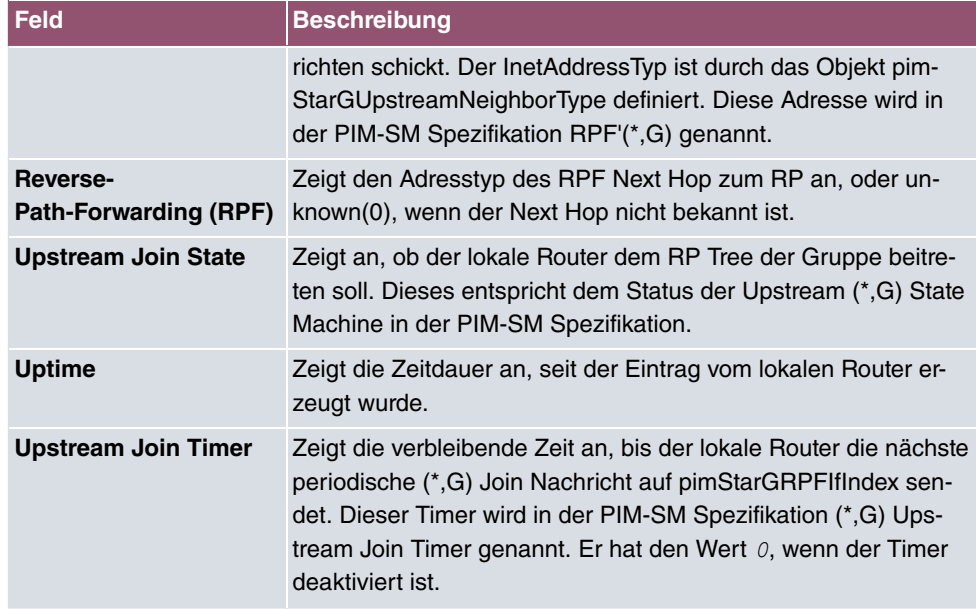

### **Werte in der Liste (S,G) Status**

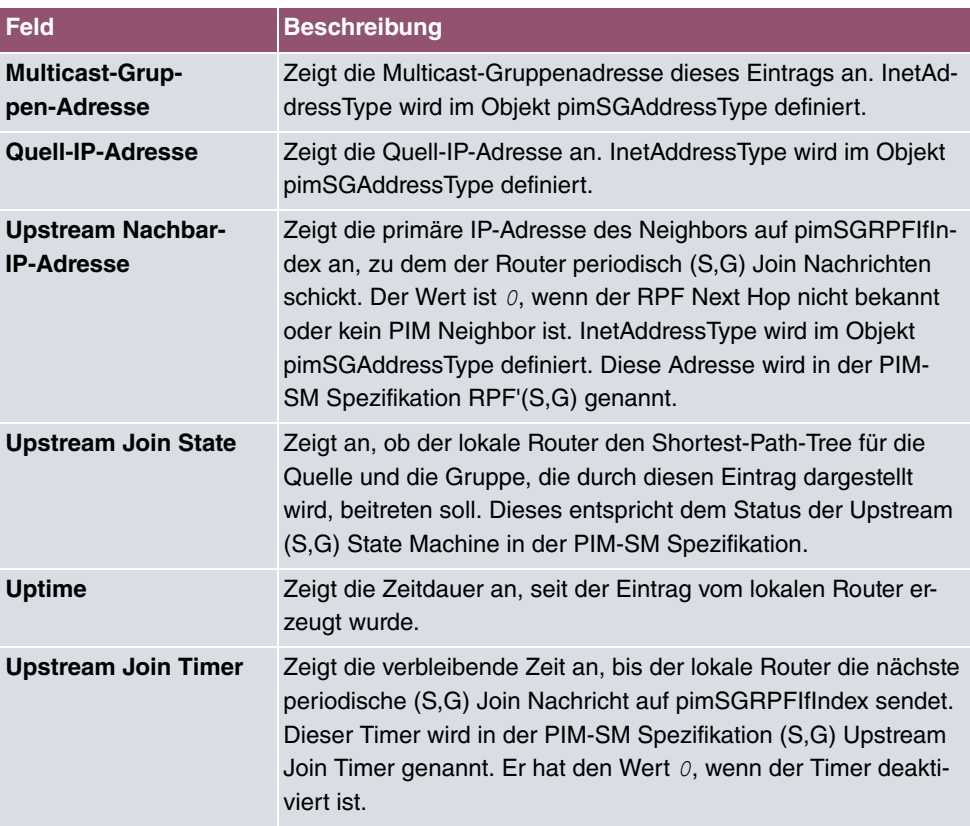

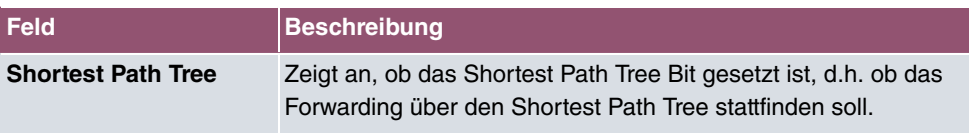

### **Werte in der Liste (S,G,RPT) Status**

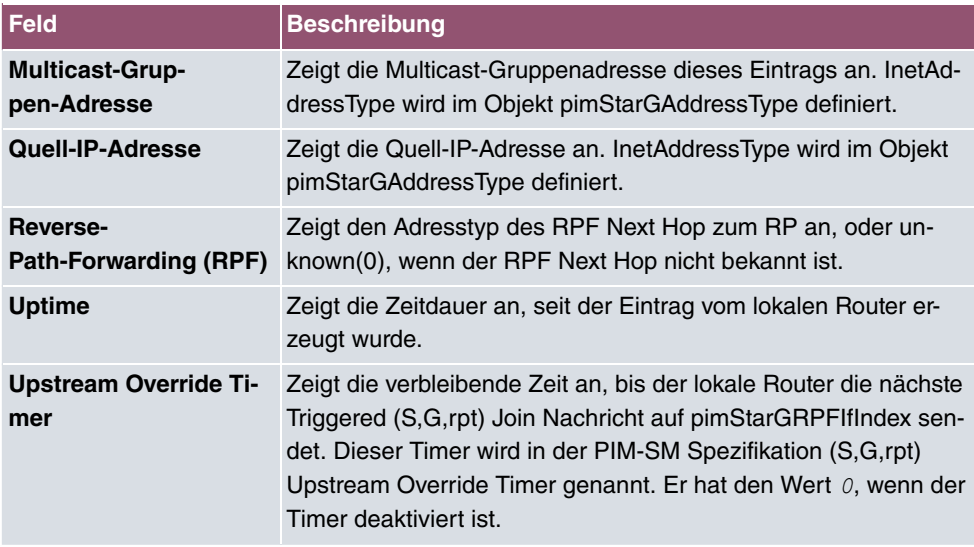

## **19.8.3 Schnittstellenspezifische Zustände**

Das Menü **Monitoring**->**PIM**->**Schnittstellenspezifische Zustände** enthält schnittstellenspezifische Status-Angaben.

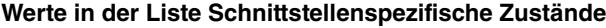

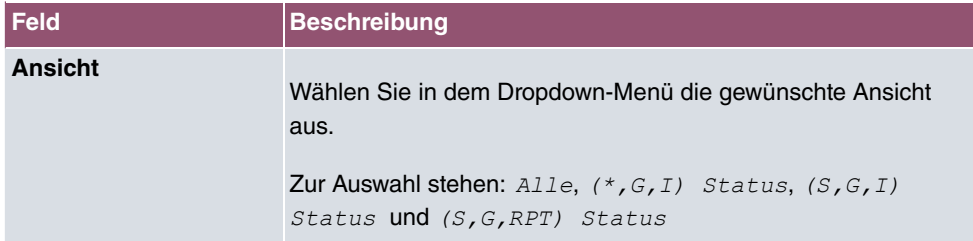

### **Werte in der Liste (\*,G,I) Status**

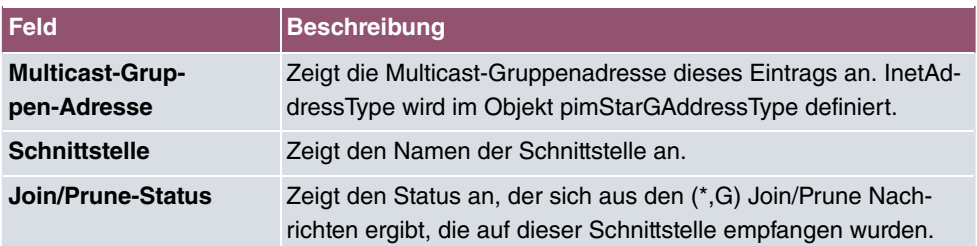

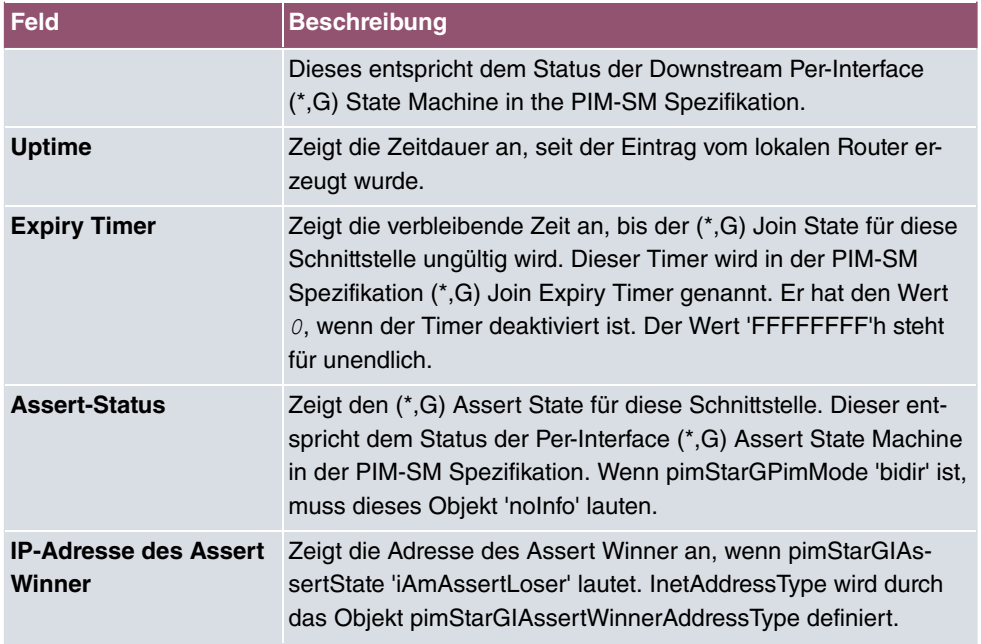

### **Werte in der Liste (S,G) Status**

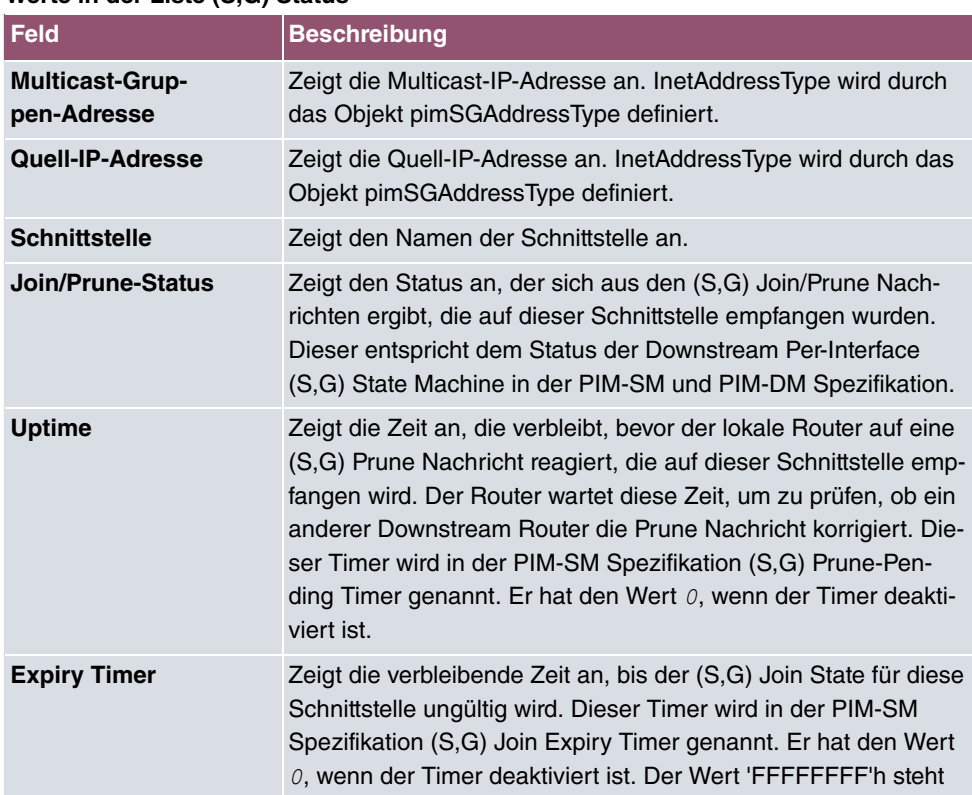

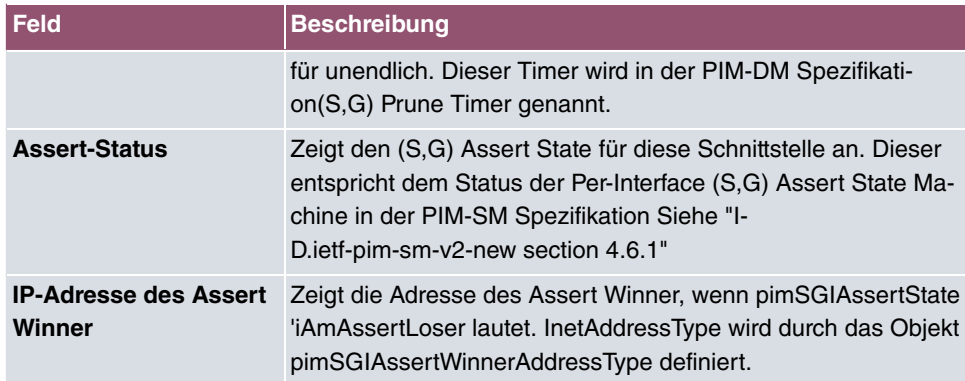

### **Werte in der Liste (S,G,RPT) Status**

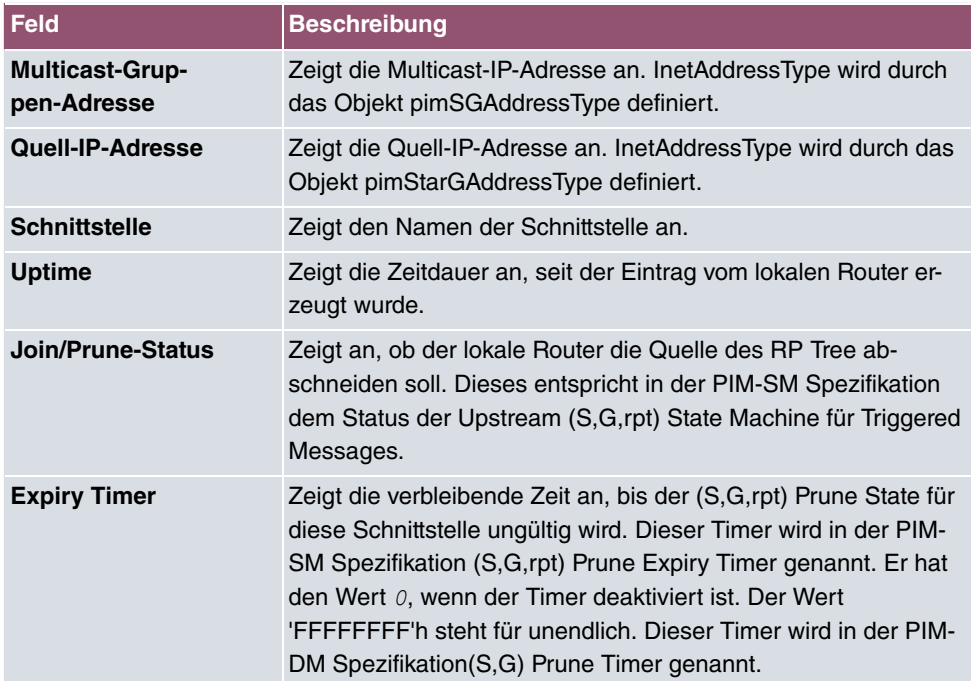

# **Glossar**

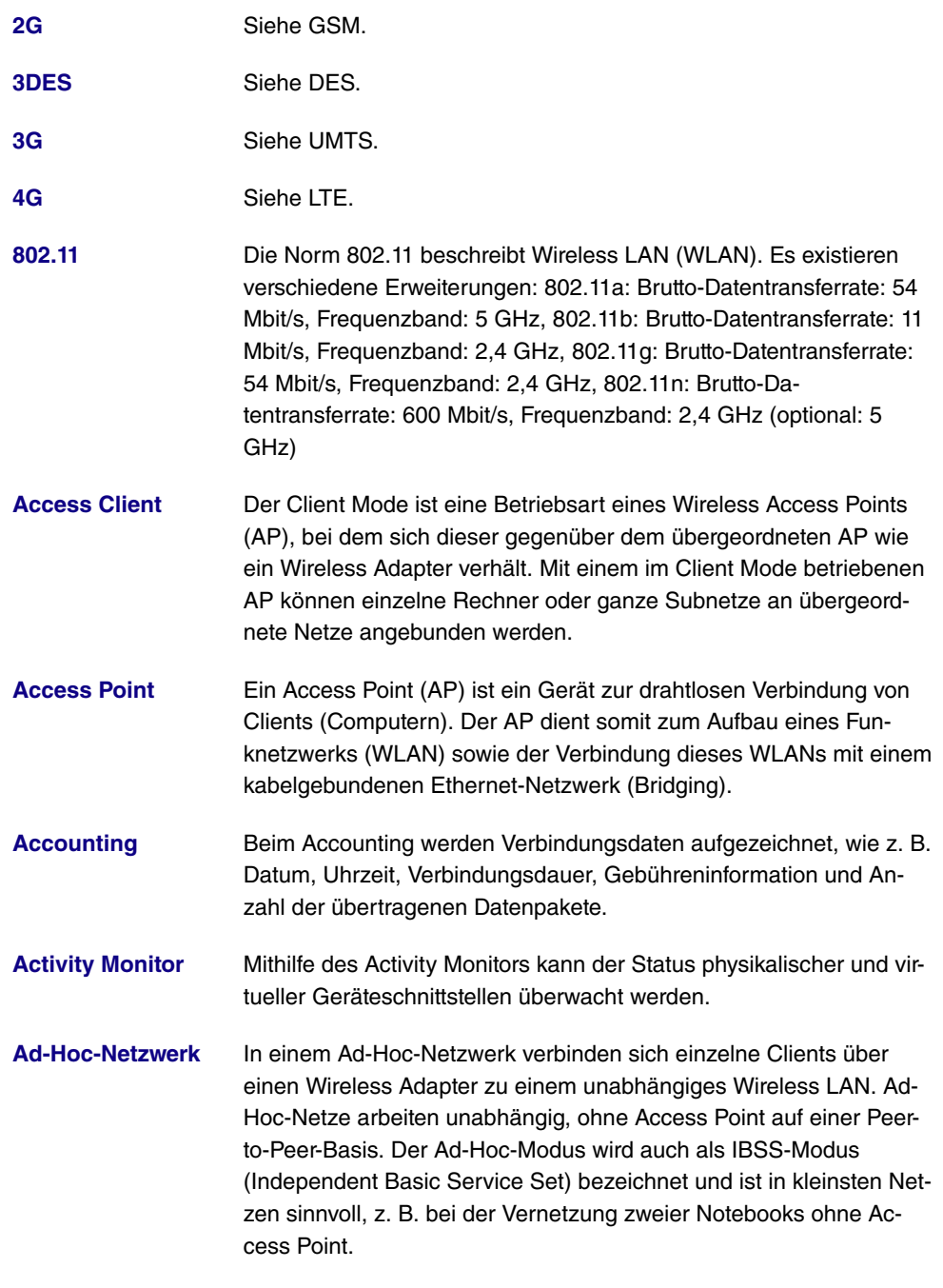

**[ADSL](#page-14-0)** Asymmetric Digital Subscriber Line. Siehe DSL.

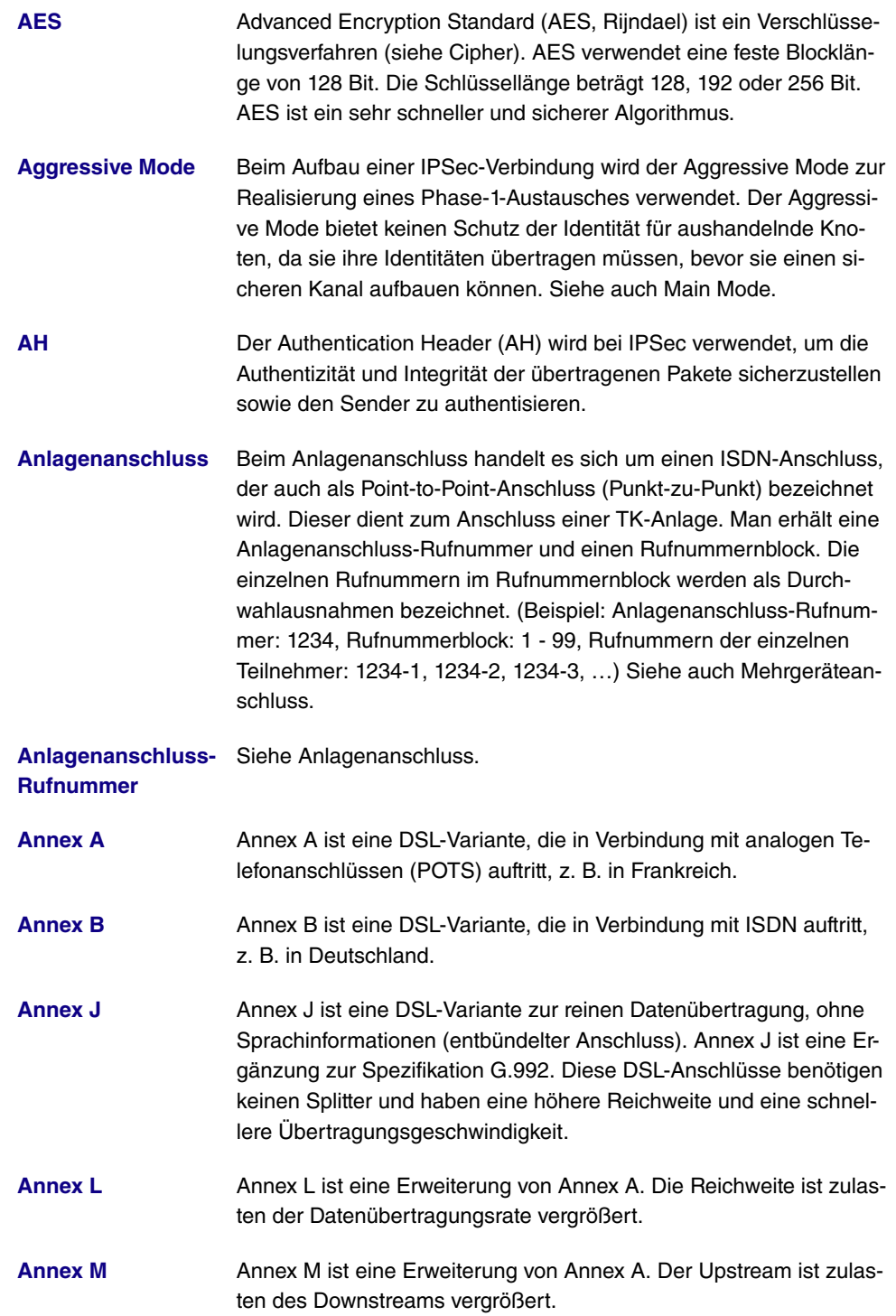

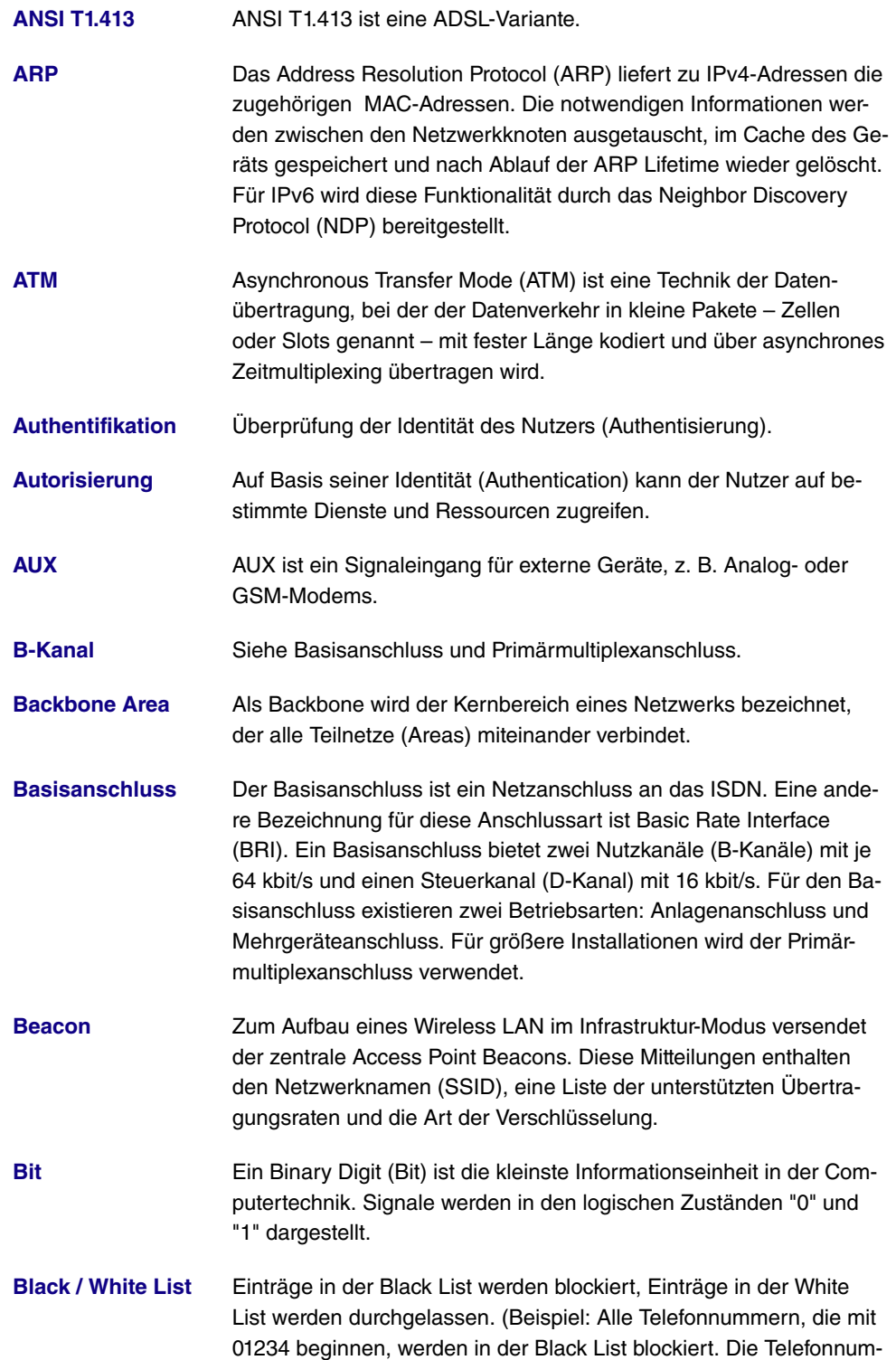

mer 01234987 kann trotzdem in der White List freigegeben werden.)

- **[Blowfish](#page-14-0)** Blowfish ist ein Verschlüsselungsverfahren (siehe Cipher). Blowfish verwendet eine feste Blocklänge von 64 Bit. Die Schlüssellänge kann zwischen 32 und 448 Bit gewählt werden.
- **[BootP](#page-14-0)** Das Bootstrap Protocol (BootP) dient zur automatischen Vergabe einer IP-Adresse.
- **[Bps](#page-14-0)** Bits pro Sekunde. Ein Maßstab für die Übertragungsrate.
- **[BRI](#page-14-0)** Siehe Basisanschluss.
- **[Bridge](#page-14-0)** Eine Bridge ist eine Netzwerkkomponente zum Verbinden gleichartiger Netze auf Schicht 2 des OSI-Modells. Datenpakete werden anhand von MAC-Adressen übertragen. Durch Bridges wird das Netzwerk aufgeteilt und entlastet.
- **[Broadcast](#page-14-0)** Bei einem Broadcast werden Datenpakete von einem Punkt an alle Teilnehmer eines Netzes übertragen, z. B. falls der Empfänger noch unbekannt ist. Ein Beispiel dafür sind die Protokolle ARP und DH-CP. Die Kommunikation erfolgt über Broadcast-Adressen: MAC-Netzwerke: FF:FF:FF:FF:FF:FF, IPv4-Netzwerke: 255.255.255.255, IPv6-Netzwerke: ff00::/8
- **[BRRP](#page-14-0)** BRRP ist eine Implementierung des Virtual Router Redundancy Protocol (VRRP). Ziel des Verfahrens ist es den Ausfall des Standardgateways zu kompensieren. Mehrere Router werden zu einem virtuellen Router zusammengefasst. Fällt einer dieser Router aus, können die Restlichen diesen ersetzen.
- **[CA](#page-14-0) CA** Certificate Authority. Siehe Zertifikat.
- **[Cache](#page-14-0)** Informationen zur Namensauflösung werden vom Gerät im sogenannten Cache zwischengespeichert. Siehe auch ARP.

**[Called Party's Num-](#page-14-0)**Rufnummer des angerufenen Teilnehmers.

**[ber](#page-14-0)**

**[Calling Party's Num-](#page-14-0)**RufnNummer des Anrufers.

**[ber](#page-14-0)**

**[CAPI](#page-14-0)** Das Common ISDN Application Programming Interface (CAPI) ist eine Programmierschnittstelle für ISDN. Diese ermöglicht es Anwendungsprogrammen, von einem PC aus auf ISDN-Hardware zuzugreifen. Siehe auch TAPI.

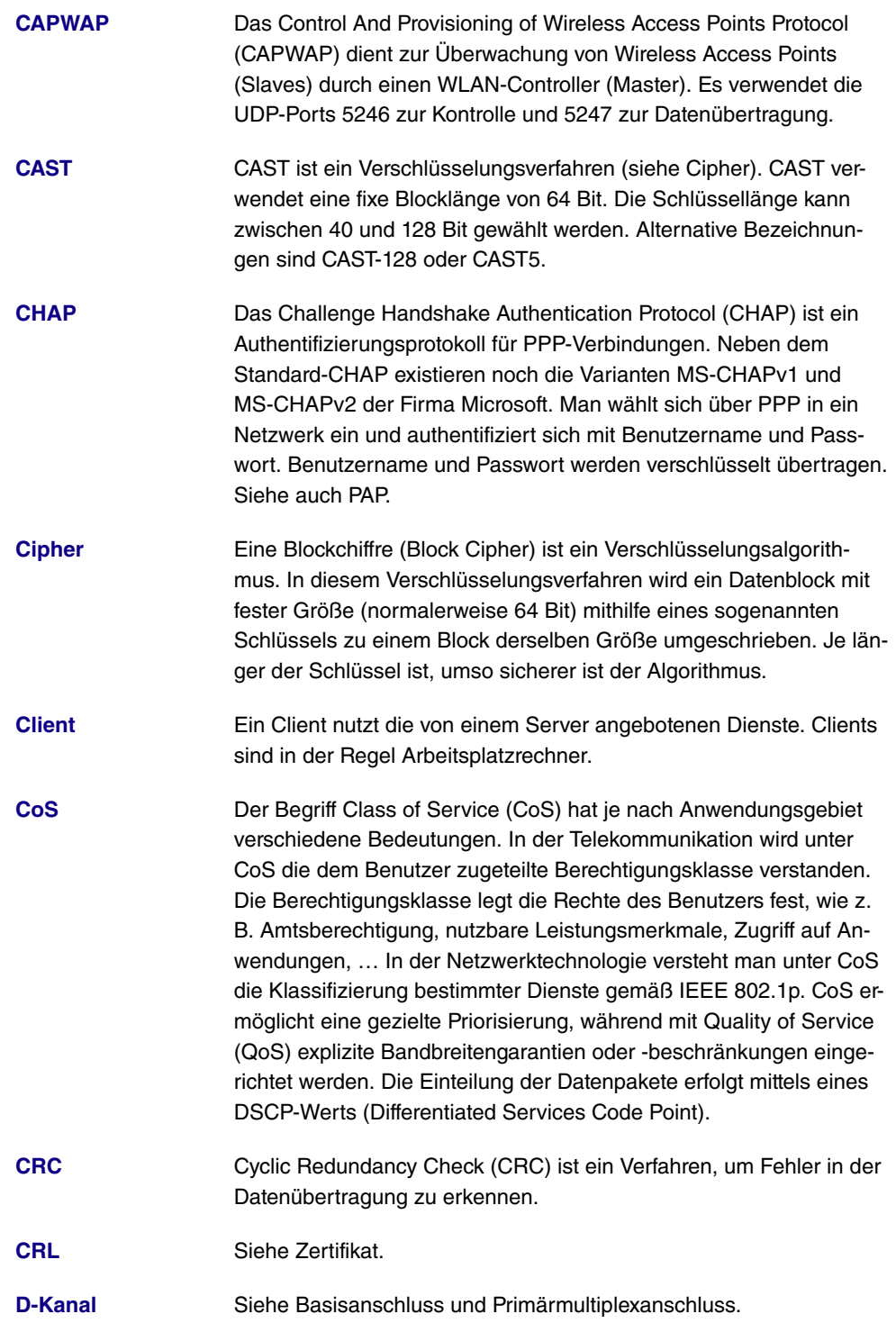

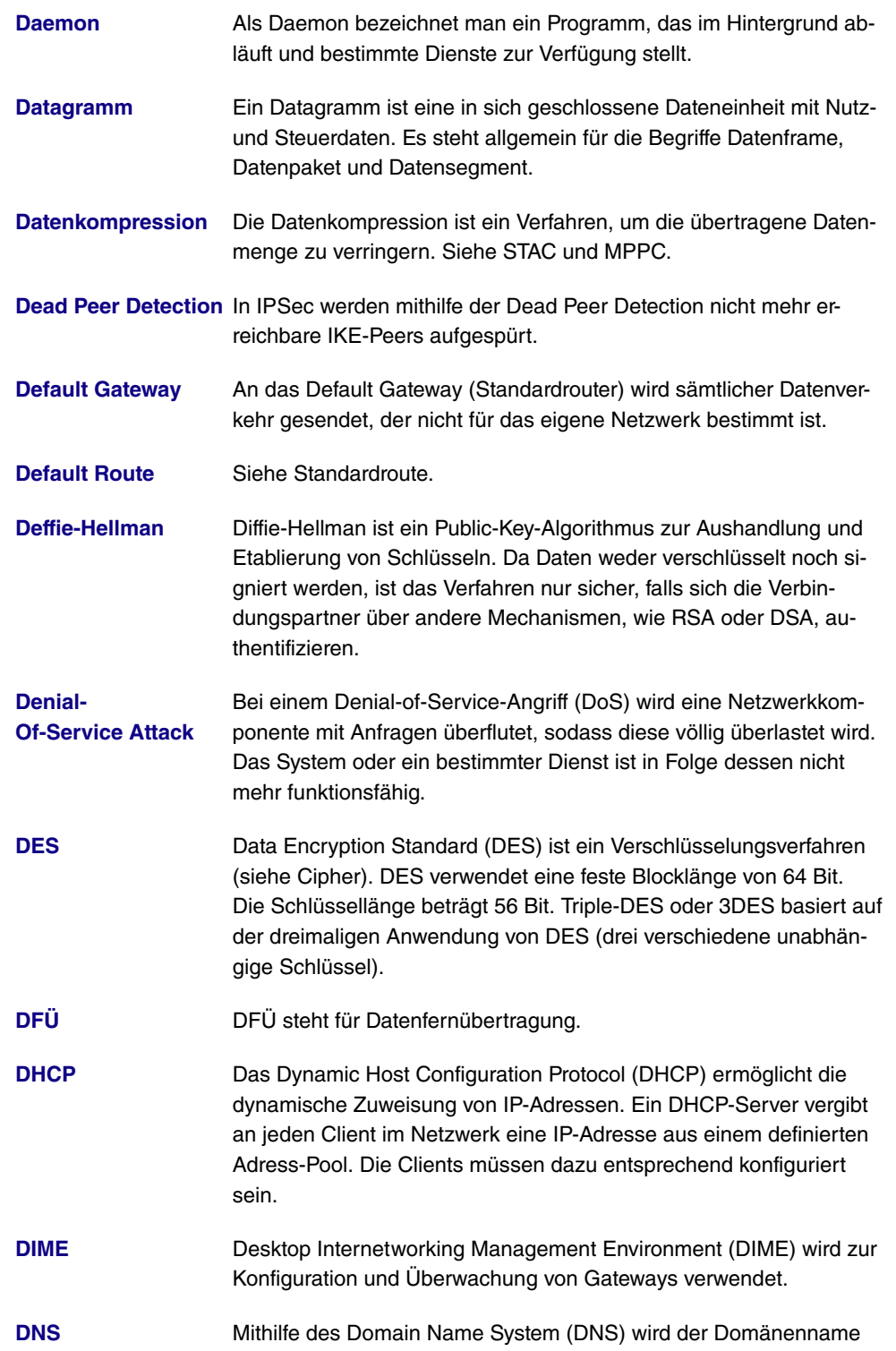

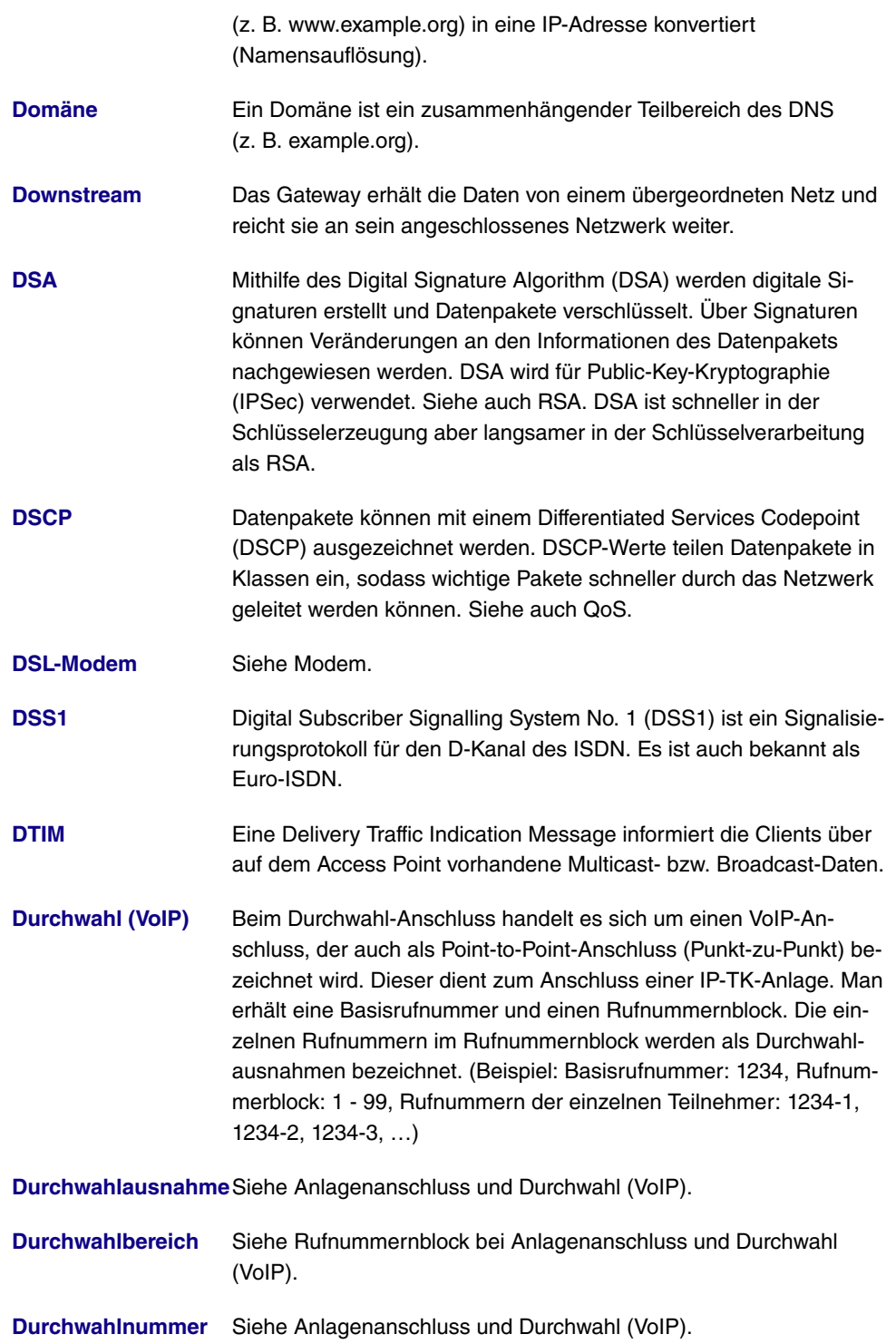

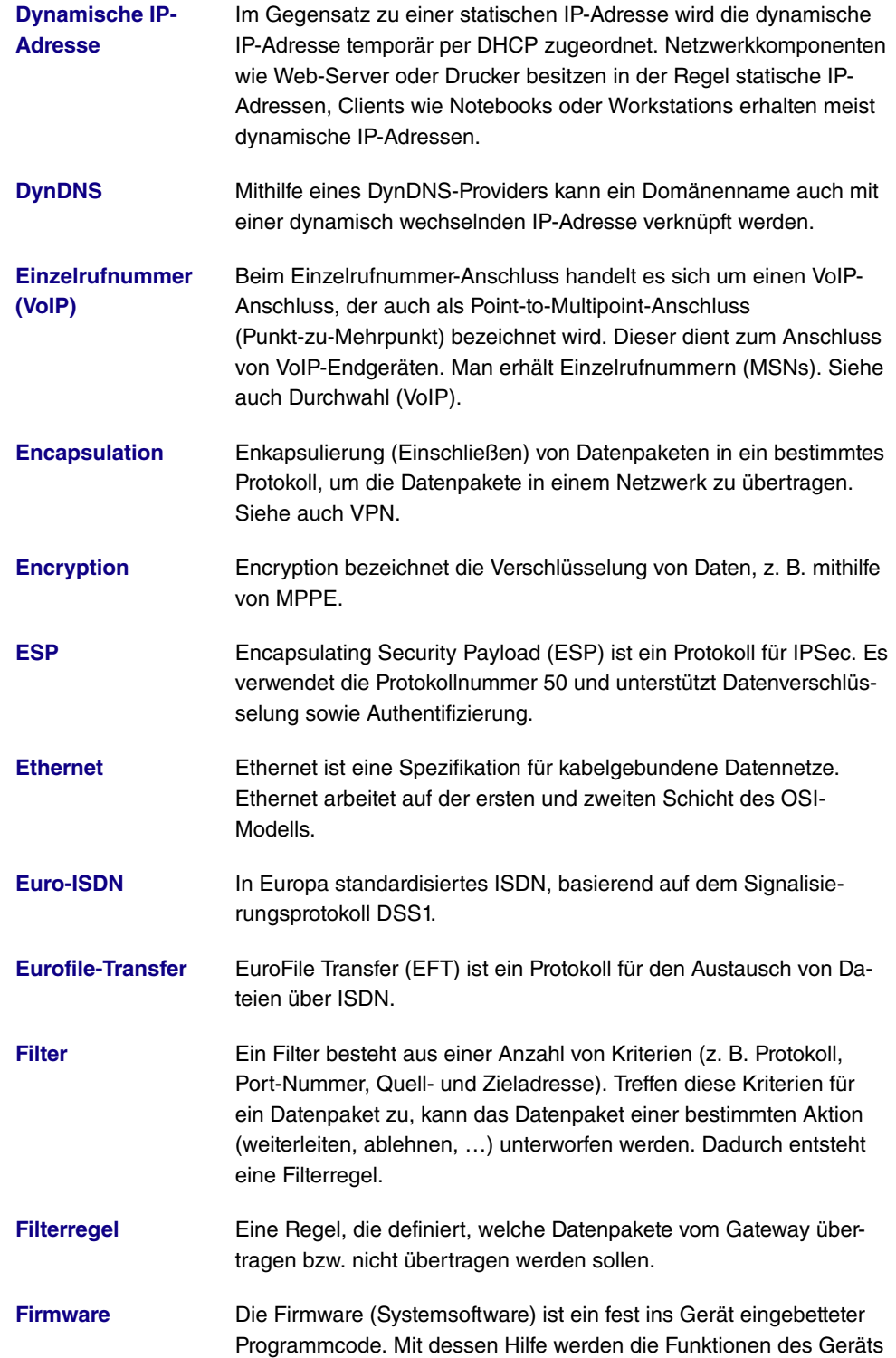
bereitgestellt.

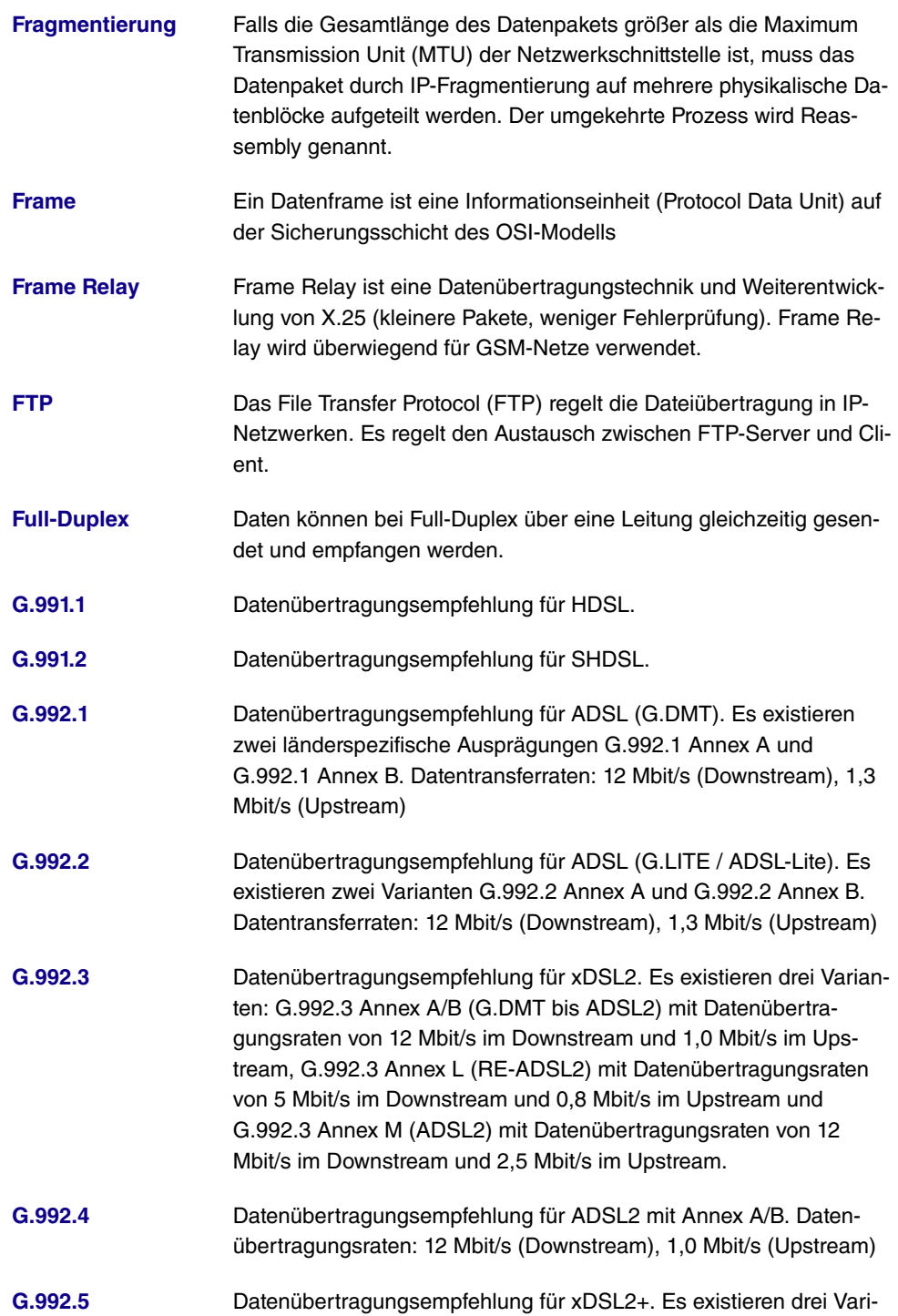

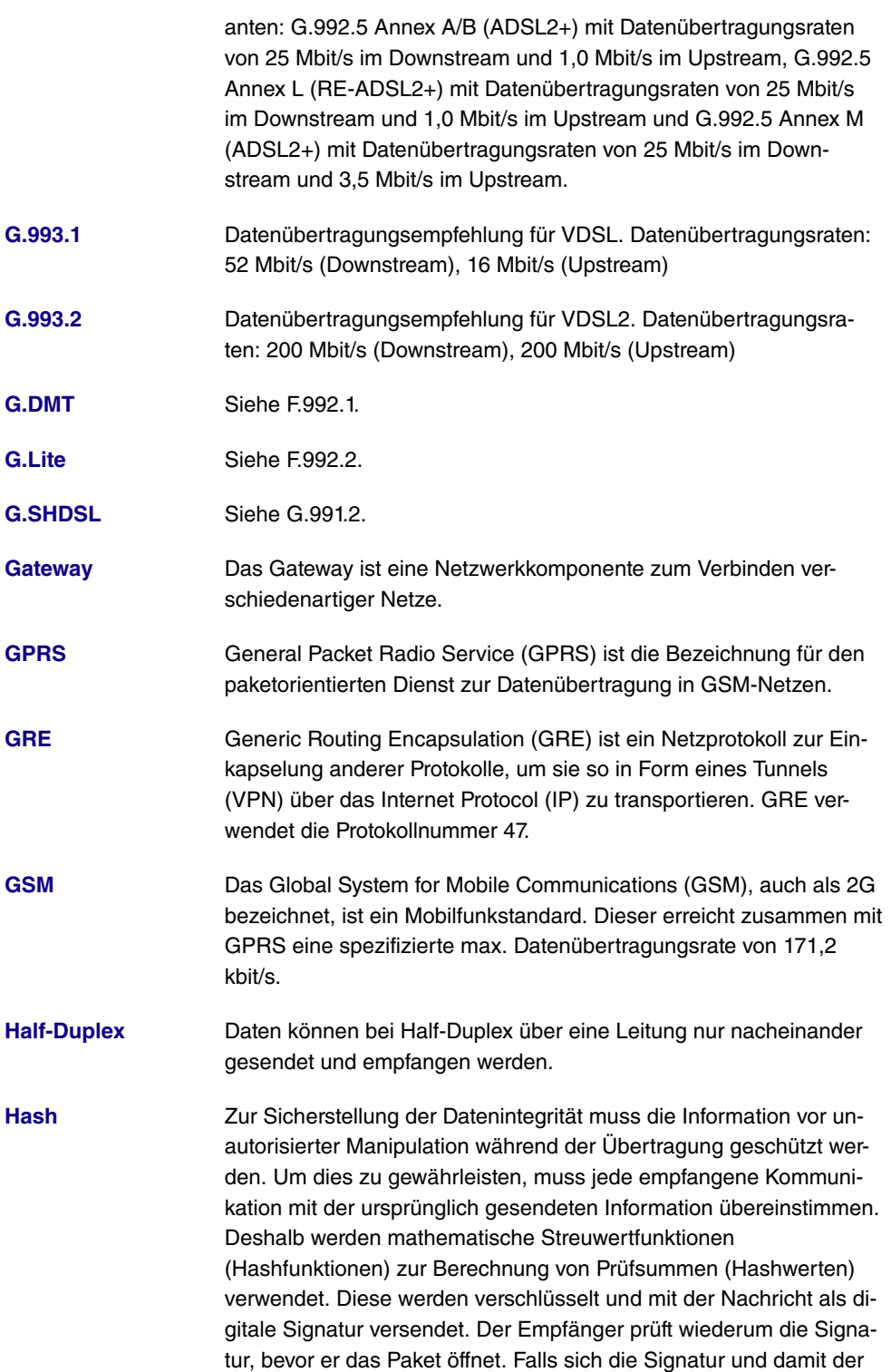

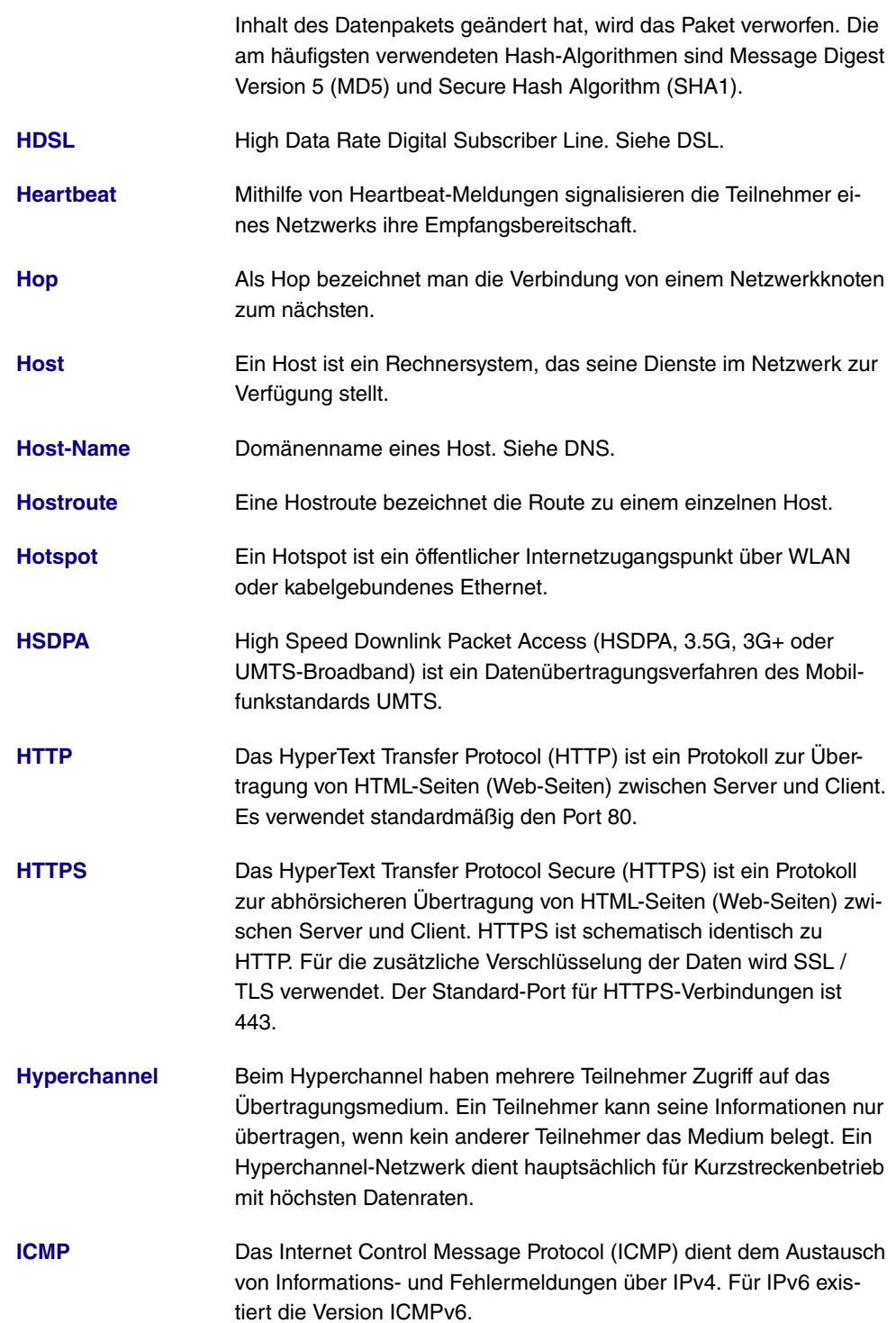

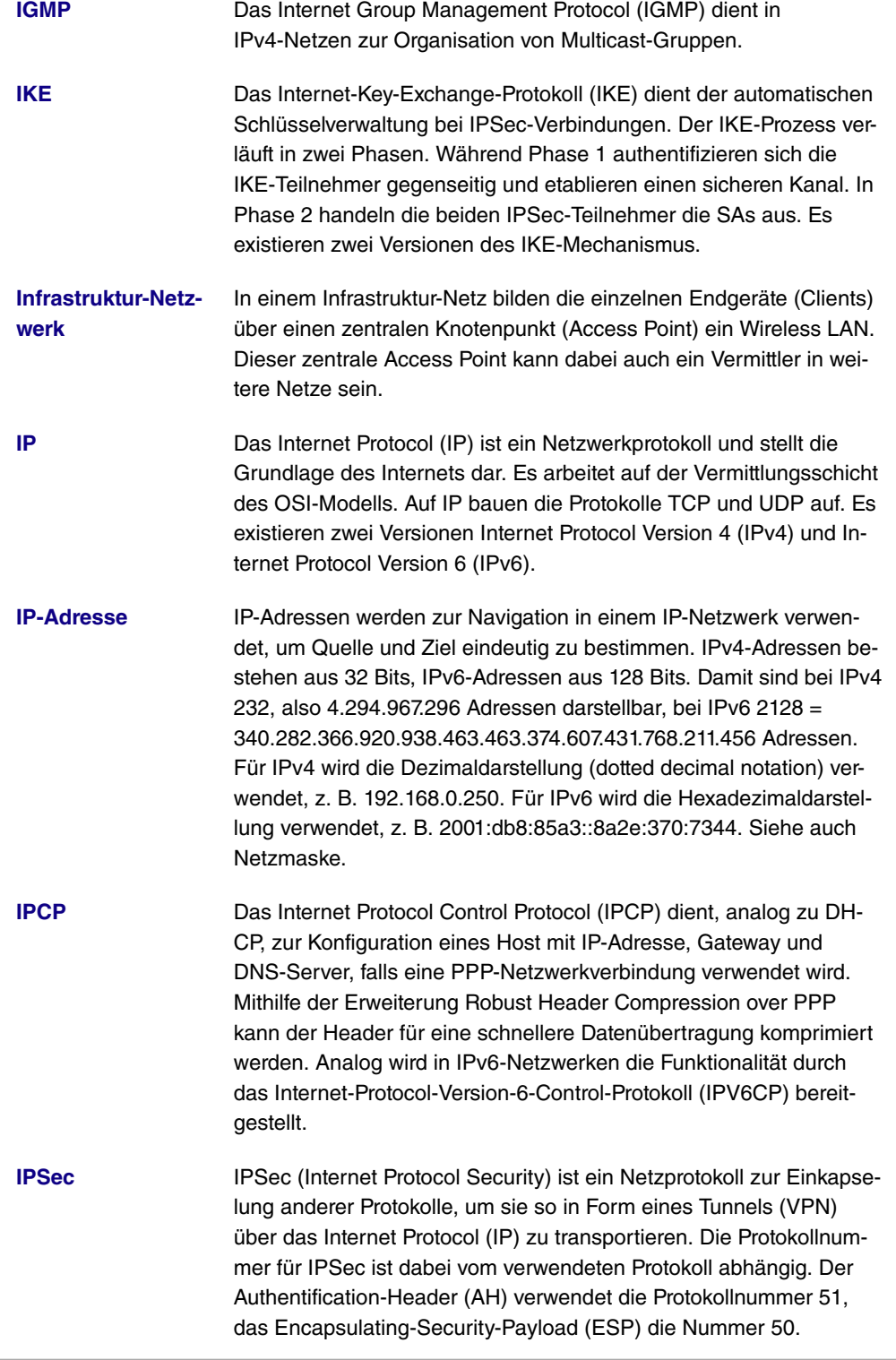

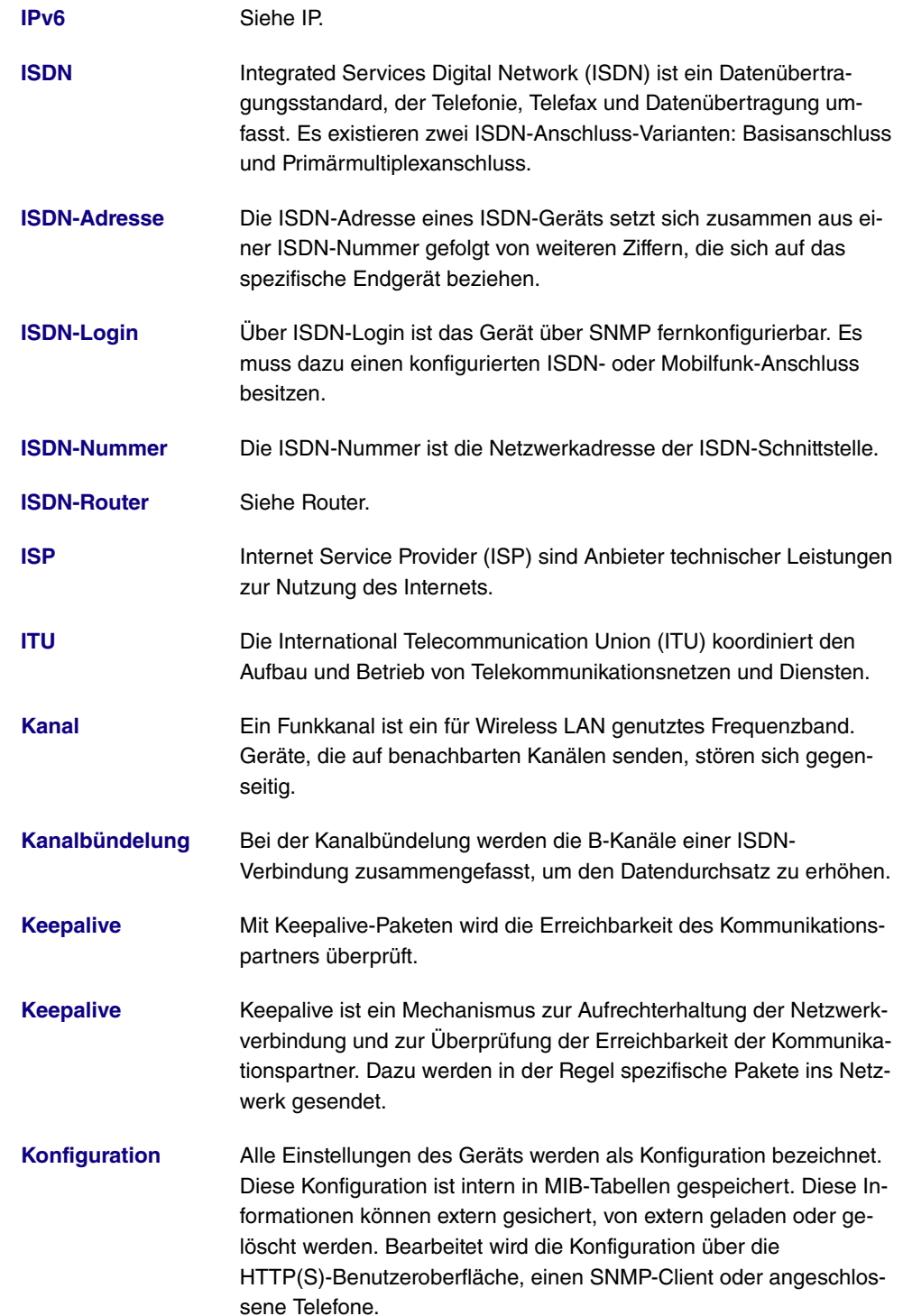

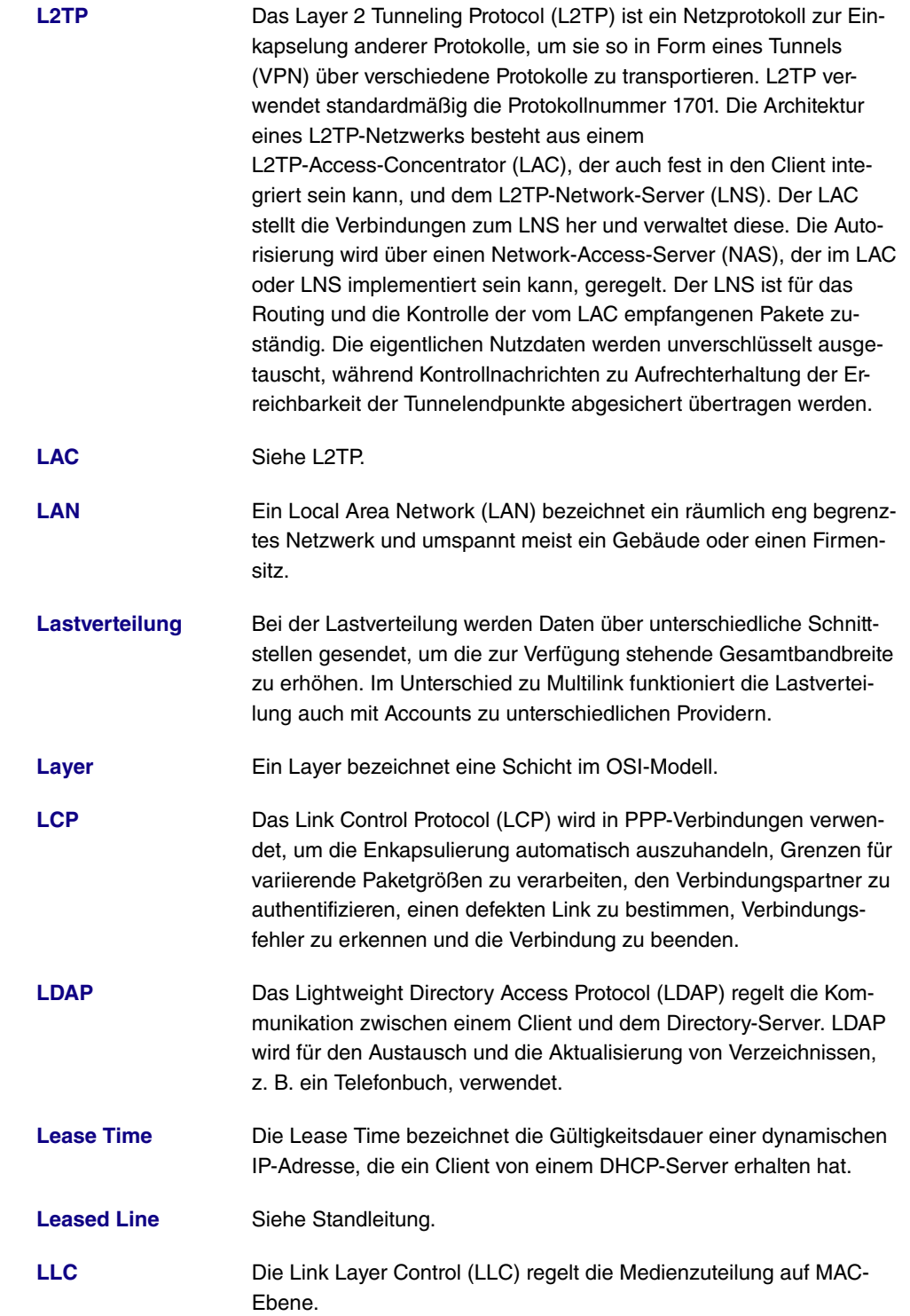

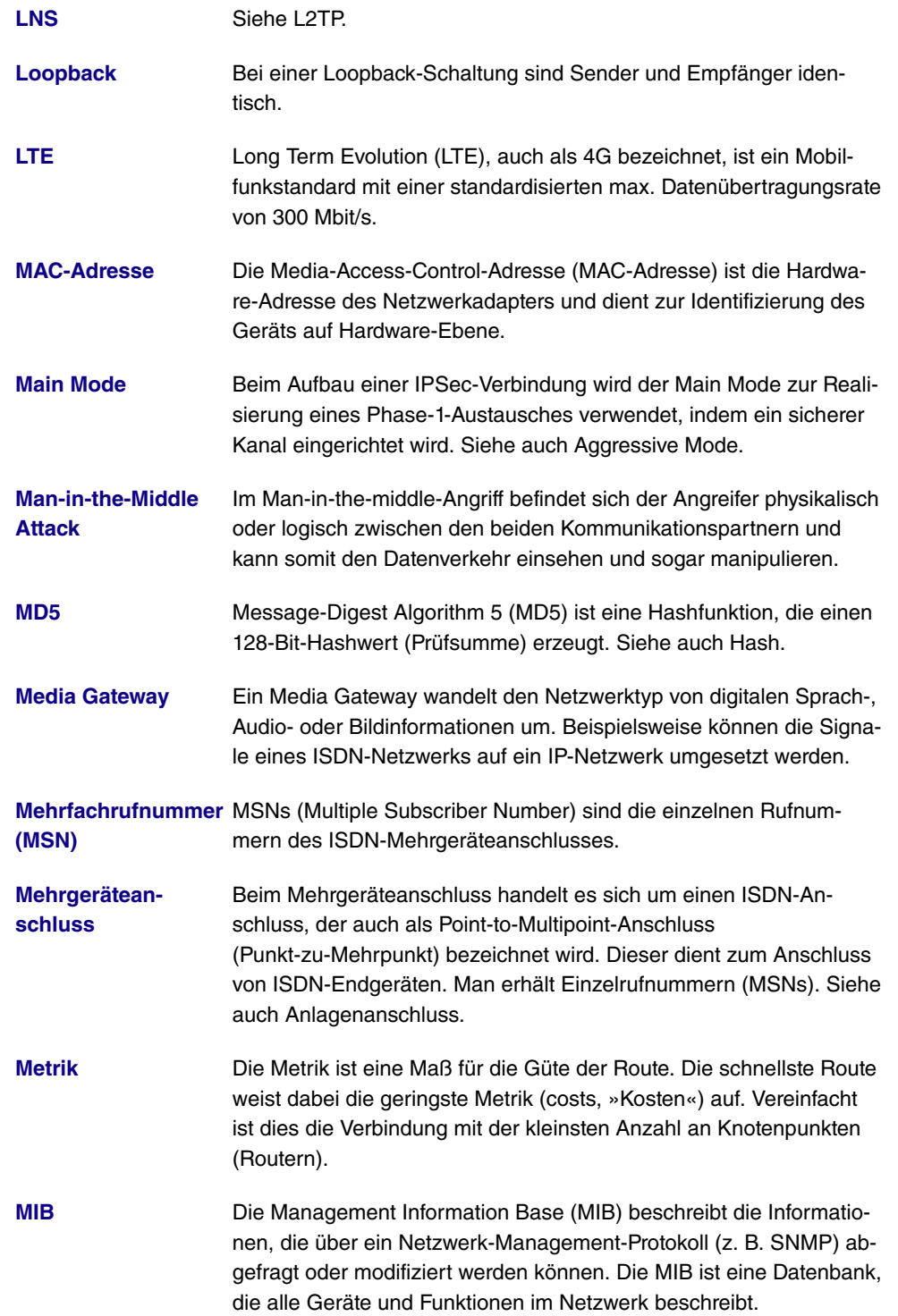

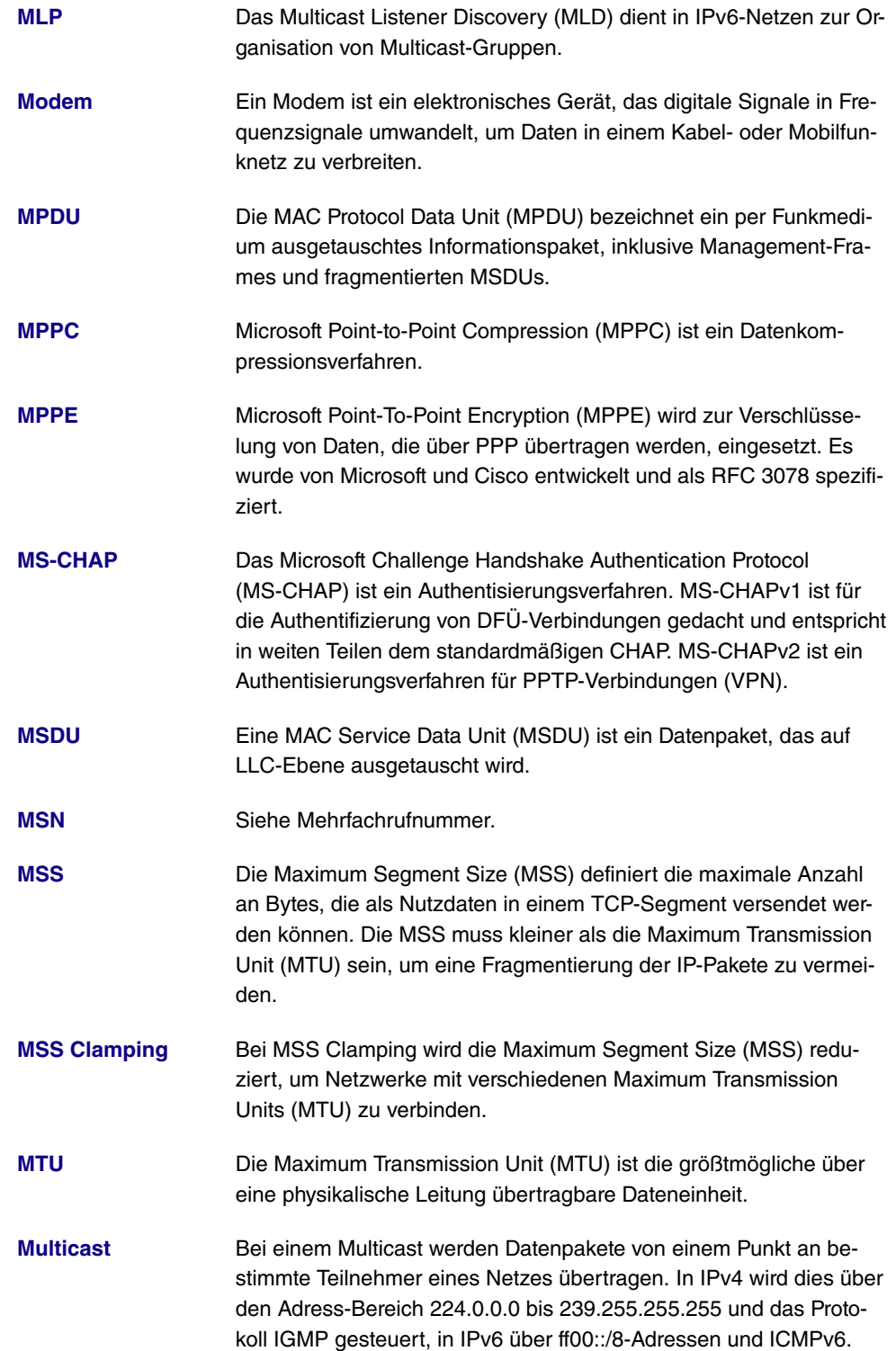

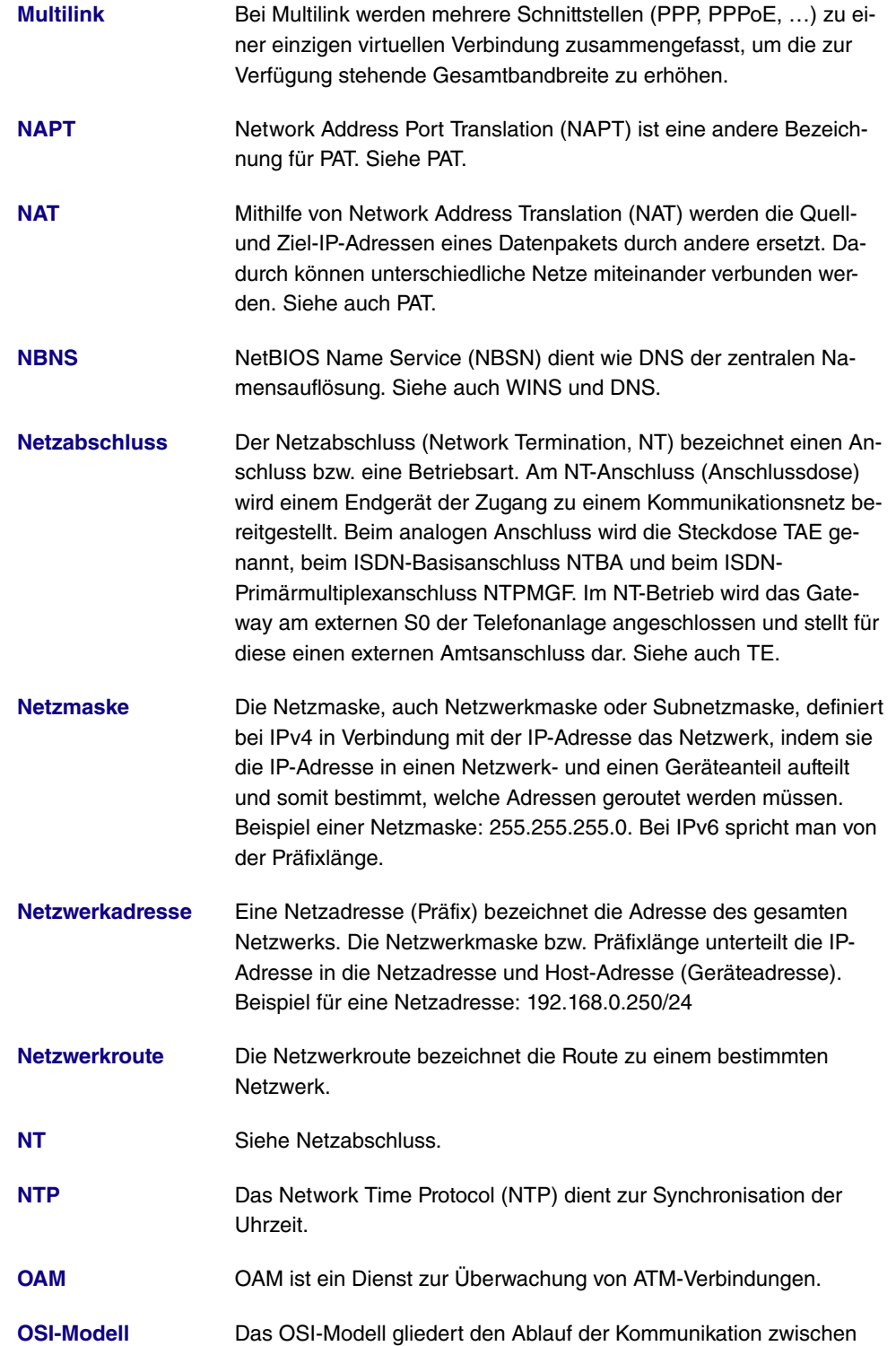

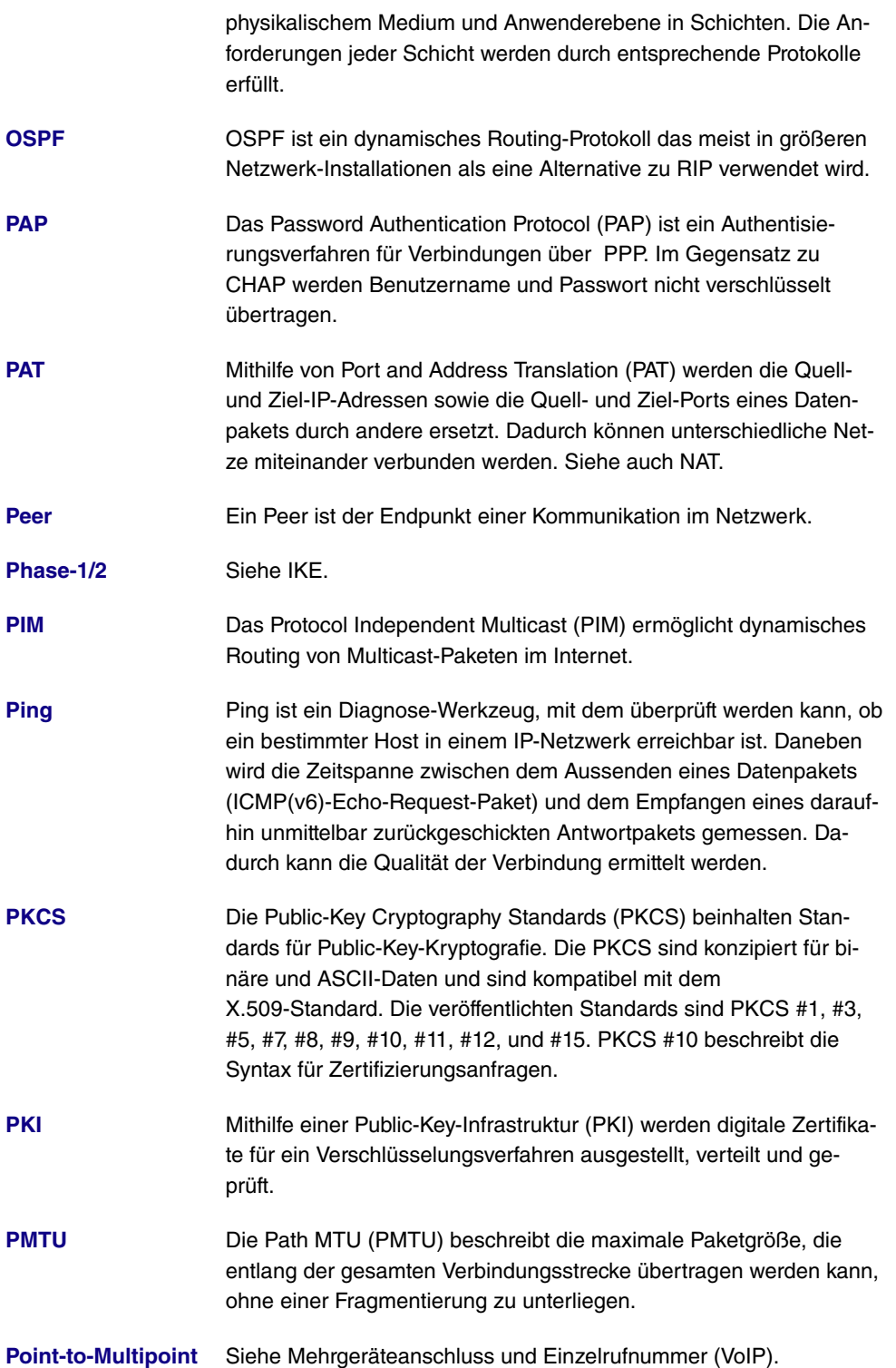

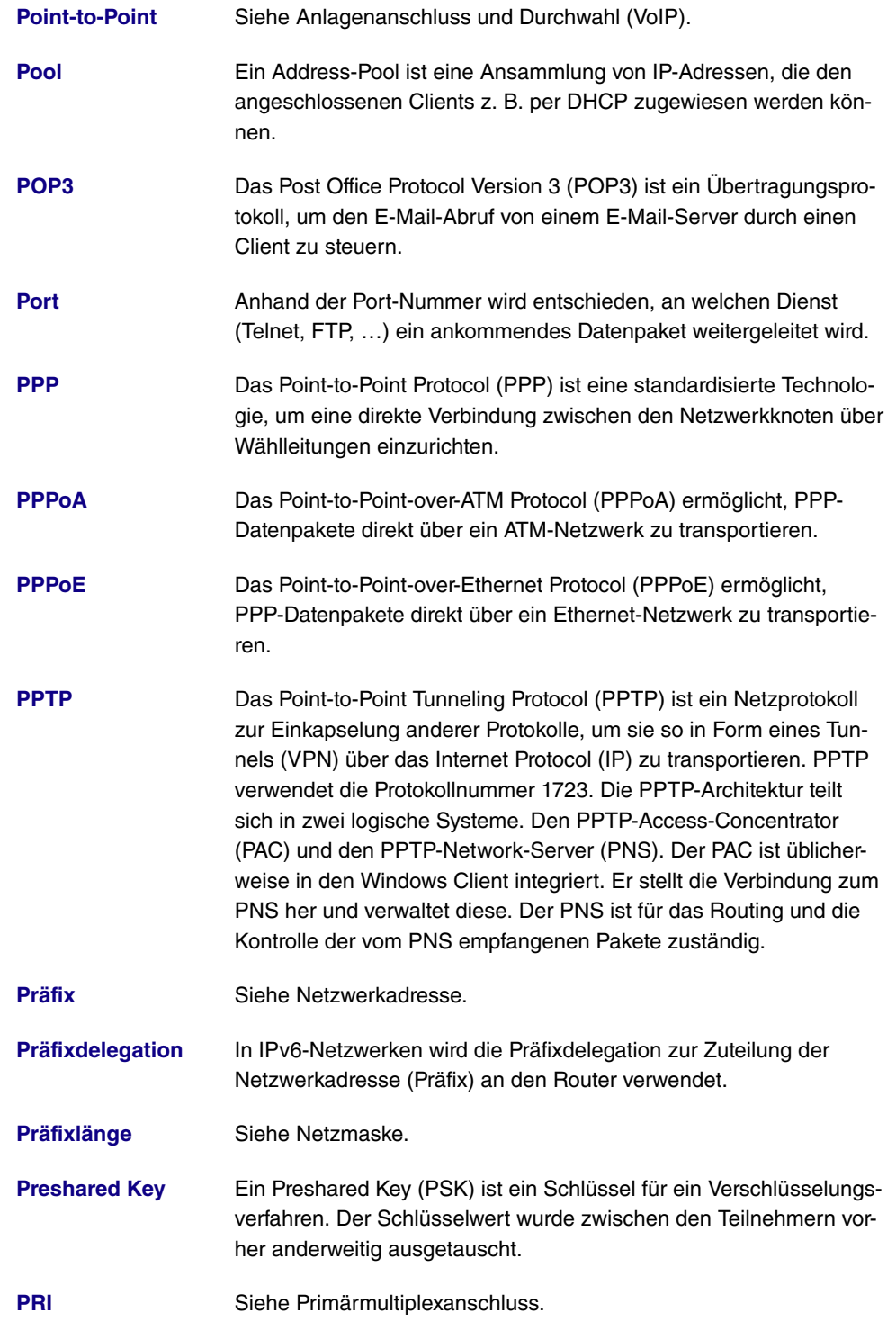

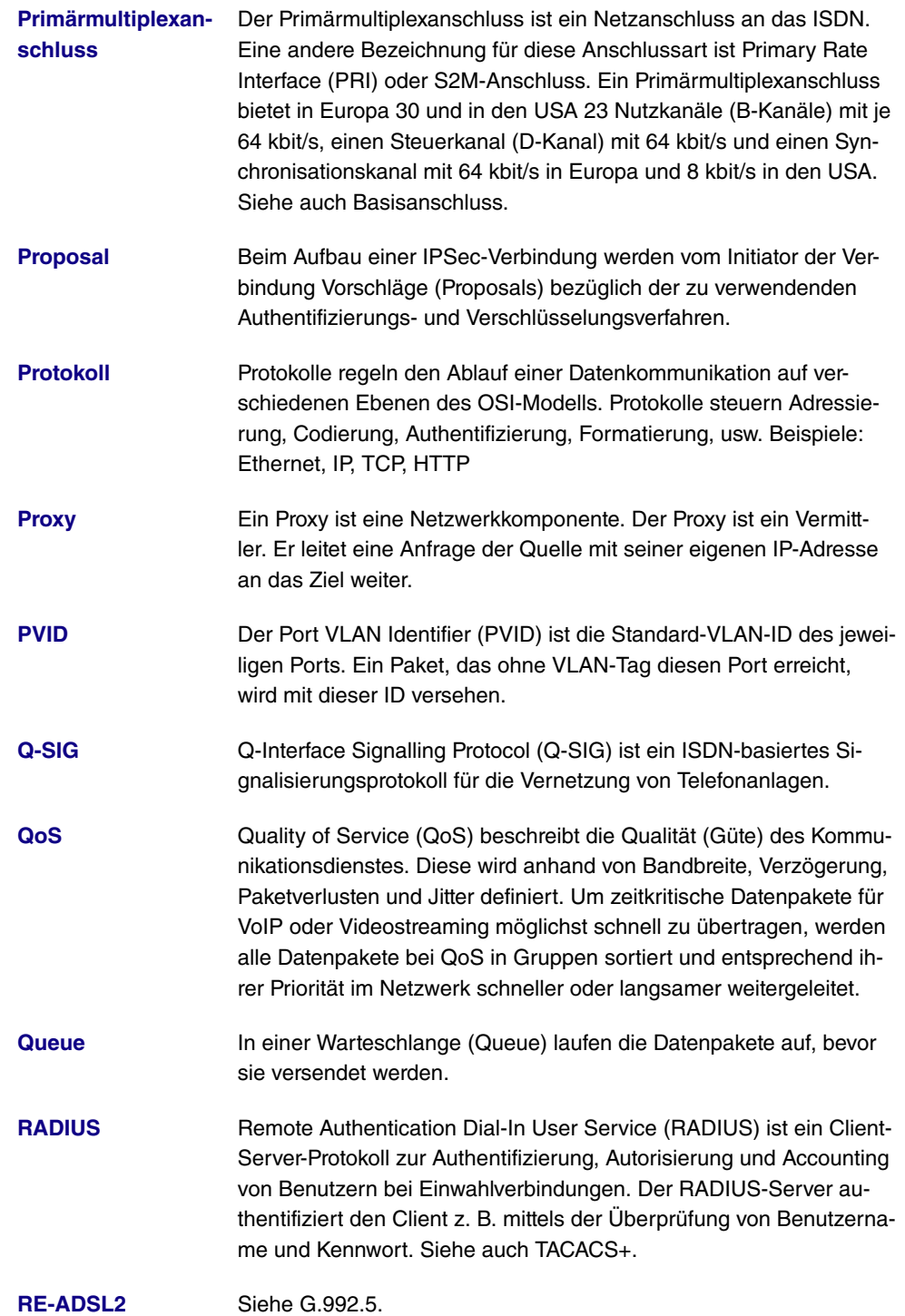

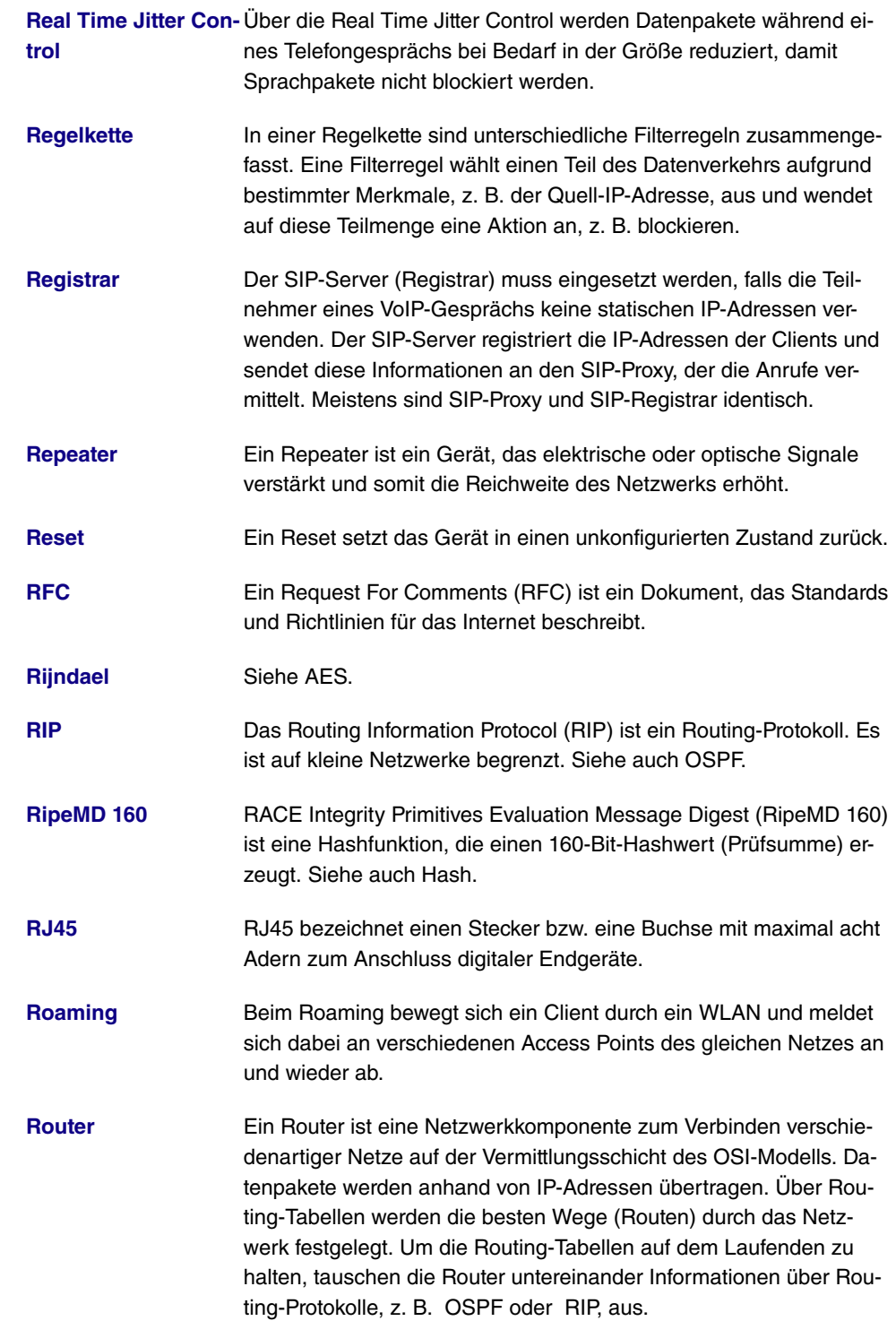

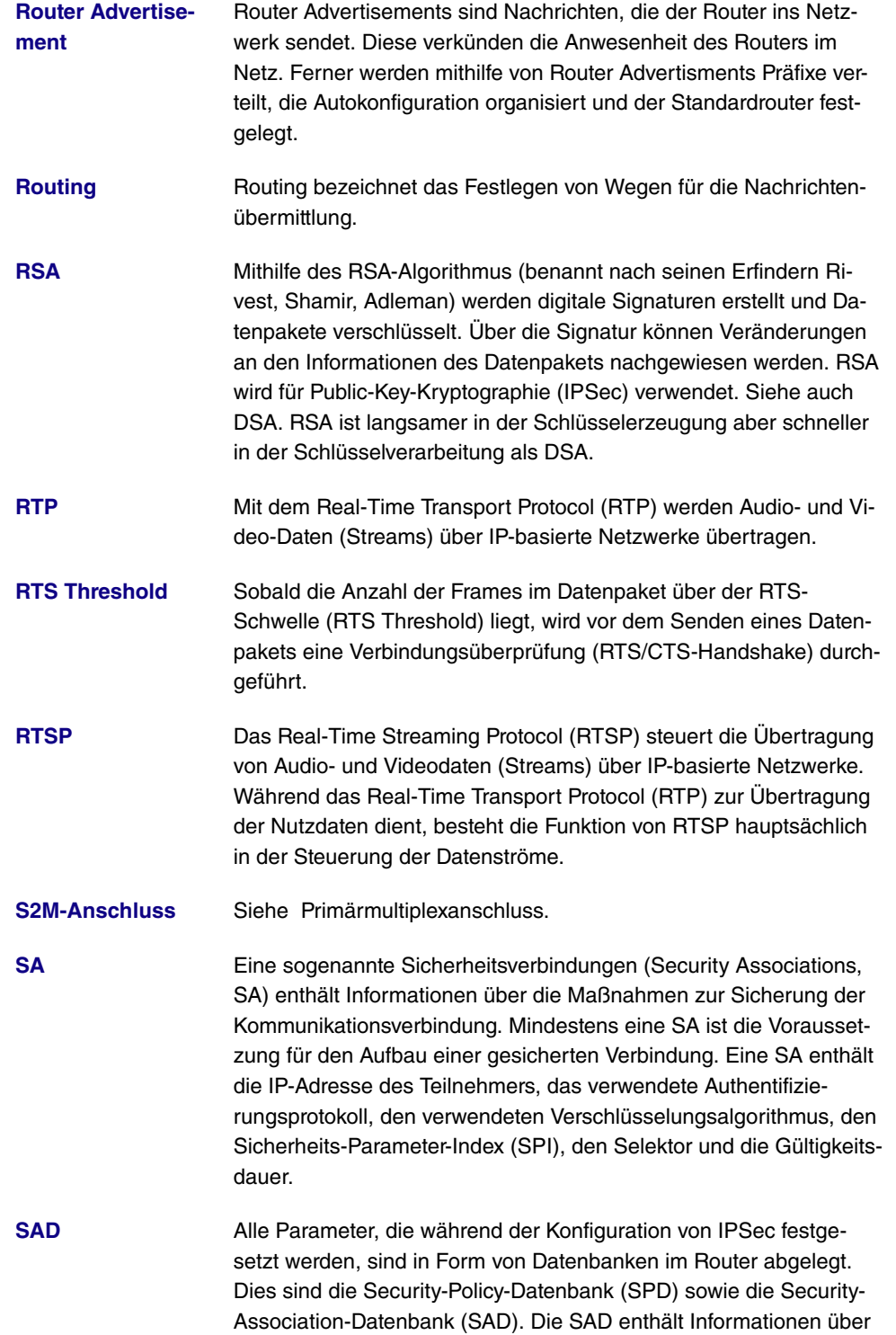

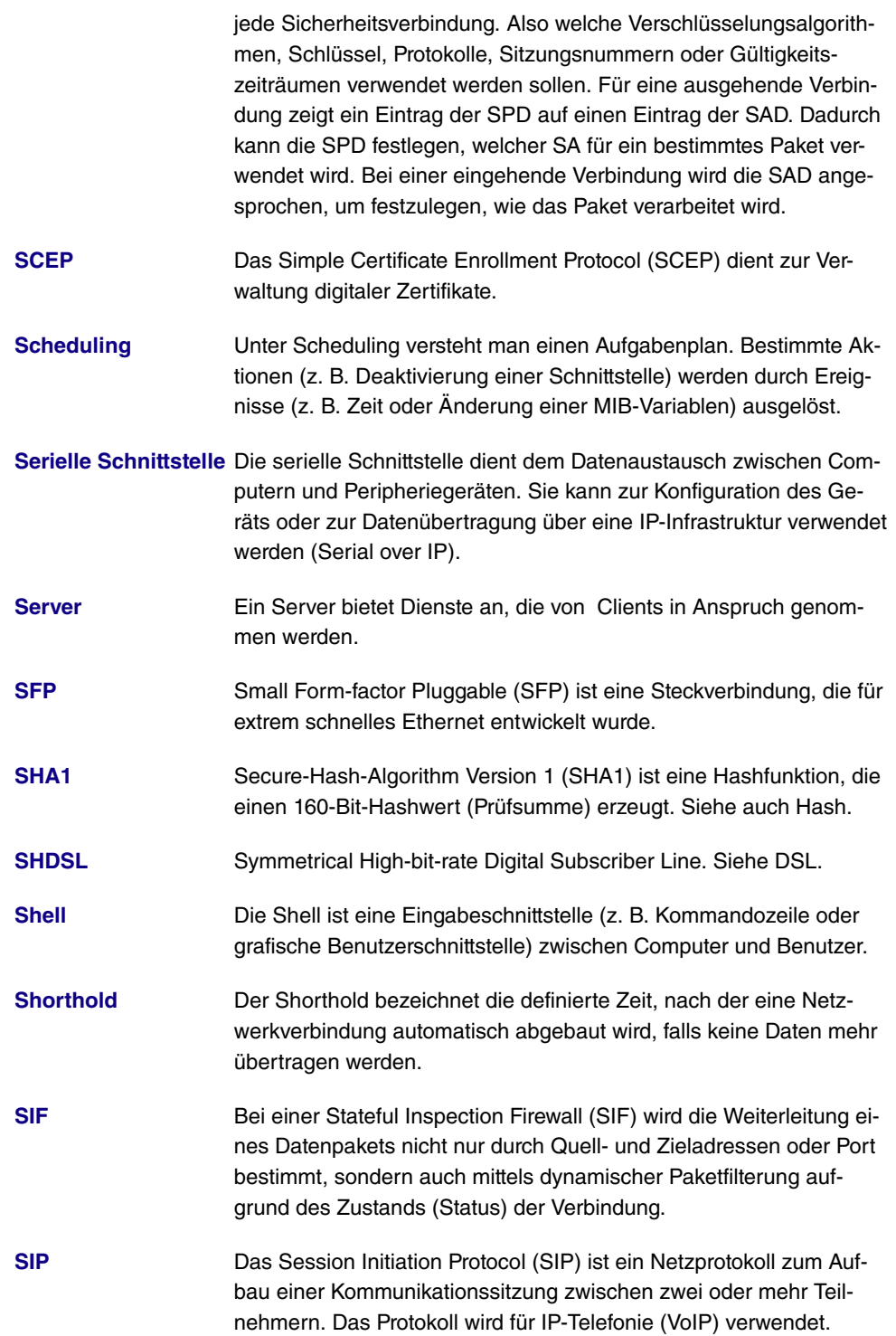

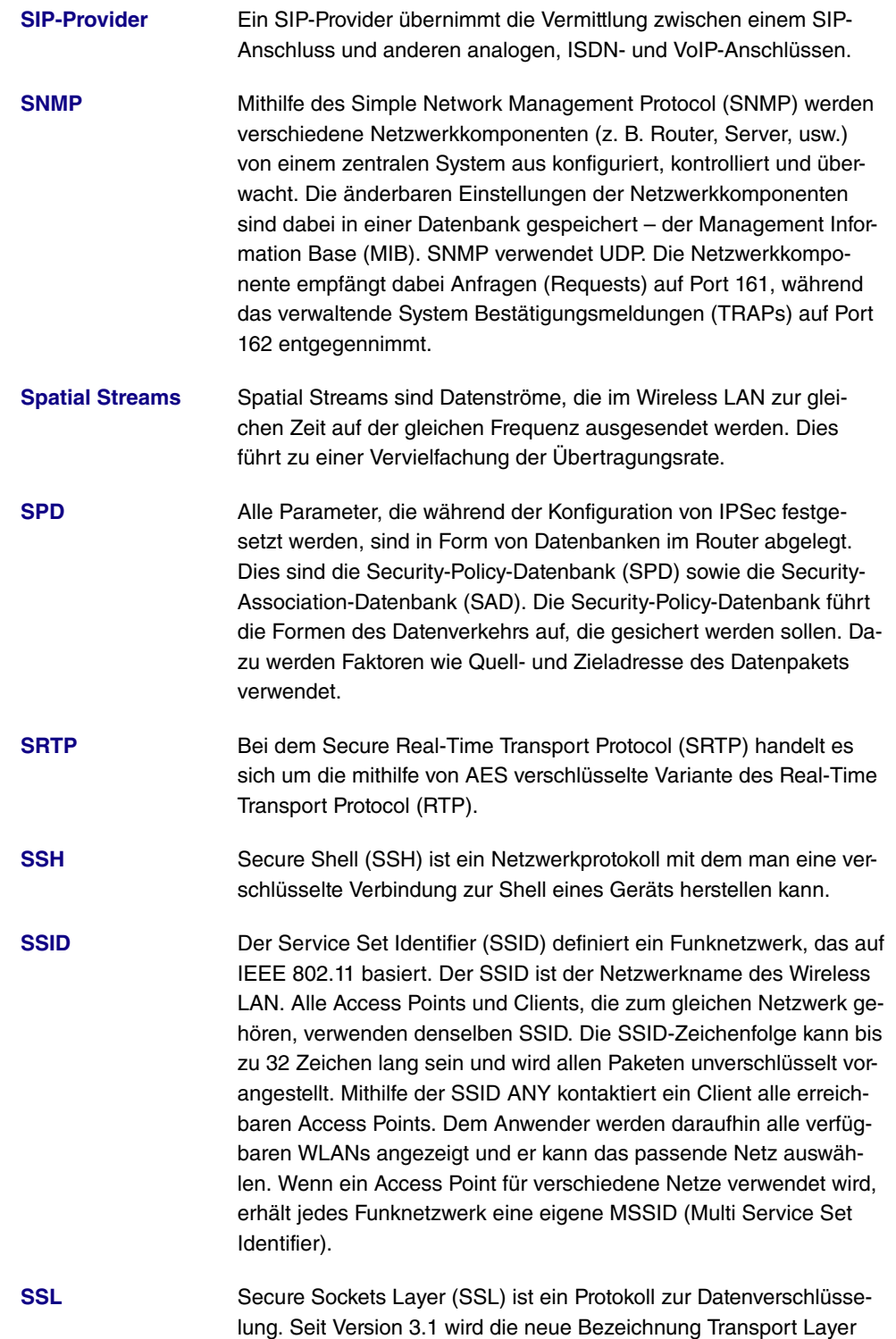

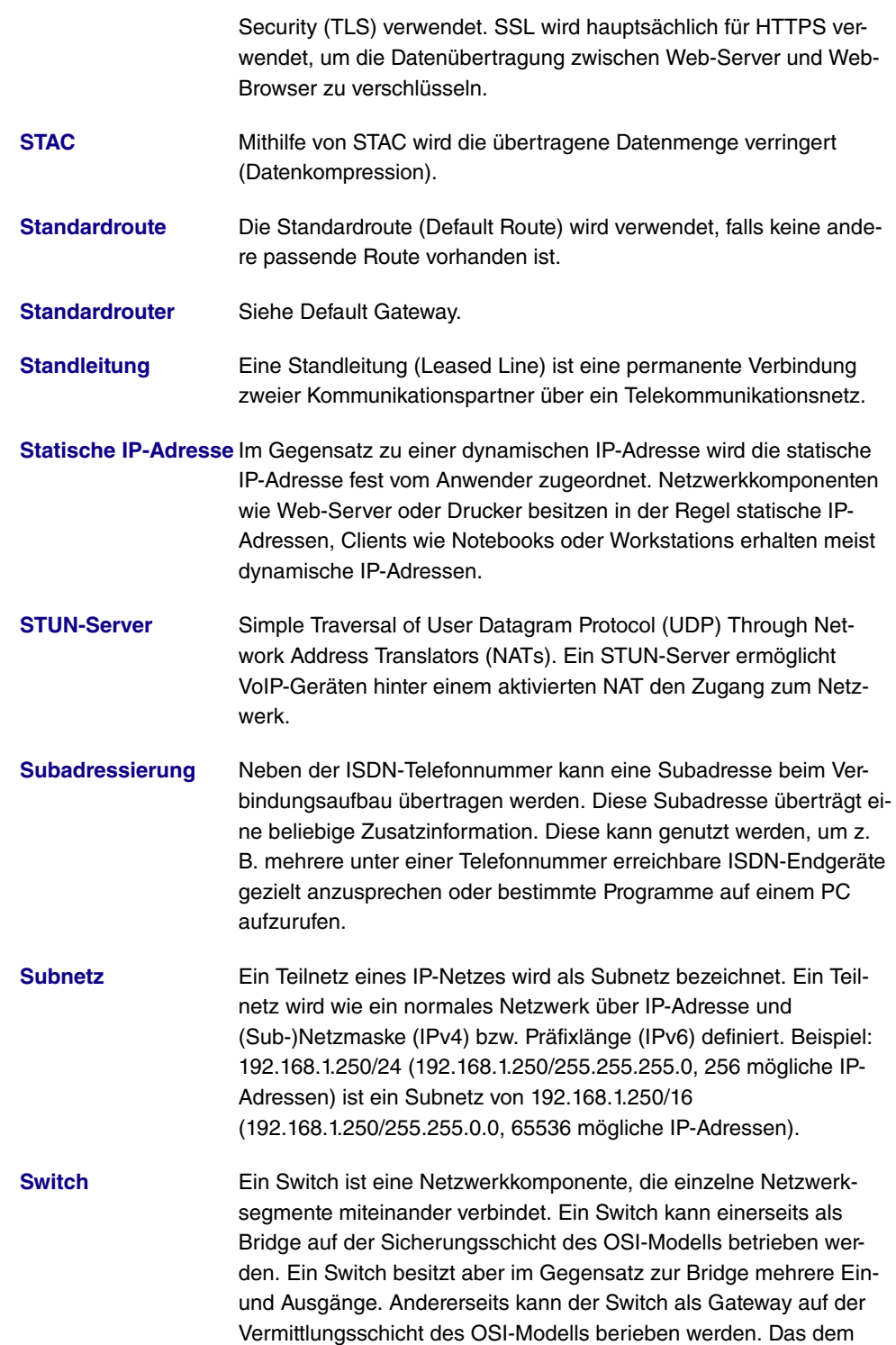

Switch vergleichbare Gerät der Bitübertragungsschicht wird als Hub bezeichnet. **[SWYX](#page-14-0)** SwyxWare ist eine softwarebasierte Kommunikationslösung für VoIP. **[Syslog](#page-14-0)** Das Syslog-Protokoll wird zur Übermittlung von Status-Meldungen in einem IP-Netzwerk verwendet. Verschiedene Netzwerkkomponenten können somit von einem zentralen System aus überwacht werden. Syslog-Meldungen werden als unverschlüsselte Textnachricht über den UDP-Port 514 gesendet. **[T.38](#page-14-0)** T.38 oder Fax over IP (FoIP) bezeichnet die Faxübertragung über ein IP-Netzwerk. **[TACACS+](#page-14-0)** Das Terminal Access Controller Access Control System Plus (TACACS+) ist ein Client-Server-Protokoll zur Authentifizierung, Autorisierung und Accounting von Benutzern. Der TACACS+-Server authentifiziert den Client mittels der Überprüfung von z. B. Benutzername und Kennwort. Im Gegensatz zum UDP-basierten RADIUS-Protokoll verwendet TACACS+ TCP auf Port 49 und überträgt die gesamte Kommunikation verschlüsselt. **[TAPI](#page-14-0)** Telephony Applications Programming Interface (TAPI) ist eine Programmierschnittstelle für ISDN. Diese ermöglicht es Anwendungsprogrammen, von einem PC aus auf ISDN-Hardware zuzugreifen. Siehe auch CAPI. **[TCP](#page-14-0)** Beim Transmission Control Protocol (TCP) handelt es sich um ein verbindungsorientiertes Protokoll. Es operiert auf der Transportschicht des OSI-Modells. Bei einem verbindungsorientierten Protokoll wird vor der Übertragung eine logische Verbindung aufgebaut und aufrechterhalten. Dies ermöglicht eine zuverlässige Übertragung der Daten. Allerdings werden ständig Kontrollinformationen neben dem eigentlichen Datenpaketen übertragen. Dies führt zu einem Anstieg des übertragenen Datenvolumens. Siehe auch UDP. **[TCP-ACK-Paket](#page-14-0)** Ein ACK-Signal (Acknowledgement = Bestätigung) wird bei einer Datenübertragung verwendet, um den Erhalt oder die Verarbeitung von Daten oder Befehlen zu bestätigen. TCP verwendet ACK-Signale zur Kommunikation. **[TE](#page-14-0)** Der Endgeräteanschluss (Terminal Equipment, TE) bezeichnet einen Anschluss bzw. eine Betriebsart. Der TE-Anschluss ist der Anschluss eines Endgeräts. Im TE-Betrieb wird das Gateway am in-

ternen S0 der Telefonanlage angeschlossen und stellt damit ein

ISDN-Endgerät dar. Siehe auch NT.

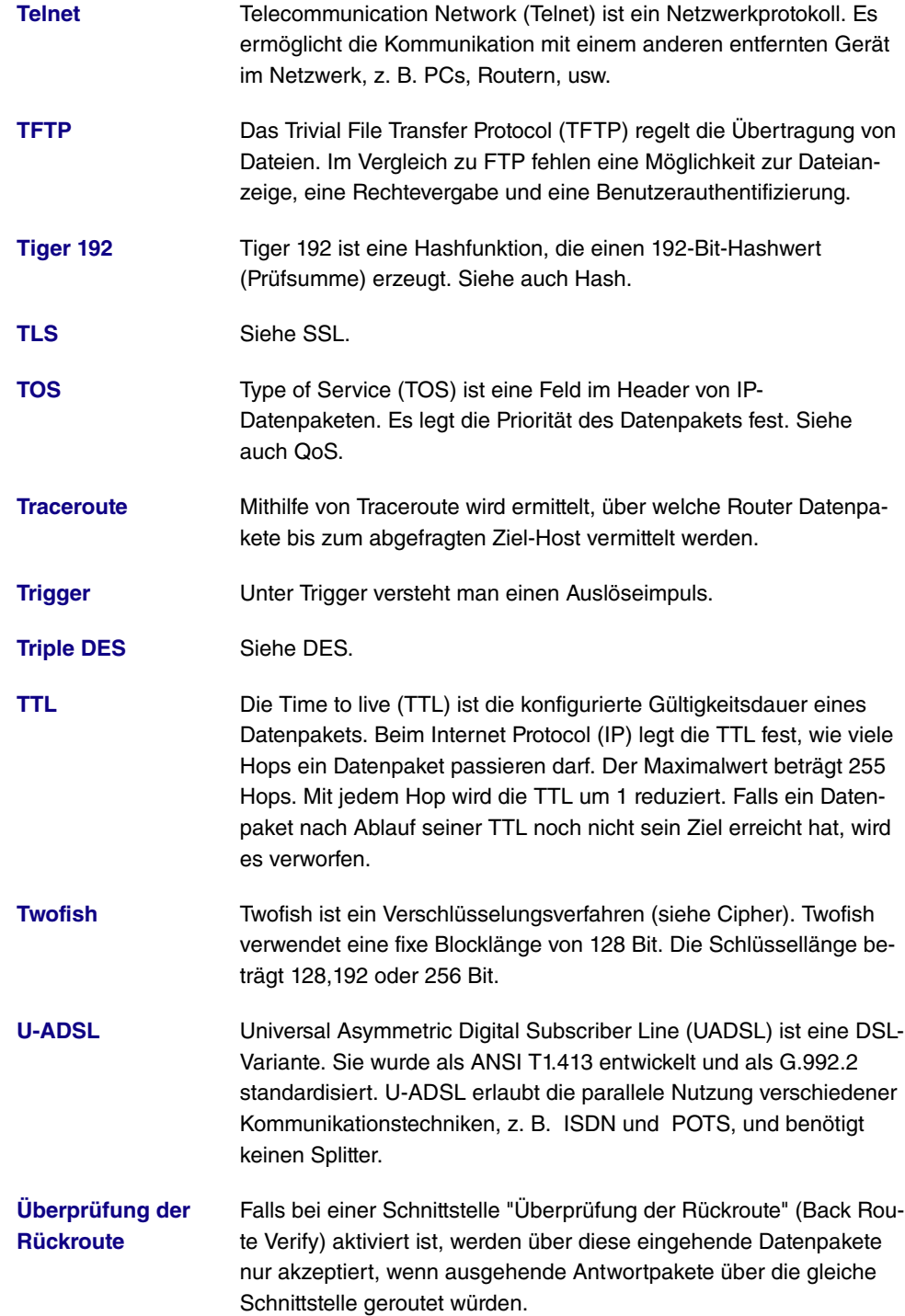

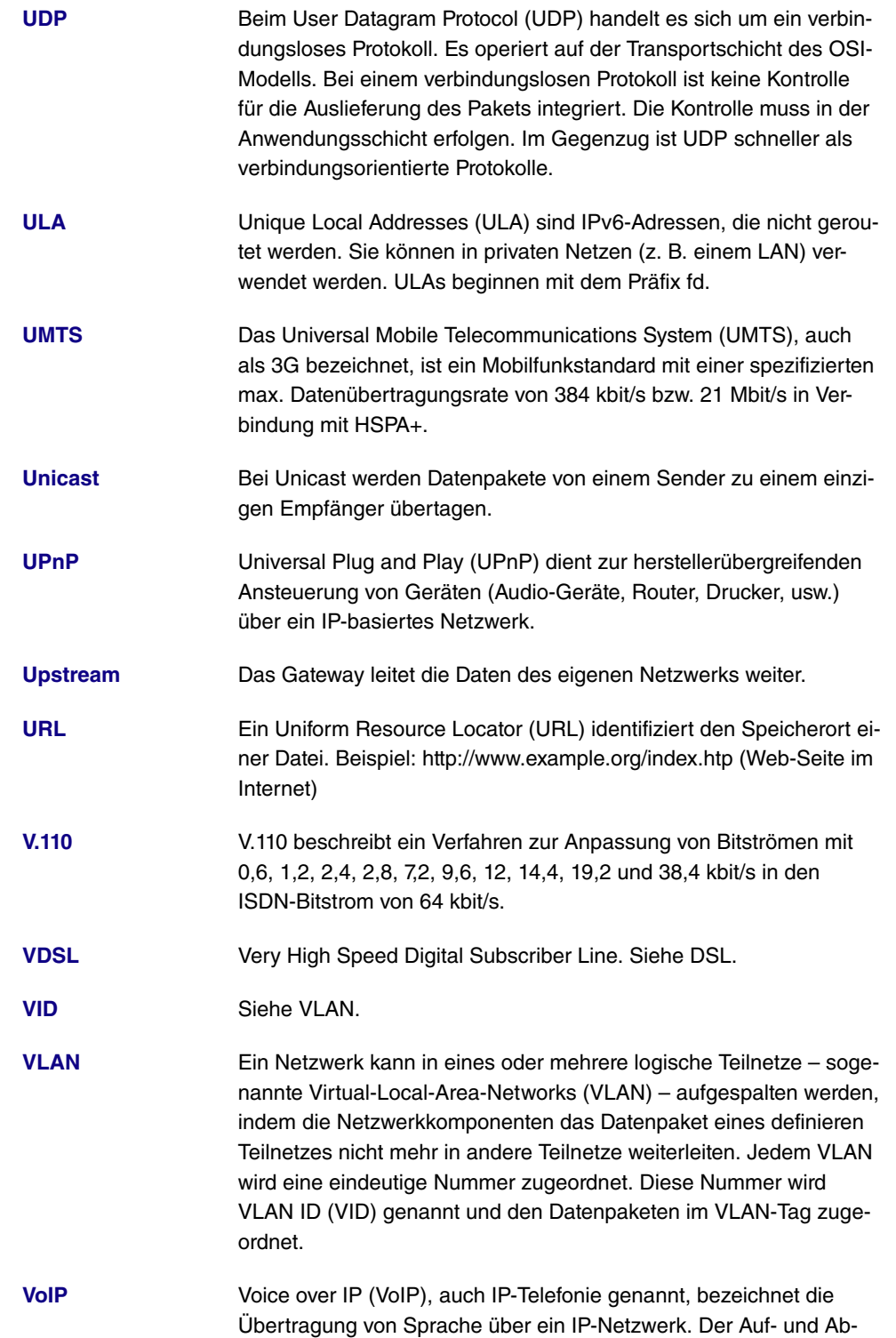

bau der Telefonverbindung erfolgt dabei über Signalisierungsprotokolle, wie z. B. SIP.

- **[VPN](#page-14-0)** Mithilfe eines virtuellen privaten Netzwerks (VPN) werden private Datenpakete durch ein öffentliches Netzwerk transportiert. Die Informationen werden dabei durch Einkapselung in neue Protokolle von den öffentlich zugänglichen Daten getrennt, um sie an den vorgesehenen Empfänger zu leiten. Man spricht in diesem Zusammenhang auch von einem Tunnel, der zwischen den privaten Netzen der beiden Verbindungsteilnehmer aufgebaut wird. VPN-Protokolle sind IP-Sec, PPTP, L2TP und GRE. **[VSS](#page-14-0)** Das Virtual Service Set (VSS) bezeichnet ein Präfix von Wireless-LAN-Schnittstellen. **[Wählverbindung](#page-14-0)** Eine Wählverbindung wird bei Bedarf durch die Wahl einer Rufnummer aufgebaut, im Gegensatz zu einer Festverbindung (siehe Standleitung), die permanent aktiv ist. **[Walled Garden](#page-14-0)** Bei Hotspots bezeichnet Walled Garden den Bereich des Internetangebots, der für die Benutzer unentgeltlich und ohne Anmeldung zur Verfügung steht. **[WAN](#page-14-0)** Ein Wide Area Network (WAN) bezeichnet ein räumlich weit ausgedehntes Netzwerk. Die globalen WAN-Netze gewähren Zugriff auf das Internet. **[WDS](#page-14-0)** Mithilfe des Wireless Distribution System (WDS) wird eine drahtlose Verbindung zwischen mehreren Access Points aufgebaut. **[Web-Server](#page-14-0)** Ein Web-Server bietet HTML-Dokumente (Web-Seiten) an. **[WEP](#page-14-0)** Wired Equivalent Privacy (WEP) ist ein Verschlüsselungsprotokoll für WLANs. Die Schlüssellänge beträgt 40 oder 104 Bit.
- **[WINS](#page-14-0)** Der Windows Internet Name Service (WINS) ist eine Umsetzung des Netzwerkprotokolls NetBIOS over TCP/IP durch Microsoft. Wie DNS dient WINS der zentralen Namensauflösung. Siehe auch DNS.
- **[WLAN](#page-14-0)** Wireless Local Area Network (Wireless LAN, WLAN) bezeichnet ein lokales Funknetz, das auf dem Standard 802.11 basiert.
- **[WMM](#page-14-0)** Wi-Fi Multimedia (WMM) priorisiert die Datenpakete unterschiedlicher Anwendungen und verbessert damit die Übertragung von Sprach-, Musik- und Videodaten in WLAN-Netzwerken. Dazu stellt WMM Quality-of-Service-Merkmale (QoS) für IEEE 802.11-basierte Netzwerke bereit.

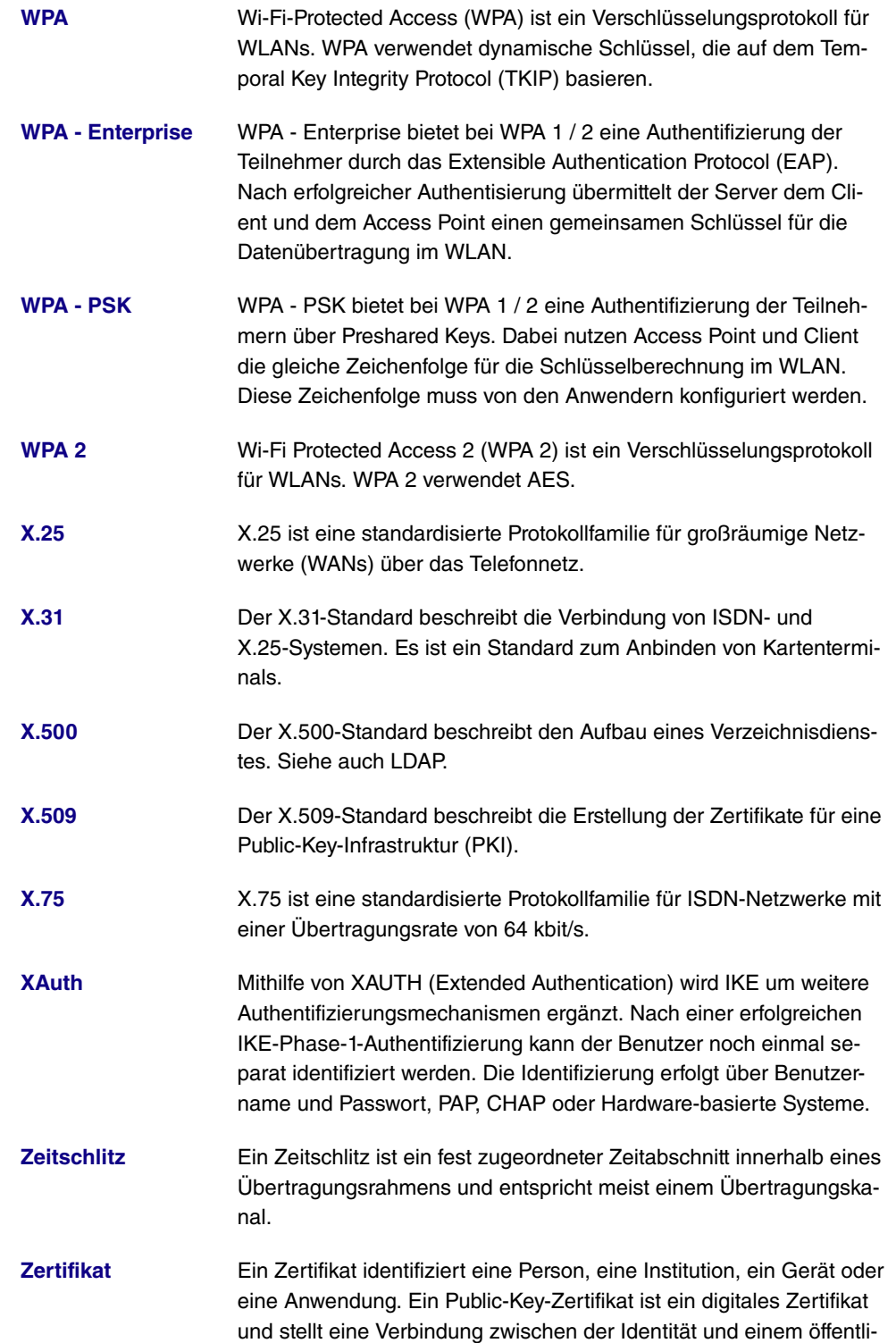

chen Schlüssel her. Zertifikate mit öffentlichem Schlüsseln werden von einer Zertifizierungsstelle (Certification Authority, CA) ausgestellt. Nicht mehr vertrauenswürdige Zertifikate können über Zertifikatsperrlisten (Certificate Revocation List, CRL) deaktiviert werden.

## **Index**

Abfrage Intervall [261](#page-274-0) Address assignment [397](#page-410-0) Admin-Status [221](#page-234-0) Administrative FQDNs [401](#page-414-0) Administrativer Status [293](#page-306-0) , [374](#page-387-0) Adressbereich [361](#page-374-0) Adresse/Präfix [361](#page-374-0) Adresse/Subnetz [361](#page-374-0) Adressmodus [112](#page-125-0) Adresstyp [361](#page-374-0) AFTR [282](#page-295-0) Ähnliches Zertifikat überschreiben [409](#page-422-0) Airtime Fairness [129](#page-142-0) , [170](#page-183-0) Aktion [149](#page-162-0) , [149](#page-162-0) , [208](#page-221-0) , [246](#page-259-0) , [353](#page-366-0) , [355](#page-368-0) [, 409](#page-422-0) , [440](#page-453-0) Aktiver Allgemeiner Präfix [204](#page-217-0) Aktives Funkmodulprofil [167](#page-180-0) Aktives Funkmodulprofil [164](#page-177-0) Aktiviert [348](#page-361-0) Aktualisierung aktivieren [382](#page-395-0) Aktualisierungsintervall [384](#page-397-0) Aktualisierungspfad [384](#page-397-0) Alle Multicast-Gruppen [265](#page-278-0) Allgemeiner Name [102](#page-115-0) Allgemeiner Präfix [116](#page-129-0) , [278](#page-291-0) Ankommende Rufnummer [308](#page-321-0) Ankündigen [116](#page-129-1) Anmeldefenster [434](#page-447-0) Antwort [376](#page-389-0) Antwortintervall (Letztes Mitglied) [261](#page-274-0) Anzahl der Spatial Streams [127](#page-140-0) , [170](#page-183-0) Anzahl erlaubter Verbindungen [301](#page-314-0) Anzahl Nachrichten [457](#page-470-0) AP-MAC-Adresse [149](#page-162-0) APN [390](#page-403-0) ARP Lifetime [249](#page-262-0) Art der Einrichtung [116](#page-129-0) , [278](#page-291-0) Art des Datenverkehrs [207](#page-220-0) Aufzurufende Seite nach Login [432](#page-445-0) Ausgehende ISDN-Nummer [344](#page-357-0)

Ausgehende Rufnummer [308](#page-321-0) Ausgehende Schnittstelle [237](#page-250-0) Ausgewählte Kanäle [132](#page-145-0) Ausgewählte Ports [345](#page-358-0) Ausgewählter Kanal [127](#page-140-0) Auswahl [362](#page-375-0) Auswahl des Client-Bands [142](#page-155-0) , [180](#page-193-0) Auszuführende Aktion [426](#page-439-0) Authentifizierung [280](#page-293-0) , [286](#page-299-0) , [335](#page-348-0) , [341](#page-354-0) Authentifizierungsmethode [293](#page-306-0) , [310](#page-323-0) Authentifizierungstyp [85](#page-98-0) , [89](#page-102-0) Automatische Subnetzerstellung 116, [278](#page-291-0) Autonomous Flag [118](#page-131-0) Autospeichermodus [103](#page-116-0) Autospeichermodus [409](#page-422-0) Bandbreite [127](#page-140-0) , [170](#page-183-0) Basierend auf Ethernet-Schnittstelle [111](#page-124-0) Basisnetz (SSID) [176](#page-189-0) Beacon Period [144](#page-157-0), [172](#page-185-0) Bedingung des Schnittstellenverkehrs [403](#page-416-0) Bedingung für Ereignisliste [409](#page-422-0) Befehlsmodus [409](#page-422-0) Befehlstyp [409](#page-422-0) Benachrichtigungsdienst [457](#page-470-0) Benutzer [95](#page-108-0) , [324](#page-337-0) Benutzer muss das Passwort ändern [95](#page-108-0) Benutzerdefiniert [102](#page-115-0) Benutzerdefinierte DHCP-Optionen [391](#page-404-0) Benutzerdefinierter Kanalplan [133](#page-146-0) , [172](#page-185-0) Benutzername [273](#page-286-0) [, 283](#page-296-0) , [333](#page-346-0) [, 339](#page-352-0) , [382](#page-395-0) Benutzter Präfix/Länge [204](#page-217-0) Berichtsmethode [248](#page-261-0) Berücksichtigen [217](#page-230-0) Beschreibung [93](#page-106-0) , [97](#page-110-0) , [106](#page-119-0) , [164](#page-177-1) , [167](#page-180-1) , [169](#page-182-0) , [196](#page-209-0) , [207](#page-220-0) , [221](#page-234-0) , [227](#page-240-0) , [230](#page-243-0) [, 237](#page-250-0) , [242](#page-255-0) [, 246](#page-259-0) , [273](#page-286-0) [, 282](#page-295-0) ,

[283](#page-296-0) [, 293](#page-306-0) , [300](#page-313-0) [, 310](#page-323-0) , [318](#page-331-0) , [324](#page-337-0) , [330](#page-343-0) [, 333](#page-346-0) , [339](#page-352-0) [, 348](#page-361-0) , [359](#page-372-0) [, 360](#page-373-0) , [361](#page-374-0) [, 362](#page-375-0) , [363](#page-376-0) [, 365](#page-378-0) , [374](#page-387-0) , [388](#page-401-0) , [392](#page-405-0) [, 403](#page-416-0) , [409](#page-422-0) [, 436](#page-449-0) , [440](#page-453-0) Beschreibung [199](#page-212-0) Beschreibung des Client Links [149](#page-162-0) Betreff [457](#page-470-0) Betreibermodus [85](#page-98-0) Betriebsmodus [164](#page-177-0) Betriebsmodus [127](#page-140-0) , [167](#page-180-0) , [169](#page-182-0) Bevorzugte Gültigkeitsdauer [118](#page-131-0) Blockieren nach Verbindungsfehler für [280](#page-293-0) [, 286](#page-299-0) , [335](#page-348-0) [, 341](#page-354-0) Blockzeit [90](#page-103-0) , [315](#page-328-0) Burst-Größe [237](#page-250-0) Burst-Mode [170](#page-183-0) CA-Name [409](#page-422-0) CA-Zertifikat [99](#page-112-0) CA-Zertifikate [315](#page-328-0) Callback [344](#page-357-0) CAPWAP-Verschlüsselung [167](#page-180-1) Client FQDN akzeptieren [401](#page-414-0) Code [363](#page-376-0) COS-Filter (802.1p/Layer 2) [227](#page-240-0) , [242](#page-255-0) , [436](#page-449-0) CRL verwenden [409](#page-422-0) CSV-Dateiformat [409](#page-422-0) Dateikodierung [104](#page-117-0) , [105](#page-118-0) Dateiname [409](#page-422-0) Dateiname auf Server [409](#page-422-0) Dateiname in Flash [409](#page-422-0) Designated-Router-Priorität [266](#page-279-0) DH-Gruppe [310](#page-323-0) DHCP Client an Schnittstelle [249](#page-262-0) DHCP Broadcast Flag [119](#page-132-0) DHCP-Client [113](#page-126-0) DHCP-Client [276](#page-289-0) DHCP-Hostname [119](#page-132-0) DHCP-MAC-Adresse [119](#page-132-0) DHCP-Modus [120](#page-133-0) DHCP-Optionen [389](#page-402-0) DHCP-Server [113](#page-126-0) , [160](#page-173-0) Dienst [208](#page-221-0) [, 221](#page-234-0) , [227](#page-240-0) [, 242](#page-255-0) , [353](#page-366-0) , [355](#page-368-0) [, 436](#page-449-0)

DNS-Aushandlung [280](#page-293-0) , [286](#page-299-0) , [337](#page-350-0) , [343](#page-356-0) DNS-Domänen-Suchliste [398](#page-411-0) DNS-Hostname [376](#page-389-0) DNS-Propagation [120](#page-133-0) DNS-Server [288](#page-301-0) [, 325](#page-338-0) , [347](#page-360-0) [, 387](#page-400-0) , [399](#page-412-0) DNS-Zuweisung über DHCP [249](#page-262-0) Domäne [378](#page-391-0) Domäne am Hotspot-Server [432](#page-445-0) Drahtloser Modus [129](#page-142-0) , [170](#page-183-0) Dropping-Algorithmus [239](#page-252-0) DSCP / Traffic Class Filter (Layer 3) [227](#page-240-0) [, 242](#page-255-0) , [436](#page-449-0) DSCP-/TOS-Wert [196](#page-209-0) DSCP/Traffic-Class-Filter setzen (Layer 3) [230](#page-243-0) DTIM Period [144](#page-157-0) , [172](#page-185-0) DUID [401](#page-414-0) Durchsatz [186](#page-199-0) Durchsatz/Client [186](#page-199-1) Dynamische Black List [181](#page-194-0) E-Mail [102](#page-115-0) EAP-Vorabauthentifizierung [139](#page-152-0) , [176](#page-189-0) Eigene IP-Adresse per ISDN/GSM übertragen [308](#page-321-0) Eingehende ISDN-Nummer [344](#page-357-0) Eintrag aktiv [85](#page-98-0) , [89](#page-102-0) Empfänger [457](#page-470-0) Entfernte GRE-IP-Adresse [348](#page-361-0) Entfernte PPTP-IP-Adresse [286](#page-299-0) , [339](#page-352-0) Entfernte PPTP-IP-Adresse Hostname [339](#page-352-0) Entfernte IP-Adresse [331](#page-344-0) Entfernter Hostname [330](#page-343-0) Entferntes IPv6-Netzwerk [298](#page-311-0) Enthaltene Zeichenfolge [457](#page-470-0) Ereignis [457](#page-470-0) Ereignisliste [403](#page-416-0) , [409](#page-422-0) Ereignistyp [403](#page-416-0) Erfolgreiche Versuche [403](#page-416-0) , [426](#page-439-0) Erlaubte Adressen [143](#page-156-0) , [181](#page-194-0) Erreichbarkeitsprüfung [87](#page-100-0) , [315](#page-328-0) , [321](#page-334-0) Erzeugungsmethode [117](#page-130-0) , [279](#page-292-0)

Externer Dateiname [104](#page-117-0) , [105](#page-118-0) Facility [454](#page-467-0) Fallback-Proxy-Schnittstelle 1 [262](#page-275-0) Fallback-Proxy-Schnittstelle 2 [262](#page-275-0) Fehlgeschlagene Versuche [403](#page-416-0), [426](#page-439-0) Fehlversuche per Zeitraum [181](#page-194-0) Filter [230](#page-243-0) Fragmentation Threshold [132](#page-145-0) , [172](#page-185-0) Frequenzband [127](#page-140-0) , [169](#page-182-0) Gateway [389](#page-402-0) Gateway-Adresse [199](#page-212-0) Gateway-IP-Adresse [195](#page-208-0) GEO Zone Status [403](#page-416-0) Gerät [167](#page-180-1) Geräte pro Ticket [434](#page-447-0) Geschäftsbedingungen [432](#page-445-0) Geschwindigkeitsprofil im 2,4-GHz-Band [183](#page-196-0) Geschwindigkeitsprofil im 5-GHz-Band [145](#page-158-0) , [183](#page-196-0) Gewichtung [237](#page-250-0) Größe des Protokoll-Headers unterhalb Layer 3 [233](#page-246-0) Gruppen-ID [425](#page-438-0) Gruppenbeschreibung [85](#page-98-0) , [217](#page-230-0) , [218](#page-231-0) , [249](#page-262-0) Gültigkeitsdauer [118](#page-131-0) Hello Hold Time [267](#page-280-0) Hello-Intervall [267](#page-280-0) , [332](#page-345-0) Hersteller auswählen [390](#page-403-0) , [391](#page-404-0) Hersteller-ID [390](#page-403-0) , [391](#page-404-0) Herstellerbeschreibung [390](#page-403-0) , [391](#page-404-0) Herstellerspezifische Informationen [390](#page-403-0) Herstellerspezifische Informationen (DHCP-Option 43) [389](#page-402-0) High-Priority-Klasse [230](#page-243-0) Hinzuzufügende/zu bearbeitende MIB/ SNMP-Variable [409](#page-422-0) Host [378](#page-391-0) Hostname [382](#page-395-0) IGMP Proxy [262](#page-275-0) IGMP Snooping [144](#page-157-0) , [175](#page-188-0) IKE (Internet Key Exchange) [293](#page-306-0)

Immer aktiv [273](#page-286-0) [, 283](#page-296-0) , [333](#page-346-0) [, 339](#page-352-0) Indexvariablen [403](#page-416-0) , [409](#page-422-0) Intervall [403](#page-416-0) , [409](#page-422-0) , [426](#page-439-0) , [429](#page-442-0) Intra-cell Repeating [139](#page-152-1) , [175](#page-188-0) IP-Adressbereich [160](#page-173-0) , [288](#page-301-0) , [325](#page-338-0) , [347](#page-360-0) [, 387](#page-400-0) IP-Adresse [392](#page-405-0) , [454](#page-467-0) , [463](#page-476-0) IP-Adresse / Netzmaske [112](#page-125-0) IP-Adresse zur Nachverfolgung [218](#page-231-1) IP-Adresse/Netzmaske [160](#page-173-0) , [164](#page-177-2) IP-Adresse/Netzmaske [254](#page-267-0) IP-Adressmodus [275](#page-288-0) , [284](#page-297-0) , [334](#page-347-0) , [340](#page-353-0) IP-Komprimierung [321](#page-334-0) IP-Poolname [288](#page-301-0) , [325](#page-338-0) , [347](#page-360-0) , [387](#page-400-0) , [388](#page-401-0) IP-Version [362](#page-375-0) IP-Version [374](#page-387-0) IP-Version des Tunnelnetzwerks [293](#page-306-0) IP-Zuordnungspool [296](#page-309-0) IP-Zuordnungspool (IPCP) [334](#page-347-0) , [340](#page-353-0) IPv4 [361](#page-374-0) IPv4 Proxy ARP [303](#page-316-0) IPV4-Adresse [376](#page-389-0) IPv4-Adressvergabe [296](#page-309-0) IPv4-Quelladresse/-netzmaske [227](#page-240-0) , [242](#page-255-0) [, 436](#page-449-0) IPv4-Zieladresse/-netzmaske [227](#page-240-0) , [242](#page-255-0) [, 436](#page-449-0) IPv6 [113](#page-126-0) , [276](#page-289-0) , [361](#page-374-0) IPv6-Adresse [376](#page-389-0) IPv6-Adressen [113](#page-126-0) , [276](#page-289-0) IPv6-Modus [113](#page-126-0) , [276](#page-289-0) IPv6-Quelladresse/-länge [227](#page-240-0) , [242](#page-255-0) , [436](#page-449-0) IPv6-Schnittstelle [282](#page-295-0) IPv6-Zieladresse/-länge [227](#page-240-0) , [242](#page-255-0) , [436](#page-449-0) Join/Prune Hold Time [267](#page-280-0) Join/Prune-Intervall [267](#page-280-0) Kanal [127](#page-140-0) , [149](#page-162-0) , [167](#page-180-0) Kanäle scannen [133](#page-146-0) Kanalplan [132](#page-145-0) , [172](#page-185-0) Kennung der statischen Schnittstelle [401](#page-414-0)

Kennwort für geschütztes Zertifikat [409](#page-422-0) Klassen-ID [230](#page-243-0) , [237](#page-250-0) Klassenplan [230](#page-243-0) Komprimierung [341](#page-354-0) Konfiguration verschlüsseln [409](#page-422-0) Konfiguration enthält Zertifikate/Schlüssel [409](#page-422-0) Konfiguration speichern [93](#page-106-1) Konfigurationsmodus [296](#page-309-0) Kontrollmodus [233](#page-246-0) , [289](#page-302-0) Land [102](#page-115-0) Layer 4-Protokoll [196](#page-209-0) LCP-Erreichbarkeitsprüfung [280](#page-293-0) , [286](#page-299-0) , [335](#page-348-0) [, 341](#page-354-0) LDAP-URL-Pfad [106](#page-119-0) Lease Time [389](#page-402-0) Lebensdauer [310](#page-323-0) , [318](#page-331-0) Level [454](#page-467-0) Level Nr. [93](#page-106-0) Link-Präfix [116](#page-129-0) , [278](#page-291-0) Lizenzschlüssel [71](#page-84-0) Lizenzseriennummer [71](#page-84-0) Lokale GRE-IP-Adresse [348](#page-361-0) Lokale IP-Adresse [249](#page-262-0) Lokale Zertifikatsbeschreibung [104](#page-117-0), [105](#page-118-0) , [409](#page-422-0) Lokale ID [293](#page-306-0) Lokale IP-Adresse [195](#page-208-0) , [275](#page-288-0) , [284](#page-297-0) , [296](#page-309-0) [, 332](#page-345-0) , [334](#page-347-0) [, 340](#page-353-0) , [348](#page-361-0) Lokale PPTP-IP-Adresse [286](#page-299-0) Lokale WLAN-SSID [409](#page-422-0) Lokaler Dateiname [409](#page-422-0) Lokaler Hostname [330](#page-343-0) Lokaler ID-Typ [293](#page-306-0) , [310](#page-323-0) Lokaler ID-Wert [310](#page-323-0) Lokales IPv6-Netzwerk [298](#page-311-0) Lokales Zertifikat [310](#page-323-0) Long Retry Limit [172](#page-185-0) MAC-Adresse [111 ,](#page-124-0) [164](#page-177-2) , [392](#page-405-0) Mail-Exchanger (MX) [384](#page-397-1) Max. Scan-Dauer [133](#page-146-0) Max. Anzahl Clients - Hard Limit [142](#page-155-0). [180](#page-193-0)

Max. Anzahl Clients - Soft Limit [142](#page-155-0), [180](#page-193-0) Max. Queue-Größe [239](#page-252-0) Max. Übertragungsrate [172](#page-185-0) Max. Zeitraum aktiver Scan [133](#page-146-0) Max. Zeitraum passiver Scan [133](#page-146-0) Maximale Upload-Geschwindigkeit [233](#page-246-0) [, 237](#page-250-0) , [289](#page-302-0) Maximale Antwortzeit [261](#page-274-0) Maximale Anzahl der erneuten Einwählversuche [280](#page-293-0) , [286](#page-299-0) Maximale Anzahl Wiederholungen [332](#page-345-0) Maximale Anzahl der IGMP-Statusmeldungen [261](#page-274-0) Maximale Zeit zwischen Versuchen [332](#page-345-0) Menüs [94](#page-107-0) Metrik [195](#page-208-0) , [199](#page-212-0) , [296](#page-309-0) Metrik-Offset für Aktive Schnittstellen [254](#page-267-0) Metrik-Offset für Inaktive Schnittstellen [254](#page-267-0) MIB-Variablen [409](#page-422-0) Min. Queue-Größe [239](#page-252-0) Min. Zeitraum aktiver Scan [133](#page-146-0) Min. Zeitraum passiver Scan [133](#page-146-0) Minimale Zeit zwischen Versuchen [332](#page-345-0) Mitglieder [359](#page-372-0) , [360](#page-373-0) [, 365](#page-378-0) MobIKE [303](#page-316-0) Modus [99](#page-112-0) , [149](#page-162-0) , [196](#page-209-0) , [249](#page-262-0) , [261](#page-274-0) , [308](#page-321-0) [, 310](#page-323-0) , [324](#page-337-0) Modus des D-Kanals [308](#page-321-0) Monitored GEO Zone [403](#page-416-0) MTU [282](#page-295-1) [, 348](#page-361-0) Multicast-Gruppen-Adresse [265](#page-278-0) , [269](#page-282-0) Multicast-Gruppenbereich [269](#page-282-0) Nach Ausführung neu starten [409](#page-422-0) Nachrichtenkomprimierung [457](#page-470-0) Nachrichtentyp [454](#page-467-0) Name [167](#page-180-1) , [204](#page-217-0) , [324](#page-337-0) , [397](#page-410-0) Name des Bridge Links (ID) [150](#page-163-0) NAT-Eintrag erstellen [275 ,](#page-288-0) [284](#page-297-0) , [334](#page-347-0)

, [340](#page-353-0) NAT-Methode [207](#page-220-0) NAT-Traversal [315](#page-328-0) Netzmaske [249](#page-262-0) Netzwerkadresse [249](#page-262-0) Netzwerkkonfiguration [249](#page-262-0) Netzwerkname (SSID) [139](#page-152-1), [146](#page-159-0), [149](#page-162-0) , [175](#page-188-0) Neue Quell-IP-Adresse/Netzmaske [212](#page-225-0) Neue Ziel-IP-Adresse/Netzmaske [212](#page-225-0) Neuer Quell-Port [212](#page-225-0) Neuer Ziel-Port [212](#page-225-0) Neustart des Geräts nach [409](#page-422-0) Nutzungsart [341](#page-354-0) Nutzungsbereich [127](#page-140-0) Öffentliche IPv4-Quelladresse [303](#page-316-0) Öffentliche IPv6-Quelladresse [303](#page-316-0) Öffentliche Schnittstelle [303](#page-316-0) Öffentlicher Schnittstellenmodus [303](#page-316-0) On Link Flag [118](#page-131-0) Organisation [102](#page-115-0) Organisationseinheit [102](#page-115-0) Original Quell-Port/Bereich [208](#page-221-0) Original Ziel-IP-Adresse/Netzmaske [208](#page-221-0) Original Ziel-Port/Bereich [208](#page-221-0) Originale Quell-IP-Adresse/Netzmaske [208](#page-221-0) Ort [102](#page-115-0) OSPF-Modus [337](#page-350-0) , [343](#page-356-0) Override Interval [267](#page-280-0) Passwort [95](#page-108-0) , [99](#page-112-0) , [104](#page-117-0) , [105](#page-118-0) , [273](#page-286-0) , [283](#page-296-0) [, 324](#page-337-0) , [330](#page-343-0) [, 333](#page-346-0) , [339](#page-352-0) [, 382](#page-395-0) , [409](#page-422-0) [, 440](#page-453-0) Peer-Adresse [293](#page-306-0) Peer-ID [293](#page-306-0) PFS-Gruppe verwenden [318](#page-331-0) Phase-1-Profil [301](#page-314-0) Phase-2-Profil [301](#page-314-0) PIM-Modus [266](#page-279-0) PIN [390](#page-403-0) PMTU propagieren [321](#page-334-0) Pool-Verwendung [388](#page-401-0)

Pop-Up-Fenster für Statusanzeige [434](#page-447-0) Port [384](#page-397-0) PPPoE-Ethernet-Schnittstelle [273](#page-286-0) PPPoE-Modus [273](#page-286-0) PPPoE-Schnittstelle für Mehrfachlink [273](#page-286-0) PPTP-Adressmodus [286](#page-299-0) PPTP-Ethernet-Schnittstelle [283](#page-296-0) PPTP-Modus [339](#page-352-0) Präfixlänge der Multicast-Gruppe [269](#page-282-0) Preshared Key [139](#page-152-0) , [147](#page-160-0) , [150](#page-163-0) , [176](#page-189-0) , [293](#page-306-0) Primärer IPv4-DNS-Server [374](#page-387-0) Primärer IPv6-DNS-Server [374](#page-387-0) Primärer DNS-Server (IPv4/IPv6) [378](#page-391-0) Priorisierungsalgorithmus [233](#page-246-0) Priorität [85](#page-98-0) , [89](#page-102-0) , [237](#page-250-0) , [374](#page-387-0) Priority Queueing [237](#page-250-0) Privaten Schlüssel generieren [99](#page-112-0) Propagation Delay [267](#page-280-0) Proposals [310](#page-323-0) , [318](#page-331-0) Protokoll [208](#page-221-0) , [221](#page-234-0) , [227](#page-240-0) , [242](#page-255-0) , [300](#page-313-0) , [363](#page-376-0) [, 384](#page-397-0) , [409](#page-422-0) [, 436](#page-449-0) , [454](#page-467-0) Provider [382](#page-395-0) Providername [384](#page-397-0) Provisioning-Server [391](#page-404-0) Proxy ARP [119](#page-132-0) Proxy-ARP-Modus [337](#page-350-0), [343](#page-356-0) Proxy-Schnittstelle [262](#page-275-0) Quell-IP-Adresse [403](#page-416-0) , [409](#page-422-0) Quell-IP-Adresse [426](#page-439-0) , [429](#page-442-0) Quell-IP-Adresse/Netzmaske [196](#page-209-0) , [208](#page-221-0) [, 221](#page-234-0) , [300](#page-313-0) Quell-Port [196](#page-209-0) , [300](#page-313-0) Quell-Port/Bereich [208](#page-221-0) , [221](#page-234-0) , [227](#page-240-0) , [242](#page-255-0) [, 436](#page-449-0) Quelladresse/Länge [199](#page-212-0) Quelle [353](#page-366-0) , [355](#page-368-0) [, 409](#page-422-0) Quellportbereich [363](#page-376-0) Quellschnittstelle [196](#page-209-0) , [221](#page-234-0) , [265](#page-278-0) , [378](#page-391-0) Queues/Richtlinien [236](#page-249-0) RA-Signierungszertifikat [99](#page-112-0)

RA-Verschlüsselungszertifikat [99](#page-112-0) RADIUS-Dialout [87](#page-100-0) RADIUS-Passwort [85](#page-98-0) RADIUS-Server [176](#page-189-0) RADIUS-Server Gruppen-ID [324](#page-337-0) Real Time Jitter Control [233](#page-246-0) Regelkette [246](#page-259-0) , [248](#page-261-0) , [442](#page-455-0) Rendezvous Point IP-Adresse [269](#page-282-0) Richtlinie [87](#page-100-0) [, 90](#page-103-0) Richtung [230](#page-243-0) [, 254](#page-267-0) Richtung des Datenverkehrs [403](#page-416-0) Roaming-Profil [133](#page-146-0) Robustheit [261](#page-274-0) Rolle [150](#page-163-0) , [324](#page-337-0) Route aktiv [199](#page-212-0) Routenankündigung [251](#page-264-0) Routeneinträge [275](#page-288-0) , [284](#page-297-0) , [296](#page-309-0) , [334](#page-347-0) , [340](#page-353-0) [, 348](#page-361-0) Routenklasse [193](#page-206-0) Routenselektor [218](#page-231-1) Routentyp [193](#page-206-0) , [199](#page-212-0) Router Advertisement annehmen [113](#page-126-0) , [276](#page-289-0) Router-Gültigkeitsdauer [120](#page-133-0) Router-Präferenz [120](#page-133-0) RSSI-Schwellwert [145](#page-158-1) , [184](#page-197-0) RTS Threshold [132](#page-145-0) , [172](#page-185-0) RTT-Modus (Realtime-Traffic-Modus) [237](#page-250-0) Rx Shaping [143](#page-156-1) , [183](#page-196-1) Scan-Intervall [133](#page-146-0) Scan-Schwelle [133](#page-146-0) SCEP-Server-URL [409](#page-422-0) SCEP-URL [99](#page-112-0) Schlüsselgröße [409](#page-422-0) Schlüsselwert [348](#page-361-0) Schnittstelle [75](#page-88-0) , [75](#page-88-1) , [78](#page-91-0) , [193](#page-206-0) , [207](#page-220-0) , [218](#page-231-2) , [233](#page-246-0) , [248](#page-261-0) , [254](#page-267-0) , [261](#page-274-0) , [266](#page-279-0) , [289](#page-302-0) [, 374](#page-387-0) , [382](#page-395-0) , [388](#page-401-0) , [397](#page-410-0) , [409](#page-422-0) , [428](#page-441-0) [, 432](#page-445-0) , [442](#page-455-0) Schnittstellen [230](#page-243-0) Schnittstellenaktion [428](#page-441-0) Schnittstellenauswahl [249](#page-262-0) Schnittstellenmodus [111 ,](#page-124-0) [374](#page-387-0)

Schnittstellenstatus [403](#page-416-0) Schnittstellenstatus festlegen [409](#page-422-0) Schweregrad [457](#page-470-0) Sekundärer IPv4-DNS-Server [374](#page-387-0) Sekundärer IPv6-DNS-Server [374](#page-387-0) Sekundärer DNS-Server (IPv4/IPv6) [378](#page-391-0) Sende WOL-Paket über Schnittstelle [440](#page-453-0) Sendeleistung [127](#page-140-0), [167](#page-180-0) Sequenznummern der Datenpakete [332](#page-345-0) Server [384](#page-397-0) Server Timeout [87](#page-100-0) Server-IP-Adresse [85](#page-98-0), [89](#page-102-0) Server-URL [409](#page-422-0) Serveradresse [409](#page-422-0) Setze COS Wert (802.1p/Layer 2) [230](#page-243-0) Short Guard Interval [132](#page-145-0), [172](#page-185-0) Short Retry Limit [172](#page-185-0) Sicherheitsmodus [139](#page-152-0), [147](#page-160-0), [176](#page-189-0) Sicherheitsrichtlinie [112](#page-125-0) , [113](#page-126-0) , [275](#page-288-0) , [276](#page-289-0) , [284](#page-297-0) , [296](#page-309-0) , [298](#page-311-0) Signal [149](#page-162-0) SNTP-Server [399](#page-412-0) Special Handling Timer [221](#page-234-0) Sperrzeit für Black List [181](#page-194-0) Spezifische Ports [345](#page-358-0) Sprache für Anmeldefenster [432](#page-445-0) Staat/Provinz [102](#page-115-0) Standard-Benutzerpasswort [85](#page-98-0) Standard-Timeout bei Inaktivität [434](#page-447-0) Standardroute [282](#page-295-0) Standardroute [275](#page-288-0) , [284](#page-297-0) , [296](#page-309-0) , [334](#page-347-0) , [340](#page-353-0) [, 348](#page-361-0) Standardroute erstellen [119](#page-132-0) Standort [164](#page-177-1) , [167](#page-180-1) Startmodus [301](#page-314-0) Startzeit [408](#page-421-0) Statische Adressen [117](#page-130-0) , [279](#page-292-0) Status [403](#page-416-0) Status der Funktionstaste [403](#page-416-0) Status des Auslösers [409](#page-422-0)

Status festlegen [409](#page-422-0) Stoppzeit [408](#page-421-0) Stub Interface Mode [266](#page-279-0) Subiektname [409](#page-422-0) Subnetz-ID [116](#page-129-0) , [278](#page-291-0) TACACS+-Passwort [89](#page-102-0) TCP-ACK-Pakete priorisieren [280](#page-293-0) , [286](#page-299-0) [, 335](#page-348-0) TCP-MSS-Clamping [119](#page-132-0) TCP-Port [90](#page-103-0) Tickettyp [434](#page-447-0) Timeout [90](#page-103-0) Timeout bei Inaktivität [273](#page-286-0) , [283](#page-296-0) , [333](#page-346-0) , [339](#page-352-0) Timeout für Nachrichten [457](#page-470-0) Toleranzzeit [145](#page-158-1) , [184](#page-197-0) Traffic Shaping [237](#page-250-0) Traffic Shaping [233](#page-246-0) Transparente MAC-Adresse [75](#page-88-1) Trigger [428](#page-441-0) Triggered-Hello-Intervall [267](#page-280-0) Tunnelprofil [333](#page-346-0) Tx Shaping [143](#page-156-1) , [183](#page-196-1) Typ [204](#page-217-0) , [227](#page-240-0) , [242](#page-255-0) , [363](#page-376-0) , [436](#page-449-0) , [440](#page-453-0) U-APSD [139](#page-152-1) , [175](#page-188-0) Überbuchen zugelassen [237](#page-250-0) Überprüfung anhand einer Zertifi-katsperrliste (CRL) [97](#page-110-0) Überprüfung der IPv4-Rückroute [303](#page-316-0) Übertragener Datenverkehr [403](#page-416-0) Übertragungsmodus [308](#page-321-0) Übertragungsschlüssel [139](#page-152-0) , [147](#page-160-0) , [176](#page-189-0) Überwachte Schnittstelle [403](#page-416-0) Überwachte Subsysteme [457](#page-470-0) Überwachte Variable [403](#page-416-0) Überwachte IP-Adresse [426](#page-439-0) Überwachte Schnittstelle [428](#page-441-0) Überwachtes Zertifikat [403](#page-416-0) UDP-Port [87](#page-100-0) UDP-Quellport [331](#page-344-0) UDP-Zielport [331](#page-344-0) Unveränderliche Parameter [223](#page-236-0) Verbindungsstatus [227](#page-240-0) , [242](#page-255-0) , [436](#page-449-0)

Verbindungstyp [333](#page-346-0) Verbleibende Gültigkeitsdauer [403](#page-416-0) Verbunden [149](#page-162-0) Verbundene Clients [186](#page-199-0) Vergleichsbedingung [403](#page-416-0) Vergleichswert [403](#page-416-0) Vermeidung von Datenstau (RED) [239](#page-252-0) Verschlüsselung [90](#page-103-0) , [335](#page-348-0) , [341](#page-354-0) Verschlüsselungsmethode [233](#page-246-0) Version in Empfangsrichtung [251](#page-264-0) Version in Senderichtung [251](#page-264-0) Versionsprüfung [409](#page-422-0) Versuche [409](#page-422-0) , [429](#page-442-0) Verteilungsmodus [217](#page-230-0) Verteilungsrichtlinie [217](#page-230-0) , [218](#page-231-0) Verteilungsverhältnis [218](#page-231-2) Vertrauenswürdigkeit des Zertifikats erzwingen [97](#page-110-0) Verwendeter Kanal [167](#page-180-0) Verwerfen ohne Rückmeldung [248](#page-261-0) VLAN [182](#page-195-0) , [273](#page-286-0) VLAN Identifier [123](#page-136-0) VLAN-ID [111](#page-124-0) , [160](#page-173-0) , [182](#page-195-0) , [273](#page-286-0) VLAN-Mitglieder [123](#page-136-0) VLAN-Name [123](#page-136-0) Vom NAT ausnehmen (DMZ) [249](#page-262-0) Von Schnittstelle [204](#page-217-0) Vorrang [269](#page-282-0) Wake-on-LAN-Filter [440](#page-453-0) Wake-On-LAN-Regelkette [440](#page-453-0) Walled Garden [432](#page-445-0) Walled Garden URL [432](#page-445-0) Weiterleiten [378](#page-391-0) Weiterleiten an [378](#page-391-0) Wiederholungen [87](#page-100-0) Wiederkehrender Hintergrund-Scan [170](#page-183-0) Wildcard [384](#page-397-1) Wildcard-MAC-Adresse [75](#page-88-1) Wildcard-Modus [75](#page-88-1) WLAN-Modul auswählen [409](#page-422-0) WLC-SSID [409](#page-422-0) WPA Cipher [139](#page-152-0) , [147](#page-160-0) , [176](#page-189-0)

WPA-Modus [139](#page-152-0) , [147](#page-160-0) , [176](#page-189-0) WPA2 Cipher [139](#page-152-0) , [147](#page-160-0) , [176](#page-189-0) XAUTH-Profil [301](#page-314-0) Zeitbedingung [408](#page-421-0) Zeitstempel [454](#page-467-0) Zertifikat in Konfiguration schreiben [409](#page-422-0) Zertifikat ist ein CA-Zertifikat [97](#page-110-0) Zertifikatsanforderungsbeschreibung [99](#page-112-0) [, 409](#page-422-0) Ziel [353](#page-366-0) [, 355](#page-368-0) Ziel-IP-Adresse [403](#page-416-0) , [409](#page-422-0) , [429](#page-442-0) Ziel-IP-Adresse/Netzmaske [195](#page-208-0) , [208](#page-221-0) , [221](#page-234-0) [, 300](#page-313-0) Ziel-MAC-Adresse [440](#page-453-0) Ziel-Port/Bereich [208](#page-221-0) , [221](#page-234-0) , [227](#page-240-0) , [242](#page-255-0) [, 436](#page-449-0) Zieladresse/Länge [199](#page-212-0) Zielport [196](#page-209-0) , [300](#page-313-0) Zielportbereich [363](#page-376-0) Zielschnittstelle [265](#page-278-0) , [378](#page-391-0) Zielschnittstelle [199](#page-212-0) Zugangs-Level [95](#page-108-0) Zugewiesene Drahtlosnetzwerke (VSS) [167](#page-180-0) Zugewiesene Drahtlosnetzwerke (VSS) [164](#page-177-0) Zugriffsfilter [246](#page-259-0) Zugriffskontrolle [143](#page-156-0) , [181](#page-194-0) Zulässiger Hotspot-Client [434](#page-447-0) Zum SNMP Browser wechseln [93](#page-106-1) Zusammenfassend [102](#page-115-0) Zusätzliche, frei zugängliche Domänennamen [432](#page-445-0) Zusätzlicher Filter des IPv4-Datenverkehrs [298](#page-311-1) , [300](#page-313-0) Zweiter Verwendeter Kanal [127](#page-140-0) 2,4/5-GHz-Übergang [472](#page-485-0) Abgewiesene Clients soft/hard [472](#page-485-0) Access Point-LED-Modus [161](#page-174-0) Access Point-Standort [161](#page-174-0) Aktion [191](#page-204-0) , [448](#page-461-0) , [464](#page-477-0) , [467](#page-480-0) Aktive Clients [472](#page-485-0) Aktualisierungstimer [256](#page-269-0)

Aktuelle Ortszeit [66](#page-79-0) Aktueller Dateiname im Flash [448](#page-461-0) Als DHCP-Server [373](#page-386-0) Als IPCP-Server [373](#page-386-0) Alternative Schnittstelle, um DNS-Server zu erhalten [372](#page-385-0) Andere Inaktivität [358](#page-371-0) Angegriffener Access Point [189](#page-202-0) Anmeldung [476](#page-489-0) Ansicht [477](#page-490-0) [, 478](#page-491-0) , [480](#page-493-0) AP gefunden [185](#page-198-0) AP offline [185](#page-198-0) AP verwaltet [185](#page-198-0) AP-MAC-Adresse [474](#page-487-0) , [475](#page-488-0) Art des Angriffs [189](#page-202-0) Assert-Status [480](#page-493-1) , [481](#page-494-0) Aus [165](#page-178-0) Aushandlungsmodus [465](#page-478-0) Ausloggen [444](#page-457-0) Authentifizierung für PPP-Einwahl [92](#page-105-0) Authentifizierungsmethode [465](#page-478-0) Benachrichtigungsdienst [459](#page-472-0) Benutzer [444](#page-457-1) Benutzername [460](#page-473-0) [, 476](#page-489-0) Beschreibung [464](#page-477-0) , [465](#page-478-0) , [467](#page-480-0) , [468](#page-481-0) , [469](#page-482-0) Beschreibung des Client Links [474](#page-487-0) BOSS [448](#page-461-1) Bridge-Link-Beschreibung [473](#page-486-0) , [473](#page-486-1) Bytes [465](#page-478-0) Cache-Größe [372](#page-385-0) Cache-Treffer [380](#page-393-0) Cache-Trefferrate (%) [380](#page-393-0) Client-MAC-Adresse [471](#page-484-0) CPU-Last [%] [185](#page-198-0) CRLs senden [328](#page-341-0) CTS Frames als Antwort auf RTS empfangen [469](#page-482-1) Datei auswählen [448](#page-461-0) Dateiname [448](#page-461-0) Datenrate Mbit/s [470](#page-483-0) , [471](#page-484-0) , [473](#page-486-0) , [473](#page-486-0) , [473](#page-486-1) [, 473](#page-486-1) , [474](#page-487-0) , [475](#page-488-0) Datum [464](#page-477-1) Datum einstellen [66](#page-79-1)

Delete the complete WLAN Controller configuration [161](#page-174-0) Designated Router (DR) [477](#page-490-1) Details [464](#page-477-0) DHCP-Server [161](#page-174-0) DNS-Anfragen [380](#page-393-0) DNS-Domänen-Suchliste [399](#page-412-1) DNS-Server [400](#page-413-0) Domänenname [372](#page-385-1) Doppelte empfangene MSDUs [469](#page-482-1) Dritter Zeitserver [67](#page-80-0) DSL-Logik [448](#page-461-1) Durchsatz [187](#page-200-0) Dynamische RADIUS-Authentifizierung [327](#page-340-0) E-Mail-Adresse [460](#page-473-0) ECDSA-Schlüsselstatus [79](#page-92-0) ED25519-Schlüsselstatus [79](#page-92-0) Empfangene DNS-Pakete [380](#page-393-0) Entfernte IP-Adresse [444](#page-457-1) Entfernte ID [465](#page-478-0) Entfernte IP-Adresse [464](#page-477-0) , [465](#page-478-0) Entfernte MAC [473](#page-486-1), 473 Entfernte Netzwerke [464](#page-477-0) Entfernter Port [465](#page-478-0) , [468](#page-481-1) Erfolgreich beantwortete Anfragen [380](#page-393-0) Erfolgreich empfangene Multicast-MS-DUs [469](#page-482-1) Erfolgreich übertragene Multicast-MS-DUs [469](#page-482-1) Erreichbarkeitsprüfung [465](#page-478-0) Erster Zeitserver [67](#page-80-0) Erweiterte Route [201](#page-214-0) Expiry Timer [477](#page-490-2) [, 480](#page-493-1) , [481](#page-494-0) [, 482](#page-495-0) Fehler [191](#page-204-1) , [465](#page-478-0) , [467](#page-480-1) Fehlerhafte Erhaltene Pakete [469](#page-482-1) Fertig [191](#page-204-1) Firewall auf Werkseinstellungen zurücksetzen [359](#page-372-1) Frame-Übertragungen ohne ACK [469](#page-482-1) Frames ohne Tag verwerfen [124](#page-137-0) Garbage Collection Timer [256](#page-269-0) Gateway [201](#page-214-0)

Gefunden [165](#page-178-0) Generation ID [477](#page-490-2) Gesamt [467](#page-480-1) GRE-Window-Anpassung [345](#page-358-1) GRE-Window-Größe [345](#page-358-1) Größe der Zero Cookies [327](#page-340-0) Hashing-Algorithmen [79](#page-92-1) Herstellernamen anzeigen [61](#page-74-0) , [61](#page-74-0) Hold Down Timer [257](#page-270-0) Host für mehrere Standorte [435](#page-448-0) HTTPS-TCP-Port [381](#page-394-0) IGMP-Status [263](#page-276-0) IKE (Phase-1) [466](#page-479-0) IKE (Phase-1) SAs [465](#page-478-0) Image bereits vorhanden. [191](#page-204-1) Importieren [104](#page-117-1) , [105](#page-118-1) Initial Contact Message senden [327](#page-340-0) Initialisiere [165](#page-178-0) Interface selection [442](#page-455-1) IP-Adressbereich [161](#page-174-0) IP-Adresse [470](#page-483-0) , [471](#page-484-0) , [476](#page-489-0) , [477](#page-490-1) , [477](#page-490-2) IP-Adresse des Assert Winner [480](#page-493-1) , [481](#page-494-0) IP-Adresse des NetManagers [61](#page-74-0) IP-Adresse des Rendezvous Point [478](#page-491-1) IP-Adresse des Rendezvous Points [477](#page-490-3) IP-Adresse/Netzmaske [468](#page-481-0) IPSec (Phase-2) [466](#page-479-0) IPSec (Phase-2) SAs [465](#page-478-0) IPSec aktivieren [326](#page-339-0) IPSec über TCP [327](#page-340-0) IPSec-Debug-Level [326](#page-339-0) IPSec-Tunnel [466](#page-479-1) ISDN-Zeitserver [67](#page-80-0) Join/Prune-Status [480](#page-493-1) , [481](#page-494-0) , [482](#page-495-0) Keepalive-Periode [270](#page-283-0) Keine Lizenz vorhanden [165](#page-178-0) Key Hash Payloads senden [328](#page-341-0) Klasse [444](#page-457-1) Kommunikation mit dem NetManager [61](#page-74-0)

Komprimierung [81](#page-94-0) Konfiguration der automatischen Speicherung [61](#page-74-0) Konfigurationsschnittstelle [74](#page-87-0) Kontakt [61](#page-74-0) Läuft ab [444](#page-457-1) LED-Modus [61](#page-74-0) Level [464](#page-477-1) Lokale Adresse [468](#page-481-1) Lokale ID [465](#page-478-0) Lokale IP-Adresse [465](#page-478-0) Lokaler Port [465](#page-478-0) , [468](#page-481-1) Lokales Zertifikat [381](#page-394-0) Loopback aktiv [206](#page-219-0) Löschen [189](#page-202-0) , [201](#page-214-0) MAC-Adresse [468](#page-481-0) , [470](#page-483-0) , [472](#page-485-0) , [475](#page-488-1) MAC-Adresse des Rogue Clients [189](#page-202-0) Managed [165](#page-178-0) Manuelle IP-Adresse des WLAN-Controller [61](#page-74-0) Max. eingehende Kontrollverbindungen über entfernte IP-Adresse [345](#page-358-1) Maximale Anzahl der Accounting-Protokolleinträge [61](#page-74-0) Maximale Anzahl gleichzeitiger Verbindungen [78](#page-91-1) Maximale Anzahl der IGMP-Statusmeldungen [263](#page-276-0) Maximale Anzahl der Syslog-Protokolleinträge [61](#page-74-0) Maximale E-Mails pro Minute [459](#page-472-0) Maximale Gruppen [263](#page-276-0) Maximale Quellen [263](#page-276-0) Maximale SMS pro Tag [461](#page-474-0) Maximale TTL für negative Cacheeinträge [372](#page-385-0) Maximale TTL für positive Cacheeinträge [372](#page-385-0) Maximales Nachrichtenlevel von Systemprotokolleinträgen [61](#page-74-0) Mbit/s [469](#page-482-2) Metrik [201](#page-214-0) , [202](#page-215-0) Modus [202](#page-215-1) , [263](#page-276-0) Modus / Bridge-Gruppe [74](#page-87-0)

MSDUs, die nicht übertragen werden konnten [469](#page-482-1) MTU [465](#page-478-0) Multicast-Gruppen-Adresse [477](#page-490-3) , [478](#page-491-2) , [479](#page-492-0) [, 480](#page-493-2) , [480](#page-493-1) [, 481](#page-494-0) , [482](#page-495-0) Multicast-Routing [260](#page-273-0) Nachricht [464](#page-477-1) Nachrichten [465](#page-478-0) Name der Quelldatei [448](#page-461-0) Name der Zieldatei [448](#page-461-0) NAT [468](#page-481-0) NAT aktiv [206](#page-219-0) NAT-Erkennung [465](#page-478-0) Negativer Cache [372](#page-385-0) Netzmaske [201](#page-214-0) Netzwerkname (SSID) [189](#page-202-0) Netzwerkname (SSID) [472](#page-485-0) Neuer Dateiname [448](#page-461-0) Nicht entschlüsselbare MPDUs erhalten [469](#page-482-1) Nicht geändert seit [467](#page-480-0) Nicht-Mitglieder verwerfen [124](#page-137-0) Nr. [202](#page-215-1) , [464](#page-477-1) , [467](#page-480-0) Pakete [465](#page-478-0) Passwort [460](#page-473-0) Passwörter und Schlüssel als Klartext anzeigen [65](#page-78-0) Physische Adresse [476](#page-489-0) PIM-Status [270](#page-283-0) Ping-Befehl testweise an Adresse senden [445](#page-458-0) Poisoned Reverse [255](#page-268-0) POP3-Server [460](#page-473-0) POP3-Timeout [460](#page-473-0) Port [475](#page-488-1) Port-STUN-Server [357](#page-370-0) Portweiterleitungen [206](#page-219-0) Positiver Cache [372](#page-385-0) PPTP-Inaktivität [358](#page-371-0) PPTP-Passthrough [206](#page-219-0) Präfixlänge der Multicast-Gruppe [477](#page-490-3) Primärer DHCP-Server [393](#page-406-0) Protokoll [201](#page-214-0) , [202](#page-215-0) Protokollformat [456](#page-469-0)

Protokollierte Aktionen [357](#page-370-0) Protokollierungslevel [81](#page-94-0) PVID [124](#page-137-0) QoS-Queue [476](#page-489-1) Quell-IP-Adresse [479](#page-492-0) , [480](#page-493-2) , [481](#page-494-0) , [482](#page-495-0) Quelle [191](#page-204-0) , [448](#page-461-0) Queued [476](#page-489-1) Rate [471](#page-484-0) , [473](#page-486-1) , [475](#page-488-0) Rauschen dBm [470](#page-483-0) , [471](#page-484-0) , [473](#page-486-0) , [473](#page-486-1) , [474](#page-487-0) , [475](#page-488-0) Region [151](#page-164-0) , [161](#page-174-0) Register Suppression Timer [270](#page-283-0) Remote-Adresse [468](#page-481-1) Retransmission Timer [257](#page-270-0) Reverse-Path-Forwarding (RPF) [478](#page-491-2) , [480](#page-493-2) RFC 2091-Variabler Timer [255](#page-268-0) RFC 2453-Variabler Timer [255](#page-268-0) RIP-UDP-Port [255](#page-268-0) Route [202](#page-215-0) Routentimeout [256](#page-269-0) Routentyp [201](#page-214-0) RSA-Schlüsselstatus [79](#page-92-0) RTS Frames ohne CTS [469](#page-482-1) Rx-Bytes [467](#page-480-0) , [468](#page-481-0) Rx-Fehler [467](#page-480-0) Rx-Pakete [467](#page-480-0) , [468](#page-481-0) , [469](#page-482-2) , [470](#page-483-0) , [471](#page-484-0) , [473](#page-486-0) [, 473](#page-486-1) , [474](#page-487-0) , [475](#page-488-0) SAs mit dem Status der ISP-Schnittstelle synchronisieren [327](#page-340-0) Schedule-Intervall [421](#page-434-0) Schnittstelle [124](#page-137-0) , [161](#page-174-0) , [201](#page-214-0) , [202](#page-215-0) , [202](#page-215-1) [, 476](#page-489-0) , [476](#page-489-1) , [477](#page-490-1) , [477](#page-490-2) , [480](#page-493-1) , [481](#page-494-0) [, 482](#page-495-0) Schnittstellenbeschreibung [74](#page-87-0) Sekundärer DHCP-Server [393](#page-406-0) Senden [476](#page-489-1) Server-Priorität [400](#page-413-1) Serverfehler [380](#page-393-0) Shortest Path Tree [479](#page-492-0) Sicherheitsalgorithmus [464](#page-477-0) Signal [187](#page-200-0) Signal dBm [189](#page-202-0) , [470](#page-483-0)

SMS-Gerät [461](#page-474-0) SMTP-Authentifizierung [460](#page-473-0) SMTP-Port [460](#page-473-0) SMTP-Server [460](#page-473-0) SNMP multicast discovery [82](#page-95-0) SNMP Read Community [64](#page-77-0) SNMP Trap Broadcasting [462](#page-475-0) SNMP Write Community [64](#page-77-0) SNMP-Listen-UDP-Port [82](#page-95-0) SNMP-Trap-Community [462](#page-475-0) SNMP-Trap-UDP-Port [462](#page-475-0) SNMP-Version [82](#page-95-0) SNR dB [471](#page-484-0) [, 475](#page-488-0) SNTP-Server [400](#page-413-0) Sofort ausloggen [444](#page-457-1) Speicherverbrauch [%] [185](#page-198-0) SSH-Dienst aktiv [78](#page-91-1) SSH-Port [78](#page-91-1) SSID [189](#page-202-0) Standardeinstellungen wiederherstellen [77](#page-90-0) Standardmäßige Routenverteilung [255](#page-268-0) Standort [61](#page-74-0) Statische Black List [189](#page-202-0) Status [161](#page-174-0) , [464](#page-477-0) , [466](#page-479-2) , [467](#page-480-0) , [468](#page-481-1) Status der IPv4-Firewall [357](#page-370-0) STUN Handler [357](#page-370-0) Subsystem [464](#page-477-1) System als Zeitserver [67](#page-80-0) Systemadministrator-Passwort [64](#page-77-1) Systemadministrator-Passwort bestätigen [64](#page-77-1) Systemlogik [448](#page-461-1) Systemname [61](#page-74-0) TCP-Inaktivität [358](#page-371-0) TCP-Keepalives [81](#page-94-0) Test-Ping-Modus [445](#page-458-0) Toleranzzeit beim Login [81](#page-94-0) Trace mode [442](#page-455-1) Traceroute-Adresse [446](#page-459-0) Traceroute-Modus [446](#page-459-0) Tx-Bytes [467](#page-480-0) , [468](#page-481-0) Tx-Fehler [467](#page-480-0)

Tx-Pakete [467](#page-480-0) , [468](#page-481-0) , [469](#page-482-2) , [470](#page-483-0) , [471](#page-484-0) , [473](#page-486-0) [, 473](#page-486-1) , [474](#page-487-0) , [475](#page-488-0) Typ [467](#page-480-0) Überprüfung der Rückroute [202](#page-215-1) Übersicht [186](#page-199-2) Übertragene MPDUs [469](#page-482-1) UDP-Inaktivität [358](#page-371-0) UDP-Quellportauswahl [338](#page-351-0) UDP-Zielport [338](#page-351-0) Ungültige DNS-Pakete [380](#page-393-0) Unicast MPDUs erfolgreich erhalten [469](#page-482-1) Unicast MSDUs erfolgreich übertragen [469](#page-482-1) Upstream Nachbar-IP-Adresse [478](#page-491-1), [478](#page-491-2) [, 479](#page-492-0) Upstream Join State [478](#page-491-1) , [478](#page-491-2) , [479](#page-492-0) Upstream Join Timer [478](#page-491-1) , [478](#page-491-2) , [479](#page-492-0) Upstream Override Timer [480](#page-493-2) Uptime [470](#page-483-0) [, 471](#page-484-0) , [473](#page-486-0) [, 474](#page-487-0) , [475](#page-488-0) , [477](#page-490-2) [, 478](#page-491-1) , [478](#page-491-2) [, 479](#page-492-0) , [480](#page-493-2) [, 480](#page-493-1) , [481](#page-494-0) [, 482](#page-495-0) URL [191](#page-204-0) , [448](#page-461-0) Verbundene Clients/VSS [185](#page-198-0) Verschlüsselt [467](#page-480-1) Verschlüsselung der Konfiguration [448](#page-461-0) Verschlüsselungsalgorithmen [79](#page-92-1) Verwerfen ohne Rückmeldung [206](#page-219-0) Verworfen [467](#page-480-1) , [476](#page-489-1) VLAN aktivieren [125](#page-138-0) Vollständige IPSec-Konfiguration löschen [326](#page-339-0) Vollständige IPv4-Filterung [357](#page-370-0) VSS-Beschreibung [472](#page-485-0) Weitergeleitet [467](#page-480-1) Weitergeleitete Anfragen [380](#page-393-0) Wert [469](#page-482-0) WINS-Server [372](#page-385-1) Wird ausgeführt [191](#page-204-1) WLAN Controller: VSS-Durchsatz [185](#page-198-0) Zeit [464](#page-477-1) Zeit einstellen [66](#page-79-1) Zeitaktualisierungsintervall [67](#page-80-0) , [69](#page-82-0)

Zeitaktualisierungsrichtlinie [67](#page-80-0) Zeitzone [66](#page-79-0) Zero Cookies verwenden [327](#page-340-0) Zertifikate und Schlüssel einschließen [448](#page-461-0) Zertifikatsanforderung [99](#page-112-1) Zertifikatsanforderungs-Payloads senden [328](#page-341-0) Zertifikatsanforderungs-Payloads nicht beachten [328](#page-341-0) Zertifikatsketten senden [328](#page-341-0) Ziel-IP-Adresse [201](#page-214-0) Zu verwendende Schnittstelle [445](#page-458-0) Zuerst gesehen [189](#page-202-0) , [473](#page-486-1) Zuletzt gesehen [189](#page-202-0) , [473](#page-486-0) , [473](#page-486-0) , [473](#page-486-1) Zweiter Zeitserver [67](#page-80-0) Access Points [186](#page-199-3) Access Points [165](#page-178-1) Adressliste [360](#page-373-1) Aktionen [409](#page-422-1) Aktive Clients [186](#page-199-4) Allgemein [161](#page-174-1) Allgemeine Statusangaben [477](#page-490-4) Auslöser [403](#page-416-1) Autoprofil für Access Points [164](#page-177-3) Benachbarte APs [188](#page-201-0) Benachrichtigungseinstellungen [459](#page-472-1) Benachrichtigungsempfänger [457](#page-470-1) Benutzer [95](#page-108-1) , [333](#page-346-1) Benutzer ausloggen [444](#page-457-2) Bridge-Links [149](#page-162-1) , [473](#page-486-2) Cache [379](#page-392-0) Client Link [146](#page-159-1) Client Links [474](#page-487-1) Client-Verwaltung [187](#page-200-1) , [472](#page-485-1) CRLs [104](#page-117-2) Datum und Uhrzeit [65](#page-78-1) DHCP-Konfiguration [387](#page-400-1) DHCP-Relay-Einstellungen [393](#page-406-1) Diensteliste [363](#page-376-1) DNS-Server [374](#page-387-1) DNS-Test [445](#page-458-1) Domänenweiterleitung [377](#page-390-0) Drahtlosnetzwerke (VSS) [136](#page-149-0), [175](#page-188-1),

[187](#page-200-2) Drop-In-Gruppen [248](#page-261-1) Dynamische Hosts [379](#page-392-1) DynDNS-Aktualisierung [382](#page-395-1) DynDNS-Provider [384](#page-397-2) Einstellungen Funkmodul [126](#page-139-0) Firmware-Wartung [190](#page-203-0) Funkmodulprofile [169](#page-182-1) Globale DHCPv6-Optionen [399](#page-412-2) Globale Einstellungen [372](#page-385-2) GRE-Tunnel [347](#page-360-1) Gruppen [362](#page-375-1) , [365](#page-378-1) Hosts [425](#page-438-1) Hotspot-Gateway [432](#page-445-1) HTTP [77](#page-90-1) HTTPS [77](#page-90-1) HTTPS-Server [381](#page-394-1) IP Pools [288](#page-301-1) , [325](#page-338-1) , [346](#page-359-0) IP-Pool-Konfiguration [386](#page-399-0) IP/MAC-Bindung [392](#page-405-1) IPSec-Peers [292](#page-305-0) IPSec-Statistiken [466](#page-479-3) IPSec-Tunnel [464](#page-477-2) IPv4-Filterregeln [352](#page-365-0) IPv4-Gruppen [359](#page-372-2) IPv4-Routing-Tabelle [201](#page-214-1) IPv4/IPv6-Filter [226](#page-239-0) IPv6-Routenkonfiguration [199](#page-212-1) IPv6-Routingtabelle [202](#page-215-2) ISDN-Login [77](#page-90-1) Konfiguration eines Allgemeinen Präfixes [204](#page-217-1) Konfiguration von IPv4-Routen [193](#page-206-1) Konfiguration von zustandsbehafteten Clients [401](#page-414-1) Lastverteilungsgruppen [216](#page-229-0) NAT-Konfiguration [207](#page-220-1) NAT-Schnittstellen [205](#page-218-0) Netzwerk-Status [469](#page-482-3) Nicht-schnittstellen-spezifischer Status [478](#page-491-3) Optionen [91](#page-104-0) [, 202](#page-215-3) , [263](#page-276-1) [, 326](#page-339-1) , [338](#page-351-1) , [345](#page-358-2) [, 357](#page-370-1) , [421](#page-434-1) [, 435](#page-448-1) , [446](#page-459-1) [, 456](#page-469-1) Passwörter [64](#page-77-2)

Phase-1-Profile [310](#page-323-1) Phase-2-Profile [318](#page-331-1) PIM-Optionen [270](#page-283-1) PIM-Rendezvous-Punkte [268](#page-281-0) PIM-Schnittstellen [266](#page-279-1) Ping [77](#page-90-1) Ping-Generator [429](#page-442-1) Ping-Test [445](#page-458-2) Portkonfiguration [124](#page-137-1) PPP<sub>o</sub>E [273](#page-286-1) PPTP [283](#page-296-1) PPTP-Tunnel [339](#page-352-1) QoS-Klassifizierung [230](#page-243-1) QoS-Schnittstellen/Richtlinien [233](#page-246-1) RADIUS [83](#page-96-0) Regelketten [246](#page-259-1) Regulierte Schnittstellen [289](#page-302-1) RIP-Filter [253](#page-266-0) RIP-Optionen [255](#page-268-1) RIP-Schnittstellen [251](#page-264-1) Rogue APs [189](#page-202-1) Rogue Clients [189](#page-202-2) Schnittstellen [74](#page-87-1) , [109](#page-122-0) , [428](#page-441-1) , [456](#page-469-2) Schnittstellenspezifische Zustände [480](#page-493-3) Schnittstellenzuweisung [247](#page-260-0) , [441](#page-454-0) SNMP [77](#page-90-1) , [82](#page-95-1) SNMP-Trap-Hosts [463](#page-476-1) SNMP-Trap-Optionen [462](#page-475-1) Special Session Handling [220](#page-233-0) SSH [77](#page-90-1) [, 78](#page-91-2) Statische Hosts [376](#page-389-1) Statistik [380](#page-393-1) , [467](#page-480-2) Syslog-Server [453](#page-466-0) System [61](#page-74-1) Systemlizenzen [70](#page-83-0) Systemmeldungen [464](#page-477-3) Systemneustart [452](#page-465-0) TACACS+ [89](#page-102-1) Telnet [77](#page-90-1) Trace-Schnittstelle [442](#page-455-2) Traceroute-Test [446](#page-459-2) Tunnelprofile [330](#page-343-1) Verwaltung [125](#page-138-1)
VLANs [123](#page-136-0) VSS [470](#page-483-0) Wake-on-LAN-Filter [436](#page-449-0) WLAN Controller [185](#page-198-0) WOL-Regeln [440](#page-453-0) XAUTH-Profile [323](#page-336-0) Zertifikatsliste [97](#page-110-0) Zertifikatsserver [105](#page-118-0) Zugriffsfilter [242](#page-255-0) Zugriffsprofile [92](#page-105-0) Zustandsbehaftete Clients [397](#page-410-0) Zustandsbehaftete Clients [401](#page-414-0) Administrativer Zugriff [77](#page-90-0) Adressen [360](#page-373-0) Allgemein [260](#page-273-0) Allgemeine IPv6-Präfixe [203](#page-216-0) AP-Konfiguration [165](#page-178-0) Benachrichtigungsdienst [457](#page-470-0) Benutzer ausloggen [444](#page-457-0) Bridges [475](#page-488-0) Controller-Konfiguration [161](#page-174-0) DHCP-Server [386](#page-399-0) DHCPv6-Server [396](#page-409-0) Diagnose [445](#page-458-0) Dienste [362](#page-375-0) DNS [370](#page-383-0) Drop-In [248](#page-261-0) DynDNS-Client [381](#page-394-0) Factory Reset [452](#page-465-0) Globale Einstellungen [61](#page-74-0) GRE [347](#page-360-0) Hotspot-Gateway [430](#page-443-0), [475](#page-488-1) HTTPS [380](#page-393-0) IGMP [260](#page-273-1) Internes Protokoll [464](#page-477-0) IP-Accounting [455](#page-468-0) IP-Konfiguration [109](#page-122-0) IPSec [291](#page-304-0) , [464](#page-477-1) Konfigurationszugriff [92](#page-105-1) L2TP [329](#page-342-0) Lastverteilung [216](#page-229-0) Monitoring [185](#page-198-1) NAT [205](#page-218-0) Neustart [452](#page-465-1)

PIM [265](#page-278-0) , [476](#page-489-0) PPTP [338](#page-351-0) QoS [226](#page-239-0) , [476](#page-489-1) Real Time Jitter Control [289](#page-302-0) Remote Authentifizierung [83](#page-96-0) Richtlinien [352](#page-365-0) RIP [251](#page-264-0) Routen [193](#page-206-0) Scheduling [402](#page-415-0) Schnittstellen [359](#page-372-0) , [467](#page-480-0) Schnittstellenmodus / Bridge-Gruppen [72](#page-85-0) SIA [463](#page-476-0) SNMP [461](#page-474-0) Software &Konfiguration [446](#page-459-0) Systemprotokoll [453](#page-466-0) Trace [442](#page-455-0) Überwachung [425](#page-438-0) Umgebungs-Monitoring [188](#page-201-0) Verwaltung [151](#page-164-0) VLAN [123](#page-136-1) Wake-On-LAN [436](#page-449-1) Wartung [190](#page-203-0) Weiterleiten [264](#page-277-0) Wizard [153](#page-166-0) WLAN [126](#page-139-0) , [469](#page-482-0) Zertifikate [96](#page-109-0) Zugriffsregeln [240](#page-253-0) Externe Berichterstellung [453](#page-466-1) Firewall [350](#page-363-0) LAN [109](#page-122-1) Multicast [258](#page-271-0) Netzwerk [193](#page-206-1) Wartung [444](#page-457-1) Wireless LAN [126](#page-139-1) Wireless LAN Controller [152](#page-165-0) DHCP-Client (Konfigurationsbeispiel) [393](#page-406-0) DHCP-Relay-Server (Konfigurationsbeispiel) [393](#page-406-0) DHCP-Server (Konfigurationsbeispiel) [393](#page-406-0) NAT (Konfigurationsbeispiel) [213](#page-226-0) SIF (Konfigurationsbeispiel) [365](#page-378-0)

**#** #1#2, #3 [103](#page-116-0)

## **A**

ACCESS\_ACCEPT [84](#page-97-0) ACCESS\_REJECT [84](#page-97-0) ACCESS\_REQUEST [84](#page-97-0) ACCOUNTING\_START [84](#page-97-0) ACCOUNTING\_STOP [84](#page-97-0) aktiv [271](#page-284-0) Aktive IPSec-Tunnel [60](#page-73-0) Aktuelle Geschwindigkeit / Aktueller Modus [107](#page-120-0) Arbeitsspeichernutzung [60](#page-73-0) Assistenten [58](#page-71-0)

#### **B**

Bedienelemente [48](#page-61-0) Beschreibung - Verbindungsinformation Uptime - Link [60](#page-73-1) Betriebsmodus (Aktiv) [409](#page-422-0) Betriebsmodus (Inaktiv) [409](#page-422-0) blockiert [271](#page-284-0) BOSS-Version [59](#page-72-0)

# **C**

CPU-Nutzung [60](#page-73-0)

## **E**

Ethernet-Ports [107](#page-120-1)

#### **F**

Funkmodul1 [186](#page-199-0)

#### **H**

Homepage [384](#page-397-0) HTTPS/SSL [382](#page-395-0)

**I**

inaktiv [271](#page-284-0) Internet + Einwählen [271](#page-284-1) IP-Version [382](#page-395-0)

## **K**

Konfigurationsbeispiel - DHCP-Client [393](#page-406-0) Konfigurationsbeispiel - DHCP-Relay-Server [393](#page-406-0) Konfigurationsbeispiel - DHCP-Server [393](#page-406-0) Konfigurationsbeispiel - Lastverteilung [223](#page-236-0) Konfigurationsbeispiel - NAT [213](#page-226-0) Konfigurationsbeispiel - Scheduling [421](#page-434-0) Konfigurationsbeispiel - SIF [365](#page-378-0) Konfigurationsbeispiel - Zeitgesteuerte Aufgaben [421](#page-434-0) Konfigurationsoberfläche aufrufen [48](#page-61-1) Konfigurierte Geschwindigkeit/konfigurier-ter Modus [107](#page-120-0)

# **L**

Lastverteilung (Konfigurationsbeispiel ) [223](#page-236-0) Letzte gespeicherte Konfiguration [59](#page-72-0) Lokale Dienste [370](#page-383-1)

#### **M**

Monitoring [464](#page-477-2)

## **P**

Physikalische Schnittstellen [107](#page-120-2) Port [107](#page-120-0) Portkonfiguration [107](#page-120-3)

#### **R**

Routing-Protokolle [251](#page-264-1) ruhend [271](#page-284-0)

Scheduling (Konfigurationsbeispiel) [421](#page-434-0) Schnittstelle [107](#page-120-0) Schnittstelle - Verbindungsinformation - Link [60](#page-73-2) Seriennummer [59](#page-72-0) Server IPv6 [384](#page-397-0) Signal dBm (RSSI1, RSSI2, RSSI3) [471](#page-484-0) [, 473](#page-486-0) , [473](#page-486-1) [, 474](#page-487-0) , [475](#page-488-2) Status [59](#page-72-1) Supports SSL [384](#page-397-0) Systemdatum [59](#page-72-0) Systemverwaltung [59](#page-72-2)

#### **U**

Uptime [59](#page-72-0)

# **V**

VPN [291](#page-304-1)

#### **W**

Walled Network / Netzmaske [432](#page-445-0) WAN [271](#page-284-2) WEP-Schlüssel 1-4 [139](#page-152-0) , [147](#page-160-0) , [176](#page-189-0) WLANx [469](#page-482-1)

# **Z**

Zeitgesteuerte Aufgaben (Konfigurationsbeispiel) [421](#page-434-0)